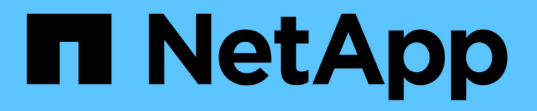

# アグリゲートの再配置を使用したアップグレー ド Upgrade controllers

NetApp February 22, 2024

This PDF was generated from https://docs.netapp.com/ja-jp/ontap-systems-upgrade/upgradearl/index.html on February 22, 2024. Always check docs.netapp.com for the latest.

# 目次

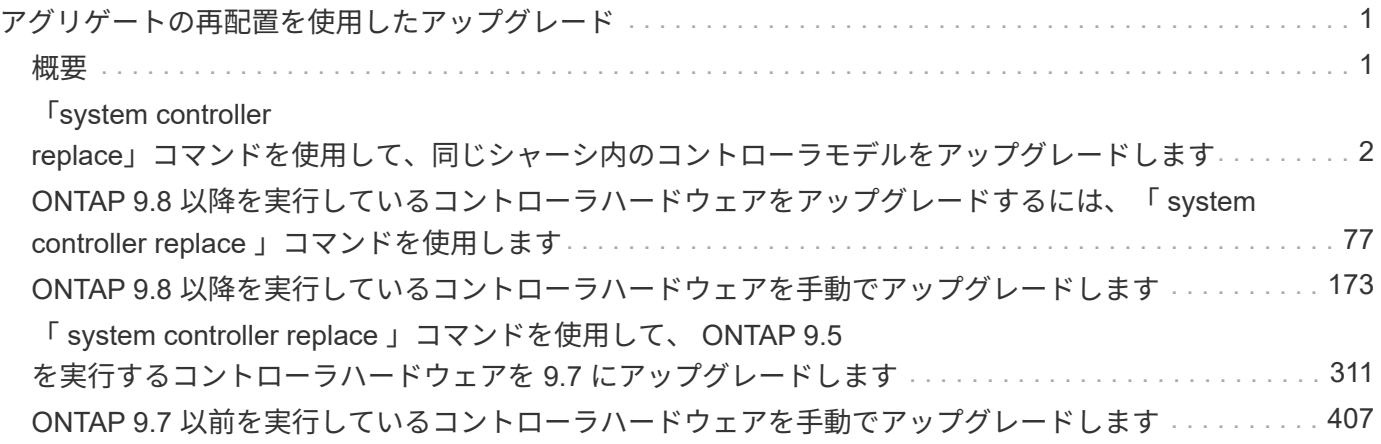

# <span id="page-2-0"></span>アグリゲートの再配置を使用したアップグレード

## <span id="page-2-1"></span>概要

このコンテンツでは、アグリゲートの再配置( ARL )を使用して、システムを停止する ことなくコントローラハードウェアをアップグレードする方法について説明します。

コントローラハードウェアのその他のアップグレード方法については、を参照してください。 ["](https://docs.netapp.com/ja-jp/ontap-systems-upgrade/upgrade/upgrade-decide-to-use-this-guide.html)[ボリュームま](https://docs.netapp.com/ja-jp/ontap-systems-upgrade/upgrade/upgrade-decide-to-use-this-guide.html) [たはストレージを移動してアップグレードします](https://docs.netapp.com/ja-jp/ontap-systems-upgrade/upgrade/upgrade-decide-to-use-this-guide.html)["](https://docs.netapp.com/ja-jp/ontap-systems-upgrade/upgrade/upgrade-decide-to-use-this-guide.html)。

ONTAP を実行しているノードペアで、元のノードから同じクラスタ内の新しいノードにルート以外のアグリ ゲートを移行することで、コントローラハードウェアを無停止でアップグレードできます。アップグレード中 は、アップグレード対象のノードでホストされているデータにアクセスできます。

ARL では HA 構成を利用して、ルート以外のアグリゲートの所有権をノード間で移動できます(ルート以外 のアグリゲートが同じクラスタ内のストレージを共有している場合)。

ARL には、システムコマンドまたは手動アップグレードを使用したコントローラハードウェアのアップグレ ード用の方法が 2 つあります。を開始する前に、コントローラハードウェアのアップグレードに適したコン テンツを選択していることを確認する必要があります。

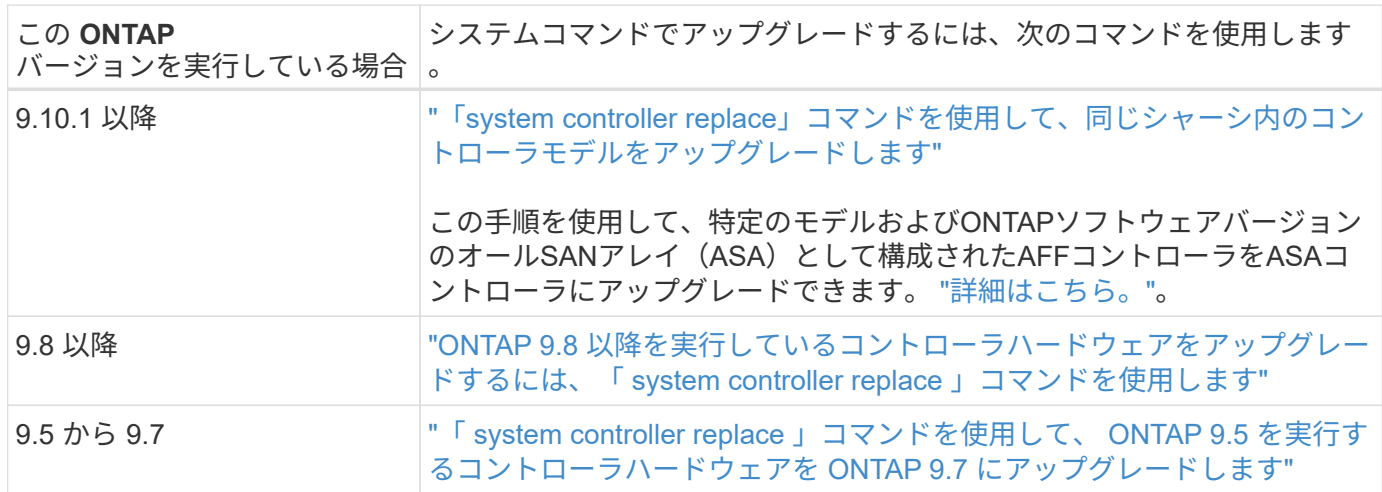

システムコマンドを使用してアップグレードを実行する場合は、次の表を参照してください。

手動アップグレードを実行する場合は、次の表を参照してください。

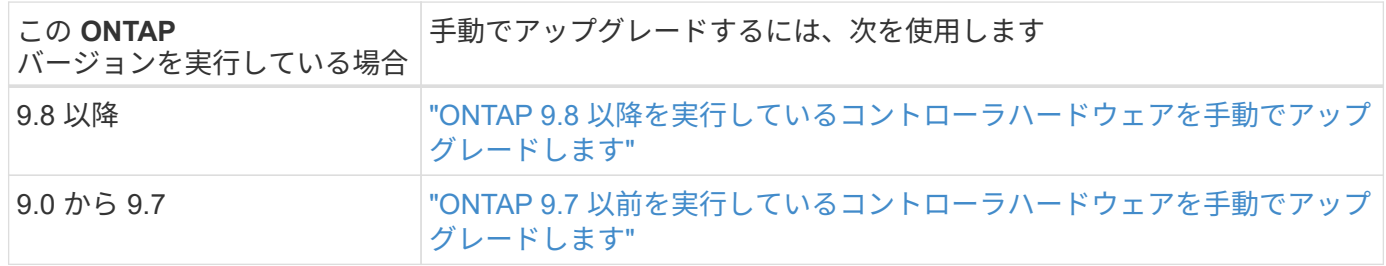

# <span id="page-3-0"></span>「**system controller replace**」コマンドを使用して、同じシャ ーシ内のコントローラモデルをアップグレードします

### <span id="page-3-1"></span>概要

この手順では、次のシステム構成のアグリゲートの再配置(ARL)を使用してHAペアの コントローラハードウェアを無停止でアップグレードする方法について説明します。手 順によって古いシステムが交換用システムに変換され、古いシステムシャーシとディス クは維持されます。

 $\bigcirc$ 

この手順は、以下のアップグレード構成を厳密に環境します。他のシステムの組み合わせ間で アップグレードを実行する場合は、この手順を使用しないでください。

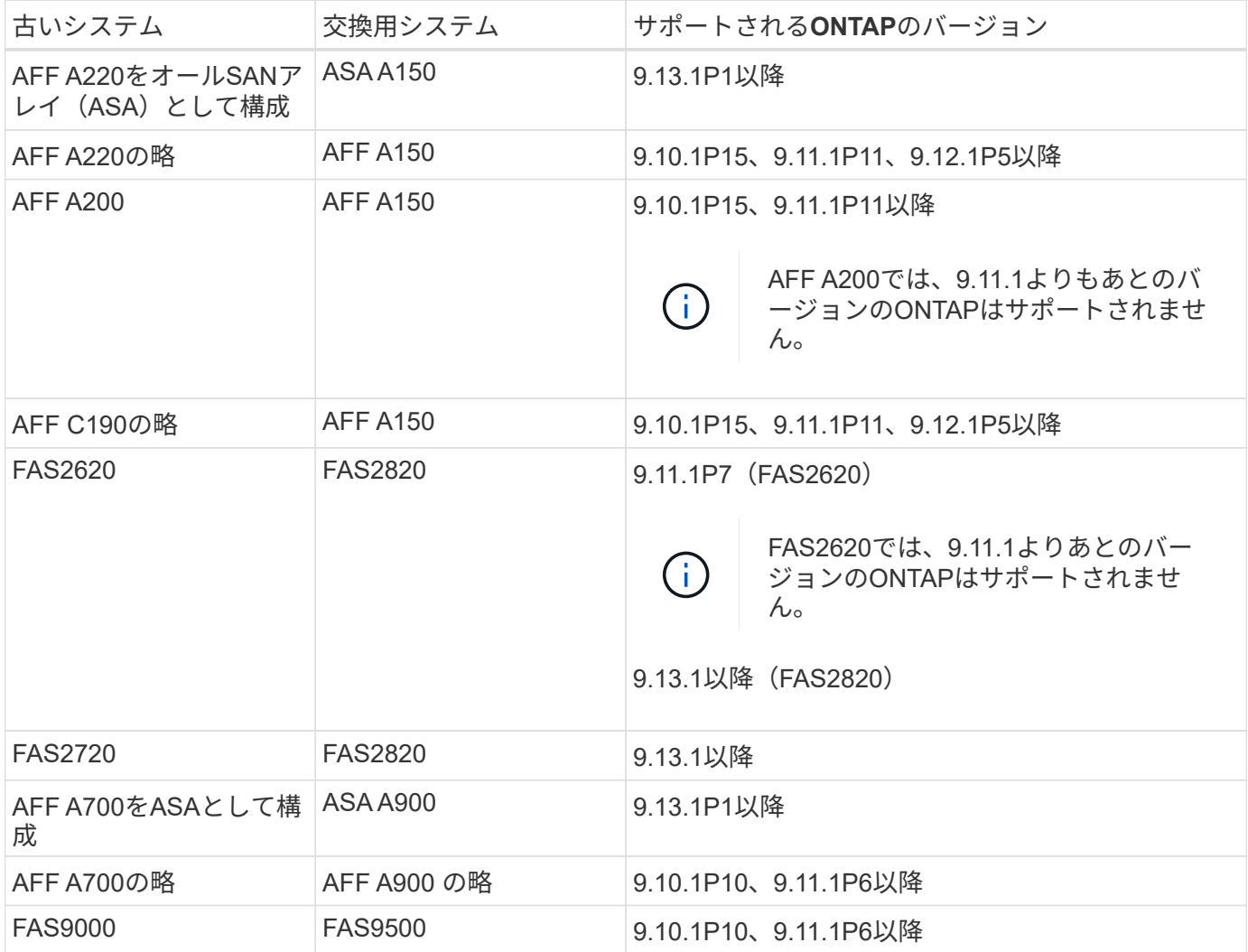

NetAppでは、可能であれば、古いシステムと交換用システムで同じONTAPバージョンを使用 することを推奨しています。

G) 上記の表のONTAPの最小バージョンは必須です。これらのバージョンのONTAPにはサービス プロセッサまたはベースボード管理コントローラ(BMC)のファームウェアバージョンが適用 されています。このファームウェアバージョンは、アップグレード時にシャーシ内に異なるコ ントローラタイプを混在させるために必要です。

手順では、ルート以外のアグリゲートを古いコントローラノード間で移行します。インストールが完了した ら、ルート以外のアグリゲートを古いコントローラノードから交換用コントローラノードに移行します。アッ プグレードするノードでホストされているデータには、アップグレード手順の実行中にアクセスできます。

このタスクについて

このコントローラのアップグレード手順では、次のいずれかのアップグレードを実行します。

- 古いコントローラの各ノードのコントローラモジュールを新しいモジュールと交換します。この環境an AFF A220、AFF A200、AFF C190、FAS2620、FAS2720システムへのアップグレードです。
- 古いコントローラの各ノードのコントローラモジュールとNVRAMモジュールを新しいモジュールと交換 します。この環境an AFF A700またはFAS9000システムのアップグレード。

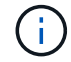

I/O カード、データケーブル、ディスクシェルフ、およびディスクを移動、切断、再接続する必 要はありません。

この手順では、 Aggregate Relocation ( ARL ;アグリゲートの再配置)と呼ばれる方法を使用します。 ARL を使用すると、 HA 構成を活用して、ルート以外のアグリゲートの所有権をノード間で移動できます(ルート が同じクラスタ内のストレージを共有している場合)。

手順の実行中に、交換用コントローラハードウェアを使用して元のコントローラハードウェアをアップグレー ドし、ルート以外のアグリゲートの所有権を切り替えます。アグリゲートをノードからノードに複数回移行し て、アップグレード手順 全体を通じて、少なくとも 1 つのノードがアグリゲートからデータを提供している ことを確認します。処理を続行する前に、クラスタ内のノード間でデータ LIF を移行することもできます。

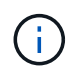

このドキュメントでは、ノード名の参照としてのみ \* node1 \* と \* node2 \* という用語が使用さ れています。手順のあとにノードの実際の名前を置き換える必要があります。

#### 重要な情報

- この手順は複雑で、 ONTAP の高度な管理スキルがあることを前提としています。また、を読んで理解す る必要があります ["](#page-6-0)[コントローラのアップグレードに関するガイドラインを参照してください](#page-6-0)["](#page-6-0) および ["ARL](#page-7-0) [アップグレードの概要](#page-7-0)["](#page-7-0) アップグレード開始前のセクション。
- この手順は、交換用コントローラハードウェアが新しく購入されていて、他のシステムで使用されていな いことを前提としています。使用済みのコントローラを「 wipeconfig 」コマンドで準備するために必要な 手順は、この手順には含まれていません。交換用コントローラハードウェアが以前に別の ONTAP クラス タまたはスタンドアロンのシングルノードシステムとして使用されていた場合は、テクニカルサポートに お問い合わせください。
- この手順を使用して、ノードが 3 つ以上あるクラスタのコントローラハードウェアをアップグレードでき ますが、クラスタ内の HA ペアごとに手順を個別に実行する必要があります。
- ONTAPのバージョンでサポートされていないスイッチおよびアップグレード先の交換用システムがある場 合は、を参照してください ["](#page-75-0)[参](#page-75-0)[考資料](#page-75-0)["](#page-75-0) Hardware Universe にリンクするには、次の手順を実行します。
- この手順専用 環境 AFF A200、AFF A220、AFF C190、FAS2620、FAS2720、 AFF A700およびFAS9000 システム:AFF A150、FAS2820、AFF A900、またはFAS9500システムへのアップグレードが必要なその 他すべてのコントローラモデルについては、を参照してください ["](#page-75-0)[参](#page-75-0)[考資料](#page-75-0)["](#page-75-0) 「system controller replace」 コマンドを使用して、ONTAP 9.8以降を実行しているコントローラハードウェアをアップグレードする方 法 およびアグリゲートの再配置を使用して、ONTAP 9.8以降を実行しているコントローラハードウェア を手動でアップグレードする方法\_へのリンク。
- ASA A900、AFF A900、およびFAS9500システムは、ハイライン電源(200V~240V)のみをサポートし ます。AFF A700またはFAS9000システムをローライン電源(100~120V)で実行している場合、この手順 を使用する前に、AFF A700またはFAS9000の入力電源を変換する必要があります。
- AFF A200、AFF A220、AFF C190、FAS2620、FAS2720からアップグレードする場合 ダウンタイムが発 生するAFF A700またはFAS9000システムでは、ストレージを移動することでコントローラハードウェア をアップグレードするか、テクニカルサポートにお問い合わせください。を参照してください ["](#page-75-0)[参](#page-75-0)[考資料](#page-75-0)["](#page-75-0) をクリックして、ボリュームまたは storage \_ を移動して \_ Upgrade にリンクします。

コントローラのアップグレードプロセスを自動化する

この手順には、手順を自動化するための手順が用意されています。この手順では、自動ディスク割り当てとネ ットワークポートの到達可能性チェックを使用して、コントローラのアップグレードを簡易化します。

アグリゲートの再配置手順を使用するかどうかを決定します

このコンテンツでは、既存のデータとディスクをすべて残したまま、HAペアのストレー ジコントローラをアップグレードする方法について説明します。これは複雑な手順であ り、経験豊富な管理者のみが使用する必要があります。

この手順は、次の状況で使用できます。

• 次のいずれかのコントローラのアップグレードを実行している。

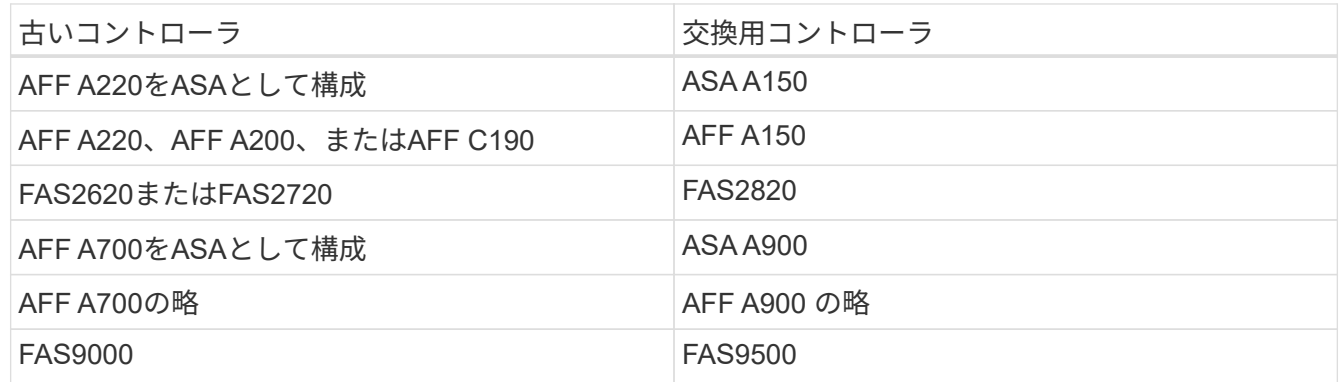

- NetAppの営業担当者に、コントローラアップグレード用のハードウェアが届いていることを確認しておき ます。
	- ASA A150、AFF A150、またはFAS2820コントローラ
	- ASA A900、AFF A900、またはFAS9500コントローラおよびNVRAMモジュールとアップグレードに 必要なパーツ
- アップグレードに必要な最小ONTAPバージョンを実行している。詳細については、を参照してください ["](#page-3-1) [概要](#page-3-1)["](#page-3-1)。
- 新しいコントローラを新しい HA ペアとしてクラスタに追加し、ボリューム移動を使用してデータを移行

する必要はありません。

• ONTAP の管理経験があり、 diagnostic 権限モードで作業する場合のリスクが十分にあります。

次の状況では、この手順を使用できません。

• AFF A700またはFAS9000システムでFlexArray 仮想化ソフトウェアを使用している。

• クラスタインターコネクトストレージとイーサネット接続ストレージに共有スイッチを使用している。

AFF A700またはFAS9000システムでのFabric MetroClusterまたはMetroCluster IP構成のアップグレードにつ いては、を参照してください ["](#page-75-0)[参](#page-75-0)[考資料](#page-75-0)["](#page-75-0) MetroCluster アップグレードおよび Expansion コンテンツにリンク するには、次の手順を実行します。

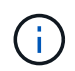

この手順 では、NetApp Storage Encryption(NSE)、NetApp Volume Encryption(NVE)、お よびNetApp Aggregate Encryption (NAE) を使用できます。

コントローラハードウェアを別の方法でアップグレードして、ボリュームの移動を希望する場合は、を参照し てください ["](#page-75-0)[参](#page-75-0)[考資料](#page-75-0)["](#page-75-0) をクリックして、ボリュームまたは storage \_ を移動して \_ Upgrade にリンクしま す。

を参照してください ["](#page-75-0)[参](#page-75-0)[考資料](#page-75-0)["](#page-75-0) から ONTAP 9 ドキュメントセンターにリンクして、 ONTAP 9 製品ドキュメ ントにアクセスできます。

必要な工具とドキュメント

アップグレードを実行するには接地ストラップが必要です。また、アップグレードプロ セス中に他のマニュアルを参照する必要があります。

を参照してください ["](#page-75-0)[参](#page-75-0)[考資料](#page-75-0)["](#page-75-0) このアップグレードに必要な参照ドキュメントおよび参照サイトのリストに アクセスするには、次の手順を実行します。

<span id="page-6-0"></span>コントローラのアップグレードに関するガイドラインを参照してください

アグリゲートの再配置(ARL)を使用して古いシステムシャーシとディスクを維持でき るかどうかを理解するには、システムのアップグレード構成とONTAPのバージョンによ って異なります。

**ARL** のアップグレードがサポートされます

特定のシステム構成では、コントローラのアップグレードがサポートされます。サポートされるシステム とONTAPの最小バージョンの一覧については、を参照してください ["](#page-3-1)[概要](#page-3-1)["](#page-3-1)。

新しいシャーシを含む完全なシステムとして新しいAFF A150、FAS2820、AFF A900、またはFAS9500を受 け取った場合は、を参照してください ["](#page-75-0)[参](#page-75-0)[考資料](#page-75-0)["](#page-75-0) ONTAP 9.8 以降の \_content を実行しているコントローラハ ードウェアをアップグレードするには、 "system controller replace" コマンドを使用してください。

ARL を使用したコントローラのアップグレードは、 SnapLock Enterprise ボリュームおよび SnapLock Compliance ボリュームが設定されたシステムでサポートされます。

**2** ノードスイッチレスクラスタ

2 ノードスイッチレスクラスタのノードをアップグレードする場合は、アップグレードの実行中もスイッチレ スクラスタのノードをそのまま使用できます。スイッチクラスタに変換する必要はありません。

スイッチ接続のクラスタ

クラスタスイッチに接続されたクラスタ内のノードをアップグレードする場合は、スイッチで実行されてい るmake、model、ファームウェアバージョン、RCF、およびONTAPのバージョンが、アップグレード後に交 換用コントローラで実行されているバージョンと同じになることを確認する必要があります。必要に応じて、 このドキュメントに記載されているARL手順を使用してコントローラをアップグレードする前にスイッチのア ップグレードを実行する必要があります。

トラブルシューティングを行う

コントローラのアップグレード中に問題が発生した場合は、を参照してください ["](#page-69-0)[トラブルシューティングを](#page-69-0) [行う](#page-69-0)["](#page-69-0) 詳細および解決策については、手順の末尾にあるセクションを参照してください。

発生した問題に対する解決策 が見つからない場合は、テクニカルサポートにお問い合わせください。

<span id="page-7-0"></span>**ARL** アップグレードの概要

ARL を使用してノードをアップグレードする前に、手順の動作について理解しておく必 要があります。このコンテンツでは、手順はいくつかの段階に分かれています。

ノードペアをアップグレードします

ノードペアをアップグレードするには、元のノードを準備し、元のノードと新しいノードの両方で一連の手順 を実行する必要があります。その後、元のノードの運用を停止できます。

**ARL** アップグレードシーケンスの概要

手順では、交換用コントローラハードウェアを使用して元のコントローラハードウェアを一度に 1 台ずつア ップグレードし、 HA ペア構成を利用してルート以外のアグリゲートの所有権を切り替えます。すべてのルー ト以外のアグリゲートで、アップグレード後の正しいノードである最終デスティネーションに到達するため に、 2 つの再配置を実行する必要があります。

各アグリゲートにはホーム所有者と現在の所有者があります。ホーム所有者はアグリゲートの実際の所有者で あり、現在の所有者は一時的な所有者です。

次の表に、各フェーズで実行するタスクの概要と、そのフェーズの最後で実行したアグリゲートの所有権の状 態を示します。詳細な手順については、手順の後半で説明します。

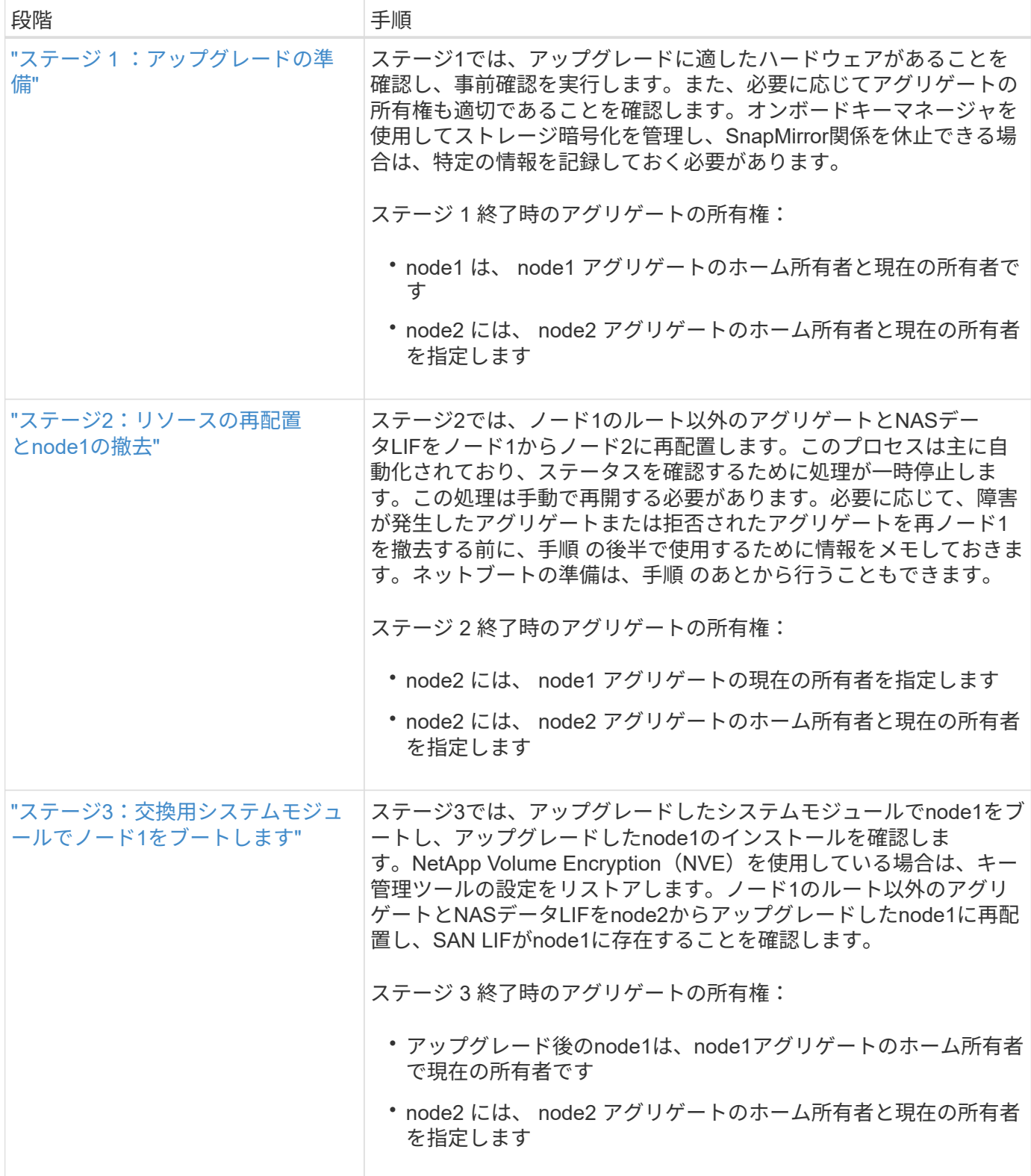

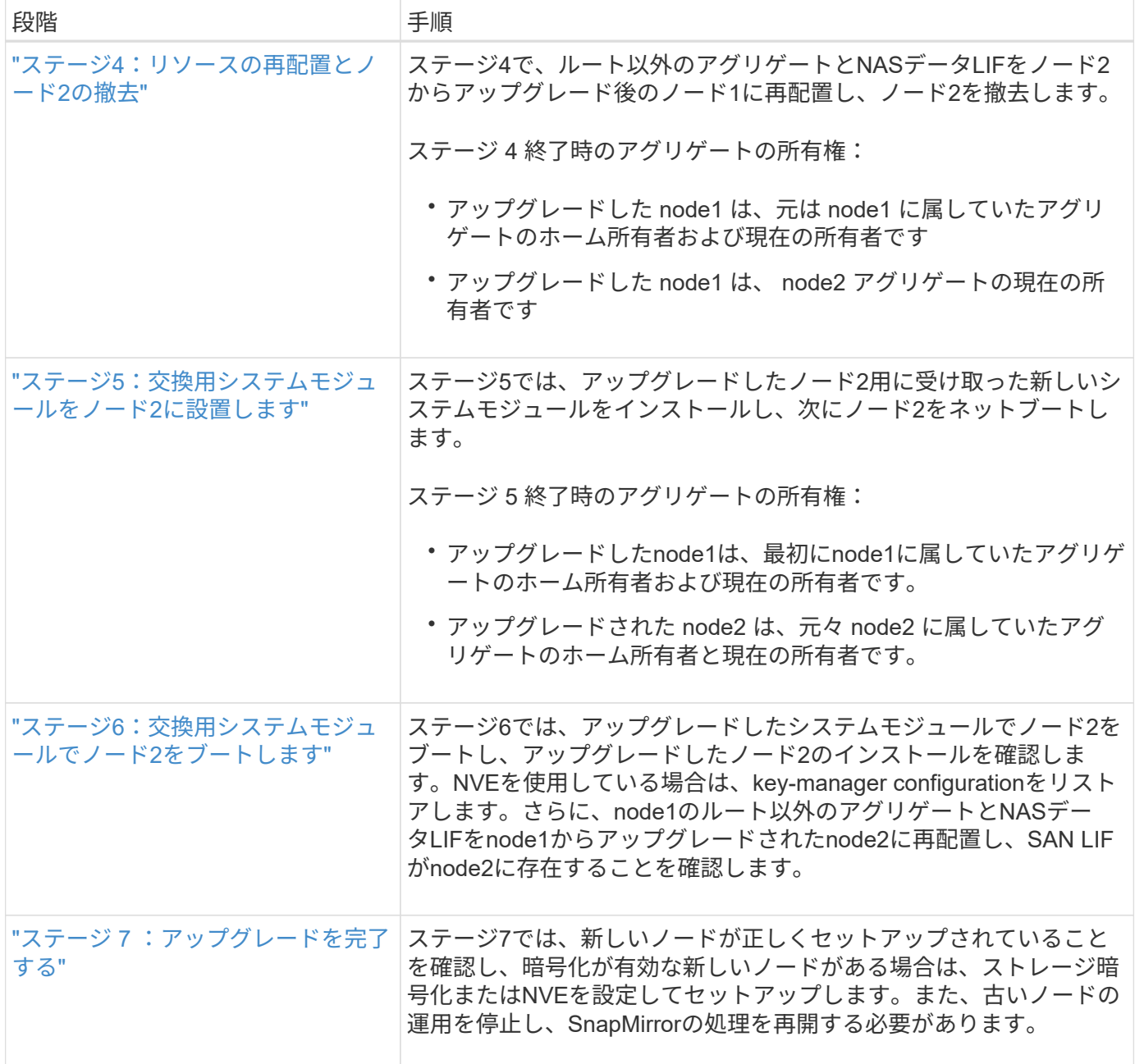

## ステージ **1** :アップグレードを準備

<span id="page-9-0"></span>概要

ステージ1では、アップグレードに適したハードウェアがあることを確認し、事前確認を 実行します。また、必要に応じてアグリゲートの所有権も適切です。オンボードキーマ ネージャを使用してストレージ暗号化を管理していて、SnapMirror関係を休止するよう に選択できる場合は、特定の情報も記録しておきます。

### 手順

- 1. ["](#page-10-0)[アップグレードハードウェアを確認します](#page-10-0)["](#page-10-0)
- 2. ["](#page-10-1)[ノードをアップグレードする](#page-10-1)[準備](#page-10-1)[をします](#page-10-1)["](#page-10-1)

3. ["](#page-14-0)[オンボードキーマ](#page-14-0)[ネ](#page-14-0)[ージャを使用してストレージ](#page-14-0)[暗号化](#page-14-0)[を管理します](#page-14-0)["](#page-14-0)

<span id="page-10-0"></span>アップグレードハードウェアを確認します

アップグレードを開始する前に、アップグレードに適したハードウェアがあることを確 認してください。アップグレードに応じて、アップグレードするHAペアごとに、2つの コントローラモジュールまたは2つのコントローラモジュールと2つのNVRAMモジュー ルが必要です。不足しているパーツがある場合は、テクニカルサポートまたはNetAppの 営業担当者にお問い合わせください。

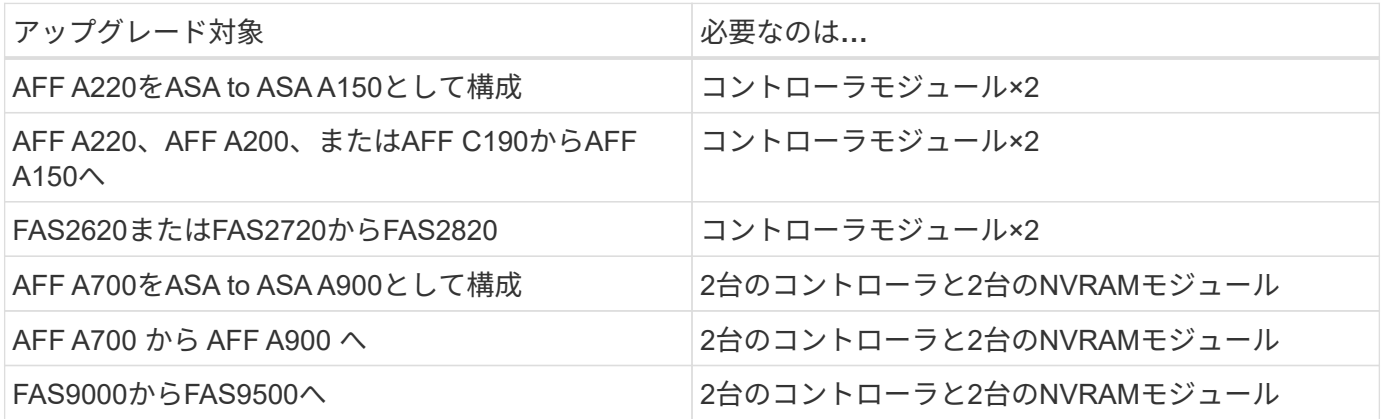

<span id="page-10-1"></span>ノードをアップグレードする準備をします

コントローラの交換プロセスでは、まず一連の事前確認が実行されます。また、手順の 後半で使用するために元のノードに関する情報を収集し、必要に応じて使用中の自己暗 号化ドライブのタイプを特定します。

手順

1. 古いコントローラで実行されているサービスプロセッサ(SP)またはベースボード管理コントローラ (BMC)ファームウェアのバージョンを表示します。

service-processor show

サポートされているSPまたはBMCファームウェアのバージョンがあることを確認します。

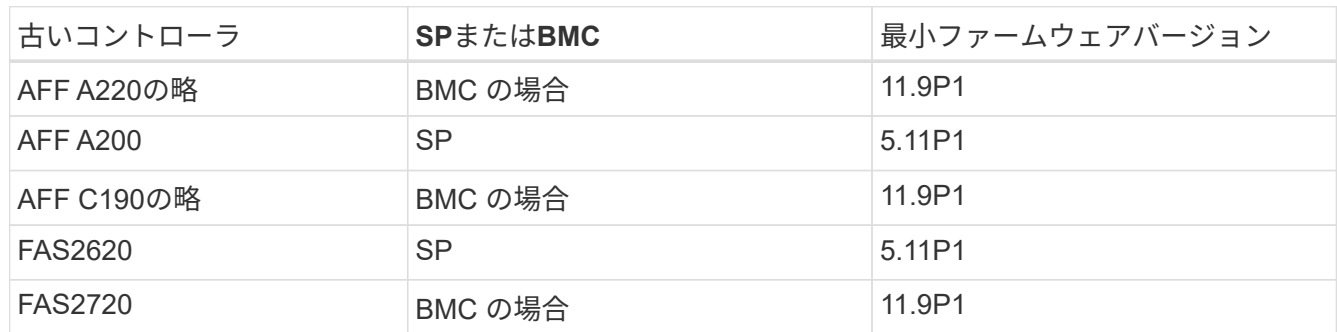

2. ONTAP コマンドラインの advanced 権限モードで次のコマンドを入力して、コントローラの交換プロセ スを開始します。

「 advanced 」の権限が必要です

'system controller replace start-nodes\_node\_name `

次のような出力が表示されます。

Warning: 1. Current ONTAP version is 9.x

2. Verify that NVMEM or NVRAM batteries of the new nodes are charged, and charge them if they are not. You need to physically check the new nodes to see if the NVMEM or NVRAM batteries are charged. You can check the battery status either by connecting to a serial console or using SSH, logging into the Service Processor (SP) or Baseboard Management Controller (BMC) for your system, and use the system sensors to see if the battery has a sufficient charge.

Attention: Do not try to clear the NVRAM contents. If there is a need to clear the contents of NVRAM, contact NetApp technical support.

3. If a controller was previously part of a different cluster, run wipeconfig before using it as the replacement controller.

Do you want to continue? {y|n}: y

3. 「 y 」を選択します。次の出力が表示されます。

Controller replacement operation: Prechecks in progress. Controller replacement operation has been paused for user intervention.

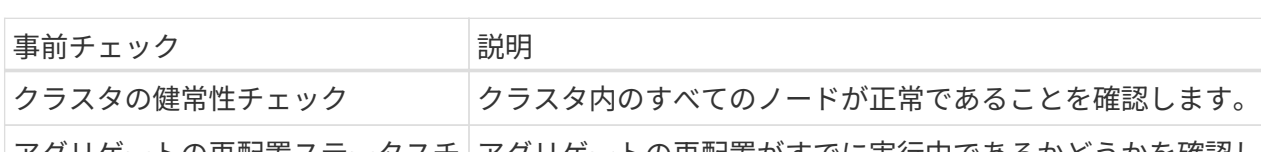

事前確認フェーズでは、以下のチェックがバックグラウンドで実行されます。

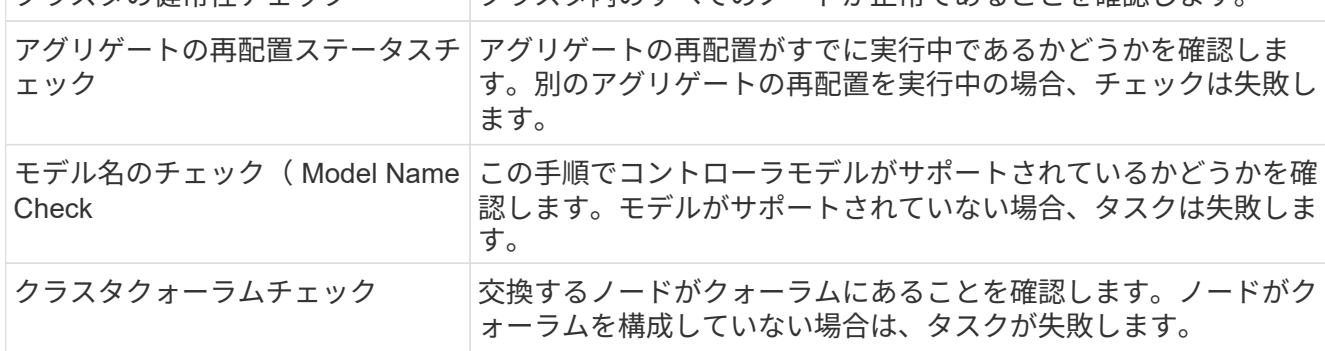

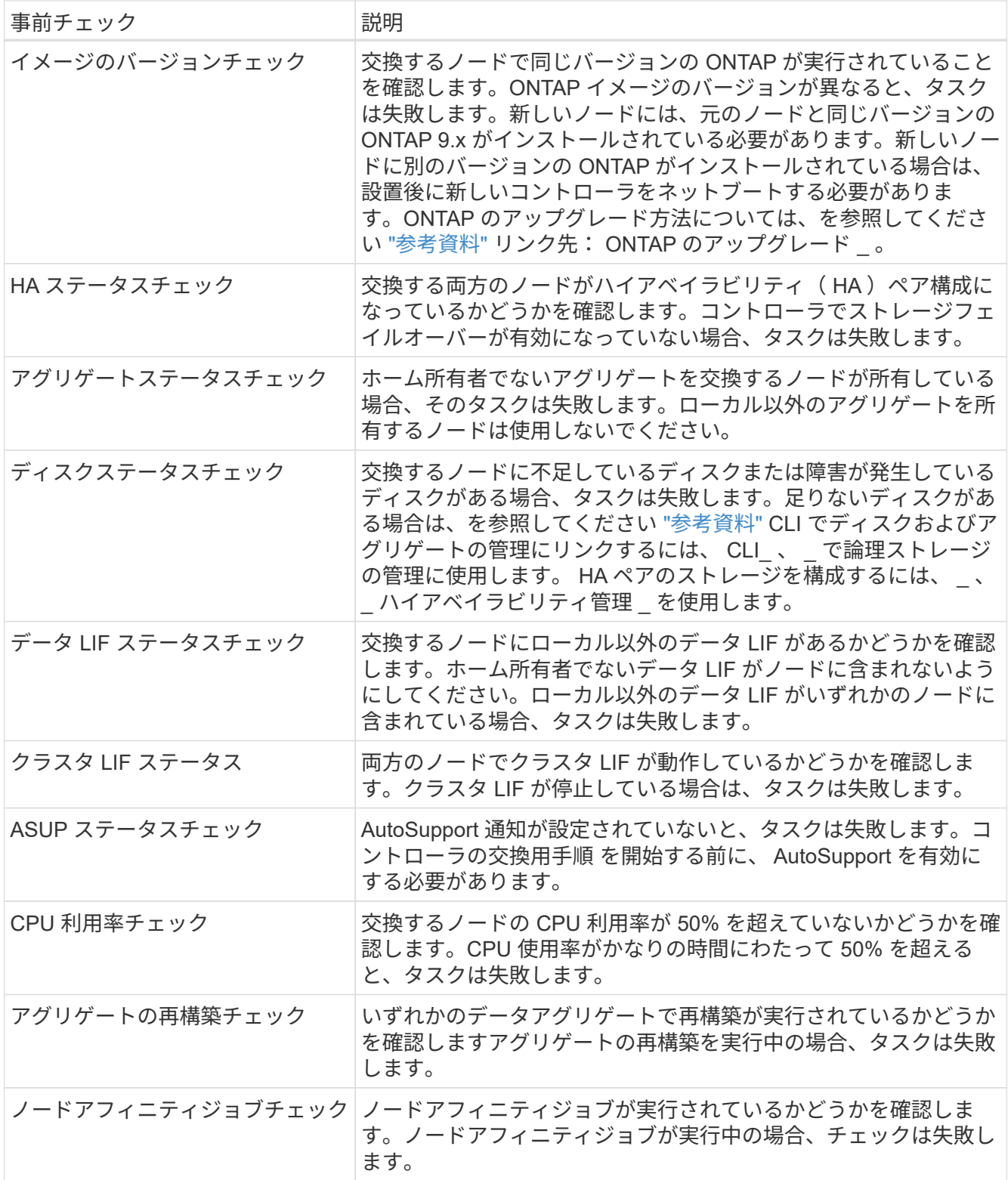

- 4. コントローラの交換処理が開始されて事前確認が完了すると、処理が一時停止し、コントローラのアップ グレードプロセスの後半で必要になる可能性がある出力情報を収集できます。
- 5. システムコンソールで、コントローラの交換用手順の指示に従って、次のコマンドセットを実行します。

各ノードに接続されているシリアルポートで、次のコマンドの出力を個別に実行して保存します。

◦ vserver services name-service dns show

- network interface show -curr-node *local* -role cluster,intercluster,nodemgmt,cluster-mgmt,data
- network port show -node *local* -type physical
- service-processor show -node *local* -instance
- network fcp adapter show -node *local*
- network port ifgrp show -node *local*
- system node show -instance -node *local*
- run -node *local* sysconfig
- storage aggregate show -node *local*
- volume show -node *local*
- storage array config show -switch\_switch\_name\_`
- system license show -owner *local*
- 「 storage encryption disk show 」のように表示されます
- 「 securitykey manager onboard show-backup 」を参照してください
- 「 security key-manager external show 」と入力します
- 「 security key-manager external show-status 」

```
◦ network port reachability show -detail -node local
```
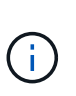

オンボードキーマネージャを使用したNetApp Volume Encryption(NVE)またはNetApp Aggregate Encryption(NAE)を使用している場合は、手順の後半の工程でキー管理ツール の再同期を実行できるように、キー管理ツールのパスフレーズを準備しておいてくださ  $U<sub>o</sub>$ 

- 6. システムで自己暗号化ドライブを使用している場合は、Knowledge Baseの文書を参照してください ["](https://kb.netapp.com/onprem/ontap/Hardware/How_to_tell_if_a_drive_is_FIPS_certified)[ドラ](https://kb.netapp.com/onprem/ontap/Hardware/How_to_tell_if_a_drive_is_FIPS_certified) [イブが](https://kb.netapp.com/onprem/ontap/Hardware/How_to_tell_if_a_drive_is_FIPS_certified)[FIPS](https://kb.netapp.com/onprem/ontap/Hardware/How_to_tell_if_a_drive_is_FIPS_certified)[認定か](https://kb.netapp.com/onprem/ontap/Hardware/How_to_tell_if_a_drive_is_FIPS_certified)[ど](https://kb.netapp.com/onprem/ontap/Hardware/How_to_tell_if_a_drive_is_FIPS_certified)[うかを確認する方法](https://kb.netapp.com/onprem/ontap/Hardware/How_to_tell_if_a_drive_is_FIPS_certified)["](https://kb.netapp.com/onprem/ontap/Hardware/How_to_tell_if_a_drive_is_FIPS_certified) アップグレード対象のHAペアで使用されている自己暗号化ドラ イブのタイプを確認する。ONTAP ソフトウェアは、次の2種類の自己暗号化ドライブをサポートしていま す。
	- 。FIPS認定のNetApp Storage Encryption(NSE)SASドライブまたはNVMeドライブ
	- FIPS非対応の自己暗号化NVMeドライブ(SED)

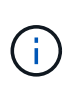

FIPSドライブは、同じノードまたはHAペアで他のタイプのドライブと混在させることはで きません。

SEDと非暗号化ドライブを同じノードまたはHAペアで混在させることができます。

["](https://docs.netapp.com/us-en/ontap/encryption-at-rest/support-storage-encryption-concept.html#supported-self-encrypting-drive-types)[サポートされている](https://docs.netapp.com/us-en/ontap/encryption-at-rest/support-storage-encryption-concept.html#supported-self-encrypting-drive-types)[自己暗号化](https://docs.netapp.com/us-en/ontap/encryption-at-rest/support-storage-encryption-concept.html#supported-self-encrypting-drive-types)[ドライブの詳細を確認できます](https://docs.netapp.com/us-en/ontap/encryption-at-rest/support-storage-encryption-concept.html#supported-self-encrypting-drive-types)["](https://docs.netapp.com/us-en/ontap/encryption-at-rest/support-storage-encryption-concept.html#supported-self-encrypting-drive-types)。

**ARL** の事前確認に失敗した場合は、アグリゲートの所有権を修正

アグリゲートステータスチェックに失敗した場合は、パートナーノードが所有するアグリゲートをホーム所有 者ノードに戻し、事前確認プロセスを再度開始する必要があります。

1. パートナーノードが現在所有しているアグリゲートをホーム所有者ノードに戻します。

storage aggregate relocation start -node-source node destination destination-node-aggregate-list \*

2. node1 と node2 のどちらも現在の所有者(ホーム所有者ではない)アグリゲートを所有していないこと を確認します。

storage aggregate show -nodes node name -is-home false -fields owner-name、home-name、stateを指 定します

次の例は、アグリゲートの現在の所有者とホーム所有者の両方がノードにある場合のコマンドの出力例を 示しています。

```
cluster::> storage aggregate show -nodes node1 -is-home true -fields
owner-name, home-name, state
aggregate home-name owner-name state
--------- --------- ---------- ------
aggr1 node1 node1 online
aggr2 node1 node1 online
aggr3 node1 node1 online
aggr4 node1 node1 online
4 entries were displayed.
```
#### 完了後

コントローラの交換プロセスを再開する必要があります。

'system controller replace start-nodes\_node\_name \_`

#### 使用許諾

クラスタ内の各ノードには、独自のNetAppライセンスファイル(NLF)が必要です。

NLFがない場合は、クラスタの現在ライセンスされている機能を新しいコントローラで使用できます。ただ し、ライセンスされていない機能をコントローラで使用するとライセンス契約に違反する可能性があるため、 アップグレードの完了後に新しいコントローラ用のNLFをインストールする必要があります。

を参照してください ["](#page-75-0)[参](#page-75-0)[考資料](#page-75-0)["](#page-75-0) NLFを取得できる\_ NetApp Support Site にリンクします。*NLF*は、*\_*ソフトウ ェアライセンス*\_*の My Support\_セクションで入手できます。必要なNLFがサイトにない場合は、NetAppの営 業担当者にお問い合わせください。

ライセンスの詳細については、を参照してください ["](#page-75-0)[参](#page-75-0)[考資料](#page-75-0)["](#page-75-0) をクリックして、 *System Administration Reference*( システム管理リファレンス ) にリンクします。

<span id="page-14-0"></span>オンボードキーマネージャを使用してストレージ暗号化を管理します

オンボードキーマネージャ(OKM)を使用して暗号化キーを管理できます。OKMをセッ

トアップした場合は、アップグレードを開始する前にパスフレーズとバックアップ資料 を記録しておく必要があります。

#### 手順

1. クラスタ全体のパスフレーズを記録します。

これは、CLIまたはREST APIを使用してOKMを設定または更新したときに入力したパスフレーズです。

2. を実行して、キー管理ツールの情報をバックアップします security key-manager onboard showbackup コマンドを実行します

**SnapMirror** 関係を休止します(オプション)。

手順を続行する前に、すべての SnapMirror 関係が休止状態になっていることを確認する必要があります。休 止された SnapMirror 関係は、リブート後およびフェイルオーバー後も休止状態のままです。

手順

1. デスティネーションクラスタの SnapMirror 関係のステータスを確認します。

「 Snapmirror show 」のように表示されます

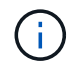

このステータスが「Transferring」の場合は、転送を中止する必要があります。snapmirror abort -destination -vserver\_vserver\_name `

SnapMirror 関係の状態が「 Transferring 」でない場合は、中止は失敗します。

2. クラスタ間のすべての関係を休止します。

snapmirror quiesce -destination-vserver \*

ステージ**2**。リソースを再配置して**node1**を撤去します

#### <span id="page-15-0"></span>概要

ステージ2で、ノード1の非ルートアグリゲートとNASデータLIFをノード2に再配置しま す。このプロセスは主に自動化されており、ステータスを確認するために処理が一時停 止します。この処理は手動で再開する必要があります。必要に応じて、障害が発生した アグリゲートまたは拒否されたアグリゲートを再また、ノード1の情報を手順の後半で使 用できるように記録してから、対応するノード1のシステムモジュールを交換し、ノー ド1を撤去して、アップグレードしたノード1をネットブートします。

- 1. ["](#page-16-0)[ノード](#page-16-0) [1](#page-16-0) [が所有するルート以外のアグリゲートと](#page-16-0) [NAS](#page-16-0) [データ](#page-16-0) [LIF](#page-16-0) [をノード](#page-16-0) [2](#page-16-0) [に再配置します](#page-16-0)["](#page-16-0)
- 2. ["](#page-17-0)[障害](#page-17-0)[が](#page-17-0)[発生](#page-17-0)[したアグリゲートを再配置するか](#page-17-0)["](#page-17-0)
- 3. ["](#page-18-0)[ノード](#page-18-0) [1](#page-18-0) [を](#page-18-0)[撤去](#page-18-0)["](#page-18-0)
- 4. ["](#page-18-1)[ノード](#page-18-1)[1](#page-18-1)[のシステムモジュールを交換します](#page-18-1)["](#page-18-1)

手順

<span id="page-16-0"></span>ノード **1** が所有するルート以外のアグリゲートと **NAS** データ **LIF** をノード **2** に再配置します

ノード1をシステムのアップグレード用交換モジュールと交換する前に、ルート以外のア グリゲートとNASデータLIFをノード1からノード2に移動してから、ノード1のリソース を交換用システムで実行されているノード1にリストアする必要があります。このプロセ スは主に自動化されており、ステータスを確認するために処理が一時停止します。

作業を開始する前に

この処理は、タスクの開始時にすでに一時停止されている必要があります。手動で再開する必要があります。

このタスクについて

アップグレード手順の実行中、リモート LIF は SAN LUN へのトラフィックを処理します。アップグレード時 に、クラスタまたはサービスの健常性のために SAN LIF を移動する必要はありません。node1を交換用シス テムとしてオンラインにしたら、LIFが正常で、適切なポートに配置されていることを確認する必要がありま す。

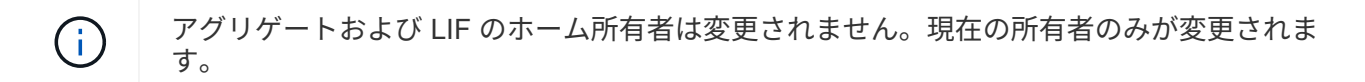

#### 手順

1. アグリゲートの再配置処理と NAS データ LIF の移動処理を再開します。

「システムコントローラの交換が再開」

ルート以外のアグリゲートと NAS データ LIF はすべて、 node1 から node2 に移行されます。

処理が一時停止することで、ノード 1 のルート以外のアグリゲートと SAN 以外のデータ LIF がすべて node2 に移行されているかどうかを確認できます。

2. アグリゲートの再配置処理と NAS データ LIF の移動処理のステータスを確認します。

「 system controller replace show-sdetails 」というエラーが表示されます

3. 処理が一時停止したまま、ルート以外のすべてのアグリゲートが node2 でそれぞれの状態でオンラインに なっていることを確認します。

storage aggregate show -node node2 --state online -root false

次の例は、 node2 のルート以外のアグリゲートがオンラインになっていることを示しています。

cluster::> storage aggregate show -node node2 state online -root false Aggregate Size Available Used% State #Vols Nodes RAID Status --------- ------- --------- ----- ------ ----- ------ ------------- aggr\_1 744.9GB 744.8GB 0% online 5 node2 raid\_dp,normal aggr\_2 825.0GB 825.0GB 0% online 1 node2 raid\_dp,normal 2 entries were displayed.

アグリゲートがオフラインになった場合、または node2 で外部になった場合は、各アグリゲートに対して 1 回、 node2 で次のコマンドを使用してアグリゲートをオンラインにします。

storage aggregate online -aggregate *aggr\_name*`

4. node2 で次のコマンドを使用し、出力を調べて、すべてのボリュームがオンラインであることを確認しま す。

volume show -node-node2 --状態オフライン

node2 上にオフラインのボリュームがある場合は、各ボリュームに対して 1 回、 node2 で次のコマンド を使用してオンラインにします。

'volume online -vserver\_name\_-volume\_name\_`

このコマンドで使用する'*vserver\_name*'は'前のvolume showコマンドの出力にあります

5. [[step5] いずれかの LIF が停止している場合は、次のコマンドを使用して、各 LIF に対して 1 回ずつ LIF の管理ステータスを「 up 」に設定します。

「network interface modify -vserver *vserver\_name \_* lif\_lif\_name\_-home-nodename\_-status-admin up

<span id="page-17-0"></span>障害が発生したアグリゲートを再配置するか

いずれかのアグリゲートに再配置が失敗した場合、または拒否されている場合は、アグ リゲートを手動で再配置するか、必要に応じて拒否またはデスティネーションのチェッ クを無視する必要があります。

このタスクについて

エラーが原因で再配置処理が一時停止します。

手順

- 1. イベント管理システム( EMS )のログで、アグリゲートの再配置に失敗した理由や拒否された理由を確 認します。
- 2. 障害が発生したアグリゲートまたは拒否されたアグリゲートを

「storage aggregate relocation start -node1\_-destination\_node2」-aggregate-list\_aggr\_name --nd

-controller-upgrade true」を指定します

- 3. プロンプトが表示されたら、「y」と入力します。
- 4. 再配置は、次のいずれかの方法で強制的に実行できます。

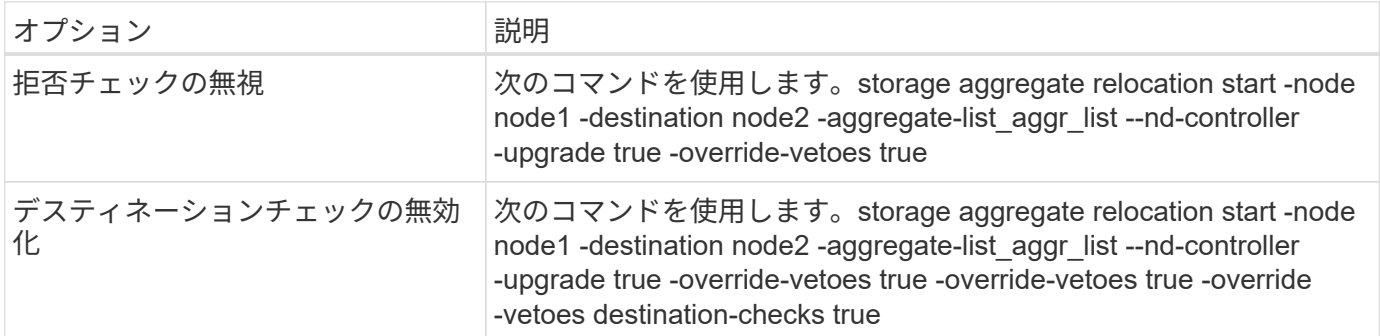

<span id="page-18-0"></span>ノード **1** を撤去

ノード1を撤去するには、自動処理を再開して、ノード2でHAペアを無効にし、ノード1 を正しくシャットダウンします。

手順

1. 処理を再開します。

「システムコントローラの交換が再開」

2. ノード 1 が停止されたことを確認します。

「 system controller replace show-sdetails 」というエラーが表示されます

ノード 1 が完全に停止したら、 node1 の LOADER プロンプトが表示されている必要がありま す。LOADER プロンプトを表示するには、 node1 のシリアルコンソールに接続します。

<span id="page-18-1"></span>ノード**1**のシステムモジュールを交換します

アップグレード構成のノード1のシステムモジュールを交換します。

• AFF A220、AFF A200、AFF C190、FAS2620、またはFAS2720のコントローラモジュールを交換してく ださい

また、この手順を使用して、ASAとして構成されたAFF A220を交換することもできます。  $\binom{1}{1}$ 

• [AFF A700](#page-20-0)[または](#page-20-0)[FAS9000](#page-20-0)[コントローラと](#page-20-0)[NVRAM](#page-20-0)[モジュールを交換してください](#page-20-0)

 $\left( \left| {}\right| \right)$ 

また、この手順を使用して、ASAとして構成されたAFF A700を交換することもできます。

**AFF A220**、**AFF A200**、**AFF C190**、**FAS2620**、または**FAS2720**のコントローラモジュールを交換してください

この段階で、 node1 は停止し、すべてのデータが node2 によって提供されます。ノード 1 とノード 2 は同じ

シャーシに搭載されており、同じ電源装置のセットから電力が供給されているため、シャーシの電源をオフに しないでください。ノード1のコントローラモジュールだけを取り外すように注意する必要があります。通 常、 node1 はコントローラ A で、システム背面からコントローラを見るときにシャーシの左側に配置されま す。コントローララベルは、シャーシのコントローラモジュールのすぐ上にあります。

作業を開始する前に

接地対策がまだの場合は、自身で適切に実施します。

**AFF A220**、**AFF A200**、**AFF C190**、**FAS2620**、または**FAS2720**のコントローラモジュールを取り外します

コントローラ内部のコンポーネントにアクセスするには、まずコントローラモジュールをシステムから取り外 し、続いてコントローラモジュールのカバーを外す必要があります。

手順

1. ケーブルマネジメントデバイスに接続しているケーブルをまとめているフックとループストラップを緩 め、システムケーブルと SFP をコントローラモジュールから外し(必要な場合)、どのケーブルが何に 接続されていたかを記録します。

ケーブルはケーブルマネジメントデバイスに収めたままにします。これにより、ケーブルマネジメントデ バイスを取り付け直すときに、ケーブルを整理する必要がありません。

2. ケーブルマネジメントデバイスをコントローラモジュールの右側と左側から取り外し、脇に置きます。

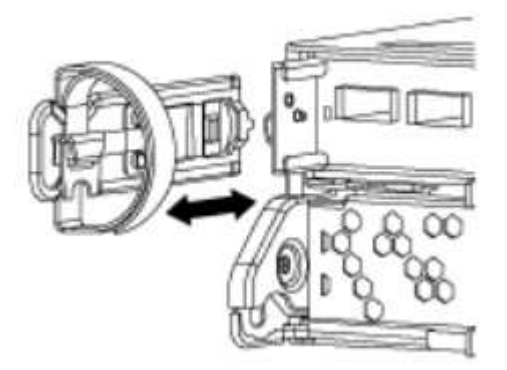

3. カムハンドルのラッチをつかんで解除し、カムハンドルを最大限に開いてコントローラモジュールをミッ ドプレーンから離し、両手でコントローラモジュールをシャーシから外します。

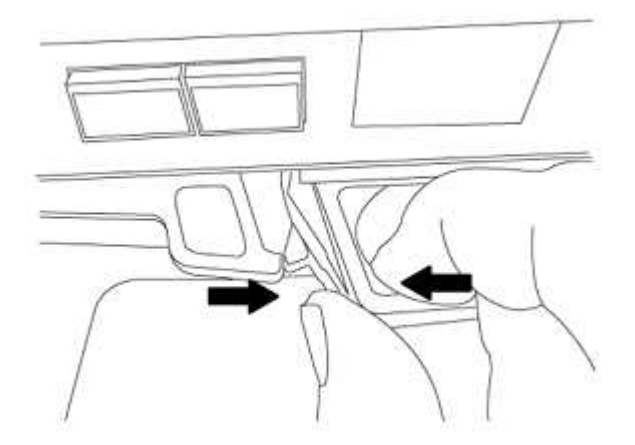

4. コントローラモジュールを裏返し、平らで安定した場所に置きます。

次の手順を使用して、ASA A150、AFF A150、またはFAS2820コントローラモジュールをノード1に取り付け ます。

手順

1. コントローラモジュールの端をシャーシの開口部に合わせ、コントローラモジュールをシステムに半分ま でそっと押し込みます。

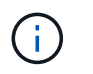

手順 の後半で指示があるまでコントローラモジュールをシャーシに完全に挿入しないでく ださい。

2. 管理ポートとコンソールポートを node1 コントローラモジュールにケーブル接続します。

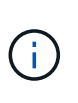

シャーシの電源はすでにオンになっているため、 node1 では BIOS の初期化が開始され、 完全に装着されるとすぐに AUTOBOOT が開始されます。ノード 1 のブートを中断するに は、コントローラモジュールをスロットに完全に挿入する前に、シリアルコンソールケー ブルと管理ケーブルをノード 1 のコントローラモジュールに接続することを推奨します。

3. カムハンドルを開いた状態で、コントローラモジュールをミッドプレーンまでしっかりと押し込んで完全 に装着します。コントローラモジュールが完全に装着されると、ロックラッチが上がります。カムハンド ルをロック位置まで閉じます。

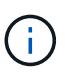

コネクタの破損を防ぐため、コントローラモジュールをシャーシに挿入する際に力を入れ すぎないようにしてください。

- 4. モジュールを装着したらすぐにシリアルコンソールに接続し、 node1 の自動ブートを中断できるようにし ます。
- 5. 自動ブートを中断すると、 node1 で LOADER プロンプトが停止します。時間内に自動ブートを中断せず にnode1がブートを開始した場合は、プロンプトが表示されたら\* Ctrl-C \*を押してブートメニューに移動 します。ノードがブートメニューで停止したら、オプション8を使用してノードをリブートし、リブート 時に自動ブートを中断します。
- 6. node1 の LOADER プロンプトで、デフォルトの環境変数を設定します。

「デフォルト設定」

7. デフォルトの環境変数設定を保存します。

'aveenv

<span id="page-20-0"></span>**AFF A700**または**FAS9000**コントローラと**NVRAM**モジュールを交換してください

この段階で、 node1 は停止し、すべてのデータが node2 によって提供されます。ノード 1 とノード 2 は同じ シャーシに搭載されており、同じ電源装置のセットから電力が供給されているため、シャーシの電源をオフに しないでください。node1 コントローラモジュールと node1 NVRAM モジュールのみを削除するように注意 する必要があります。通常、 node1 はコントローラ A で、システム背面からコントローラを見るときにシャ ーシの左側に配置されます。コントローララベルは、シャーシのコントローラモジュールのすぐ上にありま す。

作業を開始する前に

接地対策がまだの場合は、自身で適切に実施します。

**AFF A700**または**FAS9000**コントローラモジュールを取り外します

次の手順 を使用して、AFF A700またはFAS9000コントローラモジュールを取り外します。

手順

1. ノード 1 からコントローラモジュールを取り外す前に、コンソールケーブル(ある場合)と管理ケーブル をノード 1 のコントローラモジュールから外します。

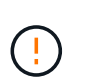

ノード 1 で作業しているときは、コンソールケーブルと e0M ケーブルのみをノード 1 から 取り外します。このプロセスの実行中は、 node1 または node2 の他のケーブルや接続を取 り外したり変更したりしないでください。

2. コントローラモジュール A のロックを解除してシャーシから取り外します。

a. カムハンドルのオレンジ色のボタンを下にスライドさせてロックを解除します。

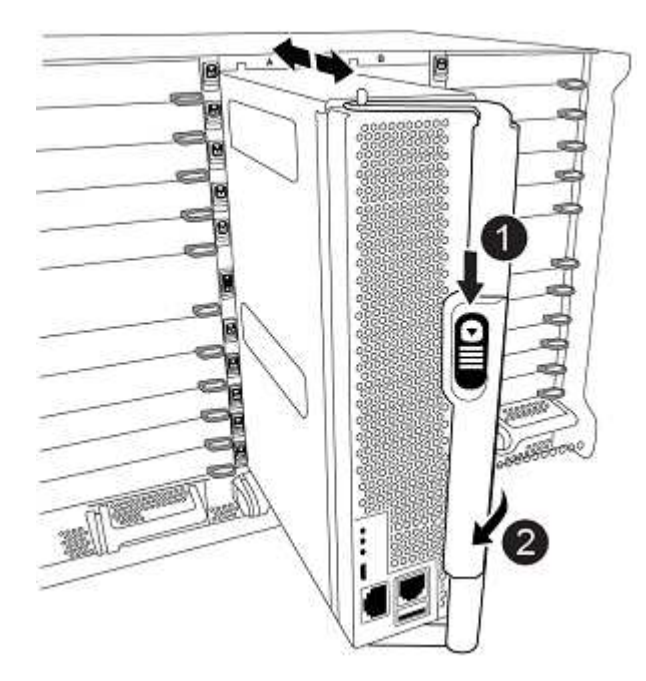

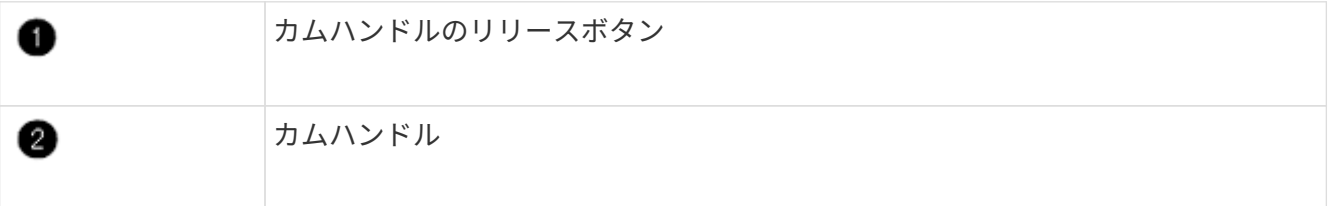

a. カムハンドルを回転させて、コントローラモジュールをシャーシから完全に外し、コントローラモジ ュールをシャーシから引き出します。

このとき、空いている手でコントローラモジュールの底面を支えてください。

#### **AFF A700**または**FAS9000 NVRAM**モジュールを取り外します

次の手順 を使用して、AFF A700またはFAS9000 NVRAMモジュールを取り外します。

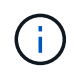

AFF A700またはFAS9000 NVRAMモジュールはスロット6にあり、システム内の他のモジュー ルの2倍の高さです。

手順

- 1. NVRAM モジュールのロックを解除して、 node1 のスロット 6 から取り外します。
	- a. 文字と数字が記載されたカムボタンを押し下げます。

カムボタンがシャーシから離れます。

b. カムラッチを下に回転させて水平にします。

NVRAM モジュールがシャーシから外れ、数インチ移動します。

c. NVRAM モジュール前面の両側にあるプルタブを引いてモジュールをシャーシから取り外します。

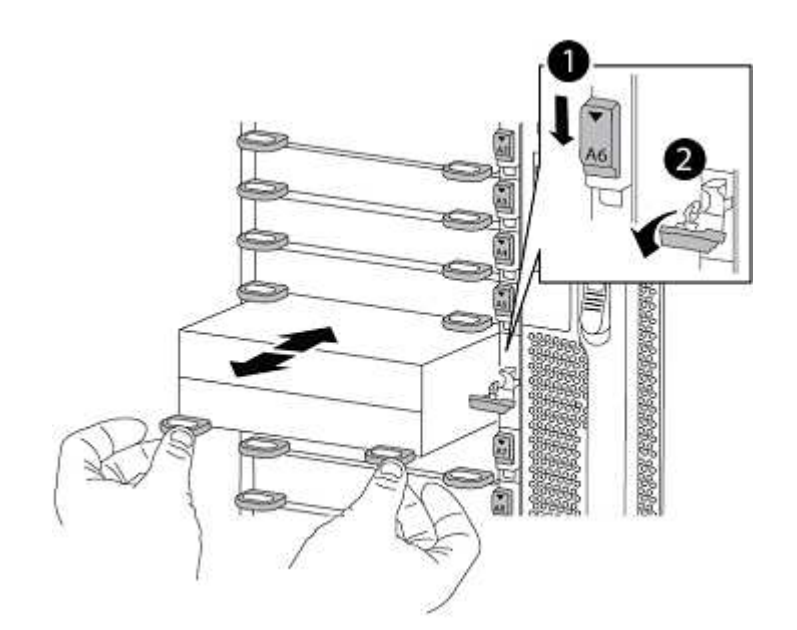

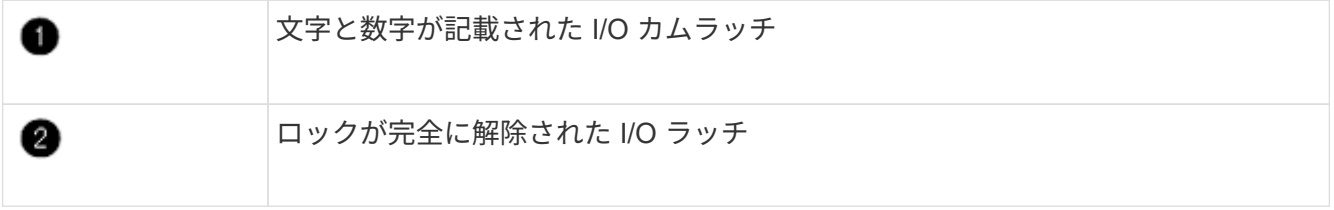

#### **ASA A900**、**AFF A900**、または**FAS9500 NVRAM**とコントローラモジュールの設置

アップグレード用に受け取ったASA A900、AFF A900、またはFAS9500のNVRAMとコントローラモジュール をnode1に取り付けます。

インストールを実行する際には、次の点に注意する必要があります。

- スロット6-1および6-2の空のフィラーモジュールをすべて古いNVRAMモジュールから新しいNVRAMモジ ュールに移動します。
- コアダンプデバイスをAFF A700 NVRAMモジュールからASA A900またはAFF A900 NVRAMモジュールに 移動しないでください。
- FAS9000 NVRAMモジュールに取り付けられているすべてのフラッシュキャッシュモジュールをFAS9500 NVRAMモジュールに移動します。

作業を開始する前に

接地対策がまだの場合は、自身で適切に実施します。

#### **ASA A900**、**AFF A900**、または**FAS9500 NVRAM**モジュールの設置

次の手順を使用して、ASA A900、AFF A900、またはFAS9500 NVRAMモジュールをノード1のスロット6に 取り付けます。

手順

- 1. NVRAM モジュールをスロット 6 のシャーシ開口部の端に合わせます。
- 2. NVRAM モジュールをスロットにそっと挿入し、文字と数字が記載された I/O カムラッチを上に押して NVRAM モジュールを所定の位置にロックします。

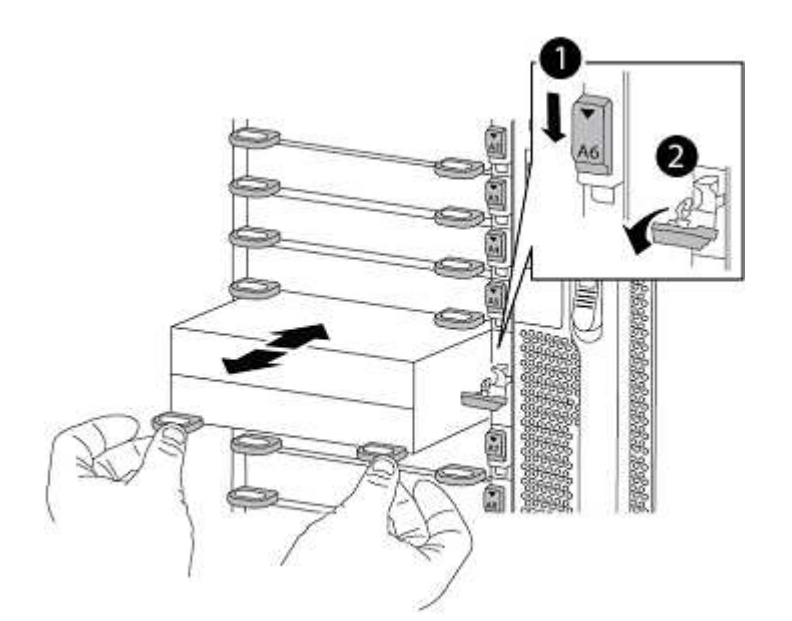

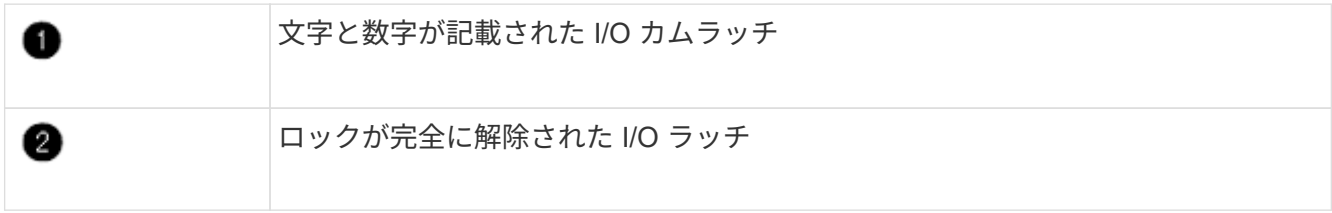

**ASA A900**、**AFF A900**、または**FAS9500**コントローラモジュールをノード**1**に取り付けます。

次の手順を使用して、ASA A900、AFA A900、またはFAS9500コントローラモジュールをノード1に取り付け ます。

手順

1. コントローラモジュールの端をシャーシの開口部に合わせ、コントローラモジュールをシステムに半分ま でそっと押し込みます。

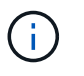

手順 の後半で指示があるまでコントローラモジュールをシャーシに完全に挿入しないでく ださい。

2. 管理ポートとコンソールポートを node1 コントローラモジュールにケーブル接続します。

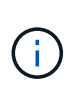

シャーシの電源はすでにオンになっているため、 node1 では BIOS の初期化が開始され、 完全に装着されるとすぐに AUTOBOOT が開始されます。ノード 1 のブートを中断するに は、コントローラモジュールをスロットに完全に挿入する前に、シリアルコンソールケー ブルと管理ケーブルをノード 1 のコントローラモジュールに接続することを推奨します。

3. コントローラモジュールをシャーシに挿入し、ミッドプレーンまでしっかりと押し込んで完全に装着しま す。

コントローラモジュールが完全に装着されると、ロックラッチが上がります。

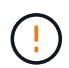

コネクタの破損を防ぐため、コントローラモジュールをシャーシに挿入する際に力を入れ すぎないようにしてください。

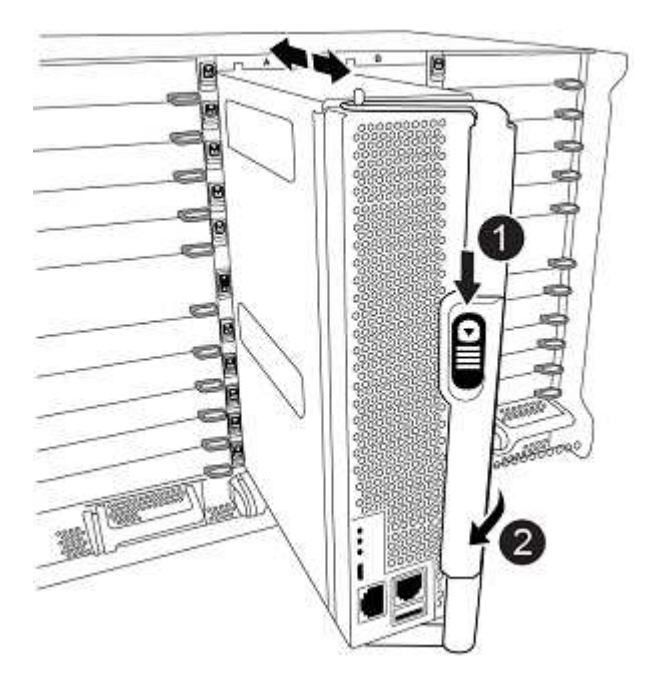

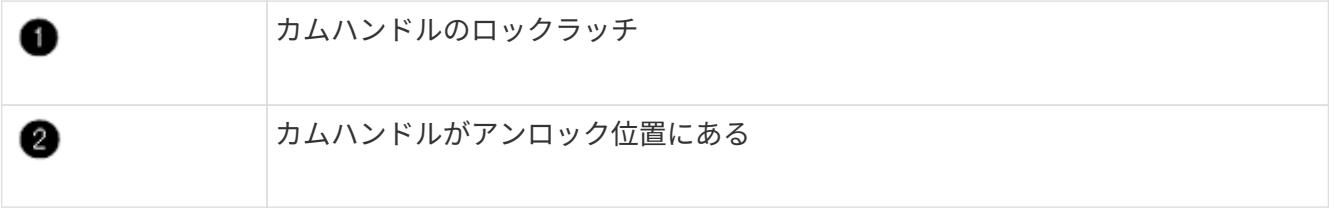

4. モジュールを装着したらすぐにシリアルコンソールに接続し、 node1 の自動ブートを中断できるようにし ます。

5. 自動ブートを中断すると、 node1 で LOADER プロンプトが停止します。ブートを中断せずに node1 でブ ートが開始された場合は、プロンプトが表示されるまで待ち、 \* Ctrl+C \* を押してブートメニューに進み ます。ノードがブートメニューで停止したら、オプション「 8 」を使用してノードをリブートし、リブー ト中に自動ブートを中断します。

6. node1 の LOADER プロンプトで、デフォルトの環境変数を設定します。

「デフォルト設定」

7. デフォルトの環境変数設定を保存します。

'aveenv

<span id="page-25-0"></span>ネットブート **node1**

対応する交換用システムモジュールを交換したら、node1をネットブートする必要があ ります。ネットブートという用語は、リモート・サーバに保存された ONTAP イメージ からブートすることを意味します。ネットブートの準備では、システムがアクセスでき るWebサーバにONTAP 9ブートイメージのコピーを追加します。

交換用コントローラモジュールのブートメディアに取り付けられているONTAPのバージョンは、シャーシに 取り付けられて電源がオンになっていないかぎり確認できません。交換用システムのブートメディアにあ るONTAPのバージョンがアップグレードする古いシステムで実行されているONTAPのバージョンと同じであ り、プライマリブートイメージとバックアップブートイメージの両方が一致している必要があります。アップ グレードでサポートされているONTAPの最小バージョンを確認するには、を参照してください ["](#page-3-1)[概要](#page-3-1)["](#page-3-1)。

イメージを設定するには、ネットブートのあとにを実行します wipeconfig コマンドを実行します。コント ローラモジュールが以前に別のクラスタで使用されていた場合は、 wipeconfig コマンドは、ブートメディ ア上の残りの設定を消去します。

また、 USB ブートオプションを使用してネットブートを実行することもできます。サポート技術情報の記事 を参照してください ["](https://kb.netapp.com/Advice_and_Troubleshooting/Data_Storage_Software/ONTAP_OS/How_to_use_the_boot_recovery_LOADER_command_for_installing_ONTAP_for_initial_setup_of_a_system)[システムの](https://kb.netapp.com/Advice_and_Troubleshooting/Data_Storage_Software/ONTAP_OS/How_to_use_the_boot_recovery_LOADER_command_for_installing_ONTAP_for_initial_setup_of_a_system)[初期](https://kb.netapp.com/Advice_and_Troubleshooting/Data_Storage_Software/ONTAP_OS/How_to_use_the_boot_recovery_LOADER_command_for_installing_ONTAP_for_initial_setup_of_a_system)[セットアップのために](https://kb.netapp.com/Advice_and_Troubleshooting/Data_Storage_Software/ONTAP_OS/How_to_use_the_boot_recovery_LOADER_command_for_installing_ONTAP_for_initial_setup_of_a_system)[ONTAP](https://kb.netapp.com/Advice_and_Troubleshooting/Data_Storage_Software/ONTAP_OS/How_to_use_the_boot_recovery_LOADER_command_for_installing_ONTAP_for_initial_setup_of_a_system) [をインストールするために](https://kb.netapp.com/Advice_and_Troubleshooting/Data_Storage_Software/ONTAP_OS/How_to_use_the_boot_recovery_LOADER_command_for_installing_ONTAP_for_initial_setup_of_a_system)[boot\\_recovery](https://kb.netapp.com/Advice_and_Troubleshooting/Data_Storage_Software/ONTAP_OS/How_to_use_the_boot_recovery_LOADER_command_for_installing_ONTAP_for_initial_setup_of_a_system) [loader](https://kb.netapp.com/Advice_and_Troubleshooting/Data_Storage_Software/ONTAP_OS/How_to_use_the_boot_recovery_LOADER_command_for_installing_ONTAP_for_initial_setup_of_a_system)[コマンドを使用する方法](https://kb.netapp.com/Advice_and_Troubleshooting/Data_Storage_Software/ONTAP_OS/How_to_use_the_boot_recovery_LOADER_command_for_installing_ONTAP_for_initial_setup_of_a_system)["](https://kb.netapp.com/Advice_and_Troubleshooting/Data_Storage_Software/ONTAP_OS/How_to_use_the_boot_recovery_LOADER_command_for_installing_ONTAP_for_initial_setup_of_a_system)。

作業を開始する前に

- システムから HTTP サーバにアクセスできることを確認します。
- ご使用のシステムに必要なシステムファイルと適切なバージョンの ONTAP を、 \_NetApp サポートサイト からダウンロードします。を参照してください ["](#page-75-0)[参](#page-75-0)[考資料](#page-75-0)["](#page-75-0) からネットアップサポートサイトにリンクでき ます。

このタスクについて

元のコントローラと同じバージョンの ONTAP 9 がインストールされていない場合は、新しいコントローラを ネットブートする必要があります。新しいコントローラをそれぞれ取り付けたら、 Web サーバに保存されて いる ONTAP 9 イメージからシステムをブートします。その後、以降のシステムブートで使用するブートメデ ィアデバイスに正しいファイルをダウンロードできます。

手順

- 1. を参照してください ["](#page-75-0)[参](#page-75-0)[考資料](#page-75-0)["](#page-75-0) ネットアップサポートサイトへのリンクをクリックして、システムのネッ トブートの実行に使用するファイルをダウンロードします。
- 2. [netboot node1 step2] netapp サポートサイト のソフトウェアダウンロードセクションから適切な

ONTAP ソフトウェアをダウンロードし、「 ONTAP\_version\_image.tgz 」ファイルを Web にアクセス できるディレクトリに保存します。

- 3. Web にアクセスできるディレクトリに移動し、必要なファイルが利用可能であることを確認します。
- 4. ディレクトリの一覧に「 ONTAP\_version\_image.tgz 」が含まれている必要があります。
- 5. 次のいずれかを実行してネットブート接続を設定します。

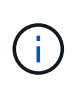

ネットブート接続として管理ポートおよび IP を使用する必要があります。アップグレード の実行中にデータ LIF IP を使用しないでください。データ LIF が停止する可能性がありま す。

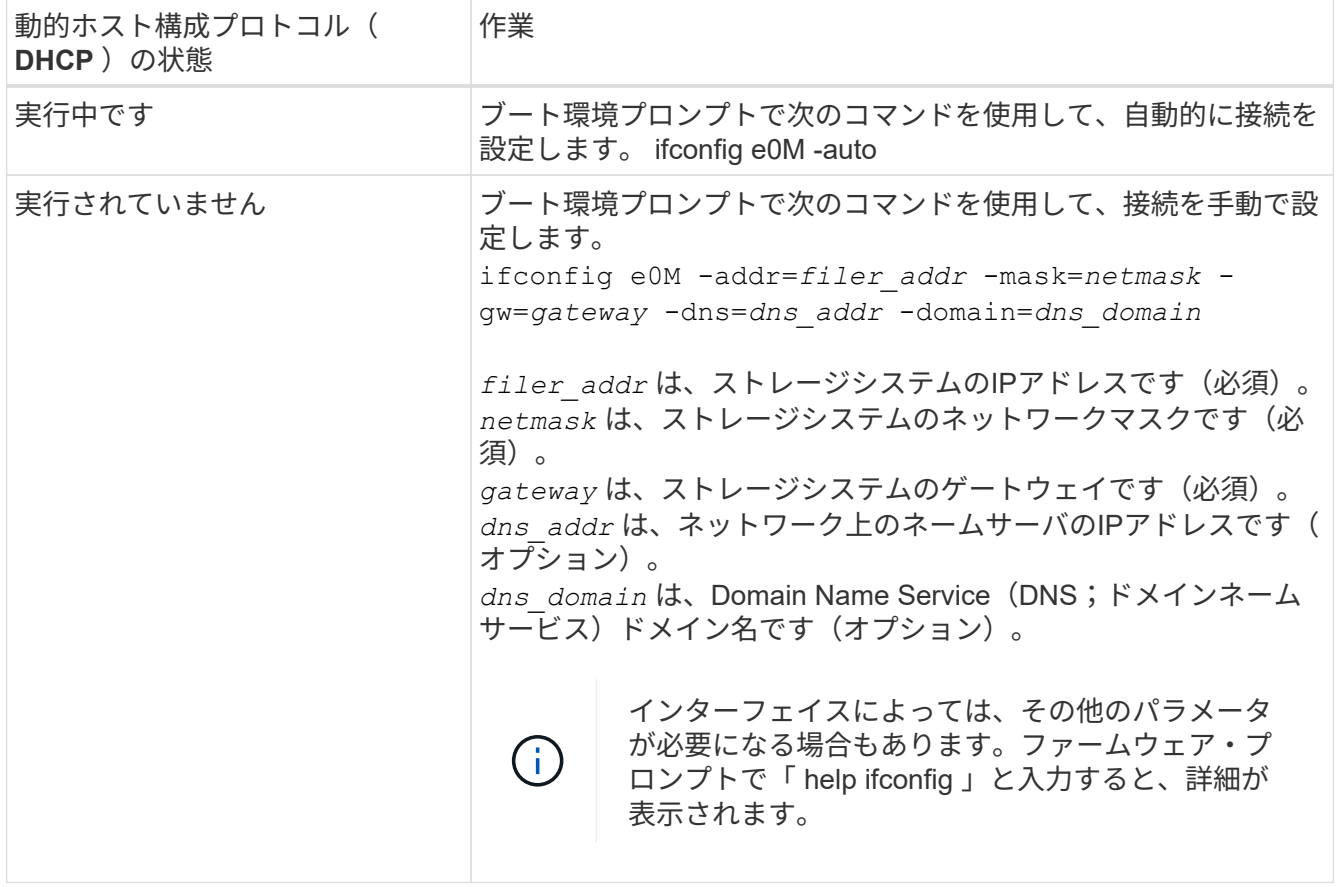

6. node1 でネットブートを実行します。

netboot\http://web\_server\_ip/path\_to\_web\_accessible\_directory/netboot/kernel`

 $\mathbf{f}$ トランクを中断しないでください。

7. ASA A900、AFF A900、またはFAS9500コントローラモジュールでnode1がブートし、ブートメニューオ プションが表示されるまで待ちます。

Please choose one of the following:

- (1) Normal Boot.
- (2) Boot without /etc/rc.
- (3) Change password.
- (4) Clean configuration and initialize all disks.
- (5) Maintenance mode boot.
- (6) Update flash from backup config.
- (7) Install new software first.
- (8) Reboot node.
- (9) Configure Advanced Drive Partitioning.
- (10) Set Onboard Key Manager recovery secrets.
- (11) Configure node for external key management.

Selection (1-11)?

8. 起動メニューからオプション( 7 ) Install new software first (新しいソフトウェアを最初にインストール )を選択します。

このメニューオプションを選択すると、新しい ONTAP イメージがブートデバイスにダウンロードおよび インストールされます。

次のメッセージは無視してください。

This procedure is not supported for Non-Disruptive Upgrade on an HA pair

環境の無停止の ONTAP ソフトウェアアップグレード。コントローラのアップグレードは含まれません。

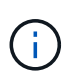

新しいノードを希望するイメージに更新する場合は、必ずネットブートを使用してくださ い。別の方法で新しいコントローラにイメージをインストールした場合、正しいイメージ がインストールされないことがあります。この問題環境 All ONTAP リリースオプションを 指定してネットブート手順 を実行する (7) Install new software ブートメディアを 消去して、両方のイメージパーティションに同じONTAP バージョンを配置します。

9. 手順を続行するかどうかを確認するメッセージが表示されたら 'y' と入力し ' パッケージの入力を求められ たら 'URL:\http://web\_server\_ip/path\_to\_web-accessible\_directory/ontap\_version\_image.tgz` と入力しま す

「path\_to\_the\_web-accessible\_directory 」は、「 ONTAP\_version\_image.tgz 」をダウンロードした場所 を指します 手順 2。

10. 次の手順を実行してコントローラモジュールをリブートします。

a. 次のプロンプトが表示されたら 'n' を入力してバックアップ・リカバリをスキップします

Do you want to restore the backup configuration now?  $\{y|n\}$ 

b. 次のプロンプトが表示されたら 'y' と入力して再起動します

The node must be rebooted to start using the newly installed software. Do you want to reboot now? {y|n}

コントローラモジュールはリブートしますが、ブートメニューで停止します。これは、ブートデバイ スが再フォーマットされたことにより、構成データをリストアする必要があるためです。

11. プロンプトで「 wipeconfig 」コマンドを実行して、ブートメディアの以前の設定をクリアします。 a. 次のメッセージが表示されたら、回答は「はい」を選択します。

This will delete critical system configuration, including cluster membership. Warning: do not run this option on a HA node that has been taken over. Are you sure you want to continue?:

b. ノードがリブートして「 wipeconfig 」を終了し、ブートメニューで停止します。

- 12. ブート・メニューからオプション「 5 」を選択して、保守モードに切り替えます。ノードがメンテナンス ・モードで停止し ' コマンド・プロンプト \*' が表示されるまで 'yes' を選択します回答
- 13. コントローラとシャーシが「 HA 」として構成されていることを確認します。

「 ha-config show 」

次に 'ha-config show コマンドの出力例を示します

Chassis HA configuration: ha Controller HA configuration: ha

14. コントローラとシャーシが「 ha 」として設定されていない場合は、次のコマンドを使用して設定を修正 します。

「 ha-config modify controller ha 」を参照してください

「 ha-config modify chassis ha 」を参照してください

15. 「 ha-config 」の設定を確認します。

「 ha-config show 」

Chassis HA configuration: ha Controller HA configuration: ha

16. ノード 1 を停止します。

「 halt 」

ノード 1 は LOADER プロンプトで停止します。

17. node2 で、システムの日付、時刻、およびタイムゾーンを確認します。

「食事」

18. node1 で、ブート環境プロンプトで次のコマンドを使用して日付を確認します。

「日付」

19. 必要に応じて、 node1 に日付を設定します。

'set date\_mm/dd/yyyy\_`

node1 で対応する UTC 日付を設定します。  $\binom{1}{1}$ 

20. ノード 1 で、ブート環境のプロンプトで次のコマンドを使用して時間を確認します。

「時間」

21. 必要に応じて、 node1 で時刻を設定します。

'set time\_hh:mm:ss\_`

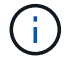

node1 で対応する UTC 時間を設定します。

22. node1 でパートナーシステム ID を設定します。

setsetenv partner-sysid\_node2 *sysid*`

node1の場合、 partner-sysid node2のものである必要があります。node2のシステムIDはから取得で きます node show -node *node2* node2に対するコマンドの出力。

a. 設定を保存します。

'aveenv

23. node1 の LOADER プロンプトで、 node1 の「 partner-sysid 」を確認します。

printenv partner-sysid

## ステージ **3** :交換用システムモジュールでノード**1**をブートします

<span id="page-29-0"></span>概要

ステージ3では、アップグレードしたシステムモジュールでnode1をブートし、アップグ レードしたnode1のインストールを確認します。NetApp Volume Encryption (NVE) を 使用している場合は、キー管理ツールの設定をリストアします。ノード1のルート以外の

アグリゲートとNASデータLIFをnode2からアップグレードしたnode1に再配置し、SAN LIFがnode1に存在することを確認します。

#### 手順

- 1. ["](#page-30-0)[交換用システムモジュールでノード](#page-30-0)[1](#page-30-0)[をブートします](#page-30-0)["](#page-30-0)
- 2. ["](#page-35-0)[ノード](#page-35-0) [1](#page-35-0) [のインストールを確認します](#page-35-0)["](#page-35-0)
- 3. ["](#page-39-0)[アップグレードした](#page-39-0) [node1](#page-39-0) [でキー管理ツールの](#page-39-0)[設](#page-39-0)[定をリストアします](#page-39-0)["](#page-39-0)
- 4. ["](#page-40-0)[ノード](#page-40-0) [1](#page-40-0) [が所有するルート以外のアグリゲートと](#page-40-0) [NAS](#page-40-0) [データ](#page-40-0) [LIF](#page-40-0) [を](#page-40-0) [node2](#page-40-0) [からアップグレードした](#page-40-0) [node1](#page-40-0) [に移動します](#page-40-0)["](#page-40-0)

<span id="page-30-0"></span>交換用システムモジュールでノード**1**をブートします

これで、交換用モジュールを含むノード1をブートする準備が整いました。このセクショ ンでは、次のアップグレード構成の場合に、交換用モジュールでnode1をブートするた めに必要な手順を示します。

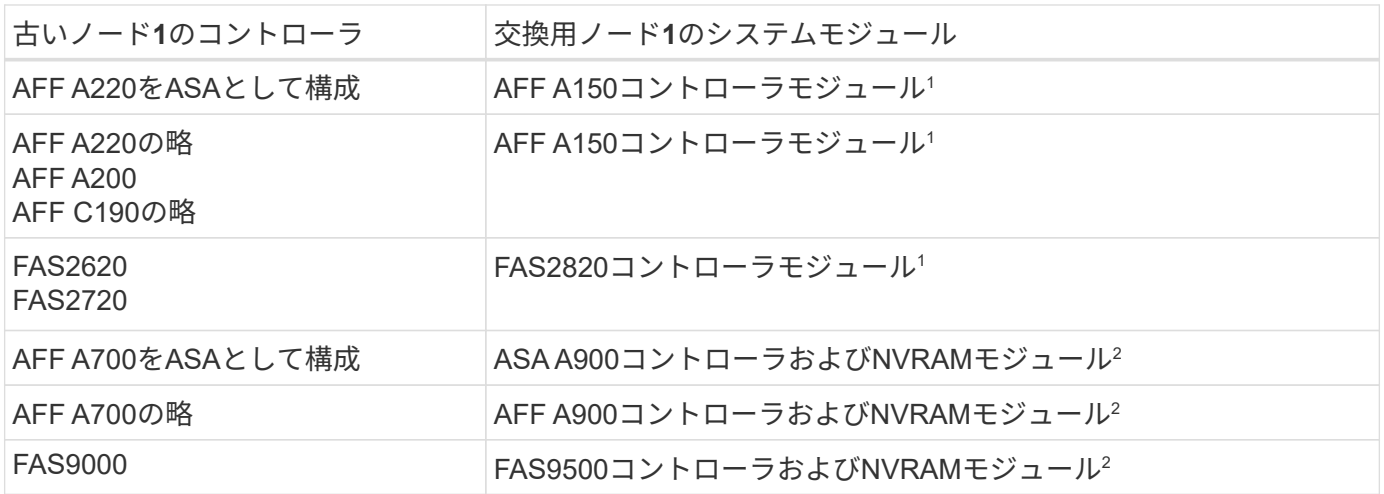

<sup>1</sup>コントローラモジュールを交換する場合は、すべての接続を古いコントローラモジュールから交換用コント ローラモジュールに移動します。

<sup>2</sup>コントローラモジュールとNVRAMモジュールを交換する場合は、コンソール接続と管理接続のみを移動しま す。

手順

<span id="page-30-1"></span>1. NetAppストレージ暗号化(NSE)ドライブが取り付けられている場合は、次の手順を実行します。

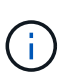

手順 でこれまでに行ったことがない場合は、Knowledge Baseの記事を参照してください ["](https://kb.netapp.com/onprem/ontap/Hardware/How_to_tell_if_a_drive_is_FIPS_certified) [ドライブが](https://kb.netapp.com/onprem/ontap/Hardware/How_to_tell_if_a_drive_is_FIPS_certified)[FIPS](https://kb.netapp.com/onprem/ontap/Hardware/How_to_tell_if_a_drive_is_FIPS_certified)[認定か](https://kb.netapp.com/onprem/ontap/Hardware/How_to_tell_if_a_drive_is_FIPS_certified)[ど](https://kb.netapp.com/onprem/ontap/Hardware/How_to_tell_if_a_drive_is_FIPS_certified)[うかを確認する方法](https://kb.netapp.com/onprem/ontap/Hardware/How_to_tell_if_a_drive_is_FIPS_certified)["](https://kb.netapp.com/onprem/ontap/Hardware/How_to_tell_if_a_drive_is_FIPS_certified) 使用している自己暗号化ドライブのタイプを 確認するため。

a. 設定 bootarg.storageencryption.support 終了: true または false:

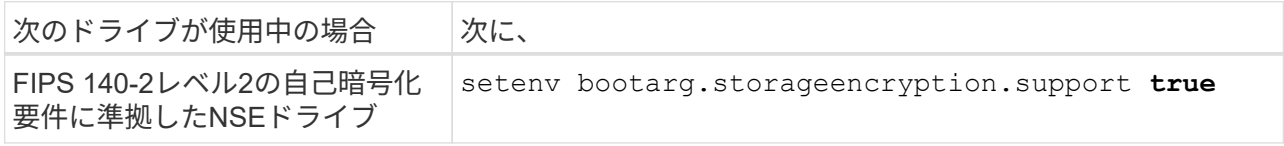

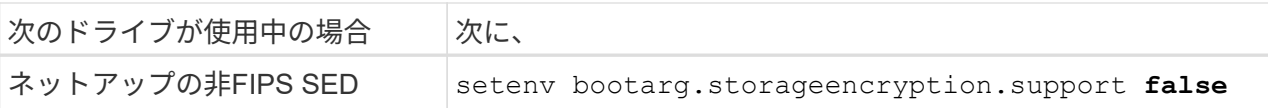

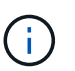

FIPSドライブは、同じノードまたはHAペアで他のタイプのドライブと混在させること はできません。SEDと非暗号化ドライブを同じノードまたはHAペアで混在させること ができます。

b. 特別なブートメニューに移動してオプションを選択します (10) Set Onboard Key Manager recovery secrets。

パスフレーズと、前の手順で手順 に記録しておいたバックアップ情報を入力します。を参照してくだ さい ["](#page-14-0)[オンボードキーマ](#page-14-0)[ネ](#page-14-0)[ージャを使用してストレージ](#page-14-0)[暗号化](#page-14-0)[を管理します](#page-14-0)["](#page-14-0)。

2. ノードをブートメニューでブートします。

「 boot\_ontap menu

3. 「22/7」と入力して隠しオプションを選択し、古いノード1のディスクを交換用ノード1に再割り当てしま す boot after controller replacement ノードがブートメニューで停止したとき。

少し待機したあと、交換するノードの名前を入力するように求められます。共有ディスク(Advanced Disk Partitioning(ADP;アドバンストディスクパーティショニング)またはパーティショニングされたデ ィスクとも呼ばれます)がある場合は、HAパートナーのノード名を入力するように求められます。

これらのプロンプトは、コンソールメッセージに埋もれている可能性があります。ノード名を入力しなか った場合や間違った名前を入力した場合は、名前をもう一度入力するように求められます。

> 「[localhost:disk.encryptNoSupport:alert]: FIPS認定暗号化ドライブと」、また は「[localhost:diskown.errorDuringIO: error]: Error」がディスクエラーで発生した場合は、 次の手順を実行します。

- a. LOADERプロンプトでノードを停止します。
- b. に記載されているストレージ暗号化のbootargsをチェックしてリセットします [手順](#page-30-1) [1.](#page-30-1)。
- c. LOADERプロンプトで、ブートします。

**「boot\_ontap」** 

次の例を参考にしてください。

ÎΓ.

```
LOADER-A> boot_ontap menu
.
.
<output truncated>
.
All rights reserved.
*******************************
\star * \star* Press Ctrl-C for Boot Menu. *
\star * \star*******************************
.
<output truncated>
.
Please choose one of the following:
(1) Normal Boot.
(2) Boot without /etc/rc.
(3) Change password.
(4) Clean configuration and initialize all disks.
(5) Maintenance mode boot.
(6) Update flash from backup config.
(7) Install new software first.
(8) Reboot node.
(9) Configure Advanced Drive Partitioning.
(10) Set Onboard Key Manager recovery secrets.
(11) Configure node for external key management.
Selection (1-11)? 22/7
(22/7) Print this secret List
(25/6) Force boot with multiple filesystem
disks missing.
(25/7) Boot w/ disk labels forced to clean.
(29/7) Bypass media errors.
(44/4a) Zero disks if needed and create new
flexible root volume.
(44/7) Assign all disks, Initialize all
disks as SPARE, write DDR labels
.
.
<output truncated>
.
.
(wipeconfig) Clean all configuration on boot
```

```
device
(boot after controller replacement) Boot after controller upgrade
(boot after mcc transition) Boot after MCC transition
(9a) Unpartition all disks and remove
their ownership information.
(9b) Clean configuration and
initialize node with partitioned disks.
(9c) Clean configuration and
initialize node with whole disks.
(9d) Reboot the node.
(9e) Return to main boot menu.
The boot device has changed. System configuration information could
be lost. Use option (6) to restore the system configuration, or
option (4) to initialize all disks and setup a new system.
Normal Boot is prohibited.
Please choose one of the following:
(1) Normal Boot.
(2) Boot without /etc/rc.
(3) Change password.
(4) Clean configuration and initialize all disks.
(5) Maintenance mode boot.
(6) Update flash from backup config.
(7) Install new software first.
(8) Reboot node.
(9) Configure Advanced Drive Partitioning.
(10) Set Onboard Key Manager recovery secrets.
(11) Configure node for external key management.
Selection (1-11)? boot after controller replacement
This will replace all flash-based configuration with the last backup
to disks. Are you sure you want to continue?: yes
.
.
<output truncated>
.
.
Controller Replacement: Provide name of the node you would like to
replace:<nodename of the node being replaced>
Changing sysid of node node1 disks.
Fetched sanown old owner sysid = 536940063 and calculated old sys id
```

```
= 536940063Partner sysid = 4294967295, owner sysid = 536940063
.
.
<output truncated>
.
.
varfs backup restore: restore using /mroot/etc/varfs.tgz
varfs backup restore: attempting to restore /var/kmip to the boot
device
varfs backup restore: failed to restore /var/kmip to the boot device
varfs backup restore: attempting to restore env file to the boot
device
varfs backup restore: successfully restored env file to the boot
device wrote key file "/tmp/rndc.key"
varfs backup restore: timeout waiting for login
varfs backup restore: Rebooting to load the new varfs
Terminated
<node reboots>
System rebooting...
.
.
Restoring env file from boot media...
copy env file: scenario = head upgrade
Successfully restored env file from boot media...
Rebooting to load the restored env file...
.
System rebooting...
.
.
.
<output truncated>
.
.
.
.
WARNING: System ID mismatch. This usually occurs when replacing a
boot device or NVRAM cards!
Override system ID? {y|n} y
.
.
.
.
Login:
```
上記の例のシステム ID は一例です。アップグレードするノードの実際のシステム ID は異 なります。

プロンプトでノード名を入力するかログインプロンプトを表示するまで、ノードが数回リ ブートして環境変数をリストアし、システムのカードでファームウェアを更新し、他の ONTAP 更新を実行します。

<span id="page-35-0"></span>ノード **1** のインストールを確認します

ノード1のインストールと交換用システムモジュールを確認する必要があります。物理ポ ートは変更されないため、古いnode1の物理ポートを交換用node1にマッピングする必要 はありません。

このタスクについて

 $(i)$ 

交換用コントローラモジュールでノード1をブートしたら、正しく取り付けられていることを確認します。ノ ード 1 がクォーラムに参加するのを待ってから、コントローラの交換処理を再開する必要があります。

手順のこの時点で、コントローラのアップグレード処理はノード 1 がクォーラムへの自動参加を試みるため 一時停止している必要があります。

手順

1. node1 がクォーラムに参加していることを確認します

cluster show -node node1 -fields health`

「 health 」フィールドの出力は「 true 」でなければなりません。

2. node1 が node2 と同じクラスタに含まれており、正常な状態であることを確認します。

「 cluster show 」を参照してください

3. advanced 権限モードに切り替えます。

「高度」

4. コントローラ交換処理のステータスを確認し、ノード 1 を停止する前と同じ状態で一時停止状態になって いることを確認して、新しいコントローラの設置とケーブルの移動の物理的なタスクを実行します。

「 system controller replace show 」と表示されます

「 system controller replace show-sdetails 」というエラーが表示されます

5. コントローラの交換処理を再開します。

「システムコントローラの交換が再開」

6. コントローラの交換処理が一時停止し、次のメッセージが表示されます。
Cluster::\*> system controller replace show Node Status Error-Action ------------ ------------------------ ------------------------------------ Node1 Paused-for-intervention Follow the instructions given in Step Details Node2 None Step Details: -------------------------------------------- To complete the Network Reachability task, the ONTAP network configuration must be manually adjusted to match the new physical network configuration of the hardware. This includes: 1. Re-create the interface group, if needed, before restoring VLANs. For detailed commands and instructions, refer to the "Re-creating VLANs, ifgrps, and broadcast domains" section of the upgrade controller hardware guide for the ONTAP version running on the new controllers. 2. Run the command "cluster controller-replacement network displacedvlans show" to check if any VLAN is displaced. 3. If any VLAN is displaced, run the command "cluster controllerreplacement network displaced-vlans restore" to restore the VLAN on the desired port. 2 entries were displayed.

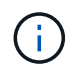

この手順 では、 VLAN 、 ifgrp 、およびブロードキャストドメインのセクション \_ が、 node1 で \_ ネットワーク設定のリストア \_ という名前に変更されています。

7. コントローラの交換が一時停止状態になった状態で、に進みます [ノード](#page-36-0) [1](#page-36-0) [で](#page-36-0)[ネ](#page-36-0)[ット](#page-36-0)[ワ](#page-36-0)[ーク](#page-36-0)[設](#page-36-0)[定をリスト](#page-36-0) [アします](#page-36-0)。

<span id="page-36-0"></span>ノード **1** でネットワーク設定をリストアします

node1 がクォーラムにあり、 node2 と通信できることを確認したら、 node1 の VLAN 、インターフェイスグ ループ、およびブロードキャストドメインが node1 で認識されていることを確認します。また、ノード 1 の すべてのネットワークポートが正しいブロードキャストドメインに設定されていることを確認します。

# このタスクについて

VLAN 、インターフェイスグループ、およびブロードキャストドメインの作成と再作成の詳細については、を 参照してください ["](#page-75-0)[参](#page-75-0)[考資料](#page-75-0)["](#page-75-0) をクリックして、 \_Network Management\_content にリンクします。

#### 手順

1. アップグレードした node1 にあるすべての物理ポートの一覧を表示します。

ノードのすべての物理ネットワークポート、 VLAN ポート、およびインターフェイスグループポートが表 示されます。この出力から、 ONTAP によって「 Cluster 」ブロードキャストドメインに移動された物理 ポートを確認できます。この出力を使用して、インターフェイスグループメンバーポート、 VLAN ベース ポート、または LIF をホストするスタンドアロンの物理ポートとして使用するポートを決定できます。

2. クラスタのブロードキャストドメインの一覧を表示します。

「 network port broadcast-domain show 」

3. node1 のすべてのポートに到達できるネットワークポートを表示します。

network port reachability show -node node1

次の例のような出力が表示されます。

```
Cluster::> reachability show -node node1
   (network port reachability show)
Node Port Expected Reachability Charles Reachability
Status
--------- -------- ------------------------------------
---------------------
Node1
     a0a Default:Default ok
       a0a-822 Default:822 ok
       a0a-823 Default:823 ok
     e0M Default:Mgmt ck
     e11a - no-reachability
     e11b - no-reachability
     e11c - no-reachability
     e11d - no-reachability
       e3a - no-reachability
     e3b - no-reachability
       e4a Cluster:Cluster ok
       e4e Cluster:Cluster ok
     e5a - no-reachability
       e7a - no-reachability
     e9a Default:Default ok
       e9a-822 Default:822 ok
       e9a-823 Default:823 ok
     e9b Default:Default ok
       e9b-822 Default:822 ok
       e9b-823 Default:823 ok
     e9c Default:Default ok
     e9d Default:Default ok
22 entries were displayed.
```
上記の例では、コントローラの交換後にノード 1 がブートしています。物理的に接続されていないため、 一部のポートに到達できません。「 OK 」以外の到達可能性ステータスのポートはすべて修復する必要が あります。

アップグレード中、ネットワークポートとその接続は変更されません。すべてのポートを 正しいブロードキャストドメインに配置し、ネットワークポートの到達可能性を変更しな  $(\sf{i})$ いでください。ただし、 LIF を node2 から node1 に戻す前に、ネットワークポートの到達 可能性と健全性ステータスを確認する必要があります。

<span id="page-38-0"></span>4. 次の順序で、次のコマンドを使用して、 node1 の各ポートの到達可能性ステータスを「 ok 」以外に修 復します。

'network port reachability repair-Node node name — port\_port\_port\_name `

a. 物理ポート

b. VLAN ポート

次の例のような出力が表示されます。

Cluster ::> reachability repair -node node1 -port e11b

Warning: Repairing port "node1:e11b" may cause it to move into a different broadcast domain, which can cause LIFs to be re-homed away from the port. Are you sure you want to continue?  $\{y|n\}$ :

上記の例に示すように、ポートの到達可能性ステータスが、現在配置されているブロードキャストドメイ ンの到達可能性ステータスと異なる場合があることを示す警告メッセージが表示されます。ポートと回答 'y' または 'n' の接続を適宜確認します

すべての物理ポートに想定される到達可能性があることを確認します。

「 network port reachability show 」のように表示されます

到達可能性の修復が実行されると、 ONTAP は正しいブロードキャストドメインにポートを配置しようと します。ただし、ポートの到達可能性を判別できず、既存のどのブロードキャストドメインにも属してい ない場合、 ONTAP はこれらのポート用に新しいブロードキャストドメインを作成します。

5. ポートの到達可能性を確認します

「 network port reachability show 」のように表示されます

すべてのポートが正しく設定され、正しいブロードキャストドメインに追加されている場合、「 network port reachability show 」コマンドは、接続されているすべてのポートの到達可能性ステータスを「 ok 」、物理的に接続されていないポートのステータスを「 no-reachability 」と報告する必要があります。こ の 2 つ以外のステータスが報告されたポートがある場合は、到達可能性修復を実行し、の手順に従ってブ ロードキャストドメインにポートを追加または削除します [手順](#page-38-0) [4](#page-38-0)。

6. すべてのポートがブロードキャストドメインに配置されたことを確認します。

「 network port show 」のように表示されます

7. ブロードキャストドメインのすべてのポートで、正しい Maximum Transmission Unit ( MTU ;最大伝送 ユニット)が設定されていることを確認します。

「 network port broadcast-domain show 」

- 8. 次の手順に従って、リストアが必要な SVM および LIF のホームポートがある場合は、それらを指定して LIF のホームポートをリストアします。
	- a. 移動された LIF を表示します。

「 dispaced-interface show 」

b. LIF のホームノードとホームポートをリストアします。

「変位インターフェイスのリストア-home-node-node-node\_node\_name *- vserver\_vserver\_name \_-lif - name\_lif\_name\_name*」のように指定します

9. すべての LIF にホームポートがあり、意図的に稼働状態になっていることを確認します。

network interface show -fields home-port 、 status-admin

アップグレードした **node1** でキー管理ツールの設定をリストアします

NetApp Aggregate Encryption (NAE) またはNetApp Volume Encryption (NVE) を使用 してアップグレードするシステムのボリュームを暗号化する場合は、暗号化設定を新し いノードに同期する必要があります。キー管理ツールを再同期しない場合、ARLを使用 してノード1のアグリゲートをノード2からアップグレードしたノード1に再配置する と、ノード1に暗号化されたボリュームとアグリゲートをオンラインにするための必要な 暗号キーがないために障害が発生することがあります。

次の手順を実行して、暗号化設定を新しいノードに同期します。

手順

1. node1から次のコマンドを実行します。

「セキュリティキーマネージャオンボード同期」

2. データアグリゲートを再配置する前に、ノード1のSVM-KEKキーが「true」にリストアされたことを確認 します。

::> security key-manager key query -node node1 -fields restored -key -type SVM-KEK

このタスクについて

```
例
```
::> security key-manager key query -node node1 -fields restored -key -type SVM-KEK node vserver key-server key-id restored -------- --------- ----------- --------------------------------------- ------- node1 svm1 "" 00000000000000000200000000000a008a81976 true 2190178f9350e071fbb90f00000000000000000

ノード **1** が所有するルート以外のアグリゲートと **NAS** データ **LIF** を **node2** からアップグレードした **node1** に移動します

ノード1でネットワーク設定を確認し、ノード2からノード1にアグリゲートを再配置す る前に、現在ノード2にあるノード1に属するNASデータLIFがノード2からノード1に再 配置されていることを確認します。また、 SAN LIF が node1 に存在することも確認す る必要があります。

このタスクについて

アップグレード手順の実行中、リモート LIF は SAN LUN へのトラフィックを処理します。アップグレード時 にクラスタやサービスの健全性を維持するために、 SAN LIF を移動する必要はありません。SAN LIF は、新 しいポートにマッピングする必要がないかぎり移動されません。ノード 1 をオンラインにしたら、 LIF が正 常に機能しており、適切なポート上に配置されていることを確認する必要があります。

## 手順

1. 再配置処理を再開します。

「システムコントローラの交換が再開」

システムは次のタスクを実行します。

- クラスタクォーラムチェック
- システム ID の確認
- イメージのバージョンチェック
- ターゲットプラットフォームのチェック
- ネットワーク到達可能性チェック

ネットワーク到達可能性チェックのこの段階で処理が一時停止します。

2. ネットワーク到達可能性チェックを実行します。

network port reachability show -node node1

インターフェイスグループポートおよび VLAN ポートを含むすべての接続ポートのステータスが「 OK 」であることを確認します。

3. 再配置処理を再開します。

「システムコントローラの交換が再開」

システムは次のチェックを実行します。

- クラスタの健全性チェック
- クラスタ LIF のステータスを確認します

これらのチェックの実行後、システムは、 node1 で所有されているルート以外のアグリゲートと NAS デ ータ LIF を新しい node1 に再配置します。

リソースの再配置が完了すると、コントローラの交換処理が一時停止します。

4. アグリゲートの再配置処理と NAS データ LIF の移動処理のステータスを確認します。

「 system controller replace show-sdetails 」というエラーが表示されます

コントローラ交換用手順が一時停止している場合は、エラーがある場合はチェックして修正し、次に「問 題 re sume 」をクリックして操作を続行します。

5. 必要に応じて、取り外した LIF をリストアしてリバートします。取り外した LIF を表示します。

cluster controller -replacement network ヒエラー(クラスタコントローラ交換ネットワークが取り外され ました) -interface show

LIF が表示されなくなった場合は、ホームノードをノード 1 にリストアします。

クラスタ・コントローラ交換ネットワークが取り外されましたインタフェース・リストア -home-node

6. この処理を再開すると、必要なポストチェックの実行をシステムに求めるプロンプトが表示されます。

「システムコントローラの交換が再開」

次のポストチェックが実行されます。

- クラスタクォーラムチェック
- クラスタの健全性チェック
- アグリゲートの再構築チェック
- アグリゲートのステータスを確認します
- ディスクのステータスを確認します
- クラスタ LIF のステータスを確認します

◦ ボリュームチェック

ステージ**4**。リソースを再配置してノード**2**を撤去します

#### 概要

ステージ4で、ルート以外のアグリゲートとNASデータLIFをノード2からアップグレード 後のノード1に再配置し、ノード2を撤去します。

手順

1. ["](#page-42-0)[ルート以外のアグリゲートと](#page-42-0) [NAS](#page-42-0) [データ](#page-42-0) [LIF](#page-42-0) [を](#page-42-0) [node2](#page-42-0) [から](#page-42-0) [node1](#page-42-0) [に再配置します](#page-42-0)["](#page-42-0)

2. ["](#page-43-0)[ノード](#page-43-0) [2](#page-43-0) [を](#page-43-0)[撤去](#page-43-0)["](#page-43-0)

<span id="page-42-0"></span>ルート以外のアグリゲートと **NAS** データ **LIF** を **node2** から **node1** に再配置します

ノード2を交換用システムモジュールと交換する前に、ノード2が所有するルート以外の アグリゲートをノード1に再配置する必要があります。

作業を開始する前に

前の段階で確認したあとに、 node2 のリソースリリースが自動的に開始されます。ルート以外のアグリゲー トと SAN 以外のデータ LIF が node2 から新しい node1 に移行されます。

このタスクについて

アグリゲートと LIF の移行が完了すると、検証のために処理が一時停止されます。この段階で、ルート以外の アグリゲートと SAN 以外のデータ LIF がすべて新しい node1 に移行されたことを確認する必要があります。

アグリゲートおよび LIF のホーム所有者は変更されません。現在の所有者のみが変更されます。

手順

1. ルート以外のすべてのアグリゲートがオンラインで、 node1 上のそれらの状態になっていることを確認し ます。

storage aggregate show -node node1 -state online -root false

次の例は、 node1 にあるルート以外のアグリゲートがオンラインになっていることを示しています。

```
cluster::> storage aggregate show -node node1 state online -root false
Aggregate Size Available Used% State #Vols Nodes
RAID Status
 ---------- --------- --------- ------ ----- ----- ------
------- ------
aggr 1 744.9GB 744.8GB 0% online 5 node1
raid_dp normal
aggr 2 825.0GB 825.0GB 0% online 1 node1
raid_dp normal
2 entries were displayed.
```
アグリゲートがオフラインになった場合、またはノード 1 で外部になった場合は、新しいノード 1 で各ア

グリゲートに対して 1 回、次のコマンドを実行してアグリゲートをオンラインにします。

storage aggregate online -aggregate *aggr\_name*`

2. node1 で次のコマンドを使用し、出力を調べて、すべてのボリュームが node1 でオンラインになってい ることを確認します。

volume show -node node1 -state offline`

ノード 1 上のボリュームのいずれかがオフラインになっている場合は、各ボリュームについて 1 回、 node1 で次のコマンドを使用してボリュームをオンラインにします。

'volume online -vserver\_name\_-volume\_volume-name `

このコマンドで使用する'*vserver-name*'は'前のvolume showコマンドの出力にあります

3. LIF が正しいポートに移動され、ステータスが「 up 」になっていることを確認します。LIF が 1 つでも停 止している場合は、次のコマンドを LIF ごとに 1 回入力して、 LIF の管理ステータスを「 up 」に設定し ます。

Thetwork interface modify -vserver *vserver name* Lifelifiname -home-nodename -status-admin up

4. 次のコマンドを使用して、 node2 にデータ LIF が残っていないことを確認します。

network interface show -curr-node \_node2 -role data

<span id="page-43-0"></span>ノード **2** を撤去

ノード2を撤去するには、まずノード2を正しくシャットダウンし、ラックまたはシャー シから取り外します。

## 手順

ノードは自動的に停止します。

完了後

アップグレードの完了後に、 node2 の運用を停止できます。を参照してください ["](#page-68-0)[古いシステムの](#page-68-0)[運](#page-68-0)[用を停](#page-68-0) [止](#page-68-0)["](#page-68-0)。

ステージ**5**。交換用システムモジュールをノード**2**に取り付けます

概要

ステージ5では、アップグレードしたノード2用に受け取った新しいシステムモジュール をインストールし、次にノード2をネットブートします。

手順

<sup>1.</sup> 処理を再開します。

<sup>「</sup>システムコントローラの交換が再開」

1. ["](#page-44-0)[交換用システムモジュールをノード](#page-44-0)[2](#page-44-0)[に](#page-44-0)[取](#page-44-0)[り](#page-44-0)[付け](#page-44-0)[ます](#page-44-0)["](#page-44-0)

2. ["](#page-46-0)[ネ](#page-46-0)[ットブート](#page-46-0) [node2"](#page-46-0)

<span id="page-44-0"></span>交換用システムモジュールをノード**2**に取り付けます

アップグレード用に受け取った交換用システムモジュールをノード2にインストールしま す。node2 は、システムの背面からコントローラを見るときにシャーシの右側に配置さ れたコントローラ B です。

- ASA A150、AFF A150、またはFAS2820コントローラモジュールをノード2に設置します。
- ASA A900、AFF A900、またはFAS9500のNVRAMとコントローラモジュールをノード2に設置します。

**ASA A150**、**AFF A150**、または**FAS2820**コントローラモジュールをノード**2**に設置します。

アップグレード用に受け取ったASA A150、AFF A150、またはFAS2820コントローラモジュールをノード2に 取り付けます。node2 は、システムの背面からコントローラを見るときにシャーシの右側に配置されたコント ローラ B です。

作業を開始する前に

- 接地対策がまだの場合は、自身で適切に実施します。
- 取り外すコントローラから、コンソール、管理、SASストレージ、データネットワークのケーブルをすべ て外します。

手順

1. コントローラモジュールの端をシャーシのベイ B に合わせ、コントローラモジュールをシステムに半分ま でそっと押し込みます。

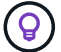

ベイBは、シャーシの下部にあります。

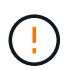

あとで手順 で指示があるまで、コントローラモジュールをシャーシに完全に挿入しないで ください。

2. 管理ポートとコンソールポートを node2 コントローラモジュールにケーブル接続します。

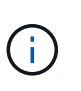

シャーシはすでに電源がオンになっているため、完全に装着されるとすぐに node2 がブー トを開始します。ノード2がブートしないように、NetAppでは、コントローラモジュールを スロットに完全に挿入する前に、コンソールケーブルと管理ケーブルをノード2のコントロ ーラモジュールに接続することを推奨しています。

3. コントローラモジュールをシャーシに挿入し、ミッドプレーンまでしっかりと押し込んで完全に装着しま す。

コントローラモジュールが完全に装着されると、ロックラッチが上がります。

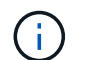

コネクタの破損を防ぐため、コントローラモジュールをシャーシに挿入する際に力を入れ すぎないようにしてください。

4. モジュールを装着したらすぐにシリアルコンソールに接続し、 node1 の自動ブートを中断できるようにし

ます。

5. 自動ブートを中断すると、ノード2はLOADERプロンプトで停止します。ブートを中断せずに node2 でブ ートが開始された場合は、プロンプトが表示されるまで待ち、 \* Ctrl+C \* を押してブートメニューに進み ます。ノードがブートメニューで停止したら、オプション8を使用してノードをリブートし、リブート時 に自動ブートを中断します。

**ASA A900**、**AFF A900**、または**FAS9500**の**NVRAM**とコントローラモジュールをノード**2**に設置します。

アップグレード用に受け取ったASA A900、AFF A900、またはFAS9500のNVRAMとコントローラモジュール をノード2に取り付けます。node2 は、システムの背面からコントローラを見るときにシャーシの右側に配置 されたコントローラ B です。

インストールを実行する際には、次の点に注意する必要があります。

- スロット6-1および6-2の空のフィラーモジュールをすべて古いNVRAMモジュールから新しいNVRAMモジ ュールに移動します。
- コアダンプデバイスをAFF A700 NVRAMモジュールからASA A900またはAFF A900 NVRAMモジュールに 移動しないでください。
- FAS9000 NVRAMモジュールに取り付けられているすべてのフラッシュキャッシュモジュールをFAS9500 NVRAMモジュールに移動します。

作業を開始する前に

接地対策がまだの場合は、自身で適切に実施します。

**ASA A900**、**AFF A900**、または**FAS9500 NVRAM**モジュールの設置

次の手順を使用して、ASA A900、AFF A900、またはFAS9500 NVRAMモジュールをノード2のスロット6に 取り付けます。

手順

- 1. NVRAM モジュールをスロット 6 のシャーシ開口部の端に合わせます。
- 2. NVRAM モジュールをスロットにそっと挿入し、文字と数字が記載された I/O カムラッチを上に押して NVRAM モジュールを所定の位置にロックします。

**ASA A900**、**AFF A900**、または**FAS9500**コントローラモジュールをノード**2**に設置します。

次の手順を使用して、ASA A900、AFF A900、またはFAS9500コントローラモジュールをノード2に取り付け ます。

手順

1. コントローラモジュールの端をシャーシのベイ B に合わせ、コントローラモジュールをシステムに半分ま でそっと押し込みます。

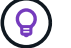

ベイラベルは、シャーシのコントローラモジュールのすぐ上にあります。

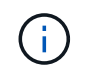

あとで手順 で指示があるまで、コントローラモジュールをシャーシに完全に挿入しないで ください。

2. 管理ポートとコンソールポートを node2 コントローラモジュールにケーブル接続します。

 $(i)$ 

シャーシはすでに電源がオンになっているため、完全に装着されるとすぐに node2 がブー トを開始します。node2 のブートを避けるため、コントローラモジュールをスロットに完 全に挿入する前に、コンソールケーブルと管理ケーブルを node2 のコントローラモジュー ルに接続することを推奨します。

3. コントローラモジュールをシャーシに挿入し、ミッドプレーンまでしっかりと押し込んで完全に装着しま す。

コントローラモジュールが完全に装着されると、ロックラッチが上がります。

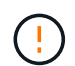

コネクタの破損を防ぐため、コントローラモジュールをシャーシに挿入する際に力を入れ すぎないようにしてください。

- 4. モジュールを装着したらすぐにシリアルコンソールに接続し、 node1 の自動ブートを中断できるようにし ます。
- 5. 自動ブートを中断すると、 node2 で LOADER プロンプトが停止します。ブートを中断せずに node2 でブ ートが開始された場合は、プロンプトが表示されるまで待ち、 \* Ctrl+C \* を押してブートメニューに進み ます。ノードがブートメニューで停止したら、オプション「 8 」を使用してノードをリブートし、リブー ト中に自動ブートを中断します。
- 6. node2のLOADER>プロンプトで、デフォルトの環境変数を設定します。

「デフォルト設定」

7. デフォルトの環境変数設定を保存します。

'aveenv

<span id="page-46-0"></span>ネットブート **node2**

対応する交換用ノード2のシステムモジュールを交換したあと、モジュールのネットブー トが必要になる場合があります。ネットブートという用語は、リモート・サーバに保存 された ONTAP イメージからブートすることを意味します。ネットブートを準備すると きは、システムがアクセスできるWebサーバにONTAP 9ブートイメージのコピーを配置 します。

交換用コントローラモジュールのブートメディアに取り付けられているONTAPのバージョンは、シャーシに 取り付けられて電源がオンになっていないかぎり確認できません。交換用システムのブートメディアにあ るONTAPのバージョンは、アップグレードする古いシステムで実行されているONTAPのバージョンと同じで あり、プライマリブートイメージとバックアップブートイメージの両方が一致している必要があります。イメ ージを設定するには、ネットブートのあとにを実行します wipeconfig コマンドを実行します。コントロー ラモジュールが以前に別のクラスタで使用されていた場合は、 wipeconfig コマンドは、ブートメディア上 の残りの設定を消去します。

また、 USB ブートオプションを使用してネットブートを実行することもできます。サポート技術情報の記事 を参照してください ["](https://kb.netapp.com/Advice_and_Troubleshooting/Data_Storage_Software/ONTAP_OS/How_to_use_the_boot_recovery_LOADER_command_for_installing_ONTAP_for_initial_setup_of_a_system)[システムの](https://kb.netapp.com/Advice_and_Troubleshooting/Data_Storage_Software/ONTAP_OS/How_to_use_the_boot_recovery_LOADER_command_for_installing_ONTAP_for_initial_setup_of_a_system)[初期](https://kb.netapp.com/Advice_and_Troubleshooting/Data_Storage_Software/ONTAP_OS/How_to_use_the_boot_recovery_LOADER_command_for_installing_ONTAP_for_initial_setup_of_a_system)[セットアップのために](https://kb.netapp.com/Advice_and_Troubleshooting/Data_Storage_Software/ONTAP_OS/How_to_use_the_boot_recovery_LOADER_command_for_installing_ONTAP_for_initial_setup_of_a_system)[ONTAP](https://kb.netapp.com/Advice_and_Troubleshooting/Data_Storage_Software/ONTAP_OS/How_to_use_the_boot_recovery_LOADER_command_for_installing_ONTAP_for_initial_setup_of_a_system) [をインストールするために](https://kb.netapp.com/Advice_and_Troubleshooting/Data_Storage_Software/ONTAP_OS/How_to_use_the_boot_recovery_LOADER_command_for_installing_ONTAP_for_initial_setup_of_a_system)[boot\\_recovery](https://kb.netapp.com/Advice_and_Troubleshooting/Data_Storage_Software/ONTAP_OS/How_to_use_the_boot_recovery_LOADER_command_for_installing_ONTAP_for_initial_setup_of_a_system) [loader](https://kb.netapp.com/Advice_and_Troubleshooting/Data_Storage_Software/ONTAP_OS/How_to_use_the_boot_recovery_LOADER_command_for_installing_ONTAP_for_initial_setup_of_a_system)[コマンドを使用する方法](https://kb.netapp.com/Advice_and_Troubleshooting/Data_Storage_Software/ONTAP_OS/How_to_use_the_boot_recovery_LOADER_command_for_installing_ONTAP_for_initial_setup_of_a_system)["](https://kb.netapp.com/Advice_and_Troubleshooting/Data_Storage_Software/ONTAP_OS/How_to_use_the_boot_recovery_LOADER_command_for_installing_ONTAP_for_initial_setup_of_a_system)。

# 作業を開始する前に

• システムから HTTP サーバにアクセスできることを確認します。

• ご使用のシステムに必要なシステムファイルと適切なバージョンの ONTAP を、 \_NetApp サポートサイト からダウンロードします。を参照してください ["](#page-75-0)[参](#page-75-0)[考資料](#page-75-0)["](#page-75-0) からネットアップサポートサイトにリンクでき ます。

このタスクについて

元のコントローラと同じバージョンの ONTAP 9 がインストールされていない場合は、新しいコントローラを ネットブートする必要があります。新しいコントローラをそれぞれ取り付けたら、 Web サーバに保存されて いる ONTAP 9 イメージからシステムをブートします。その後、以降のシステムブートで使用するブートメデ ィアデバイスに正しいファイルをダウンロードできます。

手順

- 1. を参照してください ["](#page-75-0)[参](#page-75-0)[考資料](#page-75-0)["](#page-75-0) ネットアップサポートサイトへのリンクをクリックして、システムのネッ トブートの実行に使用するファイルをダウンロードします。
- 2. [netboot\_t2\_step2] ネットアップサポートサイトのソフトウェアダウンロードセクションから適切な ONTAP ソフトウェアをダウンロードし、「 ONTAP\_version\_image.tgz 」ファイルを Web にアクセスで きるディレクトリに保存します。
- 3. Web にアクセスできるディレクトリに移動し、必要なファイルが利用可能であることを確認します。
- 4. ディレクトリの一覧に「ONTAP version\_image.tgz 」が含まれている必要があります。
- 5. 次のいずれかを実行してネットブート接続を設定します。

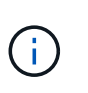

ネットブート接続として管理ポートおよび IP を使用する必要があります。アップグレード の実行中にデータ LIF IP を使用しないでください。データ LIF が停止する可能性がありま す。

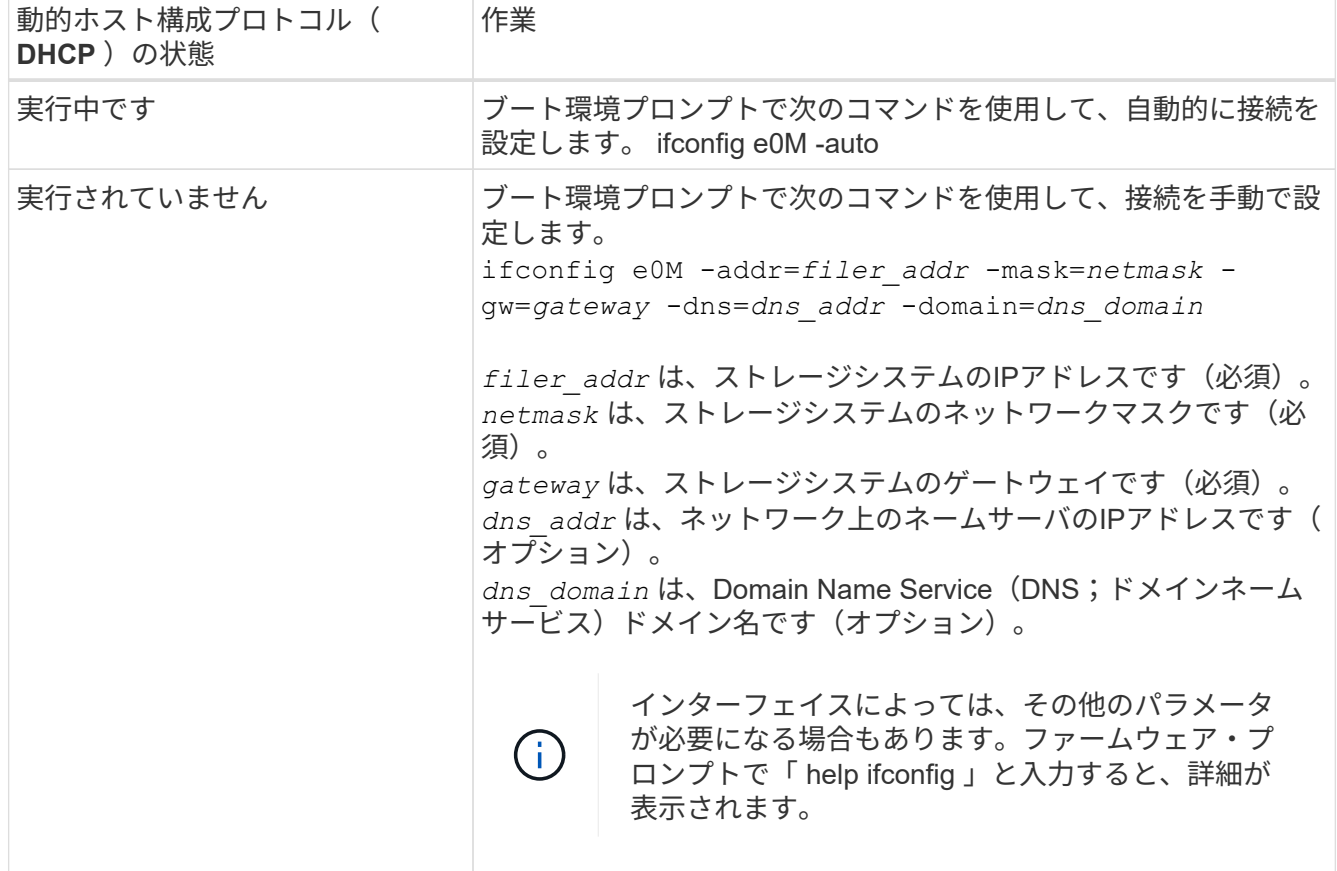

6. node2 でネットブートを実行します。

netboot\http://web\_server\_ip/path\_to\_web\_accessible\_directory/netboot/kernel`

トランクを中断しないでください。

7. 交換用コントローラモジュールでnode2がブートし、ブートメニューオプションが表示されるまで待ちま す(次の出力を参照)。

```
Please choose one of the following:
(1) Normal Boot.
(2) Boot without /etc/rc.
(3) Change password.
(4) Clean configuration and initialize all disks.
(5) Maintenance mode boot.
(6) Update flash from backup config.
(7) Install new software first.
(8) Reboot node.
(9) Configure Advanced Drive Partitioning.
(10) Set Onboard Key Manager recovery secrets.
```
- 
- (11) Configure node for external key management.
- Selection (1-11)?
- 8. 起動メニューからオプション( 7 ) Install new software first (新しいソフトウェアを最初にインストール )を選択します。

このメニューオプションを選択すると、新しい ONTAP イメージがブートデバイスにダウンロードおよび インストールされます。

次のメッセージは無視してください。

This procedure is not supported for Non-Disruptive Upgrade on an HA pair

環境の無停止の ONTAP ソフトウェアアップグレード。コントローラのアップグレードは含まれません。

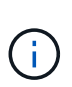

新しいノードを希望するイメージに更新する場合は、必ずネットブートを使用してくださ い。別の方法で新しいコントローラにイメージをインストールした場合、正しいイメージ がインストールされないことがあります。この問題環境 All ONTAP リリースオプションを 指定してネットブート手順 を実行する (7) Install new software ブートメディアを 消去して、両方のイメージパーティションに同じONTAP バージョンを配置します。

9. 手順を続行するかどうかを確認するメッセージが表示されたら 'y' と入力し ' パッケージの入力を求められ たら 'URL:\http://web\_server\_ip/path\_to\_web-accessible\_directory/ontap\_version\_image.tgz` と入力しま す

「path\_to\_the\_web-accessible\_directory 」は、「 ONTAP\_version\_image.tgz 」をダウンロードした場所 を指します 手順 2。

10. 次の手順を実行してコントローラモジュールをリブートします。

a. 次のプロンプトが表示されたら 'n' を入力してバックアップ・リカバリをスキップします

Do you want to restore the backup configuration now?  $\{y|n\}$ 

b. 次のプロンプトが表示されたら 'y' と入力して再起動します

The node must be rebooted to start using the newly installed software. Do you want to reboot now? {y|n}

コントローラモジュールはリブートしますが、ブートメニューで停止します。これは、ブートデバイ スが再フォーマットされたことにより、構成データをリストアする必要があるためです。

11. プロンプトで「 wipeconfig 」コマンドを実行して、ブートメディア上の以前の設定をクリアします。

a. 次のメッセージが表示されたら、回答は「はい」を選択します。

This will delete critical system configuration, including cluster membership. Warning: do not run this option on a HA node that has been taken over. Are you sure you want to continue?:

- b. ノードがリブートして「 wipeconfig 」を終了し、ブートメニューで停止します。
- 12. ブート・メニューからメンテナンス・モード「 5 」を選択し、ブートを続行するように求めるプロンプト が表示されたら「 y 」と入力します。
- 13. コントローラとシャーシが「 HA 」として構成されていることを確認します。

「 ha-config show 」

次に 'ha-config show コマンドの出力例を示します

Chassis HA configuration: ha Controller HA configuration: ha

14. コントローラとシャーシが「 ha 」として設定されていない場合は、次のコマンドを使用して設定を修正 します。

「 ha-config modify controller ha 」を参照してください

「 ha-config modify chassis ha 」を参照してください

15. ノード 2 を停止します。

「 halt 」

node2 で LOADER プロンプトが停止します。

16. ノード1で、システムの日付、時刻、およびタイムゾーンを確認します。

「食事」

- 17. node2 で、ブート環境のプロンプトで次のコマンドを使用して日付を確認します。 「日付」
- 18. 必要に応じて、 node2 で日付を設定します。

'set date\_mm/dd/yyyy\_`

node2 で対応する UTC 日付を設定します。  $\mathbf{a}$ 

19. node2 で、ブート環境のプロンプトで次のコマンドを使用して時刻を確認します。

「時間」

20. 必要に応じて、 node2 で時刻を設定します。

'set time\_hh:mm:ss\_`

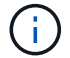

node2 で対応する UTC 時間を設定します。

21. node2にパートナーシステムIDを設定します。

setENV partner-sysid\_node1\_sysid\_`

node2の場合、 partner-sysid アップグレードするノード1のノード1である必要があります。

a. 設定を保存します。

'aveenv

22. node2のLOADERプロンプトで、を確認します partner-sysid ノード2の場合:

printenv partner-sysid

# ステージ**6**。交換用システムモジュールでノード**2**をブートします

概要

ステージ6では、アップグレードしたシステムモジュールでノード2をブートし、アップ グレードしたノード2のインストールを確認します。NetApp Volume Encryption(NVE) を使用している場合は、キー管理ツールの設定をリストアします。さらに、node1のル ート以外のアグリゲートとNASデータLIFをnode1からアップグレードされたnode2に再 配置し、SAN LIFがnode2に存在することを確認します。

- 1. ["](#page-51-0)[交換用システムモジュールでノード](#page-51-0)[2](#page-51-0)[をブートします](#page-51-0)["](#page-51-0)
- 2. ["node2](#page-56-0) [のインストールを確認します](#page-56-0)["](#page-56-0)
- 3. ["](#page-60-0)[キー管理ツールの](#page-60-0)[設](#page-60-0)[定を](#page-60-0) [node2](#page-60-0) [にリストアします](#page-60-0)["](#page-60-0)
- 4. ["](#page-60-1)[ルート以外のアグリゲートと](#page-60-1) [NAS](#page-60-1) [データ](#page-60-1) [LIF](#page-60-1) [を](#page-60-1) [node2](#page-60-1) [に](#page-60-1)[戻](#page-60-1)[します](#page-60-1)["](#page-60-1)

<span id="page-51-0"></span>交換用システムモジュールでノード**2**をブートします

これで、交換用モジュールを搭載したノード2をブートする準備が完了しました。システ ムモジュールの交換によるアップグレードでは、コンソール接続と管理接続のみが移行 されます。このセクションでは、次のアップグレード構成の場合に、交換用モジュール でnode2をブートするために必要な手順を示します。

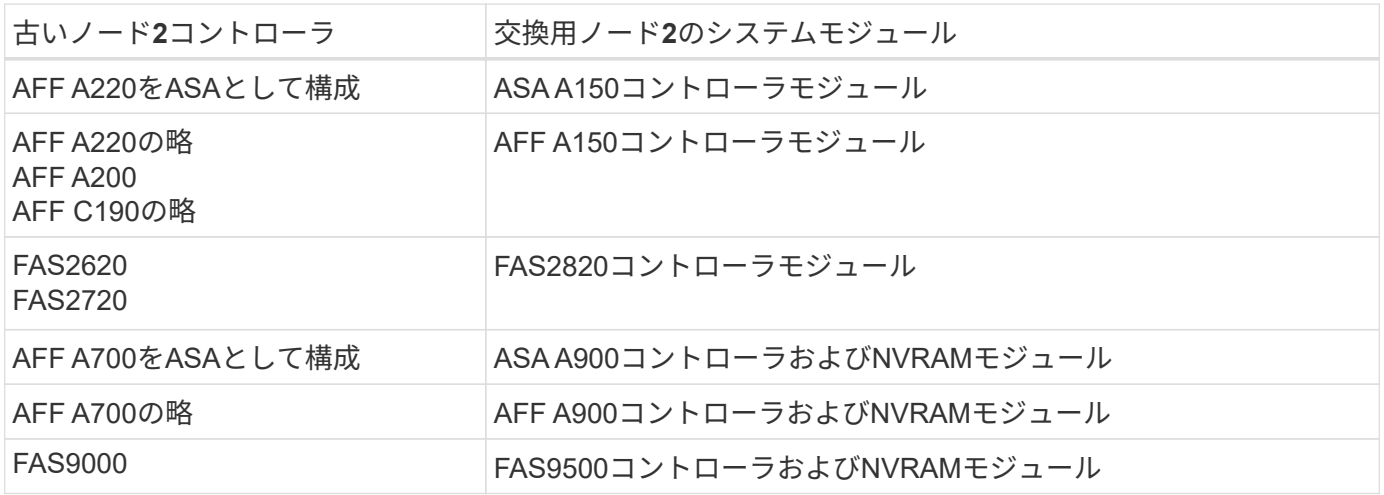

手順

1. [boot\_node2\_step1]] NetApp Storage Encryption (NSE) ドライブがインストールされている場合は、次 の手順を実行します。

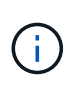

手順 でこれまでに行ったことがない場合は、Knowledge Baseの記事を参照してください ["](https://kb.netapp.com/onprem/ontap/Hardware/How_to_tell_if_a_drive_is_FIPS_certified) [ドライブが](https://kb.netapp.com/onprem/ontap/Hardware/How_to_tell_if_a_drive_is_FIPS_certified)[FIPS](https://kb.netapp.com/onprem/ontap/Hardware/How_to_tell_if_a_drive_is_FIPS_certified)[認定か](https://kb.netapp.com/onprem/ontap/Hardware/How_to_tell_if_a_drive_is_FIPS_certified)[ど](https://kb.netapp.com/onprem/ontap/Hardware/How_to_tell_if_a_drive_is_FIPS_certified)[うかを確認する方法](https://kb.netapp.com/onprem/ontap/Hardware/How_to_tell_if_a_drive_is_FIPS_certified)["](https://kb.netapp.com/onprem/ontap/Hardware/How_to_tell_if_a_drive_is_FIPS_certified) 使用している自己暗号化ドライブのタイプを 確認するため。

a. 設定 bootarg.storageencryption.support 終了: true または false:

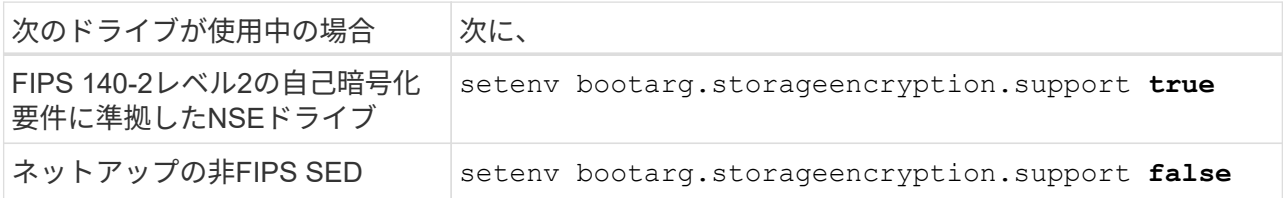

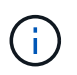

FIPSドライブは、同じノードまたはHAペアで他のタイプのドライブと混在させること はできません。SEDと非暗号化ドライブを同じノードまたはHAペアで混在させること ができます。

b. 特別なブートメニューに移動してオプションを選択します (10) Set Onboard Key Manager recovery secrets。

パスフレーズと、前の手順で手順 に記録しておいたバックアップ情報を入力します。を参照してくだ さい ["](#page-14-0)[オンボードキーマ](#page-14-0)[ネ](#page-14-0)[ージャを使用してストレージ](#page-14-0)[暗号化](#page-14-0)[を管理します](#page-14-0)["](#page-14-0)。

2. ノードをブートメニューでブートします。

「 boot\_ontap menu

3. 「22/7」と入力して隠しオプションを選択し、古いノード2のディスクを交換用ノード2に再割り当てしま す boot after controller replacement ノードがブートメニューで停止したとき。

少し待機したあと、交換するノードの名前を入力するように求められます。共有ディスク(Advanced Disk Partitioning(ADP;アドバンストディスクパーティショニング)またはパーティショニングされたデ ィスクとも呼ばれます)がある場合は、HAパートナーのノード名を入力するように求められます。

これらのプロンプトは、コンソールメッセージに埋もれている可能性があります。ノード名を入力しなか った場合や間違った名前を入力した場合は、名前をもう一度入力するように求められます。

> 「[localhost:disk.encryptNoSupport:alert]: FIPS認定暗号化ドライブと」、また は「[localhost:diskown.errorDuringIO: error]: Error」がディスクエラーで発生した場合は、 次の手順を実行します。

- a. LOADERプロンプトでノードを停止します。
- b. に記載されているストレージ暗号化のbootargsをチェックしてリセットします 手順 1.。
	- c. LOADERプロンプトで、ブートします。

「 boot\_ontap 」

次の例を参考にしてください。

 $\mathbf{d}$  .

```
LOADER-A> boot_ontap menu
.
.
<output truncated>
.
All rights reserved.
*******************************
\star * \star* Press Ctrl-C for Boot Menu. *
\star * \star*******************************
.
<output truncated>
.
Please choose one of the following:
(1) Normal Boot.
(2) Boot without /etc/rc.
(3) Change password.
(4) Clean configuration and initialize all disks.
(5) Maintenance mode boot.
(6) Update flash from backup config.
(7) Install new software first.
(8) Reboot node.
(9) Configure Advanced Drive Partitioning.
(10) Set Onboard Key Manager recovery secrets.
(11) Configure node for external key management.
Selection (1-11)? 22/7
(22/7) Print this secret List
(25/6) Force boot with multiple filesystem
disks missing.
(25/7) Boot w/ disk labels forced to clean.
(29/7) Bypass media errors.
(44/4a) Zero disks if needed and create new
flexible root volume.
(44/7) Assign all disks, Initialize all
disks as SPARE, write DDR labels
.
.
<output truncated>
.
.
(wipeconfig) Clean all configuration on boot
```

```
device
(boot after controller replacement) Boot after controller upgrade
(boot after mcc transition) Boot after MCC transition
(9a) Unpartition all disks and remove
their ownership information.
(9b) Clean configuration and
initialize node with partitioned disks.
(9c) Clean configuration and
initialize node with whole disks.
(9d) Reboot the node.
(9e) Return to main boot menu.
The boot device has changed. System configuration information could
be lost. Use option (6) to restore the system configuration, or
option (4) to initialize all disks and setup a new system.
Normal Boot is prohibited.
Please choose one of the following:
(1) Normal Boot.
(2) Boot without /etc/rc.
(3) Change password.
(4) Clean configuration and initialize all disks.
(5) Maintenance mode boot.
(6) Update flash from backup config.
(7) Install new software first.
(8) Reboot node.
(9) Configure Advanced Drive Partitioning.
(10) Set Onboard Key Manager recovery secrets.
(11) Configure node for external key management.
Selection (1-11)? boot after controller replacement
This will replace all flash-based configuration with the last backup
to disks. Are you sure you want to continue?: yes
.
.
<output truncated>
.
.
Controller Replacement: Provide name of the node you would like to
replace:<nodename of the node being replaced>
Changing sysid of node node1 disks.
Fetched sanown old owner sysid = 536940063 and calculated old sys id
```

```
= 536940063Partner sysid = 4294967295, owner sysid = 536940063
.
.
<output truncated>
.
.
varfs backup restore: restore using /mroot/etc/varfs.tgz
varfs backup restore: attempting to restore /var/kmip to the boot
device
varfs backup restore: failed to restore /var/kmip to the boot device
varfs backup restore: attempting to restore env file to the boot
device
varfs backup restore: successfully restored env file to the boot
device wrote key file "/tmp/rndc.key"
varfs backup restore: timeout waiting for login
varfs backup restore: Rebooting to load the new varfs
Terminated
<node reboots>
System rebooting...
.
.
Restoring env file from boot media...
copy env file: scenario = head upgrade
Successfully restored env file from boot media...
Rebooting to load the restored env file...
.
System rebooting...
.
.
.
<output truncated>
.
.
.
.
WARNING: System ID mismatch. This usually occurs when replacing a
boot device or NVRAM cards!
Override system ID? {y|n} y
.
.
.
.
Login:
```
上記の例のシステム ID は一例です。アップグレードするノードの実際のシステム ID は異 なります。

プロンプトでノード名を入力するかログインプロンプトを表示するまで、ノードが数回リ ブートして環境変数をリストアし、システムのカードでファームウェアを更新し、他の ONTAP 更新を実行します。

<span id="page-56-0"></span>**node2** のインストールを確認します

ノード2のインストールと交換用システムモジュールを確認する必要があります。物理ポ ートは変更されないため、古いnode2の物理ポートを交換するnode2にマッピングする必 要はありません。

このタスクについて

 $(i)$ 

交換用システムモジュールでノード1をブートしたら、正しく取り付けられていることを確認します。node2 がクォーラムに参加するまで待ってから、コントローラの交換処理を再開する必要があります。

手順のこの時点で、 node2 がクォーラムに参加する間、処理が一時停止します。

手順

1. node2 がクォーラムに参加していることを確認します

cluster show -node node2 -fields health`

「health 」フィールドの出力は「 true 」でなければなりません。

2. node2 がノード 1 と同じクラスタに含まれており、正常な状態であることを確認します。

「 cluster show 」を参照してください

3. advanced 権限モードに切り替えます。

「高度」

4. コントローラ交換処理のステータスを確認し、コントローラが一時停止状態で、 node2 を停止する前と同 じ状態になっていることを確認して、新しいコントローラの取り付けやケーブルの移動の物理的なタスク を実行します。

「 system controller replace show 」と表示されます

「 system controller replace show-sdetails 」というエラーが表示されます

5. コントローラの交換処理を再開します。

「システムコントローラの交換が再開」

6. コントローラの交換処理が一時停止し、次のメッセージが表示されます。

Cluster::\*> system controller replace show Node Status Error-Action ------------ ------------------------ ------------------------------------ Node2 Paused-for-intervention Follow the instructions given in Step Details Node1 None Step Details: -------------------------------------------- To complete the Network Reachability task, the ONTAP network configuration must be manually adjusted to match the new physical network configuration of the hardware. This includes: 1. Re-create the interface group, if needed, before restoring VLANs. For detailed commands and instructions, refer to the "Re-creating VLANs, ifgrps, and broadcast domains" section of the upgrade controller hardware guide for the ONTAP version running on the new controllers. 2. Run the command "cluster controller-replacement network displacedvlans show" to check if any VLAN is displaced. 3. If any VLAN is displaced, run the command "cluster controllerreplacement network displaced-vlans restore" to restore the VLAN on the desired port. 2 entries were displayed.

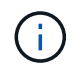

この手順 では、 VLAN 、 ifgrp 、およびブロードキャストドメインのセクションの再作成 が、 node2 で \_ ネットワーク設定の名前が \_Restore に変更されています。

7. コントローラの交換が一時停止状態になった状態で、に進みます [node2](#page-57-0) [で](#page-57-0)[ネ](#page-57-0)[ット](#page-57-0)[ワ](#page-57-0)[ーク](#page-57-0)[設](#page-57-0)[定をリストアし](#page-57-0) [ます](#page-57-0)。

<span id="page-57-0"></span>**node2** でネットワーク設定をリストアします

node2 がクォーラムにあり、 node1 と通信できることを確認したら、 node1 の VLAN 、インターフェイスグ ループ、およびブロードキャストドメインが node2 に表示されていることを確認します。また、 node2 のす べてのネットワークポートが正しいブロードキャストドメインに設定されていることを確認します。

# このタスクについて

VLAN 、インターフェイスグループ、およびブロードキャストドメインの作成と再作成の詳細については、を 参照してください ["](#page-75-0)[参](#page-75-0)[考資料](#page-75-0)["](#page-75-0) をクリックして、 \_Network Management\_content にリンクします。

#### 手順

1. アップグレードした node2 上のすべての物理ポートを表示します。

ノードのすべての物理ネットワークポート、 VLAN ポート、およびインターフェイスグループポートが表 示されます。この出力から、 ONTAP によって「 Cluster 」ブロードキャストドメインに移動された物理 ポートを確認できます。この出力を使用して、インターフェイスグループメンバーポート、 VLAN ベース ポート、または LIF をホストするスタンドアロンの物理ポートとして使用するポートを決定できます。

2. クラスタのブロードキャストドメインの一覧を表示します。

「 network port broadcast-domain show 」

3. node2 のすべてのポートの到達可能性を表示します。

network port reachability show -node node2`

次の例のような出力が表示されます。ポート名とブロードキャスト名はさまざまです。

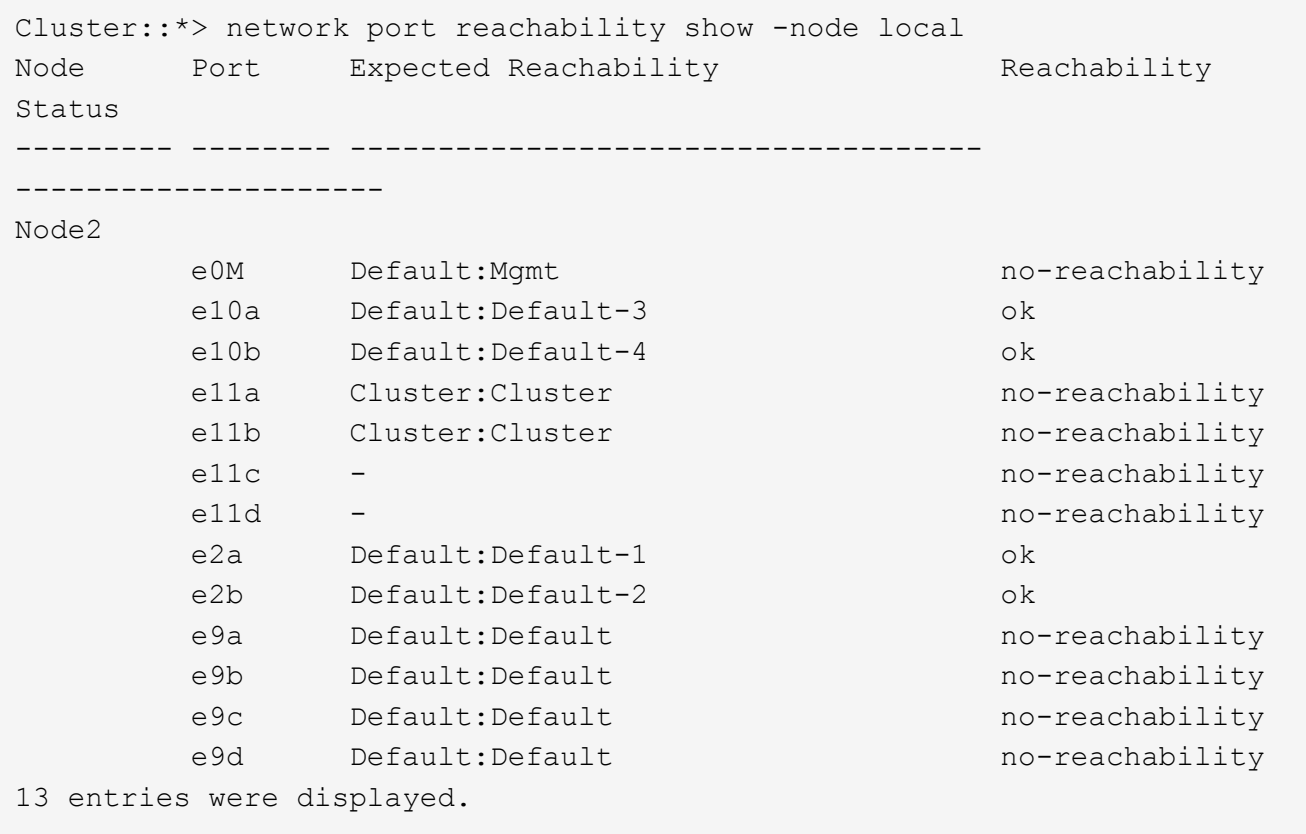

上記の例では、コントローラの交換後に node2 がブートし、クォーラムに参加しています。到達可能性の ない複数のポートがあり、到達可能性スキャンを保留しています。

4. [[restore\_node2\_step4] 次のコマンドを使用して、 node2 の各ポートの到達可能性を「 ok 」以外の到達 可能性ステータスで修復します。

'network port reachability repair-Node node name — port\_port\_port\_name `

a. 物理ポート

b. VLAN ポート

次の例のような出力が表示されます。

Cluster ::> reachability repair -node node2 -port e9d

Warning: Repairing port "node2:e9d" may cause it to move into a different broadcast domain, which can cause LIFs to be re-homed away from the port. Are you sure you want to continue? {y|n}:

上記の例に示すように、ポートの到達可能性ステータスが、現在配置されているブロードキャストドメイ ンの到達可能性ステータスと異なる場合があることを示す警告メッセージが表示されます。ポートと回答 'y' または 'n' の接続を適宜確認します

すべての物理ポートに想定される到達可能性があることを確認します。

「 network port reachability show 」のように表示されます

到達可能性の修復が実行されると、 ONTAP は正しいブロードキャストドメインにポートを配置しようと します。ただし、ポートの到達可能性を判別できず、既存のどのブロードキャストドメインにも属してい ない場合、 ONTAP はこれらのポート用に新しいブロードキャストドメインを作成します。

5. ポートの到達可能性を確認します

「 network port reachability show 」のように表示されます

すべてのポートが正しく設定され、正しいブロードキャストドメインに追加されている場合、「 network port reachability show 」コマンドは、接続されているすべてのポートの到達可能性ステータスを「 ok 」、物理的に接続されていないポートのステータスを「 no-reachability 」と報告する必要があります。こ の 2 つ以外のステータスが報告されたポートがある場合は、到達可能性修復を実行し、の手順に従ってブ ロードキャストドメインにポートを追加または削除します 手順 4。

6. すべてのポートがブロードキャストドメインに配置されたことを確認します。

「 network port show 」のように表示されます

7. ブロードキャストドメインのすべてのポートで、正しい Maximum Transmission Unit ( MTU ;最大伝送 ユニット)が設定されていることを確認します。

「 network port broadcast-domain show 」

- 8. 次の手順に従って、リストアが必要な SVM および LIF のホームポートがある場合は、それらを指定して LIF のホームポートをリストアします。
	- a. 移動された LIF を表示します。

「 dispaced-interface show 」

b. LIF のホームノードとホームポートをリストアします。

「変位インターフェイスのリストア-home-node-node-node node\_name *- vserver\_vserver\_name \_-lif - name\_lif\_name\_name*」のように指定します

9. すべての LIF にホームポートがあり、意図的に稼働状態になっていることを確認します。

network interface show -fields home-port 、 status-admin

<span id="page-60-0"></span>キー管理ツールの設定を **node2** にリストアします

NetApp Aggregate Encryption (NAE) またはNetApp Volume Encryption (NVE) を使用 してアップグレードするシステムのボリュームを暗号化する場合は、暗号化設定を新し いノードに同期する必要があります。キー管理ツールを再同期しない場合は、ARLを使 用して、アップグレードしたノード1からアップグレードしたノード2にノード2のアグ リゲートを再配置すると、ノード2に暗号化されたボリュームとアグリゲートをオンライ ンにするために必要な暗号化キーがないためにエラーが発生することがあります。

このタスクについて

次の手順を実行して、暗号化設定を新しいノードに同期します。

手順

1. node2から次のコマンドを実行します。

「セキュリティキーマネージャオンボード同期」

2. データアグリゲートを再配置する前に、SVMのKEKキーがnode2で「true」にリストアされていることを 確認します。

::> security key-manager key query -node node2 -fields restored -key -type SVM-KEK

例

```
::> security key-manager key query -node node2 -fields restored -key
-type SVM-KEK
node vserver key-server key-id
restored
-------- --------- ----------- ---------------------------------------
--------
node2 svm1 "" 00000000000000000200000000000a008a81976
true
                                2190178f9350e071fbb90f00000000000000000
```
<span id="page-60-1"></span>ルート以外のアグリゲートと **NAS** データ **LIF** を **node2** に戻します

ノード2でネットワーク設定を確認し、ノード1からノード2にアグリゲートを再配置す る前に、現在ノード1にあるノード2に属するNASデータLIFがノード1からノード2に再 配置されていることを確認します。また、SAN LIFがノード2に存在することも確認する

# 必要があります。

このタスクについて

アップグレード手順の実行中、リモート LIF は SAN LUN へのトラフィックを処理します。アップグレード時 にクラスタやサービスの健全性を維持するために、 SAN LIF を移動する必要はありません。SAN LIF は、新 しいポートにマッピングする必要がないかぎり移動されません。node2 をオンラインにしたあと、 LIF が正常 に機能しており、適切なポートに配置されていることを確認する必要があります。

## 手順

# 1. 再配置処理を再開します。

「システムコントローラの交換が再開」

システムは次のタスクを実行します。

- クラスタクォーラムチェック
- システム ID の確認
- イメージのバージョンチェック
- ターゲットプラットフォームのチェック
- ネットワーク到達可能性チェック

ネットワーク到達可能性チェックのこの段階で処理が一時停止します。

2. 再配置処理を再開します。

「システムコントローラの交換が再開」

システムは次のチェックを実行します。

◦ クラスタの健全性チェック

◦ クラスタ LIF のステータスを確認します

これらのチェックが完了すると、ルート以外のアグリゲートとNASデータLIFが、交換用コントローラで 実行中のnode2に再配置されます。

リソースの再配置が完了すると、コントローラの交換処理が一時停止します。

3. アグリゲートの再配置処理と NAS データ LIF の移動処理のステータスを確認します。

「 system controller replace show-sdetails 」というエラーが表示されます

コントローラ交換用手順が一時停止している場合は、エラーがある場合はチェックして修正し、次に「問 題 re sume 」をクリックして操作を続行します。

4. 必要に応じて、取り外した LIF をリストアしてリバートします。取り外した LIF を表示します。

cluster controller -replacement network ヒエラー(クラスタコントローラ交換ネットワークが取り外され ました) -interface show

LIF が取り外された場合、ホームノードを node2 にリストアします。

クラスタ・コントローラ交換ネットワークが取り外されましたインタフェース・リストア -home-node

5. この処理を再開すると、必要なポストチェックの実行をシステムに求めるプロンプトが表示されます。

「システムコントローラの交換が再開」

次のポストチェックが実行されます。

- クラスタクォーラムチェック
- クラスタの健全性チェック
- アグリゲートの再構築チェック
- アグリゲートのステータスを確認します
- ディスクのステータスを確認します
- クラスタ LIF のステータスを確認します
- ボリュームチェック

ステージ **7** :アップグレードを完了します

## 概要

ステージ7では、新しいノードが正しくセットアップされていることを確認し、暗号化が 有効な新しいノードがある場合は、ストレージ暗号化またはNetApp Volume Encryption を設定およびセットアップします。また、古いノードの運用を停止し、SnapMirrorの処 理を再開する必要があります。

## 手順

- 1. ["KMIP](#page-62-0) [サーバを使用して認](#page-62-0)[証](#page-62-0)[を管理します](#page-62-0)["](#page-62-0)
- 2. ["](#page-63-0)[新しいコントローラが](#page-63-0)[正](#page-63-0)[しくセットアップされていることを確認します](#page-63-0)["](#page-63-0)
- 3. ["](#page-65-0)[新しいコントローラモジュールで](#page-65-0) [Storage Encryption](#page-65-0) [をセットアップします](#page-65-0)["](#page-65-0)
- 4. ["](#page-66-0)[新しいコントローラモジュールで](#page-66-0)[NetApp Volume](#page-66-0)[または](#page-66-0)[Aggregate Encryption](#page-66-0)[をセットアップします](#page-66-0)["](#page-66-0)
- 5. ["](#page-68-0)[古いシステムの](#page-68-0)[運](#page-68-0)[用を停止](#page-68-0)["](#page-68-0)
- 6. ["SnapMirror](#page-68-1) [処理を再開します](#page-68-1)["](#page-68-1)

<span id="page-62-0"></span>**KMIP** サーバを使用して認証を管理します

ONTAP 9.10.1 以降では、 Key Management Interoperability Protocol (KMIP) サーバ を使用して認証キーを管理できます。

手順

1. 新しいコントローラを追加します。

「 security key-manager external enable 」と入力します

2. キー管理ツールを追加します。

「security key-manager external add-servers -key-servers\_key\_manager\_server\_ip\_address \_」のように 指定します

3. キー管理サーバが設定され、クラスタ内のすべてのノードで使用できることを確認します。

「 security key-manager external show-status 」

4. リンクされたすべてのキー管理サーバの認証キーを新しいノードにリストアします。

'security key-manager external restore -node *new\_controller\_name*`

<span id="page-63-0"></span>新しいコントローラが正しくセットアップされていることを確認します

セットアップが正しいことを確認するには、HAペアが有効になっていることを確認しま す。また、ノード1とノード2がお互いのストレージにアクセスできること、およびクラ スタの他のノードに属するデータLIFをどちらも所有していないことを確認します。さら に、すべてのデータアグリゲートが正しいホームノードにあること、および両方のノー ドのボリュームがオンラインであることを確認します。新しいノードの 1 つにユニファ イドターゲットアダプタがある場合は、ポート設定をすべてリストアする必要があり、 場合によってはアダプタの使用方法の変更が必要になることがあります。

手順

- 1. node2 のチェック後、 node2 クラスタのストレージフェイルオーバーとクラスタ HA ペアが有効になりま す。処理が完了すると、両方のノードに「 Completed 」と表示され、クリーンアップ処理が実行されま す。
- 2. ストレージフェイルオーバーが有効になっていることを確認します。

「 storage failover show 」をクリックします

次の例は、ストレージフェイルオーバーが有効になっている場合のコマンドの出力例を示しています。

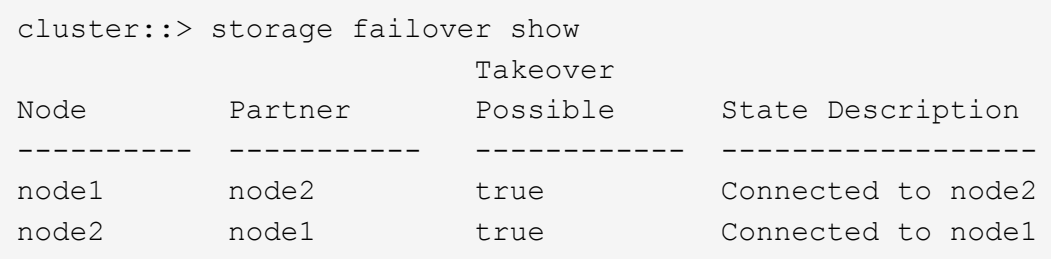

3. 次のコマンドを使用して出力を調べ、 node1 と node2 が同じクラスタに属していることを確認します。

「 cluster show 」を参照してください

4. 次のコマンドを使用して、 node1 と node2 が相互のストレージにアクセスできることを確認します。

「 storage failover show -fields local-missing-disks 、 partner-missing-disks 」というメッセージが表示さ れます

5. 次のコマンドを使用して、 node1 と node2 のどちらもクラスタ内の他のノードがホーム所有するデータ

LIF を所有していないことを確認します。

「 network interface show 」を参照してください

クラスタ内の他のノードがホーム所有するデータ LIF をノード 1 とノード 2 のどちらも所有していない場 合は、データ LIF をホーム所有者にリバートします。

「 network interface revert 」の略

6. アグリゲートがそれぞれのホームノードで所有されていることを確認します。

storage aggregate show-owner-name\_node1\_`

storage aggregate show-owner-name\_node2\_`

7. オフラインになっているボリュームがないかを確認します。

volume show -node node1 -state offline`

volume show -node-node2 --状態オフライン

8. オフラインになっているボリュームがある場合は、セクションで取得したオフラインボリュームのリスト と比較します ["](#page-10-0)[ノードをアップグレードする](#page-10-0)[準備](#page-10-0)[をします](#page-10-0)["](#page-10-0)必要に応じて、次のコマンドを使用して、ボリ ュームごとに 1 回、オフラインボリュームをオンラインにします。

'volume online -vserver\_name\_-volume\_name\_`

9. ノードごとに次のコマンドを使用して、新しいノードの新しいライセンスをインストールします。

'system license add -license-code\_license\_code'license\_code'license\_code…\_\_

license-code パラメータには、アルファベットの文字キーをアルファベットの大文字 28 個まで入力でき ます。ライセンスは一度に 1 つずつ追加することも、複数追加することもできます。各ライセンスキーを カンマで区切って指定することもできます。

10. 次のいずれかのコマンドを使用して、元のノードから古いライセンスをすべて削除します。

「システムライセンスのクリーンアップ - 未使用 - 期限切れ」

'system license delete -serial-number\_node\_name --package\_license\_package\_`

◦ 期限切れのライセンスをすべて削除します。

「システムライセンスのクリーンアップ - 期限切れ」

◦ 未使用のライセンスをすべて削除します。

'System license clean-up-unused (システムライセンスのクリーンアップ - 未使用) '

◦ クラスタから特定のライセンスを削除するには、ノードで次のコマンドを使用します。

'system license delete -serial-number node1 serial number -package \*system license delete -serial-number\_node2 *serial\_number*-package \*

Warning: The following licenses will be removed: <list of each installed package> Do you want to continue? {y|n}: y

すべてのパッケージを削除するには 'y' を入力します

11. 次のコマンドを使用して出力を調べ、ライセンスが正しくインストールされていることを確認します。

「 system license show 」を参照してください

でキャプチャした出力と比較できます ["](#page-10-0)[ノードをアップグレードする](#page-10-0)[準備](#page-10-0)[をします](#page-10-0)["](#page-10-0) セクション。

12. 構成で自己暗号化ドライブを使用している場合は、を設定します kmip.init.maxwait 変数をに設定 します off (例:In Boot node2と交換用システムモジュール 、 ["](#page-51-0)[手順](#page-51-0) [1."](#page-51-0))を使用している場合は、次 のように変数を設定解除

set diag; systemshell -node-node name --コマンドsudo kenv -u -p kmip.init.maxwait

13. 両方のノードで次のコマンドを使用して SP を設定します。

system service-processor network modify -node \_node\_name \_`

を参照してください ["](#page-75-0)[参](#page-75-0)[考資料](#page-75-0)["](#page-75-0) SP および \_SP ONTAP 9 コマンドの詳細については ' システム管理リフ ァレンスにリンクするには ' マニュアルページリファレンスを参照してください system の serviceprocessor network modify コマンドの詳細については ' を参照してください

14. 新しいノードにスイッチレスクラスタをセットアップする場合は、を参照してください ["](#page-75-0)[参](#page-75-0)[考資料](#page-75-0)["](#page-75-0) ネット アップサポートサイトへのリンクを設定するには、 \_ 2 ノードスイッチレスクラスタへの移行の手順に従 ってください。

完了後

ノード 1 とノード 2 でストレージ暗号化が有効になっている場合は、セクションを完了します ["](#page-65-0)[新しいコント](#page-65-0) [ローラモジュールで](#page-65-0) [Storage Encryption](#page-65-0) [をセットアップします](#page-65-0)["](#page-65-0)。それ以外の場合は、の項を実行します ["](#page-68-0)[古い](#page-68-0) [システムの](#page-68-0)[運](#page-68-0)[用を停止](#page-68-0)["](#page-68-0)。

<span id="page-65-0"></span>新しいコントローラモジュールで **Storage Encryption** をセットアップします

交換したコントローラまたは新しいコントローラの HA パートナーで Storage Encryption が使用されている場合は、 SSL 証明書のインストールやキー管理サーバのセ ットアップなど、新しいコントローラモジュールを Storage Encryption 用に設定する必 要があります。

このタスクについて

この手順には、新しいコントローラモジュールで実行する手順が含まれています。コマンドは正しいノードで 入力する必要があります。

1. キー管理サーバがまだ使用可能であり、ステータスと認証キー情報が正しいことを確認します。

「 security key-manager external show-status 」

「 securitykey manager onboard show-backup 」を参照してください

- 2. 前の手順で確認したキー管理サーバを、新しいコントローラのキー管理サーバのリストに追加します。
	- a. キー管理サーバを追加します。

「security key-manager external add-servers -key-servers\_key\_manager\_server\_ip\_address \_」のよ うに指定します

- b. リストされている各キー管理サーバについて、同じ手順を繰り返します。最大 4 台のキー管理サーバ をリンクできます。
- c. キー管理サーバが正常に追加されたことを確認します。

「 security key-manager external show 」と入力します

3. 新しいコントローラモジュールで、キー管理セットアップウィザードを実行して、キー管理サーバをセッ トアップしてインストールします。

既存のコントローラモジュールと同じキー管理サーバをインストールする必要があります。

a. 新しいノードでキー管理サーバセットアップウィザードを起動します。

「 security key-manager external enable 」と入力します

- b. ウィザードの手順に従って、キー管理サーバを設定します。
- 4. リンクされたすべてのキー管理サーバから新しいノードに認証キーをリストアします。

'security key-manager external restore -node *new\_controller\_name*`

<span id="page-66-0"></span>新しいコントローラモジュールで**NetApp Volume**または**Aggregate Encryption**をセットアップします

新しいコントローラの交換したコントローラまたはハイアベイラビリティ(HA)パート ナーがNetApp Volume Encryption (NVE) またはNetApp Aggregate Encryption (NAE) を使用している場合は、新しいコントローラモジュールをNVEまたはNAE用に設定する 必要があります。

このタスクについて

この手順には、新しいコントローラモジュールで実行する手順が含まれています。コマンドは正しいノードで 入力する必要があります。

オンボードキーマネージャ

オンボードキーマネージャを使用してNVEまたはNAEを設定します。

手順

1. リンクされたすべてのキー管理サーバから新しいノードに認証キーをリストアします。

「セキュリティキーマネージャオンボード同期」

外部キー管理

外部キー管理を使用してNVEまたはNAEを設定します。

手順

1. キー管理サーバがまだ使用可能であり、ステータスと認証キー情報が正しいことを確認します。

「 securitykey manager key query -node node 」を参照してください

- 2. 前の手順で確認したキー管理サーバを新しいコントローラのキー管理サーバリストに追加します。
	- a. キー管理サーバを追加します。

「security key-manager external add-servers -key-servers\_key\_manager\_server\_ip\_address \_」 のように指定します

- b. リストされている各キー管理サーバについて、同じ手順を繰り返します。最大 4 台のキー管理サ ーバをリンクできます。
- c. キー管理サーバが正常に追加されたことを確認します。

「 security key-manager external show 」と入力します

3. 新しいコントローラモジュールで、キー管理セットアップウィザードを実行して、キー管理サーバを セットアップしてインストールします。

既存のコントローラモジュールと同じキー管理サーバをインストールする必要があります。

a. 新しいノードでキー管理サーバセットアップウィザードを起動します。

「 security key-manager external enable 」と入力します

b. ウィザードの手順に従って、キー管理サーバを設定します。

4. リンクされたすべてのキー管理サーバから新しいノードに認証キーをリストアします。

「セキュリティキーマネージャの外部リストア」

このコマンドには、OKMのパスフレーズが必要です

詳細については、技術情報アーティクルを参照してください ["ONTAP](https://kb.netapp.com/onprem/ontap/dm/Encryption/How_to_restore_external_key_manager_server_configuration_from_the_ONTAP_boot_menu) [ブートメ](https://kb.netapp.com/onprem/ontap/dm/Encryption/How_to_restore_external_key_manager_server_configuration_from_the_ONTAP_boot_menu)[ニ](https://kb.netapp.com/onprem/ontap/dm/Encryption/How_to_restore_external_key_manager_server_configuration_from_the_ONTAP_boot_menu)[ューから外](https://kb.netapp.com/onprem/ontap/dm/Encryption/How_to_restore_external_key_manager_server_configuration_from_the_ONTAP_boot_menu)[部](https://kb.netapp.com/onprem/ontap/dm/Encryption/How_to_restore_external_key_manager_server_configuration_from_the_ONTAP_boot_menu)[キー](https://kb.netapp.com/onprem/ontap/dm/Encryption/How_to_restore_external_key_manager_server_configuration_from_the_ONTAP_boot_menu) [管理サーバの](https://kb.netapp.com/onprem/ontap/dm/Encryption/How_to_restore_external_key_manager_server_configuration_from_the_ONTAP_boot_menu)[設](https://kb.netapp.com/onprem/ontap/dm/Encryption/How_to_restore_external_key_manager_server_configuration_from_the_ONTAP_boot_menu)[定をリストアする方法](https://kb.netapp.com/onprem/ontap/dm/Encryption/How_to_restore_external_key_manager_server_configuration_from_the_ONTAP_boot_menu)["](https://kb.netapp.com/onprem/ontap/dm/Encryption/How_to_restore_external_key_manager_server_configuration_from_the_ONTAP_boot_menu)。

完了後

認証キーを使用できなかったか、 EKM サーバに到達できなかったためにボリュームがオフラインになってい ないか確認してください。volume online コマンドを使用して ' これらのボリュームをオンラインに戻します

完了後

認証キーを使用できなかったか、外部キー管理サーバにアクセスできなかったためにボリュームがオフライン になっていないかを確認します。volume online コマンドを使用して ' これらのボリュームをオンラインに戻 します

<span id="page-68-0"></span>古いシステムの運用を停止

アップグレード後は、ネットアップサポートサイトから古いシステムの運用を停止でき ます。システムの運用を停止すると、そのシステムは動作していないことがネットアッ プに通知され、サポートデータベースから削除されます。

手順

- 1. を参照してください ["](#page-75-0)[参](#page-75-0)[考資料](#page-75-0)["](#page-75-0) からネットアップサポートサイトにリンクしてログインします。
- 2. メニューから [ 製品 ]>[ マイ製品 ] を選択します。
- 3. [ インストール済みシステムの表示 **]** ページで、システムに関する情報の表示に使用する **\*Selection Criteria** を選択します。

次のいずれかを選択してシステムを検索できます。

- シリアル番号(ユニットの背面に記載)
- 所在地のシリアル番号
- 4. 「 \* Go ! \* 」を選択します

シリアル番号を含むクラスタ情報が表に表示されます。

5. テーブルでクラスタを見つけ、 Product Tool Set (製品ツールセット)ドロップダウンメニューから \* Decommission this system \* (このシステムのデコミッション)を選択します。

<span id="page-68-1"></span>**SnapMirror** 処理を再開します

アップグレード前に休止していた SnapMirror 転送を再開し、 SnapMirror 関係を再開で きます。更新はアップグレードの完了後にスケジュールどおりに実行されます。

手順

1. デスティネーションで SnapMirror のステータスを確認します。

「 Snapmirror show 」のように表示されます

2. SnapMirror 関係を再開します。

snapmirror resume -destination–vserver\_vserver\_name \_`

トラブルシューティングを行う

トラブルシューティングを行う

ノードペアのアップグレード中に障害が発生する可能性があります。ノードがクラッシ ュする、アグリゲートが再配置されない、または LIF が移行されない可能性がありま す。障害の原因とその解決策は、アップグレード手順の実行中に障害が発生したタイミ ングによって異なります。

手順の各フェーズについては、セクションの表を参照してください ["ARL](#page-7-0) [アップグレードの概要](#page-7-0)["](#page-7-0)。発生する 可能性のある障害の情報は、手順のフェーズ別に表示されます。

アグリゲートの再配置に失敗しまし

アグリゲートの再配置( ARL )がアップグレード中に別のポイントで失敗することがあ ります。

アグリゲートの再配置に失敗していないかどうか

手順の処理中に、ステージ 2 、ステージ 3 、またはステージ 5 で ARL が失敗することがあります。

手順

1. 次のコマンドを入力し、出力を確認します。

「 storage aggregate relocation show 」を参照してください

「 storage aggregate relocation show 」コマンドを実行すると、正常に再配置されたアグリゲートと再配 置されなかったアグリゲート、および障害の原因が表示されます。

2. コンソールで EMS メッセージを確認します。

- 3. 次のいずれかを実行します。
	- 「 storage aggregate relocation show 」コマンドの出力と EMS メッセージの出力に応じて、適切な方 法を実行します。
	- 「 storage aggregate relocation start 」コマンドの「 override-vetoes 」オプションまたは「 overridevetoes destination-checks 」オプションを使用して、アグリゲートまたはアグリゲートの強制的な再 配置を実行します。

「 storage aggregate relocation start 」、「 override-vetoes 」、および「 override-vetoes destination-checks 」オプションの詳細については、を参照してください ["](#page-75-0)[参](#page-75-0)[考資料](#page-75-0)" ONTAP 9 コマンド:マニュアル ページリファレンスにリンクするには、次の手順を実行します。

アップグレードの完了後、元々 **node1** にあるアグリゲートは **node2** によって所有されています

アップグレード手順の最後に、 node1 がホームノードとして使用されていたアグリゲートの新しいホームノ ードになっている必要があります。このパスはアップグレード後に再配置できます。

このタスクについて

次の状況で、アグリゲートを再配置できず、ノード 1 ではなくホームノードとしてノード 2 になっている可 能性があります。

• ステージ 3 で、アグリゲートが node2 から node1 に再配置されたとき。

再配置する一部のアグリゲートのホームノードが node1 に含まれている。たとえば、このようなアグリゲ ートのことを aggr\_node A 1 と呼びます。ステージ 3 で aggr\_node A 1 の再配置が失敗し、強制的に 再配置を実行できない場合は、アグリゲートは node2 で残ります。

• ステージ4のあと、ノード2を新しいシステムモジュールに交換したとき。

node2 を交換すると、 aggr\_node A 1 は、 node2 ではなくノード 1 とホームノードとしてオンラインに なります。

ストレージフェイルオーバーを有効にしたあと、ステージ 6 に続けて所有権に関する誤った問題を修正する には、次の手順を実行します。

## 手順

1. アグリゲートのリストを取得します。

storage aggregate show -nodes node2 - is-home true

正しく再配置されていないアグリゲートを特定するには、セクションで取得した node1 のホーム所有者を 含むアグリゲートのリストを参照してください ["](#page-10-0)[ノードをアップグレードする](#page-10-0)[準備](#page-10-0)[をします](#page-10-0)["](#page-10-0) コマンドの出 力と比較してください。

- 2. 手順 1 の出力と、セクションで確認した node1 用の出力を比較します ["](#page-10-0)[ノードをアップグレードする](#page-10-0)[準備](#page-10-0) [をします](#page-10-0)["](#page-10-0) 再配置されていないアグリゲートがあることを確認します。
- 3. node2 の残りのアグリゲートを再配置します。

storage aggregate relocation start -node2 -aggr\_aggr\_node A\_1 -destination\_node1 `

この再配置の実行時は、 -nd-controller-upgrade パラメータを使用しないでください。

4. node1 がアグリゲートのホーム所有者になったことを確認します。

storage aggregate show -aggregate aggr1、aggr2、aggr3\_-fields home-name

「*aggr1*、*aggr2*、*aggr3\_*」は、node1が元のホーム所有者であるアグリゲートのリストです。

ホーム所有者としてノード 1 を持たないアグリゲートは、手順 3 で同じ再配置コマンドを使用してノード 1 に再配置できます。

リブート、パニック、電源再投入

アップグレードの各段階で、システムがクラッシュする(リブート、パニック状態、ま たは電源の再投入)場合があります。

これらの問題の解決策は、状況によって異なります。

事前チェックフェーズでのリブート、パニック、電源再投入

**HA** ペアを有効にして事前チェックフェーズの前にノード **1** またはノード **2** がクラッシュした場合

事前チェックフェーズの前にノード 1 またはノード 2 がクラッシュした場合は、再配置されたアグリゲート がなく、 HA ペア構成が有効なままになります。

このタスクについて

テイクオーバーとギブバックは正常に実行されます。

手順

1. コンソールで、システムで発行された EMS メッセージを確認し、推奨される対処方法を実行します。

2. ノードペアのアップグレード用手順に進みます。

最初のリソースリリースフェーズでリブート、パニック、電源再投入が発生した場合

**HA** ペアを有効にすると、リソースの最初のリリースフェーズでノード **1** がクラッシュします

一部またはすべてのアグリゲートがノード 1 からノード 2 に再配置されており、 HA ペアが有効なままで す。node2 は、ノード 1 のルートボリュームと再配置されていないルート以外のアグリゲートをテイクオー バーします。

このタスクについて

再配置されたアグリゲートの所有権は、ホーム所有者が変更されていないためにテイクオーバーされたルート 以外のアグリゲートの所有権と同じになります。

node1 の状態が「 waiting for giveback 」になると、 node2 はノード 1 のルート以外のすべてのアグリゲート をギブバックします。

手順

- 1. ノード 1 がブートすると、ノード 1 のルート以外のすべてのアグリゲートがノード 1 に戻されます。アグ リゲートの手動での再配置を、node1からnode2に実行する必要があります。storage aggregate relocation start -node node1 -destination node2 -aggregate-list \*-ndocontroller -upgrade true
- 2. ノードペアのアップグレード用手順に進みます。

**HA** ペアを無効にすると、リソースの最初のリリースフェーズでノード **1** がクラッシュします

node2 はテイクオーバーしませんが、ルート以外のすべてのアグリゲートから引き続きデータを提供していま す。

手順

1. ノード 1 を起動します。

2. ノードペアのアップグレード用手順に進みます。

リソースの最初のリリースフェーズで **HA** ペアを有効にした状態で **node2** に障害が発生する

ノード 1 の一部またはすべてのアグリゲートが node2 に再配置されています。HA ペアが有効になります。

このタスクについて

ノード 1 で、ノード 2 のすべてのアグリゲートと、ノード 2 に再配置された独自のアグリゲートがテイクオ ーバーされます。ノード 2 がブートすると、アグリゲートの再配置が自動的に完了します。
手順

1. node2 を起動します。

2. ノードペアのアップグレード用手順に進みます。

リソースの最初のリリースフェーズと **HA** ペアの無効化後に、ノード **2** がクラッシュします

ノード 1 ではテイクオーバーが実行されません。

#### 手順

1. node2 を起動します。

node2 のブート中に、すべてのアグリゲートでクライアントが停止します。

2. 残りのノードペアのアップグレード用手順を使用してを続行します。

最初の検証フェーズでリブート、パニック、または電源の再投入が発生した場合

**HA** ペアを無効にして最初の検証フェーズで **node2** がクラッシュします

HA ペアがすでに無効になっているため、ノード 1 は node2 のクラッシュ後にテイクオーバーしません。

### 手順

1. node2 を起動します。

node2 のブート中に、すべてのアグリゲートでクライアントが停止します。

2. ノードペアのアップグレード用手順に進みます。

**HA** ペアを無効にすると、最初の検証フェーズでノード **1** がクラッシュします

node2 はテイクオーバーしませんが、ルート以外のすべてのアグリゲートから引き続きデータを提供していま す。

# 手順

1. ノード 1 を起動します。

2. ノードペアのアップグレード用手順に進みます。

最初のリソース再取得フェーズでのリブート、パニック、電源再投入

アグリゲートの再配置中にリソースを再取得する最初のフェーズでノード **2** がクラッシュする

node2 の一部またはすべてのアグリゲートが node1 から node1 に再配置されています。node1 は、再配置さ れたアグリゲートからデータを提供します。HA ペアが無効になっているため、テイクオーバーはありませ ん。

このタスクについて

再配置されなかったアグリゲートのクライアントが停止しています。ノード 2 をブートすると、ノード 1 の アグリゲートがノード 1 に再配置されます。

1. node2 を起動します。

2. ノードペアのアップグレード用手順に進みます。

アグリゲートの再配置中にリソースを再取得する最初のフェーズでノード **1** がクラッシュする

ノード 2 でアグリゲートをノード 1 に再配置しているときにノード 1 がクラッシュした場合、ノード 1 がブ ートしたあともタスクは続行されます。

このタスクについて

node2 では残りのアグリゲートの処理が続行されますが、ノード 1 に再配置済みのアグリゲートでは、ノー ド 1 のブート中にクライアントが停止します。

# 手順

1. ノード 1 を起動します。

2. コントローラのアップグレードに進みます。

チェック後のフェーズでリブート、パニック、電源再投入が発生した場合

チェック後のフェーズでノード **1** またはノード **2** がクラッシュした

HA ペアが無効になっているため、テイクオーバーは行われません。リブートしたノードに属するアグリゲー トでクライアントが停止しています。

### 手順

1. ノードを起動します。

2. ノードペアのアップグレード用手順に進みます。

リソースの **2** つ目のリリースフェーズでリブート、パニック、電源の再投入が発生した場合

リソースの **2** つ目のリリースフェーズでノード **1** がクラッシュする

node2 によるアグリゲートの再配置中にノード 1 がクラッシュした場合、ノード 1 がブートしたあとも処理 が続行されます。

このタスクについて

ノード 2 は残りのアグリゲートの処理を続行しますが、ノード 1 とノード 1 のアグリゲートにすでに再配置 されたアグリゲートでは、ノード 1 のブート中にクライアントが停止します。

#### 手順

1. ノード 1 を起動します。

2. コントローラのアップグレード手順に進みます。

**2** 番目のリソースリリースフェーズで **node2** がクラッシュします

アグリゲートの再配置時にノード 2 がクラッシュした場合、ノード 2 はテイクオーバーされません。

このタスクについて

ノード 1 は再配置されたアグリゲートを引き続き提供しますが、ノード 2 が所有するアグリゲートではクラ

イアントが停止します。

# 手順

1. node2 を起動します。

2. コントローラのアップグレード手順に進みます。

**2** 回目の検証フェーズで、リブート、パニック、または電源の再投入が発生した場合

第 **2** の検証フェーズでノード **1** がクラッシュした

このフェーズでノード 1 がクラッシュした場合、 HA ペアがすでに無効になっているため、テイクオーバーは 実行されません。

このタスクについて

ノード 1 がリブートするまでは、すべてのアグリゲートのクライアントが停止します。

### 手順

1. ノード 1 を起動します。

2. ノードペアのアップグレード用手順に進みます。

**2** 番目の検証フェーズで **node2** がクラッシュします

このフェーズで node2 がクラッシュすると、テイクオーバーは実行されません。node1 はアグリゲートから データを提供します。

このタスクについて

ノード 2 がリブートするまでルート以外のアグリゲートがすでに再配置されている場合、停止します。

### 手順

1. node2 を起動します。

2. ノードペアのアップグレード用手順に進みます。

手順の複数の段階で発生する可能性のある問題

手順のさまざまな段階で問題が発生する可能性があります。

予期しない「 **storage failover show** 」コマンドの出力が表示されます

手順の実行中に、すべてのデータアグリゲートをホストするノードがパニック状態になったり、誤ってリブー トされたりした場合は、リブート、パニック状態、電源再投入の前後に「 storage failover show 」コマンドの 出力が想定外に表示されることがあります。

このタスクについて

ステージ 2 、ステージ 3 、ステージ 4 、またはステージ 5 の「 storage failover show 」コマンドの出力結果 に予期しないものが表示されることがあります。

次の例は、すべてのデータアグリゲートをホストするノードでリブートやパニックが発生していない場合の「 storage failover show 」コマンドの出力を示しています。

```
cluster::> storage failover show
                   Takeover
Node Partner Possible State Description
------- -------- --------- -----------------
node1 node2 false Unknown
node2 node1 false Node owns partner aggregates as part of the
non-disruptive head upgrade procedure. Takeover is not possible: Storage
failover is disabled.
```
次の例は、リブートまたはパニック後の「 storage failover show 」コマンドの出力例を示しています。

```
cluster::> storage failover show
                   Takeover
Node Partner Possible State Description
------- -------- --------- -----------------
node1 node2 - Unknown
node2 node1 false Waiting for node1, Partial giveback, Takeover
is not possible: Storage failover is disabled
```
ノードが部分的なギブバック状態にあること、およびストレージフェイルオーバーが無効になっていることを 示す出力が表示されますが、このメッセージは無視してもかまいません。

手順

対処は不要です。ノードペアのアップグレード手順に進みます。

**LIF** の移行が失敗しました

LIF の移行後、ステージ 2 、ステージ 3 、またはステージ 5 で移行後にオンラインにな らない場合があります。

手順

1. ポートの MTU サイズがソースノードと同じであることを確認します。

たとえば、ソースノードのクラスタポートの MTU サイズが 9000 の場合、デスティネーションノードは 9000 にする必要があります。

2. ポートの物理的な状態が「所有」である場合は、ネットワークケーブルの物理的な接続を確認します。

<span id="page-75-0"></span>参考資料

このコンテンツの手順を実行するときは、参照コンテンツを参照するか、参照 Web サイ トにアクセスする必要があります。

- [参照コンテンツ]
- [参照サイト]

参照コンテンツ

このアップグレードに固有のコンテンツを次の表に示します。

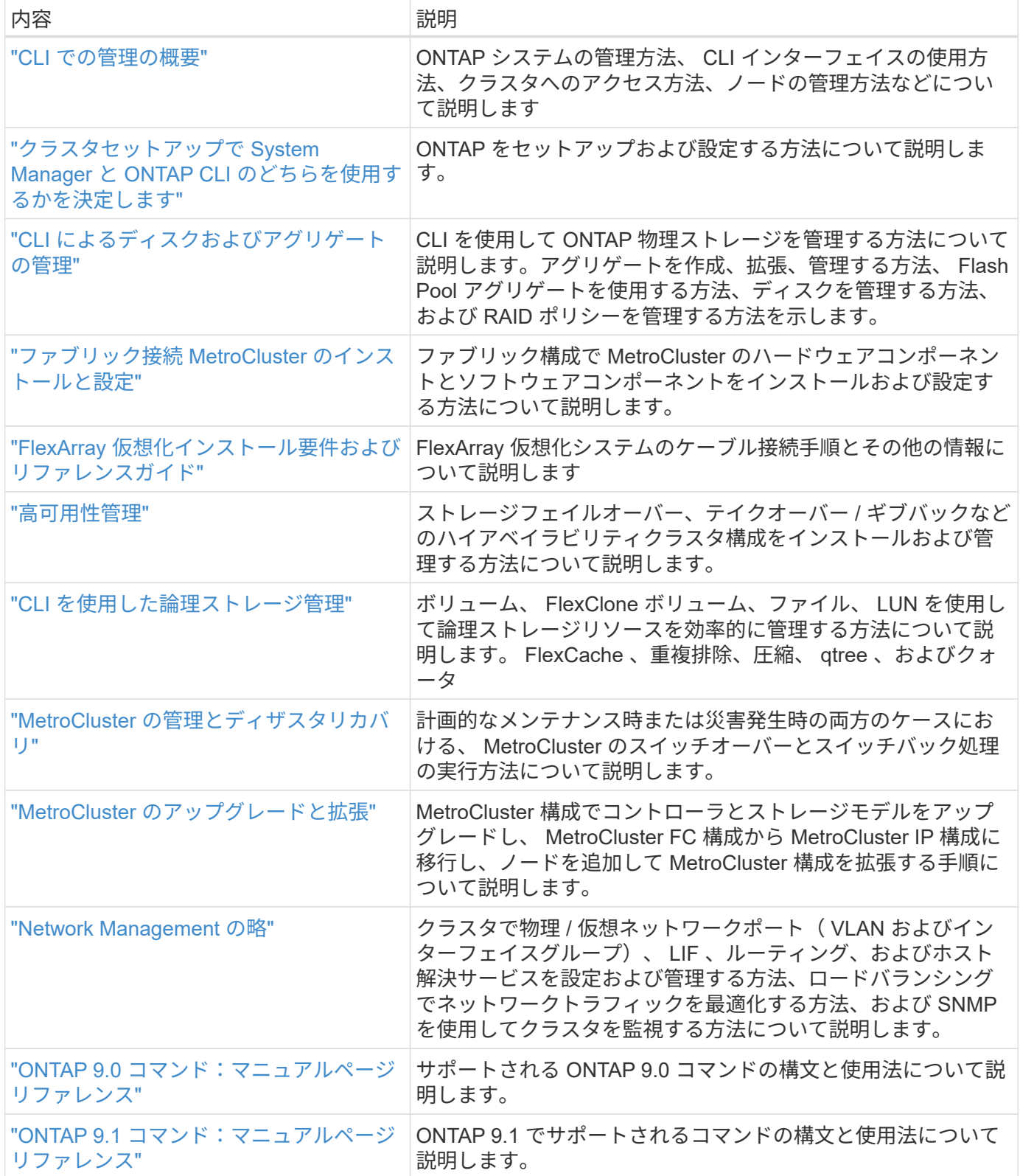

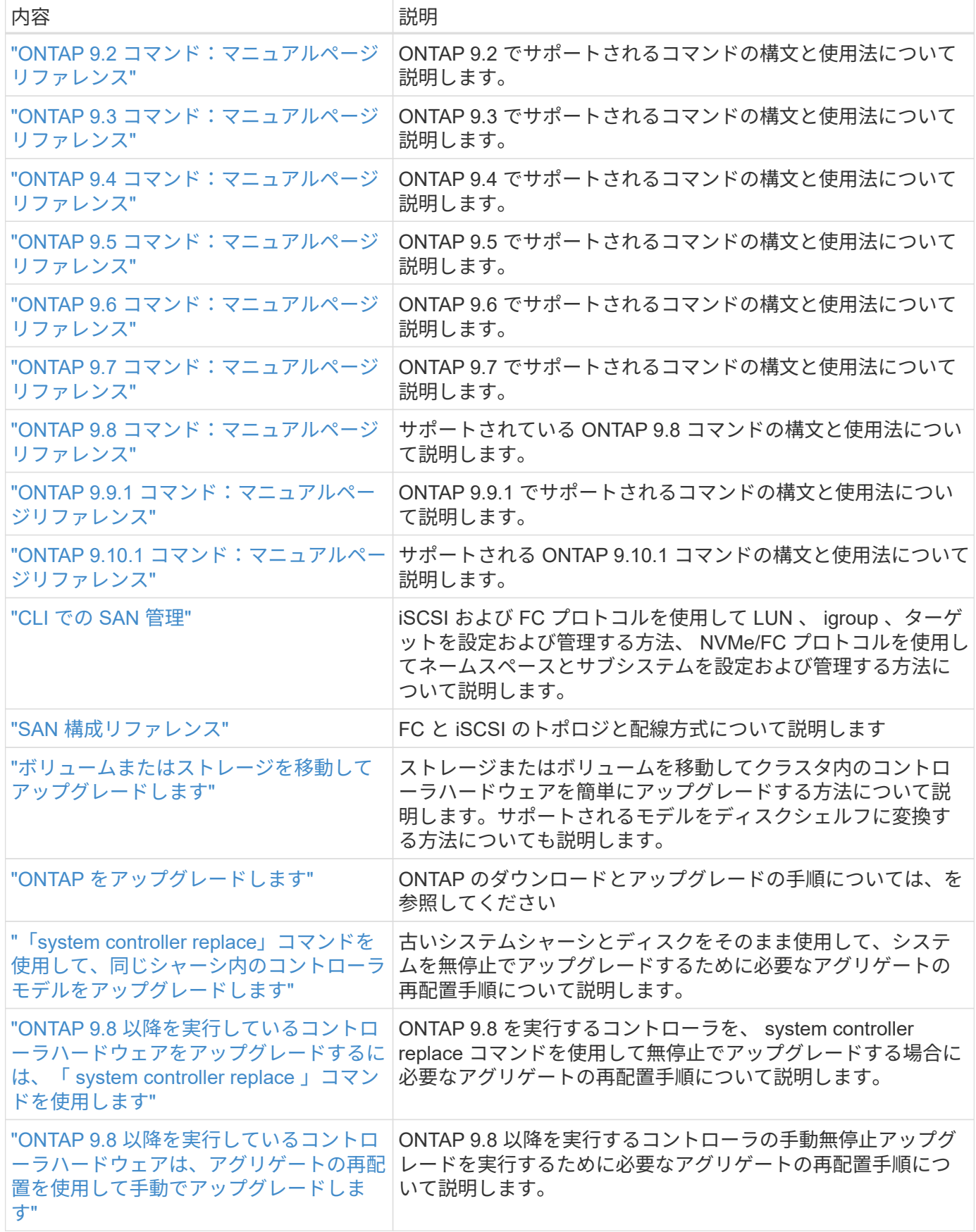

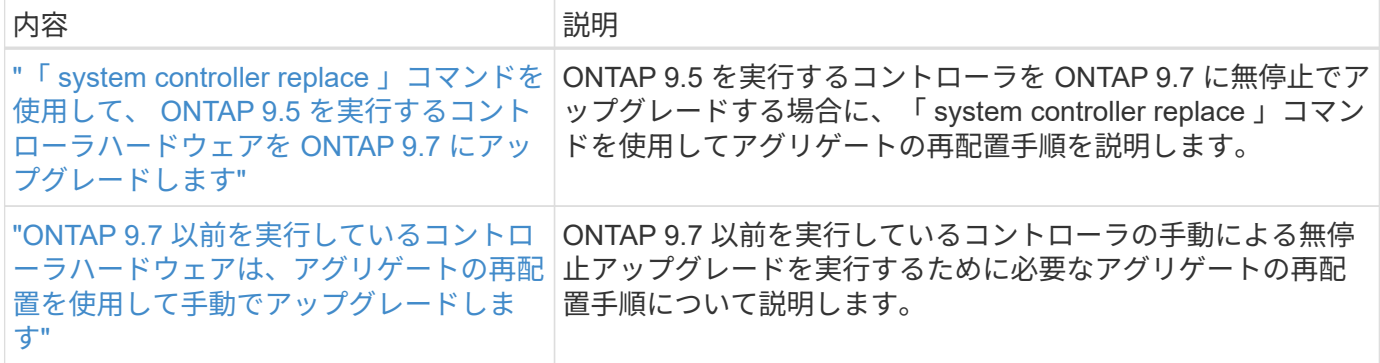

参照サイト

。 ["](https://mysupport.netapp.com)[ネ](https://mysupport.netapp.com)[ットアップサポートサイト](https://mysupport.netapp.com)["](https://mysupport.netapp.com) また、システムで使用する可能性のあるネットワークインターフェイスカ ード( NIC )やその他のハードウェアに関するドキュメントも含まれています。また、にも含まれています ["Hardware Universe"](https://hwu.netapp.com)をクリックします。このコマンドは、新しいシステムでサポートされるハードウェアに 関する情報を提供します。

にアクセスします ["ONTAP 9](https://docs.netapp.com/us-en/ontap/index.html) [のドキュメント](https://docs.netapp.com/us-en/ontap/index.html)["](https://docs.netapp.com/us-en/ontap/index.html)。

にアクセスします ["Active IQ Config Advisor"](https://mysupport.netapp.com/site/tools) ツール。

# **ONTAP 9.8** 以降を実行しているコントローラハードウェアをア ップグレードするには、「 **system controller replace** 」コマ ンドを使用します

# 概要

この手順 では、次のシステム構成で Aggregate Relocation ( ARL ;アグリゲートの再 配置)を使用してコントローラハードウェアをアップグレードする方法について説明し ます。

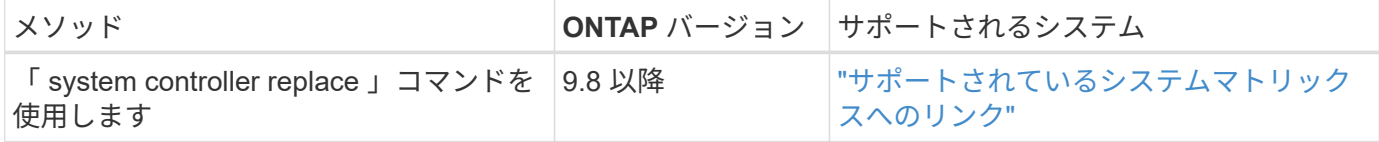

手順の実行中に、交換用コントローラハードウェアを使用して元のコントローラハードウェアをアップグレー ドし、ルート以外のアグリゲートの所有権を切り替えます。アグリゲートをノードからノードに複数回移行し て、アップグレード手順 全体を通じて、少なくとも 1 つのノードがアグリゲートからデータを提供している ことを確認します。また、処理を続行する前に、データ論理インターフェイス( LIF )を移行し、新しいコン トローラのネットワークポートをインターフェイスグループに割り当てます。

# この情報で使用される用語

この情報では、元のノードの名前は「 node1 」と「 node2 」になり、新しいノードの名前は「 node3 」と「 node4 」になります。説明されている手順では、 node1 は node3 に置き換えられ、 node2 は node4 に置き 換えられます。「 node1 」、「 node2 」、「 node3 」、および「 node4 」は、元のノードと新しいノード を区別するためだけに使用されます。手順を使用するときは、元のノードと新しいノードの実際の名前を置き 換える必要があります。ただし実際には、ノードの名前は変更されません。 node3 には node1 という名前が 付けられ、 node4 にはコントローラハードウェアのアップグレード後に node2 という名前が付けられます。

この情報の中で、「 FlexArray 仮想化ソフトウェアを搭載したシステム」とは、これらの新しいプラットフォ ームに属するシステムを指します。「 V シリーズシステム」という用語は、ストレージアレイに接続可能な 独立したハードウェアシステムを指します。

重要な情報:

- この手順は複雑で、 ONTAP の高度な管理スキルがあることを前提としています。また、を読んで理解す る必要があります ["ARL](#page-6-0) [を使用したコントローラのアップグレードに関するガイドライン](#page-6-0)["](#page-6-0) および ["ARL](#page-7-0) [ア](#page-7-0) [ップグレードの概要](#page-7-0)["](#page-7-0) アップグレード開始前のセクション。
- この手順は、交換用コントローラハードウェアが新しく購入され、使用されていないことを前提としてい ます。使用済みのコントローラを「 wipeconfig 」コマンドで準備するために必要な手順は、この手順には 含まれていません。交換用コントローラハードウェアを以前に使用していた場合は、テクニカルサポート に問い合わせる必要があります。特に、コントローラが Data ONTAP 7-Mode を実行していた場合は、テ クニカルサポートにお問い合わせください。
- ARL を使用すると、システムを停止することなく、アップグレードするクラスタよりも新しいバージョン の ONTAP を実行する新しいコントローラへのアップグレードを実行できます。古いコントローラと新し いコントローラの ONTAP バージョンの組み合わせは、 ONTAP ソフトウェアリリースの NDU モデルに よって決まります。たとえば、 ONTAP 9.8 を実行しているコントローラがあり、そのコントローラで最 後にサポートされていたバージョンである場合は、 ONTAP 9.8 より後のバージョンの ONTAP を実行し ている新しいコントローラにアップグレードできます。

このアップグレード手順では、交換するコントローラモデルで ONTAP の新しいバージョンがサポートさ れておらず、新しいコントローラで以前のバージョンの ONTAP がサポートされていない主な環境アップ グレードシナリオを使用します。

- この手順を使用して、ノードが 3 つ以上あるクラスタでコントローラハードウェアをアップグレードでき ます。ただし、クラスタ内のハイアベイラビリティ( HA )ペアごとに手順を個別に実行する必要があり ます。
- この FlexArray システム、 V シリーズシステム、 AFF システム、および手順環境 FAS 仮想化ソフトウェ アを搭載したシステムです。必要なライセンスがインストールされていれば、 ONTAP 9.5 以降にリリー スされた FAS システムをストレージアレイに接続できます。ストレージアレイと V シリーズのモデルの 詳細については、を参照してください ["](#page-75-0)[参](#page-75-0)[考資料](#page-75-0)["](#page-75-0) Hardware Universe にリンクして、 V シリーズサポート マトリックスにアクセスしてください。
- この手順環境システムは、 4 ノードの NetApp MetroCluster 構成以上を実行しています。MetroCluster 構 成サイトは物理的に異なる場所に設置できるため、 HA ペアの場合は各 MetroCluster サイトでコントロー ラの自動アップグレードを個別に実行する必要があります。
- HA クラスタなどの MetroCluster 以外手順のシステムでは、 ARL アップグレードのみがサポートされま す。
- AFF A320 システムからアップグレードする場合は、ボリューム移動を使用してコントローラハードウェ アをアップグレードするか、テクニカルサポートにお問い合わせください。を参照してください ["](#page-75-0)[参](#page-75-0)[考資](#page-75-0) [料](#page-75-0)["](#page-75-0) をクリックして、ボリュームまたは storage \_ を移動して \_ Upgrade にリンクします。

コントローラのアップグレードプロセスを自動化する

コントローラのアップグレード時に、コントローラは、より新しい、またはより強力な プラットフォームを実行する別のコントローラに交換されます。このコンテンツの以前 のバージョンには、完全に手動で実行するだけで構成されるコントローラの無停止更新 プロセスの手順が含まれていました。このコンテンツでは、新しい自動手順の手順を紹 介します。自動化された新しい では、ネットワークポートの到達可能性チェックが自動 化され、コントローラのアップグレードがさらに簡単になります。

手動での作業は時間がかかり複雑でしたが、この簡易化された手順 では、アグリゲートの再配置を使用して コントローラの更新を実装できるため、 HA ペアの無停止アップグレードをより効率的に実行できます。特 に、検証、情報収集、および事後チェックに関連する手動手順は大幅に少なくなります。

アグリゲートの再配置手順を使用するかどうかを決定します

このコンテンツでは、既存のデータとディスクを残したまま、HAペアのストレージコン トローラを新しいコントローラにアップグレードする方法について説明します。これは 複雑な手順であり、経験豊富な管理者のみが使用する必要があります。

このコンテンツは、次のような状況で使用できます。

• ONTAP 9.8 以降を実行している。

 $(i)$ 

- 新しいコントローラを新しい HA ペアとしてクラスタに追加し、ボリューム移動を使用してデータを移行 する必要はありません。
- ONTAP の管理経験があり、 diagnostic 権限モードで作業する場合のリスクが十分にあります。
- MetroCluster 構成をアップグレードする場合は、 4 ノード以上の FC 構成になり、すべてのノードで ONTAP 9.8 以降が実行されている必要があります。

MetroCluster IP 構成のアップグレードについては、を参照してください ["](#page-171-0)[参](#page-171-0)[考資料](#page-171-0)["](#page-171-0) MetroCluster アップ グレードおよび Expansion コンテンツにリンクするには、次の手順を実行します。

この手順 では、NetApp Storage Encryption(NSE)、NetApp Volume Encryption(NVE)、お よびNetApp Aggregate Encryption (NAE) を使用できます。

[[sys\_commands \_98\_supported\_systems]] 次の表は、コントローラのアップグレードでサポートされるモデ ルマトリックスを示しています。

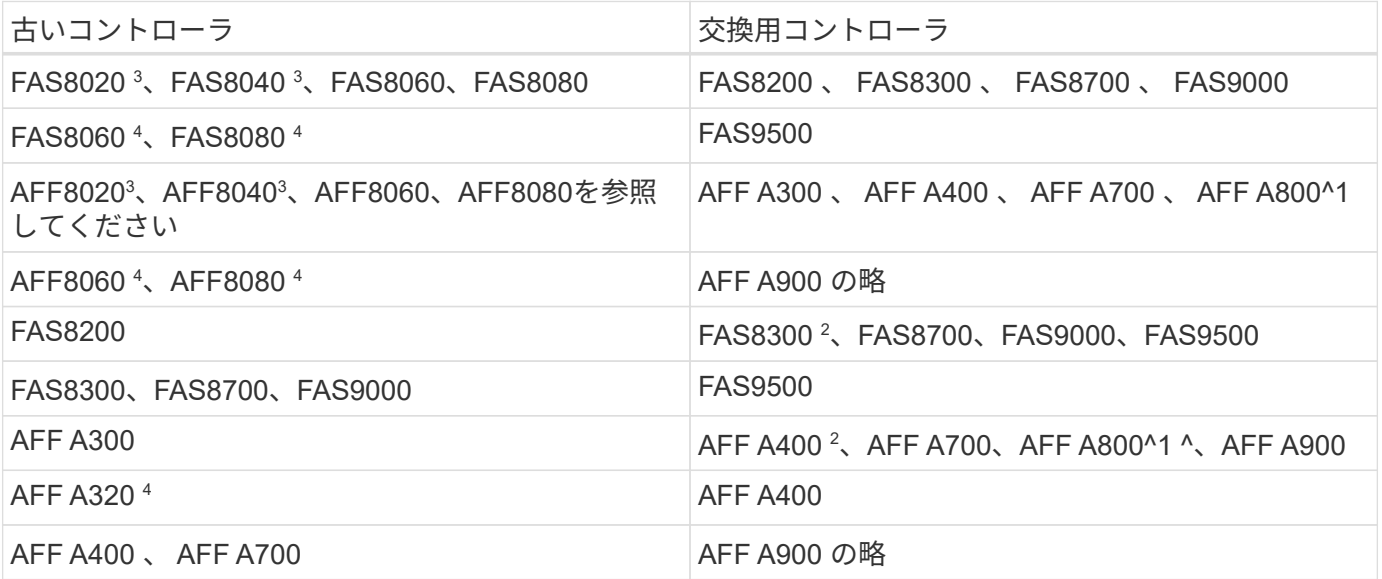

コントローラのアップグレードモデルの組み合わせが上記の表にない場合は、テクニカルサポ ートにお問い合わせください。

^1 AFF A800 システムに必要な追加手順については、セクションの「 A800 」を参照する手順に進んでくださ い ["](#page-104-0)[ノード](#page-104-0) [3](#page-104-0) [の](#page-104-0) [UTA / UTA2](#page-104-0) [ポートを確認して](#page-104-0)[設](#page-104-0)[定し、手順](#page-104-0) [23](#page-104-0) [を実行します](#page-104-0)["](#page-104-0)または ["](#page-135-0)[ノード](#page-135-0) [4](#page-135-0) [の](#page-135-0) [UTA / UTA2](#page-135-0) [ポートの確認と](#page-135-0)[設](#page-135-0)[定、手順](#page-135-0) [23"](#page-135-0)。

2 AFF A300からAFF A400またはFAS8200を2ノードスイッチレスクラスタ構成でFAS8300システムにアップ グレードする場合は、コントローラのアップグレード用の一時的なクラスタポートを選択する必要がありま す。AFF A400 および FAS8300 システムは、イーサネットバンドルとして、メザニンカードポートはイーサ ネットタイプ、 FC タイプの FC バンドルとして、 2 種類の構成で提供されます。

- AFF A400 または FAS8300 では、イーサネットタイプの構成の場合、 2 つのメザニンポートのいずれか を一時的なクラスタポートとして使用できます。
- AFF A400 または FC タイプの構成で FAS8300 を使用する場合は、 4 ポートの 10GbE ネットワークイン ターフェイスカード(パーツ番号 X1147A )を追加して一時的なクラスタポートを提供する必要がありま す。
- 一時的なクラスタポートを使用したコントローラのアップグレードが完了したら、クラスタ LIF を無停止 で e3a および e3b 、 AFF A400 システムの 100GbE ポート、 FAS8300 システムの e0c および e0d 、 100GbE ポートに移行できます。

^3FAS8020、FAS8040、AFF8020、およびAFF8040のシステムを上記の表のターゲット交換コントローラに アップグレードする場合、交換用コントローラが古いコントローラと同じONTAP バージョンを実行している 必要があります。FAS8020、FAS8040、AFF8020、およびAFF8040のシステムは、ONTAP 9.8以降のONTAP バージョンをサポートしていません。

<sup>4</sup>次の表に、これらのコントローラアップグレードの組み合わせでサポートされる最小ONTAP バージョンとそ れ以降のバージョンを示します。

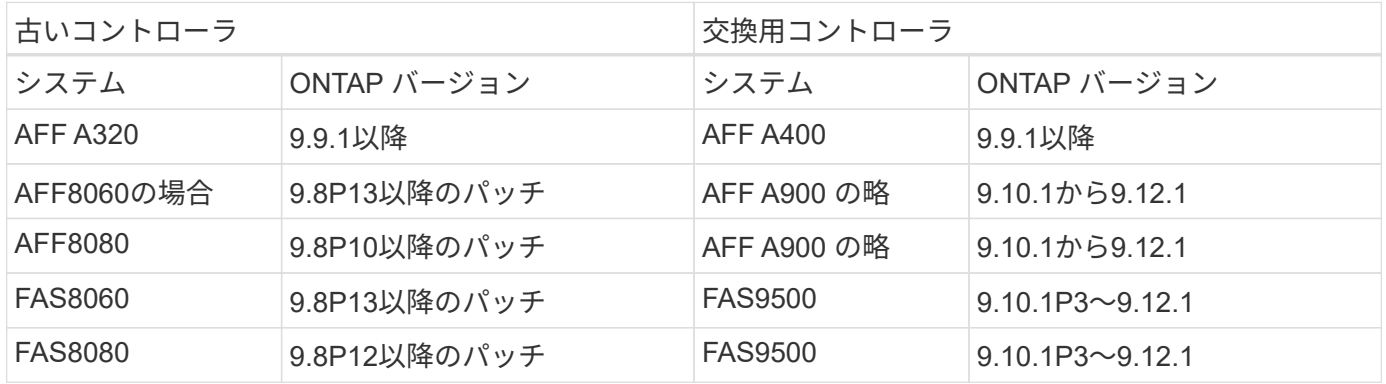

上記の表にあるアップグレードの組み合わせについては、次の点に注意してください。

- 既存のコントローラと交換用コントローラで同じバージョンのONTAP を使用する必要はあ りません。ONTAP ソフトウェアのアップグレードは、コントローラのアップグレード時に 実行されます。
- アップグレードするときは、サポートされているONTAP バージョンとパッチレベルで交換 用コントローラを取り付ける必要があります。
- 手順 を起動して最初のノードをアップグレードしたあとに、コントローラのアップグレー ドをキャンセルまたは取り消すことはできません。

 $(i)$ 

 $(i)$ 

コントローラハードウェアを別の方法でアップグレードして、ボリュームの移動を希望する場合は、を参照し てください ["](#page-171-0)[参](#page-171-0)[考資料](#page-171-0)["](#page-171-0) をクリックして、ボリュームまたは storage \_ を移動して \_ Upgrade にリンクしま す。

を参照してください ["](#page-171-0)[参](#page-171-0)[考資料](#page-171-0)["](#page-171-0) から ONTAP 9 ドキュメントセンターにリンクして、 ONTAP 9 製品ドキュメ ントにアクセスできます。

必要な工具とドキュメント

新しいハードウェアを設置するための特別なツールが必要です。また、アップグレード プロセス中に他のドキュメントを参照する必要があります。

アップグレードを実行するには、次の工具が必要です。

• アースストラップ

• No.2 プラスドライバ

にアクセスします ["](#page-171-0)[参](#page-171-0)[考資料](#page-171-0)["](#page-171-0) セクションでは、このアップグレードに必要な参照ドキュメントと参照サイト のリストを参照できます

**ARL** を使用したコントローラのアップグレードに関するガイドライン

ARL を使用して ONTAP 9.8 以降を実行するコントローラのペアをアップグレードでき るかどうかは、プラットフォームおよび元のコントローラと交換用コントローラの両方 の構成によって異なります。

**ARL** のアップグレードがサポートされます

ARL 手順 for ONTAP 9.8 以降を使用してノードのペアをアップグレードする場合は、 ARL が元のコントロー ラおよび交換用コントローラで実行されていることを確認する必要があります。

元のシステムでサポートされるすべての定義済みアグリゲートのサイズとディスク数を確認する必要がありま す。次に、サポートされるアグリゲートサイズとディスク数を、新しいシステムでサポートされるアグリゲー トサイズとディスク数と比較する必要があります。を参照してください ["](#page-171-0)[参](#page-171-0)[考資料](#page-171-0)["](#page-171-0) この情報がある Hardware Universe にリンクするには、次の手順を実行します。新しいシステムでサポートされるアグリゲートサイズ とディスク数は、元のシステムでサポートされるアグリゲートサイズとディスク数以上であることが必要で す。

元のコントローラを交換したときに、新しいノードが既存のノードとクラスタの一部になることができるかど うかは、クラスタ混在ルールで検証する必要があります。クラスタ混在ルールの詳細については、を参照して ください ["](#page-171-0)[参](#page-171-0)[考資料](#page-171-0)["](#page-171-0) Hardware Universe にリンクするには、次の手順を実行します。

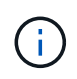

内蔵ドライブをサポートするシステム( FAS2700 または AFF A250 など)をアップグレード する場合でも内蔵ドライブがないときは、を参照してください ["](#page-171-0)[参](#page-171-0)[考資料](#page-171-0)" および、 アグリゲ ートの再配置に含まれる手順を使用して、使用している ONTAP のバージョンに適したコント ローラ Hardware content を手動でアップグレードします。

FAS8080 や AFF8080 システムなど、ノードあたり 3 つ以上のクラスタポートを備えたシステムは、アップ グレードを開始する前に、ノードあたり 2 つのクラスタポートにクラスタ LIF を移行してホームに戻す必要 があります。ノードごとに 3 つ以上のクラスタポートを使用してコントローラのアップグレードを実行する

と、アップグレード後に新しいコントローラのクラスタ LIF がなくなる可能性があります。

ARL を使用したコントローラのアップグレードは、 SnapLock Enterprise ボリュームおよび SnapLock Compliance ボリュームが設定されたシステムでサポートされます。

**2** ノードスイッチレスクラスタ

2 ノードスイッチレスクラスタのノードをアップグレードする場合は、アップグレードの実行中もスイッチレ スクラスタのノードをそのまま使用できます。スイッチクラスタに変換する必要はありません。

**ARL** のアップグレードはサポートされていません

次のアップグレードは実行できません。

• 元のコントローラに接続されたディスクシェルフをサポートしない交換用コントローラへの接続

を参照してください ["](#page-171-0)[参](#page-171-0)[考資料](#page-171-0)["](#page-171-0) ディスクサポート情報の Hardware Universe にリンクするには、次の手順 を実行します。

• 内蔵ドライブを搭載したエントリレベルのコントローラ。たとえば、 FAS 2500 などです。

内蔵ドライブを搭載したエントリレベルのコントローラをアップグレードする場合は、を参照してくださ い ["](#page-171-0)[参](#page-171-0)[考資料](#page-171-0)["](#page-171-0) ボリュームまたは storage を移動して \_Upgrade にリンクし、 Data ONTAP に移動して、 clustered 手順を実行するノードのペアをアップグレードする \_ に進みます。

トラブルシューティング

コントローラのアップグレード中に問題が発生した場合は、を参照してください ["](#page-164-0)[トラブルシューティングを](#page-164-0) [行う](#page-164-0)["](#page-164-0) 詳細および解決策については、手順の末尾にあるセクションを参照してください。

発生した問題に対する解決策 が見つからない場合は、テクニカルサポートにお問い合わせください。

# **MetroCluster** 構成の健全性を確認

Fabric MetroCluster 構成でアップグレードを開始する前に、 MetroCluster 構成の健全性 をチェックして、正常に動作することを確認する必要があります。

手順

1. MetroCluster コンポーネントが正常であることを確認します。

「 MetroCluster check run 」のようになります

metrocluster siteA:: \*> metrocluster check run

この処理はバックグラウンドで実行されます。

2. MetroCluster チェックの実行操作が完了したら ' 結果を表示します

MetroCluster チェックショー

約 5 分後に、次の結果が表示されます。

metrocluster siteA::\*> metrocluster check show Last Checked On: 4/7/2019 21:15:05 Component Result --------------- ------ nodes ok lifs ok config-replication ok aggregates warning clusters ok connections not-applicable volumes ok 7 entries were displayed.

3. 実行中の MetroCluster チェック処理のステータスを確認します。

MetroCluster オペレーション履歴 show -job-id 38`

4. ヘルスアラートがないことを確認します。

「 system health alert show 」というメッセージが表示されます

**MetroCluster** 構成エラーがないかどうかを確認します

ネットアップサポートサイトで入手できる Active IQ Config Advisor ツールを使用して、 代表的な構成エラーがないかどうかを確認できます。

MetroCluster 構成を使用していない場合は、このセクションを省略できます。

このタスクについて

Active IQ Config Advisor は、構成の検証や健常性のチェックに使用できるツールです。データ収集とシステ ム分析のために、セキュアなサイトにもセキュアでないサイトにも導入できます。

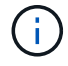

Config Advisor のサポートには制限があり、オンラインでしか使用できません。

1. をダウンロードします ["Active IQ Config Advisor"](https://mysupport.netapp.com/site/tools) ツール。

2. Active IQ Config Advisor を実行し、出力を確認して推奨された方法で問題に対処します。

スイッチオーバー、修復、スイッチバックを検証

MetroCluster 構成のスイッチオーバー、修復、スイッチバックの処理を検証する必要が あります。

を参照してください ["](#page-171-0)[参](#page-171-0)[考資料](#page-171-0)["](#page-171-0) MetroCluster の管理とディザスタリカバリのコンテンツにリンクし、ネゴシ エートスイッチオーバー、修復、スイッチバックについて記載された手順を使用するには、次の手順を実行し ます。

**ARL** アップグレードの概要

ARL を使用してノードをアップグレードする前に、手順の動作について理解しておく必 要があります。このコンテンツでは、手順はいくつかの段階に分かれています。

ノードペアをアップグレードします

ノードペアをアップグレードするには、元のノードを準備し、元のノードと新しいノードの両方で一連の手順 を実行する必要があります。その後、元のノードの運用を停止できます。

**ARL** アップグレードシーケンスの概要

手順では、交換用コントローラハードウェアを使用して元のコントローラハードウェアを一度に 1 台ずつア ップグレードし、 HA ペア構成を利用してルート以外のアグリゲートの所有権を切り替えます。すべてのルー ト以外のアグリゲートで、アップグレード後の正しいノードである最終デスティネーションに到達するため に、 2 つの再配置を実行する必要があります。

各アグリゲートにはホーム所有者と現在の所有者があります。ホーム所有者はアグリゲートの実際の所有者で あり、現在の所有者は一時的な所有者です。

次の表に、各フェーズで実行するタスクの概要と、そのフェーズの最後で実行したアグリゲートの所有権の状 態を示します。詳細な手順については、手順の後半で説明します。

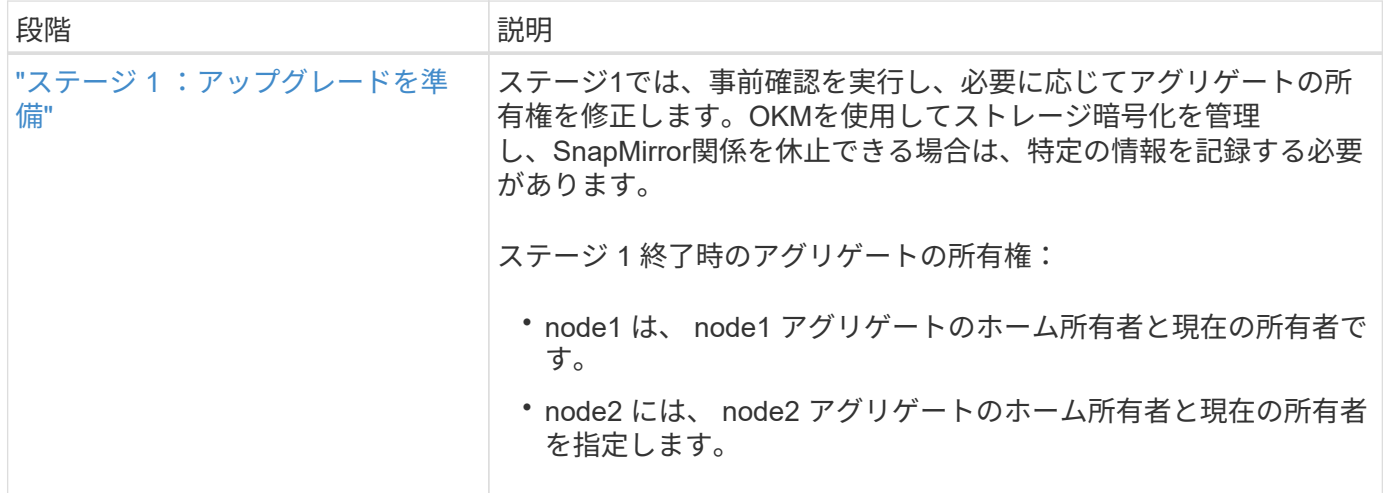

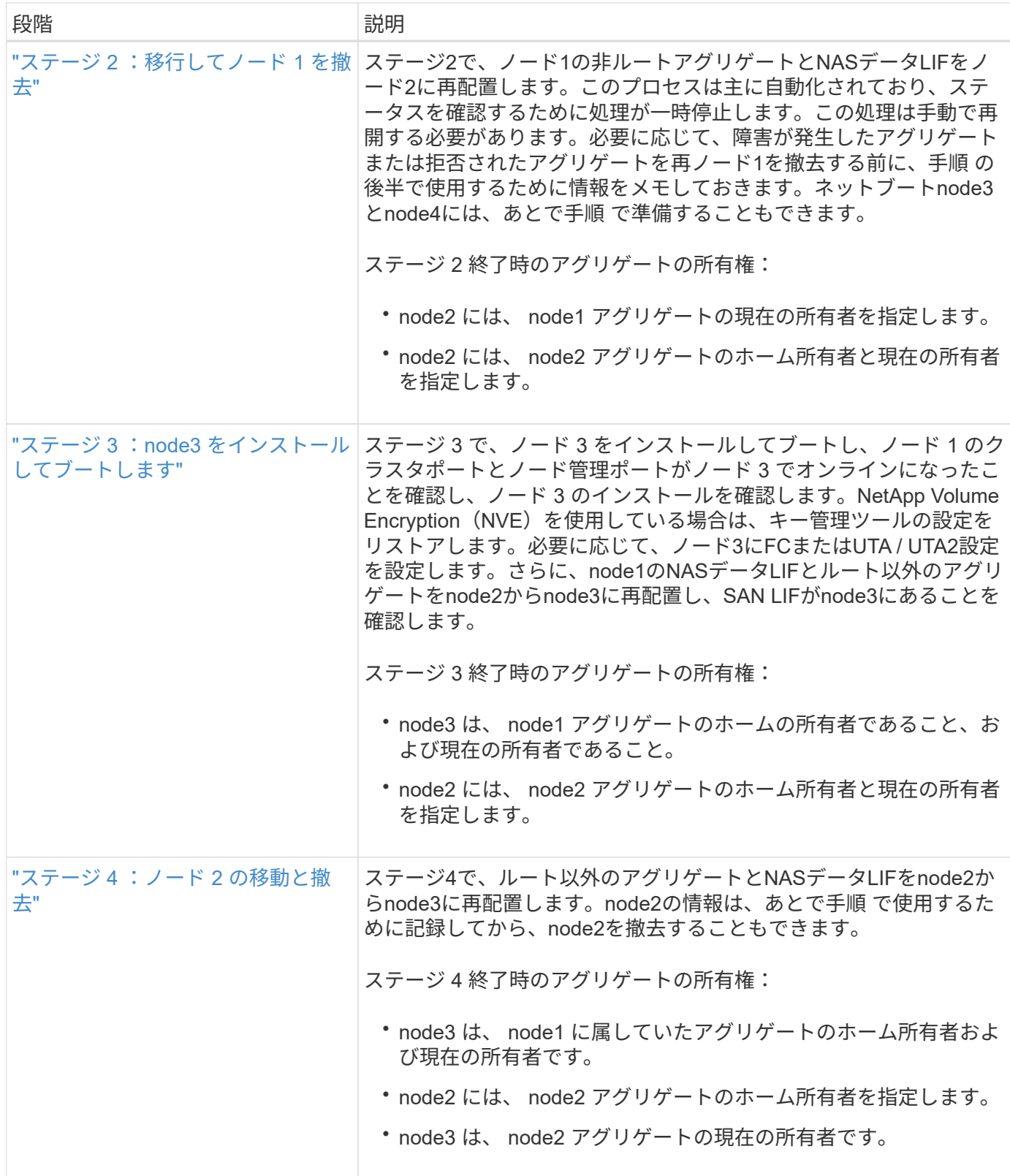

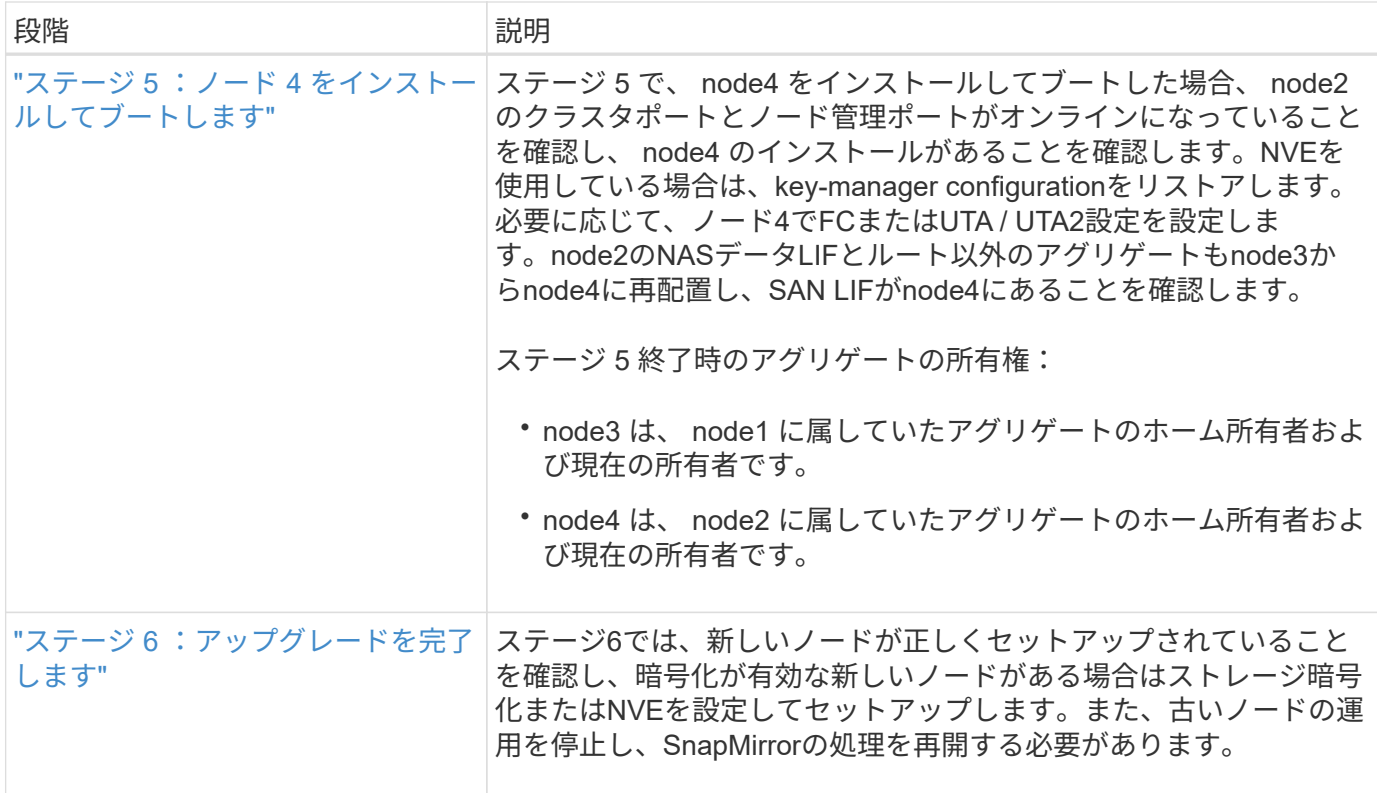

# ステージ **1** :アップグレードを準備

<span id="page-87-0"></span>概要

ステージ1では、事前確認を実行し、必要に応じてアグリゲートの所有権を修正します。 オンボードキーマネージャを使用してストレージ暗号化を管理していて、SnapMirror関 係を休止するように選択できる場合は、特定の情報も記録しておきます。

手順

1. ["](#page-87-1)[ノードをアップグレードする](#page-87-1)[準備](#page-87-1)[をします](#page-87-1)["](#page-87-1)

2. ["](#page-92-0)[オンボードキーマ](#page-92-0)[ネ](#page-92-0)[ージャを使用してストレージ](#page-92-0)[暗号化](#page-92-0)[を管理します](#page-92-0)["](#page-92-0)

<span id="page-87-1"></span>ノードをアップグレードする準備をします

コントローラの交換プロセスでは、まず一連の事前確認が実行されます。また、手順の 後半で使用するために元のノードに関する情報を収集し、必要に応じて使用中の自己暗 号化ドライブのタイプを特定します。

手順

1. ONTAP コマンドラインで次のコマンドを入力して、コントローラの交換プロセスを開始します。

'system controller replace start-nodes\_node\_name \_`

◦ ONTAP 9.10.1 以降では、 4 ノードの MetroCluster FC 構成のデフォルトの自動ネゴシ エートスイッチオーバー ( NSO ) ベースのアップグレード手順が使用されます。4 ノ ード MetroCluster FC 構成をアップグレードする場合、「 system controller replace start 」コマンドを問題するときに、「 -nso 」パラメータを「 false 」に設定して、 NSO ベースの手順の起動を禁止する必要があります。

 $\mathbf{d}$  .

'system controller replace start-nodes node name --nso false

◦ 「 system controller replace start 」コマンドは、 advanced 権限レベルでのみ実行でき ます。

「 advanced 」の権限が必要です

# 次の出力が表示されます。

# Warning:

1. Current ONTAP version is 9.x Before starting controller replacement operation, ensure that the new controllers are running the version 9.x

2. Verify that NVMEM or NVRAM batteries of the new nodes are charged, and charge them if they are not. You need to physically check the new nodes to see if the NVMEM or NVRAM batteries are charged. You can check the battery status either by connecting to a serial console or using SSH, logging into the Service Processor (SP) or Baseboard Management Controller (BMC) for your system, and use the system sensors to see if the battery has a sufficient charge.

Attention: Do not try to clear the NVRAM contents. If there is a need to clear the contents of NVRAM, contact NetApp technical support.

3. If a controller was previously part of a different cluster, run wipeconfig before using it as the replacement controller.

Do you want to continue? {y|n}: y

2. 「 y 」キーを押すと、次の出力が表示されます。

Controller replacement operation: Prechecks in progress. Controller replacement operation has been paused for user intervention.

システムでは次の事前確認が実行され、あとで手順で使用するために各事前確認の出力が記録されます。

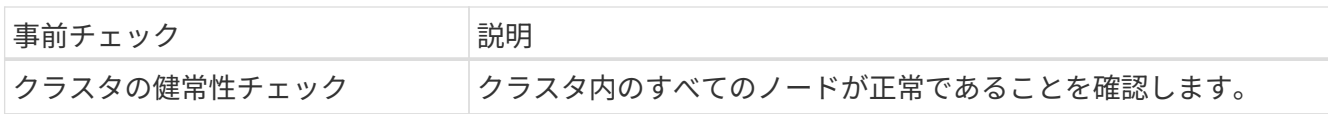

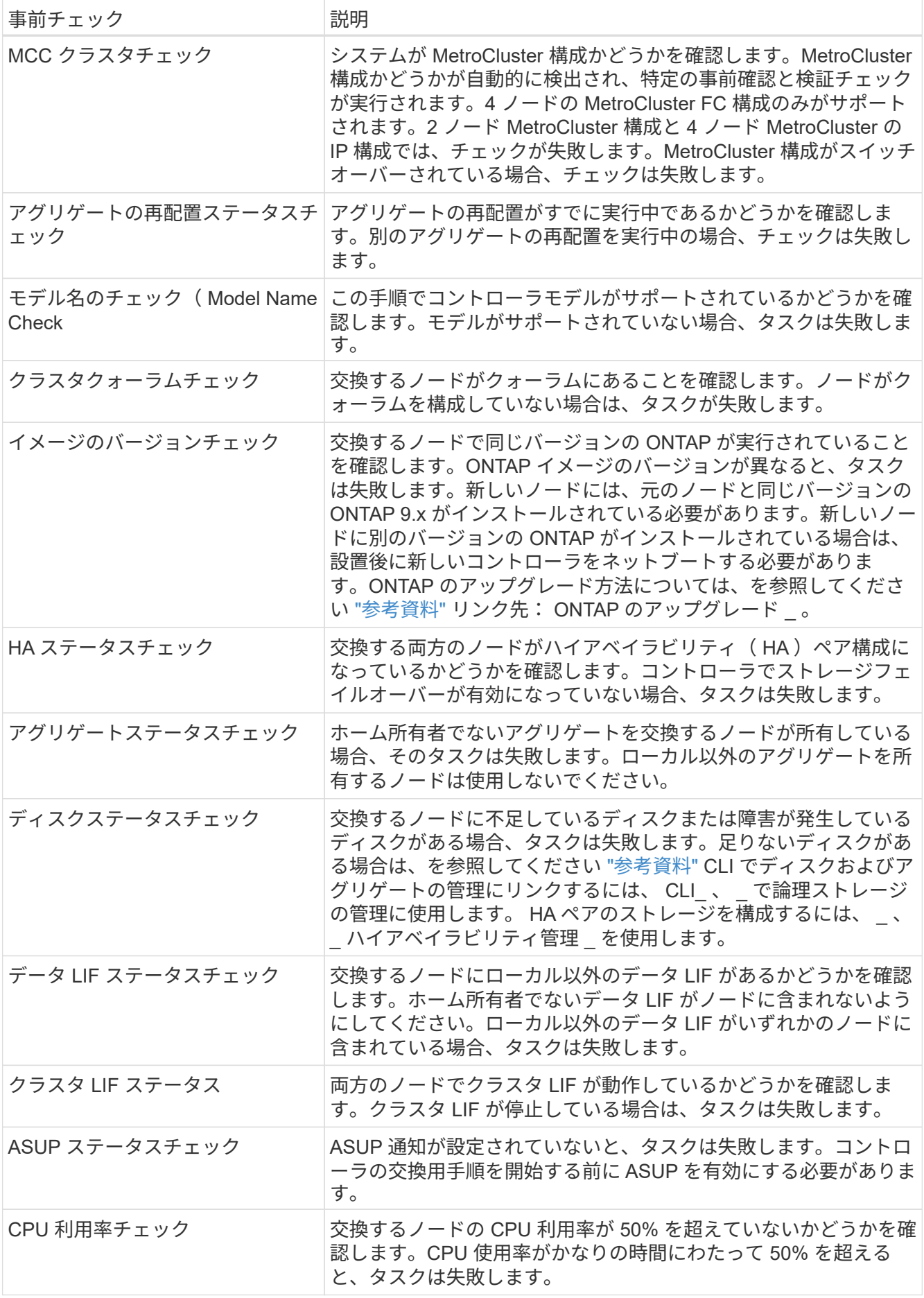

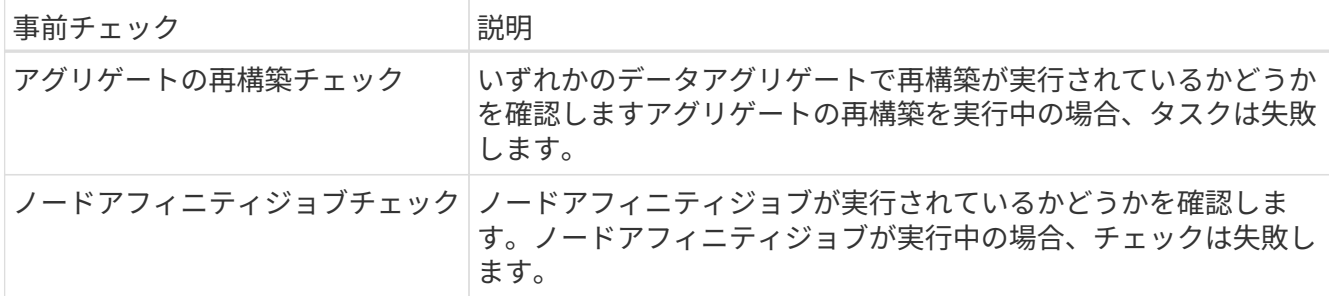

3. コントローラの交換処理が開始されて事前確認が完了すると、処理が一時停止するため、ノード 3 の設定 時にあとで必要になる可能性がある出力情報を収集できます。

 $\mathbf{f}$ 

FAS8080 や AFF8080 システムなど、ノードあたり 3 つ以上のクラスタポートを備えたシ ステムは、アップグレードを開始する前に、ノードあたり 2 つのクラスタポートにクラス タ LIF を移行してホームに戻す必要があります。ノードごとに 3 つ以上のクラスタポート を使用してコントローラのアップグレードを実行すると、アップグレード後に新しいコン トローラのクラスタ LIF がなくなる可能性があります。

4. システムコンソールで、コントローラの交換用手順の指示に従って、次のコマンドセットを実行します。

各ノードに接続されているシリアルポートで、次のコマンドの出力を個別に実行して保存します。

- vserver services name-service dns show
- network interface show -curr-node *local* -role *cluster,intercluster,nodemgmt,cluster-mgmt,data*
- network port show -node *local* -type physical

◦ service-processor show -node *local* -instance

- network fcp adapter show -node *local*
- network port ifgrp show -node *local*
- system node show -instance -node *local*
- run -node *local* sysconfig
- storage aggregate show -node *local*
- volume show -node *local*
- storage array config show -switch\_switch\_name\_`
- system license show -owner *local*
- 「 storage encryption disk show 」のように表示されます
- 「 securitykey manager onboard show-backup 」を参照してください
- 「 security key-manager external show 」と入力します
- 「 security key-manager external show-status 」
- network port reachability show -detail -node *local*

 $\left(\mathsf{i}\right)$ 

オンボードキーマネージャ(OKM)を使用したNetApp Volume Encryption(NVE)また はNetApp Aggregate Encryption(NAE)を使用している場合は、手順の後半の工程でキー 管理ツールの再同期を実行できるように、キー管理ツールのパスフレーズを準備しておい てください。

5. システムで自己暗号化ドライブを使用している場合は、Knowledge Baseの文書を参照してください ["](https://kb.netapp.com/onprem/ontap/Hardware/How_to_tell_if_a_drive_is_FIPS_certified)[ドラ](https://kb.netapp.com/onprem/ontap/Hardware/How_to_tell_if_a_drive_is_FIPS_certified) [イブが](https://kb.netapp.com/onprem/ontap/Hardware/How_to_tell_if_a_drive_is_FIPS_certified)[FIPS](https://kb.netapp.com/onprem/ontap/Hardware/How_to_tell_if_a_drive_is_FIPS_certified)[認定か](https://kb.netapp.com/onprem/ontap/Hardware/How_to_tell_if_a_drive_is_FIPS_certified)[ど](https://kb.netapp.com/onprem/ontap/Hardware/How_to_tell_if_a_drive_is_FIPS_certified)[うかを確認する方法](https://kb.netapp.com/onprem/ontap/Hardware/How_to_tell_if_a_drive_is_FIPS_certified)["](https://kb.netapp.com/onprem/ontap/Hardware/How_to_tell_if_a_drive_is_FIPS_certified) アップグレード対象のHAペアで使用されている自己暗号化ドラ イブのタイプを確認する。ONTAP ソフトウェアは、次の2種類の自己暗号化ドライブをサポートしていま す。

。FIPS認定のNetApp Storage Encryption(NSE)SASドライブまたはNVMeドライブ

◦ FIPS非対応の自己暗号化NVMeドライブ(SED)

FIPSドライブは、同じノードまたはHAペアで他のタイプのドライブと混在させることはで きません。

SEDと非暗号化ドライブを同じノードまたはHAペアで混在させることができます。

["](https://docs.netapp.com/us-en/ontap/encryption-at-rest/support-storage-encryption-concept.html#supported-self-encrypting-drive-types)[サポートされている](https://docs.netapp.com/us-en/ontap/encryption-at-rest/support-storage-encryption-concept.html#supported-self-encrypting-drive-types)[自己暗号化](https://docs.netapp.com/us-en/ontap/encryption-at-rest/support-storage-encryption-concept.html#supported-self-encrypting-drive-types)[ドライブの詳細を確認できます](https://docs.netapp.com/us-en/ontap/encryption-at-rest/support-storage-encryption-concept.html#supported-self-encrypting-drive-types)["](https://docs.netapp.com/us-en/ontap/encryption-at-rest/support-storage-encryption-concept.html#supported-self-encrypting-drive-types)。

**ARL** の事前確認に失敗した場合は、アグリゲートの所有権を修正

アグリゲートステータスチェックに失敗した場合は、パートナーノードが所有するアグリゲートをホーム所有 者ノードに戻し、事前確認プロセスを再度開始する必要があります。

手順

1. パートナーノードが現在所有しているアグリゲートをホーム所有者ノードに戻します。

storage aggregate relocation start -node-source node destination destination-node-aggregate-list \*

2. node1 と node2 のどちらも現在の所有者(ホーム所有者ではない)アグリゲートを所有していないこと を確認します。

storage aggregate show -nodes node name -is-home false -fields owner-name、home-name、stateを指 定します

次の例は、アグリゲートの現在の所有者とホーム所有者の両方がノードにある場合のコマンドの出力例を 示しています。

```
cluster::> storage aggregate show -nodes node1 -is-home true -fields
owner-name, home-name, state
aggregate home-name owner-name state
--------- --------- ---------- ------
aggr1 node1 node1 online
aggr2 node1 node1 online
aggr3 node1 node1 online
aggr4 node1 node1 online
4 entries were displayed.
```
# 完了後

コントローラの交換プロセスを再開する必要があります。

'system controller replace start-nodes\_node\_name \_`

使用許諾

一部の機能にはライセンスが必要ですが、1つ以上の機能を含む\_packages\_として発行されます。クラスタで 使用する各機能のキーは、クラスタ内の各ノードに独自に設定する必要があります。

新しいライセンスキーがない場合は、クラスタで現在ライセンスされている機能を新しいコントローラで使用 できます。ただし、ライセンスされていない機能をコントローラで使用するとライセンス契約に違反する可能 性があるため、アップグレードの完了後に新しいコントローラのライセンスキーをインストールする必要があ ります。

を参照してください ["](#page-171-0)[参](#page-171-0)[考資料](#page-171-0)["](#page-171-0) ONTAPの新しい28文字のライセンスキーを取得できる\_ NetApp Support Site \_にリンクします。キーは、 \_ ソフトウェアライセンス \_ の \_ マイサポート \_ セクションにあります。必要な ライセンスキーがサイトにない場合は、ネットアップの営業担当者にお問い合わせください。

ライセンスの詳細については、を参照してください ["](#page-171-0)[参](#page-171-0)[考資料](#page-171-0)["](#page-171-0) をクリックして、 *System Administration Reference*( システム管理リファレンス ) にリンクします。

<span id="page-92-0"></span>オンボードキーマネージャを使用してストレージ暗号化を管理します

オンボードキーマネージャ(OKM)を使用して暗号化キーを管理できます。OKMをセッ トアップした場合は、アップグレードを開始する前にパスフレーズとバックアップ資料 を記録しておく必要があります。

### 手順

1. クラスタ全体のパスフレーズを記録します。

これは、CLIまたはREST APIを使用してOKMを設定または更新したときに入力したパスフレーズです。

2. を実行して、キー管理ツールの情報をバックアップします security key-manager onboard showbackup コマンドを実行します

手順を続行する前に、すべての SnapMirror 関係が休止状態になっていることを確認する必要があります。休 止された SnapMirror 関係は、リブート後およびフェイルオーバー後も休止状態のままです。

手順

1. デスティネーションクラスタの SnapMirror 関係のステータスを確認します。

「 Snapmirror show 」のように表示されます

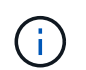

このステータスが「Transferring」の場合は、転送を中止する必要があります。snapmirror abort -destination -vserver\_vserver\_name \_`

SnapMirror 関係の状態が「 Transferring 」でない場合は、中止は失敗します。

2. クラスタ間のすべての関係を休止します。

snapmirror quiesce -destination-vserver \*

# ステージ **2** :移行してノード **1** を撤去

# <span id="page-93-0"></span>概要

ステージ2で、ノード1の非ルートアグリゲートとNASデータLIFをノード2に再配置しま す。このプロセスは主に自動化されており、ステータスを確認するために処理が一時停 止します。この処理は手動で再開する必要があります。必要に応じて、障害が発生した アグリゲートまたは拒否されたアグリゲートを再また、必要なノード1の情報を記録して ノード1を撤去し、あとで手順でノード3とノード4をネットブートする準備をします。

手順

1. ["](#page-93-1)[ノード](#page-93-1) [1](#page-93-1) [が所有するルート以外のアグリゲートと](#page-93-1) [NAS](#page-93-1) [データ](#page-93-1) [LIF](#page-93-1) [をノード](#page-93-1) [2](#page-93-1) [に再配置します](#page-93-1)["](#page-93-1)

2. ["](#page-95-0)[障害](#page-95-0)[が](#page-95-0)[発生](#page-95-0)[したアグリゲートを再配置するか](#page-95-0)["](#page-95-0)

3. ["](#page-95-1)[ノード](#page-95-1) [1](#page-95-1) [を](#page-95-1)[撤去](#page-95-1)["](#page-95-1)

4. ["](#page-96-0)[ネ](#page-96-0)[ットブートを](#page-96-0)[準備](#page-96-0)["](#page-96-0)

<span id="page-93-1"></span>ノード **1** が所有するルート以外のアグリゲートと **NAS** データ **LIF** をノード **2** に再配置します

ノード 1 をノード 3 に交換する前に、ルート以外のアグリゲートと NAS データ LIF を ノード 1 からノード 2 に移動してから、ノード 1 のリソースをノード 3 に移動する必要 があります。

作業を開始する前に

この処理は、タスクの開始時にすでに一時停止されている必要があります。手動で再開する必要があります。

このタスクについて

アグリゲートと LIF の移行が完了すると、検証のために処理が一時停止されます。この段階で、ルート以外の アグリゲートと SAN 以外のデータ LIF がすべて node3 に移行されているかどうかを確認する必要がありま

す。

#### アグリゲートおよび LIF のホーム所有者は変更されません。現在の所有者のみが変更されま  $\left(\begin{array}{c} 1 \end{array}\right)$ す。

手順

1. アグリゲートの再配置処理と NAS データ LIF の移動処理を再開します。

「システムコントローラの交換が再開」

ルート以外のアグリゲートと NAS データ LIF はすべて、 node1 から node2 に移行されます。

処理が一時停止することで、ノード 1 のルート以外のアグリゲートと SAN 以外のデータ LIF がすべて node2 に移行されているかどうかを確認できます。

2. アグリゲートの再配置処理と NAS データ LIF の移動処理のステータスを確認します。

「 system controller replace show-sdetails 」というエラーが表示されます

3. 処理が一時停止したまま、ルート以外のすべてのアグリゲートが node2 でそれぞれの状態でオンラインに なっていることを確認します。

storage aggregate show -node \_node2 --state online -root false

次の例は、 node2 のルート以外のアグリゲートがオンラインになっていることを示しています。

cluster::> storage aggregate show -node node2 state online -root false Aggregate Size Available Used% State #Vols Nodes RAID Status --------- ------- --------- ----- ------ ----- ------ ------------- aggr\_1 744.9GB 744.8GB 0% online 5 node2 raid\_dp,normal aggr\_2 825.0GB 825.0GB 0% online 1 node2 raid\_dp,normal 2 entries were displayed.

アグリゲートがオフラインになった場合、または node2 で外部になった場合は、各アグリゲートに対して 1 回、 node2 で次のコマンドを使用してアグリゲートをオンラインにします。

storage aggregate online -aggregate *aggr\_name*`

4. node2 で次のコマンドを使用し、出力を調べて、すべてのボリュームがオンラインであることを確認しま す。

volume show -node-node2 --状態オフライン

node2 上にオフラインのボリュームがある場合は、各ボリュームに対して 1 回、 node2 で次のコマンド を使用してオンラインにします。

'volume online -vserver\_name\_-volume\_name\_`

このコマンドで使用する'*vserver\_name*'は'前のvolume showコマンドの出力にあります

5. [[step5] いずれかの LIF が停止している場合は、次のコマンドを使用して、各 LIF に対して 1 回ずつ LIF の管理ステータスを「 up 」に設定します。

Thetwork interface modify -vserver *vserver name* lif lif name -home-nodename -status-admin up

<span id="page-95-0"></span>障害が発生したアグリゲートを再配置するか

いずれかのアグリゲートに再配置が失敗した場合、または拒否されている場合は、アグ リゲートを手動で再配置するか、必要に応じて拒否またはデスティネーションのチェッ クを無視する必要があります。

このタスクについて

エラーが原因で再配置処理が一時停止します。

手順

- 1. イベント管理システム(EMS)のログで、アグリゲートの再配置に失敗した理由や拒否された理由を確 認します。
- 2. 障害が発生したアグリゲートまたは拒否されたアグリゲートを

「storage aggregate relocation start -node1\_-destination\_node2」-aggregate-list\_aggr\_name --nd -controller-upgrade true」を指定します

- 3. プロンプトが表示されたら、「y」と入力します。
- 4. 再配置は、次のいずれかの方法で強制的に実行できます。

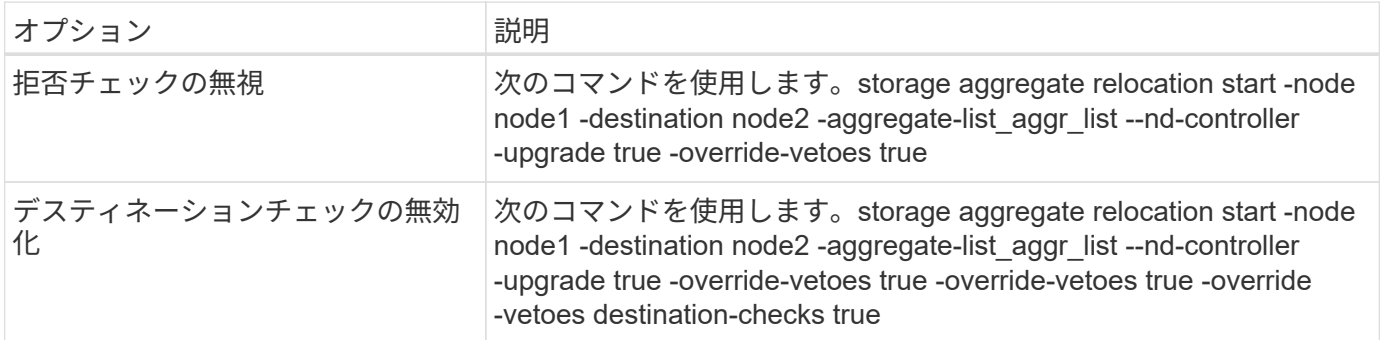

<span id="page-95-1"></span>ノード **1** を撤去

ノード 1 を撤去するには、自動処理を再開して、ノード 2 と HA ペアを無効にし、ノー ド 1 を正しくシャットダウンします。手順の後半の工程で、ノード1をラックまたはシ ャーシから取り外します。

# 手順

1. 処理を再開します。

「システムコントローラの交換が再開」

2. ノード 1 が停止されたことを確認します。

「 system controller replace show-sdetails 」というエラーが表示されます

完了後

アップグレードが完了したら、 node1 の運用を停止できます。を参照してください ["](#page-164-1)[古いシステムの](#page-164-1)[運](#page-164-1)[用を停](#page-164-1) [止](#page-164-1)["](#page-164-1)。

<span id="page-96-0"></span>ネットブートを準備

ノード 3 とノード 4 を手順の後半で物理的にラックに設置したあと、ネットブートが必 要になることがあります。ネットブートという用語は、リモート・サーバに保存された ONTAP イメージからブートすることを意味します。ネットブートを準備するときは、シ ステムがアクセスできるWebサーバにONTAP 9ブートイメージのコピーを配置します。

作業を開始する前に

- システムから HTTP サーバにアクセスできることを確認します。
- を参照してください ["](#page-171-0)[参](#page-171-0)[考資料](#page-171-0)["](#page-171-0) からネットアップサポートサイトにリンクして、使用しているプラットフ ォームに必要なシステムファイルと、適切なバージョンの ONTAP をダウンロードします。

このタスクについて

元のコントローラと同じバージョンの ONTAP 9 がインストールされていない場合は、新しいコントローラを ネットブートする必要があります。新しいコントローラをそれぞれ取り付けたら、 Web サーバに保存されて いる ONTAP 9 イメージからシステムをブートします。その後、以降のシステムブートで使用するブートメデ ィアデバイスに正しいファイルをダウンロードできます。

手順

- 1. ネットアップサポートサイトにアクセスして、システムのネットブートの実行に使用するファイルをダウ ンロードします。
- 2. ネットアップサポートサイトのソフトウェアダウンロードセクションから適切な ONTAP ソフトウェアを ダウンロードし、「 <ONTAP\_version>\_image.tgz 」ファイルを Web にアクセスできるディレクトリに保 存します。
- 3. Web にアクセスできるディレクトリに移動し、必要なファイルが利用可能であることを確認します。

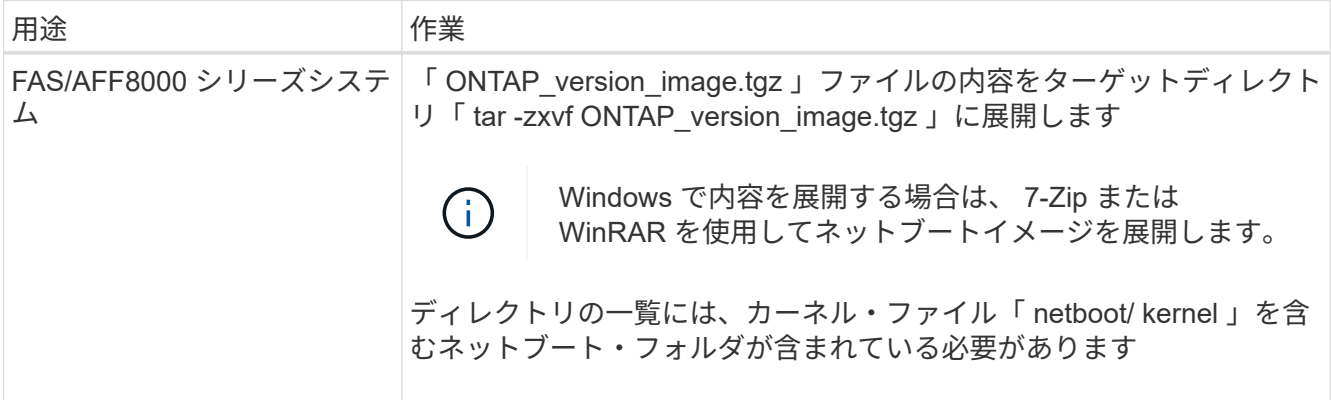

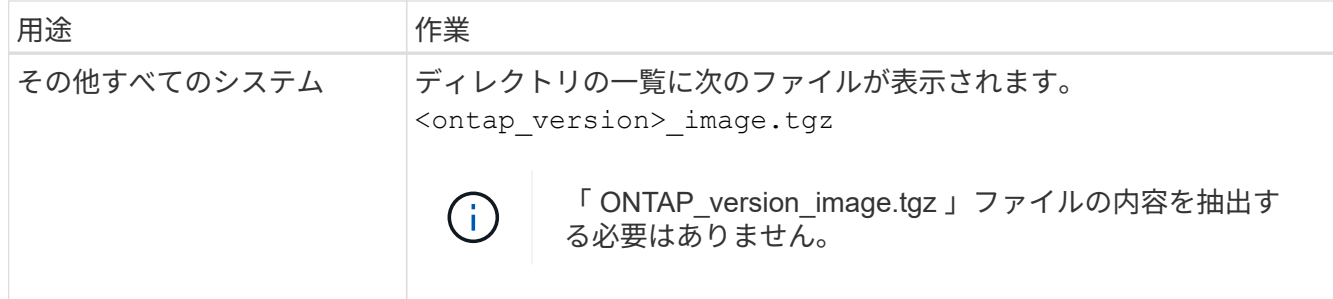

のディレクトリの情報を使用します ["](#page-97-1)[ステージ](#page-97-1) [3"](#page-97-1)。

# ステージ **3** :**node3** をインストールしてブートします

<span id="page-97-0"></span>概要

ステージ 3 で、ノード 3 をインストールしてブートし、ノード 1 のクラスタポートとノ ード管理ポートがノード 3 でオンラインになったことを確認し、ノード 3 のインストー ルを確認します。NetApp Volume Encryption(NVE)を使用している場合は、キー管理 ツールの設定をリストアします。必要に応じて、ノード3にFCまたはUTA / UTA2設定を 設定します。さらに、node1のNASデータLIFとルート以外のアグリゲートをnode2か らnode3に再配置し、SAN LIFがnode3にあることを確認します。

手順

- 1. ["node3](#page-97-1) [をインストールしてブートします](#page-97-1)["](#page-97-1)
- 2. ["](#page-104-0)[ノード](#page-104-0) [3](#page-104-0) [で](#page-104-0) [FC](#page-104-0) [または](#page-104-0) [UTA / UTA2](#page-104-0) [設](#page-104-0)[定を](#page-104-0)[設](#page-104-0)[定します](#page-104-0)["](#page-104-0)
- 3. ["](#page-116-0)[ノード](#page-116-0) [3](#page-116-0) [のインストールを確認します](#page-116-0)["](#page-116-0)
- 4. ["](#page-123-0)[ノード](#page-123-0) [3](#page-123-0) [でキー管理ツールの](#page-123-0)[設](#page-123-0)[定をリストアします](#page-123-0)["](#page-123-0)
- 5. ["](#page-124-0)[ノード](#page-124-0) [1](#page-124-0) [で所有されているルート以外のアグリゲートと](#page-124-0) [NAS](#page-124-0) [データ](#page-124-0) [LIF](#page-124-0) [を、ノード](#page-124-0) [2](#page-124-0) [からノード](#page-124-0) [3](#page-124-0) [に移](#page-124-0) [動します](#page-124-0)["](#page-124-0)

<span id="page-97-1"></span>**node3** をインストールしてブートします

ノード 3 をラックに設置し、ノード 1 の接続をノード 3 に転送し、ノード 3 をブートし て、 ONTAP をインストールする必要があります。そのあと、このセクションで説明す るように、ノード 1 のスペアディスク、ルートボリュームに属するディスク、およびそ の前の手順でノード 2 に再配置されなかったルート以外のアグリゲートを再割り当てす る必要があります。

このタスクについて

再配置処理はこのフェーズの開始時に一時停止されます。このプロセスは主に自動化されており、ステータス を確認するために処理が一時停止します。この処理は手動で再開する必要があります。また、 SAN LIF がノ ード 3 に正常に移動したことを確認する必要があります。

ノード 1 にインストールされている ONTAP 9 のバージョンが異なる場合は、ノード 3 をネットブートする必 要があります。node3 のインストールが完了したら、 Web サーバに保存されている ONTAP 9 イメージから ブートします。その後、の手順に従って、後続のシステムのブートに使用する正しいファイルをブートメディ

### 重要

- ストレージアレイに接続されている V シリーズシステム、またはストレージアレイに接続された FlexArray 仮想化ソフトウェアを使用するシステムをアップグレードする場合は、を完了する必要があり ます 手順 1. から 手順 21をクリックしてから、このセクションの指示に従います ["](#page-104-0)[ノード](#page-104-0) [3](#page-104-0) [の](#page-104-0) [FC](#page-104-0) [ポート](#page-104-0) [を](#page-104-0)[設](#page-104-0)[定](#page-104-0)["](#page-104-0) および ["](#page-104-0)[ノード](#page-104-0) [3](#page-104-0) [の](#page-104-0) [UTA / UTA2](#page-104-0) [ポートを確認して](#page-104-0)[設](#page-104-0)[定してください](#page-104-0)["](#page-104-0) 必要に応じて、メンテナン スモードでコマンドを入力します。その後、このセクションに戻ってからを使用して再開する必要があり ます [手順](#page-103-0) [23](#page-103-0)。
- ストレージディスクが搭載されたシステムをアップグレードする場合は、このセクション全体を完了し て、にアクセスする必要があります ["](#page-104-0)[ノード](#page-104-0) [3](#page-104-0) [の](#page-104-0) [FC](#page-104-0) [ポートを](#page-104-0)[設](#page-104-0)[定](#page-104-0)["](#page-104-0) および ["](#page-104-0)[ノード](#page-104-0) [3](#page-104-0) [の](#page-104-0) [UTA / UTA2](#page-104-0) [ポー](#page-104-0) [トを確認して](#page-104-0)[設](#page-104-0)[定してください](#page-104-0)["](#page-104-0) セクションで、クラスタ・プロンプトでコマンドを入力します。

手順

1. [[auto\_install3\_step1] ノード 3 のラックスペースがあることを確認します。

ノード 1 とノード 2 が別々のシャーシに搭載されている場合は、ノード 3 をノード 1 と同じラックの場 所に設置できます。ただし、 node1 が node2 の同じシャーシに設置されている場合は、 node3 を専用の ラックスペースに配置する必要があります。その場合は、 node1 の場所に近い場所に配置することを推奨 します。

2. [[auto\_install3\_step2] ノードモデルの *Installation and Setup Instructions* に従って、ラックにノード 3 をイ ンストールします。

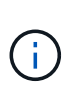

両方のノードを同じシャーシに搭載したシステムにアップグレードする場合は、 node4 と node3 をシャーシに設置します。そうしないと、ノードをブートしたときにノードがデュ アルシャーシ構成と同じように動作し、 node4 をブートした場合、ノード間のインターコ ネクトは稼働しません。

3. ケーブルノード 3 を接続し、ノード 1 からノード 3 に接続を移動します。

設置とセットアップの手順 \_ または FlexArray 仮想化インストールの要件とリファレンス \_ を使用して、 ノード 3 プラットフォーム、該当するディスクシェルフのドキュメント、および \_High Availability Management \_ を使用して、次の接続をケーブル接続します。

を参照してください ["](#page-171-0)[参](#page-171-0)[考資料](#page-171-0)["](#page-171-0) FlexArray 仮想化インストール要件およびリファレンスとハイアベイラビ リティ管理へのリンク。

- コンソール(リモート管理ポート)
- クラスタポート
- データポート
- クラスタポートとノード管理ポート
- ストレージ
- SAN 構成: iSCSI イーサネットおよび FC スイッチポート

 $(i)$ 

ほとんどのプラットフォームモデルには一意のインターコネクトカードモデルがあるた め、インターコネクトカードまたはクラスタインターコネクトケーブルの接続を node1 から node3 に移動する必要はない場合があります。MetroCluster 構成の場合、 FC-VI ケーブルの接続を node1 から node3 に移動する必要があります。新しいホストに FC-VI カードがない場合は、 FC-VI カードの移動が必要になることがあります。

<span id="page-99-0"></span>4. ノード 3 の電源をオンにしてから、コンソール端末で Ctrl+C を押してブートプロセスを中断し、ブー ト環境プロンプトにアクセスします。

両方のノードを同じシャーシに搭載したシステムにアップグレードする場合は、 node4 もリブートしま す。ただし、 node4 のブートはあとで破棄することができます。

 $\mathbf{d}$ 

node3 をブートすると、次の警告メッセージが表示される場合があります。

WARNING: The battery is unfit to retain data during a power outage. This is likely because the battery is discharged but could be due to other temporary conditions. When the battery is ready, the boot process will complete and services will be engaged. To override this delay, press 'c' followed by 'Enter'

- 5. で警告メッセージが表示される場合 [手順](#page-99-0) [4](#page-99-0)を使用して、次の操作を実行します。
	- a. NVRAM バッテリ低下以外の問題を示すコンソールメッセージがないか確認し、必要に応じて対処し ます。
	- b. バッテリの充電と起動プロセスが完了するまで待ちます。

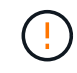

\* 注意:遅延は無視しないでください。バッテリーの充電に失敗すると、データが失わ れるおそれがあります。 \*

を参照してください ["](#page-96-0)[ネ](#page-96-0)[ットブートを](#page-96-0)[準備](#page-96-0)["](#page-96-0)。

6. [[step6] 次のいずれかの操作を選択して、ネットブート接続を設定します。

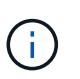

H.

ネットブート接続として管理ポートおよび IP を使用する必要があります。アップグレード の実行中にデータ LIF IP を使用しないでください。データ LIF が停止する可能性がありま す。

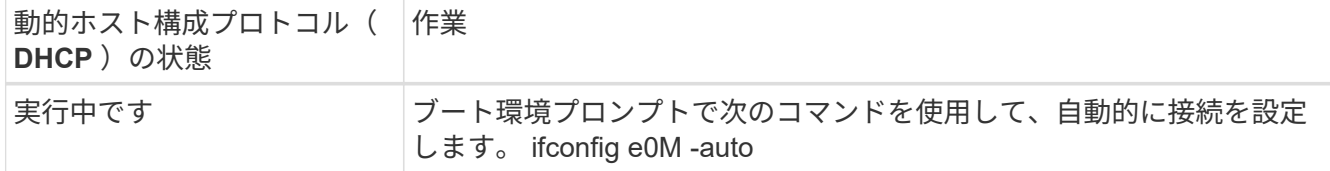

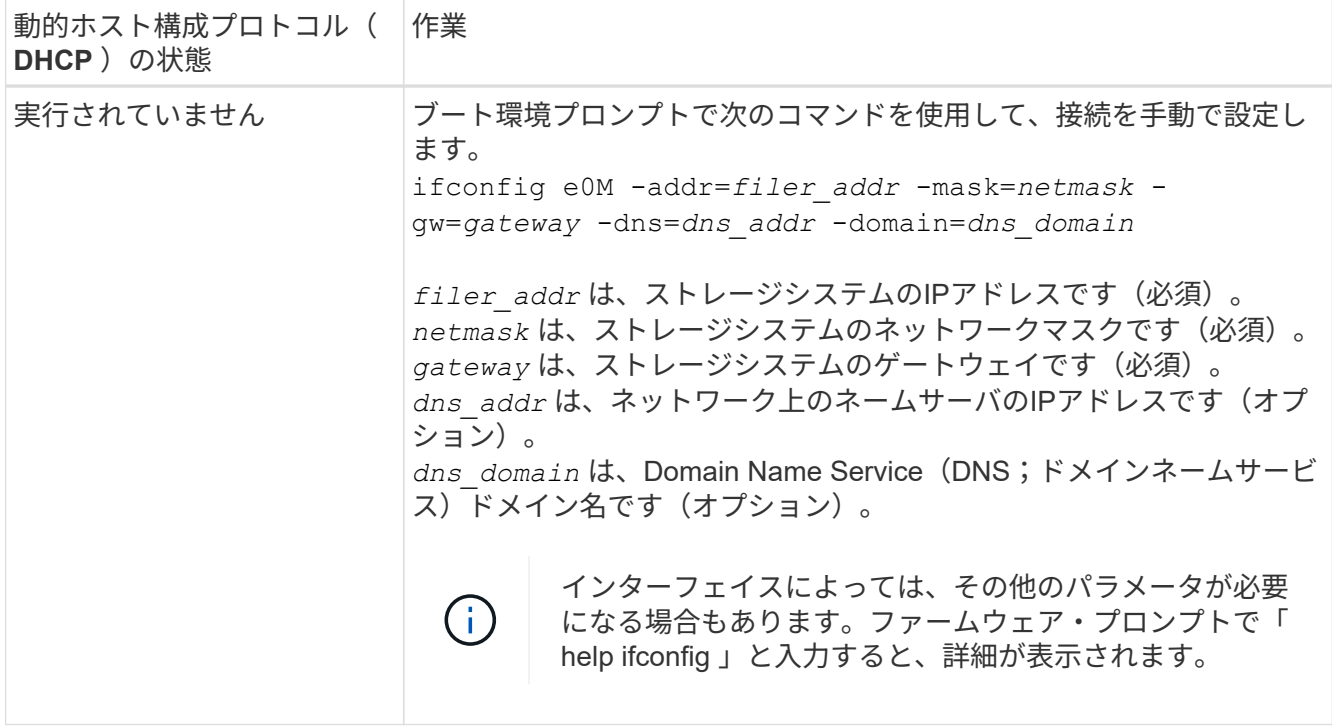

7. [[step7] node3 でネットブートを実行します。

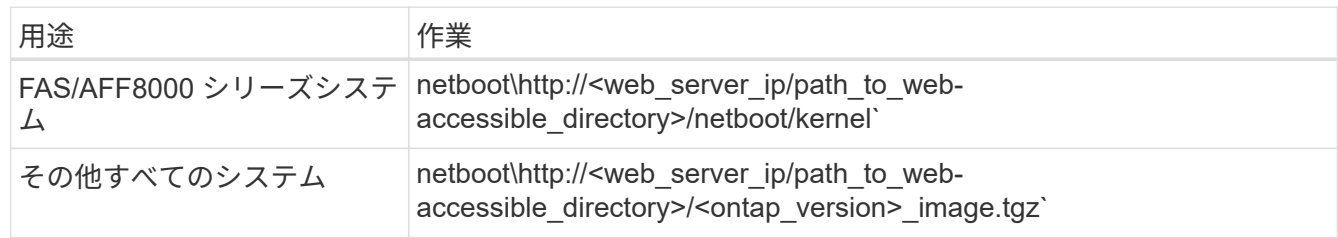

「 <path\_the\_web-accessible\_directory> 」は、「 <ONTAP\_version>\_image.tgz 」をダウンロードした場 所を指します ["](#page-96-0)[ネ](#page-96-0)[ットブートを](#page-96-0)[準備](#page-96-0)["](#page-96-0)。

 $\binom{1}{1}$ 

トランクを中断しないでください。

8. ブートメニューからオプション [(7) 新しいソフトウェアを最初にインストールする ] を選択します

このメニューオプションを選択すると、新しい ONTAP イメージがブートデバイスにダウンロードおよび インストールされます。

次のメッセージは無視してください。

This procedure is not supported for Non-Disruptive Upgrade on an HA pair

コントローラのアップグレードではなく、 ONTAP による環境の無停止アップグレードも記録されていま す。

 $(i)$ 

新しいノードを希望するイメージに更新する場合は、必ずネットブートを使用してくださ い。別の方法で新しいコントローラにイメージをインストールした場合、正しいイメージ がインストールされないことがあります。この問題環境 All ONTAP リリースオプションを 指定してネットブート手順 を実行する (7) Install new software ブートメディアを 消去して、両方のイメージパーティションに同じONTAP バージョンを配置します。

9. 手順を続行するかどうかを確認するメッセージが表示された場合は、「 y 」と入力し、パッケージのプ ロンプトが表示されたら URL を入力します。

http://<web server ip/path to web-accessible directory>/<ontap\_version>\_image.tgz` にアクセスします

- 10. [[step10] コントローラモジュールをリブートするには、次の手順を実行します。
	- a. 次のプロンプトが表示されたら 'n' を入力してバックアップ・リカバリをスキップします

バックアップ設定を今すぐ復元しますか ? {y|n}`

b. 次のプロンプトが表示されたら 'y' と入力して再起動します

' 新しくインストールしたソフトウェアの使用を開始するには ' ノードを再起動する必要があります今 すぐリブートしますか?{y|n}`

コントローラモジュールはリブートしますが、ブートメニューで停止します。これは、ブートデバイスが 再フォーマットされたことにより、構成データをリストアする必要があるためです。

- 11. ブートメニューからメンテナンスモード「 5 」を選択し、起動を続行するように求めるプロンプトが表 示されたら「 γ 」と入力します。
- 12. コントローラとシャーシが HA として構成されていることを確認します。

「 ha-config show 」

次に 'ha-config show コマンドの出力例を示します

Chassis HA configuration: ha Controller HA configuration: ha

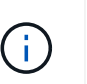

システムは、 HA ペア構成かスタンドアロン構成かを PROM に記録します。状態は、スタ ンドアロンシステムまたは HA ペア内のすべてのコンポーネントで同じである必要があり ます。

13. コントローラとシャーシが HA として設定されていない場合は、次のコマンドを使用して構成を修正し ます。

「 ha-config modify controller ha 」を参照してください

「 ha-config modify chassis ha 」を参照してください

MetroCluster 構成の場合は、次のコマンドを使用してコントローラとシャーシを変更します。

「 ha-config modify controller mcc 」

「 ha-config modify chassis mcc 」

14. メンテナンスモードを終了します。

「 halt 」

ブート環境プロンプトで Ctrl+C キーを押して ' 自動ブートを中断します

15. node2 で、システムの日付、時刻、およびタイムゾーンを確認します。

「食事」

- 16. [step16]] on node3 で、ブート環境のプロンプトで次のコマンドを使用して日付を確認します。 「日付」
- 17. 必要に応じて、 node3 の日付を設定します。 'set date\_mm/dd/yyyy\_`
- 18. [step18]] on node3 で、ブート環境のプロンプトで次のコマンドを使用して時間を確認します。 「時間」
- 19. 必要に応じて、ノード 3 の時刻を設定します。

'set time\_hh:mm:ss\_`

20. ブートローダーで、node3のパートナーシステムIDを設定します。

setsetenv partner-sysid\_node2 *sysid*`

- ノード3の場合、 partner-sysid node2のものである必要があります。
- a. 設定を保存します。

'aveenv

21. [[auto\_install3\_step21]を確認します partner-sysid ノード3の場合:

printenv partner-sysid

22. 次のいずれかの操作を実行します。

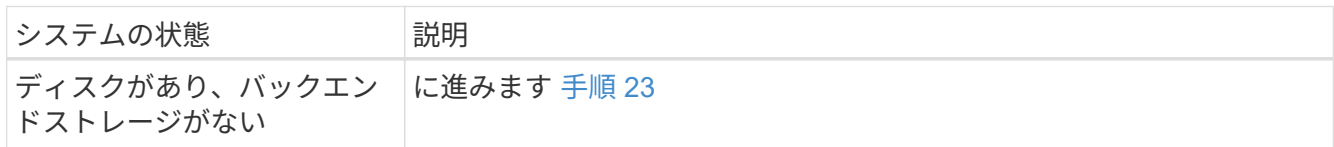

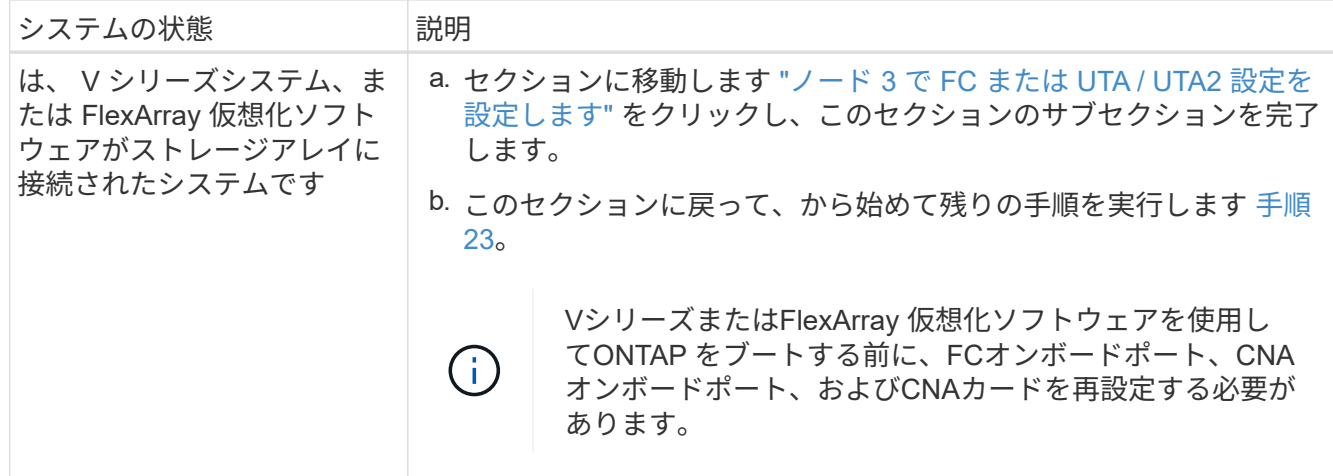

<span id="page-103-0"></span>23. 新しいノードの FC イニシエータポートをスイッチゾーンに追加します。

システムにテープ SAN がある場合は、イニシエータをゾーニングする必要があります。必要に応じて、 を参照してオンボードポートをイニシエータに変更します ["](#page-104-0)[ノード](#page-104-0) [3](#page-104-0) [で](#page-104-0) [FC](#page-104-0) [ポートを](#page-104-0)[設](#page-104-0)[定しています](#page-104-0)["](#page-104-0)。ゾ ーニングの詳細な手順については、ストレージアレイとゾーニングに関するドキュメントを参照してくだ さい。

24. ストレージアレイに FC イニシエータポートを新しいホストとして追加し、アレイ LUN を新しいホス トにマッピングします。

手順については、ストレージアレイおよびゾーニングに関するドキュメントを参照してください。

25. ストレージアレイ上のアレイ LUN に関連付けられたホストまたはボリュームグループで、 World Wide Port Name ( WWPN) 値を変更します。

新しいコントローラモジュールを設置すると、各オンボード FC ポートに関連付けられている WWPN の 値が変更されます。

- 26. スイッチベースのゾーニングを使用する構成の場合は、ゾーニングを調整して新しい WWPN 値を反映 します。
- 27. NetApp Storage Encryption (NSE) ドライブを搭載している場合は、次の手順を実行します。

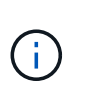

手順 でこれまでに行ったことがない場合は、Knowledge Baseの記事を参照してください ["](https://kb.netapp.com/onprem/ontap/Hardware/How_to_tell_if_a_drive_is_FIPS_certified) [ドライブが](https://kb.netapp.com/onprem/ontap/Hardware/How_to_tell_if_a_drive_is_FIPS_certified)[FIPS](https://kb.netapp.com/onprem/ontap/Hardware/How_to_tell_if_a_drive_is_FIPS_certified)[認定か](https://kb.netapp.com/onprem/ontap/Hardware/How_to_tell_if_a_drive_is_FIPS_certified)[ど](https://kb.netapp.com/onprem/ontap/Hardware/How_to_tell_if_a_drive_is_FIPS_certified)[うかを確認する方法](https://kb.netapp.com/onprem/ontap/Hardware/How_to_tell_if_a_drive_is_FIPS_certified)["](https://kb.netapp.com/onprem/ontap/Hardware/How_to_tell_if_a_drive_is_FIPS_certified) 使用している自己暗号化ドライブのタイプを 確認するため。

a. 設定 bootarg.storageencryption.support 終了: true または false:

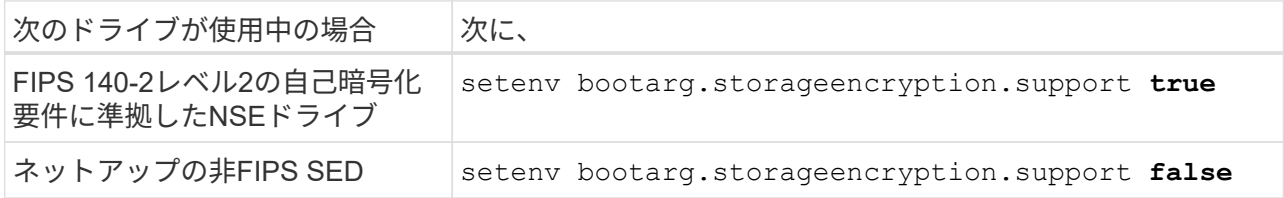

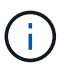

FIPSドライブは、同じノードまたはHAペアで他のタイプのドライブと混在させること はできません。SEDと非暗号化ドライブを同じノードまたはHAペアで混在させること ができます。

b. 特別なブートメニューに移動してオプションを選択します (10) Set Onboard Key Manager recovery secrets。

パスフレーズと、前の手順で手順 に記録しておいたバックアップ情報を入力します。を参照してくだ さい ["](#page-92-0)[オンボードキーマ](#page-92-0)[ネ](#page-92-0)[ージャを使用してストレージ](#page-92-0)[暗号化](#page-92-0)[を管理します](#page-92-0)["](#page-92-0)。

28. ノードをブートメニューに追加します。

「 boot\_ontap menu

FC または UTA / UTA2 設定がない場合は、を実行します ["](#page-135-0)[ノード](#page-135-0) [4](#page-135-0) [の](#page-135-0) [UTA / UTA2](#page-135-0) [ポートの確認と](#page-135-0)[設](#page-135-0)[定、](#page-135-0) [手順](#page-135-0) [15"](#page-135-0) ノード4がノード2のディスクを認識できるようにします。

29. [step29] FlexArray 仮想化ソフトウェアがストレージアレイに接続されている MetroCluster 構成、 V シリ ーズシステム、およびシステムについて、ノードに接続されているディスクを検出するために、ノード 3 の FC ポートまたは UTA / UTA2 ポートを設定する必要があります。このタスクを完了するには、セクシ ョンに進んでください ["](#page-104-0)[ノード](#page-104-0) [3](#page-104-0) [で](#page-104-0) [FC](#page-104-0) [または](#page-104-0) [UTA / UTA2](#page-104-0) [設](#page-104-0)[定を](#page-104-0)[設](#page-104-0)[定します](#page-104-0)["](#page-104-0)。

<span id="page-104-0"></span>ノード **3** で **FC** または **UTA / UTA2** 設定を設定します

ノード 3 にオンボードの FC ポート、オンボードのユニファイドターゲットアダプタ( UTA / UTA2) ポート、または UTA / UTA2 カードがある場合は、残りの手順を完了する 前に設定を行う必要があります。

このタスクについて

セクションの完了が必要な場合があります [ノード](#page-105-0) [3](#page-105-0) [の](#page-105-0) [FC](#page-105-0) [ポートを](#page-105-0)[設](#page-105-0)[定](#page-105-0)、を参照してください [ノード](#page-106-0) [3](#page-106-0) [の](#page-106-0) [UTA / UTA2](#page-106-0) [ポートを確認して](#page-106-0)[設](#page-106-0)[定してください、](#page-106-0)または両方のセクション。

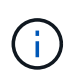

ネットアップのマーケティング資料では、 Converged Network Adapter ( CNA ;統合ネット ワークアダプタ)アダプタおよびポートを UTA2 と呼ぶ場合があります。ただし、 CLI では CNA という用語が使用されます。

- ノード 3 にオンボードの FC ポート、オンボードの UTA / UTA2 ポート、または UTA / UTA2 カードがな く、ストレージディスクを搭載したシステムをアップグレードする場合は、に進みます ["](#page-116-0)[ノード](#page-116-0) [3](#page-116-0) [のイン](#page-116-0) [ストールを確認します](#page-116-0)["](#page-116-0) セクション。
- ただし、 V シリーズシステムまたは FlexArray 仮想化ソフトウェアを搭載したストレージアレイを使用す るシステムがある場合に、ノード 3 にオンボードの FC ポート、オンボードの UTA / UTA ポート、または UTA / UTA2 カードがない場合は、の項に戻って node3 を起動し、の項を再開します ["](#page-97-1)[手順](#page-97-1) [23"](#page-97-1)。

選択肢

- [ノード](#page-105-0) [3](#page-105-0) [の](#page-105-0) [FC](#page-105-0) [ポートを](#page-105-0)[設](#page-105-0)[定](#page-105-0)
- [ノード](#page-106-0) [3](#page-106-0) [の](#page-106-0) [UTA / UTA2](#page-106-0) [ポートを確認して](#page-106-0)[設](#page-106-0)[定してください](#page-106-0)

<span id="page-105-0"></span>node3 にオンボードまたは FC アダプタの FC ポートがある場合は、ポートが事前に設定されていないため、 ノードを稼働状態にする前にポート設定を設定する必要があります。ポートが設定されていないと、サービス が停止する可能性があります。

作業を開始する前に

セクションに保存した FC ポート設定の値を node1 で確認しておく必要があります ["](#page-87-1)[ノードをアップグレード](#page-87-1) [する](#page-87-1)[準備](#page-87-1)[をします](#page-87-1)["](#page-87-1)。

このタスクについて

システムに FC 構成がない場合は、このセクションをスキップしてかまいません。システムにオンボード UTA / UTA2 ポートまたは UTA / UTA2 カードがある場合は、で設定します [ノード](#page-106-0) [3](#page-106-0) [の](#page-106-0) [UTA / UTA2](#page-106-0) [ポートを確認](#page-106-0) [して](#page-106-0)[設](#page-106-0)[定してください](#page-106-0)。

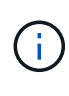

システムにストレージディスクがある場合は、クラスタプロンプトでこのセクションのコマン ドを入力します。「 V シリーズシステム」または FlexArray 仮想化ソフトウェアを使用してい て、ストレージアレイに接続している場合は、このセクションにメンテナンスモードでコマン ドを入力します。

1. [[step1] ノード 3 の FC 設定を、ノード 1 から前に取得した設定と比較します。

2. 次のいずれかの操作を実行します。

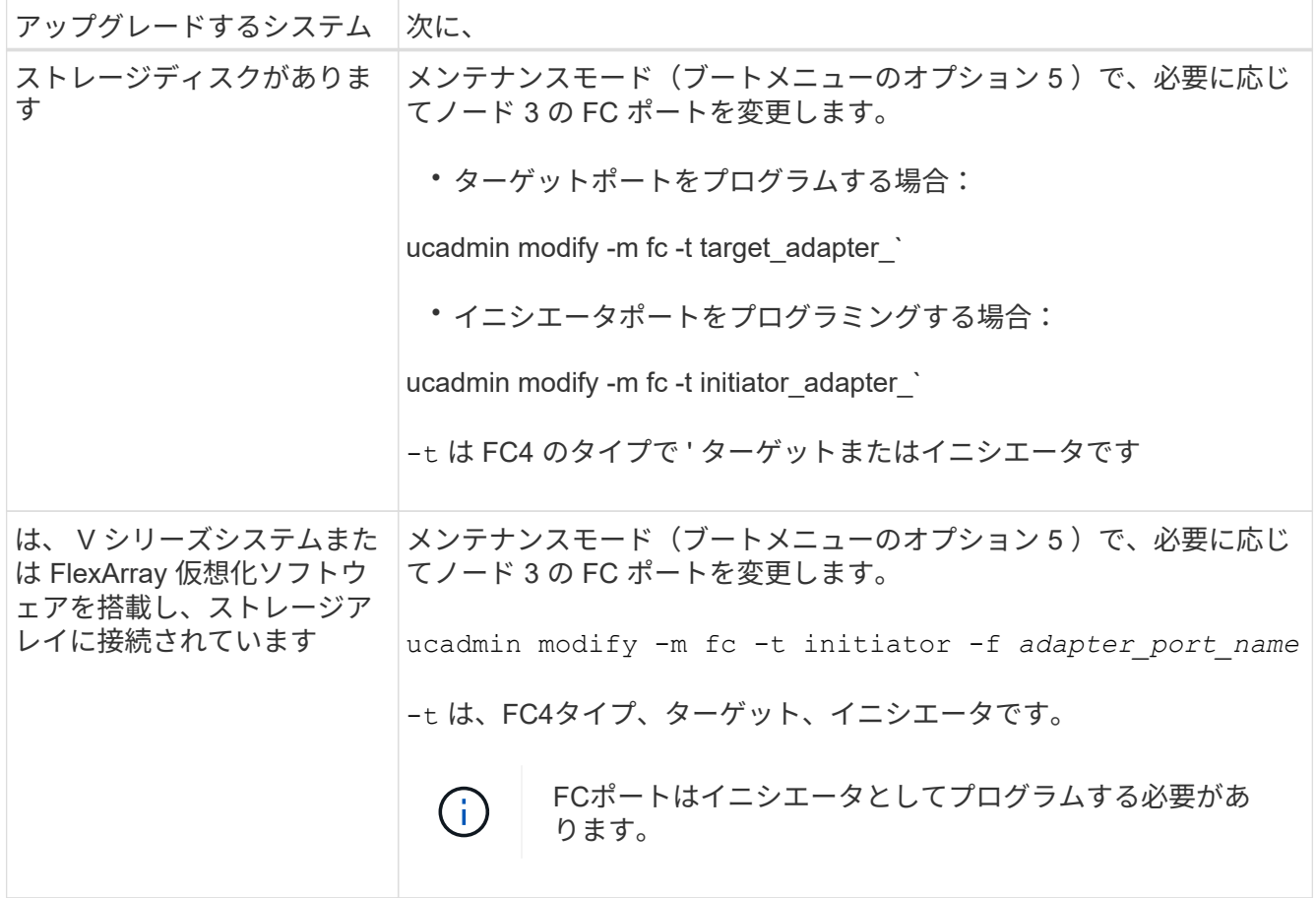

3. 次のいずれかの操作を実行します。

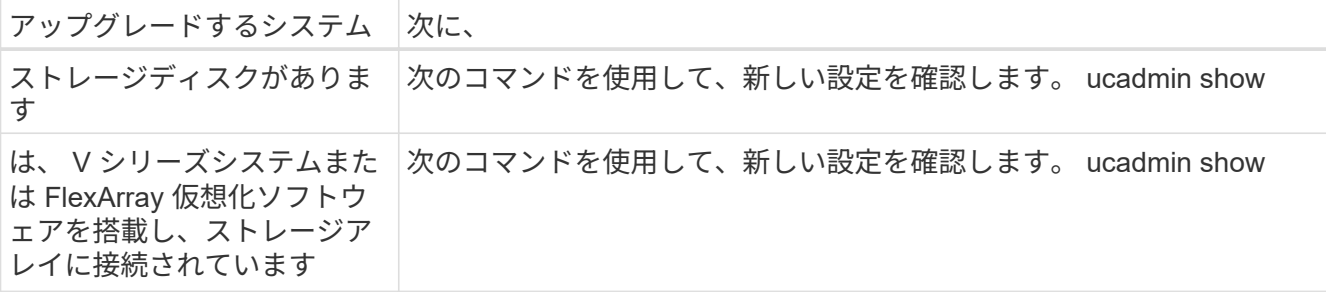

4. メンテナンスモードを終了します。

「 halt 」

5. LOADER プロンプトからシステムをブートします。

「 boot\_ontap menu

- 6. [[step6] コマンドを入力したら、ブート環境のプロンプトでシステムが停止するまで待ちます。
- 7. 保守モードのブート・メニューからオプション「 5 」を選択します。
- 8. [[auto\_check3\_step8] 次のいずれかの操作を実行します

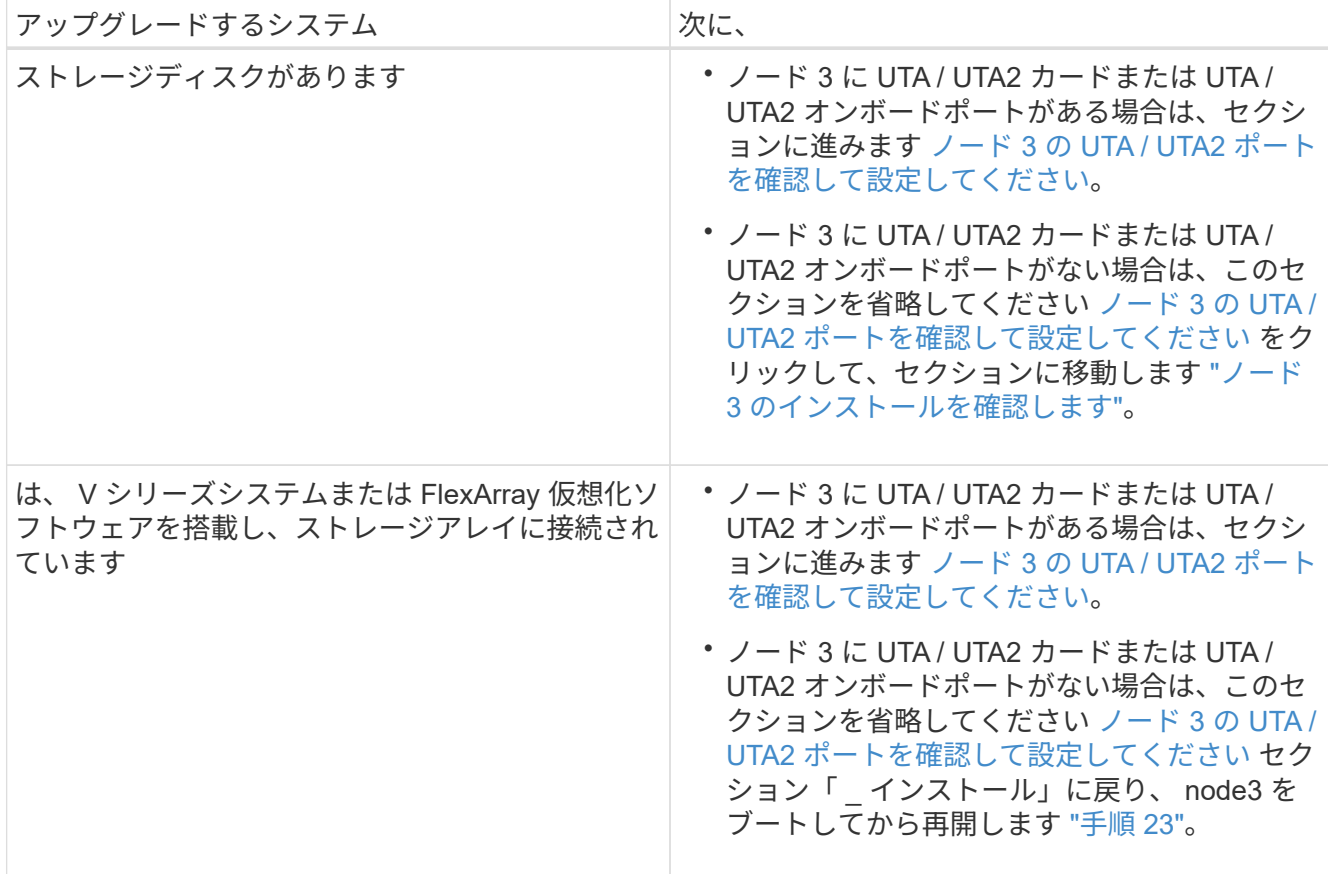

<span id="page-106-0"></span>ノード **3** の **UTA / UTA2** ポートを確認して設定してください

ノード 3 にオンボード UTA / UTA2 ポートまたは UTA / UTA2 カードが搭載されている場合は、アップグレー ドしたシステムの使用方法によって、ポートの設定を確認し、場合によっては再設定する必要があります。

作業を開始する前に

UTA / UTA2 ポートに対応する正しい SFP+ モジュールが必要です。

このタスクについて

FC にユニファイドターゲットアダプタ( UTA / UTA2)ポートを使用する場合は、まずポートの設定を確認 する必要があります。

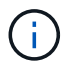

ネットアップのマーケティング資料では、 UTA2 という用語を CNA アダプタとポートという 意味で使用している場合があります。ただし、 CLI では CNA という用語が使用されます。

現在のポート設定を確認するには、「 ucadmin show 」コマンドを使用します。

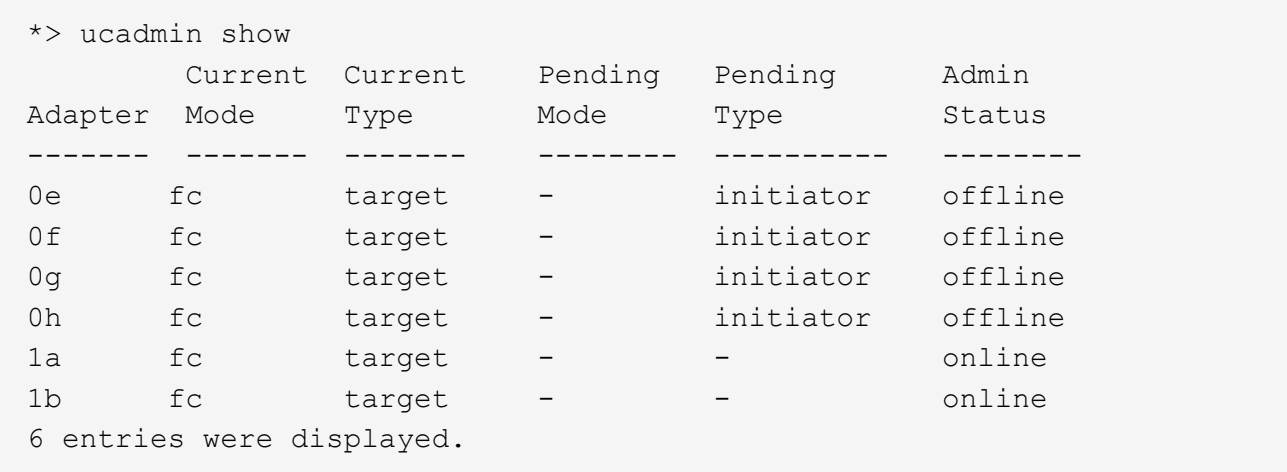

UTA / UTA2 ポートは、ネイティブの FC モードまたは UTA / UTA2 モードに設定できます。FC モードでは FC イニシエータと FC ターゲットがサポートされます。 UTA / UTA2 モードを使用すると、同じ 10GbE SFP+ インターフェイスを共有する NIC と FCoE のトラフィックを同時に処理でき、 FC ターゲットをサポー トできます。

UTA / UTA2 ポートはアダプタまたはコントローラに搭載されている場合がありますが、次の構成になってい ます。ノード 3 の UTA / UTA2 ポートの設定を確認し、必要に応じて変更してください。

- コントローラを注文した UTA / UTA2 カードは、注文したパーソナリティを指定するために出荷前に設定 されます。
- コントローラとは別に発注した UTA / UTA2 カードは、デフォルトの FC ターゲットパーソナリティとし て出荷されます。
- 新しいコントローラのオンボード UTA / UTA2 ポートは、希望するパーソナリティを持つように出荷する 前に設定されます。

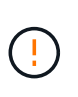

\* 注意 \* :ストレージディスクがある場合は、メンテナンスモードに指示されていないかぎ り、クラスタプロンプトでこのセクションのコマンドを入力します。V シリーズシステム または FlexArray 仮想化ソフトウェアがインストールされていて、ストレージアレイに接続 されている場合は、このセクションのメンテナンスモードプロンプトでコマンドを入力し ます。UTA / UTA2 ポートを設定する場合は、メンテナンスモードにする必要があります。

手順
1. [[step1] node3 で次のコマンドを入力して、ポートが現在どのように設定されているかを確認します。

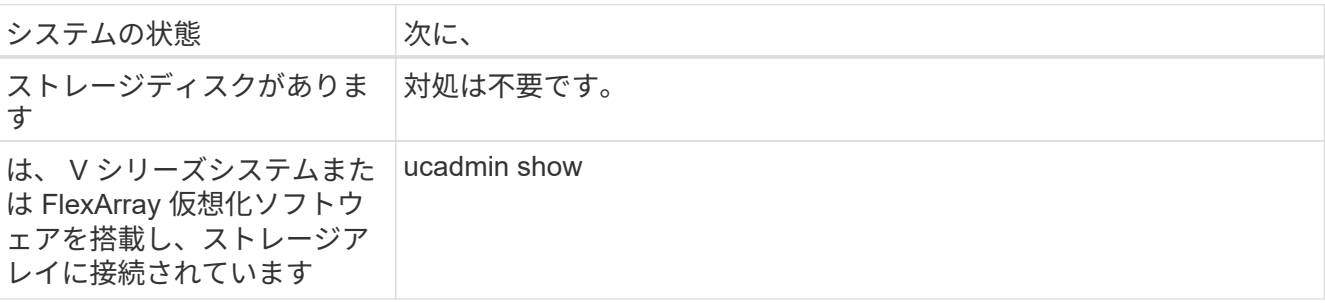

次の例のような出力が表示されます。

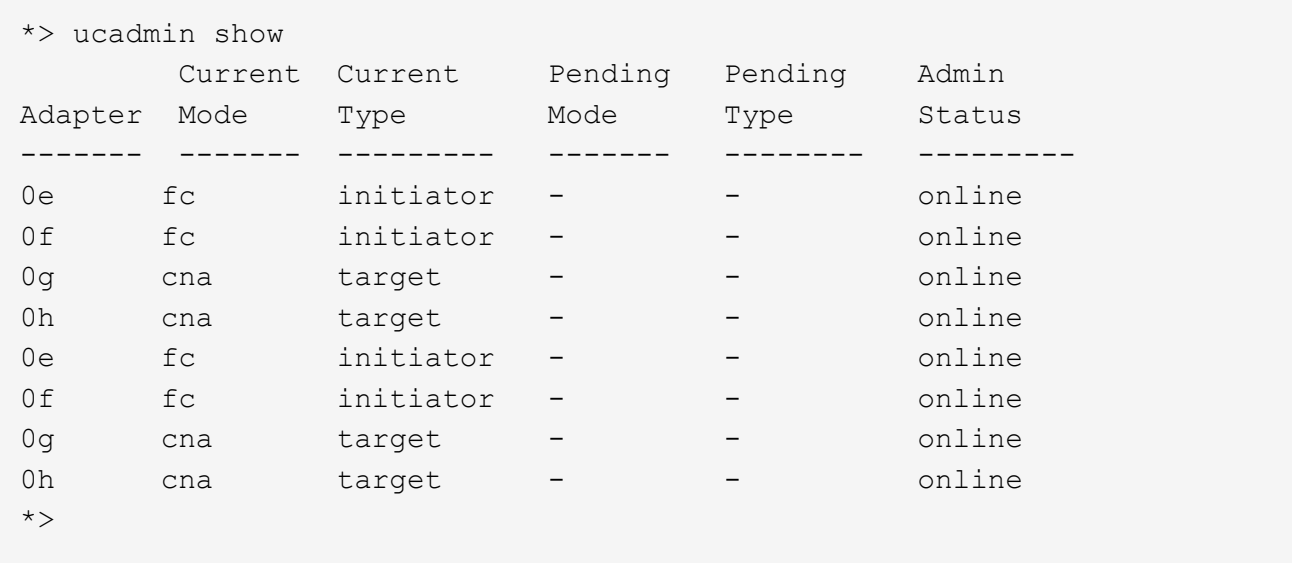

2. [[step2] 現在の SFP+ モジュールが目的の用途と一致しない場合は、正しい SFP+ モジュールと交換しま す。

ネットアップの担当者に連絡して、正しい SFP+ モジュールを入手します。

- 3. 「 ucadmin show 」コマンドの出力を調べ、 UTA / UTA2 ポートに希望するパーソナリティがあるかど うかを確認します。
- 4. 次のいずれかの操作を実行します。

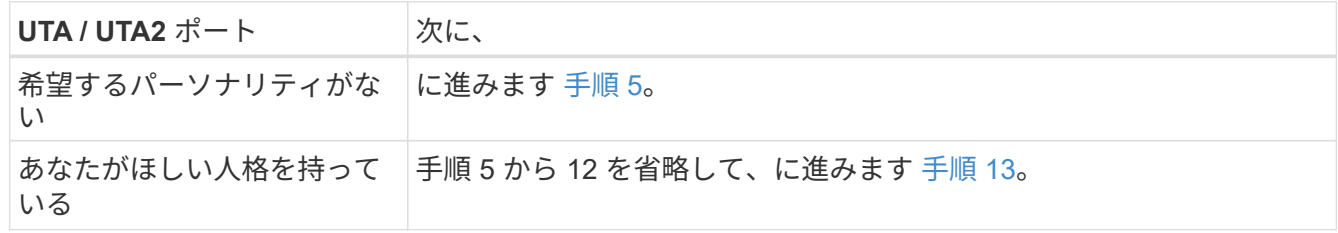

5. [[auto\_check3\_step5] 次のいずれかの操作を実行します。

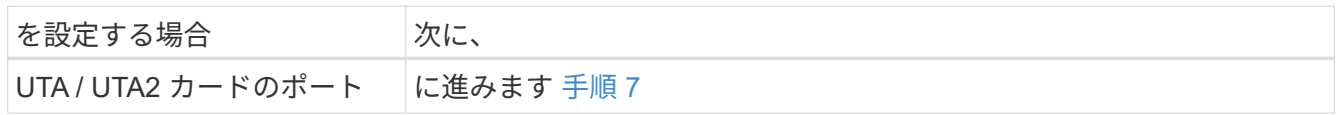

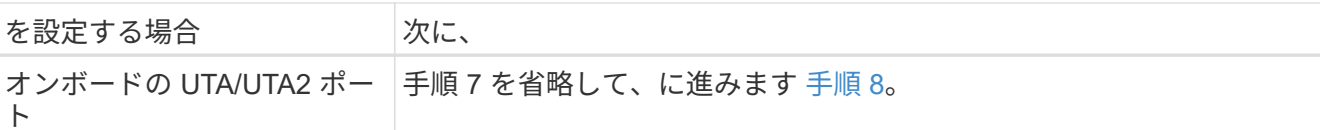

6. [[step6] アダプタがイニシエータモードの場合、および UTA / UTA2 ポートがオンラインの場合は、 UTA / UTA2 ポートをオフラインにします。

storage disable adapter\_adapter\_adapter\_adapter\_name\_`

ターゲットモードのアダプタは、メンテナンスモードで自動的にオフラインになります。

7. [[auto\_check3\_step7] 現在の構成が目的の用途に一致しない場合は、必要に応じて構成を変更します。

ucadmin modify -m fc | cna-t initiator | target\_adapter\_name\_`

◦ 「 -m 」はパーソナリティ・モードで、「 fc 」または「 cna 」です。

◦ -t <sup>は</sup> FC4 のタイプ、「 target 」または「 initiator 」です。

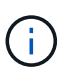

テープドライブ、 FlexArray 仮想化システム、および MetroCluster 構成には、 FC イニ シエータを使用する必要があります。SAN クライアントには FC ターゲットを使用す る必要があります。

8. [[auto\_check3\_step8] 設定を確認します。

ucadmin show

9. [[step9] 設定を確認します。

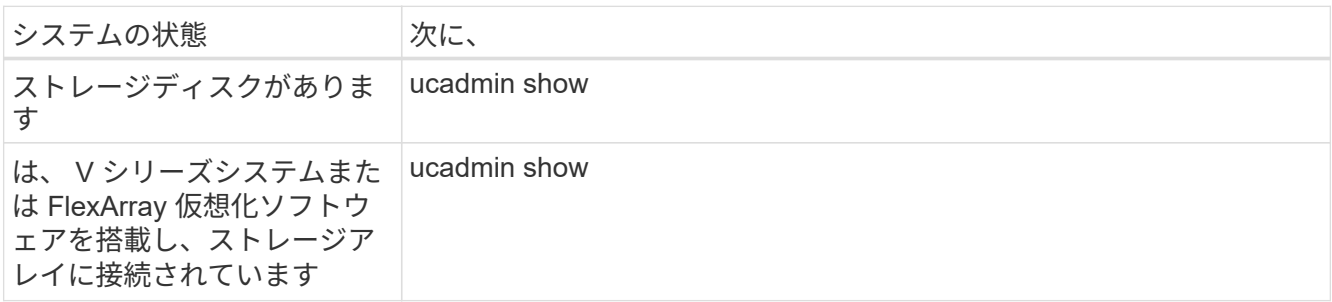

次の例の出力は ' アダプタ「 1b 」の FC4 タイプがイニシエータに変更され ' アダプタ「 2a 」および「 2b 」のモードが「 cna' 」に変更されていることを示しています

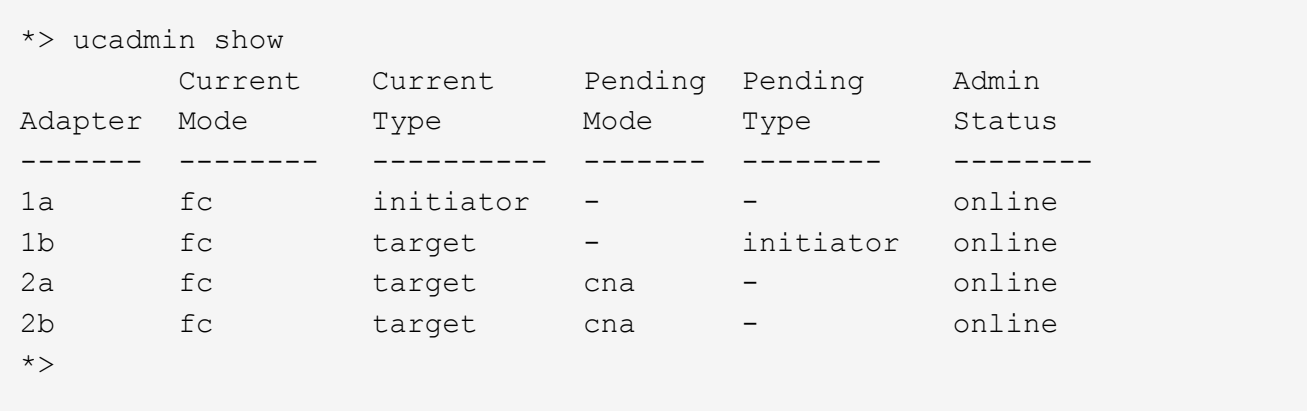

# 10. 次のいずれかのコマンドを入力して、各ポートに 1 回ずつターゲットポートをオンラインにします。

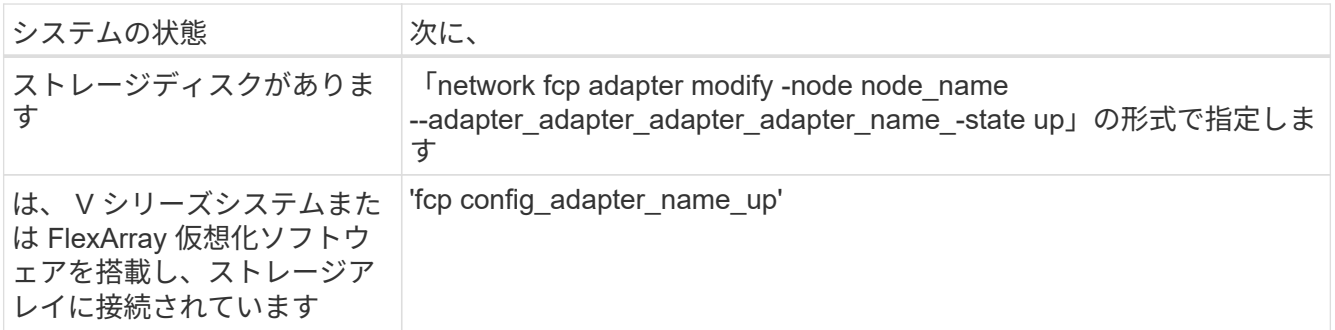

- 11. ポートをケーブル接続します。
- 12. 次のいずれかの操作を実行します。

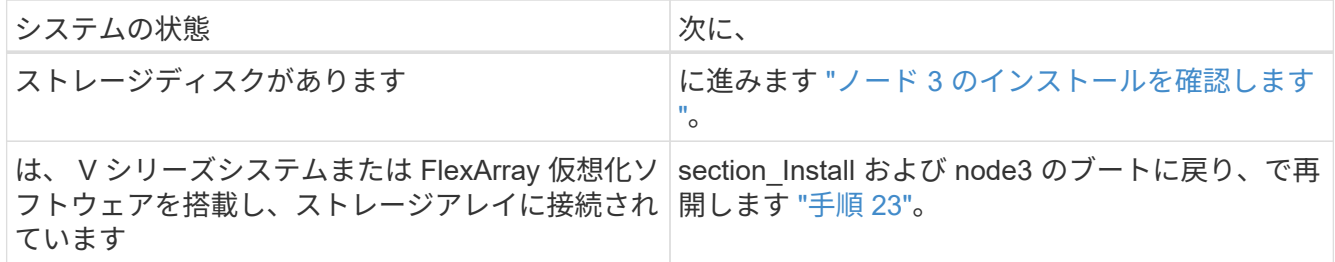

<span id="page-110-0"></span>13. メンテナンスモードを終了します。

「 halt 」

- 14. ブートメニューへのノードのブート時に 'boot\_ontap menu' を実行しますA800 にアップグレードする場 合は、に進みます [手順](#page-115-0) [23](#page-115-0)。
- 15. [auto9597\_check\_node3 \_step15]]ノード3で、ブートメニューに移動し、22 / 7を使用して、非表示オプ ションを選択します boot after controller replacement。プロンプトで、 node1 のディスクを node3 に再割り当てするには、次の例のように入力します。

```
LOADER-A> boot_ontap menu
.
<output truncated>
.
All rights reserved.
*******************************
\star * \star* Press Ctrl-C for Boot Menu. *
\star * \star*******************************
.
<output truncated>
.
Please choose one of the following:
(1) Normal Boot.
(2) Boot without /etc/rc.
(3) Change password.
(4) Clean configuration and initialize all disks.
(5) Maintenance mode boot.
(6) Update flash from backup config.
(7) Install new software first.
(8) Reboot node.
(9) Configure Advanced Drive Partitioning.
(10) Set Onboard Key Manager recovery secrets.
(11) Configure node for external key management.
Selection (1-11)? 22/7
(22/7) Print this secret List
(25/6) Force boot with multiple filesystem disks missing.
(25/7) Boot w/ disk labels forced to clean.
(29/7) Bypass media errors.
(44/4a) Zero disks if needed and create new flexible root volume.
(44/7) Assign all disks, Initialize all disks as SPARE, write DDR
labels
.
<output truncated>
.
(wipeconfig) Clean all configuration on boot
device
(boot after controller replacement) Boot after controller upgrade
(boot after mcc transition) Boot after MCC transition
(9a) Unpartition all disks and remove
their ownership information.
(9b) Clean configuration and
```

```
initialize node with partitioned disks.
(9c) Clean configuration and
initialize node with whole disks.
(9d) Reboot the node.
(9e) Return to main boot menu.
The boot device has changed. System configuration information could
be lost. Use option (6) to restore the system configuration, or
option (4) to initialize all disks and setup a new system.
Normal Boot is prohibited.
Please choose one of the following:
(1) Normal Boot.
(2) Boot without /etc/rc.
(3) Change password.
(4) Clean configuration and initialize all disks.
(5) Maintenance mode boot.
(6) Update flash from backup config.
(7) Install new software first.
(8) Reboot node.
(9) Configure Advanced Drive Partitioning.
(10) Set Onboard Key Manager recovery secrets.
(11) Configure node for external key management.
Selection (1-11)? boot after controller replacement
This will replace all flash-based configuration with the last backup
to disks. Are you sure you want to continue?: yes
.
<output truncated>
.
Controller Replacement: Provide name of the node you would like to
replace:<nodename of the node being replaced>
Changing sysid of node node1 disks.
Fetched sanown old owner sysid = 536940063 and calculated old sys id
= 536940063Partner sysid = 4294967295, owner sysid = 536940063
.
<output truncated>
.
varfs backup restore: restore using /mroot/etc/varfs.tgz
varfs backup restore: attempting to restore /var/kmip to the boot
device
varfs backup restore: failed to restore /var/kmip to the boot device
varfs backup restore: attempting to restore env file to the boot
device
varfs backup restore: successfully restored env file to the boot
device wrote key file "/tmp/rndc.key"
varfs backup restore: timeout waiting for login
varfs backup restore: Rebooting to load the new varfs
```

```
Terminated
<node reboots>
System rebooting...
.
Restoring env file from boot media...
copy env file: scenario = head upgrade
Successfully restored env file from boot media...
Rebooting to load the restored env file...
.
System rebooting...
.
<output truncated>
.
WARNING: System ID mismatch. This usually occurs when replacing a
boot device or NVRAM cards!
Override system ID? {y|n} y
.
```
ĴΓ.

Login:

上記のコンソールの出力例では、アドバンストディスクパーティショニング( ADP )ディ スクを使用するシステムの場合は ONTAP からパートナーノード名の入力を求められま す。

- 16. 「 no disks found 」というメッセージが表示されてシステムがリブートループに入ると、システムが FC ポートまたは UTA/UTA2 ポートをターゲットモードにリセットしたため、ディスクが認識されないことを 示します。この問題を解決するには、に進みます [手順](#page-113-0) [17](#page-113-0) 終了: [手順](#page-114-0) [22](#page-114-0)をクリックするか、セクション に移動します ["](#page-116-0)[ノード](#page-116-0) [3](#page-116-0) [のインストールを確認します](#page-116-0)["](#page-116-0)。
- <span id="page-113-0"></span>17. autoboot 中に Ctrl + C を押して 'loader>` プロンプトでノードを停止します
- 18. LOADER プロンプトで、メンテナンスモードに切り替えます。

「 boot\_ontap maint 」を使用してください

19. メンテナンスモードで、現在ターゲットモードになっている以前に設定されたすべてのイニシエータポ ートを表示します。

ucadmin show

ポートをイニシエータモードに戻します。

ucadmin modify -m fc -t initiator -f adapter name\_`

20. ポートがイニシエータモードに変更されていることを確認します。

ucadmin show

21. メンテナンスモードを終了します。

「 halt 」

外付けディスクをサポートするシステムから、外付けディスクもサポートするシステムに アップグレードする場合は、に進みます [手順](#page-114-0) [22](#page-114-0)。

外付けディスクをサポートするシステムから、AFF A800システムなどの内蔵ディスクと外 付けディスクの両方をサポートするシステムにアップグレードする場合は、に進みます [手](#page-115-0) [順](#page-115-0) [23](#page-115-0)。

<span id="page-114-0"></span>22. LOADERプロンプトで、次を起動します。

「 boot\_ontap menu

 $(i)$ 

これで、ブート時に以前に割り当てられていたすべてのディスクをノードで検出できるようになり、想定 どおりにブートできるようになります。

交換するクラスタノードがルートボリューム暗号化を使用している場合、ONTAP ソフトウェアはディス クからボリューム情報を読み取ることができません。ルートボリュームのキーをリストアします。

a. 特別なブートメニューに戻ります。

LOADER> boot\_ontap menu

Please choose one of the following:

- (1) Normal Boot.
- (2) Boot without /etc/rc.
- (3) Change password.
- (4) Clean configuration and initialize all disks.
- (5) Maintenance mode boot.
- (6) Update flash from backup config.
- (7) Install new software first.
- (8) Reboot node.
- (9) Configure Advanced Drive Partitioning.
- (10) Set Onboard Key Manager recovery secrets.
- (11) Configure node for external key management.

Selection (1-11)? 10

- b. (10) Set Onboard Key Manager Recovery secrets (オンボードキーマネージャリカバリシークレッ トの設定)\*を選択します
- c. 入力するコマンド y 次のプロンプトが表示されます。

This option must be used only in disaster recovery procedures. Are you sure? (y or n): y

- d. プロンプトで、キー管理ツールのパスフレーズを入力します。
- e. プロンプトが表示されたら、バックアップデータを入力します。

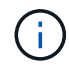

でパスフレーズとバックアップデータを入手しておく必要があります ["](#page-87-0)[ノードをアップ](#page-87-0) [グレードする](#page-87-0)[準備](#page-87-0)[をします](#page-87-0)["](#page-87-0) この手順のセクション。

f. システムが再度特別な起動メニューを起動したら、オプション\* (1) Normal Boot \*を実行します

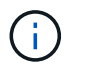

この段階でエラーが発生する場合があります。エラーが発生した場合は、の手順を繰り 返します [手順](#page-114-0) [22](#page-114-0) システムが正常に起動するまで。

<span id="page-115-0"></span>23. 外付けディスクがあるシステムから、内蔵ディスクと外付けディスクをサポートするシステム( AFF A800 システムなど)にアップグレードする場合は、 node1 アグリゲートをルートアグリゲートとして設 定し、ノード 1 のルートアグリゲートからノード 3 がブートすることを確認します。ルート・アグリゲー トを設定するには ' ブート・メニューからオプション 5 を選択して ' 保守モードに切り替えます

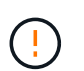

\* ここに示す順序で以下の手順を実行する必要があります。正しく実行しないと、原因が停 止したり、データが失われたりする可能性があります。 \*

次の手順は、 node3 を node1 のルートアグリゲートからブートするように設定します。

a. メンテナンスモードに切り替えます。

「boot ontap maint 」を使用してください

b. node1 アグリゲートの RAID 、プレックス、およびチェックサムの情報を確認します。

「 aggr status -r 」

c. node1 アグリゲートのステータスを確認します。

「 aggr status 」を入力します

d. 必要に応じて、 node1 アグリゲートをオンラインにします。

「aggr\_online root\_aggr\_from\_\_」を参照してください

e. node3 を元のルートアグリゲートからブートできないようにします。

「aggr offline\_root\_aggr\_on\_node3」を参照してください

f. node1 ルートアグリゲートを、 node3 の新しいルートアグリゲートとして設定します。

'aggr options aggr\_from *node1* root

g. ノード 3 のルートアグリゲートがオフラインになっていること、およびノード 1 からテイクオーバー されたディスクのルートアグリゲートがオンラインになっていて root に設定されていることを確認し ます。

「 aggr status 」を入力します

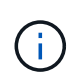

前の手順を実行しないと、原因 node3 を内部ルートアグリゲートからブートするか、 原因システムで新しいクラスタ構成が存在すると想定するか、あるいはクラスタ構成を 特定するように求められる可能性があります。

次の例は、コマンドの出力を示しています。

 ----------------------------------------------------------------- Aggr State Status Options aggr0 nst fas8080 15 online raid dp, aggr root, nosnap=on fast zeroed  $64 - bit$ aggr0 offline raid dp, aggr diskroot fast zeroed 64-bit -----------------------------------------------------------------

<span id="page-116-0"></span>ノード **3** のインストールを確認します

node1 の物理ポートが、 node3 の物理ポートに正しくマッピングされていることを確認 する必要があります。これにより、 node3 は、アップグレード後にクラスタ内の他のノ ードおよびネットワークと通信できるようになります。

このタスクについて

を参照してください ["](#page-171-0)[参](#page-171-0)[考資料](#page-171-0)["](#page-171-0) Hardware Universe にリンクして新しいノードのポートに関する情報を取得す るには、次の手順を実行します。このセクションの後半の情報を使用します。

物理ポートのレイアウトは、ノードのモデルによって異なる場合があります。新しいノードがブートすると、 ONTAP は、自動的にクォーラムに参加するためにクラスタ LIF をホストするポートを判別しようとします。

node1 の物理ポートが node3 の物理ポートに直接マッピングされていない場合は、次のセクションを参照し てください [ノード](#page-118-0) [3](#page-118-0) [で](#page-118-0)[ネ](#page-118-0)[ット](#page-118-0)[ワ](#page-118-0)[ーク](#page-118-0)[設](#page-118-0)[定をリストア](#page-118-0) ネットワーク接続を修復するために使用する必要があり ます。

node3 のインストールとブートが完了したら、正しくインストールされていることを確認する必要がありま す。node3 がクォーラムに参加するのを待ってから、再配置処理を再開する必要があります。

手順のこの時点で、 node3 がクォーラムに参加する間、処理が一時停止します。

手順

1. ノード 3 がクォーラムに参加していることを確認し

cluster show -node node3 -fields health`

「 health 」フィールドの出力は「 true 」でなければなりません。

2. ノード 3 が node2 と同じクラスタに含まれており、ノード 3 が正常であることを確認します。

「 cluster show 」を参照してください

3. アップグレードするHAペアで実行しているONTAPのバージョンに応じて、次のいずれかの操作を実行し ます。

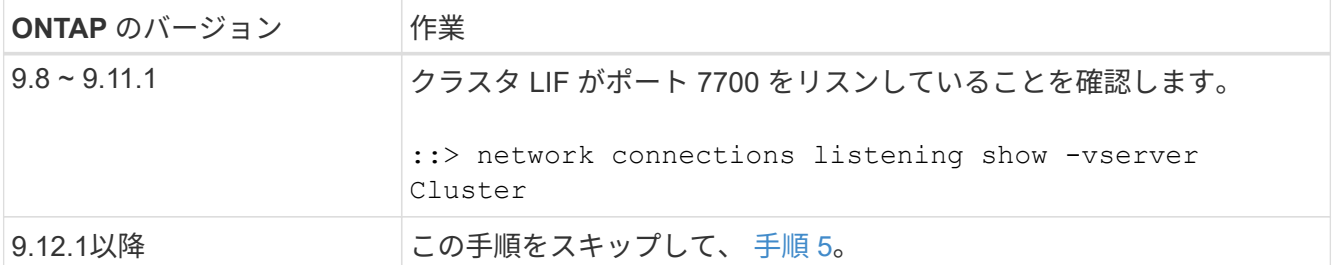

次の 2 ノードクラスタの例に示すように、クラスタポートでリスンしているポート 7700 は想定される結 果です。

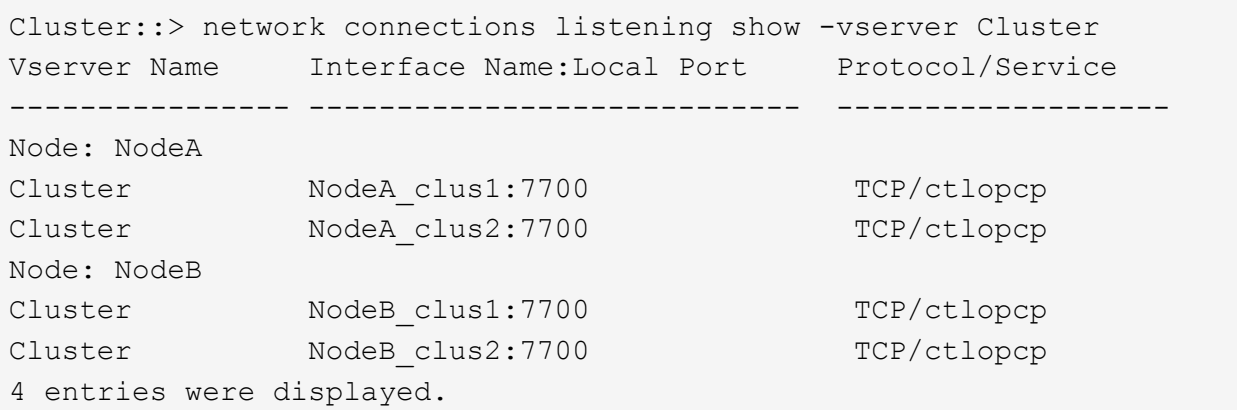

4. ポート7700をリスンしていない各クラスタLIFについて、LIFの管理ステータスをに設定します。 down 次 に up:

`::> net int modify -vserver Cluster-lif cluster lif cluster-status-admin down; net int modify -vserver Cluster-lif cluster\_lif\_-status-admin up

手順 3 を繰り返して、クラスタ LIF がポート 7700 でリスンしていることを確認します。

5. advanced権限モードに切り替えます。

「高度」

6. コントローラ交換処理のステータスを確認し、ノード 1 を停止する前と同じ状態で一時停止状態になって いることを確認して、新しいコントローラの設置とケーブルの移動の物理的なタスクを実行します。

「 system controller replace show 」と表示されます

「 system controller replace show-sdetails 」というエラーが表示されます

7. MetroCluster システムを使用している場合は、交換したコントローラが MetroCluster 構成に対して正しく 設定されていることを確認します。 MetroCluster 構成が正常な状態である必要があります。を参照してく ださい ["MetroCluster](#page-83-0) [構成の](#page-83-0)[健](#page-83-0)[全](#page-83-0)[性](#page-83-0)[を確認](#page-83-0)["](#page-83-0)。

手順 6 に進む前に、 MetroCluster ノード node3 でクラスタ間 LIF を再設定し、クラスタピアリングを調 べて MetroCluster ノード間の通信をリストアすることを確認します。

MetroCluster ノードのステータスを確認します。

MetroCluster node show

8. コントローラの交換処理を再開します。

「システムコントローラの交換が再開」

9. コントローラの交換は一時停止し、次のメッセージが表示されます。

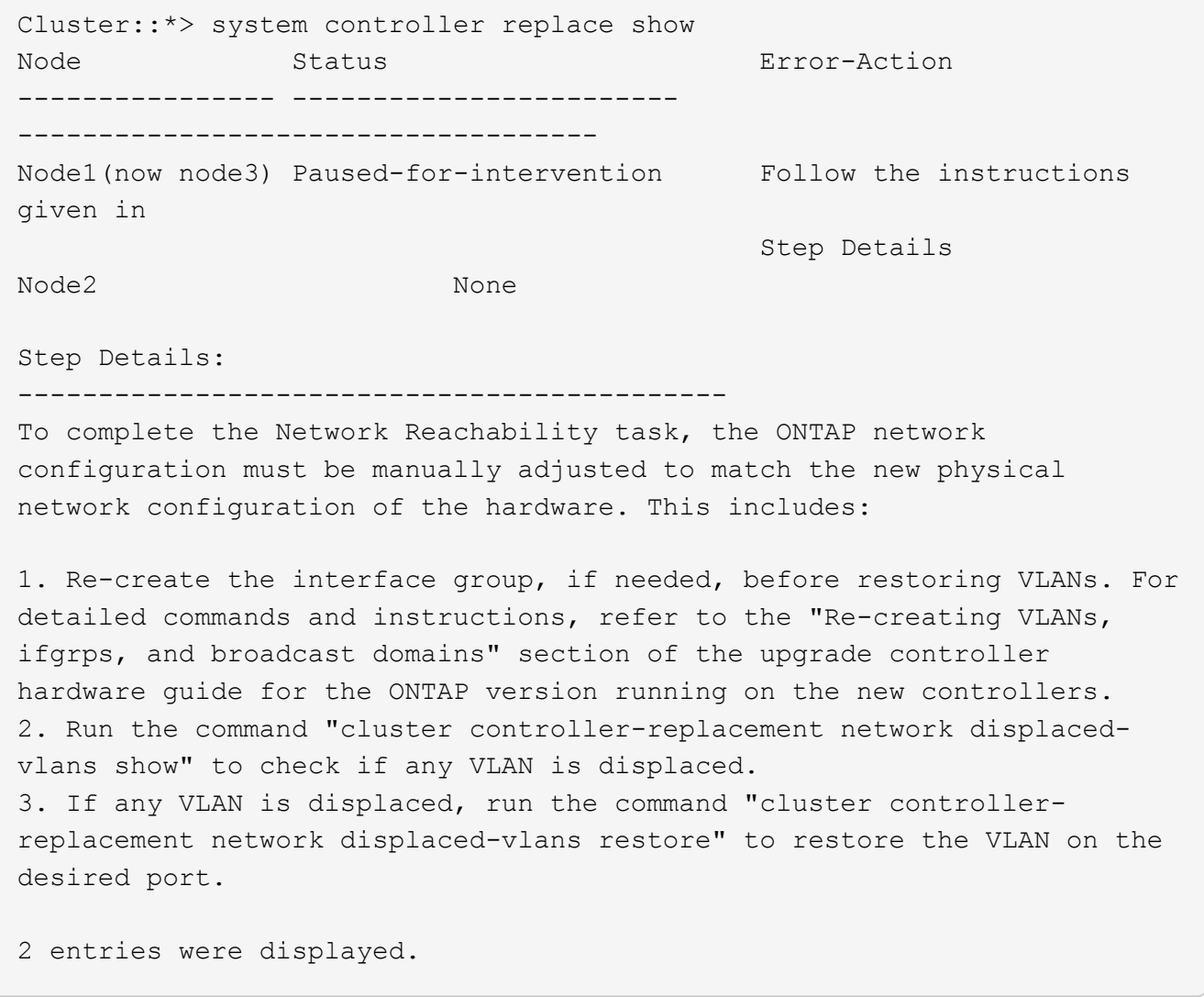

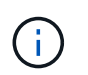

この手順では、 VLAN 、 ifgrp 、およびブロードキャストドメインの作成に関するセクショ ンの名前が、 node3 のネットワーク設定の名前が \_Restore に変更されています。

10. コントローラの交換を一時停止状態にした状態で次のセクションに進んで、ノードのネットワーク設定を リストアします。

<span id="page-118-0"></span>ノード **3** でネットワーク設定をリストア

node3 がクォーラムにあり、 node2 と通信できることを確認したら、 node1 の VLAN 、インターフェイスグ ループ、およびブロードキャストドメインが node3 にあることを確認します。また、 node3 のすべてのネッ トワークポートが正しいブロードキャストドメインに設定されていることを確認します。

## このタスクについて

VLAN 、インターフェイスグループ、およびブロードキャストドメインの作成と再作成の詳細については、を 参照してください ["](#page-171-0)[参](#page-171-0)[考資料](#page-171-0)["](#page-171-0) をクリックして \_ ネットワーク管理 \_ にリンクします。

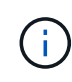

AFF A800またはAFF C800システムでクラスタポートe0aおよびe1aのポート速度を変更する と、速度変換後に不正な形式のパケットを受信することがあります。を参照してください ["NetApp Bugs Online](https://mysupport.netapp.com/site/bugs-online/product/ONTAP/BURT/1570339)[のバグ](https://mysupport.netapp.com/site/bugs-online/product/ONTAP/BURT/1570339)[ID1570339"](https://mysupport.netapp.com/site/bugs-online/product/ONTAP/BURT/1570339) ナレッジベースの記事 ["40GbE](https://kb.netapp.com/onprem/ontap/hardware/CRC_errors_on_T6_ports_after_converting_from_40GbE_to_100GbE)[から](https://kb.netapp.com/onprem/ontap/hardware/CRC_errors_on_T6_ports_after_converting_from_40GbE_to_100GbE)[100GbE](https://kb.netapp.com/onprem/ontap/hardware/CRC_errors_on_T6_ports_after_converting_from_40GbE_to_100GbE)[への変換](https://kb.netapp.com/onprem/ontap/hardware/CRC_errors_on_T6_ports_after_converting_from_40GbE_to_100GbE)[後](https://kb.netapp.com/onprem/ontap/hardware/CRC_errors_on_T6_ports_after_converting_from_40GbE_to_100GbE) [の](https://kb.netapp.com/onprem/ontap/hardware/CRC_errors_on_T6_ports_after_converting_from_40GbE_to_100GbE)[T6](https://kb.netapp.com/onprem/ontap/hardware/CRC_errors_on_T6_ports_after_converting_from_40GbE_to_100GbE)[ポートの](https://kb.netapp.com/onprem/ontap/hardware/CRC_errors_on_T6_ports_after_converting_from_40GbE_to_100GbE)[CRC](https://kb.netapp.com/onprem/ontap/hardware/CRC_errors_on_T6_ports_after_converting_from_40GbE_to_100GbE)[エ](https://kb.netapp.com/onprem/ontap/hardware/CRC_errors_on_T6_ports_after_converting_from_40GbE_to_100GbE)[ラー](https://kb.netapp.com/onprem/ontap/hardware/CRC_errors_on_T6_ports_after_converting_from_40GbE_to_100GbE)["](https://kb.netapp.com/onprem/ontap/hardware/CRC_errors_on_T6_ports_after_converting_from_40GbE_to_100GbE) を参照してください。

手順

1. [[step1] アップグレードした node1 ( node3 )上のすべての物理ポートを表示します。

network port show -node node3

ノードのすべての物理ネットワークポート、 VLAN ポート、およびインターフェイスグループポートが表 示されます。この出力から、 ONTAP によって「 Cluster 」ブロードキャストドメインに移動された物理 ポートを確認できます。この出力を使用して、 LIF をホストするためにインターフェイスグループメンバ ーポート、 VLAN ベースポート、またはスタンドアロンの物理ポートとして使用するポートを決定できま す。

2. [step2] クラスタ上のブロードキャストドメインの一覧を表示します。

「 network port broadcast-domain show 」

3. node3 のすべてのポートの到達可能性をリストします。

「 network port reachability show 」のように表示されます

次の例のような出力が表示されます。

clusterA::\*> reachability show -node node1 node3 (network port reachability show) Node Port Expected Reachability Reachability Status ----------- --------- ---------------------- --------------------- node1\_node3 a0a Default:Default no-reachability a0a-822 Default:822 no-reachability<br>a0a-823 Default:823 no-reachability Default:823 no-reachability e0M Default:Mgmt ok e0a Cluster:Cluster misconfiguredreachability e0b Cluster: Cluster no-reachability e0c Cluster: Cluster no-reachability e0d Cluster: Cluster no-reachability e0e Cluster:Cluster ok e0e-822 - no-reachability e0e-823 - no-reachability e0f Default:Default no-reachability e0f-822 Default:822 no-reachability e0f-823 Default:823 no-reachability e0g Default:Default misconfiguredreachability e0h Default:Default ok e0h-822 Default:822 ok e0h-823 Default:823 ok 18 entries were displayed.

上記の例では、 node1 node3 はコントローラの交換後にブートしたばかりです。一部のポートは想定さ れるブロードキャストドメインに到達できないため、修復が必要です。

<span id="page-120-0"></span>4. 'node3 の各ポートの到達可能性を 'OK' 以外の到達可能性ステータスで修復します次のコマンドを最初 に任意の物理ポートで実行し、次に任意の VLAN ポートで一度に 1 つずつ実行します。

'network port reachability repair-Node node name — port port port name `

次の例のような出力が表示されます。

Cluster :: > reachability repair -node node1 node3 -port e0h

Warning: Repairing port "node1 node3: e0h" may cause it to move into a different broadcast domain, which can cause LIFs to be re-homed away from the port. Are you sure you want to continue?  $\{y|n\}$ :

上記の警告メッセージは、到達可能性ステータスのポートで、現在配置されているブロードキャストドメ

インの到達可能性ステータスとは異なる可能性がある場合に表示されます。ポートと回答 'y' または 'n' の接続を適宜確認します

すべての物理ポートに想定される到達可能性があることを確認します。

「 network port reachability show 」のように表示されます

到達可能性の修復が実行されると、 ONTAP は正しいブロードキャストドメインにポートを配置しようと します。ただし、ポートの到達可能性を判別できず、既存のどのブロードキャストドメインにも属してい ない場合、 ONTAP はこれらのポート用に新しいブロードキャストドメインを作成します。

- 5. [[step5] インターフェイスグループの設定が新しいコントローラの物理ポートレイアウトと一致しない場 合は、次の手順に従って変更します。
	- a. 最初に、インターフェイスグループのメンバーポートにする物理ポートを、それぞれのブロードキャ ストドメインメンバーシップから削除する必要があります。これを行うには、次のコマンドを使用し ます。

「network port broadcast-domain remove-ports -broadcast-domain broadcast\_domain\_name」 -ports\_node\_name -ports\_node\_name: port\_name

b. インターフェイスグループにメンバーポートを追加します。

「network port ifgrp add -port -node node\_name」-ifgrp\_-port\_port\_port\_name\_`

- c. インターフェイスグループは、最初のメンバーポートが追加されてから約 1 分後にブロードキャスト ドメインに自動的に追加されます。
- d. インターフェイスグループが適切なブロードキャストドメインに追加されたことを確認します。

「network port reachability show -node node\_name --port\_ifgrp\_`」という形式で表示されます

インターフェイスグループの到達可能性ステータスが「 OK 」でない場合は、適切なブロードキャス トドメインに割り当てます。

「network port broadcast-domain add-ports -broadcast-domain broadcast\_domain\_name」-ports\_node :port\_

- 6. [step6] 適切な物理ポートを 'Cluster' ブロードキャストドメインに割り当てるには ' 次の手順に従います
	- a. 'Cluster' ブロードキャスト・ドメインに到達可能なポートを判別します

「 network port reachability show-reachable-broadcast-domain Cluster : Cluster 」

b. 到達可能性ステータスが「 OK 」でない場合は、「 Cluster 」ブロードキャストドメインに到達可能 なすべてのポートを修復します。

'network port reachability repair-Node node name — port port port name `

7. [[step7] 次のいずれかのコマンドを使用して、残りの物理ポートを正しいブロードキャストドメインに移 動します。

'network port reachability repair-Node node name — port port port name `

「 network port broadcast-domain remove-port 」のようになります

「 network port broadcast-domain add-port 」と入力します

到達不能または予期しないポートが存在しないことを確認します。次のコマンドを使用してすべての物理 ポートの到達可能性ステータスをチェックし、出力を調べてステータスが「 OK 」であることを確認しま す。

「 network port reachability show-detail` 」と表示されます

8. [[step8] 次の手順を使用して、取り外された可能性のある VLAN を復元します。

a. 取り外された VLAN のリスト:

「cluster controller -replacement network変位- VLANs show」と表示されます

次のような出力が表示されます。

```
Cluster::*> displaced-vlans show
(cluster controller-replacement network displaced-vlans show)
             Original
Node Base Port VLANs
    -------- ---------- -----------------------------------------
Node1 a0a 822, 823
              e0e 822, 823
2 entries were displayed.
```
b. 以前のベースポートから取り外された VLAN を復元します。

クラスタ・コントローラ交換ネットワークが取り外されましたVLANがリストアされました

次に、インターフェイスグループ a0a から削除された VLAN を同じインターフェイスグループにリス トアする例を示します。

Cluster::\*> displaced-vlans restore -node node1\_node3 -port a0a -destination-port a0a

次に、ポート「 e0e 」上の取り外された VLAN を「 E0h 」にリストアする例を示します。

Cluster::\*> displaced-vlans restore -node node1\_node3 -port e0e -destination-port e0h

VLAN の復元が成功すると、指定された宛先ポートに、取り外された VLAN が作成されます。デステ ィネーションポートがインターフェイスグループのメンバーである場合、またはデスティネーション ポートがダウンしている場合、 VLAN のリストアは失敗します。

新しくリストアした VLAN が適切なブロードキャストドメインに配置されるまで約 1 分待ちます。

- a. 必要に応じて'クラスタコントローラ交換ネットワークではないVLANポート用に新しいVLANポートを 作成しますが'VLANは出力を示しますが'他の物理ポート上で構成する必要があります
- 9. [[step9] すべてのポート修復が完了したら、空のブロードキャストドメインを削除します。

network port broadcast-domain delete -broadcast-domain *broadcast\_domain\_name*

10. [[step10] ] ポートの到達可能性を確認します。

「 network port reachability show 」のように表示されます

すべてのポートが正しく設定され、正しいブロードキャストドメインに追加されている場合、「 network port reachability show 」コマンドは、接続されているすべてのポートの到達可能性ステータスを「 ok 」、物理的に接続されていないポートのステータスを「 no-reachability 」と報告する必要があります。こ の 2 つ以外のステータスが報告されたポートがある場合は、到達可能性修復を実行し、の手順に従ってブ ロードキャストドメインにポートを追加または削除します [手順](#page-120-0) [4](#page-120-0)。

11. すべてのポートがブロードキャストドメインに配置されたことを確認します。

「 network port show 」のように表示されます

12. ブロードキャストドメインのすべてのポートで、正しい Maximum Transmission Unit ( MTU ;最大伝送 ユニット)が設定されていることを確認します。

「 network port broadcast-domain show 」

- 13. 次の手順に従って、リストアが必要な SVM および LIF のホームポートがある場合は、それらを指定して LIF のホームポートをリストアします。
	- a. 移動された LIF を表示します。

「 dispaced-interface show 」

b. LIF のホームノードとホームポートをリストアします。

「cluster controller -replacement network変位-interface restore-home-node-node\_node\_name *-vserver\_vserver\_name \_-lif - name\_lif\_name*`

14. すべての LIF にホームポートがあり、意図的に稼働状態になっていることを確認します。

network interface show -fields home-port、status-admin

### ノード **3** でキー管理ツールの設定をリストアします

NetApp Volume Encryption (NVE) およびNetApp Aggregate Encryption (NAE) を使用 してアップグレードするシステムのボリュームを暗号化する場合は、暗号化設定を新し いノードに同期する必要があります。キー管理ツールを同期しない場合、ARLを使用し てノード1のアグリゲートをノード2からノード3に再配置すると、ノード3に暗号化され たボリュームとアグリゲートをオンラインにするための必要な暗号化キーがないために 障害が発生することがあります。

このタスクについて

次の手順を実行して、暗号化設定を新しいノードに同期します。

#### 手順

1. ノード3から次のコマンドを実行します。

「セキュリティキーマネージャオンボード同期」

2. データアグリゲートを再配置する前に、ノード3のSVM-KEKキーが「true」にリストアされたことを確認 します。

::> security key-manager key query -node node3 -fields restored -key -type SVM-KEK

例

```
::> security key-manager key query -node node3 -fields restored -key
-type SVM-KEK
node vserver key-server key-id
restored
-------- --------- ----------- ---------------------------------------
--------
node3 svm1 "" 00000000000000000200000000000a008a81976
true
                                2190178f9350e071fbb90f00000000000000000
```
ノード **1** で所有されているルート以外のアグリゲートと **NAS** データ **LIF** を、ノード **2** からノード **3** に移動し ます

ノード 3 のネットワーク設定を確認し、ノード 2 からノード 3 にアグリゲートを再配置 する前に、ノード 2 に現在あるノード 1 に属する NAS データ LIF が node2 からノード 3 に再配置されたことを確認する必要があります。また、ノード 3 に SAN LIF が存在す ることも確認する必要があります。

このタスクについて

アップグレード手順の実行中、リモート LIF は SAN LUN へのトラフィックを処理します。アップグレード時 にクラスタやサービスの健全性を維持するために、 SAN LIF を移動する必要はありません。SAN LIF は、新 しいポートにマッピングする必要がないかぎり移動されません。ノード 3 をオンラインにしたあと、 LIF が 正常に機能しており、適切なポートに配置されていることを確認します。

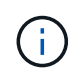

T6ベースのイーサネットネットワークインターフェイスカードまたはマザーボードポートのポ ート速度を変更すると、速度変換後に不正な形式のパケットが受信されることがあります。を 参照してください ["NetApp Bugs Online](https://mysupport.netapp.com/site/bugs-online/product/ONTAP/BURT/1570339)[のバグ](https://mysupport.netapp.com/site/bugs-online/product/ONTAP/BURT/1570339)[ID1570339"](https://mysupport.netapp.com/site/bugs-online/product/ONTAP/BURT/1570339) ナレッジベースの記事 ["40GbE](https://kb.netapp.com/onprem/ontap/hardware/CRC_errors_on_T6_ports_after_converting_from_40GbE_to_100GbE)[か](https://kb.netapp.com/onprem/ontap/hardware/CRC_errors_on_T6_ports_after_converting_from_40GbE_to_100GbE) [ら](https://kb.netapp.com/onprem/ontap/hardware/CRC_errors_on_T6_ports_after_converting_from_40GbE_to_100GbE)[100GbE](https://kb.netapp.com/onprem/ontap/hardware/CRC_errors_on_T6_ports_after_converting_from_40GbE_to_100GbE)[への変換](https://kb.netapp.com/onprem/ontap/hardware/CRC_errors_on_T6_ports_after_converting_from_40GbE_to_100GbE)[後](https://kb.netapp.com/onprem/ontap/hardware/CRC_errors_on_T6_ports_after_converting_from_40GbE_to_100GbE)[の](https://kb.netapp.com/onprem/ontap/hardware/CRC_errors_on_T6_ports_after_converting_from_40GbE_to_100GbE)[T6](https://kb.netapp.com/onprem/ontap/hardware/CRC_errors_on_T6_ports_after_converting_from_40GbE_to_100GbE)[ポートの](https://kb.netapp.com/onprem/ontap/hardware/CRC_errors_on_T6_ports_after_converting_from_40GbE_to_100GbE)[CRC](https://kb.netapp.com/onprem/ontap/hardware/CRC_errors_on_T6_ports_after_converting_from_40GbE_to_100GbE)[エ](https://kb.netapp.com/onprem/ontap/hardware/CRC_errors_on_T6_ports_after_converting_from_40GbE_to_100GbE)[ラー](https://kb.netapp.com/onprem/ontap/hardware/CRC_errors_on_T6_ports_after_converting_from_40GbE_to_100GbE)["](https://kb.netapp.com/onprem/ontap/hardware/CRC_errors_on_T6_ports_after_converting_from_40GbE_to_100GbE) を参照してください。

手順

1. 再配置処理を再開します。

「システムコントローラの交換が再開」

システムは次のタスクを実行します。

- クラスタクォーラムチェック
- システム ID の確認
- イメージのバージョンチェック
- ターゲットプラットフォームのチェック
- ネットワーク到達可能性チェック

ネットワーク到達可能性チェックのこの段階で処理が一時停止します。

2. 再配置処理を再開します。

「システムコントローラの交換が再開」

システムは次のチェックを実行します。

◦ クラスタの健全性チェック

◦ クラスタ LIF のステータスを確認します

これらのチェックの実行後、 node1 で所有されているルート以外のアグリゲートと NAS データ LIF が新 しいコントローラ node3 に再配置されます。リソースの再配置が完了すると、コントローラの交換処理が 一時停止します。

3. アグリゲートの再配置処理と NAS データ LIF の移動処理のステータスを確認します。

「 system controller replace show-sdetails 」というエラーが表示されます

コントローラ交換用手順が一時停止している場合は、エラーがある場合はチェックして修正し、次に「問 題 re sume 」をクリックして操作を続行します。

4. 必要に応じて、取り外した LIF をリストアしてリバートします。取り外した LIF を表示します。

cluster controller -replacement network ヒエラー(クラスタコントローラ交換ネットワークが取り外され ました) -interface show

LIF が表示されなくなった場合は、ホームノードをノード 3 にリストアします。

クラスタ・コントローラ交換ネットワークが取り外されましたインタフェース・リストア -home-node

5. この処理を再開すると、必要なポストチェックの実行をシステムに求めるプロンプトが表示されます。

「システムコントローラの交換が再開」

次のポストチェックが実行されます。

◦ クラスタクォーラムチェック

◦ クラスタの健全性チェック

- アグリゲートの再構築チェック
- アグリゲートのステータスを確認します
- ディスクのステータスを確認します
- クラスタ LIF のステータスを確認します
- ボリュームチェック

ステージ **4** :ノード **2** の移動と撤去

#### 概要

ステージ4で、ルート以外のアグリゲートとNASデータLIFをnode2からnode3に再配置し ます。あとで手順で使用するために必要なノード2の情報も記録しておき、ノード2を撤 去します。

手順

1. ["](#page-126-0)[ルート以外のアグリゲートと](#page-126-0) [NAS](#page-126-0) [データ](#page-126-0) [LIF](#page-126-0) [を](#page-126-0) [node2](#page-126-0) [から](#page-126-0) [node3](#page-126-0) [に再配置します](#page-126-0)["](#page-126-0)

2. ["](#page-127-0)[ノード](#page-127-0) [2](#page-127-0) [を](#page-127-0)[撤去](#page-127-0)["](#page-127-0)

<span id="page-126-0"></span>ルート以外のアグリゲートと **NAS** データ **LIF** を **node2** から **node3** に再配置します

ノード2をノード4に交換する前に、ノード2が所有するルート以外のアグリゲート とNASデータLIFをノード3に再配置します。

作業を開始する前に

前の段階で確認したあとに、 node2 のリソースリリースが自動的に開始されます。ルート以外のアグリゲー トと SAN 以外のデータ LIF が node2 から node3 に移行されます。

このタスクについて

アップグレード手順の実行中、リモート LIF は SAN LUN へのトラフィックを処理します。アップグレード時 にクラスタやサービスの健全性を維持するために、 SAN LIF を移動する必要はありません。

アグリゲートと LIF の移行が完了すると、検証のために処理が一時停止されます。この段階で、ルート以外の アグリゲートと SAN 以外のデータ LIF がすべて node3 に移行されているかどうかを確認する必要がありま す。

アグリゲートおよび LIF のホーム所有者は変更されません。現在の所有者のみが変更されま す。

手順

1. ルート以外のすべてのアグリゲートがオンラインで、ノード 3 でそれらの状態になっていることを確認し ます。

storage aggregate show -node node3 --state online -root false

次の例は、 node2 のルート以外のアグリゲートがオンラインになっていることを示しています。

cluster::> storage aggregate show -node node3 state online -root false Aggregate Size Available Used% State #Vols Nodes RAID Status ---------- --------- --------- ------ ----- ----- ------ ------- ----- aggr 1 744.9GB 744.8GB 0% online 5 node2 raid\_dp normal aggr 2 825.0GB 825.0GB 0% online 1 node2 raid\_dp normal 2 entries were displayed.

アグリゲートがオフラインになった場合、または node3 で外部になった場合は、各アグリゲートに対して 次のコマンドを実行してそれらのアグリゲートをオンラインにします。

storage aggregate online -aggregate *aggr\_name*`

2. node3 で次のコマンドを実行し、出力を調べて、すべてのボリュームがノード 3 でオンラインになってい ることを確認します。

volume show -node node3 --state offline`

node3 にオフラインのボリュームがある場合は、各ボリュームに対して次のコマンドを実行してそれらの ボリュームをオンラインにします。

'volume online -vserver\_name\_-volume\_name\_`

このコマンドで使用する'*vserver\_name*'は'前のvolume showコマンドの出力にあります

3. LIF が正しいポートに移動され、ステータスが「 up 」になっていることを確認します。LIF が 1 つでも停 止している場合は、次のコマンドを LIF ごとに 1 回入力して、 LIF の管理ステータスを「 up 」に設定し ます。

「network interface modify -vserver *vserver\_name — lif\_lif\_name*-home-node\_name\_\_-status-admin up

4. データ LIF を現在ホストしているポートが新しいハードウェアに存在しない場合は、ブロードキャストド メインから削除します。

「 network port broadcast-domain remove-ports 」と入力します

5. [[Step5] ] 次のコマンドを入力し、出力を調べて、 node2 にデータ LIF が残っていないことを確認しま す。

network interface show -curr-node \_node2 -role data

<span id="page-127-0"></span>ノード **2** を撤去

ノード2を撤去するには、まずノード2を正しくシャットダウンし、ラックまたはシャー シから取り外します。

手順

1. 処理を再開します。

「システムコントローラの交換が再開」

ノードは自動的に停止します。

完了後

アップグレードの完了後に、 node2 の運用を停止できます。を参照してください ["](#page-164-0)[古いシステムの](#page-164-0)[運](#page-164-0)[用を停](#page-164-0) [止](#page-164-0)["](#page-164-0)。

ステージ **5** :ノード **4** をインストールしてブートします

概要

ステージ 5 で、 node4 をインストールしてブートした場合、 node2 のクラスタポート とノード管理ポートがオンラインになっていることを確認し、 node4 のインストールが あることを確認します。NVEを使用している場合は、key-manager configurationをリス トアします。必要に応じて、ノード4でFCまたはUTA / UTA2設定を設定します。node2 のNASデータLIFとルート以外のアグリゲートもnode3からnode4に再配置し、SAN LIF がnode4にあることを確認します。

手順

- 1. ["](#page-128-0)[ノード](#page-128-0) [4](#page-128-0) [をインストールしてブートします](#page-128-0)["](#page-128-0)
- 2. ["](#page-135-0)[ノード](#page-135-0) [4](#page-135-0) [で](#page-135-0) [FC](#page-135-0) [または](#page-135-0) [UTA / UTA2](#page-135-0) [設](#page-135-0)[定を](#page-135-0)[設](#page-135-0)[定します](#page-135-0)["](#page-135-0)
- 3. ["](#page-147-0)[ノード](#page-147-0) [4](#page-147-0) [のインストールを確認します](#page-147-0)["](#page-147-0)
- 4. ["](#page-155-0)[ノード](#page-155-0) [4](#page-155-0) [でキー管理ツールの](#page-155-0)[設](#page-155-0)[定をリストアします](#page-155-0)["](#page-155-0)
- 5. ["node2](#page-156-0) [によって所有されているルート以外のアグリゲートと](#page-156-0) [NAS](#page-156-0) [データ](#page-156-0) [LIF](#page-156-0) [を、](#page-156-0) [node3](#page-156-0) [から](#page-156-0) [node4](#page-156-0) [に](#page-156-0) [移動します](#page-156-0)["](#page-156-0)

<span id="page-128-0"></span>ノード **4** をインストールしてブートします

ノード 4 をラックに設置し、ノード 2 の接続をノード 4 に転送し、ノード 4 をブートし て、 ONTAP をインストールする必要があります。次に、このセクションで説明するよ うに、ノード 2 のスペアディスク、ルートボリュームに属するディスク、およびプロセ スの前にノード 3 に再配置されなかったルート以外のアグリゲートを再割り当てする必 要があります。

このタスクについて

再配置処理はこのフェーズの開始時に一時停止されます。このプロセスはほとんどが自動化されており、処理 は一時停止してステータスを確認できます。この処理は手動で再開する必要があります。

node2 に同じバージョンの ONTAP 9 がインストールされていない場合は、 node4 をネットブートする必要 があります。node4 のインストールが完了したら、 Web サーバに格納されている ONTAP 9 イメージからブ ートします。その後、の手順に従って、後続のシステムのブートに使用する正しいファイルをブートメディア デバイスにダウンロードできます ["](#page-96-0)[ネ](#page-96-0)[ットブートを](#page-96-0)[準備](#page-96-0)["](#page-96-0)。

### 重要

- ストレージアレイに接続されている V シリーズシステム、またはストレージアレイに接続されている FlexArray 仮想化ソフトウェアを使用するシステムをアップグレードする場合は、これで完了です 手順 1. から 手順 21をクリックしてから、このセクションの指示に従ってください ["](#page-135-0)[ノード](#page-135-0) [4](#page-135-0) [の](#page-135-0) [FC](#page-135-0) [ポートを](#page-135-0)[設](#page-135-0)[定](#page-135-0) [します](#page-135-0)["](#page-135-0) およびへ ["](#page-135-0)[ノード](#page-135-0) [4](#page-135-0) [の](#page-135-0) [UTA / UTA2](#page-135-0) [ポートを確認して](#page-135-0)[設](#page-135-0)[定してください](#page-135-0)["](#page-135-0)、保守モードでコマンド を入力します。その後、このセクションに戻ってからを使用して再開する必要があります [手順](#page-134-0) [23](#page-134-0)。
- ただし、ストレージディスクが搭載されたシステムをアップグレードする場合は、このセクション全体を 完了してから、に進む必要があります ["](#page-135-0)[ノード](#page-135-0) [4](#page-135-0) [で](#page-135-0) [FC](#page-135-0) [または](#page-135-0) [UTA / UTA2](#page-135-0) [設](#page-135-0)[定を](#page-135-0)[設](#page-135-0)[定します](#page-135-0)["](#page-135-0)クラスタ・ プロンプトでコマンドを入力します。

手順

1. [[auto\_install4\_stp1] ノード 4 に十分なラックスペースがあることを確認します。

node4 が node2 とは別のシャーシにある場合は、 node3 と同じ場所に node4 を配置できます。node2 と node4 が同じシャーシにある場合は、 node4 が適切なラックの場所にすでに存在しているとします。

- 2. ノードモデルの \_Installation and Setup Instructions \_ の手順に従って、ノード 4 をラックに設置します。
- 3. ノード 4 をケーブル接続します。 node2 から node4 に接続を移動します。

各ノード 4 のプラットフォームについて、『 Installation and Setup Instructions 』または『 FlexArray Virtualization Installation Requirements and Reference for the node4 』、該当するディスクシェルフのド キュメント、および High Availability management の手順に従って、次の接続をケーブル接続します。

を参照してください ["](#page-171-0)[参](#page-171-0)[考資料](#page-171-0)["](#page-171-0) FlexArray 仮想化インストール要件およびリファレンスとハイアベイラビ リティ管理へのリンク。

- コンソール(リモート管理ポート)
- クラスタポート
- データポート
- クラスタポートとノード管理ポート
- ストレージ

 $\bigcap$ 

◦ SAN 構成: iSCSI イーサネットおよび FC スイッチポート

ほとんどのプラットフォームモデルには一意のインターコネクトカードモデルがあるた め、インターコネクトカード / FC-VI カードまたはインターコネクト / FC-VI ケーブル の接続を node2 から node4 に移動する必要はありません。MetroCluster 構成の場合 は、 FC-VI ケーブルの接続を node2 から node4 に移動する必要があります。新しいホ ストに FC-VI カードがない場合は、 FC-VI カードの移動が必要になることがありま す。

4. node4 への電源を入れてから、コンソール端末で Ctrl+C キーを押してブートプロセスを中断し、ブート 環境プロンプトにアクセスします。

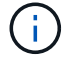

node4 をブートすると、次の警告メッセージが表示される場合があります。

```
WARNING: The battery is unfit to retain data during a power outage. This
is likely
           because the battery is discharged but could be due to other
temporary
           conditions.
         When the battery is ready, the boot process will complete
           and services will be engaged. To override this delay, press 'c'
followed
           by 'Enter'
```
- 5. 手順 4 で警告メッセージが表示された場合は、次の操作を実行します。
	- a. NVRAM バッテリ低下以外の問題を示すコンソールメッセージがないか確認し、必要に応じて対処し ます。
	- b. バッテリの充電と起動プロセスが完了するまで待ちます。

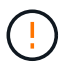

\* 注意:遅延は無視しないでください。バッテリーの充電に失敗すると、データが失わ れるおそれがあります。 \*

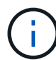

を参照してください ["](#page-96-0)[ネ](#page-96-0)[ットブートを](#page-96-0)[準備](#page-96-0)["](#page-96-0)。

6. [[step6] 次のいずれかの操作を選択して、ネットブート接続を設定します。

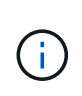

ネットブート接続として管理ポートおよび IP を使用する必要があります。アップグレード の実行中にデータ LIF IP を使用しないでください。データ LIF が停止する可能性がありま す。

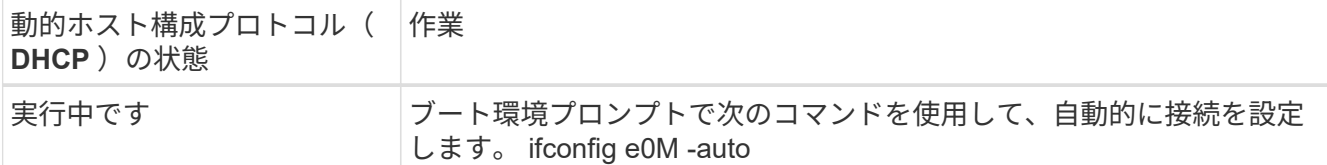

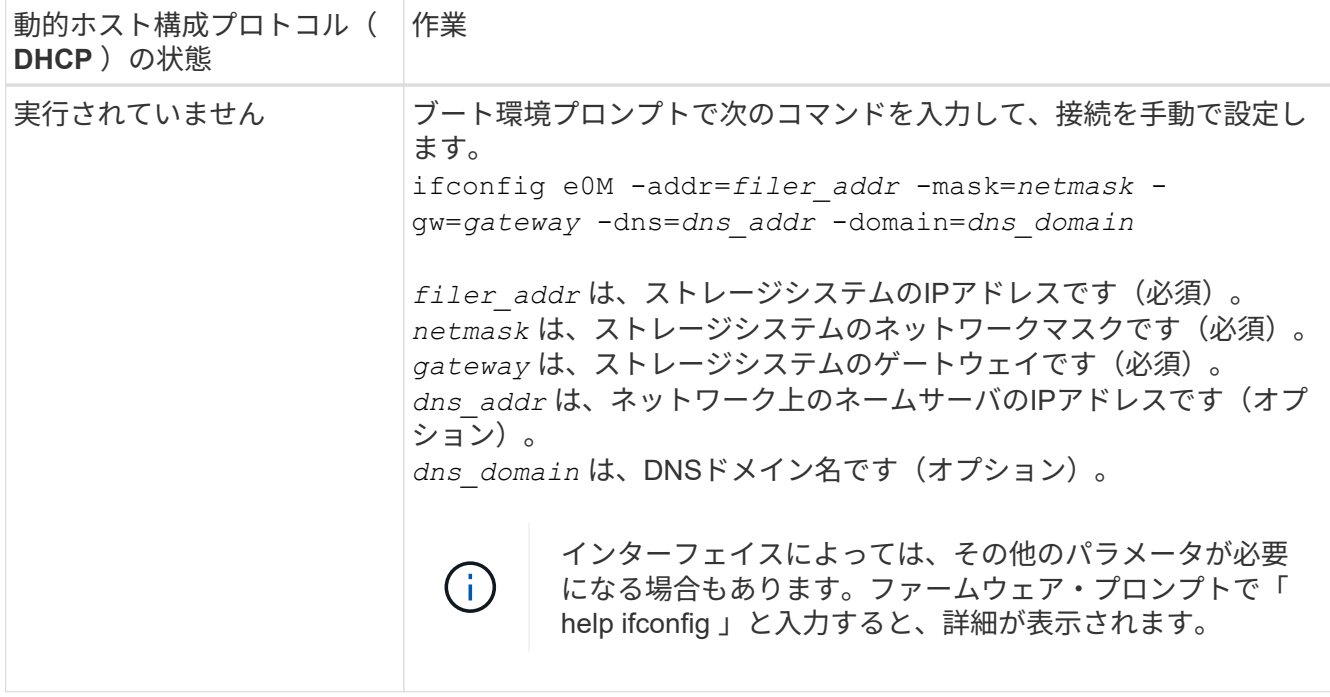

# 7. ノード 4 でネットブートを実行します。

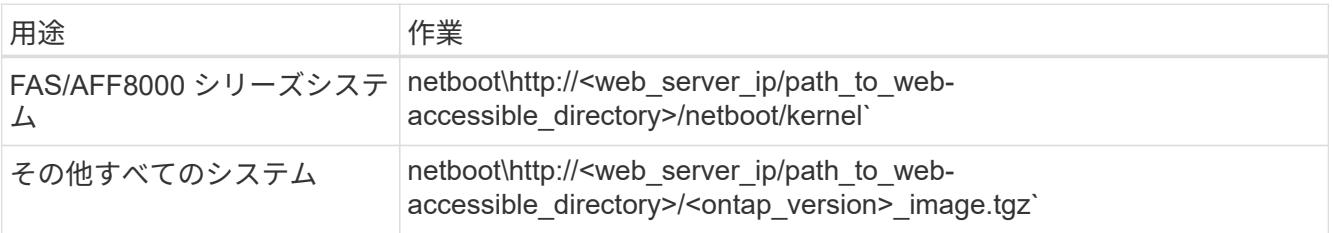

「 <path\_the\_web-accessible\_directory> 」は、手順 1 の「 <ONTAP\_version>\_image.tgz 」をダウンロー ドした場所に配置する必要があります ["](#page-96-0)[ネ](#page-96-0)[ットブートを](#page-96-0)[準備](#page-96-0)["](#page-96-0)。

 $\binom{1}{1}$ 

トランクを中断しないでください。

8. 起動メニューからオプション( 7 ) Install new software first (新しいソフトウェアを最初にインストール )を選択します。

このメニューオプションを選択すると、新しい ONTAP イメージがブートデバイスにダウンロードおよび インストールされます。

次のメッセージは無視してください。

This procedure is not supported for Non-Disruptive Upgrade on an HA pair

コントローラのアップグレードではなく、 ONTAP による環境の無停止アップグレードも記録されていま す。

 $(\sf{i})$ 

新しいノードを希望するイメージに更新する場合は、必ずネットブートを使用してくださ い。別の方法で新しいコントローラにイメージをインストールした場合、正しいイメージ がインストールされないことがあります。この問題環境 All ONTAP リリースオプションを 指定してネットブート手順 を実行する (7) Install new software ブートメディアを 消去して、両方のイメージパーティションに同じONTAP バージョンを配置します。

9. 手順を続行するかどうかを確認するメッセージが表示されたら、「 y 」と入力し、パッケージの入力を求 められたら URL を入力します。

http://<web server ip/path to web-accessible directory>/<ontap\_version>\_image.tgz` にアクセスします

- 10. 次の手順を実行してコントローラモジュールをリブートします。
	- a. 次のプロンプトが表示されたら 'n' を入力してバックアップ・リカバリをスキップします

Do you want to restore the backup configuration now?  $\{y|n\}$ 

b. 次のプロンプトが表示されたら 'y' と入力して再起動します

The node must be rebooted to start using the newly installed software. Do you want to reboot now? {y|n}

コントローラモジュールはリブートしますが、ブートメニューで停止します。これは、ブートデバイ スが再フォーマットされたことにより、構成データをリストアする必要があるためです。

- 11. ブート・メニューからメンテナンス・モード「 5 」を選択し、ブートを続行するように求めるプロンプト が表示されたら「 y 」と入力します。
- 12. コントローラとシャーシが HA 構成になっていることを確認します。

「 ha-config show 」

次に 'ha-config show コマンドの出力例を示します

Chassis HA configuration: ha Controller HA configuration: ha

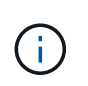

システムは、 HA ペア構成かスタンドアロン構成かを PROM に記録します。状態は、スタ ンドアロンシステムまたは HA ペア内のすべてのコンポーネントで同じである必要があり ます。

13. コントローラとシャーシが HA として構成されていない場合は、次のコマンドを使用して構成を修正しま す。

「 ha-config modify controller ha 」を参照してください

「 ha-config modify chassis ha 」を参照してください

MetroCluster 構成の場合は、次のコマンドを使用してコントローラとシャーシを変更します。

「 ha-config modify controller mcc 」

「 ha-config modify chassis mcc 」

14. メンテナンスモードを終了します。

「 halt 」

ブート環境のプロンプトで Ctrl+C を押し、 AUTOBOOT を中断します。

- 15. Jauto install4 step15]] ノード 3 で、システムの日付、時刻、およびタイムゾーンを確認します。 「食事」
- 16. node4 で、ブート環境のプロンプトで次のコマンドを使用して日付を確認します。

「日付」

17. 必要に応じて、 node4 に日付を設定します。

'set date\_mm/dd/yyyy\_`

- 18. node4 で、ブート環境のプロンプトで次のコマンドを使用して時間を確認します。 「時間」
- 19. 必要に応じて、 node4 に時間を設定します。

'set time\_hh:mm:ss\_`

20. ブートローダーのnode4にあるパートナーシステムIDを設定します。

setsetenv partner-sysid\_node3 *sysid*`

ノード4の場合、 partner-sysid node3のノードである必要があります。

設定を保存します。

'aveenv

21. [Jauto install4 step21]を確認します partner-sysid ノード4の場合:

printenv partner-sysid

22. 次のいずれかの操作を実行します。

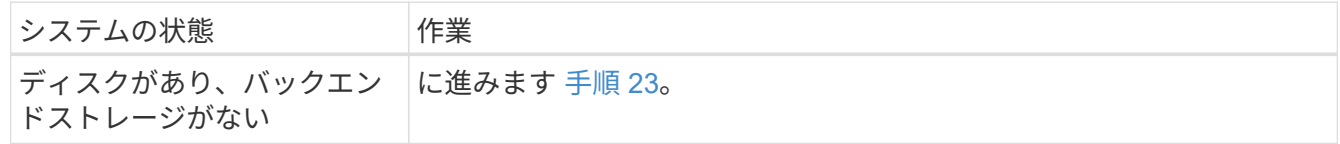

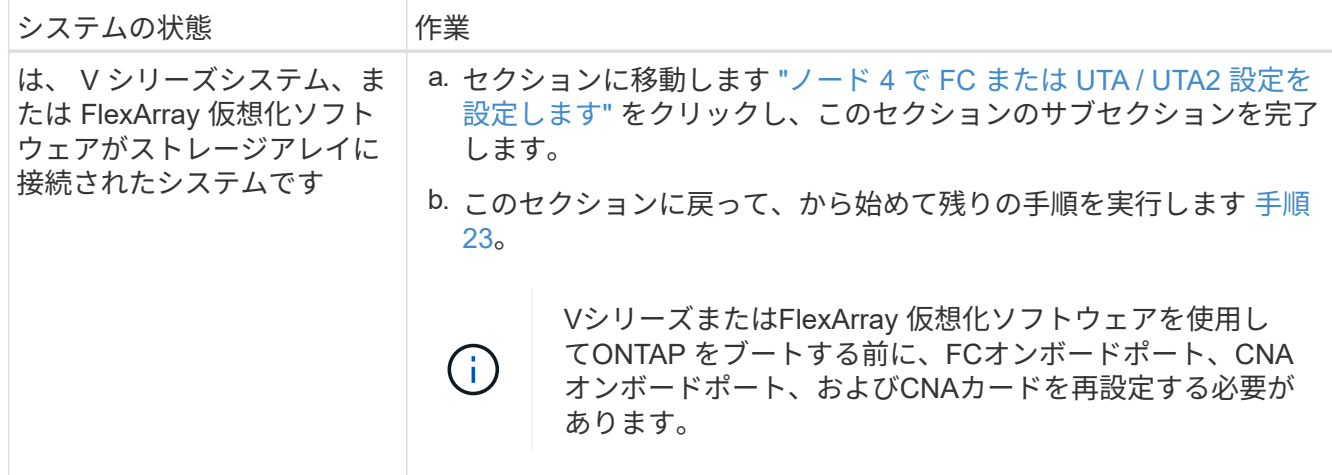

<span id="page-134-0"></span>23. 新しいノードの FC イニシエータポートをスイッチゾーンに追加します。

システムにテープ SAN がある場合は、イニシエータをゾーニングする必要があります。必要に応じて、 を参照してオンボードポートをイニシエータに変更します ["](#page-135-0)[ノード](#page-135-0) [4](#page-135-0) [の](#page-135-0) [FC](#page-135-0) [ポートを](#page-135-0)[設](#page-135-0)[定します](#page-135-0)["](#page-135-0)。ゾーニ ングの詳細な手順については、ストレージアレイとゾーニングに関するドキュメントを参照してくださ  $U<sub>o</sub>$ 

24. FC イニシエータポートをストレージアレイに新しいホストとして追加し、アレイ LUN を新しいホストに マッピングします。

手順については、ストレージアレイおよびゾーニングに関するドキュメントを参照してください。

25. ストレージアレイ上のアレイ LUN に関連付けられたホストまたはボリュームグループの World Wide Port Name ( WWPN ;ワールドワイドポート名)値を変更する。

新しいコントローラモジュールを設置すると、各オンボード FC ポートに関連付けられている WWPN の 値が変更されます。

- 26. スイッチベースのゾーニングを使用している場合は、新しい WWPN 値が反映されるようにゾーニングを 調整します。
- 27. NetAppストレージ暗号化 (NSE) ドライブがインストールされている場合は、次の手順を実行しま す。

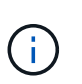

手順 でこれまでに行ったことがない場合は、Knowledge Baseの記事を参照してください ["](https://kb.netapp.com/onprem/ontap/Hardware/How_to_tell_if_a_drive_is_FIPS_certified) [ドライブが](https://kb.netapp.com/onprem/ontap/Hardware/How_to_tell_if_a_drive_is_FIPS_certified)[FIPS](https://kb.netapp.com/onprem/ontap/Hardware/How_to_tell_if_a_drive_is_FIPS_certified)[認定か](https://kb.netapp.com/onprem/ontap/Hardware/How_to_tell_if_a_drive_is_FIPS_certified)[ど](https://kb.netapp.com/onprem/ontap/Hardware/How_to_tell_if_a_drive_is_FIPS_certified)[うかを確認する方法](https://kb.netapp.com/onprem/ontap/Hardware/How_to_tell_if_a_drive_is_FIPS_certified)["](https://kb.netapp.com/onprem/ontap/Hardware/How_to_tell_if_a_drive_is_FIPS_certified) 使用している自己暗号化ドライブのタイプを 確認するため。

a. 設定 bootarg.storageencryption.support 終了: true または false。

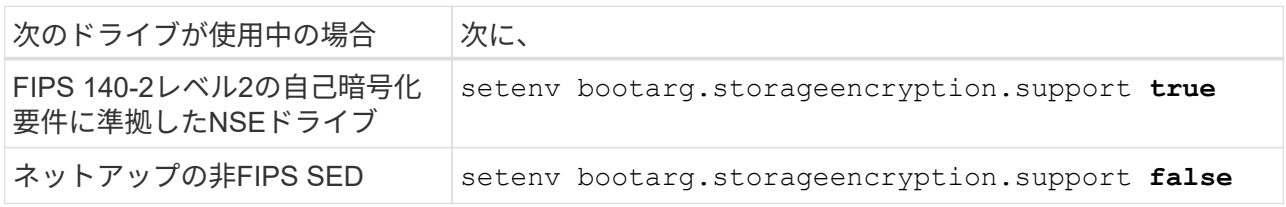

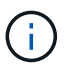

FIPSドライブは、同じノードまたはHAペアで他のタイプのドライブと混在させること はできません。SEDと非暗号化ドライブを同じノードまたはHAペアで混在させること ができます。

b. 特別なブートメニューに移動してオプションを選択します (10) Set Onboard Key Manager recovery secrets。

パスフレーズと、前の手順で手順 に記録しておいたバックアップ情報を入力します。を参照してくだ さい ["](#page-92-0)[オンボードキーマ](#page-92-0)[ネ](#page-92-0)[ージャを使用してストレージ](#page-92-0)[暗号化](#page-92-0)[を管理します](#page-92-0)["](#page-92-0)。

28. ノードをブートメニューに追加します。

「 boot\_ontap menu

FC または UTA / UTA2 設定がない場合は、を実行します ["](#page-135-0)[ノード](#page-135-0) [4](#page-135-0) [の](#page-135-0) [UTA / UTA2](#page-135-0) [ポートの確認と](#page-135-0)[設](#page-135-0)[定、](#page-135-0) [手順](#page-135-0) [15"](#page-135-0) ノード4がノード2のディスクを認識できるようにします。

29. ストレージアレイに接続された FlexArray 仮想化ソフトウェアを使用する MetroCluster 構成、 V シリー ズシステム、およびシステムについては、ノードに接続されているディスクを検出するために、 FC また は UTA / UTA2 ポートを設定する必要があります。このタスクを完了するには、セクションに進んでくだ さい ["](#page-135-0)[ノード](#page-135-0) [4](#page-135-0) [で](#page-135-0) [FC](#page-135-0) [または](#page-135-0) [UTA / ut2](#page-135-0) [の](#page-135-0)[設](#page-135-0)[定を行います](#page-135-0)["](#page-135-0)。

<span id="page-135-0"></span>ノード **4** で **FC** または **UTA / UTA2** 設定を設定します

ノード 4 でオンボードの FC ポート、オンボードのユニファイドターゲットアダプタ( UTA / UTA2) ポート、または UTA / UTA2 カードが使用されている場合は、残りの手順 を完了する前に設定する必要があります。

このタスクについて

の実行が必要な場合があります [ノード](#page-135-1) [4](#page-135-1) [の](#page-135-1) [FC](#page-135-1) [ポートを](#page-135-1)[設](#page-135-1)[定します](#page-135-1) セクション、 [ノード](#page-137-0) [4](#page-137-0) [の](#page-137-0) [UTA / UTA2](#page-137-0) [ポ](#page-137-0) [ートを確認して](#page-137-0)[設](#page-137-0)[定してください、](#page-137-0)または両方のセクション。

> ノード 4 にオンボードの FC ポート、オンボード UTA / UTA2 ポート、または UTA / UTA2 カー ドがなく、ストレージディスクが搭載されたシステムをアップグレードする場合は、に進みま す ["](#page-147-0)[ノード](#page-147-0) [4](#page-147-0) [のインストールを確認します](#page-147-0)["](#page-147-0)。ただし、 V シリーズシステムまたは FlexArray 仮 想化ソフトウェアがインストールされていて、ストレージアレイに接続されている場合に、ノ ード 4 にオンボードの FC ポート、オンボード UTA / UTA2 ポート、 UTA / UTA2 カードがない ときは、 section\_Install and boot node4 セクションに戻って再開する必要があります ["](#page-128-0)[手順](#page-128-0) [22"](#page-128-0)。ノード 4 に十分なラックスペースがあることを確認してください。node4 が node2 とは 別のシャーシにある場合は、 node3 と同じ場所に node4 を配置できます。node2 と node4 が 同じシャーシにある場合は、 node4 が適切なラックの場所にすでに存在しているとします。

選択肢

 $(i)$ 

- [ノード](#page-135-1) [4](#page-135-1) [の](#page-135-1) [FC](#page-135-1) [ポートを](#page-135-1)[設](#page-135-1)[定します](#page-135-1)
- [ノード](#page-137-0) [4](#page-137-0) [の](#page-137-0) [UTA / UTA2](#page-137-0) [ポートを確認して](#page-137-0)[設](#page-137-0)[定してください](#page-137-0)

<span id="page-135-1"></span>ノード **4** の **FC** ポートを設定します

ノード 4 にオンボードまたは FC アダプタのいずれかの FC ポートがある場合は、ポートが事前に構成されて いないため、ノードを稼働状態にする前にポートの設定を行う必要があります。ポートが設定されていない

と、サービスが停止する可能性があります。

作業を開始する前に

セクションに保存した node2 の FC ポート設定の値を確認しておく必要があります ["](#page-87-0)[ノードをアップグレード](#page-87-0) [する](#page-87-0)[準備](#page-87-0)[をします](#page-87-0)["](#page-87-0)。

このタスクについて

システムに FC 構成がない場合は、このセクションをスキップしてかまいません。システムにオンボード UTA / UTA2 ポートまたは UTA / UTA2 アダプタが搭載されている場合は、で設定します [ノード](#page-137-0) [4](#page-137-0) [の](#page-137-0) [UTA / UTA2](#page-137-0) [ポートを確認して](#page-137-0)[設](#page-137-0)[定してください](#page-137-0)。

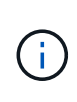

システムにストレージディスクがある場合は、クラスタプロンプトでこのセクションのコマン ドを入力する必要があります。V シリーズシステムまたは FlexArray 仮想化ソフトウェアがス トレージアレイに接続されたシステムの場合は、このセクションのメンテナンスモードでコマ ンドを入力します。

手順

1. 次のいずれかを実行します。

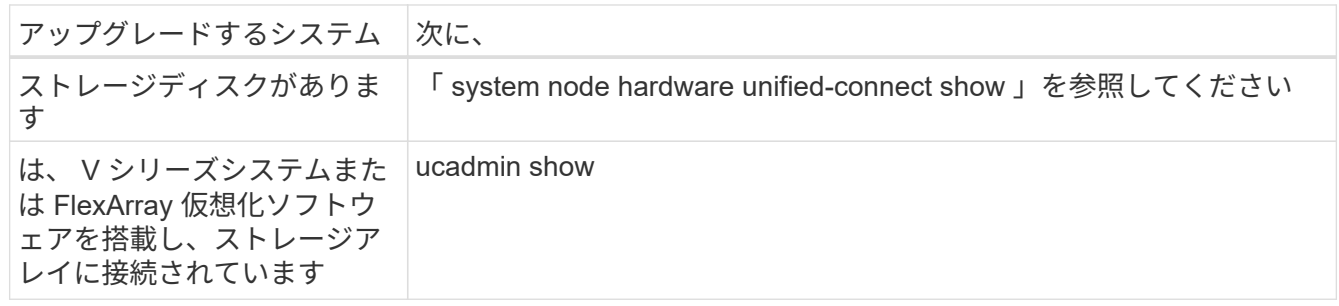

システムには、システム上のすべての FC アダプタと統合ネットワークアダプタに関する情報が表示され ます。

2. ノード 4 の FC 設定とノード 1 から前に取得した設定を比較します。

3. 次のいずれかを実行します。

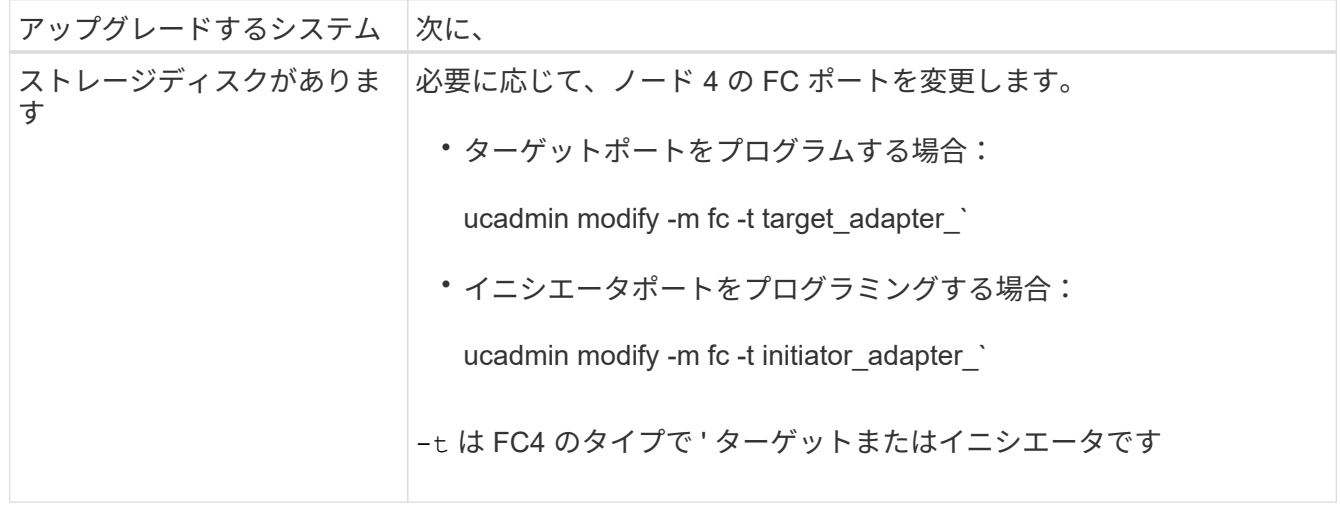

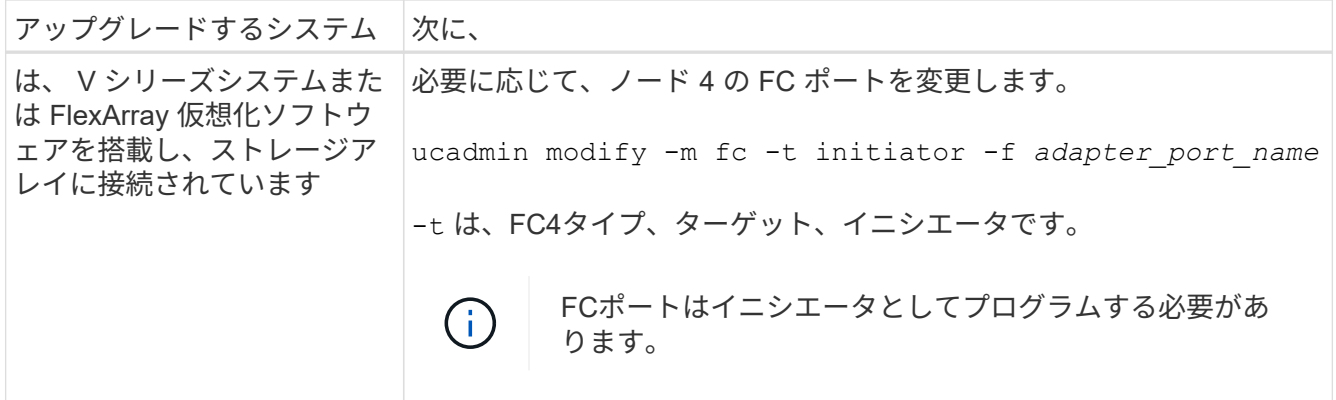

4. メンテナンスモードを終了します。

「 halt 」

5. LOADER プロンプトからシステムをブートします。

「 boot\_ontap menu

- 6. コマンドを入力したら、ブート環境のプロンプトでシステムが停止するまで待ちます。
- 7. 保守モードのブート・メニューからオプション「 5 」を選択します。
- 8. 次のいずれかの操作を実行します。

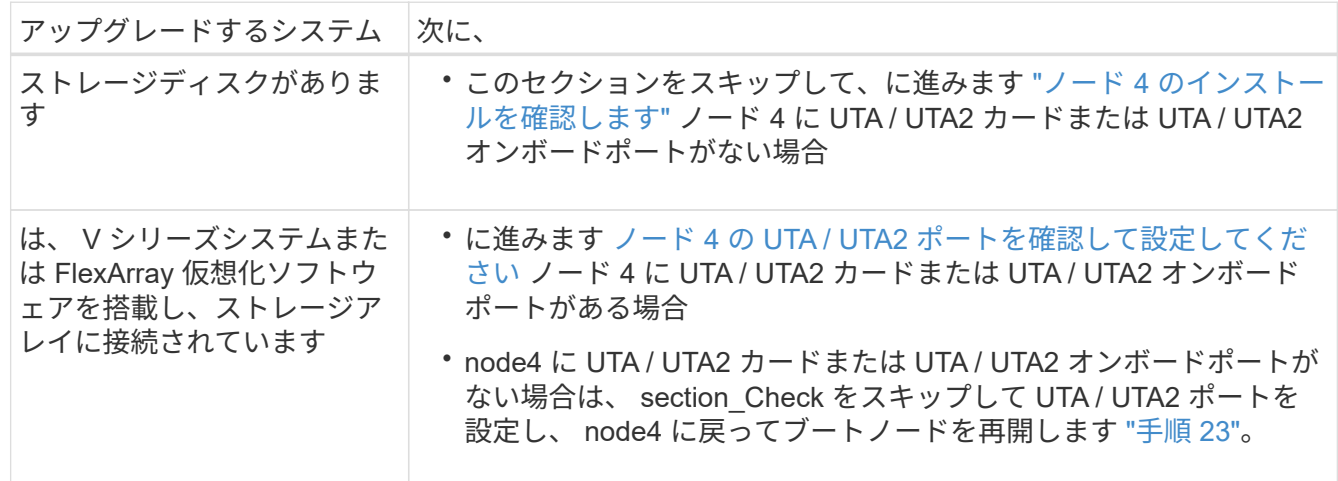

<span id="page-137-0"></span>ノード **4** の **UTA / UTA2** ポートを確認して設定してください

ノード 4 でオンボード UTA / UTA2 ポートまたは UTA / UTA2A カードが使用されている場合は、アップグレ ードしたシステムの使用方法に応じて、ポートの設定を確認して設定する必要があります。

作業を開始する前に

UTA / UTA2 ポートに対応する正しい SFP+ モジュールが必要です。

このタスクについて

UTA / UTA2 ポートは、ネイティブの FC モードまたは UTA / UT2A モードに設定できます。FC モードでは FC イニシエータと FC ターゲットがサポートされます。 UTA / UTA2 モードを使用すると、 NIC と FCoE の 同時トラフィックで同じ 10GbE SFP+ インターフェイスを共有し、 FC ターゲットをサポートすることが できます。

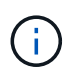

ネットアップのマーケティング資料では、 UTA2 という用語を CNA アダプタとポートという 意味で使用している場合があります。ただし、 CLI では CNA という用語が使用されます。

UTA / UTA2 ポートはアダプタまたはコントローラ上に次の構成で配置されます。

- UTA / UTA2 カードは、コントローラと同時に注文しても、希望するパーソナリティを持つ未設定の状態 で出荷されます。
- コントローラとは別に発注した UTA / UTA2 カードは、デフォルトの FC ターゲットパーソナリティとし て出荷されます。
- 新しいコントローラのオンボード UTA / UTA2 ポートは、要求したパーソナリティを持つように(出荷前 に)設定されています。

ただし、ノード 4 の UTA / UTA2 ポートの設定を確認し、必要に応じて変更してください。

\* 注意 \* :ストレージディスクがある場合は、メンテナンスモードに指示されていないかぎり、 クラスタプロンプトでこのセクションのコマンドを入力します。ストレージアレイに接続され た MetroCluster FC システム、 V シリーズシステム、または FlexArray 仮想化ソフトウェアを 搭載したシステムがある場合、 UTA / UTA2 ポートを設定するにはメンテナンスモードにする 必要があります。

### 手順

 $\left(\cdot\right)$ 

1. ノード 4 で次のいずれかのコマンドを使用して、ポートが現在どのように設定されているかを確認しま す。

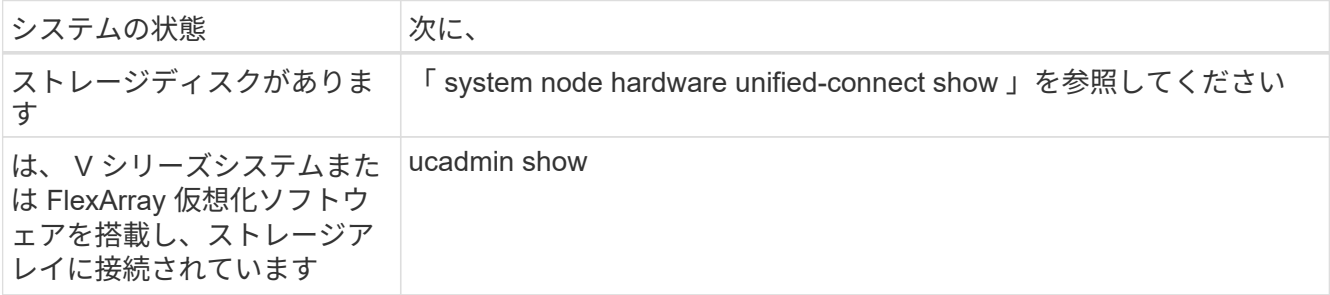

次の例のような出力が表示されます。

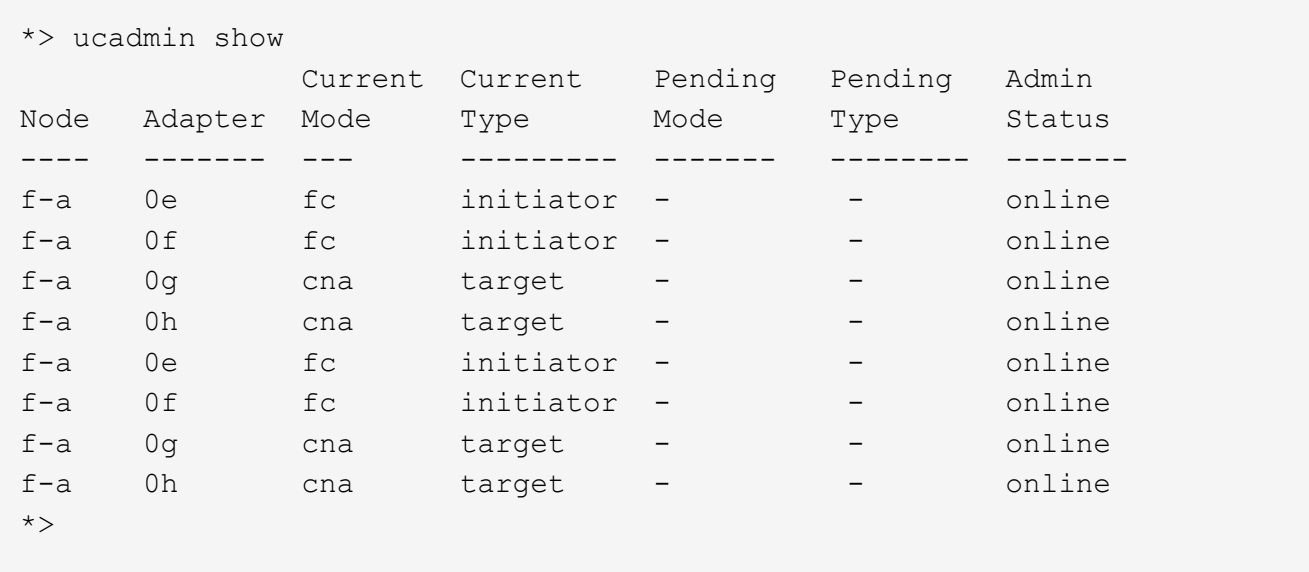

2. 現在の SFP+ モジュールが目的の用途と一致しない場合は、正しい SFP+ モジュールに交換します。

ネットアップの担当者に連絡して、正しい SFP+ モジュールを入手します。

- 3. ucadmin show コマンドの出力結果を調べ、 UTA / UTA2 ポートが希望するパーソナリティに対応してい るかどうかを確認します。
- 4. 次のいずれかを実行します。

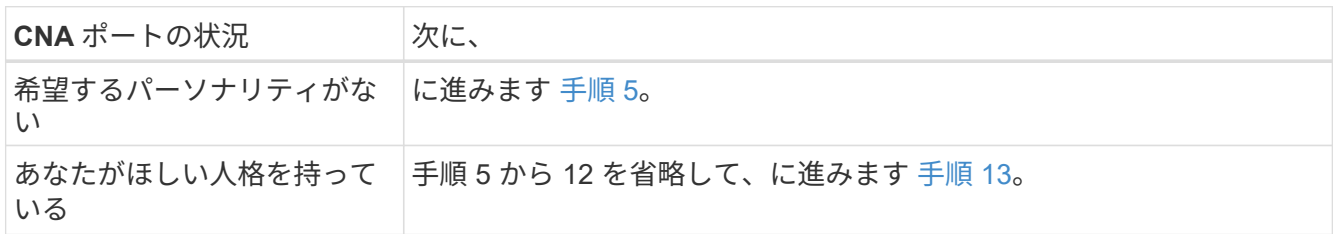

5. [[auto check 4 step5] 次のいずれかの操作を実行します。

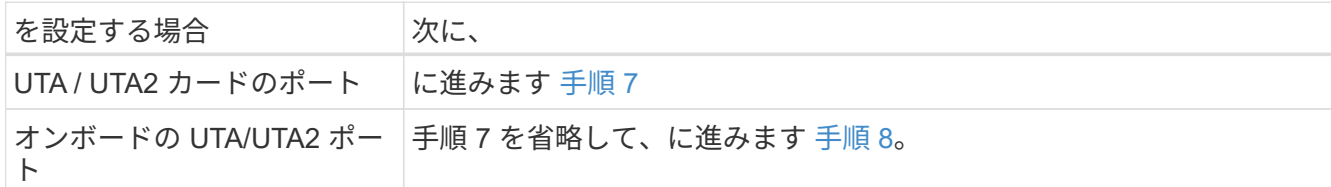

6. アダプタがイニシエータモードで、 UTA / UTA2 ポートがオンラインの場合は、 UTA / UTA2 ポートをオ フラインにします。

storage disable adapter\_adapter\_adapter\_adapter\_name\_`

ターゲットモードのアダプタは、メンテナンスモードで自動的にオフラインになります。

7. [[auto\_check\_4\_step7] 現在の構成が目的の用途に一致しない場合は、必要に応じて構成を変更します。

ucadmin modify -m fc | cna-t initiator | target adapter name `

◦ 「 -m 」はパーソナリティ・モード、 FC または 10GbE UTA です。

◦ -t <sup>は</sup> FC4 のタイプ、「 target 」または「 initiator 」です。

G)

テープドライブ、 FlexArray 仮想化システム、および MetroCluster 構成には、 FC イニ シエータを使用する必要があります。SAN クライアントには FC ターゲットを使用す る必要があります。

8. [[auto\_check\_4\_step8] 次のコマンドを使用して設定を確認し、出力を調べます。

ucadmin show

9. 設定を確認します。

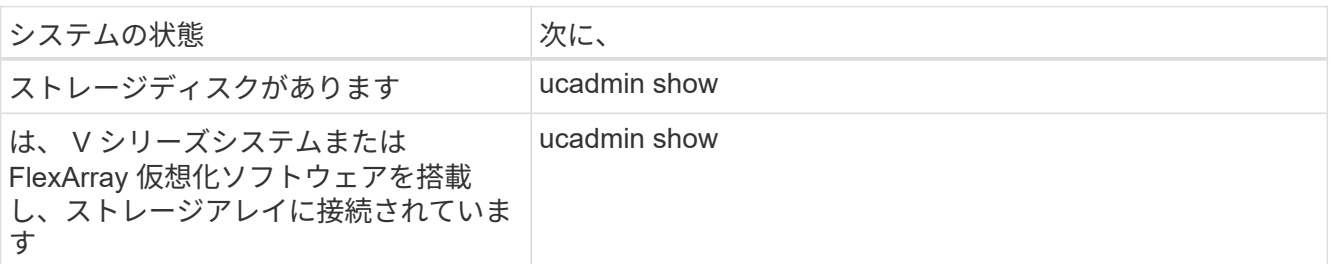

次の例の出力は ' アダプタ「 1b 」の FC4 タイプがイニシエータに変更され ' アダプタ「 2a 」および「 2b 」のモードが「 cna' 」に変更されていることを示しています

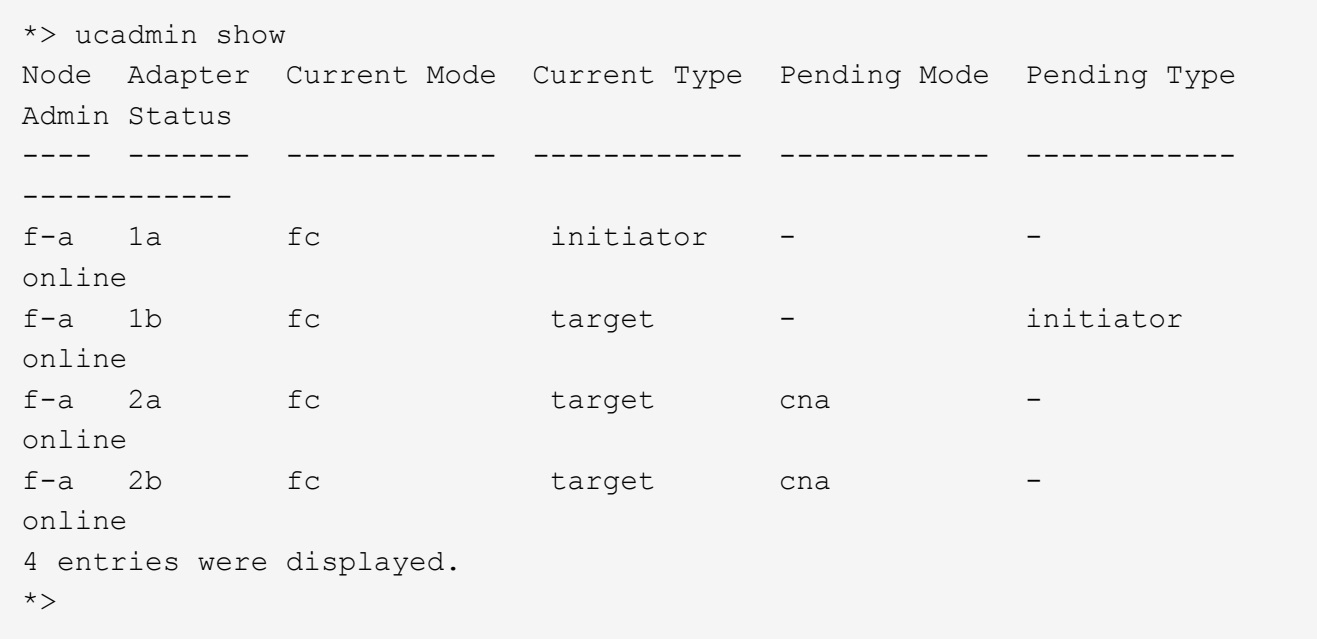

## 10. 次のいずれかのコマンドをポートごとに 1 回入力して、ターゲットポートをオンラインにします。

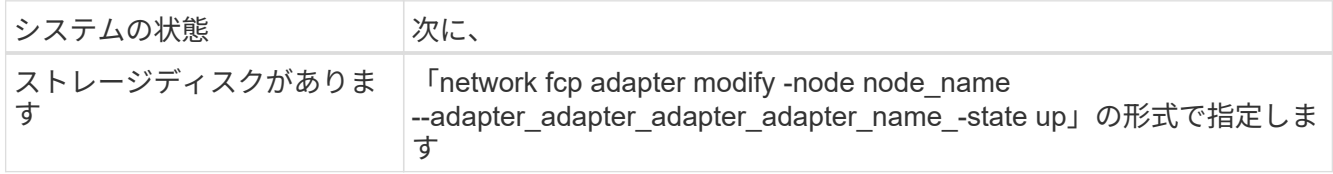

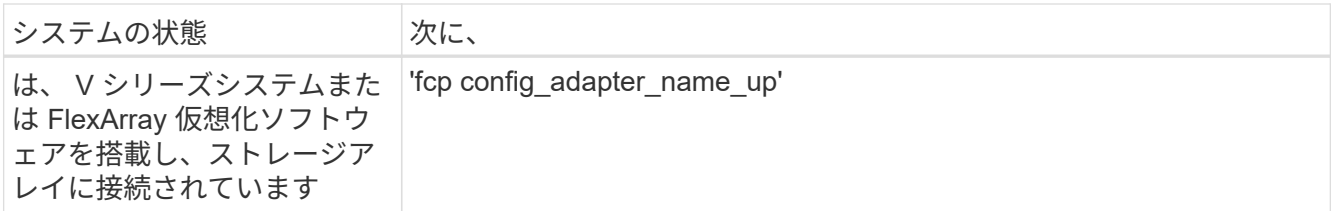

- 11. ポートをケーブル接続します。
- 12. 次のいずれかの操作を実行します。

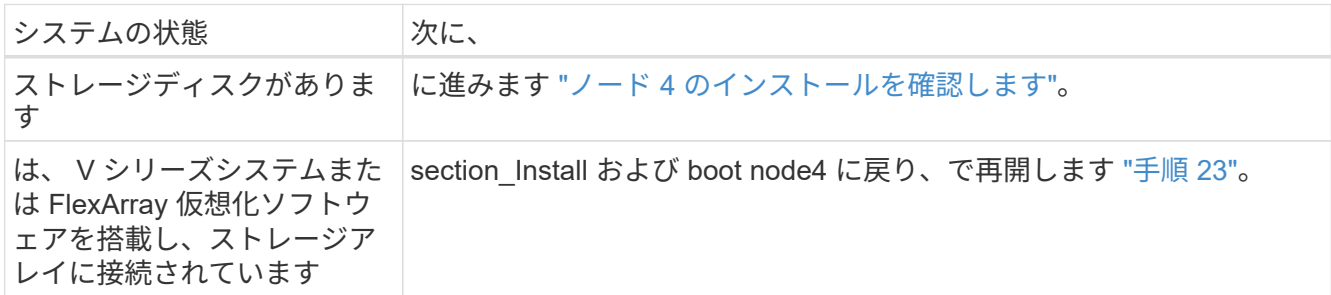

<span id="page-141-0"></span>13. メンテナンスモードを終了します。

「 halt 」

14. ブートメニューからのノードのブート :

「 boot\_ontap menu

A800 にアップグレードする場合は、に進みます [手順](#page-146-0) [23](#page-146-0)

15. ノード4で、ブートメニューに移動し、22 / 7を使用して、非表示オプションを選択します boot after controller replacement。プロンプトで node2 と入力し、次の例のように node2 の ディスクを node4 に再割り当てします。

```
LOADER-A> boot_ontap menu
.
.
<output truncated>
.
All rights reserved.
*******************************
\star * \star* Press Ctrl-C for Boot Menu. *
\star * \star*******************************
.
<output truncated>
.
Please choose one of the following:
(1) Normal Boot.
(2) Boot without /etc/rc.
(3) Change password.
(4) Clean configuration and initialize all disks.
(5) Maintenance mode boot.
(6) Update flash from backup config.
(7) Install new software first.
(8) Reboot node.
(9) Configure Advanced Drive Partitioning.
(10) Set Onboard Key Manager recovery secrets.
(11) Configure node for external key management.
Selection (1-11)? 22/7
(22/7) Print this secret List
(25/6) Force boot with multiple filesystem
disks missing.
(25/7) Boot w/ disk labels forced to clean.
(29/7) Bypass media errors.
(44/4a) Zero disks if needed and create new
flexible root volume.
(44/7) Assign all disks, Initialize all
disks as SPARE, write DDR labels
.
.
<output truncated>
.
.
(wipeconfig) Clean all configuration on boot
device
```

```
(boot after controller replacement) Boot after controller upgrade
(boot after mcc transition) Boot after MCC transition
(9a) Unpartition all disks and remove
their ownership information.
(9b) Clean configuration and
initialize node with partitioned disks.
(9c) Clean configuration and
initialize node with whole disks.
(9d) Reboot the node.
(9e) Return to main boot menu.
The boot device has changed. System configuration information could
be lost. Use option (6) to
restore the system configuration, or option (4) to initialize all
disks and setup a new system.
Normal Boot is prohibited.
Please choose one of the following:
(1) Normal Boot.
(2) Boot without /etc/rc.
(3) Change password.
(4) Clean configuration and initialize all disks.
(5) Maintenance mode boot.
(6) Update flash from backup config.
(7) Install new software first.
(8) Reboot node.
(9) Configure Advanced Drive Partitioning.
(10) Set Onboard Key Manager recovery secrets.
(11) Configure node for external key management.
Selection (1-11)? boot after controller replacement
This will replace all flash-based configuration with the last backup
to disks. Are you sure
you want to continue?: yes
.
.
<output truncated>
.
.
Controller Replacement: Provide name of the node you would like to
replace:
<nodename of the node being replaced>
Changing sysid of node node2 disks.
Fetched sanown old owner sysid = 536940063 and calculated old sys id
= 536940063Partner sysid = 4294967295, owner sysid = 536940063
.
.
<output truncated>
```
```
.
varfs backup restore: restore using /mroot/etc/varfs.tgz
varfs backup restore: attempting to restore /var/kmip to the boot
device
varfs backup restore: failed to restore /var/kmip to the boot device
varfs backup restore: attempting to restore env file to the boot
device
varfs backup restore: successfully restored env file to the boot
device wrote
      key file "/tmp/rndc.key"
varfs backup restore: timeout waiting for login
varfs backup restore: Rebooting to load the new varfs
Terminated
<node reboots>
System rebooting...
.
.
Restoring env file from boot media...
copy env file: scenario = head upgrade
Successfully restored env file from boot media...
Rebooting to load the restored env file...
.
System rebooting...
.
.
.
<output truncated>
.
.
.
.
WARNING: System ID mismatch. This usually occurs when replacing a
boot device or NVRAM cards!
Override system ID? {y|n} y
.
.
.
.
Login:
```
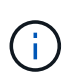

.

上記のコンソールの出力例では、アドバンストディスクパーティショニング( ADP )ディ スクを使用するシステムの場合は ONTAP からパートナーノード名の入力を求められま す。

- 16. 「 no disks found 」というメッセージが表示されてシステムがリブートループに入ると、システムが FC ポートまたは UTA/UTA2 ポートをターゲットモードにリセットしたため、ディスクが認識されないことを 示します。これを解決するには、に進みます [手順](#page-145-0) [17](#page-145-0) 終了: [手順](#page-145-1) [22](#page-145-1) または、セクションに移動します ["](#page-147-0) [ノード](#page-147-0) [4](#page-147-0) [のインストールを確認します](#page-147-0)["](#page-147-0)。
- <span id="page-145-0"></span>17. autoboot 中に Ctrl キーを押しながら C キーを押して 'loader>` プロンプトでノードを停止します
- 18. LOADER プロンプトで、メンテナンスモードに切り替えます。

「boot ontap maint 」を使用してください

19. 保守モードで、以前に設定したすべてのイニシエータポートをターゲットモードで表示します。

ucadmin show

ポートをイニシエータモードに戻します。

ucadmin modify -m fc -t initiator -f adapter name\_`

20. ポートがイニシエータモードに変更されたことを確認します。

ucadmin show

21. メンテナンスモードを終了します。

「 halt 」

外付けディスクをサポートするシステムから、外付けディスクもサポートするシステムに アップグレードする場合は、に進みます [手順](#page-145-1) [22](#page-145-1)。  $(\, \mathsf{i} \,)$ 外付けディスクを使用するシステムから、AFF A800システムなどの内蔵ディスクと外付け ディスクの両方をサポートするシステムにアップグレードする場合は、に進みます [手順](#page-146-0) [23](#page-146-0)。

<span id="page-145-1"></span>22. LOADERプロンプトで、次を起動します。

「 boot\_ontap menu

これで、ブート時に以前に割り当てられていたすべてのディスクをノードで検出できるようになり、想定 どおりにブートできるようになります。

交換するクラスタノードがルートボリューム暗号化を使用している場合、ONTAP ソフトウェアはディス クからボリューム情報を読み取ることができません。ルートボリュームのキーをリストアします。

a. 特別なブートメニューに戻ります。 LOADER> boot\_ontap menu

```
Please choose one of the following:
(1) Normal Boot.
(2) Boot without /etc/rc.
(3) Change password.
(4) Clean configuration and initialize all disks.
(5) Maintenance mode boot.
(6) Update flash from backup config.
(7) Install new software first.
(8) Reboot node.
(9) Configure Advanced Drive Partitioning.
(10) Set Onboard Key Manager recovery secrets.
(11) Configure node for external key management.
Selection (1-11)? 10
```
- b. (10) Set Onboard Key Manager Recovery secrets(オンボードキーマネージャリカバリシークレッ トの設定)\*を選択します
- c. 入力するコマンド y 次のプロンプトが表示されます。

This option must be used only in disaster recovery procedures. Are you sure? (y or n): y

- d. プロンプトで、キー管理ツールのパスフレーズを入力します。
- e. プロンプトが表示されたら、バックアップデータを入力します。

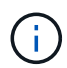

でパスフレーズとバックアップデータを入手しておく必要があります ["](#page-87-0)[ノードをアップ](#page-87-0) [グレードする](#page-87-0)[準備](#page-87-0)[をします](#page-87-0)["](#page-87-0) この手順のセクション。

f. システムが再度特別な起動メニューを起動したら、オプション\*(1)Normal Boot \*を実行します

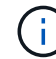

この段階でエラーが発生する場合があります。エラーが発生した場合は、の手順を繰り 返します [手順](#page-145-1) [22](#page-145-1) システムが正常に起動するまで。

<span id="page-146-0"></span>23. 外付けディスクがあるシステムから、内蔵ディスクと外付けディスクをサポートするシステム(AFF A800システムなど)にアップグレードする場合は、node2のアグリゲートをルートアグリゲートとして設 定し、node4がnode2のルートアグリゲートからブートするようにします。ルートアグリゲートを設定す るには、ブートメニューのオプションを選択します 5 をクリックしてメンテナンスモードに切り替えま す。

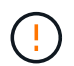

\* ここに示す順序で以下の手順を実行する必要があります。正しく実行しないと、原因が停 止したり、データが失われたりする可能性があります。 \*

次の手順では、 node4 に node2 のルートアグリゲートからブートするよう設定しています。

a. メンテナンスモードに切り替えます。

「boot\_ontap maint 」を使用してください

b. node2 アグリゲートの RAID 、プレックス、およびチェックサムの情報を確認します。

「 aggr status -r 」

c. node2 アグリゲートのステータスを確認します。

「 aggr status 」を入力します

d. 必要に応じて、 node2 アグリゲートをオンラインにします。

「aggr\_online root\_aggr\_from\_\_」に設定します

e. ノード 4 が元のルートアグリゲートからブートしないようにします。

'aggr offline\_root\_aggr\_on\_node4

f. node2 のルートアグリゲートを node4 の新しいルートアグリゲートとして設定します。

'aggr options aggr\_from \_\_ node2 \_ root

g. ノード 4 のルートアグリゲートがオフラインになっていること、および node2 から提供されたディス クのルートアグリゲートがオンラインになっていて root に設定されていることを確認します。

「 aggr status 」を入力します

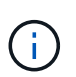

前の手順を実行しない場合は、原因 node4 から内部ルートアグリゲートをブートする か、原因システムが新しいクラスタ構成が存在すると想定するか、あるいはクラスタ構 成を特定するように求められる可能性があります。

次の例は、コマンドの出力を示しています。

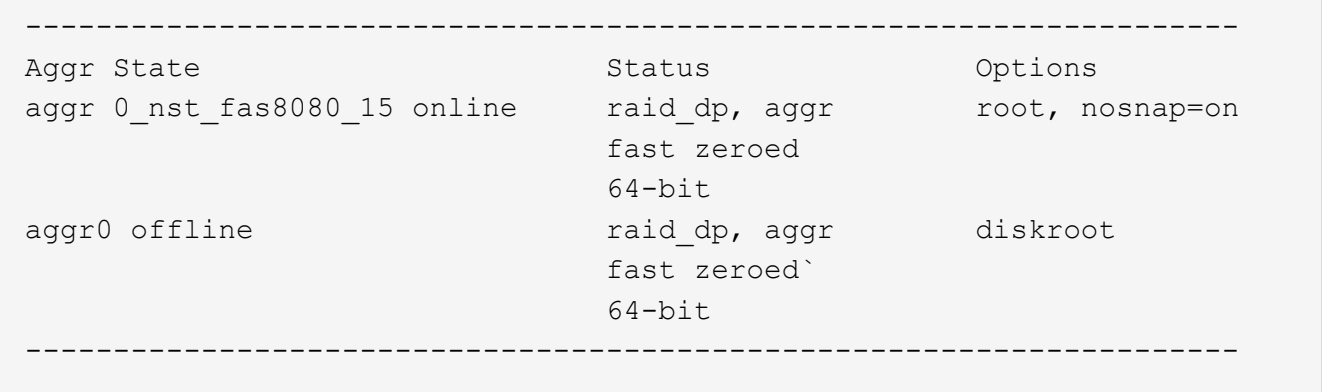

<span id="page-147-0"></span>ノード **4** のインストールを確認します

node2 の物理ポートが node4 の物理ポートに正しくマッピングされていることを確認す る必要があります。これにより、 node4 はアップグレード後にクラスタ内の他のノード およびネットワークと通信できるようになります。

このタスクについて

を参照してください ["](#page-171-0)[参](#page-171-0)[考資料](#page-171-0)["](#page-171-0) Hardware Universe にリンクして新しいノードのポートに関する情報を取得 するには、次の手順を実行します。このセクションの後半の情報を使用します。

物理ポートのレイアウトは、ノードのモデルによって異なる場合があります。新しいノードがブートすると、 ONTAP は、自動的にクォーラムに参加するためにクラスタ LIF をホストするポートを判別しようとします。

node2 の物理ポートが node4 の物理ポートに直接マッピングされない場合は、次のセクションに続きます [ノ](#page-150-0) [ード](#page-150-0) [4](#page-150-0) [の](#page-150-0)[ネ](#page-150-0)[ット](#page-150-0)[ワ](#page-150-0)[ーク](#page-150-0)[設](#page-150-0)[定をリストアします](#page-150-0) ネットワーク接続を修復するために使用する必要があります。

ノード 4 のインストールとブートが完了したら、ノード 4 が正しくインストールされていることを確認する 必要があります。ノード 4 がクォーラムに参加するのを待ってから、再配置処理を再開する必要がありま す。

手順のこの時点で、ノード 4 がクォーラムに参加する間、処理が一時停止します。

手順

1. ノード 4 がクォーラムに参加していることを確認し

cluster show -node node4 -fields health`

「 health 」フィールドの出力は「 true 」でなければなりません。

2. ノード 4 がノード 3 と同じクラスタに含まれていること、およびノード 4 が正常であることを確認しま す。

「 cluster show 」を参照してください

3. アップグレードするHAペアで実行しているONTAPのバージョンに応じて、次のいずれかの操作を実行し ます。

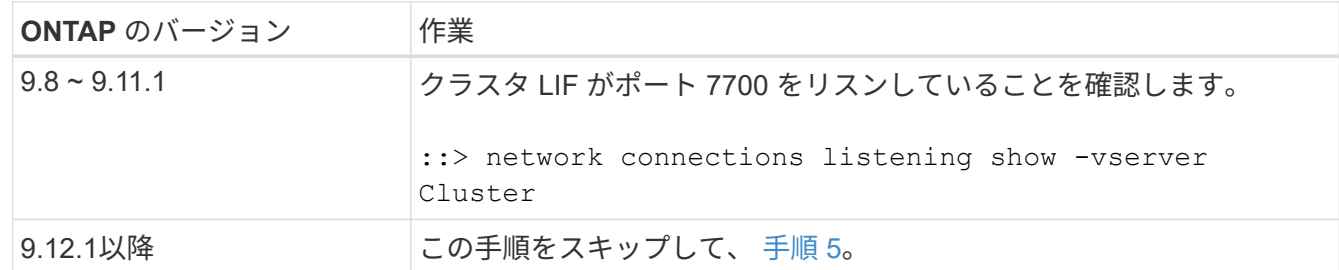

次の 2 ノードクラスタの例に示すように、クラスタポートでリスンしているポート 7700 は想定される結 果です。

Cluster::> network connections listening show -vserver Cluster Vserver Name Interface Name:Local Port Protocol/Service ---------------- ---------------------------- ------------------- Node: NodeA Cluster NodeA clus1:7700 TCP/ctlopcp Cluster NodeA clus2:7700 TCP/ctlopcp Node: NodeB Cluster NodeB clus1:7700 TCP/ctlopcp Cluster NodeB clus2:7700 TCP/ctlopcp 4 entries were displayed.

4. ポート7700をリスンしていない各クラスタLIFについて、LIFの管理ステータスをに設定します。 down 次 に up:

:: > net int modify -vserver Cluster-lif cluster lif cluster-status-admin down; net int modify -vserver Cluster-lif cluster\_lif\_-status-admin up

手順 3 を繰り返して、クラスタ LIF がポート 7700 でリスンしていることを確認します。

<span id="page-149-0"></span>5. advanced権限モードに切り替えます。

「高度」

6. コントローラ交換処理のステータスを確認し、 node2 を停止する前と同じ状態で一時停止状態になってい ることを確認して、新しいコントローラの取り付けやケーブルの移動の物理タスクを実行します。

「 system controller replace show 」と表示されます

「 system controller replace show-sdetails 」というエラーが表示されます

7. MetroCluster システムを使用している場合は、交換したコントローラが MetroCluster 構成に対して正しく 設定されていることを確認します。 MetroCluster 構成が正常な状態である必要があります。を参照してく ださい ["MetroCluster](#page-83-0) [構成の](#page-83-0)[健](#page-83-0)[全](#page-83-0)[性](#page-83-0)[を確認](#page-83-0)["](#page-83-0)。

MetroCluster ノード node4 にあるクラスタ間 LIF を再設定し、 MetroCluster ノード間の通信をリストア するクラスタピアリングをチェックします [手順](#page-149-1) [6](#page-149-1)。

MetroCluster ノードのステータスを確認します。

MetroCluster node show

<span id="page-149-1"></span>8. コントローラ交換操作を再開します。

「システムコントローラの交換が再開」

9. コントローラの交換は一時停止し、次のメッセージが表示されます。

Cluster::\*> system controller replace show Node Status Error-Action ---------------- ------------------------ ------------------------------------ Node2(now node4) Paused-for-intervention Follow the instructions given in Step Details Node2 Step Details: -------------------------------------------- To complete the Network Reachability task, the ONTAP network configuration must be manually adjusted to match the new physical network configuration of the hardware. This includes: 1. Re-create the interface group, if needed, before restoring VLANs. For detailed commands and instructions, refer to the "Re-creating VLANs, ifgrps, and broadcast domains" section of the upgrade controller hardware guide for the ONTAP version running on the new controllers. 2. Run the command "cluster controller-replacement network displacedvlans show" to check if any VLAN is displaced. 3. If any VLAN is displaced, run the command "cluster controllerreplacement network displaced-vlans restore" to restore the VLAN on the desired port. 2 entries were displayed.

G.

この手順では、 VLAN 、 ifgrp 、およびブロードキャストドメインの作成に関するセクショ ンの名前が「 \_node4 にあるネットワーク設定のリストア」に変更されています。

10. コントローラの交換を一時停止状態にした状態で次のセクションに進んで、ノードのネットワーク設定を リストアします。

<span id="page-150-0"></span>ノード **4** のネットワーク設定をリストアします

node4 がクォーラムにあり、 node3 と通信できることを確認したら、 node2 の VLAN 、インターフェイスグ ループ、およびブロードキャストドメインが node4 にあることを確認します。また、ノード 4 のすべてのネ ットワークポートが正しいブロードキャストドメインに設定されていることを確認します。

このタスクについて

VLAN 、インターフェイスグループ、およびブロードキャストドメインの作成と再作成の詳細については、 を参照してください ["](#page-171-0)[参](#page-171-0)[考資料](#page-171-0)["](#page-171-0) をクリックして \_ ネットワーク管理 \_ にリンクします。

 $\left(\mathbf{i}\right)$ 

AFF A800またはAFF C800システムでクラスタポートe0aおよびe1aのポート速度を変更する と、速度変換後に不正な形式のパケットを受信することがあります。を参照してください ["NetApp Bugs Online](https://mysupport.netapp.com/site/bugs-online/product/ONTAP/BURT/1570339)[のバグ](https://mysupport.netapp.com/site/bugs-online/product/ONTAP/BURT/1570339)[ID1570339"](https://mysupport.netapp.com/site/bugs-online/product/ONTAP/BURT/1570339) ナレッジベースの記事 ["40GbE](https://kb.netapp.com/onprem/ontap/hardware/CRC_errors_on_T6_ports_after_converting_from_40GbE_to_100GbE)[から](https://kb.netapp.com/onprem/ontap/hardware/CRC_errors_on_T6_ports_after_converting_from_40GbE_to_100GbE)[100GbE](https://kb.netapp.com/onprem/ontap/hardware/CRC_errors_on_T6_ports_after_converting_from_40GbE_to_100GbE)[への変換](https://kb.netapp.com/onprem/ontap/hardware/CRC_errors_on_T6_ports_after_converting_from_40GbE_to_100GbE)[後](https://kb.netapp.com/onprem/ontap/hardware/CRC_errors_on_T6_ports_after_converting_from_40GbE_to_100GbE) [の](https://kb.netapp.com/onprem/ontap/hardware/CRC_errors_on_T6_ports_after_converting_from_40GbE_to_100GbE)[T6](https://kb.netapp.com/onprem/ontap/hardware/CRC_errors_on_T6_ports_after_converting_from_40GbE_to_100GbE)[ポートの](https://kb.netapp.com/onprem/ontap/hardware/CRC_errors_on_T6_ports_after_converting_from_40GbE_to_100GbE)[CRC](https://kb.netapp.com/onprem/ontap/hardware/CRC_errors_on_T6_ports_after_converting_from_40GbE_to_100GbE)[エ](https://kb.netapp.com/onprem/ontap/hardware/CRC_errors_on_T6_ports_after_converting_from_40GbE_to_100GbE)[ラー](https://kb.netapp.com/onprem/ontap/hardware/CRC_errors_on_T6_ports_after_converting_from_40GbE_to_100GbE)["](https://kb.netapp.com/onprem/ontap/hardware/CRC_errors_on_T6_ports_after_converting_from_40GbE_to_100GbE) を参照してください。

手順

1. アップグレードされた node2 ( node4) にある物理ポートをすべて一覧表示します。

「 network port show -node node4 」

ノードのすべての物理ネットワークポート、 VLAN ポート、およびインターフェイスグループポートが表 示されます。この出力から、 ONTAP によって「 Cluster 」ブロードキャストドメインに移動された物理 ポートを確認できます。この出力を使用して、インターフェイスグループメンバーポート、 VLAN ベース ポート、または LIF をホストするスタンドアロンの物理ポートとして使用するポートを決定できます。

2. クラスタのブロードキャストドメインの一覧を表示します。

「 network port broadcast-domain show 」

3. node4 にあるすべてのポートの到達可能性をリストします。

「 network port reachability show 」のように表示されます

コマンドの出力例を次に示します。

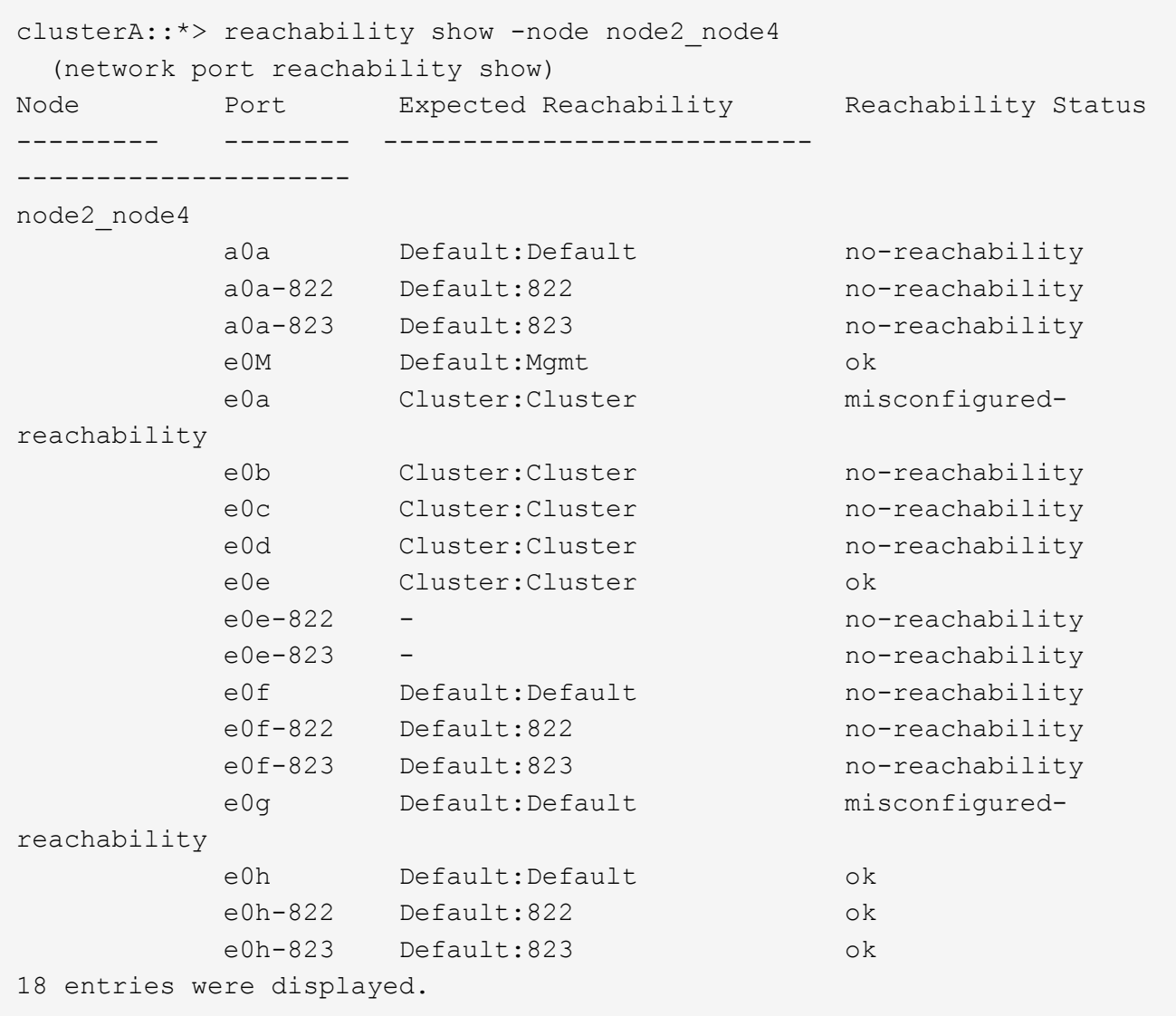

上記の例では、 node2 \_node4 がコントローラの交換後にブートされたとします。到達可能性のない複数 のポートがあり、到達可能性スキャンを保留しています。

<span id="page-152-0"></span>4. ノード 4 の各ポートの到達可能性を 'OK' 以外の到達可能性ステータスで修復します次のコマンドを最 初に任意の物理ポートで実行し、次に任意の VLAN ポートで一度に 1 つずつ実行します。

'network port reachability repair-Node\_node\_name — port\_port\_port\_name\_`

次のような出力が表示されます。

Cluster :: > reachability repair -node node2 node4 -port e0h

Warning: Repairing port "node2 node4: e0h" may cause it to move into a different broadcast domain, which can cause LIFs to be re-homed away from the port. Are you sure you want to continue? {y|n}:

上記の警告メッセージは、到達可能性ステータスのポートで、現在配置されているブロードキャストドメ インの到達可能性ステータスとは異なる可能性がある場合に表示されます。

ポートと回答 'y' または 'n' の接続を適宜確認します

すべての物理ポートに想定される到達可能性があることを確認します。

「 network port reachability show 」のように表示されます

到達可能性の修復が実行されると、 ONTAP は正しいブロードキャストドメインにポートを配置しようと します。ただし、ポートの到達可能性を判別できず、既存のどのブロードキャストドメインにも属してい ない場合、 ONTAP はこれらのポート用に新しいブロードキャストドメインを作成します。

- 5. インターフェイスグループの設定が新しいコントローラの物理ポートレイアウトと一致しない場合は、次 の手順に従って設定を変更します。
	- a. 最初に、インターフェイスグループのメンバーポートにする物理ポートを、それぞれのブロードキャ ストドメインメンバーシップから削除する必要があります。これを行うには、次のコマンドを使用し ます。

「network port broadcast-domain remove-ports -broadcast-domain broadcast\_domain\_name」 -ports\_node\_name -ports\_node\_name: port\_name」

b. インターフェイスグループにメンバーポートを追加します。

「network port ifgrp add -port -node node\_name」-ifgrp\_-port\_port\_port\_name\_`

- c. インターフェイスグループは、最初のメンバーポートが追加されてから約 1 分後にブロードキャスト ドメインに自動的に追加されます。
- d. インターフェイスグループが適切なブロードキャストドメインに追加されたことを確認します。

「network port reachability show -node node\_name --port\_ifgrp\_`」という形式で表示されます

インターフェイスグループの到達可能性ステータスが「 OK 」でない場合は、適切なブロードキャス トドメインに割り当てます。

「network port broadcast-domain add-ports -broadcast-domain broadcast\_domain\_name」-ports\_node : port

- 6. 適切な物理ポートを Cluster ブロードキャスト・ドメインに割り当てます
	- a. 'Cluster' ブロードキャスト・ドメインに到達可能なポートを判別します

「 network port reachability show-reachable-broadcast-domain Cluster : Cluster 」

b. 到達可能性ステータスが「 OK 」でない場合は、「 Cluster 」ブロードキャストドメインに到達可能 なすべてのポートを修復します。

'network port reachability repair-Node\_node\_name — port\_port\_port\_name\_`

7. 次のいずれかのコマンドを使用して、残りの物理ポートを正しいブロードキャストドメインに移動しま す。

'network port reachability repair-Node node name — port\_port\_port\_name `

「 network port broadcast-domain remove-port 」のようになります

「 network port broadcast-domain add-port 」と入力します

到達不能または予期しないポートが存在しないことを確認します。次のコマンドを使用してすべての物理 ポートの到達可能性ステータスをチェックし、出力を調べてステータスが「 OK 」であることを確認しま す。

「 network port reachability show-detail` 」と表示されます

8. 次の手順を実行して、取り外された可能性のある VLAN を復元します。

a. 取り外された VLAN のリスト:

「cluster controller -replacement network変位- VLANs show」と表示されます

次のような出力が表示されます。

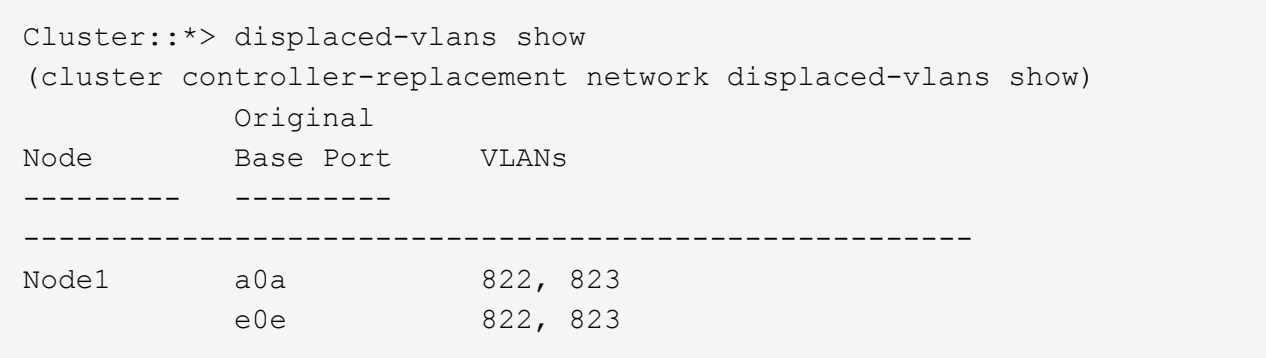

b. 以前のベースポートから取り外された VLAN を復元します。

クラスタ・コントローラ交換ネットワークが取り外されましたVLANがリストアされました

次に、インターフェイスグループ a0a から削除された VLAN を同じインターフェイスグループにリス トアする例を示します。

Cluster::\*> displaced-vlans restore -node node2\_node4 -port a0a -destination-port a0a

次に、ポート「 e0e 」上の取り外された VLAN を「 E0h 」にリストアする例を示します。

Cluster::\*> displaced-vlans restore -node node2\_node4 -port e0e -destination-port e0h

VLAN の復元が成功すると、指定された宛先ポートに、取り外された VLAN が作成されます。デステ ィネーションポートがインターフェイスグループのメンバーである場合、またはデスティネーション ポートがダウンしている場合、 VLAN のリストアは失敗します。

新しくリストアした VLAN が適切なブロードキャストドメインに配置されるまで約 1 分待ちます。

- a. 必要に応じて'クラスタコントローラ交換ネットワークではないVLANポート用に新しいVLANポートを 作成しますが'VLANは出力を示しますが'他の物理ポート上で構成する必要があります
- 9. ポートの修復がすべて完了したら、空のブロードキャストドメインを削除します。

network port broadcast-domain delete -broadcast-domain *broadcast\_domain\_name*

10. ポートの到達可能性を確認します

「 network port reachability show 」のように表示されます

すべてのポートが正しく設定され、正しいブロードキャストドメインに追加されている場合、「 network port reachability show 」コマンドは、接続されているすべてのポートの到達可能性ステータスを「 ok 」、物理的に接続されていないポートのステータスを「 no-reachability 」と報告する必要があります。こ の 2 つ以外のステータスが報告されるポートがある場合は、到達可能性修復を実行し、の手順に従ってブ ロードキャストドメインにポートを追加または削除します [手順](#page-152-0) [4](#page-152-0)。

11. すべてのポートがブロードキャストドメインに配置されたことを確認します。

「 network port show 」のように表示されます

12. ブロードキャストドメインのすべてのポートで、正しい Maximum Transmission Unit ( MTU ;最大伝送 ユニット)が設定されていることを確認します。

「 network port broadcast-domain show 」

- 13. SVM のホームポートと LIF のホームポート(ある場合)をリストアする必要がある場合は、それらを指 定して LIF のホームポートをリストアします。
	- a. 移動された LIF を表示します。

「 dispaced-interface show 」

- b. LIF のホームポートをリストアします。
	- 「変位インターフェイスのリストア-home-node-node-node\_node\_name  *vserver\_vserver\_name \_-lif - name\_lif\_name\_name*」のように指定します
- 14. すべての LIF にホームポートがあり、意図的に稼働状態になっていることを確認します。

network interface show -fields home-port、status-admin

## ノード **4** でキー管理ツールの設定をリストアします

NetApp Volume Encryption (NVE) およびNetApp Aggregate Encryption (NAE) を使用 してアップグレードするシステムのボリュームを暗号化する場合は、暗号化設定を新し いノードに同期する必要があります。キー管理ツールを同期しない場合は、ARLを使用 してノード2のアグリゲートをノード3からノード4に再配置すると、ノード4に暗号化さ れたボリュームとアグリゲートをオンラインにするために必要な暗号化キーがないと処 理が失敗することがあります。

このタスクについて

次の手順を実行して、暗号化設定を新しいノードに同期します。

## 手順

1. ノード4から次のコマンドを実行します。

「セキュリティキーマネージャオンボード同期」

2. データアグリゲートを再配置する前に、ノード4でSVMのKEKキーが「true」にリストアされたことを確 認します。

::> security key-manager key query -node node4 -fields restored -key -type SVM-KEK

例

```
::> security key-manager key query -node node4 -fields restored -key
-type SVM-KEK
node vserver key-server key-id
restored
-------- --------- ----------- ---------------------------------------
--------
node4 svm1 "" 00000000000000000200000000000a008a81976
true
                                2190178f9350e071fbb90f00000000000000000
```
**node2** によって所有されているルート以外のアグリゲートと **NAS** データ **LIF** を、 **node3** から **node4** に移動 します

ノード 4 のネットワーク設定を確認し、ノード 3 からノード 4 にアグリゲートを再配置 する前に、ノード 2 に現在ノード 3 に属する NAS データ LIF が、ノード 3 からノード 4 に再配置されていることを確認する必要があります。また、ノード 4 に SAN LIF が存 在することも確認する必要があります。

このタスクについて

アップグレード手順の実行中、リモート LIF は SAN LUN へのトラフィックを処理します。アップグレード時 にクラスタやサービスの健全性を維持するために、 SAN LIF を移動する必要はありません。SAN LIF は、新 しいポートにマッピングする必要がないかぎり移動されません。ノード 4 をオンラインにしたあと、 LIF が 正常に機能しており、適切なポートに配置されていることを確認します。

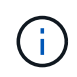

T6ベースのイーサネットネットワークインターフェイスカードまたはマザーボードポートのポ ート速度を変更すると、速度変換後に不正な形式のパケットが受信されることがあります。を 参照してください ["NetApp Bugs Online](https://mysupport.netapp.com/site/bugs-online/product/ONTAP/BURT/1570339)[のバグ](https://mysupport.netapp.com/site/bugs-online/product/ONTAP/BURT/1570339)[ID1570339"](https://mysupport.netapp.com/site/bugs-online/product/ONTAP/BURT/1570339) ナレッジベースの記事 ["40GbE](https://kb.netapp.com/onprem/ontap/hardware/CRC_errors_on_T6_ports_after_converting_from_40GbE_to_100GbE)[か](https://kb.netapp.com/onprem/ontap/hardware/CRC_errors_on_T6_ports_after_converting_from_40GbE_to_100GbE) [ら](https://kb.netapp.com/onprem/ontap/hardware/CRC_errors_on_T6_ports_after_converting_from_40GbE_to_100GbE)[100GbE](https://kb.netapp.com/onprem/ontap/hardware/CRC_errors_on_T6_ports_after_converting_from_40GbE_to_100GbE)[への変換](https://kb.netapp.com/onprem/ontap/hardware/CRC_errors_on_T6_ports_after_converting_from_40GbE_to_100GbE)[後](https://kb.netapp.com/onprem/ontap/hardware/CRC_errors_on_T6_ports_after_converting_from_40GbE_to_100GbE)[の](https://kb.netapp.com/onprem/ontap/hardware/CRC_errors_on_T6_ports_after_converting_from_40GbE_to_100GbE)[T6](https://kb.netapp.com/onprem/ontap/hardware/CRC_errors_on_T6_ports_after_converting_from_40GbE_to_100GbE)[ポートの](https://kb.netapp.com/onprem/ontap/hardware/CRC_errors_on_T6_ports_after_converting_from_40GbE_to_100GbE)[CRC](https://kb.netapp.com/onprem/ontap/hardware/CRC_errors_on_T6_ports_after_converting_from_40GbE_to_100GbE)[エ](https://kb.netapp.com/onprem/ontap/hardware/CRC_errors_on_T6_ports_after_converting_from_40GbE_to_100GbE)[ラー](https://kb.netapp.com/onprem/ontap/hardware/CRC_errors_on_T6_ports_after_converting_from_40GbE_to_100GbE)["](https://kb.netapp.com/onprem/ontap/hardware/CRC_errors_on_T6_ports_after_converting_from_40GbE_to_100GbE) を参照してください。

手順

1. 再配置処理を再開します。

「システムコントローラの交換が再開」

システムは次のタスクを実行します。

- クラスタクォーラムチェック
- システム ID の確認
- イメージのバージョンチェック
- ターゲットプラットフォームのチェック
- ネットワーク到達可能性チェック

ネットワーク到達可能性チェックのこの段階で処理が一時停止します。

2. 再配置処理を再開します。

「システムコントローラの交換が再開」

システムは次のチェックを実行します。

◦ クラスタの健全性チェック

◦ クラスタ LIF のステータスを確認します

これらのチェックの実行後、システムによって、 node2 によって所有されているルート以外のアグリゲー トと NAS データ LIF が新しいコントローラ node4 に再配置されます。リソースの再配置が完了すると、 コントローラの交換処理が一時停止します。

3. アグリゲートの再配置処理と NAS データ LIF の移動処理のステータスを確認します。

「 system controller replace show-sdetails 」というエラーが表示されます

コントローラ交換用手順が一時停止している場合は、エラーがある場合はチェックして修正し、次に「問 題 re sume 」をクリックして操作を続行します。

4. 必要に応じて、取り外した LIF をリストアしてリバートします。取り外した LIF を表示します。

cluster controller -replacement network ヒエラー(クラスタコントローラ交換ネットワークが取り外され ました) -interface show

LIF が取り外された場合は、ホームノードをノード 4 にリストアします。

クラスタ・コントローラ交換ネットワークが取り外されましたインタフェース・リストア -home-node

5. この処理を再開すると、必要なポストチェックの実行をシステムに求めるプロンプトが表示されます。

「システムコントローラの交換が再開」

次のポストチェックが実行されます。

◦ クラスタクォーラムチェック

◦ クラスタの健全性チェック

- アグリゲートの再構築チェック
- アグリゲートのステータスを確認します
- ディスクのステータスを確認します
- クラスタ LIF のステータスを確認します
- ボリュームチェック

## ステージ **6** :アップグレードを完了します

## 概要

ステージ6では、新しいノードが正しくセットアップされていることを確認し、暗号化が 有効な新しいノードがある場合は、ストレージ暗号化またはNetApp Volume Encryption を設定およびセットアップします。また、古いノードの運用を停止し、SnapMirrorの処 理を再開する必要があります。

## 手順

- 1. ["KMIP](#page-158-0) [サーバを使用して認](#page-158-0)[証](#page-158-0)[を管理します](#page-158-0)["](#page-158-0)
- 2. ["](#page-159-0)[新しいコントローラが](#page-159-0)[正](#page-159-0)[しくセットアップされていることを確認します](#page-159-0)["](#page-159-0)
- 3. ["](#page-161-0)[新しいコントローラモジュールで](#page-161-0) [Storage Encryption](#page-161-0) [をセットアップします](#page-161-0)["](#page-161-0)
- 4. ["](#page-162-0)[新しいコントローラモジュールで](#page-162-0)[NetApp Volume](#page-162-0)[または](#page-162-0)[Aggregate Encryption](#page-162-0)[をセットアップします](#page-162-0)["](#page-162-0)
- 5. ["](#page-164-0)[古いシステムの](#page-164-0)[運](#page-164-0)[用を停止](#page-164-0)["](#page-164-0)
- 6. ["SnapMirror](#page-164-1) [処理を再開します](#page-164-1)["](#page-164-1)

## **MetroCluster FC**構成の場合

MetroCluster FC 構成の場合は、できるだけ早くディザスタリカバリ / フェイルオーバーサイトのノードを交 換する必要があります。コントローラモデルの不一致が原因で原因ディザスタリカバリのミラーリングがオフ ラインになる可能性があるため、 MetroCluster 内のコントローラモデルの不一致はサポートされません。2 番目のサイトでノードを交換するときに MetroCluster チェックを省略するには、コマンドの -'kip -metrocluster-check true' オプションを使用します。

<span id="page-158-0"></span>**KMIP** サーバを使用して認証を管理します

ONTAP 9.8 以降では、 Key Management Interoperability Protocol (KMIP) サーバを使 用して認証キーを管理できます。

## 手順

1. 新しいコントローラを追加します。

「 security key-manager external enable 」と入力します

2. キー管理ツールを追加します。

「security key-manager external add-servers -key-servers\_key\_manager\_server\_ip\_address \_」のように

指定します

3. キー管理サーバが設定され、クラスタ内のすべてのノードで使用できることを確認します。

「 security key-manager external show-status 」

4. リンクされたすべてのキー管理サーバの認証キーを新しいノードにリストアします。

'security key-manager external restore -node *new\_controller\_name*`

<span id="page-159-0"></span>新しいコントローラが正しくセットアップされていることを確認します

正しいセットアップを確認するには、 HA ペアを有効にする必要があります。さらに、 node3 と node4 が相互のストレージにアクセスできること、およびクラスタ内の他のノ ードに属するデータ LIF を所有していないことを確認する必要があります。また、 node3 が node1 のアグリゲートを所有しており、 node4 が node2 のアグリゲートを所 有していること、および両方のノードのボリュームがオンラインであることを確認する 必要があります。

手順

- 1. node2 のチェック後、 node2 クラスタのストレージフェイルオーバーとクラスタ HA ペアが有効になりま す。処理が完了すると、両方のノードに「 Completed 」と表示され、クリーンアップ処理が実行されま す。
- 2. ストレージフェイルオーバーが有効になっていることを確認します。

「 storage failover show 」をクリックします

次の例は、ストレージフェイルオーバーが有効になっている場合のコマンドの出力例を示しています。

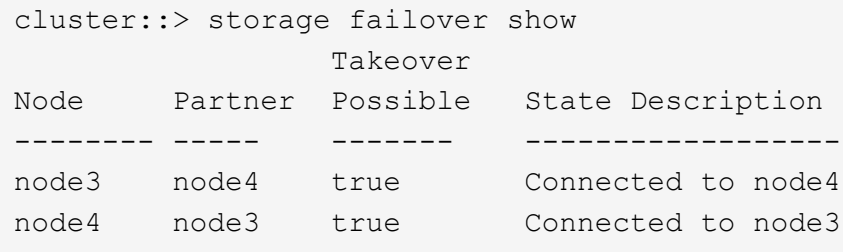

3. 次のコマンドを使用して、 node3 と node4 が同じクラスタに属していることを確認します。出力を確認 します。

「 cluster show 」を参照してください

4. 次のコマンドを使用して、 node3 と node4 が相互のストレージにアクセスできることを確認します。出 力を確認します。

「storage failover show -fields local-missing-disks、partner-missing-disks」

5. 次のコマンドを使用して、 node3 と node4 がクラスタ内の他のノードによってホーム所有されているデ ータ LIF を所有していないことを確認します。

「 network interface show 」を参照してください

node3 と node4 がクラスタ内の他のノードによってホーム所有されているデータ LIF を所有していない 場合は、データ LIF をホーム所有者にリバートします。

「 network interface revert 」の略

6. ノード 3 がノード 1 のアグリゲートを所有していること、およびノード 4 がノード 2 のアグリゲートを 所有していることを確認します。

storage aggregate show-owner-name\_node3\_`

storage aggregate show-owner-name\_node4

7. オフラインになっているボリュームがないかを確認します。

volume show -node \_node3 --state offline`

volume show -node-node4 --state offline`

8. オフラインになっているボリュームがある場合は、セクションで取得したオフラインボリュームのリスト と比較します ["](#page-87-0)[ノードをアップグレードする](#page-87-0)[準備](#page-87-0)[をします](#page-87-0)["](#page-87-0)必要に応じて、次のコマンドを使用して、ボリ ュームごとに 1 回、オフラインボリュームをオンラインにします。

'volume online -vserver\_name\_-volume\_name\_`

9. ノードごとに次のコマンドを使用して、新しいノードの新しいライセンスをインストールします。

'system license add -license-code\_license\_code'license\_code'license\_code…\_\_

license-code パラメータには、アルファベットの文字キーをアルファベットの大文字 28 個まで入力でき ます。ライセンスは一度に 1 つずつ追加することも、複数追加することもできます。各ライセンスキーを カンマで区切って指定することもできます。

10. 次のいずれかのコマンドを使用して、元のノードから古いライセンスをすべて削除します。

「システムライセンスのクリーンアップ - 未使用 - 期限切れ」

'system license delete -serial-number\_node\_name --package\_license\_package\_`

◦ 期限切れのライセンスをすべて削除します。

「システムライセンスのクリーンアップ - 期限切れ」

◦ 未使用のライセンスをすべて削除します。

'System license clean-up-unused (システムライセンスのクリーンアップ - 未使用) '

◦ クラスタから特定のライセンスを削除するには、ノードで次のコマンドを使用します。

'system license delete -serial-number\_node1\_serial\_number'-package \*

'system license delete -serial-number\_node2 \_serial\_number'-package \*

次の出力が表示されます。

Warning: The following licenses will be removed: <list of each installed package> Do you want to continue? {y|n}: y

すべてのパッケージを削除するには 'y' を入力します

11. 次のコマンドを使用して出力を調べ、ライセンスが正しくインストールされていることを確認します。

「 system license show 」を参照してください

出力を、セクションでキャプチャした出力と比較できます ["](#page-87-0)[ノードをアップグレードする](#page-87-0)[準備](#page-87-0)[をします](#page-87-0)["](#page-87-0)。

12. 構成で自己暗号化ドライブを使用している場合は、を設定します kmip.init.maxwait 変数をに設定 します off (例:で) ["Node4](#page-128-0) [をインストールしてブートします\(手順](#page-128-0) [27](#page-128-0) [\)](#page-128-0)["](#page-128-0))を使用している場合は、 次のように変数を設定解除

set diag; systemshell -node-node name --コマンドsudo kenv -u -p kmip.init.maxwait

13. 両方のノードで次のコマンドを使用して、 SP を設定します。

system service-processor network modify -node node name `

を参照してください ["](#page-171-0)[参](#page-171-0)[考資料](#page-171-0)["](#page-171-0) SP および \_SP ONTAP 9.8 コマンドの詳細については ' システム管理リフ ァレンスにリンクするには ' マニュアルページリファレンスを参照してください system の serviceprocessor network modify コマンドの詳細については ' を参照してください

14. 新しいノードにスイッチレスクラスタをセットアップする場合は、を参照してください ["](#page-171-0)[参](#page-171-0)[考資料](#page-171-0)["](#page-171-0) ネット アップサポートサイトへのリンクを設定するには、 \_ 2 ノードスイッチレスクラスタへの移行の手順に従 ってください。

完了後

ノード 3 とノード 4 でストレージ暗号化が有効になっている場合は、セクションを完了します ["](#page-161-0)[新しいコント](#page-161-0) [ローラモジュールで](#page-161-0) [Storage Encryption](#page-161-0) [をセットアップします](#page-161-0)["](#page-161-0)。それ以外の場合は、の項を実行します ["](#page-164-0)[古い](#page-164-0) [システムの](#page-164-0)[運](#page-164-0)[用を停止](#page-164-0)["](#page-164-0)。

<span id="page-161-0"></span>新しいコントローラモジュールで **Storage Encryption** をセットアップします

交換したコントローラまたは新しいコントローラの HA パートナーで Storage Encryption が使用されている場合は、 SSL 証明書のインストールやキー管理サーバのセ ットアップなど、新しいコントローラモジュールを Storage Encryption 用に設定する必 要があります。

このタスクについて

この手順には、新しいコントローラモジュールで実行する手順が含まれています。コマンドは正しいノードで 入力する必要があります。

手順

1. キー管理サーバがまだ使用可能であり、ステータスと認証キー情報が正しいことを確認します。

「 security key-manager external show-status 」

「 securitykey manager onboard show-backup 」を参照してください

- 2. 前の手順で確認したキー管理サーバを、新しいコントローラのキー管理サーバのリストに追加します。
	- a. キー管理サーバを追加します。

「security key-manager external add-servers -key-servers\_key\_manager\_server\_ip\_address \_」のよ うに指定します

- b. リストされている各キー管理サーバについて、同じ手順を繰り返します。最大 4 台のキー管理サーバ をリンクできます。
- c. キー管理サーバが正常に追加されたことを確認します。

「 security key-manager external show 」と入力します

3. 新しいコントローラモジュールで、キー管理セットアップウィザードを実行して、キー管理サーバをセッ トアップしてインストールします。

既存のコントローラモジュールと同じキー管理サーバをインストールする必要があります。

a. 新しいノードでキー管理サーバセットアップウィザードを起動します。

「 security key-manager external enable 」と入力します

- b. ウィザードの手順に従って、キー管理サーバを設定します。
- 4. リンクされたすべてのキー管理サーバから新しいノードに認証キーをリストアします。

'security key-manager external restore -node *new\_controller\_name*`

<span id="page-162-0"></span>新しいコントローラモジュールで**NetApp Volume**または**Aggregate Encryption**をセットアップします

新しいコントローラの交換したコントローラまたはハイアベイラビリティ (HA) パート ナーがNetApp Volume Encryption(NVE)またはNetApp Aggregate Encryption(NAE) を使用している場合は、新しいコントローラモジュールをNVEまたはNAE用に設定する 必要があります。

このタスクについて

この手順には、新しいコントローラモジュールで実行する手順が含まれています。コマンドは正しいノードで 入力する必要があります。

オンボードキーマネージャ

オンボードキーマネージャを使用してNVEまたはNAEを設定します。

手順

1. リンクされたすべてのキー管理サーバから新しいノードに認証キーをリストアします。

「セキュリティキーマネージャオンボード同期」

外部キー管理

外部キー管理を使用してNVEまたはNAEを設定します。

手順

1. キー管理サーバがまだ使用可能であり、ステータスと認証キー情報が正しいことを確認します。

「 securitykey manager key query -node node 」を参照してください

- 2. 前の手順で確認したキー管理サーバを新しいコントローラのキー管理サーバリストに追加します。
	- a. キー管理サーバを追加します。

「security key-manager external add-servers -key-servers\_key\_manager\_server\_ip\_address \_」 のように指定します

- b. リストされている各キー管理サーバについて、同じ手順を繰り返します。最大 4 台のキー管理サ ーバをリンクできます。
- c. キー管理サーバが正常に追加されたことを確認します。

「 security key-manager external show 」と入力します

3. 新しいコントローラモジュールで、キー管理セットアップウィザードを実行して、キー管理サーバを セットアップしてインストールします。

既存のコントローラモジュールと同じキー管理サーバをインストールする必要があります。

a. 新しいノードでキー管理サーバセットアップウィザードを起動します。

「 security key-manager external enable 」と入力します

b. ウィザードの手順に従って、キー管理サーバを設定します。

4. リンクされたすべてのキー管理サーバから新しいノードに認証キーをリストアします。

「セキュリティキーマネージャの外部リストア」

このコマンドには、OKMのパスフレーズが必要です

詳細については、技術情報アーティクルを参照してください ["ONTAP](https://kb.netapp.com/onprem/ontap/dm/Encryption/How_to_restore_external_key_manager_server_configuration_from_the_ONTAP_boot_menu) [ブートメ](https://kb.netapp.com/onprem/ontap/dm/Encryption/How_to_restore_external_key_manager_server_configuration_from_the_ONTAP_boot_menu)[ニ](https://kb.netapp.com/onprem/ontap/dm/Encryption/How_to_restore_external_key_manager_server_configuration_from_the_ONTAP_boot_menu)[ューから外](https://kb.netapp.com/onprem/ontap/dm/Encryption/How_to_restore_external_key_manager_server_configuration_from_the_ONTAP_boot_menu)[部](https://kb.netapp.com/onprem/ontap/dm/Encryption/How_to_restore_external_key_manager_server_configuration_from_the_ONTAP_boot_menu)[キー](https://kb.netapp.com/onprem/ontap/dm/Encryption/How_to_restore_external_key_manager_server_configuration_from_the_ONTAP_boot_menu) [管理サーバの](https://kb.netapp.com/onprem/ontap/dm/Encryption/How_to_restore_external_key_manager_server_configuration_from_the_ONTAP_boot_menu)[設](https://kb.netapp.com/onprem/ontap/dm/Encryption/How_to_restore_external_key_manager_server_configuration_from_the_ONTAP_boot_menu)[定をリストアする方法](https://kb.netapp.com/onprem/ontap/dm/Encryption/How_to_restore_external_key_manager_server_configuration_from_the_ONTAP_boot_menu)["](https://kb.netapp.com/onprem/ontap/dm/Encryption/How_to_restore_external_key_manager_server_configuration_from_the_ONTAP_boot_menu)。

## 完了後

認証キーを使用できなかったか、 EKM サーバに到達できなかったためにボリュームがオフラインになってい ないか確認してください。volume online コマンドを使用して ' これらのボリュームをオンラインに戻します

<span id="page-164-0"></span>古いシステムの運用を停止

アップグレード後は、ネットアップサポートサイトから古いシステムの運用を停止でき ます。システムの運用を停止すると、そのシステムは動作していないことがネットアッ プに通知され、サポートデータベースから削除されます。

手順

- 1. を参照してください ["](#page-171-0)[参](#page-171-0)[考資料](#page-171-0)["](#page-171-0) からネットアップサポートサイトにリンクしてログインします。
- 2. メニューから [ 製品 ]>[ マイ製品 ] を選択します。
- 3. [ インストール済みシステムの表示 **]** ページで、システムに関する情報の表示に使用する **\*Selection Criteria** を選択します。

次のいずれかを選択してシステムを検索できます。

◦ シリアル番号(ユニットの背面に記載)

◦ 所在地のシリアル番号

4. 「 \* Go ! \* 」を選択します

シリアル番号を含むクラスタ情報が表に表示されます。

5. テーブルでクラスタを見つけ、 Product Tool Set (製品ツールセット)ドロップダウンメニューから \* Decommission this system \* (このシステムのデコミッション)を選択します。

<span id="page-164-1"></span>**SnapMirror** 処理を再開します

アップグレード前に休止していた SnapMirror 転送を再開し、 SnapMirror 関係を再開で きます。更新はアップグレードの完了後にスケジュールどおりに実行されます。

手順

1. デスティネーションで SnapMirror のステータスを確認します。

「 Snapmirror show 」のように表示されます

2. SnapMirror 関係を再開します。

snapmirror resume -destination–vserver\_vserver\_name `

# トラブルシューティングを行う

トラブルシューティングを行う

ノードペアのアップグレード中に障害が発生する可能性があります。ノードがクラッシ ュする、アグリゲートが再配置されない、または LIF が移行されない可能性がありま

す。障害の原因とその解決策は、アップグレード手順の実行中に障害が発生したタイミ ングによって異なります。

手順の各フェーズについては、セクションの表を参照してください ["ARL](#page-85-0) [アップグレードの概要](#page-85-0)["](#page-85-0)。発生する 可能性のある障害の情報は、手順のフェーズ別に表示されます。

アグリゲートの再配置に失敗しまし

アグリゲートの再配置( ARL )がアップグレード中に別のポイントで失敗することがあ ります。

アグリゲートの再配置に失敗していないかどうか

手順の処理中に、ステージ 2 、ステージ 3 、またはステージ 5 で ARL が失敗することがあります。

手順

1. 次のコマンドを入力し、出力を確認します。

「 storage aggregate relocation show 」を参照してください

「 storage aggregate relocation show 」コマンドを実行すると、正常に再配置されたアグリゲートと再配 置されなかったアグリゲート、および障害の原因が表示されます。

- 2. コンソールで EMS メッセージを確認します。
- 3. 次のいずれかを実行します。
	- 「 storage aggregate relocation show 」コマンドの出力と EMS メッセージの出力に応じて、適切な方 法を実行します。
	- 「 storage aggregate relocation start 」コマンドの「 override-vetoes 」オプションまたは「 overridevetoes destination-checks 」オプションを使用して、アグリゲートまたはアグリゲートの強制的な再 配置を実行します。

「 storage aggregate relocation start 」、「 override-vetoes 」、および「 override-vetoes destinationchecks 」オプションの詳細については、を参照してください ["](#page-171-0)[参](#page-171-0)[考資料](#page-171-0)["](#page-171-0) ONTAP 9.8 コマンド:マニュア ルページリファレンスにリンクするには、次の手順を実行します。

アグリゲートは、アップグレードの完了後、ノード **1** にもともと存在していたものとノード **4** によって所有されます

アップグレード手順の最後に、 node3 は、元々ホームノードとしてノード 1 を使用していたアグリゲートの 新しいホームノードである必要があります。このパスはアップグレード後に再配置できます。

このタスクについて

次の状況で、アグリゲートを正しく再配置できず、ノード 1 がノード 3 ではなくホームノードになっている 可能性があります。

- ステージ 3 で、アグリゲートが node2 から node3 に再配置されている場合。再配置する一部のアグリゲ ートのホームノードが node1 に含まれている。たとえば、このようなアグリゲートのことを aggr\_node A 1 と呼びます。ステージ 3 で aggr\_node A 1 の再配置が失敗し、強制的に再配置を実行で きない場合、アグリゲートは node2 で残ります。
- ステージ 4 のあとで、 node2 を node4 に置き換える場合。node2 を交換すると、 aggr\_node\_A\_1 が、

node3 ではなく node4 にあるホームノードとしてオンラインになります。

ストレージフェイルオーバーを有効にしたあとに、ステージ 6 に続けて誤った所有権の問題を修正するに は、次の手順を実行します。

## 手順

1. 次のコマンドを入力して、アグリゲートのリストを表示します。

storage aggregate show -nodes node4 --is-home true

正しく再配置されていないアグリゲートを特定するには、セクションで取得した node1 のホーム所有者を 含むアグリゲートのリストを参照してください ["](#page-87-0)[ノードをアップグレードする](#page-87-0)[準備](#page-87-0)[をします](#page-87-0)["](#page-87-0) コマンドの出 力と比較してください。

- 2. 手順 1 の出力と、セクションで確認した node1 用の出力を比較します ["](#page-87-0)[ノードをアップグレードする](#page-87-0)[準備](#page-87-0) [をします](#page-87-0)["](#page-87-0) 再配置されていないアグリゲートがあることを確認します。
- 3. [[auto\_aggr\_relocate\_fail\_Step3] ノード 4 の背後にあるアグリゲートの再配置:

「storage aggregate relocation start -NODE\_node4」-aggr\_aggr\_node\_A\_1 -destination\_node3 \_」を入 力します

この再配置中は '-nd-controller-upgrade パラメータを使用しないでください

4. node3 がアグリゲートのホームの所有者になったことを確認します。

storage aggregate show -aggregate aggr1、aggr2、aggr3\_-fields home-name

「*aggr1*、*aggr2*、*aggr3\_*」は、node1が元のホーム所有者であるアグリゲートのリストです。

ノード 3 をホーム所有者としないアグリゲートは、の同じ再配置コマンドを使用してノード 3 に再配置で きます 手順 3。

リブート、パニック、電源再投入

アップグレードの各段階で、システムがクラッシュする(リブート、パニック状態、ま たは電源の再投入)場合があります。

これらの問題の解決策は、状況によって異なります。

事前チェックフェーズでのリブート、パニック、電源再投入

**HA** ペアを有効にして事前チェックフェーズの前にノード **1** またはノード **2** がクラッシュした場合

事前チェックフェーズの前にノード 1 またはノード 2 がクラッシュした場合は、再配置されたアグリゲート がなく、 HA ペア構成が有効なままになります。

このタスクについて

テイクオーバーとギブバックは正常に実行されます。

## 手順

1. コンソールで、システムで発行された EMS メッセージを確認し、推奨される対処方法を実行します。

2. ノードペアのアップグレード用手順に進みます。

最初のリソースリリースフェーズでリブート、パニック、電源再投入が発生した場合

**HA** ペアを有効にすると、リソースの最初のリリースフェーズでノード **1** がクラッシュします

一部またはすべてのアグリゲートがノード 1 からノード 2 に再配置されており、 HA ペアが有効なままで す。node2 は、ノード 1 のルートボリュームと再配置されていないルート以外のアグリゲートをテイクオー バーします。

このタスクについて

再配置されたアグリゲートの所有権は、ホーム所有者が変更されていないためにテイクオーバーされたルート 以外のアグリゲートの所有権と同じになります。

node1 の状態が「 waiting for giveback 」になると、 node2 はノード 1 のルート以外のすべてのアグリゲート をギブバックします。

手順

- 1. ノード 1 がブートすると、ノード 1 のルート以外のすべてのアグリゲートがノード 1 に戻されます。アグ リゲートの手動での再配置を、node1からnode2に実行する必要があります。storage aggregate relocation start -node node1 -destination node2 -aggregate-list \*-ndocontroller -upgrade true
- 2. ノードペアのアップグレード用手順に進みます。

**HA** ペアを無効にすると、リソースの最初のリリースフェーズでノード **1** がクラッシュします

node2 はテイクオーバーしませんが、ルート以外のすべてのアグリゲートから引き続きデータを提供していま す。

## 手順

1. ノード 1 を起動します。

2. ノードペアのアップグレード用手順に進みます。

リソースの最初のリリースフェーズで **HA** ペアを有効にした状態で **node2** に障害が発生する

ノード 1 の一部またはすべてのアグリゲートが node2 に再配置されています。HA ペアが有効になります。

このタスクについて

ノード 1 で、ノード 2 のすべてのアグリゲートと、ノード 2 に再配置された独自のアグリゲートがテイクオ ーバーされます。ノード 2 がブートすると、アグリゲートの再配置が自動的に完了します。

## 手順

- 1. node2 を起動します。
- 2. ノードペアのアップグレード用手順に進みます。

リソースの最初のリリースフェーズと **HA** ペアの無効化後に、ノード **2** がクラッシュします

ノード 1 ではテイクオーバーが実行されません。

手順

1. node2 を起動します。

node2 のブート中に、すべてのアグリゲートでクライアントが停止します。

2. 残りのノードペアのアップグレード用手順に進みます。

最初の検証フェーズでリブート、パニック、または電源の再投入が発生した場合

**HA** ペアを無効にして最初の検証フェーズで **node2** がクラッシュします

HA ペアがすでに無効になっているため、ノード 2 のクラッシュ後にノード 3 はテイクオーバーしません。

手順

1. node2 を起動します。

node2 のブート中に、すべてのアグリゲートでクライアントが停止します。

2. ノードペアのアップグレード用手順に進みます。

**HA** ペアを無効にして初回の検証フェーズでノード **3** がクラッシュした場合

node2 はテイクオーバーしませんが、ルート以外のすべてのアグリゲートから引き続きデータを提供していま す。

#### 手順

1. ノード 3 を起動します。

2. ノードペアのアップグレード用手順に進みます。

最初のリソース再取得フェーズでのリブート、パニック、電源再投入

アグリゲートの再配置中にリソースを再取得する最初のフェーズでノード **2** がクラッシュする

node2 の一部またはすべてのアグリゲートがノード 1 からノード 3 に再配置されています。node3 は、再配 置されたアグリゲートからデータを提供します。HA ペアが無効になっているため、テイクオーバーはありま せん。

このタスクについて

再配置されなかったアグリゲートのクライアントが停止しています。ノード 2 のブート時に、ノード 1 のア グリゲートがノード 3 に再配置されます。

#### 手順

1. node2 を起動します。

2. ノードペアのアップグレード用手順に進みます。

アグリゲートの再配置中に、最初のリソースのリ回復フェーズでノード **3** がクラッシュする

node2 によるアグリゲートのノード 3 への再配置中にノード 3 がクラッシュした場合、ノード 3 のブート後 も処理が続行されます。

このタスクについて

node2 では残りのアグリゲートの処理が続行されますが、 node3 の起動中にすでに node3 に再配置されたア グリゲートでクライアントが停止する可能性があります。

## 手順

1. ノード 3 を起動します。

2. コントローラのアップグレードに進みます。

チェック後のフェーズでリブート、パニック、電源再投入が発生した場合

チェック後のフェーズで **node2** または **node3** がクラッシュする

HA ペアが無効になっているため、テイクオーバーは行われません。リブートしたノードに属するアグリゲー トでクライアントが停止しています。

#### 手順

## 1. ノードを起動します。

2. ノードペアのアップグレード用手順に進みます。

リソースの **2** つ目のリリースフェーズでリブート、パニック、電源の再投入が発生した場合

リソースの **2** つ目のリリースフェーズでノード **3** がクラッシュする

node2 によるアグリゲートの再配置中にノード 3 がクラッシュした場合、ノード 3 のブート後もタスクは続 行されます。

このタスクについて

node2 で残りのアグリゲートの処理は続行されますが、 node3 と node3 の独自のアグリゲートにすでに再配 置されたアグリゲートでは、 node3 のブート中にクライアントが停止することがあります。

#### 手順

- 1. ノード 3 を起動します。
- 2. コントローラのアップグレード手順に進みます。

**2** 番目のリソースリリースフェーズで **node2** がクラッシュします

アグリゲートの再配置時にノード 2 がクラッシュした場合、ノード 2 はテイクオーバーされません。

このタスクについて

ノード 3 は再配置されたアグリゲートを引き続き提供しますが、ノード 2 が所有するアグリゲートではクラ イアントの停止が発生します。

## 手順

1. node2 を起動します。

2. コントローラのアップグレード手順に進みます。

**2** 回目の検証フェーズで、リブート、パニック、または電源の再投入が発生した場合

**2** 回目の検証フェーズでノード **3** がクラッシュした場合

このフェーズで node3 がクラッシュした場合は、 HA ペアがすでに無効になっているため、テイクオーバー は実行されません。

このタスクについて

node3 がリブートするまでは、すべてのアグリゲートのクライアントが停止します。

#### 手順

1. ノード 3 を起動します。

2. ノードペアのアップグレード用手順に進みます。

**2** 番目の検証フェーズ中にノード **4** がクラッシュした場合

このフェーズでノード 4 がクラッシュした場合は、テイクオーバーは実行されません。node3 は、アグリゲ ートからデータを提供します。

このタスクについて

ノード 4 のリブートまでルート以外のアグリゲートがすでに再配置されています。

## 手順

1. ノード 4 を起動します。

2. ノードペアのアップグレード用手順に進みます。

手順の複数の段階で発生する可能性のある問題

手順のさまざまな段階で問題が発生する可能性があります。

予期しない「 **storage failover show** 」コマンドの出力が表示されます

手順の実行中に、すべてのデータアグリゲートをホストするノードがパニック状態になったり、誤ってリブー トされたりした場合は、リブート、パニック状態、電源再投入の前後に「 storage failover show 」コマンドの 出力が想定外に表示されることがあります。

## このタスクについて

ステージ 2 、ステージ 3 、ステージ 4 、またはステージ 5 の「 storage failover show 」コマンドの出力結果 に予期しないものが表示されることがあります。

次の例は、すべてのデータアグリゲートをホストするノードでリブートやパニックが発生していない場合の「 storage failover show 」コマンドの出力を示しています。

```
cluster::> storage failover show
                   Takeover
Node Partner Possible State Description
------- -------- --------- -----------------
node1 node2 false Unknown
node2 node1 false Node owns partner aggregates as part of the
non-disruptive head upgrade procedure. Takeover is not possible: Storage
failover is disabled.
```
次の例は、リブートまたはパニック後の「 storage failover show 」コマンドの出力例を示しています。

```
cluster::> storage failover show
                   Takeover
Node Partner Possible State Description
------- -------- --------- -----------------
node1 node2 - Unknown
node2 node1 false Waiting for node1, Partial giveback, Takeover
is not possible: Storage failover is disabled
```
ノードが部分的なギブバック状態にあること、およびストレージフェイルオーバーが無効になっていることを 示す出力が表示されますが、このメッセージは無視してもかまいません。

手順

対処は不要です。ノードペアのアップグレード手順に進みます。

**LIF** の移行が失敗しました

LIF の移行後、ステージ 2 、ステージ 3 、またはステージ 5 で移行後にオンラインにな らない場合があります。

手順

1. ポートの MTU サイズがソースノードと同じであることを確認します。

たとえば、ソースノードのクラスタポートの MTU サイズが 9000 の場合、デスティネーションノードは 9000 にする必要があります。

```
2. ポートの物理的な状態が「所有」である場合は、ネットワークケーブルの物理的な接続を確認します。
```
<span id="page-171-0"></span>参考資料

このコンテンツの手順を実行するときは、参照コンテンツを参照するか、参照 Web サイ トにアクセスする必要があります。

- [参照コンテンツ]
- [参照サイト]

参照コンテンツ

このアップグレードに固有のコンテンツを次の表に示します。

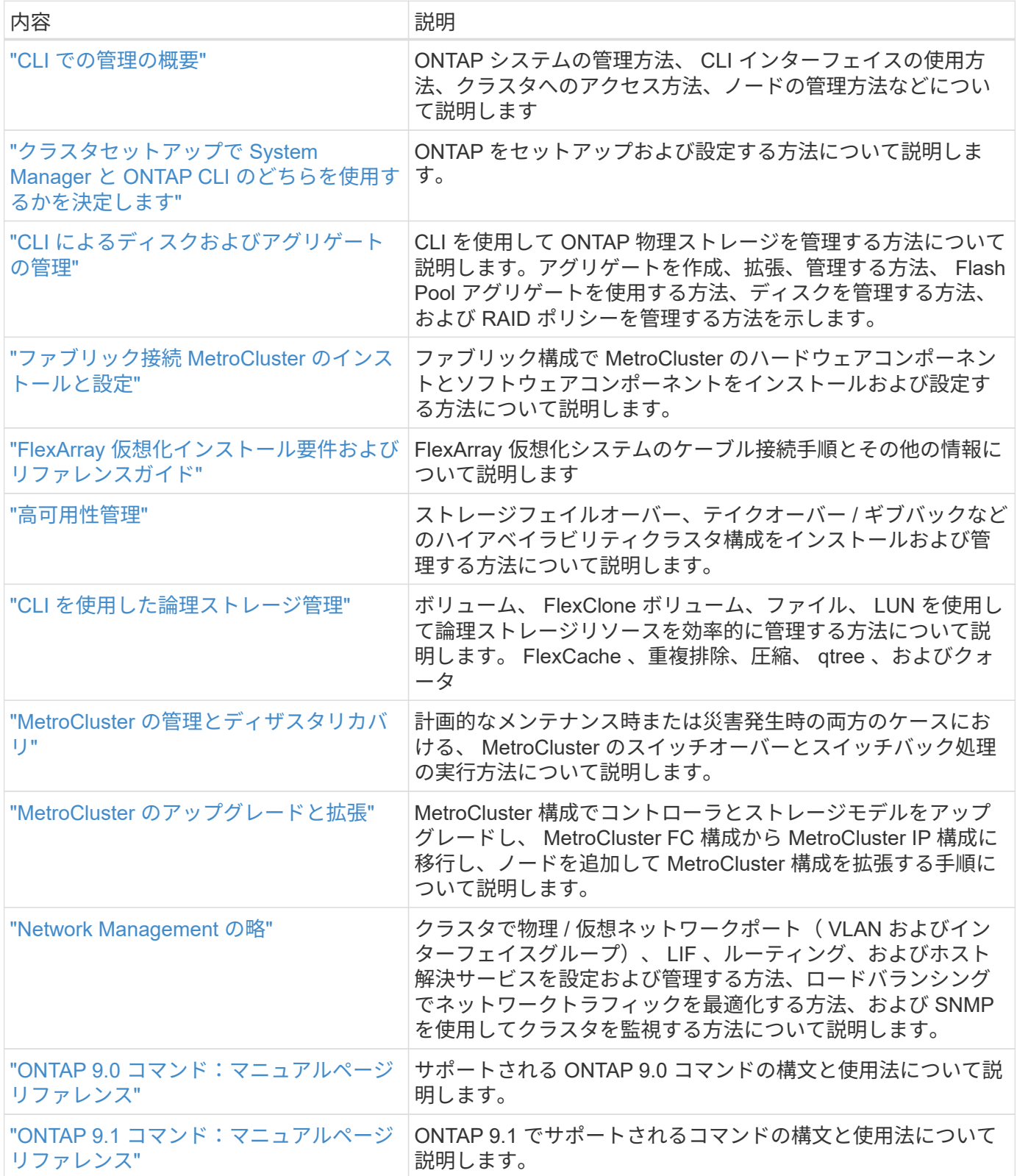

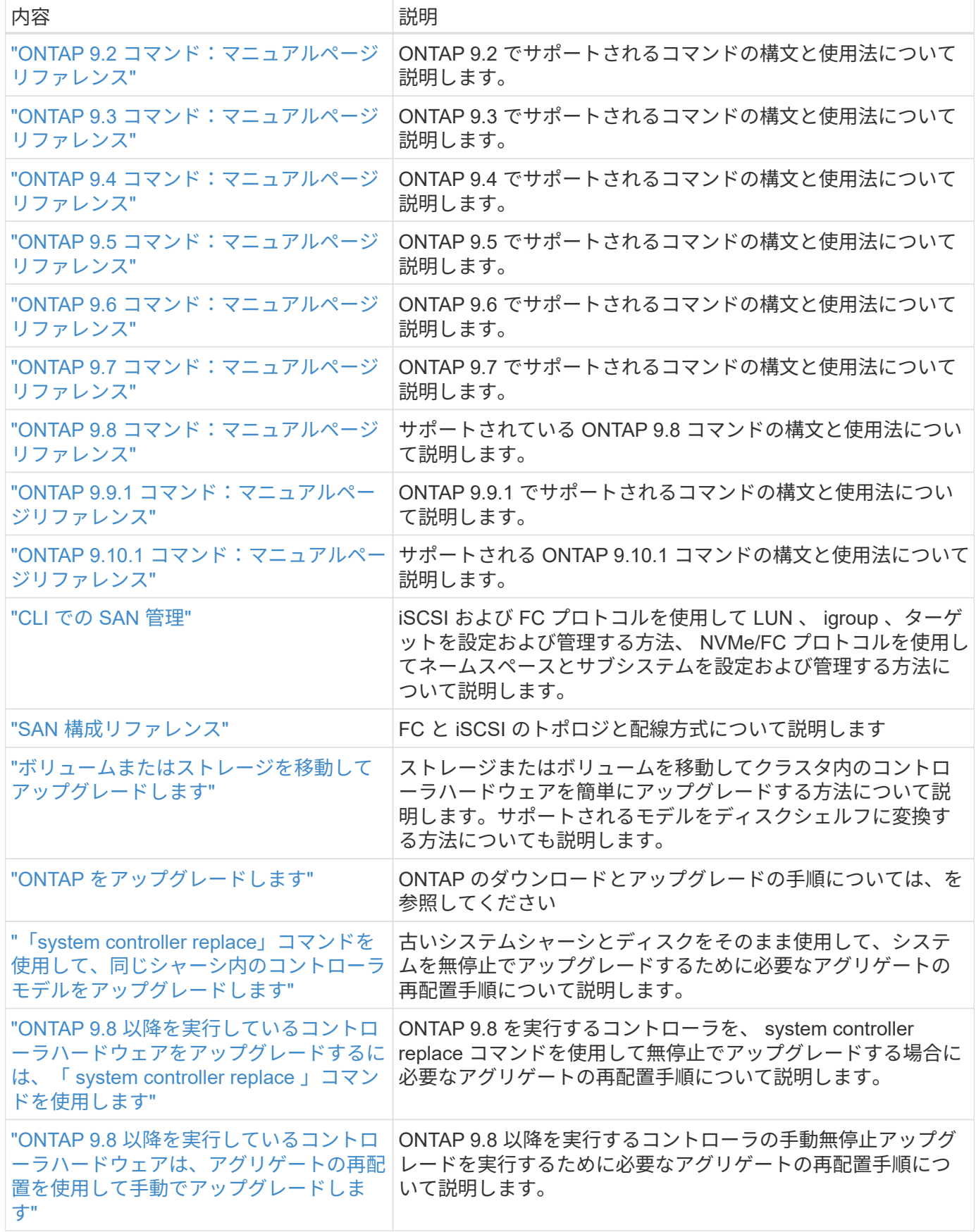

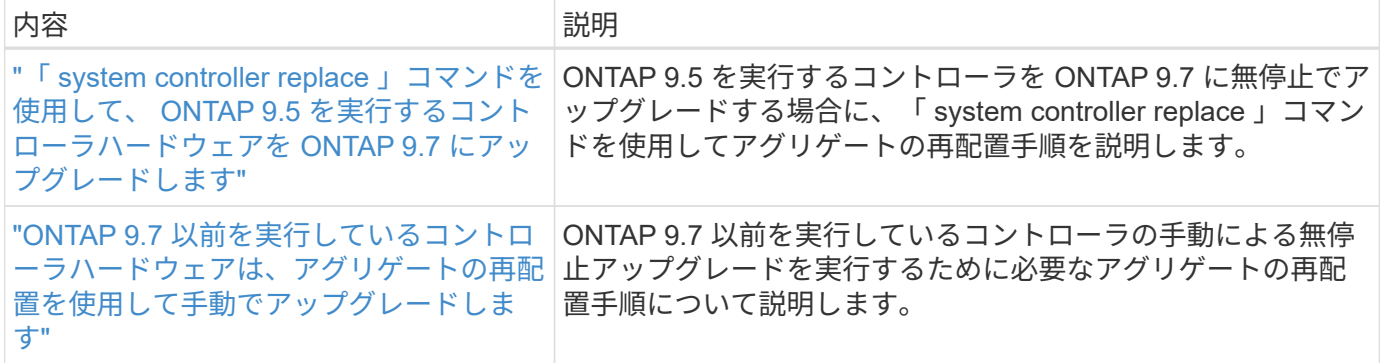

参照サイト

。 ["](https://mysupport.netapp.com)[ネ](https://mysupport.netapp.com)[ットアップサポートサイト](https://mysupport.netapp.com)["](https://mysupport.netapp.com) また、システムで使用する可能性のあるネットワークインターフェイスカ ード( NIC) やその他のハードウェアに関するドキュメントも含まれています。また、にも含まれています ["Hardware Universe"](https://hwu.netapp.com)をクリックします。このコマンドは、新しいシステムでサポートされるハードウェアに 関する情報を提供します。

にアクセスします ["ONTAP 9](https://docs.netapp.com/us-en/ontap/index.html) [のドキュメント](https://docs.netapp.com/us-en/ontap/index.html)["](https://docs.netapp.com/us-en/ontap/index.html)。

にアクセスします ["Active IQ Config Advisor"](https://mysupport.netapp.com/site/tools) ツール。

# **ONTAP 9.8** 以降を実行しているコントローラハードウェアを手 動でアップグレードします

概要

この手順 では、次のシステム構成で Aggregate Relocation ( ARL ;アグリゲートの再 配置)を使用してコントローラハードウェアをアップグレードする方法について説明し ます。

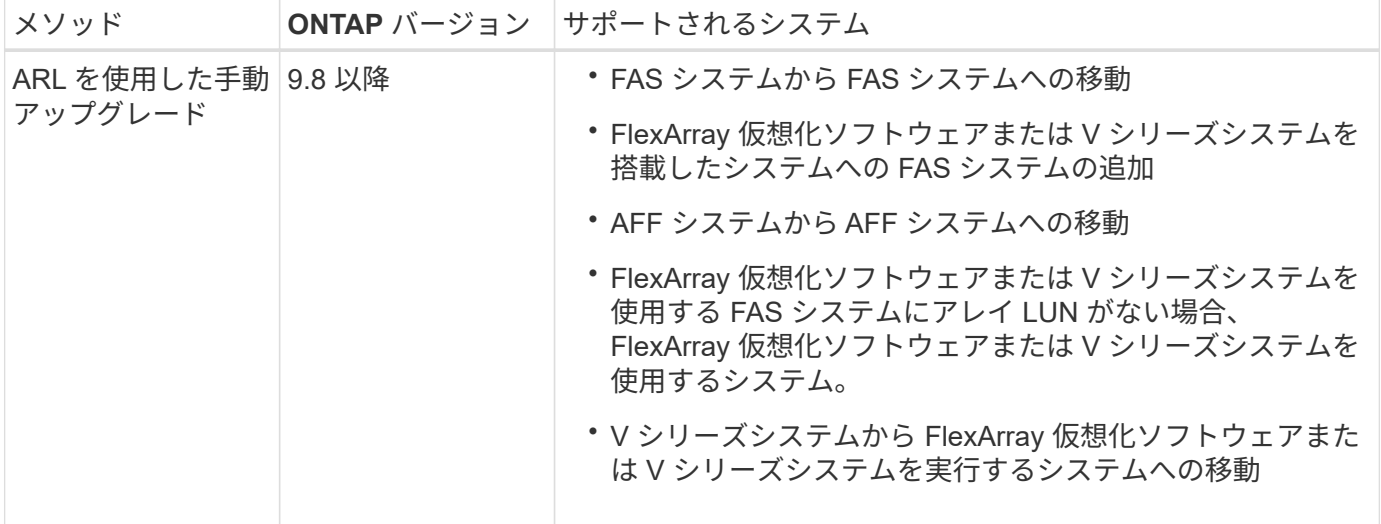

手順の実行中に、交換用コントローラハードウェアを使用して元のコントローラハードウェアをアップグレー ドし、ルート以外のアグリゲートの所有権を切り替えます。アグリゲートをノードからノードに複数回移行し て、アップグレード手順 全体を通じて、少なくとも 1 つのノードがアグリゲートからデータを提供している

ことを確認します。また、処理を続行する前に、データ論理インターフェイス( LIF )を移行し、新しいコ ントローラのネットワークポートをインターフェイスグループに割り当てます。

このドキュメントでは、元のノードの名前は *node1\_AND \_node2 \_* で、新しいノードの名前は *\_node3 \_* と *\_node4 \_* です。説明されている手順では、 *node1* は *node3* に置き換えられ、 *node2* は *node4* に置き換えられます。*\_node1*、 \_node2 、 \_node3 \_ 、および \_node4 \_ とい う用語は、元のノードと新しいノードを区別するためだけに使用されます。手順を使用すると きは、元のノードと新しいノードの実際の名前を置き換える必要があります。ただし実際に は、ノードの名前は変更されません。 node3 には node1 という名前が付けられ、 node4 には コントローラハードウェアのアップグレード後に node2 という名前が付けられます。本ドキュ メントでは、 FlexArray 仮想化ソフトウェアを搭載した「 \_systems 」という用語は、これらの 新しいプラットフォームに属するシステムを意味します。用語 V シリーズシステム \_ とは、ス トレージアレイに接続可能な独立したハードウェアシステムを指します

重要な情報:

 $(i)$ 

- この手順は複雑で、 ONTAP の高度な管理スキルがあることを前提としています。また、を読んで理解す る必要があります ["ARL](#page-179-0) [を使用したコントローラのアップグレードに関するガイドライン](#page-179-0)["](#page-179-0) および ["ARL](#page-176-0) [の](#page-176-0) [アップグレード](#page-176-0)[ワ](#page-176-0)[ークフロー](#page-176-0)["](#page-176-0) アップグレード開始前のセクション。
- この手順は、交換用コントローラハードウェアが新しく購入され、使用されていないことを前提としてい ます。使用済みのコントローラを「 wipeconfig 」コマンドで準備するために必要な手順は、この手順には 含まれていません。交換用コントローラハードウェアを以前に使用していた場合は、テクニカルサポート に問い合わせる必要があります。特に、コントローラが Data ONTAP 7-Mode を実行していた場合は、テ クニカルサポートにお問い合わせください。
- この手順を使用して、ノードが 3 つ以上あるクラスタでコントローラハードウェアをアップグレードでき ます。ただし、クラスタ内のハイアベイラビリティ( HA )ペアごとに手順を個別に実行する必要があり ます。
- この FlexArray システム、 V シリーズシステム、 AFF システム、および手順環境 FAS 仮想化ソフトウェ アを搭載したシステムです。必要なライセンスがインストールされていれば、 ONTAP 9 以降にリリース された FAS システムをストレージアレイに接続できます。既存の V シリーズシステムは ONTAP 9 でサ ポートされます。ストレージアレイと V シリーズのモデルについては、を参照してください ["](#page-310-0)[参](#page-310-0)[考資料](#page-310-0)["](#page-310-0) Hardware Universe へのリンクおよび V シリーズサポートマトリックスを参照してください。
- この MetroCluster ファブリック手順環境は、 MetroCluster 以外の構成に加えて、 ONTAP 9.8 以降を実行 する 4 ノードおよび 8 ノード構成の Fabric Manager です。
	- ONTAP 9.7 以前を実行する MetroCluster 構成の場合は、に進みます ["](#page-310-0)[参](#page-310-0)[考資料](#page-310-0)["](#page-310-0) ONTAP 9.7 以前を実 行しているコントローラハードウェアを手動でアップグレードするには、アグリゲートの再配置を使 用するには、をリンクしてください。
	- MetroCluster IP 構成および Fabric MetroCluster 構成のその他のアップグレードオプションについて は、を参照してください ["](#page-310-0)[参](#page-310-0)[考資料](#page-310-0)["](#page-310-0) MetroCluster アップグレードおよび Expansion コンテンツにリン クするには、次の手順を実行します。

アグリゲートの再配置手順を使用するかどうかを決定します

このコンテンツでは、 HA ペアのストレージコントローラを新しいコントローラにアッ プグレードし、既存のデータとディスクをすべて残す方法について説明します。これは 複雑な手順であり、経験豊富な管理者のみが使用する必要があります。

このコンテンツは、次の状況で使用します。

- 新しいコントローラを新しい HA ペアとしてクラスタに追加し、ボリューム移動を使用してデータを移行 する必要はありません。
- ONTAP の管理経験があり、 diagnostic 権限モードで作業する場合のリスクが十分にあります。
- MetroCluster 9.8 以降を実行する 4 ノードおよび 8 ノードの Fabric ONTAP 構成を使用するシステムがあ る場合。
- システムにハイブリッドアグリゲートがある。

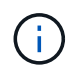

この手順 では、NetApp Storage Encryption(NSE)、NetApp Volume Encryption(NVE)、お よびNetApp Aggregate Encryption(NAE)を使用できます。

コントローラハードウェアを別の方法でアップグレードして、ボリュームの移動を希望する場合は、を参照し てください ["](#page-310-0)[参](#page-310-0)[考資料](#page-310-0)["](#page-310-0) をクリックして、ボリュームまたは storage \_ を移動して \_ Upgrade にリンクしま す。

を参照してください ["](#page-310-0)[参](#page-310-0)[考資料](#page-310-0)["](#page-310-0) から ONTAP 9 ドキュメントセンターにリンクして、 ONTAP 9 製品ドキュメ ントにアクセスできます。

<span id="page-176-0"></span>**ARL** のアップグレードワークフロー

ARL を使用してノードをアップグレードする前に、手順 の動作について理解しておく必 要があります。このドキュメントでは、手順をいくつかの段階に分けて説明します。

ノードペアをアップグレードします

ノードペアをアップグレードするには、元のノードを準備し、元のノードと新しいノードの両方で一連の手順 を実行する必要があります。その後、元のノードの運用を停止できます。

**ARL** アップグレードシーケンスの概要

手順では、交換用コントローラハードウェアを使用して元のコントローラハードウェアを一度に 1 台ずつア ップグレードし、 HA ペア構成を利用してルート以外のアグリゲートの所有権を切り替えます。すべてのルー ト以外のアグリゲートで、アップグレード後の正しいノードである最終デスティネーションに到達するため に、 2 つの再配置を実行する必要があります。

各アグリゲートにはホーム所有者と現在の所有者があります。ホーム所有者はアグリゲートの実際の所有者で あり、現在の所有者は一時的な所有者です。

次の図は、手順の各ステージを示しています。濃い薄いグレーの矢印はアグリゲートの再配置と LIF の移動を 表し、薄い黒い矢印は元のノードの削除を表します。元のノードは小規模なコントローライメージで表してお り、大規模なコントローライメージが新しいノードを表しています。

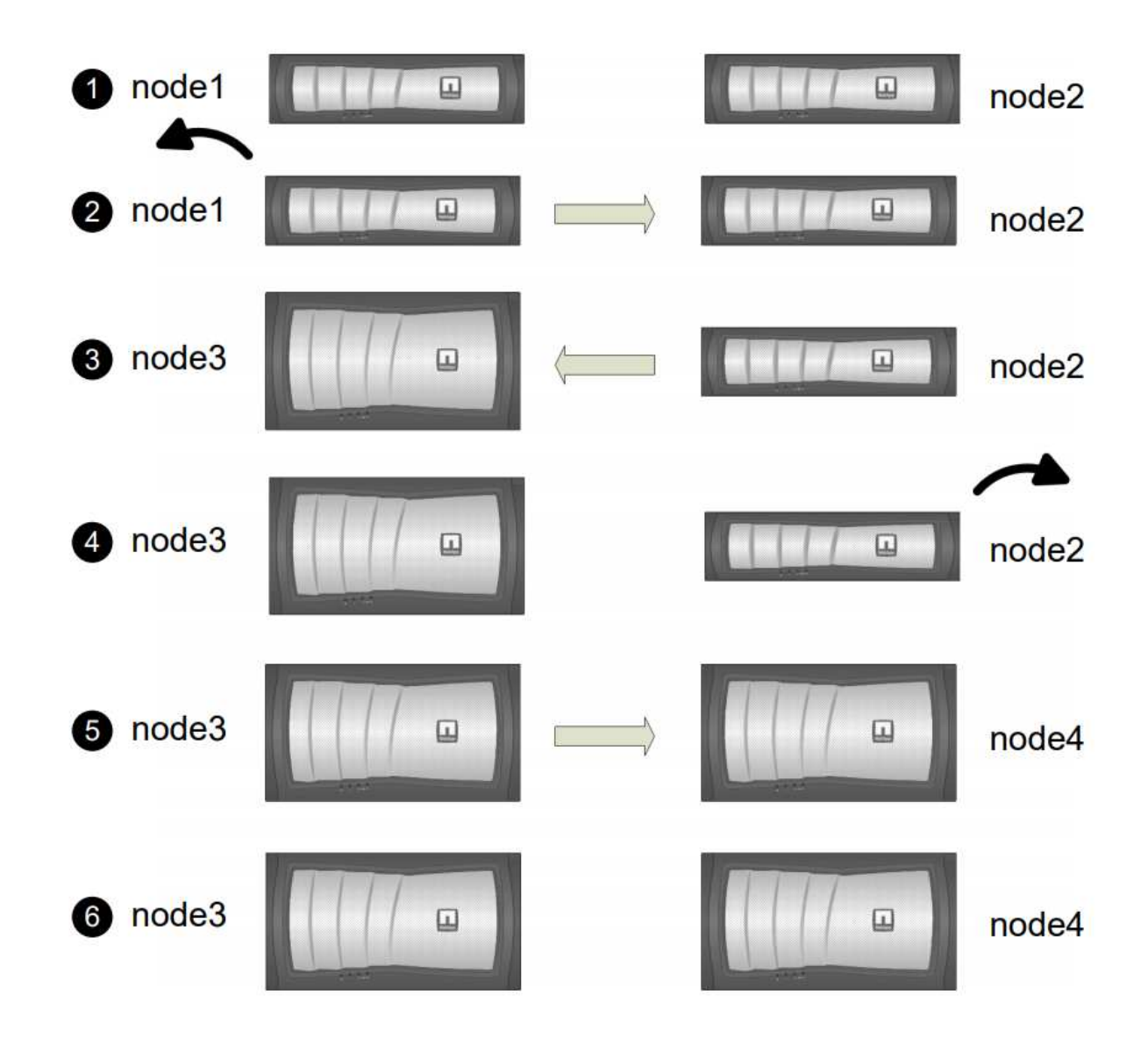

次の表に、各フェーズで実行するタスクの概要と、そのフェーズの最後で実行したアグリゲートの所有権の状 態を示します。詳細な手順については、手順の後半で説明します。

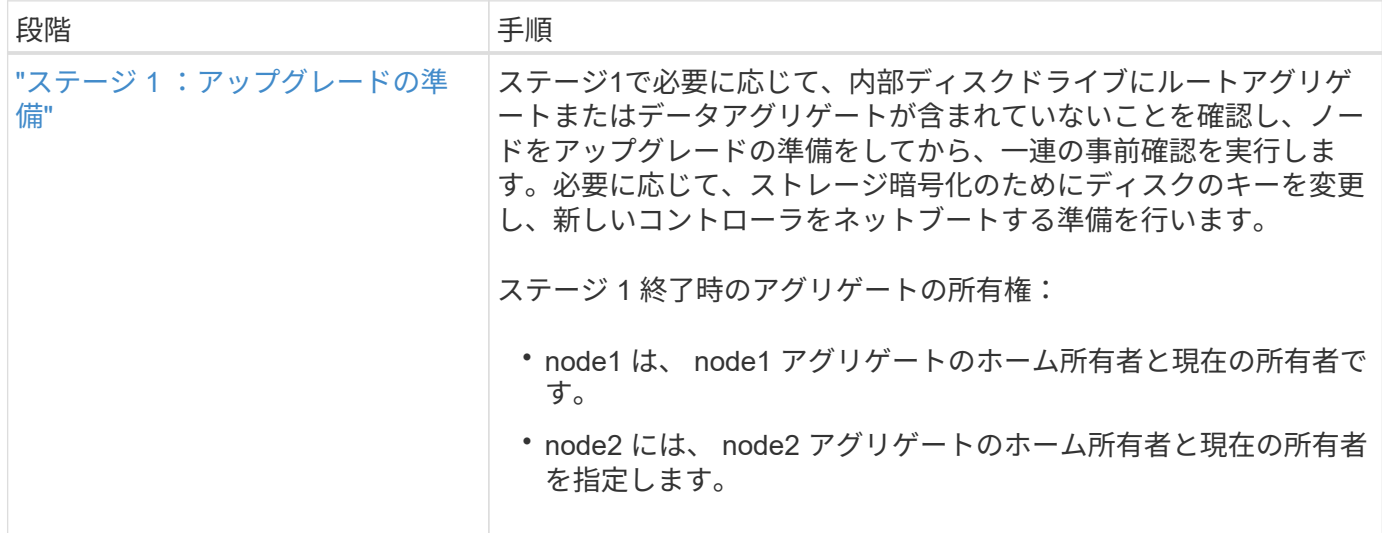

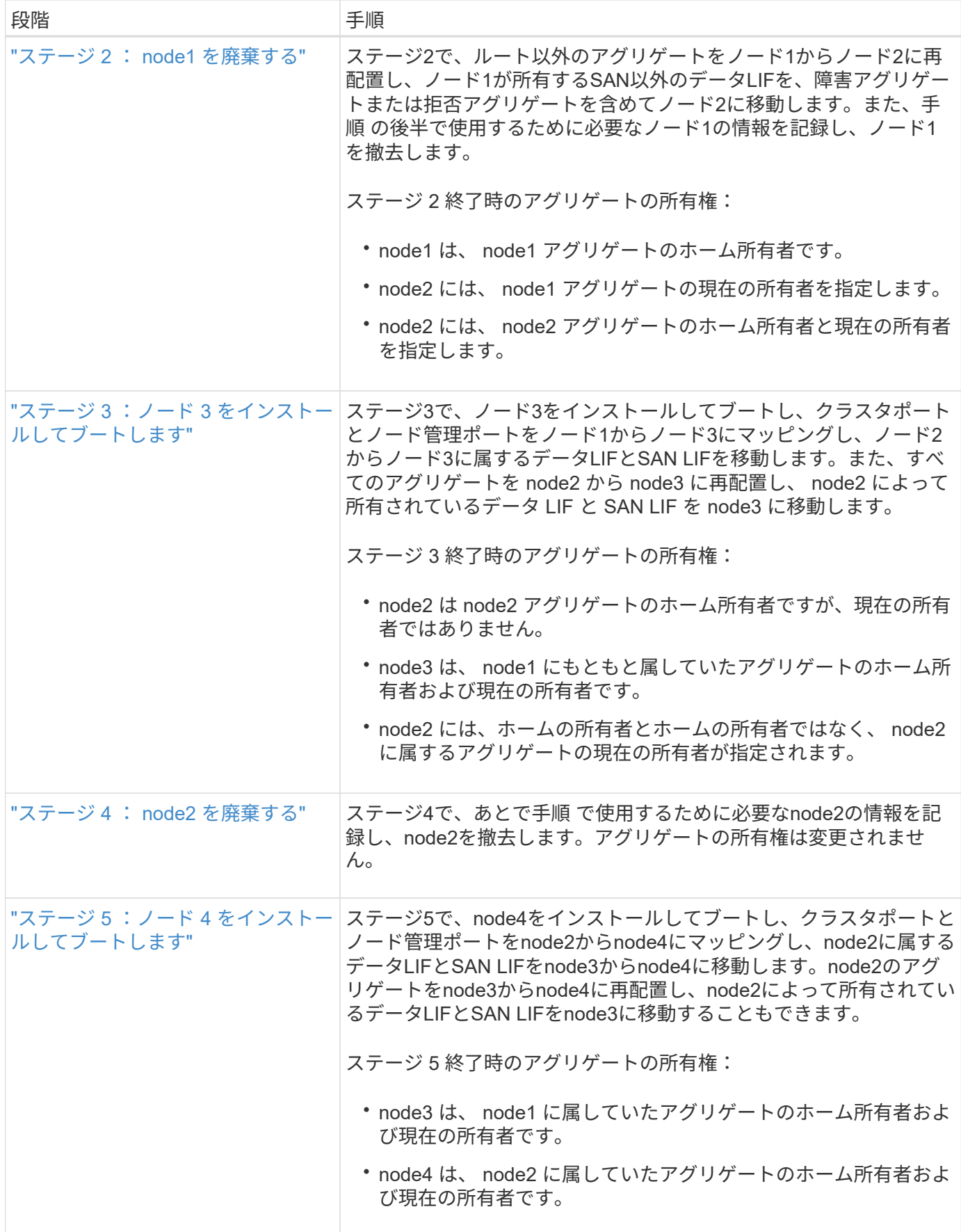

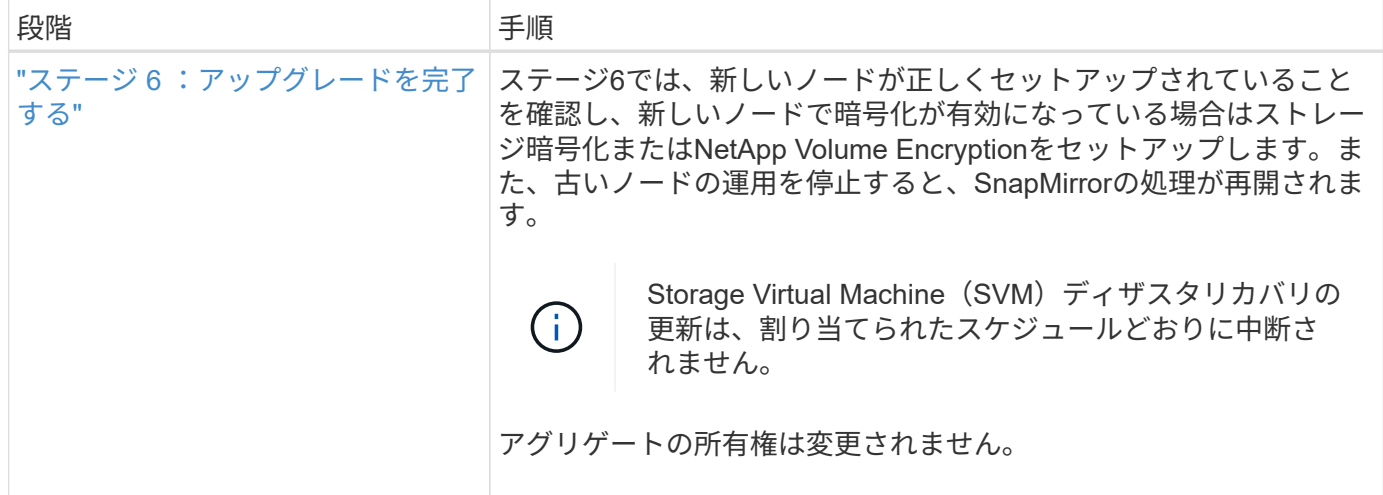

# <span id="page-179-0"></span>**ARL** を使用したコントローラのアップグレードに関するガイドライン

アグリゲートの再配置( ARL )を使用して ONTAP 9.8 を実行しているコントローラの ペアをアップグレードできるかどうかは、プラットフォームおよび元のコントローラと 交換用コントローラの両方の構成によって異なります。

**ARL** のアップグレードがサポートされます

ARL を使用してノードのペアをアップグレードできる状況は次のとおりです。

- アップグレード前に、元のコントローラと交換用コントローラの両方で同じバージョンの ONTAP 9.8 を 実行している必要があります。
- 交換用コントローラの容量は元のコントローラと同じかそれ以上である必要があります。容量が等しいか それよりも大きい場合は、 NVRAM サイズ、ボリューム、 LUN 、アグリゲート数の上限などの属性を表 し、新しいノードのボリュームまたはアグリゲートの最大サイズも表します。
- 次の種類のシステムをアップグレードできます。
	- FAS システムから FAS システムへの移動。
	- FlexArray 仮想化ソフトウェアまたは V シリーズシステムを搭載したシステムへの FAS システムの追 加。
	- AFF システムへの AFF システム。
	- FlexArray 仮想化ソフトウェアまたは V シリーズシステムを FAS システムに移行するシステム。ただ し、 FlexArray 仮想化ソフトウェアまたは V シリーズシステムにアレイ LUN がない場合に限ります。
	- V シリーズシステムから、 FlexArray 仮想化ソフトウェアまたは V シリーズシステムを搭載したシス テムへのアップグレード。
- 一部の ARL コントローラアップグレードでは、交換用コントローラの一時的なクラスタポートをアップ グレードに使用できます。たとえば、 AFF A300 から AFF A400 システムにアップグレードする場合、 AFF A400 構成に応じて、 2 つのメザニンポートのいずれかを使用するか、 4 ポート 10GbE ネットワー クインターフェイスカードを追加して一時的なクラスタポートを提供できます。一時的なクラスタポート を使用してコントローラのアップグレードを完了したら、交換用コントローラの 100GbE ポートにクラス タを無停止で移行できます。
- ARL を使用したコントローラのアップグレードは、 SnapLock Enterprise ボリュームおよび SnapLock Compliance ボリュームが設定されたシステムでサポートされます。
ARL を元のコントローラおよび交換用コントローラで実行できるかどうかを確認する必要があります。元の システムでサポートされるすべての定義済みアグリゲートのサイズとディスク数を確認する必要があります。 新しいシステムでサポートされるアグリゲートのサイズとディスク数を比較します。この情報にアクセスする には、を参照してください ["](#page-310-0)[参](#page-310-0)[考資料](#page-310-0)["](#page-310-0) Hardware Universe にリンクするには、次の手順を実行します。新しい システムでサポートされるアグリゲートサイズとディスク数は、元のシステムでサポートされるアグリゲート サイズとディスク数以上であることが必要です。

元のコントローラを交換したときに、新しいノードが既存のノードとクラスタの一部になることができるかど うかは、クラスタ混在ルールで検証する必要があります。クラスタ混在ルールの詳細については、を参照して ください ["](#page-310-0)[参](#page-310-0)[考資料](#page-310-0)["](#page-310-0) Hardware Universe にリンクするには、次の手順を実行します。

 $(i)$ 

どちらのシステムもハイアベイラビリティ( HA )と非 HA のどちらかです。両方のノードが この機能を有効または無効にする必要があります。オールフラッシュで最適化されたノードと 同じ HA ペアで最適化が有効になっていないノードを組み合わせることはできません。パーソ ナリティが異なる場合は、テクニカルサポートに連絡してください。

 $\sf (i)$ 

新しいシステムのスロット数が元のシステムのスロット数より少ない場合、またはポートの数 が少ないか異なる場合は、新しいシステムにアダプタを追加しなければならないことがありま す。を参照してください ["](#page-310-0)[参](#page-310-0)[考資料](#page-310-0)["](#page-310-0) 特定のプラットフォームの詳細については、ネットアップ サポートサイトの Hardware Universe にリンクしてください。

FAS8080 や AFF8080 システムなど、ノードあたり 3 つ以上のクラスタポートを備えたシステムは、アップ グレードを開始する前に、ノードあたり 2 つのクラスタポートにクラスタ LIF を移行してホームに戻す必要 があります。ノードごとに 3 つ以上のクラスタポートを使用してコントローラのアップグレードを実行する と、アップグレード後に新しいコントローラのクラスタ LIF がなくなる可能性があります。

**ARL** のアップグレードはサポートされていません

次のアップグレードは実行できません。

- ONTAP 9.8 以降を実行できないコントローラとの間。
- 元のコントローラに接続されたディスクシェルフをサポートしない交換用コントローラへの接続

ディスクサポート情報については、を参照してください ["](#page-310-0)[参](#page-310-0)[考資料](#page-310-0)["](#page-310-0) Hardware Universe にリンクするに は、次の手順を実行します。

• ルートアグリゲートまたは内蔵ドライブ上のデータアグリゲートを含むコントローラからのアクセス。

ルートアグリゲートまたはデータアグリゲートが含まれるコントローラを内蔵ディスクドライブにアップ グレードする場合は、を参照してください ["](#page-310-0)[参](#page-310-0)[考資料](#page-310-0)["](#page-310-0) ボリュームまたは storage を移動して \_Upgrade に リンクし、 Data ONTAP に移動して、 clustered 手順を実行するノードのペアをアップグレードする \_ に 進みます。

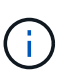

クラスタ内のノードの ONTAP をアップグレードする場合は、を参照してください ["](#page-310-0)[参](#page-310-0)[考資](#page-310-0) [料](#page-310-0)["](#page-310-0)リンク先: ONTAP のアップグレード 。

前提条件と用語

このマニュアルの記述は次の前提に基づいています。

• 交換用コントローラハードウェアは新しく購入され、使用されていません。

\* 注意 \* :この手順は、交換用コントローラハードウェアが新しく、使用されていないと想 定しているため、使用済みコントローラを「 wipeconfig 」コマンドで準備するために必要 な手順は、この手順には含まれていません。交換用コントローラハードウェアを以前に使 用していた場合は、テクニカルサポートに問い合わせる必要があります。特に、コントロ ーラが Data ONTAP 7-Mode を実行していた場合は、テクニカルサポートにお問い合わせ ください。

• ノードのペアをアップグレードする際のガイドラインを確認し、理解しておきます。

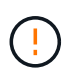

 $\left(\cdot\right)$ 

\* 注意 \* NVRAM の内容は消去しないでください。NVRAM の内容をクリアする必要がある 場合は、ネットアップテクニカルサポートにお問い合わせください。

- 「 mody 」コマンドの前後に適切なコマンドを実行し、両方の「 show 」コマンドの出力を比較して、「 mody 」コマンドが成功したことを確認しています。
- SAN 構成の場合、 HA ペア上の各 Storage Virtual Machine ( SVM )にローカル LIF とパートナー LIF が あります。各 SVM にローカル LIF とパートナー LIF がない場合は、アップグレードを開始する前に、そ の SVM のリモートノードとローカルノードに SAN データ LIF を追加します。
- SAN 構成でポートセットを使用する場合は、バインドされた各ポートセットに HA ペアの各ノードの LIF が少なくとも 1 つ含まれていることを確認しておく必要があります。

この手順では、ノードのリブートや環境変数の出力や設定など、特定のタスクを実行できるノード上のプロン プトを「 *boot environment prompt* 」で参照します。このプロンプトは、 *boot loader prompt* と非公式に呼ば れることがあります。

ブート環境のプロンプトの例を次に示します。

LOADER>

### **ONTAP 9.8** 以降のライセンス

一部の機能にはライセンスが必要ですが、1つ以上の機能を含む packages として発行されます。クラスタで 使用する各機能のキーは、クラスタ内の各ノードに独自に設定する必要があります。

新しいライセンスキーがない場合は、クラスタで現在ライセンスされている機能を新しいコントローラで使用 でき、引き続き使用できます。ただし、ライセンスされていない機能をコントローラで使用するとライセンス 契約に違反する可能性があるため、アップグレードの完了後に新しいコントローラの新しいライセンスキーを インストールする必要があります。

すべてのライセンスキーは、 28 文字の大文字のアルファベットです。を参照してください ["](#page-310-0)[参](#page-310-0)[考資料](#page-310-0)["](#page-310-0) ONTAP 9.8 用の 28 文字の新しいライセンスキーを入手する方法は、 \_NetApp サポートサイト \_ にリンクし てください。以降が必要です。キーは、 \_ ソフトウェアライセンス \_ の \_ マイサポート \_ セクションにあり ます。必要なライセンスキーがサイトにない場合は、ネットアップの営業担当者にお問い合わせください。

ライセンスの詳細については、を参照してください ["](#page-310-0)[参](#page-310-0)[考資料](#page-310-0)["](#page-310-0) をクリックして、 *System Administration Reference*( システム管理リファレンス ) にリンクします。

ストレージ暗号化

元のノードまたは新しいノードでストレージ暗号化が有効になっている場合があります。その場合は、この手 順 で追加の手順を実行して、ストレージ暗号化が正しく設定されていることを確認する必要があります。

ストレージ暗号化を使用する場合は、ノードに関連付けられているすべてのディスクドライブに自己暗号化デ ィスクドライブが必要です。

**2** ノードスイッチレスクラスタ

2 ノードスイッチレスクラスタのノードをアップグレードする場合は、アップグレードの実行中もスイッチレ スクラスタのノードをそのまま使用できます。スイッチクラスタに変換する必要はありません。

トラブルシューティング

この手順にはトラブルシューティングの提案が含まれてい

コントローラのアップグレード中に問題が発生した場合は、を参照してください ["](#page-302-0)[トラブルシューティングを](#page-302-0) [行う](#page-302-0)["](#page-302-0) 詳細および解決策については、手順の末尾にあるセクションを参照してください。

発生した問題に対する解決策 が見つからない場合は、テクニカルサポートにお問い合わせください。

必要な工具とドキュメント

新しいハードウェアを設置するための特別なツールが必要です。また、アップグレード プロセス中に他のドキュメントを参照する必要があります。また、コントローラのアッ プグレードに必要な情報を記録しておく必要があります。情報を記録するためのワーク シートが用意されています。

アップグレードを実行するには、次の工具が必要です。

• アースストラップ

• No.2 プラスドライバ

にアクセスします ["](#page-310-0)[参](#page-310-0)[考資料](#page-310-0)["](#page-310-0) セクションをクリックして、このアップグレードに必要な参照ドキュメントの リストにアクセスします。

ワークシート:コントローラのアップグレード前後に収集する情報

元のノードのアップグレードをサポートするには、特定の情報を収集する必要がありま す。これには、ノードID、ポートとLIFの詳細、ライセンスキー、IPアドレスが含まれま す。

次のワークシートを使用して情報を記録し、あとで手順で使用できます。

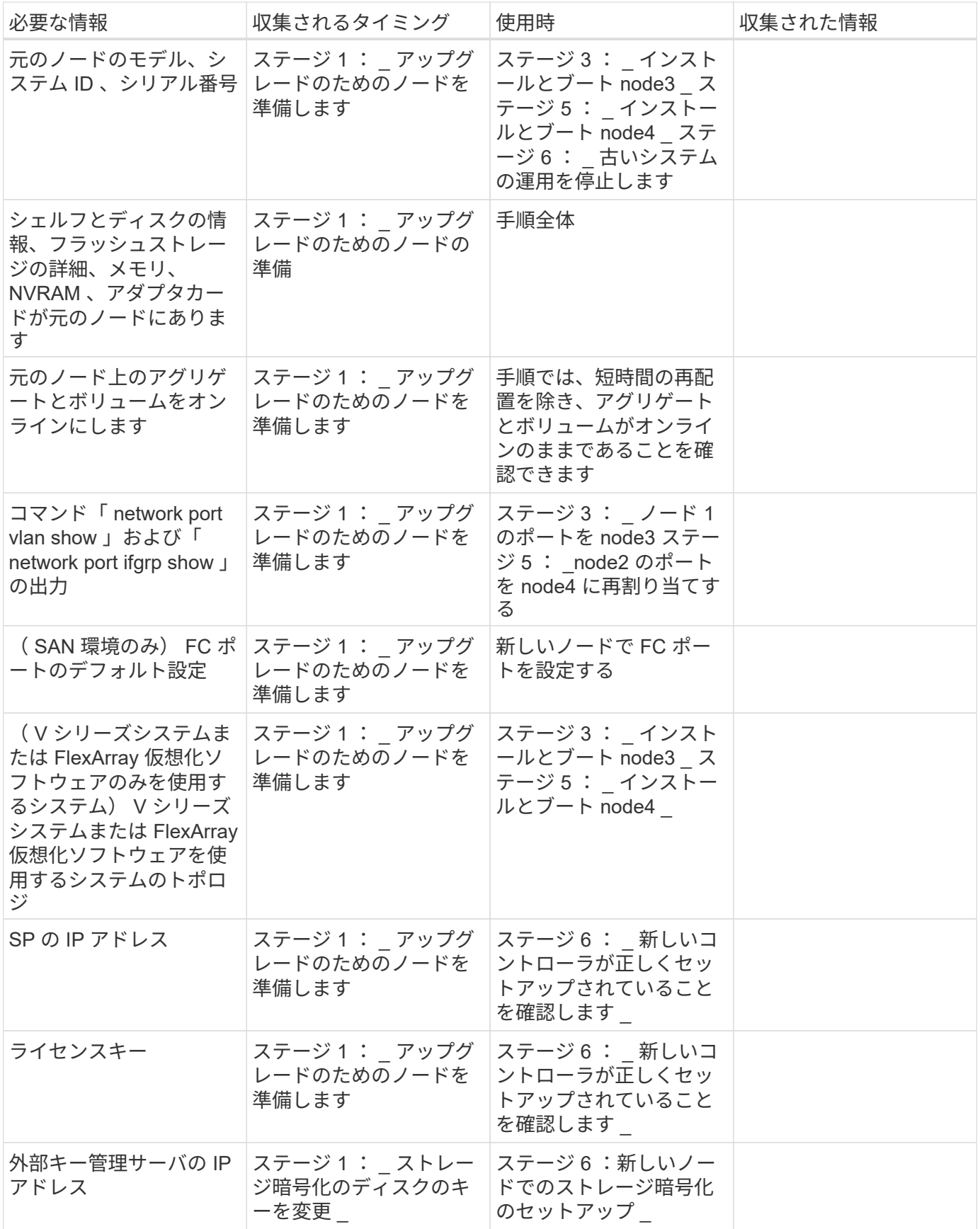

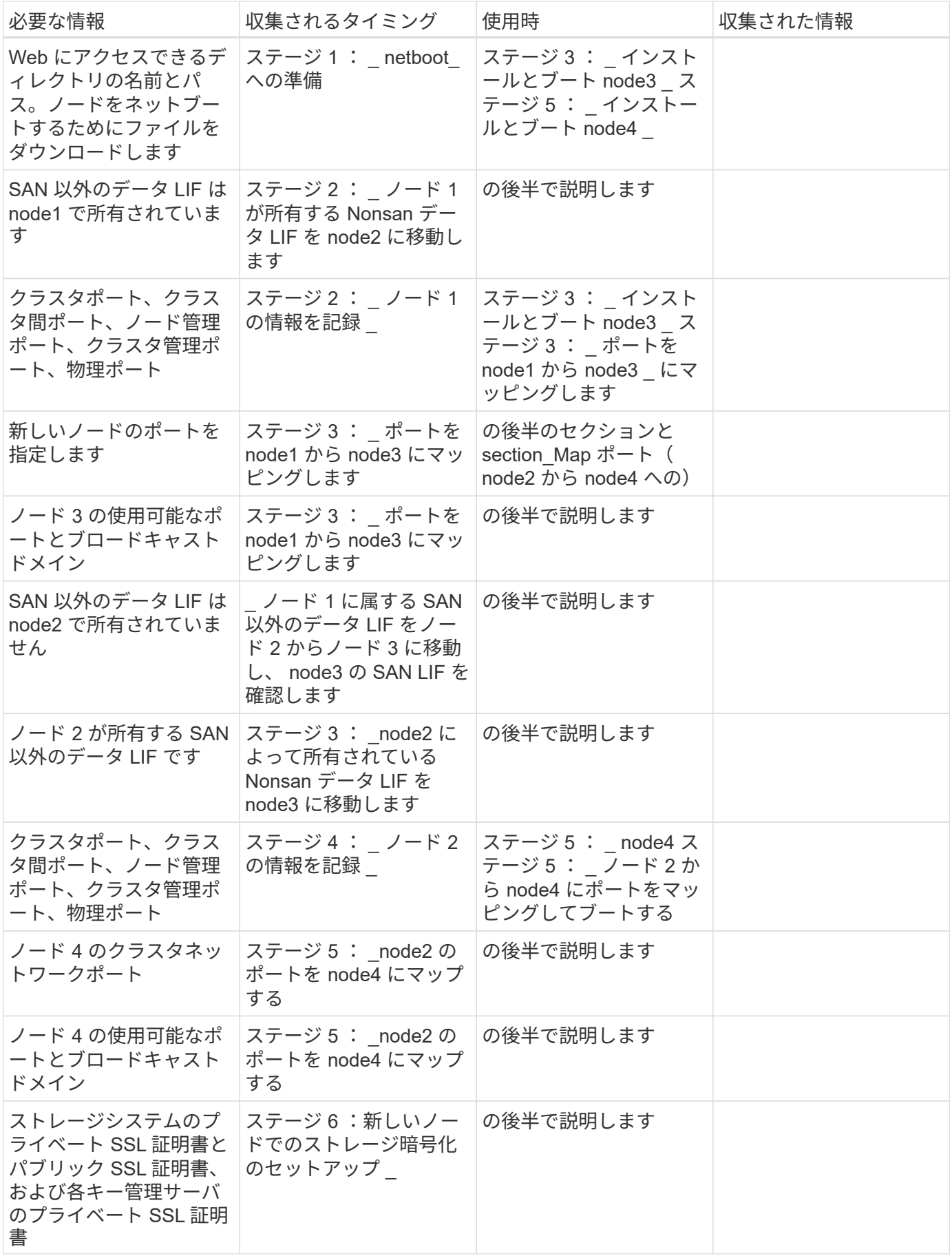

概要

ステージ1で必要に応じて、内部ディスクドライブにルートアグリゲートまたはデータア グリゲートが含まれていないことを確認し、ノードをアップグレードの準備をしてか ら、一連の事前確認を実行します。また、ストレージ暗号化のためにディスクのキーを 変更し、新しいコントローラをネットブートする準備を行う必要がある場合もありま す。

手順

1. ["](#page-185-0)[コントローラの内](#page-185-0)[蔵](#page-185-0)[ディスクドライブにアグリゲートがあるか](#page-185-0)[ど](#page-185-0)[うかを確認します](#page-185-0)["](#page-185-0)

- 2. ["](#page-189-0)[ノードをアップグレードする](#page-189-0)[準備](#page-189-0)[をします](#page-189-0)["](#page-189-0)
- 3. ["](#page-206-0)[オンボードキーマ](#page-206-0)[ネ](#page-206-0)[ージャを使用して認](#page-206-0)[証](#page-206-0)[キーを管理します](#page-206-0)["](#page-206-0)
- 4. ["SnapMirror](#page-206-1) [関](#page-206-1)[係](#page-206-1)[を](#page-206-1)[休](#page-206-1)[止します](#page-206-1)["](#page-206-1)
- 5. ["](#page-206-2)[ネ](#page-206-2)[ットブートを](#page-206-2)[準備](#page-206-2)["](#page-206-2)

<span id="page-185-0"></span>コントローラの内蔵ディスクドライブにアグリゲートがあるかどうかを確認します

内蔵ディスクドライブを搭載したコントローラをアップグレードする場合は、いくつか のコマンドを実行し、その出力を調べて、ルートアグリゲートやデータアグリゲートが 含まれている内蔵ディスクドライブがないことを確認する必要があります。

このタスクについて

内蔵ディスクドライブにアグリゲートがあるコントローラをアップグレードしない場合は、このセクションを スキップし、セクションに進みます ["](#page-189-0)[ノードをアップグレードする](#page-189-0)[準備](#page-189-0)[をします](#page-189-0)["](#page-189-0)。

手順

1. 元のノードごとに 1 回、ノードシェルを入力します。

'system node run -node node name `

2. 内蔵ドライブを表示します。

「 sysconfig -av 」

次の例に示すように、ストレージを含む、ノードの構成に関する詳細情報が出力に表示されます。

node> sysconfig -av slot 0: SAS Host Adapter 0a (PMC-Sierra PM8001 rev. C, SAS, UP) Firmware rev: 01.11.06.00 Base WWN: 5:00a098:0008a3b:b0 Phy State: [0] Enabled, 6.0 Gb/s [1] Enabled, 6.0 Gb/s [2] Enabled, 6.0 Gb/s [3] Enabled, 6.0 Gb/s ID Vendor Model FW Size 00.0 : NETAPP X306 HMARK02TSSM NA04 1695.4GB (3907029168 512B/sect) 00.1 : NETAPP X306\_HMARK02TSSM NA04 1695.4GB (3907029168 512B/sect) 00.2 : NETAPP X306 HMARK02TSSM NA04 1695.4GB (3907029168 512B/sect) 00.3 : NETAPP X306\_HMARK02TSSM NA04 1695.4GB (3907029168 512B/sect) 00.4 : NETAPP X306 HMARK02TSSM NA04 1695.4GB (3907029168 512B/sect) 00.5 : NETAPP X306\_HMARK02TSSM NA04 1695.4GB (3907029168 512B/sect) 00.6 : NETAPP X306 HMARK02TSSM NA04 1695.4GB (3907029168 512B/sect) 00.7 : NETAPP X306\_HMARK02TSSM NA04 1695.4GB (3907029168 512B/sect) 00.8 : NETAPP X306\_HMARK02TSSM NA04 1695.4GB (3907029168 512B/sect) 00.9 : NETAPP X306\_HMARK02TSSM NA04 1695.4GB (3907029168 512B/sect) 00.10: NETAPP X306\_HMARK02TSSM NA04 1695.4GB (3907029168 512B/sect) 00.11: NETAPP X306\_HMARK02TSSM NA04 1695.4GB (3907029168 512B/sect) ...

3. 「 sysconfig -av 」コマンドのストレージ出力を調べて内蔵ディスク・ドライブを特定し、その情報を記 録します。

内蔵ドライブの ID は先頭に「 00 」と表示されます。「 00 」は内蔵ディスクシェルフを示し、小数点以 下の数字は個々のディスクドライブを示します。

<span id="page-186-0"></span>4. 両方のコントローラで次のコマンドを入力します。

「 aggr status -r 」

次の例の出力の一部に示すように、ノードのアグリゲートステータスが表示されます。

node> aggr status -r Aggregate aggr2 (online, raid dp, parity uninit'd!) (block checksums) Plex /aggr2/plex0 (online, normal, active) RAID group /aggr2/plex0/rg0 (normal, block checksums) RAID Disk Device HA SHELF BAY CHAN Pool Type RPM Used (MB/blks) Phys (MB/blks) --------- --------- -- ----- --- ---- ---- ---- ---- ------------------ ----------------- dparity 0a.00.1 0a 0 1 SA:B 0 BSAS 7200 1695466/3472315904 1695759/3472914816 parity 0a.00.3 0a 0 3 SA:B 0 BSAS 7200 1695466/3472315904 1695759/3472914816 data 0a.00.9 0a 0 9 SA:B 0 BSAS 7200 1695466/3472315904 1695759/3472914816 ...

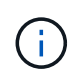

アグリゲートの作成に使用されるデバイスは物理ディスクではなく、パーティションの場 合もあります。

5. aggr status -r コマンドの出力を調べて、内蔵ディスク・ドライブを使用しているアグリゲートを特定し、 その情報を記録します。

前の手順の例では、シェルフ ID が「 0 」の場合、「 aggr2 」は内蔵ドライブを使用します。

6. 両方のコントローラで次のコマンドを入力します。

「 aggr status -y 」を入力します

次の例の出力の一部に示すように、アグリゲート上のボリュームに関する情報が表示されます。

```
node> aggr status -v
...
aggr2 online raid dp, aggr nosnap=off, raidtype=raid dp,
raidsize=14,
                 64-bit raid lost write=on,
ignore inconsistent=off,
                 rlw on snapmirrored=off, resyncsnaptime=60,
                                   fs_size_fixed=off,
lost write protect=on,
                                 ha policy=cfo, hybrid enabled=off,
percent snapshot space=0%,
                                 free space realloc=off, raid cv=on,
thorough_scrub=off
          Volumes: vol6, vol5, vol14
...
aggr0 online raid dp, aggr root, diskroot, nosnap=off,
raidtype=raid_dp,
                 64-bit raidsize=14, raid lost write=on,
ignore inconsistent=off,
                 rlw on snapmirrored=off, resyncsnaptime=60,
fs_size_fixed=off,
                                 lost write protect=on, ha policy=cfo,
hybrid enabled=off,
                                 percent snapshot space=0%,
free space realloc=off, raid cv=on
          Volumes: vol0
```
の出力に基づきます [手順](#page-186-0) [4](#page-186-0) 手順 6 では、 aggr2 は 3 つの内蔵ドライブ「 0a.00.1 」、「 0a.00.3 」、「 0a.00.9 」を使用します。「 aggr2 」のボリュームは「 vol6 」、「 vol5 」、「 vol14 」です。また、手 順 6 の出力では、「 aggr0 」の読み出しには、アグリゲートの情報の先頭に「 root 」という単語が含ま れています。ルートボリュームが含まれていることを示します。

- 7. 「 aggr status -v 」コマンドの出力を調べ、内部ドライブ上のアグリゲートに属するボリュームと、それ らのボリュームにルート・ボリュームが含まれているかどうかを確認します。
- 8. 各コントローラで次のコマンドを入力して、ノードシェルを終了します。

「 exit

9. 次のいずれかを実行します。

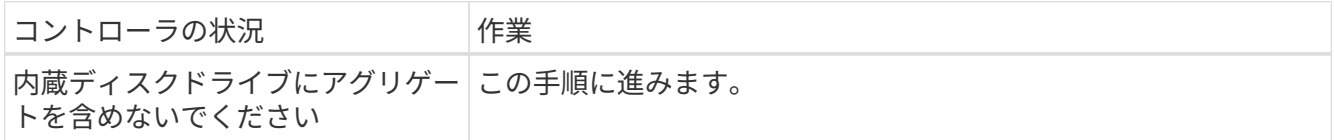

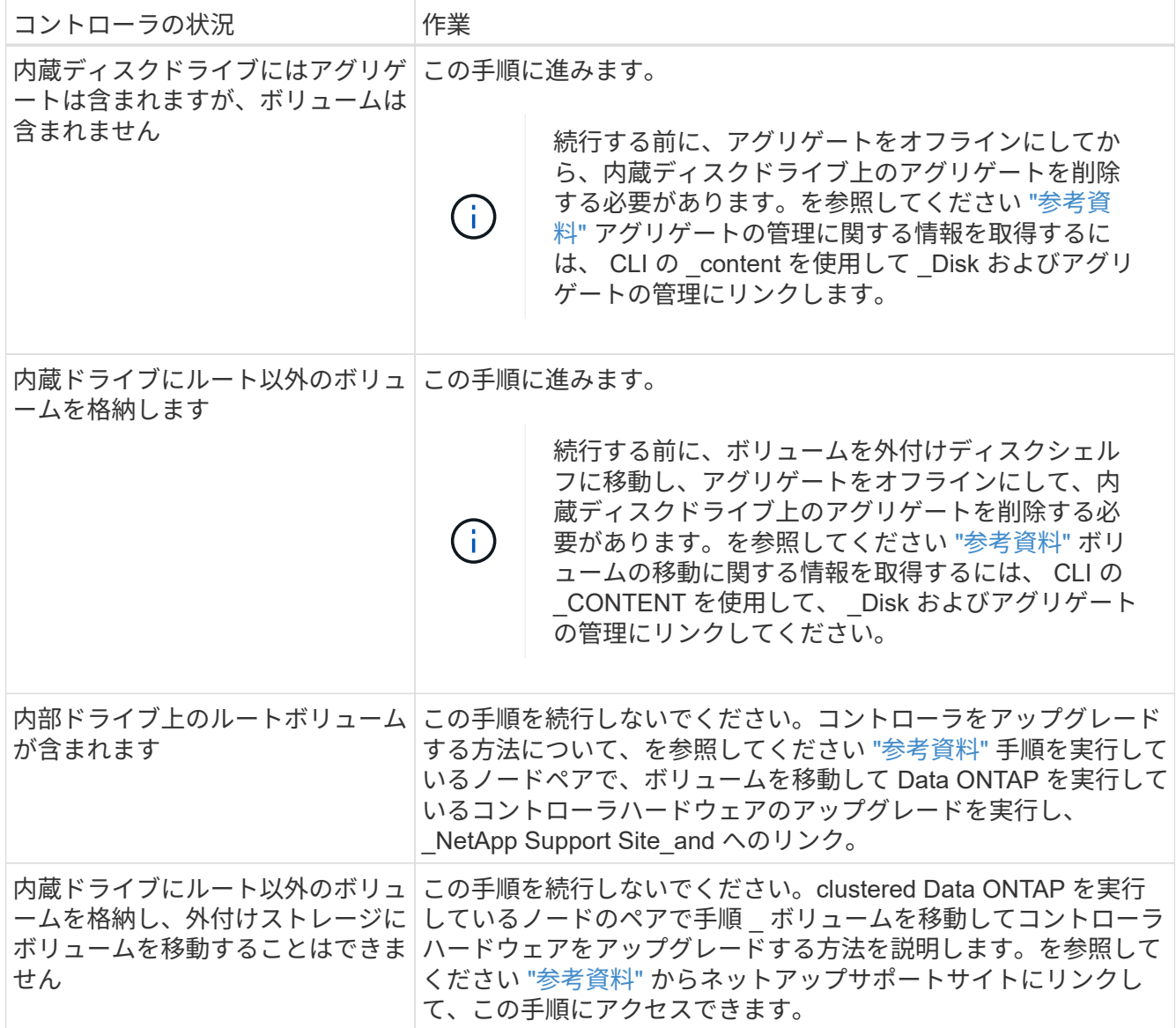

<span id="page-189-0"></span>ノードをアップグレードする準備をします

元のノードを交換する前に、ノードが HA ペア構成になっていて、不足しているディス クや障害ディスクがないこと、相互のストレージにアクセスできること、およびクラス タ内の他のノードに割り当てられているデータ LIF を所有していないことを確認する必 要があります。また、元のノードに関する情報を収集し、クラスタが SAN 環境にある場 合は、クラスタ内のすべてのノードがクォーラムにあることを確認する必要がありま す。

手順

1. テイクオーバーモード時に両方のノードの負荷に対応できるだけの十分なリソースが元の各ノードにある ことを確認します。

を参照してください ["](#page-310-0)[参](#page-310-0)[考資料](#page-310-0)["](#page-310-0) 高可用性管理にリンクし、 HA ペアのベストプラクティスセクションの \_ に従ってください。元のノードのどちらも 50% 以上の利用率で実行しないでください。あるノードの利 用率が 50% 未満の場合は、コントローラのアップグレード中に両方のノードの負荷を処理できます。

2. 元のノードのパフォーマンスベースラインを作成するには、次の手順を実行します。

a. 診断ユーザアカウントのロックが解除されていることを確認します。

診断ユーザアカウントは、簡単な診断だけを目的としています。テクニカルサポートか ら指示があった場合にのみ使用してください。

ユーザアカウントのロック解除については、を参照してください ["](#page-310-0)[参](#page-310-0)[考資料](#page-310-0)["](#page-310-0) をクリッ クして、 *System Administration Reference*( システム管理リファレンス ) にリンクしま す。

b. を参照してください ["](#page-310-0)[参](#page-310-0)[考資料](#page-310-0)["](#page-310-0) ネットアップサポートサイトへのリンクには、 Performance and Statistics Collector ( Perfstat Converged )をダウンロードしてください。

Perfstat Converged ツールを使用すると、アップグレード後に比較するためのパフォーマンスのベー スラインを設定できます。

c. ネットアップサポートサイトの手順に従ってパフォーマンスのベースラインを作成します。

3. を参照してください ["](#page-310-0)[参](#page-310-0)[考資料](#page-310-0)["](#page-310-0) からネットアップサポートサイトにリンクして、ネットアップサポートサ イトでサポートケースをオープンしてください。

アップグレード中に発生する可能性がある問題をケースで報告できます。

4. node3 と node4 の NVMEM または NVRAM バッテリが充電されていることを確認し、充電されていない 場合は充電します。

node3 と node4 を物理的にチェックして、 NVMEM または NVRAM バッテリが充電されているかどうか を確認する必要があります。node3 と node4 のモデルの LED の詳細については、を参照してください ["](#page-310-0) [参](#page-310-0)[考資料](#page-310-0)["](#page-310-0) Hardware Universe にリンクするには、次の手順を実行します。

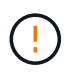

 $(i)$ 

\* 注意 \* NVRAM の内容は消去しないでください。NVRAM の内容をクリアする必要がある 場合は、ネットアップテクニカルサポートにお問い合わせください。

5. node3 と node4 にある ONTAP のバージョンを確認します。

新しいノードには、元のノードと同じバージョンの ONTAP 9.x がインストールされている必要がありま す。新しいノードに別のバージョンの ONTAP がインストールされている場合は、設置後に新しいコント ローラをネットブートする必要があります。ONTAP のアップグレード方法については、を参照してくだ さい ["](#page-310-0)[参](#page-310-0)[考資料](#page-310-0)["](#page-310-0) リンク先: ONTAP のアップグレード \_ 。

node3 と node4 にある ONTAP のバージョンに関する情報は、梱包箱に含める必要があります。ONTAP のバージョンは、ノードがブートするとき、またはノードを保守モードでブートしてコマンドを実行する ときに表示されます。

「バージョン」

6. ノード 1 とノード 2 に 2 つまたは 4 つのクラスタ LIF があるかどうかを確認します。

「 network interface show -role cluster 」のように表示されます

次の例に示すように、すべてのクラスタ LIF が表示されます。

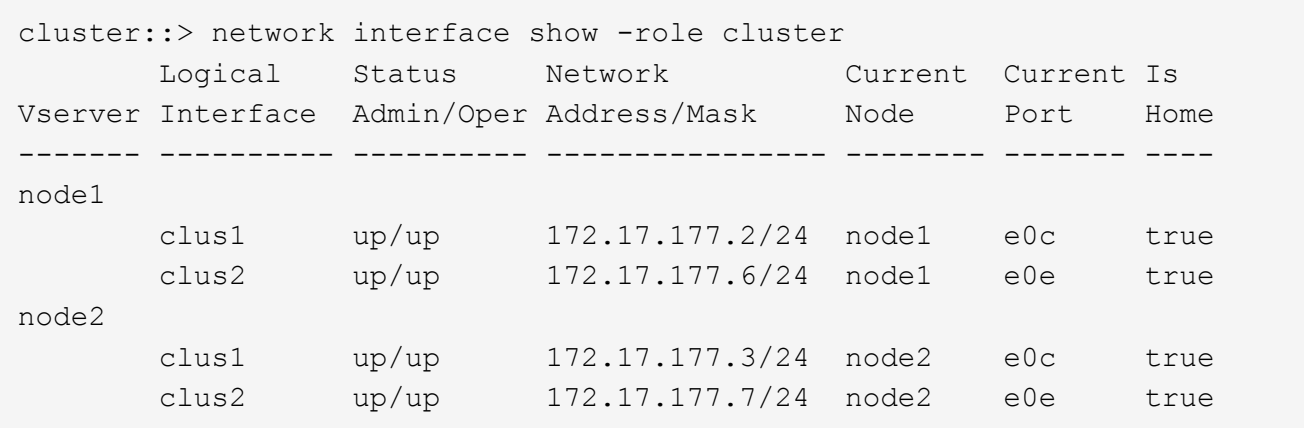

- 7. ノード 1 またはノード 2 にクラスタ LIF が 2 つまたは 4 つある場合は、次の手順を実行して、使用可能 なすべてのパスで両方のクラスタ LIF に ping を送信できることを確認します。
	- a. advanced 権限レベルに切り替えます。

「 advanced 」の権限が必要です

次のメッセージが表示されます。

Warning: These advanced commands are potentially dangerous; use them only when directed to do so by NetApp personnel. Do you wish to continue? (y or n):

- b. 「y」と入力します。
- c. ノードに ping を実行して接続をテストします。

cluster ping-cluster -node node\_name

次の例のようなメッセージが表示されます。

```
cluster::*> cluster ping-cluster -node node1
Host is node1
Getting addresses from network interface table...
Local = 10.254.231.102 10.254.91.42
Remote = 10.254.42.25 10.254.16.228
Ping status:
...
Basic connectivity succeeds on 4 path(s) Basic connectivity fails on 0
path(s)
................
Detected 1500 byte MTU on 4 path(s):
Local 10.254.231.102 to Remote 10.254.16.228
Local 10.254.231.102 to Remote 10.254.42.25
Local 10.254.91.42 to Remote 10.254.16.228
Local 10.254.91.42 to Remote 10.254.42.25
Larger than PMTU communication succeeds on 4 path(s)
RPC status:
2 paths up, 0 paths down (tcp check)
2 paths up, 0 paths down (udp check)
```
+

ノードで 2 つのクラスタポートが使用されている場合、次の例に示すように、 4 つのパスで通信可能であ ることを確認できます。

a. 管理者レベルの権限に戻ります。

「特権管理者」

8. ノード 1 とノード 2 が HA ペアになっていることを確認し、ノードが相互に接続されており、テイクオー バーが可能であることを確認します。

「 storage failover show 」をクリックします

次の例は、ノードが相互に接続されていて、テイクオーバーが可能な場合の出力例を示しています。

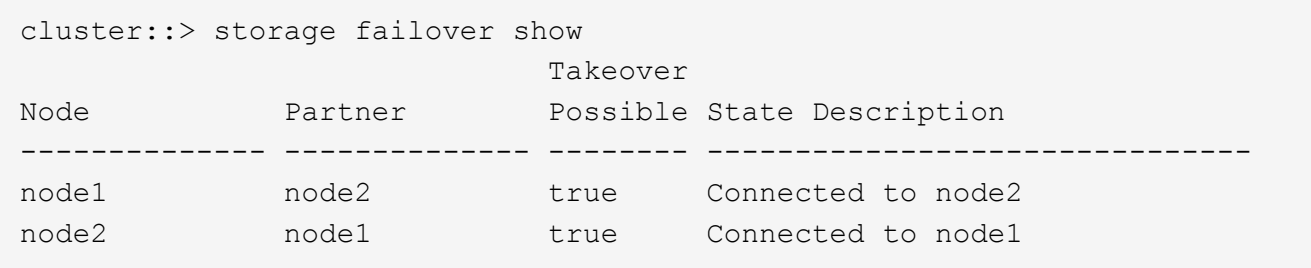

どちらのノードも部分的なギブバック状態にはなりません。次の例では、 node1 の部分的なギブバックが 完了しています。

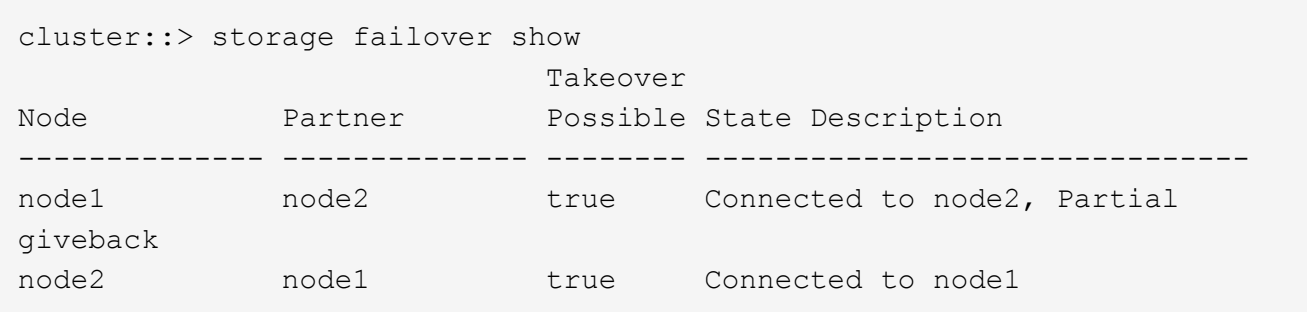

いずれかのノードが部分的なギブバック状態にある場合は、「 storage failover giveback 」コマンドを使 用してギブバックを実行し、「 storage failover show-giveback 」コマンドを使用して、ギブバックする必 要がないことを確認します。コマンドの詳細については、を参照してください ["](#page-310-0)[参](#page-310-0)[考資料](#page-310-0)["](#page-310-0) をクリックし て、 \_High Availability MANAGEMENT にリンクします。

9. [man\_prepare-to-downgrade 9] 現在の所有者(ホーム所有者ではない)であるアグリゲートを node1 と node2 のどちらも所有していないことを確認します。

storage aggregate show -nodes node name -is-home false -fields owner-name、home-name、stateを指 定します

node1 と node2 のどちらも現在の所有者(ホーム所有者ではない)アグリゲートを所有していない場 合、次の例のようなメッセージが返されます。

cluster::> storage aggregate show -node node2 -is-home false -fields owner-name, homename, state There are no entries matching your query.

次の例は、 4 つのアグリゲートのホーム所有者ではなくホーム所有者である node2 というノードに対す るコマンドの出力を示しています。

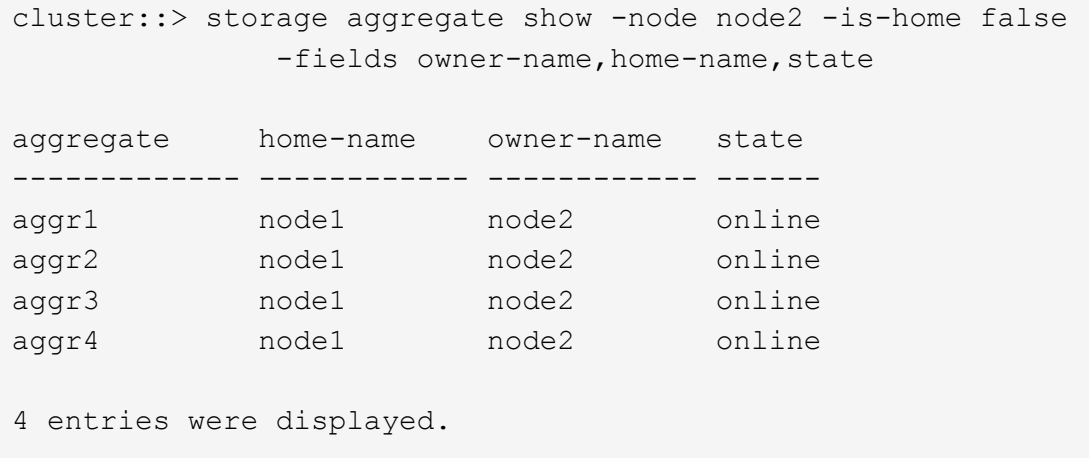

10. 次のいずれかを実行します。

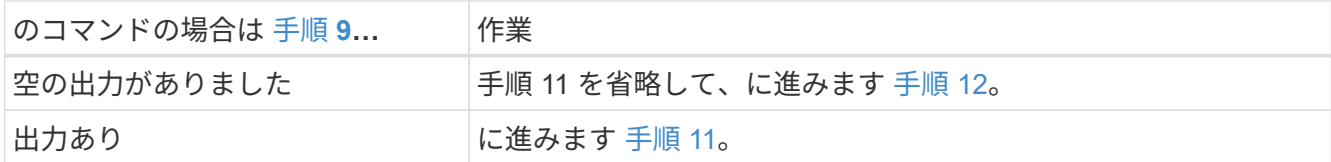

- 11. [man\_prepare-to-downgrade 11]] ノード 1 またはノード 2 が現在の所有者であり、ホーム所有者ではない アグリゲートを所有している場合は、次の手順を実行します。
	- a. パートナーノードが現在所有しているアグリゲートをホーム所有者ノードに戻します。

storage failover giveback -ofnode home\_node\_name

b. node1 と node2 のどちらも現在の所有者(ホーム所有者ではない)アグリゲートを所有していないこ とを確認します。

storage aggregate show -nodes node name -is-home false -fields owner-name、home-name、state を指定します

次の例は、アグリゲートの現在の所有者とホーム所有者の両方がノードにある場合のコマンドの出力 例を示しています。

```
cluster::> storage aggregate show -nodes node1
       -is-home true -fields owner-name, home-name, state
aggregate home-name owner-name state
------------- ------------ ------------ ------
aggr1 node1 node1 online
aggr2 node1 node1 online
aggr3 node1 node1 online
aggr4 node1 node1 online
4 entries were displayed.
```
12. [man\_prepare\_nodes\_step12]] ノード 1 とノード 2 がお互いのストレージにアクセスできることを確認 し、ディスクが見つからないことを確認します。

「 storage failover show -fields local-missing-disks 、 partner-missing-disks 」というメッセージが表示さ れます

次の例は、不足しているディスクがない場合の出力例を示しています。

```
cluster::> storage failover show -fields local-missing-disks,partner-
missing-disks
node local-missing-disks partner-missing-disks
   ----- ------------------- ---------
node1 None None
node2 None None
```
足りないディスクがある場合は、を参照してください ["](#page-310-0)[参](#page-310-0)[考資料](#page-310-0)["](#page-310-0) CLI でディスクおよびアグリゲートの管 理にリンクするには、 CLI 、 \_ で論理ストレージの管理に使用します。 HA ペアのストレージを構成す るには、 \_ 、 \_ ハイアベイラビリティ管理 \_ を使用します。

13. ノード 1 とノード 2 が正常に機能しており、クラスタへの参加条件を満たしていることを確認します。

「 cluster show 」を参照してください

次の例は、両方のノードが正常である場合の出力を示しています。

```
cluster::> cluster show
Node Health Eligibility
--------------------- ------- ------------
node1 true true true
node2 true true true
```
14. 権限レベルを advanced に設定します。

「 advanced 」の権限が必要です

15. [man\_prepare-to-downgrade 15]] ノード 1 とノード 2 で同じ ONTAP リリースが実行されていることを確 認します。

system node image show -node-node1、node2 \_-iscurrent true'

次の例は、コマンドの出力例を示しています。

cluster::\*> system node image show -node node1,node2 -iscurrent true Is Is Install Node Image Default Current Version Date -------- ------- ------- ------- --------- ------------------ node1 image1 true true 9.1 2/7/2017 20:22:06 node2 image1 true true 9.1 2/7/2017 20:20:48 2 entries were displayed.

16. ノード 1 とノード 2 のどちらもクラスタ内の他のノードに属するデータ LIF を所有していないことを確認 し、出力の「 Current Node 」列と「 Is Home 」列をチェックします。

network interface show -role data -is-home false -curr-node node name `

次の例は、 node1 に、ホーム所有の LIF がクラスタ内の他のノードにない場合の出力を示しています。

```
cluster::> network interface show -role data -is-home false -curr-node
node1
There are no entries matching your query.
```
次の例は、 node1 がもう一方のノードによってホーム所有されているデータ LIF を所有している場合の出 力を示しています。

```
cluster::> network interface show -role data -is-home false -curr-node
node1
            Logical Status Network Current
Current Is
Vserver Interface Admin/Oper Address/Mask Node Port
Home
----------- ---------- ---------- ------------------ -------------
------- ----
vs0
           data1 up/up 172.18.103.137/24 node1 e0d
false
          data2 up/up 172.18.103.143/24 node1 e0f
false
2 entries were displayed.
```
17. の出力の場合は 手順 15 ノード 1 とノード 2 のどちらかがクラスタ内の他のノードでホーム所有されてい

るデータ LIF を所有しており、データ LIF をノード 1 とノード 2 のどちらからも移行することを示し ます。

network interface revert -vserver \* -lif \*

network interface revert コマンドの詳細については、を参照してください ["](#page-310-0)[参](#page-310-0)[考資料](#page-310-0)["](#page-310-0) ONTAP 9 コマンド :マニュアルページリファレンスにリンクするには、次の手順を実行します。

18. ノード 1 とノード 2 で障害ディスクが所有されているかどうかを確認します。

storage disk show -nodelist node1、node2 -broken

いずれかのディスクで障害が発生した場合は、 CLI での \_Disk およびアグリゲートの管理の手順に従って ディスクを取り外します。を参照してください ["](#page-310-0)[参](#page-310-0)[考資料](#page-310-0)["](#page-310-0) CLI を使用してディスクおよびアグリゲートの 管理にリンクするには、を参照してください)。

- 19. 次の手順を実行して node1 と node2 に関する情報を収集し、各コマンドの出力を記録します。
	- この情報は、手順の後半で使用します。

◦ FAS8080 や AFF8080 システムなど、ノードあたり 3 つ以上のクラスタポートを備えた システムは、アップグレードを開始する前に、ノードあたり 2 つのクラスタポートにク ラスタ LIF を移行してホームに戻す必要があります。ノードごとに 3 つ以上のクラスタ ポートを使用してコントローラのアップグレードを実行すると、アップグレード後に新 しいコントローラのクラスタ LIF がなくなる可能性があります。

a. 両方のノードのモデル、システム ID 、シリアル番号を記録します。

system node show -node-node1、node2 -instanceです

 $\mathbf{d}$ 

 $\left(\mathsf{i}\right)$ 

この情報を使用して、ディスクの再割り当てと元のノードの運用を停止します。

b. ノード 1 とノード 2 の両方で次のコマンドを入力し、シェルフ、各シェルフ内のディスク数、フラッ シュストレージの詳細、メモリ、 NVRAM 、ネットワークカードに関する情報を出力に記録します。

'run-node\_node\_name sysconfig '

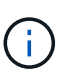

この情報を使用して、 node3 または node4 に転送するパーツやアクセサリを特定でき ます。ノードが V シリーズシステムであるか、 FlexArray 仮想化ソフトウェアがインス トールされているかがわからない場合は、の出力からも確認できます。

c. ノード 1 とノード 2 の両方で次のコマンドを入力し、両方のノードでオンラインになっているアグリ ゲートを記録します。

storage aggregate show -node \_node\_name --state online `

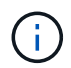

この情報と次の手順の情報を使用して、再配置時にオフラインになった短時間のアグリ ゲートとボリュームが手順全体でオンラインのままになっていることを確認できます。

d. ノード 1 とノード 2 の両方で次のコマンドを入力し、両方のノードでオフラインになっているボリ ュームを記録します。

volume show -node node name --state offline`

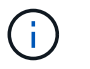

アップグレード後にもう一度コマンドを実行し、この手順の出力と比較して、他のボリュ ームがオフラインになったかどうかを確認します。

20. 次のコマンドを入力して、 node1 または node2 にインターフェイスグループまたは VLAN が設定されて いるかどうかを確認します。

「 network port ifgrp show 」のように表示されます

「 network port vlan show 」と表示されます

インターフェイスグループまたは VLAN がノード 1 とノード 2 のどちらで設定されているかを確認しま す。手順の次の手順以降で、その情報を確認する必要があります。

- 21. ノード 1 とノード 2 の両方で次の手順を実行して、手順 の後半で物理ポートを正しくマッピングできる ことを確認します。
	- a. 次のコマンドを入力して 'clusterwide 以外のノードにフェイルオーバー・グループがあるかどうかを 確認します

「 network interface failover-groups show 」と表示されます

フェイルオーバーグループは、システムに存在するネットワークポートのセットです。コントローラ ハードウェアをアップグレードすると物理ポートの場所が変わる可能性があるため、アップグレード 中にフェイルオーバーグループを誤って変更する可能性があります。

次の例に示すように、ノード上のフェイルオーバーグループが表示されます。

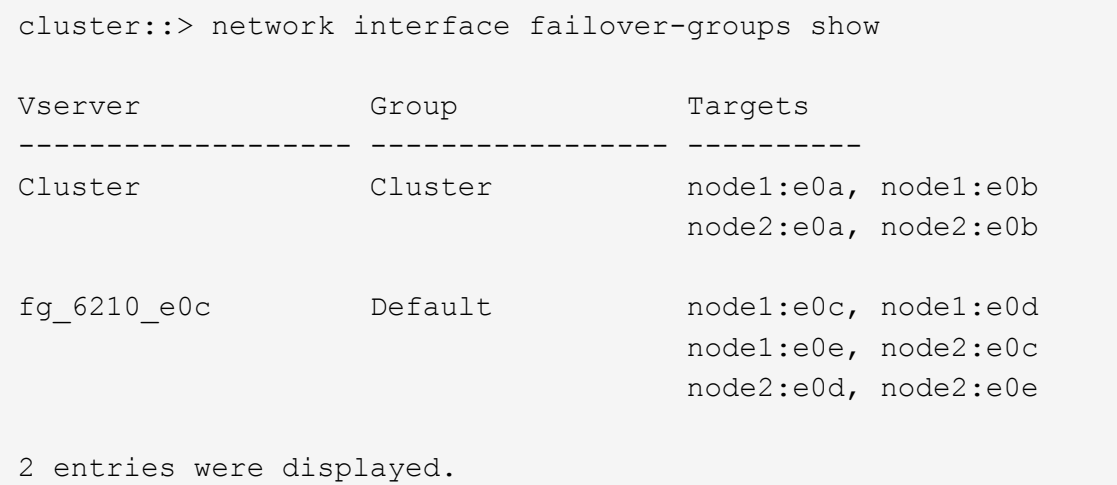

- b. clusterwide 以外のフェイルオーバー・グループがある場合は ' フェイルオーバー・グループ名と ' そ のフェイルオーバー・グループに属するポートを記録します
- c. 次のコマンドを入力して、ノードに VLAN が設定されているかどうかを確認します。

「network port vlan show -node \_node\_name \_」のように入力します

VLAN は物理ポートを介して設定されます。物理ポートが変わった場合は、あとで手順で VLAN を再

作成する必要があります。

次の例に示すように、ノードに設定されている VLAN が表示されます。

cluster::> network port vlan show Network Network Node VLAN Name Port VLAN ID MAC Address ------ --------- ------- ------- ----------------- node1 e1b-70 e1b 70 00:15:17:76:7b:69

a. ノードに VLAN が設定されている場合は、各ネットワークポートと VLAN ID のペアをメモします。 22. 次のいずれかを実行します。

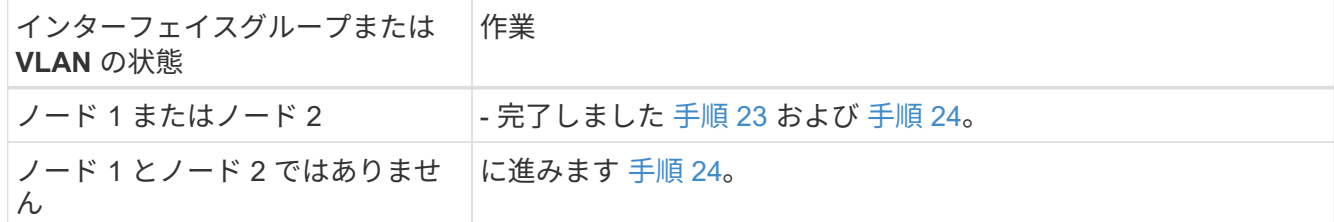

23. SAN 環境または SAN 以外の環境で node1 と node2 が存在するかどうかが不明な場合は、次のコマン ドを入力して出力を確認します。

「network interface show -vserver \_vserver\_name --data-protocol iscsi | fcp」というメッセージが表示さ れます

SVM に iSCSI も FC も設定されていない場合、次の例のようなメッセージが表示されます。

```
cluster::> network interface show -vserver Vserver8970 -data-protocol
iscsi|fcp
There are no entries matching your query.
```
ノードが NAS 環境にあることを確認するには '-data-protocol nfs|cifs パラメータを指定した network interface show コマンドを使用します

SVM に iSCSI または FC が設定されている場合、次の例のようなメッセージが表示されます。

cluster::> network interface show -vserver vs1 -data-protocol iscsi|fcp Logical Status Network Current Current Is Vserver Interface Admin/Oper Address/Mask Node Port Home -------- ---------- ---------- ------------------ -------- ------- --- vs1 vs1\_lif1 up/down 172.17.176.20/24 node1 0d true

- 24. [man\_prepare-to-downgrade 24]] 次の手順を実行して、クラスタ内のすべてのノードがクォーラムにある ことを確認します。
	- a. advanced 権限レベルに切り替えます。

「 advanced 」の権限が必要です

次のメッセージが表示されます。

Warning: These advanced commands are potentially dangerous; use them only when directed to do so by NetApp personnel. Do you wish to continue? (y or n):

- b. 「y」と入力します。
- c. カーネル内のクラスタサービスの状態をノードごとに 1 回確認します。

「 cluster kernel-service show 」のように表示されます

次の例のようなメッセージが表示されます。

cluster::\*> cluster kernel-service show

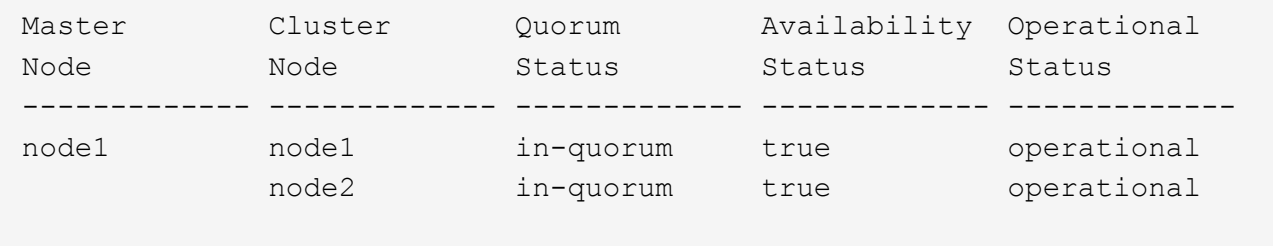

2 entries were displayed.

+

過半数のノードが正常で相互に通信可能な場合に、クラスタ内のノードがクォーラムを構成している。詳 細については、を参照してください ["](#page-310-0)[参](#page-310-0)[考資料](#page-310-0)["](#page-310-0) をクリックして、 *System Administration Reference*( シス テム管理リファレンス ) にリンクします。

a. admin 権限レベルに戻ります。

「特権管理者」

25. 次のいずれかを実行します。

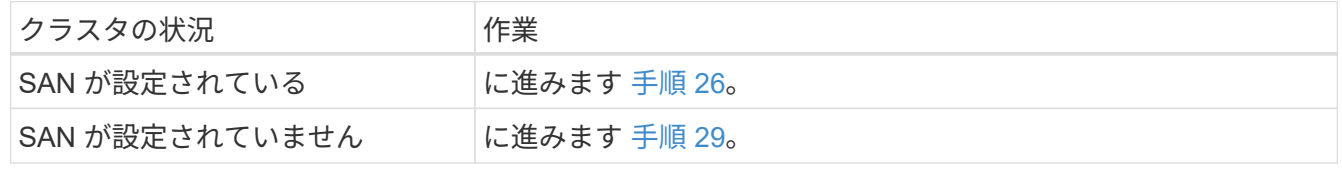

26. [man\_prepare-to-downgrade 26]] 次のコマンドを入力して、 SAN iSCSI または FC サービスが有効になっ

ている各 SVM で、ノード 1 とノード 2 に SAN LIF があることを確認します。

network interface show -data-protocol iscsi|fcp-home-node\_node\_name \_

コマンドは、ノード 1 とノード 2 の SAN LIF 情報を表示します。次の例は、 Status Admin/Oper 列に up/up と表示されているステータスを示しています。これは、 SAN iSCSI サービスと FC サービスが有効 になっていることを示しています。

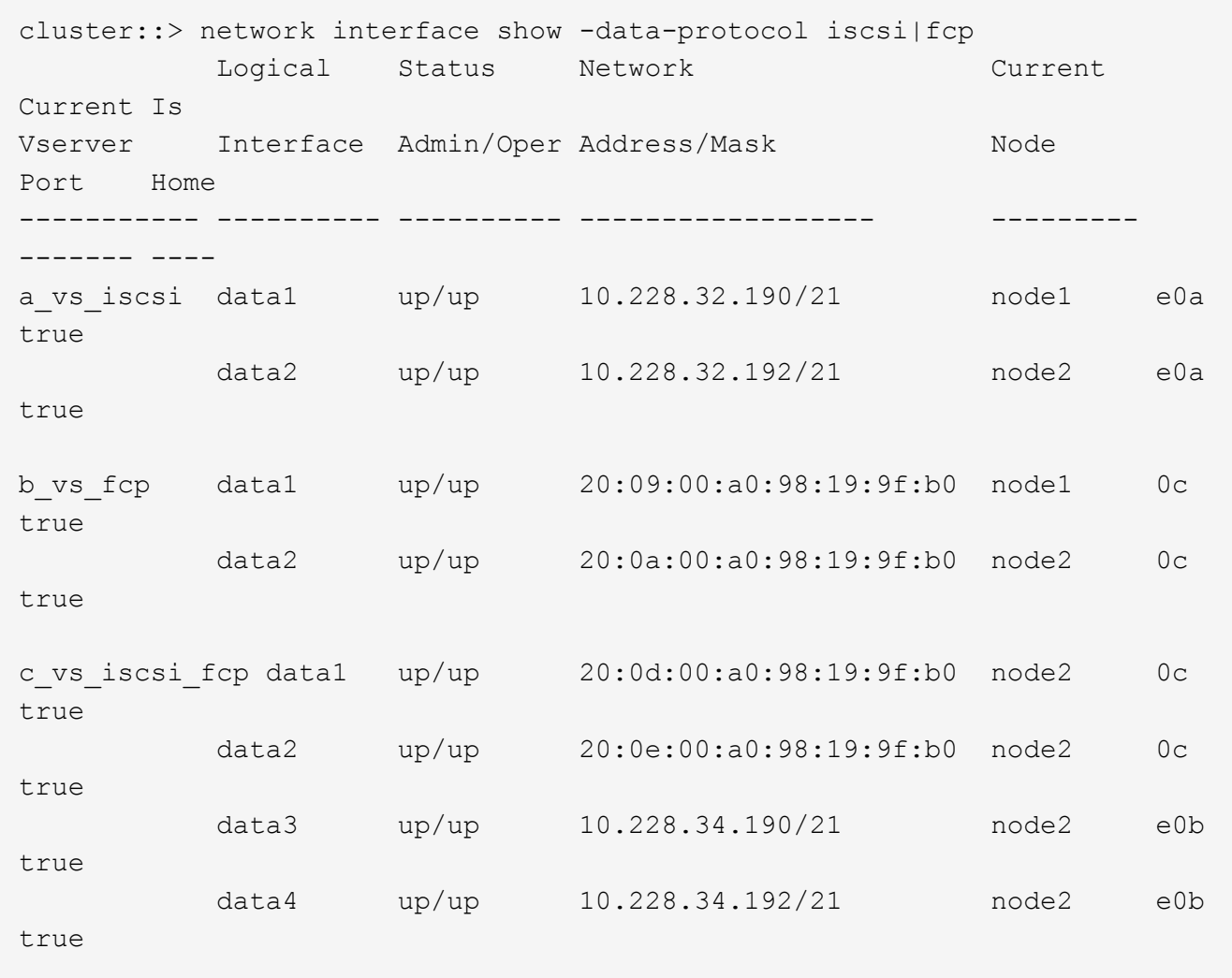

また、次のコマンドを入力して、 LIF の詳細情報を確認することもできます。

'network interface show -instance -data-protocol iscsi|fcp

ucadmin show

コマンドは、次の例に示すように、クラスタ内のすべての FC ポートに関する情報を表示します。

<sup>27.</sup> 次のコマンドを入力してシステムの出力を記録し、元のノードの FC ポートのデフォルト設定を取得しま す。

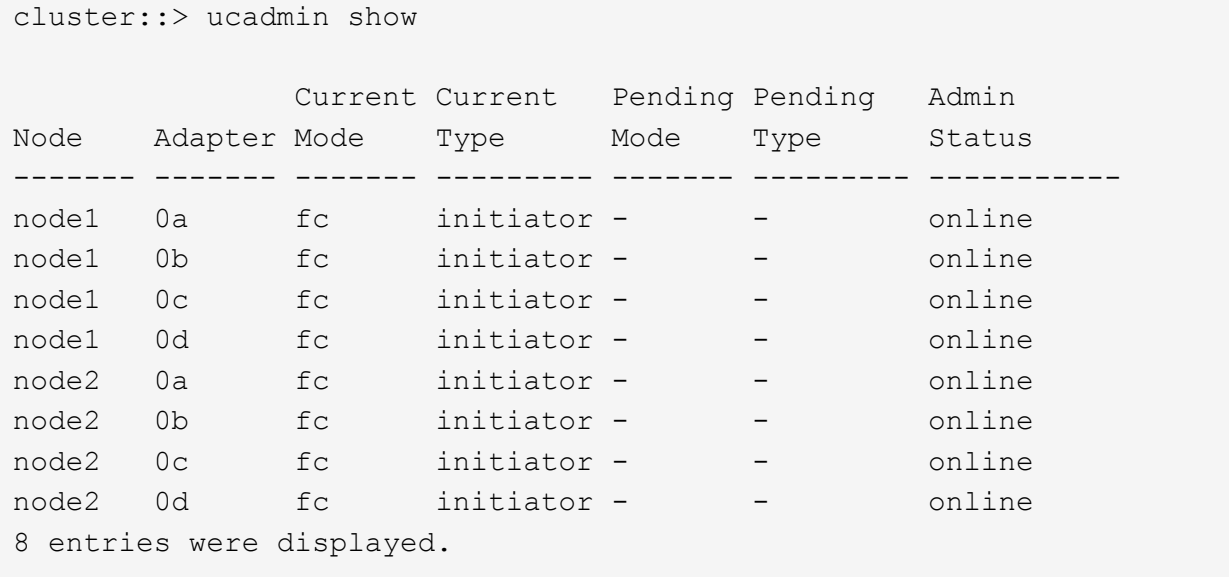

アップグレード後の情報を使用して、新しいノードに FC ポートを設定できます。

28. V シリーズシステムまたは FlexArray 仮想化ソフトウェアがインストールされたシステムをアップグレー ドする場合は、次のコマンドを入力して出力を記録し、元のノードのトポロジに関する情報を取得しま す。

「 storage array config show -switch 」です

次の例に示すようにトポロジ情報が表示されます。

cluster::> storage array config show -switch LUN LUN Target Side Initiator Side Initi-Node Grp Cnt Array Name Array Target Port Switch Port Switch Port ator ----- --- --- ------------- ------------------ ----------- -------------- ----- node1 0 50 I 1818FAStT 1 205700a0b84772da vgbr6510a:5 vgbr6510s164:3 0d 206700a0b84772da vgbr6510a:6 vgbr6510s164:4 2b 207600a0b84772da vgbr6510b:6 vgbr6510s163:1 0c node2 0 50 I\_1818FAStT\_1 205700a0b84772da vgbr6510a:5 vgbr6510s164:1 0d 206700a0b84772da vgbr6510a:6 vgbr6510s164:2 2b 207600a0b84772da vgbr6510b:6 vgbr6510s163:3 0c 208600a0b84772da vgbr6510b:5 vgbr6510s163:4 2a 7 entries were displayed.

- 29. [man\_prepare-to-downgrade 29]] 次の手順を実行します。
	- a. 元のいずれかのノードで次のコマンドを入力し、出力を記録します。

「 service-processor show -node \* -instance 」のように表示されます

両方のノードの SP に関する詳細情報が表示されます。

- a. SP のステータスがオンラインであることを確認します
- b. SP ネットワークが設定されていることを確認する。
- c. SP の IP アドレスやその他の情報を記録します。

リモート管理デバイスのネットワーク・パラメータ(この場合は SP )を ' 新しいノードの SP の元の システムから再利用することができますSP の詳細については ' を参照してください ["](#page-310-0)[参](#page-310-0)[考資料](#page-310-0)["](#page-310-0) 『 *System Administration Reference\_and the ONTAP 9 Commands* : *Manual Page Reference*』 にリン クするには、次の手順を実行します。

30. [man\_prepare-to-downgrade 30]] 新しいノードに元のノードと同じライセンス機能を設定する場合は、次 のコマンドを入力して元のシステムのクラスタライセンスを表示します。

「 system license show -owner \* 」と表示されます

次の例では、 cluster1 のサイトライセンスを表示しています。

```
system license show -owner *
Serial Number: 1-80-000013
Owner: cluster1
Package Type Description Expiration
----------------- ------- --------------------- -----------
Base site Cluster Base License -
NFS Site NFS License
CIFS site CIFS License -
SnapMirror site SnapMirror License -
FlexClone - site FlexClone License
SnapVault site SnapVault License -
6 entries were displayed.
```
31. 新しいノードの新しいライセンスキーを the *NetApp Support Site*. に取得します。を参照してください ["](#page-310-0)[参](#page-310-0) [考資料](#page-310-0)["](#page-310-0) からネットアップサポートサイトにリンクしてください。

必要なライセンスキーがサイトにない場合は、ネットアップの営業担当者にお問い合わせください。

32. 元のシステムで AutoSupport が有効になっているかどうかを確認するには、各ノードで次のコマンドを入 力し、出力を調べます。

system node AutoSupport show -node-node1、node2

次の例に示すように、コマンド出力には AutoSupport が有効になっているかどうかが表示されます。

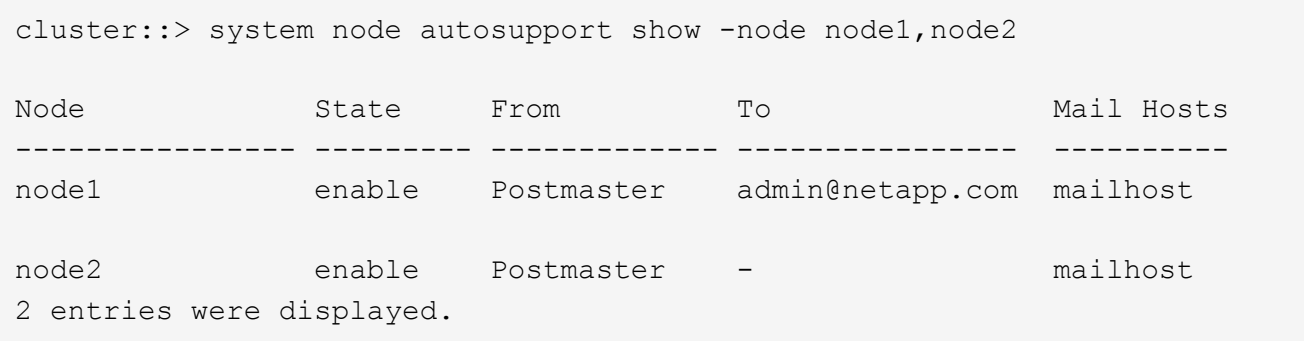

33. 次のいずれかを実行します。

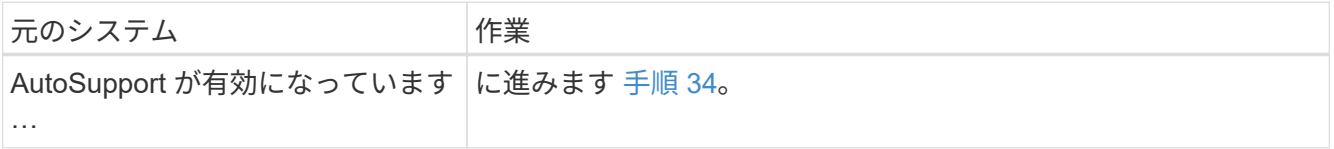

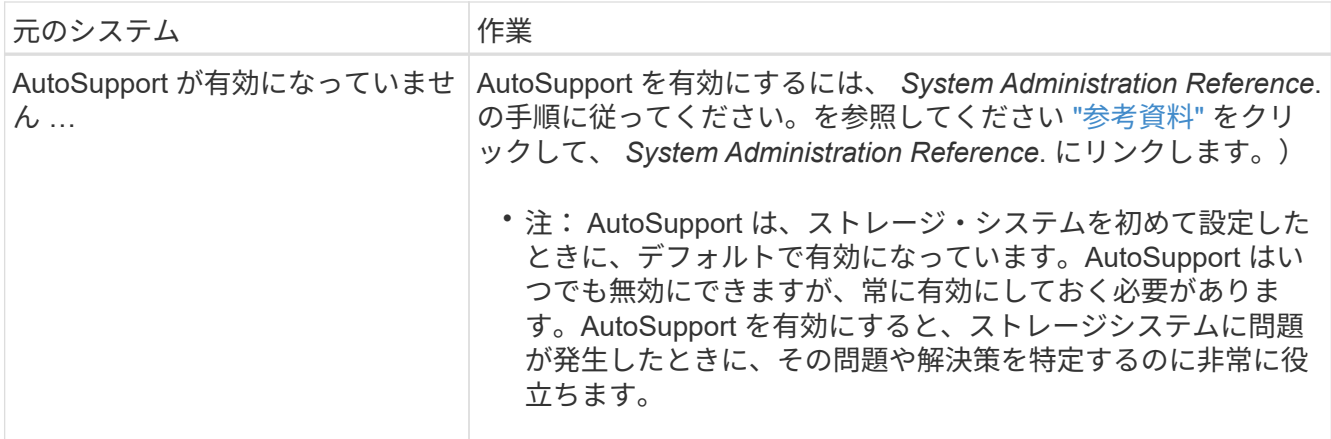

34. [man\_prepare\_nodes \_step34]] 元のノードの両方で次のコマンドを入力し、 AutoSupport が正しいメール ホストの詳細および受信者の E メール ID で設定されていることを確認します。

「 system node AutoSupport show -node node\_name -instance 」の略

AutoSupport の詳細については、を参照してください ["](#page-310-0)[参](#page-310-0)[考資料](#page-310-0)["](#page-310-0) 『 *System Administration Reference\_and the ONTAP 9 Commands* : *Manual Page Reference*』 にリンクするには、次の手順を実 行します。

35. [Iman\_prepare-to-downgrade 35 、 Step 35]] 次のコマンドを入力して、 node1 のネットアップに AutoSupport メッセージを送信します。

「 system node AutoSupport invoke -node node1 -type all -message 」「 Upgrading node1 from platform\_old to platform\_new 」というメッセージが表示されます

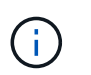

この時点では node2 の AutoSupport メッセージはネットアップに送信しないでください。 これはあとで手順で送信します。

36. [man\_prepare-to-downgrade 36 、 Step 36]] 次のコマンドを入力して、 AutoSupport メッセージが送信さ れたことを確認します。

'system node AutoSupport show -node1\_-instance `

「 Last Subject Sent :」フィールドと「 Last Time Sent :」フィールドには、最後に送信されたメッセ ージのメッセージタイトルと、メッセージが送信された時刻が含まれています。

- 37. システムで自己暗号化ドライブを使用している場合は、Knowledge Baseの文書を参照してください ["](https://kb.netapp.com/onprem/ontap/Hardware/How_to_tell_if_a_drive_is_FIPS_certified)[ドラ](https://kb.netapp.com/onprem/ontap/Hardware/How_to_tell_if_a_drive_is_FIPS_certified) [イブが](https://kb.netapp.com/onprem/ontap/Hardware/How_to_tell_if_a_drive_is_FIPS_certified)[FIPS](https://kb.netapp.com/onprem/ontap/Hardware/How_to_tell_if_a_drive_is_FIPS_certified)[認定か](https://kb.netapp.com/onprem/ontap/Hardware/How_to_tell_if_a_drive_is_FIPS_certified)[ど](https://kb.netapp.com/onprem/ontap/Hardware/How_to_tell_if_a_drive_is_FIPS_certified)[うかを確認する方法](https://kb.netapp.com/onprem/ontap/Hardware/How_to_tell_if_a_drive_is_FIPS_certified)["](https://kb.netapp.com/onprem/ontap/Hardware/How_to_tell_if_a_drive_is_FIPS_certified) アップグレード対象のHAペアで使用されている自己暗号化ドラ イブのタイプを確認する。ONTAP ソフトウェアは、次の2種類の自己暗号化ドライブをサポートしていま す。
	- 。FIPS認定のNetApp Storage Encryption(NSE)SASドライブまたはNVMeドライブ
	- FIPS非対応の自己暗号化NVMeドライブ(SED)

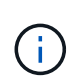

FIPSドライブは、同じノードまたはHAペアで他のタイプのドライブと混在させることはで きません。

SEDと非暗号化ドライブを同じノードまたはHAペアで混在させることができます。

["](https://docs.netapp.com/us-en/ontap/encryption-at-rest/support-storage-encryption-concept.html#supported-self-encrypting-drive-types)[サポートされている](https://docs.netapp.com/us-en/ontap/encryption-at-rest/support-storage-encryption-concept.html#supported-self-encrypting-drive-types)[自己暗号化](https://docs.netapp.com/us-en/ontap/encryption-at-rest/support-storage-encryption-concept.html#supported-self-encrypting-drive-types)[ドライブの詳細を確認できます](https://docs.netapp.com/us-en/ontap/encryption-at-rest/support-storage-encryption-concept.html#supported-self-encrypting-drive-types)["](https://docs.netapp.com/us-en/ontap/encryption-at-rest/support-storage-encryption-concept.html#supported-self-encrypting-drive-types)。

<span id="page-206-0"></span>オンボードキーマネージャを使用して認証キーを管理します

オンボードキーマネージャ(OKM)を使用して認証キーを管理できます。OKMをセット アップした場合は、アップグレードを開始する前にパスフレーズとバックアップ資料を 記録しておく必要があります。

#### 手順

1. クラスタ全体のパスフレーズを記録します。

これは、CLIまたはREST APIを使用してOKMを設定または更新したときに入力したパスフレーズです。

2. を実行して、キー管理ツールの情報をバックアップします security key-manager onboard showbackup コマンドを実行します

<span id="page-206-1"></span>**SnapMirror** 関係を休止します

システムをネットブートする前に、すべてのSnapMirror関係が休止されていることを確 認する必要があります。休止された SnapMirror 関係は、リブート後およびフェイルオー バー後も休止状態のままです。

#### 手順

1. デスティネーションクラスタの SnapMirror 関係のステータスを確認します。

「 Snapmirror show 」のように表示されます

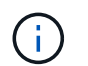

ステータスが「Transferring」の場合は、転送を中止する必要があります。snapmirror abort -destination-pathは、vserver\_vserver name\_`です

SnapMirror 関係が Transferring 状態でない場合は、中止は失敗します。

2. クラスタ間のすべての関係を休止します。

snapmirror quiesce -destination-vserver \*

<span id="page-206-2"></span>ネットブートを準備

ノード 3 とノード 4 を手順の後半で物理的にラックに設置したあと、ネットブートが必 要になることがあります。「 *netboot* 」は、リモートサーバに保存されている ONTAP イメージからブートすることを意味します。ネットブートの準備を行うときは、システ ムがアクセスできる Web サーバに、 ONTAP 9 ブート・イメージのコピーを配置する必 要があります。

作業を開始する前に

- システムから HTTP サーバにアクセスできることを確認します。
- を参照してください ["](#page-310-0)[参](#page-310-0)[考資料](#page-310-0)["](#page-310-0) からネットアップサポートサイトにリンクして、使用しているプラットフ

ォームに必要なシステムファイルと、適切なバージョンの ONTAP をダウンロードします。

このタスクについて

元のコントローラと同じバージョンの ONTAP 9 がインストールされていない場合は、新しいコントローラを ネットブートする必要があります。新しいコントローラをそれぞれ取り付けたら、 Web サーバに保存されて いる ONTAP 9 イメージからシステムをブートします。その後、以降のシステムブートで使用するブートメデ ィアデバイスに正しいファイルをダウンロードできます。

ただし、元のコントローラと同じバージョンの ONTAP 9 がインストールされているコントローラには、ネッ トブートする必要はありません。その場合は、このセクションをスキップしてに進みます ["](#page-222-0)[ステージ](#page-222-0) [3](#page-222-0) [:](#page-222-0)[ノー](#page-222-0) [ド](#page-222-0) [3](#page-222-0) [をインストールしてブートします](#page-222-0)["](#page-222-0)。

手順

- 1. [man\_netboot\_Step1] ネットアップサポートサイトにアクセスして、システムのネットブートの実行に使 用するファイルをダウンロードします。
- 2. ネットアップサポートサイトのソフトウェアダウンロードセクションから適切な ONTAP ソフトウェアを ダウンロードし、「 <ONTAP\_version>\_image.tgz 」ファイルを Web にアクセスできるディレクトリに保 存します。
- 3. Web にアクセスできるディレクトリに移動し、必要なファイルが利用可能であることを確認します。

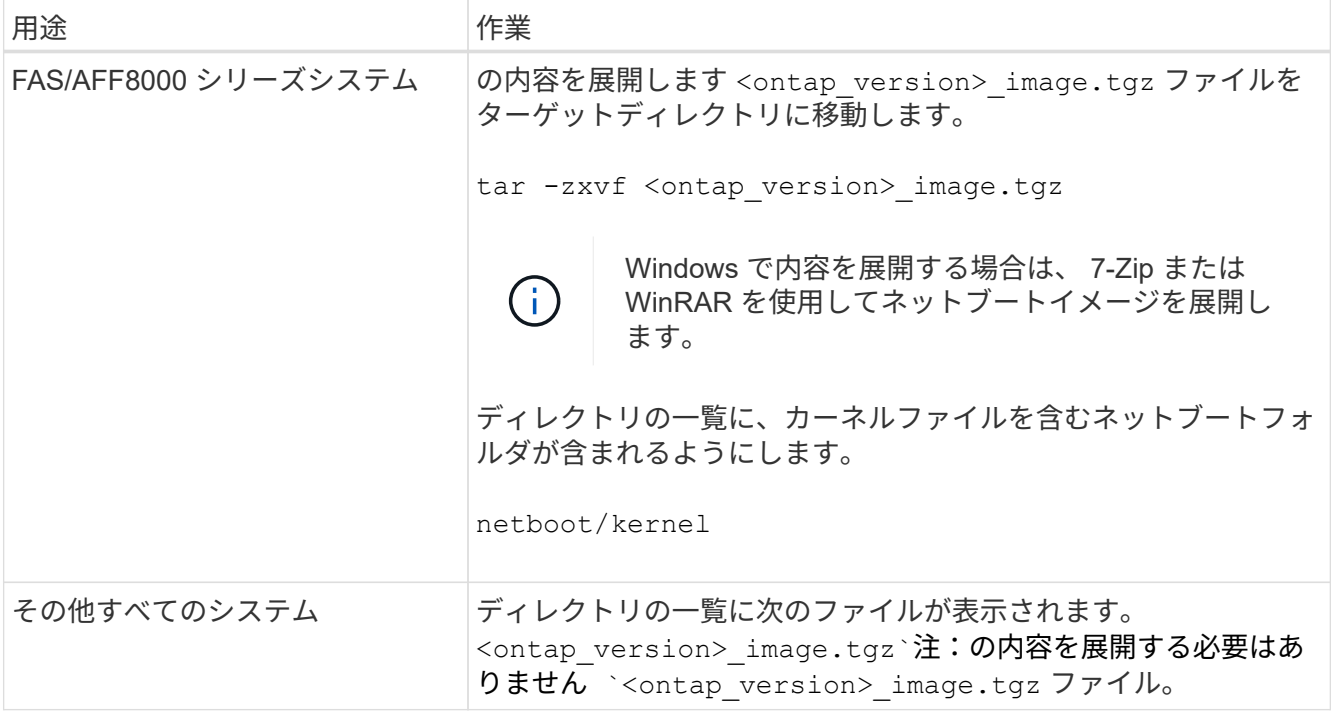

では、ディレクトリの情報を使用します ["](#page-221-0)[ステージ](#page-221-0) [3"](#page-221-0)。

## ステージ **2** :移行してノード **1** を撤去

概要

ステージ2で、ルート以外のアグリゲートをノード1からノード2に再配置し、ノード1が 所有するSAN以外のデータLIFを、障害アグリゲートまたは拒否アグリゲートを含めてノ ード2に移動します。また、手順 の後半で使用するために必要なノード1の情報を記録

# し、ノード1を撤去します。

手順

- 1. ["](#page-208-0)[ノード](#page-208-0) [1](#page-208-0) [で所有されているルート以外のアグリゲートと](#page-208-0) [NAS](#page-208-0) [データ](#page-208-0) [LIF](#page-208-0) [を](#page-208-0) [node2](#page-208-0) [に再配置します](#page-208-0)["](#page-208-0)
- 2. ["node1](#page-211-0) [で所有されている](#page-211-0) [NAS](#page-211-0) [データ](#page-211-0) [LIF](#page-211-0) [を](#page-211-0) [node2](#page-211-0) [に移動します](#page-211-0)["](#page-211-0)
- 3. ["node1](#page-213-0) [の情報を記](#page-213-0)[録](#page-213-0)[しています](#page-213-0)["](#page-213-0)
- 4. ["](#page-217-0)[ノード](#page-217-0) [1](#page-217-0) [を](#page-217-0)[撤去](#page-217-0)["](#page-217-0)

<span id="page-208-0"></span>ルート以外のアグリゲートを **node1** から **node2** に再配置します。

ノード 1 をノード 3 に交換する前に、 storage aggregate relocation コマンドを使用して ルート以外のアグリゲートをノード 1 からノード 2 に移動し、再配置を確認する必要が あります。

手順

- 1. [[step1] 次の手順を実行して、ルート以外のアグリゲートを再配置します。
	- a. 権限レベルを advanced に設定します。

「 advanced 」の権限が必要です

b. 次のコマンドを入力します。

storage aggregate relocation start -node1 -destination node2 -aggregate-list \*-nd-controller-upgrade true」を入力します

c. プロンプトが表示されたら、「 y 」と入力します。

再配置はバックグラウンドで実行されます。アグリゲートの再配置には数秒から数分かかる場合があ ります。この時間には、クライアントの停止部分と停止部分の両方が含まれます。このコマンドで は、オフラインまたは制限されたアグリゲートが再配置されません。

d. 次のコマンドを入力して、 admin レベルに戻ります。

「特権管理者」

2. ノード 1 で次のコマンドを入力して、再配置ステータスを確認します。

storage aggregate relocation show -Node\_node1\_`

アグリゲートが再配置されると、そのアグリゲートに対しては「 1 」と表示されます。

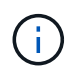

ノード 1 に所有されているルート以外のアグリゲートがすべて node2 に再配置されてか ら、次の手順に進みます。

3. 次のいずれかを実行します。

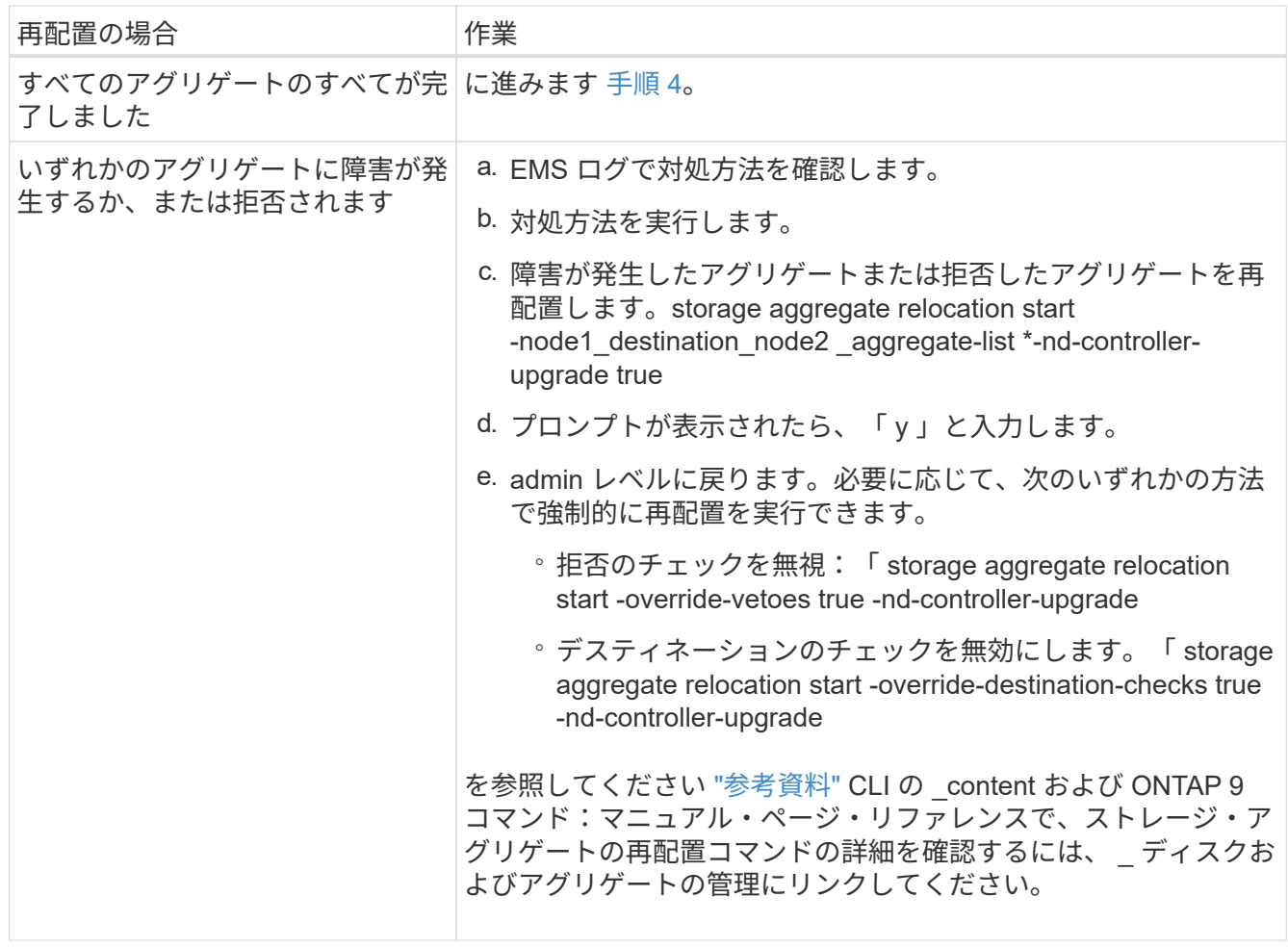

4. [man\_relocate\_1\_2\_step4] ルート以外のすべてのアグリゲートがオンラインであり、 node2 にあるそれ らの状態を確認します。

storage aggregate show -node \_node2 --state online -root false

次の例は、 node2 のルート以外のアグリゲートがオンラインになっていることを示しています。

cluster::> storage aggregate show -node node2 state online -root false Aggregate Size Available Used% State #Vols Nodes RAID Status --------- -------- --------- ----- ------- ------ ---------------- ----------- aggr\_1 744.9GB 744.8GB 0% online 5 node2 raid\_dp, normal aggr 2 825.0GB 825.0GB 0% online 1 node2 raid\_dp, normal 2 entries were displayed.

アグリゲートがオフラインになった場合、または node2 で外部になった場合は、各アグリゲートに対して 1 回、 node2 で次のコマンドを使用してアグリゲートをオンラインにします。

storage aggregate online -aggregate *aggr\_name*`

5. node2 で次のコマンドを入力し、出力を調べて、すべてのボリュームがオンラインであることを確認しま す。

volume show -node-node2 --状態オフライン

node2 上にオフラインのボリュームがある場合は、各ボリュームに対して 1 回、 node2 で次のコマンド を使用してオンラインにします。

'volume online -vserver\_name\_-volume\_volume-name `

このコマンドで使用する「 vserver -name 」は、前の「 volume show 」コマンドの出力にあります。

6. node2 で次のコマンドを入力します。

storage failover show -node \_node2

出力に次のメッセージが表示されます。

Node owns partner's aggregates as part of the nondisruptive controller upgrade procedure.

7. node1 のルート以外のアグリゲートがオンラインになっていないことを確認します。

「storage aggregate show-owner-name\_node1\_-ha -policy sfo-state online」のように表示されます

出力には、すでに node2 に再配置されているオンラインのルート以外のアグリゲートは表示されません。

<span id="page-211-0"></span>**node1** で所有されている **NAS** データ **LIF** を **node2** に移動します

ノード 1 をノード 3 に交換する前に、 2 ノードクラスタの場合はノード 1 で所有されて いる NAS データ LIF をノード 2 に、クラスタに 3 つ以上のノードがある場合はノード 3 に移動する必要があります。使用する方法は、クラスタが NAS 用に設定されているか SAN 用に設定されているかによって異なります。

このタスクについて

アップグレード手順の実行中、リモート LIF は SAN LUN へのトラフィックを処理します。アップグレード時 にクラスタやサービスの健全性を維持するために、 SAN LIF を移動する必要はありません。ノード 3 をオン ラインにしたあと、 LIF が正常に機能しており、適切なポートに配置されていることを確認する必要がありま す。

手順

1. 次のコマンドを入力し、出力をキャプチャして、 node1 でホストされているすべての NAS データ LIF を 表示します。

'network interface show -data-protocol nfs|cifs -curr-node node\_name

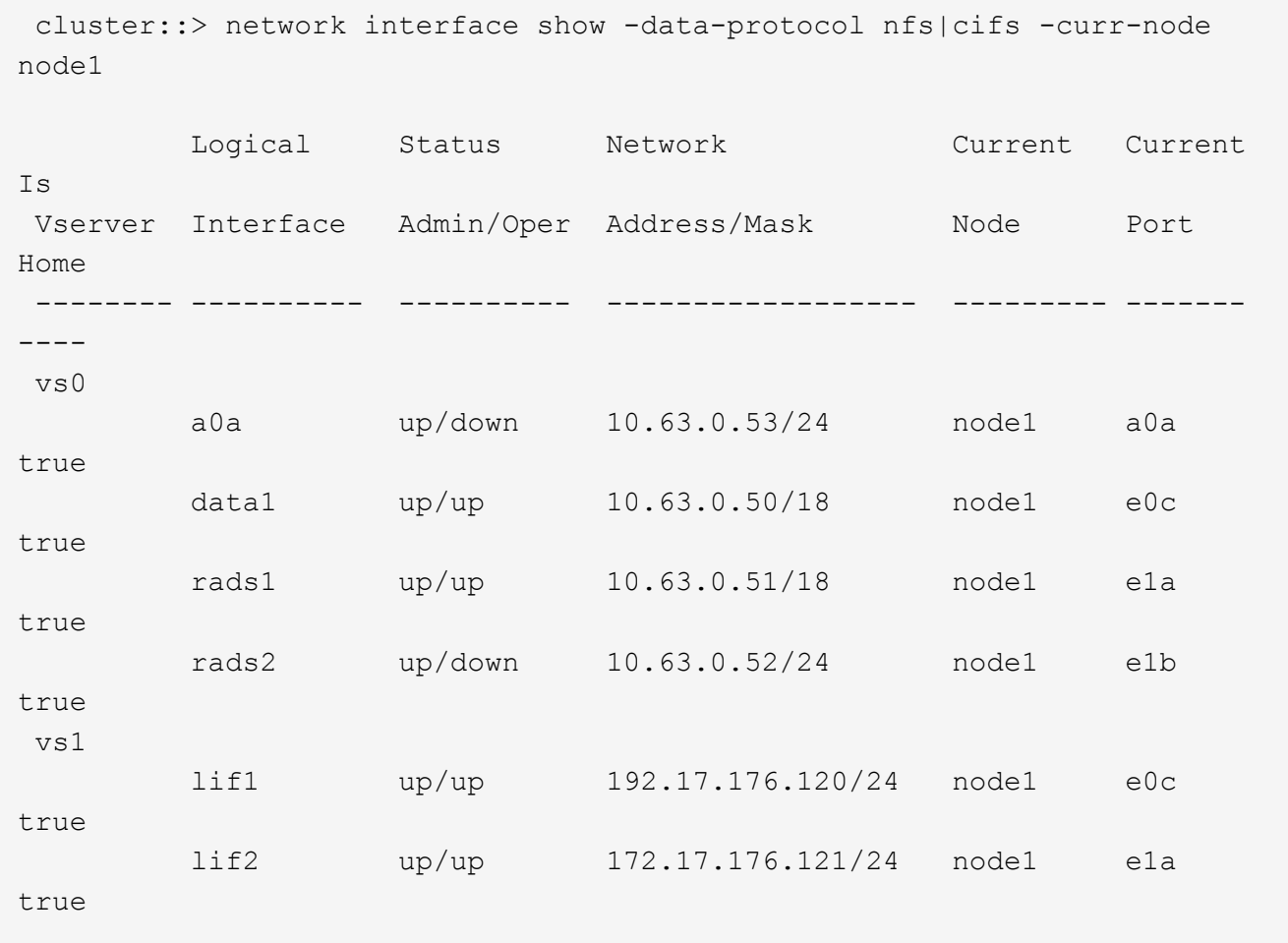

2. [step2] ノード 1 およびノード 2 のすべての LIF の自動リバート設定を変更します。

「network interface modify -vserver *Vserver\_name --lif\_lif\_name*-auto-revert false」という名前のコマンド を実行します

- <span id="page-212-0"></span>3. [[step3] インターフェイスグループおよび VLAN でホストされる NAS データ LIF を node1 で移行するに は、次の手順を実行します。
	- a. すべてのインターフェイスグループでホストされている LIF と node1 上の VLAN を、インターフェ イスグループと同じネットワーク上の LIF をホストできる node2 のポートに移行します。そのために は、各 LIF に対して次のコマンドを 1 回入力します。

「network interface migrate -vserver *Vserver\_name -lif\_lif\_name*-destination-node-node2 *–destinationport\_netport | ifgrp*`

b. で、 LIF および VLAN のホームポートとホームノードを変更します [手順](#page-212-0) [a](#page-212-0) LIF をホストしているポー トとノードに対して次のコマンドを 1 回入力します。

「network interface modify -vserver *Vserver\_name -lif\_lif\_name*-home-node2\_-home-node *port\_netport | ifgrp*`」

4. 次のいずれかの操作を実行します。

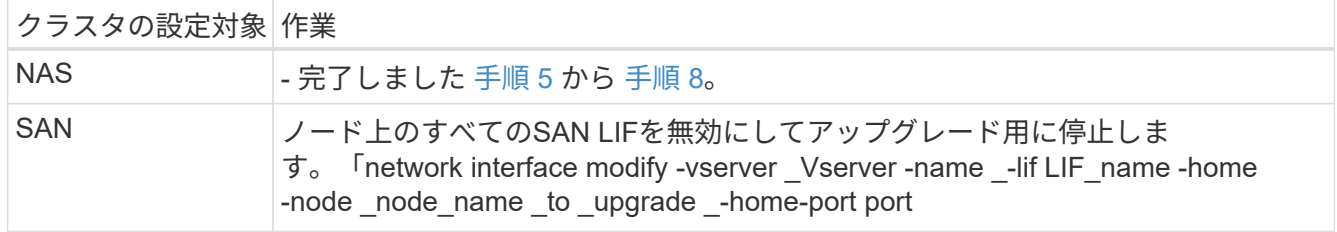

5. [man\_lif\_1\_2\_step5] 各データ LIF に対して次のコマンドを 1 回入力して、 NAS データ LIF を node1 から node2 に移行します。

「network interface migrate -vserver\_Vserver -name *-lif\_lif\_name*-destination -node *node2 \_-destinationport\_data\_port*`

6. [[step6] ] 次のコマンドを入力し、その出力を調べて、 LIF が正しいポートに移動されていること、および いずれかのノードで次のコマンドを入力して LIF のステータスが up になっていることを確認します。

'network interface show -curr-node *node2 \_*-data-protocol nfs|cifs

7. [step7] 移行された LIF のホームノードを変更します。

「network interface modify -vserver *Vserver -name \_-lif\_lif\_name*-home-node2\_-home-node *port\_name*`

8. [man\_lif\_1\_2\_step8] LIF がホームまたは現在のポートとして使用しているかどうかを確認しますポートが ホームでない場合や現在のポートでない場合は、に進みます 手順 9:

「network interface show -home-node *node2*」*-home-port\_port\_name*`

'network interface show -curr-node node\_name --curr -port\_port\_port\_name\_`

9. [man\_lif\_1\_2\_step9] LIF がホームポートまたは現在のポートとしてポートを使用している場合は、別のポ ートを使用するように LIF を変更します。

「network interface migrate -vserver\_Vserver -name *-lif\_lif\_name*-destination–node\_node\_name \_ destination -port\_port\_port\_name \_」

Thetwork interface modify -vserver Vserver -name -lif lif name home–node name -homeport\_port\_port\_name

10. いずれかの LIF が停止している場合は、各 LIF に対して次のコマンドを 1 回入力して、 LIF の管理ステ ータスを「 up 」に設定します。

「network interface modify -vserver *Vserver -name \_-lif\_lif\_name*-home-nodename\_-status-admin up

MetroCluster 構成では、ポートのブロードキャストドメインを変更できない場合がありま す。これは、ポートがデスティネーション Storage Virtual Machine ( SVM )の LIF をホ ストしているポートに関連付けられているためです。デスティネーションLIFを適切なポー トに再割り当てするには、リモートサイトの対応するソースSVMで次のコマンドを入力し ます: 「MetroCluster vserver resync -vserver Vserver name `

11. 次のコマンドを入力し、その出力を調べて、 node1 にデータ LIF が残っていないことを確認します。

network interface show -curr-node node1 - role data

<span id="page-213-0"></span>ノード **1** の情報を記録します

 $(i)$ 

ノード 1 をシャットダウンして廃棄する前に、クラスタネットワークポート、管理ポー ト、および FC ポートとその NVRAM システム ID に関する情報を記録しておく必要があ ります。この情報は、ノード 1 をノード 3 にマッピングし、ディスクを再割り当てする ときに、手順で必要になります。

手順

1. [[step1] 次のコマンドを入力し、その出力を取得します。

「 network route show 」と表示されます

次の例のような出力が表示されます。

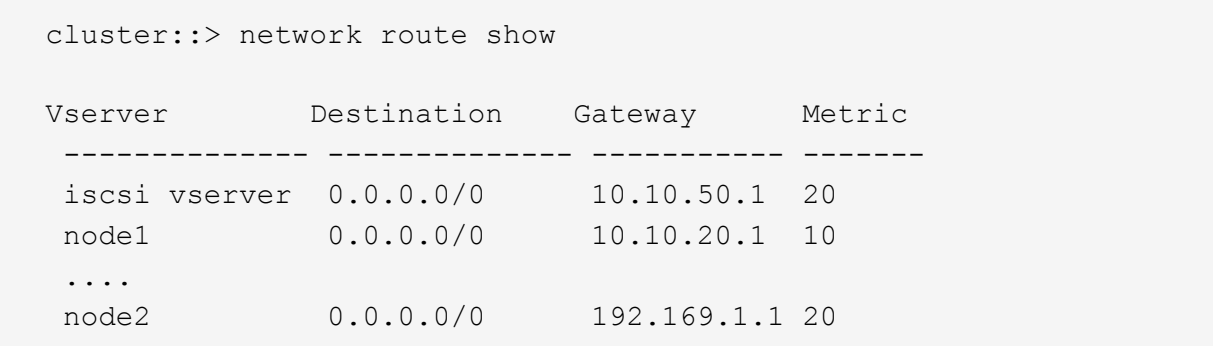

2. 次のコマンドを入力し、出力をキャプチャします。

vserver services name-service dns show

次の例のような出力が表示されます。

 cluster::> vserver services name-service dns show name in the contract of the contract of the contract of the contract of the contract of the contract of the contract of the contract of the contract of the contract of the contract of the contract of the contract of the co Vserver State Domains Servers -------------- --------- ------------------------------------ -------------- node 1 2 enabled alpha.beta.gamma.netapp.com 10.10.60.10, 10.10.60.20 vs base1 enabled alpha.beta.gamma.netapp.com, 10.10.60.10, beta.gamma.netapp.com, 10.10.60.20 ... ... vs peer1 enabled alpha.beta.gamma.netapp.com, 10.10.60.10, gamma.netapp.com 10.10.60.20

3. [man\_record\_node1\_step3] どちらかのコントローラで次のコマンドを入力して、ノード管理ポートとク ラスタネットワークを特定します。

network interface show -curr-node node1 \_\_ role cluster、intercluster、node-mgmt、cluster-mgmt-mgmt

次の例に示すように、クラスタ内のノードについて、クラスタ LIF 、クラスタ間 LIF 、ノード管理 LIF 、 およびクラスタ管理 LIF が表示されます。

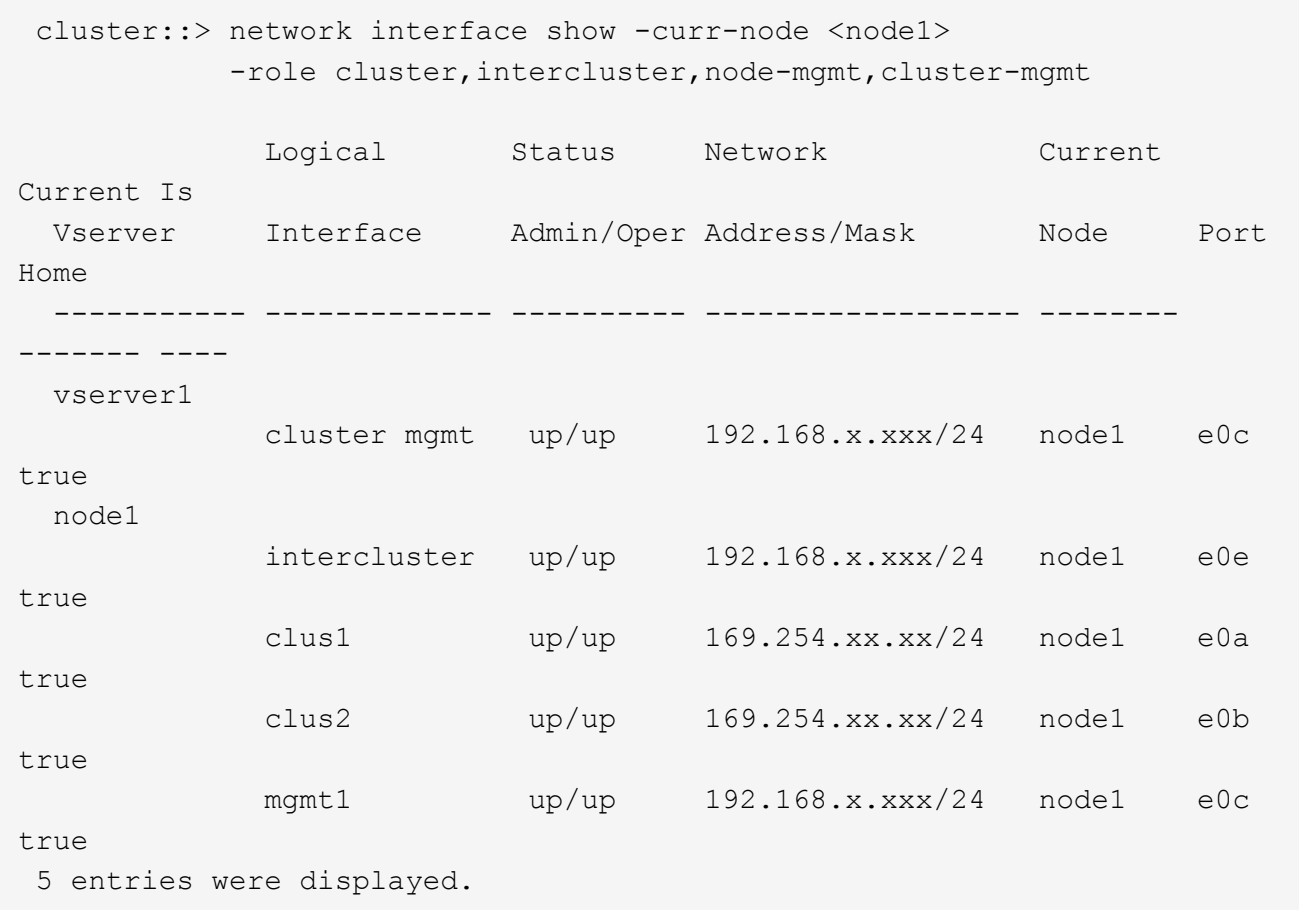

 $(i)$ システムにクラスタ間 LIF がない可能性があります。

4. のコマンドの出力に情報を記録します 手順 3 をクリックしてください ["](#page-242-0)[ポートを](#page-242-0) [node1](#page-242-0) [から](#page-242-0) [node3](#page-242-0) [にマ](#page-242-0) [ッ](#page-242-0)[ピ](#page-242-0)[ングします](#page-242-0)["](#page-242-0)。

出力情報は、新しいコントローラポートを古いコントローラポートにマッピングするために必要です。

5. node1 で次のコマンドを入力します。

'network port show -node1\_-type physical'

次の例に示すように、ノードの物理ポートが表示されます。
sti8080mcc-htp-008::> network port show -node sti8080mcc-htp-008 -type physical

Node: sti8080mcc-htp-008

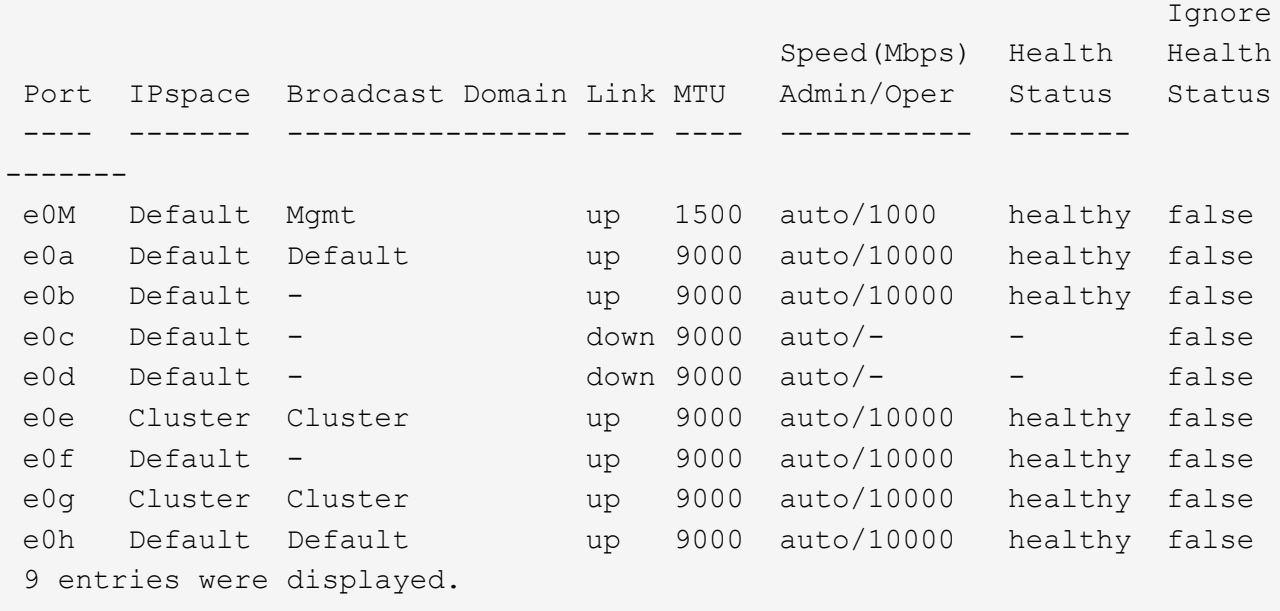

6. ポートとそのブロードキャストドメインを記録します。

ブロードキャストドメインは、あとで手順の新しいコントローラの新しいポートにマッピングする必要が あります。

7. node1 で次のコマンドを入力します。

network fcp adapter show -node-node1\_`

次の例に示すように、ノードの FC ポートが表示されます。

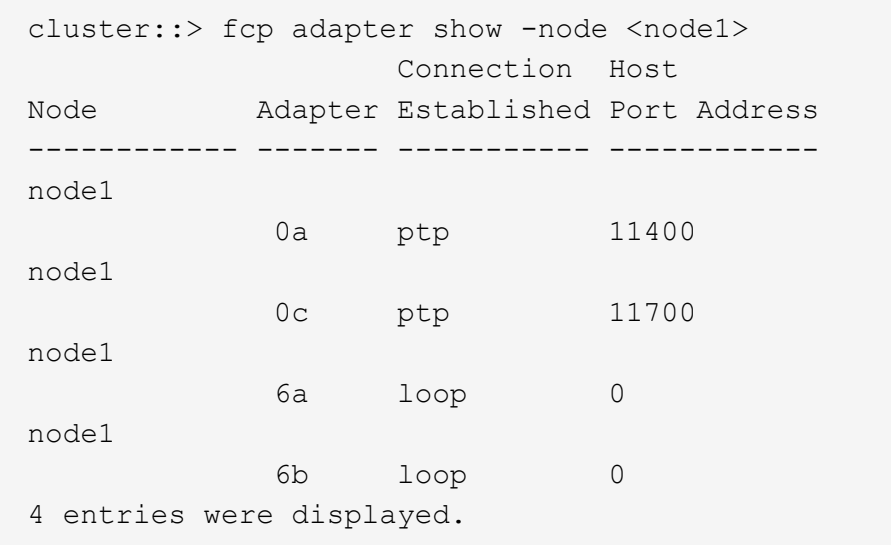

8. ポートを記録します。

出力情報は、手順の後半で新しいコントローラの新しい FC ポートをマッピングするために必要です。

9. まだ設定していない場合は、次のコマンドを入力して、ノード 1 でインターフェイスグループまたは VLAN が設定されているかどうかを確認します。

「 network port ifgrp show 」のように表示されます

「 network port vlan show 」と表示されます

このセクションの情報を使用します ["](#page-242-0)[ポートを](#page-242-0) [node1](#page-242-0) [から](#page-242-0) [node3](#page-242-0) [にマッ](#page-242-0)[ピ](#page-242-0)[ングします](#page-242-0)["](#page-242-0)。

10. 次のいずれかを実行します。

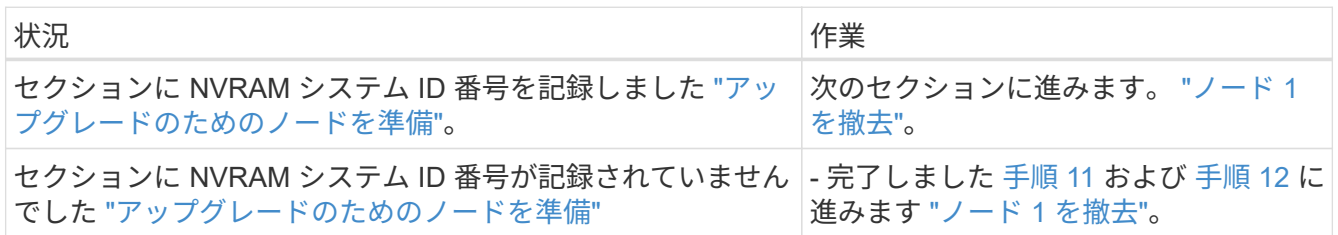

<span id="page-217-1"></span>11. どちらかのコントローラで次のコマンドを入力します。

system node show -instance -node *node1*`

次の例に示すように、 node1 に関する情報が表示されます。

```
 cluster::> system node show -instance -node <node1>
                                  Node: node1
                                 Owner:
                              Location: GDl
                                 Model: FAS6240
                        Serial Number: 700000484678
                            Asset Tag: -
                                Uptime: 20 days 00:07
                      NVRAM System ID: 1873757983
                             System ID: 1873757983
                                Vendor: NetApp
                                Health: true
                          Eligibility: true
```
<span id="page-217-2"></span>12. セクションで使用する NVRAM システム ID 番号を記録します ["node3](#page-222-0) [をインストールしてブートしま](#page-222-0) [す](#page-222-0)["](#page-222-0)。

<span id="page-217-0"></span>ノード **1** を撤去

ノード 1 を撤去するには、ノード 2 で HA ペアを無効にし、ノード 1 を正しくシャット ダウンしてラックまたはシャーシから取り外します。

1. クラスタ内のノード数を確認します。

「 cluster show 」を参照してください

次の例に示すように、クラスタ内のノードが表示されます。

cluster::> cluster show Node Health Eligibility --------------------- ------- ----------- node1 true true true node2 true true true 2 entries were displayed.

2. [[man\_stリタイヤ 1\_step2] ストレージフェイルオーバーを無効にします。

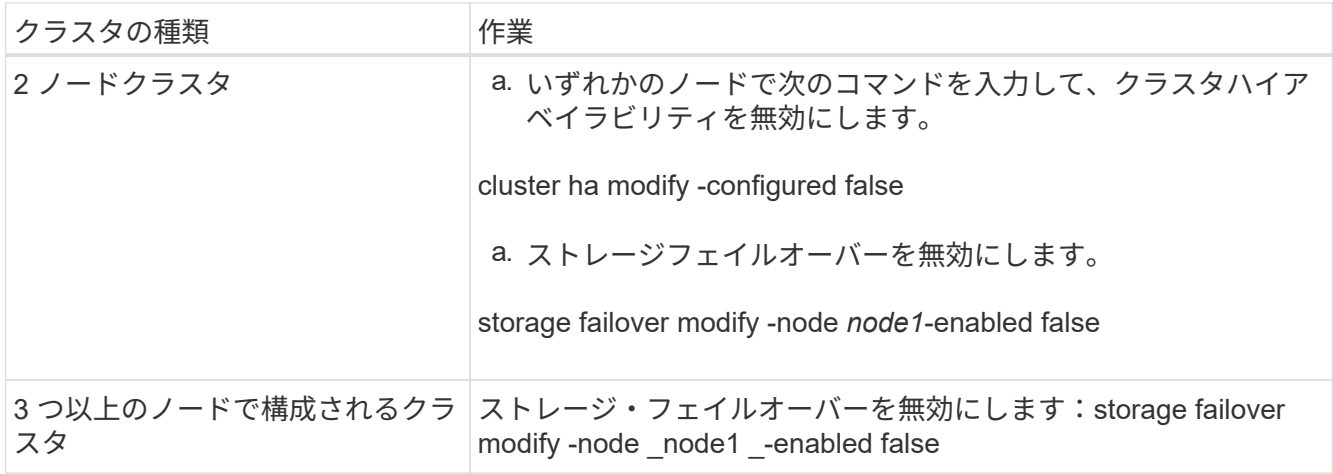

 $\left(\begin{smallmatrix} 1\ 1\end{smallmatrix}\right)$ 

ストレージフェイルオーバーを無効にしないと、コントローラのアップグレードに失敗し てデータアクセスが中断され、データが失われる可能性があります。

3. ストレージフェイルオーバーが無効になっていることを確認します。

「 storage failover show 」をクリックします

次の例は、ノードでストレージフェイルオーバーが無効になっている場合の「 storage failover show 」コ マンドの出力を示しています。

 cluster::> storage failover show Takeover Node Partner Possible State Description -------------- -------------- -------- ------------------------------------ node1 node2 false Connected to node2, Takeover is not possible: Storage failover is disabled node2 node1 false Node owns partner's aggregates as part of the nondisruptive controller upgrade procedure. Takeover is not possible: Storage failover is disabled 2 entries were displayed.

4. データ LIF のステータスを確認します。

network interface show -role data -curr-node 2\_node2 -home-node1\_home\_`

「 \* Status Admin/Oper \* 」列を参照して、停止している LIF がないかどうかを確認します。停止している LIF がある場合は、を参照してください ["](#page-302-0)[不具](#page-302-0)[合のすす](#page-302-0)["](#page-302-0) セクション。

5. 次のいずれかを実行します。

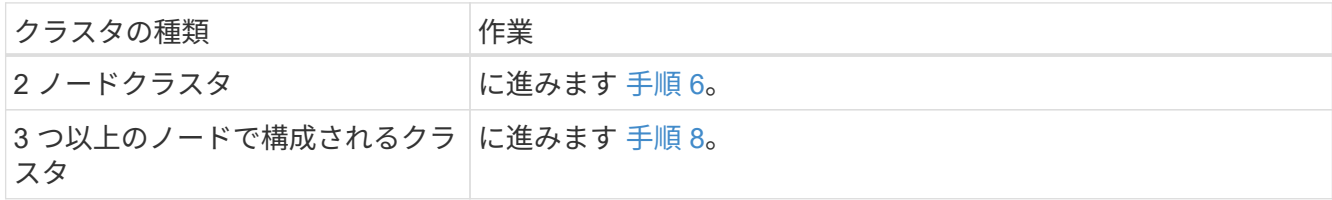

6. [[man\_denter\_1\_step6] どちらかのノードの advanced 権限レベルにアクセスします。

「 advanced 」の権限が必要です

7. [[step7] クラスタ HA が無効になっていることを確認します。

cluster ha show

次のメッセージが表示されます。

High Availability Configured: false

クラスタ HA が無効になっていない場合は、この手順を繰り返します 手順 2。

8. [[man リタイヤ 1 step8] 現在 node1 にイプシロンが設定されているかどうかを確認します。

「 cluster show 」を参照してください

ノード数が偶数のクラスタの場合は同票となる可能性があるため、 1 つのノードにイプシロンと呼ばれる 追加の投票荷重が設定されます。を参照してください ["](#page-310-0)[参](#page-310-0)[考資料](#page-310-0)["](#page-310-0) 詳細については ' を参照してください

> 4 ノードクラスタの場合は、クラスタ内の別の HA ペアのノードにイプシロンが設定されて いることがあります。

複数の HA ペアを含むクラスタの HA ペアをアップグレードする場合は、コントローラのア  $(i)$ ップグレードを実行していない HA ペアのノードにイプシロンを移動する必要がありま す。たとえば、 HA ペア構成の nodeA / nodeB および nodeC / ノードを含むクラスタで nodeA / nodeB をアップグレードする場合は、イプシロンを nodeC またはノードに移動す る必要があります。

次の例では、 node1 にイプシロンが設定されています。

 cluster::\*> cluster show Node Health Eligibility Epsilon -------------------- ------- ------------ ----------- node1 true true true true node2 true true false

9. node1 にイプシロンが設定されている場合は、 node2 に転送できるように、イプシロンを false に設定し ます。

cluster modify -node1\_-epsilon false

10. node2 のイプシロンを true に設定して ' イプシロンを node2 に転送します

cluster modify -node node2 -epsilon true

11. node2 に対する変更が発生したことを確認します。

「 cluster show 」を参照してください

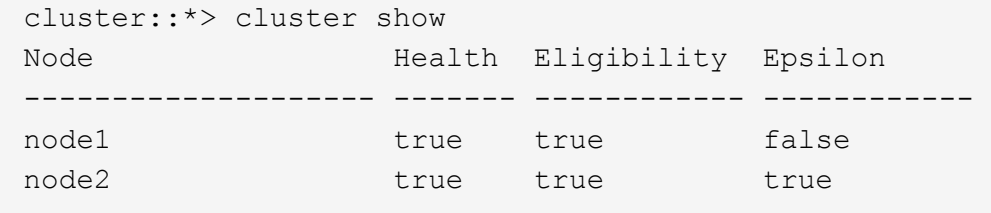

node2 のイプシロンを true に設定し、 node1 のイプシロンを false に設定します。

12. セットアップが 2 ノードスイッチレスクラスタかどうかを確認します。

cluster::\*> network options switchless-cluster show

Enable Switchless Cluster: false/true

このコマンドの値は、システムの物理状態と一致している必要があります。

13. admin レベルに戻ります。

「特権管理者」

14. node1 プロンプトから node1 を停止します。

system node halt -node *node1*`

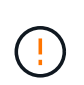

\* 注意 \* : node1 が node2 と同じシャーシにある場合は、電源スイッチを使用するか、電 源ケーブルを引き抜いて、シャーシの電源を切断しないでください。その場合は、データ を提供している node2 が停止します。

15. システムを停止するかどうかを確認するメッセージが表示されたら、「 y 」と入力します。

ノードはブート環境のプロンプトで停止します。

16. node1 にブート環境プロンプトが表示されたら、シャーシまたはラックからブート環境プロンプトを削除 します。

アップグレードが完了したら、 node1 の運用を停止できます。を参照してください ["](#page-301-0)[古いシステムの](#page-301-0)[運](#page-301-0)[用](#page-301-0) [を停止](#page-301-0)["](#page-301-0)。

ステージ **3** :**node3** をインストールしてブートします

概要

ステージ3で、ノード3をインストールしてブートし、クラスタポートとノード管理ポー トをノード1からノード3にマッピングし、ノード2からノード3に属するデータLIF とSAN LIFを移動します。また、すべてのアグリゲートをnode2からnode3に再配置 し、node2によって所有されているデータLIFとSAN LIFをnode3に移動します。

手順

- 1. ["node3](#page-222-0) [をインストールしてブートします](#page-222-0)["](#page-222-0)
- 2. ["](#page-233-0)[ノード](#page-233-0) [3](#page-233-0) [で](#page-233-0) [FC](#page-233-0) [または](#page-233-0) [UTA / UTA2](#page-233-0) [設](#page-233-0)[定を](#page-233-0)[設](#page-233-0)[定します](#page-233-0)["](#page-233-0)
- 3. ["](#page-242-0)[ポートを](#page-242-0) [node1](#page-242-0) [から](#page-242-0) [node3](#page-242-0) [にマッ](#page-242-0)[ピ](#page-242-0)[ングします](#page-242-0)["](#page-242-0)
- 4. ["node1](#page-246-0) [で所有されている](#page-246-0) [NAS](#page-246-0) [データ](#page-246-0) [LIF](#page-246-0) [を](#page-246-0) [node2](#page-246-0) [から](#page-246-0) [node3](#page-246-0) [に移動し、ノード](#page-246-0) [3](#page-246-0) [の](#page-246-0) [SAN LIF](#page-246-0) [を確認し](#page-246-0) [ます](#page-246-0)["](#page-246-0)
- 5. ["](#page-253-0)[ルート以外のアグリゲートを](#page-253-0) [node2](#page-253-0) [から](#page-253-0) [node3](#page-253-0) [に再配置します。](#page-253-0)["](#page-253-0)

6. ["node2](#page-256-0) [によって所有されている](#page-256-0) [NAS](#page-256-0) [データ](#page-256-0) [LIF](#page-256-0) [を](#page-256-0) [node3](#page-256-0) [に移動する](#page-256-0)["](#page-256-0)

<span id="page-222-0"></span>**node3** をインストールしてブートします

ノード 3 をラックに設置し、ノード 1 の接続をノード 3 に転送し、ノード 3 をブートし て、 ONTAP をインストールする必要があります。また、ノード 1 のスペアディスク、 ルートボリュームに属するディスク、およびルート以外のアグリゲートのうち、ノード 2 に再配置されていないディスクも再割り当てする必要があります。

このタスクについて

ノード 1 にインストールされている ONTAP 9 のバージョンが異なる場合は、ノード 3 をネットブートする必 要があります。node3 のインストールが完了したら、 Web サーバに保存されている ONTAP 9 イメージから ブートします。その後、以降のシステムブートで使用するブートメディアデバイスに正しいファイルをダウン ロードできます。を参照してください ["](#page-206-0)[ネ](#page-206-0)[ットブートを](#page-206-0)[準備](#page-206-0)["](#page-206-0)。

ただし、ノード 1 にインストールされている ONTAP 9 のバージョンが同じかそれ以降である場合は、ノード 3 をネットブートする必要はありません。

> ストレージアレイに接続されている V シリーズシステム、またはストレージアレイに接続され ている FlexArray 仮想化ソフトウェアを使用するシステムをアップグレードする場合は、これ で完了です 手順 1. から [手順](#page-223-0) [5](#page-223-0)をクリックします 手順 6 およびの手順に従ってください ["](#page-233-0)[ノー](#page-233-0) [ド](#page-233-0) [3](#page-233-0) [の](#page-233-0) [FC](#page-233-0) [ポートを](#page-233-0)[設](#page-233-0)[定](#page-233-0)["](#page-233-0) および ["](#page-233-0)[ノード](#page-233-0) [3](#page-233-0) [の](#page-233-0) [UTA / UTA2](#page-233-0) [ポートを確認して](#page-233-0)[設](#page-233-0)[定してください](#page-233-0)["](#page-233-0) 必要に応じて、保守モードでコマンドを入力します。その後、このセクションに戻ってからを 使用して再開する必要があります 手順 7。

ただし、ストレージディスクを搭載したシステムをアップグレードする場合は、このセクショ ン全体を完了してからに進む必要があります ["](#page-233-0)[ノード](#page-233-0) [3](#page-233-0) [の](#page-233-0) [FC](#page-233-0) [ポートを](#page-233-0)[設](#page-233-0)[定](#page-233-0)["](#page-233-0) および ["](#page-233-0)[ノード](#page-233-0) [3](#page-233-0) [の](#page-233-0) [UTA / UTA2](#page-233-0) [ポートを確認して](#page-233-0)[設](#page-233-0)[定してください](#page-233-0)["](#page-233-0)クラスタ・プロンプトでコマンドを入力し ます。

## 手順

 $\left( \, \mathrm{i} \, \right)$ 

1. [[man\_install3\_step1] ノード 3 のラックスペースがあることを確認します。

ノード 1 とノード 2 が別々のシャーシに搭載されている場合は、ノード 3 をノード 1 と同じラックの場 所に設置できます。ただし、ノード1がノード2と同じシャーシに搭載されていた場合は、ノード3をノー ド1の場所に近い独自のラックスペースに配置する必要があります。

2. [[step2] ノードモデルの \_ インストールおよびセットアップ手順 \_ に従って、ラックにノード 3 をインス トールします。

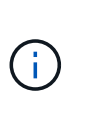

両方のノードを同じシャーシに搭載したシステムにアップグレードする場合は、 node4 と node3 をシャーシに設置します。そうしないと、ノードをブートしたときにノードがデュ アルシャーシ構成と同じように動作し、 node4 をブートした場合、ノード間のインターコ ネクトは稼働しません。

3. ケーブルノード 3 を接続し、ノード 1 からノード 3 に接続を移動します。

次の参考資料は、適切なケーブル接続を行う場合に役立ちます。に進みます ["](#page-310-0)[参](#page-310-0)[考資料](#page-310-0)["](#page-310-0) をクリックしてリ ンクします。

- \_ インストールおよびセットアップ手順 \_ または \_ FlexArray 仮想化インストール要件およびリファレ ンス \_ ( node3 プラットフォーム用)
- 該当するディスクシェルフの手順を選択します
- 。高可用性管理に関するドキュメント( High Availability MANAGEMENT

次の配線を行います。

- コンソール(リモート管理ポート)
- クラスタポート
- データポート
- クラスタポートとノード管理ポート
- ストレージ
- SAN 構成: iSCSI イーサネットおよび FC スイッチポート

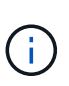

ほとんどのプラットフォームモデルには一意のインターコネクトカードモデルがあるた め、インターコネクトカードまたはクラスタインターコネクトケーブルの接続を node1 から node3 に移動する必要はない場合があります。MetroCluster 構成の場合は、FC-VI ケーブルの接続をノード1からノード3に移行する必要があります。新しいホストに FC-VI カードがない場合は、 FC-VI カードの移動が必要になることがあります。

<span id="page-223-1"></span>4. ノード 3 の電源をオンにしてから、コンソール端末で Ctrl+C キーを押してブートプロセスを中断し、 ブート環境プロンプトにアクセスします。

両方のノードを同じシャーシに搭載したシステムにアップグレードする場合は、 node4 もリブートしま す。ただし、 node4 のブートはあとで破棄することができます。

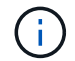

node3 をブートすると、次の警告メッセージが表示される場合があります。

WARNING: The battery is unfit to retain data during a power outage. This is likely because the battery is discharged but could be due to other temporary conditions. When the battery is ready, the boot process will complete and services will be engaged. To override this delay, press 'c' followed by 'Enter'

- <span id="page-223-0"></span>5. で警告メッセージが表示される場合 [手順](#page-223-1) [4](#page-223-1)を使用して、次の操作を実行します。
	- a. NVRAM バッテリ低下以外の問題を示すコンソールメッセージがないか確認し、必要に応じて対処し ます。
	- b. バッテリの充電と起動プロセスが完了するまで待ちます。

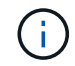

\* 注意 \* :遅延は無視しないでください。バッテリーの充電に失敗すると、データが失 われるおそれがあります。

6. [[man\_install3\_step6] 次のいずれかの操作を実行します。

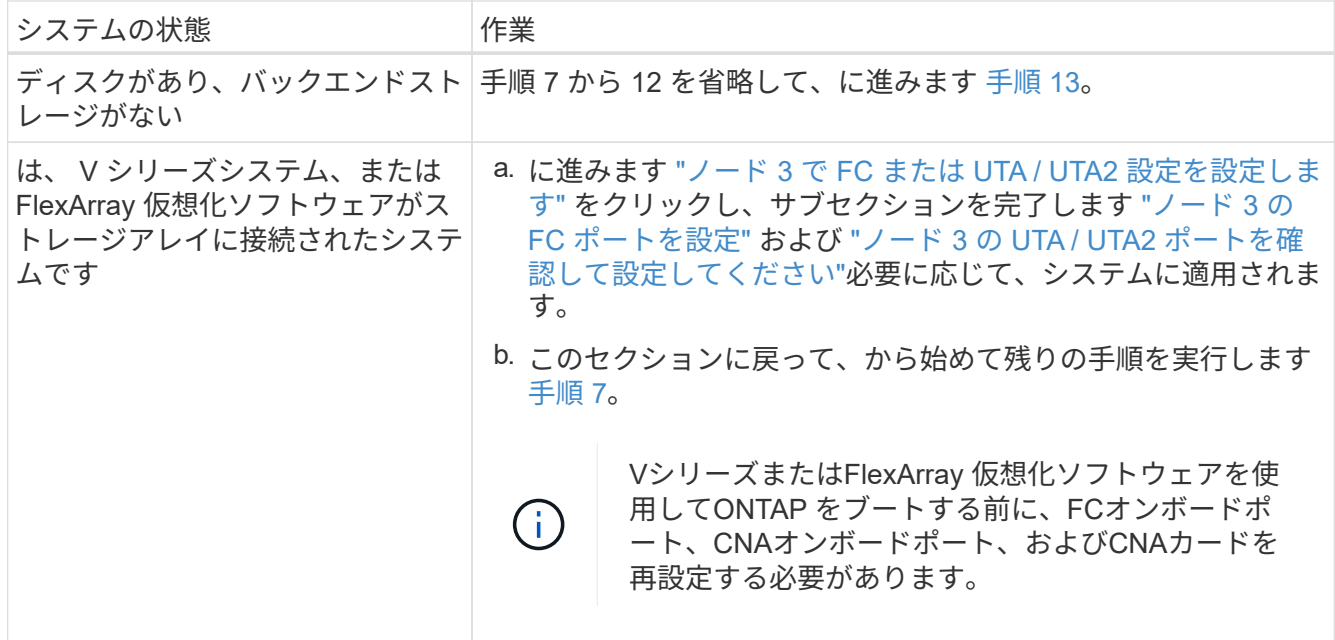

7. [man\_install3\_step7] 新しいノードの FC イニシエータポートをスイッチゾーンに追加します。

システムにテープ SAN がある場合は、イニシエータをゾーニングする必要があります。手順について は、ストレージアレイおよびゾーニングに関するドキュメントを参照してください。

8. [man\_install3\_step8] FC イニシエータポートをストレージアレイに新しいホストとして追加し、アレイ LUN を新しいホストにマッピングします。

手順については、ストレージアレイおよびゾーニングに関するドキュメントを参照してください。

9. [[man\_install3\_step9] ストレージアレイのアレイ LUN に関連付けられたホストまたはボリュームグループ での World Wide Port Name ( WWPN ;ワールドワイドポート名)の値を変更します。

新しいコントローラモジュールを設置すると、各オンボード FC ポートに関連付けられている WWPN の 値が変更されます。

- 10. [man\_install3\_step10] : 構成でスイッチベースのゾーニングを使用している場合は、ゾーニングを調整し て新しい WWPN 値を反映させます。
- 11. アレイ LUN が node3 に表示されることを確認します。

「 sysconfig -v 」を使用します

各 FC イニシエータポートで認識されるすべてのアレイ LUN が表示されます。アレイ LUN が表示されな い場合は、このセクションで後述する node1 から node3 にディスクを再割り当てすることはできませ  $\mathcal{L}_{\alpha}$ 

- 12. Ctrl+C キーを押してブートメニューを表示し、メンテナンスモードを選択します。
- <span id="page-224-0"></span>13. メンテナンスモードのプロンプトで、次のコマンドを入力します。

「 halt 」

ブート環境プロンプトが表示されます。

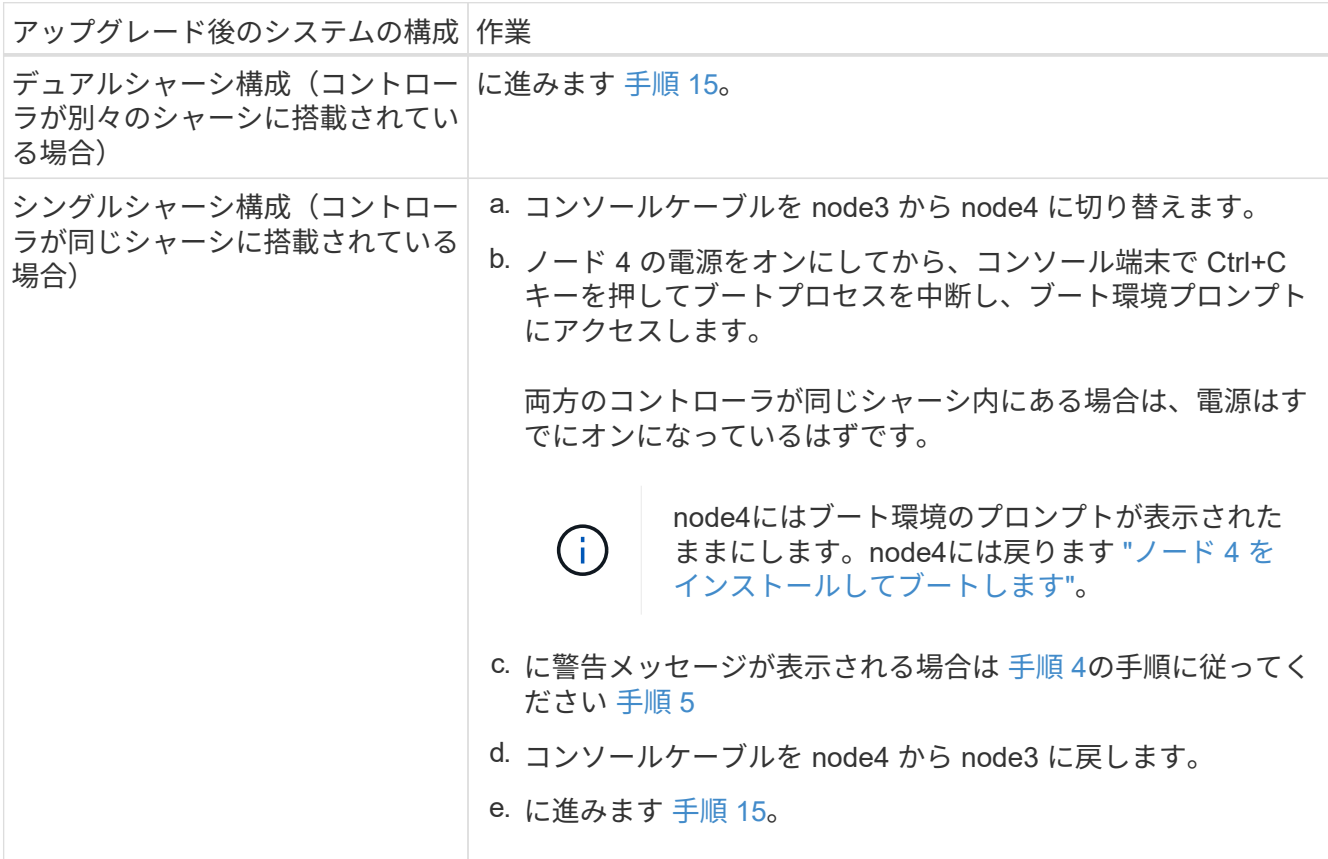

<span id="page-225-0"></span>15. ONTAP の node3 の設定:

「デフォルト設定」

16. NetApp Storage Encryption(NSE)ドライブがインストールされている場合は、次の手順を実行しま す。

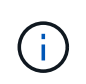

手順 でこれまでに行ったことがない場合は、Knowledge Baseの記事を参照してください ["](https://kb.netapp.com/onprem/ontap/Hardware/How_to_tell_if_a_drive_is_FIPS_certified) [ドライブが](https://kb.netapp.com/onprem/ontap/Hardware/How_to_tell_if_a_drive_is_FIPS_certified)[FIPS](https://kb.netapp.com/onprem/ontap/Hardware/How_to_tell_if_a_drive_is_FIPS_certified)[認定か](https://kb.netapp.com/onprem/ontap/Hardware/How_to_tell_if_a_drive_is_FIPS_certified)[ど](https://kb.netapp.com/onprem/ontap/Hardware/How_to_tell_if_a_drive_is_FIPS_certified)[うかを確認する方法](https://kb.netapp.com/onprem/ontap/Hardware/How_to_tell_if_a_drive_is_FIPS_certified)["](https://kb.netapp.com/onprem/ontap/Hardware/How_to_tell_if_a_drive_is_FIPS_certified) 使用している自己暗号化ドライブのタイプを 確認するため。

a. 設定 bootarg.storageencryption.support 終了: true または false:

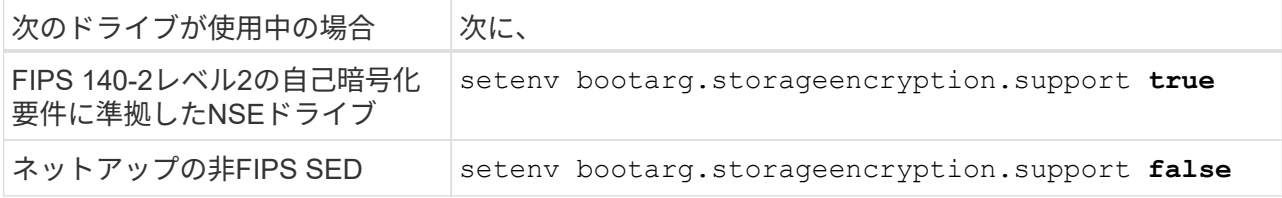

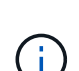

FIPSドライブは、同じノードまたはHAペアで他のタイプのドライブと混在させること はできません。

SEDと非暗号化ドライブを同じノードまたはHAペアで混在させることができます。

b. 特別なブートメニューに移動してオプションを選択します (10) Set Onboard Key Manager recovery secrets。

パスフレーズと、前の手順で手順 に記録しておいたバックアップ情報を入力します。を参照してくだ さい ["](#page-206-1)[オンボードキーマ](#page-206-1)[ネ](#page-206-1)[ージャを使用して認](#page-206-1)[証](#page-206-1)[キーを管理します](#page-206-1)["](#page-206-1)。

17. node3 にインストールされている ONTAP のバージョンが、 node1 にインストールされている ONTAP 9 のバージョンと同じかそれ以降である場合は、ディスクをリストして新しい node3 に再割り当てしま す。

**「boot\_ontap 」** 

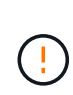

他のクラスタまたはHAペアでこの新しいノードを使用したことがある場合は、を実行する 必要があります wipeconfig 次に進む前に、これを行わないと、サービスの停止やデータ の損失が発生する可能性があります。交換用コントローラを以前に使用したことがある場 合、特にコントローラが ONTAP 7-Mode を実行していた場合は、テクニカルサポートにお 問い合わせください。

- 18. CTRL-C を押してブートメニューを表示します。
- 19. 次のいずれかの操作を実行します

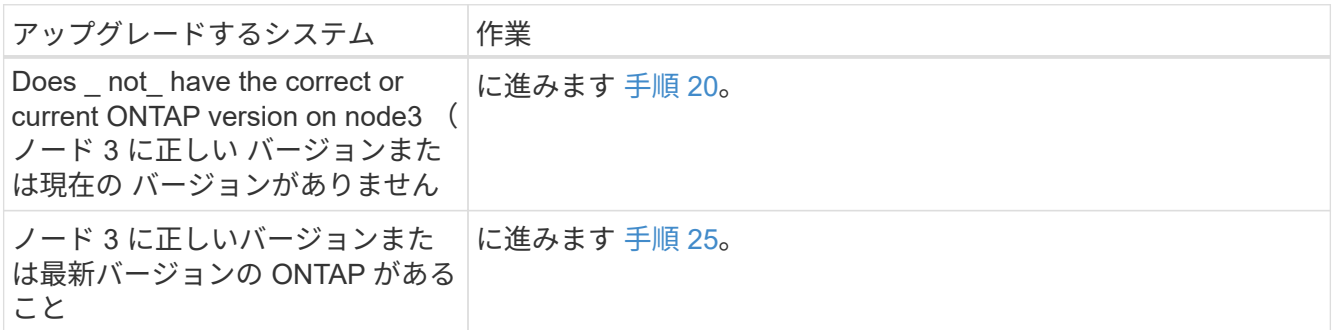

<span id="page-226-0"></span>20. 次のいずれかの操作を実行して、ネットブート接続を設定します。

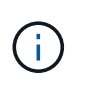

ネットブート接続として管理ポートおよび IP を使用する必要があります。データ LIF IP を 使用しないでください。使用していると、アップグレードの実行中にデータが停止する可 能性があります。

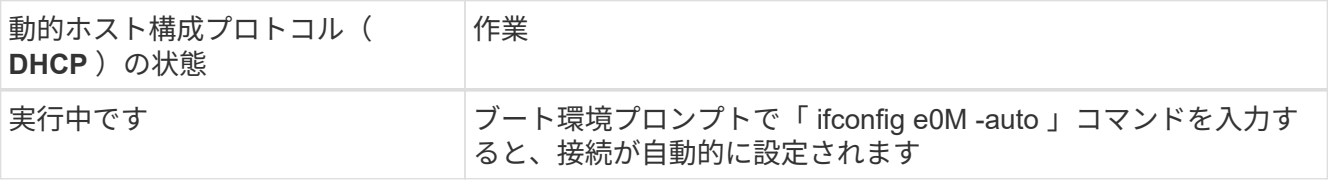

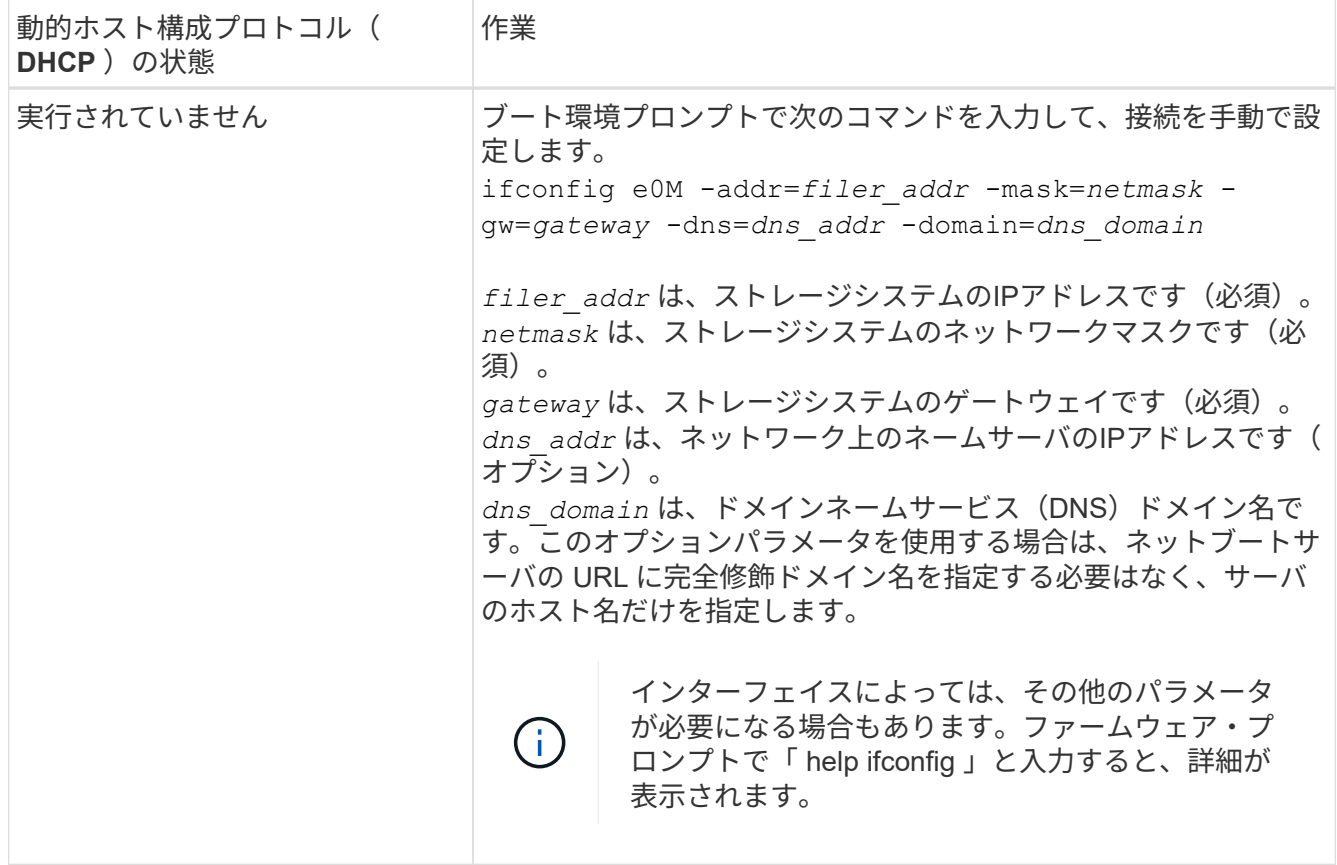

21. [[man\_install3\_step21] ノード 3 でネットブートを実行します。

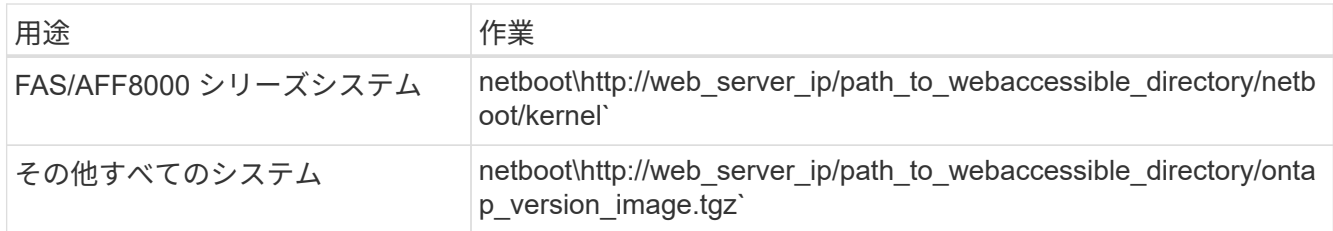

「 path\_to\_the\_web-accessible\_directory 」は、の「 ONTAP\_version\_image.tgz 」をダウンロードした場 所を指します ["](#page-206-0)[手順](#page-206-0) [1."](#page-206-0) の項で、 netboot の準備を参照してください。

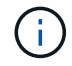

トランクを中断しないでください。

22. [man\_install3\_step22]] ブートメニューから、オプション \* (7) Install new software \* first を選択しま す。

このメニューオプションを選択すると、新しい ONTAP イメージがブートデバイスにダウンロードおよび インストールされます。

次のメッセージは無視してください。

This procedure is not supported for Non-Disruptive Upgrade on an HA pair

コントローラのアップグレードではなく、 ONTAP による環境の無停止アップグレードも記録されていま す。

 $\sf (i)$ 

新しいノードを希望するイメージに更新する場合は、必ずネットブートを使用してくださ い。別の方法で新しいコントローラにイメージをインストールすると、正しいイメージが インストールされない場合があります。この問題環境はすべての ONTAP リリースに対応 しています。オプションを指定してネットブート手順 を実行する (7) Install new software ブートメディアを消去して、同じONTAP バージョンのONTAP を両方のイメー ジパーティションに配置します。

23. [man\_install3\_step23]] 手順を続行するかどうかを確認するメッセージが表示されたら 'y' と入力し ' パッ ケージのプロンプトが表示されたら ' 次の URL を入力します

[http://web\\_server\\_ip/path\\_to\\_web-accessible\\_directory/ontap\\_version\\_image.tgz`](http://web_server_ip/path_to_web-accessible_directory/ontap_version_image.tgz`) にアクセスします

## 24. 次の手順を実行します

a. 次のプロンプトが表示されたら 'n' を入力してバックアップ・リカバリをスキップします

Do you want to restore the backup configuration now?  $\{y|n\}$ 

b. 次のプロンプトが表示されたら 'y' と入力して再起動します

The node must be rebooted to start using the newly installed software. Do you want to reboot now? {y|n}

コントローラモジュールはリブートしますが、ブートメニューで停止します。これは、ブートデバイ スが再フォーマットされたことにより、構成データのリストアが必要なためです。

- 25. [man\_install3\_step25]] '\*(5) Maintenance mode boot を選択しますこれには '5` を入力し ' ブートを続行す るように求められたら 'y' を入力します
- 26. 続行する前に、に進みます ["](#page-233-0)[ノード](#page-233-0) [3](#page-233-0) [で](#page-233-0) [FC](#page-233-0) [または](#page-233-0) [UTA / UTA2](#page-233-0) [設](#page-233-0)[定を](#page-233-0)[設](#page-233-0)[定します](#page-233-0)["](#page-233-0) ノードの FC ポート または UTA / UTA2 ポートに必要な変更を加えるため。

これらのセクションで推奨される変更を行ってからノードをリブートし、メンテナンスモードに切り替え ます。

27. node3 のシステム ID を確認します。

「ディスクショー - A` 」

次の例に示すように、ノードのシステム ID 、およびそのディスクに関する情報が表示されます。

```
 *> disk show -a
  Local System ID: 536881109
  DISK OWNER POOL SERIAL HOME DR
 HOME NUMBER
  -------- ------------- ----- -------- -------------
-------------
  0b.02.23 nst-fas2520-2(536880939) Pool0 KPG2RK6F nst-fas2520-
2(536880939)
  0b.02.13 nst-fas2520-2(536880939) Pool0 KPG3DE4F nst-fas2520-
2(536880939)
  0b.01.13 nst-fas2520-2(536880939) Pool0 PPG4KLAA nst-fas2520-
2(536880939)
  ......
  0a.00.0 (536881109) Pool0 YFKSX6JG
(536881109)
  ......
```
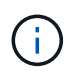

コマンドを入力すると、「ディスクはありません」というメッセージが表示される場合が あります。これはエラーメッセージではないため、手順を続行できます。

28. [man\_install3\_step28] 再割り当てするノードのスペア、ルートに属するディスク、およびでノード 2 に再 配置されなかったルート以外のアグリゲート ["](#page-208-0)[ルート以外のアグリゲートを](#page-208-0) [node1](#page-208-0) [から](#page-208-0) [node2](#page-208-0) [に再配置し](#page-208-0) [ます。](#page-208-0)["](#page-208-0)。

システムに共有ディスクがあるかどうかに応じて、適切な形式の「 disk reassign 」コマンドを入力しま す。

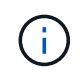

システムに共有ディスク、ハイブリッドアグリゲート、またはその両方がある場合は、適 切なを使用する必要があります disk reassign コマンドを次の表に示します。

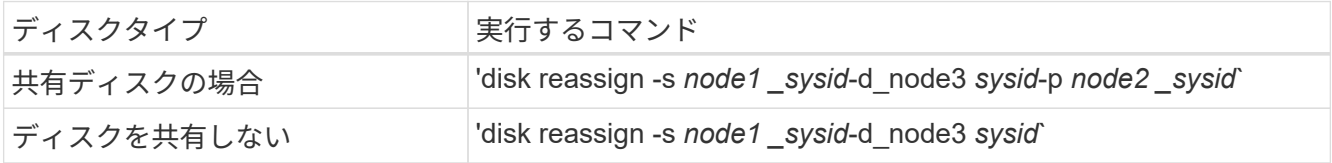

`*node1\_sysid*`の値には'で取得した情報を使用します ["](#page-213-0)[ノード](#page-213-0) [1](#page-213-0) [の情報を記](#page-213-0)[録](#page-213-0)[します](#page-213-0)["](#page-213-0)。`*node3\_sysid*`の値 を取得するには'sysconfigコマンドを使用します

 $\binom{1}{1}$ 

-p オプションは ' 共有ディスクが存在する場合にのみ保守モードで必要です

disk reassignコマンドは'*node1\_sysid*'が現在の所有者であるディスクのみを再割り当てします

次のメッセージが表示されます。

```
Partner node must not be in Takeover mode during disk reassignment from
maintenance mode.
Serious problems could result!!
Do not proceed with reassignment if the partner is in takeover mode.
Abort reassignment (y/n)?
```
29. [man\_install3\_step29]] 「 n` 」と入力します。

次のメッセージが表示されます。

After the node becomes operational, you must perform a takeover and giveback of the HA partner node to ensure disk reassignment is successful. Do you want to continue  $(y/n)$ ?

30. [man\_install3\_step30]] 「 y 」と入力します

次のメッセージが表示されます。

Disk ownership will be updated on all disks previously belonging to Filer with sysid <sysid>. Do you want to continue  $(y/n)$ ?

31. [man\_install3\_step31]] 「 y 」と入力します。

32. 外付けディスクがあるシステムから、内蔵ディスクと外付けディスクをサポートするシステム( AFF A800 システムなど)にアップグレードする場合は、 node1 アグリゲートを root として設定し、 node3 が node1 のルートアグリゲートからブートすることを確認します。

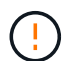

\* 警告 \* :次の手順を記載された順序で実行する必要があります。正しく実行しないと、原 因が停止したり、データが失われたりする可能性があります。

次の手順は、 node3 を node1 のルートアグリゲートからブートするように設定します。

a. node1 アグリゲートの RAID 、プレックス、およびチェックサムの情報を確認します。

「 aggr status -r 」

b. node1 アグリゲートのステータスを確認します。

「 aggr status 」を入力します

c. 必要に応じて、 node1 アグリゲートをオンラインにします。

'aggr\_online *root\_aggr\_from\_node1*`

- d. node3が元のルートアグリゲートからブートしないようにします。「aggr offline\_root\_aggr\_on\_node3」を参照してください
- e. node1 ルートアグリゲートを、 node3 の新しいルートアグリゲートとして設定します。

「aggr options aggr from node1 root」と入力します

f. ノード 3 のルートアグリゲートがオフラインになっていること、およびノード 1 からテイクオーバー されたディスクのルートアグリゲートがオンラインになっていて root に設定されていることを確認し ます。

「 aggr status 」を入力します

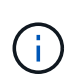

前の手順を実行しないと、原因 node3 を内部ルートアグリゲートからブートするか、 原因システムで新しいクラスタ構成が存在すると想定するか、あるいはクラスタ構成を 特定するように求められる可能性があります。

次の例は、コマンドの出力を示しています。

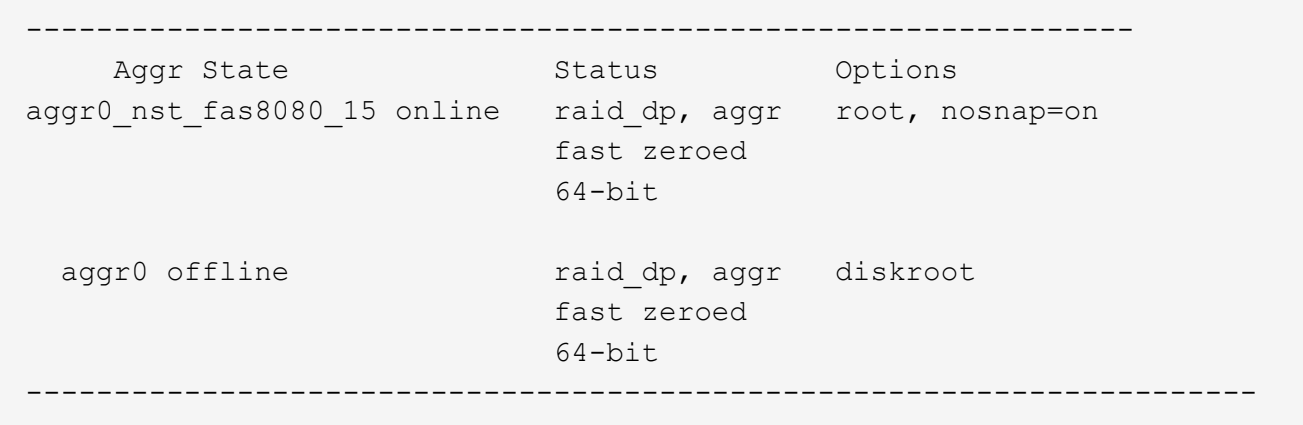

33. [man\_install3\_step33]] コントローラとシャーシが 'ha' として構成されていることを確認します

「 ha-config show 」

次に、 ha-config show コマンドの出力例を示します。

 \*> ha-config show Chassis HA configuration: ha Controller HA configuration: ha

システムは、 HA ペア構成かスタンドアロン構成かにかかわらず、プログラム可能 ROM ( PROM )に記 録されます。状態は、スタンドアロンシステムまたは HA ペア内のすべてのコンポーネントで同じである 必要があります。

コントローラとシャーシが「 HA 」として構成されていない場合は、次のコマンドを使用して構成を修正 します。

「 ha-config modify controller ha 」を参照してください

「 ha-config modify chassis ha 」を参照してください

MetroCluster 構成の場合は、次のコマンドを使用してコントローラとシャーシを変更します。

「 ha-config modify controller mcc 」

「 ha-config modify chassis mcc 」

34. [man\_install3\_step34]] ノード 3 のメールボックスを破棄します

「マイボックス破壊ローカル」

コンソールに次のメッセージが表示されます。

Destroying mailboxes forces a node to create new empty mailboxes, which clears any takeover state, removes all knowledge of out-of-date plexes of mirrored volumes, and will prevent management services from going online in 2-node cluster HA configurations. Are you sure you want to destroy the local mailboxes?

35. [man\_install3\_step35]] ローカルメールボックスを破棄することを確認するプロンプトで 'y' を入力します 36. メンテナンスモードを終了します。

「 halt 」

ブート環境プロンプトが表示されます。

37. [man\_install3\_step37]] node2 で、システムの日付、時刻、およびタイムゾーンを確認します。

## 「食事」

38. [man\_install3\_step38]] ノード 3 で、ブート環境プロンプトで日付を確認します。

「日付」

39. 必要に応じて、 node3 の日付を設定します。

'set date\_mm/dd/yyyy\_`

40. [man\_install3\_step40]] ノード 3 で、ブート環境のプロンプトで時刻を確認します。

「時間」

- 41. [[man\_install3\_step41] 必要に応じて、 node3 に時間を設定します。 'set time\_hh:mm:ss\_`
- 42. パートナーシステム ID がで説明したとおりに正しく設定されていることを確認します 手順 28 アン下 の -p スイッチ:

printenv partner-sysid

43. [[man\_install3\_step43] 必要に応じて、 node3 にパートナーシステム ID を設定します。

setsetenv partner-sysid\_node2 *sysid*`

設定を保存します。

'aveenv

44. [man\_install3\_step44]] ブート環境プロンプトでブートメニューにアクセスします

「 boot\_ontap menu

45. [man\_install3\_step45]] ブートメニューで ' プロンプトで '6` を入力して 'option **(6) Update flash from backup config** を選択します

次のメッセージが表示されます。

This will replace all flash-based configuration with the last backup to disks. Are you sure you want to continue?:

46. プロンプトで「 y 」と入力します。

ブートが正常に続行され、システム ID の不一致を確認するよう求められます。

不一致の警告が表示される前にシステムが 2 回リブートする可能性があります。 (†

47. 次の例に示すように、不一致を確認します。

```
WARNING: System id mismatch. This usually occurs when replacing CF or
NVRAM cards!
Override system id (y|n) ? [n] y
```
正常にブートする前に、ノードが 1 回限りのリブートを実行する可能性があります。

48. node3 にログインします。

<span id="page-233-0"></span>ノード **3** で **FC** または **UTA / UTA2** 設定を設定します

ノード 3 にオンボードの FC ポート、オンボードのユニファイドターゲットアダプタ( UTA / UTA2 )ポート、または UTA / UTA2 カードがある場合は、残りの手順を完了する 前に設定を行う必要があります。

このタスクについて

完了する必要がある場合があります [ノード](#page-105-0) [3](#page-105-0) [の](#page-105-0) [FC](#page-105-0) [ポートを](#page-105-0)[設](#page-105-0)[定ま](#page-105-0)たは [ノード](#page-106-0) [3](#page-106-0) [の](#page-106-0) [UTA / UTA2](#page-106-0) [ポートを確](#page-106-0) [認して](#page-106-0)[設](#page-106-0)[定してください、](#page-106-0)または両方のセクション。

ネットアップのマーケティング資料では、 UTA2 という用語を CNA アダプタとポートという 意味で使用している場合があります。ただし、 CLI では「 cna 」という用語を使用していま す。

- ノード 3 にオンボードの FC ポート、オンボードの UTA / UTA2 ポート、または UTA / UTA2 カードがな く、ストレージディスクを搭載したシステムをアップグレードする場合は、に進みます ["](#page-242-0)[ポートを](#page-242-0) [node1](#page-242-0) [から](#page-242-0) [node3](#page-242-0) [にマッ](#page-242-0)[ピ](#page-242-0)[ングします](#page-242-0)["](#page-242-0)。
- ただし、ストレージアレイを搭載した FlexArray 仮想化ソフトウェアを搭載した V シリーズシステムまた はシステムがあり、 node3 にはオンボードの FC ポート、 UTA / UTA ポート、または UTA / UTA2 カード がない場合は、 \_Install に戻り、 node3 を再度起動して再開します ["](#page-222-0)[手順](#page-222-0) [22"](#page-222-0)。

選択肢:

- [ノード](#page-105-0) [3](#page-105-0) [の](#page-105-0) [FC](#page-105-0) [ポートを](#page-105-0)[設](#page-105-0)[定](#page-105-0)
- [ノード](#page-106-0) [3](#page-106-0) [の](#page-106-0) [UTA / UTA2](#page-106-0) [ポートを確認して](#page-106-0)[設](#page-106-0)[定してください](#page-106-0)

ノード **3** の **FC** ポートを設定

node3 にオンボードまたは FC アダプタの FC ポートがある場合は、ポートが事前に設定されていないため、 ノードを稼働状態にする前にポート設定を設定する必要があります。ポートが設定されていないと、サービス が停止する可能性があります。

作業を開始する前に

に保存した FC ポート設定の値を node1 で確認しておく必要があります ["](#page-189-0)[ノードをアップグレードする](#page-189-0)[準備](#page-189-0)[を](#page-189-0) [します](#page-189-0)["](#page-189-0)。

このタスクについて

システムに FC 構成がない場合は、このセクションをスキップしてかまいません。システムにオンボード UTA / UTA2 ポートまたは UTA / UTA2 カードがある場合は、で設定します [ノード](#page-106-0) [3](#page-106-0) [の](#page-106-0) [UTA / UTA2](#page-106-0) [ポートを確認](#page-106-0) [して](#page-106-0)[設](#page-106-0)[定してください](#page-106-0)。

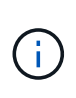

システムにストレージディスクがある場合は、クラスタプロンプトでこのセクションのコマン ドを入力します。V シリーズシステムまたは FlexArray 仮想化ソフトウェアがインストールさ れていて、ストレージアレイに接続されている場合は、このセクションに示すコマンドを保守 モードで入力します。

手順

1. 次のいずれかを実行します。

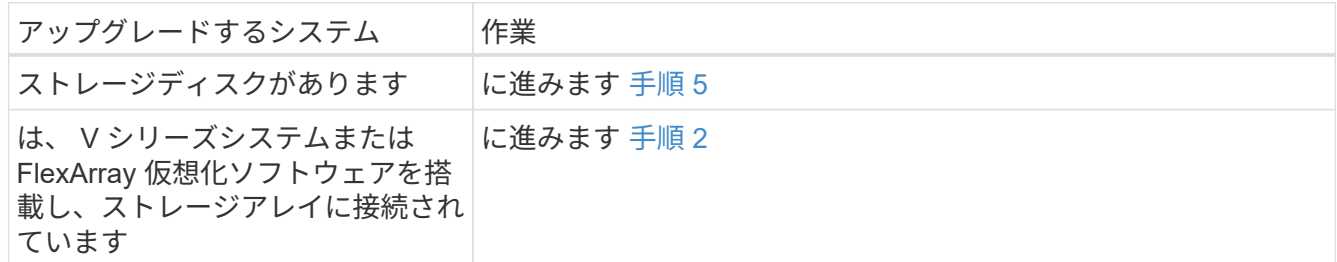

2. [[man\_config\_3\_step2] ノード 3 をブートし、メンテナンスモードにアクセスします。

「boot ontap maint 」を使用してください

3. 次のいずれかの操作を実行します。

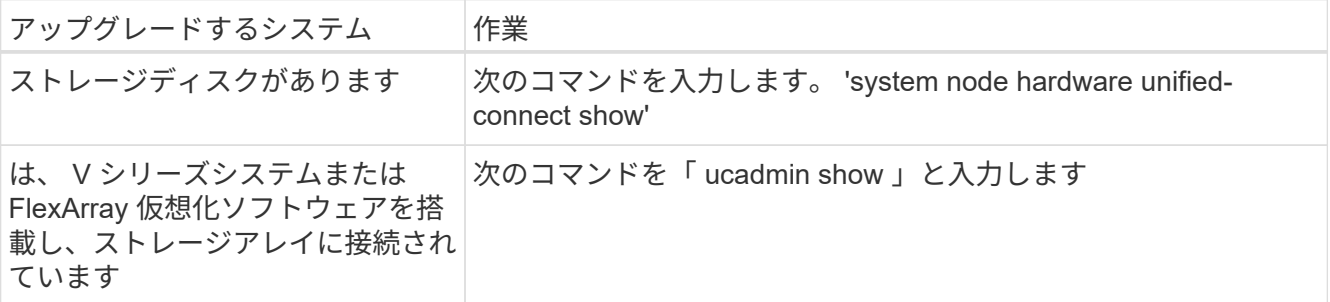

システムには、システム上のすべての FC アダプタと統合ネットワークアダプタに関する情報が表示され ます。

- 4. ノード 3 の FC 設定を、ノード 1 から前に取得した設定と比較します。
- 5. [man\_config\_3\_step5] 次のいずれかの操作を実行します

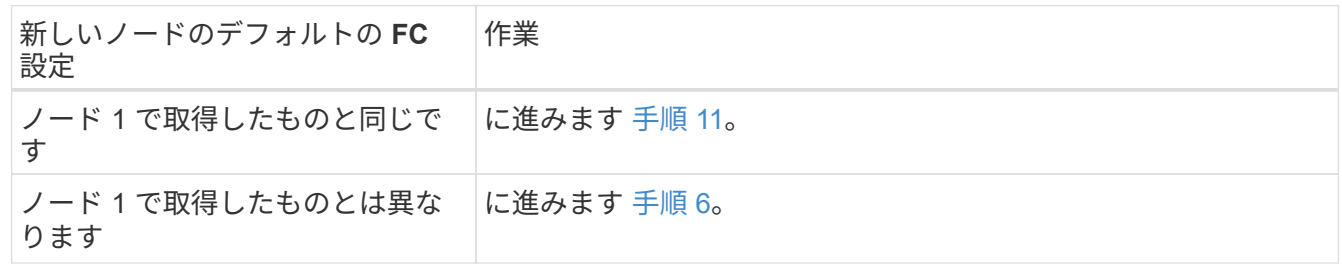

6. [[man\_config\_3\_step6] 次のいずれかの操作を実行します。

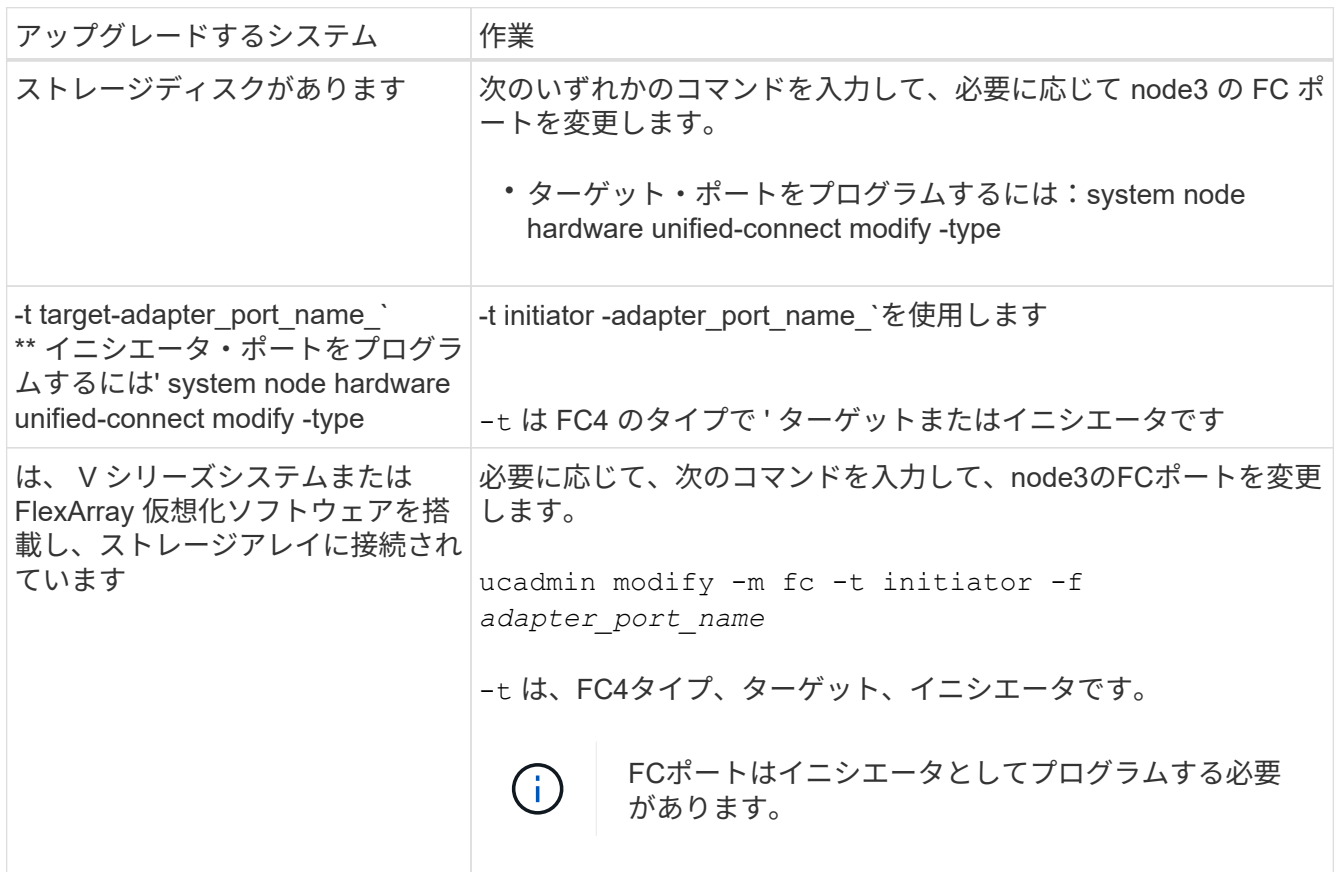

7. 次のいずれかの操作を実行します。

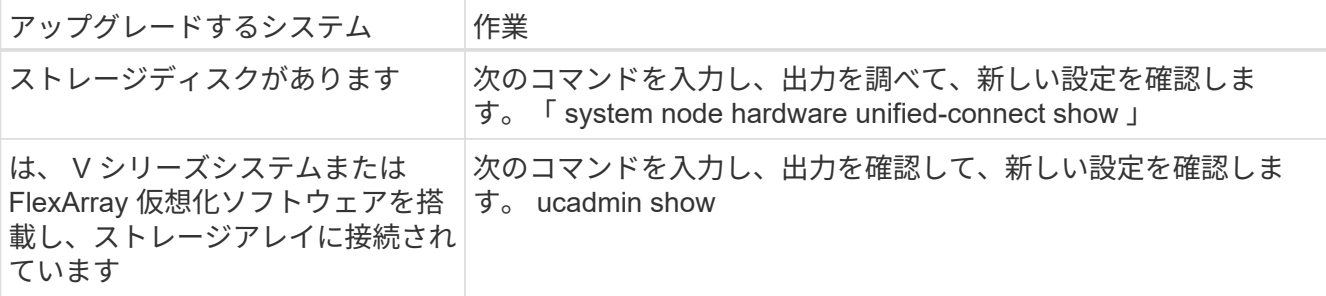

8. [[step8] 次のコマンドを入力して、メンテナンスモードを終了します。

「 halt 」

- 9. [[step9] コマンドを入力したら、ブート環境のプロンプトでシステムが停止するまで待ちます。
- 10. 次のいずれかの操作を実行します。

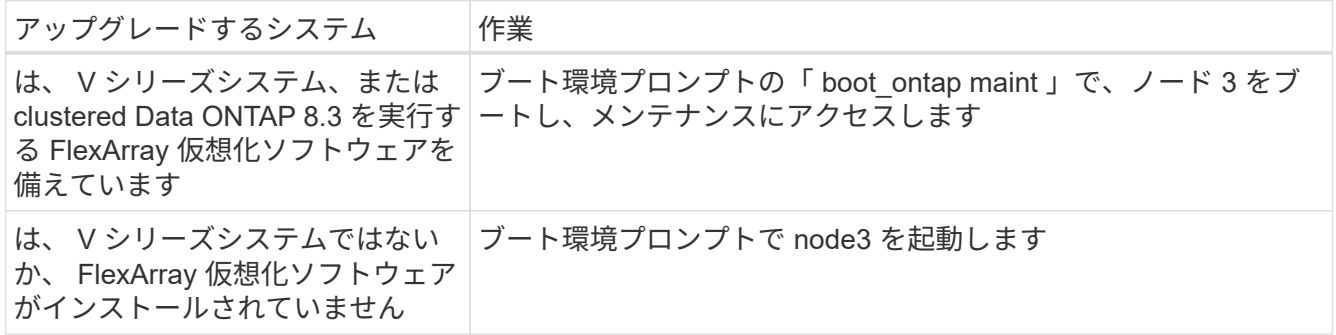

11. [man\_config\_3\_step11]] 次のいずれかの操作を実行します

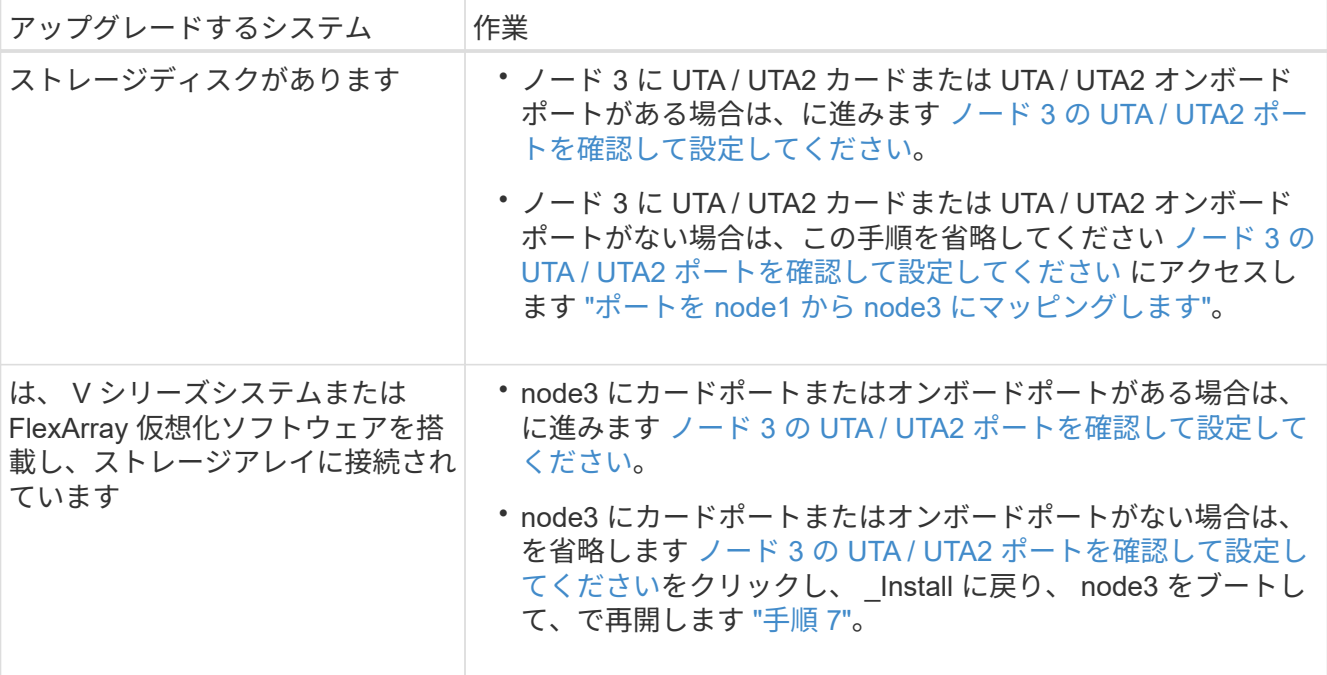

ノード **3** の **UTA / UTA2** ポートを確認して設定してください

ノード 3 にオンボード UTA / UTA2 ポートまたは UTA / UTA2 カードが搭載されている場合は、アップグレー ドしたシステムの使用方法によって、ポートの設定を確認し、場合によっては再設定する必要があります。

作業を開始する前に

UTA / UTA2 ポートに対応する正しい SFP+ モジュールが必要です。

このタスクについて

FC にユニファイドターゲットアダプタ( UTA / UTA2 )ポートを使用する場合は、まずポートの設定を確認 する必要があります。

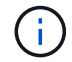

ネットアップのマーケティング資料では、 UTA2 という用語を CNA アダプタとポートという 意味で使用している場合があります。ただし、 CLI では CNA という用語が使用されます。

現在のポート設定を確認するには、「 ucadmin show 」コマンドを使用します。

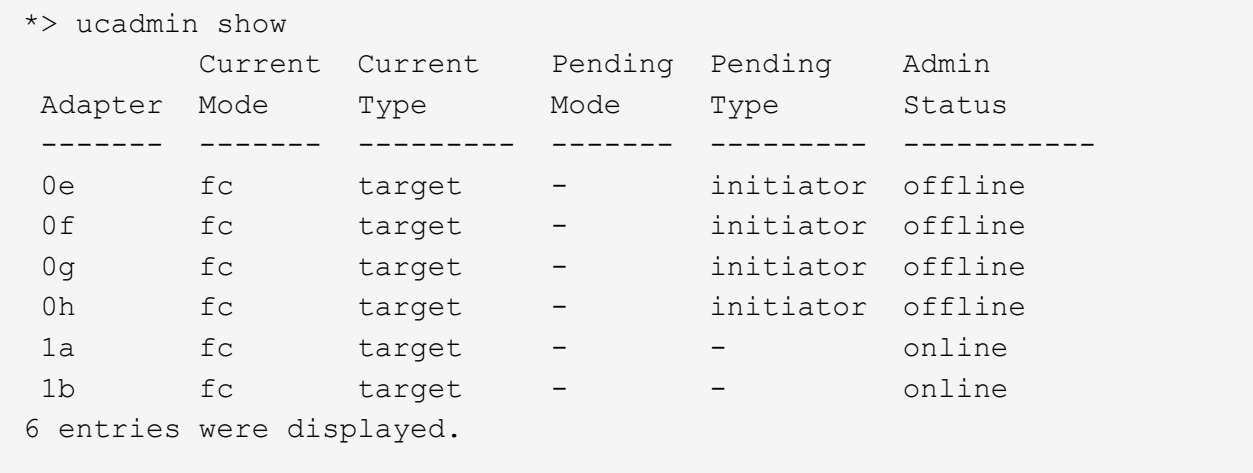

UTA / UTA2 ポートは、ネイティブの FC モードまたは UTA / UTA2 モードに設定できます。FC モードは FC イニシエータと FC ターゲットをサポートします。 UTA / UTA2 モードは、同じ 10GbE SFP+ インターフェ イスを共有する NIC と FCoE のトラフィックの同時処理を可能にし、 FC ターゲットをサポートします。

UTA / UTA2 ポートはアダプタまたはコントローラに搭載されている場合がありますが、次の構成になってい ます。ノード 3 の UTA / UTA2 ポートの設定を確認し、必要に応じて変更してください。

- コントローラを注文した UTA / UTA2 カードは、注文したパーソナリティを指定するために出荷前に設定 されます。
- コントローラとは別に発注した UTA / UTA2 カードは、デフォルトの FC ターゲットパーソナリティとし て出荷されます。
- 新しいコントローラのオンボード UTA / UTA2 ポートは、希望するパーソナリティを持つように出荷する 前に設定されます。

\* 注意 \* :ストレージディスクがあるシステムの場合、保守モードに移行するよう指示され ていないかぎり、クラスタプロンプトでこのセクションのコマンドを入力する必要があり ます。V シリーズシステムを使用している場合や FlexArray 仮想化ソフトウェアを使用して いて、ストレージアレイに接続している場合は、このセクションのメンテナンスモードプ ロンプトでコマンドを入力する必要があります。UTA / UTA2 ポートを設定する場合は、メ ンテナンスモードにする必要があります。

手順

 $\bigodot$ 

1. node3で次のコマンドを入力し、現在ポートがどのように設定されているかを確認します。

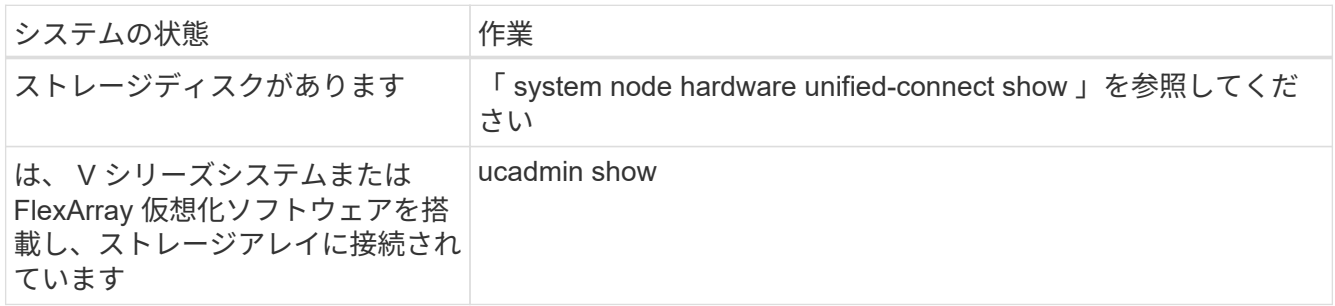

次の例のような出力が表示されます。

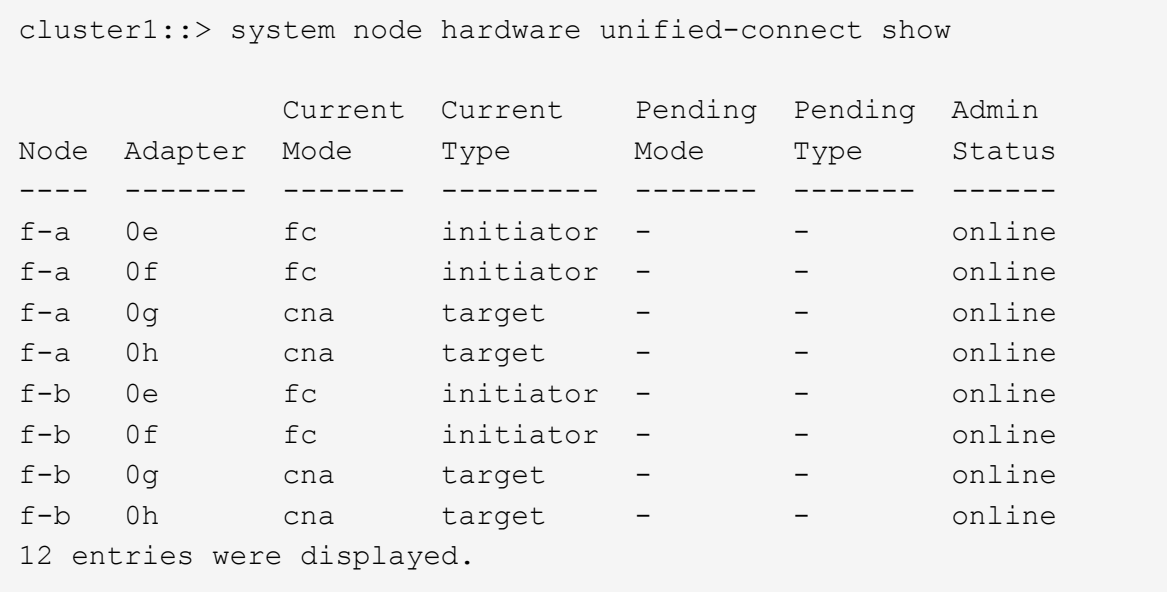

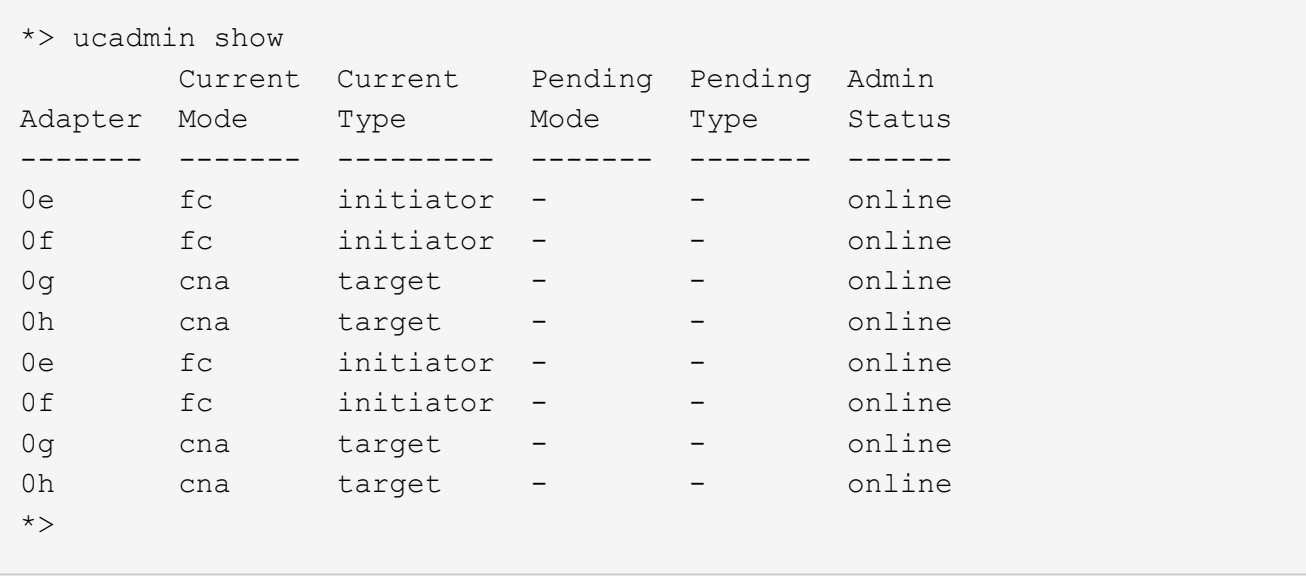

2. [[step2] 現在の SFP+ モジュールが目的の用途と一致しない場合は、正しい SFP+ モジュールと交換しま す。

ネットアップの担当者に連絡して、正しい SFP+ モジュールを入手します。

- 3. 「 system node hardware unified-connect show 」コマンドまたは「 ucadmin show 」コマンドの出力を 調べて、 UTA / UTA2 ポートに希望するパーソナリティがあるかどうかを確認します。
- 4. 次のいずれかの操作を実行します。

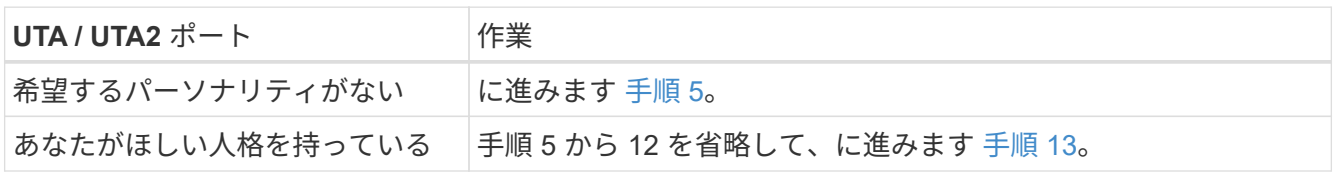

5. [man\_check 3\_step5] 次のいずれかの操作を実行します

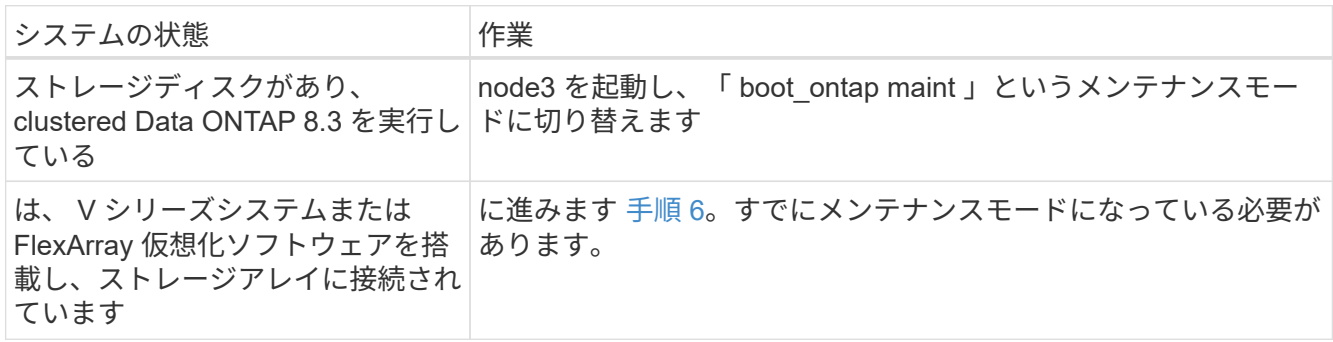

6. [[man\_check\_3\_step6] 次のいずれかの操作を実行します。

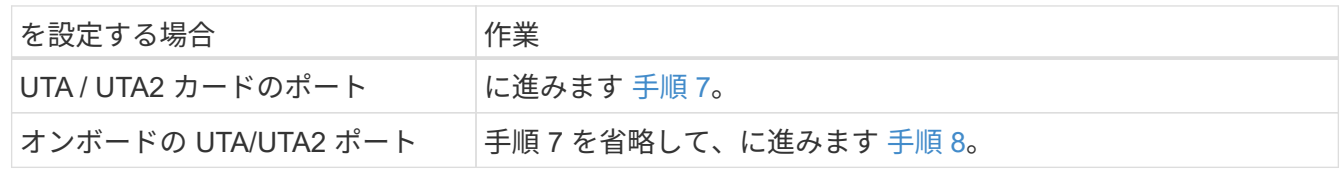

7. [[man\_check\_3\_step7] アダプタがイニシエータモードの場合、 UTA / UTA2 ポートがオンラインの場合 は、 UTA / UTA2 ポートをオフラインにします。

storage disable adapter\_adapter\_adapter\_adapter\_name\_`

ターゲットモードのアダプタは、メンテナンスモードで自動的にオフラインになります。

8. [man\_check\_3\_step8] 現在の設定が目的の用途に一致しない場合は、必要に応じて設定を変更します。

ucadmin modify -m fc | cna-t initiator | target\_adapter\_name\_`

◦ 「 -m 」はパーソナリティ・モードで、「 fc 」または「 cna 」です。

◦ -t <sup>は</sup> FC4 のタイプ、「 target 」または「 initiator 」です。

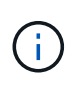

テープドライブ、 FlexArray 仮想化システム、および MetroCluster 構成には、 FC イニ シエータを使用する必要があります。SAN クライアントには FC ターゲットを使用す る必要があります。

9. 設定を確認します。

ucadmin show

10. 設定を確認します。

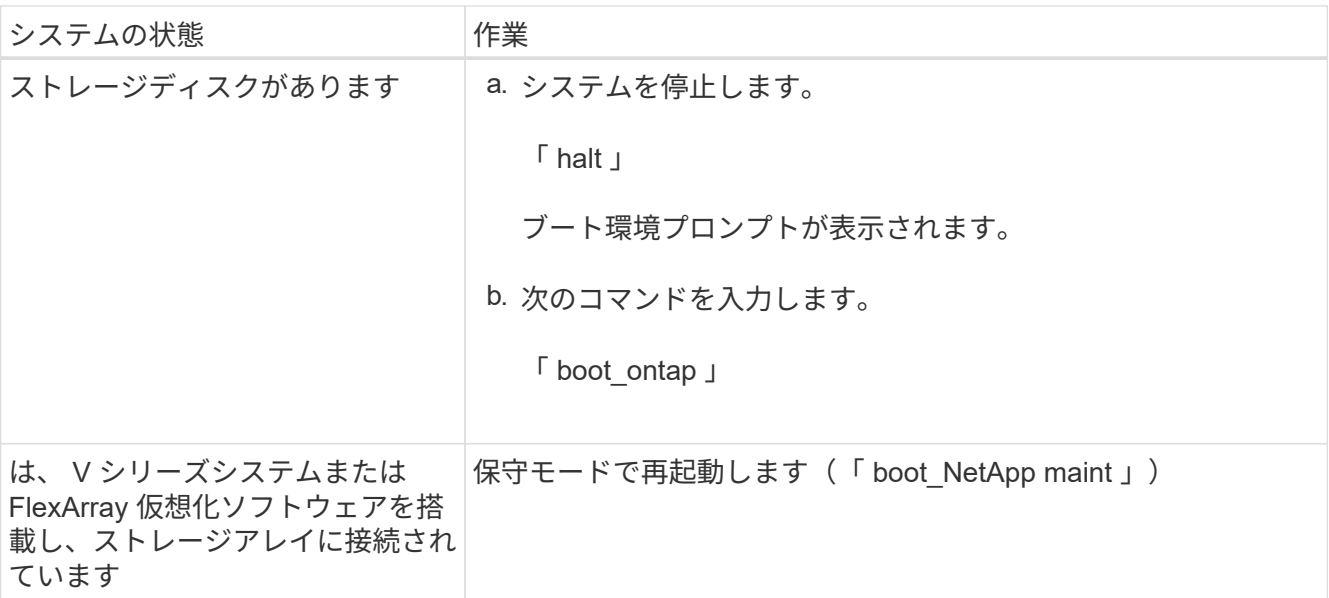

11. 設定を確認します。

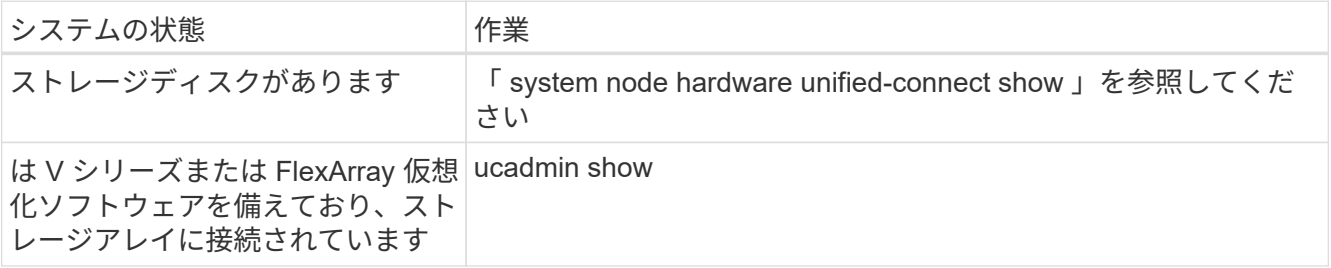

次の例の出力は ' アダプタ「 1b 」の FC4 タイプがイニシエータに変更されており ' アダプタ「 2a 」お よび「 2b 」のモードが「 cna' 」に変更されていることを示しています

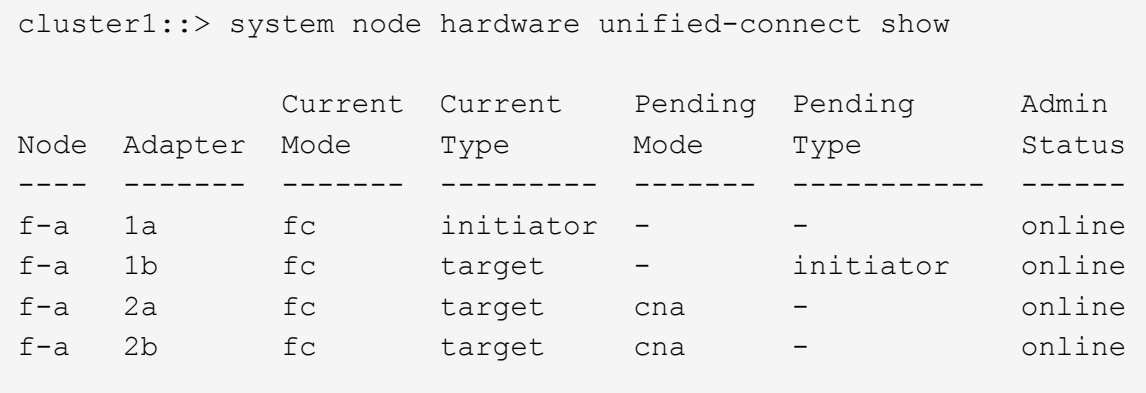

4 entries were displayed.

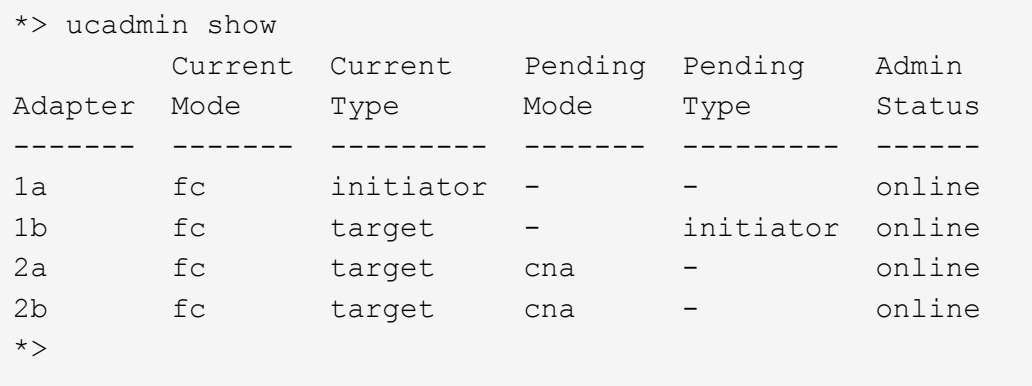

12. [[step12a] 次のいずれかのコマンドをポートごとに 1 回入力して、任意のターゲットポートをオンライン にします。

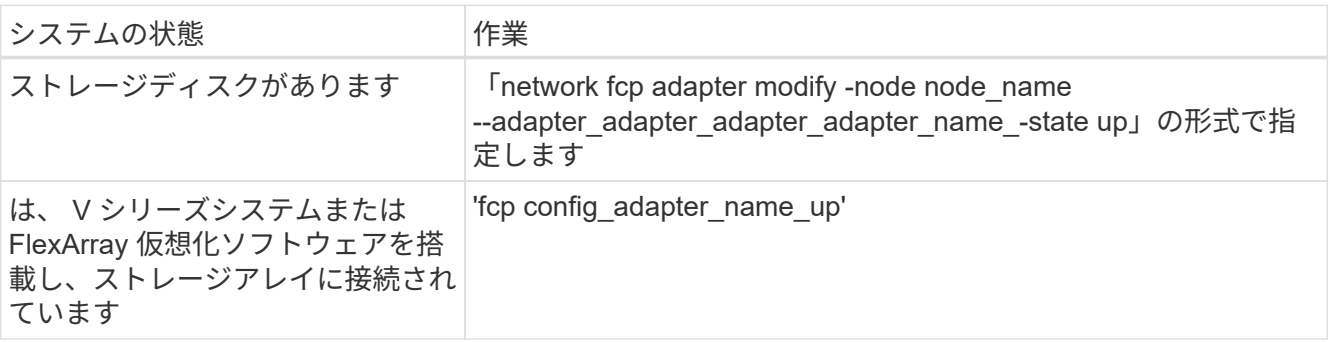

- <span id="page-241-0"></span>13. ポートをケーブル接続します。
- 14. 次のいずれかの操作を実行します。

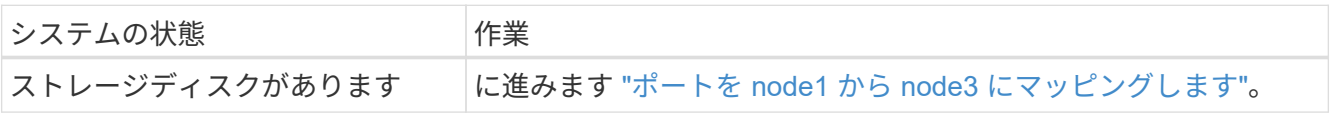

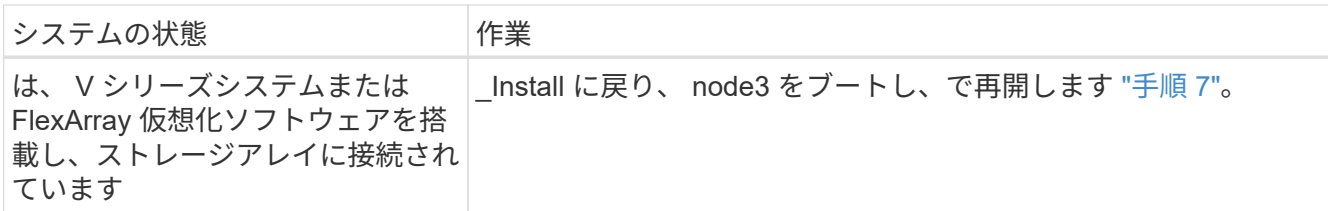

<span id="page-242-0"></span>ポートを **node1** から **node3** にマッピングします

ノード 1 の物理ポートがノード 3 の物理ポートに正しくマッピングされていることを確 認します。これにより、ノード 3 はクラスタ内の他のノードと通信し、アップグレード 後にネットワークと通信できるようになります。

作業を開始する前に

新しいノードのポートに関する情報を Hardware Universe から取得しておく必要があります。に進みます ["](#page-310-0)[参](#page-310-0) [考資料](#page-310-0)["](#page-310-0) をクリックして、 Hardware Universe にリンクします。この情報は、このセクションおよびの後半で 使用します ["node2](#page-282-0) [のポートを](#page-282-0) [node4](#page-282-0) [にマッ](#page-282-0)[ピ](#page-282-0)[ングします](#page-282-0)["](#page-282-0)。

ノード 3 のソフトウェア設定は、ノード 3 の物理的な接続と同じである必要があります。また、アップグレ ードを続行する前に、 IP 接続をリストアする必要があります。

このタスクについて

ポート設定は、ノードのモデルによって異なる場合があります。

手順

1. [[step1] 次の手順を実行して、セットアップが 2 ノードのスイッチレスクラスタであるかどうかを確認し ます。

a. 権限レベルを advanced に設定します。

「 advanced 」の権限が必要です

b. セットアップが 2 ノードスイッチレスクラスタかどうかを確認します。

network options switchless-cluster show

例:

 cluster::\*> network options switchless-cluster show Enable Switchless Cluster: false/true

+

このコマンドの値は、システムの物理状態と一致している必要があります。

a. 管理者権限レベルに戻ります。

「特権管理者」

2. [[step2] 次の変更を行います。

a. クラスタブロードキャストドメインに追加するポートを変更します。

「network port modify -node *node\_name --port\_port\_name*-mtu 9000 -ipspace Cluster」

次の例では、「 node1 」にクラスタポート e1b を追加します。

network port modify -node node1 -port e1b -ipspace Cluster -mtu 9000

b. LIF を 1 つずつ新しいポートに移行します。

「network interface migrate -vserver *Vserver\_name -lif\_lif\_name*-source-node-node1\_destination-node -node1 *destination-port port name*`

すべてのクラスタ LIF が移行され、クラスタ通信が確立されたら、クラスタがクォーラムに参加する 必要があります。

c. クラスタ LIF のホームポートを変更します。

「network interface modify -vserver Cluster -lif LIF\_name–home-port\_port\_name\_`」です

d. クラスタブロードキャストドメインから古いポートを削除します。

「network port broadcast-domain remove-ports -ipspace Cluster -broadcast-domain Cluster -ports\_node1:port\_」のようになります

e. node1 と node3 のヘルス状態を表示します。

'cluster show -node-node1 -fields health`

f. アップグレードするHAペアで実行しているONTAPのバージョンに応じて、次のいずれかの操作を実 行します。

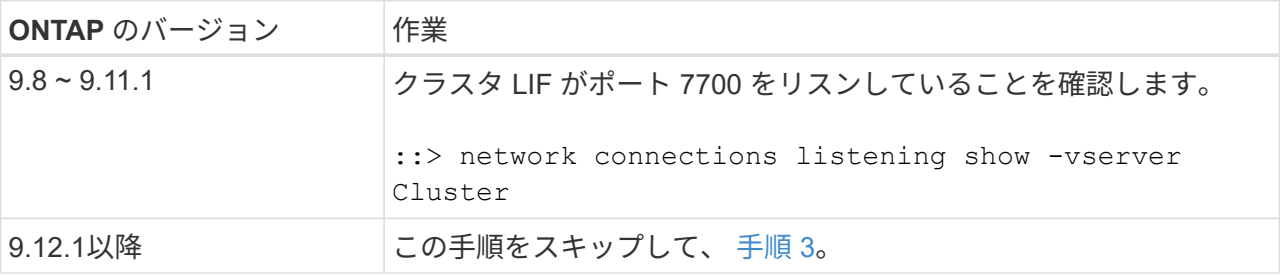

次の 2 ノードクラスタの例に示すように、クラスタポートでリスンしているポート 7700 は想定され る結果です。

Cluster::> network connections listening show -vserver Cluster Vserver Name Interface Name:Local Port Protocol/Service ---------------- ---------------------------- ------------------- Node: NodeA Cluster NodeA clus1:7700 TCP/ctlopcp Cluster NodeA clus2:7700 TCP/ctlopcp Node: NodeB Cluster NodeB clus1:7700 TCP/ctlopcp Cluster NodeB clus2:7700 TCP/ctlopcp 4 entries were displayed.

g. ポート7700をリスンしていない各クラスタLIFについて、LIFの管理ステータスをに設定します。 down 次に up:

:: > net int modify -vserver Cluster-lif cluster lif cluster-status-admin down; net int modify -vserver Cluster-lif cluster\_lif\_-status-admin up

手順( f )を繰り返して、クラスタ LIF がポート 7700 でリスンしていることを確認します。

- 3. [man\_map\_1\_step3] データ LIF をホストする物理ポートのブロードキャストドメインメンバーシップを 変更します。
	- a. すべてのポートの到達可能性ステータスを表示します。

「 network port reachability show 」のように表示されます

b. 物理ポートと VLAN ポートの到達可能性を修復するには、各ポートで次のコマンドを 1 つずつ実行し ます。

到達可能性修復-node\_name — port\_port\_name `

次のような警告が表示されます。「 y 」または「 n 」を確認し、必要に応じて入力します。

WARNING: Repairing port "node name:port" might cause it to move into a different broadcast domain, which can cause LIFs to be re-homed away from the port. Are you sure you want to continue?  $\{y|n\}$ :

- c. ONTAP が修復を完了できるようにするには、最後のポートで「 reachability repair repair repair repair repair repair repair 」コマンドを実行してから約 1 分待ちます。
- d. クラスタのすべてのブロードキャストドメインを一覧表示します。

「 network port broadcast-domain show 」

e. 到達可能性の修復が実行されると、 ONTAP は正しいブロードキャストドメインにポートを配置しよ うとします。ただし、ポートの到達可能性を判別できず、既存のブロードキャストドメインのいずれ にも対応していない場合、 ONTAP はこれらのポート用に新しいブロードキャストドメインを作成し ます。すべてのメンバーポートがインターフェイスグループのメンバーポートになる場合は、必要に

応じて、新しく作成したブロードキャストドメインを削除できます。ブロードキャストドメインを削 除する

「broadcast-domain delete -broadcast-domain broadcast\_domain\_domain \_」のようになります

f. インターフェイスグループの設定を確認し、必要に応じてメンバーポートを追加または削除します。

インターフェイスグループポートにメンバーポートを追加します。

ifgrp add-port -node node\_name -ifgrp\_ifgrp\_port\_-port\_port\_port\_name\_`

インターフェイスグループポートからメンバーポートを削除します。

ifgrp remove-port -node\_name -ifgrp\_ifgrp\_port\_-port\_port\_port\_name `です

g. 必要に応じて VLAN ポートを削除し、再作成します。VLAN ポートを削除します。

'vlan delete -node name — vlan-name vlan port`

VLAN ポートを作成します。

'vlan create -node\_node\_name — vlan-name *vlan\_port*`

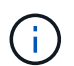

アップグレードするシステムのネットワーク構成の複雑さによっては、すべてのポートが 必要な場所に正しく配置されるまで手順(a)から(g)を繰り返してください。

- 4. システムに VLAN が設定されていない場合は、に進みます 手順 5。VLAN が設定されている場合は、す でに存在しないポートまたは別のブロードキャストドメインに移動されたポートで設定されていたポート 上で、取り外された VLAN を復元します。
	- a. 取り外された VLAN を表示します。

「cluster controller -replacement network変位- VLANs show」と表示されます

b. 取り外した VLAN を目的の宛先ポートに復元します。

「変位VLAN restore -node *node\_name*」*-port\_port\_name — destination -port\_destination\_destination\_port*`

c. すべての取り外された VLAN が復元されたことを確認します。

「cluster controller -replacement network変位- VLANs show」と表示されます

d. VLAN は、作成後約 1 分後に適切なブロードキャストドメインに自動的に配置されます。リストアし た VLAN が適切なブロードキャストドメインに配置されていることを確認します。

「 network port reachability show 」のように表示されます

5. [man\_map\_1\_step5] ONTAP 9.8以降手順 、ONTAP では、ネットワークポートの到達可能性の修復時にブ ロードキャストドメイン間でポートが移動された場合に、LIFのホームポートが自動的に変更されま す。LIF のホームポートが別のノードに移動された場合や割り当てが解除された場合、その LIF は移動さ れた LIF として表示されます。ホームポートがなくなった、または別のノードに再配置された、取り外し た LIF のホームポートをリストアします。

a. ホームポートの LIF が別のノードに移動されたか、すでに存在していない可能性がある LIF を表示し ます。

「 dispaced-interface show 」

b. 各 LIF のホームポートをリストアします。

「変位インターフェイスrestore -vserver *Vserver\_name -lif-name\_lif\_name*`」のように指定します

c. すべての LIF ホームポートがリストアされたことを確認します。

「 dispaced-interface show 」

すべてのポートが正しく設定され、正しいブロードキャストドメインに追加されている場合、「 network port reachability show 」コマンドは、接続されているすべてのポートの到達可能性ステータスを「 ok 」、物理的な接続がないポートのステータスを「 no-reachability 」と報告する必要があります。これら 2 つ以外のステータスを報告しているポートがある場合は、に記載されているように、到達可能性を修復し ます 手順 3。

- 6. [[man\_map\_1\_step6] すべての LIF が、正しいブロードキャストドメインに属するポートで管理上の理由 で稼働していることを確認します。
	- a. 管理上の理由で停止している LIF がないか確認します。

「network interface show -vserver \_Vserver\_name --status -admin down」を参照してください

b. 動作状態が down になっている LIF がないか確認します。

「network interface show -vserver\_Vserver\_name --status-oper down」を参照してください

c. 変更する必要がある LIF のホームポートを変更します。

「network interface modify -vserver *Vserver\_name -lif\_lif\_name*-home-port\_`

- iSCSI LIF の場合、ホームポートを変更するには LIF が管理上停止している必要がありま  $\mathbf{f}$ す。
- a. ホームでない LIF をそれぞれのホームポートにリバートします。

「 network interface revert \* 」の略

<span id="page-246-0"></span>**node1** で所有されている **NAS** データ **LIF** を **node2** から **node3** に移動し、ノード **3** の **SAN LIF** を確認しま す

node2 から node3 にアグリゲートを再配置する前に、 node2 に現在ある node1 に属す る NAS データ LIF を node2 から node3 に移動する必要があります。ノード 3 の SAN LIF も確認する必要があります。

## このタスクについて

アップグレード手順の実行中、リモート LIF は SAN LUN へのトラフィックを処理します。アップグレード時 にクラスタやサービスの健全性を維持するために、 SAN LIF を移動する必要はありません。SAN LIF は、新

しいポートにマッピングする必要がないかぎり移動されません。ノード 3 をオンラインにしたあと、 LIF が正常に機能しており、適切なポートに配置されていることを確認します。

手順

1. [[step1] ノードごとに次のコマンドを入力し、出力をキャプチャして、 node2 が所有していないすべての NAS データ LIF を一覧表示します。

'network interface show -role data -curr-node *node2 \_*-is-home false -home-node node3\_node3\_'

- 2. [[worksheet step2] クラスタが SAN LIF 用に構成されている場合は、 SAN LIF 「 adapter 」および「 switch-port 」の構成情報をこのに記録します ["](#page-252-0)[ワ](#page-252-0)[ークシート](#page-252-0)["](#page-252-0) 手順 の後半で使用します。
	- a. node2 の SAN LIF を一覧表示し、出力を確認します。

「 network interface show -data-protocol fc \* 」を参照してください

次の例のような出力が返されます。

```
cluster1::> net int show -data-protocol fc*
    (network interface show)
            Logical Status Network Current
Current Is
Vserver Interface Admin/Oper Address/Mask Node
Port Home
----------- ---------- ---------- ------------------ -------------
------- ----
svm2_cluster1
              lif_svm2_cluster1_340
                       up/up 20:02:00:50:56:b0:39:99
                                                     cluster1-01
1b true
              lif_svm2_cluster1_398
                       up/up 20:03:00:50:56:b0:39:99
                                                     cluster1-02
1a true
              lif_svm2_cluster1_691
                         up/up 20:01:00:50:56:b0:39:99
                                                     cluster1-01
1a true
              lif_svm2_cluster1_925
                         up/up 20:04:00:50:56:b0:39:99
                                                     cluster1-02
1b true
4 entries were displayed.
```
b. 既存の設定を表示し、出力を確認します。

「 fcp adapter show -fields switch-port 、 fc-wwpn 」と入力します

次の例のような出力が返されます。

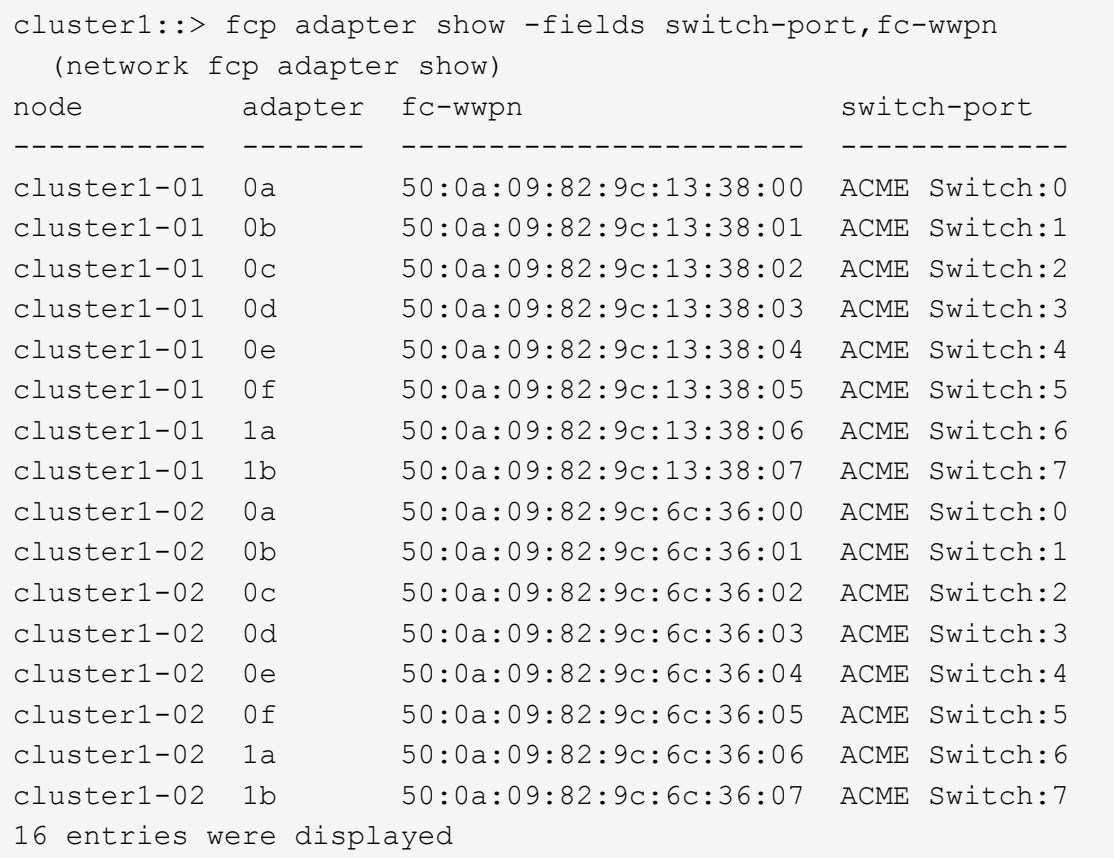

3. 次のいずれかの操作を実行します。

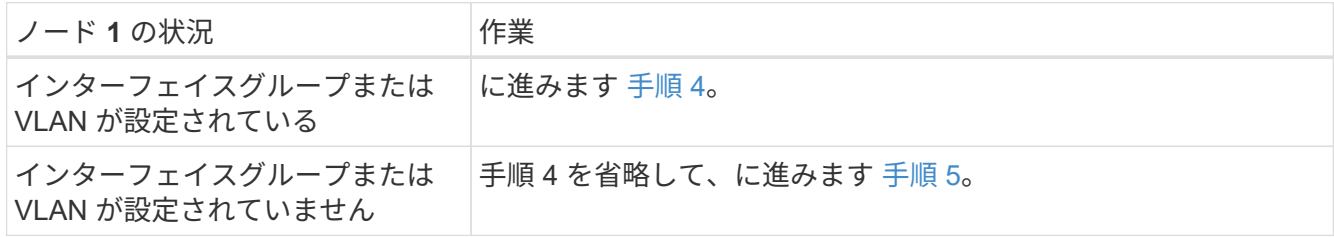

- <span id="page-248-0"></span>4. 次の手順を実行して、インターフェイスグループおよび VLAN でホストされていた NAS データ LIF を、ノード 2 からノード 3 に移行します。
	- a. インターフェイスグループ上の node1 に属していた node2 でホストされているデータ LIF を、同 じネットワーク上の LIF をホストできる node3 のポートに移行するには、各 LIF に対して 1 回、次の コマンドを入力します。

「network interface migrate -vserver vserver\_name -lif\_lif\_name\_-destination -node *node3 \_–destination-port\_netport | ifgrp*`」の形式で指定します

b. LIF のホームポートとホームノードを変更します 手順 a LIF をホストしているポートとノードに対し て次のコマンドを 1 回入力します。

「network interface modify -vserver *vserver\_name lif\_lif\_name-home-node \_node3*」*-home -port\_netport | ifgrp*`

c. [man\_lif\_verify\_3\_substpc ]] VLAN ポートでノード 1 に属していた node2 でホストされているすべて のデータ LIF を、同じネットワーク上の LIF をホストできるポート node3 に移行するには、各 LIF に 対して 1 回、次のコマンドを入力します。

「network interface migrate -vserver vserver\_name -lif\_lif\_name\_-destination -node *node3 \_–destination-port\_netport | ifgrp*`」の形式で指定します

d. LIF のホームポートとホームノードを変更します サブステップ c LIF をホストしているポートとノー ドに対して次のコマンドを 1 回入力します。

「network interface modify -vserver *vserver\_name lif\_lif\_name-home-node \_node3*」*-home -port\_netport | ifgrp*`

5. [man\_lif\_verify\_3\_step4] 次のいずれかの操作を実行します

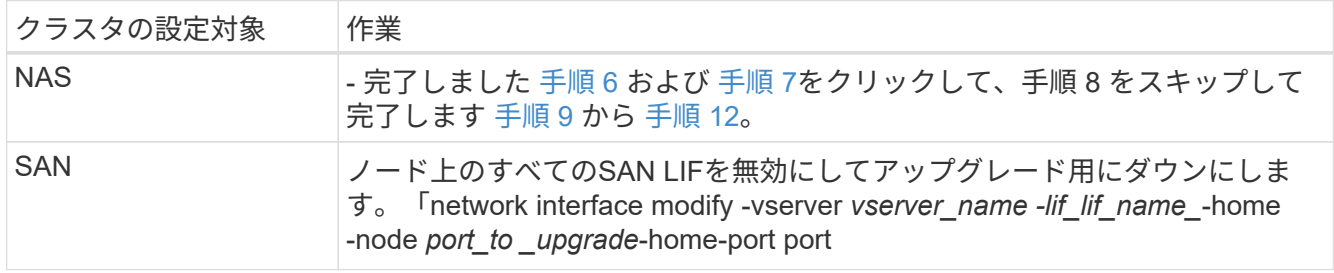

6. [man\_lif\_verify\_3\_step5] プラットフォームで同じでないデータポートがある場合は、ブロードキャストド メインにポートを追加します。

「network port broadcast-domain add -ports -ipspace\_name\_-broadcast-domain mgmt -ports\_node :port\_`

次の例は、ノード「 8200-1 」のポート「 e0a 」とノード「 8060-1 」のポート「 e0i 」を、 IPspace 「 Default 」内のブロードキャストドメイン「 mgmt 」に追加します。

cluster::> network port broadcast-domain add-ports -ipspace Default -broadcast-domain mgmt -ports 8200-1:e0a, 8060-1:e0i

7. [man\_lif\_verify\_3\_step6] それぞれの LIF に対して次のコマンドを 1 回入力して、各 NAS データ LIF を node3 に移行します。

「network interface migrate -vserver vserver\_name -lif\_lif\_name\_-destination -node *node3 \_* destinationport\_netport | ifgrp\_`」の形式で指定します

8. [man\_lif\_verify\_3\_step7] データ移行が永続的であることを確認します。

「network interface modify -vserver *vserver\_name \_* lif\_lif\_name\_-home-port\_netport | ifgrp \_-home-node \_node3 \_

9. [man\_lif\_verify\_3\_step8] SAN LIF が node3 の正しいポートにあることを確認します。

a. 次のコマンドを入力し、出力を確認します。

network interface show -data-protocol iscsi|fcp-home-node3\_`

次の例のような出力が返されます。

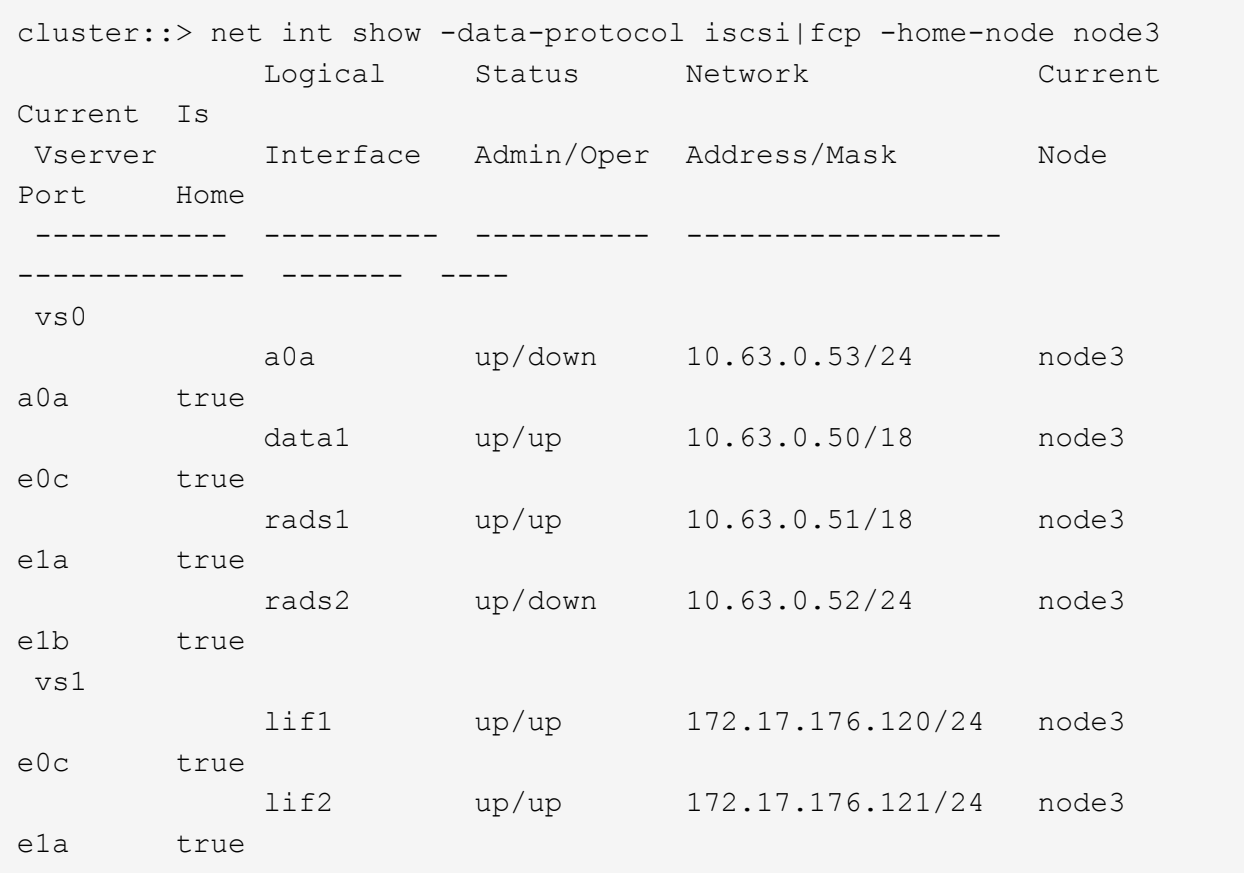

b. 「 fcp adapter show 」コマンドの出力と、のワークシートに記録した設定情報を比較して、新しい「 adapter 」および「 switch-port 」の設定が正しいことを確認します 手順 2。

ノード 3 に新しい SAN LIF の設定を表示します。

「 fcp adapter show -fields switch-port 、 fc-wwpn 」と入力します

次の例のような出力が返されます。

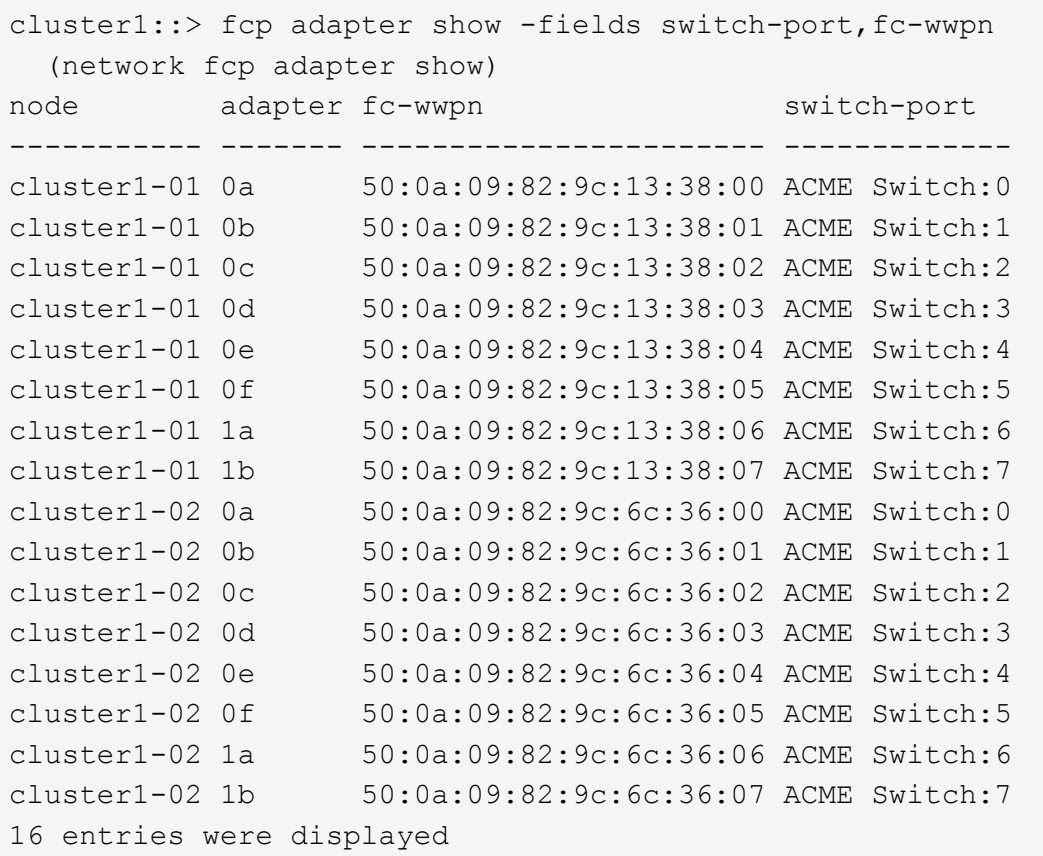

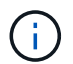

新しい構成の SAN LIF が同じ「 switch-port 」に接続されたアダプタ上にない場合、ノ ードをリブートすると原因 がシステム停止状態になる可能性があります。

- c. ノード 3 に、ノード 1 に存在しないポート上にある SAN LIF または SAN LIF のグループがある場 合、または別のポートにマッピングする必要がある場合は、次の手順を実行して、ノード 3 の該当す るポートにそれらの SAN LIF またはグループを移動します。
	- i. LIF のステータスを「 down 」に設定します。

「 network interface modify -vserver *vserver\_name \_* -lif lif\_name --status-admin down 」を参照し てください

ii. ポートセットから LIF を削除します。

portset remove -vserver\_name\_-portset\_portset\_name\_\_-port-name *port\_name*

- iii. 次のいずれかのコマンドを入力します。
	- 1 つの LIF を移動します。

「network interface modify -vserver *vserver\_name \_* lif\_lif\_name\_-home-port\_'」を指定します

▪ 存在しない、または間違ったポート上のすべての LIF を新しいポートに移動します。

'network interface modify {-home-node port\_port\_on\_node1\_-role data}-home-node \_new\_home\_port\_on\_node3 \_`
· LIF をポートセットに再度追加します。

( i )

portset add -vserver\_name\_-portset\_portset\_name\_\_-port-name *port\_name*

SAN LIF は、元のポートとリンク速度が同じポートに移動する必要があります。

10. ノードでトラフィックを許可して送信できるように、すべての LIF のステータスを「 up 」に変更しま す。

network interface modify -home-node port\_name\_—home-node3\_life-status-admin upです

11. いずれかのノードで次のコマンドを入力し、その出力を調べて、 LIF が正しいポートに移動されているこ と、およびいずれかのノードで次のコマンドを入力して LIF のステータスが「 up 」になっていることを 確認します。

'network interface show -home-node node node3 — role data `

12. いずれかの LIF が停止している場合は、次のコマンドを 1 回入力して、各 LIF について LIF の管理ステ ータスを「 up 」に設定します。

「 network interface modify -vserver vserver\_name \_\_ -lif LIF\_name -status-admin up

13. アップグレード後に行う AutoSupport メッセージを node1 のネットアップに送信します。

'system node AutoSupport invoke -node *node3\_type all -message "node1 successfully upgraded from \_platform\_old\_to \_platform\_new*"

ワークシート: **NAS** データ **LIF** をノード **3** に移動する前に記録する情報

SAN LIF を node2 から node3 に移動したあとに正しく設定されているかどうかを確認 するには、次のワークシートを使用して、各 LIF の「 adapter 」と「 switch-port 」の情 報を記録します。

network interface show -data-protocol fc \* コマンド出力の LIF 「 adapter 」情報と、 node2 に対する fcp adapter show -fields switch-port 、 fc-wwpn コマンド出力の「 switch-port 」情報を記録します。

node3 への移行が完了したら、 node3 の LIF の「 adapter 」と「 switch-port 」の情報を記録し、各 LIF が同 じ「 switch-port 」に接続されていることを確認します。

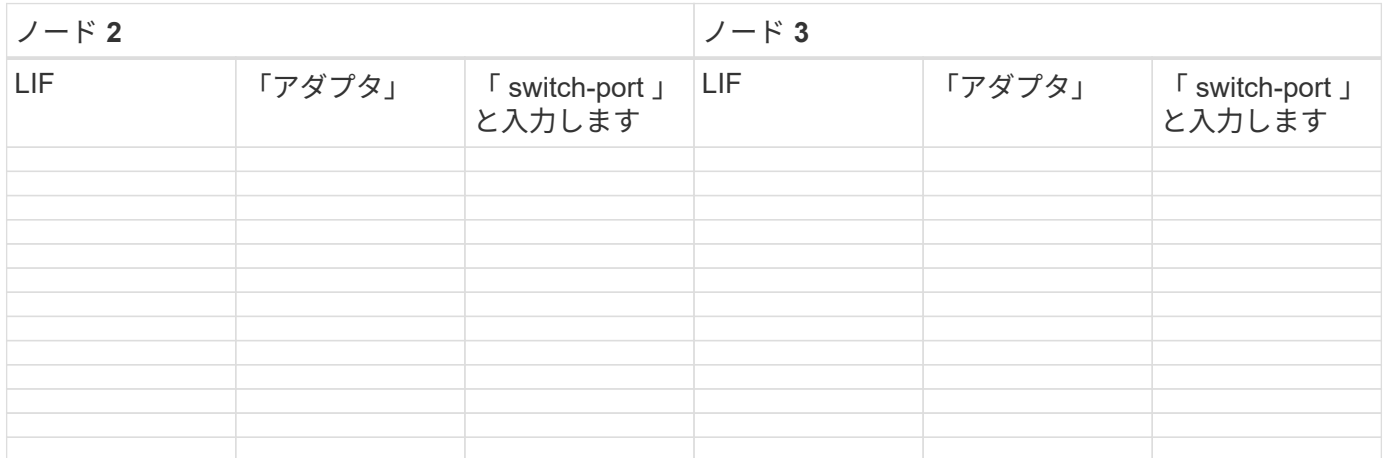

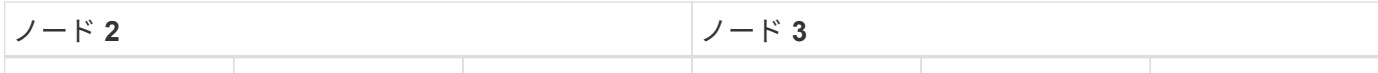

<span id="page-253-0"></span>ルート以外のアグリゲートを **node2** から **node3** に再配置します。

node2 を node4 に置き換える前に、 node2 の AutoSupport メッセージを送信し、 node2 に所有されているルート以外のアグリゲートを node3 に再配置する必要がありま す。

手順

1. [[step1] node2 に関する AutoSupport メッセージをネットアップに送信します。

「system node AutoSupport invoke -node *node2 \_-type all -message*」「*Upgrading \_node2 \_from\_platform\_old\_to \_platform\_new\_new*」というメッセージが表示されます

2. AutoSupport メッセージが送信されたことを確認します。

system node AutoSupport show -node node2 -instanceです

「 Last Subject Sent :」および「 Last Time Sent :」のフィールドには、最後に送信されたメッセージ のメッセージタイトルと、メッセージが送信された時刻が含まれています。

- 3. ルート以外のアグリゲートの再配置:
	- a. 権限レベルを advanced に設定します。

「 advanced 」の権限が必要です

b. node2 が所有するアグリゲートを表示します。

storage aggregate show-owner-name\_node2\_`

c. アグリゲートの再配置を開始する:

storage aggregate relocation start -node2 -destination node3\_aggregate-list \*-nd-controller-upgrade trueを指定します

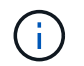

コマンドは、ルート以外のアグリゲートのみを特定します。

a. プロンプトが表示されたら、「 y 」と入力します。

再配置はバックグラウンドで実行されます。アグリゲートの再配置には数秒から数分かかる場合があ ります。この時間には、クライアントの停止部分と停止部分の両方が含まれます。このコマンドで は、オフラインまたは制限されたアグリゲートが再配置されません。

b. admin 権限レベルに戻ります。

「特権管理者」

4. node2 の再配置のステータスを確認します。

storage aggregate relocation show -node-node2 \_`

アグリゲートを再配置すると、そのアグリゲートの出力に「 Done 」と表示されます。

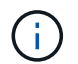

node2 に所有されているすべてのアグリゲートが node3 に再配置されてから次の手順に進 む必要があります。

5. 次のいずれかを実行します。

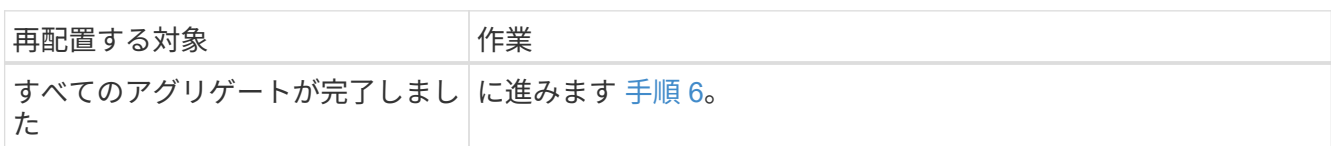

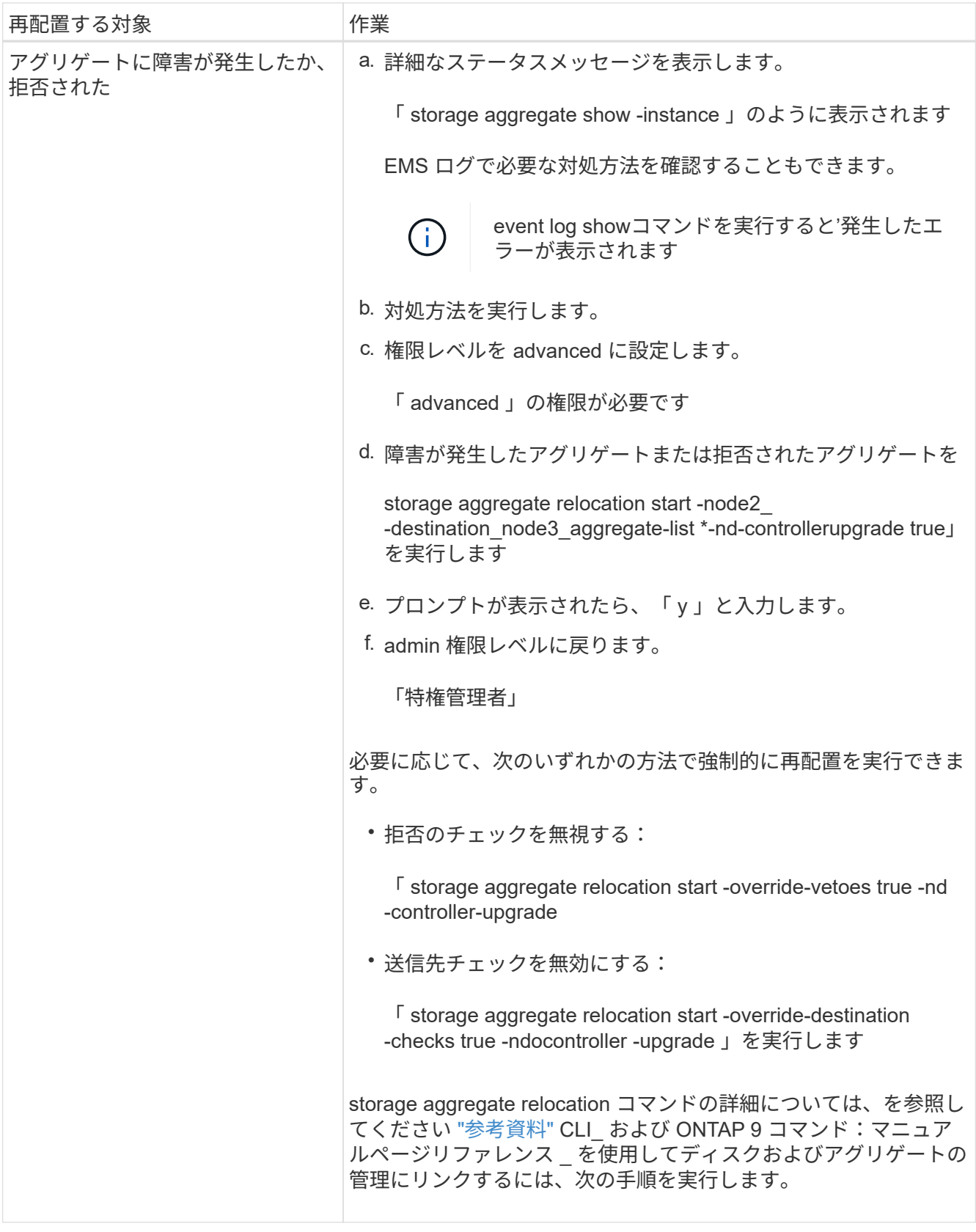

6. [man\_relocate\_2\_3\_step6] ルート以外のアグリゲートがすべてノード 3 でオンラインになっていることを 確認します。

storage aggregate show -node \_node3 --state offline-root false

オフラインになったアグリゲートや外部になったアグリゲートがある場合は、各アグリゲートを 1 つず つオンラインにする必要があります。

storage aggregate online -aggregate *aggr\_name*`

7. ノード 3 ですべてのボリュームがオンラインになっていることを確認します。

volume show -node \_node3 --state offline`

ノード 3 でオフラインになっているボリュームがある場合は、各ボリュームについて 1 回、オンラインに する必要があります。

'volume online -vserver Vserver -name\_volume\_volume-name `

8. node2 にオンラインのルート以外のアグリゲートがないことを確認します。

「storage aggregate show-owner-name\_node2」-ha -policy sfo-state online」と表示されます

ルート以外のオンラインアグリゲートがすべて node3 にすでに再配置されているため、コマンドの出力に ルート以外のオンラインアグリゲートが表示されないようにする必要があります。

**node2** によって所有されている **NAS** データ **LIF** を **node3** に移動する

アグリゲートを node2 から node3 に再配置したら、 node2 によって所有されている NAS データ LIF を node3 に移動する必要があります。

このタスクについて

アップグレード手順の実行中、リモート LIF は SAN LUN へのトラフィックを処理します。アップグレード時 にクラスタやサービスの健全性を維持するために、 SAN LIF を移動する必要はありません。SAN LIF は、新 しいポートにマッピングする必要がないかぎり移動されません。ノード 3 からノード 4 に LIF を移動し、ノ ード 4 がオンラインになったあとで、 LIF が正常に機能しており、適切なポートに配置されていることを確 認する必要があります。

## 手順

1. [[step1] ノードごとに次のコマンドを入力し、出力をキャプチャして、 node2 が所有するすべての NAS データ LIF を一覧表示します。

「network interface show -data-protocol nfs|cifs -home-node \_node2 \_」を参照してください

次の例は、 node2 のコマンドの出力を示しています。

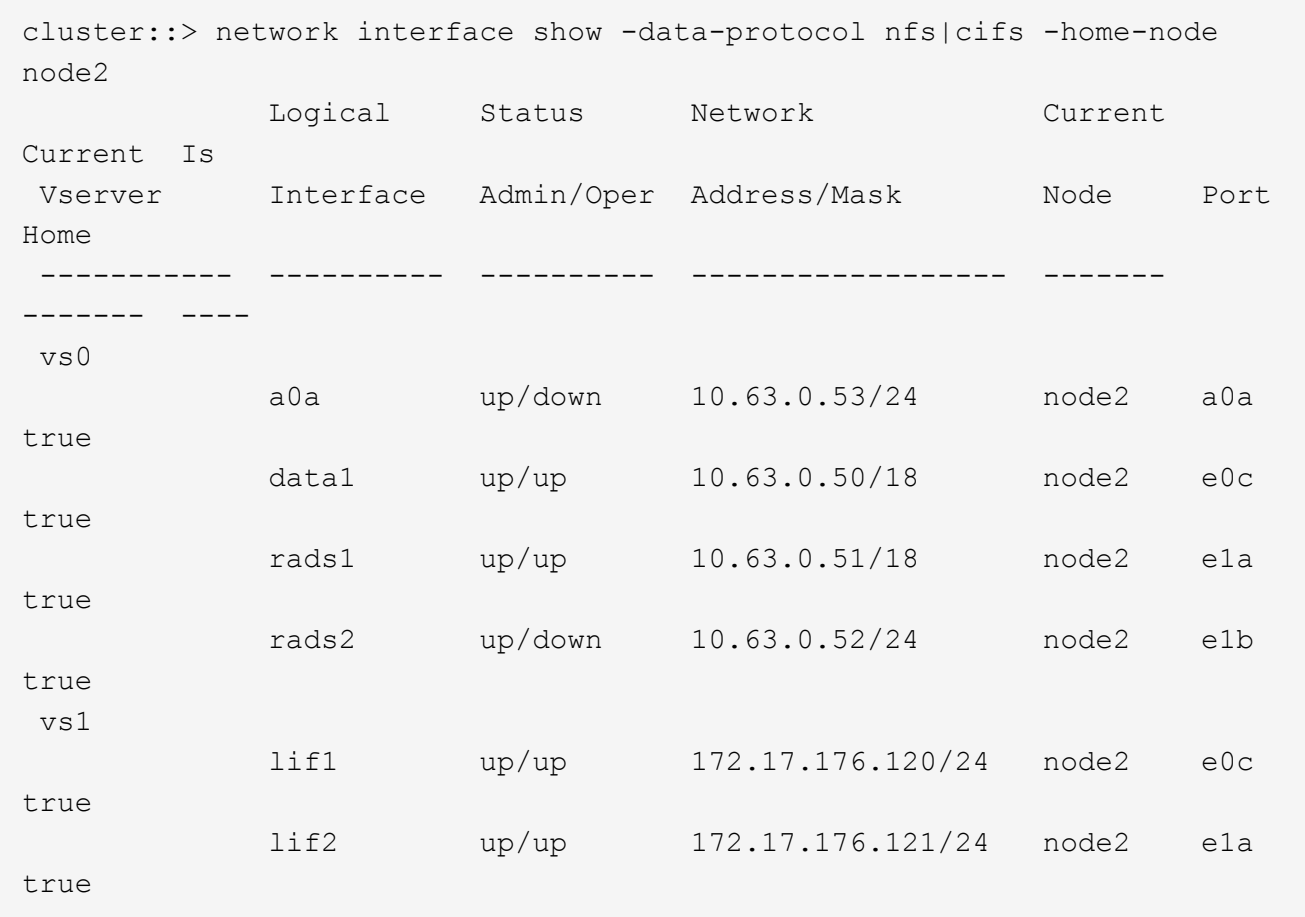

2. 次のいずれかの操作を実行します。

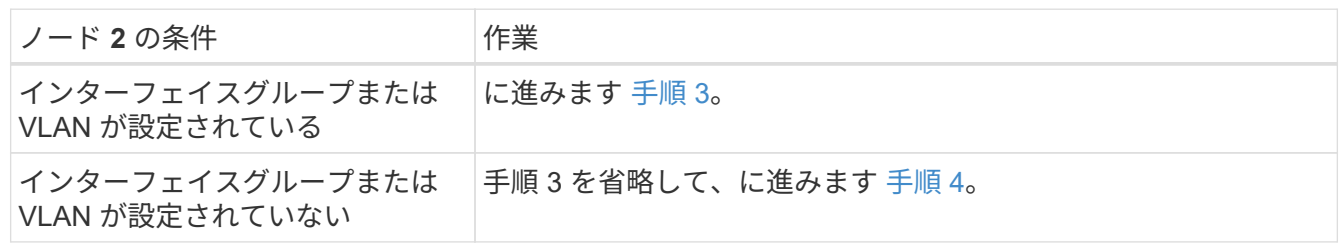

- 3. [man\_move\_lif\_2\_3\_step3] 次の手順を実行して、 node2 のインターフェイスグループおよび VLAN でホ ストされている NAS データ LIF を移行します。
	- a. ノード 2 のインターフェイスグループでホストされているすべてのデータ LIF を、同じネットワー ク上の LIF をホストできるノード 3 のポートに移行するには、各 LIF に対して 1 回、次のコマンドを 入力します。

「network interface migrate -vserver *Vserver\_name -lif\_lif\_name*-destination -node *node3 \_–destination-port\_netport | ifgrp*`」の形式で指定します

b. LIF のホームポートとホームノードを変更します 手順 a 各ノードについて次のコマンドを 1 回入力し て、 LIF を現在ホストしているポートとノードに接続します。

「network interface modify -vserver *Vserver\_name -lif\_lif\_name*-home-node3\_-homeport\_netport | ifgrp\_`」

c. [man\_move\_lif\_2\_3\_substpc ]] node2 上の VLAN でホストされている LIF を、 node2 上のポートにノ ード 3 上のポートに移行します。その際、各 LIF に対して 1 回、次のコマンドを入力して、 VLAN と 同じネットワーク上の LIF をホストできます。

「network interface migrate -vserver *Vserver\_name -lif\_lif\_name*-destination -node *node3 \_–destination-port\_netport | ifgrp*`」の形式で指定します

d. LIF のホームポートとホームノードを変更します サブステップ c LIF をホストしているポートとノー ドに対して次のコマンドを 1 回入力します。

「network interface modify -vserver *Vserver\_name -lif\_lif\_name*-home-node3\_-homeport\_netport | ifgrp\_`」

4. [man\_move\_lif\_2\_3\_step4] 次のいずれかの操作を実行します

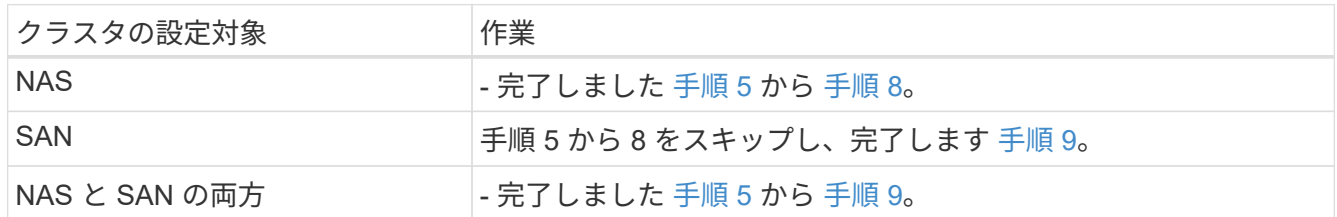

5. [[man\_move\_lif\_2\_3\_step5] プラットフォームで同じでないデータポートがある場合は、ブロードキャス トドメインにポートを追加します。

「network port broadcast-domain add -ports -ipspace\_name\_-broadcast-domain mgmt -ports\_node : port `

次の例は、ノード「 6280 」のポート「 e0a 」とノード「 8060-1 」のポート「 e0i 」を IPspace 「 Default 」のブロードキャストドメイン「 mgmt 」に追加します。

```
cluster::> network port broadcast-domain add-ports -ipspace Default
             -broadcast-domain mgmt -ports 6280-1:e0a, 8060-1:e0i
```
6. [[step6] それぞれの LIF に対して次のコマンドを 1 回入力して、各 NAS データ LIF を node3 に移行しま す。

「network interface migrate -vserver *Vserver\_name -lif\_lif\_name*-destination -node *node3 \_* destinationport\_netport | ifgrp\_`」の形式で指定します

7. [[step7] 両方のノードで次のコマンドを入力し、 NAS LIF が正しいポートに移動されていること、および LIF のステータスが up になっていることを確認します。

'network interface show -curr-node node3:-data-protocol CIFS|NFS

8. [[man\_move\_lif\_2\_3\_step8] いずれかの LIF が停止している場合は、各 LIF に対して 1 回次のコマンドを 入力して、 LIF の管理ステータスを「 up 」に設定します。

「network interface modify -vserver *Vserver\_name --lif\_lif\_name*-status-admin up」という名前になります

9. [man\_move\_lif\_2\_3\_step9] インターフェイスグループまたは VLAN が設定されている場合は、次の手順

を実行します。

a. インターフェイスグループから VLAN を削除します。

 $\sqrt{ }$  network port vlan delete -node node name」-port\_ifgrp — vlan-id\_vlan\_ID\_`

b. 次のコマンドを入力し、その出力を調べて、ノードにインターフェイスグループが設定されているか どうかを確認します。

「network port ifgrp show -node node\_name」-ifgrp *ifgrp\_name \_* instance

次の例に示すように、ノードのインターフェイスグループ情報が表示されます。

```
cluster::> network port ifgrp show -node node2 -ifgrp a0a -instance
                    Node: node2
  Interface Group Name: a0a
Distribution Function: ip
        Create Policy: multimode lacp
            MAC Address: MAC_address
      ort Participation: partial
          Network Ports: e2c, e2d
               Up Ports: e2c
             Down Ports: e2d
```
a. ノードにインターフェイスグループが設定されている場合は、インターフェイスグループの名前とグ ループに割り当てられているポートを記録し、各ポートについて次のコマンドを 1 回入力してポート を削除します。

「network port ifgrp remove-port -node\_node\_name」-ifgrp\_ifgrp\_name -port\_port\_name\_`」という形 式で指定します

ステージ **4** :情報を記録し、 **node2** を撤去

概要

ステージ4で、手順 の後半で使用するためにノード2の情報を記録し、node2を撤去しま す。

手順

1. ["](#page-259-0)[ノード](#page-259-0) [2](#page-259-0) [の情報を記](#page-259-0)[録](#page-259-0)[します](#page-259-0)["](#page-259-0)

2. ["](#page-262-0)[ノード](#page-262-0) [2](#page-262-0) [を](#page-262-0)[撤去](#page-262-0)["](#page-262-0)

<span id="page-259-0"></span>ノード **2** の情報を記録します

ノード 2 をシャットダウンして撤去する前に、クラスタネットワーク、管理、および FC ポートとその NVRAM システム ID に関する情報を記録しておく必要があります。こ の情報は、 node2 を node4 にマッピングしてディスクを再割り当てするときに、手順

で必要となります。

手順

1. ノード 2 のクラスタネットワークポート、ノード管理ポート、クラスタ間ポート、およびクラスタ管理ポ ートを特定します。

network interface show -curr-node node name --ロールクラスタ、intercluster、nodemmgmt、clustermgmt

次の例に示すように、クラスタ内のそのノードと他のノードの LIF が表示されます。

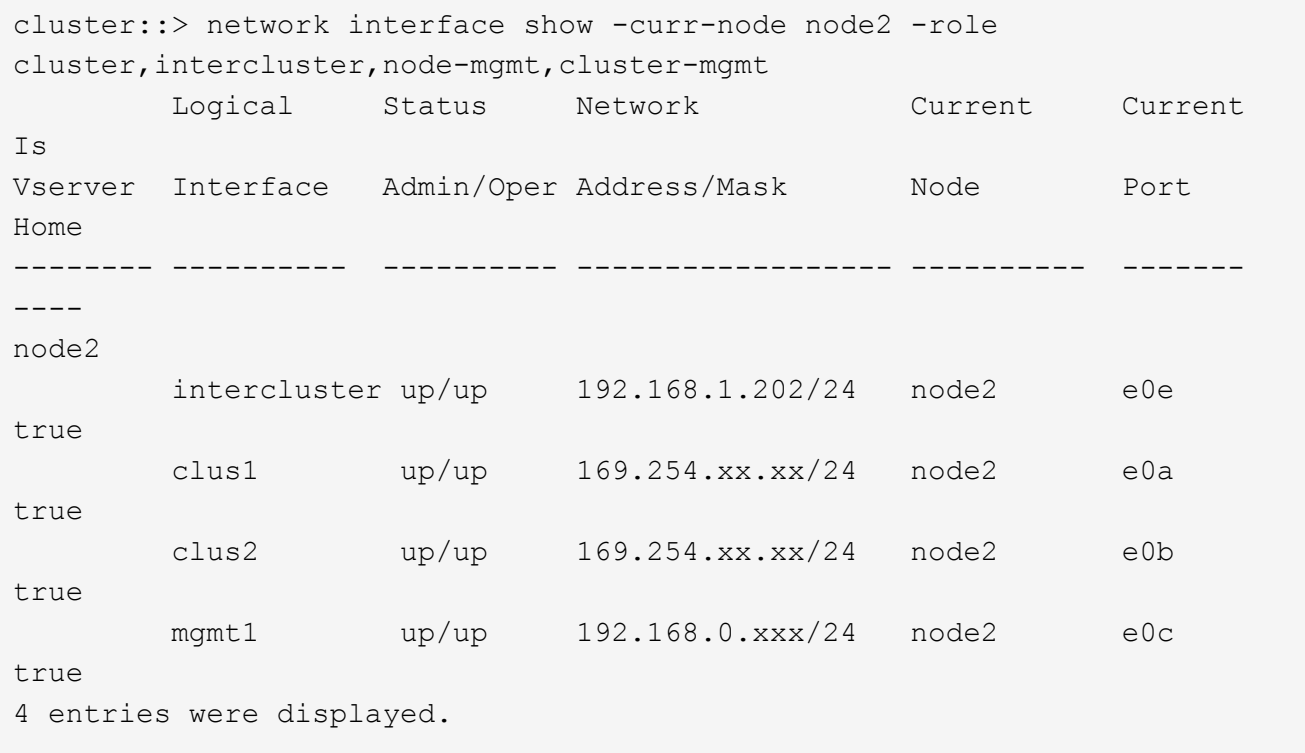

 $\left(\mathsf{i}\right)$ 

システムにクラスタ間 LIF がない可能性があります。クラスタ管理 LIF は、ノードペアの 一方のノードにしか配置しません。クラスタ管理LIFがの出力例に表示されます。 ["](#page-213-0)[手順](#page-213-0) [1."](#page-213-0) インレコード node1 のポート情報 \_ 。

2. セクションで使用する情報を出力に記録します ["node2](#page-282-0) [のポートを](#page-282-0) [node4](#page-282-0) [にマッ](#page-282-0)[ピ](#page-282-0)[ングします](#page-282-0)["](#page-282-0)。

出力情報は、新しいコントローラポートを古いコントローラポートにマッピングするために必要です。

3. node2 の物理ポートを特定します。

'network port show -node node name — type physical `+

`\_node\_nameは'移行するノードです

次の例に示すように、 node2 の物理ポートが表示されます。

cluster::> network port show -node node2 -type physical Speed and the contract of the contract of the contract of the contract of the Speed Speed (Mbps) Node Port IPspace Broadcast Domain Link MTU Admin/Oper ------ --------- ------------ ---------------- ----- ------- ---------- node2 e0M Default IP\_address up 1500 auto/100<br>e0a Default - up 1500 auto/1000 e0a Default - up 1500 auto/1000 e0b Default - up 1500 auto/1000 e1a Cluster Cluster up 9000 auto/10000 e1b Cluster Cluster up 9000 auto/10000 5 entries were displayed.

4. ポートとそのブロードキャストドメインを記録します。

ブロードキャストドメインは、あとで手順の新しいコントローラのポートにマッピングする必要がありま す。

5. node2 の FC ポートを確認します。

「 network fcp adapter show 」のように表示されます

次の例に示すように、 node2 の FC ポートが表示されます。

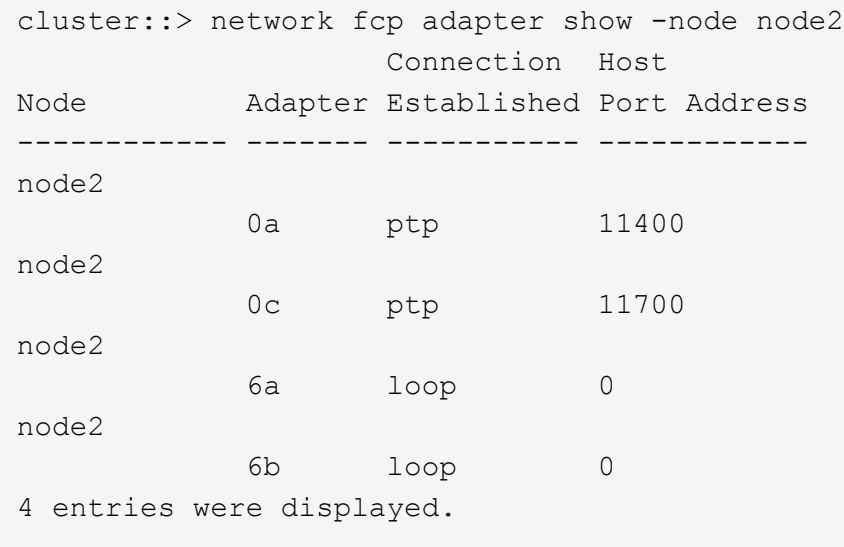

6. ポートを記録します。

出力情報は、手順の後半で新しいコントローラの新しい FC ポートをマッピングするために必要です。

7. まだ設定していない場合は、 node2 にインターフェイスグループまたは VLAN が設定されているかどう かを確認します。

ifgrp show`

「 vlan show 」

このセクションの情報を使用します ["node2](#page-282-0) [のポートを](#page-282-0) [node4](#page-282-0) [にマッ](#page-282-0)[ピ](#page-282-0)[ングします](#page-282-0)["](#page-282-0)。

8. 次のいずれかを実行します。

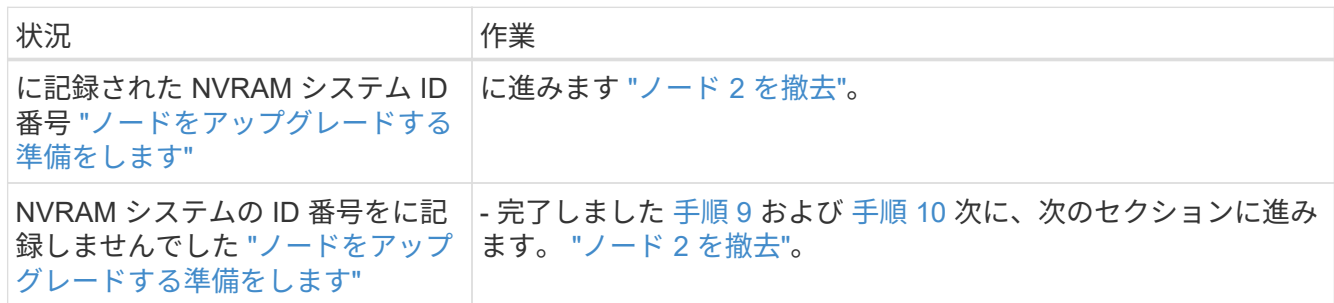

9. [man\_record 2\_step9] : node2 の属性を表示します

「 system node show -instance -node node2 」

```
cluster::> system node show -instance -node node2
  ...
             NVRAM System ID: system_ID
  ...
```
10. [man\_record\_2\_step10] セクションで使用する NVRAM システム ID を記録します ["](#page-264-0)[ノード](#page-264-0) [4](#page-264-0) [をインストー](#page-264-0) [ルしてブートします](#page-264-0)["](#page-264-0)。

<span id="page-262-0"></span>ノード **2** を撤去

ノード 2 を撤去するには、ノード 2 を正しくシャットダウンし、ラックまたはシャーシ から取り外す必要があります。クラスタが SAN 環境にある場合は、 SAN LIF も削除す る必要があります。

## 手順

1. 次のいずれかを実行します。

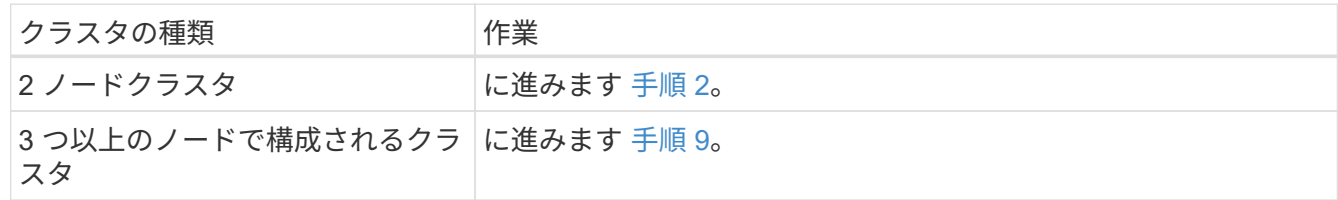

2. [[man リタイヤ 2 Step2] 両方のノードで次のコマンドを入力して、 advanced 権限レベルにアクセスし ます。

「 advanced 」の権限が必要です

3. 次のコマンドを入力し、出力を確認して、クラスタ HA が無効になっていることを確認します。

cluster ha show

次のメッセージが表示されます。

High Availability Configured: false

4. node2 にイプシロンが設定されているかどうかを確認するには、次のコマンドを入力して出力を調べま す。

「 cluster show 」を参照してください

次の例では、 node2 にイプシロンが設定されています。

cluster\*::> cluster show Node Health Eligibility Epsilon -------------------- ------- ------------ ---------- node1 true true false node2 true true true

Warning: Cluster HA has not been configured. Cluster HA must be configured on a two-node cluster to ensure data access availability in the event of storage failover. Use the "cluster ha modify -configured true" command to configure cluster HA.

2 entries were displayed.

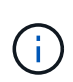

複数の HA ペアを含むクラスタの HA ペアをアップグレードする場合は、コントローラのア ップグレードを実行していない HA ペアのノードにイプシロンを移動する必要がありま す。たとえば、 HA ペア構成の nodeA / nodeB および nodeC / ノードを含むクラスタで nodeA / nodeB をアップグレードする場合は、イプシロンを nodeC またはノードに移動す る必要があります。

5. node2 にイプシロンが設定されている場合は、ノードにイプシロンを「 false 」として設定して、ノード を node3 に転送できるようにします。

cluster modify -node-node2 — epsilon false

6. node3 の epsilon true とマークを付けて、イプシロンを node3 に移動します。

cluster modify -node node3 -epsilon true

7. セットアップが 2 ノードスイッチレスクラスタかどうかを確認します。

network options switchless-cluster show

cluster::\*> network options switchless-cluster show Enable Switchless Cluster: false/true

このコマンドの値は、システムの物理状態と一致している必要があります。

8. セットアップが 2 ノードスイッチレスクラスタかどうかを確認します。

network options switchless-cluster show

cluster::\*> network options switchless-cluster show Enable Switchless Cluster: false/true

このコマンドの値は、システムの物理状態と一致している必要があります。

9. [[man\_detup\_2\_Step9] 管理者レベルに戻ります。

「特権管理者」

- 10. どちらかのコントローラで次のコマンドを入力してnode2を停止します。system node halt -node \_node2 \_`
- 11. ノード 2 が完全にシャットダウンしたら、シャーシまたはラックからノードを取り外します。アップグレ ードの完了後に、 node2 の運用を停止できます。を参照してください ["](#page-301-0)[古いシステムの](#page-301-0)[運](#page-301-0)[用を停止](#page-301-0)["](#page-301-0)。

ステージ **5** :ノード **4** をインストールしてブートします

概要

ステージ5で、node4をインストールしてブートし、クラスタポートとノード管理ポート をnode2からnode4にマッピングし、node2に属するデータLIFとSAN LIFをnode3か らnode4に移動します。node2のアグリゲートもnode3からnode4に再配置します。

手順

- 1. ["](#page-264-0)[ノード](#page-264-0) [4](#page-264-0) [をインストールしてブートします](#page-264-0)["](#page-264-0)
- 2. ["](#page-274-0)[ノード](#page-274-0) [4](#page-274-0) [で](#page-274-0) [FC](#page-274-0) [または](#page-274-0) [UTA / UTA2](#page-274-0) [設](#page-274-0)[定を](#page-274-0)[設](#page-274-0)[定します](#page-274-0)["](#page-274-0)
- 3. ["node2](#page-282-0) [のポートを](#page-282-0) [node4](#page-282-0) [にマッ](#page-282-0)[ピ](#page-282-0)[ングします](#page-282-0)["](#page-282-0)
- 4. ["node2](#page-286-0) [によって所有されている](#page-286-0) [NAS](#page-286-0) [データ](#page-286-0) [LIF](#page-286-0) [を](#page-286-0) [node3](#page-286-0) [から](#page-286-0) [node4](#page-286-0) [に移動し、](#page-286-0) [node4](#page-286-0) [にある](#page-286-0) [SAN LIF](#page-286-0) [を確認します](#page-286-0)["](#page-286-0)
- 5. ["](#page-294-0)[ノード](#page-294-0)[2](#page-294-0)[のルート以外のアグリゲートをノード](#page-294-0)[3](#page-294-0)[からノード](#page-294-0)[4](#page-294-0)[に再配置します](#page-294-0)["](#page-294-0)

<span id="page-264-0"></span>ノード **4** をインストールしてブートします

ノード 4 をラックに設置し、ノード 2 の接続をノード 4 に転送し、ノード 4 をブートす る必要があります。ノード 2 のスペア、ルートに属するディスク、および node3 でそれ よりも前に再配置されなかったルート以外のアグリゲートも再割り当てする必要があり

# ます。

このタスクについて

node2 に同じバージョンの ONTAP 9 がインストールされていない場合は、 node4 をネットブートする必要 があります。node4 のインストールが完了したら、 Web サーバに格納されている ONTAP 9 イメージからブ ートします。その後、の手順に従って、後続のシステムのブートに使用する正しいファイルをブートメディア デバイスにダウンロードできます ["](#page-206-0)[ネ](#page-206-0)[ットブートを](#page-206-0)[準備](#page-206-0)["](#page-206-0)

ただし、ノード2に同じバージョンまたはそれ以降のバージョンのONTAP 9がインストールされている場合 は、ノード4をネットブートする必要はありません。

• 重要な情報: \*

- V シリーズシステム、またはストレージアレイに接続された FlexArray 仮想化ソフトウェアを使用するシ ステムをアップグレードする場合は、を完了する必要があります 手順 1. から 手順 7をクリックします 手 順 8 およびの手順に従ってください ["](#page-274-0)[ノード](#page-274-0) [4](#page-274-0) [で](#page-274-0) [FC](#page-274-0) [または](#page-274-0) [UTA / UTA2](#page-274-0) [設](#page-274-0)[定を](#page-274-0)[設](#page-274-0)[定します](#page-274-0)["](#page-274-0) 必要に応じ て、メンテナンスモードでコマンドを入力します。その後、このセクションに戻り、で手順 を再開する必 要があります 手順 9。
- ただし、ストレージディスクを搭載したシステムをアップグレードする場合は、このセクション全体を完 了してからセクションに進む必要があります ["](#page-274-0)[ノード](#page-274-0) [4](#page-274-0) [で](#page-274-0) [FC](#page-274-0) [または](#page-274-0) [UTA / UTA2](#page-274-0) [設](#page-274-0)[定を](#page-274-0)[設](#page-274-0)[定します](#page-274-0)["](#page-274-0)クラ スタ・プロンプトでコマンドを入力します。

手順

1. [[man\_install4\_Step1] 次のいずれかの操作を行います。

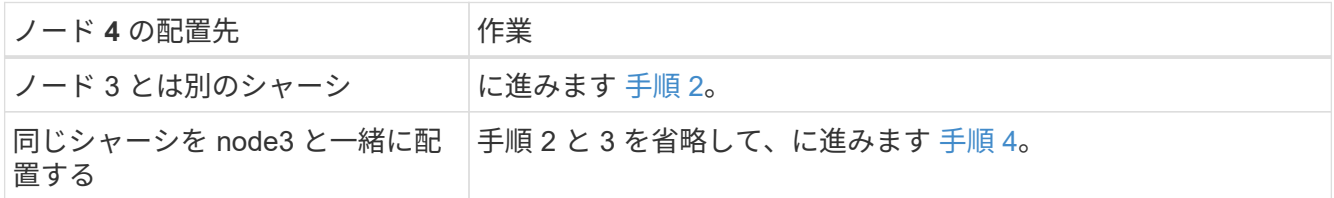

<span id="page-265-0"></span>2. ノード 4 に十分なラックスペースがあることを確認します。

node4 と node3 が別々のシャーシにある場合は、 node4 を node2 と同じ場所に配置できます。node3 と node4 が同じシャーシにある場合は、 node4 が適切なラックの場所にすでに存在しているとします。

- 3. ノードモデルの \_Installation and Setup Instructions \_ の手順に従って、ノード 4 をラックに設置します。
- <span id="page-265-1"></span>4. ケーブルノード 4 を接続し、ノード 2 からノード 4 に接続を移動します。

次の参考資料は、適切なケーブル接続を行う場合に役立ちます。に進みます ["](#page-310-0)[参](#page-310-0)[考資料](#page-310-0)["](#page-310-0) をクリックしてリ ンクします。

- \_ インストールおよびセットアップ手順 \_ または \_ FlexArray 仮想化インストール要件およびリファレ ンス \_ (ノード 4 プラットフォーム用)
- 該当するディスクシェルフの手順を選択します
- 。高可用性管理に関するドキュメント( \_High Availability MANAGEMENT

次の配線を行います。

◦ コンソール(リモート管理ポート)

- クラスタポート
- データポート
- クラスタポートとノード管理ポート
- ストレージ
- SAN 構成: iSCSI イーサネットおよび FC スイッチポート

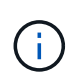

ほとんどのプラットフォームモデルには一意のインターコネクトカードモデルがあるた め、インターコネクトカード / FC-VI カードまたはインターコネクト / FC-VI ケーブルの接 続を node2 から node4 に移動する必要はありません。

5. 次のいずれかを実行します。

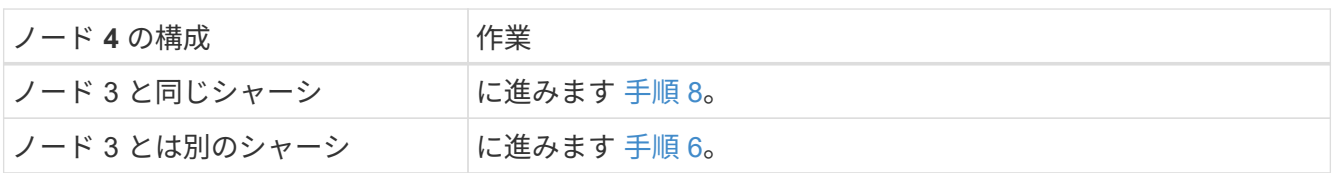

6. [man\_install4\_Step6]] ノード 4 の電源をオンにし 'Ctrl+C キーを押してブートを中断してブート環境プロ ンプトにアクセスします

H.

node4 をブートすると、次のメッセージが表示される場合があります。

WARNING: The battery is unfit to retain data during a power outage. This is likely because the battery is discharged but could be due to other temporary conditions. When the battery is ready, the boot process will complete and services will be engaged. To override this delay, press 'c' followed by 'Enter'

- 7. [[man\_install4\_Step7] ステップ 6 で警告メッセージが表示された場合は、次の操作を実行します。
	- a. NVRAM バッテリ低下以外の問題を示すコンソールメッセージがないか確認し、必要に応じて対処し ます。
	- b. バッテリの充電と起動プロセスが完了するまで待ちます。

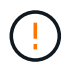

\* 警告 : 遅延を上書きしないでください。バッテリーの充電に失敗すると、データが失 われる可能性があります。 \*

8. [[man\_install4\_Step8] 次のいずれかの操作を行います。

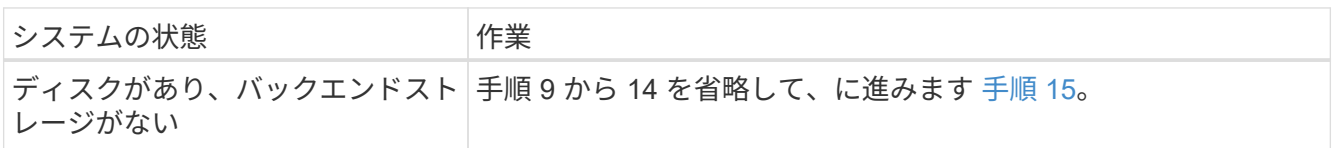

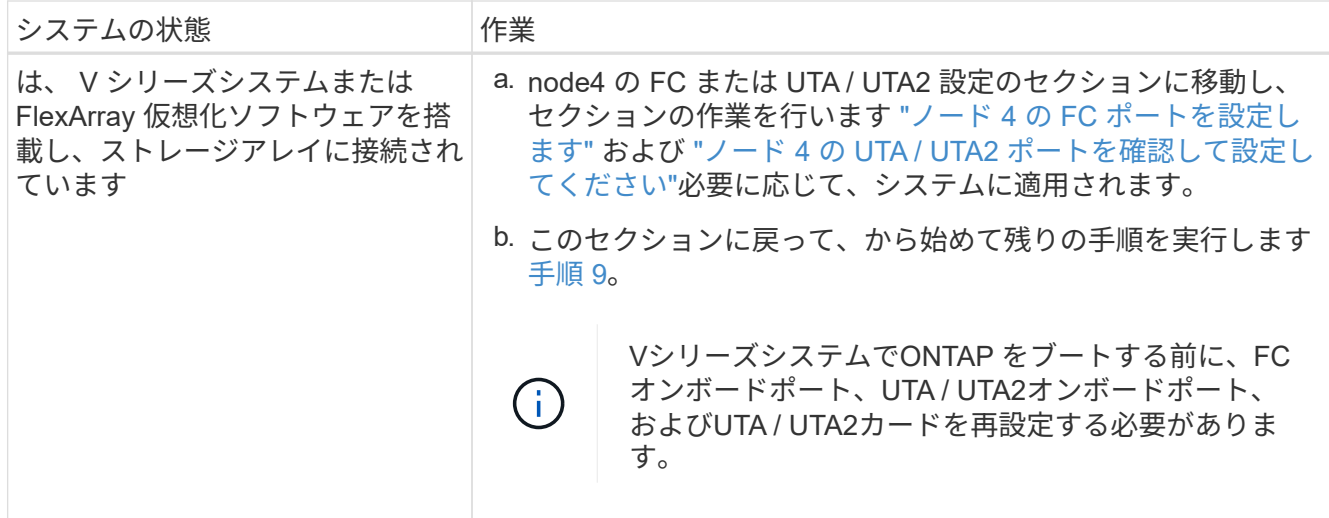

9. [[man\_install4\_Step9] 新しいノードの FC イニシエータポートをスイッチゾーンに追加します。

手順については、ストレージアレイおよびゾーニングに関するドキュメントを参照してください。

10. FC イニシエータポートをストレージアレイに新しいホストとして追加し、アレイ LUN を新しいホストに マッピングします。

手順については、ストレージアレイおよびゾーニングに関するドキュメントを参照してください。

11. ストレージアレイ上のアレイ LUN に関連付けられたホストまたはボリュームグループの World Wide Port Name ( WWPN ; ワールドワイドポート名)値を変更する。

新しいコントローラモジュールを設置すると、各オンボード FC ポートに関連付けられている WWPN の 値が変更されます。

- 12. スイッチベースのゾーニングを使用している場合は、新しい WWPN 値が反映されるようにゾーニングを 調整します。
- 13. 次のコマンドを入力し、出力を調べて、アレイ LUN が node4 に認識されていることを確認します。

「 sysconfig -v 」を使用します

各 FC イニシエータポートで認識されるすべてのアレイ LUN が表示されます。アレイ LUN が表示されな い場合は、このセクションの後半で node2 から node4 にディスクを再割り当てすることはできません。

- 14. Ctrl キーを押しながら C キーを押して ' ブート・メニューを表示し ' メンテナンス・モードを選択します
- <span id="page-267-0"></span>15. メンテナンスモードのプロンプトで、次のコマンドを入力します。

「 halt 」

ブート環境プロンプトが表示されます。

16. ONTAP のノード 4 を設定します。

「デフォルト設定」

17. NetApp Storage Encryption(NSE)ドライブを搭載している場合は、次の手順を実行します。

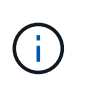

手順 でこれまでに行ったことがない場合は、Knowledge Baseの記事を参照してください ["](https://kb.netapp.com/onprem/ontap/Hardware/How_to_tell_if_a_drive_is_FIPS_certified) [ドライブが](https://kb.netapp.com/onprem/ontap/Hardware/How_to_tell_if_a_drive_is_FIPS_certified)[FIPS](https://kb.netapp.com/onprem/ontap/Hardware/How_to_tell_if_a_drive_is_FIPS_certified)[認定か](https://kb.netapp.com/onprem/ontap/Hardware/How_to_tell_if_a_drive_is_FIPS_certified)[ど](https://kb.netapp.com/onprem/ontap/Hardware/How_to_tell_if_a_drive_is_FIPS_certified)[うかを確認する方法](https://kb.netapp.com/onprem/ontap/Hardware/How_to_tell_if_a_drive_is_FIPS_certified)["](https://kb.netapp.com/onprem/ontap/Hardware/How_to_tell_if_a_drive_is_FIPS_certified) 使用している自己暗号化ドライブのタイプを 確認するため。

a. 設定 bootarg.storageencryption.support 終了: true または false:

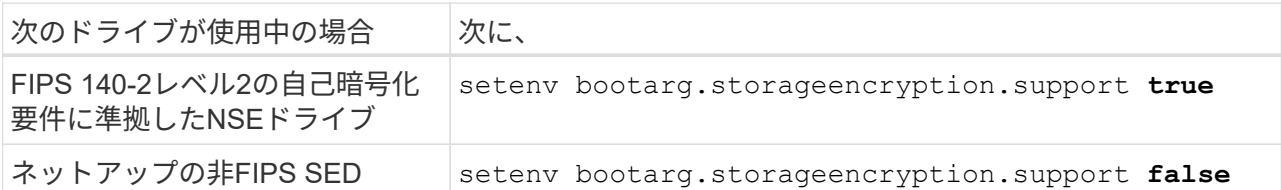

Ι.

FIPSドライブは、同じノードまたはHAペアで他のタイプのドライブと混在させること はできません。

SEDと非暗号化ドライブを同じノードまたはHAペアで混在させることができます。

b. 特別なブートメニューに移動してオプションを選択します (10) Set Onboard Key Manager recovery secrets。

パスフレーズと、前の手順で手順 に記録しておいたバックアップ情報を入力します。を参照してくだ さい ["](#page-206-1)[オンボードキーマ](#page-206-1)[ネ](#page-206-1)[ージャを使用して認](#page-206-1)[証](#page-206-1)[キーを管理します](#page-206-1)["](#page-206-1)。

18. ノード 4 にインストールされている ONTAP のバージョンが node2 にインストールされている ONTAP 9 と同じかそれ以降の場合は、次のコマンドを入力します。

「 boot\_ontap menu

19. 次のいずれかを実行します。

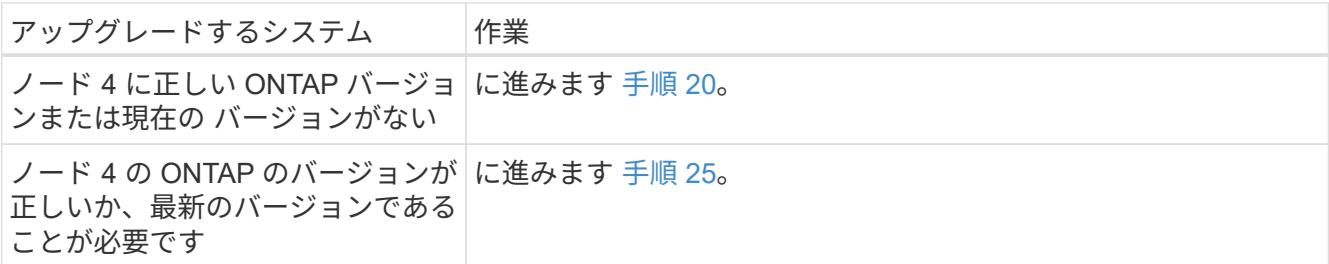

<span id="page-268-0"></span>20. 次のいずれかの操作を選択して、ネットブート接続を設定します。

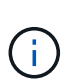

ネットブート接続として管理ポートおよび IP アドレスを使用する必要があります。アップ グレードの実行中にデータ LIF の IP アドレスを使用しないでください。データ LIF が停止 する可能性があります。

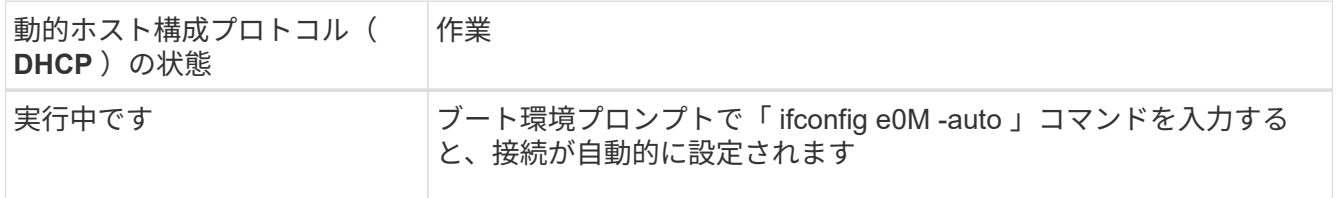

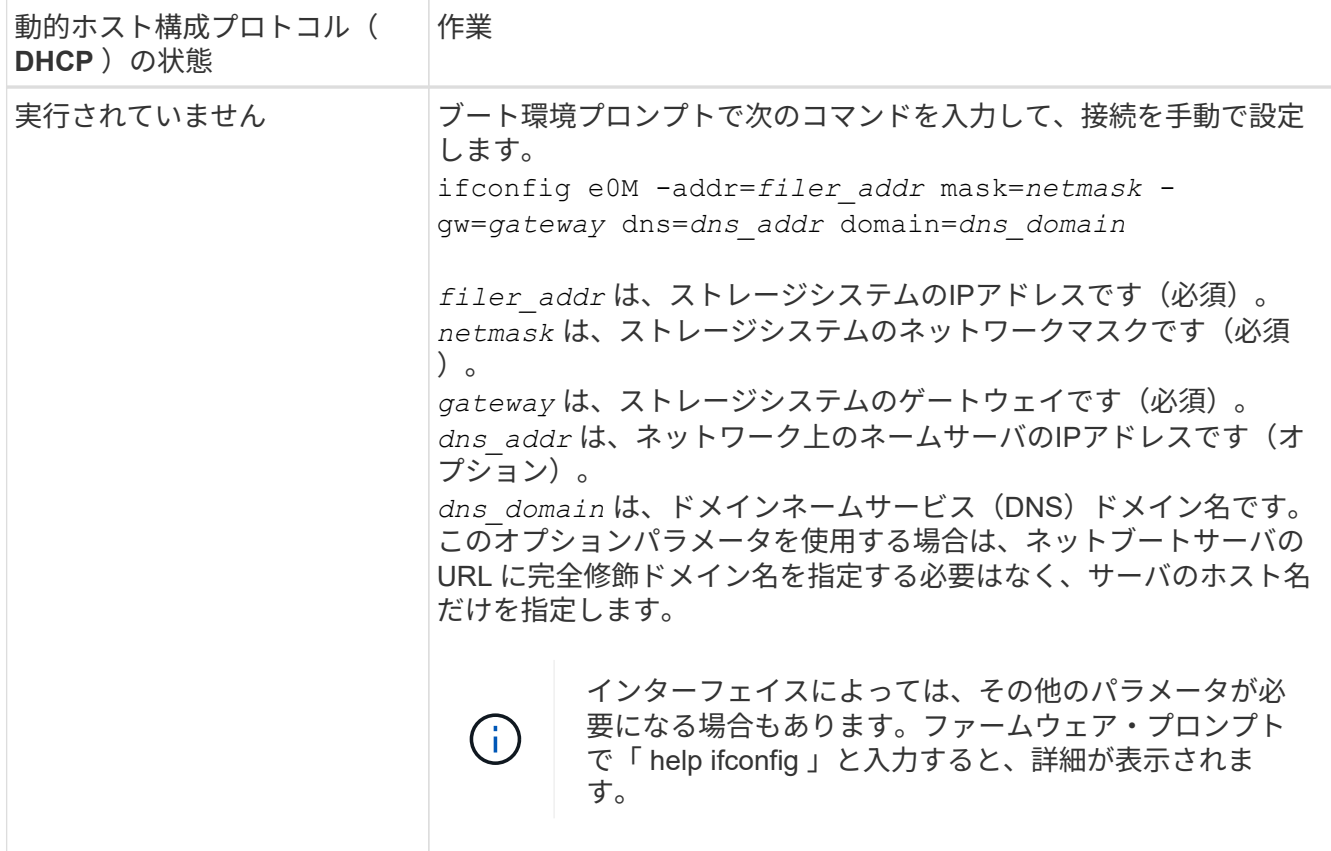

21. ノード 4 でネットブートを実行します。

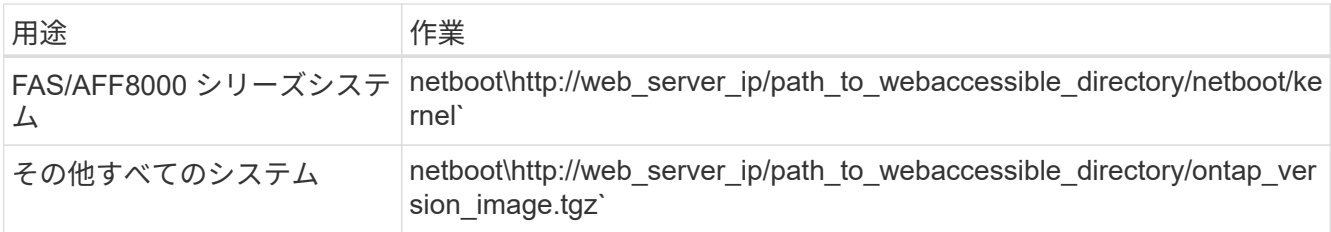

「 path\_to\_the\_web-accessible\_directory 」は、「 ONTAP\_version\_image.tgz 」をダウンロードした場所 を指します ["](#page-206-0)[手順](#page-206-0) [1."](#page-206-0) の項で、 netboot\_ の準備を参照してください。

 $(i)$ 

トランクを中断しないでください。

22. 起動メニューから 'option(7) Install new software first 'を選択します

このメニューオプションを選択すると、新しい Data ONTAP イメージがブートデバイスにダウンロードお よびインストールされます。

次のメッセージは無視してください。

This procedure is not supported for Non-Disruptive Upgrade on an HA pair

コントローラのアップグレードではなく、 Data ONTAP による環境の無停止アップグレードも記録されて います。

 $\left( \begin{array}{c} 1 \end{array} \right)$ 

新しいノードを希望するイメージに更新する場合は、必ずネットブートを使用してくださ い。別の方法で新しいコントローラにイメージをインストールした場合、正しいイメージ がインストールされないことがあります。この問題環境はすべての ONTAP リリースに対 応しています。オプションを指定してネットブート手順 を実行する (7) Install new software ブートメディアを消去して、両方のイメージパーティションに同じONTAP バー ジョンを配置します。

23. [man\_install4\_step23]] 手順を続行するかどうかを確認するメッセージが表示されたら、 y を入力します。 パッケージの入力を求められたら、次の URL を入力します。

[http://web\\_server\\_ip/path\\_to\\_web-accessible\\_directory/ontap\\_version\\_image.tgz`](http://web_server_ip/path_to_web-accessible_directory/ontap_version_image.tgz`) にアクセスします

# 24. 次の手順を実行します。

a. 次のプロンプトが表示されたら 'n' を入力してバックアップ・リカバリをスキップします

Do you want to restore the backup configuration now?  $\{y|n\}$ 

b. 次のプロンプトが表示されたら 'y' と入力して再起動します

The node must be rebooted to start using the newly installed software. Do you want to reboot now? {y|n}

コントローラモジュールはリブートしますが、ブートメニューで停止します。これは、ブートデバイ スが再フォーマットされたことにより、構成データのリストアが必要なためです。

- 25. [man\_install4\_Step25]] ブートメニューからメンテナンスモード「 5 」を選択し ' ブートを続行するように 求められたら 'y' を入力します
- <span id="page-270-0"></span>26. 続行する前に、に進みます ["](#page-274-0)[ノード](#page-274-0) [4](#page-274-0) [で](#page-274-0) [FC](#page-274-0) [または](#page-274-0) [UTA / UTA2](#page-274-0) [設](#page-274-0)[定を](#page-274-0)[設](#page-274-0)[定します](#page-274-0)["](#page-274-0) ノードの FC ポート または UTA / UTA2 ポートに必要な変更を加えるため。これらのセクションで推奨される変更を行ってか らノードをリブートし、メンテナンスモードに切り替えます。
- 27. 次のコマンドを入力し、出力を調べて node4 のシステム ID を特定します。

「ディスクショー - A` 」

次の例に示すように、ノードのシステム ID 、およびそのディスクに関する情報が表示されます。

```
*> disk show -a
Local System ID: 536881109
DISK OWNER POOL SERIAL NUMBER HOME
------------ ------------- ----- -------------
-------------
0b.02.23 nst-fas2520-2(536880939) Pool0 KPG2RK6F nst-
fas2520-2(536880939)
0b.02.13 nst-fas2520-2(536880939) Pool0 KPG3DE4F nst-
fas2520-2(536880939)
0b.01.13 nst-fas2520-2(536880939) Pool0 PPG4KLAA nst-
fas2520-2(536880939)
......
0a.00.0 (536881109) Pool0 YFKSX6JG
(536881109)
......
```
28. ノード 2 のスペア、ルートに属するディスク、および前のセクションでノード 3 に再配置されなかったル ート以外のアグリゲートを再割り当てします ["](#page-253-0)[ルート以外のアグリゲートを](#page-253-0) [node2](#page-253-0) [から](#page-253-0) [node3](#page-253-0) [に再配置し](#page-253-0) [ます。](#page-253-0)["](#page-253-0):

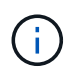

ΛĹ.

システムに共有ディスク、ハイブリッドアグリゲート、またはその両方がある場合は、適 切なを使用する必要があります disk reassign コマンドを次の表に示します。

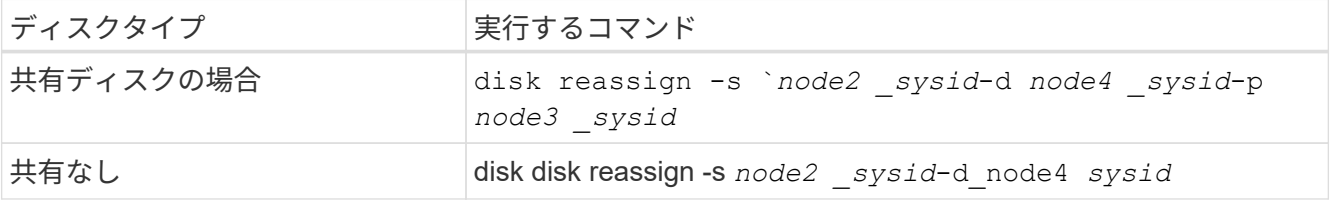

をクリックします <node2\_sysid> で取得した情報を使用します。 ["](#page-259-0)[手順](#page-259-0) [10"](#page-259-0) をクリックします。の場合 `*node4\_sysid*`で取得した情報を使用します。 手順 23。

-p オプションは ' 共有ディスクが存在する場合にのみ保守モードで必要です

disk reassignコマンドは'*node2 \_sysid*'が現在の所有者であるディスクだけを再割り当てします

次のメッセージが表示されます。

Partner node must not be in Takeover mode during disk reassignment from maintenance mode. Serious problems could result!! Do not proceed with reassignment if the partner is in takeover mode. Abort reassignment (y/n)? n

ディスクの再割り当てを中止するかどうかを尋ねられたら 'n' を入力します

ディスクの再割り当てを中止するように求められた場合は、次の手順に従って一連のプロンプトを回答に 出力する必要があります。

a. 次のメッセージが表示されます。

After the node becomes operational, you must perform a takeover and giveback of the HA partner node to ensure disk reassignment is successful. Do you want to continue  $(y/n)$ ? y

b. 「 y 」と入力して続行します。

次のメッセージが表示されます。

Disk ownership will be updated on all disks previously belonging to Filer with sysid <sysid>. Do you want to continue  $(y/n)$ ? y

a. ディスク所有権の更新を許可するには 'y' を入力します

29. 外付けディスクが搭載されたシステムから、内蔵ディスクと外付けディスクをサポートするシステム( A800 システムなど)にアップグレードする場合は、 node4 を root として設定し、 node2 のルートアグ リゲートからブートすることを確認します。

\* 警告:次の手順を記載された順序で実行する必要があります。正しく実行しないと、原因 が停止したり、データが失われたりする可能性があります。 \*

次の手順では、 node4 に node2 のルートアグリゲートからブートするよう設定しています。

a. node2 アグリゲートの RAID 、プレックス、およびチェックサムの情報を確認します。

「 aggr status -r 」

 $\left(\begin{smallmatrix} 1\ 1\end{smallmatrix}\right)$ 

b. node2 アグリゲートの全体的なステータスを確認します。

「 aggr status 」を入力します

c. 必要に応じて、 node2 アグリゲートをオンラインにします。

「aggr\_online root\_aggr\_from\_\_」に設定します

d. ノード 4 が元のルートアグリゲートからブートしないようにします。

'aggr offline\_root\_aggr\_on\_node4

e. node2 のルートアグリゲートを node4 の新しいルートアグリゲートとして設定します。

'aggr options aggr\_from \_\_ node2 \_ root

30. 次のコマンドを入力し、出力を確認して、コントローラとシャーシが「 ha 」として設定されていること を確認します。

「 ha-config show 」

次に 'ha-config show コマンドの出力例を示します

\*> ha-config show Chassis HA configuration: ha Controller HA configuration: ha

システムは、 HA ペア構成かスタンドアロン構成かを PROM に記録します。状態は、スタンドアロンシ ステムまたは HA ペア内のすべてのコンポーネントで同じである必要があります。

コントローラとシャーシが「 ha 」として設定されていない場合は、次のコマンドを使用して設定を修正 します。

「 ha-config modify controller ha 」を参照してください

「 ha-config modify chassis ha 」を参照してください。

MetroCluster 構成を使用している場合は、次のコマンドを使用して設定を修正します。

「 ha-config modify controller mcc 」

「 ha-config modify chassis mcc 」

31. node4 にあるメールボックスを破棄します。

「マイボックス破壊ローカル」

32. メンテナンスモードを終了します。

「 halt 」

ブート環境プロンプトが表示されます。

33. ノード 3 で、システムの日付、時刻、およびタイムゾーンを確認します。

「食事」

34. ノード 4 で、ブート環境プロンプトの日付を確認します。

「日付」

35. 必要に応じて、 node4 に日付を設定します。

'set date\_mm/dd/yyyy\_`

36. ノード 4 で、ブート環境プロンプトの時刻を確認します。

「時間」

37. 必要に応じて、 node4 に時間を設定します。

'set time\_hh:mm:ss\_`

38. パートナーシステム ID が、に示すように正しく設定されていることを確認します [手順](#page-270-0) [26](#page-270-0) オプション( Option ) の下。

printenv partner-sysid

39. 必要に応じて、 node4 にパートナーシステム ID を設定します。

setsetenv partner-sysid\_node3 *sysid*`

a. 設定を保存します。

'aveenv

40. ブート環境プロンプトでブートメニューを入力します。

「 boot\_ontap menu

41. ブート・メニューで ' プロンプトに「 6 」と入力して 'Option \*(6) Update flash from backup config \* を選 択します

次のメッセージが表示されます。

This will replace all flash-based configuration with the last backup to disks. Are you sure you want to continue?:

42. プロンプトで「 v 」と入力します。

ブートが正常に続行され、システム ID の不一致を確認するように求められます。

不一致の警告が表示される前にシステムが 2 回リブートする可能性があります。  $\binom{1}{1}$ 

43. 不一致を確認します。正常にブートする前に、ノードの 1 回のリブートが完了することがあります。 44. ノード 4 にログインします。

<span id="page-274-0"></span>ノード **4** で **FC** または **UTA / UTA2** 設定を設定します

ノード 4 でオンボードの FC ポート、オンボードのユニファイドターゲットアダプタ( UTA / UTA2) ポート、または UTA / UTA2 カードが使用されている場合は、残りの手順 を完了する前に設定する必要があります。

このタスクについて

完了する必要がある場合があります [ノード](#page-135-0) [4](#page-135-0) [の](#page-135-0) [FC](#page-135-0) [ポートを](#page-135-0)[設](#page-135-0)[定します](#page-135-0)、 [ノード](#page-137-0) [4](#page-137-0) [の](#page-137-0) [UTA / UTA2](#page-137-0) [ポートを](#page-137-0) [確認して](#page-137-0)[設](#page-137-0)[定してください](#page-137-0)、または両方のセクション。

ノード 4 にオンボードの FC ポート、オンボード UTA / UTA2 ポート、または UTA / UTA2 カードがなく、 ストレージディスクが搭載されたシステムをアップグレードする場合は、に進みます ["node2](#page-282-0) [のポートを](#page-282-0) [node4](#page-282-0) [にマッ](#page-282-0)[ピ](#page-282-0)[ングします](#page-282-0)["](#page-282-0)。

ただし、 V シリーズシステムまたは FlexArray 仮想化ソフトウェアがインストールされていて、ストレージア レイに接続されている場合に、ノード 4 にオンボードの FC ポート、オンボード UTA / UTA2 ポート、 UTA / UTA2 カードがないときは、 \_Install and boot node4 セクションに戻って再開する必要があります ["](#page-264-0)[手順](#page-264-0) [9"](#page-264-0)。 ノード 4 に十分なラックスペースがあることを確認してください。node4 が node2 とは別のシャーシにある 場合は、 node3 と同じ場所に node4 を配置できます。node2 と node4 が同じシャーシにある場合は、 node4 が適切なラックの場所にすでに存在しているとします。

### 選択肢

- [ノード](#page-135-0) [4](#page-135-0) [の](#page-135-0) [FC](#page-135-0) [ポートを](#page-135-0)[設](#page-135-0)[定します](#page-135-0)
- [ノード](#page-137-0) [4](#page-137-0) [の](#page-137-0) [UTA / UTA2](#page-137-0) [ポートを確認して](#page-137-0)[設](#page-137-0)[定してください](#page-137-0)

ノード **4** の **FC** ポートを設定します

ノード 4 にオンボードまたは FC アダプタのいずれかの FC ポートがある場合は、ポートが事前に構成されて いないため、ノードを稼働状態にする前にポートの設定を行う必要があります。ポートが設定されていない と、サービスが停止する可能性があります。

作業を開始する前に

セクションに保存した node2 の FC ポート設定の値を確認しておく必要があります ["](#page-189-0)[ノードをアップグレード](#page-189-0) [する](#page-189-0)[準備](#page-189-0)[をします](#page-189-0)["](#page-189-0)。

このタスクについて

システムに FC 構成がない場合は、このセクションをスキップしてかまいません。システムにオンボード UTA / UTA2 ポートまたは UTA / UTA2 アダプタが搭載されている場合は、で設定します [ノード](#page-137-0) [4](#page-137-0) [の](#page-137-0) [UTA / UTA2](#page-137-0) [ポートを確認して](#page-137-0)[設](#page-137-0)[定してください](#page-137-0)。

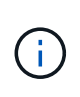

システムにストレージディスクがある場合は、クラスタプロンプトでこのセクションのコマン ドを入力する必要があります。V シリーズシステムまたは FlexArray 仮想化ソフトウェアがス トレージアレイに接続されたシステムの場合は、このセクションのメンテナンスモードでコマ ンドを入力します。

#### 手順

1. 次のいずれかを実行します。

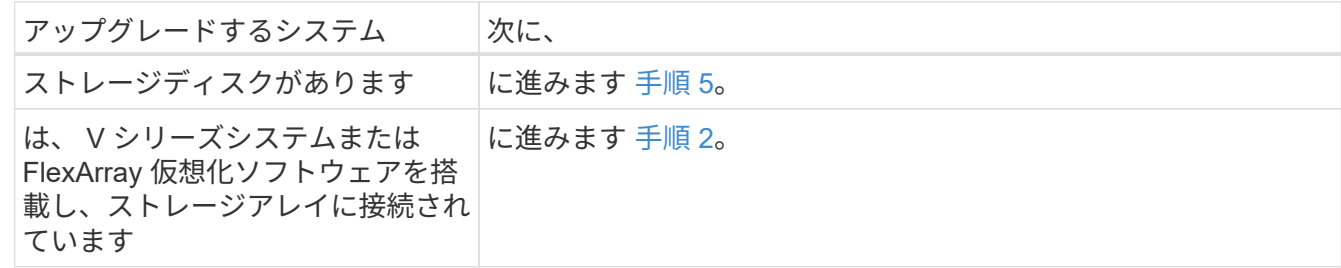

<span id="page-275-0"></span>2. メンテナンスモードにアクセスします。

「 boot\_ontap maint 」を使用してください

3. 次のいずれかを実行します。

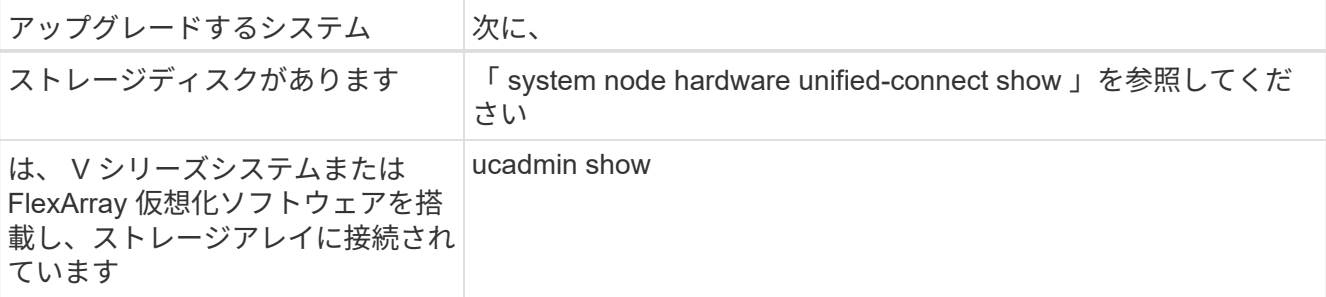

システムには、システム上のすべての FC アダプタと統合ネットワークアダプタに関する情報が表示され ます。

- 4. 新しいノードの FC 設定を、元のノードで取り込んだ設定と比較します。
- <span id="page-276-0"></span>5. 次のいずれかの操作を行います。

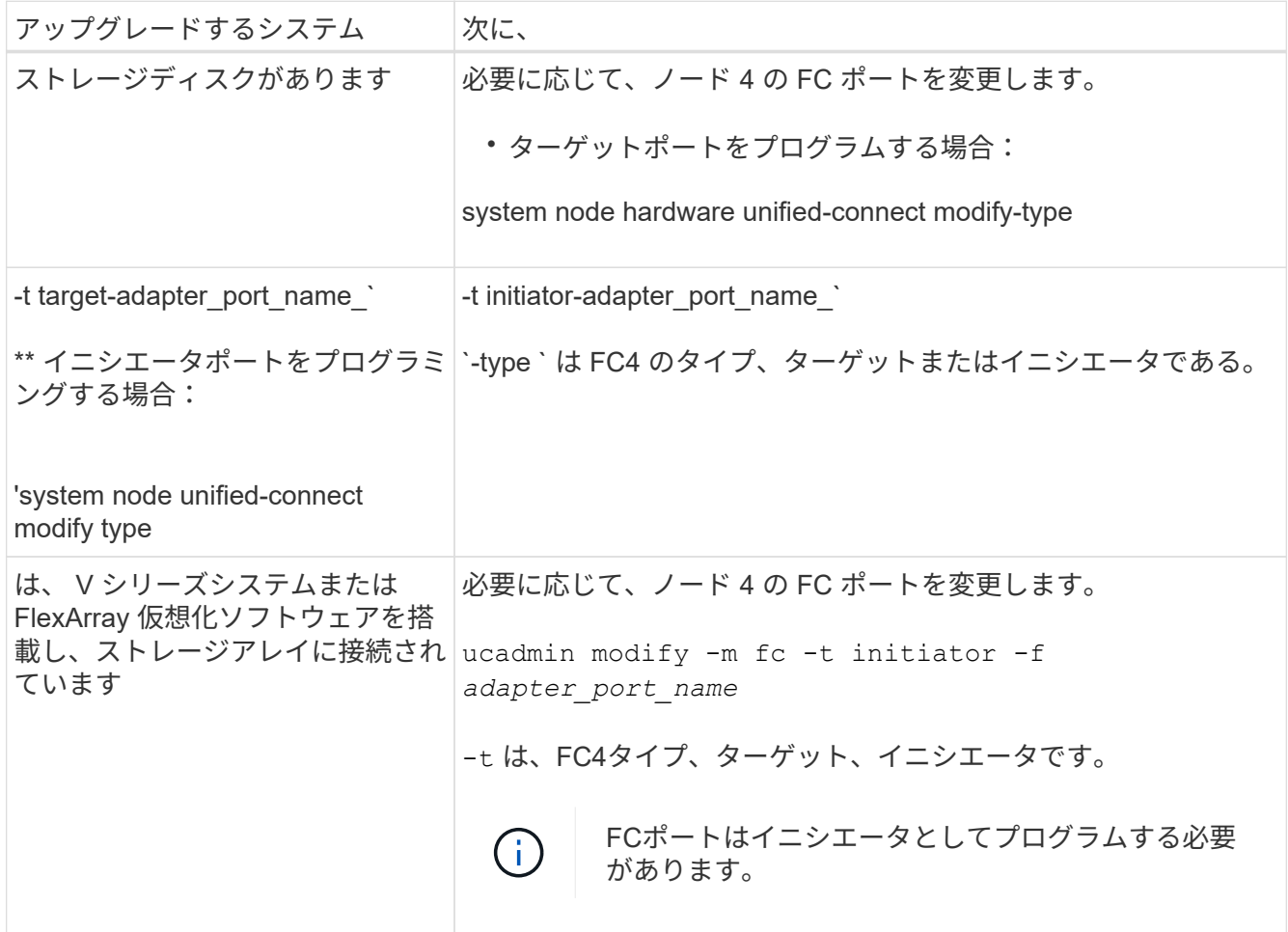

6. 次のいずれかを実行します。

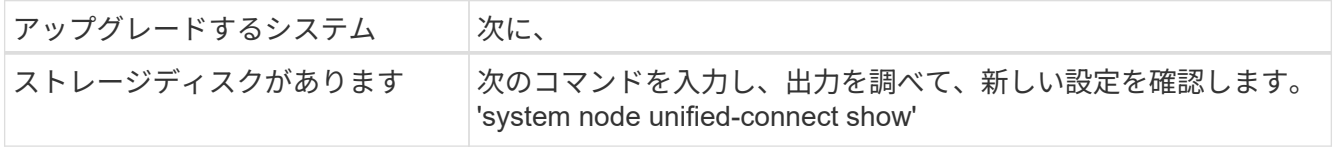

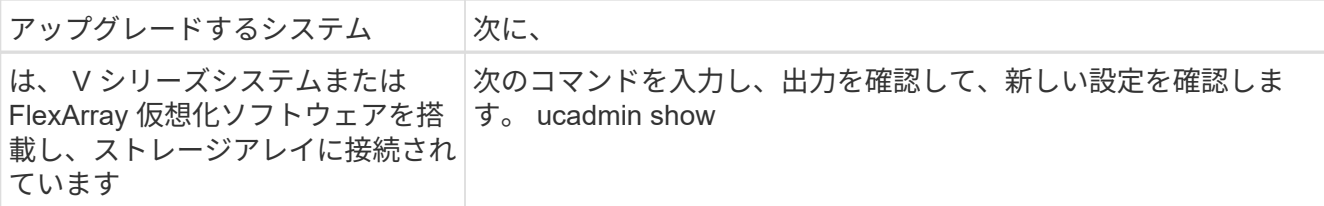

7. 次のいずれかを実行します。

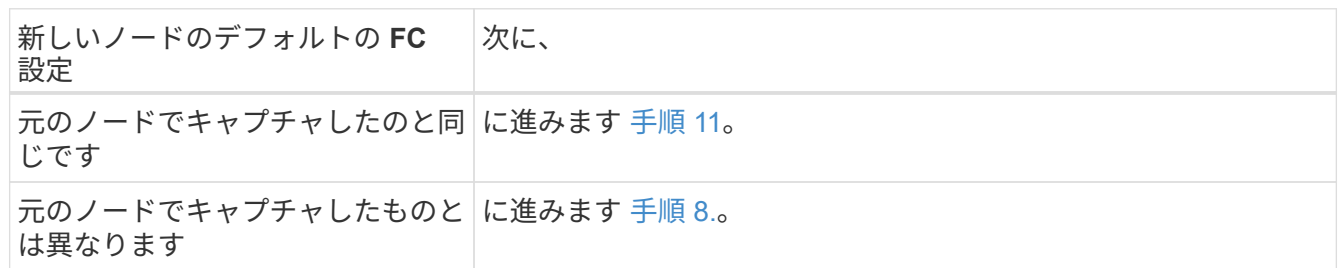

8. [[man\_config\_4\_Step8] メンテナンスモードを終了します:

「 halt 」

- 9. コマンドを入力したら、ブート環境のプロンプトでシステムが停止するまで待ちます。
- 10. 次のいずれかを実行します。

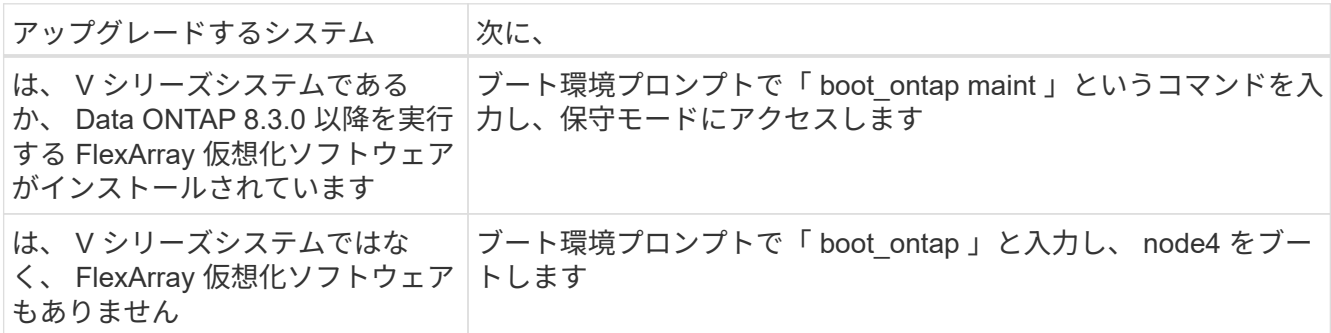

<span id="page-277-0"></span>11. 次のいずれかの操作を行います。

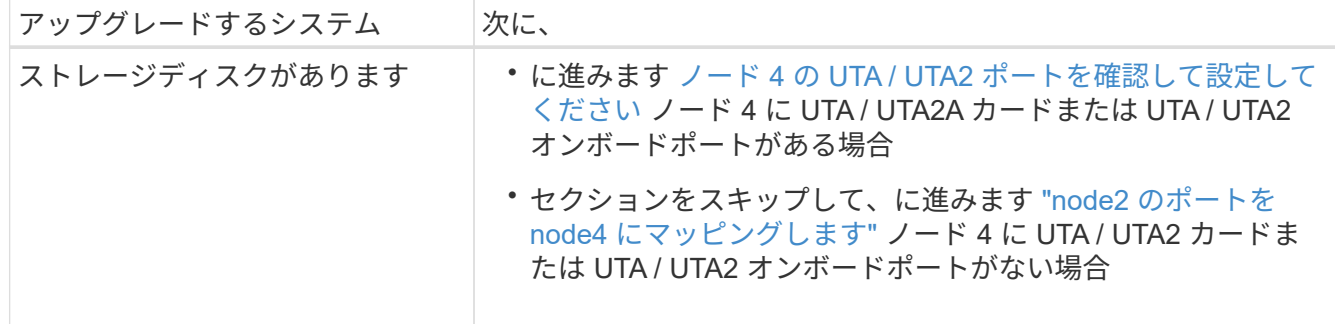

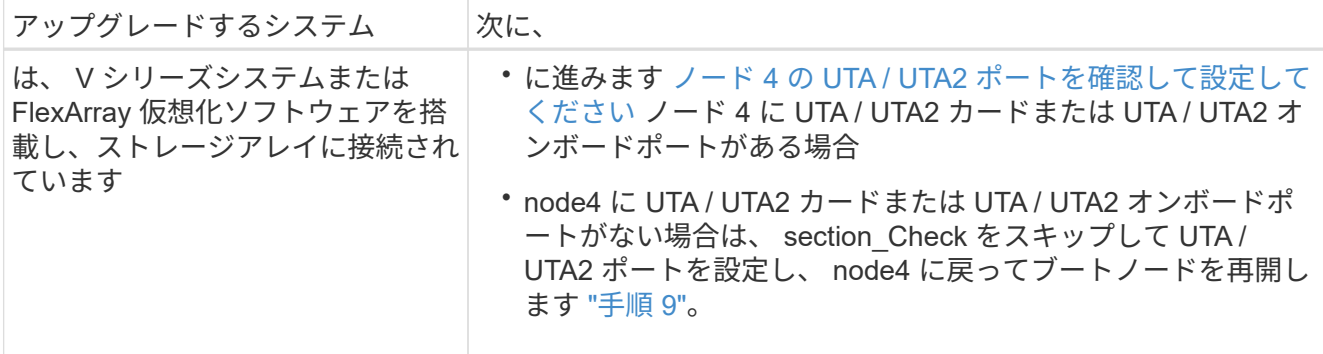

ノード **4** の **UTA / UTA2** ポートを確認して設定してください

ノード 4 でオンボード UTA / UTA2 ポートまたは UTA / UTA2A カードが使用されている場合は、アップグレ ードしたシステムの使用方法に応じて、ポートの設定を確認して設定する必要があります。

作業を開始する前に

UTA / UTA2 ポートに対応する正しい SFP+ モジュールが必要です。

このタスクについて

UTA / UTA2 ポートは、ネイティブの FC モードまたは UTA / UT2A モードに設定できます。FC モードは FC イニシエータと FC ターゲットをサポートします。 UTA / UTA2 モードを使用すると、 NIC と FCoE の同時ト ラフィックで同じ 10GbE SFP+ インターフェイスを共有し、 FC ターゲットをサポートすることができま す。

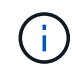

ネットアップのマーケティング資料では、 UTA2 という用語を CNA アダプタとポートという 意味で使用している場合があります。ただし、 CLI では CNA という用語が使用されます。

UTA / UTA2 ポートはアダプタまたはコントローラ上に次の構成で配置されます。

- UTA / UTA2 カードは、コントローラと同時に注文しても、希望するパーソナリティを持つ未設定の状態 で出荷されます。
- コントローラとは別に発注した UTA / UTA2 カードは、デフォルトの FC ターゲットパーソナリティとし て出荷されます。
- 新しいコントローラのオンボード UTA / UTA2 ポートは、要求したパーソナリティを持つように(出荷前 に)設定されています。

ただし、ノード 4 の UTA / UTA2 ポートの設定を確認し、必要に応じて変更することができます。

• 注意 \* :ストレージディスクがある場合は、メンテナンスモードに指示されていないかぎり、クラスタプ ロンプトでこのセクションのコマンドを入力します。ストレージアレイに接続された MetroCluster FC シ ステム、 V シリーズシステム、または FlexArray 仮想化ソフトウェアを搭載したシステムがある場合、 UTA / UTA2 ポートを設定するにはメンテナンスモードにする必要があります。

手順

1. ノード 4 で次のいずれかのコマンドを使用して、ポートが現在どのように設定されているかを確認しま す。

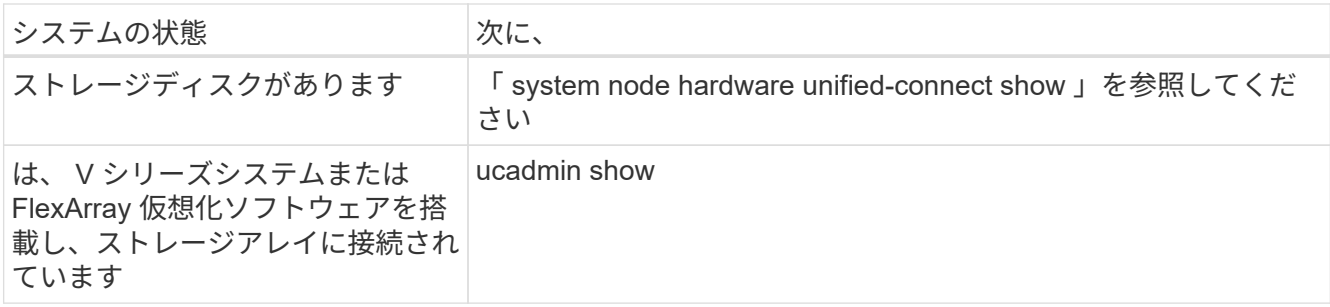

次の例のような出力が表示されます。

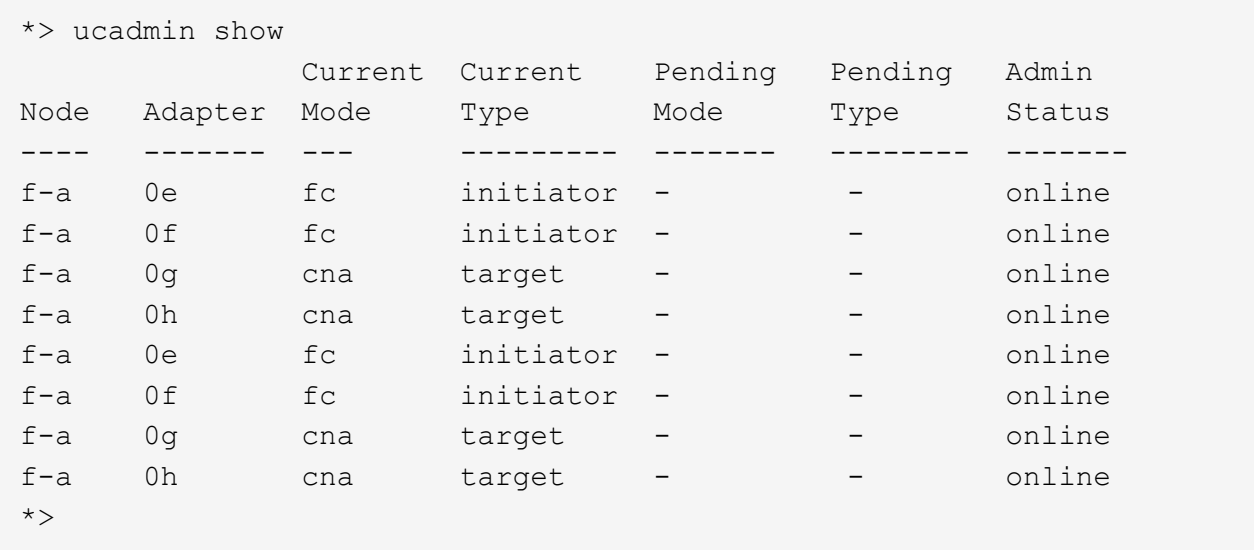

2. 現在の SFP+ モジュールが目的の用途と一致しない場合は、正しい SFP+ モジュールに交換します。

ネットアップの担当者に連絡して、正しい SFP+ モジュールを入手します。

- 3. 「 system node hardware unified-connect show 」コマンドと「 ucadmin show 」コマンドの出力を調べ、 UTA / UTA2 ポートに希望するパーソナリティが設定されているかどうかを確認します。
- 4. 次のいずれかを実行します。

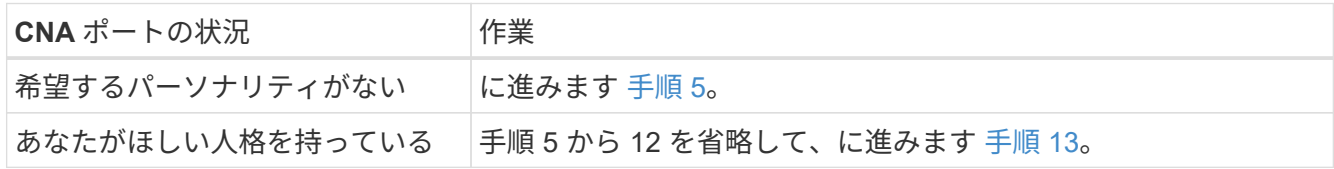

<span id="page-279-0"></span>5. 次のいずれかの操作を行います。

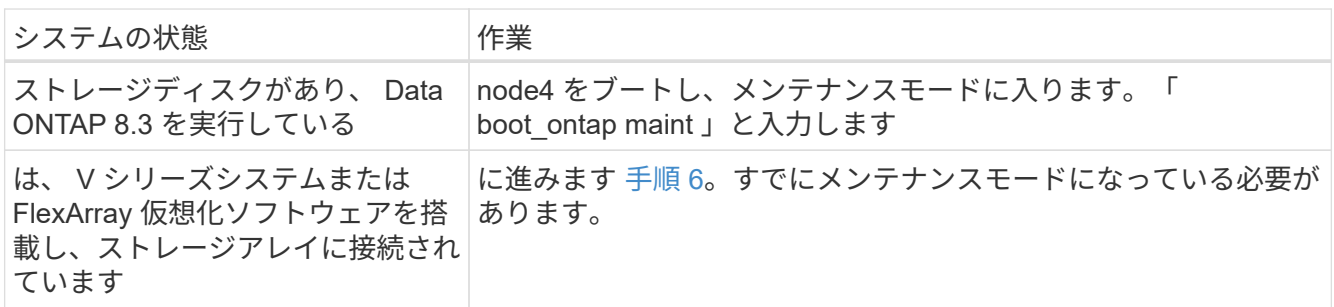

<span id="page-280-0"></span>6. 次のいずれかの操作を行います。

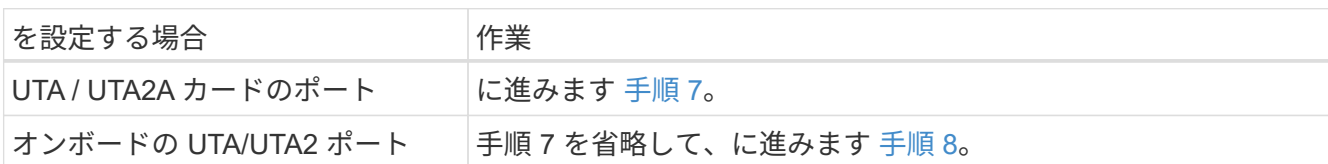

7. [[man\_check\_4\_Step7] アダプタがイニシエータモードの場合、 UTA / UTA2 ポートがオンラインの場合 は、 UTA / UTA2 ポートをオフラインにします。

storage disable adapter\_adapter\_adapter\_adapter\_name\_`

ターゲットモードのアダプタは、メンテナンスモードで自動的にオフラインになります。

8. [[man\_check\_4\_Step8] 現在の設定が目的の使用方法と一致しない場合は、次のコマンドを入力して必要 に応じて設定を変更します。

ucadmin modify -m fc | cna-t initiator | target\_adapter\_name\_`

◦ 「 -m' 」はパーソナリティ・モードである FC または 10 GbE UTA です。

◦ -t <sup>は</sup> FC4 のタイプで ' ターゲットまたはイニシエータです

テープドライブおよび FlexArray 仮想化システムには、 FC イニシエータを使用する必要が あります。SAN クライアントには FC ターゲットを使用する必要があります。

9. 次のコマンドを入力し、出力を確認して、設定を確認します。

ucadmin show

 $\left(\begin{smallmatrix} 1\ 1 \end{smallmatrix}\right)$ 

10. 次のいずれかを実行します。

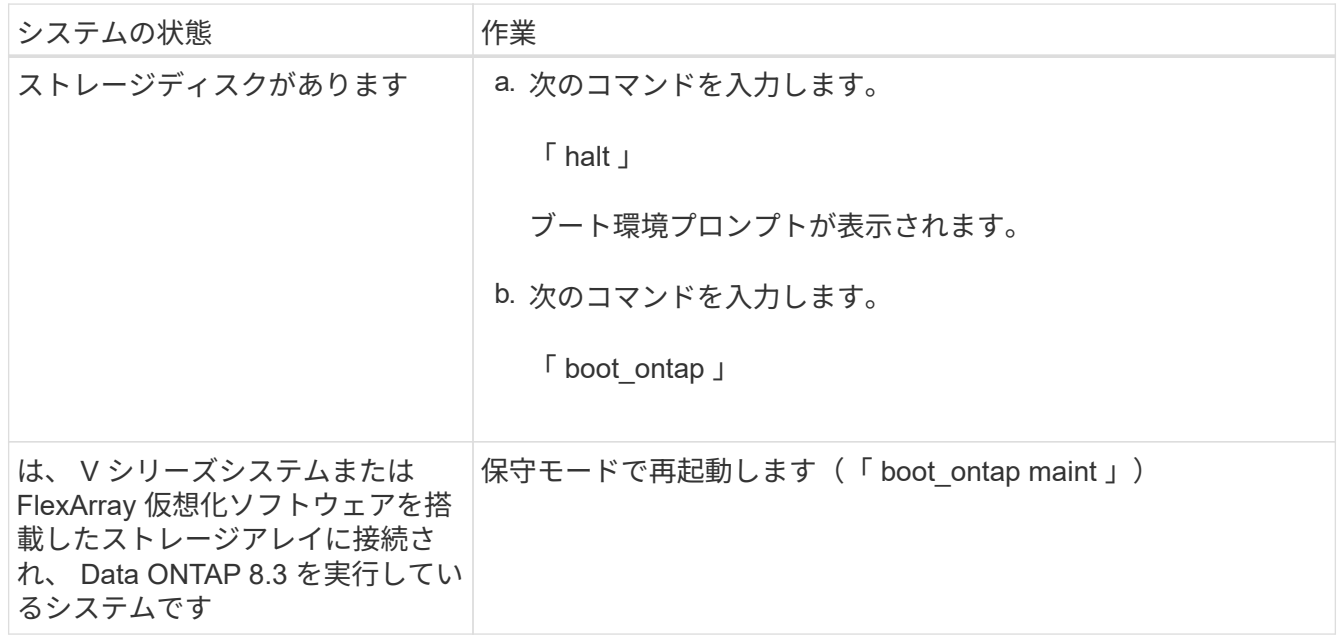

11. 設定を確認します。

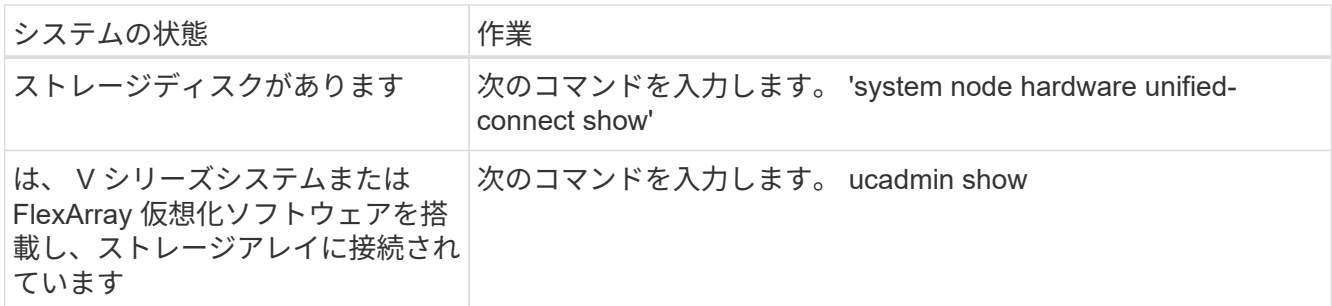

次の例の出力では ' アダプタ「 1b 」の FC4 タイプがイニシエータに変更されており ' アダプタ「 2a 」 と「 2b 」のモードが CNA に変更されています

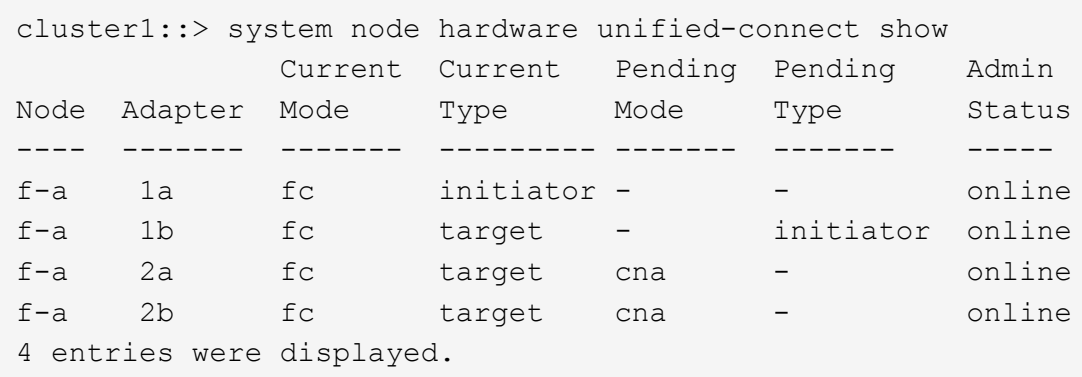

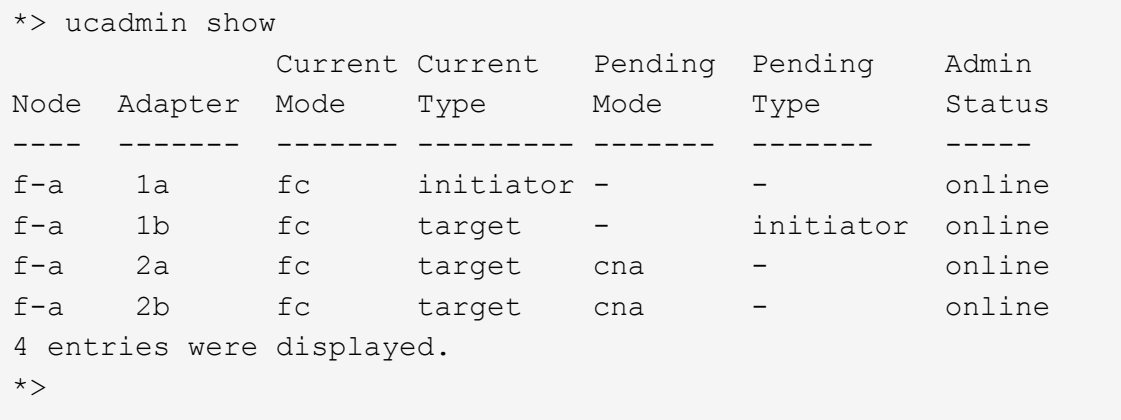

12. 次のいずれかのコマンドをポートごとに 1 回入力して、ターゲットポートをオンラインにします。

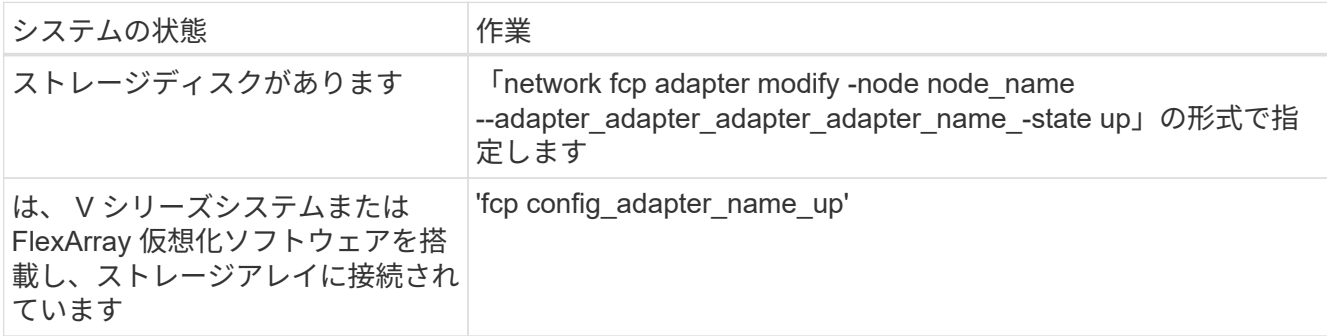

<span id="page-281-0"></span>13. ポートをケーブル接続します。

14. 次のいずれかを実行します。

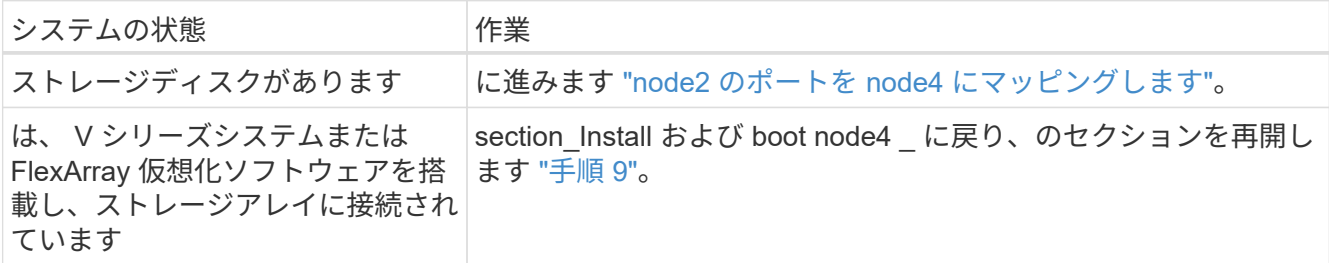

<span id="page-282-0"></span>**node2** のポートを **node4** にマッピングします

node2 の物理ポートが node4 の物理ポートに正しくマッピングされていることを確認す る必要があります。そうすれば、 node4 はクラスタ内の他のノードおよびアップグレー ド後のネットワークと通信できるようになります。

作業を開始する前に

新しいノードのポートに関する情報を確認しておく必要があります。を参照してください ["](#page-310-0)[参](#page-310-0)[考資料](#page-310-0)["](#page-310-0) Hardware Universe にリンクするには、次の手順を実行します。このセクションの後半の情報を使用します。

ノード 4 のソフトウェア設定がノード 4 の物理的な接続と一致している必要があります。また、アップグレ ードを続行する前に、 IP 接続をリストアする必要があります。

このタスクについて

ポート設定は、ノードのモデルによって異なる場合があります。

手順

1. セットアップが 2 ノードスイッチレスクラスタかどうかを確認するには、次の手順を実行します。

a. 権限レベルを advanced に設定します。

「 advanced 」の権限が必要です

b. セットアップが 2 ノードスイッチレスクラスタかどうかを確認します。

network options switchless-cluster show

例:

cluster::\*> network options switchless-cluster show Enable Switchless Cluster: false/true

+

このコマンドの値は、システムの物理状態と一致している必要があります。

a. 次のコマンドを使用して、管理者権限レベルに戻ります。

「特権管理者」

- 2. 次の変更を行います。
	- a. 「 Cluster 」ブロードキャストドメインの一部となるポートを変更します。

「network port modify -node *node\_name --port\_port\_name*-mtu 9000 -ipspace Cluster」

次の例では、「 node2 」にクラスタポート「 e1b 」を追加します。

network port modify -node node2 -port e1b -ipspace Cluster -mtu 9000`

b. LIF を 1 つずつ新しいポートに移行します。

「network interface migrate -vserver\_name\_-lif\_lif\_name\_source -node node2 -destination-node node2 -destination-port\_port\_name\_`

すべてのクラスタ LIF が移行され、クラスタ通信が確立されたら、クラスタがクォーラムに参加する 必要があります。

c. クラスタ LIF のホームポートを変更します。

「network interface modify -vserver Cluster -lif LIF\_name–home-port\_port\_name\_`」です

d. 'Cluster' ブロードキャスト・ドメインから古いポートを削除します

「network port broadcast-domain remove-ports -ipspace Cluster -broadcast-domain Cluster -ports\_node2:port\_`」を実行します

e. node2 / node4 の「 health 」状態を表示します。

cluster show -node node2 -fields health`

f. アップグレードするHAペアで実行しているONTAPのバージョンに応じて、次のいずれかの操作を実 行します。

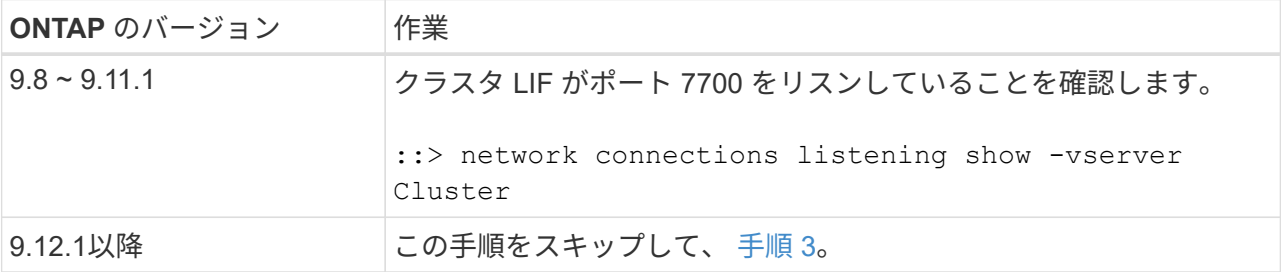

次の 2 ノードクラスタの例に示すように、クラスタポートでリスンしているポート 7700 は想定され る結果です。

Cluster::> network connections listening show -vserver Cluster Vserver Name Interface Name:Local Port Protocol/Service ---------------- ---------------------------- ------------------- Node: NodeA Cluster NodeA clus1:7700 TCP/ctlopcp Cluster NodeA clus2:7700 TCP/ctlopcp Node: NodeB Cluster NodeB clus1:7700 TCP/ctlopcp Cluster NodeB clus2:7700 TCP/ctlopcp 4 entries were displayed.

g. ポート7700をリスンしていない各クラスタLIFについて、LIFの管理ステータスをに設定します。 down 次に up:

:: > net int modify -vserver Cluster-lif cluster lif cluster-status-admin down; net int modify -vserver Cluster-lif cluster\_lif\_-status-admin up

手順( f )を繰り返して、クラスタ LIF がポート 7700 でリスンしていることを確認します。

- 3. [man\_map\_2\_Step3] データ LIF をホストする物理ポートのブロードキャストドメインメンバーシップを 変更します。
	- a. すべてのポートの到達可能性ステータスを表示します。

「 network port reachability show 」のように表示されます

b. 物理ポートと VLAN ポートの到達可能性を修復するには、各ポートで次のコマンドを 1 つずつ実行し ます。

到達可能性修復-node\_name — port\_port\_name `

次のような警告が表示されます。y または n を確認し、必要に応じて入力します。

Warning: Repairing port "node name:port" may cause it to move into a different broadcast domain, which can cause LIFs to be re-homed away from the port. Are you sure you want to continue? {y|n}:

- c. ONTAP が修復を完了できるようにするには、最後のポートで「 reachability repair repair repair repair repair repair repair 」コマンドを実行してから約 1 分待ちます。
- d. クラスタのすべてのブロードキャストドメインを一覧表示します。

「 network port broadcast-domain show 」

e. 到達可能性の修復が実行されると、 ONTAP は正しいブロードキャストドメインにポートを配置しよ うとします。ただし、ポートの到達可能性を判別できず、既存のブロードキャストドメインのいずれ にも対応していない場合、 ONTAP はこれらのポート用に新しいブロードキャストドメインを作成し ます。すべてのメンバーポートがインターフェイスグループのメンバーポートになる場合は、必要に

応じて、新しく作成したブロードキャストドメインを削除できます。ブロードキャストドメインを削 除する

「broadcast-domain delete -broadcast-domain broadcast\_domain\_domain \_」のようになります

f. インターフェイスグループの設定を確認し、必要に応じてメンバーポートを追加または削除します。

インターフェイスグループポートにメンバーポートを追加します。

ifgrp add-port -node node\_name -ifgrp\_ifgrp\_port\_port\_port\_port\_port\_name\_`です

インターフェイスグループポートからメンバーポートを削除します。

ifgrp remove-port -node node\_name -ifgrp\_ifgrp\_port\_-port\_port\_port\_name\_`です

g. 必要に応じて VLAN ポートを削除し、再作成します。VLAN ポートを削除します。

'vlan delete -node name — vlan-name vlan port`

VLAN ポートを作成します。

'vlan create -node\_node\_name — vlan-name *vlan\_port*`

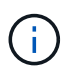

アップグレードするシステムのネットワーク構成の複雑さによっては、すべてのポートが 必要な場所に正しく配置されるまで手順(a)から(g)を繰り返してください。

- 4. システムに VLAN が設定されていない場合は、に進みます 手順 5。VLAN が設定されている場合は、すで に存在しないポートまたは別のブロードキャストドメインに移動されたポートで設定されていたポート上 で、取り外された VLAN を復元します。
	- a. 取り外された VLAN を表示します。

「cluster controller -replacement network変位- VLANs show」と表示されます

b. 取り外した VLAN を目的の宛先ポートに復元します。

「変位VLAN restore -node *node\_name*」*-port\_port\_name — destination -port\_destination\_destination\_port*`

c. すべての取り外された VLAN が復元されたことを確認します。

「cluster controller -replacement network変位- VLANs show」と表示されます

d. VLAN は、作成後約 1 分後に適切なブロードキャストドメインに自動的に配置されます。リストアし た VLAN が適切なブロードキャストドメインに配置されていることを確認します。

「 network port reachability show 」のように表示されます

5. [man\_map\_2\_Step5] ONTAP 9.8以降手順 では、ネットワークポートの到達可能性が修復されたときにブ ロードキャストドメイン間でポートが移動された場合、ONTAP によってLIFのホームポートが自動的に変 更されます。LIF のホームポートが別のノードに移動された場合や割り当てが解除された場合、その LIF は移動された LIF として表示されます。ホームポートがなくなった、または別のノードに再配置された、 取り外した LIF のホームポートをリストアします。

a. ホームポートの LIF が別のノードに移動されたか、すでに存在していない可能性がある LIF を表示し ます。

「 dispaced-interface show 」

b. 各 LIF のホームポートをリストアします。

「変位インターフェイスのリストア- vserver\_vserver\_name *- lif-name \_lif\_name*`

c. すべての LIF ホームポートがリストアされたことを確認します。

「 dispaced-interface show 」

すべてのポートが正しく設定され、正しいブロードキャストドメインに追加されている場合、「 network port reachability show 」コマンドは、接続されているすべてのポートの到達可能性ステータスを「 ok 」、物理的に接続されていないポートのステータスを「 no-reachability 」と報告する必要があります。こ れら 2 つ以外のステータスを報告しているポートがある場合は、に記載されているように、到達可能性を 修復します 手順 3。

6. 正しいブロードキャストドメインに属するポート上ですべての LIF が意図的に稼働していることを確認し ます。

a. 管理上の理由で停止している LIF がないか確認します。

「network interface show -vserver vserver name --status-admin down」を参照してください

b. 動作状態が down になっている LIF がないか確認します。

「network interface show -vserver \_vserver\_name --status-oper down」を参照してください

c. 変更する必要がある LIF のホームポートを変更します。

「network interface modify -vserver *vserver\_name \_* lif\_lif\_name\_-home-port\_`

- iSCSI LIF の場合、ホームポートを変更するには LIF が管理上停止している必要がありま  $\mathbf{f}$ す。
- a. ホームでない LIF をそれぞれのホームポートにリバートします。

「 network interface revert \* 」の略

<span id="page-286-0"></span>**node2** によって所有されている **NAS** データ **LIF** を **node3** から **node4** に移動し、 **node4** にある **SAN LIF** を 確認します

ポートを node2 から node4 にマッピングしたあと、 node2 のアグリゲートを node3 か ら node4 に再配置する前に、 node3 の現在の node2 に所有されている NAS データ LIF を node3 から node4 に移動する必要があります。ノード 4 の SAN LIF も確認する必要 があります。

このタスクについて

アップグレード手順の実行中、リモート LIF は SAN LUN へのトラフィックを処理します。アップグレード時

にクラスタやサービスの健全性を維持するために、 SAN LIF を移動する必要はありません。SAN LIF は、 新しいポートにマッピングする必要がないかぎり移動されません。ノード 4 をオンラインにしたあと、 LIF が正常に機能しており、適切なポートに配置されていることを確認します。

手順

1. node3 が所有していないすべての NAS データ LIF を表示するには、いずれかのノードで次のコマンドを 入力し、出力をキャプチャします。

network interface show -role data -curr-node node3 -is-home false

- 2. [[worksheet \_step2\_node2]] クラスタが SAN LIF 用に構成されている場合は、 SAN LIF と既存の構成情報 をこのに記録します ["](#page-293-0)[ワ](#page-293-0)[ークシート](#page-293-0)["](#page-293-0) 手順 の後半で使用します。
	- a. ノード 3 の SAN LIF を一覧表示し、出力を確認します。

「 network interface show -data-protocol fc \* 」を参照してください

次の例のような出力が返されます。

```
cluster1::> net int show -data-protocol fc*
    (network interface show)
               Logical Status Network Current
Current Is
Vserver Interface Admin/Oper Address/Mask Node
Port Home
----------- ---------- ---------- ------------------ -------------
------- ----
svm2_cluster1
               lif_svm2_cluster1_340
                           up/up 20:02:00:50:56:b0:39:99
                                                         cluster1-01
1b true
               lif_svm2_cluster1_398
                           up/up 20:03:00:50:56:b0:39:99
                                                         cluster1-02
1a true
               lif_svm2_cluster1_691
                         up/up 20:01:00:50:56:b0:39:99
                                                         cluster1-01
1a true
               lif_svm2_cluster1_925
                           up/up 20:04:00:50:56:b0:39:99
                                                         cluster1-02
1b true
4 entries were displayed.
```
b. 既存の設定を表示し、出力を確認します。
「 fcp adapter show -fields switch-port 、 fc-wwpn 」と入力します

次の例のような出力が返されます。

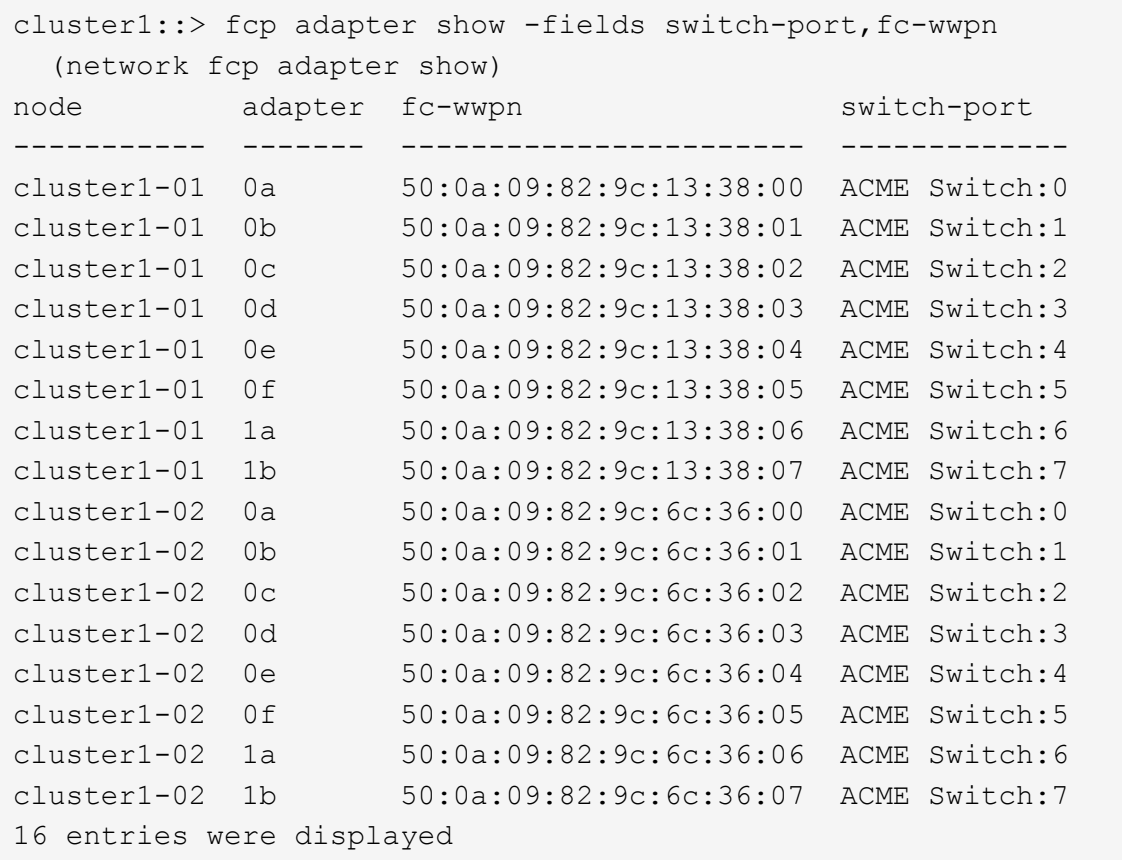

3. 次のいずれかを実行します。

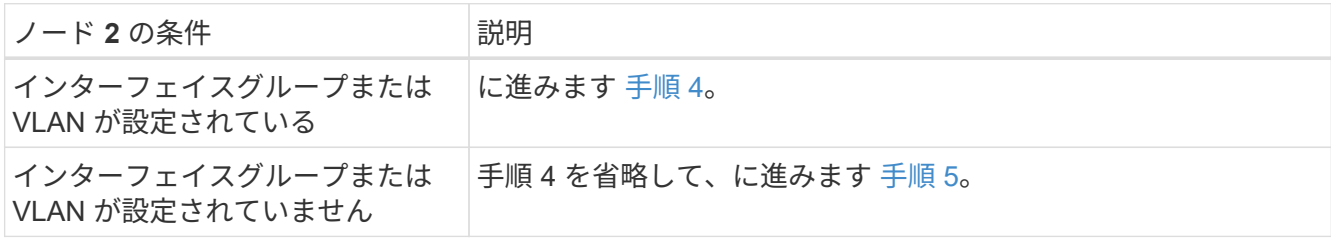

- 4. [man\_lif\_verify\_4\_Step3] インターフェイスグループおよび VLAN でホストされている NAS データ LIF を -<br>ノード 3 からノード 4 にすべて移行するには、次の手順を実行します。
	- a. インターフェイスグループ上の node2 に属していた node3 でホストされている LIF を、同じネッ トワーク上の LIF をホストできる node4 のポートに移行するには、それぞれの LIF に対して 1 回、次 のコマンドを入力します。

「network interface migrate -vserver vserver\_name -lif\_lif\_name\_destination-node node4–destinationport\_netport | ifgrp\_`

b. LIF のホームポートとホームノードを変更します 手順 a LIF をホストしているポートとノードに対し て次のコマンドを 1 回入力します。

network interface modify -vserver *vserver\_name --lif\_datalif\_name \_*-home -node node4 home-port netport | ifgrp

c. [man\_lif\_verify\_4\_substpc ]] VLAN ポート上の node2 に属していた node3 でホストされている LIF を、同じネットワーク上の LIF をホストできる node4 のポートに移行するには、それぞれの LIF に対 して 1 回、次のコマンドを入力します。

Fnetwork interface migrate -vserver name -lif datalif name *destination-node node4–destinationport\_netport | ifgrp*`

d. LIF のホームポートとホームノードを変更します サブステップ c LIF をホストしているポートとノー ドに対して次のコマンドを 1 回入力します。

「network interface modify -vserver *vserver\_name --lif\_datalif\_name \_*-home-node *node4 \_homeport\_netport | ifgrp*`」

<span id="page-289-0"></span>5. 次のいずれかの操作を行います。

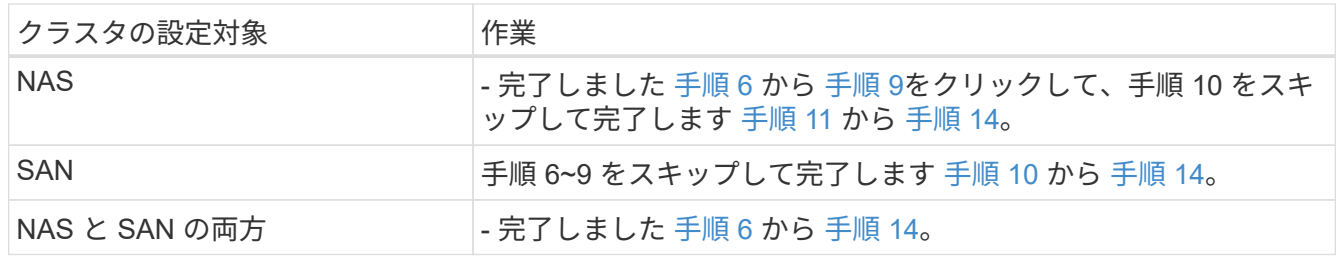

6. [man\_lif\_verify\_4\_Step5] プラットフォームで同じでないデータポートがある場合は、次のコマンドを入力 してブロードキャストドメインにポートを追加します。

 $\sqrt{ }$  network port broadcast-domain add -ports -ipspace name -broadcast-domain mgmt ports node: port  $\cdot$ 

次の例は、 IPspace デフォルトで、ノード「 6280 」のポート「 e0a 」とノード「 8060-1 」のポート「 e0i 」をブロードキャストドメイン管理に追加します。

cluster::> network port broadcast-domain add-ports -ipspace Default -broadcast-domain mgmt -ports 6280-1:e0a, 8060-1:e0i

7. 各 NAS データ LIF について次のコマンドを 1 回入力して、各 NAS データ LIF を node4 に移行します。

Fnetwork interface migrate -vserver\_name-lif\_datalif -name\_destination-node-node4 \_\_ destinationport\_netport | ifgrp-home-node-node4

8. データ移行が永続的であることを確認します。

「network interface modify -vserver *vserver\_name lif\_datalif\_name -home-node port\_netport | ifgrp*`」のよ うになります

9. [man lif verify 4 Step8] 次のコマンドを入力して ' すべてのリンクのステータスを up で確認し ' すべて のネットワーク・ポートの一覧を表示し ' その出力を調べます

「 network port show 」のように表示されます

次に、一部の LIF が稼働し、その他が停止している「 network port show 」コマンドの出力例を示しま す。

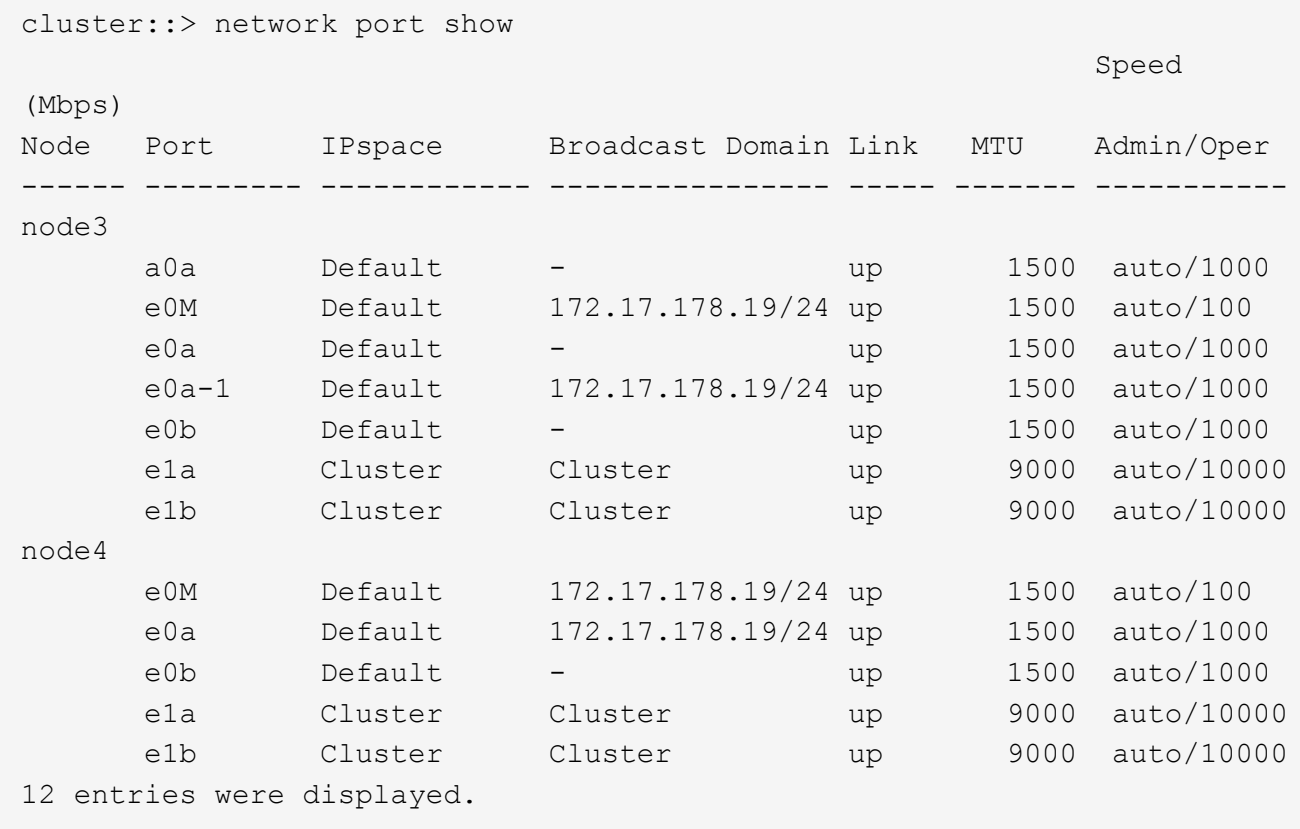

- 10. [man\_lif\_verify\_4\_Step9] 'network port show コマンドの出力に新しいノードでは使用できず ' 古いノード に存在するネットワーク・ポートが表示される場合は ' 次の手順を実行して古いネットワーク・ポートを 削除します
	- a. 次のコマンドを入力して、 advanced 権限レベルに切り替えます。

「 advanced 」の権限が必要です

b. 古いネットワークポートごとに次のコマンドを 1 回入力します。

'network port delete -node\_node\_name — port\_port\_port\_name `

c. 次のコマンドを入力して、 admin レベルに戻ります。

#### 「特権管理者」

- 11. [[man\_lif\_verify\_4\_Step10] ] 次の手順を実行して、ノード 4 の正しいポートに SAN LIF があることを確認 します。
	- a. 次のコマンドを入力し、出力を確認します。

'network interface show -data-protocol iscsi|fcp-home-node node4

次の例のような出力が返されます。

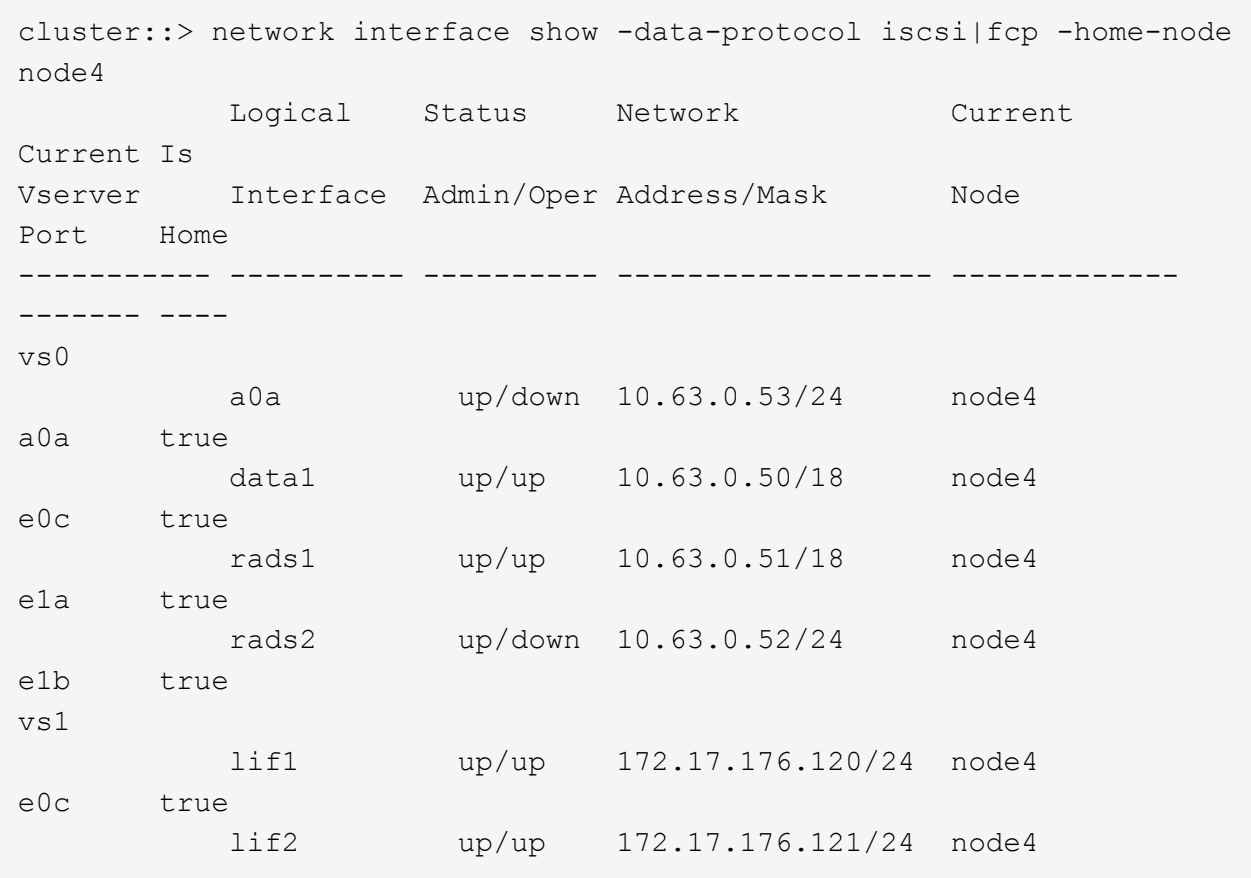

b. 新しい「 adapter 」および「 switch-port 」の設定が正しいことを確認するには、「 fcp adapter show 」コマンドの出力と、のワークシートに記録した新しい設定情報を比較します 手順 2。

ノード 4 の新しい SAN LIF の設定を表示します。

「 fcp adapter show -fields switch-port 、 fc-wwpn 」と入力します

次の例のような出力が返されます。

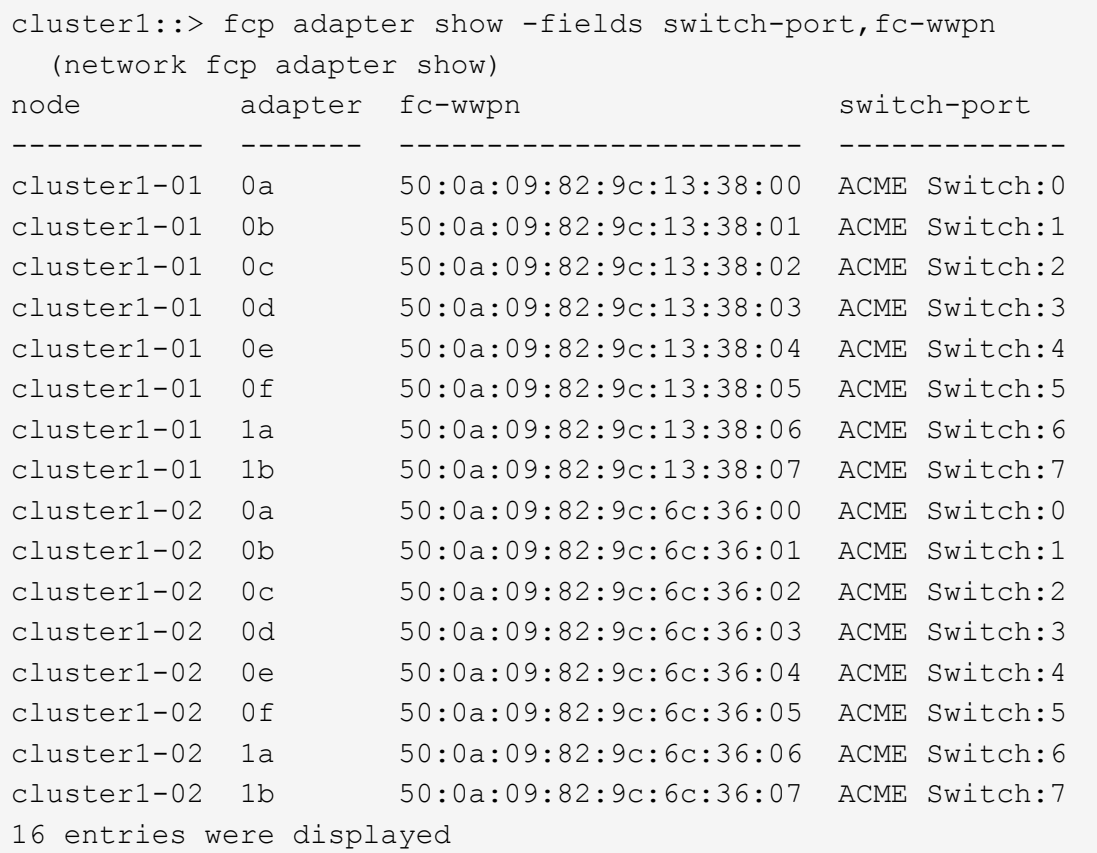

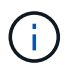

新しい構成の SAN LIF が同じ「 switch-port 」に接続されたアダプタ上にない場合、ノ ードをリブートすると原因 がシステム停止状態になる可能性があります。

- c. ノード 4 に、ノード 2 に存在しないポート上に SAN LIF または SAN LIF のグループがある場合は、 次のいずれかのコマンドを入力して、ノード 4 の適切なポートにそれらの LIF またはグループを移動 します。
	- i. LIF のステータスを down に設定します。

「network interface modify -vserver *vserver\_name \_*-lif lif\_name --status-admin down」を参照して ください

ii. ポートセットから LIF を削除します。

portset remove -vserver\_name\_-portset\_portset\_name\_\_-port-name *port\_name*

- iii. 次のいずれかのコマンドを入力します。
	- 1 つの LIF を移動します。

「network interface modify -lif LIF\_name -home-node *new\_home\_port*`

▪ 存在しない、または間違ったポート上のすべての LIF を新しいポートに移動します。

「network interface modify{-home-node port\_port\_on\_node2 *-home-node2*-role data}-home -node \_new\_home\_port\_on\_node4」となります

▪ LIF をポートセットに再度追加します。

portset add -vserver\_name\_-portset\_portset\_name\_\_-port-name *port\_name*

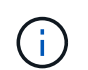

SAN LIF は、元のポートとリンク速度が同じポートに移動する必要があります。

12. 次のコマンドを入力して、すべての LIF のステータスを「 up 」に変更し、ノード上のトラフィックを LIF が受け入れて送信できるようにします。

「network interface modify -vserver *vserver\_name home-port\_name-home-node \_node4 \_lif\_lif\_name* -status-admin up

13. いずれかのノードで次のコマンドを入力し、出力を調べて、すべての SAN LIF が正しいポートに移動され ていること、および LIF のステータスが「 up 」になっていることを確認します。

'network interface show -home-node node4 --role data

<span id="page-293-0"></span>14. LIF が 1 つでも停止している場合は、各 LIF に対して次のコマンドを 1 回入力して、 LIF の管理ステー タスを「 up 」に設定します。

「network interface modify -vserver vserver\_name \_\_-lif LIF\_name -status-admin up

ワークシート: **NAS** データ **LIF** を **node4** に移動する前に記録する情報

SAN LIF を node3 から node4 に移動したあとの設定が正しいことを確認できるよう に、次のワークシートを使用して、各 LIF の「 adapter 」と「 switch-port 」の情報を記 録します。

network interface show -data-protocol fc \* コマンドの出力に記載されている LIF 「 adapter 」の情報と、 node3 に対する fcp adapter show -fields switch-port 、 fc-wwpn コマンドの出力に記載されている「 switchport 」の情報を記録します。

ノード 4 への移行が完了したら、ノード 4 の LIF の「 adapter 」と「 switch-port 」の情報を記録し、各 LIF が同じ「 switch-port 」に接続されていることを確認します。

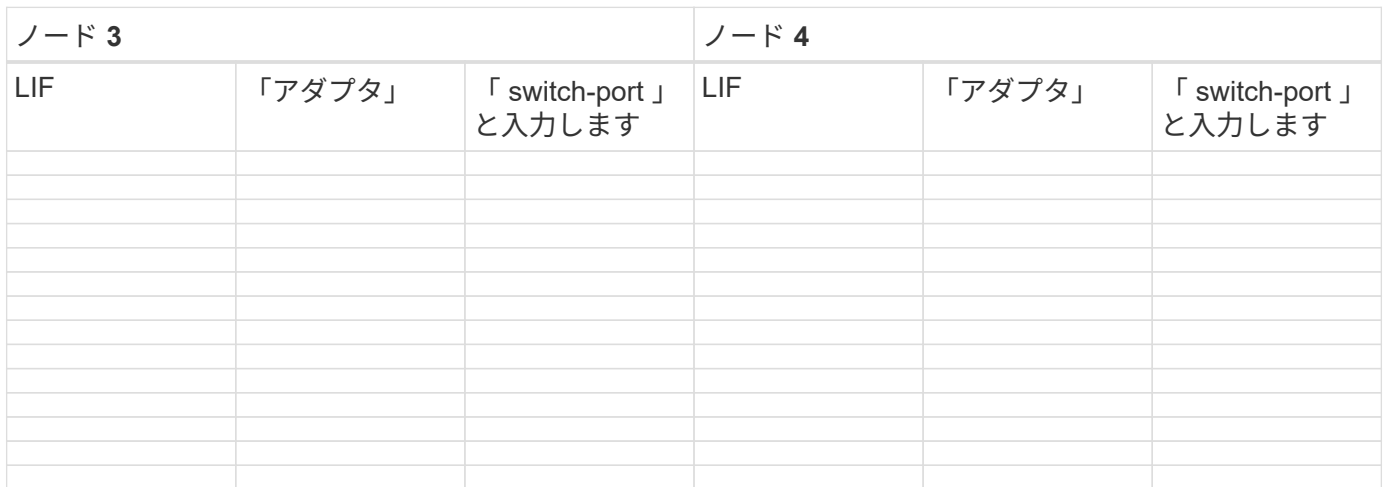

<span id="page-294-0"></span>ノード**2**のルート以外のアグリゲートをノード**3**からノード**4**に再配置します

node2 のルート以外のアグリゲートを node3 に再配置したら、そのアグリゲートを node3 から node4 に再配置する必要があります。

## 手順

1. [[man\_relocate\_3\_4\_Step1] いずれかのコントローラで次のコマンドを入力し、出力を調べて再配置する ルート以外のアグリゲートを特定します。

storage aggregate show-owner-name\_node3\_-home-id\_node2 *system\_id*`

- 2. 次の手順を実行して、アグリゲートを再配置します。
	- a. いずれかのノードで次のコマンドを入力して、 advanced 権限レベルにアクセスします。

「 advanced 」の権限が必要です

b. 次のコマンドを入力します。

「storage aggregate relocation start -node3\_node3\_destination-node4」-aggregatelist aggr\_name1、aggr\_name2... nd-controller-upgrade true」のように指定します

- アグリゲートリストは、で取得したノード 4 が所有するアグリゲートのリストです 手順 1.。
- a. プロンプトが表示されたら、「 y 」と入力します。

再配置はバックグラウンドで実行されます。アグリゲートの再配置には数秒から数分かかる場合があ ります。この時間には、クライアントの停止部分と停止部分の両方が含まれます。このコマンドで は、オフラインまたは制限されたアグリゲートが再配置されません。

b. admin レベルに戻ります。

「特権管理者」

3. 再配置のステータスを確認します。

storage aggregate relocation show -node node3 `

アグリゲートが再配置されると、そのアグリゲートに対しては「 1 」と表示されます。

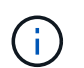

node2 のすべてのアグリゲートが再配置されてノード 4 に再配置されてから、次の手順に 進みます。

4. 次のいずれかを実行します。

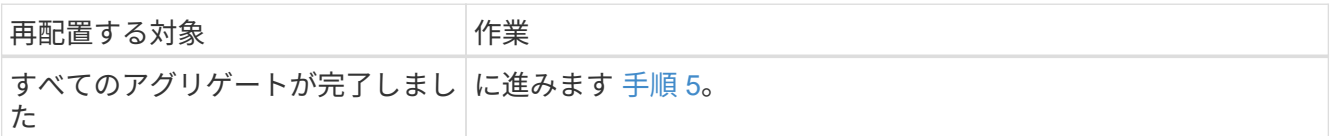

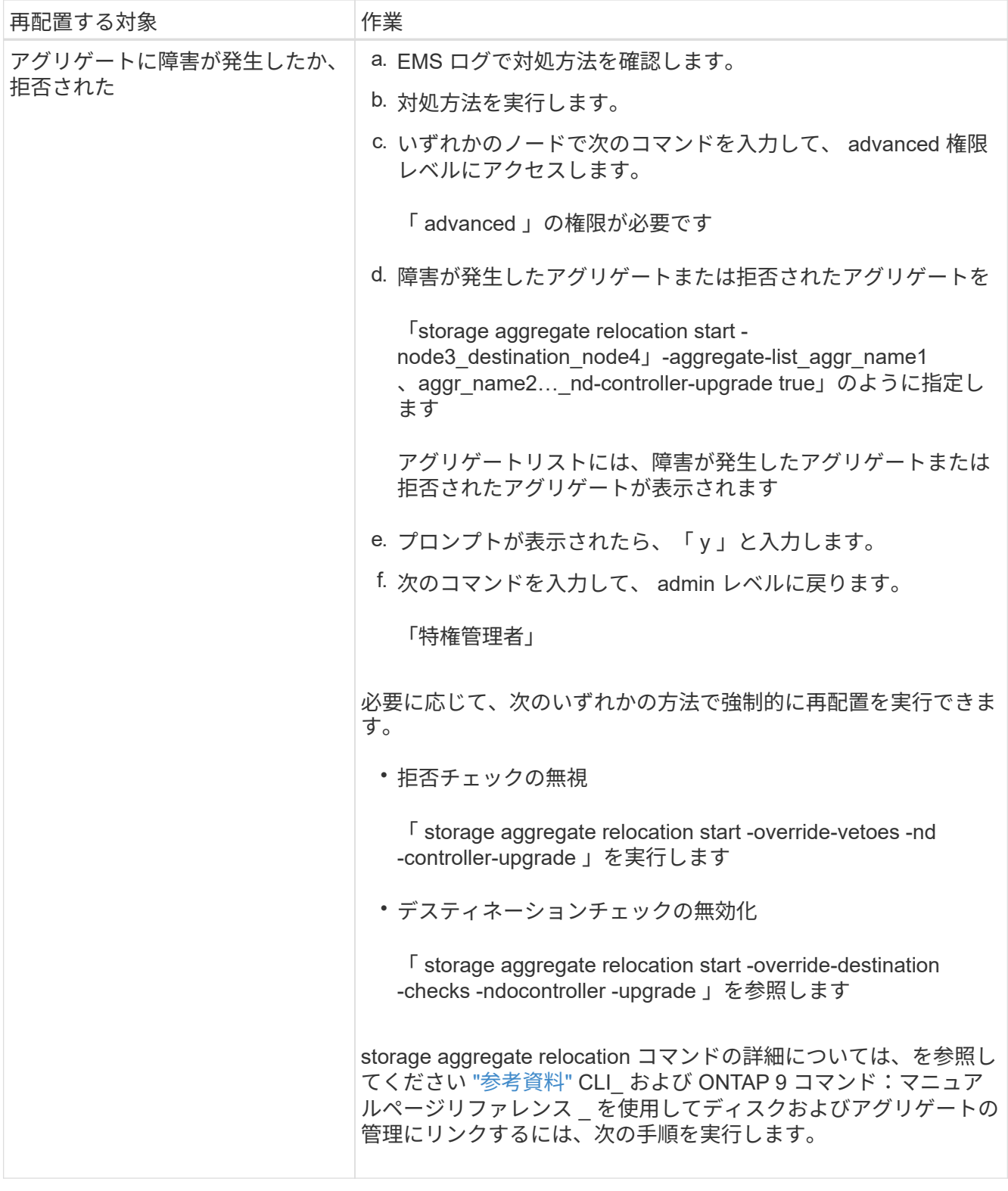

5. [man\_relocate 3 4 Step5] - ノード 2 のすべての非ルートアグリゲートがオンラインであり、ノード 4 の 状態であることを確認します。

storage aggregate show -node node4 --state offline-root false

node2 アグリゲートがのコマンドの出力に表示されています 手順 1.。

6. オフラインになったアグリゲートや外部になったアグリゲートがある場合は、各アグリゲートに対して次

のコマンドを使用してオンラインにします。

storage aggregate online -aggregate *aggr\_name*`

7. ノード 2 のアグリゲート内のすべてのボリュームがノード 4 でオンラインになっていることを確認しま す。

volume show -node-node4 --state offline`

8. ノード 4 でオフラインになっているボリュームがある場合は、オンラインにします。

'volume online -vserver\_name\_-volume\_name\_`

9. ノード 4 のアップグレード後の AutoSupport メッセージをネットアップに送信します。

system node AutoSupport invoke -node *node4*に*-type all -message "\_node2 \_successfully upgraded from \_platform\_old\_to \_platform\_new*"

# ステージ **6** :アップグレードを完了します

概要

ステージ6では、新しいノードが正しくセットアップされていることを確認し、暗号化が 有効な新しいノードがある場合は、ストレージ暗号化またはNetApp Volume Encryption を設定およびセットアップします。また、古いノードの運用を停止し、SnapMirrorの処 理を再開する必要があります。

- 1. ["KMIP](#page-296-0) [サーバを使用して認](#page-296-0)[証](#page-296-0)[を管理します](#page-296-0)["](#page-296-0)
- 2. ["](#page-297-0)[新しいコントローラが](#page-297-0)[正](#page-297-0)[しくセットアップされていることを確認します](#page-297-0)["](#page-297-0)
- 3. ["](#page-299-0)[新しいコントローラモジュールで](#page-299-0) [Storage Encryption](#page-299-0) [をセットアップします](#page-299-0)["](#page-299-0)
- 4. ["](#page-300-0)[新しいコントローラモジュールで](#page-300-0)[NetApp Volume](#page-300-0)[または](#page-300-0)[Aggregate Encryption](#page-300-0)[をセットアップします](#page-300-0)["](#page-300-0)
- 5. ["](#page-301-0)[古いシステムの](#page-301-0)[運](#page-301-0)[用を停止](#page-301-0)["](#page-301-0)
- 6. ["SnapMirror](#page-302-0) [処理を再開します](#page-302-0)["](#page-302-0)

<span id="page-296-0"></span>**KMIP** サーバを使用して認証を管理します

ONTAP 9.5 以降では、 Key Management Interoperability Protocol ( KMIP )サーバを使 用して認証キーを管理できます。

手順

1. 新しいコントローラを追加します。

security key-manager setup -node *new* controller name<sup>or</sup>

2. キー管理ツールを追加します。

「security key-manager -add\_key\_manager\_server\_ip\_address\_`」

3. キー管理サーバが設定され、クラスタ内のすべてのノードで使用できることを確認します。

「 securitykey-manager show -status 」

4. リンクされたすべてのキー管理サーバの認証キーを新しいノードにリストアします。

security key-manager restore -node *new* controller name<sup>'</sup>

<span id="page-297-0"></span>新しいコントローラが正しくセットアップされていることを確認します

セットアップが正しいことを確認するには、HAペアを有効にします。また、ノード3と ノード4が相互にストレージにアクセスできること、およびクラスタの他のノードに属す るデータLIFをどちらも所有していないことを確認します。さらに、ノード3がノード1の アグリゲートを所有し、ノード4がノード2のアグリゲートを所有していること、および 両方のノードのボリュームがオンラインであることを確認します。

手順

1. いずれかのノードで次のコマンドを入力して、ストレージフェイルオーバーを有効にします。

storage failover modify -enabled true -node *node3*`

2. ストレージフェイルオーバーが有効になっていることを確認します。

「 storage failover show 」をクリックします

次の例は、ストレージフェイルオーバーが有効になっている場合のコマンドの出力例を示しています。

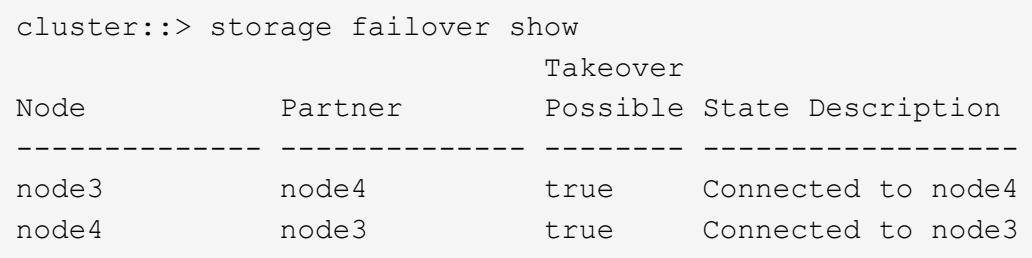

3. 次のいずれかを実行します。

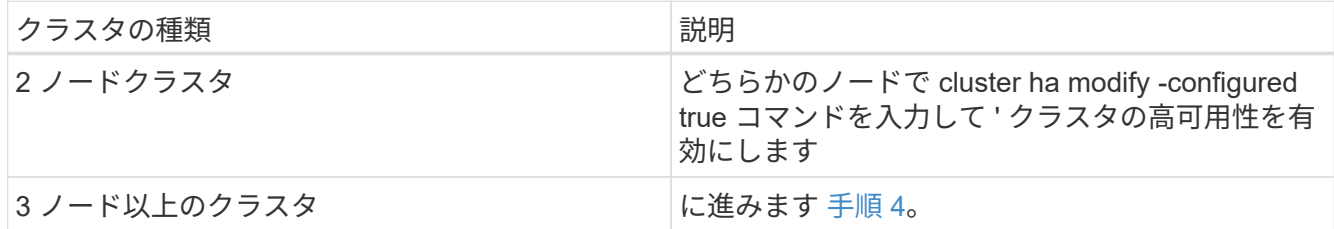

4. 次のコマンドを入力して、 node3 と node4 が同じクラスタに属していることを確認します。

「 cluster show 」を参照してください

5. 次のコマンドを入力し、出力を調べて、 node3 と node4 が相互のストレージにアクセスできることを確

認します。

「 storage failover show -fields local-missing-disks 、 partner-missing-disks 」というメッセージが表示さ れます

6. 次のコマンドを入力し、出力を調べて、 node3 と node4 がクラスタ内の他のノードによってホーム所有 されているデータ LIF を所有していないことを確認します。

「 network interface show 」を参照してください

node3 または node4 に、クラスタ内の他のノードがホーム所有するデータ LIF がある場合は、「 network interface revert 」コマンドを使用して、データ LIF をホーム所有者にリバートします。

7. ノード 3 がノード 1 のアグリゲートを所有していること、およびノード 4 がノード 2 のアグリゲートを 所有していることを確認します。

storage aggregate show-owner-name\_node3\_storage aggregate show-owner-name\_node4 \_

8. オフラインになっているボリュームがないかを確認します。

volume show -node \_node3 --state offline volume show -node \_node4 --state off

9. オフラインのボリュームがある場合は、で取得したオフラインボリュームのリストと比較します ["](#page-189-0)[手順](#page-189-0) [19](#page-189-0) [\(](#page-189-0) [d](#page-189-0) [\)](#page-189-0)["](#page-189-0) で、各ボリュームに対して次のコマンドを 1 回入力して、アップグレードの準備をし、必要に応 じてオフラインのボリュームをオンラインにします。

'volume online -vserver\_name\_-volume\_name\_`

10. ノードごとに次のコマンドを入力して、新しいノード用の新しいライセンスをインストールします。

'system license add -license-code\_license\_code'license\_code'license\_code... `

license-code パラメータには、アルファベットの文字キーをアルファベットの大文字 28 個まで入力でき ます。ライセンスは一度に 1 つずつ追加することも、ライセンスキーごとにカンマで区切って複数ずつ追 加することもできます。

11. 構成で自己暗号化ドライブを使用している場合は、を設定します kmip.init.maxwait 変数をに設定 します off (例:で) ["](#page-222-0)[手順](#page-222-0) [16"](#page-222-0) of Install and boot node3 )では、変数の設定を解除する必要があり ます。

set diag; systemshell -node-node name --コマンドsudo kenv -u -p kmip.init.maxwait

12. 元のノードから古いライセンスをすべて削除するには、次のいずれかのコマンドを入力します。

system license clean-up-unused -expired system license delete -serial-number node name --package license package package

◦ 期限切れのライセンスをすべて削除するには、次のように入力します

「システムライセンスのクリーンアップ - 期限切れ」

◦ 未使用のライセンスをすべて削除するには、次のように入力し

'System license clean-up-unused (システムライセンスのクリーンアップ - 未使用) '

◦ クラスタから特定のライセンスを削除するには、ノードで次のコマンドを入力します。

'system license delete -serial-number node1 serial number -package \*system license delete -serial-number\_node2 *serial\_number*-package \*

次の出力が表示されます。

```
Warning: The following licenses will be removed:
<list of each installed package>
Do you want to continue? {y|n}: y
```
+ すべてのパッケージを削除するには 'y' を入力します

13. 次のコマンドを入力し、出力を調べて、ライセンスが正しくインストールされていることを確認します。

「 system license show 」を参照してください

でキャプチャした出力と比較できます ["](#page-189-0)[手順](#page-189-0) [30"](#page-189-0) で、ノードをアップグレードする準備をしています。

14. 両方のノードで次のコマンドを実行して、 SP を設定します。

system service-processor network modify -node \_node\_name \_`

に進みます ["](#page-310-0)[参](#page-310-0)[考資料](#page-310-0)" SP の詳細については ' システム管理リファレンスにリンクし '\_System ONTAP 9 コマンド:マニュアルページリファレンスにリンクし 'system service-processor network modify コマンド の詳細については ' を参照してください

15. 新しいノードにスイッチレスクラスタをセットアップする場合は、に進みます ["](#page-310-0)[参](#page-310-0)[考資料](#page-310-0)["](#page-310-0) ネットワークサ ポートサイトへのリンクをクリックし、 2 ノードスイッチレスクラスタへの移行の手順に従ってくださ い。

#### 完了後

ノード 3 とノード 4 でストレージ暗号化が有効になっている場合は、の手順を実行します ["](#page-299-0)[新しいコントロー](#page-299-0) [ラモジュールで](#page-299-0) [Storage Encryption](#page-299-0) [をセットアップします](#page-299-0)["](#page-299-0)。それ以外の場合は、の手順を実行します ["](#page-301-0)[古いシ](#page-301-0) [ステムの](#page-301-0)[運](#page-301-0)[用を停止](#page-301-0)["](#page-301-0)。

<span id="page-299-0"></span>新しいコントローラモジュールで **Storage Encryption** をセットアップします

交換したコントローラまたは新しいコントローラの HA パートナーで Storage Encryption が使用されている場合は、 SSL 証明書のインストールやキー管理サーバのセ ットアップなど、新しいコントローラモジュールを Storage Encryption 用に設定する必 要があります。

このタスクについて

この手順には、新しいコントローラモジュールで実行する手順が含まれています。コマンドは正しいノードで 入力する必要があります。

1. キー管理サーバがまだ使用可能であり、ステータスと認証キー情報が正しいことを確認します。

「 securitykey-manager show -status 」

「セキュリティキーマネージャクエリー」

2. 前の手順で確認したキー管理サーバを、新しいコントローラのキー管理サーバのリストに追加します。 a. キー管理サーバを追加します。

「security key-manager -add\_key\_manager\_server\_ip\_address\_`」

b. リストされている各キー管理サーバについて、同じ手順を繰り返します。

最大 4 台のキー管理サーバをリンクできます。

c. キー管理サーバが正常に追加されたことを確認します。

「 securitykey -manager show 」を参照してください

3. 新しいコントローラモジュールで、キー管理セットアップウィザードを実行して、キー管理サーバをセッ トアップしてインストールします。

既存のコントローラモジュールと同じキー管理サーバをインストールする必要があります。

a. 新しいノードでキー管理サーバセットアップウィザードを起動します。

security key-manager setup -node *new* controller name<sup>or</sup>

- b. ウィザードの手順に従って、キー管理サーバを設定します。
- 4. リンクされたすべてのキー管理サーバから新しいノードに認証キーをリストアします。

security key-manager restore -node *new\_controller\_name*`

<span id="page-300-0"></span>新しいコントローラモジュールで**NetApp Volume**または**Aggregte Encryption**をセットアップします

交換したコントローラまたは新しいコントローラのハイアベイラビリティ(HA)パート ナーがNetApp Volume Encryption(NVE)またはNetApp Aggregate Encryption(NAE) を使用する場合は、NVEまたはNAE用に新しいコントローラモジュールを設定する必要 があります。

## このタスクについて

この手順には、新しいコントローラモジュールで実行する手順が含まれています。コマンドは正しいノードで 入力する必要があります。

手順

1. キー管理サーバがまだ使用可能であり、ステータスと認証キー情報が正しいことを確認します。

「 securitykey manager key query -node node 」を参照してください

- 2. 前の手順で確認したキー管理サーバを新しいコントローラのキー管理サーバリストに追加します。
	- a. 次のコマンドを使用して、キー管理サーバを追加します。

「security key-manager -add\_key\_manager\_server\_ip\_address\_`」

- b. リストされている各キー管理サーバについて、同じ手順を繰り返します。最大 4 台のキー管理サーバ をリンクできます。
- c. 次のコマンドを使用して、キー管理サーバが正常に追加されたことを確認します。

「 securitykey -manager show 」を参照してください

3. 新しいコントローラモジュールで、キー管理セットアップウィザードを実行して、キー管理サーバをセッ トアップしてインストールします。

既存のコントローラモジュールと同じキー管理サーバをインストールする必要があります。

a. 次のコマンドを使用して、新しいノードでキー管理サーバセットアップウィザードを起動します。

security key-manager setup -node *new* controller name<sup>'</sup>

- b. ウィザードの手順に従って、キー管理サーバを設定します。
- 4. リンクされたすべてのキー管理サーバから新しいノードに認証キーをリストアします。

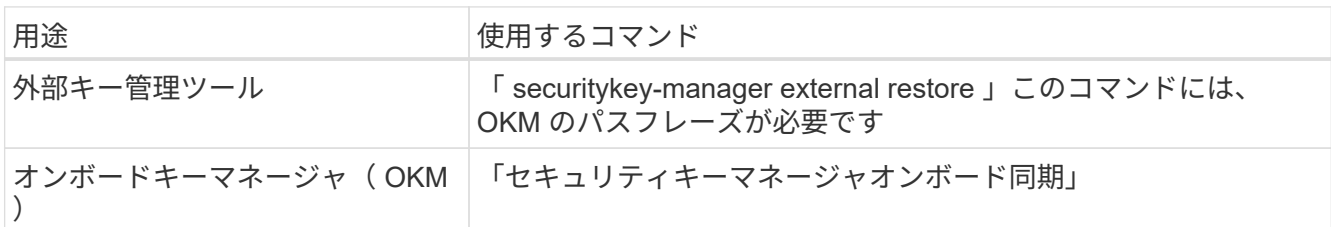

詳細については、技術情報アーティクルを参照してください ["ONTAP](https://kb.netapp.com/onprem/ontap/dm/Encryption/How_to_restore_external_key_manager_server_configuration_from_the_ONTAP_boot_menu) [ブートメ](https://kb.netapp.com/onprem/ontap/dm/Encryption/How_to_restore_external_key_manager_server_configuration_from_the_ONTAP_boot_menu)[ニ](https://kb.netapp.com/onprem/ontap/dm/Encryption/How_to_restore_external_key_manager_server_configuration_from_the_ONTAP_boot_menu)[ューから外](https://kb.netapp.com/onprem/ontap/dm/Encryption/How_to_restore_external_key_manager_server_configuration_from_the_ONTAP_boot_menu)[部](https://kb.netapp.com/onprem/ontap/dm/Encryption/How_to_restore_external_key_manager_server_configuration_from_the_ONTAP_boot_menu)[キー管理サ](https://kb.netapp.com/onprem/ontap/dm/Encryption/How_to_restore_external_key_manager_server_configuration_from_the_ONTAP_boot_menu) [ーバの](https://kb.netapp.com/onprem/ontap/dm/Encryption/How_to_restore_external_key_manager_server_configuration_from_the_ONTAP_boot_menu)[設](https://kb.netapp.com/onprem/ontap/dm/Encryption/How_to_restore_external_key_manager_server_configuration_from_the_ONTAP_boot_menu)[定をリストアする方法](https://kb.netapp.com/onprem/ontap/dm/Encryption/How_to_restore_external_key_manager_server_configuration_from_the_ONTAP_boot_menu)["](https://kb.netapp.com/onprem/ontap/dm/Encryption/How_to_restore_external_key_manager_server_configuration_from_the_ONTAP_boot_menu)。

#### 完了後

認証キーを使用できなかったか、外部キー管理サーバにアクセスできなかったためにボリュームがオフライン になっていないかを確認します。を使用して、それらのボリュームをオンラインに戻します volume online コマンドを実行します

<span id="page-301-0"></span>古いシステムの運用を停止

アップグレード後は、ネットアップサポートサイトから古いシステムの運用を停止でき ます。システムの運用を停止すると、そのシステムは動作していないことがネットアッ プに通知され、サポートデータベースから削除されます。

手順

- 1. を参照してください ["](#page-310-0)[参](#page-310-0)[考資料](#page-310-0)["](#page-310-0) からネットアップサポートサイトにリンクしてログインします。
- 2. メニューから [ 製品 ]>[ マイ製品 ] を選択します。
- 3. [ インストール済みシステムの表示 **]** ページで、システムに関する情報の表示に使用する **\*Selection**

**Criteria** を選択します。

次のいずれかを選択してシステムを検索できます。

- シリアル番号(ユニットの背面に記載)
- 所在地のシリアル番号
- 4. 「 \* Go ! \* 」を選択します

シリアル番号を含むクラスタ情報が表に表示されます。

5. テーブルでクラスタを見つけ、 Product Tool Set (製品ツールセット)ドロップダウンメニューから \* Decommission this system \* (このシステムのデコミッション)を選択します。

<span id="page-302-0"></span>**SnapMirror** 処理を再開します

アップグレード前に休止していた SnapMirror 転送を再開し、 SnapMirror 関係を再開で きます。更新はアップグレードの完了後にスケジュールどおりに実行されます。

手順

1. デスティネーションで SnapMirror のステータスを確認します。

「 Snapmirror show 」のように表示されます

2. SnapMirror 関係を再開します。

snapmirror resume -destination–vserver\_vserver\_name `

トラブルシューティングを行う

トラブルシューティングを行う

ノードペアのアップグレード中に障害が発生する可能性があります。ノードがクラッシ ュする、アグリゲートが再配置されない、または LIF が移行されない可能性がありま す。障害の原因とその解決策は、アップグレード手順の実行中に障害が発生したタイミ ングによって異なります。

手順の各フェーズについては、セクションの表を参照してください ["ARL](#page-176-0) [のアップグレード](#page-176-0)[ワ](#page-176-0)[ークフロー](#page-176-0)["](#page-176-0)。 発生する可能性がある障害の情報は、手順のフェーズ別に表示されます。

- ["](#page-303-0)[アグリゲートの再配置に](#page-303-0)[失敗](#page-303-0)[しまし](#page-303-0)["](#page-303-0)
- ["](#page-304-0)[リブート、](#page-304-0)[パニ](#page-304-0)[ック、](#page-304-0)[電源](#page-304-0)[再](#page-304-0)[投](#page-304-0)[入](#page-304-0)["](#page-304-0)
- ["](#page-308-0)[手順の複数の](#page-308-0)[段階](#page-308-0)[で](#page-308-0)[発生](#page-308-0)[する可能](#page-308-0)[性](#page-308-0)[のある](#page-308-0)[問題](#page-308-0)["](#page-308-0)
- ["LIF](#page-309-0) [の移行が](#page-309-0)[失敗](#page-309-0)[しました](#page-309-0)["](#page-309-0)
- ["](#page-309-1)[アップグレード](#page-309-1)[後](#page-309-1)[に](#page-309-1) [LIF](#page-309-1) [が無](#page-309-1)[効](#page-309-1)[なポートに接続されています](#page-309-1)["](#page-309-1)

<span id="page-303-0"></span>アグリゲートの再配置に失敗しまし

アグリゲートの再配置( ARL )がアップグレード中に別のポイントで失敗することがあ ります。

アグリゲートの再配置に失敗していないかどうか

手順の処理中に、ステージ 2 、ステージ 3 、またはステージ 5 で ARL が失敗することがあります。

手順

1. 次のコマンドを入力し、出力を確認します。

「 storage aggregate relocation show 」を参照してください

「 storage aggregate relocation show 」コマンドを実行すると、正常に再配置されたアグリゲートと再配 置されなかったアグリゲート、および障害の原因が表示されます。

2. コンソールで EMS メッセージを確認します。

3. 次のいずれかを実行します。

- 「 storage aggregate relocation show 」コマンドの出力と EMS メッセージの出力に応じて、適切な方 法を実行します。
- 「 storage aggregate relocation start 」コマンドの「 override-vetoes 」オプションまたは「 overridevetoes destination-checks 」オプションを使用して、アグリゲートまたはアグリゲートの強制的な再 配置を実行します。

「 storage aggregate relocation start 」、「 override-vetoes 」、および「 override-vetoes destination-checks 」オプションの詳細については、を参照してください ["](#page-310-0)[参](#page-310-0)[考資料](#page-310-0)" ONTAP 9 コマンド:マニュアル ページリファレンスにリンクするには、次の手順を実行します。

アグリゲートは、アップグレードの完了後、ノード **1** にもともと存在していたものとノード **4** によって所有されます

アップグレード手順 の最後に、 node3 は、元々ホームノードとしてノード 1 を使用していたアグリゲートの 新しいホームノードである必要があります。このパスはアップグレード後に再配置できます。

このタスクについて

次の状況で、アグリゲートを正しく再配置できず、ノード 1 がノード 3 ではなくホームノードになっている 可能性があります。

- ステージ 3 で、アグリゲートが node2 から node3 に再配置されている場合。再配置する一部のアグリゲ ートのホームノードが node1 に含まれている。たとえば、このようなアグリゲートのことを aggr\_node\_A\_1 と呼びます。ステージ 3 で aggr\_node\_A\_1 の再配置が失敗し、強制的に再配置を実行で きない場合、アグリゲートは node2 で残ります。
- ステージ 4 のあとで、 node2 を node4 に置き換える場合。node2 を交換すると、 aggr\_node\_A\_1 が、 node3 ではなく node4 にあるホームノードとしてオンラインになります。

ストレージフェイルオーバーを有効にしたあとに、ステージ 6 に続けて誤った所有権の問題を修正するに は、次の手順を実行します。

手順

1. [man\_aggr\_ffail \_step1] 次のコマンドを入力して、アグリゲートのリストを表示します。

storage aggregate show -nodes node4 --is-home true

正しく再配置されていないアグリゲートを特定するには、セクションで取得した node1 のホーム所有者を 含むアグリゲートのリストを参照してください ["](#page-189-0)[ノードをアップグレードする](#page-189-0)[準備](#page-189-0)[をします](#page-189-0)["](#page-189-0) コマンドの出 力と比較してください。

- 2. [[step2] の出力を比較します 手順 1. セクションで node1 用に取得した出力を確認します ["](#page-189-0)[ノードをアップ](#page-189-0) [グレードする](#page-189-0)[準備](#page-189-0)[をします](#page-189-0)["](#page-189-0) 再配置されていないアグリゲートがあることを確認します。
- 3. [man\_aggr\_fil\_Step3] ノード 4 の背後にあるアグリゲートの再配置を行います。

「storage aggregate relocation start -NODE\_node4」-aggr\_aggr\_node\_A\_1 -destination\_node3 \_」を入 力します

この再配置中は '-nd-controller-upgrade パラメータを使用しないでください

4. 次のコマンドを入力して、 node3 がアグリゲートのホームの所有者になっていることを確認します。

storage aggregate show -aggregate aggr1、aggr2、aggr3\_-fields home-name

「*aggr1*、*aggr2*、*aggr3\_*」は、node1が元のホーム所有者であるアグリゲートのリストです。

ノード 3 をホーム所有者としないアグリゲートは、の同じ再配置コマンドを使用してノード 3 に再配置で きます 手順 3。

<span id="page-304-0"></span>リブート、パニック、電源再投入

アップグレードの各段階で、システムがクラッシュする(リブート、パニック状態、ま たは電源の再投入)場合があります。これらの問題の解決策は、状況によって異なりま す。

ステージ **2** でリブート、パニック、または電源の再投入が発生した場合

クラッシュは、ステージ 2 の前後、またはステージ 2 のアグリゲートをノード 1 からノード 2 に再配置し、 ノード 1 が所有するデータ LIF と SAN LIF をノード 2 に移動し、ノード 1 の情報を記録し、ノード 1 を廃棄 する前、実行中、またはただちに発生します。

**HA** を有効にして第 **2** 段階の前にノード **1** またはノード **2** がクラッシュする

ステージ 2 の前にノード 1 またはノード 2 がクラッシュした場合は、再配置されたアグリゲートがなく、 HA 構成が有効なままになります。

このタスクについて

テイクオーバーとギブバックは正常に実行されます。

手順

1. コンソールで、システムで発行された EMS メッセージを確認し、推奨される対処方法を実行します。

2. ノードペアのアップグレード用手順に進みます。

**HA** を有効にして第 **2** 段階の実行中または直後にノード **1** がクラッシュする

一部またはすべてのアグリゲートがノード 1 からノード 2 に再配置されており、 HA が有効なままで す。node2 は、 node1 のルートボリュームと再配置されていないルート以外のアグリゲートをテイクオーバ ーします。

このタスクについて

再配置されたアグリゲートの所有権は、ホーム所有者が変更されていないためにテイクオーバーされたルート 以外のアグリゲートの所有権と同じように見えます。node1 の状態が「 waiting for giveback state 」になる と、 node2 はノード 1 のルート以外のすべてのアグリゲートをギブバックします。

手順

1. - 完了しました ["](#page-208-0)[手順](#page-208-0) [1."](#page-208-0) セクションの \_root 以外のアグリゲートをノード 1 から node2 \_ に再配置する

2. ノードペアのアップグレード用手順に進みます。

**HA** を無効にすると、ステージ **2** のあとにノード **1** がクラッシュします

node2 はテイクオーバーしませんが、ルート以外のすべてのアグリゲートから引き続きデータを提供していま す。

#### 手順

1. ノード 1 を起動します。

2. ノードペアのアップグレード用手順に進みます。

の出力にいくつかの変更が表示される場合があります。 storage failover show コマンドですが、こ れは一般的なコマンドであり、手順には影響しません。トラブルシューティングのセクションを参照して ください ["](#page-308-0)[予](#page-308-0)[期](#page-308-0)[しない「](#page-308-0) [storage failover show](#page-308-0) [」コマンドの](#page-308-0)[出力](#page-308-0)[が表](#page-308-0)[示](#page-308-0)[されます](#page-308-0)["](#page-308-0)。

ステージ **2** の実行中または実行後に、 **HA** を有効にして **node2** に障害が発生する

ノード 1 の一部またはすべてのアグリゲートが node2 に再配置されています。HA が有効になっている。

このタスクについて

ノード 1 は、ノード 2 のすべてのアグリゲートと、ノード 2 に再配置された独自のアグリゲートをテイクオ ーバーします。node2 が Waiting for giveback' 状態になると、 node1 は node2 のすべてのアグリゲートをギ ブバックします。

#### 手順

1. - 完了しました ["](#page-208-0)[手順](#page-208-0) [1."](#page-208-0) セクションの \_root 以外のアグリゲートをノード 1 から node2 \_ に再配置する 2. ノードペアのアップグレード用手順に進みます。

ステージ **2** で **HA** を無効にすると、ノード **2** がクラッシュする

ノード 1 ではテイクオーバーされません。

#### 手順

1. node2 を起動します。

node2 のブート中にすべてのアグリゲートでクライアントが停止します。

2. 残りのノードペアのアップグレード手順に進みます。

ステージ **3** でリブート、パニック、電源の再投入が発生した場合

ステージ 3 の実行中または実行直後に障害が発生し、ステージ 3 ではノード 1 からノード 3 へのポートのマ ッピング、ノード 1 とノード 2 に属するデータ LIF と SAN LIF のノード 3 への移動、ノード 2 からノード 3 へのすべてのアグリゲートの再配置が行われます。

**HA** を無効にした状態でステージ **3** が実行され、アグリゲートを再配置する前にノード **2** がクラッシュする

HA がすでに無効になっているため、ノード 2 のクラッシュ後はノード 3 はテイクオーバーしません。

手順

1. node2 を起動します。

node2 のブート中にすべてのアグリゲートでクライアントが停止します。

2. ノードペアのアップグレード用手順に進みます。

一部またはすべてのアグリゲートの再配置後、ステージ **3** でノード **2** がクラッシュする

node2 の一部またはすべてのアグリゲートが node3 に再配置され、再配置されたアグリゲートからデータが 提供されます。HA が無効になっています。

このタスクについて

再配置されなかったアグリゲートのクライアントが停止します。

手順

1. node2 を起動します。

2. 残りのアグリゲートの再配置は完了して実行します ["](#page-253-0)[手順](#page-253-0) [1."](#page-253-0) から ["](#page-253-0)[手順](#page-253-0) [3"](#page-253-0) セクションの \_root 以外のアグ リゲートを node2 から node3 \_ に移動する

3. ノードペアのアップグレード用手順に進みます。

ステージ **3** でノード **2** からアグリゲートが再配置される前に、ノード **3** がクラッシュした場合

node2 はテイクオーバーしませんが、ルート以外のすべてのアグリゲートから引き続きデータを提供していま す。

手順

1. ノード 3 を起動します。

2. ノードペアのアップグレード用手順に進みます。

アグリゲートの再配置中に、ステージ **3** でノード **3** がクラッシュした場合

node2 によるアグリゲートのノード 3 への再配置中にノード 3 がクラッシュした場合、 node2 を使用すると 残りのアグリゲートの再配置が中止されます。

このタスクについて

node2 では残りのアグリゲートの処理が続行されますが、 node3 のブート中にすでに node3 に再配置された

アグリゲートでクライアントが停止する可能性があります。

#### 手順

1. ノード 3 を起動します。

- 2. 完了しました ["](#page-253-0)[手順](#page-253-0) [3"](#page-253-0) セクションの「ルート以外のアグリゲートを node2 から node3 \_ に再配置する」 を再度実行します。
- 3. ノードペアのアップグレード用手順に進みます。

ステージ **3** でクラッシュすると、ノード **3** がブートしない

重大な障害が原因で、ステージ 3 のクラッシュ後に node3 をブートすることはできません。

ステップ

1. テクニカルサポートにお問い合わせください。

ステージ **3** のあと、ステージ **5** の前に **node2** がクラッシュします

ノード 3 では、すべてのアグリゲートのデータの提供が続行されます。HA ペアが無効になります。

#### 手順

1. node2 を起動します。

2. ノードペアのアップグレード用手順に進みます。

ステージ **3** の完了後、ステージ **5** の前にノード **3** がクラッシュした場合

ステージ 3 の完了後、ステージ 5 の前にノード 3 がクラッシュした場合。HA ペアが無効になります。

#### 手順

1. ノード 3 を起動します。

すべてのアグリゲートがクライアントで停止します。

2. ノードペアのアップグレード用手順に進みます。

ステージ **5** でリブート、パニック、または電源の再投入が発生した場合

クラッシュは、ステージ 5 、ノード 4 のインストールとブートのステージ、ノード 2 からノード 4 へのポー トのマッピング、ノード 2 に属するデータ LIF と SAN LIF のノード 2 からノード 4 への移動、ノード 2 のす べてのアグリゲートのノード 3 からノード 4 への再配置の実行中に発生する可能性があります。

ステージ **5** でノード **3** がクラッシュする

ノード 3 の一部またはすべてのアグリゲートが node4 に再配置されている。node4 にはテイクオーバーは行 われず、 node3 がすでに再配置されたルート以外のアグリゲートは引き続き提供されます。HA ペアが無効に なります。

このタスクについて

node3 が再度ブートするまでは、残りのアグリゲートが停止している必要があります。

手順

- 1. ノード 3 を起動します。
- 2. node2 に属していた残りのアグリゲートを再配置します ["](#page-294-0)[手順](#page-294-0) [1."](#page-294-0) から ["](#page-294-0)[手順](#page-294-0) [3"](#page-294-0) セクションの \_Relocate node2 のルート以外のアグリゲートを node3 から node4 に再配置する例を次に示します。
- 3. ノードペアのアップグレード用手順に進みます。

ステージ **5** でノード **4** がクラッシュした場合

ノード 3 の一部またはすべてのアグリゲートが node4 に再配置されている。node3 は、自身が所有している ルート以外のアグリゲートおよび再配置されていないアグリゲートを引き続き提供します。HA が無効になっ ています。

このタスクについて

ノード 4 が再びブートするまで再配置されたルート以外のアグリゲートは停止します。

手順

- 1. ノード 4 を起動します。
- 2. 再度完了して、 node2 に属していた残りのアグリゲートを再配置します ["](#page-294-0)[手順](#page-294-0) [1."](#page-294-0) から ["](#page-294-0)[手順](#page-294-0) [3"](#page-294-0) In \_Relocate node2 のルート以外のアグリゲートを node3 から node4 に再配置します。
- 3. ノードペアのアップグレード用手順に進みます。

<span id="page-308-0"></span>手順の複数の段階で発生する可能性のある問題

手順のさまざまな段階で問題が発生する可能性があります。

予期しない「 **storage failover show** 」コマンドの出力が表示されます

手順の実行中に、すべてのデータアグリゲートをホストするノードがパニック状態になったり、誤ってリブー トされたりした場合は、リブート、パニック状態、電源再投入の前後に「 storage failover show 」コマンドの 出力が想定外に表示されることがあります。

このタスクについて

ステージ 2 、ステージ 3 、ステージ 4 、またはステージ 5 の「 storage failover show 」コマンドの出力結果 に予期しないものが表示されることがあります。

次の例は、すべてのデータアグリゲートをホストするノードでリブートやパニックが発生していない場合の「 storage failover show 」コマンドの出力を示しています。

```
cluster::> storage failover show
                   Takeover
Node Partner Possible State Description
------- -------- --------- -----------------
node1 node2 false Unknown
node2 node1 false Node owns partner aggregates as part of the
non-disruptive head upgrade procedure. Takeover is not possible: Storage
failover is disabled.
```
次の例は、リブートまたはパニック後の「 storage failover show 」コマンドの出力例を示しています。

```
cluster::> storage failover show
                   Takeover
Node Partner Possible State Description
------- -------- --------- -----------------
node1 node2 - Unknown
node2 node1 false Waiting for node1, Partial giveback, Takeover
is not possible: Storage failover is disabled
```
ノードが部分的なギブバック状態にあること、およびストレージフェイルオーバーが無効になっていることを 示す出力が表示されますが、このメッセージは無視してもかまいません。

手順

対処は不要です。ノードペアのアップグレード手順に進みます。

<span id="page-309-0"></span>**LIF** の移行が失敗しました

LIF の移行後、ステージ 2 、ステージ 3 、またはステージ 5 で移行後にオンラインにな らない場合があります。

手順

1. ポートの MTU サイズがソースノードと同じであることを確認します。

たとえば、ソースノードのクラスタポートの MTU サイズが 9000 の場合、デスティネーションノードは 9000 にする必要があります。

2. ポートの物理的な状態が「停止」である場合は、ネットワークケーブルの物理的な接続を確認します。

<span id="page-309-1"></span>アップグレード後に **LIF** が無効なポートに接続されています

アップグレードの完了後、 MetroCluster 構成を使用している場合は、誤ったポートに FC 論理インターフェイス( LIF )が残っている可能性があります。再同期処理を実行し て、 LIF を正しいポートに再割り当てすることができます。

ステップ

1. MetroCluster を正しいポートに再割り当てするには、「 cifs vserver resync 」コマンドを入力します。

「MetroCluster vserver resync -vserver \_vserver\_name \_fcp-mc.headupgrade.test.vs`

<span id="page-310-0"></span>参考資料

このコンテンツの手順を実行するときは、参照コンテンツを参照するか、参照 Web サイ トにアクセスする必要があります。

- [参照コンテンツ]
- [参照サイト]
- 参照コンテンツ

このアップグレードに固有のコンテンツを次の表に示します。

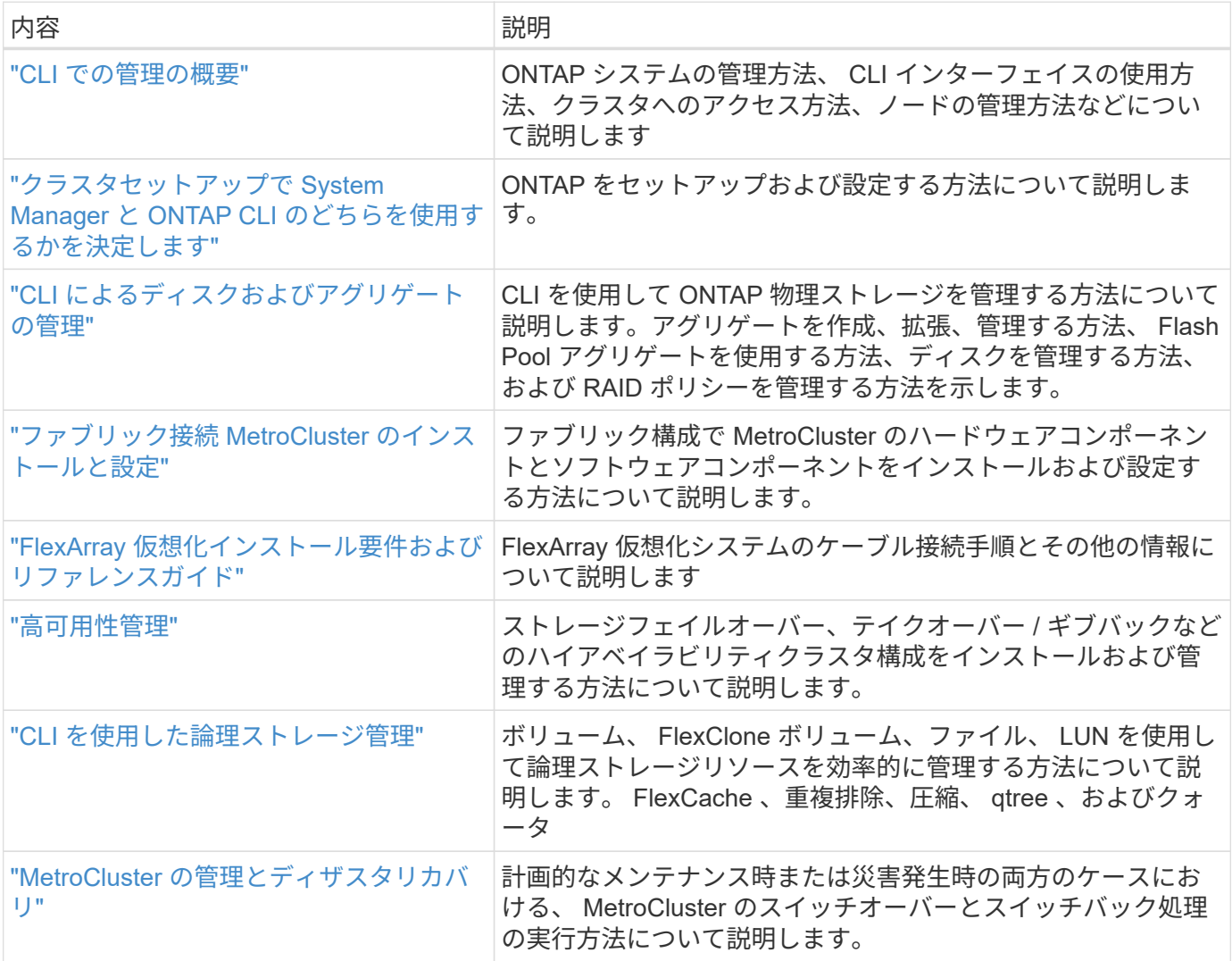

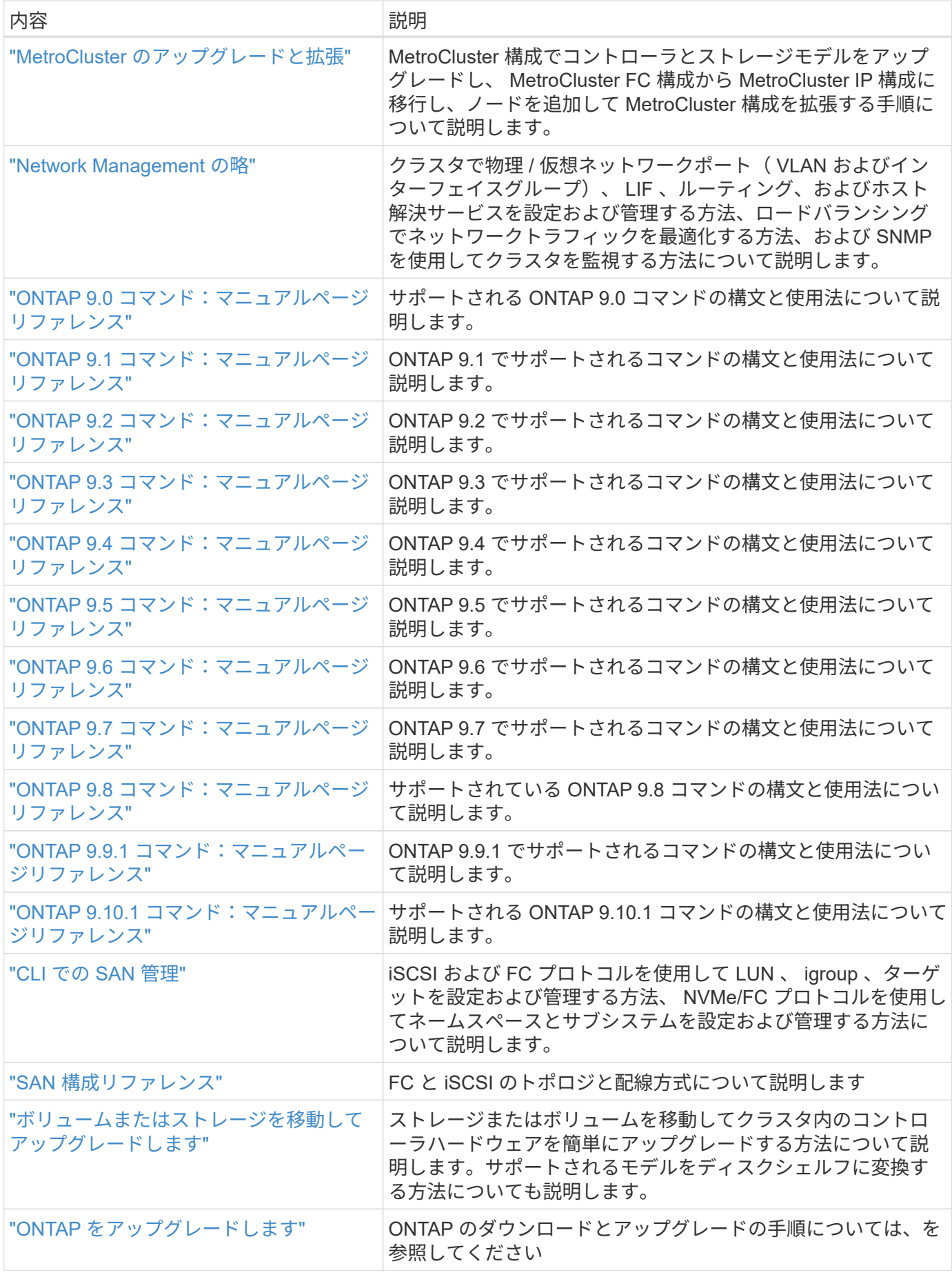

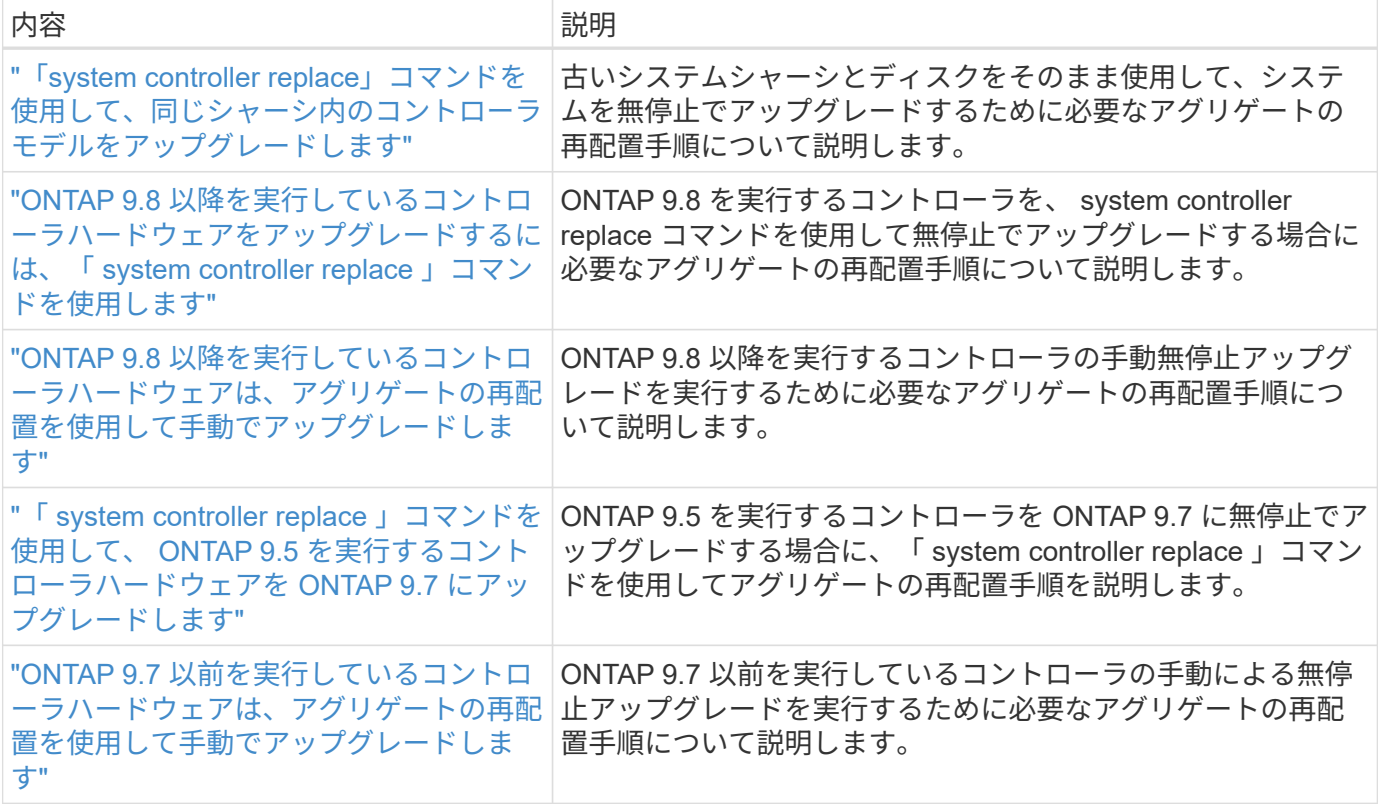

#### 参照サイト

。 ["](https://mysupport.netapp.com)[ネ](https://mysupport.netapp.com)[ットアップサポートサイト](https://mysupport.netapp.com)["](https://mysupport.netapp.com) また、システムで使用する可能性のあるネットワークインターフェイスカ ード( NIC) やその他のハードウェアに関するドキュメントも含まれています。また、にも含まれています ["Hardware Universe"](https://hwu.netapp.com)をクリックします。このコマンドは、新しいシステムでサポートされるハードウェアに 関する情報を提供します。

にアクセスします ["ONTAP 9](https://docs.netapp.com/us-en/ontap/index.html) [のドキュメント](https://docs.netapp.com/us-en/ontap/index.html)["](https://docs.netapp.com/us-en/ontap/index.html)。

にアクセスします ["Active IQ Config Advisor"](https://mysupport.netapp.com/site/tools) ツール。

# 「 **system controller replace** 」コマンドを使用して、 **ONTAP 9.5** を実行するコントローラハードウェアを **9.7** にアップグレー ドします

## 概要

この手順 では、次のシステム構成で Aggregate Relocation ( ARL ;アグリゲートの再 配置)を使用してコントローラハードウェアをアップグレードする方法について説明し ます。

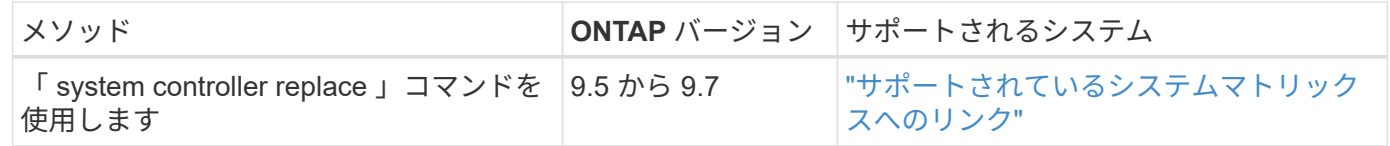

手順の実行中に、交換用コントローラハードウェアを使用して元のコントローラハードウェアをアップグレー ドし、ルート以外のアグリゲートの所有権を切り替えます。アグリゲートをノードからノードに複数回移行し て、アップグレード手順 全体を通じて、少なくとも 1 つのノードがアグリゲートからデータを提供している ことを確認します。また、処理を続行する前に、データ論理インターフェイス( LIF )を移行し、新しいコン トローラのネットワークポートをインターフェイスグループに割り当てます。

この情報で使用される用語

この情報では、元のノードの名前は「 node1 」と「 node2 」になり、新しいノードの名前は「 node3 」と「 node4 」になります。説明されている手順では、「 node1 」は「 node3 」に置き換えられ、「 node2 」は「 node4 」に置き換えられます。

「 node1 」、「 node2 」、「 node3 」、および「 node4 」は、元のノードと新しいノードを区別するため だけに使用されます。手順を使用するときは、元のノードと新しいノードの実際の名前を置き換える必要があ ります。ただし実際には、ノードの名前は変更されません。「 node3 」の名前は「 node1 」と同じで、「 node4 」の名前はコントローラハードウェアのアップグレード後に「 node2 」と同じです。

この情報の中で、「 FlexArray 仮想化ソフトウェアを搭載したシステム」とは、これらの新しいプラットフォ ームに属するシステムを指します。「 V シリーズシステム」という用語は、ストレージアレイに接続可能な 独立したハードウェアシステムを指します。

重要な情報:

- この手順は複雑で、 ONTAP の高度な管理スキルがあることを前提としています。また、内容を読んで理 解しておく必要があります ["ARL](#page-315-0) [を使用したコントローラのアップグレードに関するガイドライン](#page-315-0)["](#page-315-0) およ び ["ARL](#page-318-0) [アップグレードの概要](#page-318-0)["](#page-318-0) アップグレードを開始する前に、
- この手順は、交換用コントローラハードウェアが新しく購入され、使用されていないことを前提としてい ます。使用済みのコントローラを「 wipeconfig 」コマンドで準備するために必要な手順は、この手順には 含まれていません。交換用コントローラハードウェアを以前に使用していた場合は、テクニカルサポート に問い合わせる必要があります。特に、コントローラが Data ONTAP 7-Mode を実行していた場合は、テ クニカルサポートにお問い合わせください。
- この手順を使用して、ノードが 3 つ以上あるクラスタのコントローラハードウェアをアップグレードでき ますが、クラスタ内の HA ペアごとに手順を個別に実行する必要があります。
- この FlexArray システム、 V シリーズシステム、 AFF システム、および手順環境 FAS 仮想化ソフトウェ アを搭載したシステムです。必要なライセンスがインストールされていれば、 ONTAP 9.5 以降にリリー スされた FAS システムをストレージアレイに接続できます。既存の V シリーズシステムは、 ONTAP 9.5 でサポートされます。ストレージアレイと V シリーズのモデルの詳細については、を参照してください ["](#page-405-0) [参](#page-405-0)[考資料](#page-405-0)["](#page-405-0) Hardware Universe にリンクして、 V シリーズサポートマトリックスにアクセスしてくださ い。
- ONTAP 9.6以降では、この 手順 環境 システムで4ノードMetroCluster 構成以上を実行していま す。MetroCluster 構成サイトは物理的に異なる場所に設置できるため、 HA ペアの場合は各 MetroCluster サイトでコントローラの自動アップグレードを個別に実行する必要があります。
- AFF A320 システムからアップグレードする場合は、ボリューム移動を使用してコントローラハードウェ アをアップグレードするか、テクニカルサポートにお問い合わせください。ボリュームの移動を希望する 場合は、を参照してください ["](#page-405-0)[参](#page-405-0)[考資料](#page-405-0)" をクリックして、ボリュームまたは storage \_ を移動して Upgrade にリンクします。

# コントローラのアップグレードプロセスを自動化する

コントローラのアップグレード時に、コントローラは、より新しい、またはより強力な プラットフォームを実行する別のコントローラに交換されます。

このコンテンツの以前のバージョンには、完全に手動で実行するだけで構成されるコントローラの無停止更新 プロセスの手順が含まれていました。このコンテンツでは、新しい自動手順の手順を説明します。

手動での作業は複雑で時間がかかりましたが、この簡易化された手順 では、アグリゲートの再配置を使用し てコントローラの更新を実装できます。これにより、 HA ペアの無停止アップグレードをより効率的に実行で きます。特に、検証、情報収集、および事後チェックに関連する手動手順は大幅に少なくなります。

<span id="page-314-0"></span>アグリゲートの再配置手順を使用するかどうかを決定します

このコンテンツでは、 HA ペアのストレージコントローラを新しいコントローラにアッ プグレードし、既存のデータとディスクをすべて残す方法について説明します。これは 複雑な手順であり、経験豊富な管理者のみが使用する必要があります。

このコンテンツは、次の状況で使用します。

- ONTAP 9.5 、 9.6 、または 9.7 を実行しているネットアップコントローラをアップグレードする場合。本 ドキュメントは、 ONTAP 9.8 へのアップグレードには適用されません。
- 新しいコントローラを新しい HA ペアとしてクラスタに追加し、ボリューム移動を使用してデータを移行 する必要はありません。
- ONTAP の管理経験があり、 diagnostic 権限モードで作業する場合のリスクが十分にあります。
- MetroCluster 構成をアップグレードする場合は、 4 ノード以上の FC 構成になり、すべてのノードで ONTAP 9.6 または 9.7 を実行します。

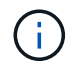

この手順 では、NetApp Storage Encryption(NSE)、NetApp Volume Encryption(NVE)、お よびNetApp Aggregate Encryption (NAE) を使用できます。

[[sys\_commands \_95\_97\_supported\_systems] コントローラのアップグレードでサポートされるモデルマトリ ックスを次の表に示します。

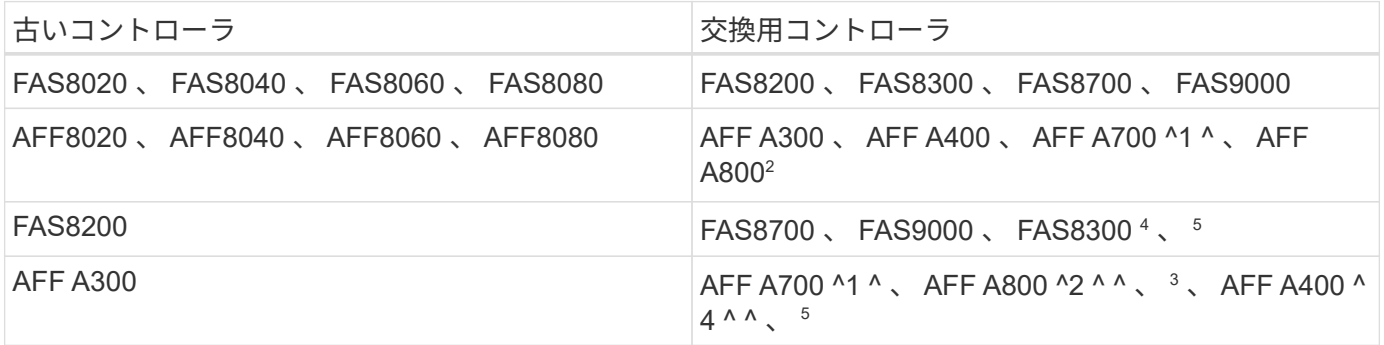

 $(i)$ 

コントローラのアップグレードモデルの組み合わせが上記の表にない場合は、テクニカルサポ ートにお問い合わせください。

^1 ^ARL AFF A700 システムの自動アップグレードは、 ONTAP 9.7P2 からサポートされています。

<sup>2</sup> 内蔵ディスクと外付けディスクをサポートする AFF A800 システムに更新する場合は、内蔵 NVMe ディスク のルートアグリゲートに関する具体的な手順に従う必要があります。を参照してください ["](#page-337-0)[ノード](#page-337-0) [3](#page-337-0) [の](#page-337-0) [UTA /](#page-337-0) [UTA2](#page-337-0) [ポートを確認して](#page-337-0)[設](#page-337-0)[定します。手順](#page-337-0) [14"](#page-337-0) および ["](#page-369-0)[ノード](#page-369-0) [4](#page-369-0) [の](#page-369-0) [UTA / UTA2](#page-369-0) [ポートの確認と](#page-369-0)[設](#page-369-0)[定、手順](#page-369-0) [14"](#page-369-0)。

<sup>3</sup>ARL AFF A300 から AFF A800 システムへの自動アップグレードは、 ONTAP 9.7P5 からサポートされて います。

<sup>4</sup>ARL AFF A300 から AFF A400 への自動アップグレード、および FAS8200 から FAS8300 への自動アップグ レードは、 ONTAP 9.7P8 からサポートされています。

5 AFF A300 から AFF A400 または FAS8200 を 2 ノードスイッチレスクラスタ構成で FAS8300 システムにア ップグレードする場合は、コントローラのアップグレード用の一時的なクラスタポートを選択する必要があり ます。AFF A400 および FAS8300 システムは、イーサネットバンドルとして、メザニンカードポートはイー サネットタイプ、 FC タイプの FC バンドルとして、 2 種類の構成で提供されます。

- AFF A400 または FAS8300 では、イーサネットタイプの構成の場合、 2 つのメザニンポートのいずれか を一時的なクラスタポートとして使用できます。
- AFF A400 または FC タイプの構成で FAS8300 を使用する場合は、 4 ポートの 10GbE ネットワークイン ターフェイスカード(パーツ番号 X1147A )を追加して一時的なクラスタポートを提供する必要がありま す。
- 一時的なクラスタポートを使用したコントローラのアップグレードが完了したら、クラスタ LIF を無停止 で e3a および e3b 、 AFF A400 システムの 100GbE ポート、 FAS8300 システムの e0c および e0d 、 100GbE ポートに移行できます。

コントローラハードウェアを別の方法でアップグレードして、ボリュームの移動を希望する場合は、を参照し てください ["](#page-405-0)[参](#page-405-0)[考資料](#page-405-0)["](#page-405-0) をクリックして、ボリュームまたは storage \_ を移動して \_ Upgrade にリンクしま す。

を参照してください ["](#page-405-0)[参](#page-405-0)[考資料](#page-405-0)["](#page-405-0) から ONTAP 9 ドキュメントセンターにリンクして、 ONTAP 9 製品ドキュメ ントにアクセスできます。

必要な工具とドキュメント

新しいハードウェアを設置するための特別なツールが必要です。また、アップグレード プロセス中に他のドキュメントを参照する必要があります。

アップグレードを実行するには、次の工具が必要です。

- アースストラップ
- No.2 プラスドライバ

にアクセスします ["](#page-405-0)[参](#page-405-0)[考資料](#page-405-0)["](#page-405-0) セクションでは、このアップグレードに必要な参照ドキュメントと参照サイト のリストを参照できます

<span id="page-315-0"></span>**ARL** を使用したコントローラのアップグレードに関するガイドライン

アグリゲートの再配置( ARL )を使用して ONTAP 9.5 を実行するコントローラのペア を ONTAP 9.7 にアップグレードできるかどうかは、プラットフォームと、元のコントロ ーラと交換用コントローラの両方の構成によって異なります。

**ARL** のアップグレードがサポートされます

この ARL 手順 for ONTAP 9.5 を使用して ONTAP 9.7 にノードのペアをアップグレードする場合は、 ARL が 元のコントローラと交換用コントローラで実行可能であることを確認する必要があります。

元のシステムでサポートされるすべての定義済みアグリゲートのサイズとディスク数を確認する必要がありま す。次に、サポートされるアグリゲートサイズとディスク数を、新しいシステムでサポートされるアグリゲー トサイズとディスク数と比較する必要があります。を参照してください ["](#page-405-0)[参](#page-405-0)[考資料](#page-405-0)["](#page-405-0) この情報がある Hardware Universe にリンクするには、次の手順を実行します。新しいシステムでサポートされるアグリゲートサイズ とディスク数は、元のシステムでサポートされるアグリゲートサイズとディスク数以上であることが必要で す。

元のコントローラを交換したときに、新しいノードが既存のノードとクラスタの一部になることができるかど うかは、クラスタ混在ルールで検証する必要があります。クラスタ混在ルールの詳細については、を参照して ください ["](#page-405-0)[参](#page-405-0)[考資料](#page-405-0)["](#page-405-0) Hardware Universe にリンクするには、次の手順を実行します。

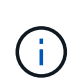

AFF システムのアップグレードを実行する前に、 ONTAP をリリースバージョン 9.5P1 以降に アップグレードする必要があります。これらのリリースレベルは、アップグレードを成功させ るために必要です。

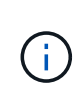

内蔵ドライブをサポートするシステム( FAS2700 または AFF A250 など)をアップグレード する場合でも内蔵ドライブがないときは、を参照してください ["](#page-405-0)[参](#page-405-0)[考資料](#page-405-0)["](#page-405-0) および、 \_ アグリゲ ートの再配置に含まれる手順を使用して、使用している ONTAP のバージョンに適したコント ローラ Hardware content を手動でアップグレードします。

ONTAP 9.6P11 、 9.7P8 、またはそれ以降のリリースを使用している場合は、 Connectivity 、 live, and Availability Monitor (CLAM)のテイクオーバーを有効にして、特定のノード障害が発生したときにクラスタ をクォーラムに戻すことを推奨します。「 kernel-service 」コマンドには、 advanced 権限レベルのアクセス が必要です。詳細については、を参照してください ["](https://kb.netapp.com/Support_Bulletins/Customer_Bulletins/SU436)[ネ](https://kb.netapp.com/Support_Bulletins/Customer_Bulletins/SU436)[ットアップの](https://kb.netapp.com/Support_Bulletins/Customer_Bulletins/SU436)[技術](https://kb.netapp.com/Support_Bulletins/Customer_Bulletins/SU436)[情報アーティクル](https://kb.netapp.com/Support_Bulletins/Customer_Bulletins/SU436) [SU436](https://kb.netapp.com/Support_Bulletins/Customer_Bulletins/SU436) :[「](https://kb.netapp.com/Support_Bulletins/Customer_Bulletins/SU436) [clam](https://kb.netapp.com/Support_Bulletins/Customer_Bulletins/SU436) [takeover default configuration changed"](https://kb.netapp.com/Support_Bulletins/Customer_Bulletins/SU436)。

ARL を使用したコントローラのアップグレードは、 SnapLock Enterprise ボリュームおよび SnapLock Compliance ボリュームが設定されたシステムでサポートされます。

**2** ノードスイッチレスクラスタ

2 ノードスイッチレスクラスタのノードをアップグレードする場合は、アップグレードの実行中もスイッチレ スクラスタのノードをそのまま使用できます。スイッチクラスタに変換する必要はありません。

**ARL** のアップグレードはサポートされていません

次のアップグレードは実行できません。

• 元のコントローラに接続されたディスクシェルフをサポートしない交換用コントローラへの接続

を参照してください ["](#page-405-0)[参](#page-405-0)[考資料](#page-405-0)["](#page-405-0) ディスクサポート情報の Hardware Universe にリンクするには、次の手順 を実行します。

• 内蔵ドライブを搭載したエントリレベルのコントローラ。たとえば、 FAS 2500 などです。

内蔵ドライブを搭載したエントリレベルのコントローラをアップグレードする場合は、を参照してくださ い ["](#page-405-0)[参](#page-405-0)[考資料](#page-405-0)["](#page-405-0) ボリュームまたは storage を移動して \_Upgrade にリンクし、 Data ONTAP に移動して、 clustered 手順を実行するノードのペアをアップグレードする \_ に進みます。

トラブルシューティング

コントローラのアップグレード中に問題が発生した場合は、を参照してください ["](#page-398-0)[トラブルシューティングを](#page-398-0) [行う](#page-398-0)["](#page-398-0) 詳細および解決策については、手順の末尾にあるセクションを参照してください。

発生した問題に対する解決策 が見つからない場合は、テクニカルサポートにお問い合わせください。

**MetroCluster** 構成の健全性を確認

Fabric MetroCluster 構成でアップグレードを開始する前に、 MetroCluster 構成の健全性 をチェックして、正常に動作することを確認する必要があります。

手順

1. MetroCluster コンポーネントが正常であることを確認します。

「 MetroCluster check run 」のようになります

dpgqa-mcc-funct-8040-0403\_siteA::\*> metrocluster check run

この処理はバックグラウンドで実行されます。

2. MetroCluster チェックの実行操作が完了したら ' 結果を表示します

MetroCluster チェックショー

約 5 分後に、次の結果が表示されます。

```
metrocluster siteA::*> metrocluster check show
Last Checked On: 4/7/2019 21:15:05
Component Result
--------------- -------
nodes ok
lifs ok
config-replication ok
aggregates warning
clusters ok
connections not-applicable
volumes ok
7 entries were displayed.
```
3. 実行中の MetroCluster チェック処理のステータスを確認します。

MetroCluster オペレーション履歴 show -job-id 38`

4. ヘルスアラートがないことを確認します。

「 system health alert show 」というメッセージが表示されます

**MetroCluster** 構成エラーがないかどうかを確認します

ネットアップサポートサイトで入手できる Active IQ Config Advisor ツールを使用して、 代表的な構成エラーがないかどうかを確認できます。

MetroCluster 構成を使用していない場合は、このセクションを省略できます。

このタスクについて

Active IQ Config Advisor は、構成の検証や健常性のチェックに使用できるツールです。データ収集とシステ ム分析のために、セキュアなサイトにもセキュアでないサイトにも導入できます。

 $(i)$ Config Advisor のサポートには制限があり、オンラインでしか使用できません。

1. をダウンロードします ["Active IQ Config Advisor"](https://mysupport.netapp.com/site/tools) ツール。

2. Active IQ Config Advisor を実行し、出力を確認して推奨された方法で問題に対処します。

スイッチオーバー、修復、スイッチバックを検証

MetroCluster 構成のスイッチオーバー、修復、スイッチバックの処理を検証する必要が あります。

を参照してください ["](#page-405-0)[参](#page-405-0)[考資料](#page-405-0)["](#page-405-0) MetroCluster の管理とディザスタリカバリのコンテンツにリンクし、ネゴシ エートスイッチオーバー、修復、スイッチバックについて記載された手順を使用するには、次の手順を実行し ます。

<span id="page-318-0"></span>**ARL** アップグレードの概要

ARL を使用してノードをアップグレードする前に、手順の動作について理解しておく必 要があります。このコンテンツでは、手順はいくつかの段階に分かれています。

ノードペアをアップグレードします

ノードペアをアップグレードするには、元のノードを準備し、元のノードと新しいノードの両方で一連の手順 を実行する必要があります。その後、元のノードの運用を停止できます。

**ARL** アップグレードシーケンスの概要

手順では、交換用コントローラハードウェアを使用して元のコントローラハードウェアを一度に 1 台ずつア ップグレードし、 HA ペア構成を利用してルート以外のアグリゲートの所有権を切り替えます。すべてのルー ト以外のアグリゲートで、アップグレード後の正しいノードである最終デスティネーションに到達するため に、 2 つの再配置を実行する必要があります。

各アグリゲートにはホーム所有者と現在の所有者があります。ホーム所有者はアグリゲートの実際の所有者で あり、現在の所有者は一時的な所有者です。

次の表に、各フェーズで実行するタスクの概要と、そのフェーズの最後で実行したアグリゲートの所有権の状 態を示します。詳細な手順については、手順の後半で説明します。

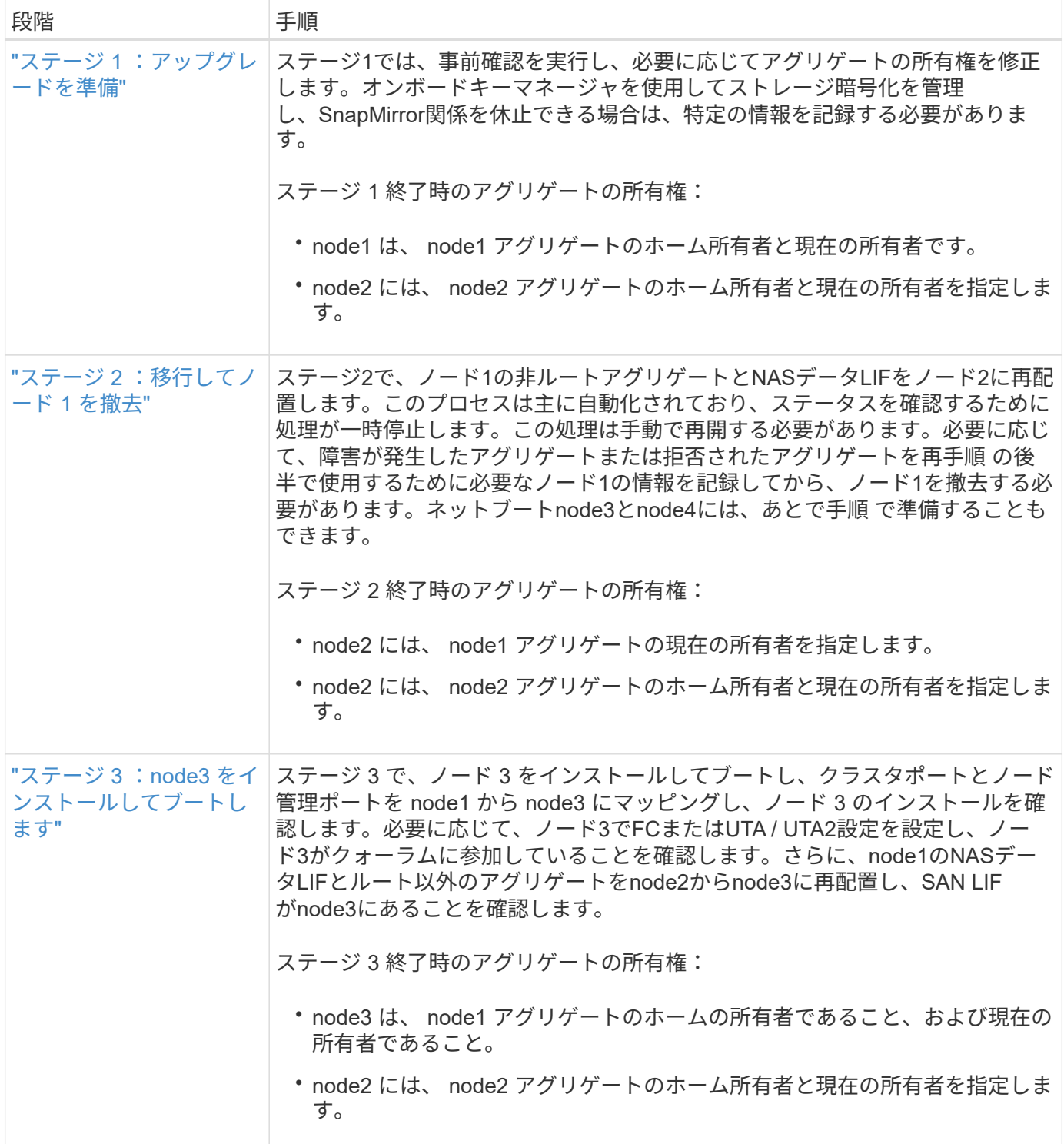

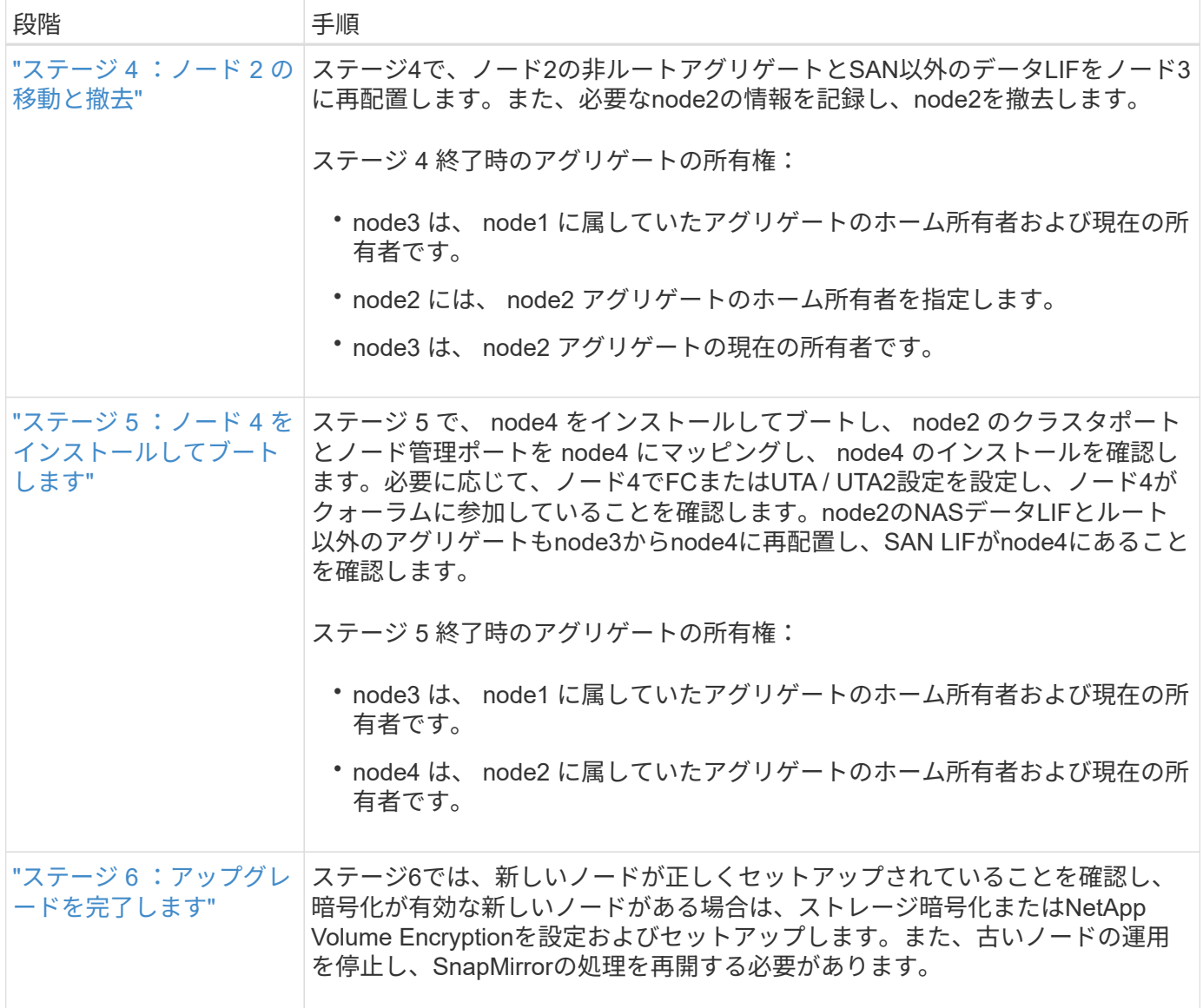

ステージ **1** :アップグレードを準備

<span id="page-320-0"></span>概要

ステージ1では、事前確認を実行し、必要に応じてアグリゲートの所有権を修正します。 オンボードキーマネージャを使用してストレージ暗号化を管理していて、SnapMirror関 係を休止するように選択できる場合は、特定の情報も記録しておきます。

手順

1. ["](#page-320-1)[ノードをアップグレードする](#page-320-1)[準備](#page-320-1)[をします](#page-320-1)["](#page-320-1)

2. ["](#page-325-1)[オンボードキーマ](#page-325-1)[ネ](#page-325-1)[ージャを使用してストレージ](#page-325-1)[暗号化](#page-325-1)[を管理します](#page-325-1)["](#page-325-1)

<span id="page-320-1"></span>ノードをアップグレードする準備をします

コントローラの交換プロセスでは、まず一連の事前確認が実行されます。また、手順の 後半で使用するために元のノードに関する情報を収集し、必要に応じて使用中の自己暗 号化ドライブのタイプを特定します。

手順

1. ONTAP コマンドラインで次のコマンドを入力して、コントローラの交換プロセスを開始します。

'system controller replace start-nodes\_node\_name \_`

このコマンドは、 advanced 権限レベルの「 set -privilege advanced 」でのみ実行できます

次の出力が表示されます。

Warning: 1. Current ONTAP version is 9.x Before starting controller replacement operation, ensure that the new controllers are running the version 9.x

2. Verify that NVMEM or NVRAM batteries of the new nodes are charged, and charge them if they are not. You need to physically check the new nodes to see if the NVMEM or NVRAM batteries are charged. You can check the battery status either by connecting to a serial console or using SSH, logging into the Service Processor (SP) or Baseboard Management Controller (BMC) for your system, and use the system sensors to see if the battery has a sufficient charge.

Attention: Do not try to clear the NVRAM contents. If there is a need to clear the contents of NVRAM, contact NetApp technical support.

3. If a controller was previously part of a different cluster, run wipeconfig before using it as the replacement controller.

Do you want to continue? {y|n}: y

2. 「v」キーを押すと、次の出力が表示されます。

Controller replacement operation: Prechecks in progress. Controller replacement operation has been paused for user intervention.

システムでは次の事前確認が実行され、あとで手順で使用するために各事前確認の出力が記録されます。

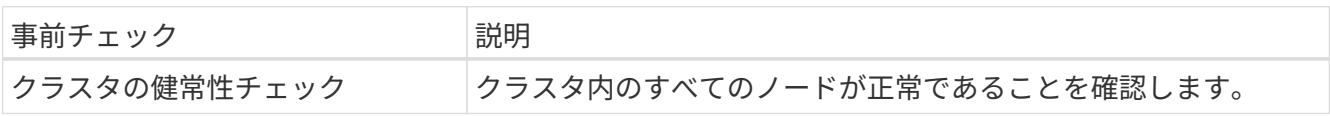

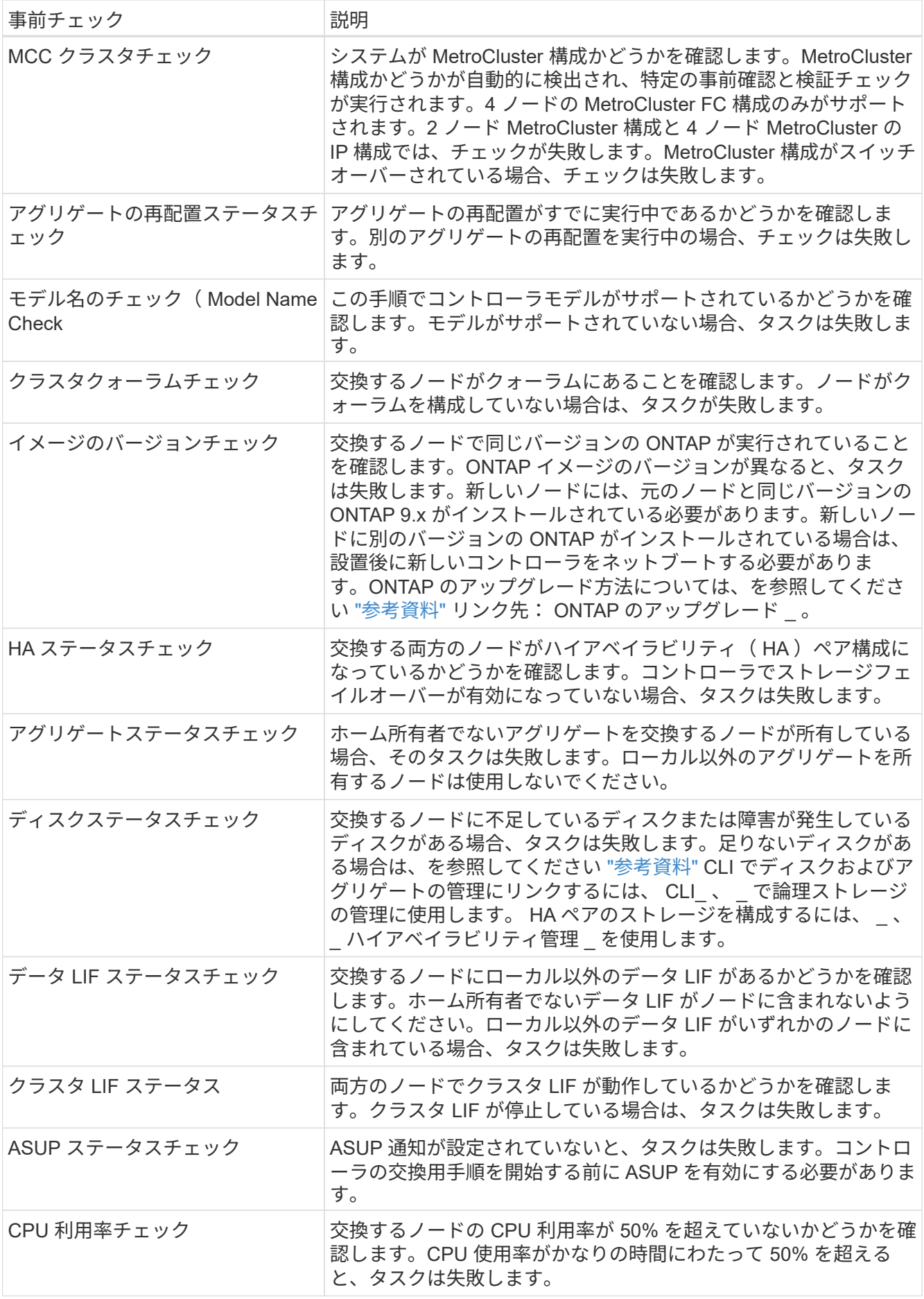

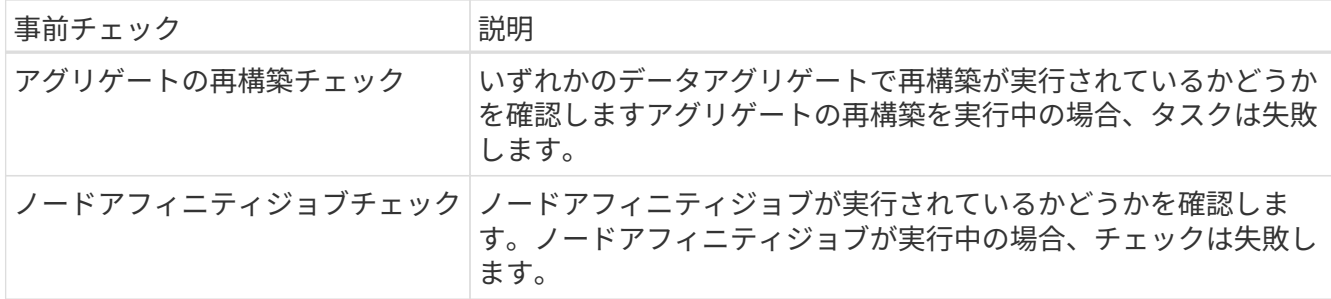

- 3. コントローラの交換処理が開始されて事前確認が完了すると、処理が一時停止するため、ノード 3 の設定 時にあとで必要になる可能性がある出力情報を収集できます。
- 4. システムコンソールで、コントローラの交換用手順の指示に従って、次のコマンドセットを実行します。
- 各ノードに接続されているシリアルポートで、次のコマンドの出力を個別に実行して保存します。
	- vserver services name-service dns show
	- network interface show -curr-node *local* -role cluster,intercluster,nodemgmt,clustermgmt, data
	- network port show -node *local* -type physical
	- service-processor show -node *local* -instance
	- network fcp adapter show -node *local*
	- network port ifgrp show -node *local*
	- 「 network port vlan show 」と表示されます
	- system node show -instance -node *local*
	- run -node *local* sysconfig
	- storage aggregate show -node *local*
	- volume show -node *local*
	- 「 network interface failover-groups show 」と表示されます
	- storage array config show -switch\_switch\_name\_`
	- system license show -owner *local*
	- 「 storage encryption disk show 」のように表示されます

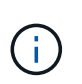

オンボードキーマネージャを使用するNetApp Volume Encryption(NVE)またはNetApp Aggregate Encryption(NAE)を使用する場合は、あとで手順 でキー管理ツールのパスフ レーズを使用してキー管理ツールの再同期を完了できるようにしておきます。

- 5. システムで自己暗号化ドライブを使用している場合は、Knowledge Baseの文書を参照してください ["](https://kb.netapp.com/onprem/ontap/Hardware/How_to_tell_if_a_drive_is_FIPS_certified)[ドラ](https://kb.netapp.com/onprem/ontap/Hardware/How_to_tell_if_a_drive_is_FIPS_certified) [イブが](https://kb.netapp.com/onprem/ontap/Hardware/How_to_tell_if_a_drive_is_FIPS_certified)[FIPS](https://kb.netapp.com/onprem/ontap/Hardware/How_to_tell_if_a_drive_is_FIPS_certified)[認定か](https://kb.netapp.com/onprem/ontap/Hardware/How_to_tell_if_a_drive_is_FIPS_certified)[ど](https://kb.netapp.com/onprem/ontap/Hardware/How_to_tell_if_a_drive_is_FIPS_certified)[うかを確認する方法](https://kb.netapp.com/onprem/ontap/Hardware/How_to_tell_if_a_drive_is_FIPS_certified)["](https://kb.netapp.com/onprem/ontap/Hardware/How_to_tell_if_a_drive_is_FIPS_certified) アップグレード対象のHAペアで使用されている自己暗号化ドラ イブのタイプを確認する。ONTAP ソフトウェアは、次の2種類の自己暗号化ドライブをサポートしていま す。
	- 。FIPS認定のNetApp Storage Encryption(NSE)SASドライブまたはNVMeドライブ
	- FIPS非対応の自己暗号化NVMeドライブ(SED)
FIPSドライブは、同じノードまたはHAペアで他のタイプのドライブと混在させることはで きません。

SEDと非暗号化ドライブを同じノードまたはHAペアで混在させることができます。

["](https://docs.netapp.com/us-en/ontap/encryption-at-rest/support-storage-encryption-concept.html#supported-self-encrypting-drive-types)[サポートされている](https://docs.netapp.com/us-en/ontap/encryption-at-rest/support-storage-encryption-concept.html#supported-self-encrypting-drive-types)[自己暗号化](https://docs.netapp.com/us-en/ontap/encryption-at-rest/support-storage-encryption-concept.html#supported-self-encrypting-drive-types)[ドライブの詳細を確認できます](https://docs.netapp.com/us-en/ontap/encryption-at-rest/support-storage-encryption-concept.html#supported-self-encrypting-drive-types)["](https://docs.netapp.com/us-en/ontap/encryption-at-rest/support-storage-encryption-concept.html#supported-self-encrypting-drive-types)。

**ARL** の事前確認に失敗した場合は、アグリゲートの所有権を修正

アグリゲートステータスチェックに失敗した場合は、パートナーノードが所有するアグリゲートをホーム所有 者ノードに戻し、事前確認プロセスを再度開始する必要があります。

手順

 $\left(\begin{smallmatrix} 1\\1\end{smallmatrix}\right)$ 

1. パートナーノードが現在所有しているアグリゲートをホーム所有者ノードに戻します。

storage aggregate relocation start -node-source node destination destination-node-aggregate-list \*

2. node1 と node2 のどちらも現在の所有者(ホーム所有者ではない)アグリゲートを所有していないこと を確認します。

storage aggregate show -nodes node name -is-home false -fields owner-name、home-name、stateを指 定します

次の例は、アグリゲートの現在の所有者とホーム所有者の両方がノードにある場合のコマンドの出力例を 示しています。

```
cluster::> storage aggregate show -nodes node1 -is-home true -fields
owner-name, home-name, state
aggregate home-name owner-name state
--------- --------- ---------- ------
aggr1 node1 node1 online
aggr2 node1 node1 online
aggr3 node1 node1 online
aggr4 node1 node1 online
4 entries were displayed.
```
### 完了後

コントローラの交換プロセスを再開する必要があります。

'system controller replace start-nodes\_node\_name `

### 使用許諾

一部の機能にはライセンスが必要ですが、1つ以上の機能を含む packages として発行されます。クラスタで 使用する各機能のキーは、クラスタ内の各ノードに独自に設定する必要があります。

新しいライセンスキーがない場合は、クラスタで現在ライセンスされている機能を新しいコントローラで使用 できます。ただし、ライセンスされていない機能をコントローラで使用するとライセンス契約に違反する可能 性があるため、アップグレードの完了後に新しいコントローラのライセンスキーをインストールする必要があ ります。

を参照してください ["](#page-405-0)[参](#page-405-0)[考資料](#page-405-0)["](#page-405-0) ONTAPの新しい28文字のライセンスキーを取得できる\_ NetApp Support Site \_にリンクします。キーは、 \_ ソフトウェアライセンス \_ の \_ マイサポート \_ セクションにあります。必要な ライセンスキーがサイトにない場合は、ネットアップの営業担当者にお問い合わせください。

ライセンスの詳細については、を参照してください ["](#page-405-0)[参](#page-405-0)[考資料](#page-405-0)["](#page-405-0) をクリックして、 *System Administration Reference*( システム管理リファレンス ) にリンクします。

オンボードキーマネージャを使用してストレージ暗号化を管理します

オンボードキーマネージャ(OKM)を使用して暗号化キーを管理できます。OKMをセッ トアップした場合は、アップグレードを開始する前にパスフレーズとバックアップ資料 を記録しておく必要があります。

手順

1. クラスタ全体のパスフレーズを記録します。

これは、CLIまたはREST APIを使用してOKMを設定または更新したときに入力したパスフレーズです。

2. を実行して、キー管理ツールの情報をバックアップします security key-manager onboard showbackup コマンドを実行します

**SnapMirror** 関係を休止します(オプション)。

手順を続行する前に、すべての SnapMirror 関係が休止状態になっていることを確認する必要があります。休 止された SnapMirror 関係は、リブート後およびフェイルオーバー後も休止状態のままです。

手順

1. デスティネーションクラスタの SnapMirror 関係のステータスを確認します。

「 Snapmirror show 」のように表示されます

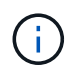

このステータスが「Transferring」の場合は、転送を中止する必要があります。snapmirror abort -destination -vserver\_vserver\_name `

SnapMirror 関係の状態が「 Transferring 」でない場合は、中止は失敗します。

2. クラスタ間のすべての関係を休止します。

snapmirror quiesce -destination-vserver \*

## ステージ **2** :移行してノード **1** を撤去

概要

ステージ2で、ノード1の非ルートアグリゲートとNASデータLIFをノード2に再配置しま

す。このプロセスは主に自動化されており、ステータスを確認するために処理が一時停 止します。この処理は手動で再開する必要があります。必要に応じて、障害が発生した アグリゲートまたは拒否されたアグリゲートを再また、必要なノード1の情報を記録して ノード1を撤去し、あとで手順でノード3とノード4をネットブートする準備をします。

手順

- 1. ["](https://docs.netapp.com/ja-jp/ontap-systems-upgrade/upgrade-arl-auto/relocate_non_root_aggr_nas_data_lifs_node1_node2.html)[ノード](https://docs.netapp.com/ja-jp/ontap-systems-upgrade/upgrade-arl-auto/relocate_non_root_aggr_nas_data_lifs_node1_node2.html) [1](https://docs.netapp.com/ja-jp/ontap-systems-upgrade/upgrade-arl-auto/relocate_non_root_aggr_nas_data_lifs_node1_node2.html) [が所有するルート以外のアグリゲートと](https://docs.netapp.com/ja-jp/ontap-systems-upgrade/upgrade-arl-auto/relocate_non_root_aggr_nas_data_lifs_node1_node2.html) [NAS](https://docs.netapp.com/ja-jp/ontap-systems-upgrade/upgrade-arl-auto/relocate_non_root_aggr_nas_data_lifs_node1_node2.html) [データ](https://docs.netapp.com/ja-jp/ontap-systems-upgrade/upgrade-arl-auto/relocate_non_root_aggr_nas_data_lifs_node1_node2.html) [LIF](https://docs.netapp.com/ja-jp/ontap-systems-upgrade/upgrade-arl-auto/relocate_non_root_aggr_nas_data_lifs_node1_node2.html) [をノード](https://docs.netapp.com/ja-jp/ontap-systems-upgrade/upgrade-arl-auto/relocate_non_root_aggr_nas_data_lifs_node1_node2.html) [2](https://docs.netapp.com/ja-jp/ontap-systems-upgrade/upgrade-arl-auto/relocate_non_root_aggr_nas_data_lifs_node1_node2.html) [に再配置します](https://docs.netapp.com/ja-jp/ontap-systems-upgrade/upgrade-arl-auto/relocate_non_root_aggr_nas_data_lifs_node1_node2.html)["](https://docs.netapp.com/ja-jp/ontap-systems-upgrade/upgrade-arl-auto/relocate_non_root_aggr_nas_data_lifs_node1_node2.html)
- 2. ["](#page-328-0)[障害](#page-328-0)[が](#page-328-0)[発生](#page-328-0)[したアグリゲートを再配置するか](#page-328-0)["](#page-328-0)
- 3. ["](#page-329-0)[ノード](#page-329-0) [1](#page-329-0) [を](#page-329-0)[撤去](#page-329-0)["](#page-329-0)
- 4. ["](#page-329-1)[ネ](#page-329-1)[ットブートを](#page-329-1)[準備](#page-329-1)["](#page-329-1)

<span id="page-326-0"></span>ノード **1** が所有するルート以外のアグリゲートと **NAS** データ **LIF** をノード **2** に再配置します

ノード 1 をノード 3 に交換する前に、ルート以外のアグリゲートと NAS データ LIF を ノード 1 からノード 2 に移動してから、ノード 1 のリソースをノード 3 に移動する必要 があります。

作業を開始する前に

この処理は、タスクの開始時にすでに一時停止されている必要があります。手動で再開する必要があります。

このタスクについて

アップグレード手順の実行中、リモート LIF は SAN LUN へのトラフィックを処理します。アップグレード時 にクラスタやサービスの健全性を維持するために、 SAN LIF を移動する必要はありません。ノード 3 をオン ラインにしたあと、 LIF が正常に機能しており、適切なポートに配置されていることを確認する必要がありま す。

アグリゲートおよび LIF のホーム所有者は変更されません。現在の所有者のみが変更されま (i) す。

手順

1. アグリゲートの再配置処理と NAS データ LIF の移動処理を再開します。

「システムコントローラの交換が再開」

ルート以外のアグリゲートと NAS データ LIF はすべて、 node1 から node2 に移行されます。

処理が一時停止することで、ノード 1 のルート以外のアグリゲートと SAN 以外のデータ LIF がすべて node2 に移行されているかどうかを確認できます。

2. アグリゲートの再配置処理と NAS データ LIF の移動処理のステータスを確認します。

「 system controller replace show-sdetails 」というエラーが表示されます

3. 処理が一時停止したまま、ルート以外のすべてのアグリゲートが node2 でそれぞれの状態でオンラインに なっていることを確認します。

storage aggregate show -node node2 --state online -root false

次の例は、 node2 のルート以外のアグリゲートがオンラインになっていることを示しています。

```
cluster::> storage aggregate show -node node2 state online -root false
Aggregate Size Available Used% State #Vols Nodes RAID Status
--------- ------- --------- ----- ------ ----- ------
--------------
aggr_1 744.9GB 744.8GB 0% online 5 node2
raid_dp,normal
aggr_2 825.0GB 825.0GB 0% online 1 node2
raid_dp,normal
2 entries were displayed.
```
アグリゲートがオフラインになった場合、または node2 で外部になった場合は、各アグリゲートに対して 1 回、 node2 で次のコマンドを使用してアグリゲートをオンラインにします。

storage aggregate online -aggregate *aggr\_name*`

4. node2 で次のコマンドを使用し、出力を調べて、すべてのボリュームがオンラインであることを確認しま す。

volume show -node-node2 --状態オフライン

node2 上にオフラインのボリュームがある場合は、各ボリュームに対して 1 回、 node2 で次のコマンド を使用してオンラインにします。

'volume online -vserver\_name\_-volume\_name\_`

このコマンドで使用する'*vserver\_name*'は'前のvolume showコマンドの出力にあります

5. [[step5] - データ LIF をホストしているポートが新しいハードウェアに存在しない場合は、ブロードキャス トドメインから削除します。

「 network port broadcast-domain remove-ports 」と入力します

6. LIF が 1 つでも停止している場合は、次のコマンドを LIF ごとに 1 回入力して、 LIF の管理ステータス を「 up 」に設定します。

Thetwork interface modify -vserver *vserver name* Lift lift name -home-nodename -status-admin up

- 7. インターフェイスグループまたは VLAN が設定されている場合は、次の手順を実行します。
	- a. ポートおよびインターフェイスグループの情報をまだ保存していない場合は、ノード 3 のブート後に それらの VLAN とインターフェイスグループをノード 3 で再作成できるように、それらの情報を記録 します。
	- b. インターフェイスグループから VLAN を削除します。

「 network port vlan delete -node *nodename* 」 *-port\_ifgrp --vlan-id\_vlan\_ID*`

対処方法に従って、 vlan delete コマンドで表示されるエラーを解決します。

c. 次のコマンドを入力し、その出力を調べて、ノードにインターフェイスグループが設定されているか どうかを確認します。

「 network port ifgrp show -node nodename 」 -ifgrp \_ifgrp\_name のように表示されます

次の例に示すように、ノードのインターフェイスグループ情報が表示されます。

```
cluster::> network port ifgrp show -node node1 -ifgrp a0a -instance
                    Node: node1
 Interface Group Name: a0a
Distribution Function: ip
        Create Policy: multimode lacp
            MAC Address: 02:a0:98:17:dc:d4
     Port Participation: partial
          Network Ports: e2c, e2d
               Up Ports: e2c
             Down Ports: e2d
```
a. ノードにインターフェイスグループが設定されている場合は、それらのグループの名前とグループに 割り当てられているポートを記録し、ポートごとに次のコマンドを 1 回入力してポートを削除しま す。

「 network port ifgrp remove-port -node\_nodename 」 -ifgrp *ifgrp\_name -port\_netport* 」のようになり ます

<span id="page-328-0"></span>障害が発生したアグリゲートを再配置するか

いずれかのアグリゲートに再配置が失敗した場合、または拒否された場合は、アグリゲ ートを手動で再配置するか、必要に応じて拒否またはデスティネーションのチェックを 無視する必要があります。

このタスクについて

エラーが原因で再配置処理が一時停止します。

手順

- 1. EMS ログで、アグリゲートの再配置に失敗した理由や拒否された理由を確認します。
- 2. 障害が発生したアグリゲートまたは拒否されたアグリゲートを

storage aggregate relocation start -Node node1 -destination node2 aggregate-list \*-ndocontroller -upgrade true

- 3. プロンプトが表示されたら、「y」と入力します。
- 4. 再配置は、次のいずれかの方法で強制的に実行できます。

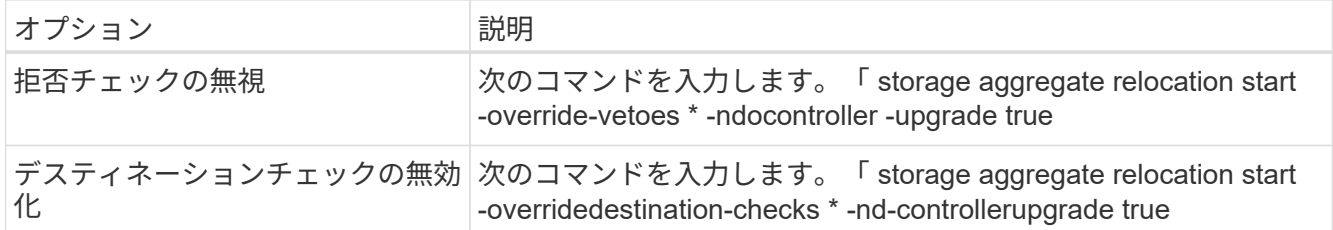

<span id="page-329-0"></span>ノード **1** を撤去

ノード 1 を撤去するには、自動処理を再開して、ノード 2 と HA ペアを無効にし、ノー ド 1 を正しくシャットダウンします。手順の後半の工程で、ノード1をラックまたはシ ャーシから取り外します。

手順

1. 処理を再開します。

「システムコントローラの交換が再開」

2. ノード 1 が停止されたことを確認します。

「 system controller replace show-sdetails 」というエラーが表示されます

完了後

アップグレードが完了したら、 node1 の運用を停止できます。を参照してください ["](#page-397-0)[古いシステムの](#page-397-0)[運](#page-397-0)[用を停](#page-397-0) [止](#page-397-0)["](#page-397-0)。

<span id="page-329-1"></span>ネットブートを準備

ノード 3 とノード 4 を手順の後半で物理的にラックに設置したあと、ネットブートが必 要になることがあります。ネットブートという用語は、リモート・サーバに保存された ONTAP イメージからブートすることを意味します。ネットブートを準備するときは、シ ステムがアクセスできるWebサーバにONTAP 9ブートイメージのコピーを配置します。

作業を開始する前に

- システムから HTTP サーバにアクセスできることを確認します。
- を参照してください ["](#page-405-0)[参](#page-405-0)[考資料](#page-405-0)["](#page-405-0) からネットアップサポートサイトにリンクして、使用しているプラットフ ォームに必要なシステムファイルと、適切なバージョンの ONTAP をダウンロードします。

このタスクについて

元のコントローラと同じバージョンの ONTAP 9 がインストールされていない場合は、新しいコントローラを ネットブートする必要があります。新しいコントローラをそれぞれ取り付けたら、 Web サーバに保存されて いる ONTAP 9 イメージからシステムをブートします。その後、以降のシステムブートで使用するブートメデ ィアデバイスに正しいファイルをダウンロードできます。

ただし、元のコントローラと同じバージョンの ONTAP 9 がインストールされているコントローラには、ネッ トブートする必要はありません。その場合は、このセクションをスキップしてに進みます ["](#page-331-0)[ステージ](#page-331-0) [3](#page-331-0) [:](#page-331-0)[ノー](#page-331-0) [ド](#page-331-0) [3](#page-331-0) [の](#page-331-0)[設](#page-331-0)[置とブート](#page-331-0)["](#page-331-0)

### 手順

- 1. ネットアップサポートサイトにアクセスして、システムのネットブートの実行に使用するファイルをダウ ンロードします。
- 2. ネットアップサポートサイトのソフトウェアダウンロードセクションから適切な ONTAP ソフトウェアを ダウンロードし、「<ONTAP\_version>\_image.tgz 」ファイルを Web にアクセスできるディレクトリに保 存します。
- 3. Web にアクセスできるディレクトリに移動し、必要なファイルが利用可能であることを確認します。

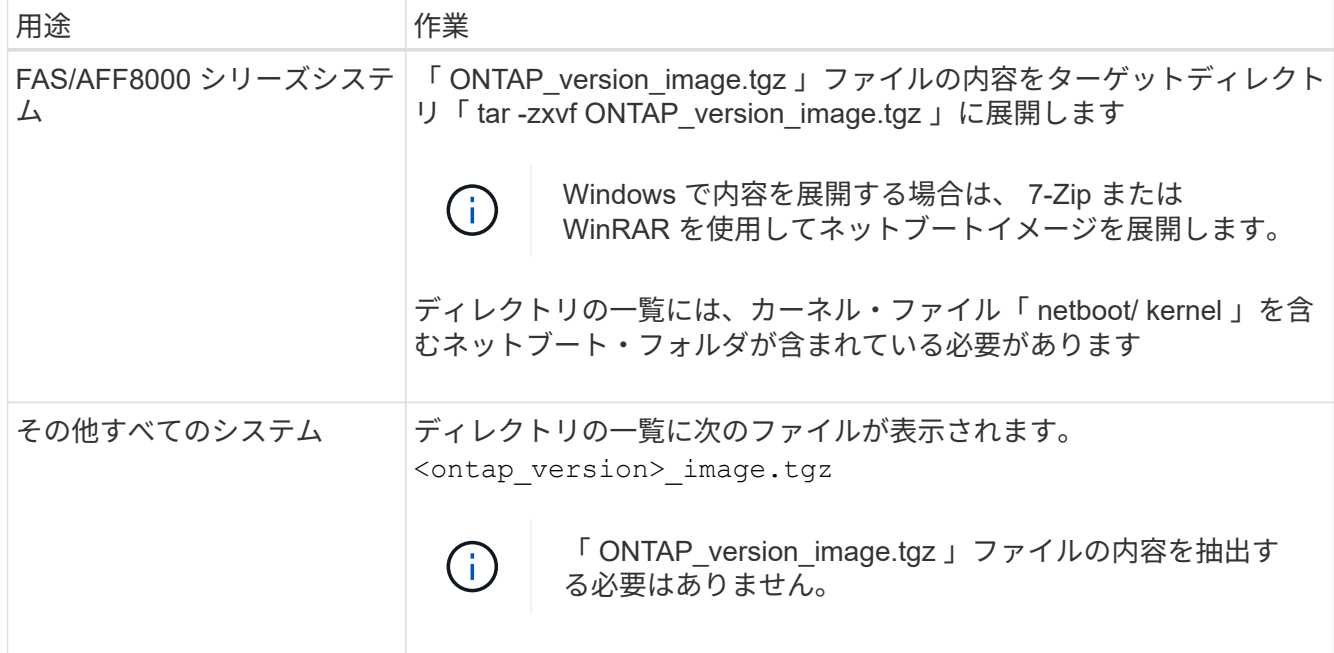

のディレクトリの情報を使用します ["](#page-331-0)[ステージ](#page-331-0) [3"](#page-331-0)。

# ステージ **3** :**node3** をインストールしてブートします

### 概要

ステージ 3 で、ノード 3 をインストールしてブートし、クラスタポートとノード管理ポ ートを node1 から node3 にマッピングし、ノード 3 のインストールを確認します。必 要に応じて、ノード3でFCまたはUTA / UTA2設定を設定し、ノード3がクォーラムに参 加していることを確認します。さらに、node1のNASデータLIFとルート以外のアグリゲ ートをnode2からnode3に再配置し、SAN LIFがnode3にあることを確認します。

### 手順

- 1. ["node3](#page-331-0) [をインストールしてブートします](#page-331-0)["](#page-331-0)
- 2. ["](#page-337-0)[ノード](#page-337-0) [3](#page-337-0) [で](#page-337-0) [FC](#page-337-0) [または](#page-337-0) [UTA / UTA2](#page-337-0) [設](#page-337-0)[定を](#page-337-0)[設](#page-337-0)[定します](#page-337-0)["](#page-337-0)
- 3. ["](#page-348-0)[ポートを](#page-348-0) [node1](#page-348-0) [から](#page-348-0) [node3](#page-348-0) [にマッ](#page-348-0)[ピ](#page-348-0)[ングします](#page-348-0)["](#page-348-0)
- 4. ["](#page-353-0)[ノードの](#page-353-0)[ネ](#page-353-0)[ット](#page-353-0)[ワ](#page-353-0)[ークポートのセットが異なる場合のク](#page-353-0)[ォ](#page-353-0)[ーラムの](#page-353-0)[追加](#page-353-0)["](#page-353-0)
- 5. ["](#page-354-0)[ノード](#page-354-0) [3](#page-354-0) [のインストールを確認します](#page-354-0)["](#page-354-0)
- 6. ["](#page-356-0)[ノード](#page-356-0) [1](#page-356-0) [で所有されているルート以外のアグリゲートと](#page-356-0) [NAS](#page-356-0) [データ](#page-356-0) [LIF](#page-356-0) [を、ノード](#page-356-0) [2](#page-356-0) [からノード](#page-356-0) [3](#page-356-0) [に移](#page-356-0)

<span id="page-331-0"></span>**node3** をインストールしてブートします

ノード 3 をラックに設置し、ノード 1 の接続をノード 3 に転送し、ノード 3 をブートし て、 ONTAP をインストールする必要があります。そのあと、このセクションで説明す るように、ノード 1 のスペアディスク、ルートボリュームに属するディスク、およびそ の前の手順でノード 2 に再配置されなかったルート以外のアグリゲートを再割り当てす る必要があります。

このタスクについて

再配置処理はこのフェーズの開始時に一時停止されます。このプロセスは主に自動化されており、ステータス を確認するために処理が一時停止します。この処理は手動で再開する必要があります。また、 SAN LIF がノ ード 3 に正常に移動したことを確認する必要があります。

ノード 1 にインストールされている ONTAP 9 のバージョンが異なる場合は、ノード 3 をネットブートする必 要があります。node3 のインストールが完了したら、 Web サーバに保存されている ONTAP 9 イメージから ブートします。その後、の手順に従って、後続のシステムのブートに使用する正しいファイルをブートメディ アデバイスにダウンロードできます ["](#page-329-1)[ネ](#page-329-1)[ットブートを](#page-329-1)[準備](#page-329-1)["](#page-329-1)。

#### 重要

- ストレージアレイに接続されている V シリーズシステム、またはストレージアレイに接続された FlexArray 仮想化ソフトウェアを使用するシステムをアップグレードする場合は、を完了する必要があり ます 手順 1. から 手順 21をクリックしてから、このセクションの指示に従います ["](#page-337-0)[ノード](#page-337-0) [3](#page-337-0) [の](#page-337-0) [FC](#page-337-0) [ポート](#page-337-0) [を](#page-337-0)[設](#page-337-0)[定](#page-337-0)["](#page-337-0) および ["](#page-337-0)[ノード](#page-337-0) [3](#page-337-0) [の](#page-337-0) [UTA / UTA2](#page-337-0) [ポートを確認して](#page-337-0)[設](#page-337-0)[定してください](#page-337-0)["](#page-337-0) 必要に応じて、メンテナン スモードでコマンドを入力します。その後、このセクションに戻ってからを使用して再開する必要があり ます [手順](#page-103-0) [23](#page-103-0)。
- ストレージディスクが搭載されたシステムをアップグレードする場合は、このセクション全体を完了し て、にアクセスする必要があります ["](#page-337-0)[ノード](#page-337-0) [3](#page-337-0) [の](#page-337-0) [FC](#page-337-0) [ポートを](#page-337-0)[設](#page-337-0)[定](#page-337-0)["](#page-337-0) および ["](#page-337-0)[ノード](#page-337-0) [3](#page-337-0) [の](#page-337-0) [UTA / UTA2](#page-337-0) [ポー](#page-337-0) [トを確認して](#page-337-0)[設](#page-337-0)[定してください](#page-337-0)["](#page-337-0) セクションで、クラスタ・プロンプトでコマンドを入力します。

#### 手順

1. [[auto\_install3\_step1] ノード 3 のラックスペースがあることを確認します。

ノード 1 とノード 2 が別々のシャーシに搭載されている場合は、ノード 3 をノード 1 と同じラックの場 所に設置できます。ただし、 node1 が node2 の同じシャーシに設置されている場合は、 node3 を専用の ラックスペースに配置する必要があります。その場合は、 node1 の場所に近い場所に配置することを推奨 します。

2. [[auto\_install3\_step2] ノードモデルの *Installation and Setup Instructions* に従って、ラックにノード 3 をイ ンストールします。

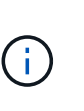

両方のノードを同じシャーシに搭載したシステムにアップグレードする場合は、 node4 と node3 をシャーシに設置します。そうしないと、ノードをブートしたときにノードがデュ アルシャーシ構成と同じように動作し、 node4 をブートした場合、ノード間のインターコ ネクトは稼働しません。

3. ケーブルノード 3 を接続し、ノード 1 からノード 3 に接続を移動します。

設置とセットアップの手順 \_ または FlexArray 仮想化インストールの要件とリファレンス \_ を使用して、

ノード 3 プラットフォーム、該当するディスクシェルフのドキュメント、および \_High Availability Management \_ を使用して、次の接続をケーブル接続します。

を参照してください ["](#page-405-0)[参](#page-405-0)[考資料](#page-405-0)["](#page-405-0) FlexArray 仮想化インストール要件およびリファレンスとハイアベイラビ リティ管理へのリンク。

- コンソール(リモート管理ポート)
- クラスタポート
- データポート
- クラスタポートとノード管理ポート
- ストレージ
- SAN 構成: iSCSI イーサネットおよび FC スイッチポート

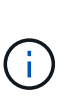

ほとんどのプラットフォームモデルには一意のインターコネクトカードモデルがあるた め、インターコネクトカードまたはクラスタインターコネクトケーブルの接続を node1 から node3 に移動する必要はない場合があります。MetroCluster 構成の場合、 FC-VI ケーブルの接続を node1 から node3 に移動する必要があります。新しいホストに FC-VI カードがない場合は、 FC-VI カードの移動が必要になることがあります。

4. ノード 3 の電源をオンにしてから、コンソール端末で Ctrl+C を押してブートプロセスを中断し、ブー ト環境プロンプトにアクセスします。

両方のノードを同じシャーシに搭載したシステムにアップグレードする場合は、 node4 もリブートしま す。ただし、 node4 のブートはあとで破棄することができます。

 $\mathbf{f}$ 

node3 をブートすると、次の警告メッセージが表示される場合があります。

WARNING: The battery is unfit to retain data during a power outage. This is likely because the battery is discharged but could be due to other temporary conditions.

When the battery is ready, the boot process will complete and services will be engaged.

To override this delay, press 'c' followed by 'Enter'

- 5. で警告メッセージが表示される場合 [手順](#page-99-0) [4](#page-99-0)を使用して、次の操作を実行します。
	- a. NVRAM バッテリ低下以外の問題を示すコンソールメッセージがないか確認し、必要に応じて対処し ます。
	- b. バッテリの充電と起動プロセスが完了するまで待ちます。

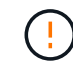

\* 注意:遅延は無視しないでください。バッテリーの充電に失敗すると、データが失わ れるおそれがあります。 \*

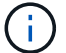

を参照してください ["](#page-329-1)[ネ](#page-329-1)[ットブートを](#page-329-1)[準備](#page-329-1)["](#page-329-1)。

6. [[auto9597\_istall3\_step6] 次のいずれかの操作を選択して、ネットブート接続を設定します。

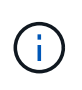

ネットブート接続として管理ポートおよび IP を使用する必要があります。アップグレード の実行中にデータ LIF IP を使用しないでください。データ LIF が停止する可能性がありま す。

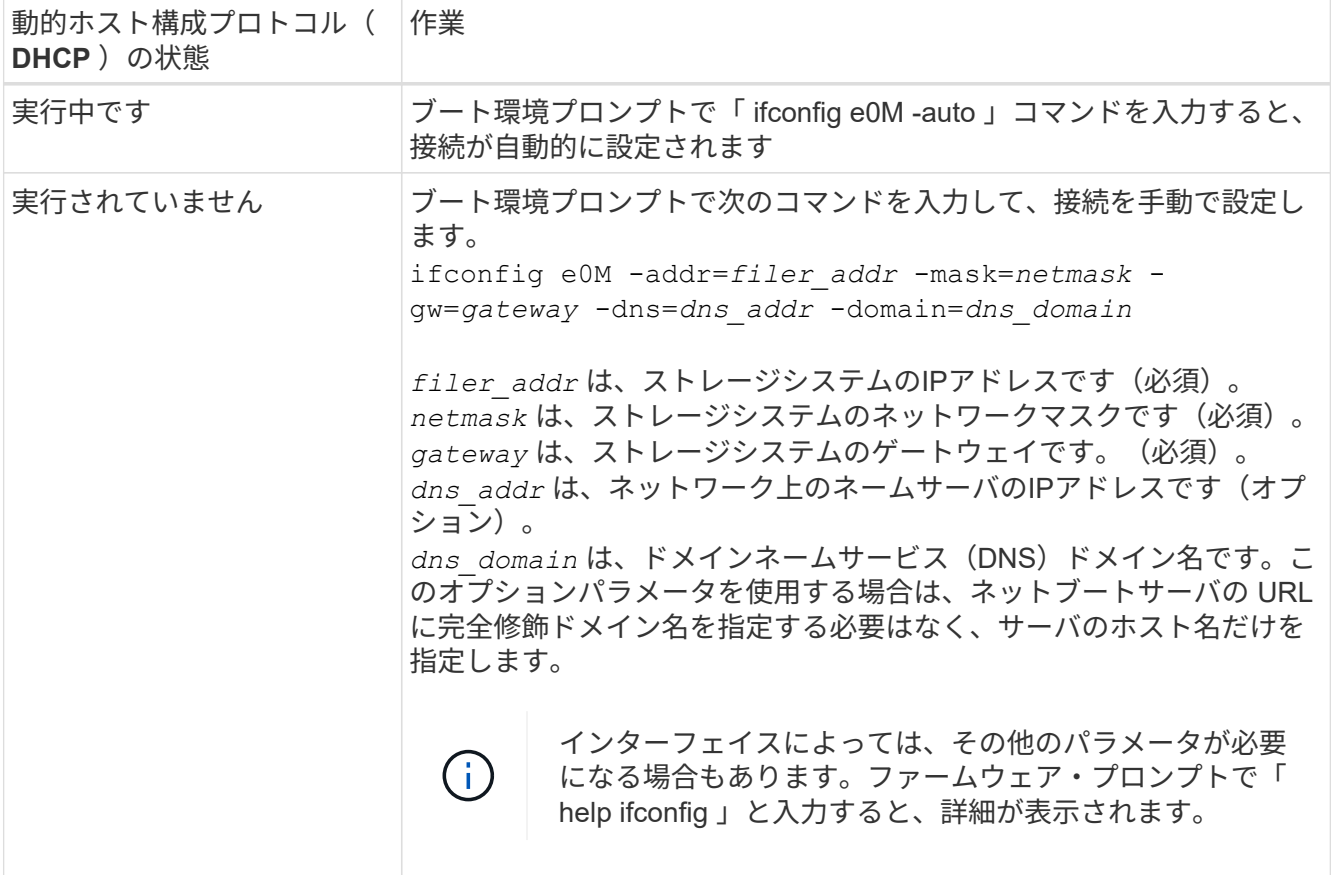

7. [[step7] node3 でネットブートを実行します。

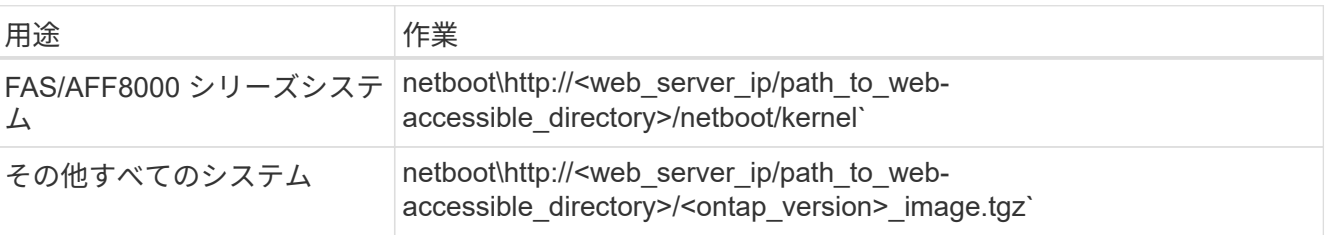

「 <path\_the\_web-accessible\_directory> 」は、「 <ONTAP\_version>\_image.tgz 」をダウンロードした場 所を指します ["](#page-329-1)[ネ](#page-329-1)[ットブートを](#page-329-1)[準備](#page-329-1)["](#page-329-1)。

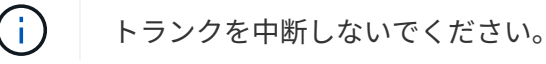

8. ブートメニューからオプション [(7) 新しいソフトウェアを最初にインストールする ] を選択します

このメニューオプションを選択すると、新しい ONTAP イメージがブートデバイスにダウンロードおよび インストールされます。

次のメッセージは無視してください。

This procedure is not supported for Non-Disruptive Upgrade on an HA pair

コントローラのアップグレードではなく、 ONTAP による環境の無停止アップグレードも記録されていま す。

新しいノードを希望するイメージに更新する場合は、必ずネットブートを使用してくださ い。別の方法で新しいコントローラにイメージをインストールした場合、正しいイメージ  $\sf (i)$ がインストールされないことがあります。この問題環境 All ONTAP リリースオプションを 指定してネットブート手順 を実行する (7) Install new software ブートメディアを 消去して、両方のイメージパーティションに同じONTAP バージョンを配置します。

9. 手順を続行するかどうかを確認するメッセージが表示された場合は、「v」と入力し、パッケージのプ ロンプトが表示されたら URL を入力します。

http://<web server ip/path to web-accessible directory>/<ontap\_version>\_image.tgz` にアクセスします

10. [[step10] コントローラモジュールをリブートするには、次の手順を実行します。

a. 次のプロンプトが表示されたら 'n' を入力してバックアップ・リカバリをスキップします

バックアップ設定を今すぐ復元しますか ? {y|n}`

b. 次のプロンプトが表示されたら 'y' と入力して再起動します

' 新しくインストールしたソフトウェアの使用を開始するには ' ノードを再起動する必要があります今 すぐリブートしますか?{y|n}`

コントローラモジュールはリブートしますが、ブートメニューで停止します。これは、ブートデバイスが 再フォーマットされたことにより、構成データをリストアする必要があるためです。

- 11. ブートメニューからメンテナンスモード「 5 」を選択し、起動を続行するように求めるプロンプトが表 示されたら「 y 」と入力します。
- 12. コントローラとシャーシが HA として構成されていることを確認します。

「 ha-config show 」

次に 'ha-config show コマンドの出力例を示します

Chassis HA configuration: ha Controller HA configuration: ha

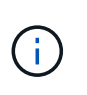

システムは、 HA ペア構成かスタンドアロン構成かを PROM に記録します。状態は、スタ ンドアロンシステムまたは HA ペア内のすべてのコンポーネントで同じである必要があり ます。

13. コントローラとシャーシが HA として設定されていない場合は、次のコマンドを使用して構成を修正し ます。

「 ha-config modify controller ha 」を参照してください

「 ha-config modify chassis ha 」を参照してください

MetroCluster 構成の場合は、次のコマンドを使用してコントローラとシャーシを変更します。

「 ha-config modify controller mcc 」

「 ha-config modify chassis mcc 」

14. メンテナンスモードを終了します。

「 halt 」

ブート環境プロンプトで Ctrl+C キーを押して ' 自動ブートを中断します

15. node2 で、システムの日付、時刻、およびタイムゾーンを確認します。

「食事」

- 16. [step16]] on node3 で、ブート環境のプロンプトで次のコマンドを使用して日付を確認します。 「日付」
- 17. 必要に応じて、 node3 の日付を設定します。 'set date\_mm/dd/yyyy `
- 18. [step18]] on node3 で、ブート環境のプロンプトで次のコマンドを使用して時間を確認します。 「時間」
- 19. 必要に応じて、ノード 3 の時刻を設定します。

'set time\_hh:mm:ss\_`

20. ブートローダーで、node3のパートナーシステムIDを設定します。

setsetenv partner-sysid\_node2 *sysid*`

ノード3の場合、 partner-sysid node2のものである必要があります。

a. 設定を保存します。

'aveenv

21. [[auto\_install3\_step21]を確認します partner-sysid ノード3の場合:

printenv partner-sysid

22. 次のいずれかの操作を実行します。

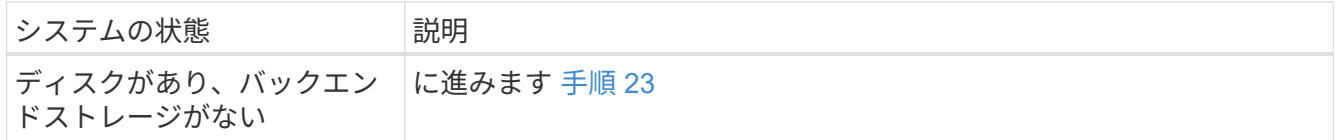

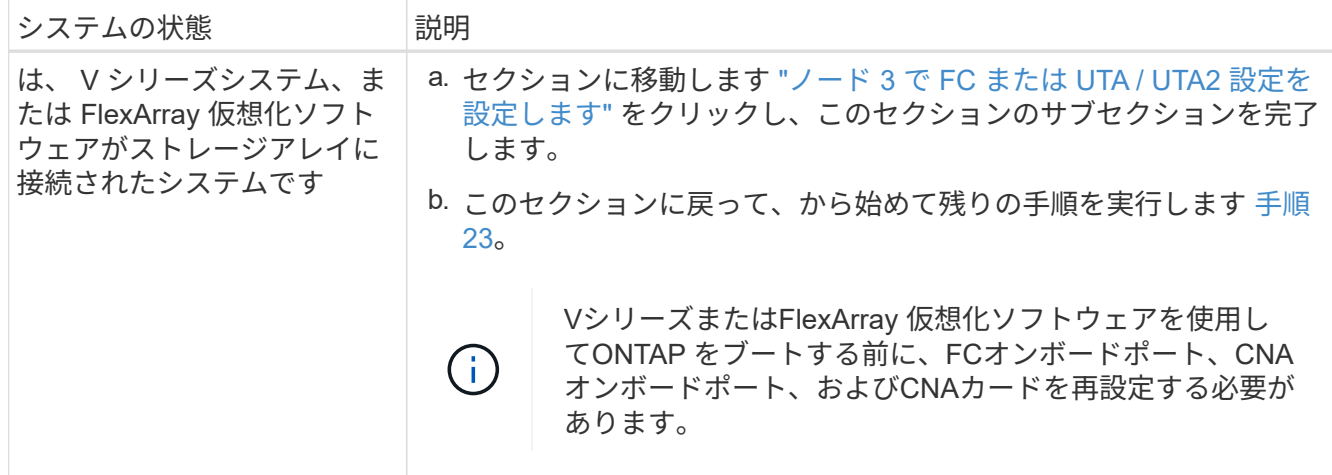

23. 新しいノードの FC イニシエータポートをスイッチゾーンに追加します。

システムにテープ SAN がある場合は、イニシエータをゾーニングする必要があります。必要に応じて、 を参照してオンボードポートをイニシエータに変更します ["](#page-337-0)[ノード](#page-337-0) [3](#page-337-0) [で](#page-337-0) [FC](#page-337-0) [ポートを](#page-337-0)[設](#page-337-0)[定しています](#page-337-0)["](#page-337-0)。ゾ ーニングの詳細な手順については、ストレージアレイとゾーニングに関するドキュメントを参照してくだ さい。

24. ストレージアレイに FC イニシエータポートを新しいホストとして追加し、アレイ LUN を新しいホス トにマッピングします。

手順については、ストレージアレイおよびゾーニングに関するドキュメントを参照してください。

25. ストレージアレイ上のアレイ LUN に関連付けられたホストまたはボリュームグループで、 World Wide Port Name ( WWPN) 値を変更します。

新しいコントローラモジュールを設置すると、各オンボード FC ポートに関連付けられている WWPN の 値が変更されます。

- 26. スイッチベースのゾーニングを使用する構成の場合は、ゾーニングを調整して新しい WWPN 値を反映 します。
- 27. NetApp Storage Encryption(NSE)ドライブを搭載している場合は、次の手順を実行します。

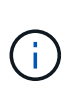

手順 でこれまでに行ったことがない場合は、Knowledge Baseの記事を参照してください ["](https://kb.netapp.com/onprem/ontap/Hardware/How_to_tell_if_a_drive_is_FIPS_certified) [ドライブが](https://kb.netapp.com/onprem/ontap/Hardware/How_to_tell_if_a_drive_is_FIPS_certified)[FIPS](https://kb.netapp.com/onprem/ontap/Hardware/How_to_tell_if_a_drive_is_FIPS_certified)[認定か](https://kb.netapp.com/onprem/ontap/Hardware/How_to_tell_if_a_drive_is_FIPS_certified)[ど](https://kb.netapp.com/onprem/ontap/Hardware/How_to_tell_if_a_drive_is_FIPS_certified)[うかを確認する方法](https://kb.netapp.com/onprem/ontap/Hardware/How_to_tell_if_a_drive_is_FIPS_certified)["](https://kb.netapp.com/onprem/ontap/Hardware/How_to_tell_if_a_drive_is_FIPS_certified) 使用している自己暗号化ドライブのタイプを 確認するため。

a. 設定 bootarg.storageencryption.support 終了: true または false:

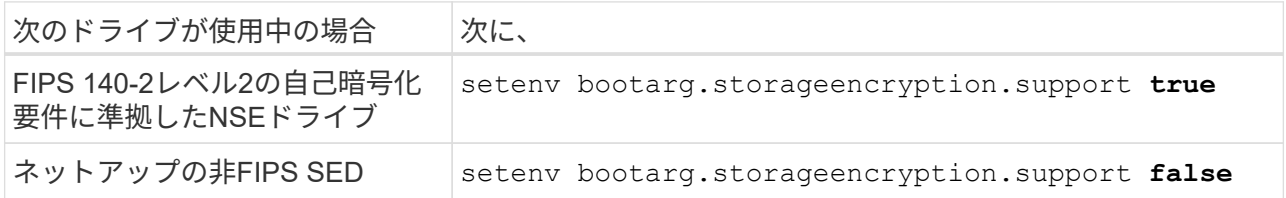

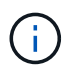

FIPSドライブは、同じノードまたはHAペアで他のタイプのドライブと混在させること はできません。SEDと非暗号化ドライブを同じノードまたはHAペアで混在させること ができます。

b. オンボードキー管理情報のリストアについては、ネットアップサポートにお問い合わせください。 28. ノードをブートメニューに追加します。

「 boot\_ontap menu

FCまたはUTA / UTA2を設定していない場合は、 ["](#page-369-0)[ノード](#page-369-0) [4](#page-369-0) [の](#page-369-0) [UTA / UTA2](#page-369-0) [ポートの確認と](#page-369-0)[設](#page-369-0)[定、手順](#page-369-0) [15"](#page-369-0) ノード 4 が node2 のディスクを認識できるようにします。

29. FlexArray 仮想化ソフトウェアがストレージアレイに接続されている MetroCluster 構成、 V シリーズシ ステム、およびシステムの場合は、に進みます ["](#page-337-0)[ノード](#page-337-0) [3](#page-337-0) [の](#page-337-0) [UTA / UTA2](#page-337-0) [ポートの確認と](#page-337-0)[設](#page-337-0)[定、手順](#page-337-0) [15"](#page-337-0)。

<span id="page-337-0"></span>ノード **3** で **FC** または **UTA / UTA2** 設定を設定します

ノード 3 にオンボードの FC ポート、オンボードのユニファイドターゲットアダプタ( UTA / UTA2 )ポート、または UTA / UTA2 カードがある場合は、残りの手順を完了する 前に設定を行う必要があります。

このタスクについて

セクションの完了が必要な場合があります [ノード](#page-105-0) [3](#page-105-0) [の](#page-105-0) [FC](#page-105-0) [ポートを](#page-105-0)[設](#page-105-0)[定](#page-105-0)、を参照してください [ノード](#page-106-0) [3](#page-106-0) [の](#page-106-0) [UTA / UTA2](#page-106-0) [ポートを確認して](#page-106-0)[設](#page-106-0)[定してください、](#page-106-0)または両方のセクション。

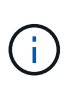

ネットアップのマーケティング資料では、 Converged Network Adapter ( CNA ;統合ネット ワークアダプタ)アダプタおよびポートを UTA2 と呼ぶ場合があります。ただし、 CLI では CNA という用語が使用されます。

- ノード 3 にオンボードの FC ポート、オンボードの UTA / UTA2 ポート、または UTA / UTA2 カードがな く、ストレージディスクを搭載したシステムをアップグレードする場合は、に進みます ["](#page-348-0)[ポートを](#page-348-0) [node1](#page-348-0) [から](#page-348-0) [node3](#page-348-0) [にマッ](#page-348-0)[ピ](#page-348-0)[ングします](#page-348-0)["](#page-348-0) セクション。
- ただし、ストレージアレイを搭載した FlexArray 仮想化ソフトウェアを搭載した V シリーズシステムまた はシステムがあり、 node3 にはオンボードの FC ポート、 UTA / UTA ポート、または UTA / UTA2 カード がない場合は、で section\_Install および boot node3\_and resume に戻ります ["](#page-331-0)[手順](#page-331-0) [23"](#page-331-0)。

選択肢

- [ノード](#page-105-0) [3](#page-105-0) [の](#page-105-0) [FC](#page-105-0) [ポートを](#page-105-0)[設](#page-105-0)[定](#page-105-0)
- [ノード](#page-106-0) [3](#page-106-0) [の](#page-106-0) [UTA / UTA2](#page-106-0) [ポートを確認して](#page-106-0)[設](#page-106-0)[定してください](#page-106-0)

ノード **3** の **FC** ポートを設定

node3 にオンボードまたは FC アダプタの FC ポートがある場合は、ポートが事前に設定されていないため、 ノードを稼働状態にする前にポート設定を設定する必要があります。ポートが設定されていないと、サービス が停止する可能性があります。

作業を開始する前に

セクションに保存した FC ポート設定の値を node1 で確認しておく必要があります ["](#page-320-0)[ノードをアップグレード](#page-320-0)

[する](#page-320-0)[準備](#page-320-0)[をします](#page-320-0)["](#page-320-0)。

このタスクについて

システムに FC 構成がない場合は、このセクションをスキップしてかまいません。システムにオンボード UTA / UTA2 ポートまたは UTA / UTA2 カードがある場合は、で設定します [ノード](#page-106-0) [3](#page-106-0) [の](#page-106-0) [UTA / UTA2](#page-106-0) [ポートを確認](#page-106-0) [して](#page-106-0)[設](#page-106-0)[定してください](#page-106-0)。

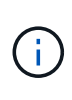

システムにストレージディスクがある場合は、クラスタプロンプトでこのセクションのコマン ドを入力します。「 V シリーズシステム」または FlexArray 仮想化ソフトウェアを使用してい て、ストレージアレイに接続している場合は、このセクションにメンテナンスモードでコマン ドを入力します。

- 1. [[step1] ノード 3 の FC 設定を、ノード 1 から前に取得した設定と比較します。
- 2. 次のいずれかの操作を実行します。

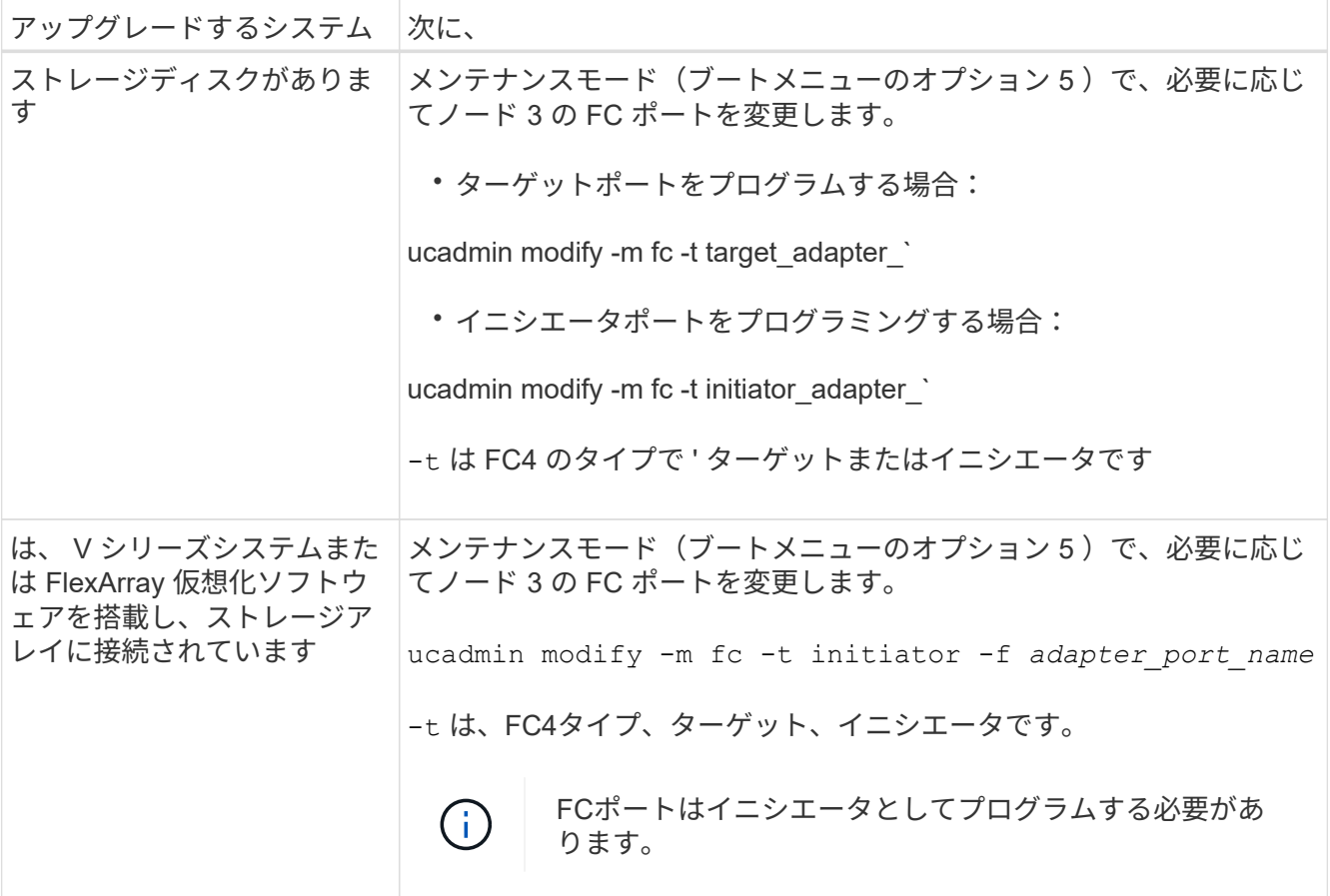

3. 次のいずれかの操作を実行します。

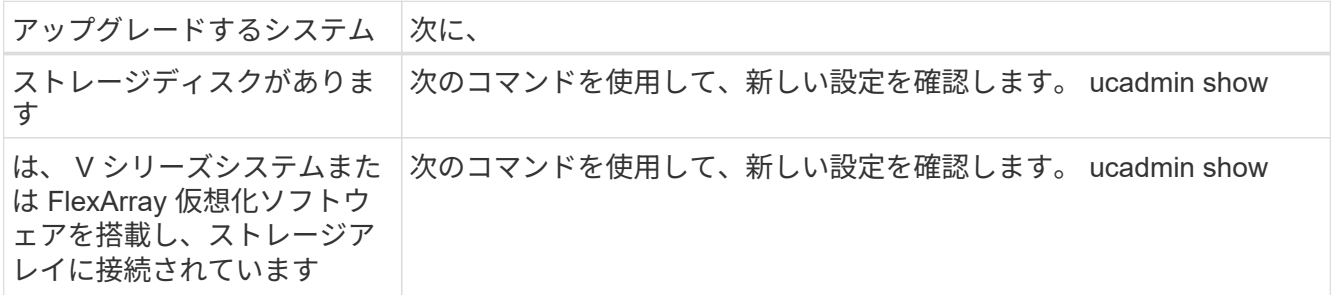

4. メンテナンスモードを終了します。

「 halt 」

5. LOADER プロンプトからシステムをブートします。

「 boot\_ontap menu

- 6. [[step6] コマンドを入力したら、ブート環境のプロンプトでシステムが停止するまで待ちます。
- 7. 保守モードのブート・メニューからオプション「 5 」を選択します。
- 8. [Jauto check3 step8] 次のいずれかの操作を実行します

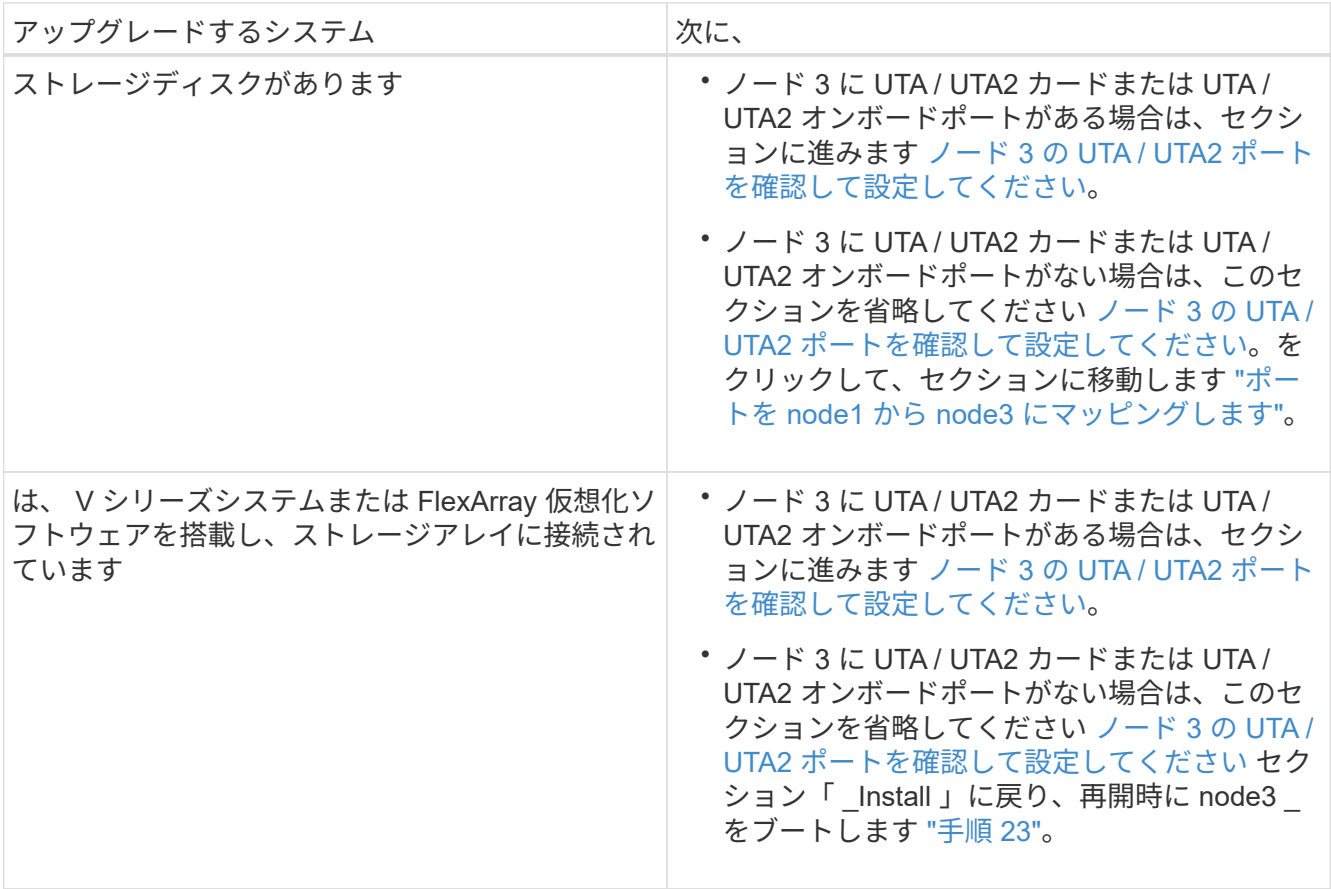

ノード **3** の **UTA / UTA2** ポートを確認して設定してください

ノード 3 にオンボード UTA / UTA2 ポートまたは UTA / UTA2 カードが搭載されている場合は、アップグレー ドしたシステムの使用方法によって、ポートの設定を確認し、場合によっては再設定する必要があります。

作業を開始する前に

UTA / UTA2 ポートに対応する正しい SFP+ モジュールが必要です。

このタスクについて

FC にユニファイドターゲットアダプタ( UTA / UTA2)ポートを使用する場合は、まずポートの設定を確認 する必要があります。

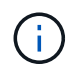

ネットアップのマーケティング資料では、 UTA2 という用語を CNA アダプタとポートという 意味で使用している場合があります。ただし、 CLI では CNA という用語が使用されます。

現在のポート設定を確認するには、「 ucadmin show 」コマンドを使用します。

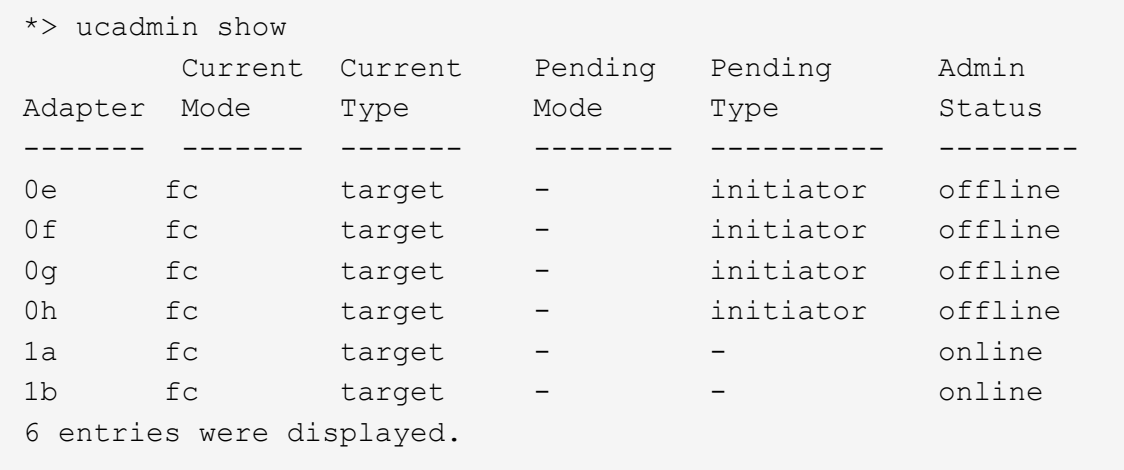

UTA / UTA2 ポートは、ネイティブの FC モードまたは UTA / UTA2 モードに設定できます。FC モードでは FC イニシエータと FC ターゲットがサポートされます。 UTA / UTA2 モードを使用すると、同じ 10GbE SFP+ インターフェイスを共有する NIC と FCoE のトラフィックを同時に処理でき、 FC ターゲットをサポー トできます。

UTA / UTA2 ポートはアダプタまたはコントローラに搭載されている場合がありますが、次の構成になってい ます。ノード 3 の UTA / UTA2 ポートの設定を確認し、必要に応じて変更してください。

- コントローラを注文した UTA / UTA2 カードは、注文したパーソナリティを指定するために出荷前に設定 されます。
- コントローラとは別に発注した UTA / UTA2 カードは、デフォルトの FC ターゲットパーソナリティとし て出荷されます。
- 新しいコントローラのオンボード UTA / UTA2 ポートは、希望するパーソナリティを持つように出荷する 前に設定されます。

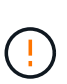

\* 注意 \* :ストレージディスクがある場合は、メンテナンスモードに指示されていないかぎ り、クラスタプロンプトでこのセクションのコマンドを入力します。V シリーズシステム または FlexArray 仮想化ソフトウェアがインストールされていて、ストレージアレイに接続 されている場合は、このセクションのメンテナンスモードプロンプトでコマンドを入力し ます。UTA / UTA2 ポートを設定する場合は、メンテナンスモードにする必要があります。

手順

1. [[step1] node3 で次のコマンドを入力して、ポートが現在どのように設定されているかを確認します。

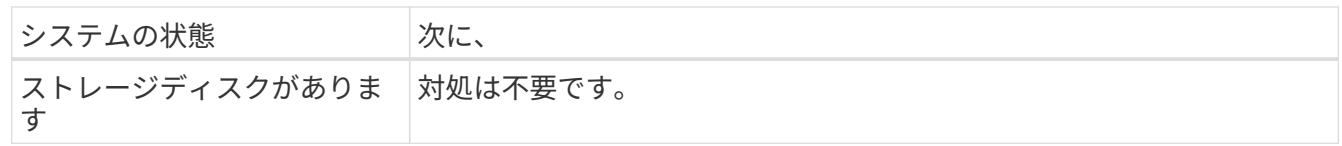

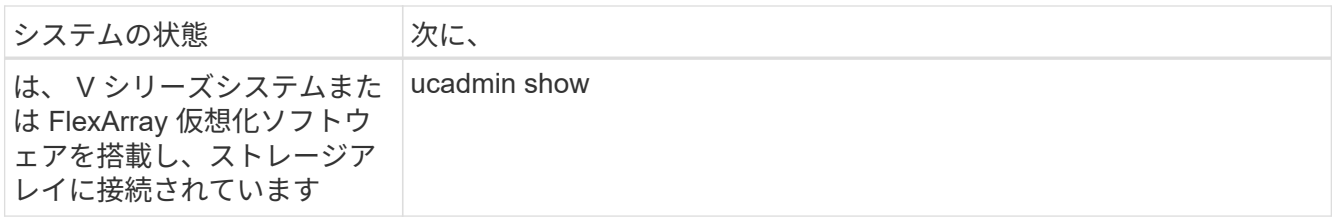

次の例のような出力が表示されます。

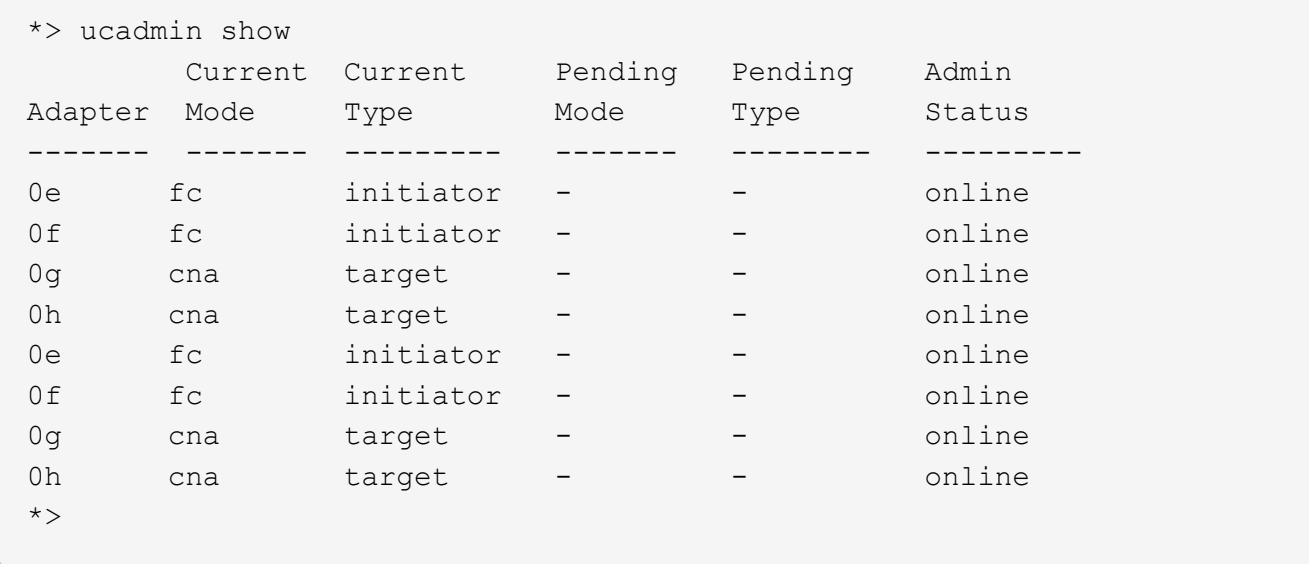

2. [[step2] 現在の SFP+ モジュールが目的の用途と一致しない場合は、正しい SFP+ モジュールと交換しま す。

ネットアップの担当者に連絡して、正しい SFP+ モジュールを入手します。

- 3. 「 ucadmin show 」コマンドの出力を調べ、 UTA / UTA2 ポートに希望するパーソナリティがあるかど うかを確認します。
- 4. 次のいずれかの操作を実行します。

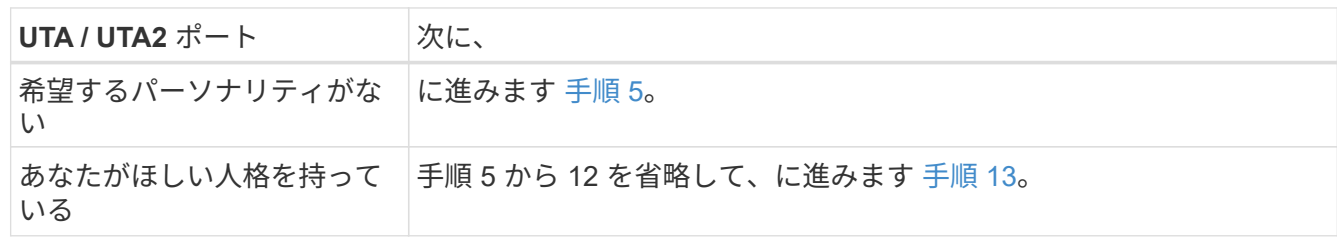

5. [[auto\_check3\_step5] 次のいずれかの操作を実行します。

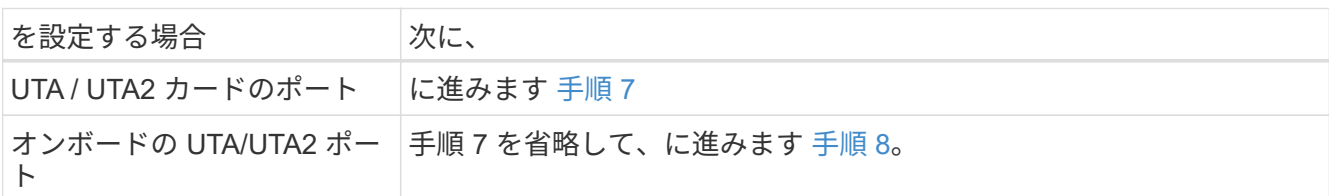

6. [[step6] アダプタがイニシエータモードの場合、および UTA / UTA2 ポートがオンラインの場合は、 UTA / UTA2 ポートをオフラインにします。

storage disable adapter\_adapter\_adapter\_adapter\_name\_`

ターゲットモードのアダプタは、メンテナンスモードで自動的にオフラインになります。

7. [[auto\_check3\_step7] 現在の構成が目的の用途に一致しない場合は、必要に応じて構成を変更します。

ucadmin modify -m fc | cna-t initiator | target\_adapter\_name\_`

◦ 「 -m 」はパーソナリティ・モードで、「 fc 」または「 cna 」です。

◦ -t <sup>は</sup> FC4 のタイプ、「 target 」または「 initiator 」です。

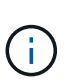

テープドライブ、 FlexArray 仮想化システム、および MetroCluster 構成には、 FC イニ シエータを使用する必要があります。SAN クライアントには FC ターゲットを使用す る必要があります。

8. [[auto\_check3\_step8] 設定を確認します。

ucadmin show

9. [[step9] 設定を確認します。

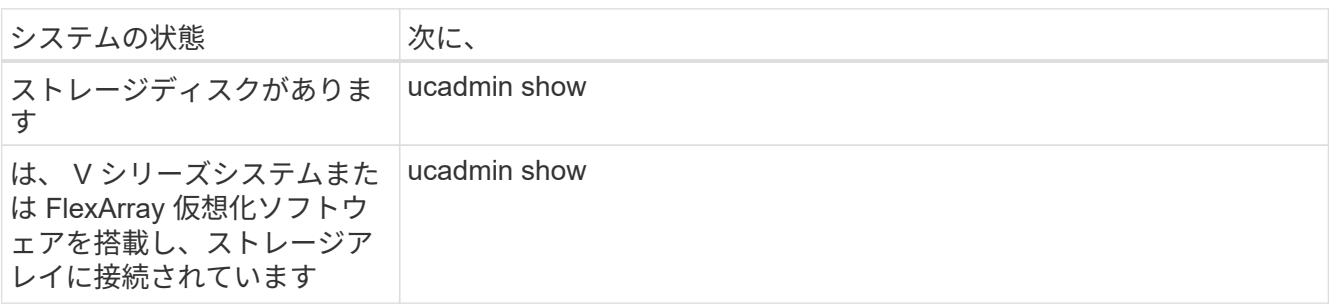

次の例の出力は ' アダプタ「 1b 」の FC4 タイプがイニシエータに変更され ' アダプタ「 2a 」および「 2b 」のモードが「 cna' 」に変更されていることを示しています

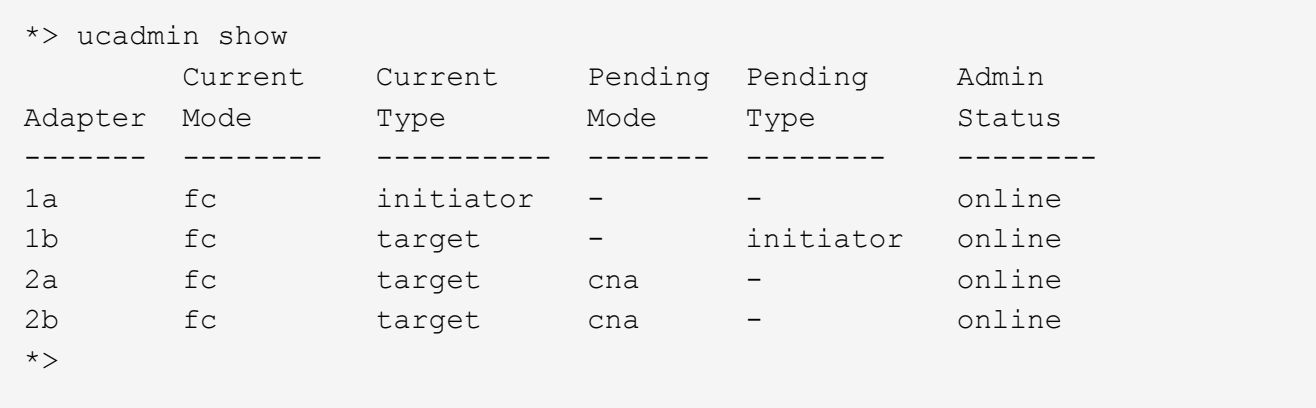

10. 次のいずれかのコマンドを入力して、各ポートに 1 回ずつターゲットポートをオンラインにします。

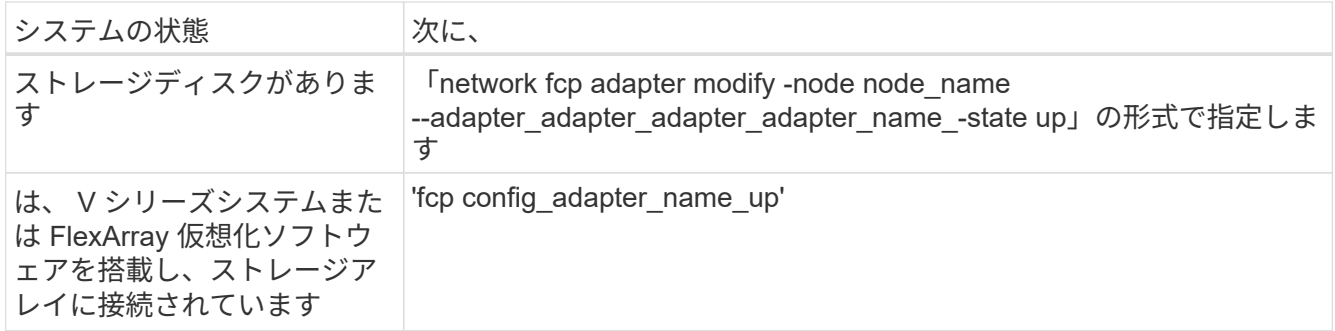

- 11. ポートをケーブル接続します。
- 12. 次のいずれかの操作を実行します。

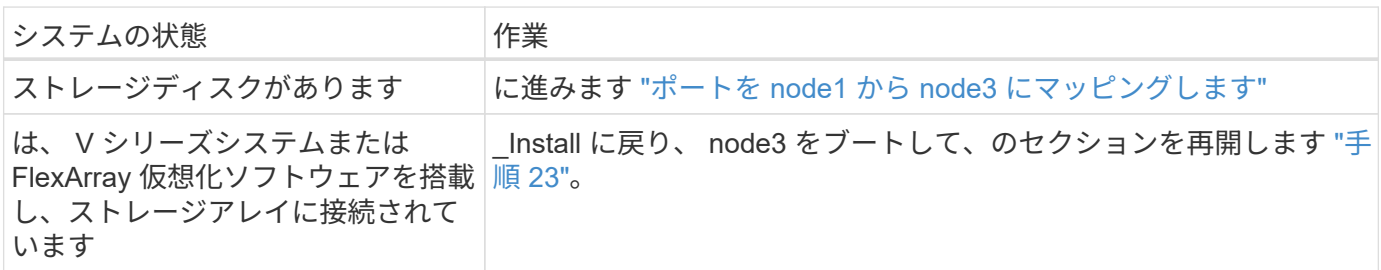

1. メンテナンスモードを終了します。

「 halt 」

- 2. ブートメニューへのノードのブート時に 'boot\_ontap menu' を実行しますA800 にアップグレードする場 合は、に進みます [手順](#page-115-0) [23](#page-115-0)。
- 3. [auto9597 check\_node3\_step15]] ノード 3 で、ブートメニューに移動し、 22-7 を使用して、非表示オプ -<br>ション「 boot after controller replacement 」を選択します。プロンプトで、 node1 のディスクを node3 に再割り当てするには、次の例のように入力します。

```
LOADER-A> boot_ontap menu
...
*******************************
\star * \star* Press Ctrl-C for Boot Menu. *
\star * \star*******************************
.
.
Please choose one of the following:
(1) Normal Boot.
(2) Boot without /etc/rc.
(3) Change password.
(4) Clean configuration and initialize all disks.
(5) Maintenance mode boot.
(6) Update flash from backup config.
(7) Install new software first.
(8) Reboot node.
(9) Configure Advanced Drive Partitioning.
Selection (1-9)? 22/7
.
.
(boot after controller replacement) Boot after controller upgrade
(9a) Unpartition all disks and
remove their ownership information.
(9b) Clean configuration and
initialize node with partitioned disks.
(9c) Clean configuration and
initialize node with whole disks.
(9d) Reboot the node.
(9e) Return to main boot menu.
Please choose one of the following:
(1) Normal Boot.
(2) Boot without /etc/rc.
(3) Change password.
(4) Clean configuration and initialize all disks.
(5) Maintenance mode boot.
(6) Update flash from backup config.
(7) Install new software first.
(8) Reboot node.
(9) Configure Advanced Drive Partitioning.
Selection (1-9)? boot after controller replacement
```

```
.
This will replace all flash-based configuration with the last backup
to
disks. Are you sure you want to continue?: yes
.
.
Controller Replacement: Provide name of the node you would like to
replace: < name of the node being replaced>
.
.
Changing sysid of node <node being replaced> disks.
Fetched sanown old owner sysid = 536953334 and calculated old sys id
= 536953334Partner sysid = 4294967295, owner sysid = 536953334
.
.
.
Terminated
<node reboots>
.
.
System rebooting...
.
Restoring env file from boot media...
copy env file: scenario = head upgrade
Successfully restored env file from boot media...
.
.
System rebooting...
.
.
.
WARNING: System ID mismatch. This usually occurs when replacing a
boot device or NVRAM cards!
Override system ID? {y|n} y
Login:
...
```
- 4. システムが再起動ループに入って「ディスクが見つかりません」というメッセージが表示された場合は、 ポートがターゲットモードにリセットされ、ディスクを認識できないためです。に進みます [手順](#page-113-0) [17](#page-113-0) 終了 : [手順](#page-114-0) [22](#page-114-0) これを解決します。
- 5. autoboot 中に Ctrl + C を押して 'loader>` プロンプトでノードを停止します
- 6. LOADER プロンプトで、メンテナンスモードに切り替えます。

「 boot\_ontap maint 」を使用してください

7. メンテナンスモードで、現在ターゲットモードになっている以前に設定されたすべてのイニシエータポ ートを表示します。

ucadmin show

ポートをイニシエータモードに戻します。

ucadmin modify -m fc -t initiator -f adapter name\_`

8. ポートがイニシエータモードに変更されていることを確認します。

ucadmin show

9. メンテナンスモードを終了します。

「 halt 」

 $\left(\mathsf{i}\right)$ 

外付けディスクをサポートするシステムから、外付けディスクもサポートするシステムに アップグレードする場合は、に進みます [手順](#page-114-0) [22](#page-114-0)。

外付けディスクをサポートするシステムから、AFF A800システムなどの内蔵ディスクと外 付けディスクの両方をサポートするシステムにアップグレードする場合は、に進みます [手](#page-115-0) [順](#page-115-0) [23](#page-115-0)。

10. LOADERプロンプトで、次を起動します。

「 boot\_ontap menu

これで、ブート時に以前に割り当てられていたすべてのディスクをノードで検出できるようになり、想定 どおりにブートできるようになります。

交換するクラスタノードがルートボリューム暗号化を使用している場合、ONTAP ソフトウェアはディス クからボリューム情報を読み取ることができません。ルートボリュームのキーをリストアします。

a. 特別なブートメニューに戻ります。 LOADER> boot\_ontap menu

```
Please choose one of the following:
(1) Normal Boot.
(2) Boot without /etc/rc.
(3) Change password.
(4) Clean configuration and initialize all disks.
(5) Maintenance mode boot.
(6) Update flash from backup config.
(7) Install new software first.
(8) Reboot node.
(9) Configure Advanced Drive Partitioning.
(10) Set Onboard Key Manager recovery secrets.
(11) Configure node for external key management.
Selection (1-11)? 10
```
- b. (10) Set Onboard Key Manager Recovery secrets(オンボードキーマネージャリカバリシークレッ トの設定)\*を選択します
- c. 入力するコマンド y 次のプロンプトが表示されます。

This option must be used only in disaster recovery procedures. Are you sure? (y or n): y

- d. プロンプトで、キー管理ツールのパスフレーズを入力します。
- e. プロンプトが表示されたら、バックアップデータを入力します。

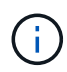

でパスフレーズとバックアップデータを入手しておく必要があります ["](#page-320-0)[ノードをアップ](#page-320-0) [グレードする](#page-320-0)[準備](#page-320-0)[をします](#page-320-0)["](#page-320-0) この手順のセクション。

f. システムが再度特別な起動メニューを起動したら、オプション\*(1)Normal Boot \*を実行します

Ĥ.

この段階でエラーが発生する場合があります。エラーが発生した場合は、の手順を繰り 返します [手順](#page-114-0) [22](#page-114-0) システムが正常に起動するまで。

11. 外付けディスクがあるシステムから、内蔵ディスクと外付けディスクをサポートするシステム( AFF A800 システムなど)にアップグレードする場合は、 node1 アグリゲートをルートアグリゲートとして設 定し、ノード 1 のルートアグリゲートからノード 3 がブートすることを確認します。ルート・アグリゲー トを設定するには ' ブート・メニューからオプション 5 を選択して ' 保守モードに切り替えます

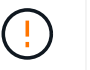

\* ここに示す順序で以下の手順を実行する必要があります。正しく実行しないと、原因が停 止したり、データが失われたりする可能性があります。 \*

次の手順は、 node3 を node1 のルートアグリゲートからブートするように設定します。

a. メンテナンスモードに切り替えます。

「 boot\_ontap maint 」を使用してください

b. node1 アグリゲートの RAID 、プレックス、およびチェックサムの情報を確認します。

「 aggr status -r 」

c. node1 アグリゲートのステータスを確認します。

「 aggr status 」を入力します

d. 必要に応じて、 node1 アグリゲートをオンラインにします。

「aggr\_online root\_aggr\_from\_\_」を参照してください

e. node3 を元のルートアグリゲートからブートできないようにします。

「aggr offline\_root\_aggr\_on\_node3」を参照してください

f. node1 ルートアグリゲートを、 node3 の新しいルートアグリゲートとして設定します。

'aggr options aggr\_from *node1* root

g. ノード 3 のルートアグリゲートがオフラインになっていること、およびノード 1 からテイクオーバー されたディスクのルートアグリゲートがオンラインになっていて root に設定されていることを確認し ます。

「 aggr status 」を入力します

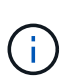

前の手順を実行しないと、原因 node3 を内部ルートアグリゲートからブートするか、 原因システムで新しいクラスタ構成が存在すると想定するか、あるいはクラスタ構成を 特定するように求められる可能性があります。

次の例は、コマンドの出力を示しています。

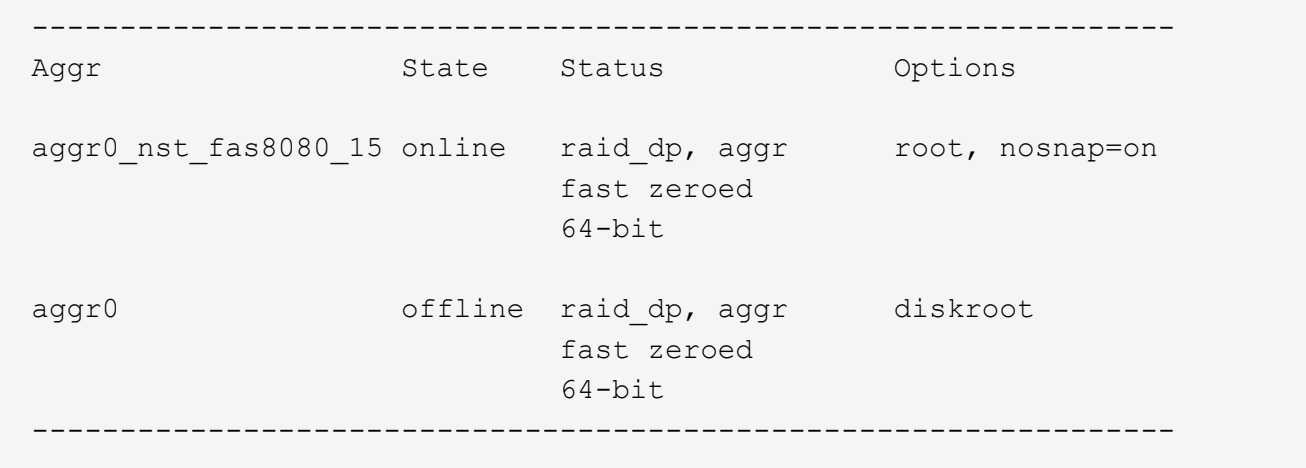

<span id="page-348-0"></span>ポートを **node1** から **node3** にマッピングします

node1 の物理ポートが node3 の物理ポートに正しくマッピングされていることを確認す る必要があります。これにより、 node3 はクラスタ内の他のノードおよびアップグレー

ド後にネットワークと通信できるようになります。

このタスクについて

を参照してください ["](#page-405-0)[参](#page-405-0)[考資料](#page-405-0)["](#page-405-0) Hardware Universe にリンクして新しいノードのポートに関する情報を取得す るには、次の手順を実行します。このセクションの後半の情報を使用します。

ポート設定は、ノードのモデルによって異なる場合があります。元のノードのポートと LIF の設定を、新しい ノードの計画的な使用と設定に対応させる必要があります。これは、新しいノードがブート時に同じ設定を再 生するためです。つまり、ノード 3 をブートすると、 ONTAP は、ノード 1 で使用されていたポートで LIF をホストしようとします。

そのため、 node1 の物理ポートが node3 の物理ポートに直接マッピングされていない場合は、ブート後にク ラスタ、管理、およびネットワーク接続をリストアするためにソフトウェア設定の変更が必要になります。ま た、ノード 1 のクラスタポートがノード 3 のクラスタポートに直接マッピングされていない場合、ノード 3 は、正しい物理ポートでクラスタ LIF をホストするソフトウェア設定を変更するまで、リブート時にクォーラ ムに自動的に再参加しないことがあります。

手順

1. node1 、ポート、ブロードキャストドメイン、および IPspace のすべての node1 ケーブル接続情報を表 に記録します。

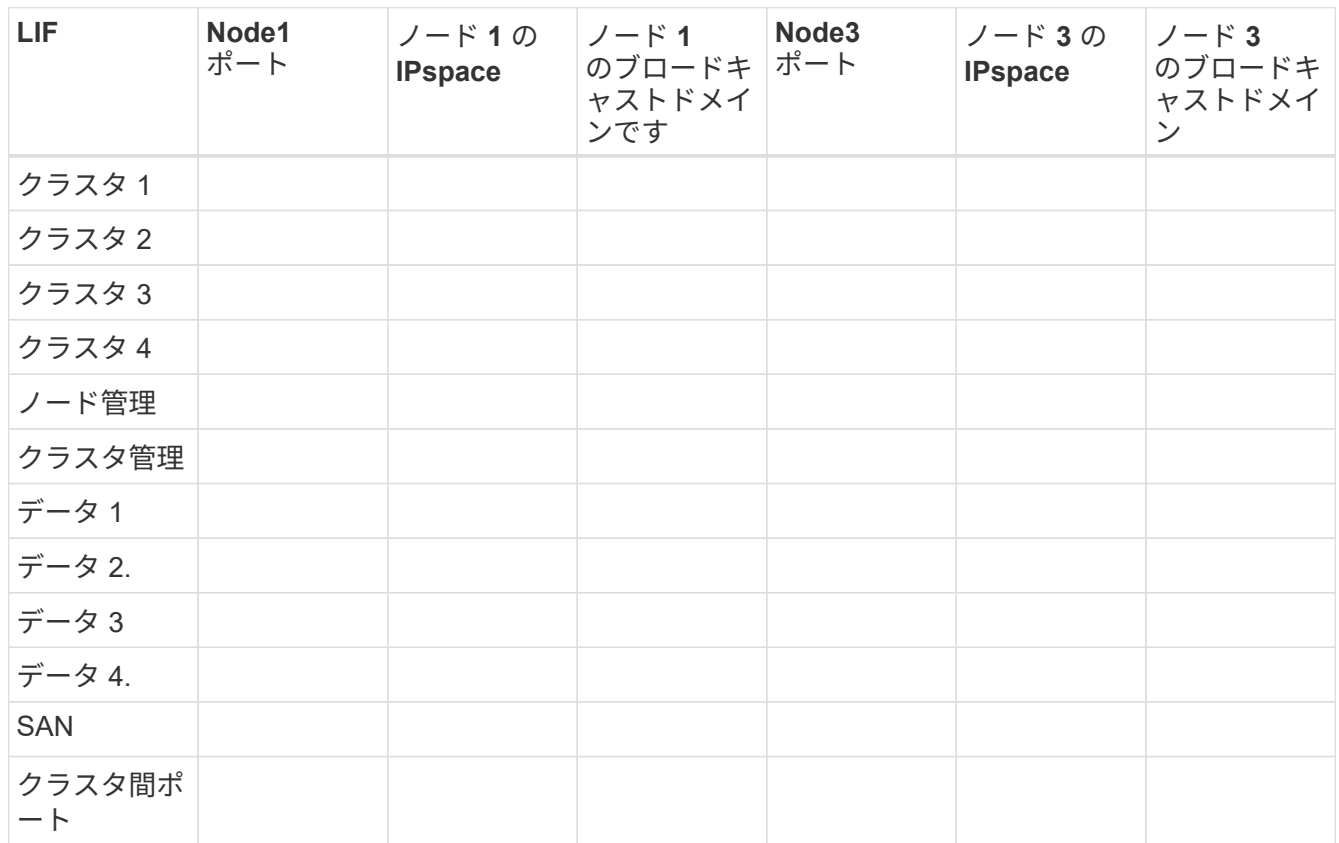

- 2. ノード 3 、ポート、ブロードキャストドメイン、および IPspace のすべてのケーブル接続情報を表に記録 します。
- 3. セットアップが 2 ノードスイッチレスクラスタかどうかを確認するには、次の手順を実行します。

a. 権限レベルを advanced に設定します。

'cluster::> set -privilege advanced

b. セットアップが 2 ノードスイッチレスクラスタかどうかを確認します。

'cluster::> network options switchless-cluster show

cluster::\*> network options switchless-cluster show

Enable Switchless Cluster: false/true

+

このコマンド出力の値は、システムの物理状態と一致する必要があります。

a. 管理者権限レベルに戻ります。

cluster::\*> set -privilege admin cluster::>

- 4. ノード 3 をクォーラムに配置するには、次の手順を実行します
	- a. ノード 3 をブートします。を参照してください ["node3](#page-331-0) [をインストールしてブートします](#page-331-0)["](#page-331-0) ノードをブ ートします(まだブートしていない場合)。
	- b. 新しいクラスタポートが Cluster ブロードキャストドメインにあることを確認します。

「network port show -node *-port\_port*-fields broadcast-domain」を指定します

次の例は、ポート「 e0a 」が node3 のクラスタドメインにあることを示しています。

 cluster::> network port show -node \_node3\_ -port e0a -fields broadcast-domain

 node port broadcast-domain ---------- ---- --------------- node3 e0a Cluster

c. クラスタポートが Cluster broadcast-domain にない場合は、次のコマンドを使用して追加します。

'broadcast-domain add-ports -ipspace Cluster-broadcast-domain Cluster-ports\_node: port\_`

次の例は、ノード 3 にクラスタポート「 e1b 」を追加します。

network port modify -node node3 -port e1b -ipspace Cluster -mtu 9000

d. クラスタブロードキャストドメインに適切なポートを追加します。

network port modify -node -port -ipspace Cluster -mtu 9000`

次の例では、 node4 にクラスタポート「 e1b 」を追加します。

network port modify -node node4 -port e1b -ipspace Cluster -mtu 9000

e. LIF を 1 つずつ新しいポートに移行します。

「network interface migrate -vserver Cluster -lif LIF\_name -source-node *node3\_node3\_destinationnode-node3 \_ destination-port\_port\_name*`

f. クラスタ LIF のホームポートを変更します。

「network interface modify -vserver Cluster -lif LIF\_name–home-port\_port\_name\_`」です

g. クラスタブロードキャストドメインから古いポートを削除します。

「 network port broadcast-domain remove-ports 」と入力します

次のコマンドは、ノード 3 のポート「 e0d 」を削除します。

「 network port broadcast-domain remove-ports -ipspace Cluster -broadcast-domain Cluster ‑ ports node3 : e0d

a. ノード 3 が再びクォーラムに参加したことを確認します。

cluster show -node node3 -fields health`

- 5. [fauto\_map\_3\_step5] クラスタ LIF とノード管理 / クラスタ管理 LIF をホストするブロードキャストドメ インを調整します。各ブロードキャストドメインに正しいポートが含まれていることを確認します。ポー トをホストしているブロードキャストドメイン間や LIF のホームになっているブロードキャストドメイン 間で移動することはできないため、 LIF を移行して変更する必要がある場合があります。
	- a. LIF のホームポートを表示します。

network interface show -fields home-node 、 home-port

b. このポートを含むブロードキャストドメインを表示します。

Finetwork port broadcast-domain show -ports\_node\_name: port\_name `

c. ブロードキャストドメインのポートを追加または削除します。

「 network port broadcast-domain add-ports 」と入力します

- 「 network port broadcast-domain remove-ports 」と入力します
- a. LIF のホームポートを変更します。

「network interface modify -vserver vserver-lif lif\_name *–home-port\_port\_name*`」になります

- 6. に示すコマンドを使用して、クラスタ間 LIF に使用されるネットワークポートのブロードキャストドメイ ンメンバーシップを調整します 手順 5。
- 7. 必要に応じて、のコマンドと同じコマンドを使用して、他のブロードキャストドメインを調整してデータ LIF を移行します 手順 5。
- 8. ノード 1 にノード 3 に存在しないポートがある場合は、次の手順に従って削除します。
	- a. どちらかのノードで advanced 権限レベルにアクセスします。

「 advanced 」の権限が必要です

b. ポートを削除します。

'network port delete -node\_node\_name — port\_port\_port\_name\_`

c. admin レベルに戻ります。

「特権管理者」

9. すべての LIF フェイルオーバーグループを調整します。

'network interface modify -failover-group\_failover\_group'-failover-policy\_failover\_policy\_`

次のコマンドは、フェイルオーバーポリシーを「 broadcast-domain-wide 」に設定し、ノード 3 の LIF 「 data1 」のフェイルオーバーターゲットとして、フェイルオーバーグループ「 fg1 」のポートを使用しま す。

network interface modify -vserver node3 -lif data1 failover-policy broadcast-domain-domainwide -failover -group fg1

を参照してください ["](#page-405-0)[参](#page-405-0)[考資料](#page-405-0)["](#page-405-0) をクリックして、 *Network Management* または \_ONTAP 9 コマンド:マ ニュアルページリファレンスにリンクしてください。

10. ノード 3 で変更内容を確認します。

network port show -node node3

11. 各クラスタ LIF がポート 7700 をリスンしている必要があります。クラスタ LIF がポート 7700 をリスン していることを確認します。

`::> network connections listening show -vserver Cluster `

次の 2 ノードクラスタの例に示すように、クラスタポートでリスンしているポート 7700 は想定される結 果です。

Cluster::> network connections listening show -vserver Cluster Vserver Name Interface Name:Local Port Protocol/Service ---------------- ---------------------------- ------------------- Node: NodeA Cluster NodeA clus1:7700 TCP/ctlopcp Cluster NodeA clus2:7700 TCP/ctlopcp Node: NodeB Cluster NodeB clus1:7700 TCP/ctlopcp Cluster NodeB clus2:7700 TCP/ctlopcp 4 entries were displayed.

12. ポート7700をリスンしていない各クラスタLIFについて、LIFの管理ステータスをに設定します。 down 次 に up:

:: > net int modify -vserver Cluster-lif cluster lif cluster-status-admin down; net int modify -vserver Cluster-lif cluster\_lif\_-status-admin up

手順 11 を繰り返して、クラスタ LIF がポート 7700 でリスンしていることを確認します。

<span id="page-353-0"></span>ノードのネットワークポートセットが異なる場合は、クォーラムを追加します

新しいコントローラが搭載されたノードがブートし、最初にクラスタへの追加を試みま す。ただし、新しいノードのネットワークポートセットが異なる場合は、次の手順を実 行して、ノードがクォーラムに正常に追加されたことを確認する必要があります。

このタスクについて

```
関連するノードに対してこの手順を使用できます。node3 は、次のサンプル全体で使用されます。
```
手順

1. 次のコマンドを入力し、出力を確認して、新しいクラスタポートがクラスタブロードキャストドメインに あることを確認します。

「 network port show -node node -port port -fields broadcast-domain 」

次の例は、ポート「 e1a 」が node3 のクラスタドメインにあることを示しています。

```
cluster::> network port show -node node3 -port e1a -fields broadcast-
domain
node port broadcast-domain
------ ---- ----------------
node3 e1a Cluster
```
2. 次のコマンドを入力し、出力を確認して、クラスタブロードキャストドメインに正しいポートを追加しま す。

network port modify -node -port -ipspace Cluster -mtu 9000`

network port modify -node node3 -port e1b -ipspace Cluster -mtu 9000

3. 次のコマンドを使用して、 LIF ごとに 1 回、クラスタ LIF を新しいポートに移行します。

「network interface migrate -vserver Cluster -lif LIF\_name -source-node node3 -destination -node node3 -destination-port\_port\_name\_`」を実行します

4. クラスタ LIF のホームポートを変更します。

「network interface modify -vserver Cluster -lif LIF\_name–home-port\_port\_name\_`」です

5. クラスタポートが Cluster broadcast-domain にない場合は、次のコマンドを使用して追加します。

「network port broadcast-domain add-ports -ipspace Cluster -broadcast-domain Cluster -port node: port」のようになります

6. クラスタブロードキャストドメインから古いポートを削除します。関連する任意のノードに対してを使用 できます。次のコマンドは、ノード 3 のポート「 e0d 」を削除します。

「 network port broadcast-domain remove-ports network port broadcast-domain remove-ports ipspace Cluster -broadcast-domain Cluster -ports node3 : e0d

7. ノードが再びクォーラムメンバーになったことを確認します。

cluster show -node node3 -fields health`

- 8. クラスタ LIF とノード管理 / クラスタ管理 LIF をホストしているブロードキャストドメインを調整しま す。各ブロードキャストドメインに正しいポートが含まれていることを確認します。ポートをホストして いるブロードキャストドメイン間や LIF のホームになっているブロードキャストドメイン間で移動するこ とはできないため、 LIF を移行して変更する必要がある場合があります。
	- a. LIF のホームポートを表示します。

network interface show -fields home-node 、 home-port

b. このポートを含むブロードキャストドメインを表示します。

「network port broadcast-domain show -ports\_node\_name: port\_name `

- c. ブロードキャストドメインに対してポートを追加または削除します。「 network port broadcastdomain add-ports network port broadcast-domain remove-port
- d. LIFのホームポートを変更します。「network interface modify -vserver vserver\_name -home -port\_name\_–home\_port\_port\_name\_`必要に応じて、クラスタ間ブロードキャストドメインを調整し てインタークラスタLIFを移行します。データ LIF は変更されません。

<span id="page-354-0"></span>ノード **3** のインストールを確認します

node3 のインストールとブートが完了したら、正しくインストールされていることを確 認する必要があります。node3 がクォーラムに参加するのを待ってから、再配置処理を

再開する必要があります。

このタスクについて

手順のこの時点で、 node3 がクォーラムに参加する間、処理が一時停止します。

- 手順
- 1. ノード 3 がクォーラムに参加していることを確認し

cluster show -node node3 -fields health`

2. ノード 3 が node2 と同じクラスタに含まれており、ノード 3 が正常であることを確認します。

「 cluster show 」を参照してください

3. 処理のステータスを確認し、 node3 の設定情報が node1 と同じであることを確認します。

「 system controller replace show-sdetails 」というエラーが表示されます

node3 の設定が異なる場合は、手順の後半でシステムが停止する可能性があります。

4. 交換したコントローラが MetroCluster 構成に対して正しく設定されていることを確認します。 MetroCluster 構成は正常な状態であり、スイッチオーバーモードではないことが必要です。を参照してく ださい ["MetroCluster](#page-317-0) [構成の](#page-317-0)[健](#page-317-0)[全](#page-317-0)[性](#page-317-0)[を確認](#page-317-0)["](#page-317-0)。

ノード **3** に、 **VLAN** 、インターフェイスグループ、およびブロードキャストドメインを再作成します

node3 がクォーラムにあり、 node2 と通信できることを確認したら、ノード 3 にある node1 の VLAN 、イン ターフェイスグループ、およびブロードキャストドメインを再作成する必要があります。node3 のポートは、 新しく作成したブロードキャストドメインにも追加する必要があります。

このタスクについて

VLAN 、インターフェイスグループ、およびブロードキャストドメインの作成と再作成の詳細については、を 参照してください ["](#page-405-0)[参](#page-405-0)[考資料](#page-405-0)["](#page-405-0) およびリンク先: \_ ネットワーク管理 \_ 。

#### 手順

1. に記録された node1 情報を使用して、 node3 に VLAN を再作成します ["](#page-326-0)[ノード](#page-326-0) [1](#page-326-0) [が所有するルート以外](#page-326-0) [のアグリゲートと](#page-326-0) [NAS](#page-326-0) [データ](#page-326-0) [LIF](#page-326-0) [をノード](#page-326-0) [2](#page-326-0) [に再配置します](#page-326-0)["](#page-326-0) セクション。

'network port vlan create -node\_node\_name — vlan\_vlan-names\_

2. に記録されている node1 の情報を使用して、ノード 3 にインターフェイスグループを再作成します ["](#page-326-0)[ノー](#page-326-0) [ド](#page-326-0) [1](#page-326-0) [が所有するルート以外のアグリゲートと](#page-326-0) [NAS](#page-326-0) [データ](#page-326-0) [LIF](#page-326-0) [をノード](#page-326-0) [2](#page-326-0) [に再配置します](#page-326-0)["](#page-326-0) セクション。

「network port ifgrp create -node *node\_name*」*-ifgrp \_port\_ifgrp\_names*-distr-func」という形式で指定し ます

3. に記録されている node1 の情報を使用して、ノード 3 にブロードキャストドメインを再作成します ["](#page-326-0)[ノー](#page-326-0) [ド](#page-326-0) [1](#page-326-0) [が所有するルート以外のアグリゲートと](#page-326-0) [NAS](#page-326-0) [データ](#page-326-0) [LIF](#page-326-0) [をノード](#page-326-0) [2](#page-326-0) [に再配置します](#page-326-0)["](#page-326-0) セクション。

「network port broadcast-domain create -ipspace Default -broadcast-domain *broadcast\_domain\_names \_ mtu\_mtu\_size*-ports\_node\_name:port\_name,\_node\_name:port\_name,\_node\_name:port\_name

4. node3 のポートを、新しく作成したブロードキャストドメインに追加します。

「network port broadcast-domain add-ports -broadcast-domain broadcast\_domain\_names」 -ports\_node\_name: port\_name、node\_name: port\_name、node\_name: port\_name

ノード **3** でキー管理ツールの設定をリストアします

NetApp Aggregate Encryption(NAE)またはNetApp Volume Encryption(NVE)を使用してアップグレード するシステムのボリュームを暗号化する場合は、暗号化設定を新しいノードに同期する必要があります。keymanagerをリストアしない場合は、ARLを使用してノード2からノード3にアグリゲートを再配置すると、暗号 化されたボリュームがオフラインになります。

手順

1. オンボードキーマネージャの暗号化設定を同期するには、クラスタプロンプトで次のコマンドを実行しま す。

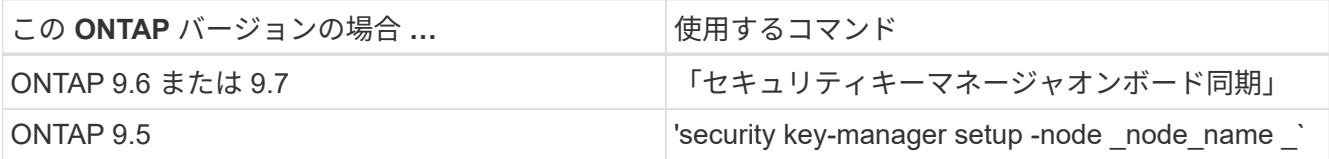

2. オンボードキーマネージャのクラスタ全体のパスフレーズを入力します。

<span id="page-356-0"></span>ノード **1** で所有されているルート以外のアグリゲートと **NAS** データ **LIF** を、ノード **2** からノード **3** に移動し ます

ノード 3 のインストールを確認し、 node2 から node3 にアグリゲートを再配置する前 に、 node2 に現在あるノード 2 に属する NAS データ LIF を node2 から node3 に移動 する必要があります。また、ノード 3 に SAN LIF が存在することも確認する必要があり ます。

このタスクについて

アップグレード手順の実行中、リモート LIF は SAN LUN へのトラフィックを処理します。アップグレード時 にクラスタやサービスの健全性を維持するために、 SAN LIF を移動する必要はありません。SAN LIF は、新 しいポートにマッピングする必要がないかぎり移動されません。ノード 3 をオンラインにしたあと、 LIF が 正常に機能しており、適切なポートに配置されていることを確認します。

#### 手順

1. 再配置処理を再開します。

「システムコントローラの交換が再開」

システムは次のタスクを実行します。

- クラスタクォーラムチェック
- システム ID の確認
- イメージのバージョンチェック
- ターゲットプラットフォームのチェック

◦ ネットワーク到達可能性チェック

ネットワーク到達可能性チェックのこの段階で処理が一時停止します。

- 2. ネットワークとすべての VLAN 、インターフェイスグループ、およびブロードキャストドメインが正しく 設定されていることを手動で確認してください。
- 3. 再配置処理を再開します。

「システムコントローラの交換が再開」

To complete the "Network Reachability" phase, ONTAP network configuration must be manually adjusted to match the new physical network configuration of the hardware. This includes assigning network ports to the correct broadcast domains, creating any required ifgrps and VLANs, and modifying the homeport parameter of network interfaces to the appropriate ports. Refer to the "Using aggregate relocation to upgrade controller hardware on a pair of nodes running ONTAP 9.x" documentation, Stages 3 and 5. Have all of these steps been manually completed? [y/n]

- 4. 「 y 」と入力して続行します。
- 5. システムは次のチェックを実行します。
	- クラスタの健全性チェック
	- クラスタ LIF のステータスを確認します

これらのチェックの実行後、 node1 で所有されているルート以外のアグリゲートと NAS データ LIF が新 しいコントローラ node3 に再配置されます。リソースの再配置が完了すると、システムは一時停止しま す。

6. アグリゲートの再配置処理と NAS データ LIF の移動処理のステータスを確認します。

「 system controller replace show-sdetails 」というエラーが表示されます

7. ルート以外のアグリゲートと NAS データ LIF がノード 3 に正常に再配置されたことを確認します。

いずれかのアグリゲートに再配置が失敗した場合、または拒否された場合は、アグリゲートを手動で再配 置するか、必要に応じて拒否またはデスティネーションのチェックを無視する必要があります。を参照し てください ["](#page-328-0)[障害](#page-328-0)[が](#page-328-0)[発生](#page-328-0)[したアグリゲートを再配置するか](#page-328-0)["](#page-328-0) を参照してください。

8. 次の手順を実行して、ノード 3 の正しいポートに SAN LIF があることを確認します。

a. 次のコマンドを入力し、出力を確認します。

'network interface show -data-protocol *iscsi|fcp*-home-node \_node3 \_`

次の例のような出力が返されます。

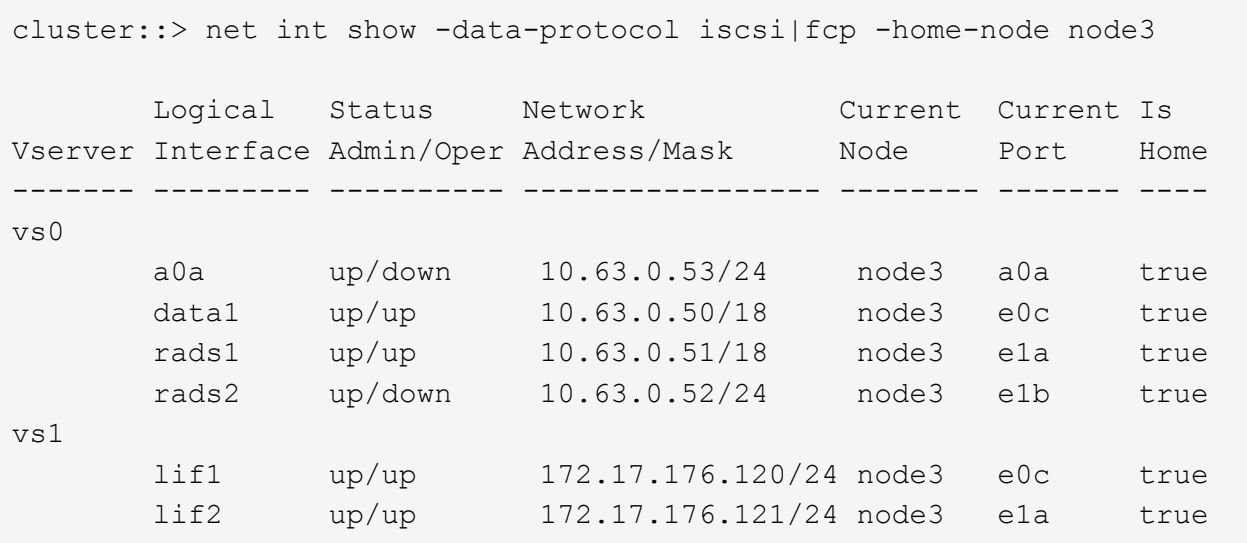

b. ノード 3 に、ノード 1 に存在しないポート上にある SAN LIF または SAN LIF のグループがある場 合、または別のポートにマッピングする必要がある場合は、次の手順を実行して、ノード 3 の該当す るポートにそれらの SAN LIF またはグループを移動します。

i. LIF のステータスを down に設定します。

「network interface modify -vserver *Vserver\_name --lif\_lif\_name*-status-admin down」を指定しま す

ii. ポートセットから LIF を削除します。

portset remove -vserver *Vserver\_name -portset\_portset\_name\_*-port-name *port\_name*

iii. 次のいずれかのコマンドを入力します。

▪ 1 つの LIF を移動します。

「network interface modify -vserver *Vserver\_name -lif\_lif\_name*-home-port\_`

▪ 存在しない、または間違ったポート上のすべての LIF を新しいポートに移動します。

'network interface modify {-home-node port\_port\_on\_node1\_-role data}-home-node new home port on node3 `

▪ LIF をポートセットに再度追加します。

portset add -vserver *Vserver\_name -portset\_portset\_name\_*-port-name *port\_name*

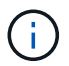

SAN LIF を、元のポートとリンク速度が同じポートに移動したことを確認する必要があり ます。

a. ノードでトラフィックを許可して送信できるように、すべての LIF のステータスを「 up 」に変更しま す。

'network interface modify -home-node port\_name\_—home-node3\_lif data-status admin up

b. いずれかのノードで次のコマンドを入力し、その出力を調べて、 LIF が正しいポートに移動されてい ること、および LIF のステータスが「 up 」になっていることを確認します。

'network interface show -home-node node node3 — role data `

c. LIF が 1 つでも停止している場合は、次のコマンドを LIF ごとに 1 回入力して、 LIF の管理ステータ スを「 up 」に設定します。

「network interface modify -vserver vserver\_name \_\_-lif LIF\_name -status-admin up

9. この処理を再開すると、必要なポストチェックの実行をシステムに求めるプロンプトが表示されます。

「システムコントローラの交換が再開」

次のポストチェックが実行されます。

- クラスタクォーラムチェック
- クラスタの健全性チェック
- アグリゲートの再構築チェック
- アグリゲートのステータスを確認します
- ディスクのステータスを確認します
- クラスタ LIF のステータスを確認します

ステージ **4** :ノード **2** の移動と撤去

### 概要

ステージ4で、ルート以外のアグリゲートとNASデータLIFをnode2からnode3に再配置し ます。ノード 2 の必要な情報を記録してから、 node2 を撤去する必要があります。

手順

1. ["](#page-359-0)[ルート以外のアグリゲートと](#page-359-0) [NAS](#page-359-0) [データ](#page-359-0) [LIF](#page-359-0) [を](#page-359-0) [node2](#page-359-0) [から](#page-359-0) [node3](#page-359-0) [に再配置します](#page-359-0)["](#page-359-0)

2. ["](#page-362-0)[ノード](#page-362-0) [2](#page-362-0) [を](#page-362-0)[撤去](#page-362-0)["](#page-362-0)

<span id="page-359-0"></span>ルート以外のアグリゲートと **NAS** データ **LIF** を **node2** から **node3** に再配置します

ノード2をノード4に交換する前に、ノード2が所有するルート以外のアグリゲート とNASデータLIFをノード3に再配置します。

作業を開始する前に

前の段階で確認したあとに、 node2 のリソースリリースが自動的に開始されます。ルート以外のアグリゲー トと SAN 以外のデータ LIF が node2 から node3 に移行されます。
このタスクについて

アップグレード手順の実行中、リモート LIF は SAN LUN へのトラフィックを処理します。アップグレード時 にクラスタやサービスの健全性を維持するために、 SAN LIF を移動する必要はありません。

アグリゲートと LIF の移行が完了すると、検証のために処理が一時停止されます。この段階で、ルート以外の アグリゲートと SAN 以外のデータ LIF がすべて node3 に移行されているかどうかを確認する必要がありま す。

アグリゲートおよび LIF のホーム所有者は変更されません。現在の所有者のみが変更されま († す。

手順

1. ルート以外のすべてのアグリゲートがオンラインで、ノード 3 でそれらの状態になっていることを確認し ます。

storage aggregate show -node node3 --state online -root false

次の例は、 node2 のルート以外のアグリゲートがオンラインになっていることを示しています。

```
cluster::> storage aggregate show -node node3 state online -root false
Aggregate Size Available Used% State #Vols Nodes
RAID Status
---------- --------- --------- ------ ----- ----- ------
 ------- ------
aggr 1 744.9GB 744.8GB 0% online 5 node2
raid_dp normal
aggr 2 825.0GB 825.0GB 0% online 1 node2
raid_dp normal
2 entries were displayed.
```
アグリゲートがオフラインになった場合、または node3 で外部になった場合は、各アグリゲートに対して 次のコマンドを実行してそれらのアグリゲートをオンラインにします。

storage aggregate online -aggregate *aggr\_name*`

2. node3 で次のコマンドを実行し、出力を調べて、すべてのボリュームがノード 3 でオンラインになってい ることを確認します。

volume show -node \_node3 --state offline`

node3 にオフラインのボリュームがある場合は、各ボリュームに対して次のコマンドを実行してそれらの ボリュームをオンラインにします。

'volume online -vserver\_name\_-volume\_name\_`

このコマンドで使用する'*vserver\_name*'は'前のvolume showコマンドの出力にあります

3. LIF が正しいポートに移動され、ステータスが「 up 」になっていることを確認します。LIF が 1 つでも停 止している場合は、次のコマンドを LIF ごとに 1 回入力して、 LIF の管理ステータスを「 up 」に設定し

Fnetwork interface modify -vserver *vserver name — lif lif name*-home-node name -status-admin up

- 4. データ LIF を現在ホストしているポートが新しいハードウェアに存在しない場合は、ブロードキャストド メインから削除します。
	- 「 network port broadcast-domain remove-ports 」と入力します
- 5. [[Step5] ] 次のコマンドを入力し、出力を調べて、 node2 にデータ LIF が残っていないことを確認しま す。

network interface show -curr-node \_node2 -role data

- 6. インターフェイスグループまたは VLAN が設定されている場合は、次の手順を実行します。
	- a. node3 の起動後に node3 に VLAN とインターフェイスグループの情報を再作成できるように、 VLAN とインターフェイスグループの情報を記録します。
	- b. インターフェイスグループから VLAN を削除します。

「 network port vlan delete -node *nodename* 」 *-port\_ifgrp --vlan-id\_vlan\_ID*`

c. 次のコマンドを入力し、ノードに設定されているインターフェイスグループがないかどうかを確認し ます。

「network port ifgrp show -node \_node2」-ifgrp \_ifgrp\_nameのように表示されます

次の例に示すように、ノードのインターフェイスグループ情報が表示されます。

```
cluster::> network port ifgrp show -node node2 -ifgrp a0a -instance
                   Node: node3
 Interface Group Name: a0a
Distribution Function: ip
        Create Policy: multimode lacp
            MAC Address: 02:a0:98:17:dc:d4
     Port Participation: partial
          Network Ports: e2c, e2d
               Up Ports: e2c
             Down Ports: e2d
```
a. ノードにインターフェイスグループが設定されている場合は、それらのグループの名前とグループに 割り当てられているポートを記録し、ポートごとに次のコマンドを 1 回入力してポートを削除しま す。

「 network port ifgrp remove-port -node\_nodename 」 -ifgrp *ifgrp\_name -port\_netport* 」のようになり ます

ノード2を撤去するには、まずノード2を正しくシャットダウンし、ラックまたはシャー シから取り外します。

手順

1. 処理を再開します。

「システムコントローラの交換が再開」

ノードは自動的に停止します。

完了後

アップグレードの完了後に、 node2 の運用を停止できます。を参照してください ["](#page-397-0)[古いシステムの](#page-397-0)[運](#page-397-0)[用を停](#page-397-0) [止](#page-397-0)["](#page-397-0)。

ステージ **5** :ノード **4** をインストールしてブートします

概要

ステージ 5 で、 node4 をインストールしてブートし、 node2 のクラスタポートとノー ド管理ポートを node4 にマッピングし、 node4 のインストールを確認します。必要に 応じて、ノード4でFCまたはUTA / UTA2設定を設定し、ノード4がクォーラムに参加し ていることを確認します。node2のNASデータLIFとルート以外のアグリゲートもnode3 からnode4に再配置し、SAN LIFがnode4にあることを確認します。

手順

- 1. ["](#page-362-0)[ノード](#page-362-0) [4](#page-362-0) [をインストールしてブートします](#page-362-0)["](#page-362-0)
- 2. ["](#page-369-0)[ノード](#page-369-0) [4](#page-369-0) [で](#page-369-0) [FC](#page-369-0) [または](#page-369-0) [UTA / UTA2](#page-369-0) [設](#page-369-0)[定を](#page-369-0)[設](#page-369-0)[定します](#page-369-0)["](#page-369-0)
- 3. ["node2](#page-380-0) [のポートを](#page-380-0) [node4](#page-380-0) [にマッ](#page-380-0)[ピ](#page-380-0)[ングします](#page-380-0)["](#page-380-0)
- 4. ["](#page-384-0)[ノードの](#page-384-0)[ネ](#page-384-0)[ット](#page-384-0)[ワ](#page-384-0)[ークポートセットが異なる場合は、ク](#page-384-0)[ォ](#page-384-0)[ーラムを](#page-384-0)[追加](#page-384-0)[します](#page-384-0)["](#page-384-0)
- 5. ["](#page-386-0)[ノード](#page-386-0) [4](#page-386-0) [のインストールを確認します](#page-386-0)["](#page-386-0)
- 6. ["node2](#page-387-0) [によって所有されているルート以外のアグリゲートと](#page-387-0) [NAS](#page-387-0) [データ](#page-387-0) [LIF](#page-387-0) [を、](#page-387-0) [node3](#page-387-0) [から](#page-387-0) [node4](#page-387-0) [に](#page-387-0) [移動します](#page-387-0)["](#page-387-0)

<span id="page-362-0"></span>ノード **4** をインストールしてブートします

ノード4をラックに設置し、ノード2の接続をノード4に転送し、ブートノード4を起動し て、ONTAP をインストールする必要があります。そのあと、このセクションで説明する ように、node2上のスペアディスク、ルートボリュームに属するディスク、およびプロ セスでnode3に再配置されていないルート以外のアグリゲートを再割り当てする必要が あります。

このタスクについて

再配置処理はこのフェーズの開始時に一時停止されます。このプロセスはほとんどが自動化されており、処理

は一時停止してステータスを確認できます。この処理は手動で再開する必要があります。また、NASデータLI Fがnode4に正常に移動したことを確認する必要があります。

node2 に同じバージョンの ONTAP 9 がインストールされていない場合は、 node4 をネットブートする必要 があります。node4 のインストールが完了したら、 Web サーバに格納されている ONTAP 9 イメージからブ ートします。その後、の手順に従って、後続のシステムのブートに使用する正しいファイルをブートメディア デバイスにダウンロードできます ["](#page-329-0)[ネ](#page-329-0)[ットブートを](#page-329-0)[準備](#page-329-0)["](#page-329-0)。

#### 重要

- ストレージアレイに接続されている V シリーズシステム、またはストレージアレイに接続されている FlexArray 仮想化ソフトウェアを使用するシステムをアップグレードする場合は、これで完了です 手順 1. から 手順 21をクリックしてから、このセクションの指示に従ってください ["](#page-369-0)[ノード](#page-369-0) [4](#page-369-0) [の](#page-369-0) [FC](#page-369-0) [ポートを](#page-369-0)[設](#page-369-0)[定](#page-369-0) [します](#page-369-0)["](#page-369-0) およびへ ["](#page-369-0)[ノード](#page-369-0) [4](#page-369-0) [の](#page-369-0) [UTA / UTA2](#page-369-0) [ポートを確認して](#page-369-0)[設](#page-369-0)[定してください](#page-369-0)["](#page-369-0)、保守モードでコマンド を入力します。その後、このセクションに戻ってからを使用して再開する必要があります [手順](#page-134-0) [23](#page-134-0)。
- ただし、ストレージディスクが搭載されたシステムをアップグレードする場合は、このセクション全体を 完了してから、に進む必要があります ["](#page-369-0)[ノード](#page-369-0) [4](#page-369-0) [で](#page-369-0) [FC](#page-369-0) [または](#page-369-0) [UTA / UTA2](#page-369-0) [設](#page-369-0)[定を](#page-369-0)[設](#page-369-0)[定します](#page-369-0)["](#page-369-0)クラスタ・ プロンプトでコマンドを入力します。

#### 手順

1. [[auto\_install4\_stp1] ノード 4 に十分なラックスペースがあることを確認します。

node4 が node2 とは別のシャーシにある場合は、 node3 と同じ場所に node4 を配置できます。node2 と node4 が同じシャーシにある場合は、 node4 が適切なラックの場所にすでに存在しているとします。

- 2. ノードモデルの Installation and Setup Instructions の手順に従って、ノード 4 をラックに設置します。
- 3. ノード 4 をケーブル接続します。 node2 から node4 に接続を移動します。

各ノード 4 のプラットフォームについて、『 Installation and Setup Instructions 』または『 FlexArray Virtualization Installation Requirements and Reference\_for the node4 』、該当するディスクシェルフのド キュメント、および High Availability management の手順に従って、次の接続をケーブル接続します。

を参照してください ["](#page-405-0)[参](#page-405-0)[考資料](#page-405-0)["](#page-405-0) FlexArray 仮想化インストール要件およびリファレンスとハイアベイラビ リティ管理へのリンク。

- コンソール(リモート管理ポート)
- クラスタポート
- データポート
- クラスタポートとノード管理ポート
- ストレージ
- SAN 構成: iSCSI イーサネットおよび FC スイッチポート

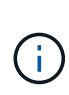

ほとんどのプラットフォームモデルには一意のインターコネクトカードモデルがあるた め、インターコネクトカード / FC-VI カードまたはインターコネクト / FC-VI ケーブル の接続を node2 から node4 に移動する必要はありません。MetroCluster 構成の場合 は、 FC-VI ケーブルの接続を node2 から node4 に移動する必要があります。新しいホ ストに FC-VI カードがない場合は、 FC-VI カードの移動が必要になることがありま す。

4. node4 への電源を入れてから、コンソール端末で Ctrl+C キーを押してブートプロセスを中断し、ブート 環境プロンプトにアクセスします。

 $\left( \begin{array}{c} 1 \end{array} \right)$ 

node4 をブートすると、次の警告メッセージが表示される場合があります。

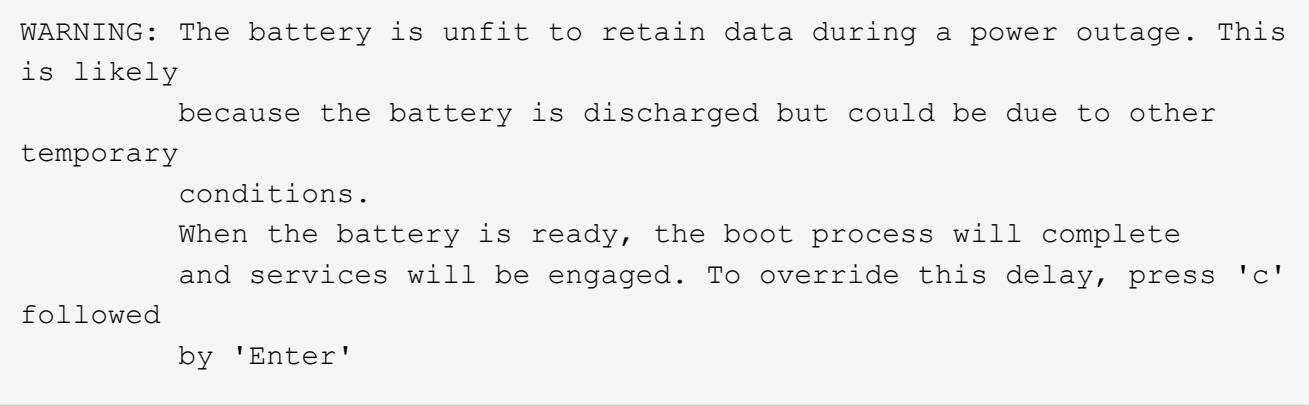

- 5. 手順 4 で警告メッセージが表示された場合は、次の操作を実行します。
	- a. NVRAM バッテリ低下以外の問題を示すコンソールメッセージがないか確認し、必要に応じて対処し ます。
	- b. バッテリの充電と起動プロセスが完了するまで待ちます。

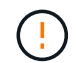

\* 注意:遅延は無視しないでください。バッテリーの充電に失敗すると、データが失わ れるおそれがあります。 \*

 $\left(\begin{smallmatrix} 1\ 1\end{smallmatrix}\right)$ 

を参照してください ["](#page-329-0)[ネ](#page-329-0)[ットブートを](#page-329-0)[準備](#page-329-0)["](#page-329-0)。

6. [[step6] 次のいずれかの操作を選択して、ネットブート接続を設定します。

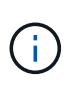

ネットブート接続として管理ポートおよび IP を使用する必要があります。アップグレード の実行中にデータ LIF IP を使用しないでください。データ LIF が停止する可能性がありま す。

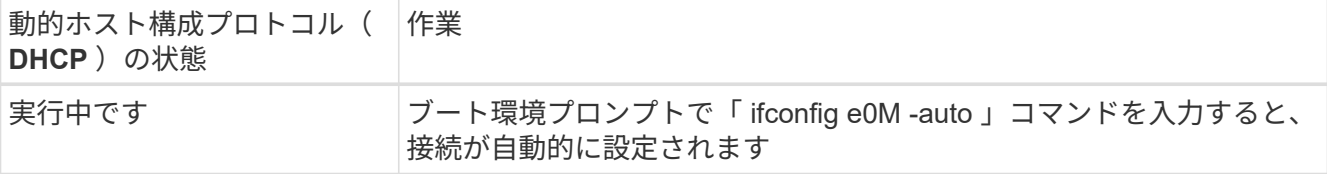

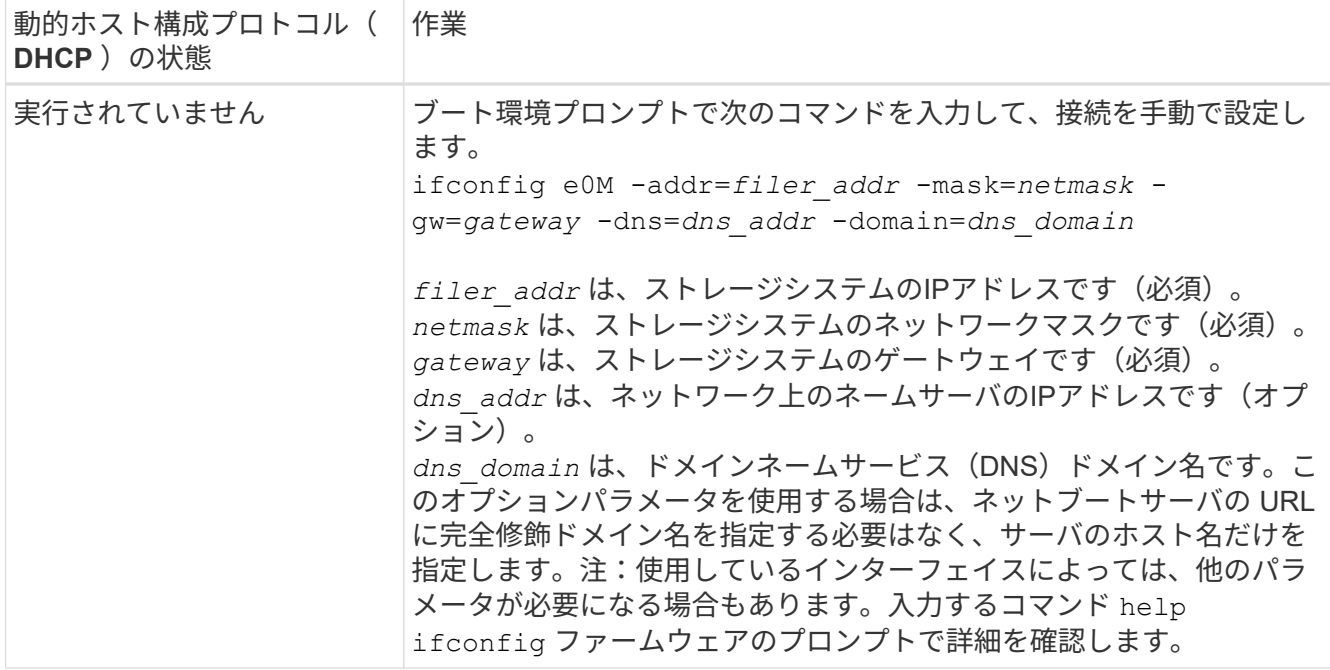

7. ノード 4 でネットブートを実行します。

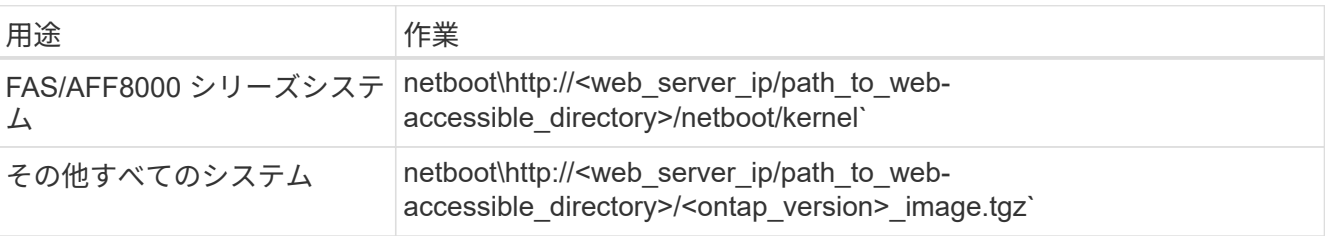

「 <path the web-accessible directory> 」は、手順 1 の 「 <ONTAP\_version>\_image.tgz 」をダウンロー ドした場所に配置する必要があります ["](#page-329-0)[ネ](#page-329-0)[ットブートを](#page-329-0)[準備](#page-329-0)["](#page-329-0)。

( i ) トランクを中断しないでください。

8. 起動メニューからオプション( 7 ) Install new software first (新しいソフトウェアを最初にインストール )を選択します。

このメニューオプションを選択すると、新しい ONTAP イメージがブートデバイスにダウンロードおよび インストールされます。

次のメッセージは無視してください。

This procedure is not supported for Non-Disruptive Upgrade on an HA pair

コントローラのアップグレードではなく、 ONTAP による環境の無停止アップグレードも記録されていま す。

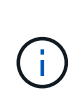

新しいノードを希望するイメージに更新する場合は、必ずネットブートを使用してくださ い。別の方法で新しいコントローラにイメージをインストールした場合、正しいイメージ がインストールされないことがあります。この問題環境 All ONTAP リリースオプションを 指定してネットブート手順 を実行する (7) Install new software ブートメディアを 消去して、両方のイメージパーティションに同じONTAP バージョンを配置します。

9. 手順を続行するかどうかを確認するメッセージが表示されたら、「y 」と入力し、パッケージの入力を求 められたら URL を入力します。

http://<web server\_ip/path\_to\_web-accessible\_directory>/<ontap\_version>\_image.tgz` にアクセスします

- 10. 次の手順を実行してコントローラモジュールをリブートします。
	- a. 次のプロンプトが表示されたら 'n' を入力してバックアップ・リカバリをスキップします

Do you want to restore the backup configuration now? {y|n}

b. 次のプロンプトが表示されたら 'y' と入力して再起動します

The node must be rebooted to start using the newly installed software. Do you want to reboot now? {y|n}

コントローラモジュールはリブートしますが、ブートメニューで停止します。これは、ブートデバイ スが再フォーマットされたことにより、構成データをリストアする必要があるためです。

- 11. ブート・メニューからメンテナンス・モード「 5 」を選択し、ブートを続行するように求めるプロンプト が表示されたら「 y 」と入力します。
- 12. コントローラとシャーシが HA 構成になっていることを確認します。

「 ha-config show 」

次に 'ha-config show コマンドの出力例を示します

Chassis HA configuration: ha Controller HA configuration: ha

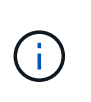

システムは、 HA ペア構成かスタンドアロン構成かを PROM に記録します。状態は、スタ ンドアロンシステムまたは HA ペア内のすべてのコンポーネントで同じである必要があり ます。

13. コントローラとシャーシが HA として構成されていない場合は、次のコマンドを使用して構成を修正しま す。

「 ha-config modify controller ha 」を参照してください

「 ha-config modify chassis ha 」を参照してください

MetroCluster 構成の場合は、次のコマンドを使用してコントローラとシャーシを変更します。

「 ha-config modify controller mcc 」

「 ha-config modify chassis mcc 」

14. メンテナンスモードを終了します。

「 halt 」

ブート環境のプロンプトで Ctrl+C を押し、 AUTOBOOT を中断します。

- 15. [auto\_install4\_step15]] ノード 3 で、システムの日付、時刻、およびタイムゾーンを確認します。 「食事」
- 16. node4 で、ブート環境のプロンプトで次のコマンドを使用して日付を確認します。 「日付」
- 17. 必要に応じて、 node4 に日付を設定します。 'set date\_mm/dd/yyyy `
- 18. node4 で、ブート環境のプロンプトで次のコマンドを使用して時間を確認します。 「時間」
- 19. 必要に応じて、 node4 に時間を設定します。

'set time\_hh:mm:ss\_`

20. ブートローダーのnode4にあるパートナーシステムIDを設定します。

setsetenv partner-sysid\_node3 *sysid*`

```
ノード4の場合、 partner-sysid node3のノードである必要があります。
```
設定を保存します。

'aveenv

21. [Jauto install4 step21]を確認します partner-sysid ノード4の場合:

printenv partner-sysid

22. 次のいずれかの操作を実行します。

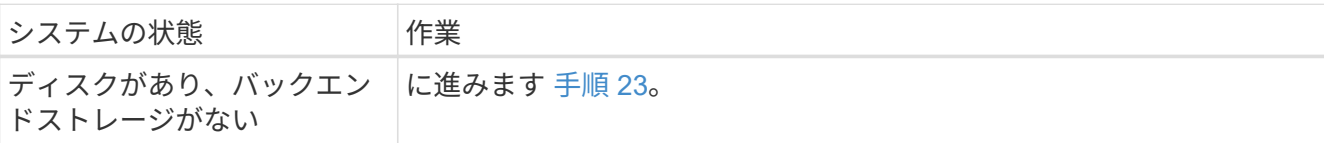

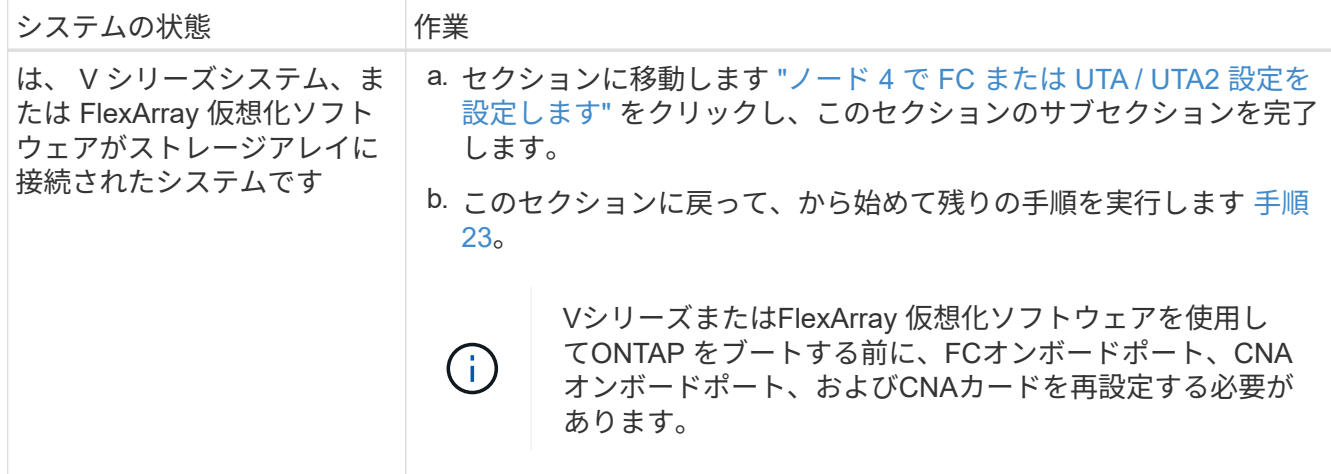

23. 新しいノードの FC イニシエータポートをスイッチゾーンに追加します。

必要に応じて、を参照してオンボードポートをイニシエータに変更します ["](#page-369-0)[ノード](#page-369-0) [4](#page-369-0) [の](#page-369-0) [FC](#page-369-0) [ポートを](#page-369-0)[設](#page-369-0)[定](#page-369-0) [します](#page-369-0)["](#page-369-0)。ゾーニングの詳細な手順については、ストレージアレイとゾーニングに関するドキュメントを参 照してください。

24. FC イニシエータポートをストレージアレイに新しいホストとして追加し、アレイ LUN を新しいホストに マッピングします。

手順については、ストレージアレイおよびゾーニングに関するドキュメントを参照してください。

25. ストレージアレイ上のアレイ LUN に関連付けられたホストまたはボリュームグループの World Wide Port Name ( WWPN ;ワールドワイドポート名)値を変更する。

新しいコントローラモジュールを設置すると、各オンボード FC ポートに関連付けられている WWPN の 値が変更されます。

- 26. スイッチベースのゾーニングを使用している場合は、新しい WWPN 値が反映されるようにゾーニングを 調整します。
- 27. NetAppストレージ暗号化 (NSE)ドライブがインストールされている場合は、次の手順を実行しま す。

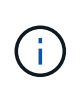

手順 でこれまでに行ったことがない場合は、Knowledge Baseの記事を参照してください ["](https://kb.netapp.com/onprem/ontap/Hardware/How_to_tell_if_a_drive_is_FIPS_certified) [ドライブが](https://kb.netapp.com/onprem/ontap/Hardware/How_to_tell_if_a_drive_is_FIPS_certified)[FIPS](https://kb.netapp.com/onprem/ontap/Hardware/How_to_tell_if_a_drive_is_FIPS_certified)[認定か](https://kb.netapp.com/onprem/ontap/Hardware/How_to_tell_if_a_drive_is_FIPS_certified)[ど](https://kb.netapp.com/onprem/ontap/Hardware/How_to_tell_if_a_drive_is_FIPS_certified)[うかを確認する方法](https://kb.netapp.com/onprem/ontap/Hardware/How_to_tell_if_a_drive_is_FIPS_certified)["](https://kb.netapp.com/onprem/ontap/Hardware/How_to_tell_if_a_drive_is_FIPS_certified) 使用している自己暗号化ドライブのタイプを 確認するため。

a. 設定 bootarg.storageencryption.support 終了: true または false:

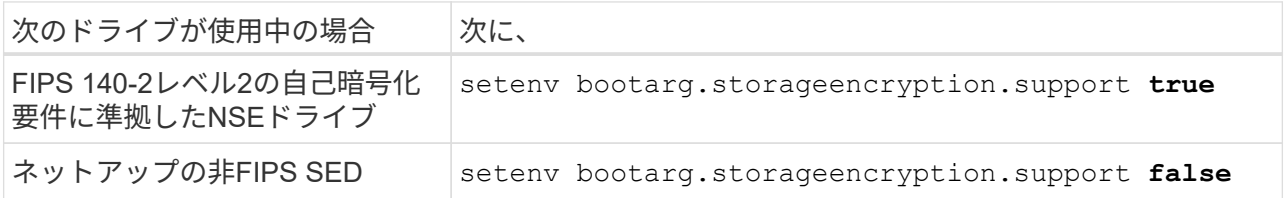

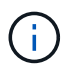

FIPSドライブは、同じノードまたはHAペアで他のタイプのドライブと混在させること はできません。SEDと非暗号化ドライブを同じノードまたはHAペアで混在させること ができます。

b. オンボードキー管理情報のリストアについては、ネットアップサポートにお問い合わせください。 28. ノードをブートメニューに追加します。

「 boot\_ontap menu

FCまたはUTA / UTA2を設定していない場合は、 ["](#page-369-0)[ノード](#page-369-0) [4](#page-369-0) [の](#page-369-0) [UTA / UTA2](#page-369-0) [ポートの確認と](#page-369-0)[設](#page-369-0)[定、手順](#page-369-0) [15"](#page-369-0) ノード 4 が node2 のディスクを認識できるようにします。

29. MetroCluster構成、Vシリーズシステム、およびFlexArray仮想化ソフトウェアをストレージアレイに接 続したシステムの場合は、link:set fc\_or\_uta\_uta2\_config\_node4.html#auto\_check\_4\_step15 [node4 のUTA / UTA2ポートを確認して設定する(手順15) ]に進みます。

<span id="page-369-0"></span>ノード **4** で **FC** または **UTA / UTA2** 設定を設定します

ノード 4 でオンボードの FC ポート、オンボードのユニファイドターゲットアダプタ( UTA / UTA2) ポート、または UTA / UTA2 カードが使用されている場合は、残りの手順 を完了する前に設定する必要があります。

このタスクについて

の実行が必要な場合があります [ノード](#page-135-0) [4](#page-135-0) [の](#page-135-0) [FC](#page-135-0) [ポートを](#page-135-0)[設](#page-135-0)[定します](#page-135-0) セクション、 [ノード](#page-137-0) [4](#page-137-0) [の](#page-137-0) [UTA / UTA2](#page-137-0) [ポ](#page-137-0) [ートを確認して](#page-137-0)[設](#page-137-0)[定してください、](#page-137-0)または両方のセクション。

> ノード 4 にオンボードの FC ポート、オンボードの UTA / UTA2 ポート、または UTA / UTA2 カ ードがなく、ストレージディスクを搭載したシステムをアップグレードする場合は、に進みま す ["node2](#page-380-0) [のポートを](#page-380-0) [node4](#page-380-0) [にマッ](#page-380-0)[ピ](#page-380-0)[ングします](#page-380-0)["](#page-380-0) セクション。ただし、 V シリーズシステム または FlexArray 仮想化ソフトウェアがインストールされていて、ストレージアレイに接続さ れているノードがあり、オンボードの FC ポート、オンボード UTA / UTA2 ポート、または UTA / UTA2 カードがノード 4 に搭載されていない場合は、 section Install and boot node4 に 戻って再開する必要があります ["](#page-362-0)[手順](#page-362-0) [22"](#page-362-0)。ノード 4 に十分なラックスペースがあることを確認 してください。node4 が node2 とは別のシャーシにある場合は、 node3 と同じ場所に node4 を配置できます。node2 と node4 が同じシャーシにある場合は、 node4 が適切なラックの場 所にすでに存在しているとします。

選択肢

 $(i)$ 

- [ノード](#page-135-0) [4](#page-135-0) [の](#page-135-0) [FC](#page-135-0) [ポートを](#page-135-0)[設](#page-135-0)[定します](#page-135-0)
- [ノード](#page-137-0) [4](#page-137-0) [の](#page-137-0) [UTA / UTA2](#page-137-0) [ポートを確認して](#page-137-0)[設](#page-137-0)[定してください](#page-137-0)

ノード **4** の **FC** ポートを設定します

ノード 4 にオンボードまたは FC アダプタのいずれかの FC ポートがある場合は、ポートが事前に構成されて いないため、ノードを稼働状態にする前にポートの設定を行う必要があります。ポートが設定されていない と、サービスが停止する可能性があります。

作業を開始する前に

セクションに保存した node2 の FC ポート設定の値を確認しておく必要があります ["](#page-320-0)[ノードをアップグレード](#page-320-0)

[する](#page-320-0)[準備](#page-320-0)[をします](#page-320-0)["](#page-320-0)。

このタスクについて

システムに FC 構成がない場合は、このセクションをスキップしてかまいません。システムにオンボード UTA / UTA2 ポートまたは UTA / UTA2 アダプタが搭載されている場合は、で設定します [ノード](#page-137-0) [4](#page-137-0) [の](#page-137-0) [UTA / UTA2](#page-137-0) [ポートを確認して](#page-137-0)[設](#page-137-0)[定してください](#page-137-0)。

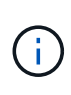

システムにストレージディスクがある場合は、クラスタプロンプトでこのセクションのコマン ドを入力する必要があります。V シリーズシステムまたは FlexArray 仮想化ソフトウェアがス トレージアレイに接続されたシステムの場合は、このセクションのメンテナンスモードでコマ ンドを入力します。

手順

1. 次のいずれかを実行します。

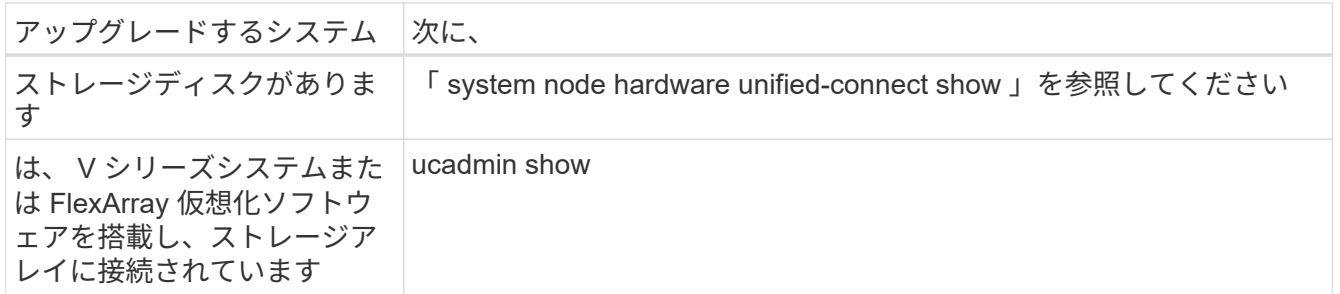

システムには、システム上のすべての FC アダプタと統合ネットワークアダプタに関する情報が表示され ます。

- 2. ノード 4 の FC 設定とノード 1 から前に取得した設定を比較します。
- 3. 次のいずれかを実行します。

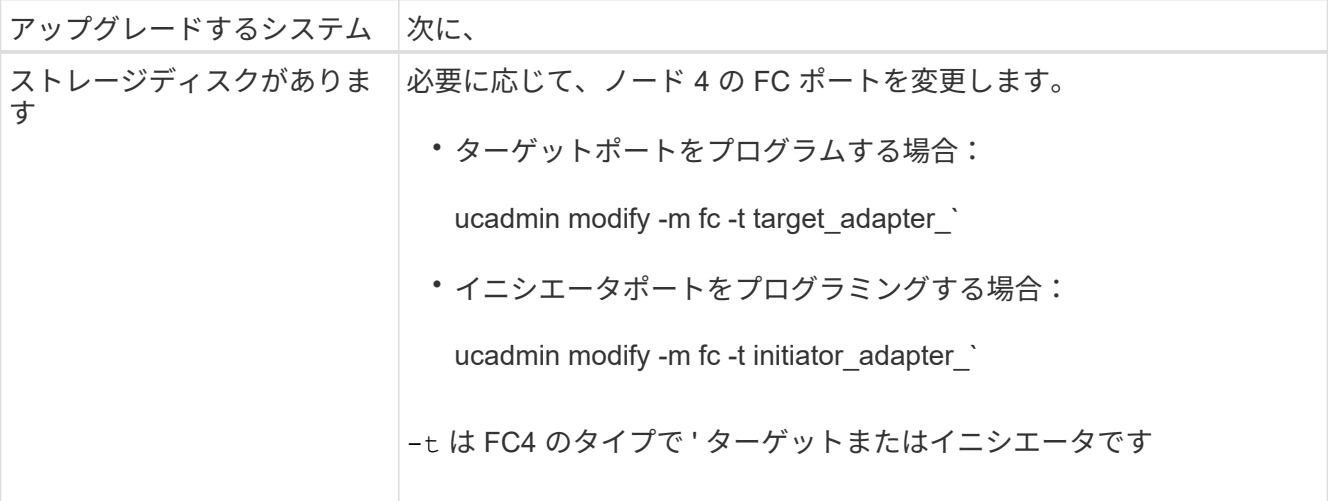

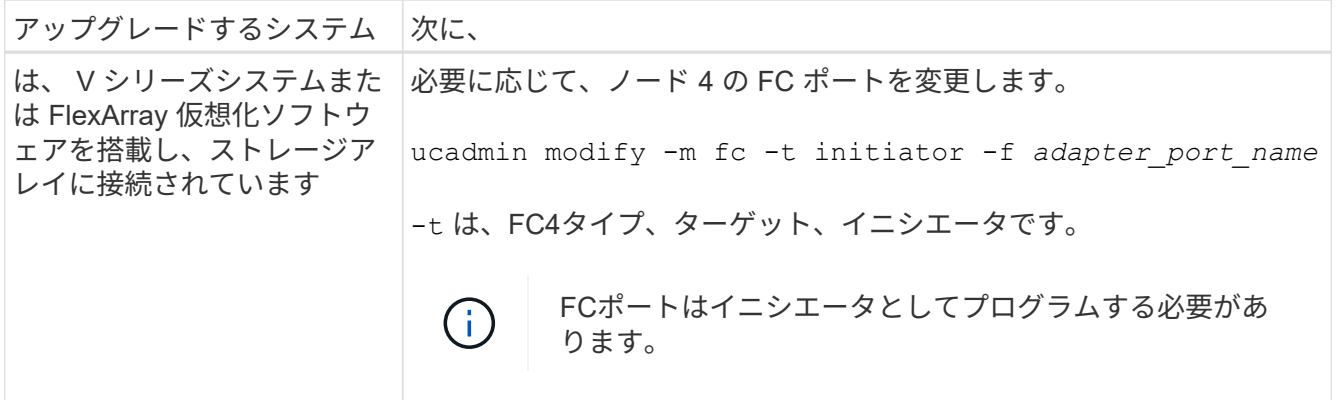

4. メンテナンスモードを終了します。

「 halt 」

5. LOADER プロンプトからシステムをブートします。

「 boot\_ontap menu

- 6. コマンドを入力したら、ブート環境のプロンプトでシステムが停止するまで待ちます。
- 7. 保守モードのブート・メニューからオプション「 5 」を選択します。
- 8. 次のいずれかの操作を実行します。

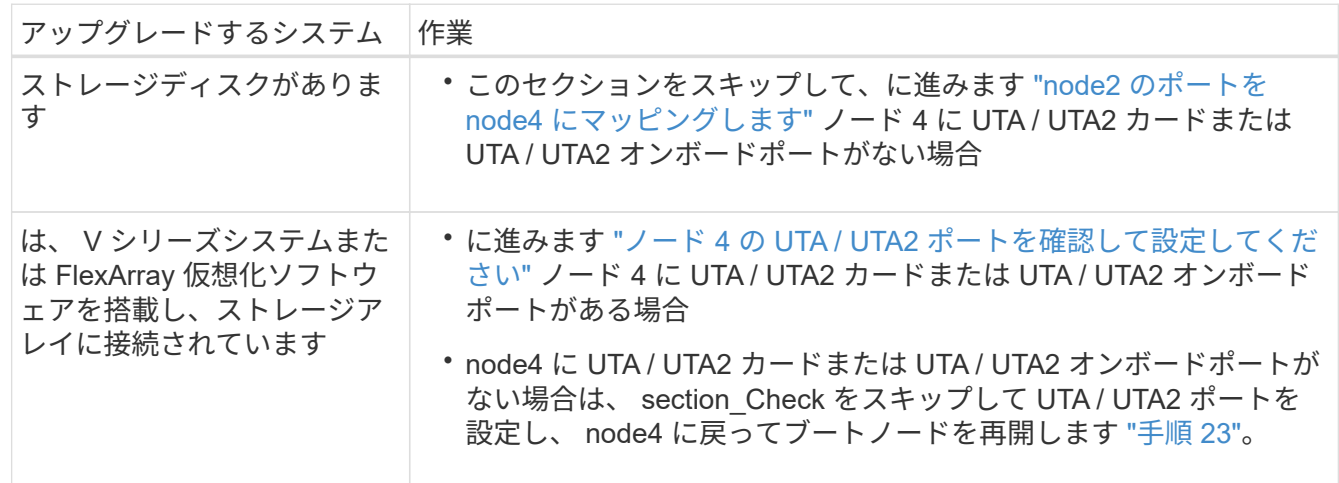

ノード **4** の **UTA / UTA2** ポートを確認して設定してください

ノード 4 でオンボード UTA / UTA2 ポートまたは UTA / UTA2A カードが使用されている場合は、アップグレ ードしたシステムの使用方法に応じて、ポートの設定を確認して設定する必要があります。

作業を開始する前に

UTA / UTA2 ポートに対応する正しい SFP+ モジュールが必要です。

このタスクについて

UTA / UTA2 ポートは、ネイティブの FC モードまたは UTA / UT2A モードに設定できます。FC モードでは FC イニシエータと FC ターゲットがサポートされます。 UTA / UTA2 モードを使用すると、 NIC と FCoE の 同時トラフィックで同じ 10GbE SFP+ インターフェイスを共有し、 FC ターゲットをサポートすることが できます。

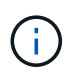

ネットアップのマーケティング資料では、 UTA2 という用語を CNA アダプタとポートという 意味で使用している場合があります。ただし、 CLI では CNA という用語が使用されます。

UTA / UTA2 ポートはアダプタまたはコントローラ上に次の構成で配置されます。

- UTA / UTA2 カードは、コントローラと同時に注文しても、希望するパーソナリティを持つ未設定の状態 で出荷されます。
- コントローラとは別に発注した UTA / UTA2 カードは、デフォルトの FC ターゲットパーソナリティとし て出荷されます。
- 新しいコントローラのオンボード UTA / UTA2 ポートは、要求したパーソナリティを持つように(出荷前 に)設定されています。

ただし、ノード 4 の UTA / UTA2 ポートの設定を確認し、必要に応じて変更してください。

\* 注意 \* :ストレージディスクがある場合は、メンテナンスモードに指示されていないかぎり、 クラスタプロンプトでこのセクションのコマンドを入力します。ストレージアレイに接続され た MetroCluster FC システム、 V シリーズシステム、または FlexArray 仮想化ソフトウェアを 搭載したシステムがある場合、 UTA / UTA2 ポートを設定するにはメンテナンスモードにする 必要があります。

## 手順

 $\left(\cdot\right)$ 

1. ノード 4 で次のいずれかのコマンドを使用して、ポートが現在どのように設定されているかを確認しま す。

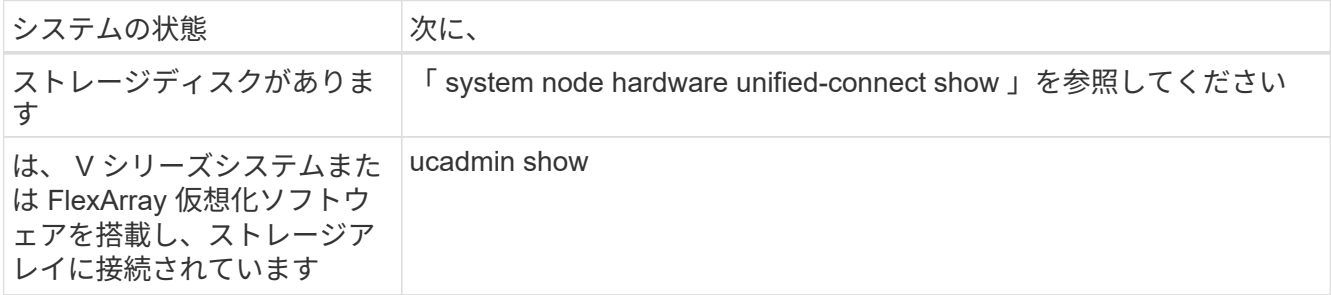

次の例のような出力が表示されます。

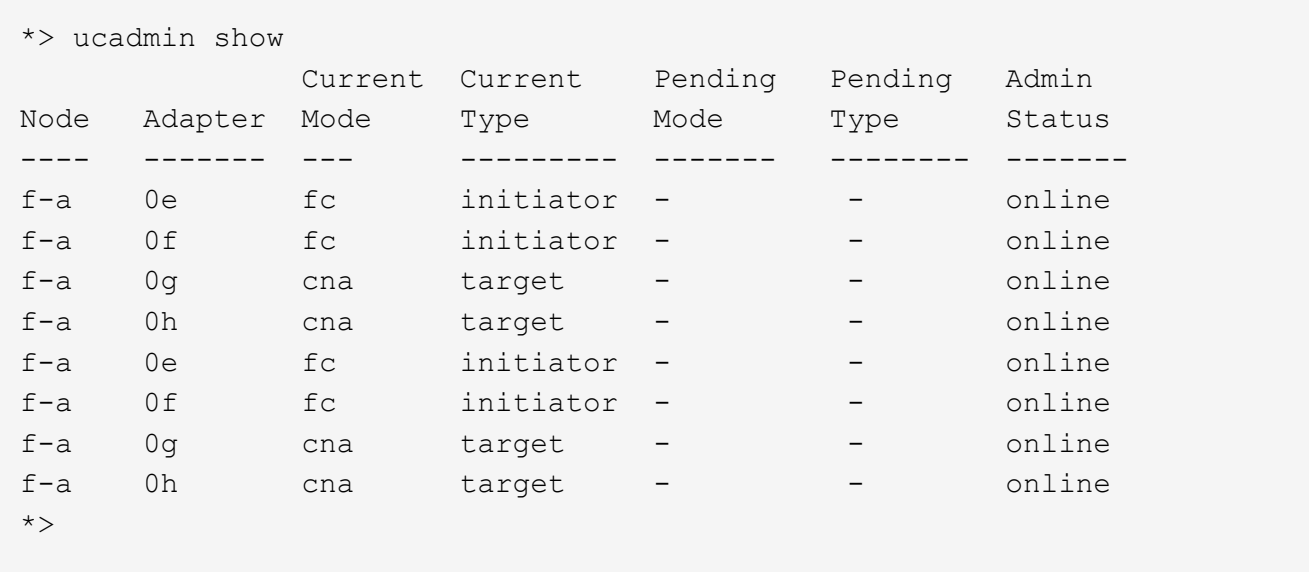

2. 現在の SFP+ モジュールが目的の用途と一致しない場合は、正しい SFP+ モジュールに交換します。

ネットアップの担当者に連絡して、正しい SFP+ モジュールを入手します。

- 3. ucadmin show コマンドの出力結果を調べ、 UTA / UTA2 ポートが希望するパーソナリティに対応してい るかどうかを確認します。
- 4. 次のいずれかを実行します。

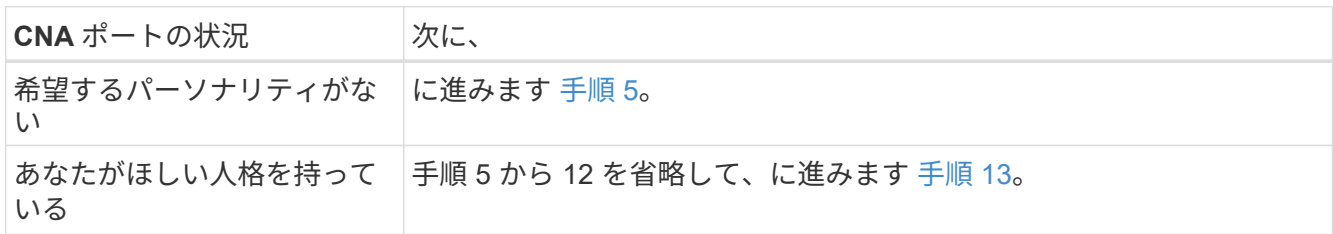

5. [[auto check 4 step5] 次のいずれかの操作を実行します。

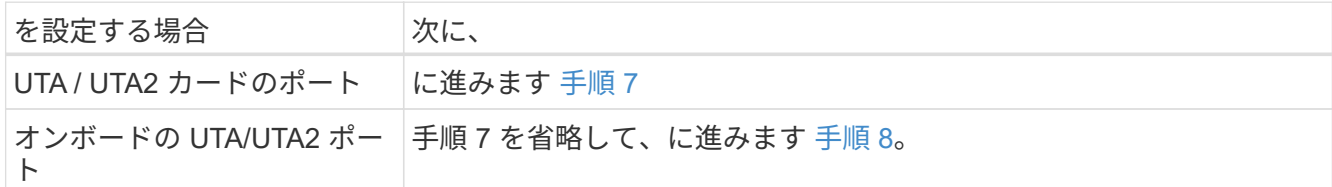

6. アダプタがイニシエータモードで、 UTA / UTA2 ポートがオンラインの場合は、 UTA / UTA2 ポートをオ フラインにします。

storage disable adapter\_adapter\_adapter\_adapter\_name\_`

ターゲットモードのアダプタは、メンテナンスモードで自動的にオフラインになります。

7. [[auto\_check\_4\_step7] 現在の構成が目的の用途に一致しない場合は、必要に応じて構成を変更します。

ucadmin modify -m fc | cna-t initiator | target adapter name `

◦ 「 -m 」はパーソナリティ・モード、 FC または 10GbE UTA です。

◦ -t <sup>は</sup> FC4 のタイプ、「 target 」または「 initiator 」です。

G)

テープドライブ、 FlexArray 仮想化システム、および MetroCluster 構成には、 FC イニ シエータを使用する必要があります。SAN クライアントには FC ターゲットを使用す る必要があります。

8. [[auto\_check\_4\_step8] 次のコマンドを使用して設定を確認し、出力を調べます。

ucadmin show

9. 設定を確認します。

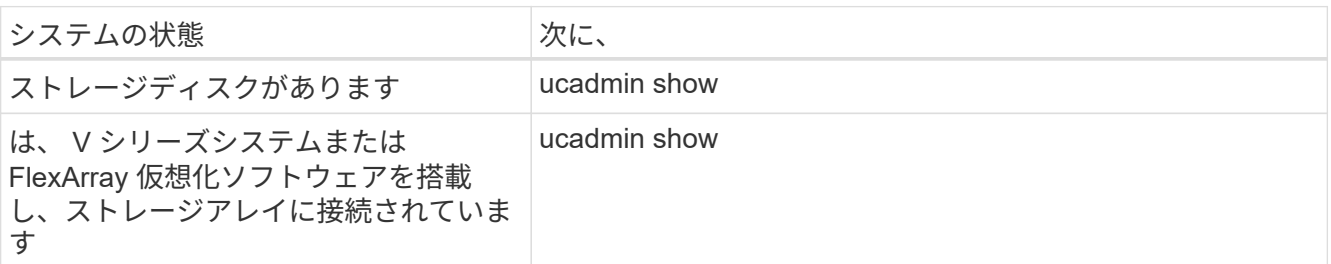

次の例の出力は ' アダプタ「 1b 」の FC4 タイプがイニシエータに変更され ' アダプタ「 2a 」および「 2b 」のモードが「 cna' 」に変更されていることを示しています

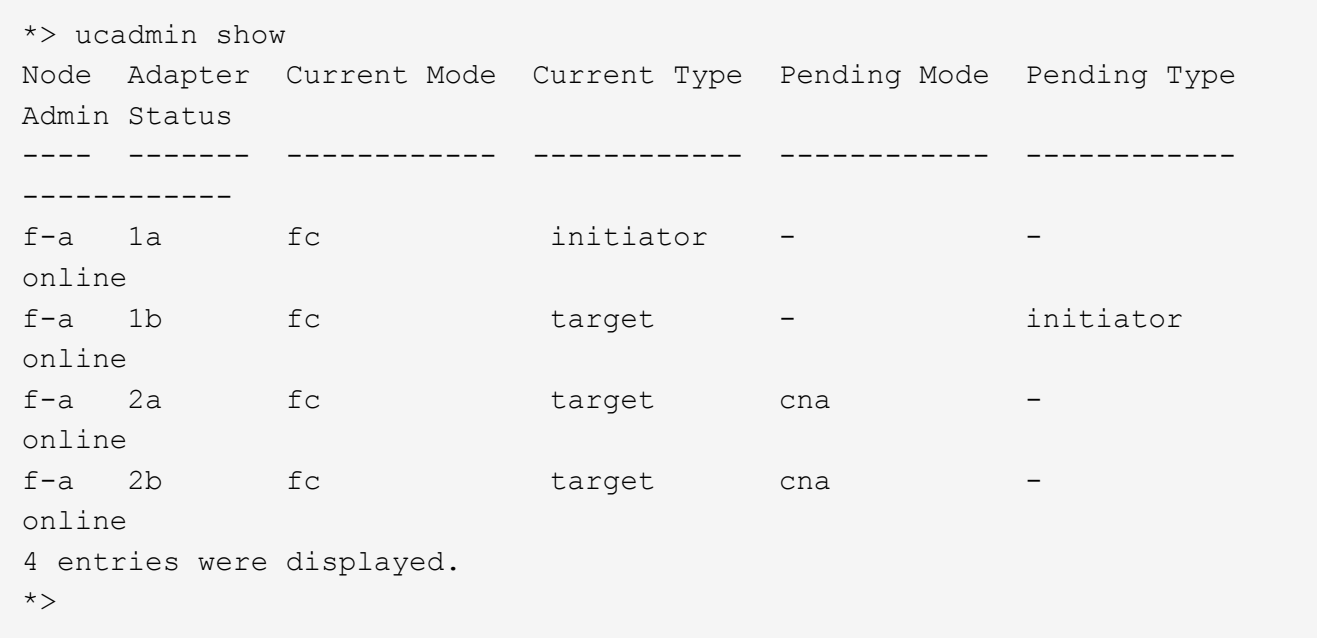

# 10. 次のいずれかのコマンドをポートごとに 1 回入力して、ターゲットポートをオンラインにします。

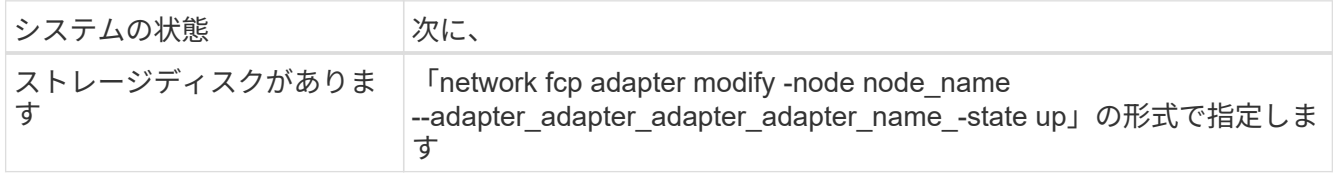

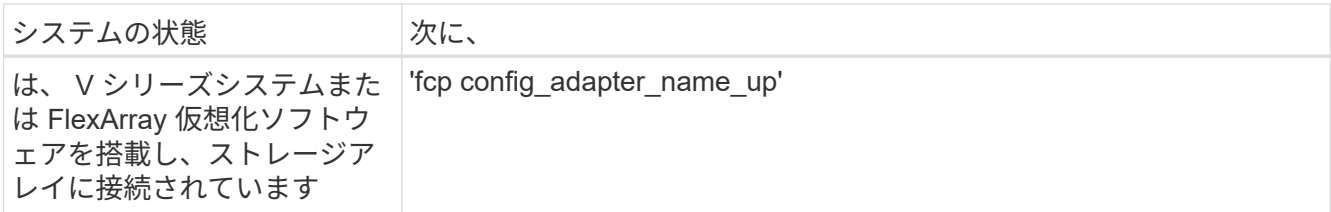

- 11. ポートをケーブル接続します。
- 12. 次のいずれかの操作を実行します。

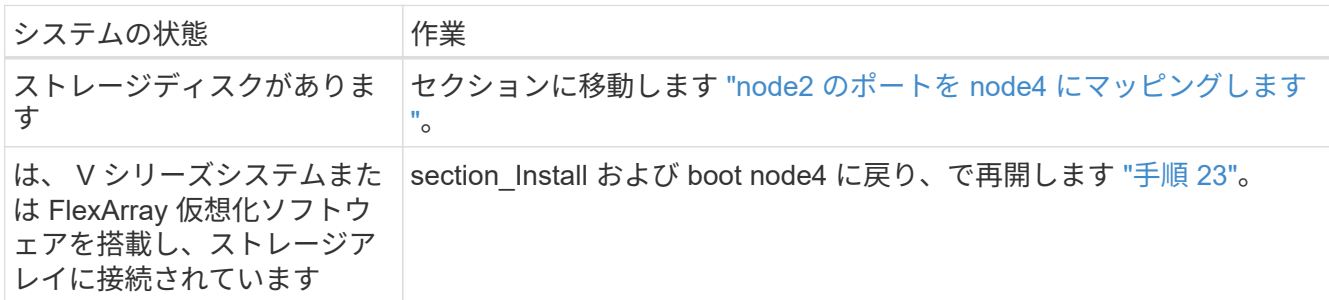

13. メンテナンスモードを終了します。

「 halt 」

14. ブートメニューからのノードのブート :

「 boot\_ontap menu

A800 にアップグレードする場合は、に進みます [手順](#page-146-0) [23](#page-146-0)。

15. ノード 4 で、ブートメニューに移動し、 22/7 を使用して、非表示オプション「 boot\_after\_controller\_replacement 」を選択します。プロンプトで node2 と入力し、次の例のように node2 のディスクを node4 に再割り当てします。

```
LOADER-A> boot ontap menu ...
*******************************
\star * \star* Press Ctrl-C for Boot Menu. *
\star * \star*******************************
.
.
Please choose one of the following:
(1) Normal Boot.
(2) Boot without /etc/rc.
(3) Change password.
(4) Clean configuration and initialize all disks.
(5) Maintenance mode boot.
(6) Update flash from backup config.
(7) Install new software first.
(8) Reboot node.
(9) Configure Advanced Drive Partitioning.
Selection (1-9)? 22/7
.
.
(boot after controller replacement) Boot after controller upgrade
(9a) Unpartition all disks and remove
their ownership information.
(9b) Clean configuration and
initialize node with partitioned disks.
(9c) Clean configuration and
initialize node with whole disks.
(9d) Reboot the node.
(9e) Return to main boot menu.
Please choose one of the following:
(1) Normal Boot.
(2) Boot without /etc/rc.
(3) Change password.
(4) Clean configuration and initialize all disks.
(5) Maintenance mode boot.
(6) Update flash from backup config.
(7) Install new software first.
(8) Reboot node.
(9) Configure Advanced Drive Partitioning.
Selection (1-9)? boot after controller replacement
```

```
.
This will replace all flash-based configuration with the last backup
to disks. Are you sure you want to continue?: yes
.
.
Controller Replacement: Provide name of the node you would like to
replace: < name of the node being replaced>
.
.
Changing sysid of node <node being replaced> disks.
Fetched sanown old owner sysid = 536953334 and calculated old sys id
= 536953334
Partner sysid = 4294967295, owner sysid = 536953334
.
.
.
Terminated
<node reboots>
.
.
System rebooting...
.
Restoring env file from boot media...
copy env file: scenario = head upgrade
Successfully restored env file from boot media...
.
.
System rebooting...
.
.
.
WARNING: System ID mismatch. This usually occurs when replacing a
boot device or NVRAM cards!
Override system ID? {y|n} y
Login: ...
```
- 16. システムが再起動ループに入って「ディスクが見つかりません」というメッセージが表示された場合は、 ポートがターゲットモードにリセットされ、ディスクを認識できないためです。に進みます [手順](#page-145-0) [17](#page-145-0) から [手順](#page-145-1) [22](#page-145-1) これを解決します。
- 17. autoboot 中に Ctrl キーを押しながら C キーを押して 'loader>` プロンプトでノードを停止します
- 18. LOADER プロンプトで、メンテナンスモードに切り替えます。

「 boot\_ontap maint 」を使用してください

19. 保守モードで、以前に設定したすべてのイニシエータポートをターゲットモードで表示します。

ucadmin show

ポートをイニシエータモードに戻します。

ucadmin modify -m fc -t initiator -f adapter name\_`

20. ポートがイニシエータモードに変更されたことを確認します。

ucadmin show

21. メンテナンスモードを終了します。

「 halt 」

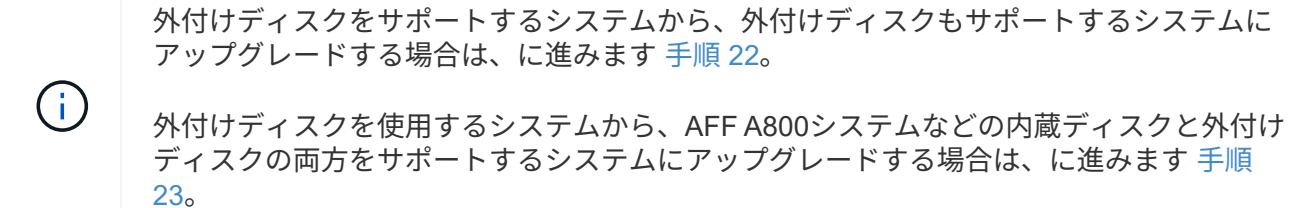

22. LOADERプロンプトで、次を起動します。

「 boot\_ontap menu

これで、ブート時に以前に割り当てられていたすべてのディスクをノードで検出できるようになり、想定 どおりにブートできるようになります。

交換するクラスタノードがルートボリューム暗号化を使用している場合、ONTAP ソフトウェアはディス クからボリューム情報を読み取ることができません。ルートボリュームのキーをリストアします。

a. 特別なブートメニューに戻ります。 LOADER> boot\_ontap menu

```
Please choose one of the following:
(1) Normal Boot.
(2) Boot without /etc/rc.
(3) Change password.
(4) Clean configuration and initialize all disks.
(5) Maintenance mode boot.
(6) Update flash from backup config.
(7) Install new software first.
(8) Reboot node.
(9) Configure Advanced Drive Partitioning.
(10) Set Onboard Key Manager recovery secrets.
(11) Configure node for external key management.
Selection (1-11)? 10
```
- b. (10) Set Onboard Key Manager Recovery secrets (オンボードキーマネージャリカバリシークレッ トの設定)\*を選択します
- c. 入力するコマンド y 次のプロンプトが表示されます。

This option must be used only in disaster recovery procedures. Are you sure? (y or n): y

- d. プロンプトで、キー管理ツールのパスフレーズを入力します。
- e. プロンプトが表示されたら、バックアップデータを入力します。

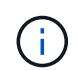

でパスフレーズとバックアップデータを入手しておく必要があります ["](#page-320-0)[ノードをアップ](#page-320-0) [グレードする](#page-320-0)[準備](#page-320-0)[をします](#page-320-0)["](#page-320-0) この手順のセクション。

f. システムが再度特別な起動メニューを起動したら、オプション\* (1) Normal Boot \*を実行します

 $\left(\begin{smallmatrix} 1\\1\end{smallmatrix}\right)$ 

この段階でエラーが発生する場合があります。エラーが発生した場合は、の手順を繰り 返します [手順](#page-145-1) [22](#page-145-1) システムが正常に起動するまで。

23. 外付けディスクがあるシステムから、内蔵ディスクと外付けディスクをサポートするシステム(AFF A800システムなど)にアップグレードする場合は、node2アグリゲートをルートアグリゲートとして設定 し、node2のルートアグリゲートからノード4がブートすることを確認します。ルートアグリゲートを設定 するには、ブートメニューのオプションを選択します 5 をクリックしてメンテナンスモードに切り替えま す。

 $\left(\begin{array}{c} 1 \end{array}\right)$ 

\* ここに示す順序で以下の手順を実行する必要があります。正しく実行しないと、原因が停 止したり、データが失われたりする可能性があります。 \*

次の手順では、 node4 に node2 のルートアグリゲートからブートするよう設定しています。

a. メンテナンスモードに切り替えます。

「boot ontap maint 」を使用してください

b. node2 アグリゲートの RAID 、プレックス、およびチェックサムの情報を確認します。

「 aggr status -r 」

c. node2 アグリゲートのステータスを確認します。

「 aggr status 」を入力します

d. 必要に応じて、 node2 アグリゲートをオンラインにします。

「aggr\_online root\_aggr\_from\_\_」に設定します

e. ノード 4 が元のルートアグリゲートからブートしないようにします。

'aggr offline\_root\_aggr\_on\_node4

f. node2 のルートアグリゲートを node4 の新しいルートアグリゲートとして設定します。

<span id="page-380-0"></span>**node2** のポートを **node4** にマッピングします

node2 の物理ポートが node4 の物理ポートに正しくマッピングされていることを確認す る必要があります。これにより、 node4 はクラスタ内の他のノードと通信し、アップグ レード後にネットワークと通信できるようになります。

このタスクについて

を参照してください ["](#page-405-0)[参](#page-405-0)[考資料](#page-405-0)["](#page-405-0) Hardware Universe にリンクして新しいノードのポートに関する情報を取得す るには、次の手順を実行します。このセクションの後半の情報を使用します。

ノード 4 のソフトウェア設定がノード 4 の物理的な接続と一致していること、およびアップグレードを続行 する前に IP 接続がリストアされていることが必要です。

ポート設定は、ノードのモデルによって異なる場合があります。元のノードのポートと LIF の構成を、新しい ノードの構成と互換性を持つようにする必要があります。これは、新しいノードがブート時に同じ設定を再生 するためです。つまり、ノード 4 のブート時に、 Data ONTAP が node2 で使用されていたポートで LIF をホ ストするように試行するためです。

したがって、 node2 の物理ポートが node4 の物理ポートに直接マッピングされない場合は、ブート後にクラ スタ、管理、およびネットワーク接続をリストアするためにソフトウェア設定の変更が必要となります。ま た、 node2 のクラスタポートが node4 のクラスタポートに直接マッピングされていない場合は、正しい物理 ポートでクラスタ LIF をホストするソフトウェア設定が変更されるまで、リブート時に node4 がクォーラム に自動的に再参加しないことがあります。

手順

1. node2 、ポート、ブロードキャストドメイン、 IPspace のすべてのケーブル接続情報を表に記録します。

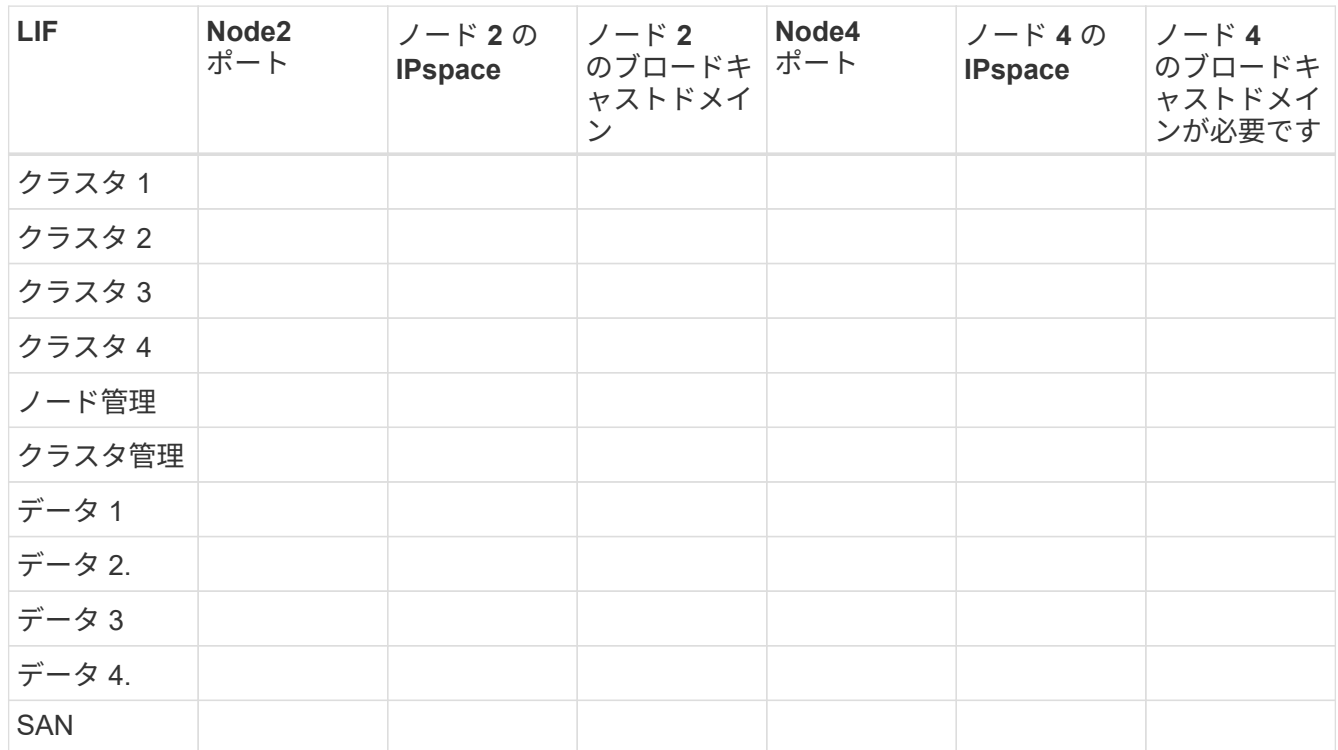

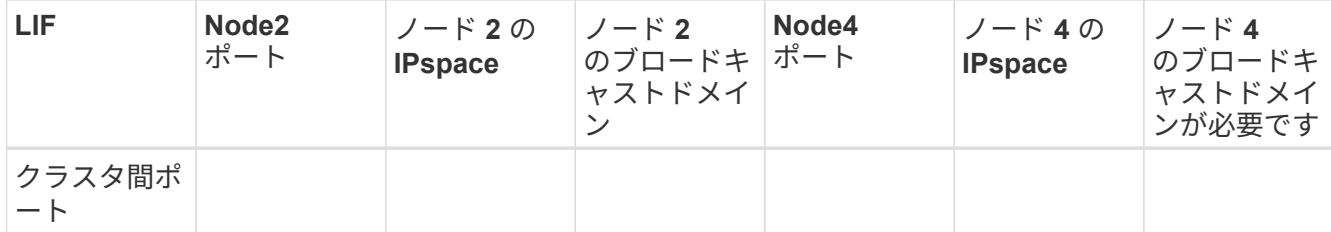

- 2. ノード 4 、ポート、ブロードキャストドメイン、および IPspace のすべてのケーブル接続情報を表に記録 します。
- 3. セットアップが 2 ノードスイッチレスクラスタかどうかを確認するには、次の手順を実行します。

a. 権限レベルを advanced に設定します。

'cluster::> set -privilege advanced

b. セットアップが 2 ノードスイッチレスクラスタかどうかを確認します。

'cluster::> network options switchless-cluster show

```
cluster::*> network options switchless-cluster show
Enable Switchless Cluster: false/true
```
+

このコマンドの値は、システムの物理状態と一致している必要があります。

a. 管理者権限レベルに戻ります。

```
cluster::*> set -privilege admin
cluster::>
```
- 4. ノード 4 をクォーラムに追加する手順は、次のとおりです。
	- a. ノード 4 をブートします。を参照してください ["](#page-362-0)[ノード](#page-362-0) [4](#page-362-0) [をインストールしてブートします](#page-362-0)["](#page-362-0) ノードを ブートします(まだブートしていない場合)。
	- b. 新しいクラスタポートが Cluster ブロードキャストドメインにあることを確認します。

「network port show -node *-port\_port*-fields broadcast-domain」を指定します

次の例は、ポート「 e0a 」が node4 にあるクラスタドメイン内にあることを示しています。

```
cluster::> network port show -node node4 -port e0a -fields broadcast-
domain
node port broadcast-domain
  ---------- ---- ---------------
node4 e0a Cluster
```
c. クラスタポートが Cluster broadcast-domain にない場合は、次のコマンドを使用して追加します。

'broadcast-domain add-ports -ipspace Cluster-broadcast-domain Cluster-ports\_node: port\_`

d. クラスタブロードキャストドメインに適切なポートを追加します。

network port modify -node -port -ipspace Cluster -mtu 9000`

次の例では、 node4 にクラスタポート「 e1b 」を追加します。

network port modify -node node4 -port e1b -ipspace Cluster -mtu 9000`

e. LIF を 1 つずつ新しいポートに移行します。

「network interface migrate -vserver Cluster -lif LIF\_name -source-node node4 destination -node node4 -destination-port\_name `

f. クラスタ LIF のホームポートを変更します。

「network interface modify -vserver Cluster -lif LIF\_name–home-port\_port\_name\_`」です

g. クラスタブロードキャストドメインから古いポートを削除します。

「 network port broadcast-domain remove-ports 」と入力します

次のコマンドは、ノード 4 のポート「 e0d 」を削除します。

「 network port broadcast-domain remove-ports -ipspace Cluster -broadcast-domain Cluster -ports node4 : e0d

a. ノード 4 が再びクォーラムメンバーになったことを確認します。

cluster show -node node4 -fields health`

- 5. [[auto\_map\_4\_Step5] クラスタ LIF およびノード管理 / クラスタ管理 LIF をホストしているブロードキャ ストドメインを調整します。各ブロードキャストドメインに正しいポートが含まれていることを確認しま す。ホストしているブロードキャストドメイン間または LIF がホームにあるブロードキャストドメイン間 でポートを移動することはできないため、次の手順に示すように、 LIF を移行して変更しなければならな い場合があります。
	- a. LIF のホームポートを表示します。

network interface show -fields home-node 、 home-port

b. このポートを含むブロードキャストドメインを表示します。

「network port broadcast-domain show -ports\_node\_name: port\_name `

c. ブロードキャストドメインのポートを追加または削除します。

「 network port broadcast-domain add-ports 」「 network port broadcast-domain remove-ports 」

d. LIF のホームポートを変更します。

「network interface modify -vserver *vserver*-lif lif\_name *–home-port\_port\_name*`」です

- 6. 必要に応じて、と同じコマンドを使用して、クラスタ間ブロードキャストドメインを調整してクラスタ間 LIF を移行します 手順 5。
- 7. 必要に応じて、のコマンドと同じコマンドを使用して、他のブロードキャストドメインを調整してデータ LIF を移行します 手順 5。
- 8. node2 に存在しないポートが残っている場合は、次の手順に従って削除します。
	- a. どちらかのノードで advanced 権限レベルにアクセスします。

「 advanced 」の権限が必要です

b. ポートを削除します。

'network port delete -node\_node\_name — port\_port\_port\_name\_`

c. admin レベルに戻ります。

「特権管理者」

9. すべての LIF フェイルオーバーグループを調整します。

'network interface modify -failover-group\_failover\_group'-failover-policy\_failover\_policy\_`

次のコマンドは ' フェイルオーバー・ポリシーを broadcast-domain-wide に設定し ' フェイルオーバー・ グループ fg1 のポートを 'node4 の LIF のフェイルオーバー・ターゲットとして使用します

'network interface modify -vserver node4 -lif data1 failover-policy broadcast-domainwide -failover-group fg1

を参照してください ["](#page-405-0)[参](#page-405-0)[考資料](#page-405-0)["](#page-405-0) ネットワーク管理 \_ または \_ ONTAP 9 コマンド:マニュアルページリフ ァレンス \_ および \_ LIF でのフェイルオーバー設定の詳細については、 \_ を参照してください。

10. ノード 4 で変更を確認します。

「 network port show -node node4 」

11. 各クラスタ LIF がポート 7700 をリスンしている必要があります。クラスタ LIF がポート 7700 をリスン していることを確認します。

`::> network connections listening show -vserver Cluster `

次の 2 ノードクラスタの例に示すように、クラスタポートでリスンしているポート 7700 は想定される結 果です。

Cluster::> network connections listening show -vserver Cluster Vserver Name Interface Name:Local Port Protocol/Service ---------------- ---------------------------- ------------------- Node: NodeA Cluster NodeA clus1:7700 TCP/ctlopcp Cluster NodeA clus2:7700 TCP/ctlopcp Node: NodeB Cluster NodeB clus1:7700 TCP/ctlopcp Cluster NodeB clus2:7700 TCP/ctlopcp 4 entries were displayed.

12. ポート7700をリスンしていない各クラスタLIFについて、LIFの管理ステータスをに設定します。 down 次 に up:

:: > net int modify -vserver Cluster-lif cluster lif cluster-status-admin down; net int modify -vserver Cluster-lif cluster\_lif\_-status-admin up

手順 11 を繰り返して、クラスタ LIF がポート 7700 でリスンしていることを確認します。

<span id="page-384-0"></span>ノードのネットワークポートセットが異なる場合は、クォーラムを追加します

新しいコントローラが搭載されたノードがブートし、最初にクラスタへの追加を試みま す。ただし、新しいノードのネットワークポートセットが異なる場合は、次の手順を実 行して、ノードがクォーラムに正常に追加されたことを確認する必要があります。

このタスクについて

```
関連するノードに対してこの手順を使用できます。node3 は、次のサンプル全体で使用されます。
```
手順

1. 次のコマンドを入力し、出力を確認して、新しいクラスタポートがクラスタブロードキャストドメインに あることを確認します。

「 network port show -node node -port port -fields broadcast-domain 」

次の例は、ポート「 e1a 」が node3 のクラスタドメインにあることを示しています。

```
cluster::> network port show -node node3 -port e1a -fields broadcast-
domain
node port broadcast-domain
------ ---- ---------------
node3 e1a Cluster
```
2. 次のコマンドを入力し、出力を確認して、クラスタブロードキャストドメインに正しいポートを追加しま す。

network port modify -node -port -ipspace Cluster -mtu 9000`

network port modify -node node3 -port e1b -ipspace Cluster -mtu 9000

3. 次のコマンドを使用して、 LIF ごとに 1 回、クラスタ LIF を新しいポートに移行します。

「network interface migrate -vserver Cluster -lif LIF\_name -source-node node3 destination-node node3 -destination-port\_name `

4. クラスタ LIF のホームポートを次のように変更します。

「network interface modify -vserver Cluster -lif LIF\_name–home-port\_port\_name\_`」です

5. クラスタポートが Cluster broadcast-domain にない場合は、次のコマンドを使用して追加します。

「 network port broadcast-domain add-ports -ipspace Cluster -broadcastdomain Cluster ports node: port 」 のように設定されています

6. クラスタブロードキャストドメインから古いポートを削除します。関連する任意のノードに対してを使用 できます。次のコマンドは、ノード 3 のポート「 e0d 」を削除します。

「 network port broadcast-domain remove-ports network port broadcast-domain remove-ports ipspace Cluster -broadcast-domain Cluster -ports node3 : e0d

7. ノードが次のようにクォーラムに再参加したことを確認します。

cluster show -node node3 -fields health`

- 8. クラスタ LIF とノード管理 / クラスタ管理 LIF をホストしているブロードキャストドメインを調整しま す。各ブロードキャストドメインに正しいポートが含まれていることを確認します。ポートをホストして いるブロードキャストドメイン間や LIF のホームになっているブロードキャストドメイン間で移動するこ とはできないため、 LIF を移行して変更する必要がある場合があります。
	- a. LIF のホームポートを表示します。

network interface show -fields home-node 、 home-port

b. このポートを含むブロードキャストドメインを表示します。

「network port broadcast-domain show -ports\_node\_name: port\_name `

c. ブロードキャストドメインのポートを追加または削除します。

「 network port broadcast-domain add-ports network port broadcast-domain remove-port 」というメッ セージが表示されます

d. LIF のホームポートを変更します。

<sup>F</sup>network interface modify -vserver vserver name -lif\_lif\_name\_–home-port\_port\_name\_`

必要に応じて、クラスタ間ブロードキャストドメインを調整してクラスタ間 LIF を移行します。データ

LIF は変更されません。

<span id="page-386-0"></span>ノード **4** のインストールを確認します

node4 のインストールとブートの完了後、正しくインストールされていること、クラス タの一部であること、および node3 と通信できることを確認する必要があります。

このタスクについて

手順のこの時点で、ノード 4 がクォーラムに参加する間、処理が一時停止します。

手順

1. ノード 4 がクォーラムに参加していることを確認し

cluster show -node node4 -fields health`

2. 次のコマンドを入力して、 node4 が node3 と同じクラスタに含まれていること、および正常であること を確認します。

「 cluster show 」を参照してください

3. 処理のステータスを確認し、 node4 の設定情報が node2 と同じであることを確認します。

「 system controller replace show-sdetails 」というエラーが表示されます

ノード 4 の設定が異なる場合は、あとで手順でシステムが停止する可能性があります。

4. 交換したコントローラが MetroCluster 構成に対して正しく設定されており、スイッチオーバーモードでな いことを確認します。

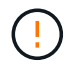

\* 注意:この段階では、 MetroCluster 構成は正常な状態ではなく、エラーが発生していて 解決できます。を参照してください ["MetroCluster](#page-317-0) [構成の](#page-317-0)[健](#page-317-0)[全](#page-317-0)[性](#page-317-0)[を確認](#page-317-0)["](#page-317-0)。

ノード **4** で **VLAN** 、インターフェイスグループ、およびブロードキャストドメインを再作成します

ノード 4 がクォーラムにあり、ノード 3 と通信できることを確認したら、ノード 2 の VLAN 、インターフェ イスグループ、およびブロードキャストドメインをノード 4 に再作成する必要があります。node3 のポート は、新しく作成したブロードキャストドメインにも追加する必要があります。

このタスクについて

VLAN 、インターフェイスグループ、およびブロードキャストドメインの作成と再作成の詳細については、を 参照してください ["](#page-405-0)[参](#page-405-0)[考資料](#page-405-0)["](#page-405-0) およびリンク先: \_ ネットワーク管理 \_ 。

#### 手順

1. で記録した node2 の情報を使用して、 node4 に VLAN を再作成します ["](#page-359-0)[ルート以外のアグリゲートと](#page-359-0) [NAS](#page-359-0) [データ](#page-359-0) [LIF](#page-359-0) [を](#page-359-0) [node2](#page-359-0) [から](#page-359-0) [node3](#page-359-0) [に再配置します](#page-359-0)["](#page-359-0) セクション。

「network port vlan create -node\_node4」-vlan\_vlan-names\_

2. で記録した node2 の情報を使用して、 node4 にインターフェイスグループを再作成します ["](#page-359-0)[ルート以外の](#page-359-0) [アグリゲートと](#page-359-0) [NAS](#page-359-0) [データ](#page-359-0) [LIF](#page-359-0) [を](#page-359-0) [node2](#page-359-0) [から](#page-359-0) [node3](#page-359-0) [に再配置します](#page-359-0)["](#page-359-0) セクション。

「network port ifgrp create -node node4」-ifgrp\_port\_ifgrp\_name -distr-func

3. で記録した node2 の情報を使用して、 node4 にブロードキャストドメインを再作成します ["](#page-359-0)[ルート以外の](#page-359-0) [アグリゲートと](#page-359-0) [NAS](#page-359-0) [データ](#page-359-0) [LIF](#page-359-0) [を](#page-359-0) [node2](#page-359-0) [から](#page-359-0) [node3](#page-359-0) [に再配置します](#page-359-0)["](#page-359-0) セクション。

「network port broadcast-domain create -ipspace Default -broadcast-domain *broadcast\_domain\_names \_ mtu\_mtu\_size*-ports\_node\_name: port\_name,\_node\_name: port\_name,\_node\_name: port\_name

4. 新たに作成したブロードキャストドメインにノード 4 のポートを追加します。

「network port broadcast-domain add-ports -broadcast-domain broadcast\_domain\_names」 -ports\_node\_name: port\_name、node\_name: port\_name、node\_name: port\_name

ノード **4** でキー管理ツールの設定をリストアします

NetApp Aggregate Encryption(NAE)またはNetApp Volume Encryption(NVE)を使用してアップグレード するシステムのボリュームを暗号化する場合は、暗号化設定を新しいノードに同期する必要があります。keymanagerをリストアしない場合は、ARLを使用してnode2のアグリゲートをnode3からnode4に再配置する と、暗号化されたボリュームがオフラインになります。

手順

1. オンボードキーマネージャの暗号化設定を同期するには、クラスタプロンプトで次のコマンドを実行しま す。

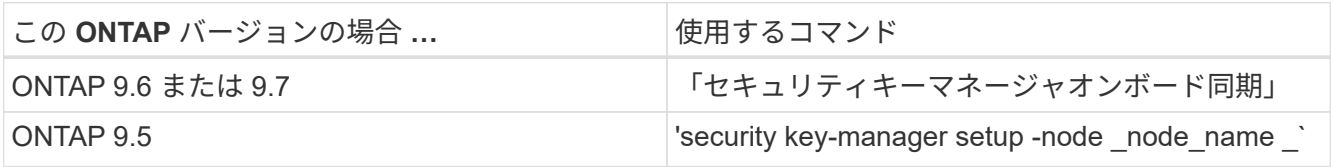

2. オンボードキーマネージャのクラスタ全体のパスフレーズを入力します。

<span id="page-387-0"></span>**node2** によって所有されているルート以外のアグリゲートと **NAS** データ **LIF** を、 **node3** から **node4** に移動 します

ノード 4 のインストールの確認が完了し、ノード 3 からノード 4 にアグリゲートを再配 置する前に、現在ノード 3 にある node2 に属する NAS データ LIF をノード 3 からノー ド 4 に移動する必要があります。また、ノード 4 に SAN LIF が存在することを確認する 必要があります。

このタスクについて

アップグレード手順の実行中、リモート LIF は SAN LUN へのトラフィックを処理します。アップグレード時 にクラスタやサービスの健全性を維持するために、 SAN LIF を移動する必要はありません。SAN LIF は、新 しいポートにマッピングする必要がないかぎり移動されません。ノード 4 をオンラインにしたあと、 LIF が 正常に機能しており、適切なポートに配置されていることを確認します。

手順

1. 再配置処理を再開します。

「システムコントローラの交換が再開」

システムは次のタスクを実行します。

- クラスタクォーラムチェック
- システム ID の確認
- イメージのバージョンチェック
- ターゲットプラットフォームのチェック
- ネットワーク到達可能性チェック

ネットワーク到達可能性チェックのこの段階で処理が一時停止します。

- 2. ネットワークとすべての VLAN 、インターフェイスグループ、およびブロードキャストドメインが正しく 設定されていることを手動で確認してください。
- 3. 再配置処理を再開します。

「システムコントローラの交換が再開」

To complete the "Network Reachability" phase, ONTAP network configuration must be manually adjusted to match the new physical network configuration of the hardware. This includes assigning network ports to the correct broadcast domains,creating any required ifgrps and VLANs, and modifying the home-port parameter of network interfaces to the appropriate ports.Refer to the "Using aggregate relocation to upgrade controller hardware on a pair of nodes running ONTAP 9.x" documentation, Stages 3 and 5. Have all of these steps been manually completed? [y/n]

- 4. 「 y 」と入力して続行します。
- 5. システムは次のチェックを実行します。
	- クラスタの健全性チェック
	- クラスタ LIF のステータスを確認します

これらのチェックの実行後、システムによって、 node2 によって所有されているルート以外のアグリゲー トと NAS データ LIF が新しいコントローラ node4 に再配置されます。リソースの再配置が完了すると、 システムは一時停止します。

6. アグリゲートの再配置処理と NAS データ LIF の移動処理のステータスを確認します。

「 system controller replace show-sdetails 」というエラーが表示されます

7. ルート以外のアグリゲートと NAS データ LIF がノード 4 に正常に再配置されたことを手動で確認しま す。

いずれかのアグリゲートに再配置が失敗した場合、または拒否された場合は、アグリゲートを手動で再配 置するか、必要に応じて拒否またはデスティネーションのチェックを無視する必要があります。を参照し てください ["](#page-328-0)[障害](#page-328-0)[が](#page-328-0)[発生](#page-328-0)[したアグリゲートを再配置するか](#page-328-0)["](#page-328-0) を参照してください。

8. 次の手順を実行して、ノード 4 の正しいポートに SAN LIF があることを確認します。

a. 次のコマンドを入力し、出力を確認します。

'network interface show -data-protocol iscsi|fcp-home-node-node4 \_`

次の例のような出力が返されます。

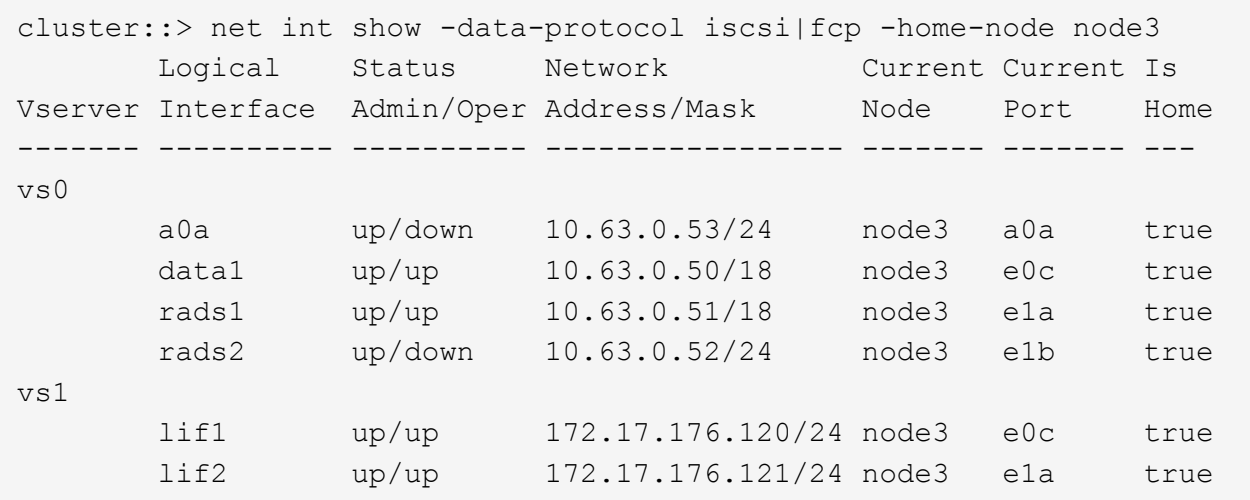

- b. ノード 4 に、ノード 2 に存在しないポート上にある SAN LIF または SAN LIF のグループがある場 合、または別のポートにマッピングする必要がある場合は、次の手順を実行して、ノード 4 の該当す るポートにそれらの SAN LIF またはグループを移動します。
	- i. 次のコマンドを入力して、 LIF のステータスを down に設定します。

「network interface modify -vserver *vserver\_name \_*-lif lif\_name --status-admin down」を参照して ください

ii. ポートセットから LIF を削除します。

```
portset remove -vserver_name_-portset_portset_name__-port-name port_name
```
- iii. 次のいずれかのコマンドを入力します。
	- 次のコマンドを入力して、 1 つの LIF を移動します。

「network interface modify -vserver *vserver\_name \_* lif\_lif\_name\_-home-port\_'」を指定します

▪ 次のコマンドを入力して、単一のポートまたは間違ったポートのすべての LIF を新しいポート に移動します。

'network interface modify {-home-node port\_port\_on\_node1\_-role data}-home-node new home port on node3 `

▪ LIF をポートセットに再度追加します。

portset add -vserver\_name\_-portset\_portset\_name\_\_-port-name *port\_name*

リンク速度が元のポートと同じポートに SAN LIF を移動していることを確認する必要があ ります。

a. 次のコマンドを入力して、すべての LIF のステータスを「 up 」に変更し、ノード上のトラフィックを LIF が受け入れて送信できるようにします。

「network interface modify -home-node port\_port\_name\_-home-node4\_-lif data-statusadmin up」のよ うになります

b. 次のコマンドを入力し、出力を調べて、 LIF が正しいポートに移動されていること、およびどちらか のノードで次のコマンドを入力して LIF のステータスが「 up 」になっていることを確認します。

'network interface show -home-node <node4 > -role data

c. LIF が 1 つでも停止している場合は、次のコマンドを LIF ごとに 1 回入力して、 LIF の管理ステータ スを「 up 」に設定します。

「network interface modify -vserver vserver\_name \_\_-lif LIF\_name -status-admin up

9. この処理を再開すると、必要なポストチェックの実行をシステムに求めるプロンプトが表示されます。

「システムコントローラの交換が再開」

次のポストチェックが実行されます。

- クラスタクォーラムチェック
- クラスタの健全性チェック
- アグリゲートの再構築チェック
- アグリゲートのステータスを確認します
- ディスクのステータスを確認します
- クラスタ LIF のステータスを確認します

ステージ **6** :アップグレードを完了します

#### 概要

ステージ6では、新しいノードが正しくセットアップされていることを確認し、暗号化が 有効な新しいノードがある場合は、ストレージ暗号化またはNetApp Volume Encryption を設定およびセットアップします。また、古いノードの運用を停止し、SnapMirrorの処 理を再開する必要があります。

#### 手順

- 1. ["KMIP](#page-391-0) [サーバを使用して認](#page-391-0)[証](#page-391-0)[を管理します](#page-391-0)["](#page-391-0)
- 2. ["](#page-391-1)[新しいコントローラが](#page-391-1)[正](#page-391-1)[しくセットアップされていることを確認します](#page-391-1)["](#page-391-1)
- 3. ["](#page-394-0)[新しいコントローラモジュールで](#page-394-0) [Storage Encryption](#page-394-0) [をセットアップします](#page-394-0)["](#page-394-0)
- 4. ["](#page-395-0)[新しいコントローラモジュールで](#page-395-0)[NetApp Volume](#page-395-0)[または](#page-395-0)[Aggregate Encryption](#page-395-0)[をセットアップします](#page-395-0)["](#page-395-0)

5. ["](#page-397-0)[古いシステムの](#page-397-0)[運](#page-397-0)[用を停止](#page-397-0)["](#page-397-0)

6. ["SnapMirror](#page-398-0) [処理を再開します](#page-398-0)["](#page-398-0)

## **MetroCluster FC**構成の場合

MetroCluster FC 構成の場合は、できるだけ早くディザスタリカバリ / フェイルオーバーサイトのノードを交 換する必要があります。コントローラモデルの不一致が原因で原因ディザスタリカバリのミラーリングがオフ ラインになる可能性があるため、 MetroCluster 内のコントローラモデルの不一致はサポートされません。2 番目のサイトでノードを交換するときに MetroCluster チェックを省略するには、コマンドの -'kip -metrocluster-check true' オプションを使用します。

<span id="page-391-0"></span>**KMIP** サーバを使用して認証を管理します

ONTAP 9.5 から 9.7 では、 Key Management Interoperability Protocol ( KMIP )サーバ を使用して認証キーを管理できます。

手順

1. 新しいコントローラを追加します。

security key-manager setup -node *new\_controller\_name*`

2. キー管理ツールを追加します。

「security key-manager -add\_key\_manager\_server\_ip\_address\_`」

3. キー管理サーバが設定され、クラスタ内のすべてのノードで使用できることを確認します。

「 securitykey-manager show -status 」

4. リンクされたすべてのキー管理サーバの認証キーを新しいノードにリストアします。

security key-manager restore -node *new* controller name<sup>'</sup>

<span id="page-391-1"></span>新しいコントローラが正しくセットアップされていることを確認します

正しいセットアップを確認するには、 HA ペアを有効にする必要があります。さらに、 node3 と node4 が相互のストレージにアクセスできること、およびクラスタ内の他のノ ードに属するデータ LIF を所有していないことを確認する必要があります。また、 node3 が node1 のアグリゲートを所有しており、 node4 が node2 のアグリゲートを所 有していること、および両方のノードのボリュームがオンラインであることを確認する 必要があります。

### 手順

- 1. node2 のチェック後、 node2 クラスタのストレージフェイルオーバーとクラスタ HA ペアが有効になりま す。処理が完了すると、両方のノードに「 Completed 」と表示され、クリーンアップ処理が実行されま す。
- 2. ストレージフェイルオーバーが有効になっていることを確認します。

「 storage failover show 」をクリックします

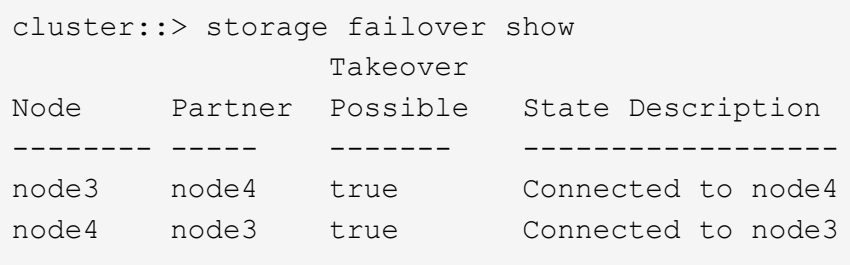

3. 次のコマンドを使用して、 node3 と node4 が同じクラスタに属していることを確認します。出力を確認 します。

「 cluster show 」を参照してください

4. 次のコマンドを使用して、 node3 と node4 が相互のストレージにアクセスできることを確認します。出 力を確認します。

「storage failover show -fields local-missing-disks、partner-missing-disks」

5. 次のコマンドを使用して、 node3 と node4 がクラスタ内の他のノードによってホーム所有されているデ ータ LIF を所有していないことを確認します。

「 network interface show 」を参照してください

node3 と node4 がクラスタ内の他のノードによってホーム所有されているデータ LIF を所有していない 場合は、データ LIF をホーム所有者にリバートします。

「 network interface revert 」の略

6. ノード 3 がノード 1 のアグリゲートを所有していること、およびノード 4 がノード 2 のアグリゲートを 所有していることを確認します。

storage aggregate show-owner-name\_node3\_`

storage aggregate show-owner-name\_node4

7. オフラインになっているボリュームがないかを確認します。

volume show -node \_node3 --state offline`

volume show -node-node4 --state offline`

8. オフラインになっているボリュームがある場合は、セクションで取得したオフラインボリュームのリスト と比較します ["](#page-320-0)[ノードをアップグレードする](#page-320-0)[準備](#page-320-0)[をします](#page-320-0)["](#page-320-0)必要に応じて、次のコマンドを使用して、ボリ ュームごとに 1 回、オフラインボリュームをオンラインにします。

'volume online -vserver\_name\_-volume\_name\_`

9. ノードごとに次のコマンドを使用して、新しいノードの新しいライセンスをインストールします。

'system license add -license-code\_license\_code'license\_code'license\_code... `

license-code パラメータには、アルファベットの文字キーをアルファベットの大文字 28 個まで入力でき ます。ライセンスは一度に 1 つずつ追加することも、複数追加することもできます。各ライセンスキーを カンマで区切って指定することもできます。

10. 次のいずれかのコマンドを使用して、元のノードから古いライセンスをすべて削除します。

「システムライセンスのクリーンアップ - 未使用 - 期限切れ」

'system license delete -serial-number\_node\_name --package\_license\_package\_`

◦ 期限切れのライセンスをすべて削除します。

「システムライセンスのクリーンアップ - 期限切れ」

◦ 未使用のライセンスをすべて削除します。

'System license clean-up-unused (システムライセンスのクリーンアップ - 未使用) '

◦ クラスタから特定のライセンスを削除するには、ノードで次のコマンドを使用します。

'system license delete -serial-number\_node1\_serial\_number'-package \*

'system license delete -serial-number\_node2 \_serial\_number'-package \*

次の出力が表示されます。

```
Warning: The following licenses will be removed:
<list of each installed package>
Do you want to continue? {y|n}: y
```
すべてのパッケージを削除するには 'y' を入力します

11. 次のコマンドを使用して出力を調べ、ライセンスが正しくインストールされていることを確認します。

「 system license show 」を参照してください

出力を、セクションでキャプチャした出力と比較できます ["](#page-320-0)[ノードをアップグレードする](#page-320-0)[準備](#page-320-0)[をします](#page-320-0)["](#page-320-0)。

12. 構成で自己暗号化ドライブを使用している場合は、を設定します kmip.init.maxwait 変数をに設定 します off (例:で) ["Node4](#page-362-0) [をインストールしてブートします\(手順](#page-362-0) [27](#page-362-0) [\)](#page-362-0)["](#page-362-0))を使用している場合は、 次のように変数を設定解除

set diag; systemshell -node-node name --コマンドsudo kenv -u -p kmip.init.maxwait

13. 両方のノードで次のコマンドを使用して、 SP を設定します。

system service-processor network modify -node node name `

を参照してください ["](#page-405-0)[参](#page-405-0)[考資料](#page-405-0)["](#page-405-0) SP および \_SP ONTAP 9 コマンドの詳細については ' システム管理リフ ァレンスにリンクするには ' マニュアルページリファレンスを参照してください system の serviceprocessor network modify コマンドの詳細については ' を参照してください

14. 新しいノードにスイッチレスクラスタをセットアップする場合は、を参照してください ["](#page-405-0)[参](#page-405-0)[考資料](#page-405-0)["](#page-405-0) ネット アップサポートサイトへのリンクを設定するには、 \_ 2 ノードスイッチレスクラスタへの移行の手順に従 ってください。

#### 完了後

ノード 3 とノード 4 でストレージ暗号化が有効になっている場合は、セクションを完了します ["](#page-394-0)[新しいコント](#page-394-0) [ローラモジュールで](#page-394-0) [Storage Encryption](#page-394-0) [をセットアップします](#page-394-0)["](#page-394-0)。それ以外の場合は、の項を実行します ["](#page-397-0)[古い](#page-397-0) [システムの](#page-397-0)[運](#page-397-0)[用を停止](#page-397-0)["](#page-397-0)。

<span id="page-394-0"></span>新しいコントローラモジュールで **Storage Encryption** をセットアップします

交換したコントローラまたは新しいコントローラの HA パートナーで Storage Encryption が使用されている場合は、 SSL 証明書のインストールやキー管理サーバのセ ットアップなど、新しいコントローラモジュールを Storage Encryption 用に設定する必 要があります。

このタスクについて

この手順には、新しいコントローラモジュールで実行する手順が含まれています。コマンドは正しいノードで 入力する必要があります。

手順

1. キー管理サーバがまだ使用可能であり、ステータスと認証キー情報が正しいことを確認します。

「 securitykey-manager show -status 」

「セキュリティキーマネージャクエリー」

2. 前の手順で確認したキー管理サーバを、新しいコントローラのキー管理サーバのリストに追加します。 a. キー管理サーバを追加します。

「security key-manager -add\_key\_manager\_server\_ip\_address\_`」

- b. リストされている各キー管理サーバについて、同じ手順を繰り返します。最大 4 台のキー管理サーバ をリンクできます。
- c. キー管理サーバが正常に追加されたことを確認します。

「 securitykey -manager show 」を参照してください

3. 新しいコントローラモジュールで、キー管理セットアップウィザードを実行して、キー管理サーバをセッ トアップしてインストールします。

既存のコントローラモジュールと同じキー管理サーバをインストールする必要があります。

a. 新しいノードでキー管理サーバセットアップウィザードを起動します。

security key-manager setup -node *new\_controller\_name*`

b. ウィザードの手順に従って、キー管理サーバを設定します。

4. リンクされたすべてのキー管理サーバから新しいノードに認証キーをリストアします。

security key-manager restore -node *new\_controller\_name*`

<span id="page-395-0"></span>新しいコントローラモジュールで**NetApp Volume**または**Aggregate Encryption**をセットアップします

新しいコントローラの交換したコントローラまたはハイアベイラビリティ (HA)パート ナーがNetApp Volume Encryption (NVE) またはNetApp Aggregate Encryption (NAE) を使用している場合は、新しいコントローラモジュールをNVEまたはNAE用に設定する 必要があります。

このタスクについて

この手順には、新しいコントローラモジュールで実行する手順が含まれています。コマンドは正しいノードで 入力する必要があります。
# **ONTAP 9.6**および**9.7**

• ONTAP 9.6または9.7を実行しているコントローラでNVEまたはNAEを設定します

手順

1. キー管理サーバがまだ使用可能であり、ステータスと認証キー情報が正しいことを確認します。

「 securitykey manager key query -node node 」を参照してください

2. 前の手順で確認したキー管理サーバを新しいコントローラのキー管理サーバリストに追加します。 a. キー管理サーバを追加します。

「security key-manager -add\_key\_manager\_server\_ip\_address\_`」

b. リストされている各キー管理サーバについて、同じ手順を繰り返します。

最大 4 台のキー管理サーバをリンクできます。

c. キー管理サーバが正常に追加されたことを確認します。

「 securitykey -manager show 」を参照してください

3. 新しいコントローラモジュールで、キー管理セットアップウィザードを実行して、キー管理サーバを セットアップしてインストールします。

既存のコントローラモジュールと同じキー管理サーバをインストールする必要があります。

a. 新しいノードでキー管理サーバセットアップウィザードを起動します。

security key-manager setup -node *new\_controller\_name*`

- b. ウィザードの手順に従って、キー管理サーバを設定します。
- 4. リンクされたすべてのキー管理サーバから新しいノードに認証キーをリストアします。

◦ 外部キー管理ツールの認証をリストアします。

「セキュリティキーマネージャの外部リストア」

このコマンドには、オンボードキーマネージャ( OKM )のパスフレーズが必要です。

詳細については、技術情報アーティクルを参照してください ["ONTAP](https://kb.netapp.com/onprem/ontap/dm/Encryption/How_to_restore_external_key_manager_server_configuration_from_the_ONTAP_boot_menu) [ブートメ](https://kb.netapp.com/onprem/ontap/dm/Encryption/How_to_restore_external_key_manager_server_configuration_from_the_ONTAP_boot_menu)[ニ](https://kb.netapp.com/onprem/ontap/dm/Encryption/How_to_restore_external_key_manager_server_configuration_from_the_ONTAP_boot_menu)[ューから外](https://kb.netapp.com/onprem/ontap/dm/Encryption/How_to_restore_external_key_manager_server_configuration_from_the_ONTAP_boot_menu)[部](https://kb.netapp.com/onprem/ontap/dm/Encryption/How_to_restore_external_key_manager_server_configuration_from_the_ONTAP_boot_menu)[キー](https://kb.netapp.com/onprem/ontap/dm/Encryption/How_to_restore_external_key_manager_server_configuration_from_the_ONTAP_boot_menu) [管理サーバの](https://kb.netapp.com/onprem/ontap/dm/Encryption/How_to_restore_external_key_manager_server_configuration_from_the_ONTAP_boot_menu)[設](https://kb.netapp.com/onprem/ontap/dm/Encryption/How_to_restore_external_key_manager_server_configuration_from_the_ONTAP_boot_menu)[定をリストアする方法](https://kb.netapp.com/onprem/ontap/dm/Encryption/How_to_restore_external_key_manager_server_configuration_from_the_ONTAP_boot_menu)["](https://kb.netapp.com/onprem/ontap/dm/Encryption/How_to_restore_external_key_manager_server_configuration_from_the_ONTAP_boot_menu)。

◦ OKMの認証をリストアします。

「セキュリティキーマネージャオンボード同期」

**ONTAP 9.5**

• ONTAP 9.5\*を実行しているコントローラでNVEまたはNAEを設定します

手順

1. キー管理サーバがまだ使用可能であり、ステータスと認証キー情報が正しいことを確認します。

「 securitykey -manager key show 」を参照してください

2. 前の手順で確認したキー管理サーバを新しいコントローラのキー管理サーバリストに追加します。 a. キー管理サーバを追加します。

「security key-manager -add\_key\_manager\_server\_ip\_address\_`」

b. リストされている各キー管理サーバについて、同じ手順を繰り返します。

最大 4 台のキー管理サーバをリンクできます。

c. キー管理サーバが正常に追加されたことを確認します。

「 securitykey -manager show 」を参照してください

3. 新しいコントローラモジュールで、キー管理セットアップウィザードを実行して、キー管理サーバを セットアップしてインストールします。

既存のコントローラモジュールと同じキー管理サーバをインストールする必要があります。

a. 新しいノードでキー管理サーバセットアップウィザードを起動します。

security key-manager setup -node *new\_controller\_name*`

- b. ウィザードの手順に従って、キー管理サーバを設定します。
- 4. リンクされたすべてのキー管理サーバから新しいノードに認証キーをリストアします。

◦ 外部キー管理ツールの認証をリストアします。

「セキュリティキーマネージャの外部リストア」

このコマンドには、オンボードキーマネージャ( OKM)のパスフレーズが必要です。

詳細については、技術情報アーティクルを参照してください ["ONTAP](https://kb.netapp.com/onprem/ontap/dm/Encryption/How_to_restore_external_key_manager_server_configuration_from_the_ONTAP_boot_menu) [ブートメ](https://kb.netapp.com/onprem/ontap/dm/Encryption/How_to_restore_external_key_manager_server_configuration_from_the_ONTAP_boot_menu)[ニ](https://kb.netapp.com/onprem/ontap/dm/Encryption/How_to_restore_external_key_manager_server_configuration_from_the_ONTAP_boot_menu)[ューから外](https://kb.netapp.com/onprem/ontap/dm/Encryption/How_to_restore_external_key_manager_server_configuration_from_the_ONTAP_boot_menu)[部](https://kb.netapp.com/onprem/ontap/dm/Encryption/How_to_restore_external_key_manager_server_configuration_from_the_ONTAP_boot_menu)[キー](https://kb.netapp.com/onprem/ontap/dm/Encryption/How_to_restore_external_key_manager_server_configuration_from_the_ONTAP_boot_menu) [管理サーバの](https://kb.netapp.com/onprem/ontap/dm/Encryption/How_to_restore_external_key_manager_server_configuration_from_the_ONTAP_boot_menu)[設](https://kb.netapp.com/onprem/ontap/dm/Encryption/How_to_restore_external_key_manager_server_configuration_from_the_ONTAP_boot_menu)[定をリストアする方法](https://kb.netapp.com/onprem/ontap/dm/Encryption/How_to_restore_external_key_manager_server_configuration_from_the_ONTAP_boot_menu)["](https://kb.netapp.com/onprem/ontap/dm/Encryption/How_to_restore_external_key_manager_server_configuration_from_the_ONTAP_boot_menu)。

◦ OKM の認証をリストアします:

'security key-manager setup -node node name `

#### 完了後

認証キーを使用できなかったか、外部キー管理サーバにアクセスできなかったためにボリュームがオフライン になっていないかを確認します。volume online コマンドを使用して ' これらのボリュームをオンラインに戻 します

古いシステムの運用を停止

アップグレード後は、ネットアップサポートサイトから古いシステムの運用を停止でき

# ます。システムの運用を停止すると、そのシステムは動作していないことがネットアッ プに通知され、サポートデータベースから削除されます。

手順

- 1. を参照してください ["](#page-405-0)[参](#page-405-0)[考資料](#page-405-0)["](#page-405-0) からネットアップサポートサイトにリンクしてログインします。
- 2. メニューから [ 製品 ]>[ マイ製品 ] を選択します。
- 3. [ インストール済みシステムの表示 **]** ページで、システムに関する情報の表示に使用する **\*Selection Criteria** を選択します。

次のいずれかを選択してシステムを検索できます。

◦ シリアル番号(ユニットの背面に記載)

◦ 所在地のシリアル番号

4. 「 \* Go ! \* 」を選択します

シリアル番号を含むクラスタ情報が表に表示されます。

5. テーブルでクラスタを見つけ、 Product Tool Set (製品ツールセット)ドロップダウンメニューから \* Decommission this system \* (このシステムのデコミッション)を選択します。

**SnapMirror** 処理を再開します

アップグレード前に休止していた SnapMirror 転送を再開し、 SnapMirror 関係を再開で きます。更新はアップグレードの完了後にスケジュールどおりに実行されます。

手順

1. デスティネーションで SnapMirror のステータスを確認します。

「 Snapmirror show 」のように表示されます

2. SnapMirror 関係を再開します。

snapmirror resume -destination–vserver\_vserver\_name \_`

トラブルシューティングを行う

トラブルシューティングを行う

ノードペアのアップグレード中に障害が発生する可能性があります。ノードがクラッシ ュする、アグリゲートが再配置されない、または LIF が移行されない可能性がありま す。障害の原因とその解決策は、アップグレード手順の実行中に障害が発生したタイミ ングによって異なります。

手順の各フェーズについては、セクションの表を参照してください ["ARL](#page-318-0) [アップグレードの概要](#page-318-0)["](#page-318-0)。発生する 可能性のある障害の情報は、手順のフェーズ別に表示されます。

アグリゲートの再配置に失敗しまし

アグリゲートの再配置( ARL )がアップグレード中に別のポイントで失敗することがあ ります。

アグリゲートの再配置に失敗していないかどうか

手順の処理中に、ステージ 2 、ステージ 3 、またはステージ 5 で ARL が失敗することがあります。

手順

1. 次のコマンドを入力し、出力を確認します。

「 storage aggregate relocation show 」を参照してください

「 storage aggregate relocation show 」コマンドを実行すると、正常に再配置されたアグリゲートと再配 置されなかったアグリゲート、および障害の原因が表示されます。

2. コンソールで EMS メッセージを確認します。

3. 次のいずれかを実行します。

- 「 storage aggregate relocation show 」コマンドの出力と EMS メッセージの出力に応じて、適切な方 法を実行します。
- 「 storage aggregate relocation start 」コマンドの「 override-vetoes 」オプションまたは「 overridevetoes destination-checks 」オプションを使用して、アグリゲートまたはアグリゲートの強制的な再 配置を実行します。

「 storage aggregate relocation start 」、「 override-vetoes 」、および「 override-vetoes destination-checks 」オプションの詳細については、を参照してください ["](#page-405-0)[参](#page-405-0)[考資料](#page-405-0)" ONTAP 9 コマンド:マニュアル ページリファレンスにリンクするには、次の手順を実行します。

アグリゲートは、アップグレードの完了後、ノード **1** にもともと存在していたものとノード **4** によって所有されます

アップグレード手順の最後に、 node3 は、元々ホームノードとしてノード 1 を使用していたアグリゲートの 新しいホームノードである必要があります。このパスはアップグレード後に再配置できます。

このタスクについて

次の状況で、アグリゲートを正しく再配置できず、ノード 1 がノード 3 ではなくホームノードになっている 可能性があります。

- ステージ 3 で、アグリゲートが node2 から node3 に再配置されている場合。再配置する一部のアグリゲ ートのホームノードが node1 に含まれている。たとえば、このようなアグリゲートのことを aggr\_node\_A\_1 と呼びます。ステージ 3 で aggr\_node\_A\_1 の再配置が失敗し、強制的に再配置を実行で きない場合、アグリゲートは node2 で残ります。
- ステージ 4 のあとで、 node2 を node4 に置き換える場合。node2 を交換すると、 aggr\_node\_A\_1 が、 node3 ではなく node4 にあるホームノードとしてオンラインになります。

ストレージフェイルオーバーを有効にしたあとに、ステージ 6 に続けて誤った所有権の問題を修正するに は、次の手順を実行します。

手順

1. 次のコマンドを入力して、アグリゲートのリストを表示します。

storage aggregate show -nodes node4 --is-home true

正しく再配置されていないアグリゲートを特定するには、セクションで取得した node1 のホーム所有者を 含むアグリゲートのリストを参照してください ["](#page-320-0)[ノードをアップグレードする](#page-320-0)[準備](#page-320-0)[をします](#page-320-0)["](#page-320-0) コマンドの出 力と比較してください。

- 2. 手順 1 の出力と、セクションで確認した node1 用の出力を比較します ["](#page-320-0)[ノードをアップグレードする](#page-320-0)[準備](#page-320-0) [をします](#page-320-0)["](#page-320-0) 再配置されていないアグリゲートがあることを確認します。
- 3. [[auto\_aggr\_relocate\_fail\_Step3] ノード 4 の背後にあるアグリゲートの再配置:

「storage aggregate relocation start -NODE\_node4」-aggr\_aggr\_node\_A\_1 -destination\_node3 \_」を入 力します

この再配置中は '-nd-controller-upgrade パラメータを使用しないでください

4. node3 がアグリゲートのホームの所有者になったことを確認します。

storage aggregate show -aggregate aggr1、aggr2、aggr3\_-fields home-name

「*aggr1*、*aggr2*、*aggr3\_*」は、node1が元のホーム所有者であるアグリゲートのリストです。

ノード 3 をホーム所有者としないアグリゲートは、の同じ再配置コマンドを使用してノード 3 に再配置で きます 手順 3。

リブート、パニック、電源再投入

アップグレードの各段階で、システムがクラッシュする(リブート、パニック状態、ま たは電源の再投入)場合があります。

これらの問題の解決策は、状況によって異なります。

事前チェックフェーズでのリブート、パニック、電源再投入

**HA** ペアを有効にして事前チェックフェーズの前にノード **1** またはノード **2** がクラッシュした場合

事前チェックフェーズの前にノード 1 またはノード 2 がクラッシュした場合は、再配置されたアグリゲート がなく、 HA ペア構成が有効なままになります。

このタスクについて

テイクオーバーとギブバックは正常に実行されます。

手順

1. コンソールで、システムで発行された EMS メッセージを確認し、推奨される対処方法を実行します。 2. ノードペアのアップグレード用手順に進みます。

最初のリソースリリースフェーズでリブート、パニック、電源再投入が発生した場合

**HA** ペアを有効にすると、リソースの最初のリリースフェーズでノード **1** がクラッシュします

一部またはすべてのアグリゲートがノード 1 からノード 2 に再配置されており、 HA ペアが有効なままで す。node2 は、ノード 1 のルートボリュームと再配置されていないルート以外のアグリゲートをテイクオー バーします。

このタスクについて

再配置されたアグリゲートの所有権は、ホーム所有者が変更されていないためにテイクオーバーされたルート 以外のアグリゲートの所有権と同じになります。

node1 の状態が「 waiting for giveback 」になると、 node2 はノード 1 のルート以外のすべてのアグリゲート をギブバックします。

# 手順

1. ノード 1 がブートすると、ノード 1 のルート以外のすべてのアグリゲートがノード 1 に戻されます。アグ リゲートの手動での再配置を、node1からnode2に実行する必要があります。storage aggregate relocation start -node node1 -destination node2 -aggregate-list \*-ndocontroller -upgrade true

2. ノードペアのアップグレード用手順に進みます。

**HA** ペアを無効にすると、リソースの最初のリリースフェーズでノード **1** がクラッシュします

node2 はテイクオーバーしませんが、ルート以外のすべてのアグリゲートから引き続きデータを提供していま す。

#### 手順

- 1. ノード 1 を起動します。
- 2. ノードペアのアップグレード用手順に進みます。
- リソースの最初のリリースフェーズで **HA** ペアを有効にした状態で **node2** に障害が発生する

ノード 1 の一部またはすべてのアグリゲートが node2 に再配置されています。HA ペアが有効になります。

このタスクについて

ノード 1 で、ノード 2 のすべてのアグリゲートと、ノード 2 に再配置された独自のアグリゲートがテイクオ ーバーされます。ノード 2 がブートすると、アグリゲートの再配置が自動的に完了します。

# 手順

1. node2 を起動します。

2. ノードペアのアップグレード用手順に進みます。

リソースの最初のリリースフェーズと **HA** ペアの無効化後に、ノード **2** がクラッシュします

ノード 1 ではテイクオーバーが実行されません。

# 手順

1. node2 を起動します。

node2 のブート中に、すべてのアグリゲートでクライアントが停止します。

2. 残りのノードペアのアップグレード用手順に進みます。

最初の検証フェーズでリブート、パニック、または電源の再投入が発生した場合

**HA** ペアを無効にして最初の検証フェーズで **node2** がクラッシュします

HA ペアがすでに無効になっているため、ノード 2 のクラッシュ後にノード 3 はテイクオーバーしません。

#### 手順

1. node2 を起動します。

node2 のブート中に、すべてのアグリゲートでクライアントが停止します。

2. ノードペアのアップグレード用手順に進みます。

**HA** ペアを無効にして初回の検証フェーズでノード **3** がクラッシュした場合

node2 はテイクオーバーしませんが、ルート以外のすべてのアグリゲートから引き続きデータを提供していま す。

# 手順

1. ノード 3 を起動します。

2. ノードペアのアップグレード用手順に進みます。

最初のリソース再取得フェーズでのリブート、パニック、電源再投入

アグリゲートの再配置中にリソースを再取得する最初のフェーズでノード **2** がクラッシュする

node2 の一部またはすべてのアグリゲートがノード 1 からノード 3 に再配置されています。node3 は、再配 置されたアグリゲートからデータを提供します。HA ペアが無効になっているため、テイクオーバーはありま せん。

このタスクについて

再配置されなかったアグリゲートのクライアントが停止しています。ノード 2 のブート時に、ノード 1 のア グリゲートがノード 3 に再配置されます。

#### 手順

1. node2 を起動します。

2. ノードペアのアップグレード用手順に進みます。

アグリゲートの再配置中に、最初のリソースのリ回復フェーズでノード **3** がクラッシュする

node2 によるアグリゲートのノード 3 への再配置中にノード 3 がクラッシュした場合、ノード 3 のブート後 も処理が続行されます。

このタスクについて

node2 では残りのアグリゲートの処理が続行されますが、 node3 の起動中にすでに node3 に再配置されたア グリゲートでクライアントが停止する可能性があります。

#### 手順

1. ノード 3 を起動します。

2. コントローラのアップグレードに進みます。

チェック後のフェーズでリブート、パニック、電源再投入が発生した場合

チェック後のフェーズで **node2** または **node3** がクラッシュする

HA ペアが無効になっているため、テイクオーバーは行われません。リブートしたノードに属するアグリゲー トでクライアントが停止しています。

#### 手順

1. ノードを起動します。

2. ノードペアのアップグレード用手順に進みます。

リソースの **2** つ目のリリースフェーズでリブート、パニック、電源の再投入が発生した場合

リソースの **2** つ目のリリースフェーズでノード **3** がクラッシュする

node2 によるアグリゲートの再配置中にノード 3 がクラッシュした場合、ノード 3 のブート後もタスクは続 行されます。

このタスクについて

node2 で残りのアグリゲートの処理は続行されますが、 node3 と node3 の独自のアグリゲートにすでに再配 置されたアグリゲートでは、 node3 のブート中にクライアントが停止することがあります。

手順

1. ノード 3 を起動します。

2. コントローラのアップグレード手順に進みます。

**2** 番目のリソースリリースフェーズで **node2** がクラッシュします

アグリゲートの再配置時にノード 2 がクラッシュした場合、ノード 2 はテイクオーバーされません。

このタスクについて

ノード 3 は再配置されたアグリゲートを引き続き提供しますが、ノード 2 が所有するアグリゲートではクラ イアントの停止が発生します。

#### 手順

1. node2 を起動します。

2. コントローラのアップグレード手順に進みます。

**2** 回目の検証フェーズで、リブート、パニック、または電源の再投入が発生した場合

**2** 回目の検証フェーズでノード **3** がクラッシュした場合

このフェーズで node3 がクラッシュした場合は、 HA がすでに無効になっているため、テイクオーバーは実 行されません。

このタスクについて

ノード 3 のリブートまでルート以外のアグリゲートがすでに再配置されています。

手順

1. ノード 3 を起動します。

node3 のブート中に、すべてのアグリゲートでクライアントが停止します。

2. ノードペアのアップグレード用手順に進みます。

**2** 番目の検証フェーズ中にノード **4** がクラッシュした場合

このフェーズでノード 4 がクラッシュした場合は、テイクオーバーは実行されません。node3 は、アグリゲ ートからデータを提供します。

このタスクについて

ノード 4 のリブートまでルート以外のアグリゲートがすでに再配置されています。

#### 手順

1. ノード 4 を起動します。

2. ノードペアのアップグレード用手順に進みます。

手順の複数の段階で発生する可能性のある問題

手順のさまざまな段階で問題が発生する可能性があります。

予期しない「 **storage failover show** 」コマンドの出力が表示されます

手順の実行中に、すべてのデータアグリゲートをホストするノードがパニック状態になったり、誤ってリブー トされたりした場合は、リブート、パニック状態、電源再投入の前後に「 storage failover show 」コマンドの 出力が想定外に表示されることがあります。

このタスクについて

ステージ 2 、ステージ 3 、ステージ 4 、またはステージ 5 の「 storage failover show 」コマンドの出力結果 に予期しないものが表示されることがあります。

次の例は、すべてのデータアグリゲートをホストするノードでリブートやパニックが発生していない場合の「 storage failover show 」コマンドの出力を示しています。

```
cluster::> storage failover show
                   Takeover
Node Partner Possible State Description
------- -------- --------- -----------------
node1 node2 false Unknown
node2 node1 false Node owns partner aggregates as part of the
non-disruptive head upgrade procedure. Takeover is not possible: Storage
failover is disabled.
```
次の例は、リブートまたはパニック後の「 storage failover show 」コマンドの出力例を示しています。

```
cluster::> storage failover show
                   Takeover
Node Partner Possible State Description
------- -------- --------- -----------------
node1 node2 - Unknown
node2 node1 false Waiting for node1, Partial giveback, Takeover
is not possible: Storage failover is disabled
```
ノードが部分的なギブバック状態にあること、およびストレージフェイルオーバーが無効になっていることを 示す出力が表示されますが、このメッセージは無視してもかまいません。

手順

対処は不要です。ノードペアのアップグレード手順に進みます。

**LIF** の移行が失敗しました

LIF の移行後、ステージ 2 、ステージ 3 、またはステージ 5 で移行後にオンラインにな らない場合があります。

手順

1. ポートの MTU サイズがソースノードと同じであることを確認します。

たとえば、ソースノードのクラスタポートの MTU サイズが 9000 の場合、デスティネーションノードは 9000 にする必要があります。

```
2. ポートの物理的な状態が「所有」である場合は、ネットワークケーブルの物理的な接続を確認します。
```
<span id="page-405-0"></span>参考資料

このコンテンツの手順を実行するときは、参照コンテンツを参照するか、参照 Web サイ トにアクセスする必要があります。

- [参照コンテンツ]
- [参照サイト]

参照コンテンツ

このアップグレードに固有のコンテンツを次の表に示します。

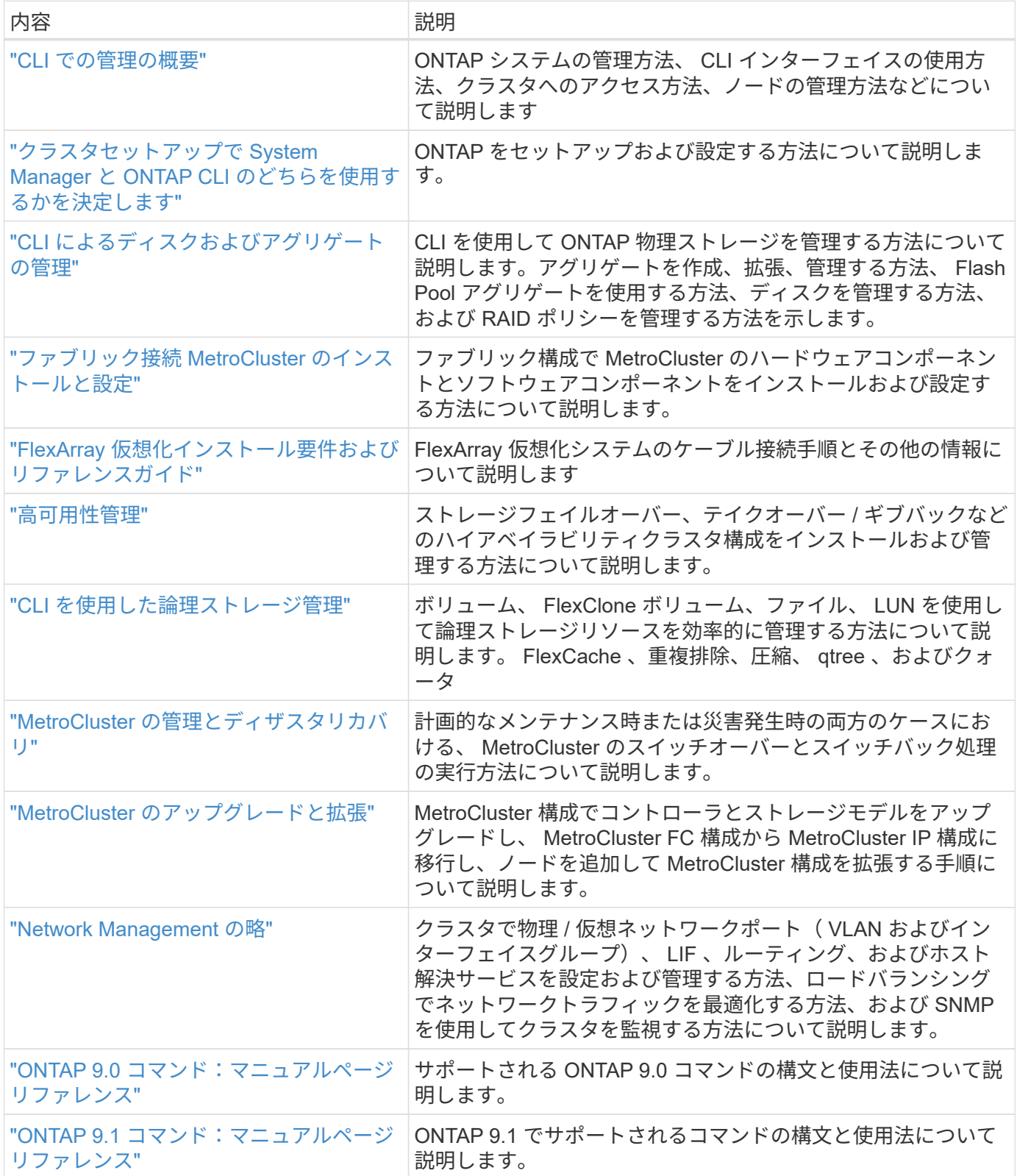

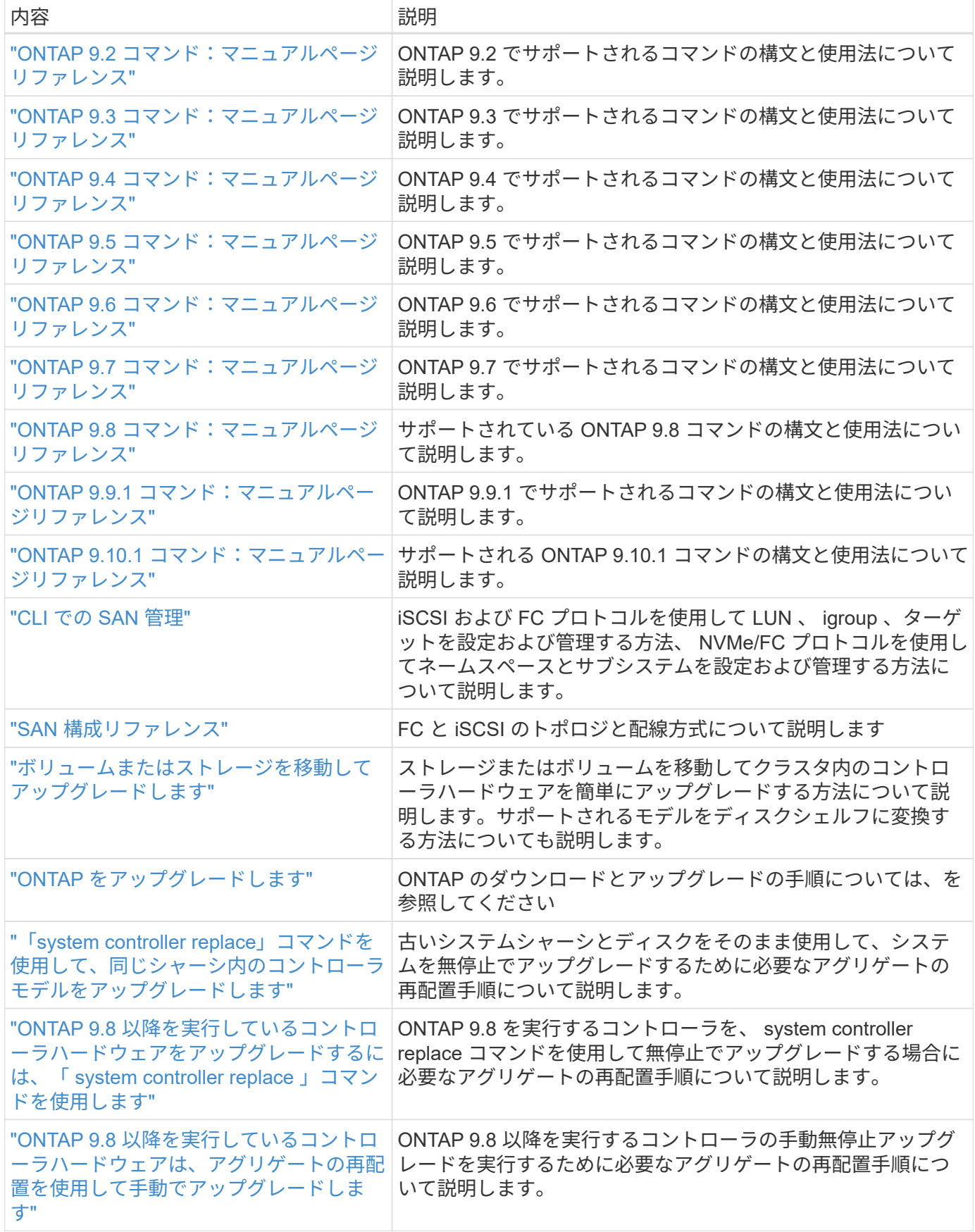

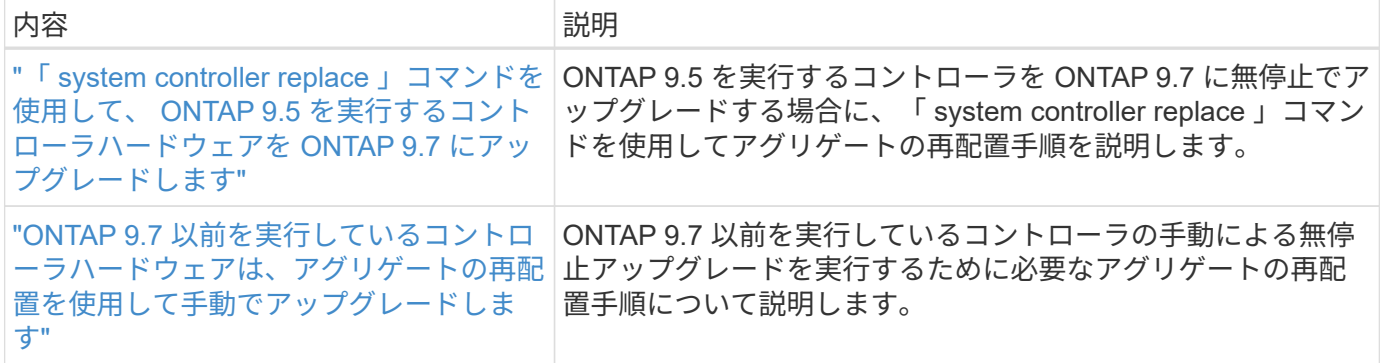

参照サイト

。 ["](https://mysupport.netapp.com)[ネ](https://mysupport.netapp.com)[ットアップサポートサイト](https://mysupport.netapp.com)["](https://mysupport.netapp.com) また、システムで使用する可能性のあるネットワークインターフェイスカ ード( NIC) やその他のハードウェアに関するドキュメントも含まれています。また、にも含まれています ["Hardware Universe"](https://hwu.netapp.com)をクリックします。このコマンドは、新しいシステムでサポートされるハードウェアに 関する情報を提供します。

にアクセスします ["ONTAP 9](https://docs.netapp.com/us-en/ontap/index.html) [のドキュメント](https://docs.netapp.com/us-en/ontap/index.html)["](https://docs.netapp.com/us-en/ontap/index.html)。

にアクセスします ["Active IQ Config Advisor"](https://mysupport.netapp.com/site/tools) ツール。

# **ONTAP 9.7** 以前を実行しているコントローラハードウェアを手 動でアップグレードします

概要

この手順 では、次のシステム構成で Aggregate Relocation ( ARL ;アグリゲートの再 配置)を使用してコントローラハードウェアをアップグレードする方法について説明し ます。

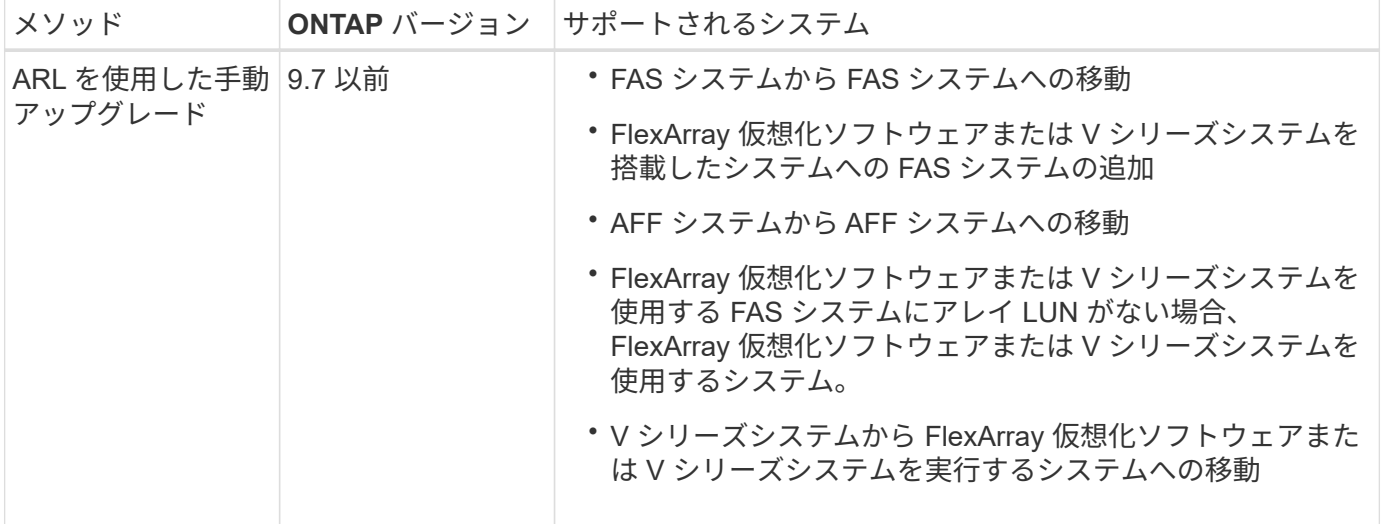

手順の実行中に、交換用コントローラハードウェアを使用して元のコントローラハードウェアをアップグレー ドし、ルート以外のアグリゲートの所有権を切り替えます。アグリゲートをノードからノードに複数回移行し て、アップグレード手順 全体を通じて、少なくとも 1 つのノードがアグリゲートからデータを提供している

ことを確認します。また、処理を続行する前に、データ論理インターフェイス( LIF )を移行し、新しいコ ントローラのネットワークポートをインターフェイスグループに割り当てます。

このドキュメントでは、元のノードの名前は *node1\_AND \_node2 \_* で、新しいノードの名前は *\_node3 \_* と *\_node4 \_* です。説明されている手順では、 *node1* は *node3* に置き換えられ、 *node2* は *node4* に置き換えられます。*\_node1*、 \_node2 、 \_node3 \_ 、および \_node4 \_ とい う用語は、元のノードと新しいノードを区別するためだけに使用されます。手順を使用すると きは、元のノードと新しいノードの実際の名前を置き換える必要があります。ただし実際に は、ノードの名前は変更されません。 node3 には node1 という名前が付けられ、 node4 には コントローラハードウェアのアップグレード後に node2 という名前が付けられます。本ドキュ メントでは、 FlexArray 仮想化ソフトウェアを搭載した「 \_systems 」という用語は、これらの 新しいプラットフォームに属するシステムを意味します。用語 V シリーズシステム \_ とは、ス トレージアレイに接続可能な独立したハードウェアシステムを指します

重要な情報:

 $(i)$ 

- この手順は複雑で、 ONTAP の高度な管理スキルがあることを前提としています。また、を読んで理解す る必要があります ["ARL](#page-413-0) [を使用したコントローラのアップグレードに関するガイドライン](#page-413-0)["](#page-413-0) および ["ARL](#page-410-0) [の](#page-410-0) [アップグレード](#page-410-0)[ワ](#page-410-0)[ークフロー](#page-410-0)["](#page-410-0) アップグレード開始前のセクション。
- この手順は、交換用コントローラハードウェアが新しく購入され、使用されていないことを前提としてい ます。使用済みのコントローラを「 wipeconfig 」コマンドで準備するために必要な手順は、この手順には 含まれていません。交換用コントローラハードウェアを以前に使用していた場合は、テクニカルサポート に問い合わせる必要があります。特に、コントローラが Data ONTAP 7-Mode を実行していた場合は、テ クニカルサポートにお問い合わせください。
- この手順を使用して、ノードが 3 つ以上あるクラスタでコントローラハードウェアをアップグレードでき ます。ただし、クラスタ内のハイアベイラビリティ( HA )ペアごとに手順を個別に実行する必要があり ます。
- この FlexArray システム、 V シリーズシステム、 AFF システム、および手順環境 FAS 仮想化ソフトウェ アを搭載したシステムです。必要なライセンスがインストールされていれば、 ONTAP 9 以降にリリース された FAS システムをストレージアレイに接続できます。既存の V シリーズシステムは ONTAP 9 でサ ポートされます。ストレージアレイと V シリーズのモデルについては、を参照してください ["](#page-553-0)[参](#page-553-0)[考資料](#page-553-0)["](#page-553-0) Hardware Universe へのリンクおよび V シリーズサポートマトリックスを参照してください。
- この手順環境 MetroCluster の 4 ノード構成と 8 ノード構成では、 ONTAP 9.5 以前が実行されていま す。ONTAP 9.6 以降を実行する MetroCluster 構成の場合は、に進みます ["](#page-553-0)[参](#page-553-0)[考資料](#page-553-0)["](#page-553-0) to \_using "system controller replace"コマンドを使用して、ONTAP 9.5を実行しているコントローラハードウェアをONTAP 9.7\_にアップグレードする。

アグリゲートの再配置手順を使用するかどうかを決定します

このコンテンツでは、 HA ペアのストレージコントローラを新しいコントローラにアッ プグレードし、既存のデータとディスクをすべて残す方法について説明します。これは 複雑な手順であり、経験豊富な管理者のみが使用する必要があります。

このコンテンツは、次の状況で使用します。

- 新しいコントローラを新しい HA ペアとしてクラスタに追加し、ボリューム移動を使用してデータを移行 する必要はありません。
- ONTAP の管理経験があり、 diagnostic 権限モードで作業する場合のリスクが十分にあります。
- MetroCluster 9.5 以前を実行している Fabric ONTAP 4 ノードおよび 8 ノード構成を使用するシステムが

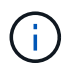

この手順 では、NetApp Storage Encryption(NSE)、NetApp Volume Encryption(NVE)、お よびNetApp Aggregate Encryption (NAE) を使用できます。

コントローラハードウェアを別の方法でアップグレードして、ボリュームの移動を希望する場合は、を参照し てください ["](#page-553-0)[参](#page-553-0)[考資料](#page-553-0)["](#page-553-0) をクリックして、ボリュームまたは storage \_ を移動して \_ Upgrade にリンクしま す。

を参照してください ["](#page-553-0)[参](#page-553-0)[考資料](#page-553-0)["](#page-553-0) から ONTAP 9 ドキュメントセンターにリンクして、 ONTAP 9 製品ドキュメ ントにアクセスできます。

<span id="page-410-0"></span>**ARL** のアップグレードワークフロー

ARL を使用してノードをアップグレードする前に、手順の動作について理解しておく必 要があります。このドキュメントでは、手順をいくつかの段階に分けて説明します。

ノードペアをアップグレードします

ノードペアをアップグレードするには、元のノードを準備し、元のノードと新しいノードの両方で一連の手順 を実行する必要があります。その後、元のノードの運用を停止できます。

**ARL** アップグレードシーケンスの概要

手順では、交換用コントローラハードウェアを使用して元のコントローラハードウェアを一度に 1 台ずつア ップグレードし、 HA ペア構成を利用してルート以外のアグリゲートの所有権を切り替えます。すべてのルー ト以外のアグリゲートで、アップグレード後の正しいノードである最終デスティネーションに到達するため に、 2 つの再配置を実行する必要があります。

各アグリゲートにはホーム所有者と現在の所有者があります。ホーム所有者はアグリゲートの実際の所有者で あり、現在の所有者は一時的な所有者です。

次の図は、手順の各ステージを示しています。濃い薄いグレーの矢印はアグリゲートの再配置と LIF の移動を 表し、薄い黒い矢印は元のノードの削除を表します。元のノードは小規模なコントローライメージで表してお り、大規模なコントローライメージが新しいノードを表しています。

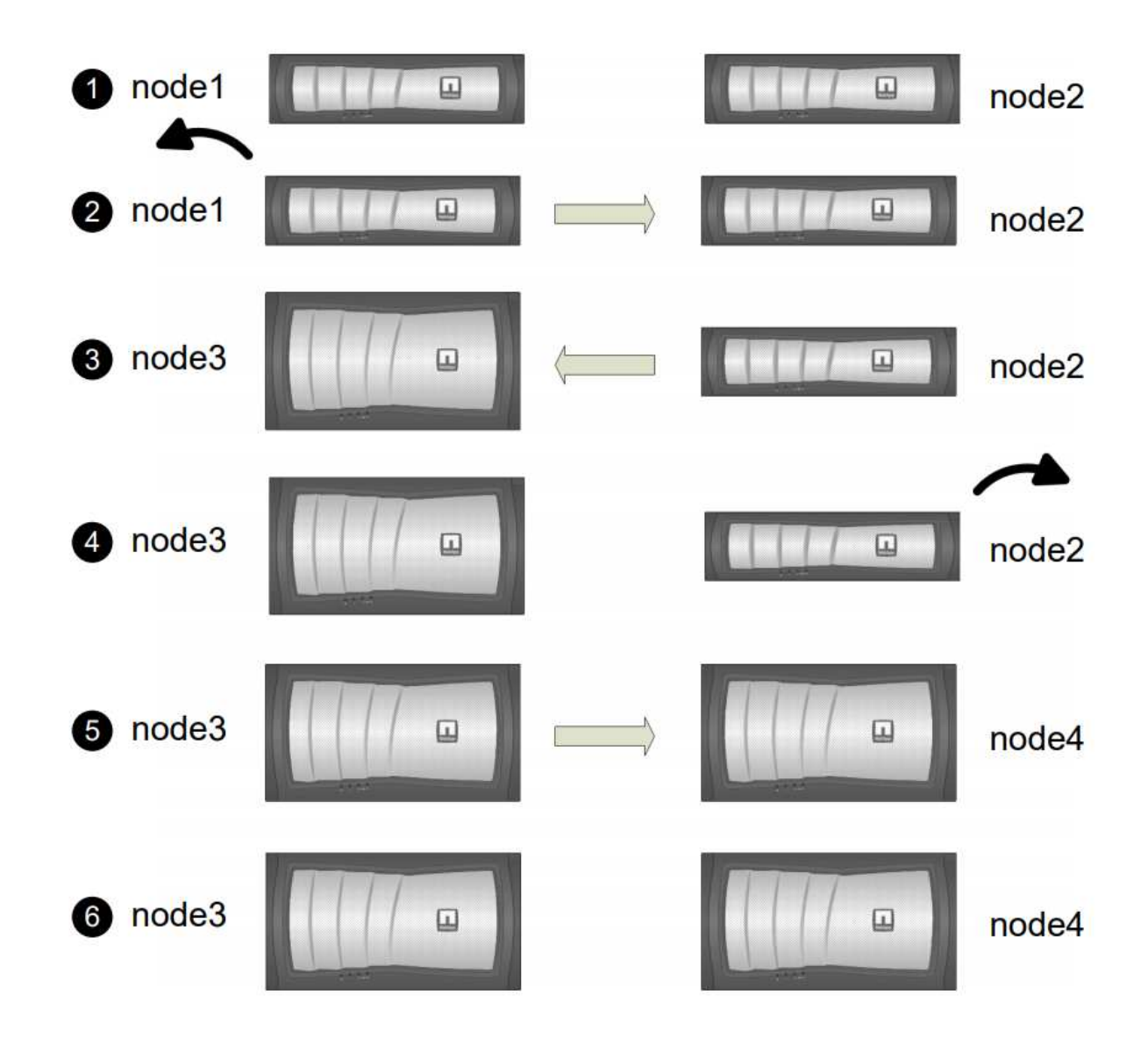

次の表に、各フェーズで実行するタスクの概要と、そのフェーズの最後で実行したアグリゲートの所有権の状 態を示します。詳細な手順については、手順の後半で説明します。

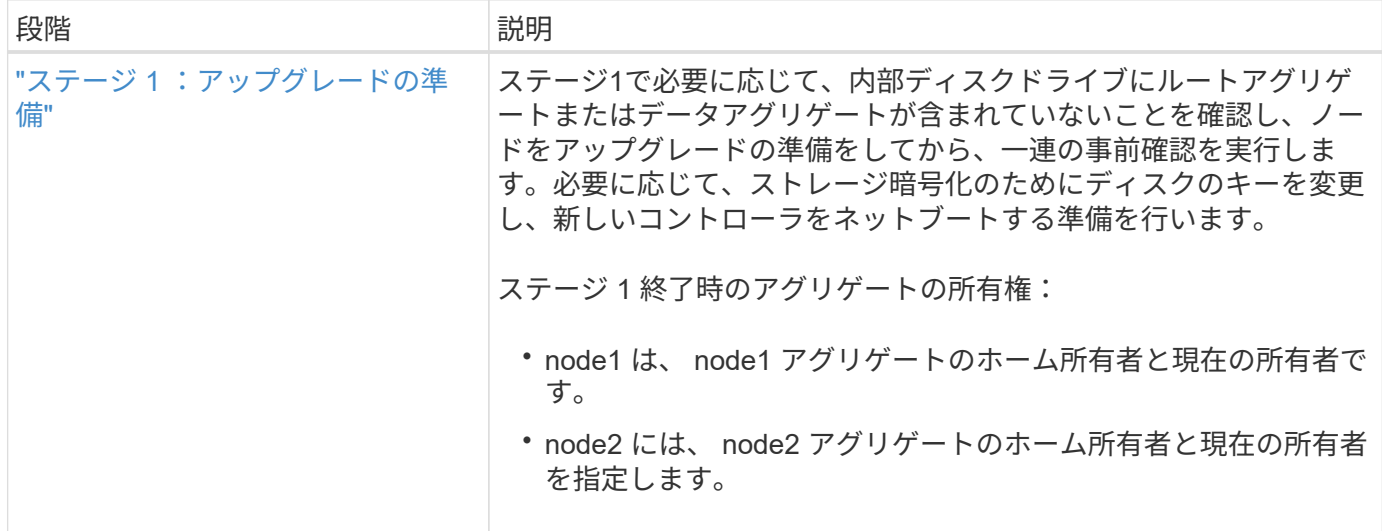

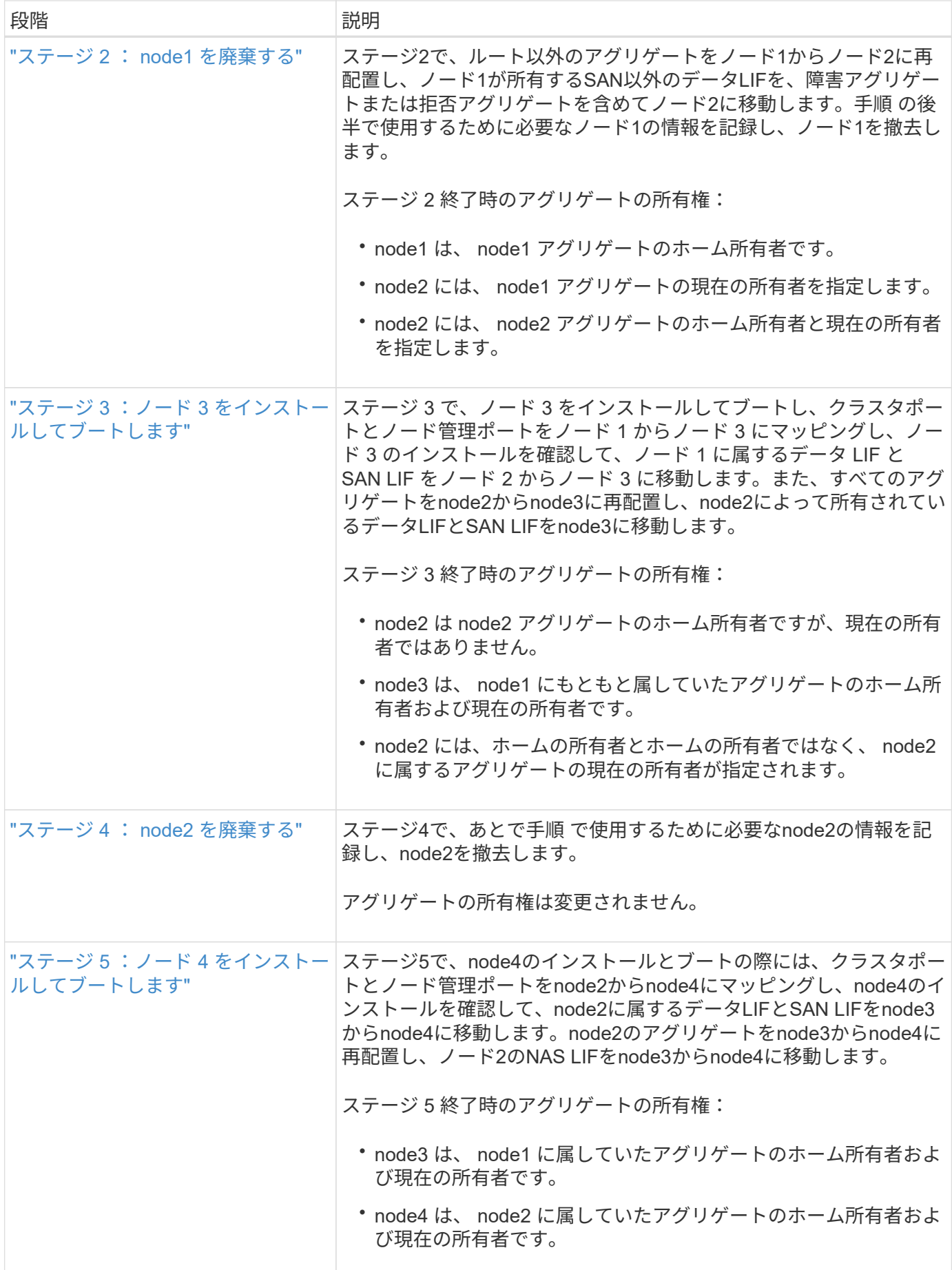

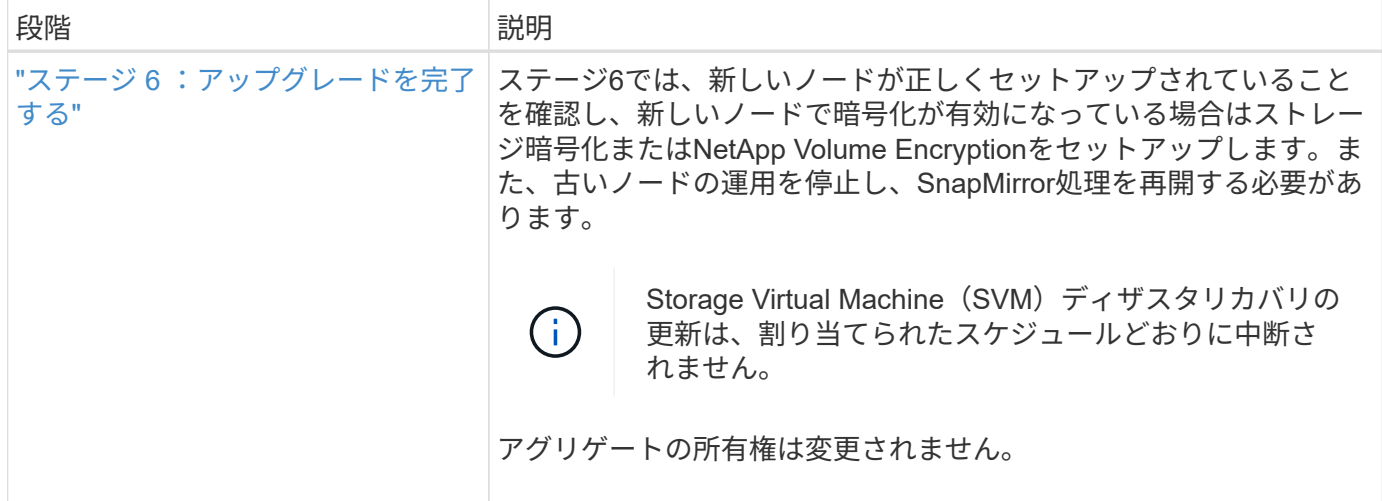

<span id="page-413-0"></span>**ARL** を使用したコントローラのアップグレードに関するガイドライン

アグリゲートの再配置( ARL )を使用して ONTAP 9.0 を実行するコントローラのペア をアップグレードできるかどうかは、プラットフォームおよび元のコントローラと交換 用コントローラの両方の構成によって異なります。

**ARL** のアップグレードがサポートされます

ARL を使用してノードのペアをアップグレードできる状況は次のとおりです。

- アップグレード前に、元のコントローラと交換用コントローラの両方で同じバージョンの ONTAP 9.x が 実行されている必要があります。
- 交換用コントローラの容量は元のコントローラと同じかそれ以上である必要があります。容量が等しいか それよりも大きい場合は、 NVRAM サイズ、ボリューム、 LUN 、アグリゲート数の上限などの属性を表 し、新しいノードのボリュームまたはアグリゲートの最大サイズも表します。
- 次の種類のシステムをアップグレードできます。

◦ FAS システムから FAS システムへの移動。

- FlexArray 仮想化ソフトウェアまたは V シリーズシステムを搭載したシステムへの FAS システムの追 加。
- AFF システムへの AFF システム。
- FlexArray 仮想化ソフトウェアまたは V シリーズシステムを FAS システムに移行するシステム。ただ し、 FlexArray 仮想化ソフトウェアまたは V シリーズシステムにアレイ LUN がない場合に限ります。
- V シリーズシステムから、 FlexArray 仮想化ソフトウェアまたは V シリーズシステムを搭載したシス テムへのアップグレード。

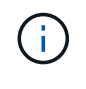

AFF システムのアップグレードを実行する前に、 ONTAP をリリースバージョン 9.3P12 、 9.4P6 、または 9.5P1 以降にアップグレードする必要があります。これらのリリースレベル は、アップグレードを成功させるために必要です。

• 一部の ARL コントローラアップグレードでは、交換用コントローラの一時的なクラスタポートをアップ グレードに使用できます。たとえば、 AFF A300 から AFF A400 システムにアップグレードする場合、 AFF A400 構成に応じて、 2 つのメザニンポートのいずれかを使用するか、 4 ポート 10GbE ネットワー クインターフェイスカードを追加して一時的なクラスタポートを提供できます。一時的なクラスタポート を使用してコントローラのアップグレードを完了したら、交換用コントローラの 100GbE ポートにクラス タを無停止で移行できます。

- ONTAP 9.6P11 、 9.7P8 、またはそれ以降のリリースを使用している場合は、 Connectivity 、 live, and Availability Monitor ( CLAM )のテイクオーバーを有効にして、特定のノード障害が発生したときにクラ スタをクォーラムに戻すことを推奨します。「 kernel-service 」コマンドには、 advanced 権限レベルの アクセスが必要です。詳細については、を参照してください ["](https://kb.netapp.com/Support_Bulletins/Customer_Bulletins/SU436)[ネ](https://kb.netapp.com/Support_Bulletins/Customer_Bulletins/SU436)[ットアップの](https://kb.netapp.com/Support_Bulletins/Customer_Bulletins/SU436)[技術](https://kb.netapp.com/Support_Bulletins/Customer_Bulletins/SU436)[情報アーティクル](https://kb.netapp.com/Support_Bulletins/Customer_Bulletins/SU436) [SU436](https://kb.netapp.com/Support_Bulletins/Customer_Bulletins/SU436) [:](https://kb.netapp.com/Support_Bulletins/Customer_Bulletins/SU436)「 [clam takeover default configuration changed"](https://kb.netapp.com/Support_Bulletins/Customer_Bulletins/SU436)。
- ARL を使用したコントローラのアップグレードは、 SnapLock Enterprise ボリュームおよび SnapLock Compliance ボリュームが設定されたシステムでサポートされます。

ARL を元のコントローラおよび交換用コントローラで実行できるかどうかを確認する必要があります。元の システムでサポートされるすべての定義済みアグリゲートのサイズとディスク数を確認する必要があります。 新しいシステムでサポートされるアグリゲートのサイズとディスク数を比較します。この情報にアクセスする には、を参照してください ["](#page-553-0)[参](#page-553-0)[考資料](#page-553-0)["](#page-553-0) Hardware Universe にリンクするには、次の手順を実行します。新しい システムでサポートされるアグリゲートサイズとディスク数は、元のシステムでサポートされるアグリゲート サイズとディスク数以上であることが必要です。

元のコントローラを交換したときに、新しいノードが既存のノードとクラスタの一部になることができるかど うかは、クラスタ混在ルールで検証する必要があります。クラスタ混在ルールの詳細については、を参照して ください ["](#page-553-0)[参](#page-553-0)[考資料](#page-553-0)["](#page-553-0) Hardware Universe にリンクするには、次の手順を実行します。

どちらのシステムもハイアベイラビリティ( HA )と非 HA のどちらかです。両方のノードが この機能を有効または無効にする必要があります。オールフラッシュで最適化されたノードと 同じ HA ペアで最適化が有効になっていないノードを組み合わせることはできません。パーソ ナリティが異なる場合は、テクニカルサポートに連絡してください。

 $(i)$ 

G)

新しいシステムのスロット数が元のシステムのスロット数より少ない場合、またはポートの数 が少ないか異なる場合は、新しいシステムにアダプタを追加しなければならないことがありま す。を参照してください ["](#page-553-0)[参](#page-553-0)[考資料](#page-553-0)["](#page-553-0) 特定のプラットフォームの詳細については、ネットアップ サポートサイトの Hardware Universe にリンクしてください。

**ARL** のアップグレードはサポートされていません

次のアップグレードは実行できません。

• ONTAP 9.0 から ONTAP 9.7 への ONTAP のバージョンを実行できないコントローラとの間。

Data ONTAP 7-Mode を実行するシステムでのコントローラのアップグレードについては、を参照してく ださい ["](#page-553-0)[参](#page-553-0)[考資料](#page-553-0)["](#page-553-0) からネットアップサポートサイトにリンクできます。

• 元のコントローラに接続されたディスクシェルフをサポートしない交換用コントローラへの接続

ディスクサポート情報については、を参照してください ["](#page-553-0)[参](#page-553-0)[考資料](#page-553-0)["](#page-553-0) Hardware Universe にリンクするに は、次の手順を実行します。

• ルートアグリゲートまたは内蔵ドライブ上のデータアグリゲートを含むコントローラからのアクセス。

ルートアグリゲートまたはデータアグリゲートが含まれるコントローラを内蔵ディスクドライブにアップ グレードする場合は、を参照してください ["](#page-553-0)[参](#page-553-0)[考資料](#page-553-0)["](#page-553-0) ボリュームまたは storage を移動して \_Upgrade に リンクし、 Data ONTAP に移動して、 clustered 手順を実行するノードのペアをアップグレードする \_ に

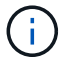

クラスタ内のノードの ONTAP をアップグレードする場合は、を参照してください ["](#page-553-0)[参](#page-553-0)[考資](#page-553-0) [料](#page-553-0)["](#page-553-0) リンク先: ONTAP のアップグレード

前提条件と用語

このマニュアルの記述は次の前提に基づいています。

• 交換用コントローラハードウェアは新しく購入され、使用されていません。

\* 注意 \* :この手順は、交換用コントローラハードウェアが新しく、使用されていないと想 定しているため、使用済みコントローラを「 wipeconfig 」コマンドで準備するために必要 な手順は、この手順には含まれていません。交換用コントローラハードウェアを以前に使 用していた場合は、テクニカルサポートに問い合わせる必要があります。特に、コントロ ーラが Data ONTAP 7-Mode を実行していた場合は、テクニカルサポートにお問い合わせ ください。

• ノードのペアをアップグレードする際のガイドラインを確認し、理解しておきます。

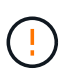

 $(\cdot)$ 

\* 注意 \* NVRAM の内容は消去しないでください。NVRAM の内容をクリアする必要がある 場合は、ネットアップテクニカルサポートにお問い合わせください。

- 「 mody 」コマンドの前後に適切なコマンドを実行し、両方の「 show 」コマンドの出力を比較して、「 mody 」コマンドが成功したことを確認しています。
- SAN 構成の場合、 HA ペア上の各 Storage Virtual Machine ( SVM )にローカル LIF とパートナー LIF が あります。各 SVM にローカル LIF とパートナー LIF がない場合は、アップグレードを開始する前に、そ の SVM のリモートノードとローカルノードに SAN データ LIF を追加します。
- SAN 構成でポートセットを使用する場合は、バインドされた各ポートセットに HA ペアの各ノードの LIF が少なくとも 1 つ含まれていることを確認しておく必要があります。

この手順では、ノードのリブートや環境変数の出力や設定など、特定のタスクを実行できるノード上のプロン プトを「 *boot environment prompt* 」で参照します。このプロンプトは、 *boot loader prompt* と非公式に呼ば れることがあります。

ブート環境のプロンプトの例を次に示します。

LOADER>

**ONTAP 9.7** 以前のライセンス

一部の機能にはライセンスが必要ですが、1つ以上の機能を含む packages として発行されます。クラスタで 使用する各機能のキーは、クラスタ内の各ノードに独自に設定する必要があります。

新しいライセンスキーがない場合は、クラスタで現在ライセンスされている機能を新しいコントローラで使用 でき、引き続き使用できます。ただし、ライセンスされていない機能をコントローラで使用するとライセンス 契約に違反する可能性があるため、アップグレードの完了後に新しいコントローラの新しいライセンスキーを インストールする必要があります。

すべてのライセンスキーは、 28 文字の大文字のアルファベットです。を参照してください ["](#page-553-0)[参](#page-553-0)[考資料](#page-553-0)["](#page-553-0) ONTAP 9.7 の新しい 28 文字のライセンスキーを取得する方法については、 \_NetApp サポートサイト \_ にリ ンクしてください。またはそれ以前のバージョン。キーは、 \_ ソフトウェアライセンス \_ の \_ マイサポート \_ セクションにあります。必要なライセンスキーがサイトにない場合は、ネットアップの営業担当者にお問い 合わせください。

ライセンスの詳細については、を参照してください ["](#page-553-0)[参](#page-553-0)[考資料](#page-553-0)["](#page-553-0) をクリックして、 *System Administration Reference*( システム管理リファレンス ) にリンクします。

ストレージ暗号化

元のノードまたは新しいノードでストレージ暗号化が有効になっている場合があります。その場合は、この手 順 で追加の手順を実行して、ストレージ暗号化が正しく設定されていることを確認する必要があります。

ストレージ暗号化を使用する場合は、ノードに関連付けられているすべてのディスクドライブに自己暗号化デ ィスクドライブが必要です。

**2** ノードスイッチレスクラスタ

2 ノードスイッチレスクラスタのノードをアップグレードする場合は、アップグレードの実行中もスイッチレ スクラスタのノードをそのまま使用できます。スイッチクラスタに変換する必要はありません。

トラブルシューティング

この手順にはトラブルシューティングの提案が含まれてい

コントローラのアップグレード中に問題が発生した場合は、を参照してください ["](#page-545-0)[トラブルシューティングを](#page-545-0) [行う](#page-545-0)["](#page-545-0) 詳細および解決策については、手順の末尾にあるセクションを参照してください。

発生した問題に対する解決策 が見つからない場合は、テクニカルサポートにお問い合わせください。

必要な工具とドキュメント

新しいハードウェアを設置するための特別なツールが必要です。また、アップグレード プロセス中に他のドキュメントを参照する必要があります。また、コントローラのアッ プグレードに必要な情報を記録しておく必要があります。情報を記録するためのワーク シートが用意されています。

アップグレードを実行するには、次の工具が必要です。

• アースストラップ

• No.2 プラスドライバ

にアクセスします ["](#page-553-0)[参](#page-553-0)[考資料](#page-553-0)["](#page-553-0) セクションをクリックして、このアップグレードに必要な参照ドキュメントの リストにアクセスします。

ワークシート:コントローラのアップグレード前後に収集する情報

元のノードのアップグレードをサポートするには、特定の情報を収集する必要がありま す。これには、ノードID、ポートとLIFの詳細、ライセンスキー、IPアドレスが含まれま

次のワークシートを使用して情報を記録し、あとで手順で使用できます。

| 必要な情報                                                                                                    | 収集されるタイミング                               | 使用時                                                                                          | 収集された情報 |
|----------------------------------------------------------------------------------------------------|------------------------------------------|----------------------------------------------------------------------------------------------|---------|
| 元のノードのモデル、シ ステージ 1 : アップグ<br>ステム ID 、シリアル番号   レードのためのノードを                                                                 | 準備します                                    | ステージ3: インスト<br>ールとブート node3 ス<br>テージ5: インストー<br>ルとブート node4 ステ<br>ージ 6 : 古いシステム<br>の運用を停止します |         |
| シェルフとディスクの情<br>報、フラッシュストレー<br>ジの詳細、メモリ、<br>NVRAM、アダプタカー<br>ドが元のノードにありま<br>す                                               | ステージ1:_アップグ<br>レードのためのノードの<br>準備         | 手順全体                                                                                         |         |
| 元のノード上のアグリゲ<br>ートとボリュームをオン<br>ラインにします                                                                                     | ステージ1:_アップグ<br>レードのためのノードを<br>準備します      | 手順では、短時間の再配<br>置を除き、アグリゲート<br>とボリュームがオンライ<br>ンのままであることを確<br>認できます                            |         |
| コマンド「network port<br>vlan show」および「<br>network port ifgrp show J<br>の出力                                                   | ステージ 1 : _ アップグ<br>│レードのためのノードを<br>準備します | ステージ 3 : _ ノード 1<br>のポートを node3 ステー<br>ジ5: node2 のポート<br>を node4 に再割り当てす<br>る                |         |
| ( SAN 環境のみ) FC ポ<br>ートのデフォルト設定                                                                                            | ステージ1:_アップグ<br>レードのためのノードを<br>準備します      | 新しいノードで FC ポー<br>トを設定する                                                                      |         |
| ( V シリーズシステムま<br>たは FlexArray 仮想化ソ<br>フトウェアのみを使用す<br>るシステム) Vシリーズ<br>システムまたは FlexArray<br>仮想化ソフトウェアを使<br>用するシステムのトポロ<br>ジ | ステージ1: アップグ<br>レードのためのノードを<br>準備します      | ステージ3: インスト<br>ールとブート node3 _ ス<br>テージ 5 : _ インストー<br>ルとブート node4                            |         |
| SPのIPアドレス                                                                                                    | ステージ1:_アップグ<br>レードのためのノードを<br>準備します      | ステージ 6 : 新しいコ<br>ントローラが正しくセッ<br>トアップされていること<br>を確認します                                        |         |
| ライセンスキー                                                                                                    | ステージ1: アップグ<br>レードのためのノードを<br>準備します      | ステージ6: 新しいコ<br>ントローラが正しくセッ<br>トアップされていること<br>を確認します                                          |         |
| 外部キー管理サーバの IP<br>アドレス                                                                                                    | ステージ1:_ストレー<br>ジ暗号化のディスクのキ<br>ーを変更       | ステージ 6 :新しいノー<br>ドでのストレージ暗号化<br>のセットアップ                                                      |         |

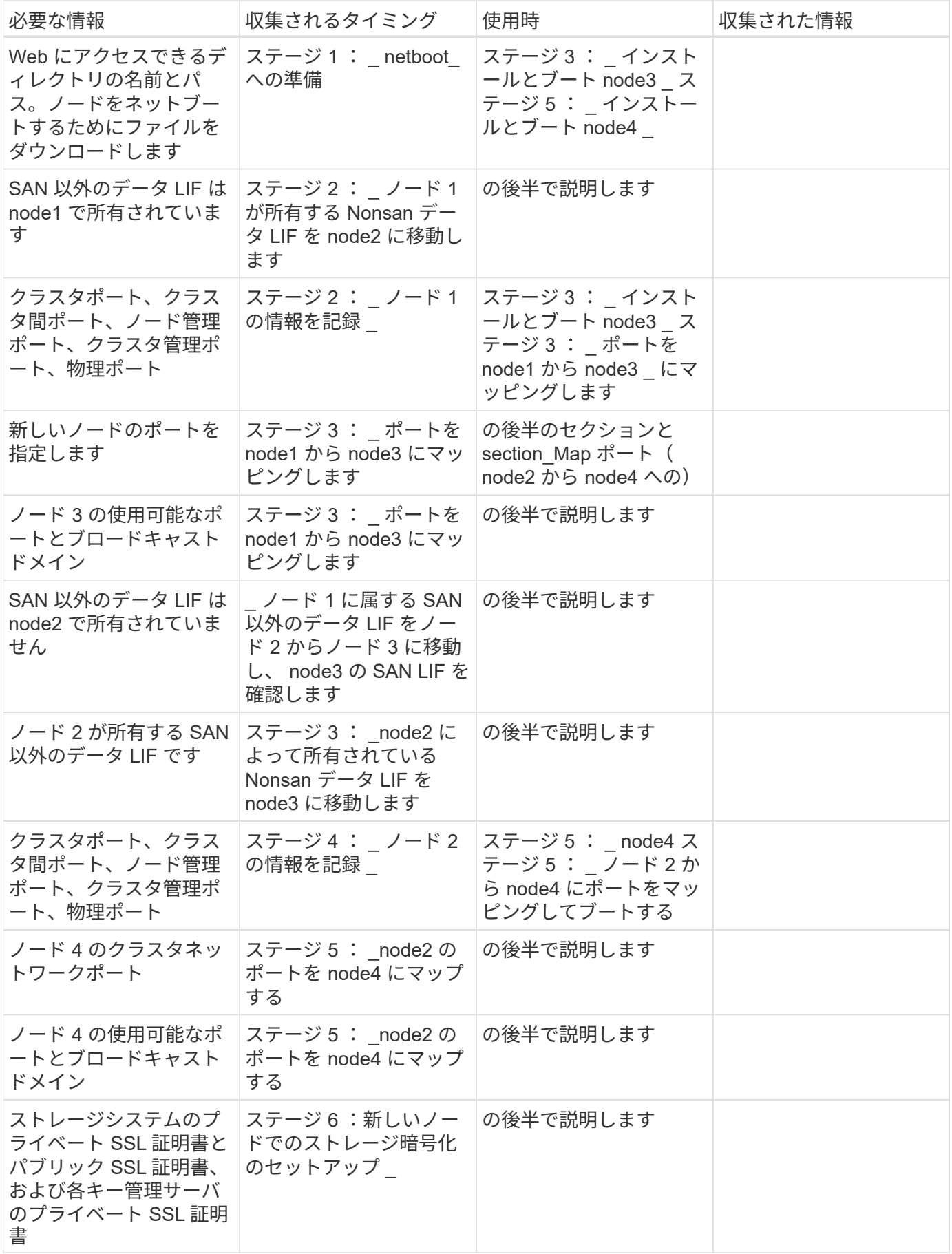

# **ONTAP 9.1** 以降の **FC** スイッチレイアウトを再設定します

**ONTAP 9.1** 以降の **FC** スイッチレイアウトを再設定します

既存の FC スイッチレイアウトが ONTAP 9.1 より前に構成されていた場合は、ポートレ イアウトを再構成して、最新のリファレンス構成ファイル( RCF )を適用する必要があ ります。この手順は、 MetroCluster FC 構成にのみ適用されます。

作業を開始する前に

ファブリックドメイン内の FC スイッチを特定する必要があります。

管理パスワードと FTP サーバまたは SCP サーバへのアクセスが必要です。

このタスクについて

既存の FC スイッチレイアウトが ONTAP 9.1 より前に構成されたもので、 ONTAP 9.1 以降でサポートされる プラットフォームモデルにアップグレードする場合は、このタスクを実行する必要があります。ONTAP 9.1 以降用に設定された既存のスイッチレイアウトからアップグレードする場合は、 not required です。

この手順はシステムを停止せずに実行でき、ディスクが初期化されている場合は約 4 時間で完了します(ラ ックとスタックは除く)。

# 手順

1. ["](#page-419-0)[カスタム](#page-419-0) [AutoSupport](#page-419-0) [メッセージは、スイッ](#page-419-0)[チ](#page-419-0)[の再](#page-419-0)[設](#page-419-0)[定前に](#page-419-0)[送](#page-419-0)[信](#page-419-0)[します](#page-419-0)["](#page-419-0)

- 2. ["MetroCluster](#page-420-0) [構成の](#page-420-0)[健](#page-420-0)[全](#page-420-0)[性](#page-420-0)[を確認](#page-420-0)["](#page-420-0)
- 3. ["MetroCluster](#page-420-1) [構成](#page-420-1)[エ](#page-420-1)[ラーがないか](#page-420-1)[ど](#page-420-1)[うかを確認します](#page-420-1)["](#page-420-1)
- 4. ["](#page-421-0)[スイッ](#page-421-0)[チ](#page-421-0)[を](#page-421-0)[永](#page-421-0)[続](#page-421-0)[的](#page-421-0)[に無](#page-421-0)[効](#page-421-0)[にします](#page-421-0)["](#page-421-0)
- 5. ["](#page-421-1)[新しいケーブルレイアウトを](#page-421-1)[決](#page-421-1)[定します](#page-421-1)["](#page-421-1)
- 6. ["RCF](#page-422-0) [ファイルを適用し、スイッ](#page-422-0)[チ](#page-422-0)[を再接続します](#page-422-0)["](#page-422-0)
- 7. ["](#page-423-1)[スイッ](#page-423-1)[チ](#page-423-1)[を](#page-423-1)[永](#page-423-1)[続](#page-423-1)[的](#page-423-1)[に有](#page-423-1)[効](#page-423-1)[にします](#page-423-1)["](#page-423-1)
- 8. ["](#page-423-2)[スイッ](#page-423-2)[チ](#page-423-2)[オーバー、](#page-423-2)[修](#page-423-2)復[、スイッ](#page-423-2)[チ](#page-423-2)[バックを](#page-423-2)[検証](#page-423-2)["](#page-423-2)

<span id="page-419-0"></span>カスタム **AutoSupport** メッセージは、スイッチの再設定前に送信します

スイッチを再設定する前に、問題 an AutoSupport message to notify NetApp technical support that maintenance is maintenance.システム停止が発生したとみなしてテクニカル サポートがケースをオープンしないように、メンテナンスが進行中であることを通知す る必要があります。

このタスクについて

このタスクは MetroCluster サイトごとに実行する必要があります。

# 手順

1. クラスタにログインします。

2. メンテナンスの開始を通知する AutoSupport メッセージを起動します。

'system node AutoSupport invoke -node \* -type all -message MAINT=*maintenance-window-in-hours*`

「 maintenance-window-in-hours 」の値は、メンテナンス時間の長さを指定します。最大値は 72 時間で す。この時間が経過する前にメンテナンスが完了した場合は、メンテナンス期間が終了したことを通知す る AutoSupport メッセージを起動できます。

「 system node AutoSupport invoke -node \* -type all -message MAINT= end 」というメッセージが表示さ れます

3. 同じ手順をパートナーサイトでも実行します。

<span id="page-420-0"></span>**MetroCluster** 構成の健全性を確認

MetroCluster 構成の健全性をチェックして、正しく動作することを確認する必要があり ます。

手順

1. MetroCluster コンポーネントが正常であることを確認します。

「 MetroCluster check run 」のようになります

cluster A::> metrocluster check run Last Checked On: 10/1/2017 16:03:37 Component Result ------------------- -------- nodes ok lifs ok config-replication ok aggregates ok 4 entries were displayed. Command completed. Use the "metrocluster check show -instance" command

or sub-commands in "metrocluster check" directory for detailed results. To check if the nodes are ready to do a switchover or switchback operation, run "metrocluster switchover -simulate" or "metrocluster switchback -simulate", respectively.

2. ヘルスアラートがないことを確認します。

「 system health alert show 」というメッセージが表示されます

<span id="page-420-1"></span>**MetroCluster** 構成エラーがないかどうかを確認します

ネットアップサポートサイトで入手できる Active IQ Config Advisor ツールを使用して、 代表的な構成エラーがないかどうかを確認できます。

MetroCluster 構成を使用していない場合は、このセクションを省略できます。

このタスクについて

Active IQ Config Advisor は、構成の検証や健常性のチェックに使用できるツールです。データ収集とシステ ム分析のために、セキュアなサイトにもセキュアでないサイトにも導入できます。

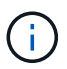

Config Advisor のサポートには制限があり、オンラインでしか使用できません。

1. をダウンロードします ["Active IQ Config Advisor"](https://mysupport.netapp.com/site/tools) ツール。

2. Active IQ Config Advisor を実行し、出力を確認して推奨された方法で問題に対処します。

<span id="page-421-0"></span>スイッチを永続的に無効にします

ファブリックの構成を変更できるように、ファブリック内のスイッチを永続的に無効に する必要があります。

このタスクについて

スイッチを無効にするには、スイッチのコマンドラインでコマンドを実行します。使用するのは ONTAP コマ ンドではありません。

ステップ

スイッチを永続的に無効にします。

• Brocade スイッチの場合は、「 witchCfgPersistentDisable 」コマンドを使用します。

• Cisco スイッチの場合は 'uspend' コマンドを使用します

次のコマンドは Brocade スイッチを永続的に無効にします。

FC switch A 1:admin> switchCfgPersistentDisable

次のコマンドは、 Cisco スイッチを無効にします。

vsan [vsna #] suspend

<span id="page-421-1"></span>新しいケーブルレイアウトを決定します

新しいコントローラモジュールおよび新しいディスクシェルフと既存の FC スイッチと のケーブル接続を決定する必要があります。

このタスクについて

このタスクは MetroCluster サイトごとに実行する必要があります。

ステップ

8 ノード MetroCluster 構成のポート用途に従って、スイッチタイプに対応したケーブルレイアウトを決定す るには、 \_ Fabric-attached MetroCluster Installation and Configuration\_content を使用します。リファレンス 構成ファイル( RCF )を使用できるようにするために、 FC スイッチポートの用途がコンテンツに記載さ れている用途と同じである必要があります。

に進みます ["](#page-553-0)[参](#page-553-0)[考資料](#page-553-0)["](#page-553-0) ファブリック接続 MetroCluster インストールおよびコンフィギュレーションコンテン ツにリンクするには、次の手順を実行します。

 $\left(\mathsf{i}\right)$ 

RCF を使用できるようにケーブル接続できない場合は、テクニカルサポートにお問い合わせく ださい。RCF を使用できないケーブル接続の場合は、この手順を使用しないでください。

<span id="page-422-0"></span>**RCF** ファイルを適用し、スイッチを再接続します

新しいノードに合わせてスイッチを再設定するには、適切なリファレンス構成ファイル ( RCF )を適用する必要があります。RCF を適用したら、スイッチを再接続できま す。

作業を開始する前に

RCF を使用するためには、 FC スイッチポートの用途がファブリック接続 MetroCluster インストールおよび 設定コンテンツに記載されている用途と同じである必要があります。に進みます ["](#page-553-0)[参](#page-553-0)[考資料](#page-553-0)["](#page-553-0) ファブリック接 続 MetroCluster インストールおよびコンフィギュレーションコンテンツにリンクするには、次の手順を実行 します。

手順

1. にアクセスします ["MetroCluster](https://mysupport.netapp.com/site/products/all/details/metrocluster-rcf/downloads-tab) [の](https://mysupport.netapp.com/site/products/all/details/metrocluster-rcf/downloads-tab) [RCF](https://mysupport.netapp.com/site/products/all/details/metrocluster-rcf/downloads-tab) [ダ](https://mysupport.netapp.com/site/products/all/details/metrocluster-rcf/downloads-tab)[ウンロード](https://mysupport.netapp.com/site/products/all/details/metrocluster-rcf/downloads-tab)["](https://mysupport.netapp.com/site/products/all/details/metrocluster-rcf/downloads-tab) ページで、スイッチ構成用の RCF を選択しま す。

使用しているスイッチモデルに対応した RCF を使用する必要があります。

- 2. FC スイッチの RCF をインストールするには、使用しているスイッチモデルに一致する手順 を選択し、 インストール手順に従います。
	- ["Brocade FC](https://docs.netapp.com/us-en/ontap-metrocluster/install-fc/task_install_the_brocade_fc_switch_rcf_file.html) [スイッ](https://docs.netapp.com/us-en/ontap-metrocluster/install-fc/task_install_the_brocade_fc_switch_rcf_file.html)[チ](https://docs.netapp.com/us-en/ontap-metrocluster/install-fc/task_install_the_brocade_fc_switch_rcf_file.html)[の](https://docs.netapp.com/us-en/ontap-metrocluster/install-fc/task_install_the_brocade_fc_switch_rcf_file.html) [RCF](https://docs.netapp.com/us-en/ontap-metrocluster/install-fc/task_install_the_brocade_fc_switch_rcf_file.html) [をインストールします](https://docs.netapp.com/us-en/ontap-metrocluster/install-fc/task_install_the_brocade_fc_switch_rcf_file.html)["](https://docs.netapp.com/us-en/ontap-metrocluster/install-fc/task_install_the_brocade_fc_switch_rcf_file.html)
	- ["Cisco FC](https://docs.netapp.com/us-en/ontap-metrocluster/install-fc/task_download_and_install_the_cisco_fc_switch_rcf_files.html) [スイッ](https://docs.netapp.com/us-en/ontap-metrocluster/install-fc/task_download_and_install_the_cisco_fc_switch_rcf_files.html)[チ](https://docs.netapp.com/us-en/ontap-metrocluster/install-fc/task_download_and_install_the_cisco_fc_switch_rcf_files.html)[の](https://docs.netapp.com/us-en/ontap-metrocluster/install-fc/task_download_and_install_the_cisco_fc_switch_rcf_files.html) [RCF](https://docs.netapp.com/us-en/ontap-metrocluster/install-fc/task_download_and_install_the_cisco_fc_switch_rcf_files.html) [をインストールします](https://docs.netapp.com/us-en/ontap-metrocluster/install-fc/task_download_and_install_the_cisco_fc_switch_rcf_files.html)["](https://docs.netapp.com/us-en/ontap-metrocluster/install-fc/task_download_and_install_the_cisco_fc_switch_rcf_files.html)
- 3. スイッチの設定が保存されたことを確認します。
- 4. で作成したケーブルレイアウトを使用して、両方の FC-to-SAS ブリッジを FC スイッチにケーブル接続し ます ["](#page-421-1)[新しいケーブルレイアウトを](#page-421-1)[決](#page-421-1)[定します](#page-421-1)["](#page-421-1)。
- 5. ポートがオンラインであることを確認します。
	- Brocade スイッチの場合は 'witchshow' コマンドを使用します
	- Cisco スイッチの場合は、 show ' interface brief 'コマンドを使用します。
- 6. コントローラの FC-VI ポートとスイッチをケーブル接続します。
- 7. 既存のノードから、 FC-VI ポートがオンラインであることを確認します。

MetroCluster インターコネクト・アダプタ・ショー

MetroCluster interconnect mirror show

<span id="page-423-1"></span>スイッチを永続的に有効にします

ファブリック内のスイッチを永続的に有効にする必要があります。

ステップ

スイッチを永続的に有効にします。

• Brocade スイッチの場合は、「 witchCfgPersistentenable 」コマンドを使用します。

FC switch A 1:admin> switchCfgPersistentenable

• Cisco スイッチの場合は 'no suspend' コマンドを使用します

vsan [vsna #]no suspend

<span id="page-423-2"></span>スイッチオーバー、修復、スイッチバックを検証

MetroCluster 構成のスイッチオーバー、修復、スイッチバックの処理を検証する必要が あります。

ステップ

を参照してください ["](#page-553-0)[参](#page-553-0)[考資料](#page-553-0)["](#page-553-0) MetroCluster の管理とディザスタリカバリのコンテンツにリンクし、ネゴシ エートスイッチオーバー、修復、スイッチバックの手順に従ってください。

ステージ **1** :アップグレードを準備

# <span id="page-423-0"></span>概要

ステージ1で必要に応じて、内部ディスクドライブにルートアグリゲートまたはデータア グリゲートが含まれていないことを確認し、ノードをアップグレードの準備をしてか ら、一連の事前確認を実行します。また、ストレージ暗号化のためにディスクのキーを 変更し、新しいコントローラをネットブートする準備を行う必要がある場合もありま す。

手順

1. ["](#page-424-0)[コントローラの内](#page-424-0)[蔵](#page-424-0)[ディスクドライブにアグリゲートがあるか](#page-424-0)[ど](#page-424-0)[うかを確認します](#page-424-0)["](#page-424-0)

- 2. ["](#page-428-0)[ノードをアップグレードする](#page-428-0)[準備](#page-428-0)[をします](#page-428-0)["](#page-428-0)
- 3. ["](#page-445-0)[オンボードキーマ](#page-445-0)[ネ](#page-445-0)[ージャを使用して認](#page-445-0)[証](#page-445-0)[キーを管理します](#page-445-0)["](#page-445-0)
- 4. ["SnapMirror](#page-445-1) [関](#page-445-1)[係](#page-445-1)[を](#page-445-1)[休](#page-445-1)[止します](#page-445-1)["](#page-445-1)
- 5. ["](#page-445-2)[ネ](#page-445-2)[ットブートを](#page-445-2)[準備](#page-445-2)["](#page-445-2)

<span id="page-424-0"></span>コントローラの内蔵ディスクドライブにアグリゲートがあるかどうかを確認します

内蔵ディスクドライブを搭載したコントローラをアップグレードする場合は、いくつか のコマンドを実行し、その出力を調べて、ルートアグリゲートやデータアグリゲートが 含まれている内蔵ディスクドライブがないことを確認する必要があります。

このタスクについて

内蔵ディスクドライブにアグリゲートがあるコントローラをアップグレードしない場合は、このセクションを スキップし、セクションに進みます ["](#page-428-0)[ノードをアップグレードする](#page-428-0)[準備](#page-428-0)[をします](#page-428-0)["](#page-428-0)。

手順

1. 元のノードごとに 1 回、ノードシェルを入力します。

'system node run -node node name `

2. 内蔵ドライブを表示します。

「 sysconfig -av 」

次の例に示すように、ストレージを含む、ノードの構成に関する詳細情報が出力に表示されます。

node> sysconfig -av slot 0: SAS Host Adapter 0a (PMC-Sierra PM8001 rev. C, SAS, UP) Firmware rev: 01.11.06.00 Base WWN: 5:00a098:0008a3b:b0 Phy State: [0] Enabled, 6.0 Gb/s [1] Enabled, 6.0 Gb/s [2] Enabled, 6.0 Gb/s [3] Enabled, 6.0 Gb/s ID Vendor Model FW Size 00.0 : NETAPP X306 HMARK02TSSM NA04 1695.4GB (3907029168 512B/sect) 00.1 : NETAPP X306\_HMARK02TSSM NA04 1695.4GB (3907029168 512B/sect) 00.2 : NETAPP X306 HMARK02TSSM NA04 1695.4GB (3907029168 512B/sect) 00.3 : NETAPP X306\_HMARK02TSSM NA04 1695.4GB (3907029168 512B/sect) 00.4 : NETAPP X306 HMARK02TSSM NA04 1695.4GB (3907029168 512B/sect) 00.5 : NETAPP X306\_HMARK02TSSM NA04 1695.4GB (3907029168 512B/sect) 00.6 : NETAPP X306 HMARK02TSSM NA04 1695.4GB (3907029168 512B/sect) 00.7 : NETAPP X306\_HMARK02TSSM NA04 1695.4GB (3907029168 512B/sect) 00.8 : NETAPP X306 HMARK02TSSM NA04 1695.4GB (3907029168 512B/sect) 00.9 : NETAPP X306\_HMARK02TSSM NA04 1695.4GB (3907029168 512B/sect) 00.10: NETAPP X306\_HMARK02TSSM NA04 1695.4GB (3907029168 512B/sect) 00.11: NETAPP X306\_HMARK02TSSM NA04 1695.4GB (3907029168 512B/sect) ...

3. 「 sysconfig -av 」コマンドのストレージ出力を調べて内蔵ディスク・ドライブを特定し、その情報を記 録します。

内蔵ドライブの ID は先頭に「 00 」と表示されます。「 00 」は内蔵ディスクシェルフを示し、小数点以 下の数字は個々のディスクドライブを示します。

4. 両方のコントローラで次のコマンドを入力します。

「 aggr status -r 」

次の例の出力の一部に示すように、ノードのアグリゲートステータスが表示されます。

node> aggr status -r Aggregate aggr2 (online, raid dp, parity uninit'd!) (block checksums) Plex /aggr2/plex0 (online, normal, active) RAID group /aggr2/plex0/rg0 (normal, block checksums) RAID Disk Device HA SHELF BAY CHAN Pool Type RPM Used (MB/blks) Phys (MB/blks) --------- --------- -- ----- --- ---- ---- ---- ---- ------------------ ----------------- dparity 0a.00.1 0a 0 1 SA:B 0 BSAS 7200 1695466/3472315904 1695759/3472914816 parity 0a.00.3 0a 0 3 SA:B 0 BSAS 7200 1695466/3472315904 1695759/3472914816 data 0a.00.9 0a 0 9 SA:B 0 BSAS 7200 1695466/3472315904 1695759/3472914816 ...

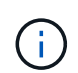

アグリゲートの作成に使用されるデバイスは物理ディスクではなく、パーティションの場 合もあります。

5. aggr status -r コマンドの出力を調べて、内蔵ディスク・ドライブを使用しているアグリゲートを特定し、 その情報を記録します。

前の手順の例では、シェルフ ID が「 0 」の場合、「 aggr2 」は内蔵ドライブを使用します。

6. 両方のコントローラで次のコマンドを入力します。

「 aggr status -y 」を入力します

次の例の出力の一部に示すように、アグリゲート上のボリュームに関する情報が表示されます。

```
node> aggr status -v
...
aggr2 online raid dp, aggr nosnap=off, raidtype=raid dp,
raidsize=14,
                 64-bit raid lost write=on,
ignore inconsistent=off,
                 rlw on snapmirrored=off, resyncsnaptime=60,
                                   fs_size_fixed=off,
lost write protect=on,
                                 ha policy=cfo, hybrid enabled=off,
percent snapshot space=0%,
                                 free space realloc=off, raid cv=on,
thorough_scrub=off
          Volumes: vol6, vol5, vol14
...
aggr0 online raid dp, aggr root, diskroot, nosnap=off,
raidtype=raid_dp,
                 64-bit raidsize=14, raid lost write=on,
ignore inconsistent=off,
                 rlw on snapmirrored=off, resyncsnaptime=60,
fs size fixed=off,
                                 lost write protect=on, ha policy=cfo,
hybrid enabled=off,
                                 percent_snapshot_space=0%,
free space realloc=off, raid cv=on
          Volumes: vol0
```
の出力に基づきます [手順](#page-186-0) [4](#page-186-0) 手順 6 では、 aggr2 は 3 つの内蔵ドライブ「 0a.00.1 」、「 0a.00.3 」、「 0a.00.9 」を使用します。「 aggr2 」のボリュームは「 vol6 」、「 vol5 」、「 vol14 」です。また、手 順 6 の出力では、「 aggr0 」の読み出しには、アグリゲートの情報の先頭に「 root 」という単語が含ま れています。ルートボリュームが含まれていることを示します。

- 7. 「 aggr status -v 」コマンドの出力を調べ、内部ドライブ上のアグリゲートに属するボリュームと、それ らのボリュームにルート・ボリュームが含まれているかどうかを確認します。
- 8. 各コントローラで次のコマンドを入力して、ノードシェルを終了します。

「 exit

9. 次のいずれかを実行します。

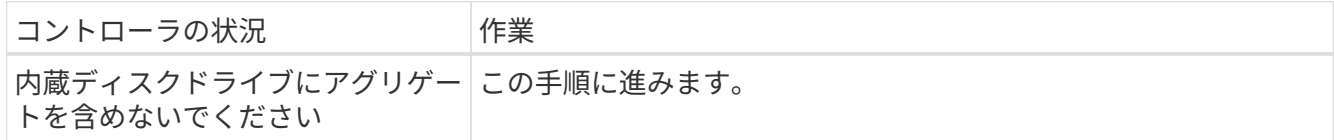

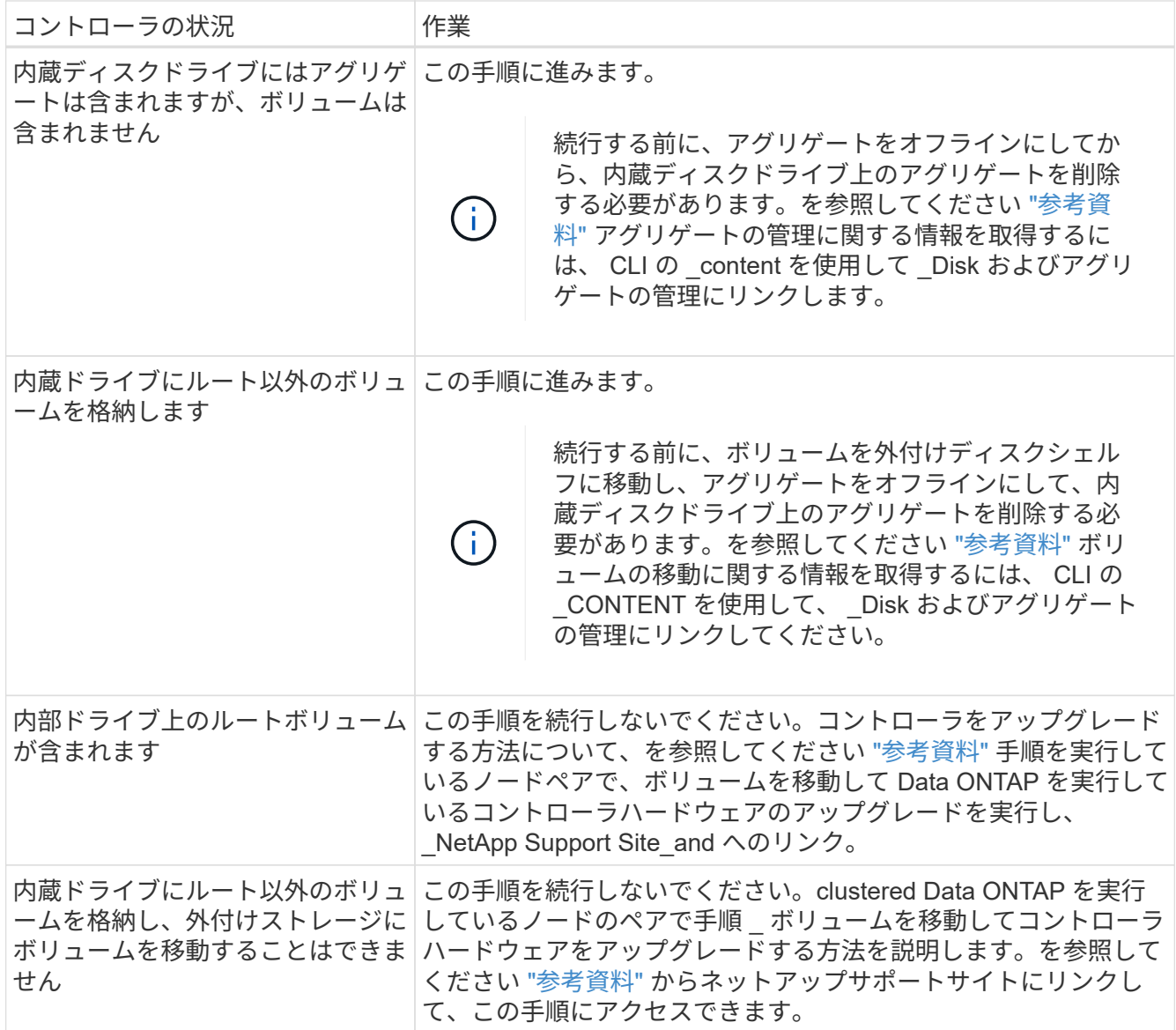

<span id="page-428-0"></span>ノードをアップグレードする準備をします

元のノードを交換する前に、ノードが HA ペア構成になっていて、不足しているディス クや障害ディスクがないこと、相互のストレージにアクセスできること、およびクラス タ内の他のノードに割り当てられているデータ LIF を所有していないことを確認する必 要があります。また、元のノードに関する情報を収集し、クラスタが SAN 環境にある場 合は、クラスタ内のすべてのノードがクォーラムにあることを確認する必要がありま す。

手順

1. テイクオーバーモード時に両方のノードの負荷に対応できるだけの十分なリソースが元の各ノードにある ことを確認します。

を参照してください ["](#page-553-0)[参](#page-553-0)[考資料](#page-553-0)["](#page-553-0) 高可用性管理にリンクし、 HA ペアのベストプラクティスセクションの \_ に従ってください。元のノードのどちらも 50% 以上の利用率で実行しないでください。あるノードの利 用率が 50% 未満の場合は、コントローラのアップグレード中に両方のノードの負荷を処理できます。

- 2. 元のノードのパフォーマンスベースラインを作成するには、次の手順を実行します。
	- a. 診断ユーザアカウントのロックが解除されていることを確認します。

診断ユーザアカウントは、簡単な診断だけを目的としています。テクニカルサポートか ら指示があった場合にのみ使用してください。

ユーザアカウントのロック解除については、を参照してください ["](#page-553-0)[参](#page-553-0)[考資料](#page-553-0)["](#page-553-0) をクリッ クして、 *System Administration Reference*( システム管理リファレンス ) にリンクしま す。

b. を参照してください ["](#page-553-0)[参](#page-553-0)[考資料](#page-553-0)["](#page-553-0) ネットアップサポートサイトへのリンクには、 Performance and Statistics Collector ( Perfstat Converged )をダウンロードしてください。

Perfstat Converged ツールを使用すると、アップグレード後に比較するためのパフォーマンスのベー スラインを設定できます。

c. ネットアップサポートサイトの手順に従ってパフォーマンスのベースラインを作成します。

3. を参照してください ["](#page-553-0)[参](#page-553-0)[考資料](#page-553-0)["](#page-553-0) からネットアップサポートサイトにリンクして、ネットアップサポートサ イトでサポートケースをオープンしてください。

アップグレード中に発生する可能性がある問題をケースで報告できます。

4. node3 と node4 の NVMEM または NVRAM バッテリが充電されていることを確認し、充電されていない 場合は充電します。

node3 と node4 を物理的にチェックして、 NVMEM または NVRAM バッテリが充電されているかどうか を確認する必要があります。node3 と node4 のモデルの LED の詳細については、を参照してください ["](#page-553-0) [参](#page-553-0)[考資料](#page-553-0)["](#page-553-0) Hardware Universe にリンクするには、次の手順を実行します。

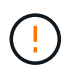

 $(i)$ 

\* 注意 \* NVRAM の内容は消去しないでください。NVRAM の内容をクリアする必要がある 場合は、ネットアップテクニカルサポートにお問い合わせください。

5. node3 と node4 にある ONTAP のバージョンを確認します。

新しいノードには、元のノードと同じバージョンの ONTAP 9.x がインストールされている必要がありま す。新しいノードに別のバージョンの ONTAP がインストールされている場合は、設置後に新しいコント ローラをネットブートする必要があります。ONTAP のアップグレード方法については、を参照してくだ さい ["](#page-553-0)[参](#page-553-0)[考資料](#page-553-0)["](#page-553-0) リンク先: ONTAP のアップグレード \_ 。

node3 と node4 にある ONTAP のバージョンに関する情報は、梱包箱に含める必要があります。ONTAP のバージョンは、ノードがブートするとき、またはノードを保守モードでブートしてコマンドを実行する ときに表示されます。

「バージョン」

6. ノード 1 とノード 2 に 2 つまたは 4 つのクラスタ LIF があるかどうかを確認します。

「 network interface show -role cluster 」のように表示されます

次の例に示すように、すべてのクラスタ LIF が表示されます。

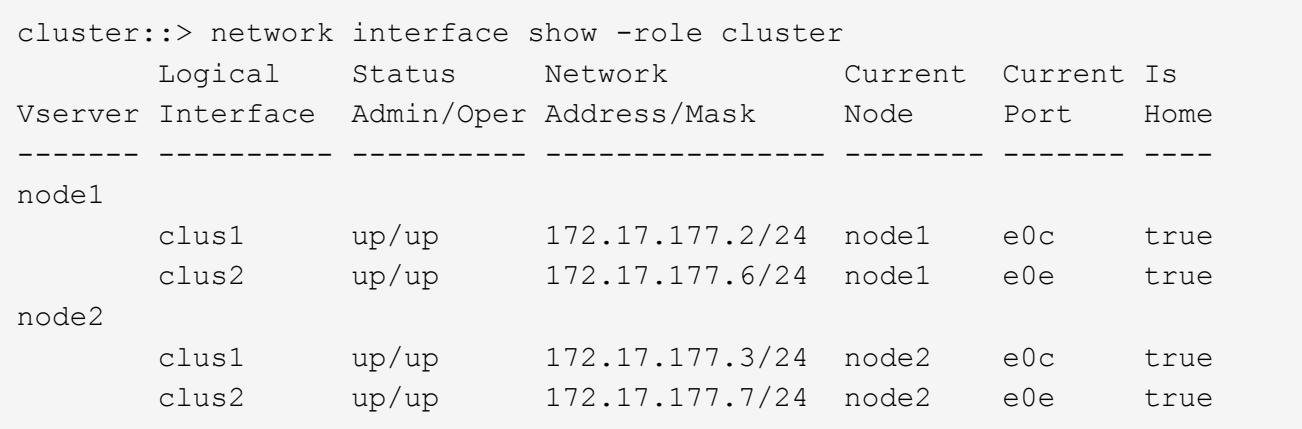

- 7. ノード 1 またはノード 2 にクラスタ LIF が 2 つまたは 4 つある場合は、次の手順を実行して、使用可能 なすべてのパスで両方のクラスタ LIF に ping を送信できることを確認します。
	- a. advanced 権限レベルに切り替えます。

「 advanced 」の権限が必要です

次のメッセージが表示されます。

Warning: These advanced commands are potentially dangerous; use them only when directed to do so by NetApp personnel. Do you wish to continue? (y or n):

- b. 「y」と入力します。
- c. ノードに ping を実行して接続をテストします。

cluster ping-cluster -node node\_name

次の例のようなメッセージが表示されます。

```
cluster::*> cluster ping-cluster -node node1
Host is node1
Getting addresses from network interface table...
Local = 10.254.231.102 10.254.91.42
Remote = 10.254.42.25 10.254.16.228
Ping status:
...
Basic connectivity succeeds on 4 path(s) Basic connectivity fails on 0
path(s)
................
Detected 1500 byte MTU on 4 path(s):
Local 10.254.231.102 to Remote 10.254.16.228
Local 10.254.231.102 to Remote 10.254.42.25
Local 10.254.91.42 to Remote 10.254.16.228
Local 10.254.91.42 to Remote 10.254.42.25
Larger than PMTU communication succeeds on 4 path(s)
RPC status:
2 paths up, 0 paths down (tcp check)
2 paths up, 0 paths down (udp check)
```
+

ノードで 2 つのクラスタポートが使用されている場合、次の例に示すように、 4 つのパスで通信可能であ ることを確認できます。

a. 管理者レベルの権限に戻ります。

「特権管理者」

8. ノード 1 とノード 2 が HA ペアになっていることを確認し、ノードが相互に接続されており、テイクオー バーが可能であることを確認します。

「 storage failover show 」をクリックします

次の例は、ノードが相互に接続されていて、テイクオーバーが可能な場合の出力例を示しています。

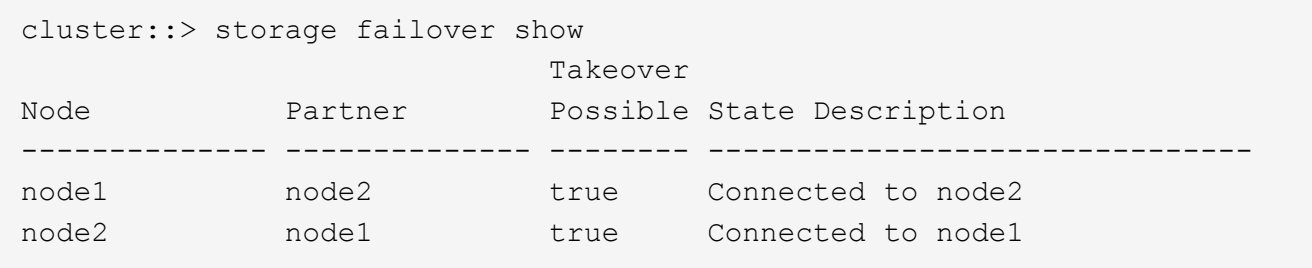

どちらのノードも部分的なギブバック状態にはなりません。次の例では、 node1 の部分的なギブバックが 完了しています。
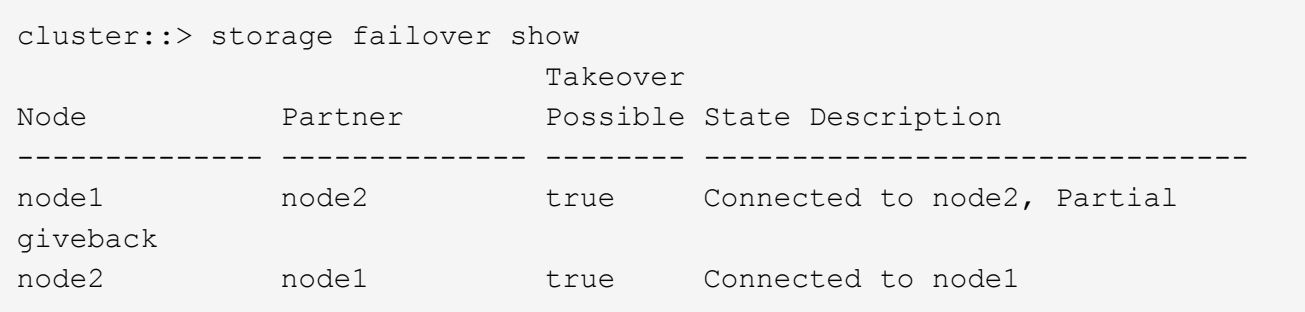

いずれかのノードが部分的なギブバック状態にある場合は、「 storage failover giveback 」コマンドを使 用してギブバックを実行し、「 storage failover show-giveback 」コマンドを使用して、ギブバックする必 要がないことを確認します。コマンドの詳細については、を参照してください ["](#page-553-0)[参](#page-553-0)[考資料](#page-553-0)["](#page-553-0) をクリックし て、 \_High Availability MANAGEMENT にリンクします。

9. [man\_prepare-to-downgrade 9] 現在の所有者(ホーム所有者ではない)であるアグリゲートを node1 と node2 のどちらも所有していないことを確認します。

storage aggregate show -nodes node name -is-home false -fields owner-name、home-name、stateを指 定します

node1 と node2 のどちらも現在の所有者(ホーム所有者ではない)アグリゲートを所有していない場 合、次の例のようなメッセージが返されます。

cluster::> storage aggregate show -node node2 -is-home false -fields owner-name, homename, state There are no entries matching your query.

次の例は、 4 つのアグリゲートのホーム所有者ではなくホーム所有者である node2 というノードに対す るコマンドの出力を示しています。

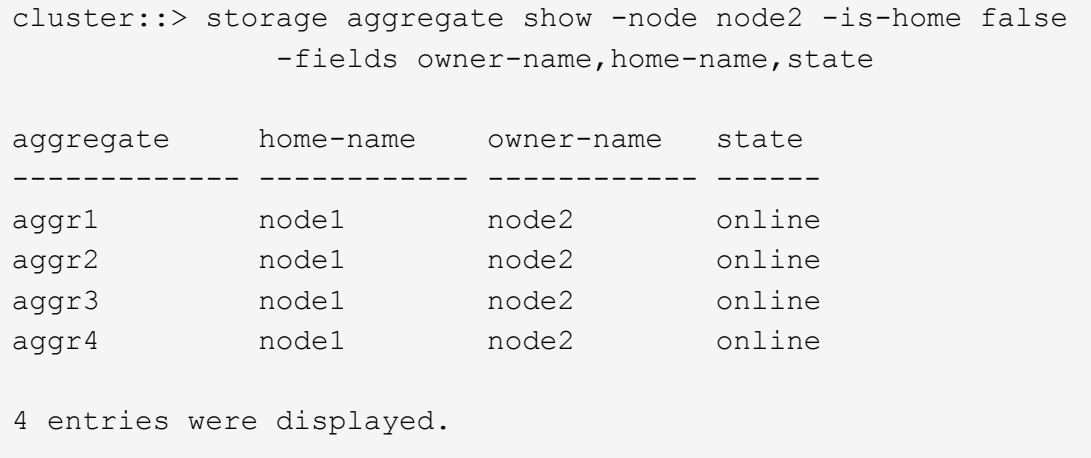

10. 次のいずれかを実行します。

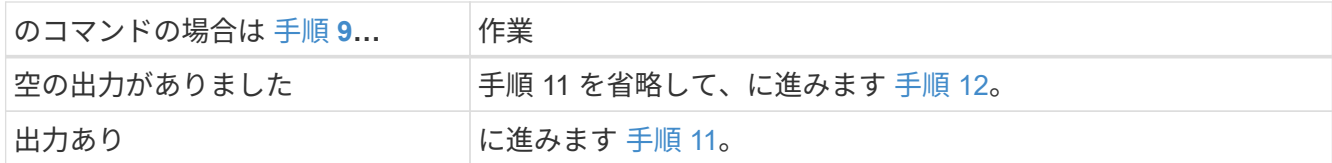

- 11. [man\_prepare-to-downgrade 11]] ノード 1 またはノード 2 が現在の所有者であり、ホーム所有者ではない アグリゲートを所有している場合は、次の手順を実行します。
	- a. パートナーノードが現在所有しているアグリゲートをホーム所有者ノードに戻します。

storage failover giveback -ofnode home\_node\_name

b. node1 と node2 のどちらも現在の所有者(ホーム所有者ではない)アグリゲートを所有していないこ とを確認します。

storage aggregate show -nodes node name -is-home false -fields owner-name、home-name、state を指定します

次の例は、アグリゲートの現在の所有者とホーム所有者の両方がノードにある場合のコマンドの出力 例を示しています。

```
cluster::> storage aggregate show -nodes node1
       -is-home true -fields owner-name, home-name, state
aggregate home-name owner-name state
------------- ------------ ------------ ------
aggr1 node1 node1 online
aggr2 node1 node1 online
aggr3 node1 node1 online
aggr4 node1 node1 online
4 entries were displayed.
```
12. [man\_prepare\_nodes\_step12]] ノード 1 とノード 2 がお互いのストレージにアクセスできることを確認 し、ディスクが見つからないことを確認します。

「 storage failover show -fields local-missing-disks 、 partner-missing-disks 」というメッセージが表示さ れます

次の例は、不足しているディスクがない場合の出力例を示しています。

```
cluster::> storage failover show -fields local-missing-disks,partner-
missing-disks
node local-missing-disks partner-missing-disks
   ----- ----------------- ----
node1 None None
node2 None None
```
足りないディスクがある場合は、を参照してください ["](#page-553-0)[参](#page-553-0)[考資料](#page-553-0)["](#page-553-0) CLI でディスクおよびアグリゲートの管 理にリンクするには、 CLI 、 \_ で論理ストレージの管理に使用します。 HA ペアのストレージを構成す るには、 \_ 、 \_ ハイアベイラビリティ管理 \_ を使用します。

13. ノード 1 とノード 2 が正常に機能しており、クラスタへの参加条件を満たしていることを確認します。

「 cluster show 」を参照してください

次の例は、両方のノードが正常である場合の出力を示しています。

```
cluster::> cluster show
Node Health Eliqibility
--------------------- ------- ------------
node1 true true true
node2 true true true
```
14. 権限レベルを advanced に設定します。

「 advanced 」の権限が必要です

15. [man\_prepare-to-downgrade 15]] ノード 1 とノード 2 で同じ ONTAP リリースが実行されていることを確 認します。

system node image show -node-node1、node2 \_-iscurrent true'

次の例は、コマンドの出力例を示しています。

cluster::\*> system node image show -node node1,node2 -iscurrent true Is Is Install Node Image Default Current Version Date -------- ------- ------- ------- --------- ------------------ node1 image1 true true 9.1 2/7/2017 20:22:06 node2 image1 true true 9.1 2/7/2017 20:20:48 2 entries were displayed.

16. ノード 1 とノード 2 のどちらもクラスタ内の他のノードに属するデータ LIF を所有していないことを確認 し、出力の「 Current Node 」列と「 Is Home 」列をチェックします。

network interface show -role data -is-home false -curr-node node name `

次の例は、 node1 に、ホーム所有の LIF がクラスタ内の他のノードにない場合の出力を示しています。

```
cluster::> network interface show -role data -is-home false -curr-node
node1
 There are no entries matching your query.
```
次の例は、 node1 がもう一方のノードによってホーム所有されているデータ LIF を所有している場合の出 力を示しています。

```
cluster::> network interface show -role data -is-home false -curr-node
node1
            Logical Status Network Current
Current Is
Vserver Interface Admin/Oper Address/Mask Node Port
Home
----------- ---------- ---------- ------------------ -------------
------- ----
vs0
           data1 up/up 172.18.103.137/24 node1 e0d
false
         data2 up/up 172.18.103.143/24 node1 e0f
false
2 entries were displayed.
```
17. の出力の場合は 手順 15 ノード 1 とノード 2 のどちらかがクラスタ内の他のノードでホーム所有されてい

るデータ LIF を所有しており、データ LIF をノード 1 とノード 2 のどちらからも移行することを示し ます。

network interface revert -vserver \* -lif \*

network interface revert コマンドの詳細については、を参照してください ["](#page-553-0)[参](#page-553-0)[考資料](#page-553-0)["](#page-553-0) ONTAP 9 コマンド :マニュアルページリファレンスにリンクするには、次の手順を実行します。

18. ノード 1 とノード 2 で障害ディスクが所有されているかどうかを確認します。

storage disk show -nodelist node1、node2 -broken

いずれかのディスクで障害が発生した場合は、 CLI での \_Disk およびアグリゲートの管理の手順に従って ディスクを取り外します。を参照してください ["](#page-553-0)[参](#page-553-0)[考資料](#page-553-0)["](#page-553-0) CLI を使用してディスクおよびアグリゲートの 管理にリンクするには、を参照してください)。

19. 次の手順を実行して node1 と node2 に関する情報を収集し、各コマンドの出力を記録します。

i.

この情報は、手順の後半で使用します。

a. 両方のノードのモデル、システム ID 、シリアル番号を記録します。

system node show -node-node1、node2 -instanceです

$$
\bigodot
$$

この情報を使用して、ディスクの再割り当てと元のノードの運用を停止します。

b. ノード 1 とノード 2 の両方で次のコマンドを入力し、シェルフ、各シェルフ内のディスク数、フラッ シュストレージの詳細、メモリ、 NVRAM 、ネットワークカードに関する情報を出力に記録します。

'run-node\_node\_name sysconfig '

 $(i)$ 

この情報を使用して、 node3 または node4 に転送するパーツやアクセサリを特定でき ます。ノードが V シリーズシステムであるか、 FlexArray 仮想化ソフトウェアがインス トールされているかがわからない場合は、の出力からも確認できます。

c. ノード 1 とノード 2 の両方で次のコマンドを入力し、両方のノードでオンラインになっているアグリ ゲートを記録します。

storage aggregate show -node node name --state online `

(†

この情報と次の手順の情報を使用して、再配置時にオフラインになった短時間のアグリ ゲートとボリュームが手順全体でオンラインのままになっていることを確認できます。

d. ノード 1 とノード 2 の両方で次のコマンドを入力し、両方のノードでオフラインになっているボリ ュームを記録します。

volume show -node node name --state offline`

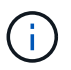

アップグレード後にもう一度コマンドを実行し、この手順の出力と比較して、他のボリュ ームがオフラインになったかどうかを確認します。

20. 次のコマンドを入力して、 node1 または node2 にインターフェイスグループまたは VLAN が設定されて いるかどうかを確認します。

「 network port ifgrp show 」のように表示されます

「 network port vlan show 」と表示されます

インターフェイスグループまたは VLAN がノード 1 とノード 2 のどちらで設定されているかを確認しま す。手順の次の手順以降で、その情報を確認する必要があります。

- 21. ノード 1 とノード 2 の両方で次の手順を実行して、手順 の後半で物理ポートを正しくマッピングできる ことを確認します。
	- a. 次のコマンドを入力して 'clusterwide 以外のノードにフェイルオーバー・グループがあるかどうかを 確認します

「 network interface failover-groups show 」と表示されます

フェイルオーバーグループは、システムに存在するネットワークポートのセットです。コントローラ ハードウェアをアップグレードすると物理ポートの場所が変わる可能性があるため、アップグレード 中にフェイルオーバーグループを誤って変更する可能性があります。

次の例に示すように、ノード上のフェイルオーバーグループが表示されます。

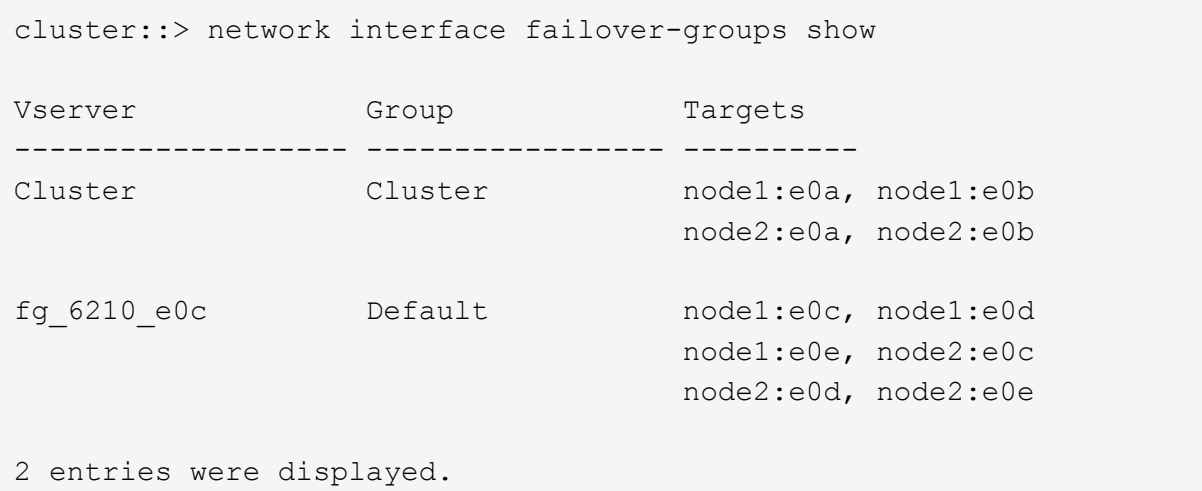

- b. clusterwide 以外のフェイルオーバー・グループがある場合は ' フェイルオーバー・グループ名と ' そ のフェイルオーバー・グループに属するポートを記録します
- c. 次のコマンドを入力して、ノードに VLAN が設定されているかどうかを確認します。

「network port vlan show -node \_node\_name \_」のように入力します

VLAN は物理ポートを介して設定されます。物理ポートが変わった場合は、あとで手順で VLAN を再 作成する必要があります。

次の例に示すように、ノードに設定されている VLAN が表示されます。

cluster::> network port vlan show Network Network Node VLAN Name Port VLAN ID MAC Address ------ --------- ------- ------- ----------------- node1 e1b-70 e1b 70 00:15:17:76:7b:69

a. ノードに VLAN が設定されている場合は、各ネットワークポートと VLAN ID のペアをメモします。 22. 次のいずれかを実行します。

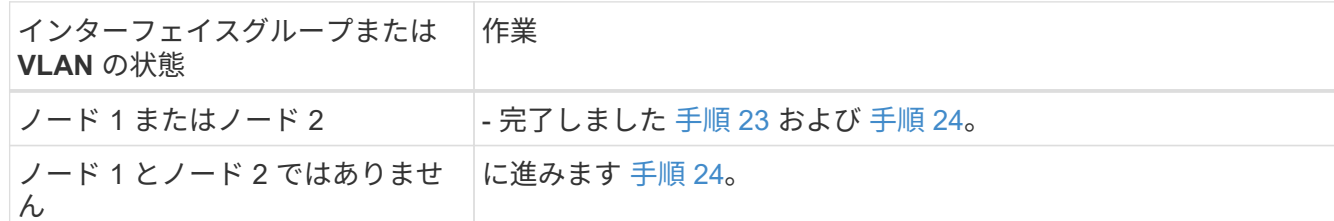

<span id="page-438-0"></span>23. SAN 環境または SAN 以外の環境で node1 と node2 が存在するかどうかが不明な場合は、次のコマン ドを入力して出力を確認します。

「network interface show -vserver \_vserver\_name --data-protocol iscsi | fcp」というメッセージが表示さ れます

SVM に iSCSI も FC も設定されていない場合、次の例のようなメッセージが表示されます。

cluster::> network interface show -vserver Vserver8970 -data-protocol iscsi|fcp There are no entries matching your query.

ノードが NAS 環境にあることを確認するには '-data-protocol nfs|cifs パラメータを指定した network interface show コマンドを使用します

SVM に iSCSI または FC が設定されている場合、次の例のようなメッセージが表示されます。

cluster::> network interface show -vserver vs1 -data-protocol iscsi|fcp Logical Status Network Current Current Is Vserver Interface Admin/Oper Address/Mask Mode Port Home -------- ---------- ---------- ------------------ -------- ------- --- vs1 vs1\_lif1 up/down 172.17.176.20/24 node1 0d true

- 24. [man\_prepare-to-downgrade 24]] 次の手順を実行して、クラスタ内のすべてのノードがクォーラムにある ことを確認します。
	- a. advanced 権限レベルに切り替えます。

「 advanced 」の権限が必要です

次のメッセージが表示されます。

Warning: These advanced commands are potentially dangerous; use them only when directed to do so by NetApp personnel. Do you wish to continue? (y or n):

- b. 「y」と入力します。
- c. カーネル内のクラスタサービスの状態をノードごとに 1 回確認します。

「 cluster kernel-service show 」のように表示されます

次の例のようなメッセージが表示されます。

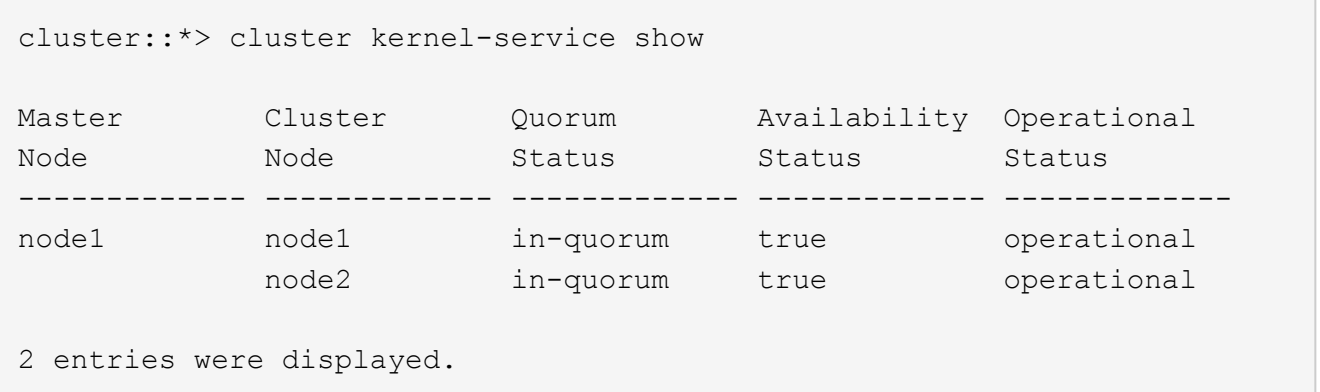

+

過半数のノードが正常で相互に通信可能な場合に、クラスタ内のノードがクォーラムを構成している。詳 細については、を参照してください ["](#page-553-0)[参](#page-553-0)[考資料](#page-553-0)["](#page-553-0) をクリックして、 *System Administration Reference*( シス テム管理リファレンス ) にリンクします。

a. admin 権限レベルに戻ります。

「特権管理者」

25. 次のいずれかを実行します。

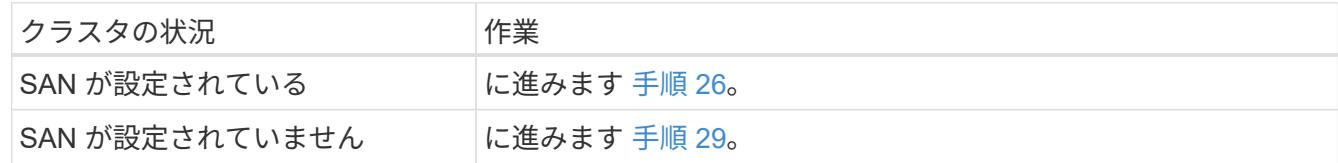

26. [man\_prepare-to-downgrade 26]] 次のコマンドを入力して、 SAN iSCSI または FC サービスが有効になっ ている各 SVM で、ノード 1 とノード 2 に SAN LIF があることを確認します。

network interface show -data-protocol iscsilfcp-home-node\_node\_name

コマンドは、ノード 1 とノード 2 の SAN LIF 情報を表示します。次の例は、 Status Admin/Oper 列に

up/up と表示されているステータスを示しています。これは、 SAN iSCSI サービスと FC サービスが有 効になっていることを示しています。

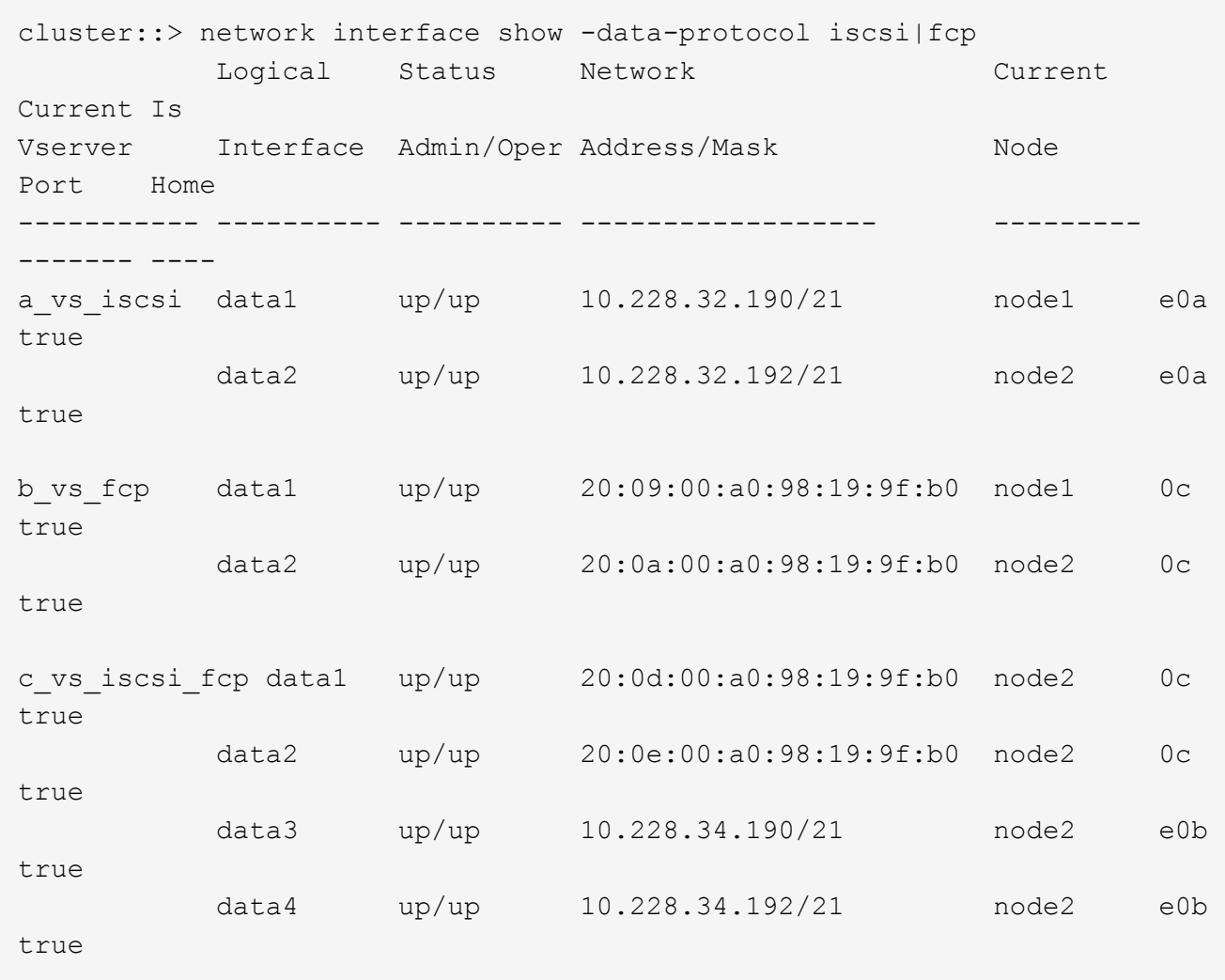

また、次のコマンドを入力して、 LIF の詳細情報を確認することもできます。

'network interface show -instance -data-protocol iscsi|fcp

27. 次のコマンドを入力してシステムの出力を記録し、元のノードの FC ポートのデフォルト設定を取得しま す。

ucadmin show

コマンドは、次の例に示すように、クラスタ内のすべての FC ポートに関する情報を表示します。

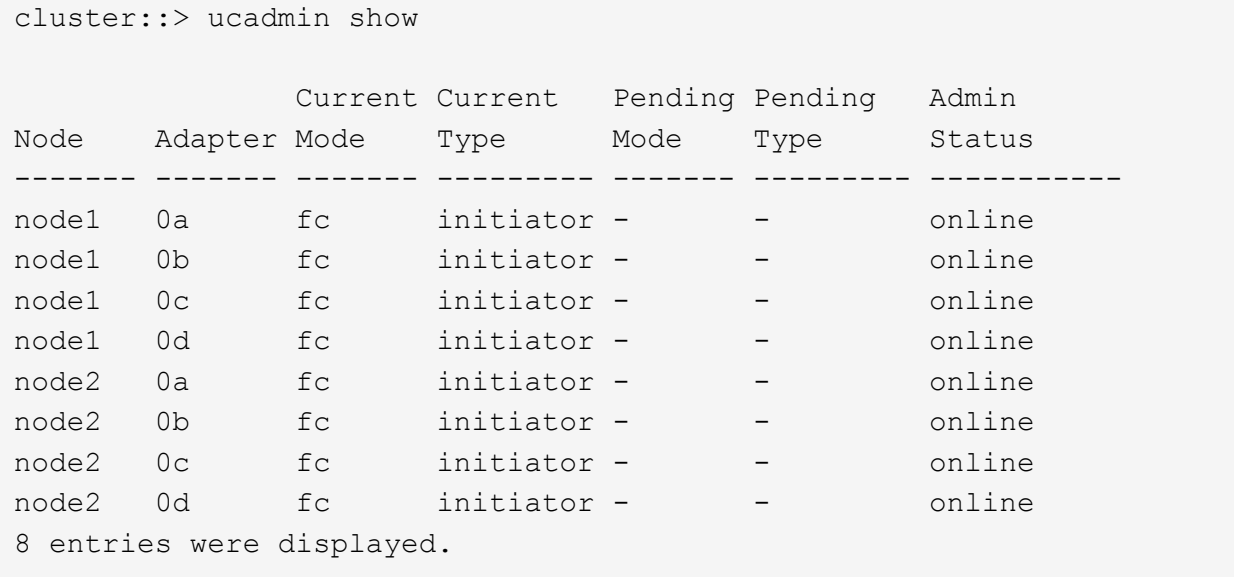

アップグレード後の情報を使用して、新しいノードに FC ポートを設定できます。

28. V シリーズシステムまたは FlexArray 仮想化ソフトウェアがインストールされたシステムをアップグレー ドする場合は、次のコマンドを入力して出力を記録し、元のノードのトポロジに関する情報を取得しま す。

「 storage array config show -switch 」です

次の例に示すようにトポロジ情報が表示されます。

cluster::> storage array config show -switch LUN LUN Target Side Initiator Side Initi-Node Grp Cnt Array Name Array Target Port Switch Port Switch Port ator ----- --- --- ------------- ------------------ ----------- -------------- ----- node1 0 50 I 1818FAStT 1 205700a0b84772da vgbr6510a:5 vgbr6510s164:3 0d 206700a0b84772da vgbr6510a:6 vgbr6510s164:4 2b 207600a0b84772da vgbr6510b:6 vgbr6510s163:1 0c node2 0 50 I\_1818FAStT\_1 205700a0b84772da vgbr6510a:5 vgbr6510s164:1 0d 206700a0b84772da vgbr6510a:6 vgbr6510s164:2 2b 207600a0b84772da vgbr6510b:6 vgbr6510s163:3 0c 208600a0b84772da vgbr6510b:5 vgbr6510s163:4 2a 7 entries were displayed.

- 29. [man\_prepare-to-downgrade 29]] 次の手順を実行します。
	- a. 元のいずれかのノードで次のコマンドを入力し、出力を記録します。

「 service-processor show -node \* -instance 」のように表示されます

両方のノードの SP に関する詳細情報が表示されます。

- a. SP のステータスがオンラインであることを確認します
- b. SP ネットワークが設定されていることを確認する。
- c. SP の IP アドレスやその他の情報を記録します。

リモート管理デバイスのネットワーク・パラメータ(この場合は SP )を ' 新しいノードの SP の元の システムから再利用することができますSP の詳細については ' を参照してください ["](#page-553-0)[参](#page-553-0)[考資料](#page-553-0)["](#page-553-0) 『 *System Administration Reference\_and the ONTAP 9 Commands* : *Manual Page Reference*』 にリン クするには、次の手順を実行します。

30. [man\_prepare-to-downgrade 30]] 新しいノードに元のノードと同じライセンス機能を設定する場合は、次 のコマンドを入力して元のシステムのクラスタライセンスを表示します。

「 system license show -owner \* 」と表示されます

次の例では、 cluster1 のサイトライセンスを表示しています。

```
system license show -owner *
Serial Number: 1-80-000013
Owner: cluster1
Package Type Description Expiration
----------------- ------- --------------------- -----------
Base site Cluster Base License -
NFS Site NFS License
CIFS site CIFS License -
SnapMirror site SnapMirror License -
FlexClone site FlexClone License -
SnapVault site SnapVault License -
6 entries were displayed.
```
31. 新しいノードの新しいライセンスキーを the *NetApp Support Site*. に取得します。を参照してください ["](#page-553-0)[参](#page-553-0) [考資料](#page-553-0)["](#page-553-0) からネットアップサポートサイトにリンクしてください。

必要なライセンスキーがサイトにない場合は、ネットアップの営業担当者にお問い合わせください。

32. 元のシステムで AutoSupport が有効になっているかどうかを確認するには、各ノードで次のコマンドを入 力し、出力を調べます。

system node AutoSupport show -node-node1、node2

次の例に示すように、コマンド出力には AutoSupport が有効になっているかどうかが表示されます。

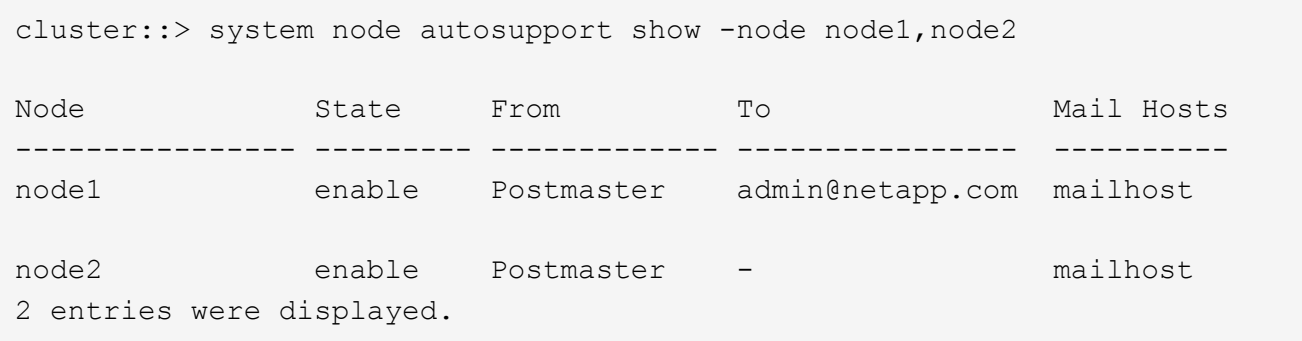

33. 次のいずれかを実行します。

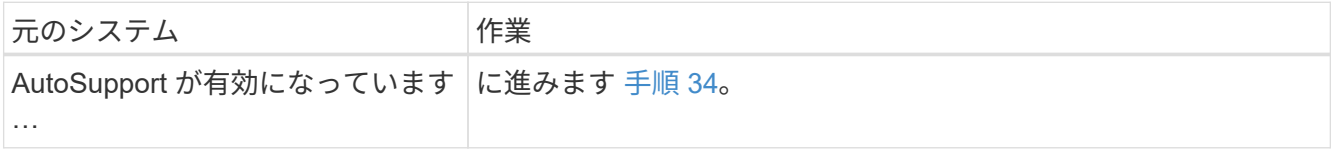

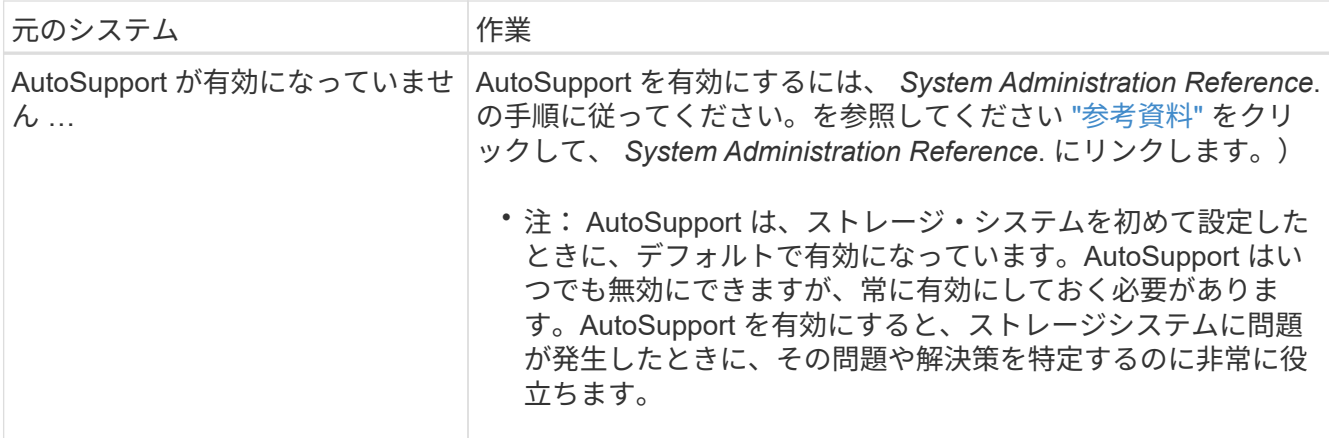

34. [man\_prepare\_nodes \_step34]] 元のノードの両方で次のコマンドを入力し、 AutoSupport が正しいメール ホストの詳細および受信者の E メール ID で設定されていることを確認します。

「 system node AutoSupport show -node node\_name -instance 」の略

AutoSupport の詳細については、を参照してください ["](#page-553-0)[参](#page-553-0)[考資料](#page-553-0)["](#page-553-0) 『 *System Administration Reference\_and the ONTAP 9 Commands* : *Manual Page Reference*』 にリンクするには、次の手順を実 行します。

35. [Iman\_prepare-to-downgrade 35 、 Step 35]] 次のコマンドを入力して、 node1 のネットアップに AutoSupport メッセージを送信します。

「 system node AutoSupport invoke -node node1 -type all -message 」「 Upgrading node1 from platform\_old to platform\_new 」というメッセージが表示されます

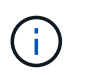

この時点では node2 の AutoSupport メッセージはネットアップに送信しないでください。 これはあとで手順で送信します。

36. [man\_prepare-to-downgrade 36 、 Step 36]] 次のコマンドを入力して、 AutoSupport メッセージが送信さ れたことを確認します。

'system node AutoSupport show -node1\_-instance `

「 Last Subject Sent :」フィールドと「 Last Time Sent :」フィールドには、最後に送信されたメッセ ージのメッセージタイトルと、メッセージが送信された時刻が含まれています。

- 37. システムで自己暗号化ドライブを使用している場合は、Knowledge Baseの文書を参照してください ["](https://kb.netapp.com/onprem/ontap/Hardware/How_to_tell_if_a_drive_is_FIPS_certified)[ドラ](https://kb.netapp.com/onprem/ontap/Hardware/How_to_tell_if_a_drive_is_FIPS_certified) [イブが](https://kb.netapp.com/onprem/ontap/Hardware/How_to_tell_if_a_drive_is_FIPS_certified)[FIPS](https://kb.netapp.com/onprem/ontap/Hardware/How_to_tell_if_a_drive_is_FIPS_certified)[認定か](https://kb.netapp.com/onprem/ontap/Hardware/How_to_tell_if_a_drive_is_FIPS_certified)[ど](https://kb.netapp.com/onprem/ontap/Hardware/How_to_tell_if_a_drive_is_FIPS_certified)[うかを確認する方法](https://kb.netapp.com/onprem/ontap/Hardware/How_to_tell_if_a_drive_is_FIPS_certified)["](https://kb.netapp.com/onprem/ontap/Hardware/How_to_tell_if_a_drive_is_FIPS_certified) アップグレード対象のHAペアで使用されている自己暗号化ドラ イブのタイプを確認する。ONTAP ソフトウェアは、次の2種類の自己暗号化ドライブをサポートしていま す。
	- 。FIPS認定のNetApp Storage Encryption(NSE)SASドライブまたはNVMeドライブ
	- FIPS非対応の自己暗号化NVMeドライブ(SED)

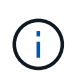

FIPSドライブは、同じノードまたはHAペアで他のタイプのドライブと混在させることはで きません。

SEDと非暗号化ドライブを同じノードまたはHAペアで混在させることができます。

["](https://docs.netapp.com/us-en/ontap/encryption-at-rest/support-storage-encryption-concept.html#supported-self-encrypting-drive-types)[サポートされている](https://docs.netapp.com/us-en/ontap/encryption-at-rest/support-storage-encryption-concept.html#supported-self-encrypting-drive-types)[自己暗号化](https://docs.netapp.com/us-en/ontap/encryption-at-rest/support-storage-encryption-concept.html#supported-self-encrypting-drive-types)[ドライブの詳細を確認できます](https://docs.netapp.com/us-en/ontap/encryption-at-rest/support-storage-encryption-concept.html#supported-self-encrypting-drive-types)["](https://docs.netapp.com/us-en/ontap/encryption-at-rest/support-storage-encryption-concept.html#supported-self-encrypting-drive-types)。

オンボードキーマネージャを使用して認証キーを管理します

オンボードキーマネージャ(OKM)を使用して認証キーを管理できます。OKMをセット アップした場合は、アップグレードを開始する前にパスフレーズとバックアップ資料を 記録しておく必要があります。

#### 手順

1. クラスタ全体のパスフレーズを記録します。

これは、CLIまたはREST APIを使用してOKMを設定または更新したときに入力したパスフレーズです。

2. を実行して、キー管理ツールの情報をバックアップします security key-manager onboard showbackup コマンドを実行します

**SnapMirror** 関係を休止します

システムをネットブートする前に、すべてのSnapMirror関係が休止されていることを確 認する必要があります。休止された SnapMirror 関係は、リブート後およびフェイルオー バー後も休止状態のままです。

#### 手順

1. デスティネーションクラスタの SnapMirror 関係のステータスを確認します。

「 Snapmirror show 」のように表示されます

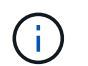

ステータスが「Transferring」の場合は、転送を中止する必要があります。snapmirror abort -destination-pathは、vserver\_vserver name\_`です

SnapMirror 関係が Transferring 状態でない場合は、中止は失敗します。

2. クラスタ間のすべての関係を休止します。

snapmirror quiesce -destination-vserver \*

<span id="page-445-0"></span>ネットブートを準備

ノード 3 とノード 4 を手順の後半で物理的にラックに設置したあと、ネットブートが必 要になることがあります。「 *netboot* 」は、リモートサーバに保存されている ONTAP イメージからブートすることを意味します。ネットブートの準備を行うときは、システ ムがアクセスできる Web サーバに、 ONTAP 9 ブート・イメージのコピーを配置する必 要があります。

作業を開始する前に

- システムから HTTP サーバにアクセスできることを確認します。
- を参照してください ["](#page-553-0)[参](#page-553-0)[考資料](#page-553-0)["](#page-553-0) からネットアップサポートサイトにリンクして、使用しているプラットフ

ォームに必要なシステムファイルと、適切なバージョンの ONTAP をダウンロードします。

このタスクについて

元のコントローラと同じバージョンの ONTAP 9 がインストールされていない場合は、新しいコントローラを ネットブートする必要があります。新しいコントローラをそれぞれ取り付けたら、 Web サーバに保存されて いる ONTAP 9 イメージからシステムをブートします。その後、以降のシステムブートで使用するブートメデ ィアデバイスに正しいファイルをダウンロードできます。

ただし、元のコントローラと同じバージョンの ONTAP 9 がインストールされているコントローラには、ネッ トブートする必要はありません。その場合は、このセクションをスキップしてに進みます ["](#page-462-0)[ステージ](#page-462-0) [3](#page-462-0) [:](#page-462-0)[ノー](#page-462-0) [ド](#page-462-0) [3](#page-462-0) [をインストールしてブートします](#page-462-0)["](#page-462-0)。

手順

- 1. [man\_netboot\_Step1] ネットアップサポートサイトにアクセスして、システムのネットブートの実行に使 用するファイルをダウンロードします。
- 2. ネットアップサポートサイトのソフトウェアダウンロードセクションから適切な ONTAP ソフトウェアを ダウンロードし、「 <ONTAP\_version>\_image.tgz 」ファイルを Web にアクセスできるディレクトリに保 存します。
- 3. Web にアクセスできるディレクトリに移動し、必要なファイルが利用可能であることを確認します。

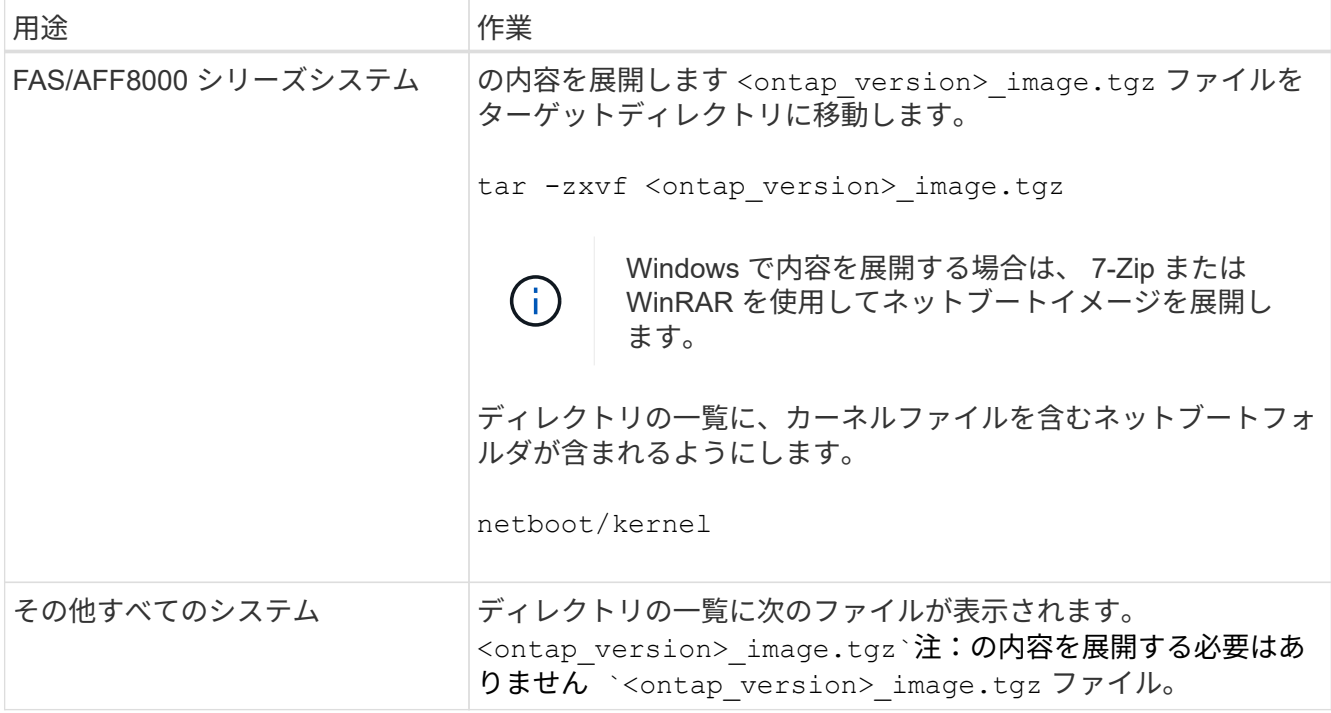

では、ディレクトリの情報を使用します ["](#page-461-0)[ステージ](#page-461-0) [3"](#page-461-0)。

## ステージ **2** :移行してノード **1** を撤去

概要

ステージ2で、ルート以外のアグリゲートをノード1からノード2に再配置し、ノード1が 所有するSAN以外のデータLIFを、障害アグリゲートまたは拒否アグリゲートを含めてノ ード2に移動します。また、手順 の後半で使用するために必要なノード1の情報を記録

# し、ノード1を撤去します。

手順

- 1. ["](#page-447-0)[ノード](#page-447-0) [1](#page-447-0) [で所有されているルート以外のアグリゲートと](#page-447-0) [NAS](#page-447-0) [データ](#page-447-0) [LIF](#page-447-0) [を](#page-447-0) [node2](#page-447-0) [に再配置します](#page-447-0)["](#page-447-0)
- 2. ["node1](#page-450-0) [で所有されている](#page-450-0) [NAS](#page-450-0) [データ](#page-450-0) [LIF](#page-450-0) [を](#page-450-0) [node2](#page-450-0) [に移動します](#page-450-0)["](#page-450-0)
- 3. ["node1](#page-453-0) [の情報を記](#page-453-0)[録](#page-453-0)[しています](#page-453-0)["](#page-453-0)
- 4. ["](#page-457-0)[ノード](#page-457-0) [1](#page-457-0) [を](#page-457-0)[撤去](#page-457-0)["](#page-457-0)

<span id="page-447-0"></span>ルート以外のアグリゲートを **node1** から **node2** に再配置します。

ノード 1 をノード 3 に交換する前に、 storage aggregate relocation コマンドを使用して ルート以外のアグリゲートをノード 1 からノード 2 に移動し、再配置を確認する必要が あります。

手順

- 1. [[step1] 次の手順を実行して、ルート以外のアグリゲートを再配置します。
	- a. 権限レベルを advanced に設定します。

「 advanced 」の権限が必要です

b. 次のコマンドを入力します。

storage aggregate relocation start -node1 -destination node2 -aggregate-list \*-nd-controller-upgrade true」を入力します

c. プロンプトが表示されたら、「 y 」と入力します。

再配置はバックグラウンドで実行されます。アグリゲートの再配置には数秒から数分かかる場合があ ります。この時間には、クライアントの停止部分と停止部分の両方が含まれます。このコマンドで は、オフラインまたは制限されたアグリゲートが再配置されません。

d. 次のコマンドを入力して、 admin レベルに戻ります。

「特権管理者」

2. ノード 1 で次のコマンドを入力して、再配置ステータスを確認します。

storage aggregate relocation show -Node\_node1\_`

アグリゲートが再配置されると、そのアグリゲートに対しては「 1 」と表示されます。

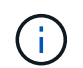

ノード 1 に所有されているルート以外のアグリゲートがすべて node2 に再配置されてか ら、次の手順に進みます。

3. 次のいずれかを実行します。

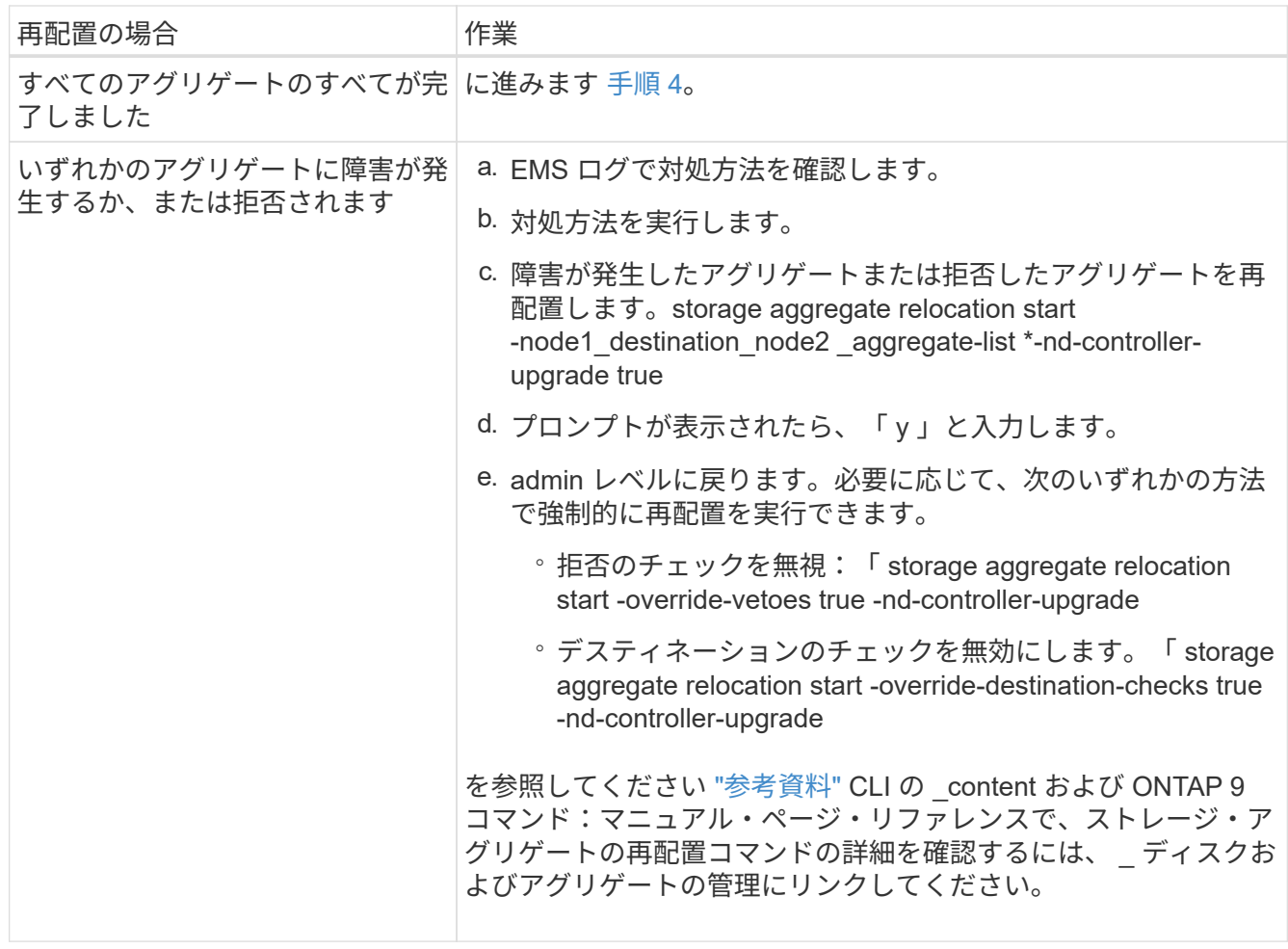

4. [man\_relocate\_1\_2\_step4] ルート以外のすべてのアグリゲートがオンラインであり、 node2 にあるそれ らの状態を確認します。

storage aggregate show -node \_node2 --state online -root false

次の例は、 node2 のルート以外のアグリゲートがオンラインになっていることを示しています。

cluster::> storage aggregate show -node node2 state online -root false Aggregate Size Available Used% State #Vols Nodes RAID Status --------- -------- --------- ----- ------- ------ ---------------- ----------- aggr\_1 744.9GB 744.8GB 0% online 5 node2 raid\_dp, normal aggr 2 825.0GB 825.0GB 0% online 1 node2 raid\_dp, normal 2 entries were displayed.

アグリゲートがオフラインになった場合、または node2 で外部になった場合は、各アグリゲートに対して 1 回、 node2 で次のコマンドを使用してアグリゲートをオンラインにします。

storage aggregate online -aggregate *aggr\_name*`

5. node2 で次のコマンドを入力し、出力を調べて、すべてのボリュームがオンラインであることを確認しま す。

volume show -node-node2 --状態オフライン

node2 上にオフラインのボリュームがある場合は、各ボリュームに対して 1 回、 node2 で次のコマンド を使用してオンラインにします。

'volume online -vserver\_name\_-volume\_volume-name `

このコマンドで使用する「 vserver -name 」は、前の「 volume show 」コマンドの出力にあります。

6. node2 で次のコマンドを入力します。

storage failover show -node \_node2

出力に次のメッセージが表示されます。

Node owns partner's aggregates as part of the nondisruptive controller upgrade procedure.

7. node1 のルート以外のアグリゲートがオンラインになっていないことを確認します。

「storage aggregate show-owner-name\_node1\_-ha -policy sfo-state online」のように表示されます

出力には、すでに node2 に再配置されているオンラインのルート以外のアグリゲートは表示されません。

<span id="page-450-0"></span>**node1** で所有されている **NAS** データ **LIF** を **node2** に移動します

ノード 1 をノード 3 に交換する前に、 2 ノードクラスタの場合はノード 1 で所有されて いる NAS データ LIF をノード 2 に、クラスタに 3 つ以上のノードがある場合はノード 3 に移動する必要があります。使用する方法は、クラスタが NAS 用に設定されているか SAN 用に設定されているかによって異なります。

このタスクについて

アップグレード手順の実行中、リモート LIF は SAN LUN へのトラフィックを処理します。アップグレード時 にクラスタやサービスの健全性を維持するために、 SAN LIF を移動する必要はありません。ノード 3 をオン ラインにしたあと、 LIF が正常に機能しており、適切なポートに配置されていることを確認する必要がありま す。

手順

1. 次のコマンドを入力し、出力をキャプチャして、 node1 でホストされているすべての NAS データ LIF を 表示します。

'network interface show -data-protocol nfs|cifs -curr-node node\_name

次の例のように、 node1 に NAS データ LIF が表示されます。

 cluster::> network interface show -data-protocol nfs|cifs -curr-node node1 Logical Status Network Current Current Is Vserver Interface Admin/Oper Address/Mask Node Port Home -------- ---------- ---------- ------------------ --------- ------- --- vs0 a0a up/down 10.63.0.53/24 node1 a0a true data1 up/up 10.63.0.50/18 node1 e0c true rads1 up/up 10.63.0.51/18 node1 e1a true rads2 up/down 10.63.0.52/24 node1 e1b true vs1 lif1 up/up 192.17.176.120/24 node1 e0c true lif2 up/up 172.17.176.121/24 node1 e1a true

2. 次のいずれかを実行します。

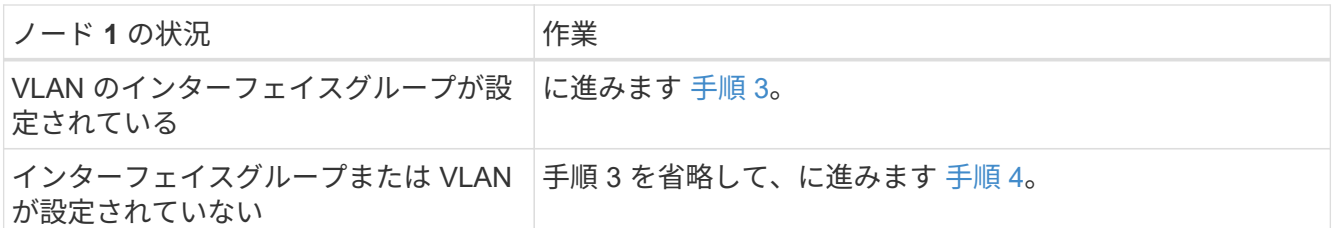

「 network port vlan show 」コマンドを使用して、 VLAN に接続されたネットワークポートに関する情報 を表示し、「 network port ifgrp show 」コマンドを使用してポートインターフェイスグループに関する情 報を表示します。

- 3. [man\_move\_lif\_1\_2\_step3] 次の手順を実行して、 node1 のインターフェイスグループおよび VLAN でホ ストされている NAS データ LIF を移行します。
	- a. [man\_move\_lif\_1\_2\_substpa ] インターフェイスグループおよび node1 の VLAN でホストされている LIF を、インターフェイスグループと同じネットワーク上の LIF をホストできる node2 のポートに移 行します。そのためには、各 LIF に対して次のコマンドを 1 回入力します。

「network interface migrate -vserver *Vserver\_name -lif\_lif\_name*-destination-node-node2 *–destinationport\_netport | ifgrp*`

b. で、 LIF および VLAN のホームポートとホームノードを変更します 手順 a LIF をホストしているポー トとノードに対して次のコマンドを 1 回入力します。

「network interface modify -vserver *Vserver\_name -lif\_lif\_name*-home-node2\_-home-node *port\_netport | ifgrp*`」

4. [man\_move\_lif\_1\_2\_step4] 次のいずれかの操作を実行します

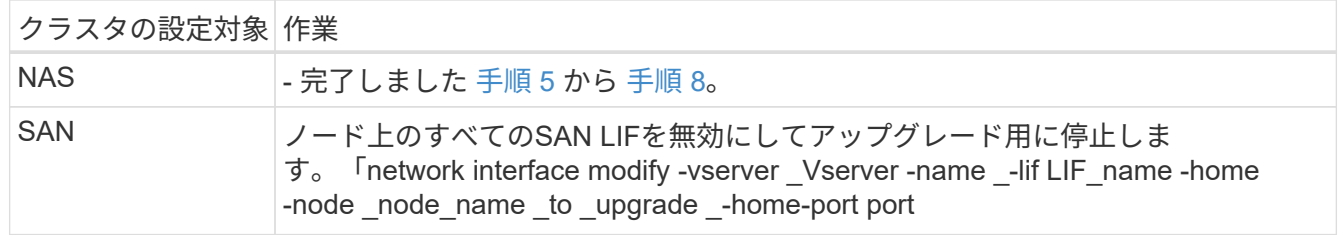

5. [[man\_move\_lif\_1\_2\_step5] 各データ LIF に対して次のコマンドを 1 回入力して、 NAS データ LIF を node1 から node2 に移行します。

「network interface migrate -vserver\_Vserver -name *-lif\_lif\_name*-destination -node *node2 \_-destinationport\_data\_port*`

6. [[step6] ] 次のコマンドを入力し、その出力を調べて、 LIF が正しいポートに移動されていること、および いずれかのノードで次のコマンドを入力して LIF のステータスが up になっていることを確認します。

'network interface show -curr-node *node2 \_*-data-protocol nfs|cifs

7. [[step7] 次のコマンドを入力して、移行された LIF のホームノードを変更します。

「network interface modify -vserver *Vserver -name \_-lif\_lif\_name*-home-node2\_-home-node *port\_name*`

8. [man\_move\_lif\_1\_2\_step8] LIF がホームまたは現在のポートとして使用しているかどうかを確認しますポ ートがホームでない場合や現在のポートでない場合は、に進みます 手順 9:

「network interface show -home-node *node2*」*-home-port\_port\_name*`

'network interface show -curr-node node\_name --curr -port\_port\_port\_name `

9. [man\_move\_lif\_1\_2\_step9] LIF がホームポートまたは現在のポートとしてポートを使用している場合は、 別のポートを使用するように LIF を変更します。

「network interface migrate -vserver\_Vserver -name *-lif\_lif\_name*-destination–node\_node\_name \_ destination -port\_port\_port\_name \_\_ 」

Thetwork interface modify -vserver Vserver -name -lif lif name home–node name -homeport\_port\_port\_name

10. [[step10] ] 現在ホストしているデータ LIF をホストしているポートが新しいハードウェアに存在しないよ うにする場合は、すぐにブロードキャストドメインから削除します。

「network port broadcast-domain remove-ports -ipspace default-broadcast-domain default-ports\_node: port `」というメッセージが表示されます

11. いずれかの LIF が停止している場合は、各 LIF に対して次のコマンドを 1 回入力して、 LIF の管理ステ ータスを「 up 」に設定します。

「network interface modify -vserver *Vserver -name \_-lif\_lif\_name*-home-nodename\_-status-admin up

 $(i)$ 

MetroCluster 構成では、ポートのブロードキャストドメインを変更できない場合がありま す。これは、ポートがデスティネーション Storage Virtual Machine ( SVM )の LIF をホ ストしているポートに関連付けられているためです。デスティネーションLIFを適切なポー トに再割り当てするには、リモートサイトの対応するソースSVMで次のコマンドを入力し ます: 「MetroCluster vserver resync -vserver Vserver name `

12. 次のコマンドを入力し、その出力を調べて、 node1 にデータ LIF が残っていないことを確認します。

network interface show -curr-node node1 - -role data

- 13. インターフェイスグループまたは VLAN が設定されている場合は、次の手順を実行します。
	- a. 次のコマンドを入力して、インターフェイスグループから VLAN を削除します。

「network port vlan delete -node *nodename*」*-port\_ifgrp*-vlan-id\_vlan\_ID\_`

b. 次のコマンドを入力し、その出力を調べて、ノードにインターフェイスグループが設定されているか どうかを確認します。

「 network port ifgrp show -node nodename 」 -ifgrp \_ifgrp\_name のように表示されます

次の例に示すように、ノードのインターフェイスグループ情報が表示されます。

```
  cluster::> network port ifgrp show -node node1 -ifgrp a0a -instance
                    Node: node1
  Interface Group Name: a0a
  Distribution Function: ip
        Create Policy: multimode lacp
            MAC Address: 02:a0:98:17:dc:d4
     Port Participation: partial
          Network Ports: e2c, e2d
                Up Ports: e2c
             Down Ports: e2d
```
a. ノードにインターフェイスグループが設定されている場合は、それらのグループの名前とグループに 割り当てられているポートを記録し、ポートごとに次のコマンドを 1 回入力してポートを削除しま す。

「 network port ifgrp remove-port -node\_nodename 」 -ifgrp *ifgrp\_name -port\_netport* 」のようになり ます

<span id="page-453-0"></span>ノード **1** の情報を記録します

ノード 1 をシャットダウンして廃棄する前に、クラスタネットワークポート、管理ポー ト、および FC ポートとその NVRAM システム ID に関する情報を記録しておく必要があ ります。この情報は、ノード 1 をノード 3 にマッピングし、ディスクを再割り当てする ときに、手順で必要になります。

手順

1. [[step1] 次のコマンドを入力し、その出力を取得します。

「 network route show 」と表示されます

次の例のような出力が表示されます。

```
 cluster::> network route show
 Vserver Destination Gateway Metric
  -------------- -------------- ----------- -------
  iscsi vserver 0.0.0.0/0 10.10.50.1 20
node1 0.0.0.0/0 10.10.20.1 10
  ....
node2 0.0.0.0/0 192.169.1.1 20
```
2. 次のコマンドを入力し、出力をキャプチャします。

vserver services name-service dns show

次の例のような出力が表示されます。

 cluster::> vserver services name-service dns show name in the contract of the contract of the contract of the contract of the contract of the contract of the contract of the contract of the contract of the contract of the contract of the contract of the contract of the co Vserver State Domains Servers -------------- --------- ------------------------------------ -------------- node 1 2 enabled alpha.beta.gamma.netapp.com 10.10.60.10, 10.10.60.20 vs base1 enabled alpha.beta.gamma.netapp.com, 10.10.60.10, beta.gamma.netapp.com, 10.10.60.20 ... ... vs peer1 enabled alpha.beta.gamma.netapp.com, 10.10.60.10, gamma.netapp.com 10.10.60.20

3. [man\_record\_node1\_step3] どちらかのコントローラで次のコマンドを入力して、ノード管理ポートとク ラスタネットワークを特定します。

network interface show -curr-node node1 \_\_ role cluster、intercluster、node-mgmt、cluster-mgmt-mgmt

次の例に示すように、クラスタ内のノードについて、クラスタ LIF 、クラスタ間 LIF 、ノード管理 LIF 、 およびクラスタ管理 LIF が表示されます。

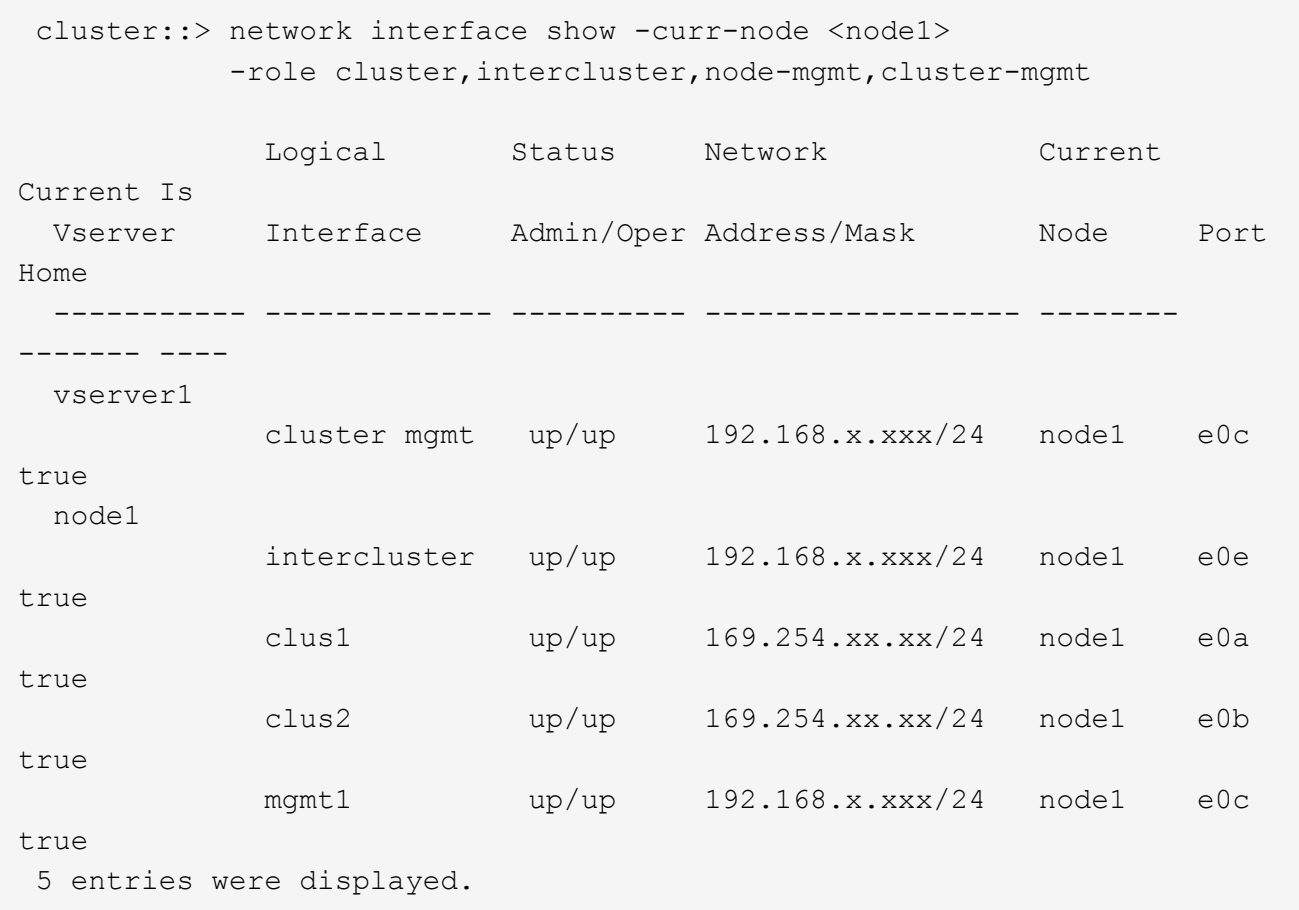

 $(i)$ システムにクラスタ間 LIF がない可能性があります。

4. のコマンドの出力に情報を記録します 手順 3 をクリックしてください ["](#page-482-0)[ポートを](#page-482-0) [node1](#page-482-0) [から](#page-482-0) [node3](#page-482-0) [にマ](#page-482-0) [ッ](#page-482-0)[ピ](#page-482-0)[ングします](#page-482-0)["](#page-482-0)。

出力情報は、新しいコントローラポートを古いコントローラポートにマッピングするために必要です。

5. node1 で次のコマンドを入力します。

'network port show -node1\_-type physical'

次の例に示すように、ノードの物理ポートが表示されます。

 sti8080mcc-htp-008::> network port show -node sti8080mcc-htp-008 -type physical

Node: sti8080mcc-htp-008

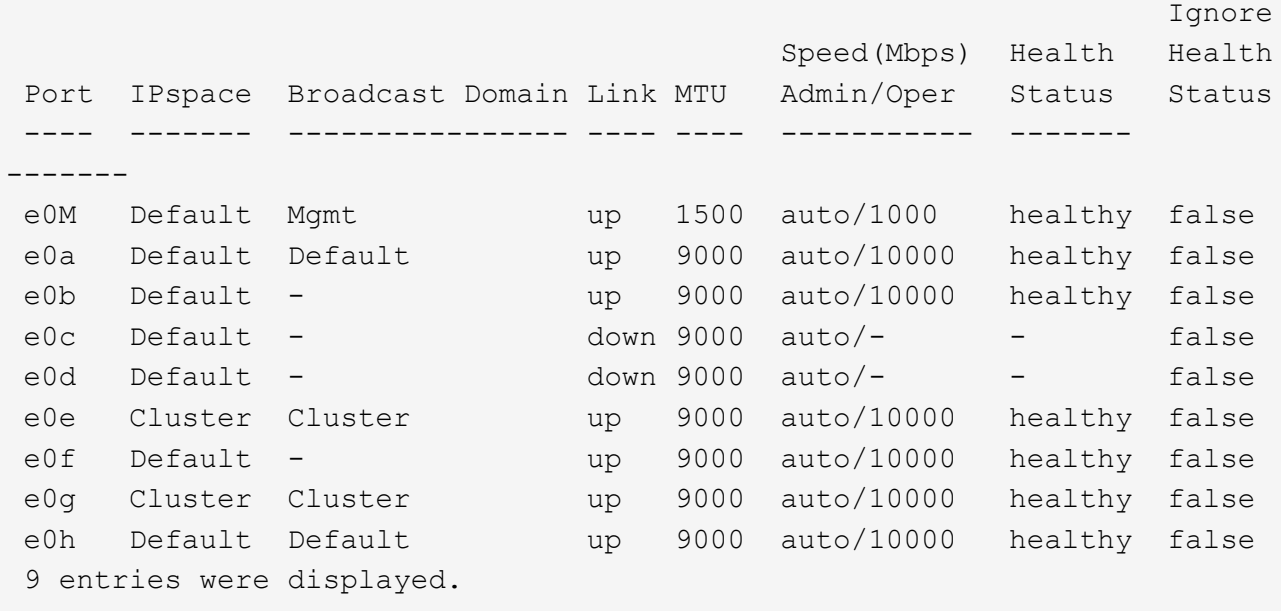

6. ポートとそのブロードキャストドメインを記録します。

ブロードキャストドメインは、あとで手順の新しいコントローラの新しいポートにマッピングする必要が あります。

7. node1 で次のコマンドを入力します。

network fcp adapter show -node-node1\_`

次の例に示すように、ノードの FC ポートが表示されます。

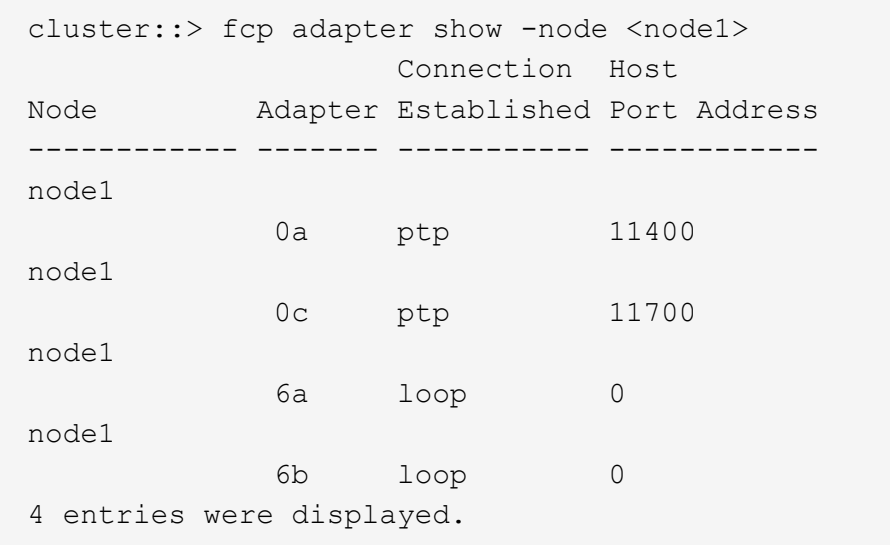

8. ポートを記録します。

出力情報は、手順の後半で新しいコントローラの新しい FC ポートをマッピングするために必要です。

9. まだ設定していない場合は、次のコマンドを入力して、ノード 1 でインターフェイスグループまたは VLAN が設定されているかどうかを確認します。

「 network port ifgrp show 」のように表示されます

「 network port vlan show 」と表示されます

このセクションの情報を使用します ["](#page-482-0)[ポートを](#page-482-0) [node1](#page-482-0) [から](#page-482-0) [node3](#page-482-0) [にマッ](#page-482-0)[ピ](#page-482-0)[ングします](#page-482-0)["](#page-482-0)。

10. 次のいずれかを実行します。

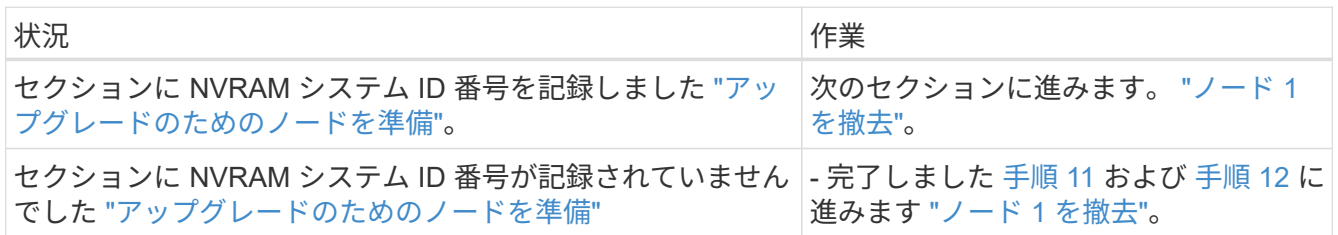

11. どちらかのコントローラで次のコマンドを入力します。

system node show -instance -node *node1*`

次の例に示すように、 node1 に関する情報が表示されます。

```
 cluster::> system node show -instance -node <node1>
                                  Node: node1
                                 Owner:
                              Location: GDl
                                 Model: FAS6240
                        Serial Number: 700000484678
                            Asset Tag: -
                                Uptime: 20 days 00:07
                      NVRAM System ID: 1873757983
                             System ID: 1873757983
                                Vendor: NetApp
                                Health: true
                          Eligibility: true
```
12. セクションで使用する NVRAM システム ID 番号を記録します ["node3](#page-462-0) [をインストールしてブートしま](#page-462-0) [す](#page-462-0)["](#page-462-0)。

<span id="page-457-0"></span>ノード **1** を撤去

ノード 1 を撤去するには、ノード 2 で HA ペアを無効にし、ノード 1 を正しくシャット ダウンしてラックまたはシャーシから取り外します。

1. クラスタ内のノード数を確認します。

「 cluster show 」を参照してください

次の例に示すように、クラスタ内のノードが表示されます。

cluster::> cluster show Node Health Eligibility --------------------- ------- ----------- node1 true true true node2 true true true 2 entries were displayed.

2. [[man\_stリタイヤ 1\_step2] ストレージフェイルオーバーを無効にします。

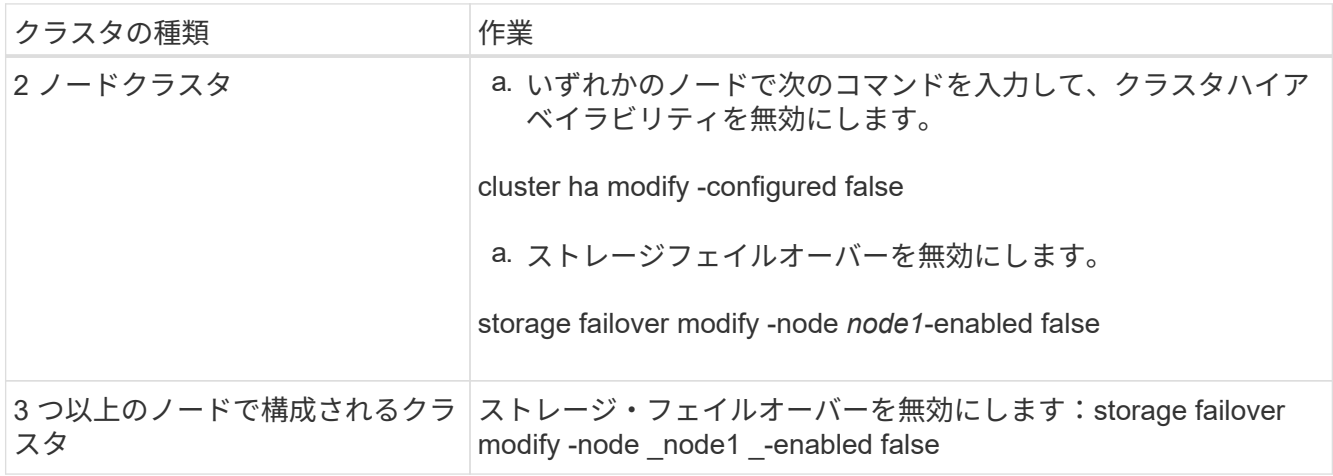

 $\mathbf{1}$ 

ストレージフェイルオーバーを無効にしないと、コントローラのアップグレードに失敗し てデータアクセスが中断され、データが失われる可能性があります。

3. ストレージフェイルオーバーが無効になっていることを確認します。

「 storage failover show 」をクリックします

次の例は、ノードでストレージフェイルオーバーが無効になっている場合の「 storage failover show 」コ マンドの出力を示しています。

 cluster::> storage failover show Takeover Node Partner Possible State Description -------------- -------------- -------- ------------------------------------ node1 node2 false Connected to node2, Takeover is not possible: Storage failover is disabled node2 node1 false Node owns partner's aggregates as part of the nondisruptive controller upgrade procedure. Takeover is not possible: Storage failover is disabled 2 entries were displayed.

4. データ LIF のステータスを確認します。

network interface show -role data -curr-node 2\_node2 -home-node1\_home\_`

「 \* Status Admin/Oper \* 」列を参照して、停止している LIF がないかどうかを確認します。停止している LIF がある場合は、を参照してください ["](#page-545-0)[不具](#page-545-0)[合のすす](#page-545-0)["](#page-545-0) セクション。

5. 次のいずれかを実行します。

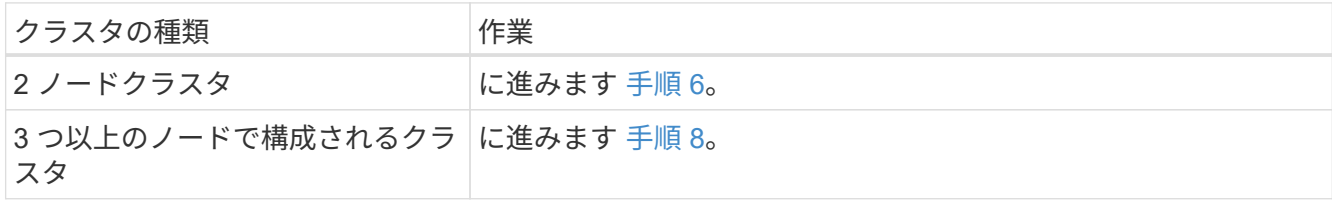

6. [[man\_denter\_1\_step6] どちらかのノードの advanced 権限レベルにアクセスします。

「 advanced 」の権限が必要です

7. [[step7] クラスタ HA が無効になっていることを確認します。

cluster ha show

次のメッセージが表示されます。

High Availability Configured: false

クラスタ HA が無効になっていない場合は、この手順を繰り返します 手順 2。

8. [[man リタイヤ 1 step8] 現在 node1 にイプシロンが設定されているかどうかを確認します。

「 cluster show 」を参照してください

ノード数が偶数のクラスタの場合は同票となる可能性があるため、 1 つのノードにイプシロンと呼ばれる 追加の投票荷重が設定されます。を参照してください ["](#page-553-0)[参](#page-553-0)[考資料](#page-553-0)["](#page-553-0) 詳細については ' を参照してください

> 4 ノードクラスタの場合は、クラスタ内の別の HA ペアのノードにイプシロンが設定されて いることがあります。

複数の HA ペアを含むクラスタの HA ペアをアップグレードする場合は、コントローラのア  $(i)$ ップグレードを実行していない HA ペアのノードにイプシロンを移動する必要がありま す。たとえば、 HA ペア構成の nodeA / nodeB および nodeC / ノードを含むクラスタで nodeA / nodeB をアップグレードする場合は、イプシロンを nodeC またはノードに移動す る必要があります。

次の例では、 node1 にイプシロンが設定されています。

 cluster::\*> cluster show Node Health Eligibility Epsilon -------------------- ------- ------------ ----------- node1 true true true true node2 true true false

9. node1 にイプシロンが設定されている場合は、 node2 に転送できるように、イプシロンを false に設定し ます。

cluster modify -node1\_-epsilon false

10. node2 のイプシロンを true に設定して ' イプシロンを node2 に転送します

cluster modify -node node2 -epsilon true

11. node2 に対する変更が発生したことを確認します。

「 cluster show 」を参照してください

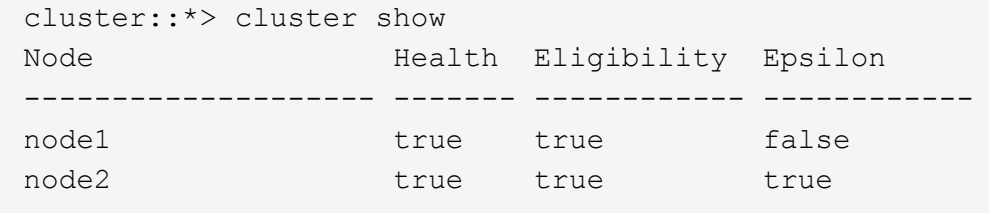

node2 のイプシロンを true に設定し、 node1 のイプシロンを false に設定します。

12. セットアップが 2 ノードスイッチレスクラスタかどうかを確認します。

cluster::\*> network options switchless-cluster show

Enable Switchless Cluster: false/true

このコマンドの値は、システムの物理状態と一致している必要があります。

13. admin レベルに戻ります。

「特権管理者」

14. node1 プロンプトから node1 を停止します。

system node halt -node *node1*`

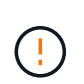

\* 注意 \* : node1 が node2 と同じシャーシにある場合は、電源スイッチを使用するか、電 源ケーブルを引き抜いて、シャーシの電源を切断しないでください。その場合は、データ を提供している node2 が停止します。

15. システムを停止するかどうかを確認するメッセージが表示されたら、「 y 」と入力します。

ノードはブート環境のプロンプトで停止します。

16. node1 にブート環境プロンプトが表示されたら、シャーシまたはラックからブート環境プロンプトを削除 します。

アップグレードが完了したら、 node1 の運用を停止できます。を参照してください ["](#page-545-1)[古いシステムの](#page-545-1)[運](#page-545-1)[用](#page-545-1) [を停止](#page-545-1)["](#page-545-1)。

ステージ **3** :**node3** をインストールしてブートします

#### <span id="page-461-0"></span>概要

ステージ 3 で、ノード 3 をインストールしてブートし、クラスタポートとノード管理ポ ートをノード 1 からノード 3 にマッピングし、ノード 3 のインストールを確認して、ノ ード 1 に属するデータ LIF と SAN LIF をノード 2 からノード 3 に移動します。また、す べてのアグリゲートをnode2からnode3に再配置し、node2によって所有されているデー タLIFとSAN LIFをnode3に移動します。

## 手順

- 1. ["node3](#page-462-0) [をインストールしてブートします](#page-462-0)["](#page-462-0)
- 2. ["](#page-473-0)[ノード](#page-473-0) [3](#page-473-0) [で](#page-473-0) [FC](#page-473-0) [または](#page-473-0) [UTA / UTA2](#page-473-0) [設](#page-473-0)[定を](#page-473-0)[設](#page-473-0)[定します](#page-473-0)["](#page-473-0)
- 3. ["](#page-482-0)[ポートを](#page-482-0) [node1](#page-482-0) [から](#page-482-0) [node3](#page-482-0) [にマッ](#page-482-0)[ピ](#page-482-0)[ングします](#page-482-0)["](#page-482-0)
- 4. ["](#page-486-0)[ノード](#page-486-0) [3](#page-486-0) [のインストールを確認します](#page-486-0)["](#page-486-0)
- 5. ["node1](#page-487-0) [で所有されている](#page-487-0) [NAS](#page-487-0) [データ](#page-487-0) [LIF](#page-487-0) [を](#page-487-0) [node2](#page-487-0) [から](#page-487-0) [node3](#page-487-0) [に移動し、ノード](#page-487-0) [3](#page-487-0) [の](#page-487-0) [SAN LIF](#page-487-0) [を確認し](#page-487-0)

[ます](#page-487-0)["](#page-487-0)

6. ["](#page-494-0)[ルート以外のアグリゲートを](#page-494-0) [node2](#page-494-0) [から](#page-494-0) [node3](#page-494-0) [に再配置します。](#page-494-0)["](#page-494-0)

7. ["node2](#page-497-0) [によって所有されている](#page-497-0) [NAS](#page-497-0) [データ](#page-497-0) [LIF](#page-497-0) [を](#page-497-0) [node3](#page-497-0) [に移動する](#page-497-0)["](#page-497-0)

## <span id="page-462-0"></span>**node3** をインストールしてブートします

ノード 3 をラックに設置し、ノード 1 の接続をノード 3 に転送し、ノード 3 をブートし て、 ONTAP をインストールする必要があります。また、ノード 1 のスペアディスク、 ルートボリュームに属するディスク、およびルート以外のアグリゲートのうち、ノード 2 に再配置されていないディスクも再割り当てする必要があります。

このタスクについて

ノード 1 にインストールされている ONTAP 9 のバージョンが異なる場合は、ノード 3 をネットブートする必 要があります。node3 のインストールが完了したら、 Web サーバに保存されている ONTAP 9 イメージから ブートします。その後、以降のシステムブートで使用するブートメディアデバイスに正しいファイルをダウン ロードできます。を参照してください ["](#page-445-0)[ネ](#page-445-0)[ットブートを](#page-445-0)[準備](#page-445-0)["](#page-445-0)。

ただし、ノード 1 にインストールされている ONTAP 9 のバージョンが同じかそれ以降である場合は、ノード 3 をネットブートする必要はありません。

> ストレージアレイに接続されている V シリーズシステム、またはストレージアレイに接続され ている FlexArray 仮想化ソフトウェアを使用するシステムをアップグレードする場合は、これ で完了です 手順 1. から [手順](#page-223-0) [5](#page-223-0)をクリックします 手順 6 およびの手順に従ってください ["](#page-473-0)[ノー](#page-473-0) [ド](#page-473-0) [3](#page-473-0) [の](#page-473-0) [FC](#page-473-0) [ポートを](#page-473-0)[設](#page-473-0)[定](#page-473-0)["](#page-473-0) および ["](#page-473-0)[ノード](#page-473-0) [3](#page-473-0) [の](#page-473-0) [UTA / UTA2](#page-473-0) [ポートを確認して](#page-473-0)[設](#page-473-0)[定してください](#page-473-0)["](#page-473-0) 必要に応じて、保守モードでコマンドを入力します。その後、このセクションに戻ってからを 使用して再開する必要があります 手順 7。

> ただし、ストレージディスクを搭載したシステムをアップグレードする場合は、このセクショ ン全体を完了してからに進む必要があります ["](#page-473-0)[ノード](#page-473-0) [3](#page-473-0) [の](#page-473-0) [FC](#page-473-0) [ポートを](#page-473-0)[設](#page-473-0)[定](#page-473-0)["](#page-473-0) および ["](#page-473-0)[ノード](#page-473-0) [3](#page-473-0) [の](#page-473-0) [UTA / UTA2](#page-473-0) [ポートを確認して](#page-473-0)[設](#page-473-0)[定してください](#page-473-0)["](#page-473-0)クラスタ・プロンプトでコマンドを入力し ます。

## 手順

 $(i)$ 

1. [[man\_install3\_step1] ノード 3 のラックスペースがあることを確認します。

ノード 1 とノード 2 が別々のシャーシに搭載されている場合は、ノード 3 をノード 1 と同じラックの場 所に設置できます。ただし、ノード1がノード2と同じシャーシに搭載されていた場合は、ノード3をノー ド1の場所に近い独自のラックスペースに配置する必要があります。

2. [[step2] ノードモデルの \_ インストールおよびセットアップ手順 \_ に従って、ラックにノード 3 をインス トールします。

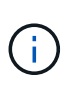

両方のノードを同じシャーシに搭載したシステムにアップグレードする場合は、 node4 と node3 をシャーシに設置します。そうしないと、ノードをブートしたときにノードがデュ アルシャーシ構成と同じように動作し、 node4 をブートした場合、ノード間のインターコ ネクトは稼働しません。

3. ケーブルノード 3 を接続し、ノード 1 からノード 3 に接続を移動します。

次の参考資料は、適切なケーブル接続を行う場合に役立ちます。に進みます ["](#page-553-0)[参](#page-553-0)[考資料](#page-553-0)["](#page-553-0) をクリックして リンクします。

- \_ インストールおよびセットアップ手順 \_ または \_ FlexArray 仮想化インストール要件およびリファレ ンス \_ ( node3 プラットフォーム用)
- 該当するディスクシェルフの手順を選択します
- 。高可用性管理に関するドキュメント( \_High Availability MANAGEMENT

次の配線を行います。

- コンソール(リモート管理ポート)
- クラスタポート
- データポート
- クラスタポートとノード管理ポート
- ストレージ
- SAN 構成: iSCSI イーサネットおよび FC スイッチポート

 $(i)$ 

ほとんどのプラットフォームモデルには一意のインターコネクトカードモデルがあるた め、インターコネクトカードまたはクラスタインターコネクトケーブルの接続を node1 から node3 に移動する必要はない場合があります。MetroCluster 構成の場合は、FC-VI ケーブルの接続をノード1からノード3に移行する必要があります。新しいホストに FC-VI カードがない場合は、 FC-VI カードの移動が必要になることがあります。

4. ノード 3 の電源をオンにしてから、コンソール端末で Ctrl+C キーを押してブートプロセスを中断し、 ブート環境プロンプトにアクセスします。

両方のノードを同じシャーシに搭載したシステムにアップグレードする場合は、 node4 もリブートしま す。ただし、 node4 のブートはあとで破棄することができます。

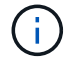

node3 をブートすると、次の警告メッセージが表示される場合があります。

WARNING: The battery is unfit to retain data during a power outage. This is likely because the battery is discharged but could be due to other temporary conditions. When the battery is ready, the boot process will complete and services will be engaged. To override this delay, press 'c' followed by 'Enter'

- 5. で警告メッセージが表示される場合 [手順](#page-223-1) [4](#page-223-1)を使用して、次の操作を実行します。
	- a. NVRAM バッテリ低下以外の問題を示すコンソールメッセージがないか確認し、必要に応じて対処し ます。
	- b. バッテリの充電と起動プロセスが完了するまで待ちます。

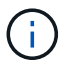

\* 注意 \* :遅延は無視しないでください。バッテリーの充電に失敗すると、データが失 われるおそれがあります。

6. [[man\_install3\_step6] 次のいずれかの操作を実行します。

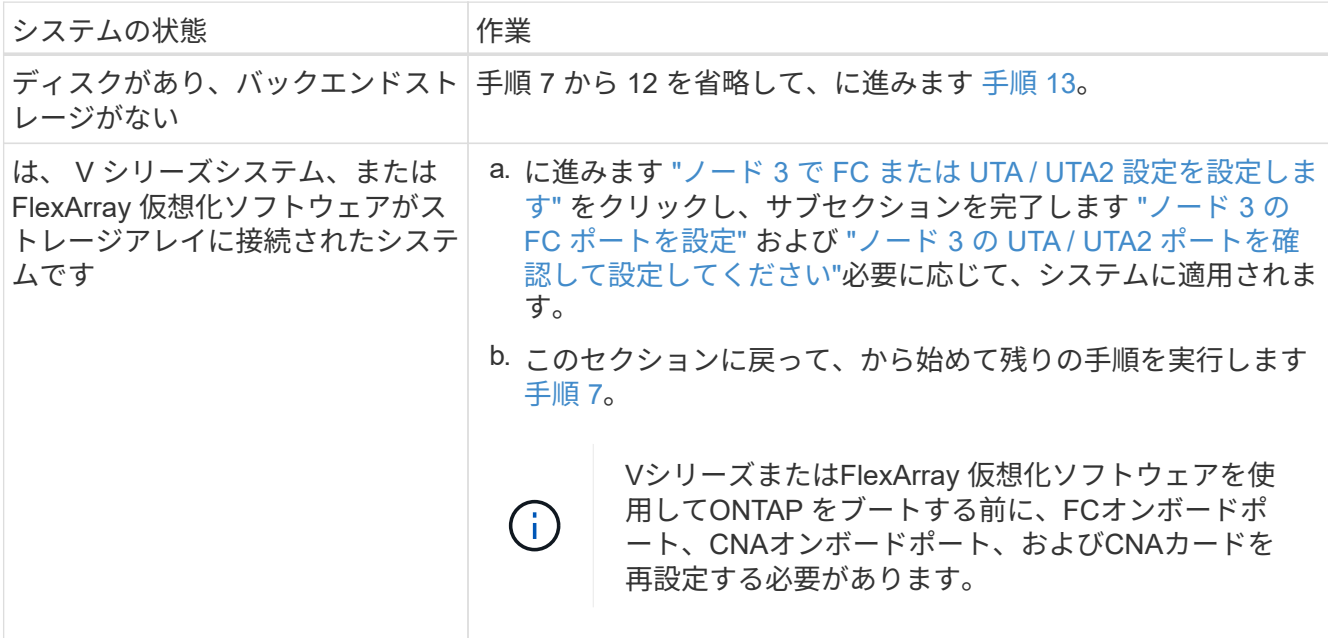

7. [man\_install3\_step7] 新しいノードの FC イニシエータポートをスイッチゾーンに追加します。

システムにテープ SAN がある場合は、イニシエータをゾーニングする必要があります。手順について は、ストレージアレイおよびゾーニングに関するドキュメントを参照してください。

8. [man\_install3\_step8] FC イニシエータポートをストレージアレイに新しいホストとして追加し、アレイ LUN を新しいホストにマッピングします。

手順については、ストレージアレイおよびゾーニングに関するドキュメントを参照してください。

9. [[man\_install3\_step9] ストレージアレイのアレイ LUN に関連付けられたホストまたはボリュームグループ での World Wide Port Name ( WWPN ;ワールドワイドポート名)の値を変更します。

新しいコントローラモジュールを設置すると、各オンボード FC ポートに関連付けられている WWPN の 値が変更されます。

- 10. [man\_install3\_step10] :構成でスイッチベースのゾーニングを使用している場合は、ゾーニングを調整し て新しい WWPN 値を反映させます。
- 11. アレイ LUN が node3 に表示されることを確認します。

「 sysconfig -v 」を使用します

各 FC イニシエータポートで認識されるすべてのアレイ LUN が表示されます。アレイ LUN が表示されな い場合は、このセクションで後述する node1 から node3 にディスクを再割り当てすることはできませ ん。

12. Ctrl+C キーを押してブートメニューを表示し、メンテナンスモードを選択します。

13. メンテナンスモードのプロンプトで、次のコマンドを入力します。

「 halt 」

ブート環境プロンプトが表示されます。

14. 次のいずれかの操作を実行します

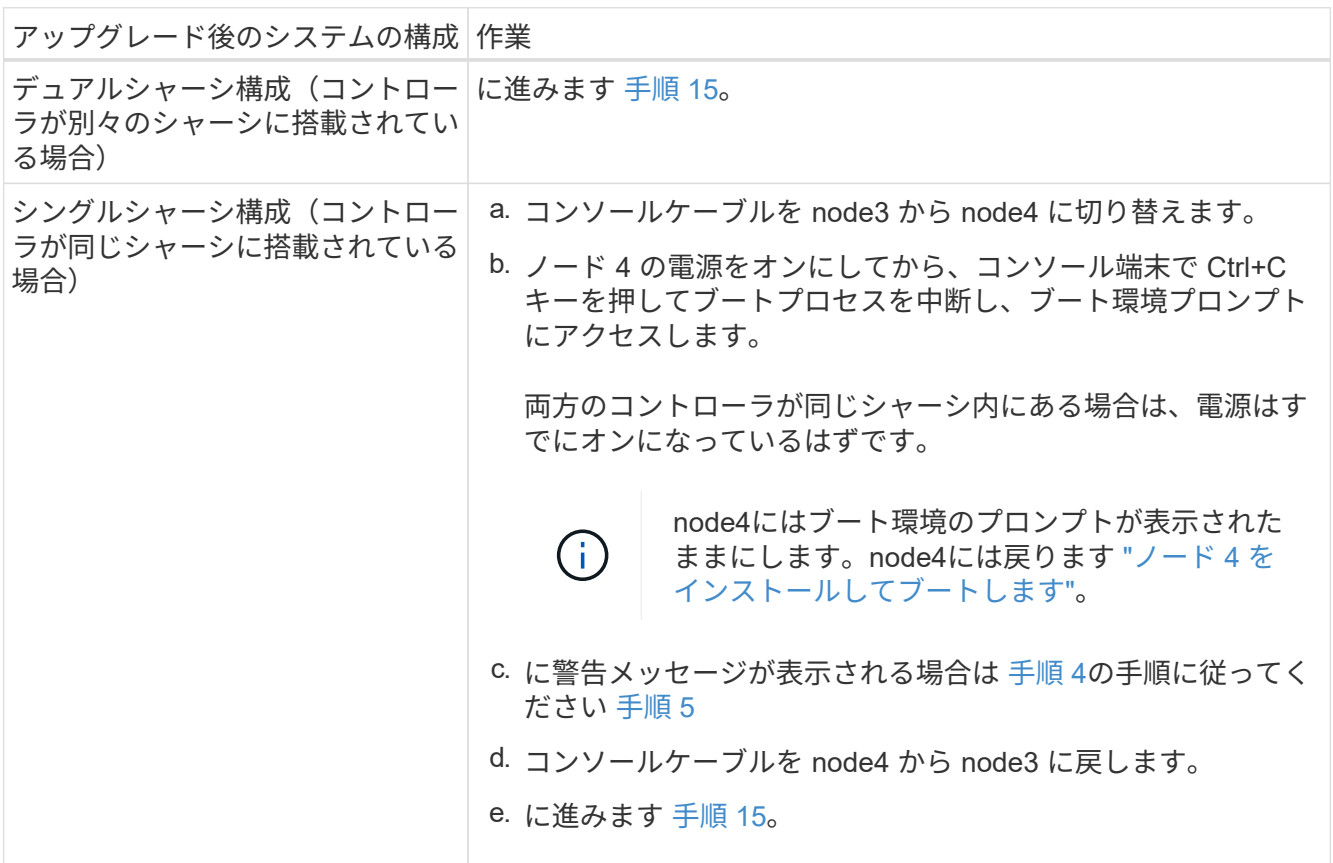

15. ONTAP の node3 の設定:

「デフォルト設定」

16. NetApp Storage Encryption(NSE)ドライブがインストールされている場合は、次の手順を実行しま す。

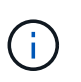

手順 でこれまでに行ったことがない場合は、Knowledge Baseの記事を参照してください ["](https://kb.netapp.com/onprem/ontap/Hardware/How_to_tell_if_a_drive_is_FIPS_certified) [ドライブが](https://kb.netapp.com/onprem/ontap/Hardware/How_to_tell_if_a_drive_is_FIPS_certified)[FIPS](https://kb.netapp.com/onprem/ontap/Hardware/How_to_tell_if_a_drive_is_FIPS_certified)[認定か](https://kb.netapp.com/onprem/ontap/Hardware/How_to_tell_if_a_drive_is_FIPS_certified)[ど](https://kb.netapp.com/onprem/ontap/Hardware/How_to_tell_if_a_drive_is_FIPS_certified)[うかを確認する方法](https://kb.netapp.com/onprem/ontap/Hardware/How_to_tell_if_a_drive_is_FIPS_certified)["](https://kb.netapp.com/onprem/ontap/Hardware/How_to_tell_if_a_drive_is_FIPS_certified) 使用している自己暗号化ドライブのタイプを 確認するため。

a. 設定 bootarg.storageencryption.support 終了: true または false:

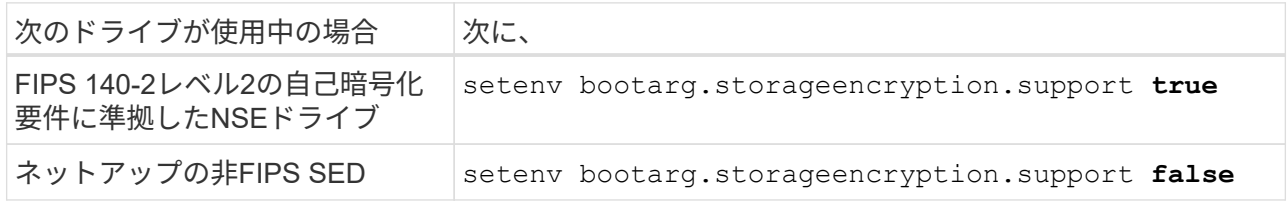

FIPSドライブは、同じノードまたはHAペアで他のタイプのドライブと混在させること はできません。

SEDと非暗号化ドライブを同じノードまたはHAペアで混在させることができます。

b. オンボードキー管理情報のリストアについては、ネットアップサポートにお問い合わせください。

17. node3 にインストールされている ONTAP のバージョンが、 node1 にインストールされている ONTAP 9 のバージョンと同じかそれ以降である場合は、ディスクをリストして新しい node3 に再割り当てしま す。

「 boot\_ontap 」

 $\bigcap$ 

 $\left(\cdot\right)$ 

他のクラスタまたはHAペアでこの新しいノードを使用したことがある場合は、を実行する 必要があります wipeconfig 次に進む前に、これを行わないと、サービスの停止やデータ の損失が発生する可能性があります。交換用コントローラを以前に使用したことがある場 合、特にコントローラが ONTAP 7-Mode を実行していた場合は、テクニカルサポートにお 問い合わせください。

- 18. CTRL-C を押してブートメニューを表示します。
- 19. 次のいずれかの操作を実行します

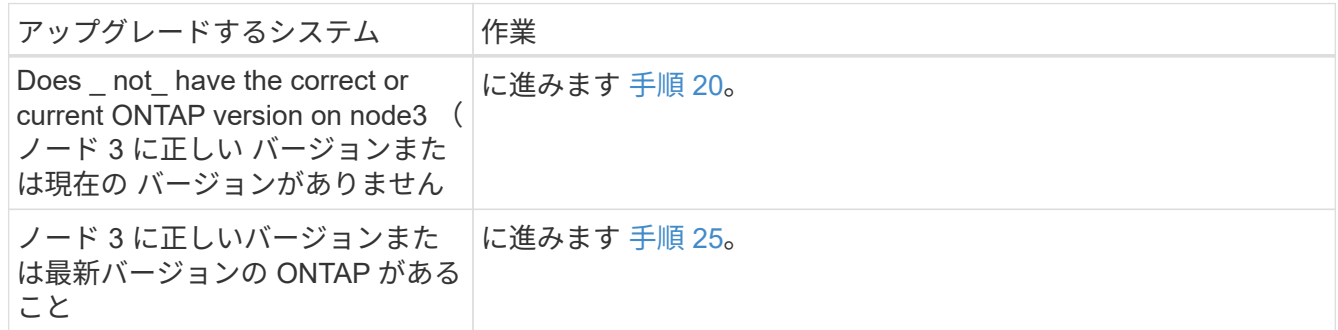

20. 次のいずれかの操作を実行して、ネットブート接続を設定します。

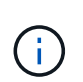

ネットブート接続として管理ポートおよび IP を使用する必要があります。データ LIF IP を 使用しないでください。使用していると、アップグレードの実行中にデータが停止する可 能性があります。

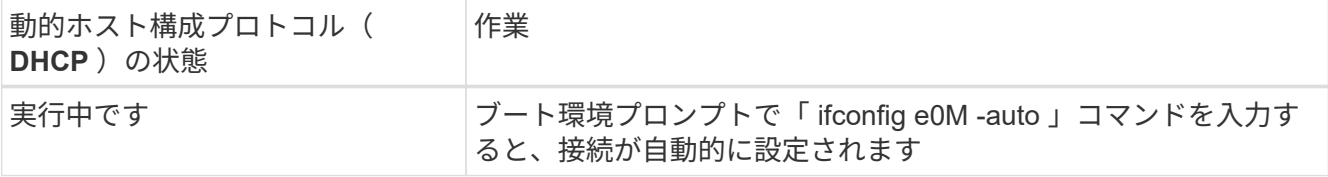

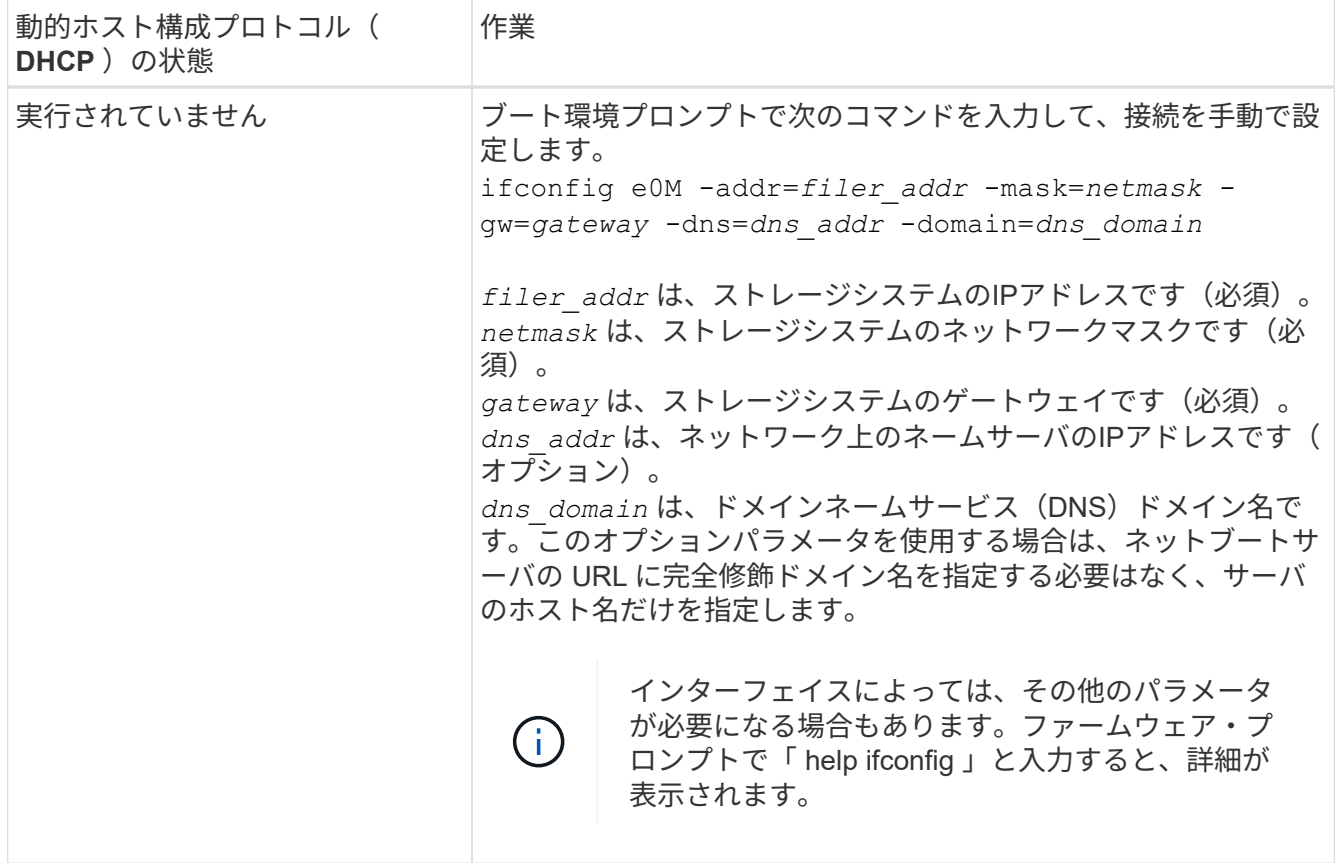

21. [[man\_install3\_step21] ノード 3 でネットブートを実行します。

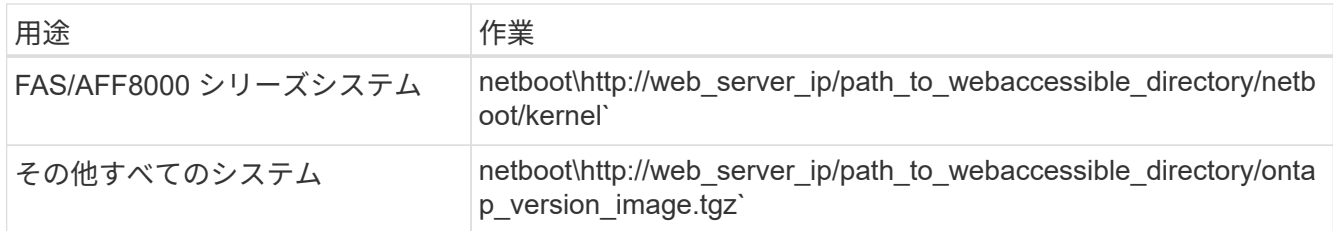

「 path\_to\_the\_web-accessible\_directory 」は、の「 ONTAP\_version\_image.tgz 」をダウンロードした場 所を指します ["](#page-445-0)[手順](#page-445-0) [1."](#page-445-0) の項で、 netboot の準備を参照してください。

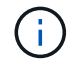

トランクを中断しないでください。

22. [man\_install3\_step22]] ブートメニューから、オプション \* (7) Install new software \* first を選択しま す。

このメニューオプションを選択すると、新しい ONTAP イメージがブートデバイスにダウンロードおよび インストールされます。

次のメッセージは無視してください。

This procedure is not supported for Non-Disruptive Upgrade on an HA pair

コントローラのアップグレードではなく、 ONTAP による環境の無停止アップグレードも記録されていま す。
$(i)$ 

新しいノードを希望するイメージに更新する場合は、必ずネットブートを使用してくださ い。別の方法で新しいコントローラにイメージをインストールすると、正しいイメージが インストールされない場合があります。この問題環境はすべての ONTAP リリースに対応 しています。オプションを指定してネットブート手順 を実行する (7) Install new software ブートメディアを消去して、同じONTAP バージョンのONTAP を両方のイメー ジパーティションに配置します。

23. [man\_install3\_step23]] 手順を続行するかどうかを確認するメッセージが表示されたら 'y' と入力し ' パッ ケージのプロンプトが表示されたら ' 次の URL を入力します

[http://web\\_server\\_ip/path\\_to\\_web-accessible\\_directory/ontap\\_version\\_image.tgz`](http://web_server_ip/path_to_web-accessible_directory/ontap_version_image.tgz`) にアクセスします

## 24. 次の手順を実行します

a. 次のプロンプトが表示されたら 'n' を入力してバックアップ・リカバリをスキップします

Do you want to restore the backup configuration now?  $\{y|n\}$ 

b. 次のプロンプトが表示されたら 'y' と入力して再起動します

The node must be rebooted to start using the newly installed software. Do you want to reboot now? {y|n}

コントローラモジュールはリブートしますが、ブートメニューで停止します。これは、ブートデバイ スが再フォーマットされたことにより、構成データのリストアが必要なためです。

- 25. [man\_install3\_step25]] '\*(5) Maintenance mode boot を選択しますこれには '5` を入力し ' ブートを続行す るように求められたら 'y' を入力します
- 26. 続行する前に、に進みます ["](#page-473-0)[ノード](#page-473-0) [3](#page-473-0) [で](#page-473-0) [FC](#page-473-0) [または](#page-473-0) [UTA / UTA2](#page-473-0) [設](#page-473-0)[定を](#page-473-0)[設](#page-473-0)[定します](#page-473-0)["](#page-473-0) ノードの FC ポート または UTA / UTA2 ポートに必要な変更を加えるため。

これらのセクションで推奨される変更を行ってからノードをリブートし、メンテナンスモードに切り替え ます。

27. node3 のシステム ID を確認します。

「ディスクショー - A` 」

次の例に示すように、ノードのシステム ID 、およびそのディスクに関する情報が表示されます。

```
 *> disk show -a
  Local System ID: 536881109
  DISK OWNER POOL SERIAL HOME DR
 HOME NUMBER
  -------- ------------- ----- -------- -------------
-------------
  0b.02.23 nst-fas2520-2(536880939) Pool0 KPG2RK6F nst-fas2520-
2(536880939)
  0b.02.13 nst-fas2520-2(536880939) Pool0 KPG3DE4F nst-fas2520-
2(536880939)
  0b.01.13 nst-fas2520-2(536880939) Pool0 PPG4KLAA nst-fas2520-
2(536880939)
  ......
  0a.00.0 (536881109) Pool0 YFKSX6JG
(536881109)
  ......
```
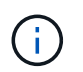

コマンドを入力すると、「ディスクはありません」というメッセージが表示される場合が あります。これはエラーメッセージではないため、手順を続行できます。

28. [man\_install3\_step28] 再割り当てするノードのスペア、ルートに属するディスク、およびでノード 2 に再 配置されなかったルート以外のアグリゲート ["](#page-447-0)[ルート以外のアグリゲートを](#page-447-0) [node1](#page-447-0) [から](#page-447-0) [node2](#page-447-0) [に再配置し](#page-447-0) [ます。](#page-447-0)["](#page-447-0)。

システムに共有ディスクがあるかどうかに応じて、適切な形式の「 disk reassign 」コマンドを入力しま す。

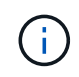

システムに共有ディスク、ハイブリッドアグリゲート、またはその両方がある場合は、適 切なを使用する必要があります disk reassign コマンドを次の表に示します。

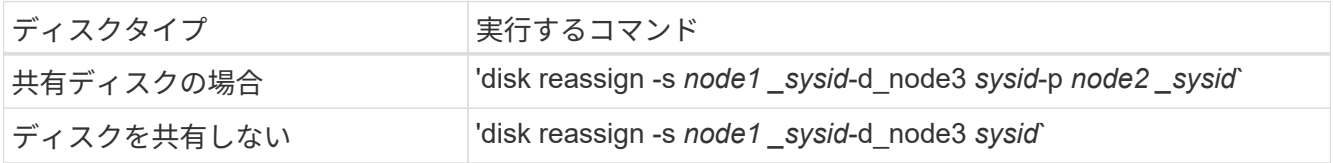

`*node1\_sysid*`の値には'で取得した情報を使用します ["](#page-453-0)[ノード](#page-453-0) [1](#page-453-0) [の情報を記](#page-453-0)[録](#page-453-0)[します](#page-453-0)["](#page-453-0)。`*node3\_sysid*`の値 を取得するには'sysconfigコマンドを使用します

 $\binom{1}{1}$ 

-p オプションは ' 共有ディスクが存在する場合にのみ保守モードで必要です

disk reassignコマンドは'*node1\_sysid*'が現在の所有者であるディスクのみを再割り当てします

次のメッセージが表示されます。

```
Partner node must not be in Takeover mode during disk reassignment from
maintenance mode.
Serious problems could result!!
Do not proceed with reassignment if the partner is in takeover mode.
Abort reassignment (y/n)?
```
29. [man\_install3\_step29]] 「 n` 」と入力します。

次のメッセージが表示されます。

After the node becomes operational, you must perform a takeover and giveback of the HA partner node to ensure disk reassignment is successful. Do you want to continue  $(y/n)$ ?

30. [man\_install3\_step30]] 「 y 」と入力します

次のメッセージが表示されます。

Disk ownership will be updated on all disks previously belonging to Filer with sysid <sysid>. Do you want to continue  $(y/n)$ ?

31. [man\_install3\_step31]] 「 y 」と入力します。

32. 外付けディスクがあるシステムから、内蔵ディスクと外付けディスクをサポートするシステム( AFF A800 システムなど)にアップグレードする場合は、 node1 アグリゲートを root として設定し、 node3 が node1 のルートアグリゲートからブートすることを確認します。

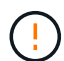

\* 警告 \* :次の手順を記載された順序で実行する必要があります。正しく実行しないと、原 因が停止したり、データが失われたりする可能性があります。

次の手順は、 node3 を node1 のルートアグリゲートからブートするように設定します。

a. node1 アグリゲートの RAID 、プレックス、およびチェックサムの情報を確認します。

「 aggr status -r 」

b. node1 アグリゲートのステータスを確認します。

「 aggr status 」を入力します

c. 必要に応じて、 node1 アグリゲートをオンラインにします。

'aggr\_online *root\_aggr\_from\_node1*`

- d. node3が元のルートアグリゲートからブートしないようにします。「aggr offline\_root\_aggr\_on\_node3」を参照してください
- e. node1 ルートアグリゲートを、 node3 の新しいルートアグリゲートとして設定します。

「aggr options aggr from node1 root」と入力します

f. ノード 3 のルートアグリゲートがオフラインになっていること、およびノード 1 からテイクオーバー されたディスクのルートアグリゲートがオンラインになっていて root に設定されていることを確認し ます。

「 aggr status 」を入力します

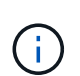

前の手順を実行しないと、原因 node3 を内部ルートアグリゲートからブートするか、 原因システムで新しいクラスタ構成が存在すると想定するか、あるいはクラスタ構成を 特定するように求められる可能性があります。

次の例は、コマンドの出力を示しています。

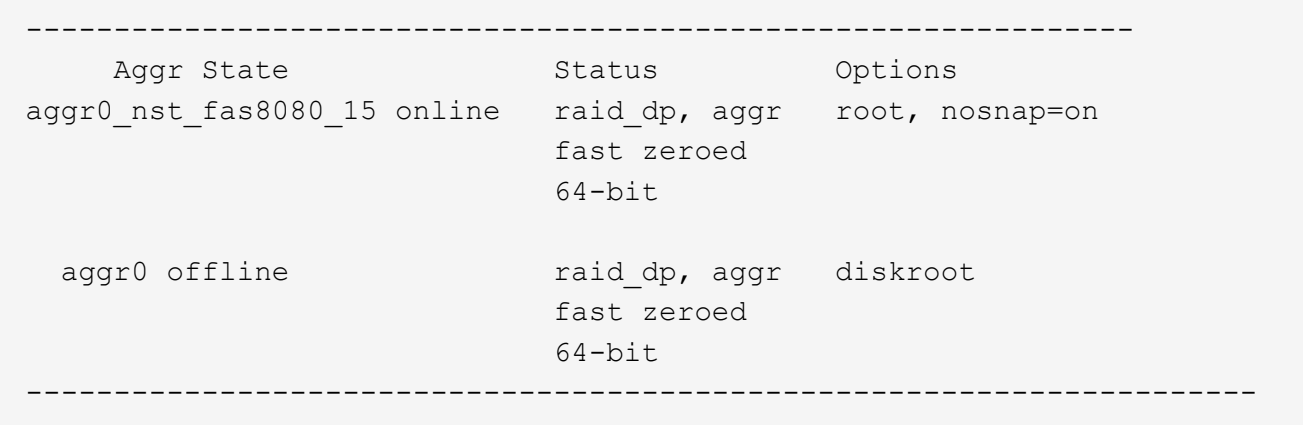

33. [man\_install3\_step33]] コントローラとシャーシが 'ha' として構成されていることを確認します

「 ha-config show 」

次に、 ha-config show コマンドの出力例を示します。

 \*> ha-config show Chassis HA configuration: ha Controller HA configuration: ha

システムは、 HA ペア構成かスタンドアロン構成かにかかわらず、プログラム可能 ROM ( PROM )に記 録されます。状態は、スタンドアロンシステムまたは HA ペア内のすべてのコンポーネントで同じである 必要があります。

コントローラとシャーシが「 HA 」として構成されていない場合は、次のコマンドを使用して構成を修正 します。

「 ha-config modify controller ha 」を参照してください

「 ha-config modify chassis ha 」を参照してください

MetroCluster 構成の場合は、次のコマンドを使用してコントローラとシャーシを変更します。

「 ha-config modify controller mcc 」

「 ha-config modify chassis mcc 」

34. [man\_install3\_step34]] ノード 3 のメールボックスを破棄します

「マイボックス破壊ローカル」

コンソールに次のメッセージが表示されます。

Destroying mailboxes forces a node to create new empty mailboxes, which clears any takeover state, removes all knowledge of out-of-date plexes of mirrored volumes, and will prevent management services from going online in 2-node cluster HA configurations. Are you sure you want to destroy the local mailboxes?

35. [man\_install3\_step35]] ローカルメールボックスを破棄することを確認するプロンプトで 'y' を入力します 36. メンテナンスモードを終了します。

「 halt 」

ブート環境プロンプトが表示されます。

37. [man\_install3\_step37]] node2 で、システムの日付、時刻、およびタイムゾーンを確認します。

# 「食事」

38. [man\_install3\_step38]] ノード 3 で、ブート環境プロンプトで日付を確認します。

「日付」

39. 必要に応じて、 node3 の日付を設定します。

'set date\_mm/dd/yyyy\_`

40. [man\_install3\_step40]] ノード 3 で、ブート環境のプロンプトで時刻を確認します。

「時間」

- 41. [[man\_install3\_step41] 必要に応じて、 node3 に時間を設定します。 'set time\_hh:mm:ss\_`
- 42. パートナーシステム ID がで説明したとおりに正しく設定されていることを確認します 手順 28 アン下 の -p スイッチ:

printenv partner-sysid

43. [[man\_install3\_step43] 必要に応じて、 node3 にパートナーシステム ID を設定します。

setsetenv partner-sysid\_node2 *sysid*`

設定を保存します。

'aveenv

44. [man\_install3\_step44]] ブート環境プロンプトでブートメニューにアクセスします

「 boot\_ontap menu

45. [man\_install3\_step45]] ブートメニューで ' プロンプトで '6` を入力して 'option **(6) Update flash from backup config** を選択します

次のメッセージが表示されます。

This will replace all flash-based configuration with the last backup to disks. Are you sure you want to continue?:

46. プロンプトで「 y 」と入力します。

ブートが正常に続行され、システム ID の不一致を確認するよう求められます。

不一致の警告が表示される前にシステムが 2 回リブートする可能性があります。 (†

47. 次の例に示すように、不一致を確認します。

```
WARNING: System id mismatch. This usually occurs when replacing CF or
NVRAM cards!
Override system id (y|n) ? [n] y
```
正常にブートする前に、ノードが 1 回限りのリブートを実行する可能性があります。

48. node3 にログインします。

<span id="page-473-0"></span>ノード **3** で **FC** または **UTA / UTA2** 設定を設定します

ノード 3 にオンボードの FC ポート、オンボードのユニファイドターゲットアダプタ( UTA / UTA2 )ポート、または UTA / UTA2 カードがある場合は、残りの手順を完了する 前に設定を行う必要があります。

このタスクについて

完了する必要がある場合があります [ノード](#page-105-0) [3](#page-105-0) [の](#page-105-0) [FC](#page-105-0) [ポートを](#page-105-0)[設](#page-105-0)[定ま](#page-105-0)たは [ノード](#page-106-0) [3](#page-106-0) [の](#page-106-0) [UTA / UTA2](#page-106-0) [ポートを確](#page-106-0) [認して](#page-106-0)[設](#page-106-0)[定してください、](#page-106-0)または両方のセクション。

ネットアップのマーケティング資料では、 UTA2 という用語を CNA アダプタとポートという 意味で使用している場合があります。ただし、 CLI では「 cna 」という用語を使用していま す。

- ノード 3 にオンボードの FC ポート、オンボードの UTA / UTA2 ポート、または UTA / UTA2 カードがな く、ストレージディスクを搭載したシステムをアップグレードする場合は、に進みます ["](#page-482-0)[ポートを](#page-482-0) [node1](#page-482-0) [から](#page-482-0) [node3](#page-482-0) [にマッ](#page-482-0)[ピ](#page-482-0)[ングします](#page-482-0)["](#page-482-0)。
- ただし、ストレージアレイを搭載した FlexArray 仮想化ソフトウェアを搭載した V シリーズシステムまた はシステムがあり、 node3 にはオンボードの FC ポート、 UTA / UTA ポート、または UTA / UTA2 カード がない場合は、 \_Install に戻り、 node3 を再度起動して再開します ["](#page-462-0)[手順](#page-462-0) [22"](#page-462-0)。

選択肢:

- [ノード](#page-105-0) [3](#page-105-0) [の](#page-105-0) [FC](#page-105-0) [ポートを](#page-105-0)[設](#page-105-0)[定](#page-105-0)
- [ノード](#page-106-0) [3](#page-106-0) [の](#page-106-0) [UTA / UTA2](#page-106-0) [ポートを確認して](#page-106-0)[設](#page-106-0)[定してください](#page-106-0)

ノード **3** の **FC** ポートを設定

node3 にオンボードまたは FC アダプタの FC ポートがある場合は、ポートが事前に設定されていないため、 ノードを稼働状態にする前にポート設定を設定する必要があります。ポートが設定されていないと、サービス が停止する可能性があります。

作業を開始する前に

に保存した FC ポート設定の値を node1 で確認しておく必要があります ["](#page-428-0)[ノードをアップグレードする](#page-428-0)[準備](#page-428-0)[を](#page-428-0) [します](#page-428-0)["](#page-428-0)。

このタスクについて

システムに FC 構成がない場合は、このセクションをスキップしてかまいません。システムにオンボード UTA / UTA2 ポートまたは UTA / UTA2 カードがある場合は、で設定します [ノード](#page-106-0) [3](#page-106-0) [の](#page-106-0) [UTA / UTA2](#page-106-0) [ポートを確認](#page-106-0) [して](#page-106-0)[設](#page-106-0)[定してください](#page-106-0)。

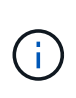

システムにストレージディスクがある場合は、クラスタプロンプトでこのセクションのコマン ドを入力します。V シリーズシステムまたは FlexArray 仮想化ソフトウェアがインストールさ れていて、ストレージアレイに接続されている場合は、このセクションに示すコマンドを保守 モードで入力します。

手順

1. 次のいずれかを実行します。

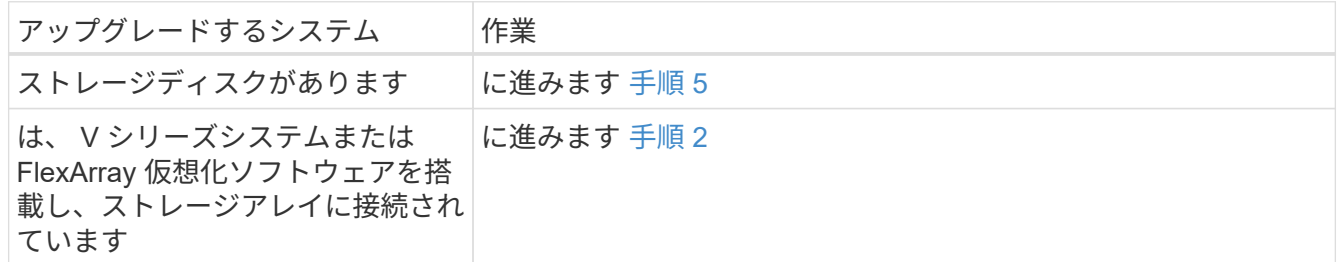

2. [[man\_config\_3\_step2] ノード 3 をブートし、メンテナンスモードにアクセスします。

「boot ontap maint 」を使用してください

3. 次のいずれかの操作を実行します。

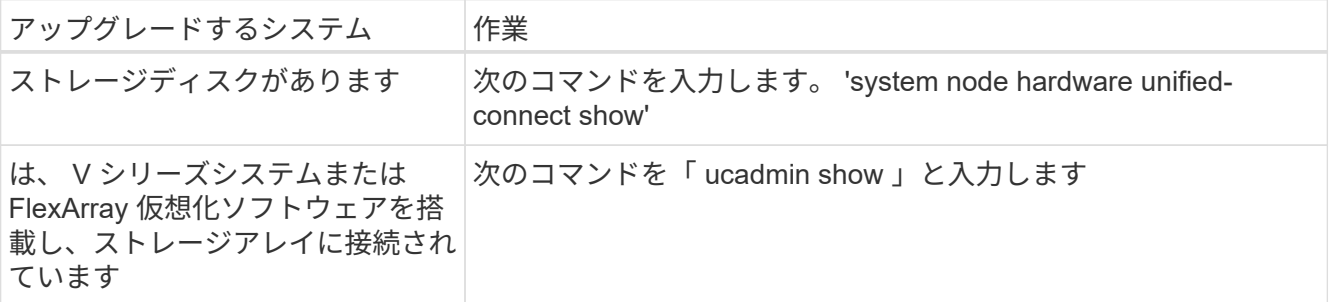

システムには、システム上のすべての FC アダプタと統合ネットワークアダプタに関する情報が表示され ます。

- 4. ノード 3 の FC 設定を、ノード 1 から前に取得した設定と比較します。
- 5. [man\_config\_3\_step5] 次のいずれかの操作を実行します

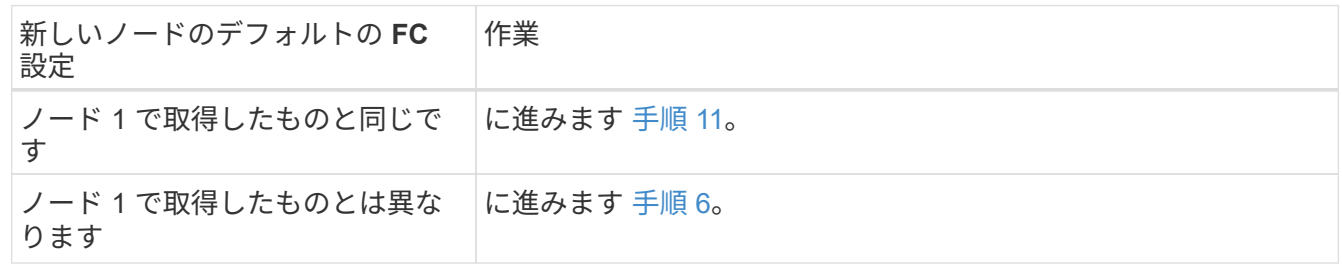

6. [[man\_config\_3\_step6] 次のいずれかの操作を実行します。

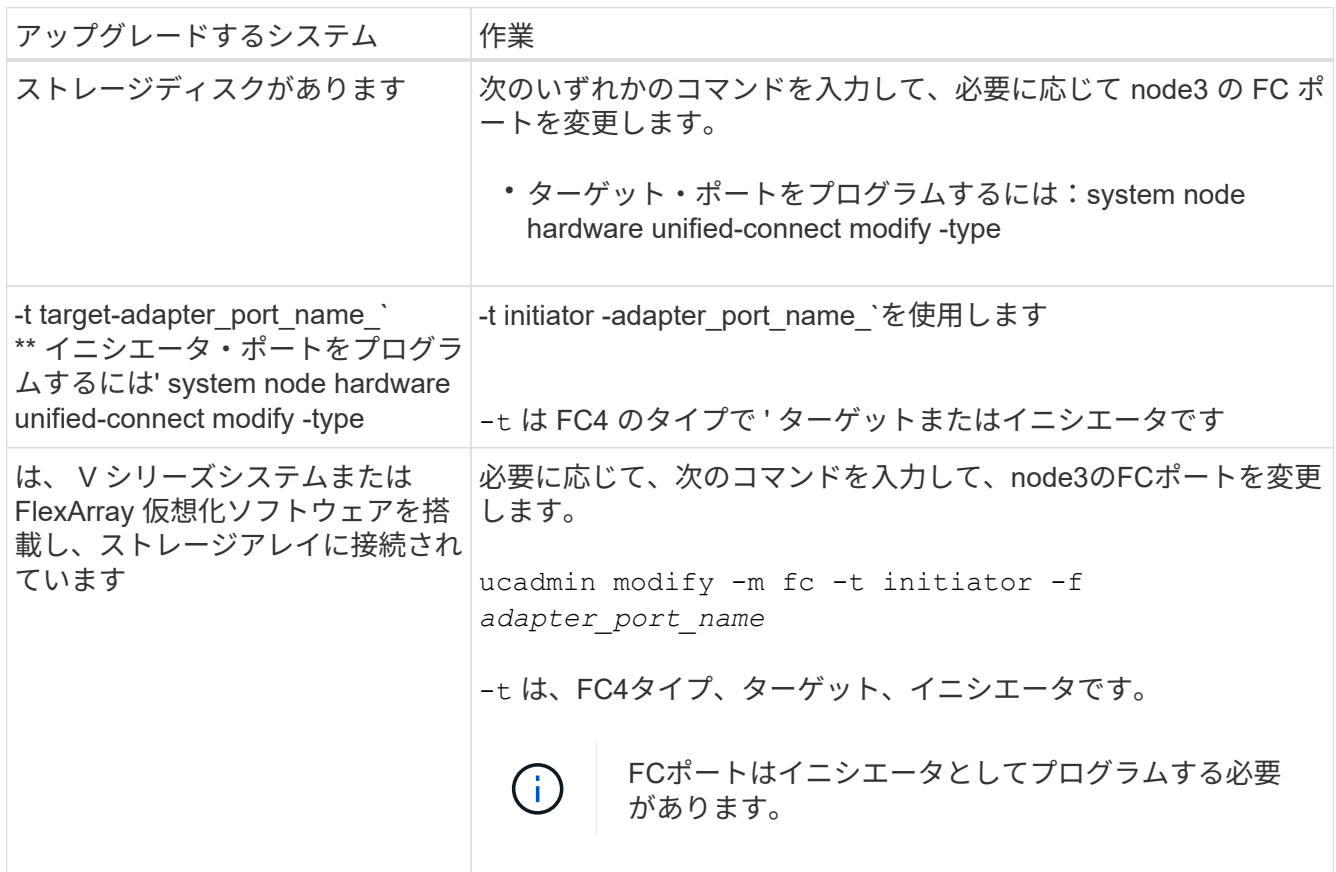

7. 次のいずれかの操作を実行します。

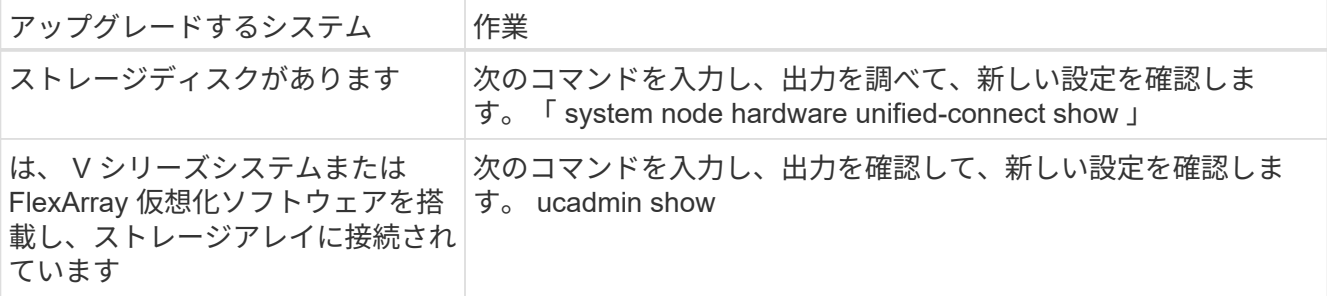

8. [[step8] 次のコマンドを入力して、メンテナンスモードを終了します。

「 halt 」

- 9. [[step9] コマンドを入力したら、ブート環境のプロンプトでシステムが停止するまで待ちます。
- 10. 次のいずれかの操作を実行します。

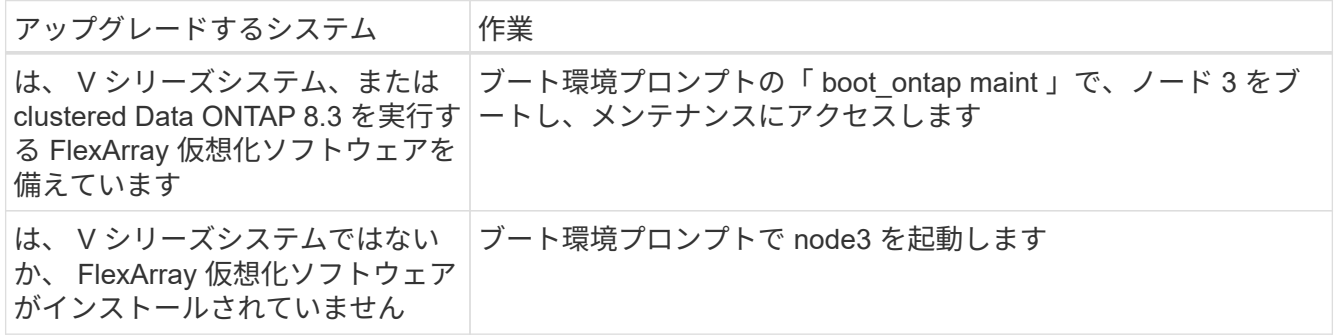

11. [man\_config\_3\_step11]] 次のいずれかの操作を実行します

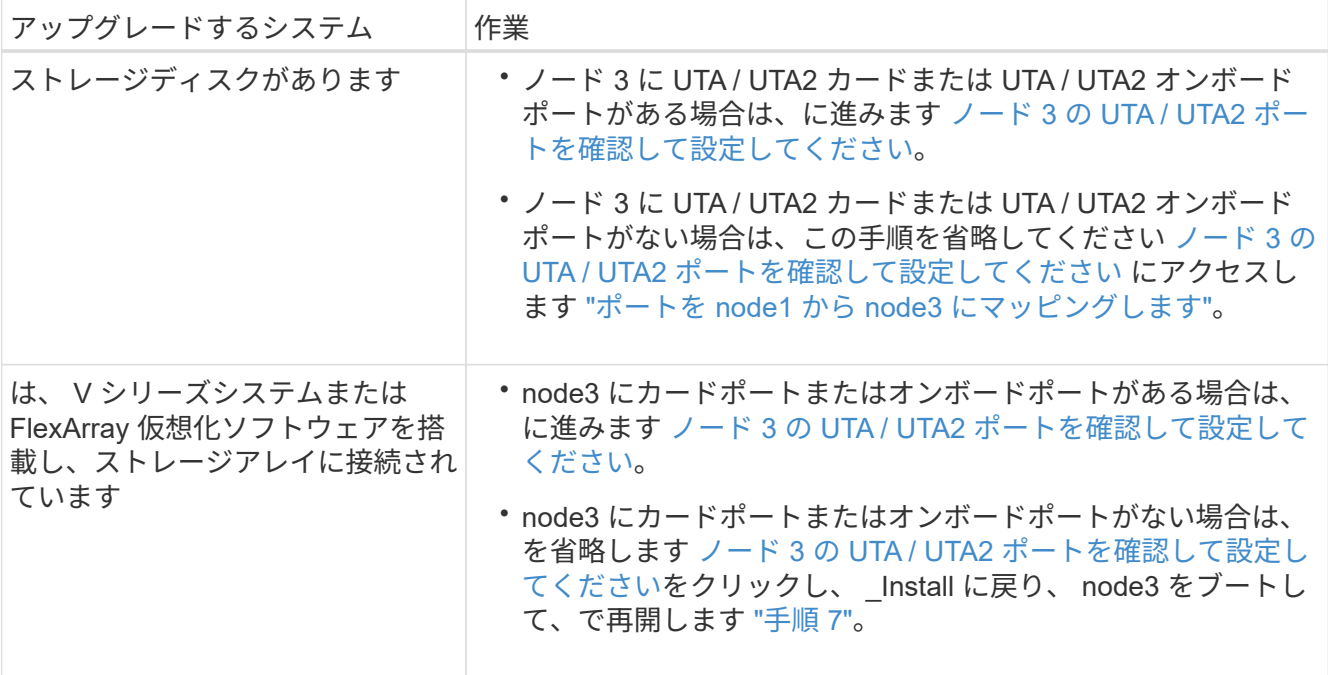

ノード **3** の **UTA / UTA2** ポートを確認して設定してください

ノード 3 にオンボード UTA / UTA2 ポートまたは UTA / UTA2 カードが搭載されている場合は、アップグレー ドしたシステムの使用方法によって、ポートの設定を確認し、場合によっては再設定する必要があります。

作業を開始する前に

UTA / UTA2 ポートに対応する正しい SFP+ モジュールが必要です。

このタスクについて

FC にユニファイドターゲットアダプタ( UTA / UTA2 )ポートを使用する場合は、まずポートの設定を確認 する必要があります。

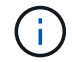

ネットアップのマーケティング資料では、 UTA2 という用語を CNA アダプタとポートという 意味で使用している場合があります。ただし、 CLI では CNA という用語が使用されます。

現在のポート設定を確認するには、「 ucadmin show 」コマンドを使用します。

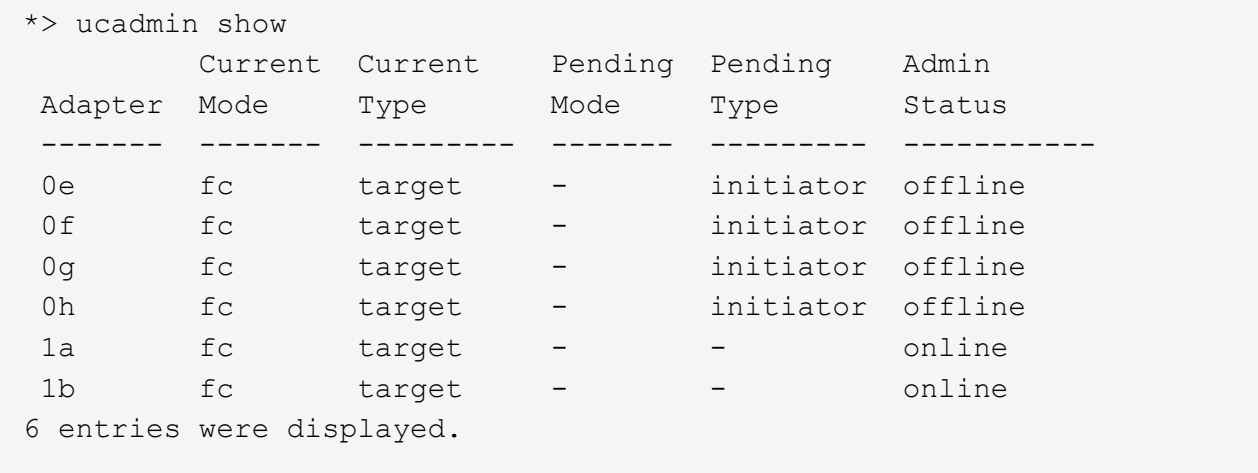

UTA / UTA2 ポートは、ネイティブの FC モードまたは UTA / UTA2 モードに設定できます。FC モードは FC イニシエータと FC ターゲットをサポートします。 UTA / UTA2 モードは、同じ 10GbE SFP+ インターフェ イスを共有する NIC と FCoE のトラフィックの同時処理を可能にし、 FC ターゲットをサポートします。

UTA / UTA2 ポートはアダプタまたはコントローラに搭載されている場合がありますが、次の構成になってい ます。ノード 3 の UTA / UTA2 ポートの設定を確認し、必要に応じて変更してください。

- コントローラを注文した UTA / UTA2 カードは、注文したパーソナリティを指定するために出荷前に設定 されます。
- コントローラとは別に発注した UTA / UTA2 カードは、デフォルトの FC ターゲットパーソナリティとし て出荷されます。
- 新しいコントローラのオンボード UTA / UTA2 ポートは、希望するパーソナリティを持つように出荷する 前に設定されます。

\* 注意 \* :ストレージディスクがあるシステムの場合、保守モードに移行するよう指示され ていないかぎり、クラスタプロンプトでこのセクションのコマンドを入力する必要があり ます。V シリーズシステムを使用している場合や FlexArray 仮想化ソフトウェアを使用して いて、ストレージアレイに接続している場合は、このセクションのメンテナンスモードプ ロンプトでコマンドを入力する必要があります。UTA / UTA2 ポートを設定する場合は、メ ンテナンスモードにする必要があります。

手順

 $\bigodot$ 

1. node3で次のコマンドを入力し、現在ポートがどのように設定されているかを確認します。

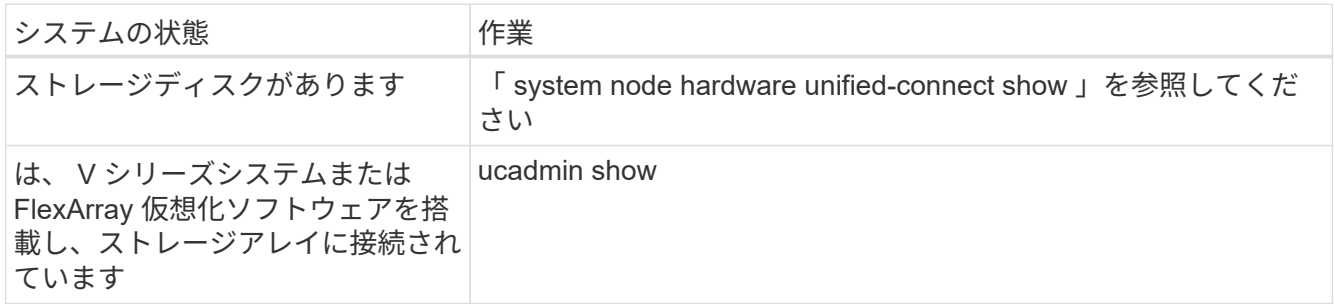

次の例のような出力が表示されます。

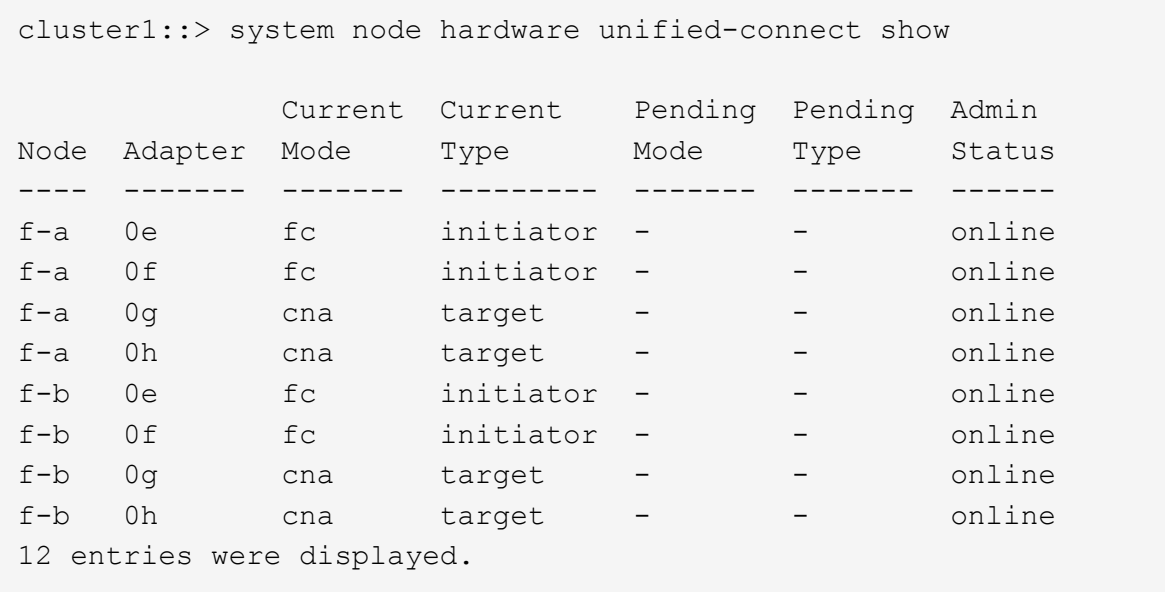

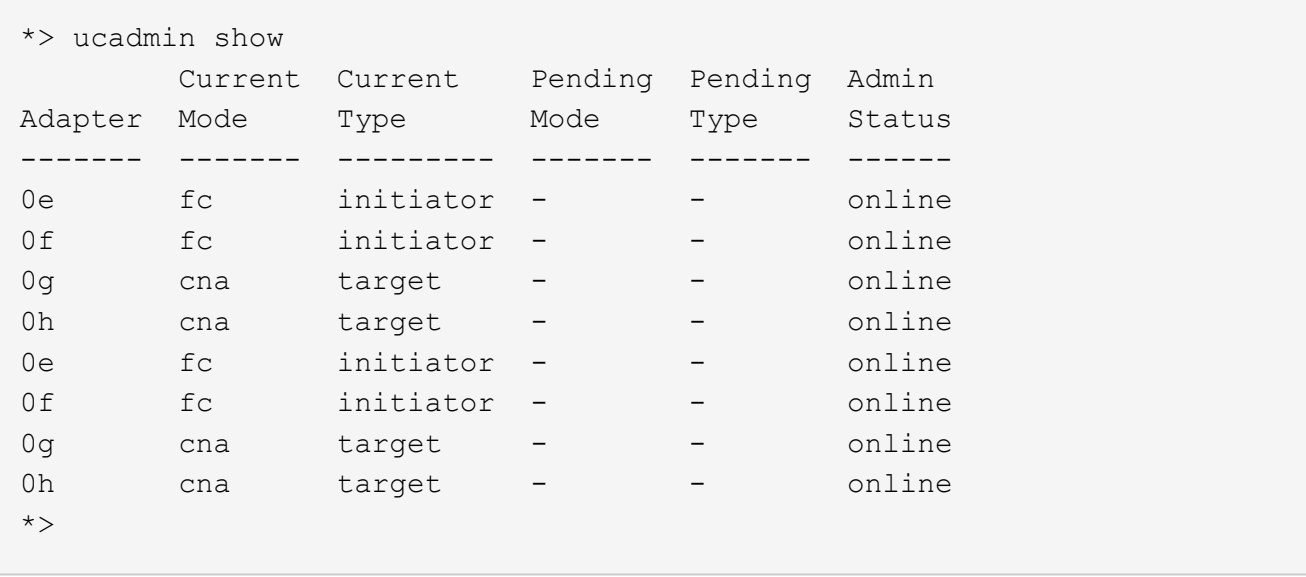

2. [[step2] 現在の SFP+ モジュールが目的の用途と一致しない場合は、正しい SFP+ モジュールと交換しま す。

ネットアップの担当者に連絡して、正しい SFP+ モジュールを入手します。

- 3. 「 system node hardware unified-connect show 」コマンドまたは「 ucadmin show 」コマンドの出力を 調べて、 UTA / UTA2 ポートに希望するパーソナリティがあるかどうかを確認します。
- 4. 次のいずれかの操作を実行します。

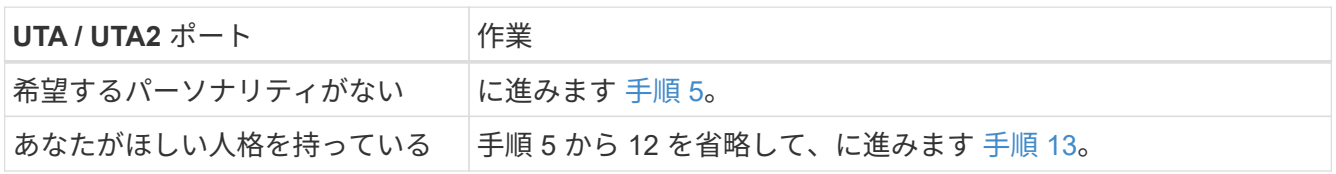

5. [man\_check 3\_step5] 次のいずれかの操作を実行します

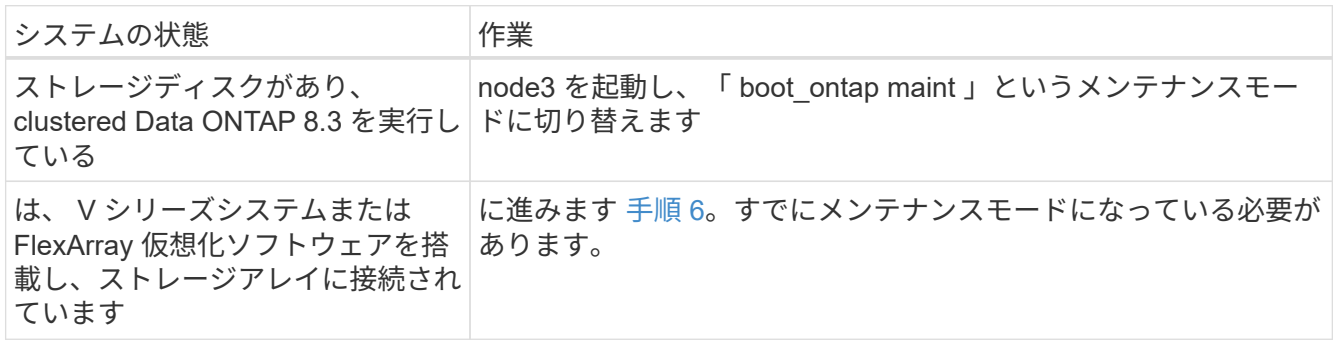

6. [[man\_check\_3\_step6] 次のいずれかの操作を実行します。

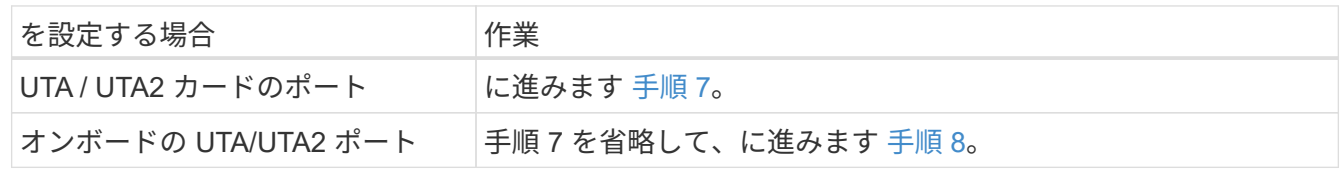

7. [[man\_check\_3\_step7] アダプタがイニシエータモードの場合、 UTA / UTA2 ポートがオンラインの場合 は、 UTA / UTA2 ポートをオフラインにします。

storage disable adapter\_adapter\_adapter\_adapter\_name\_`

ターゲットモードのアダプタは、メンテナンスモードで自動的にオフラインになります。

8. [man\_check\_3\_step8] 現在の設定が目的の用途に一致しない場合は、必要に応じて設定を変更します。

ucadmin modify -m fc | cna-t initiator | target\_adapter\_name\_`

◦ 「 -m 」はパーソナリティ・モードで、「 fc 」または「 cna 」です。

◦ -t <sup>は</sup> FC4 のタイプ、「 target 」または「 initiator 」です。

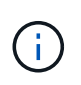

テープドライブ、 FlexArray 仮想化システム、および MetroCluster 構成には、 FC イニ シエータを使用する必要があります。SAN クライアントには FC ターゲットを使用す る必要があります。

9. 設定を確認します。

ucadmin show

10. 設定を確認します。

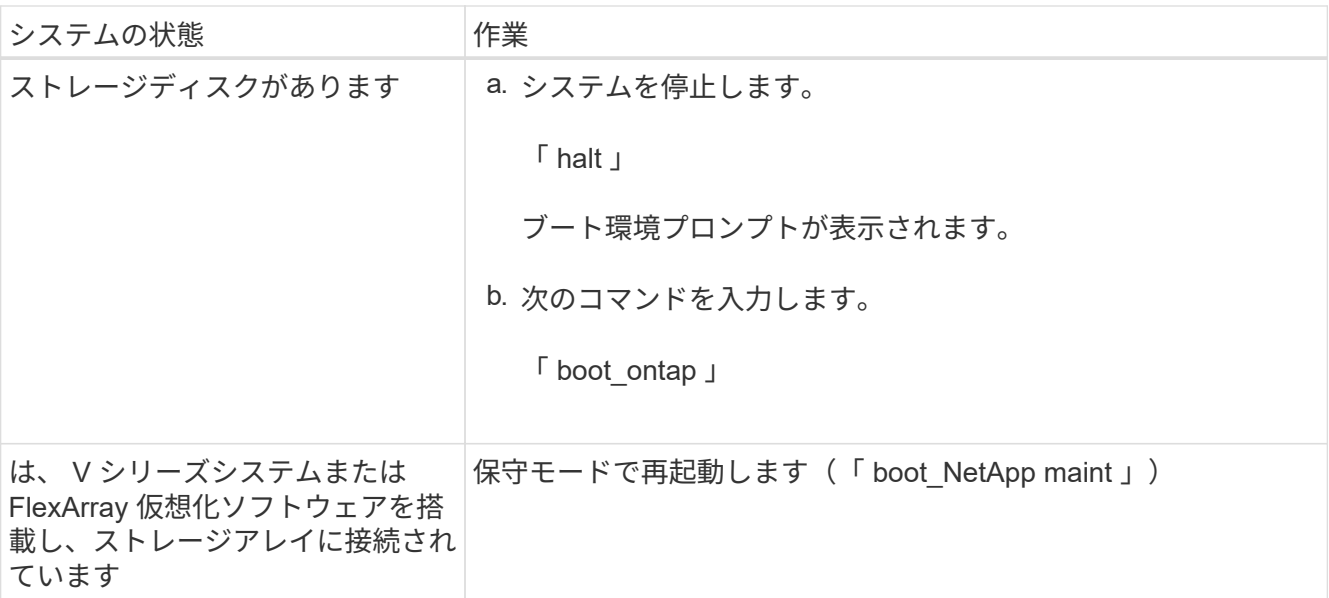

11. 設定を確認します。

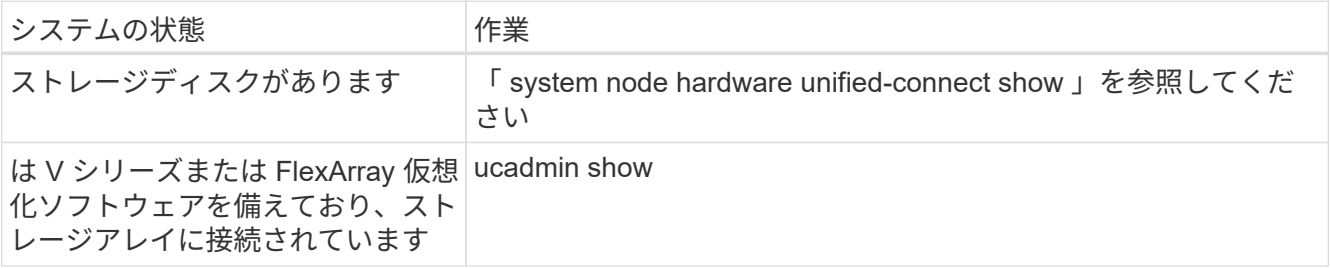

次の例の出力は ' アダプタ「 1b 」の FC4 タイプがイニシエータに変更されており ' アダプタ「 2a 」お よび「 2b 」のモードが「 cna' 」に変更されていることを示しています

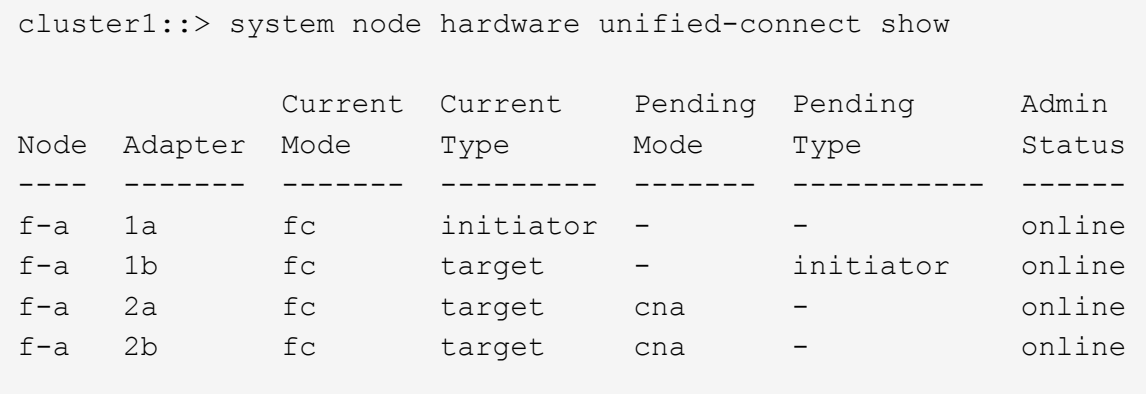

4 entries were displayed.

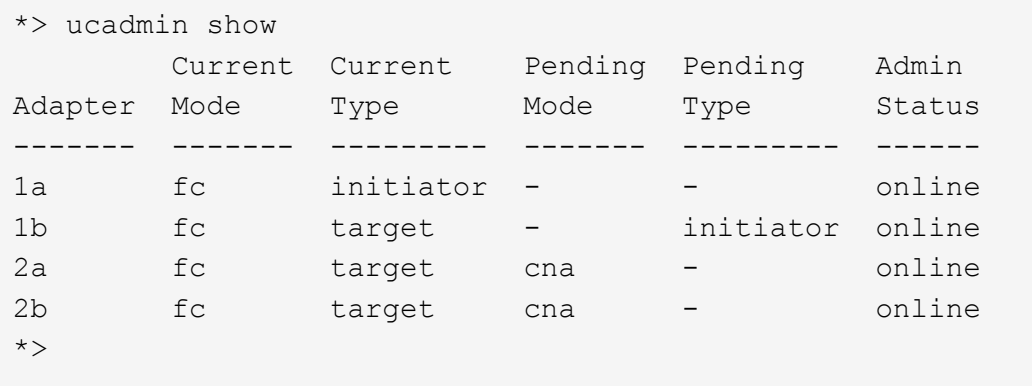

12. [[step12a] 次のいずれかのコマンドをポートごとに 1 回入力して、任意のターゲットポートをオンライン にします。

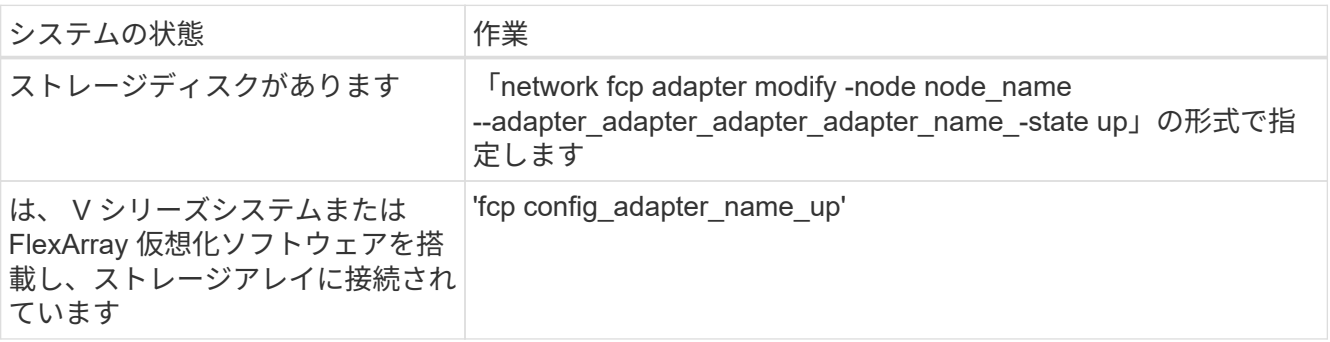

- 13. ポートをケーブル接続します。
- 14. 次のいずれかの操作を実行します。

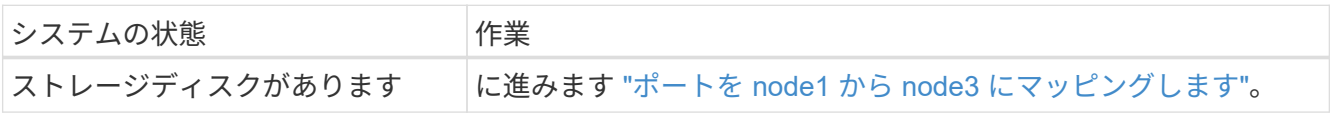

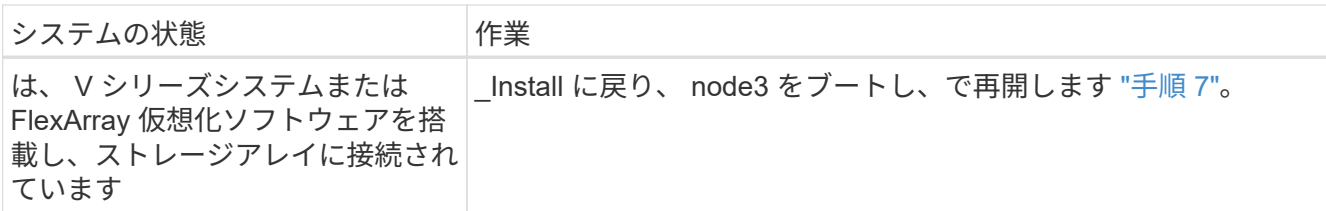

<span id="page-482-0"></span>ポートを **node1** から **node3** にマッピングします

ノード 1 の物理ポートがノード 3 の物理ポートに正しくマッピングされていることを確 認します。これにより、ノード 3 はクラスタ内の他のノードと通信し、アップグレード 後にネットワークと通信できるようになります。

作業を開始する前に

新しいノードのポートに関する情報を Hardware Universe から取得しておく必要があります。に進みます ["](#page-553-0)[参](#page-553-0) [考資料](#page-553-0)["](#page-553-0) をクリックして、 Hardware Universe にリンクします。この情報は、このセクションおよびの後半で 使用します ["node2](#page-523-0) [のポートを](#page-523-0) [node4](#page-523-0) [にマッ](#page-523-0)[ピ](#page-523-0)[ングします](#page-523-0)["](#page-523-0)。

ノード 3 のソフトウェア設定は、ノード 3 の物理的な接続と同じである必要があります。また、アップグレ ードを続行する前に、 IP 接続をリストアする必要があります。

このタスクについて

ポート設定は、ノードのモデルによって異なる場合があります。

元のノードのポートと LIF の構成を、新しいノードの構成と互換性を持つようにする必要があります。これ は、新しいノードがブート時に同じ設定を再生するためです。つまり、ノード 3 をブートすると、 ONTAP は、ノード 1 で使用されていたポートで LIF をホストしようとします。

そのため、 node1 の物理ポートが node3 の物理ポートに直接マッピングされていない場合は、ブート後にク ラスタ、管理、およびネットワーク接続をリストアするためにソフトウェア設定の変更が必要になります。ま た、ノード 1 のクラスタポートがノード 3 のクラスタポートに直接マッピングされていないと、ノード 3 は、正しい物理ポートでクラスタ LIF をホストするソフトウェア設定が変更されるまで、リブート時にクォー ラムに自動的に再参加しないことがあります。

#### 手順

1. [[step1] ノード 1 、ポート、ブロードキャストドメイン、 IPspace のすべてのケーブル接続情報を次の表 に記録します。

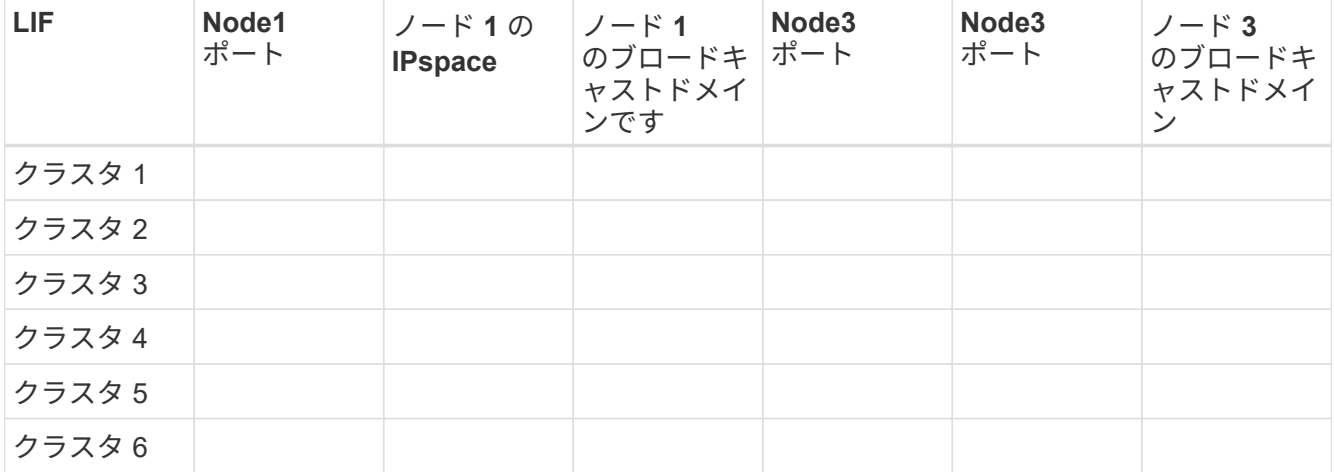

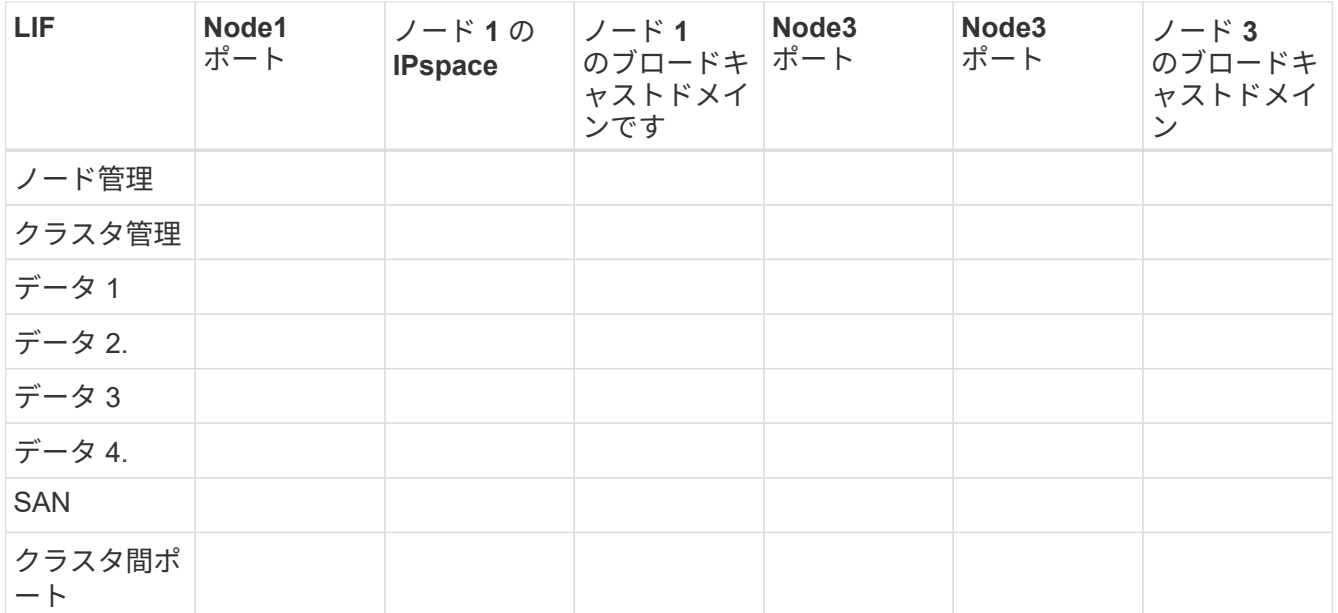

を参照してください ["](#page-453-0)[ノード](#page-453-0) [1](#page-453-0) [の情報を記](#page-453-0)[録](#page-453-0)[します](#page-453-0)["](#page-453-0) を実行して、この情報を取得します。

- 2. [step2] node3 のすべてのケーブル接続情報、ポート、ブロードキャストドメイン、および IPspace を、 の同じ手順を使用して前のテーブルに記録します ["](#page-453-0)[ノード](#page-453-0) [1](#page-453-0) [の情報を記](#page-453-0)[録](#page-453-0)[します](#page-453-0)["](#page-453-0)。
- 3. 以下の手順に従って、セットアップが 2 ノードのスイッチレスクラスタであるかどうかを確認します。
	- a. 権限レベルを advanced に設定します。

'cluster::> set -privilege advanced

b. セットアップが 2 ノードスイッチレスクラスタかどうかを確認します。

network options switchless-cluster show

 cluster::\*> network options switchless-cluster show Enable Switchless Cluster: false/true

+

このコマンドの値は、システムの物理状態と一致している必要があります。

a. 管理者権限レベルに戻ります。

```
 cluster::*> set -privilege admin
 cluster::>
```
- 4. 次の手順を実行して、ノード 3 をクォーラムに参加させる。
	- a. ノード 3 をブートします。を参照してください ["node3](#page-462-0) [をインストールしてブートします](#page-462-0)["](#page-462-0) ノードをブ ートします(まだブートしていない場合)。
	- b. 新しいクラスタポートが Cluster ブロードキャストドメインにあることを確認します。

「network port show -node node\_name --port\_port-name\_-fields broadcast-domain」

次の例は、ポート「 e0a 」が node3 の「 Cluster 」ドメインにあることを示しています。

```
 cluster::> network port show -node node3 -port e0a -fields
broadcast-domain
  node port broadcast-domain
  ---------- ---- ----------------
  node3 e1a Cluster
```
c. クラスタブロードキャストドメインに適切なポートを追加します。

「network port modify -node *node-name \_* port\_port\_name\_-ipspace Cluster -mtu 9000」の形式で指定 します

次の例は、ノード 3 にクラスタポート「 e1b 」を追加します。

network port modify -node node3 -port e1b -ipspace Cluster -mtu 9000

 $\mathbf{f}$ 

MetroCluster 構成の場合、ポートのブロードキャストドメインを変更できないことがあ ります。これは、同期先 SVM の LIF をホストしているポートに関連付けられており、 のようなエラーが表示されますが、次のメッセージに制限されないためです。

command failed: This operation is not permitted on a Vserver that is configured as the destination of a MetroCluster Vserver relationship.

リモートサイトの対応する同期元 SVM から次のコマンドを入力して、同期先の LIF を適切なポート に再割り当てします。

「MetroCluster vserver resync -vserver \_Vserver -name \_」と入力します

d. LIF を 1 つずつ新しいポートに移行します。

network interface migrate -vserver Cluster -lif LIF\_name -source-node *node3\_node3\_destination-nodeport\_node3 -destination-port\_port-name*`

e. クラスタ LIF のホームポートを変更します。

network interface modify -vserver Cluster -lif LIF\_name–home-port\_port\_port\_name\_`

f. クラスタポートが Cluster broadcast-domain にない場合は、追加します。

「network port broadcast-domain add-ports -ipspace Cluster -broadcast-domain Cluster -ports\_node :port\_`」というメッセージが表示されます

g. クラスタブロードキャストドメインから古いポートを削除します。

「 network port broadcast-domain remove-ports 」と入力します

次の例は、ノード 3 のポート「 e0d 」を削除します。

network port broadcast-domain remove-ports -ipspace Cluster -broadcast -domain Cluster -ports <node3:e0d>

a. ノード 3 が再びクォーラムに参加したことを確認します。

cluster show -node node3 --フィールドの健常性

- 5. [[man\_map\_1\_step5] クラスタ LIF とノード管理 LIF またはクラスタ管理 LIF をホストするブロードキャ ストドメインを調整します。各ブロードキャストドメインに正しいポートが含まれていることを確認しま す。ポートをホストしているブロードキャストドメイン間や LIF のホームになっているブロードキャスト ドメイン間で移動することはできないため、 LIF を移行して変更する必要がある場合があります。
	- a. LIF のホームポートを表示します。

network interface show -fields home\_node、home-port`

b. このポートを含むブロードキャストドメインを表示します。

Fretwork port broadcast-domain show -ports\_node\_name: port\_name `

c. ブロードキャストドメインのポートを追加または削除します。

「 network port broadcast-domain add-ports 」と入力します

「 network port broadcast-domain remove-ports 」と入力します

a. LIF のホームポートを変更します。

「network interface modify -vserver *Vserver -name \_-lif\_lif-name*–home-port\_port-name\_`」です

- 6. [man\_map\_1\_step6] 必要に応じて、に示す同じコマンドを使用して、クラスタ間ブロードキャストドメ インを調整し、クラスタ間 LIF を移行します 手順 5。
- 7. [[step7] 必要に応じて、に示す同じコマンドを使用して、他のブロードキャストドメインを調整してデー タ LIF を移行します 手順 5。
- 8. [[step8] 、ノード 3 に存在しないポートが node1 にある場合は、次の手順に従って削除します。

a. どちらかのノードで advanced 権限レベルにアクセスします。

「 advanced 」の権限が必要です

b. ポートを削除します。

'network port delete -node-node-name-'port\_port-name\_`

c. admin レベルに戻ります。

「特権管理者」

9. [[step9] すべての LIF フェイルオーバーグループを調整します。

network interface modify -failover-group\_failover-group\_\_-failover-policy *failover\_policy*`

次の例は、フェイルオーバーポリシーを「 broadcast-domain-wide 」に設定し、フェイルオーバーグルー プ「 fg1 」のポートを「 node3 」の LIF 「 data1 」のフェイルオーバーターゲットとして使用します。

network interface modify -vserver node3 -lif data1 failover-policy broadcast-domainwide -failover-group fg1

に進みます ["](#page-553-0)[参](#page-553-0)[考資料](#page-553-0)["](#page-553-0) をクリックして、 *Network Management* または \_ONTAP 9 コマンド:マニュアル ページリファレンスにリンクしてください。

10. ノード 3 で変更内容を確認します。

network port show -node node3

11. 各クラスタ LIF がポート 7700 をリスンしている必要があります。クラスタ LIF がポート 7700 をリスン していることを確認します。

`::> network connections listening show -vserver Cluster `

次の 2 ノードクラスタの例に示すように、クラスタポートでリスンしているポート 7700 は想定される結 果です。

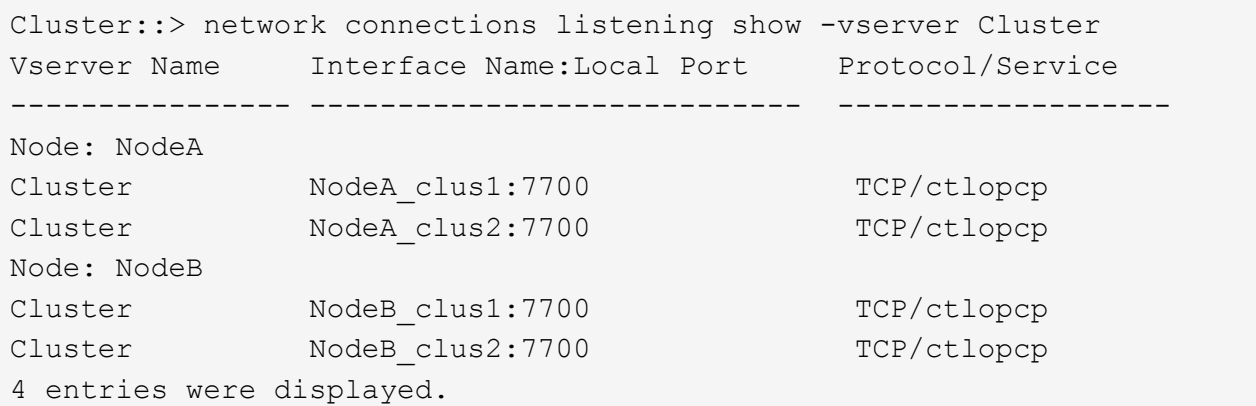

12. ポート7700をリスンしていない各クラスタLIFについて、LIFの管理ステータスをに設定します。 down 次 に up:

`::> net int modify -vserver Cluster-lif cluster lif cluster-status-admin down; net int modify -vserver Cluster-lif cluster\_lif\_-status-admin up

手順 11 を繰り返して、クラスタ LIF がポート 7700 でリスンしていることを確認します。

ノード **3** のインストールを確認します

node3 のインストールとブートが完了したら、正しくインストールされていること、ク

ラスタの一部であること、および node2 と通信できることを確認する必要があります。

手順

1. [[step1] システムプロンプトで、ノード 3 にログインします。そのあと、 node3 が node2 と同じクラスタ の両方に属しており、正常であることを確認します。

「 cluster show 」を参照してください

2. [step2] node3 が node2 と通信できること、およびすべての LIF が動作していることを確認します。

network interface show -curr-node node3 `

3. 次のいずれかの操作を実行します。

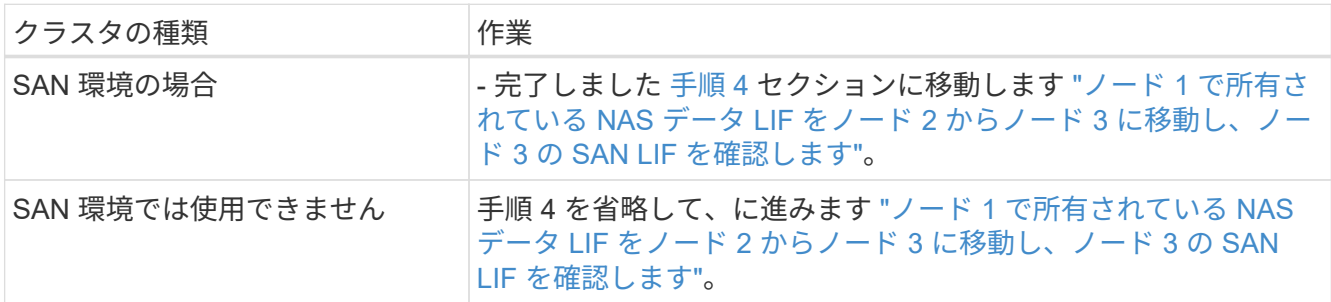

4. ノードの 1 つで次のコマンドを入力し、その出力を調べて、 node2 および node3 がクォーラムにある ことを確認します。

event log show -messagename scsiblade. \*

次の例は、クラスタ内のノードがクォーラムにある場合の出力を示しています。

```
cluster::> event log show -messagename scsiblade.*
Time Node Severity Event
------------------- ------ ------------- --------------------------
8/13/2012 14:03:51 node1 INFORMATIONAL scsiblade.in.quorum: The scsi-
blade ...
8/13/2012 14:03:51 node2 INFORMATIONAL scsiblade.in.quorum: The scsi-
blade ...
8/13/2012 14:03:48 node3 INFORMATIONAL scsiblade.in.quorum: The scsi-
blade ...
8/13/2012 14:03:43 node4 INFORMATIONAL scsiblade.in.quorum: The scsi-
blade ...
```
<span id="page-487-0"></span>**node1** で所有されている **NAS** データ **LIF** を **node2** から **node3** に移動し、ノード **3** の **SAN LIF** を確認しま す

ノード 3 のインストールを確認し、 node2 から node3 にアグリゲートを再配置する前 に、 node2 に現在あるノード 2 に属する NAS データ LIF を node2 から node3 に移動 する必要があります。ノード 3 の SAN LIF も確認する必要があります。

### このタスクについて

アップグレード手順の実行中、リモート LIF は SAN LUN へのトラフィックを処理します。アップグレード時 にクラスタやサービスの健全性を維持するために、 SAN LIF を移動する必要はありません。SAN LIF は、新 しいポートにマッピングする必要がないかぎり移動されません。ノード 3 をオンラインにしたあと、 LIF が 正常に機能しており、適切なポートに配置されていることを確認します。

### 手順

1. [[step1] ノードごとに次のコマンドを入力し、出力をキャプチャして、 node2 が所有していないすべての NAS データ LIF を一覧表示します。

'network interface show -role data -curr-node *node2 \_*-is-home false -home-node node3\_node3\_'

- 2. [[worksheet \_step2] クラスタが SAN LIF 用に構成されている場合は、 SAN LIF 「 adapter 」および「 switch-port 」の構成情報をこのに記録します ["](#page-493-0)[ワ](#page-493-0)[ークシート](#page-493-0)["](#page-493-0) 手順 の後半で使用します。
	- a. node2 の SAN LIF を一覧表示し、出力を確認します。

「 network interface show -data-protocol fc \* 」を参照してください

次の例のような出力が返されます。

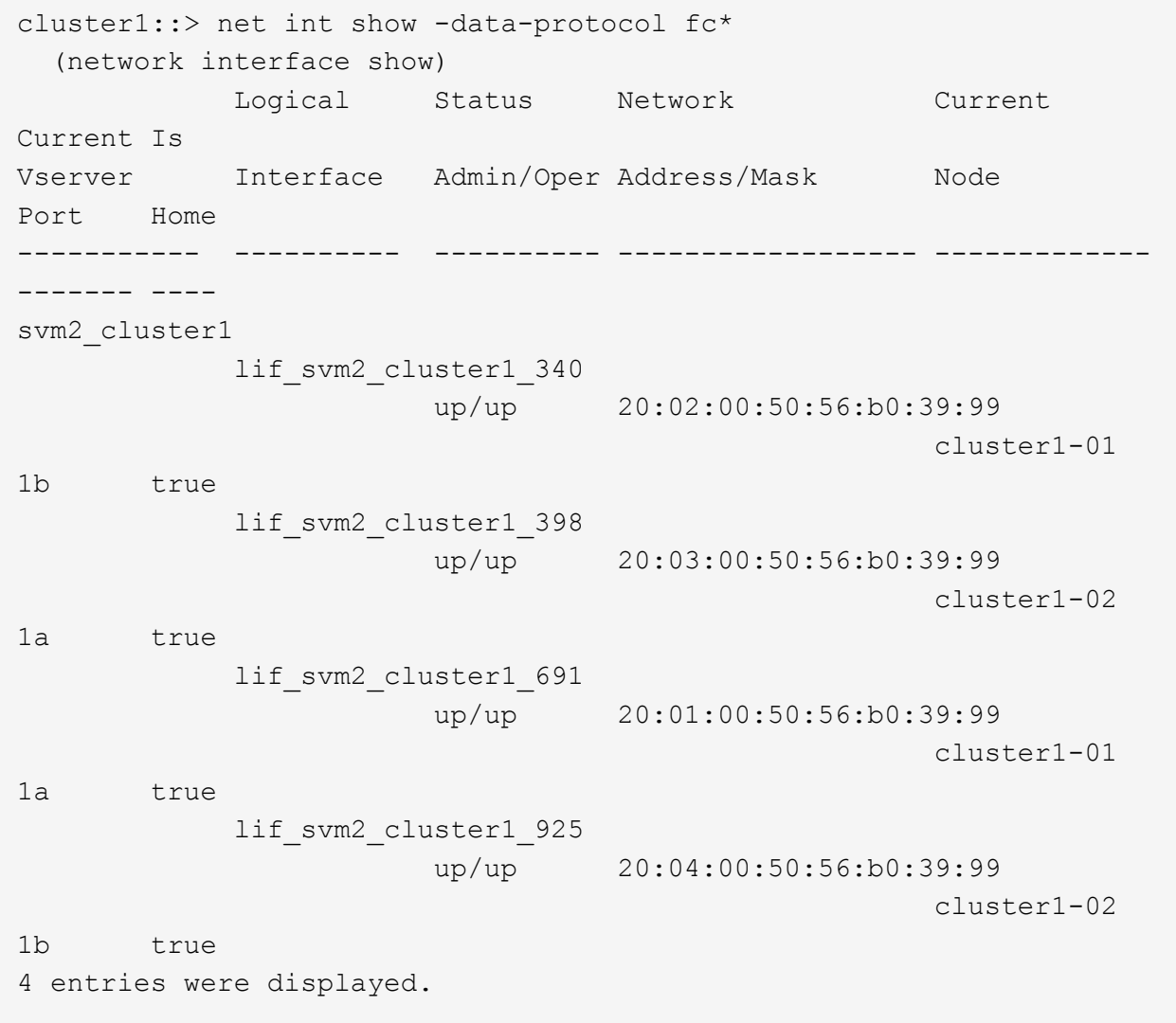

b. 既存の設定を表示し、出力を確認します。

「 fcp adapter show -fields switch-port 、 fc-wwpn 」と入力します

次の例のような出力が返されます。

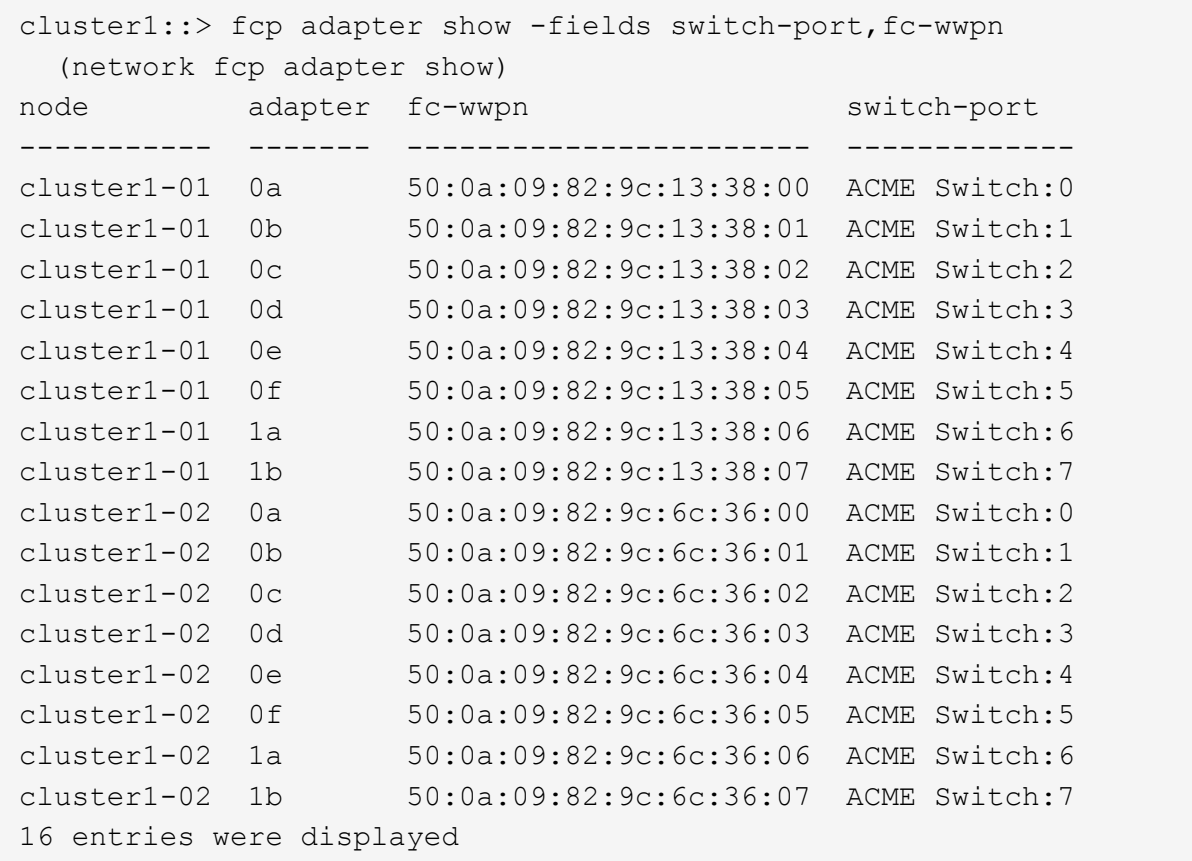

3. 次のいずれかの操作を実行します。

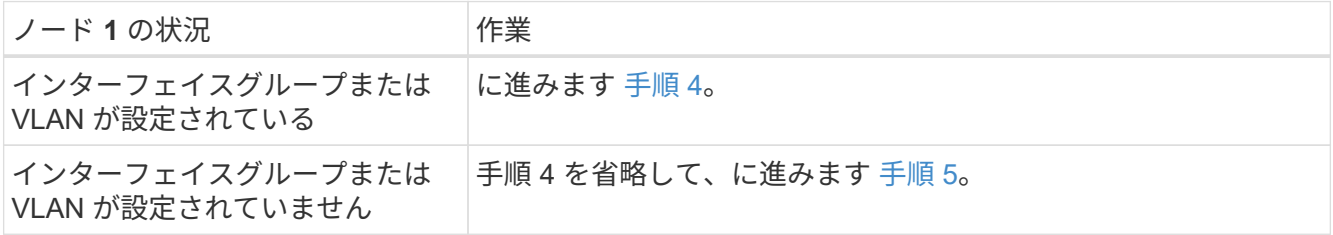

- 4. 次の手順を実行して、インターフェイスグループおよび VLAN でホストされていた NAS データ LIF を、ノード 2 からノード 3 に移行します。
	- a. インターフェイスグループ上の node1 に属していた node2 でホストされているデータ LIF を、同 じネットワーク上の LIF をホストできる node3 のポートに移行するには、各 LIF に対して 1 回、次の コマンドを入力します。

「network interface migrate -vserver vserver\_name -lif\_lif\_name\_-destination -node *node3 \_–destination-port\_netport | ifgrp*`」の形式で指定します

b. LIF のホームポートとホームノードを変更します 手順 a LIF をホストしているポートとノードに対し

て次のコマンドを 1 回入力します。

「network interface modify -vserver *vserver\_name lif\_lif\_name-home-node \_node3*」*-home -port\_netport | ifgrp*`

c. [man\_lif\_verify\_3\_substpc ]] VLAN ポートでノード 1 に属していた node2 でホストされているすべて のデータ LIF を、同じネットワーク上の LIF をホストできるポート node3 に移行するには、各 LIF に 対して 1 回、次のコマンドを入力します。

「network interface migrate -vserver vserver\_name -lif\_lif\_name\_-destination -node *node3 \_–destination-port\_netport | ifgrp*`」の形式で指定します

d. LIF のホームポートとホームノードを変更します サブステップ c LIF をホストしているポートとノー ドに対して次のコマンドを 1 回入力します。

「network interface modify -vserver *vserver\_name lif\_lif\_name-home-node \_node3*」*-home -port\_netport | ifgrp*`

5. [man\_lif\_verify\_3\_step4] 次のいずれかの操作を実行します

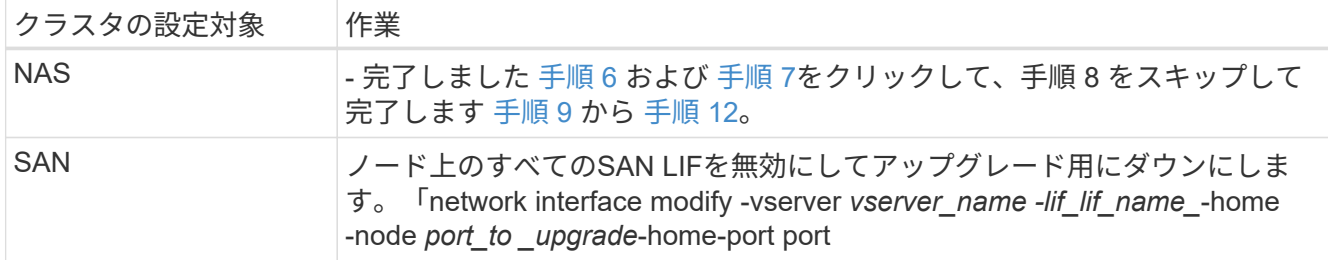

6. [man\_lif\_verify\_3\_step5] プラットフォームで同じでないデータポートがある場合は、ブロードキャストド メインにポートを追加します。

「network port broadcast-domain add -ports -ipspace\_name\_-broadcast-domain mgmt -ports\_node : port `

次の例は、ノード「 6280 」のポート「 e0a 」とノード「 8060-1 」のポート「 e0i 」を IPspace 「 Default 」のブロードキャストドメイン「 mgmt 」に追加します。

cluster::> network port broadcast-domain add-ports -ipspace Default -broadcast-domain mgmt -ports 6280-1:e0a, 8060-1:e0i

7. [man\_lif\_verify\_3\_step6] それぞれの LIF に対して次のコマンドを 1 回入力して、各 NAS データ LIF を node3 に移行します。

Thetwork interface migrate -vserver vserver name -lif lif name -destination -node *node3* destinationport\_netport | ifgrp `」の形式で指定します

8. [man\_lif\_verify\_3\_step7] データ移行が永続的であることを確認します。

「network interface modify -vserver *vserver\_name \_* lif\_lif\_name\_-home-port\_netport | ifgrp \_-home-node \_node3 \_

- 9. [man\_lif\_verify\_3\_step8] SAN LIF が node3 の正しいポートにあることを確認します。
	- a. 次のコマンドを入力し、出力を確認します。

network interface show -data-protocol iscsilfcp-home-node3 `

次の例のような出力が返されます。

cluster::> net int show -data-protocol iscsi|fcp -home-node node3 Logical Status Network Current Current Is Vserver Interface Admin/Oper Address/Mask Node Port Home ----------- ---------- ---------- ------------------ ------------- ------- --- vs0 a0a up/down 10.63.0.53/24 node3 a0a true data1 up/up 10.63.0.50/18 node3 e0c true rads1 up/up 10.63.0.51/18 node3 e1a true rads2 up/down 10.63.0.52/24 node3 e1b true vs1 lif1 up/up 172.17.176.120/24 node3 e0c true lif2 up/up 172.17.176.121/24 node3 e1a true

b. 「 fcp adapter show 」コマンドの出力と、のワークシートに記録した設定情報を比較して、新しい「 adapter 」および「 switch-port 」の設定が正しいことを確認します 手順 2。

ノード 3 に新しい SAN LIF の設定を表示します。

「 fcp adapter show -fields switch-port 、 fc-wwpn 」と入力します

次の例のような出力が返されます。

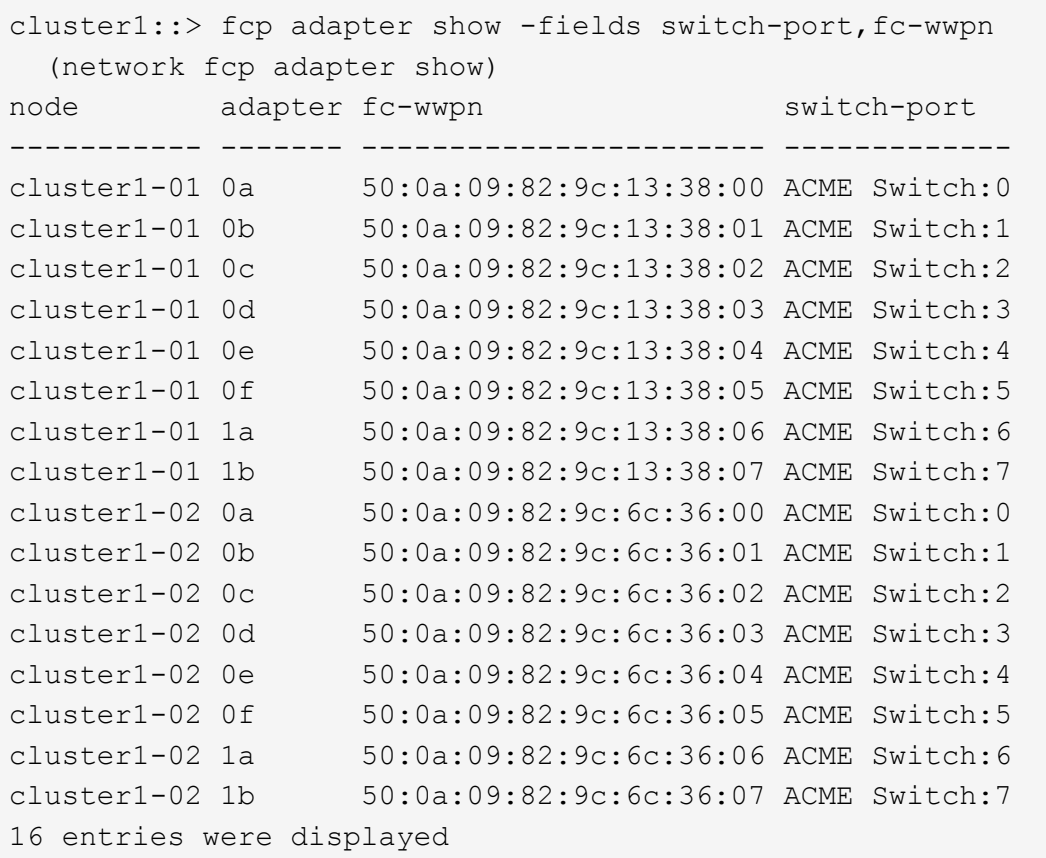

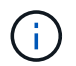

新しい構成の SAN LIF が同じ「 switch-port 」に接続されたアダプタ上にない場合、ノ ードをリブートすると原因 がシステム停止状態になる可能性があります。

- c. ノード 3 に、ノード 1 に存在しないポート上にある SAN LIF または SAN LIF のグループがある場 合、または別のポートにマッピングする必要がある場合は、次の手順を実行して、ノード 3 の該当す るポートにそれらの SAN LIF またはグループを移動します。
	- i. LIF のステータスを「 down 」に設定します。

「 network interface modify -vserver *vserver\_name \_* -lif lif\_name --status-admin down 」を参照し てください

ii. ポートセットから LIF を削除します。

portset remove -vserver\_name\_-portset\_portset\_name\_\_-port-name *port\_name*

- iii. 次のいずれかのコマンドを入力します。
	- 1 つの LIF を移動します。

「network interface modify -vserver *vserver\_name \_* lif\_lif\_name\_-home-port\_'」を指定します

▪ 存在しない、または間違ったポート上のすべての LIF を新しいポートに移動します。

'network interface modify {-home-node port\_port\_on\_node1\_-role data}-home-node \_new\_home\_port\_on\_node3 \_`

▪ LIF をポートセットに再度追加します。

 $\left(\begin{smallmatrix} 1\\1\end{smallmatrix}\right)$ 

portset add -vserver\_name\_-portset\_portset\_name\_\_-port-name *port\_name*

SAN LIF は、元のポートとリンク速度が同じポートに移動する必要があります。

10. ノードでトラフィックを許可して送信できるように、すべての LIF のステータスを「 up 」に変更しま す。

network interface modify -home-node port\_name\_—home-node3\_life-status-admin upです

11. いずれかのノードで次のコマンドを入力し、その出力を調べて、 LIF が正しいポートに移動されているこ と、およびいずれかのノードで次のコマンドを入力して LIF のステータスが「 up 」になっていることを 確認します。

'network interface show -home-node node node3 — role data `

12. いずれかの LIF が停止している場合は、次のコマンドを 1 回入力して、各 LIF について LIF の管理ステ ータスを「 up 」に設定します。

「 network interface modify -vserver vserver\_name \_\_ -lif LIF\_name -status-admin up

13. アップグレード後に行う AutoSupport メッセージを node1 のネットアップに送信します。

'system node AutoSupport invoke -node *node3\_type all -message "node1 successfully upgraded from \_platform\_old\_to \_platform\_new*"

<span id="page-493-0"></span>ワークシート: **NAS** データ **LIF** をノード **3** に移動する前に記録する情報

SAN LIF を node2 から node3 に移動したあとに正しく設定されているかどうかを確認 するには、次のワークシートを使用して、各 LIF の「 adapter 」と「 switch-port 」の情 報を記録します。

network interface show -data-protocol fc \* コマンド出力の LIF 「 adapter 」情報と、 node2 に対する fcp adapter show -fields switch-port 、 fc-wwpn コマンド出力の「 switch-port 」情報を記録します。

node3 への移行が完了したら、 node3 の LIF の「 adapter 」と「 switch-port 」の情報を記録し、各 LIF が同 じ「 switch-port 」に接続されていることを確認します。

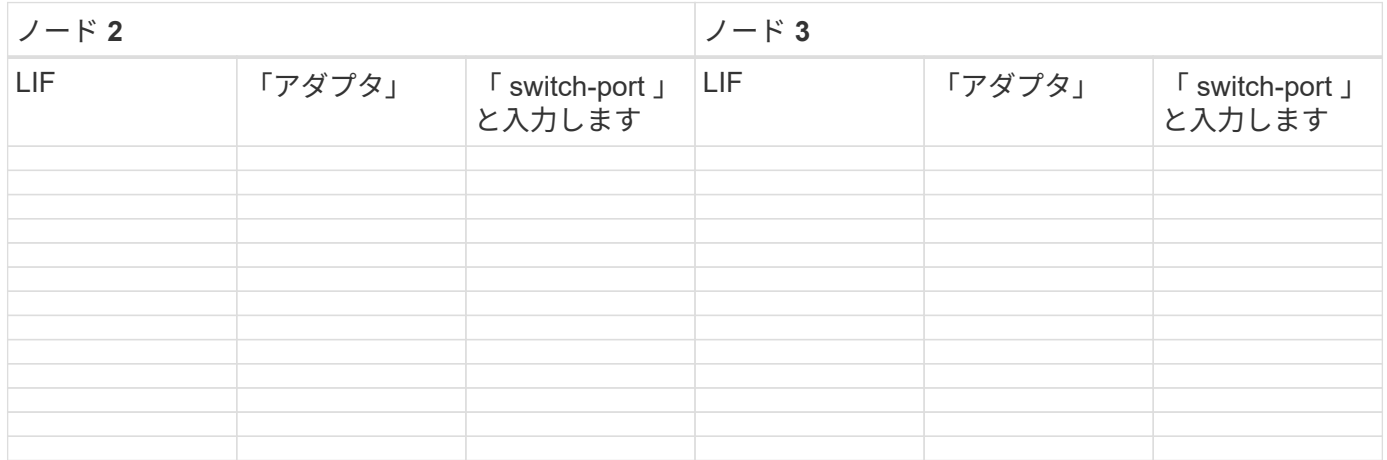

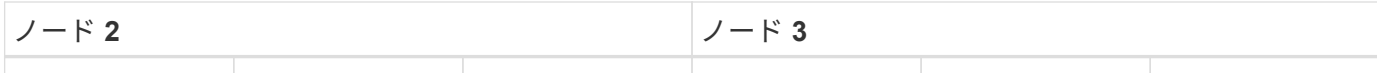

ルート以外のアグリゲートを **node2** から **node3** に再配置します。

node2 を node4 に置き換える前に、 node2 の AutoSupport メッセージを送信し、 node2 に所有されているルート以外のアグリゲートを node3 に再配置する必要がありま す。

手順

1. [[step1] node2 に関する AutoSupport メッセージをネットアップに送信します。

「system node AutoSupport invoke -node *node2 \_-type all -message*」「*Upgrading \_node2 \_from\_platform\_old\_to \_platform\_new\_new*」というメッセージが表示されます

2. AutoSupport メッセージが送信されたことを確認します。

system node AutoSupport show -node node2 -instanceです

「 Last Subject Sent :」および「 Last Time Sent :」のフィールドには、最後に送信されたメッセージ のメッセージタイトルと、メッセージが送信された時刻が含まれています。

- 3. ルート以外のアグリゲートの再配置:
	- a. 権限レベルを advanced に設定します。

「 advanced 」の権限が必要です

b. node2 が所有するアグリゲートを表示します。

storage aggregate show-owner-name\_node2\_`

c. アグリゲートの再配置を開始する:

storage aggregate relocation start -node2 -destination node3\_aggregate-list \*-nd-controller-upgrade trueを指定します

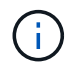

コマンドは、ルート以外のアグリゲートのみを特定します。

a. プロンプトが表示されたら、「 y 」と入力します。

再配置はバックグラウンドで実行されます。アグリゲートの再配置には数秒から数分かかる場合があ ります。この時間には、クライアントの停止部分と停止部分の両方が含まれます。このコマンドで は、オフラインまたは制限されたアグリゲートが再配置されません。

b. admin 権限レベルに戻ります。

「特権管理者」

4. node2 の再配置のステータスを確認します。

storage aggregate relocation show -node-node2 \_`

アグリゲートを再配置すると、そのアグリゲートの出力に「 Done 」と表示されます。

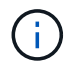

node2 に所有されているすべてのアグリゲートが node3 に再配置されてから次の手順に進 む必要があります。

5. 次のいずれかを実行します。

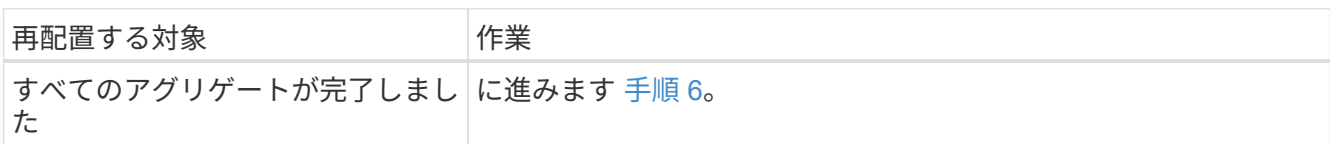

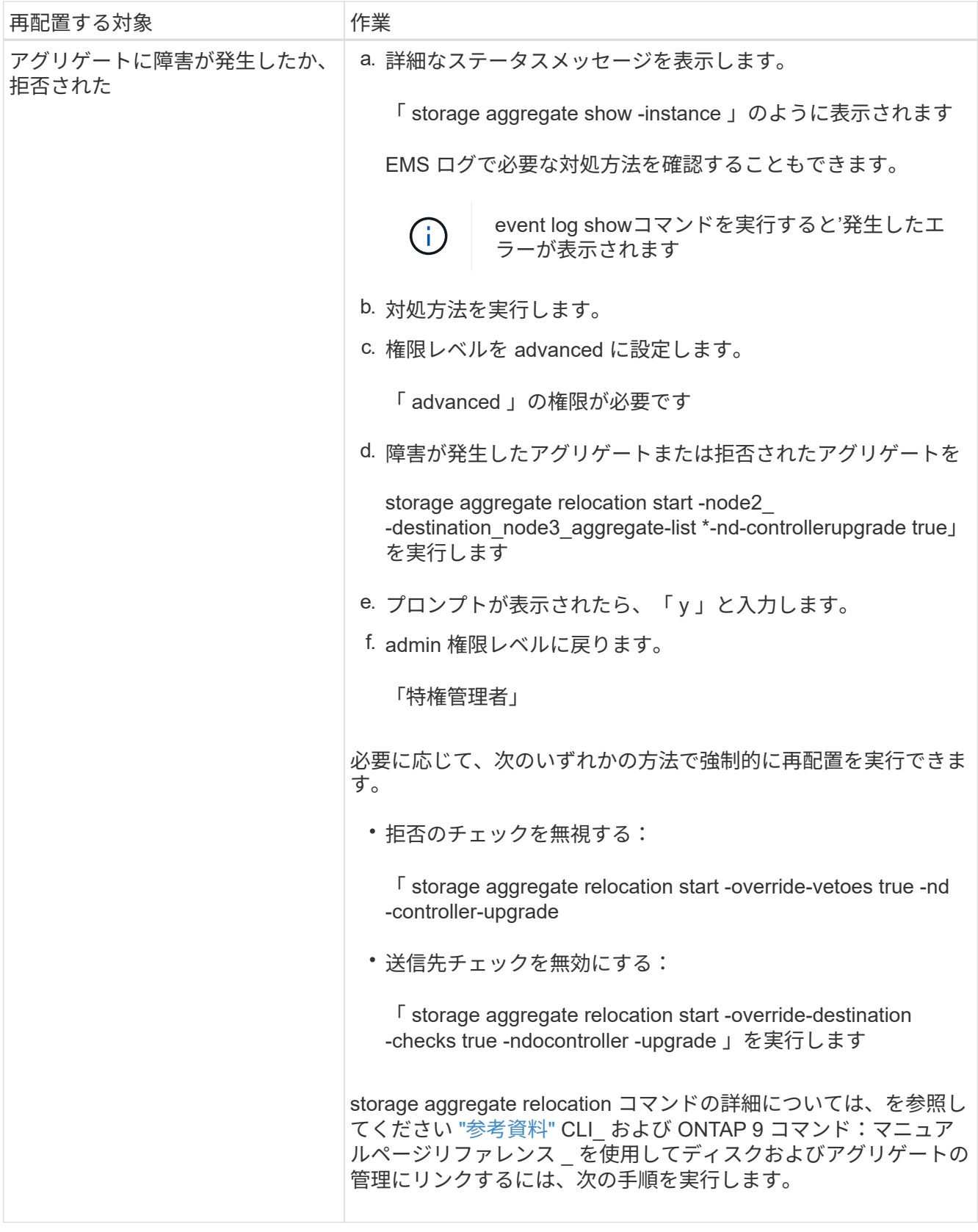

6. [man\_relocate\_2\_3\_step6] ルート以外のアグリゲートがすべてノード 3 でオンラインになっていることを 確認します。

storage aggregate show -node \_node3 --state offline-root false

オフラインになったアグリゲートや外部になったアグリゲートがある場合は、各アグリゲートを 1 つず つオンラインにする必要があります。

storage aggregate online -aggregate *aggr\_name*`

7. ノード 3 ですべてのボリュームがオンラインになっていることを確認します。

volume show -node node3 --state offline`

ノード 3 でオフラインになっているボリュームがある場合は、各ボリュームについて 1 回、オンラインに する必要があります。

'volume online -vserver Vserver -name\_volume\_volume-name `

8. node2 にオンラインのルート以外のアグリゲートがないことを確認します。

「storage aggregate show-owner-name\_node2」-ha -policy sfo-state online」と表示されます

ルート以外のオンラインアグリゲートがすべて node3 にすでに再配置されているため、コマンドの出力に ルート以外のオンラインアグリゲートが表示されないようにする必要があります。

**node2** によって所有されている **NAS** データ **LIF** を **node3** に移動する

アグリゲートを node2 から node3 に再配置したら、 node2 によって所有されている NAS データ LIF を node3 に移動する必要があります。

このタスクについて

アップグレード手順の実行中、リモート LIF は SAN LUN へのトラフィックを処理します。アップグレード時 にクラスタやサービスの健全性を維持するために、 SAN LIF を移動する必要はありません。SAN LIF は、新 しいポートにマッピングする必要がないかぎり移動されません。ノード 3 からノード 4 に LIF を移動し、ノ ード 4 がオンラインになったあとで、 LIF が正常に機能しており、適切なポートに配置されていることを確 認する必要があります。

### 手順

1. [[step1] ノードごとに次のコマンドを入力し、出力をキャプチャして、 node2 が所有するすべての NAS データ LIF を一覧表示します。

「network interface show -data-protocol nfs|cifs -home-node \_node2 \_」を参照してください

次の例は、 node2 のコマンドの出力を示しています。

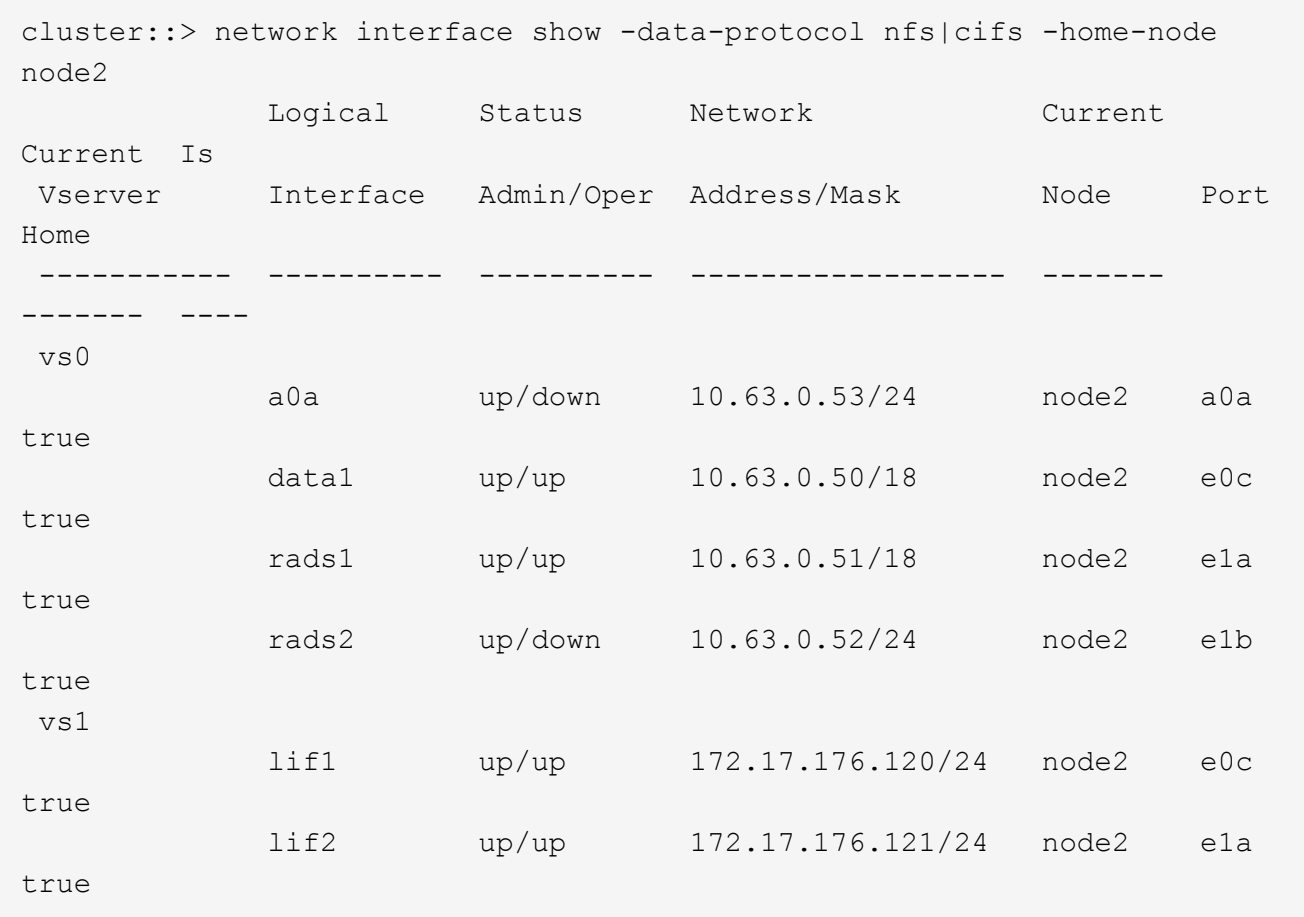

2. 次のいずれかの操作を実行します。

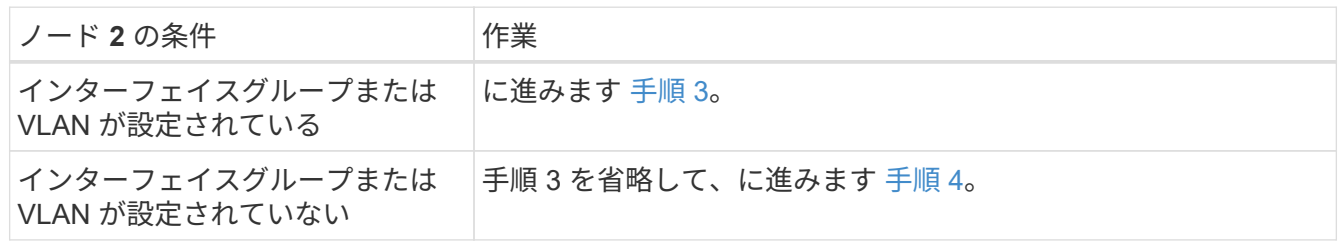

- 3. [man\_move\_lif\_2\_3\_step3] 次の手順を実行して、 node2 のインターフェイスグループおよび VLAN でホ ストされている NAS データ LIF を移行します。
	- a. ノード 2 のインターフェイスグループでホストされているすべてのデータ LIF を、同じネットワー ク上の LIF をホストできるノード 3 のポートに移行するには、各 LIF に対して 1 回、次のコマンドを 入力します。

「network interface migrate -vserver *Vserver\_name -lif\_lif\_name*-destination -node *node3 \_–destination-port\_netport | ifgrp*`」の形式で指定します

b. LIF のホームポートとホームノードを変更します 手順 a 各ノードについて次のコマンドを 1 回入力し て、 LIF を現在ホストしているポートとノードに接続します。

「network interface modify -vserver *Vserver\_name -lif\_lif\_name*-home-node3\_-homeport\_netport | ifgrp\_`」

c. [man\_move\_lif\_2\_3\_substpc ]] node2 上の VLAN でホストされている LIF を、 node2 上のポートにノ ード 3 上のポートに移行します。その際、各 LIF に対して 1 回、次のコマンドを入力して、 VLAN と 同じネットワーク上の LIF をホストできます。

「network interface migrate -vserver *Vserver\_name -lif\_lif\_name*-destination -node *node3 \_–destination-port\_netport | ifgrp*`」の形式で指定します

d. LIF のホームポートとホームノードを変更します サブステップ c LIF をホストしているポートとノー ドに対して次のコマンドを 1 回入力します。

「network interface modify -vserver *Vserver\_name -lif\_lif\_name*-home-node3\_-homeport\_netport | ifgrp\_`」

4. [man\_move\_lif\_2\_3\_step4] 次のいずれかの操作を実行します

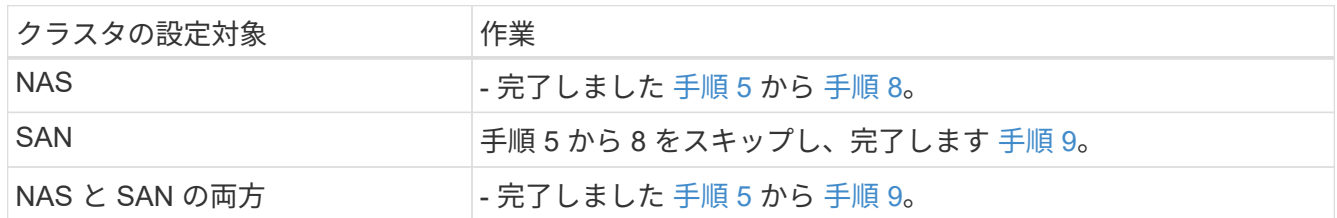

5. [[man\_move\_lif\_2\_3\_step5] プラットフォームで同じでないデータポートがある場合は、ブロードキャス トドメインにポートを追加します。

「network port broadcast-domain add -ports -ipspace\_name\_-broadcast-domain mgmt -ports\_node : port `

次の例は、ノード「 6280 」のポート「 e0a 」とノード「 8060-1 」のポート「 e0i 」を IPspace 「 Default 」のブロードキャストドメイン「 mgmt 」に追加します。

```
cluster::> network port broadcast-domain add-ports -ipspace Default
             -broadcast-domain mgmt -ports 6280-1:e0a, 8060-1:e0i
```
6. [[step6] それぞれの LIF に対して次のコマンドを 1 回入力して、各 NAS データ LIF を node3 に移行しま す。

「network interface migrate -vserver *Vserver\_name -lif\_lif\_name*-destination -node *node3 \_* destinationport\_netport | ifgrp\_`」の形式で指定します

7. [[step7] 両方のノードで次のコマンドを入力し、 NAS LIF が正しいポートに移動されていること、および LIF のステータスが up になっていることを確認します。

'network interface show -curr-node node3:-data-protocol CIFS|NFS

8. [[man\_move\_lif\_2\_3\_step8] いずれかの LIF が停止している場合は、各 LIF に対して 1 回次のコマンドを 入力して、 LIF の管理ステータスを「 up 」に設定します。

「network interface modify -vserver *Vserver\_name --lif\_lif\_name*-status-admin up」という名前になります

9. [man\_move\_lif\_2\_3\_step9] インターフェイスグループまたは VLAN が設定されている場合は、次の手順

を実行します。

a. インターフェイスグループから VLAN を削除します。

 $\sqrt{ }$  network port vlan delete -node node name」-port\_ifgrp — vlan-id\_vlan\_ID\_`

b. 次のコマンドを入力し、その出力を調べて、ノードにインターフェイスグループが設定されているか どうかを確認します。

「network port ifgrp show -node node\_name」-ifgrp *ifgrp\_name \_* instance

次の例に示すように、ノードのインターフェイスグループ情報が表示されます。

```
cluster::> network port ifgrp show -node node2 -ifgrp a0a -instance
                    Node: node2
  Interface Group Name: a0a
Distribution Function: ip
        Create Policy: multimode lacp
            MAC Address: MAC_address
      ort Participation: partial
          Network Ports: e2c, e2d
               Up Ports: e2c
             Down Ports: e2d
```
a. ノードにインターフェイスグループが設定されている場合は、インターフェイスグループの名前とグ ループに割り当てられているポートを記録し、各ポートについて次のコマンドを 1 回入力してポート を削除します。

「network port ifgrp remove-port -node\_node\_name」-ifgrp\_ifgrp\_name -port\_port\_name\_`」という形 式で指定します

ステージ **4** :情報を記録し、 **node2** を撤去

概要

ステージ4で、手順 の後半で使用するためにノード2の情報を記録し、node2を撤去しま す。

手順

1. ["](#page-500-0)[ノード](#page-500-0) [2](#page-500-0) [の情報を記](#page-500-0)[録](#page-500-0)[します](#page-500-0)["](#page-500-0)

2. ["](#page-503-0)[ノード](#page-503-0) [2](#page-503-0) [を](#page-503-0)[撤去](#page-503-0)["](#page-503-0)

<span id="page-500-0"></span>ノード **2** の情報を記録します

ノード 2 をシャットダウンして撤去する前に、クラスタネットワーク、管理、および FC ポートとその NVRAM システム ID に関する情報を記録しておく必要があります。こ の情報は、 node2 を node4 にマッピングしてディスクを再割り当てするときに、手順

で必要となります。

手順

1. ノード 2 のクラスタネットワークポート、ノード管理ポート、クラスタ間ポート、およびクラスタ管理ポ ートを特定します。

network interface show -curr-node node name --ロールクラスタ、intercluster、nodemmgmt、clustermgmt

次の例に示すように、クラスタ内のそのノードと他のノードの LIF が表示されます。

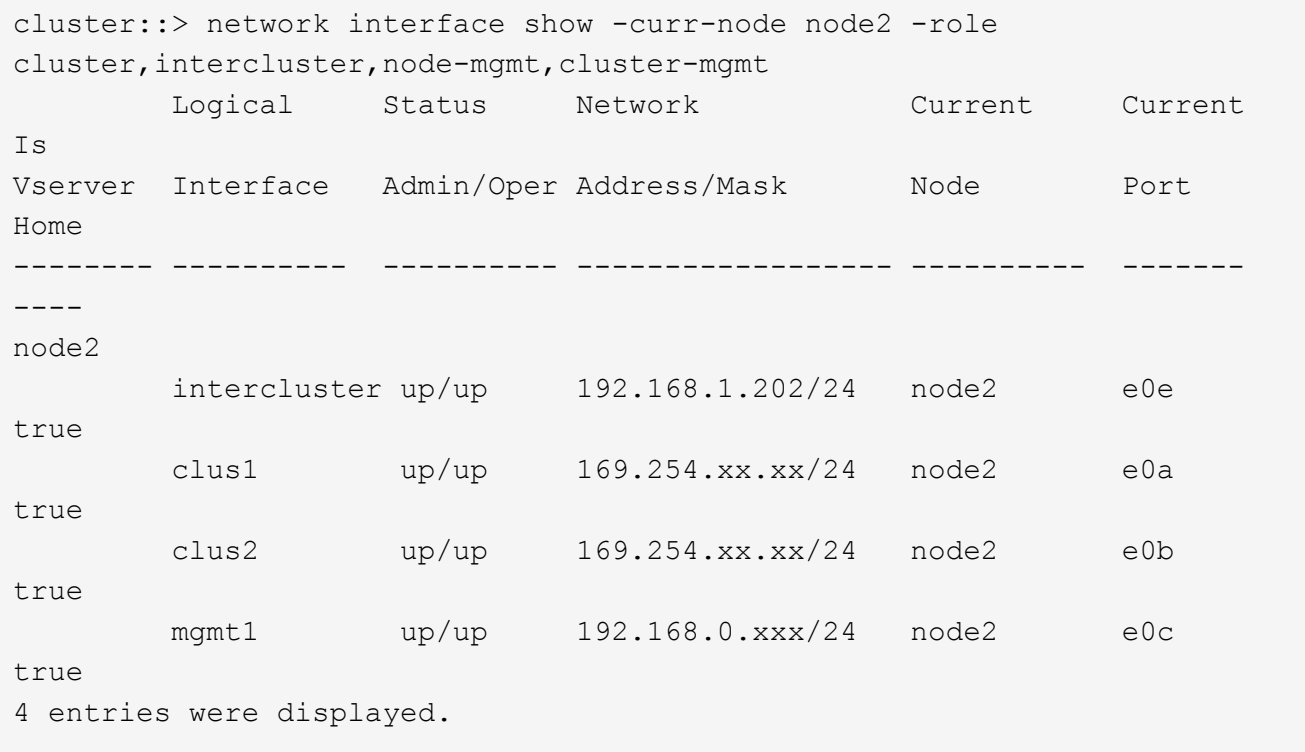

 $\left(\mathsf{i}\right)$ 

システムにクラスタ間 LIF がない可能性があります。クラスタ管理 LIF は、ノードペアの 一方のノードにしか配置しません。クラスタ管理LIFがの出力例に表示されます。 ["](#page-453-0)[手順](#page-453-0) [1."](#page-453-0) インレコード node1 のポート情報 \_ 。

2. セクションで使用する情報を出力に記録します ["node2](#page-523-0) [のポートを](#page-523-0) [node4](#page-523-0) [にマッ](#page-523-0)[ピ](#page-523-0)[ングします](#page-523-0)["](#page-523-0)。

出力情報は、新しいコントローラポートを古いコントローラポートにマッピングするために必要です。

3. node2 の物理ポートを特定します。

'network port show -node node name — type physical `+

`\_node\_nameは'移行するノードです

次の例に示すように、 node2 の物理ポートが表示されます。

cluster::> network port show -node node2 -type physical Speed and the contract of the contract of the contract of the contract of the Speed Speed (Mbps) Node Port IPspace Broadcast Domain Link MTU Admin/Oper ------ --------- ------------ ---------------- ----- ------- ---------- node2 e0M Default IP address up 1500 auto/100 e0a Default - up 1500 auto/1000 e0b Default - up 1500 auto/1000 e1a Cluster Cluster up 9000 auto/10000 e1b Cluster Cluster up 9000 auto/10000 5 entries were displayed.

4. ポートとそのブロードキャストドメインを記録します。

ブロードキャストドメインは、あとで手順の新しいコントローラのポートにマッピングする必要がありま す。

5. node2 の FC ポートを確認します。

「 network fcp adapter show 」のように表示されます

次の例に示すように、 node2 の FC ポートが表示されます。

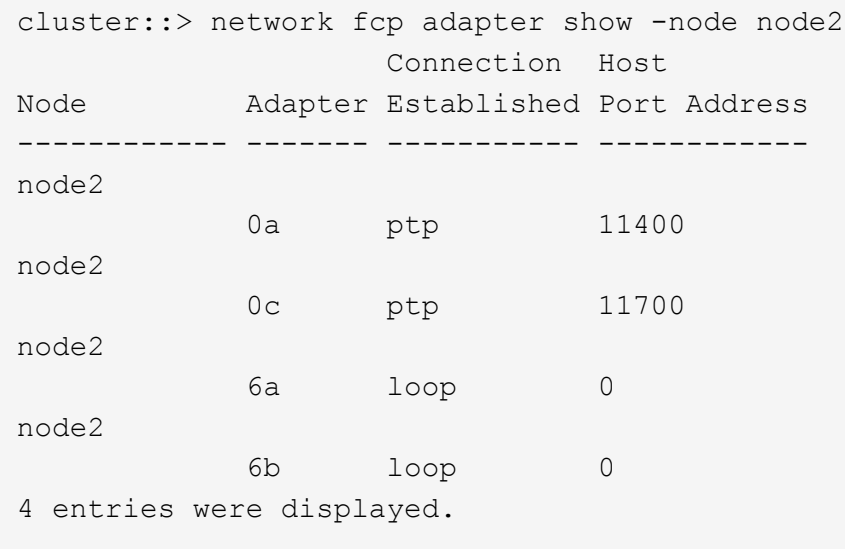

6. ポートを記録します。

出力情報は、手順の後半で新しいコントローラの新しい FC ポートをマッピングするために必要です。

7. まだ設定していない場合は、 node2 にインターフェイスグループまたは VLAN が設定されているかどう かを確認します。

ifgrp show`

「 vlan show 」

このセクションの情報を使用します ["node2](#page-523-0) [のポートを](#page-523-0) [node4](#page-523-0) [にマッ](#page-523-0)[ピ](#page-523-0)[ングします](#page-523-0)["](#page-523-0)。

8. 次のいずれかを実行します。

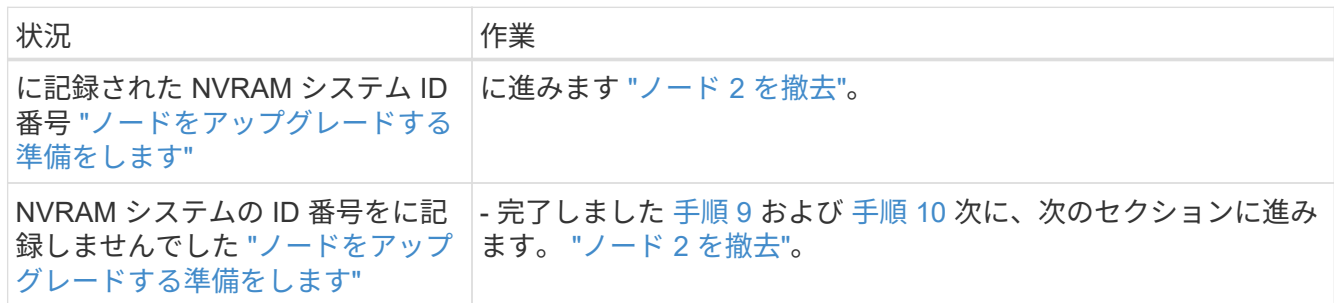

9. [man\_record 2\_step9] : node2 の属性を表示します

「 system node show -instance -node node2 」

```
cluster::> system node show -instance -node node2
  ...
             NVRAM System ID: system_ID
  ...
```
10. [man\_record\_2\_step10] セクションで使用する NVRAM システム ID を記録します ["](#page-505-0)[ノード](#page-505-0) [4](#page-505-0) [をインストー](#page-505-0) [ルしてブートします](#page-505-0)["](#page-505-0)。

<span id="page-503-0"></span>ノード **2** を撤去

ノード 2 を撤去するには、ノード 2 を正しくシャットダウンし、ラックまたはシャーシ から取り外す必要があります。クラスタが SAN 環境にある場合は、 SAN LIF も削除す る必要があります。

#### 手順

1. 次のいずれかを実行します。

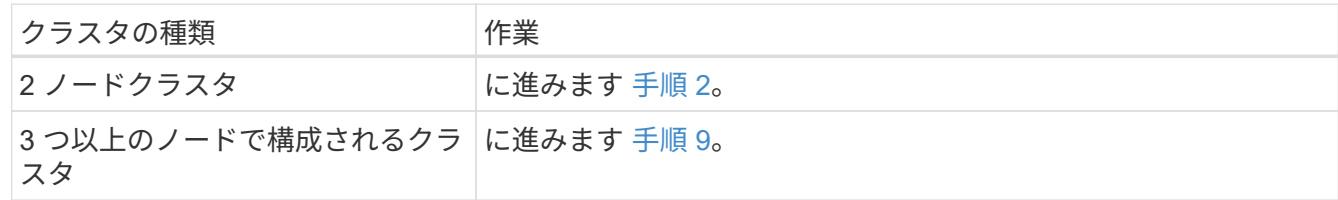

2. [[man リタイヤ 2 Step2] 両方のノードで次のコマンドを入力して、 advanced 権限レベルにアクセスし ます。

「 advanced 」の権限が必要です
3. 次のコマンドを入力し、出力を確認して、クラスタ HA が無効になっていることを確認します。

cluster ha show

次のメッセージが表示されます。

High Availability Configured: false

4. node2 にイプシロンが設定されているかどうかを確認するには、次のコマンドを入力して出力を調べま す。

「 cluster show 」を参照してください

次の例では、 node2 にイプシロンが設定されています。

cluster\*::> cluster show Node **Health Eligibility** Epsilon -------------------- ------- ------------ ---------- node1 true true true false node2 true true true true

Warning: Cluster HA has not been configured. Cluster HA must be configured on a two-node cluster to ensure data access availability in the event of storage failover. Use the "cluster ha modify -configured true" command to configure cluster HA.

2 entries were displayed.

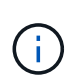

複数の HA ペアを含むクラスタの HA ペアをアップグレードする場合は、コントローラのア ップグレードを実行していない HA ペアのノードにイプシロンを移動する必要がありま す。たとえば、 HA ペア構成の nodeA / nodeB および nodeC / ノードを含むクラスタで nodeA / nodeB をアップグレードする場合は、イプシロンを nodeC またはノードに移動す る必要があります。

5. node2 にイプシロンが設定されている場合は、ノードにイプシロンを「 false 」として設定して、ノード を node3 に転送できるようにします。

cluster modify -node-node2 — epsilon false

6. node3 の epsilon true とマークを付けて、イプシロンを node3 に移動します。

cluster modify -node node3 -epsilon true

7. セットアップが 2 ノードスイッチレスクラスタかどうかを確認します。

network options switchless-cluster show

cluster::\*> network options switchless-cluster show Enable Switchless Cluster: false/true

このコマンドの値は、システムの物理状態と一致している必要があります。

8. セットアップが 2 ノードスイッチレスクラスタかどうかを確認します。

network options switchless-cluster show

cluster::\*> network options switchless-cluster show Enable Switchless Cluster: false/true

このコマンドの値は、システムの物理状態と一致している必要があります。

9. [[man\_detup\_2\_Step9] 管理者レベルに戻ります。

「特権管理者」

- 10. どちらかのコントローラで次のコマンドを入力してnode2を停止します。system node halt -node \_node2 \_`
- 11. ノード 2 が完全にシャットダウンしたら、シャーシまたはラックからノードを取り外します。アップグレ ードの完了後に、 node2 の運用を停止できます。を参照してください ["](#page-545-0)[古いシステムの](#page-545-0)[運](#page-545-0)[用を停止](#page-545-0)["](#page-545-0)。

ステージ **5** :ノード **4** をインストールしてブートします

概要

ステージ5で、node4のインストールとブートの際には、クラスタポートとノード管理ポ ートをnode2からnode4にマッピングし、node4のインストールを確認して、node2に属 するデータLIFとSAN LIFをnode3からnode4に移動します。node2のアグリゲート もnode3からnode4に再配置します。

```
手順
```
- 1. ["](#page-505-0)[ノード](#page-505-0) [4](#page-505-0) [をインストールしてブートします](#page-505-0)["](#page-505-0)
- 2. ["](#page-515-0)[ノード](#page-515-0) [4](#page-515-0) [で](#page-515-0) [FC](#page-515-0) [または](#page-515-0) [UTA / UTA2](#page-515-0) [設](#page-515-0)[定を](#page-515-0)[設](#page-515-0)[定します](#page-515-0)["](#page-515-0)
- 3. ["node2](#page-523-0) [のポートを](#page-523-0) [node4](#page-523-0) [にマッ](#page-523-0)[ピ](#page-523-0)[ングします](#page-523-0)["](#page-523-0)
- 4. ["](#page-527-0)[ノード](#page-527-0) [4](#page-527-0) [のインストールを確認します](#page-527-0)["](#page-527-0)
- 5. ["node2](#page-529-0) [によって所有されている](#page-529-0) [NAS](#page-529-0) [データ](#page-529-0) [LIF](#page-529-0) [を](#page-529-0) [node3](#page-529-0) [から](#page-529-0) [node4](#page-529-0) [に移動し、](#page-529-0) [node4](#page-529-0) [にある](#page-529-0) [SAN LIF](#page-529-0) [を確認します](#page-529-0)["](#page-529-0)
- 6. ["](#page-537-0)[ノード](#page-537-0)[2](#page-537-0)[のルート以外のアグリゲートをノード](#page-537-0)[3](#page-537-0)[からノード](#page-537-0)[4](#page-537-0)[に再配置します](#page-537-0)["](#page-537-0)

<span id="page-505-0"></span>ノード **4** をインストールしてブートします

ノード 4 をラックに設置し、ノード 2 の接続をノード 4 に転送し、ノード 4 をブートす

る必要があります。ノード 2 のスペア、ルートに属するディスク、および node3 でそ れよりも前に再配置されなかったルート以外のアグリゲートも再割り当てする必要があ ります。

このタスクについて

node2 に同じバージョンの ONTAP 9 がインストールされていない場合は、 node4 をネットブートする必要 があります。node4 のインストールが完了したら、 Web サーバに格納されている ONTAP 9 イメージからブ ートします。その後、の手順に従って、後続のシステムのブートに使用する正しいファイルをブートメディア デバイスにダウンロードできます ["](#page-445-0)[ネ](#page-445-0)[ットブートを](#page-445-0)[準備](#page-445-0)["](#page-445-0)

ただし、ノード2に同じバージョンまたはそれ以降のバージョンのONTAP 9がインストールされている場合 は、ノード4をネットブートする必要はありません。

• 重要な情報: \*

- V シリーズシステム、またはストレージアレイに接続された FlexArray 仮想化ソフトウェアを使用するシ ステムをアップグレードする場合は、を完了する必要があります 手順 1. から 手順 7をクリックします 手 順 8 およびの手順に従ってください ["](#page-515-0)[ノード](#page-515-0) [4](#page-515-0) [で](#page-515-0) [FC](#page-515-0) [または](#page-515-0) [UTA / UTA2](#page-515-0) [設](#page-515-0)[定を](#page-515-0)[設](#page-515-0)[定します](#page-515-0)["](#page-515-0) 必要に応じ て、メンテナンスモードでコマンドを入力します。その後、このセクションに戻り、で手順 を再開する必 要があります 手順 9。
- ただし、ストレージディスクを搭載したシステムをアップグレードする場合は、このセクション全体を完 了してからセクションに進む必要があります ["](#page-515-0)[ノード](#page-515-0) [4](#page-515-0) [で](#page-515-0) [FC](#page-515-0) [または](#page-515-0) [UTA / UTA2](#page-515-0) [設](#page-515-0)[定を](#page-515-0)[設](#page-515-0)[定します](#page-515-0)["](#page-515-0)クラ スタ・プロンプトでコマンドを入力します。

手順

1. [[man\_install4\_Step1] 次のいずれかの操作を行います。

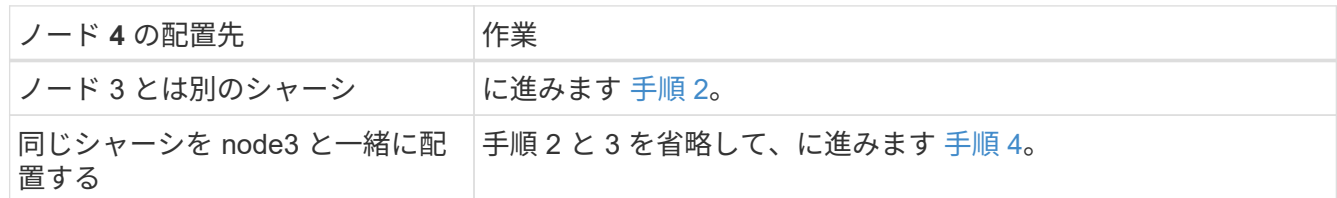

2. ノード 4 に十分なラックスペースがあることを確認します。

node4 と node3 が別々のシャーシにある場合は、 node4 を node2 と同じ場所に配置できます。node3 と node4 が同じシャーシにある場合は、 node4 が適切なラックの場所にすでに存在しているとします。

- 3. ノードモデルの Installation and Setup Instructions の手順に従って、ノード 4 をラックに設置します。
- 4. ケーブルノード 4 を接続し、ノード 2 からノード 4 に接続を移動します。

次の参考資料は、適切なケーブル接続を行う場合に役立ちます。に進みます ["](#page-553-0)[参](#page-553-0)[考資料](#page-553-0)["](#page-553-0) をクリックしてリ ンクします。

- \_ インストールおよびセットアップ手順 \_ または \_ FlexArray 仮想化インストール要件およびリファレ ンス \_ (ノード 4 プラットフォーム用)
- 該当するディスクシェルフの手順を選択します
- 。高可用性管理に関するドキュメント( High Availability MANAGEMENT

次の配線を行います。

- コンソール(リモート管理ポート)
- クラスタポート
- データポート
- クラスタポートとノード管理ポート
- ストレージ
- SAN 構成: iSCSI イーサネットおよび FC スイッチポート

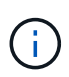

H.

ほとんどのプラットフォームモデルには一意のインターコネクトカードモデルがあるた め、インターコネクトカード / FC-VI カードまたはインターコネクト / FC-VI ケーブルの接 続を node2 から node4 に移動する必要はありません。

5. 次のいずれかを実行します。

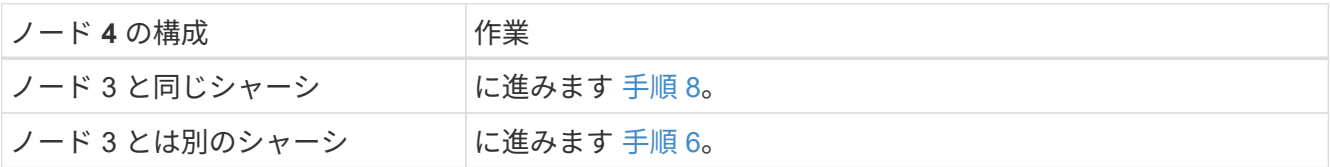

6. [man\_install4\_Step6]] ノード 4 の電源をオンにし 'Ctrl+C キーを押してブートを中断してブート環境プロ ンプトにアクセスします

node4 をブートすると、次のメッセージが表示される場合があります。

WARNING: The battery is unfit to retain data during a power outage. This is likely because the battery is discharged but could be due to other temporary conditions. When the battery is ready, the boot process will complete and services will be engaged. To override this delay, press 'c' followed by 'Enter'

- 7. [[man\_install4\_Step7] ステップ 6 で警告メッセージが表示された場合は、次の操作を実行します。
	- a. NVRAM バッテリ低下以外の問題を示すコンソールメッセージがないか確認し、必要に応じて対処し ます。
	- b. バッテリの充電と起動プロセスが完了するまで待ちます。

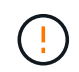

\* 警告 : 遅延を上書きしないでください。バッテリーの充電に失敗すると、データが失 われる可能性があります。 \*

8. [[man\_install4\_Step8] 次のいずれかの操作を行います。

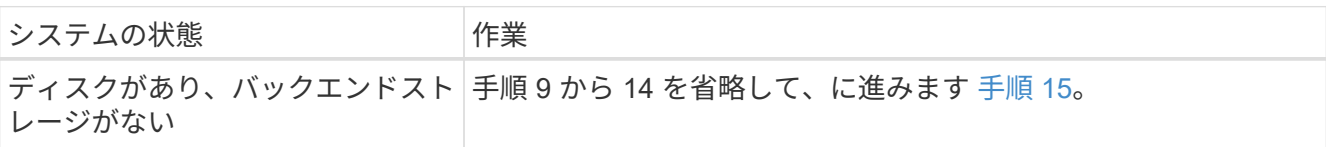

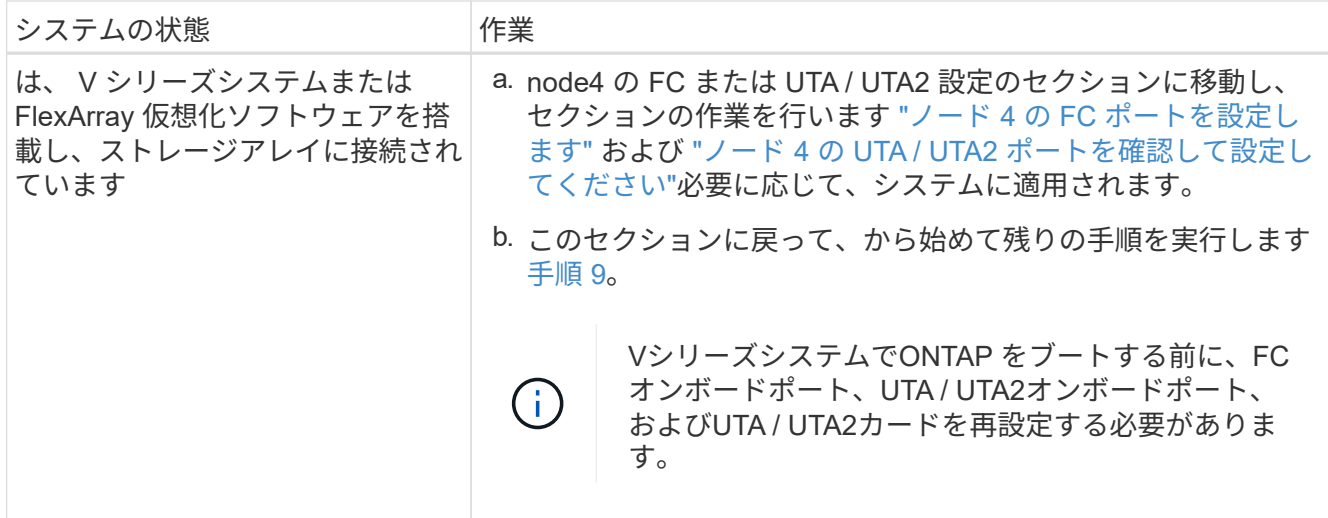

9. [[man\_install4\_Step9] 新しいノードの FC イニシエータポートをスイッチゾーンに追加します。

手順については、ストレージアレイおよびゾーニングに関するドキュメントを参照してください。

10. FC イニシエータポートをストレージアレイに新しいホストとして追加し、アレイ LUN を新しいホストに マッピングします。

手順については、ストレージアレイおよびゾーニングに関するドキュメントを参照してください。

11. ストレージアレイ上のアレイ LUN に関連付けられたホストまたはボリュームグループの World Wide Port Name ( WWPN ;ワールドワイドポート名)値を変更する。

新しいコントローラモジュールを設置すると、各オンボード FC ポートに関連付けられている WWPN の 値が変更されます。

- 12. スイッチベースのゾーニングを使用している場合は、新しい WWPN 値が反映されるようにゾーニングを 調整します。
- 13. 次のコマンドを入力し、出力を調べて、アレイ LUN が node4 に認識されていることを確認します。

「 sysconfig -v 」を使用します

各 FC イニシエータポートで認識されるすべてのアレイ LUN が表示されます。アレイ LUN が表示されな い場合は、このセクションの後半で node2 から node4 にディスクを再割り当てすることはできません。

- 14. Ctrl キーを押しながら C キーを押して ' ブート・メニューを表示し ' メンテナンス・モードを選択します
- 15. メンテナンスモードのプロンプトで、次のコマンドを入力します。

「 halt 」

ブート環境プロンプトが表示されます。

16. ONTAP のノード 4 を設定します。

「デフォルト設定」

17. NetApp Storage Encryption (NSE) ドライブを搭載している場合は、次の手順を実行します。

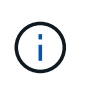

手順 でこれまでに行ったことがない場合は、Knowledge Baseの記事を参照してください ["](https://kb.netapp.com/onprem/ontap/Hardware/How_to_tell_if_a_drive_is_FIPS_certified) [ドライブが](https://kb.netapp.com/onprem/ontap/Hardware/How_to_tell_if_a_drive_is_FIPS_certified)[FIPS](https://kb.netapp.com/onprem/ontap/Hardware/How_to_tell_if_a_drive_is_FIPS_certified)[認定か](https://kb.netapp.com/onprem/ontap/Hardware/How_to_tell_if_a_drive_is_FIPS_certified)[ど](https://kb.netapp.com/onprem/ontap/Hardware/How_to_tell_if_a_drive_is_FIPS_certified)[うかを確認する方法](https://kb.netapp.com/onprem/ontap/Hardware/How_to_tell_if_a_drive_is_FIPS_certified)["](https://kb.netapp.com/onprem/ontap/Hardware/How_to_tell_if_a_drive_is_FIPS_certified) 使用している自己暗号化ドライブのタイプを 確認するため。

a. 設定 bootarg.storageencryption.support 終了: true または false:

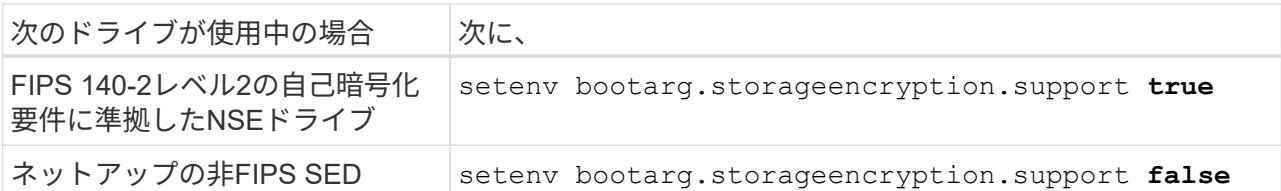

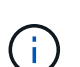

FIPSドライブは、同じノードまたはHAペアで他のタイプのドライブと混在させること はできません。

SEDと非暗号化ドライブを同じノードまたはHAペアで混在させることができます。

- b. オンボードキー管理情報のリストアについては、ネットアップサポートにお問い合わせください。
- 18. ノード 4 にインストールされている ONTAP のバージョンが node2 にインストールされている ONTAP 9 と同じかそれ以降の場合は、次のコマンドを入力します。

「 boot\_ontap menu

19. 次のいずれかを実行します。

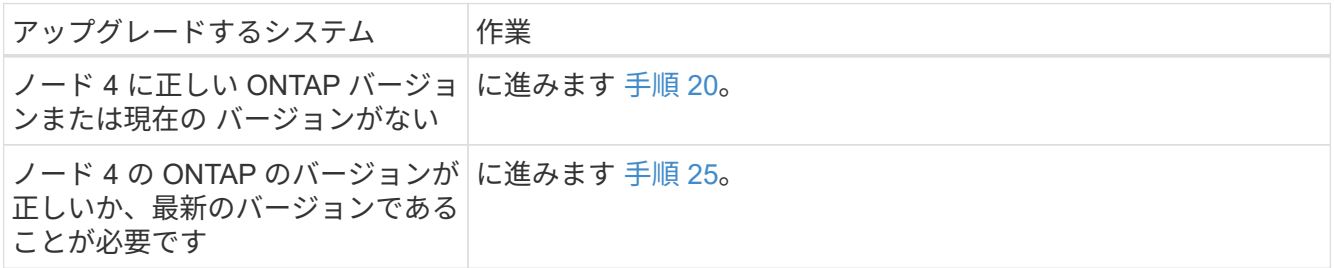

20. 次のいずれかの操作を選択して、ネットブート接続を設定します。

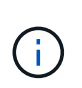

ネットブート接続として管理ポートおよび IP アドレスを使用する必要があります。アップ グレードの実行中にデータ LIF の IP アドレスを使用しないでください。データ LIF が停止 する可能性があります。

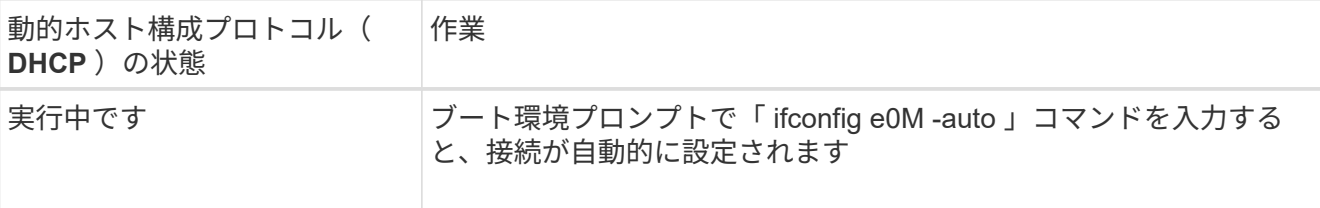

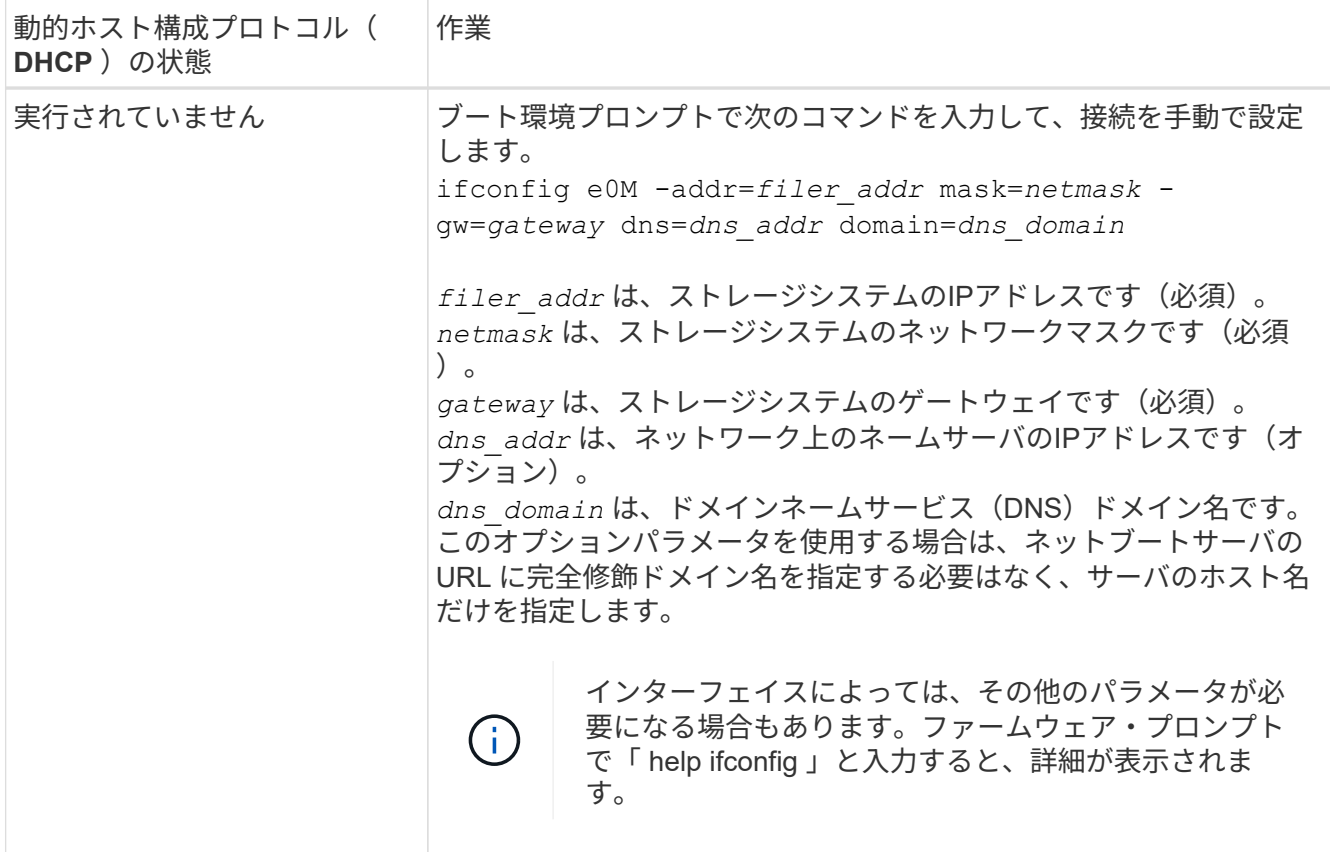

21. ノード 4 でネットブートを実行します。

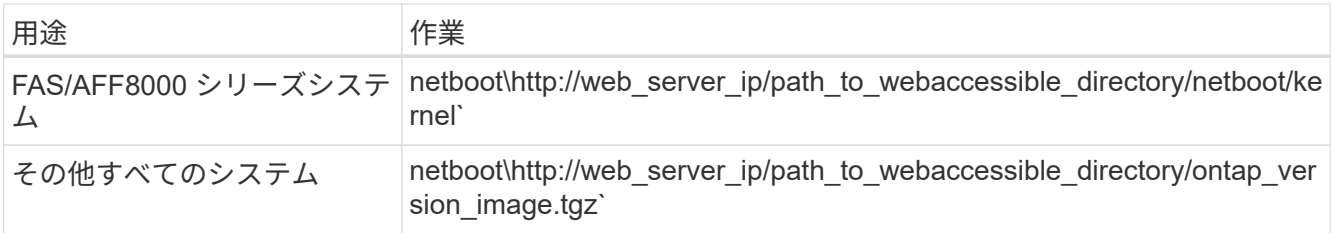

「 path\_to\_the\_web-accessible\_directory 」は、「 ONTAP\_version\_image.tgz 」をダウンロードした場所 を指します ["](#page-445-0)[手順](#page-445-0) [1."](#page-445-0) の項で、 netboot\_ の準備を参照してください。

 $(i)$ 

トランクを中断しないでください。

22. 起動メニューから 'option(7) Install new software first 'を選択します

このメニューオプションを選択すると、新しい Data ONTAP イメージがブートデバイスにダウンロードお よびインストールされます。

次のメッセージは無視してください。

This procedure is not supported for Non-Disruptive Upgrade on an HA pair

コントローラのアップグレードではなく、 Data ONTAP による環境の無停止アップグレードも記録されて います。

 $\left( \begin{array}{c} 1 \end{array} \right)$ 

新しいノードを希望するイメージに更新する場合は、必ずネットブートを使用してくださ い。別の方法で新しいコントローラにイメージをインストールした場合、正しいイメージ がインストールされないことがあります。この問題環境はすべての ONTAP リリースに対 応しています。オプションを指定してネットブート手順 を実行する (7) Install new software ブートメディアを消去して、両方のイメージパーティションに同じONTAP バー ジョンを配置します。

23. [man\_install4\_step23]] 手順を続行するかどうかを確認するメッセージが表示されたら、 y を入力します。 パッケージの入力を求められたら、次の URL を入力します。

[http://web\\_server\\_ip/path\\_to\\_web-accessible\\_directory/ontap\\_version\\_image.tgz`](http://web_server_ip/path_to_web-accessible_directory/ontap_version_image.tgz`) にアクセスします

# 24. 次の手順を実行します。

a. 次のプロンプトが表示されたら 'n' を入力してバックアップ・リカバリをスキップします

Do you want to restore the backup configuration now?  $\{y|n\}$ 

b. 次のプロンプトが表示されたら 'y' と入力して再起動します

The node must be rebooted to start using the newly installed software. Do you want to reboot now? {y|n}

コントローラモジュールはリブートしますが、ブートメニューで停止します。これは、ブートデバイ スが再フォーマットされたことにより、構成データのリストアが必要なためです。

- 25. [man\_install4\_Step25]] ブートメニューからメンテナンスモード「 5 」を選択し ' ブートを続行するように 求められたら 'y' を入力します
- 26. 続行する前に、に進みます ["](#page-515-0)[ノード](#page-515-0) [4](#page-515-0) [で](#page-515-0) [FC](#page-515-0) [または](#page-515-0) [UTA / UTA2](#page-515-0) [設](#page-515-0)[定を](#page-515-0)[設](#page-515-0)[定します](#page-515-0)["](#page-515-0) ノードの FC ポート または UTA / UTA2 ポートに必要な変更を加えるため。これらのセクションで推奨される変更を行ってか らノードをリブートし、メンテナンスモードに切り替えます。
- 27. 次のコマンドを入力し、出力を調べて node4 のシステム ID を特定します。

「ディスクショー - A` 」

次の例に示すように、ノードのシステム ID 、およびそのディスクに関する情報が表示されます。

\*> disk show -a Local System ID: 536881109 DISK OWNER POOL SERIAL NUMBER HOME ------------ ------------- ----- ------------- ------------- 0b.02.23 nst-fas2520-2(536880939) Pool0 KPG2RK6F nstfas2520-2(536880939) 0b.02.13 nst-fas2520-2(536880939) Pool0 KPG3DE4F nstfas2520-2(536880939) 0b.01.13 nst-fas2520-2(536880939) Pool0 PPG4KLAA nstfas2520-2(536880939) ...... 0a.00.0 (536881109) Pool0 YFKSX6JG (536881109) ......

28. ノード 2 のスペア、ルートに属するディスク、および前のセクションでノード 3 に再配置されなかったル ート以外のアグリゲートを再割り当てします ["](#page-494-0)[ルート以外のアグリゲートを](#page-494-0) [node2](#page-494-0) [から](#page-494-0) [node3](#page-494-0) [に再配置し](#page-494-0) [ます。](#page-494-0)["](#page-494-0):

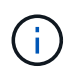

ΛĹ.

システムに共有ディスク、ハイブリッドアグリゲート、またはその両方がある場合は、適 切なを使用する必要があります disk reassign コマンドを次の表に示します。

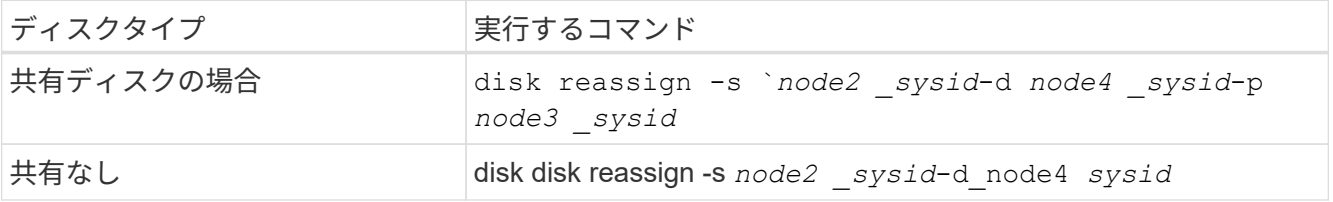

をクリックします <node2\_sysid> で取得した情報を使用します。 ["](#page-500-0)[手順](#page-500-0) [10"](#page-500-0) をクリックします。の場合 `*node4\_sysid*`で取得した情報を使用します。 手順 23。

-p オプションは ' 共有ディスクが存在する場合にのみ保守モードで必要です

disk reassignコマンドは'*node2 \_sysid*'が現在の所有者であるディスクだけを再割り当てします

次のメッセージが表示されます。

Partner node must not be in Takeover mode during disk reassignment from maintenance mode. Serious problems could result!! Do not proceed with reassignment if the partner is in takeover mode. Abort reassignment (y/n)? n

ディスクの再割り当てを中止するかどうかを尋ねられたら 'n' を入力します

ディスクの再割り当てを中止するように求められた場合は、次の手順に従って一連のプロンプトを回答に 出力する必要があります。

a. 次のメッセージが表示されます。

After the node becomes operational, you must perform a takeover and giveback of the HA partner node to ensure disk reassignment is successful. Do you want to continue  $(y/n)$ ? y

b. 「 y 」と入力して続行します。

次のメッセージが表示されます。

Disk ownership will be updated on all disks previously belonging to Filer with sysid <sysid>. Do you want to continue  $(y/n)$ ? y

a. ディスク所有権の更新を許可するには 'y' を入力します

29. 外付けディスクが搭載されたシステムから、内蔵ディスクと外付けディスクをサポートするシステム( A800 システムなど)にアップグレードする場合は、 node4 を root として設定し、 node2 のルートアグ リゲートからブートすることを確認します。

\* 警告:次の手順を記載された順序で実行する必要があります。正しく実行しないと、原因 が停止したり、データが失われたりする可能性があります。 \*

次の手順では、 node4 に node2 のルートアグリゲートからブートするよう設定しています。

a. node2 アグリゲートの RAID 、プレックス、およびチェックサムの情報を確認します。

「 aggr status -r 」

 $\left(\begin{smallmatrix} 1\ 1\end{smallmatrix}\right)$ 

b. node2 アグリゲートの全体的なステータスを確認します。

「 aggr status 」を入力します

c. 必要に応じて、 node2 アグリゲートをオンラインにします。

「aggr\_online root\_aggr\_from\_\_」に設定します

d. ノード 4 が元のルートアグリゲートからブートしないようにします。

'aggr offline\_root\_aggr\_on\_node4

e. node2 のルートアグリゲートを node4 の新しいルートアグリゲートとして設定します。

'aggr options aggr\_from \_\_ node2 \_ root

30. 次のコマンドを入力し、出力を確認して、コントローラとシャーシが「 ha 」として設定されていること を確認します。

「 ha-config show 」

次に 'ha-config show コマンドの出力例を示します

\*> ha-config show Chassis HA configuration: ha Controller HA configuration: ha

システムは、 HA ペア構成かスタンドアロン構成かを PROM に記録します。状態は、スタンドアロンシ ステムまたは HA ペア内のすべてのコンポーネントで同じである必要があります。

コントローラとシャーシが「 ha 」として設定されていない場合は、次のコマンドを使用して設定を修正 します。

「 ha-config modify controller ha 」を参照してください

「 ha-config modify chassis ha 」を参照してください。

MetroCluster 構成を使用している場合は、次のコマンドを使用して設定を修正します。

「 ha-config modify controller mcc 」

「 ha-config modify chassis mcc 」

31. node4 にあるメールボックスを破棄します。

「マイボックス破壊ローカル」

32. メンテナンスモードを終了します。

「 halt 」

ブート環境プロンプトが表示されます。

33. ノード 3 で、システムの日付、時刻、およびタイムゾーンを確認します。

「食事」

34. ノード 4 で、ブート環境プロンプトの日付を確認します。

「日付」

35. 必要に応じて、 node4 に日付を設定します。

'set date\_mm/dd/yyyy\_`

36. ノード 4 で、ブート環境プロンプトの時刻を確認します。

「時間」

37. 必要に応じて、 node4 に時間を設定します。

'set time\_hh:mm:ss\_`

38. パートナーシステム ID が、に示すように正しく設定されていることを確認します [手順](#page-270-0) [26](#page-270-0) オプション( Option ) の下。

printenv partner-sysid

39. 必要に応じて、 node4 にパートナーシステム ID を設定します。

setsetenv partner-sysid\_node3 *sysid*`

a. 設定を保存します。

'aveenv

40. ブート環境プロンプトでブートメニューを入力します。

「 boot\_ontap menu

41. ブート・メニューで ' プロンプトに「 6 」と入力して 'Option \*(6) Update flash from backup config \* を選 択します

次のメッセージが表示されます。

This will replace all flash-based configuration with the last backup to disks. Are you sure you want to continue?:

42. プロンプトで「 y 」と入力します。

ブートが正常に続行され、システム ID の不一致を確認するように求められます。

不一致の警告が表示される前にシステムが 2 回リブートする可能性があります。  $\binom{1}{1}$ 

43. 不一致を確認します。正常にブートする前に、ノードの 1 回のリブートが完了することがあります。 44. ノード 4 にログインします。

<span id="page-515-0"></span>ノード **4** で **FC** または **UTA / UTA2** 設定を設定します

ノード 4 でオンボードの FC ポート、オンボードのユニファイドターゲットアダプタ( UTA / UTA2) ポート、または UTA / UTA2 カードが使用されている場合は、残りの手順 を完了する前に設定する必要があります。

このタスクについて

完了する必要がある場合があります [ノード](#page-135-0) [4](#page-135-0) [の](#page-135-0) [FC](#page-135-0) [ポートを](#page-135-0)[設](#page-135-0)[定します](#page-135-0)、 [ノード](#page-137-0) [4](#page-137-0) [の](#page-137-0) [UTA / UTA2](#page-137-0) [ポートを](#page-137-0) [確認して](#page-137-0)[設](#page-137-0)[定してください](#page-137-0)、または両方のセクション。

ノード 4 にオンボードの FC ポート、オンボード UTA / UTA2 ポート、または UTA / UTA2 カードがなく、 ストレージディスクが搭載されたシステムをアップグレードする場合は、に進みます ["node2](#page-523-0) [のポートを](#page-523-0) [node4](#page-523-0) [にマッ](#page-523-0)[ピ](#page-523-0)[ングします](#page-523-0)["](#page-523-0)。

ただし、 V シリーズシステムまたは FlexArray 仮想化ソフトウェアがインストールされていて、ストレージア レイに接続されている場合に、ノード 4 にオンボードの FC ポート、オンボード UTA / UTA2 ポート、 UTA / UTA2 カードがないときは、 \_Install and boot node4 セクションに戻って再開する必要があります ["](#page-505-0)[手順](#page-505-0) [9"](#page-505-0)。 ノード 4 に十分なラックスペースがあることを確認してください。node4 が node2 とは別のシャーシにある 場合は、 node3 と同じ場所に node4 を配置できます。node2 と node4 が同じシャーシにある場合は、 node4 が適切なラックの場所にすでに存在しているとします。

#### 選択肢

- [ノード](#page-135-0) [4](#page-135-0) [の](#page-135-0) [FC](#page-135-0) [ポートを](#page-135-0)[設](#page-135-0)[定します](#page-135-0)
- [ノード](#page-137-0) [4](#page-137-0) [の](#page-137-0) [UTA / UTA2](#page-137-0) [ポートを確認して](#page-137-0)[設](#page-137-0)[定してください](#page-137-0)

ノード **4** の **FC** ポートを設定します

ノード 4 にオンボードまたは FC アダプタのいずれかの FC ポートがある場合は、ポートが事前に構成されて いないため、ノードを稼働状態にする前にポートの設定を行う必要があります。ポートが設定されていない と、サービスが停止する可能性があります。

作業を開始する前に

セクションに保存した node2 の FC ポート設定の値を確認しておく必要があります ["](#page-428-0)[ノードをアップグレード](#page-428-0) [する](#page-428-0)[準備](#page-428-0)[をします](#page-428-0)["](#page-428-0)。

このタスクについて

システムに FC 構成がない場合は、このセクションをスキップしてかまいません。システムにオンボード UTA / UTA2 ポートまたは UTA / UTA2 アダプタが搭載されている場合は、で設定します [ノード](#page-137-0) [4](#page-137-0) [の](#page-137-0) [UTA / UTA2](#page-137-0) [ポートを確認して](#page-137-0)[設](#page-137-0)[定してください](#page-137-0)。

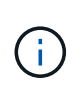

システムにストレージディスクがある場合は、クラスタプロンプトでこのセクションのコマン ドを入力する必要があります。V シリーズシステムまたは FlexArray 仮想化ソフトウェアがス トレージアレイに接続されたシステムの場合は、このセクションのメンテナンスモードでコマ ンドを入力します。

手順

1. 次のいずれかを実行します。

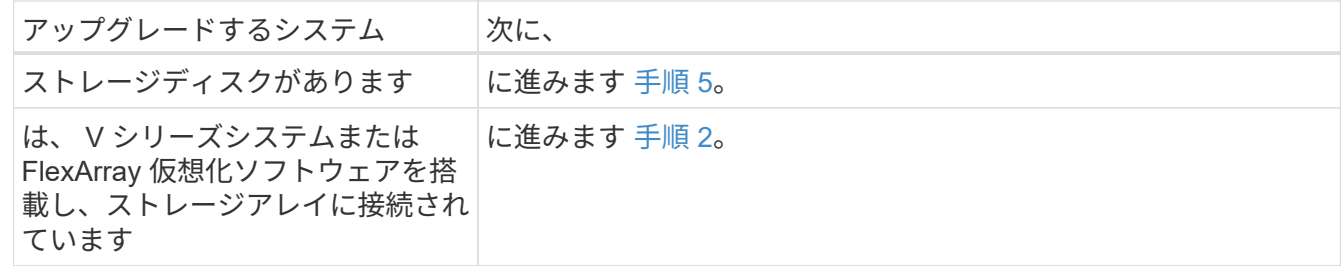

2. メンテナンスモードにアクセスします。

「 boot\_ontap maint 」を使用してください

3. 次のいずれかを実行します。

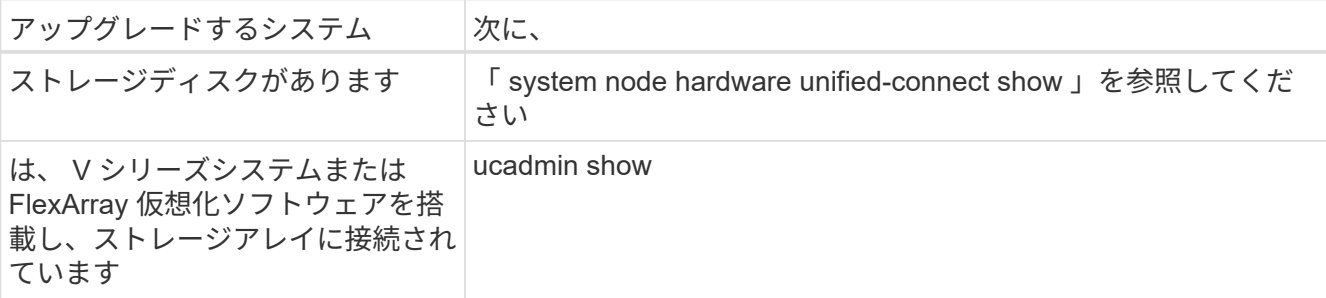

システムには、システム上のすべての FC アダプタと統合ネットワークアダプタに関する情報が表示され ます。

- 4. 新しいノードの FC 設定を、元のノードで取り込んだ設定と比較します。
- 5. 次のいずれかの操作を行います。

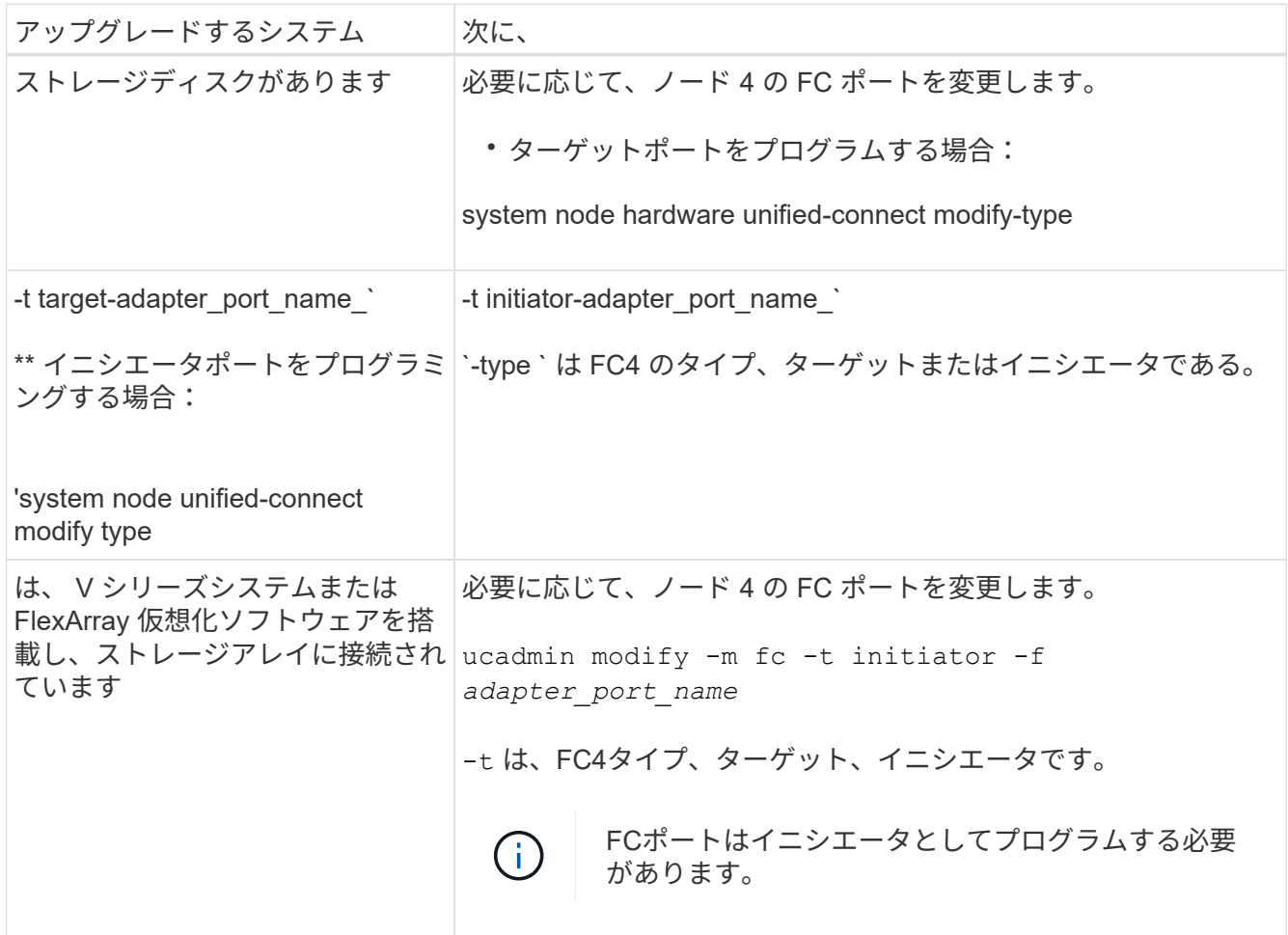

6. 次のいずれかを実行します。

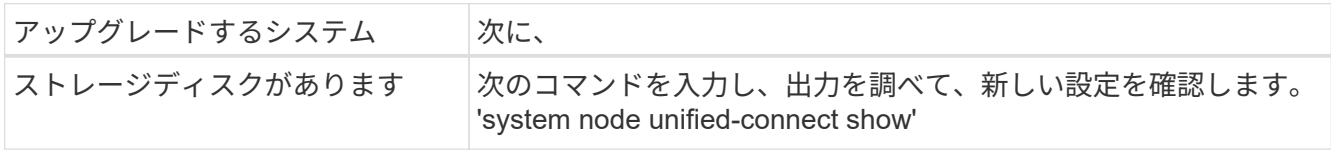

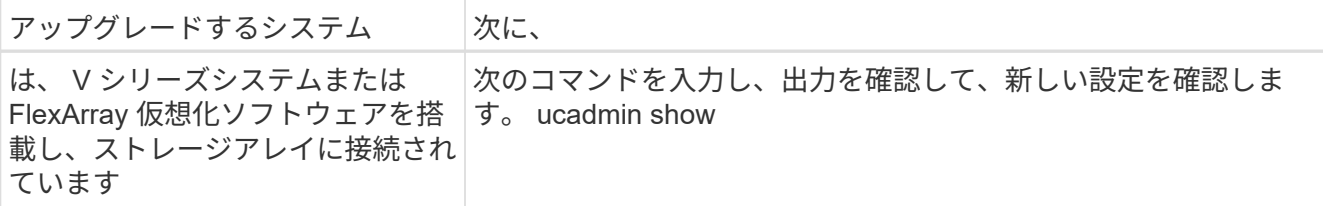

7. 次のいずれかを実行します。

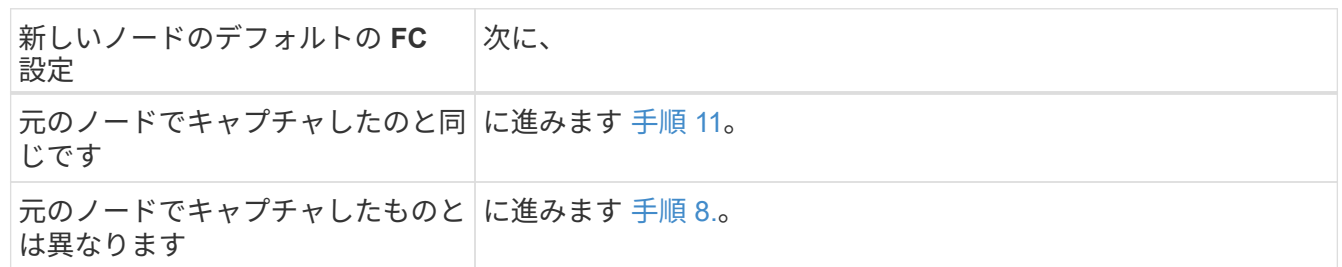

8. [[man\_config\_4\_Step8] メンテナンスモードを終了します:

「 halt 」

- 9. コマンドを入力したら、ブート環境のプロンプトでシステムが停止するまで待ちます。
- 10. 次のいずれかを実行します。

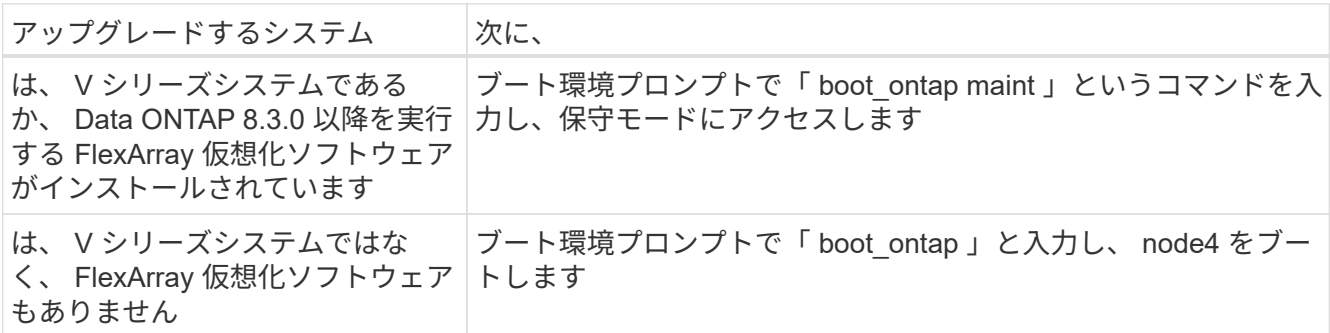

11. 次のいずれかの操作を行います。

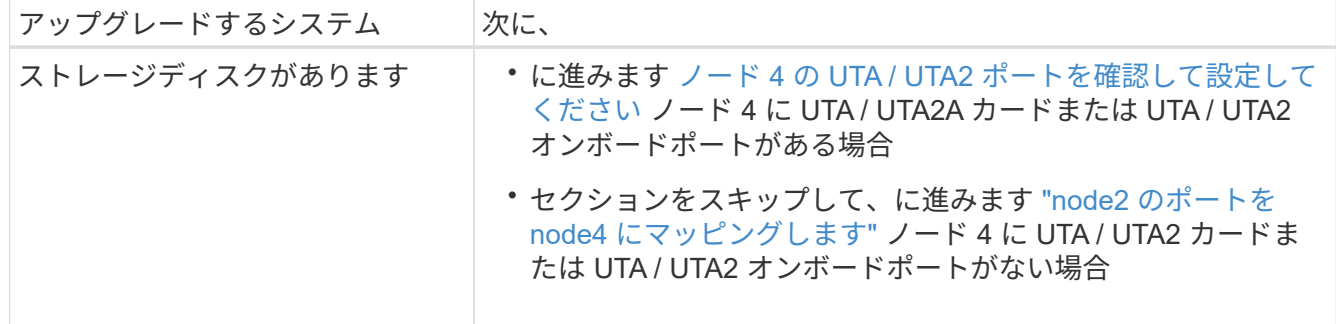

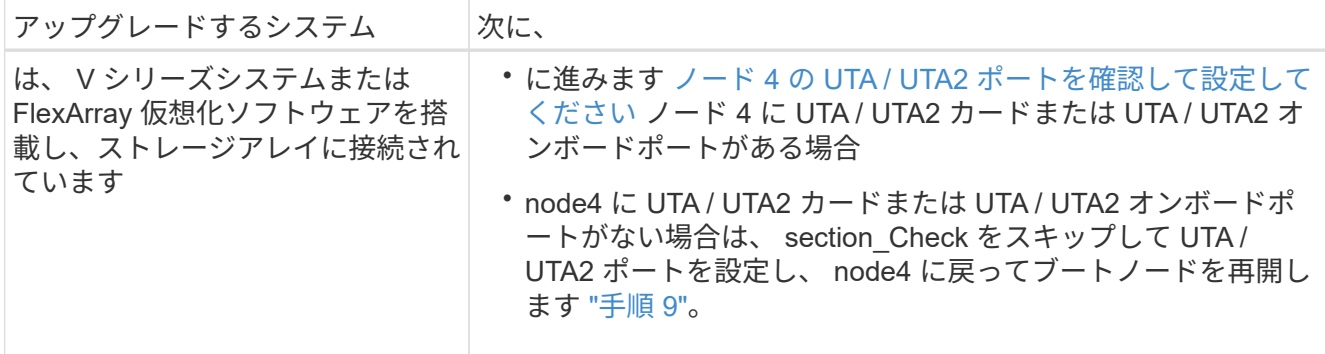

ノード **4** の **UTA / UTA2** ポートを確認して設定してください

ノード 4 でオンボード UTA / UTA2 ポートまたは UTA / UTA2A カードが使用されている場合は、アップグレ ードしたシステムの使用方法に応じて、ポートの設定を確認して設定する必要があります。

作業を開始する前に

UTA / UTA2 ポートに対応する正しい SFP+ モジュールが必要です。

このタスクについて

UTA / UTA2 ポートは、ネイティブの FC モードまたは UTA / UT2A モードに設定できます。FC モードは FC イニシエータと FC ターゲットをサポートします。 UTA / UTA2 モードを使用すると、 NIC と FCoE の同時ト ラフィックで同じ 10GbE SFP+ インターフェイスを共有し、 FC ターゲットをサポートすることができま す。

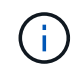

ネットアップのマーケティング資料では、 UTA2 という用語を CNA アダプタとポートという 意味で使用している場合があります。ただし、 CLI では CNA という用語が使用されます。

UTA / UTA2 ポートはアダプタまたはコントローラ上に次の構成で配置されます。

- UTA / UTA2 カードは、コントローラと同時に注文しても、希望するパーソナリティを持つ未設定の状態 で出荷されます。
- コントローラとは別に発注した UTA / UTA2 カードは、デフォルトの FC ターゲットパーソナリティとし て出荷されます。
- 新しいコントローラのオンボード UTA / UTA2 ポートは、要求したパーソナリティを持つように(出荷前 に)設定されています。

ただし、ノード 4 の UTA / UTA2 ポートの設定を確認し、必要に応じて変更することができます。

• 注意 \* :ストレージディスクがある場合は、メンテナンスモードに指示されていないかぎり、クラスタプ ロンプトでこのセクションのコマンドを入力します。ストレージアレイに接続された MetroCluster FC シ ステム、 V シリーズシステム、または FlexArray 仮想化ソフトウェアを搭載したシステムがある場合、 UTA / UTA2 ポートを設定するにはメンテナンスモードにする必要があります。

手順

1. ノード 4 で次のいずれかのコマンドを使用して、ポートが現在どのように設定されているかを確認しま す。

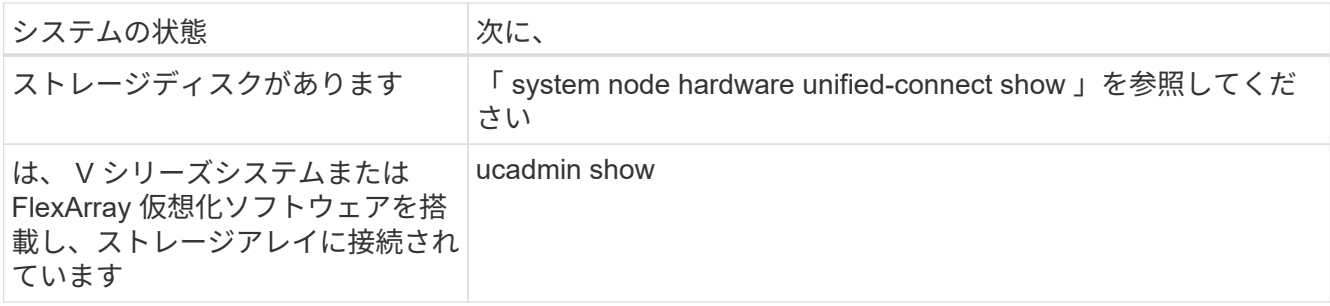

次の例のような出力が表示されます。

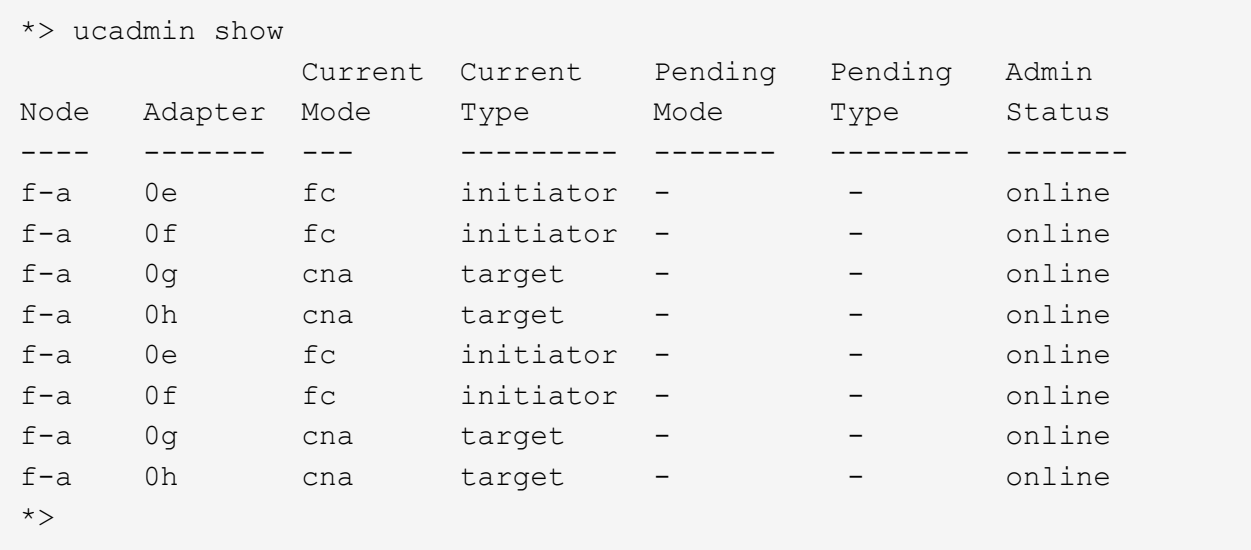

2. 現在の SFP+ モジュールが目的の用途と一致しない場合は、正しい SFP+ モジュールに交換します。

ネットアップの担当者に連絡して、正しい SFP+ モジュールを入手します。

- 3. 「 system node hardware unified-connect show 」コマンドと「 ucadmin show 」コマンドの出力を調べ、 UTA / UTA2 ポートに希望するパーソナリティが設定されているかどうかを確認します。
- 4. 次のいずれかを実行します。

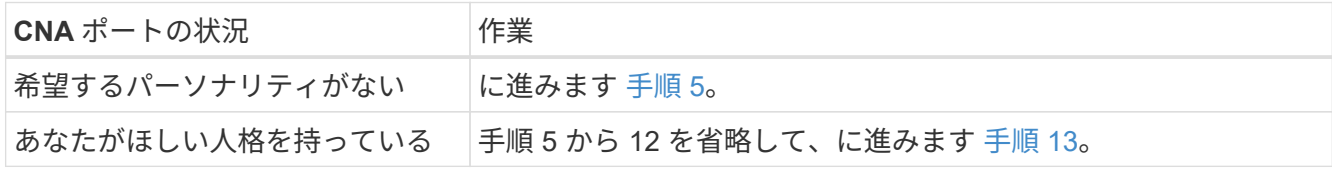

5. 次のいずれかの操作を行います。

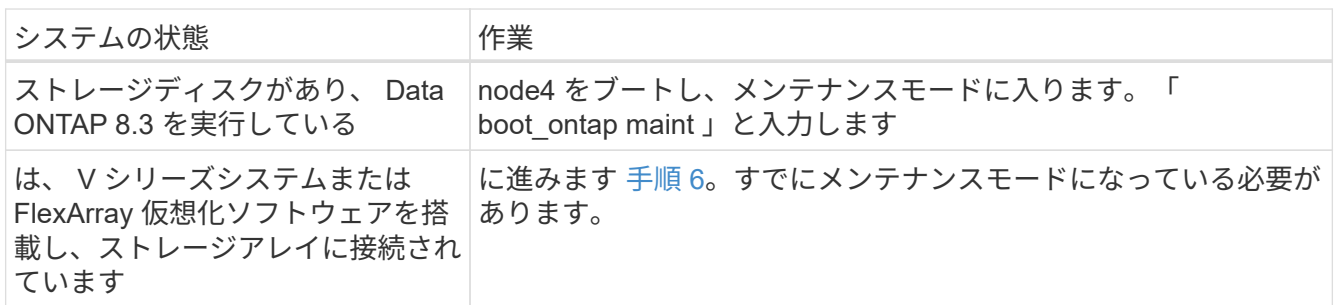

6. 次のいずれかの操作を行います。

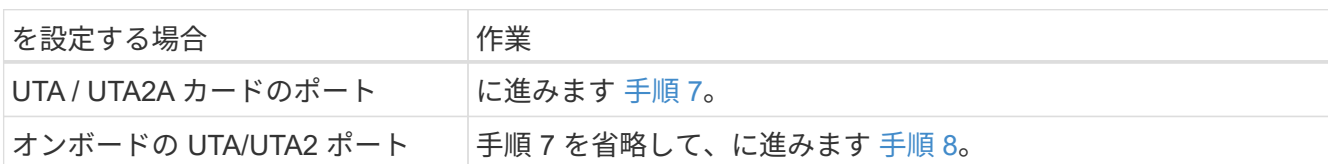

7. [[man\_check\_4\_Step7] アダプタがイニシエータモードの場合、 UTA / UTA2 ポートがオンラインの場合 は、 UTA / UTA2 ポートをオフラインにします。

storage disable adapter\_adapter\_adapter\_adapter\_name\_`

ターゲットモードのアダプタは、メンテナンスモードで自動的にオフラインになります。

8. [[man\_check\_4\_Step8] 現在の設定が目的の使用方法と一致しない場合は、次のコマンドを入力して必要 に応じて設定を変更します。

ucadmin modify -m fc | cna-t initiator | target\_adapter\_name\_`

◦ 「 -m' 」はパーソナリティ・モードである FC または 10 GbE UTA です。

◦ -t <sup>は</sup> FC4 のタイプで ' ターゲットまたはイニシエータです

テープドライブおよび FlexArray 仮想化システムには、 FC イニシエータを使用する必要が あります。SAN クライアントには FC ターゲットを使用する必要があります。

9. 次のコマンドを入力し、出力を確認して、設定を確認します。

ucadmin show

 $\left(\begin{smallmatrix} 1\ 1 \end{smallmatrix}\right)$ 

10. 次のいずれかを実行します。

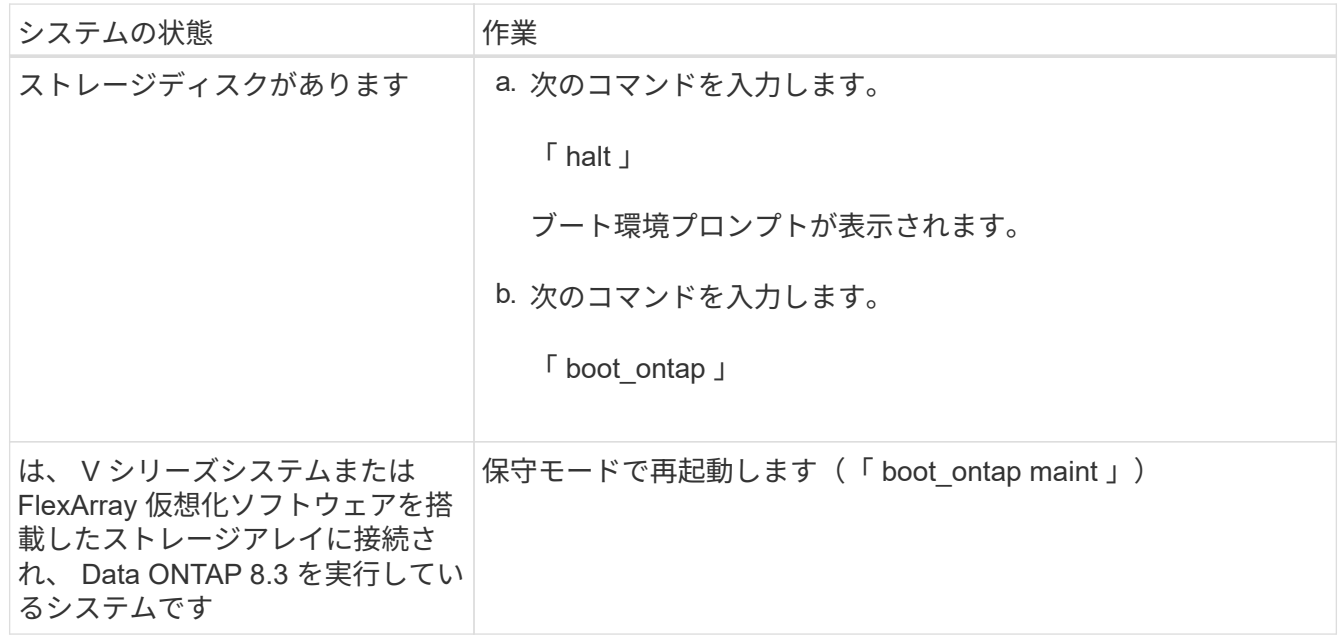

11. 設定を確認します。

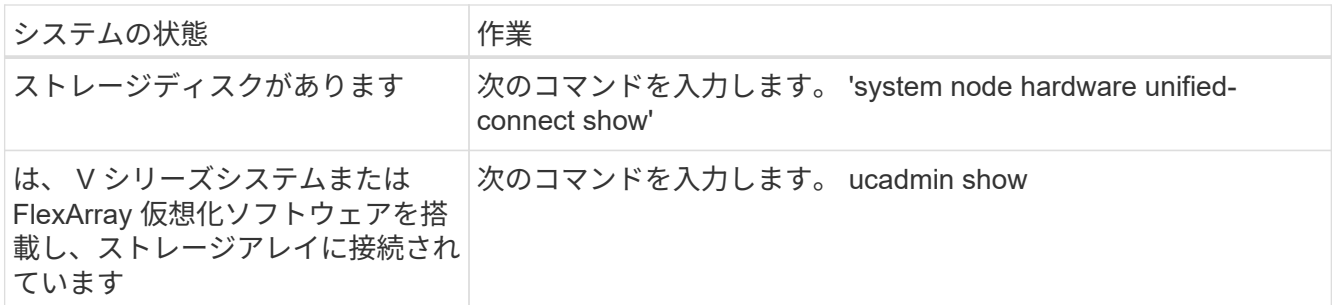

次の例の出力では ' アダプタ「 1b 」の FC4 タイプがイニシエータに変更されており ' アダプタ「 2a 」 と「 2b 」のモードが CNA に変更されています

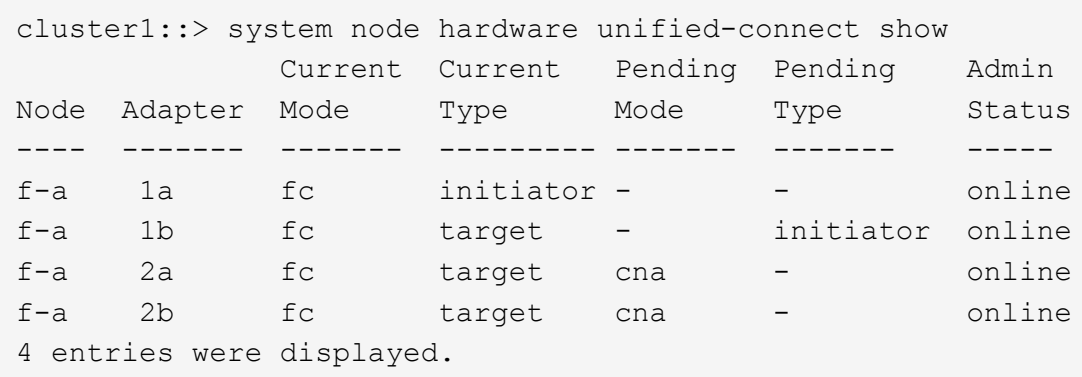

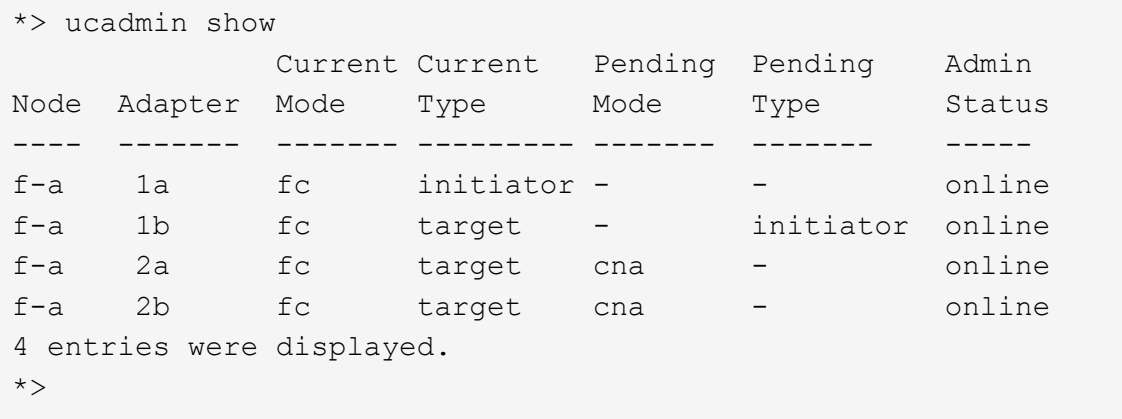

12. 次のいずれかのコマンドをポートごとに 1 回入力して、ターゲットポートをオンラインにします。

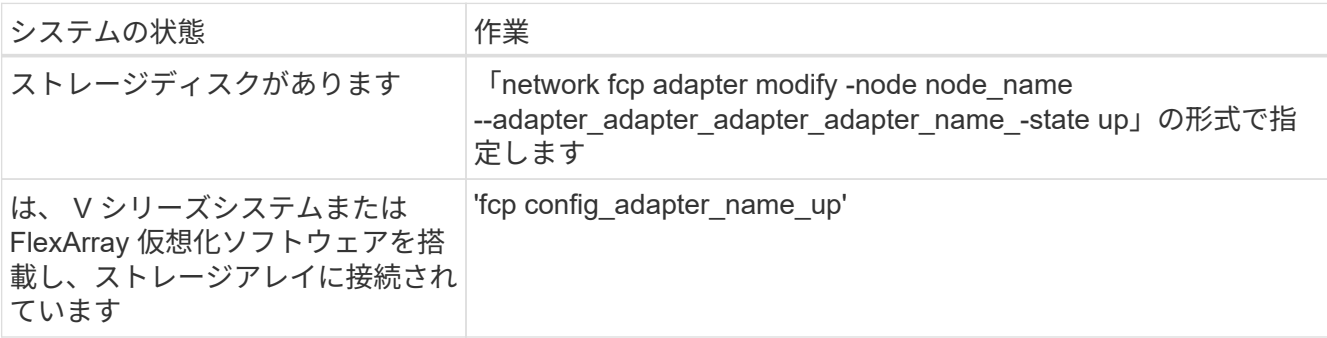

13. ポートをケーブル接続します。

14. 次のいずれかを実行します。

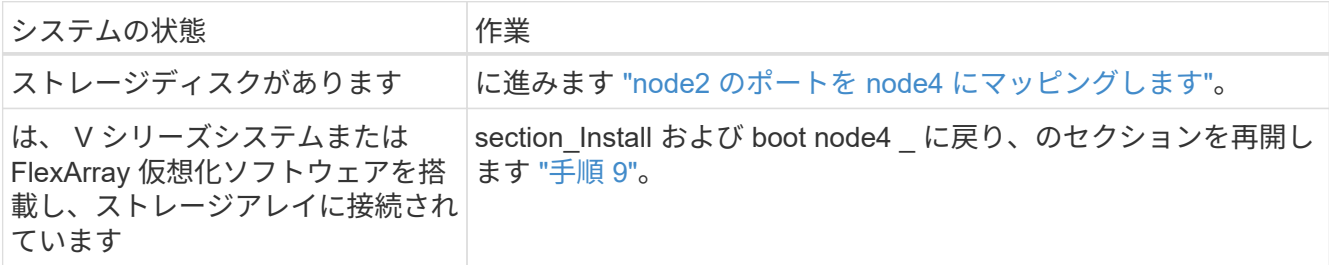

<span id="page-523-0"></span>**node2** のポートを **node4** にマッピングします

node2 の物理ポートが node4 の物理ポートに正しくマッピングされていることを確認す る必要があります。そうすれば、 node4 はクラスタ内の他のノードおよびアップグレー ド後のネットワークと通信できるようになります。

作業を開始する前に

新しいノードのポートに関する情報を確認しておく必要があります。を参照してください ["](#page-553-0)[参](#page-553-0)[考資料](#page-553-0)["](#page-553-0) Hardware Universe にリンクするには、次の手順を実行します。このセクションの後半の情報を使用します。

ノード 4 のソフトウェア設定がノード 4 の物理的な接続と一致している必要があります。また、アップグレ ードを続行する前に、 IP 接続をリストアする必要があります。

このタスクについて

ポート設定は、ノードのモデルによって異なる場合があります。元のノードのポートと LIF の構成を、新しい ノードの構成と互換性を持つようにする必要があります。これは、新しいノードがブート時に同じ設定を再生 するためです。つまり、ノード 4 のブート時に、 Data ONTAP が node2 で使用されていたポートで LIF をホ ストするように試行するためです。

したがって、 node2 の物理ポートが node4 の物理ポートに直接マッピングされない場合は、ブート後にクラ スタ、管理、およびネットワーク接続をリストアするためにソフトウェア設定の変更が必要となります。ま た、 node2 のクラスタポートが node4 のクラスタポートに直接マッピングされていない場合は、正しい物理 ポートでクラスタ LIF をホストするソフトウェア設定が変更されるまで、 node4 がリブートされたときに自 動的にクォーラムに再参加しないことがあります。

手順

1. ノード 2 、ポート、ブロードキャストドメイン、 IPspace に関するすべての node2 ケーブル接続情報を 次の表に記録します。

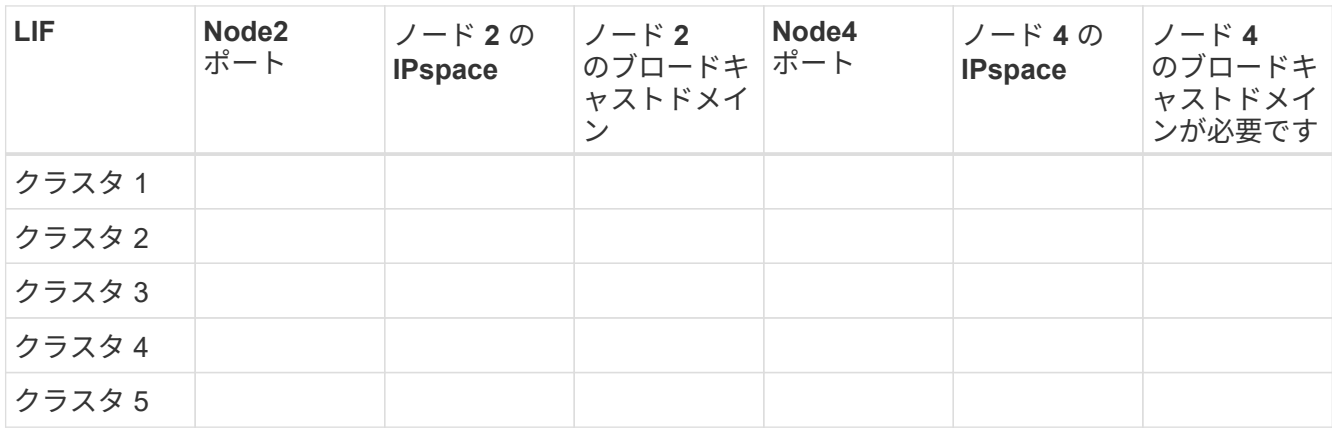

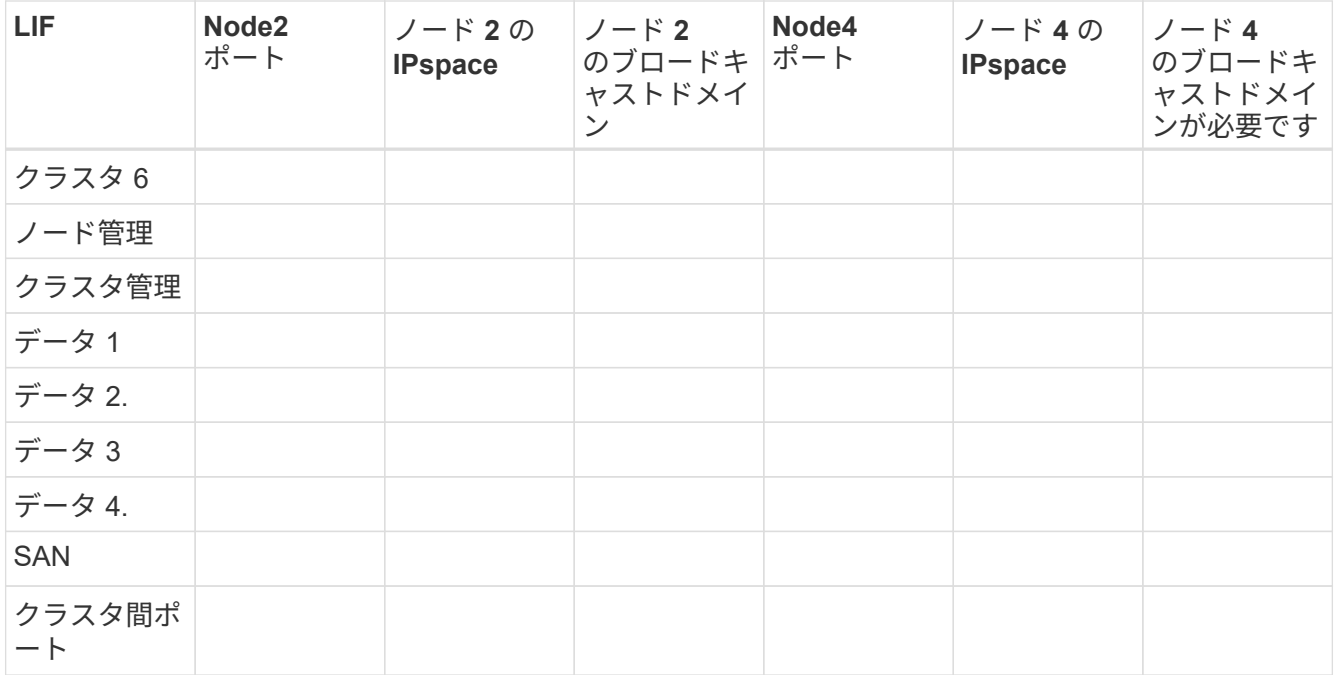

この情報を取得する手順については、「ノード 2 情報の記録」を参照してください。

- 2. の同じ手順を使用して、ノード 4 、ポート、ブロードキャストドメイン、および IPspace のすべてのケー ブル接続情報を前の表に記録します ["](#page-500-0)[ノード](#page-500-0) [2](#page-500-0) [の情報を記](#page-500-0)[録](#page-500-0)[します](#page-500-0)["](#page-500-0) この情報の入手方法については、を参 照してください。
- 3. セットアップが 2 ノードスイッチレスクラスタかどうかを確認するには、次の手順を実行します。

a. 権限レベルを advanced に設定します。

b. セットアップが 2 ノードスイッチレスクラスタかどうかを確認します。

cluster::\*> network options switchless-cluster show Enable Switchless Cluster: false/true

このコマンドの値は、システムの物理状態と一致している必要があります。

c. 管理者権限レベルに戻ります。

```
cluster::*> set -privilege admin
cluster::>
```
- 4. ノード 4 をクォーラムに追加するには、次の手順を実行します。
	- a. ノード 4 をブートします。を参照してください ["](#page-505-0)[ノード](#page-505-0) [4](#page-505-0) [をインストールしてブートします](#page-505-0)["](#page-505-0) ノードを ブートします(まだブートしていない場合)。
	- b. 新しいクラスタポートが Cluster ブロードキャストドメインにあることを確認します。

「network port show -node *-port\_port*-fields broadcast-domain」次の例は、ノード4のクラスタドメイ ンにポート「e0a」があることを示しています。

```
cluster::> network port show -node node4 -port e0a -fields broadcast-
domain
node port broadcast-domain
---------- ---- ----------------
node4 e1a Cluster
```
c. クラスタポートが Cluster broadcast-domain にない場合は、次のコマンドを使用して追加します。

'broadcast-domain add-ports -ipspace Cluster-broadcast-domain Cluster-ports\_node: port\_`

d. クラスタブロードキャストドメインに適切なポートを追加します。

network port modify -node -port -ipspace Cluster -mtu 9000`

次の例では、 node4 にクラスタポート「 e1b 」を追加します。

network port modify -node node4 -port e1b -ipspace Cluster -mtu 9000`

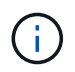

MetroCluster 構成の場合、ポートのブロードキャストドメインを変更できないことがあ ります。これは、同期先 SVM の LIF をホストしているポートに関連付けられており、 次のようなエラーが表示されますが、制限はありません。

command failed: This operation is not permitted on a Vserver that is configured as the destination of a MetroCluster Vserver relationship.

リモートサイトの対応する同期元 SVM から次のコマンドを入力して、同期先の LIF を適切なポート に再割り当てします。

「MetroCluster vserver resync -vserver \_vserver\_name \_」のようになります

e. LIF を 1 つずつ新しいポートに移行します。

「network interface migrate -vserver Cluster -lif LIF\_name -source-node node4 -destination-node node4 -destination-port\_port\_name\_`」を実行します

f. クラスタ LIF のホームポートを変更します。

「network interface modify -vserver Cluster -lif LIF\_name–home-port\_port\_name\_`」です

g. クラスタブロードキャストドメインから古いポートを削除します。

「 network port broadcast-domain remove-ports 」と入力します

このコマンドは、 node4 にあるポート「 e0d 」を削除します。「 network port broadcast-domain remove-ports -ipspace Cluster-broadcast-domain Cluster -ports node4 : e0d 」

a. ノード 4 が再びクォーラムメンバーになったことを確認します。

cluster show -node node4 -fields health`

- 5. [man\_map\_2\_step5] クラスタ LIF とノード管理 / クラスタ管理 LIF をホストするブロードキャストドメイ ンを調整します。各ブロードキャストドメインに正しいポートが含まれていることを確認します。ホスト しているブロードキャストドメイン間または LIF がホームにあるブロードキャストドメイン間でポートを 移動することはできないため、次の手順に示すように、 LIF を移行して変更しなければならない場合があ ります。
	- a. LIF のホームポートを表示します。

network interface show -fields home-node 、 home-port

b. このポートを含むブロードキャストドメインを表示します。

「network port broadcast-domain show -ports\_node\_name: port\_name `

c. ブロードキャストドメインのポートを追加または削除します。

「 network port broadcast-domain add-ports 」と入力します

「 network port broadcast-domain remove-ports 」と入力します

a. LIF のホームポートを変更します。

「network interface modify -vserver *vserver\_name \_* lif\_lif\_name\_–home-port\_port\_name\_`

- 6. 必要に応じて、と同じコマンドを使用して、クラスタ間ブロードキャストドメインを調整してクラスタ間 LIF を移行します 手順 5。
- 7. 必要に応じて、のコマンドと同じコマンドを使用して、他のブロードキャストドメインを調整してデータ LIF を移行します 手順 5。
- 8. node2 に存在しないポートが残っている場合は、次の手順に従って削除します。
	- a. どちらかのノードで advanced 権限レベルにアクセスします。

「 advanced 」の権限が必要です

b. ポートを削除します。

'network port delete -node\_node\_name — port\_port\_port\_name\_`

c. admin レベルに戻ります。

「特権管理者」

9. すべてのLIFフェイルオーバーグループを調整します。「network interface modify -failover-group *failover\_group \_*-failover-policy *failover\_policy*

次のコマンドは ' フェイルオーバー・ポリシーを broadcast-domain-wide に設定し ' フェイルオーバー・ グループ fg1 のポートを 'node4 の LIF のフェイルオーバー・ターゲットとして使用します

「 network interface modify -vserver node4 -lif data1 failover-policy broadcast-domain-wide -failover-group fg1 」というメッセージが表示されます

詳細については、を参照してください ["](#page-553-0)[参](#page-553-0)[考資料](#page-553-0)["](#page-553-0) ネットワーク管理 \_ または \_ ONTAP 9 コマンド:マ ニュアルページリファレンス \_ にリンクするには、 \_ LIF でのフェイルオーバーの設定 \_ に進みます。

10. ノード 4 で変更を確認します。

「 network port show -node node4 」

11. 各クラスタ LIF がポート 7700 をリスンしている必要があります。クラスタ LIF がポート 7700 をリスン していることを確認します。

`::> network connections listening show -vserver Cluster `

次の 2 ノードクラスタの例に示すように、クラスタポートでリスンしているポート 7700 は想定される結 果です。

Cluster::> network connections listening show -vserver Cluster Vserver Name Interface Name:Local Port Protocol/Service ---------------- ---------------------------- ------------------- Node: NodeA Cluster NodeA clus1:7700 TCP/ctlopcp Cluster NodeA clus2:7700 TCP/ctlopcp Node: NodeB Cluster NodeB clus1:7700 TCP/ctlopcp Cluster NodeB clus2:7700 TCP/ctlopcp 4 entries were displayed.

12. ポート7700をリスンしていない各クラスタLIFについて、LIFの管理ステータスをに設定します。 down 次 に up:

:: > net int modify -vserver Cluster-lif cluster lif cluster-status-admin down; net int modify -vserver Cluster-lif cluster\_lif\_-status-admin up

手順 11 を繰り返して、クラスタ LIF がポート 7700 でリスンしていることを確認します。

<span id="page-527-0"></span>ノード **4** のインストールを確認します

node4 のインストールとブートの完了後、正しくインストールされていること、クラス タの一部であること、および node3 と通信できることを確認する必要があります。

手順

- 1. システムプロンプトで、 node4 にログインします。
- 2. ノード 4 がノード 3 と同じクラスタに含まれていること、および正常であることを確認します。

「 cluster show 」を参照してください

3. ノード 4 がノード 3 と通信できること、およびすべての LIF が動作していることを確認します。

'network interface show -curr-node 4:

4. 次のいずれかを実行します。

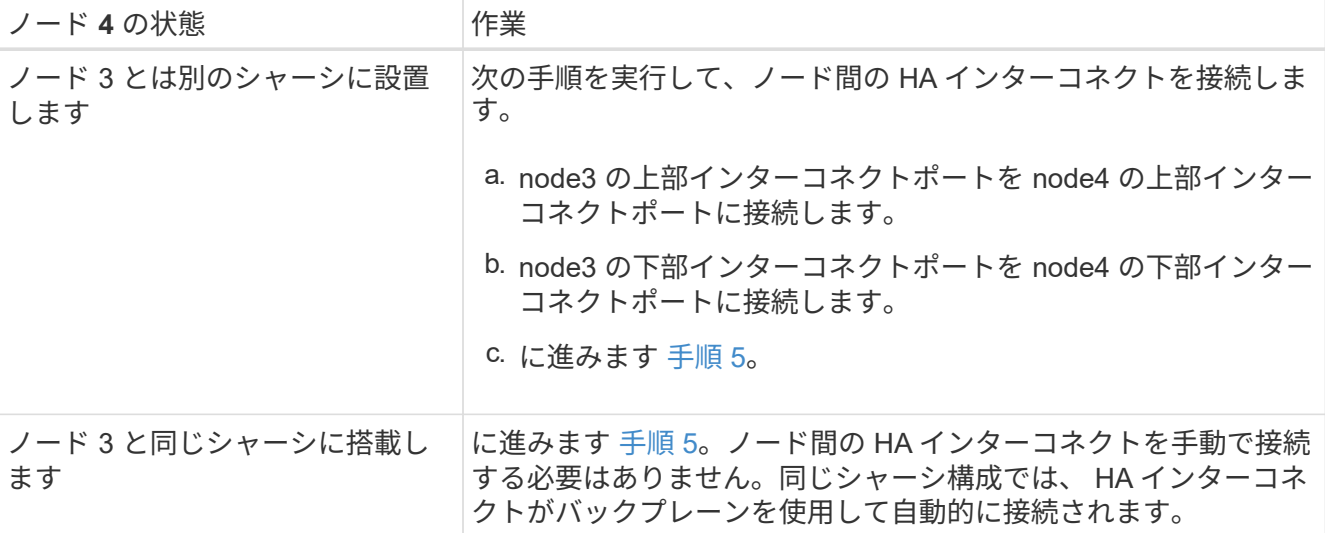

5. [[Step5] 次のいずれかの操作を行います。

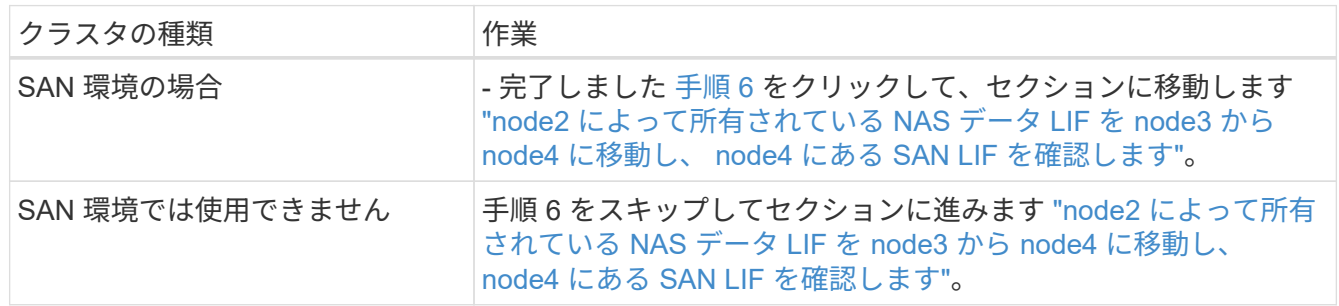

6. [[Step6] ノードの 1 つで次のコマンドを入力して、ノード 3 とノード 4 の両方がクォーラムにあることを 確認します。

event log show -messagename scsiblade. \*

次の例は、クラスタ内のノードがクォーラムにある場合の出力を示しています。

```
cluster::> event log show -messagename scsiblade.*
Time Node Severity Event
------------------- ------ ------------- --------------------------
8/13/2012 14:03:51 node1 INFORMATIONAL scsiblade.in.quorum: The scsi-
blade ...
8/13/2012 14:03:51 node2 INFORMATIONAL scsiblade.in.quorum: The scsi-
blade ...
8/13/2012 14:03:48 node3 INFORMATIONAL scsiblade.in.quorum: The scsi-
blade ...
8/13/2012 14:03:43 node4 INFORMATIONAL scsiblade.in.quorum: The scsi-
blade ...
```
<span id="page-529-0"></span>**node2** によって所有されている **NAS** データ **LIF** を **node3** から **node4** に移動し、 **node4** にある **SAN LIF** を 確認します

ノード 4 のインストールの確認が完了し、ノード 2 のアグリゲートをノード 3 からノー ド 4 に再配置する前に、現在ノード 3 にある node2 に所有されている NAS データ LIF をノード 4 に移動する必要があります。ノード 4 の SAN LIF も確認する必要がありま す。

# このタスクについて

アップグレード手順の実行中、リモート LIF は SAN LUN へのトラフィックを処理します。アップグレード時 にクラスタやサービスの健全性を維持するために、 SAN LIF を移動する必要はありません。SAN LIF は、新 しいポートにマッピングする必要がないかぎり移動されません。ノード 4 をオンラインにしたあと、 LIF が 正常に機能しており、適切なポートに配置されていることを確認します。

# 手順

1. node3 が所有していないすべての NAS データ LIF を表示するには、いずれかのノードで次のコマンドを 入力し、出力をキャプチャします。

network interface show -role data -curr-node node3 -is-home false

- 2. [[worksheet step2\_node2]] クラスタが SAN LIF 用に構成されている場合は、 SAN LIF と既存の構成情報 をこのに記録します ["](#page-536-0)[ワ](#page-536-0)[ークシート](#page-536-0)["](#page-536-0) 手順 の後半で使用します。
	- a. ノード 3 の SAN LIF を一覧表示し、出力を確認します。

「 network interface show -data-protocol fc \* 」を参照してください

次の例のような出力が返されます。

```
cluster1::> net int show -data-protocol fc*
    (network interface show)
             Logical Status Network Current
Current Is
Vserver Interface Admin/Oper Address/Mask Node
Port Home
----------- ---------- ---------- ------------------ -------------
------- ----
svm2_cluster1
              lif_svm2_cluster1_340
                         up/up 20:02:00:50:56:b0:39:99
                                                     cluster1-01
1b true
              lif_svm2_cluster1_398
                         up/up 20:03:00:50:56:b0:39:99
                                                     cluster1-02
1a true
              lif_svm2_cluster1_691
                         up/up 20:01:00:50:56:b0:39:99
                                                     cluster1-01
1a true
              lif_svm2_cluster1_925
                         up/up 20:04:00:50:56:b0:39:99
                                                     cluster1-02
1b true
4 entries were displayed.
```
b. 既存の設定を表示し、出力を確認します。

「 fcp adapter show -fields switch-port 、 fc-wwpn 」と入力します

次の例のような出力が返されます。

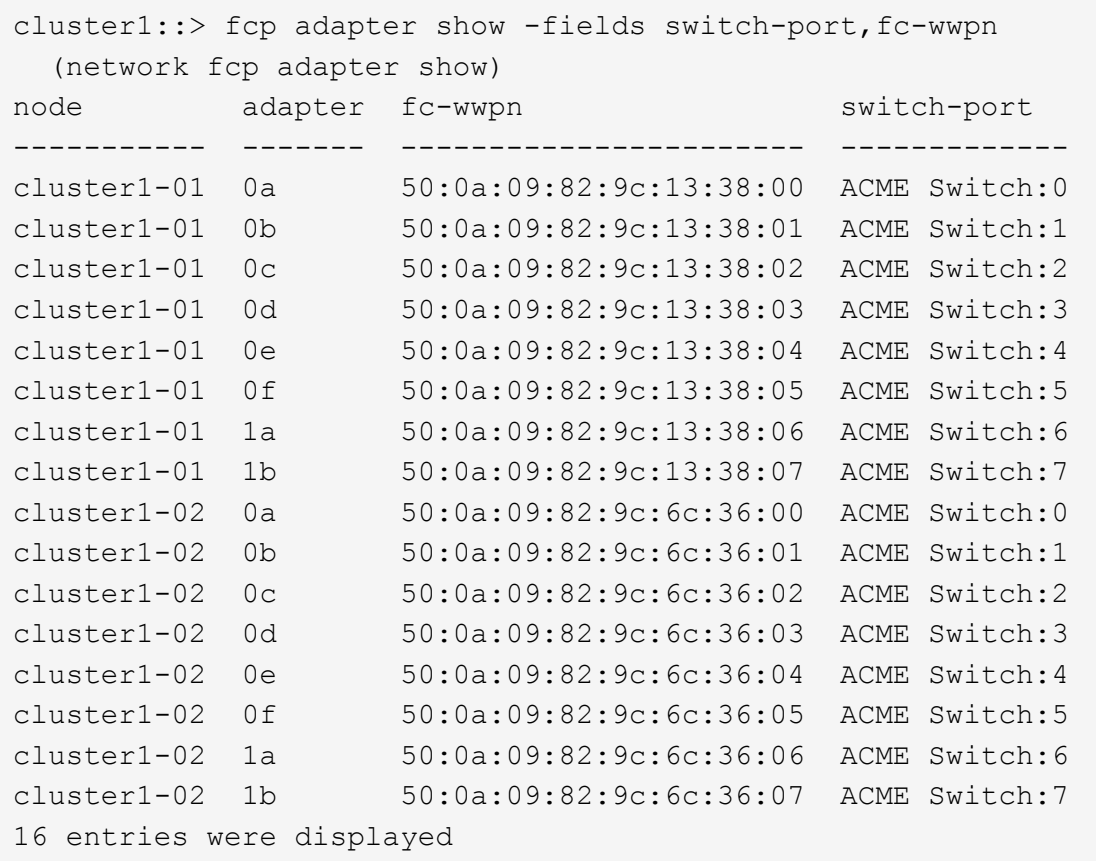

3. 次のいずれかを実行します。

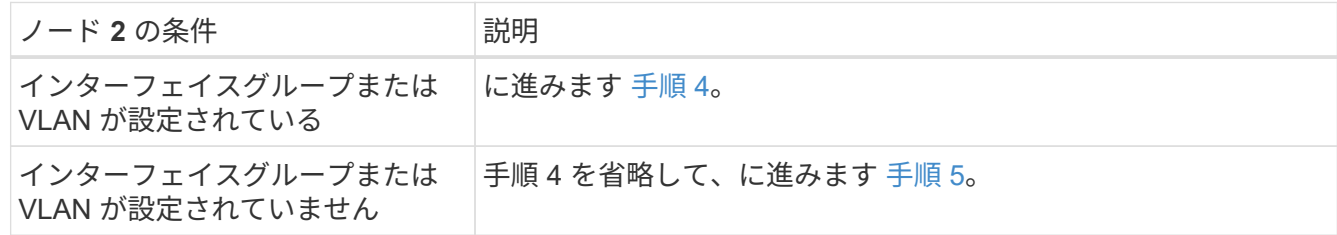

- 4. [man\_lif\_verify\_4\_Step3] インターフェイスグループおよび VLAN でホストされている NAS データ LIF を -<br>ノード 3 からノード 4 にすべて移行するには、次の手順を実行します。
	- a. インターフェイスグループ上の node2 に属していた node3 でホストされている LIF を、同じネッ トワーク上の LIF をホストできる node4 のポートに移行するには、それぞれの LIF に対して 1 回、次 のコマンドを入力します。

「network interface migrate -vserver vserver\_name -lif\_lif\_name\_destination-node node4–destinationport\_netport | ifgrp\_`

b. LIF のホームポートとホームノードを変更します 手順 a LIF をホストしているポートとノードに対し て次のコマンドを 1 回入力します。

network interface modify -vserver *vserver\_name --lif\_datalif\_name \_*-home -node node4 home-port netport | ifgrp

c. [man\_lif\_verify\_4\_substpc ]] VLAN ポート上の node2 に属していた node3 でホストされている LIF

を、同じネットワーク上の LIF をホストできる node4 のポートに移行するには、それぞれの LIF に 対して 1 回、次のコマンドを入力します。

Fnetwork interface migrate -vserver name -lif datalif name *destination-node node4–destinationport\_netport | ifgrp*`

d. LIF のホームポートとホームノードを変更します サブステップ c LIF をホストしているポートとノー ドに対して次のコマンドを 1 回入力します。

「network interface modify -vserver *vserver\_name --lif\_datalif\_name \_*-home-node *node4 \_homeport\_netport | ifgrp*`」

5. 次のいずれかの操作を行います。

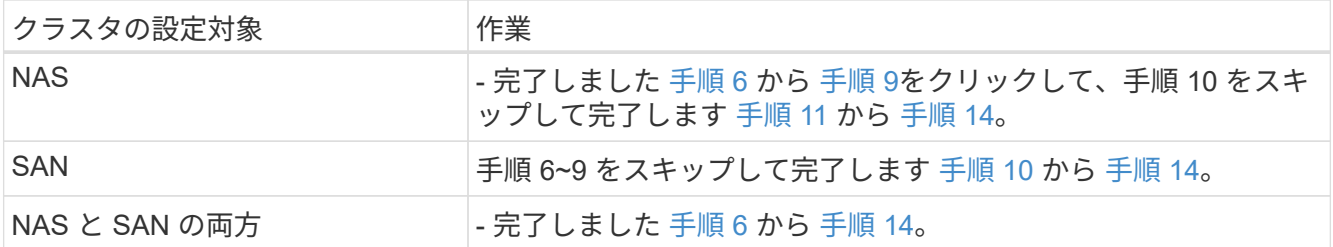

6. [man\_lif\_verify\_4\_Step5] プラットフォームで同じでないデータポートがある場合は、次のコマンドを入力 してブロードキャストドメインにポートを追加します。

Thetwork port broadcast-domain add -ports -ipspace name -broadcast-domain mgmt ports node: port `

次の例は、 IPspace デフォルトで、ノード「 6280 」のポート「 e0a 」とノード「 8060-1 」のポート「 e0i 」をブロードキャストドメイン管理に追加します。

cluster::> network port broadcast-domain add-ports -ipspace Default -broadcast-domain mgmt -ports 6280-1:e0a, 8060-1:e0i

7. 各 NAS データ LIF について次のコマンドを 1 回入力して、各 NAS データ LIF を node4 に移行します。

「network interface migrate -vserver\_name-lif\_datalif -name\_destination-node-node4 \_\_ destinationport\_netport | ifgrp-home-node-node4

8. データ移行が永続的であることを確認します。

「network interface modify -vserver *vserver\_name lif\_datalif\_name -home-node port\_netport | ifgrp*`」のよ うになります

9. [man\_lif\_verify\_4\_Step8] 次のコマンドを入力して ' すべてのリンクのステータスを up で確認し ' すべて のネットワーク・ポートの一覧を表示し ' その出力を調べます

「 network port show 」のように表示されます

次に、一部の LIF が稼働し、その他が停止している「 network port show 」コマンドの出力例を示しま す。

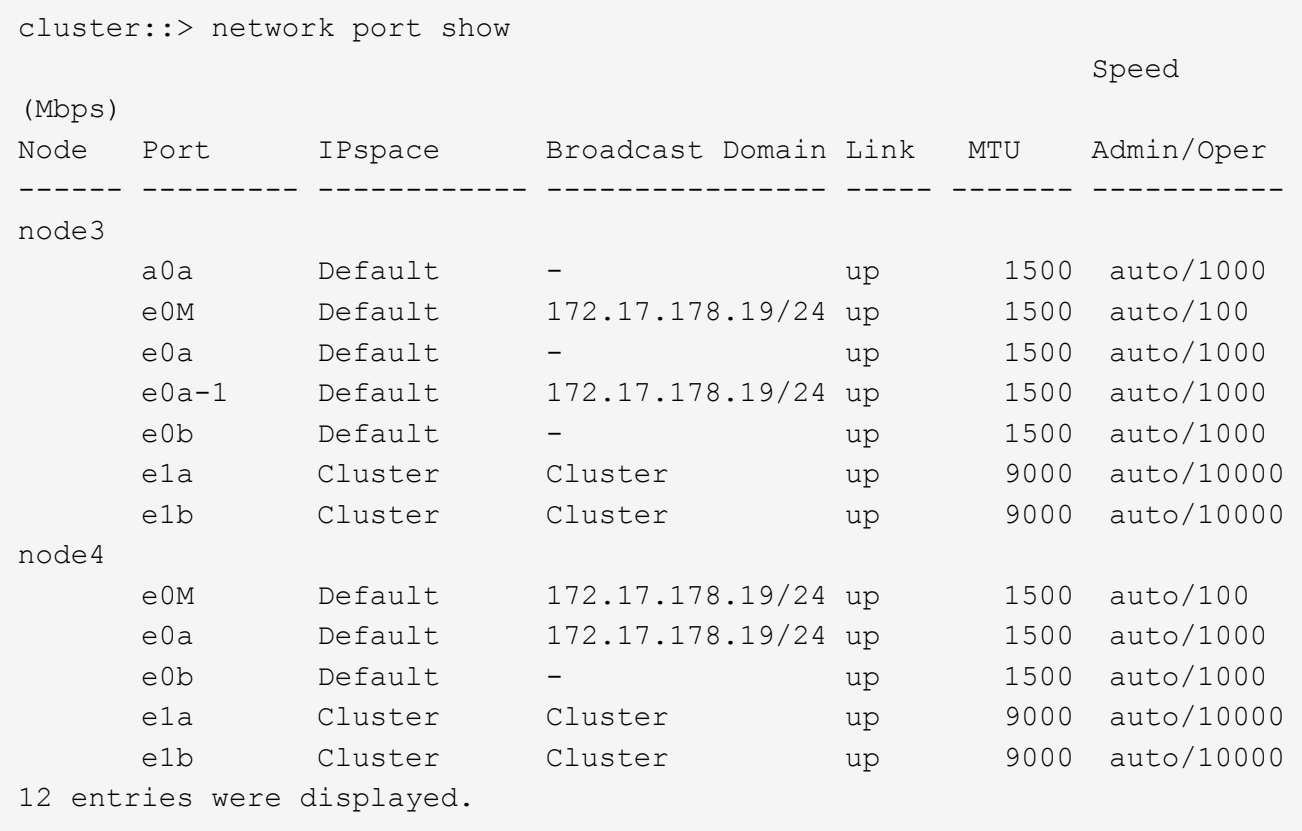

- 10. [man\_lif\_verify\_4\_Step9] 'network port show コマンドの出力に新しいノードでは使用できず ' 古いノード に存在するネットワーク・ポートが表示される場合は ' 次の手順を実行して古いネットワーク・ポートを 削除します
	- a. 次のコマンドを入力して、 advanced 権限レベルに切り替えます。

「 advanced 」の権限が必要です

b. 古いネットワークポートごとに次のコマンドを 1 回入力します。

'network port delete -node\_node\_name — port\_port\_port\_name\_`

c. 次のコマンドを入力して、 admin レベルに戻ります。

「特権管理者」

- 11. [[man\_lif\_verify\_4\_Step10] ] 次の手順を実行して、ノード 4 の正しいポートに SAN LIF があることを確認 します。
	- a. 次のコマンドを入力し、出力を確認します。

'network interface show -data-protocol iscsi|fcp-home-node node4

次の例のような出力が返されます。

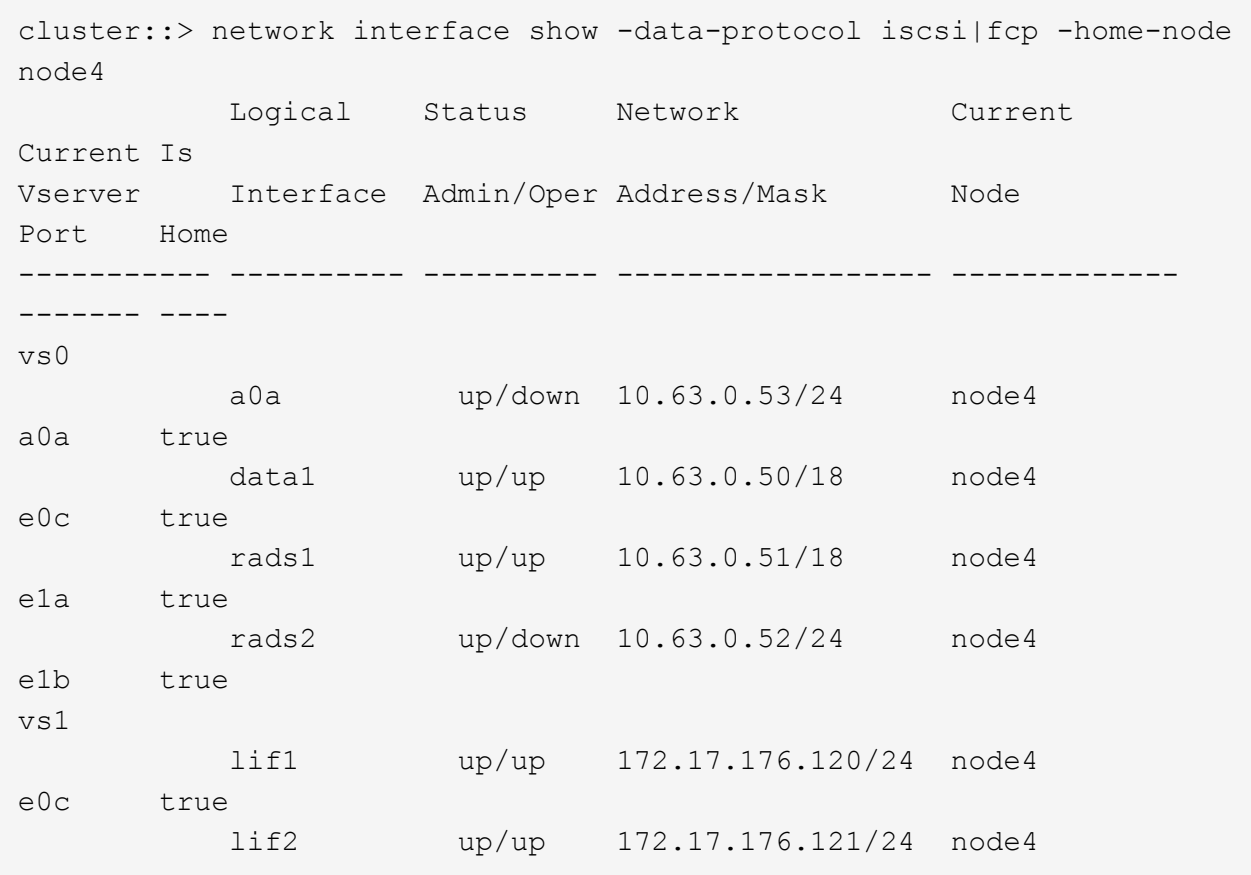

b. 新しい「 adapter 」および「 switch-port 」の設定が正しいことを確認するには、「 fcp adapter show 」コマンドの出力と、のワークシートに記録した新しい設定情報を比較します 手順 2。

ノード 4 の新しい SAN LIF の設定を表示します。

「 fcp adapter show -fields switch-port 、 fc-wwpn 」と入力します

次の例のような出力が返されます。

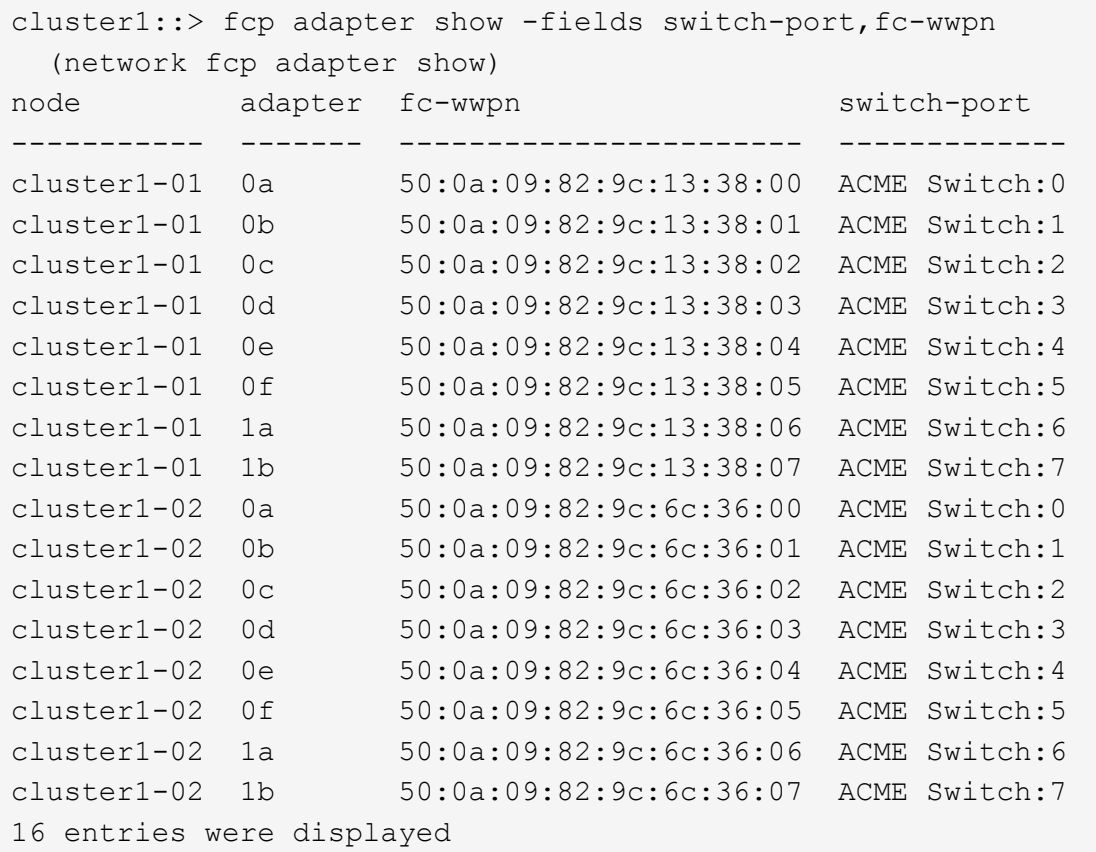

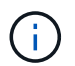

新しい構成の SAN LIF が同じ「 switch-port 」に接続されたアダプタ上にない場合、ノ ードをリブートすると原因 がシステム停止状態になる可能性があります。

- c. ノード 4 に、ノード 2 に存在しないポート上に SAN LIF または SAN LIF のグループがある場合は、 次のいずれかのコマンドを入力して、ノード 4 の適切なポートにそれらの LIF またはグループを移動 します。
	- i. LIF のステータスを down に設定します。

「network interface modify -vserver *vserver\_name \_*-lif lif\_name --status-admin down」を参照して ください

ii. ポートセットから LIF を削除します。

```
portset remove -vserver_name_-portset_portset_name__-port-name port_name
```
- iii. 次のいずれかのコマンドを入力します。
	- 1 つの LIF を移動します。

「network interface modify -lif LIF\_name -home-node *new\_home\_port*`

▪ 存在しない、または間違ったポート上のすべての LIF を新しいポートに移動します。

「network interface modify{-home-node port\_port\_on\_node2 *-home-node2*-role data}-home -node \_new\_home\_port\_on\_node4」となります

▪ LIF をポートセットに再度追加します。

portset add -vserver\_name\_-portset\_portset\_name\_\_-port-name *port\_name*

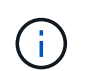

SAN LIF は、元のポートとリンク速度が同じポートに移動する必要があります。

12. 次のコマンドを入力して、すべての LIF のステータスを「 up 」に変更し、ノード上のトラフィックを LIF が受け入れて送信できるようにします。

「network interface modify -vserver *vserver\_name home-port\_name-home-node \_node4 \_lif\_lif\_name* -status-admin up

13. いずれかのノードで次のコマンドを入力し、出力を調べて、すべての SAN LIF が正しいポートに移動され ていること、および LIF のステータスが「 up 」になっていることを確認します。

'network interface show -home-node node4 --role data

14. LIF が 1 つでも停止している場合は、各 LIF に対して次のコマンドを 1 回入力して、 LIF の管理ステー タスを「 up 」に設定します。

「network interface modify -vserver vserver\_name \_\_-lif LIF\_name -status-admin up

<span id="page-536-0"></span>ワークシート: **NAS** データ **LIF** を **node4** に移動する前に記録する情報

SAN LIF を node3 から node4 に移動したあとの設定が正しいことを確認できるよう に、次のワークシートを使用して、各 LIF の「 adapter 」と「 switch-port 」の情報を記 録します。

network interface show -data-protocol fc \* コマンドの出力に記載されている LIF 「 adapter 」の情報と、 node3 に対する fcp adapter show -fields switch-port 、 fc-wwpn コマンドの出力に記載されている「 switchport 」の情報を記録します。

ノード 4 への移行が完了したら、ノード 4 の LIF の「 adapter 」と「 switch-port 」の情報を記録し、各 LIF が同じ「 switch-port 」に接続されていることを確認します。

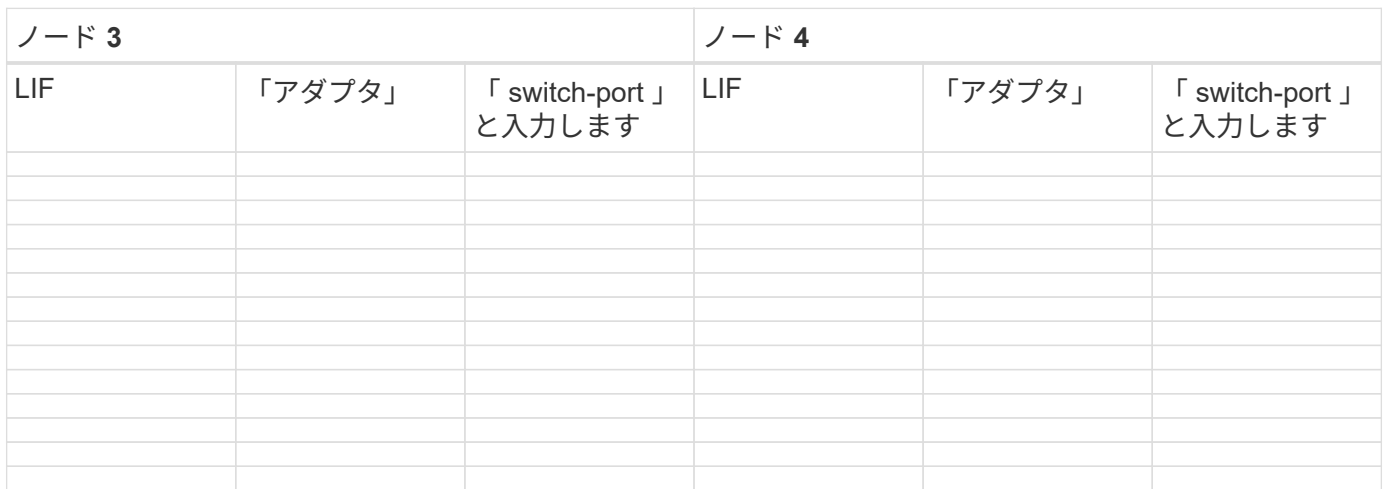

<span id="page-537-0"></span>ノード**2**のルート以外のアグリゲートをノード**3**からノード**4**に再配置します

node2 のルート以外のアグリゲートを node3 に再配置したら、そのアグリゲートを node3 から node4 に再配置する必要があります。

### 手順

1. [[man\_relocate\_3\_4\_Step1] いずれかのコントローラで次のコマンドを入力し、出力を調べて再配置する ルート以外のアグリゲートを特定します。

storage aggregate show-owner-name\_node3\_-home-id\_node2 *system\_id*`

- 2. 次の手順を実行して、アグリゲートを再配置します。
	- a. いずれかのノードで次のコマンドを入力して、 advanced 権限レベルにアクセスします。

「 advanced 」の権限が必要です

b. 次のコマンドを入力します。

「storage aggregate relocation start -node3\_node3\_destination-node4」-aggregatelist aggr\_name1、aggr\_name2... nd-controller-upgrade true」のように指定します

- アグリゲートリストは、で取得したノード 4 が所有するアグリゲートのリストです 手順 1.。
- a. プロンプトが表示されたら、「 y 」と入力します。

再配置はバックグラウンドで実行されます。アグリゲートの再配置には数秒から数分かかる場合があ ります。この時間には、クライアントの停止部分と停止部分の両方が含まれます。このコマンドで は、オフラインまたは制限されたアグリゲートが再配置されません。

b. admin レベルに戻ります。

「特権管理者」

3. 再配置のステータスを確認します。

storage aggregate relocation show -node node3 `

アグリゲートが再配置されると、そのアグリゲートに対しては「 1 」と表示されます。

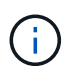

node2 のすべてのアグリゲートが再配置されてノード 4 に再配置されてから、次の手順に 進みます。

4. 次のいずれかを実行します。

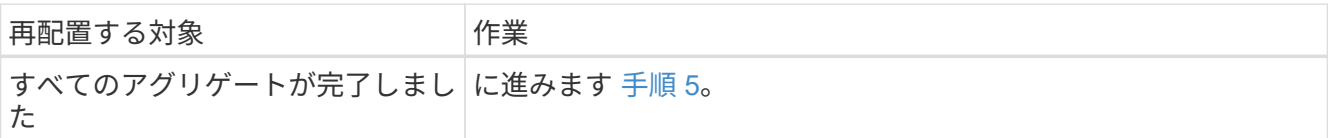

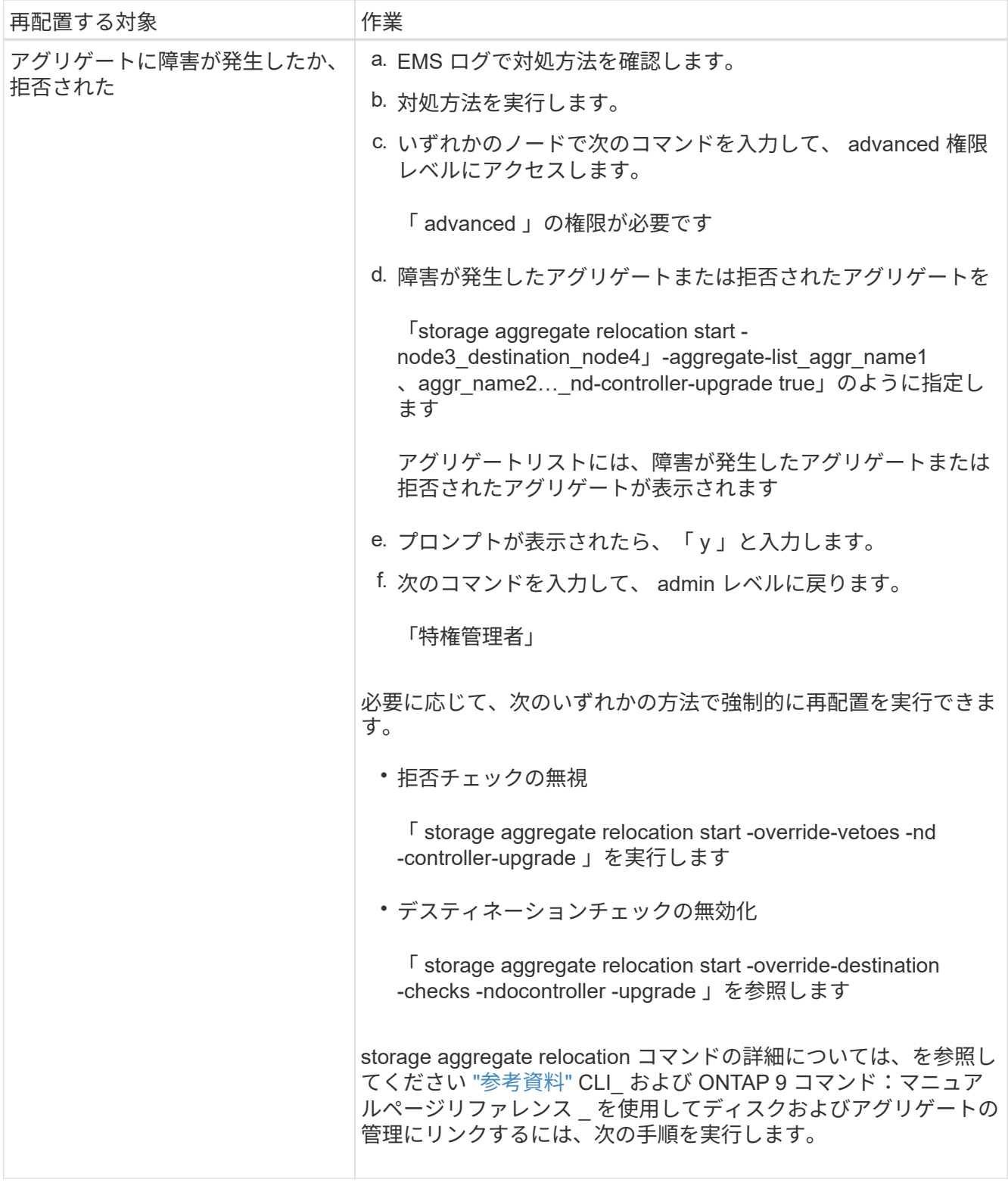

5. [man\_relocate\_3\_4\_Step5] - ノード 2 のすべての非ルートアグリゲートがオンラインであり、ノード 4 の 状態であることを確認します。

storage aggregate show -node \_node4 --state offline-root false

node2 アグリゲートがのコマンドの出力に表示されています 手順 1.。

6. オフラインになったアグリゲートや外部になったアグリゲートがある場合は、各アグリゲートに対して次

のコマンドを使用してオンラインにします。

storage aggregate online -aggregate *aggr\_name*`

7. ノード 2 のアグリゲート内のすべてのボリュームがノード 4 でオンラインになっていることを確認しま す。

volume show -node-node4 --state offline`

8. ノード 4 でオフラインになっているボリュームがある場合は、オンラインにします。

'volume online -vserver\_name\_-volume\_name\_`

9. ノード 4 のアップグレード後の AutoSupport メッセージをネットアップに送信します。

system node AutoSupport invoke -node *node4*に*-type all -message "\_node2 \_successfully upgraded from \_platform\_old\_to \_platform\_new*"

# ステージ **6** :アップグレードを完了します

概要

ステージ6では、新しいノードが正しくセットアップされていることを確認し、暗号化が 有効な新しいノードがある場合は、ストレージ暗号化またはNetApp Volume Encryption を設定およびセットアップします。また、古いノードの運用を停止し、SnapMirrorの処 理を再開する必要があります。

- 1. ["KMIP](#page-539-0) [サーバを使用して認](#page-539-0)[証](#page-539-0)[を管理します](#page-539-0)["](#page-539-0)
- 2. ["](#page-540-0)[新しいコントローラが](#page-540-0)[正](#page-540-0)[しくセットアップされていることを確認します](#page-540-0)["](#page-540-0)
- 3. ["](#page-542-0)[新しいコントローラモジュールで](#page-542-0) [Storage Encryption](#page-542-0) [をセットアップします](#page-542-0)["](#page-542-0)
- 4. ["](#page-543-0)[新しいコントローラモジュールで](#page-543-0)[NetApp Volume](#page-543-0)[または](#page-543-0)[Aggregate Encryption](#page-543-0)[をセットアップします](#page-543-0)["](#page-543-0)
- 5. ["](#page-545-0)[古いシステムの](#page-545-0)[運](#page-545-0)[用を停止](#page-545-0)["](#page-545-0)
- 6. ["SnapMirror](#page-545-1) [処理を再開します](#page-545-1)["](#page-545-1)

<span id="page-539-0"></span>**KMIP** サーバを使用して認証を管理します

ONTAP 9.5 以降では、 Key Management Interoperability Protocol ( KMIP )サーバを使 用して認証キーを管理できます。

手順

1. 新しいコントローラを追加します。

security key-manager setup -node *new* controller name<sup>o</sup>

2. キー管理ツールを追加します。

「security key-manager -add\_key\_manager\_server\_ip\_address\_`」
3. キー管理サーバが設定され、クラスタ内のすべてのノードで使用できることを確認します。

「 securitykey-manager show -status 」

4. リンクされたすべてのキー管理サーバの認証キーを新しいノードにリストアします。

security key-manager restore -node *new* controller name<sup>'</sup>

新しいコントローラが正しくセットアップされていることを確認します

セットアップが正しいことを確認するには、HAペアを有効にします。また、ノード3と ノード4が相互にストレージにアクセスできること、およびクラスタの他のノードに属す るデータLIFをどちらも所有していないことを確認します。さらに、ノード3がノード1の アグリゲートを所有し、ノード4がノード2のアグリゲートを所有していること、および 両方のノードのボリュームがオンラインであることを確認します。

手順

1. いずれかのノードで次のコマンドを入力して、ストレージフェイルオーバーを有効にします。

storage failover modify -enabled true -node *node3*`

2. ストレージフェイルオーバーが有効になっていることを確認します。

「 storage failover show 」をクリックします

次の例は、ストレージフェイルオーバーが有効になっている場合のコマンドの出力例を示しています。

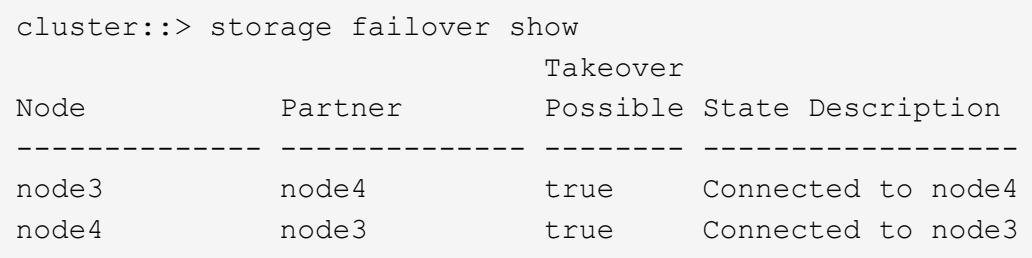

3. 次のいずれかを実行します。

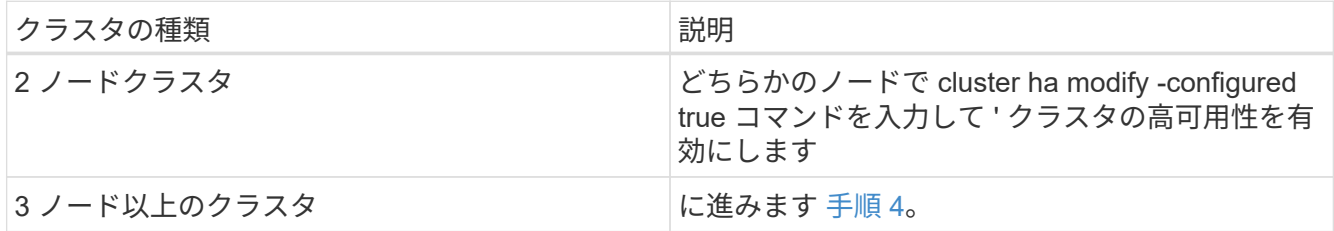

4. 次のコマンドを入力して、 node3 と node4 が同じクラスタに属していることを確認します。

「 cluster show 」を参照してください

5. 次のコマンドを入力し、出力を調べて、 node3 と node4 が相互のストレージにアクセスできることを確

認します。

「 storage failover show -fields local-missing-disks 、 partner-missing-disks 」というメッセージが表示さ れます

6. 次のコマンドを入力し、出力を調べて、 node3 と node4 がクラスタ内の他のノードによってホーム所有 されているデータ LIF を所有していないことを確認します。

「 network interface show 」を参照してください

node3 または node4 に、クラスタ内の他のノードがホーム所有するデータ LIF がある場合は、「 network interface revert 」コマンドを使用して、データ LIF をホーム所有者にリバートします。

7. ノード 3 がノード 1 のアグリゲートを所有していること、およびノード 4 がノード 2 のアグリゲートを 所有していることを確認します。

storage aggregate show-owner-name\_node3\_storage aggregate show-owner-name\_node4 \_

8. オフラインになっているボリュームがないかを確認します。

volume show -node \_node3 --state offline volume show -node \_node4 --state off

9. オフラインのボリュームがある場合は、で取得したオフラインボリュームのリストと比較します ["](#page-428-0)[手順](#page-428-0) [19](#page-428-0) [\(](#page-428-0) [d](#page-428-0) [\)](#page-428-0)["](#page-428-0) で、各ボリュームに対して次のコマンドを 1 回入力して、アップグレードの準備をし、必要に応 じてオフラインのボリュームをオンラインにします。

'volume online -vserver\_name\_-volume\_name\_`

10. ノードごとに次のコマンドを入力して、新しいノード用の新しいライセンスをインストールします。

'system license add -license-code license\_code'license\_code'license\_code... `

license-code パラメータには、アルファベットの文字キーをアルファベットの大文字 28 個まで入力でき ます。ライセンスは一度に 1 つずつ追加することも、ライセンスキーごとにカンマで区切って複数ずつ追 加することもできます。

11. 構成で自己暗号化ドライブを使用している場合は、を設定します kmip.init.maxwait 変数をに設定 します off (例:で) ["](#page-462-0)[手順](#page-462-0) [16"](#page-462-0) of Install and boot node3 )では、変数の設定を解除する必要があり ます。

set diag; systemshell -node-node name --コマンドsudo kenv -u -p kmip.init.maxwait

12. 元のノードから古いライセンスをすべて削除するには、次のいずれかのコマンドを入力します。

system license clean-up-unused -expired system license delete -serial-number node name --package license package package

◦ 期限切れのライセンスをすべて削除するには、次のように入力します

「システムライセンスのクリーンアップ - 期限切れ」

◦ 未使用のライセンスをすべて削除するには、次のように入力し

'System license clean-up-unused (システムライセンスのクリーンアップ - 未使用) '

◦ クラスタから特定のライセンスを削除するには、ノードで次のコマンドを入力します。

'system license delete -serial-number node1 serial number -package \*system license delete -serial-number\_node2 *serial\_number*-package \*

次の出力が表示されます。

```
Warning: The following licenses will be removed:
<list of each installed package>
Do you want to continue? {y|n}: y
```
+ すべてのパッケージを削除するには 'y' を入力します

13. 次のコマンドを入力し、出力を調べて、ライセンスが正しくインストールされていることを確認します。

「 system license show 」を参照してください

でキャプチャした出力と比較できます ["](#page-428-0)[手順](#page-428-0) [30"](#page-428-0) で、ノードをアップグレードする準備をしています。

14. 両方のノードで次のコマンドを実行して、 SP を設定します。

system service-processor network modify -node \_node\_name \_`

に進みます ["](#page-553-0)[参](#page-553-0)[考資料](#page-553-0)" SP の詳細については ' システム管理リファレンスにリンクし '\_System ONTAP 9 コマンド:マニュアルページリファレンスにリンクし 'system service-processor network modify コマンド の詳細については ' を参照してください

15. 新しいノードにスイッチレスクラスタをセットアップする場合は、に進みます ["](#page-553-0)[参](#page-553-0)[考資料](#page-553-0)["](#page-553-0) ネットワークサ ポートサイトへのリンクをクリックし、 2 ノードスイッチレスクラスタへの移行の手順に従ってくださ い。

## 完了後

ノード 3 とノード 4 でストレージ暗号化が有効になっている場合は、の手順を実行します ["](#page-542-0)[新しいコントロー](#page-542-0) [ラモジュールで](#page-542-0) [Storage Encryption](#page-542-0) [をセットアップします](#page-542-0)["](#page-542-0)。それ以外の場合は、の手順を実行します ["](#page-545-0)[古いシ](#page-545-0) [ステムの](#page-545-0)[運](#page-545-0)[用を停止](#page-545-0)["](#page-545-0)。

<span id="page-542-0"></span>新しいコントローラモジュールで **Storage Encryption** をセットアップします

交換したコントローラまたは新しいコントローラの HA パートナーで Storage Encryption が使用されている場合は、 SSL 証明書のインストールやキー管理サーバのセ ットアップなど、新しいコントローラモジュールを Storage Encryption 用に設定する必 要があります。

このタスクについて

この手順には、新しいコントローラモジュールで実行する手順が含まれています。コマンドは正しいノードで 入力する必要があります。

1. キー管理サーバがまだ使用可能であり、ステータスと認証キー情報が正しいことを確認します。

「 securitykey-manager show -status 」

「セキュリティキーマネージャクエリー」

2. 前の手順で確認したキー管理サーバを、新しいコントローラのキー管理サーバのリストに追加します。 a. キー管理サーバを追加します。

「security key-manager -add\_key\_manager\_server\_ip\_address\_`」

b. リストされている各キー管理サーバについて、同じ手順を繰り返します。

最大 4 台のキー管理サーバをリンクできます。

c. キー管理サーバが正常に追加されたことを確認します。

「 securitykey -manager show 」を参照してください

3. 新しいコントローラモジュールで、キー管理セットアップウィザードを実行して、キー管理サーバをセッ トアップしてインストールします。

既存のコントローラモジュールと同じキー管理サーバをインストールする必要があります。

a. 新しいノードでキー管理サーバセットアップウィザードを起動します。

security key-manager setup -node *new* controller name<sup>or</sup>

- b. ウィザードの手順に従って、キー管理サーバを設定します。
- 4. リンクされたすべてのキー管理サーバから新しいノードに認証キーをリストアします。

security key-manager restore -node *new\_controller\_name*`

新しいコントローラモジュールで**NetApp Volume**または**Aggregate Encryption**をセットアップします

交換したコントローラまたは新しいコントローラのハイアベイラビリティ(HA)パート ナーがNetApp Volume Encryption(NVE)またはNetApp Aggregate Encryption(NAE) を使用する場合は、NVEまたはNAE用に新しいコントローラモジュールを設定する必要 があります。

## このタスクについて

この手順には、新しいコントローラモジュールで実行する手順が含まれています。コマンドは正しいノードで 入力する必要があります。

手順

1. キー管理サーバがまだ使用可能であり、ステータスと認証キー情報が正しいことを確認します。

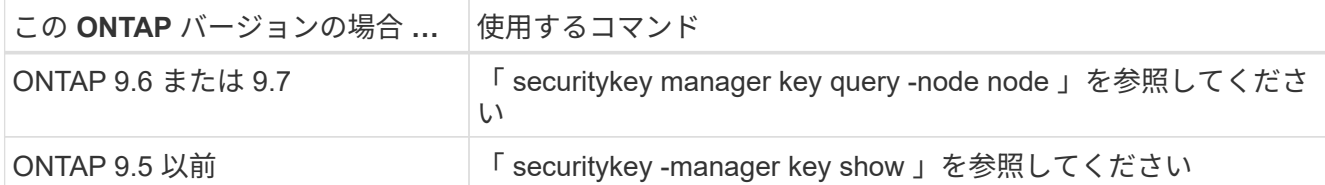

- 2. 前の手順で確認したキー管理サーバを新しいコントローラのキー管理サーバリストに追加します。
	- a. 次のコマンドを使用して、キー管理サーバを追加します。

「security key-manager -add\_key\_manager\_server\_ip\_address\_`」

- b. リストされている各キー管理サーバについて、同じ手順を繰り返します。最大 4 台のキー管理サーバ をリンクできます。
- c. 次のコマンドを使用して、キー管理サーバが正常に追加されたことを確認します。

「 securitykey -manager show 」を参照してください

3. 新しいコントローラモジュールで、キー管理セットアップウィザードを実行して、キー管理サーバをセッ トアップしてインストールします。

既存のコントローラモジュールと同じキー管理サーバをインストールする必要があります。

a. 次のコマンドを使用して、新しいノードでキー管理サーバセットアップウィザードを起動します。

security key-manager setup -node *new\_controller\_name*`

- b. ウィザードの手順に従って、キー管理サーバを設定します。
- 4. リンクされたすべてのキー管理サーバから新しいノードに認証キーをリストアします。

◦ 外部キー管理ツールの認証をリストアします。

「セキュリティキーマネージャの外部リストア」

このコマンドには、オンボードキーマネージャ( OKM )のパスフレーズが必要です

詳細については、技術情報アーティクルを参照してください ["ONTAP](https://kb.netapp.com/onprem/ontap/dm/Encryption/How_to_restore_external_key_manager_server_configuration_from_the_ONTAP_boot_menu) [ブートメ](https://kb.netapp.com/onprem/ontap/dm/Encryption/How_to_restore_external_key_manager_server_configuration_from_the_ONTAP_boot_menu)[ニ](https://kb.netapp.com/onprem/ontap/dm/Encryption/How_to_restore_external_key_manager_server_configuration_from_the_ONTAP_boot_menu)[ューから外](https://kb.netapp.com/onprem/ontap/dm/Encryption/How_to_restore_external_key_manager_server_configuration_from_the_ONTAP_boot_menu)[部](https://kb.netapp.com/onprem/ontap/dm/Encryption/How_to_restore_external_key_manager_server_configuration_from_the_ONTAP_boot_menu)[キー管理サ](https://kb.netapp.com/onprem/ontap/dm/Encryption/How_to_restore_external_key_manager_server_configuration_from_the_ONTAP_boot_menu) [ーバの](https://kb.netapp.com/onprem/ontap/dm/Encryption/How_to_restore_external_key_manager_server_configuration_from_the_ONTAP_boot_menu)[設](https://kb.netapp.com/onprem/ontap/dm/Encryption/How_to_restore_external_key_manager_server_configuration_from_the_ONTAP_boot_menu)[定をリストアする方法](https://kb.netapp.com/onprem/ontap/dm/Encryption/How_to_restore_external_key_manager_server_configuration_from_the_ONTAP_boot_menu)["](https://kb.netapp.com/onprem/ontap/dm/Encryption/How_to_restore_external_key_manager_server_configuration_from_the_ONTAP_boot_menu)。

◦ OKMの認証をリストアします。

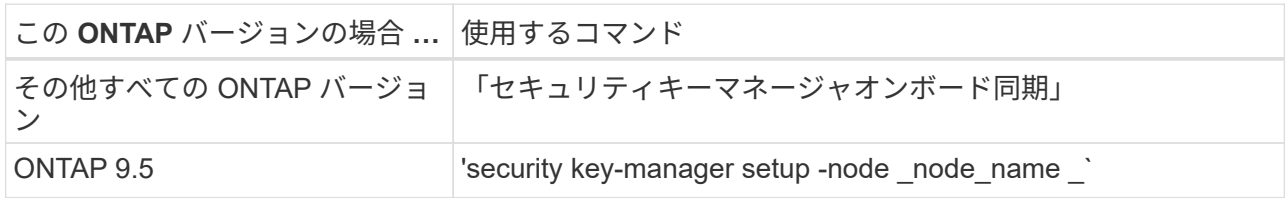

完了後

認証キーを使用できなかったか、外部キー管理サーバにアクセスできなかったためにボリュームがオフライン になっていないかを確認します。を使用して、それらのボリュームをオンラインに戻します volume online コマンドを実行します

<span id="page-545-0"></span>アップグレード後は、ネットアップサポートサイトから古いシステムの運用を停止でき ます。システムの運用を停止すると、そのシステムは動作していないことがネットアッ プに通知され、サポートデータベースから削除されます。

手順

- 1. を参照してください ["](#page-553-0)[参](#page-553-0)[考資料](#page-553-0)["](#page-553-0) からネットアップサポートサイトにリンクしてログインします。
- 2. メニューから [ 製品 ]>[ マイ製品 ] を選択します。
- 3. [ インストール済みシステムの表示 **]** ページで、システムに関する情報の表示に使用する **\*Selection Criteria** を選択します。

次のいずれかを選択してシステムを検索できます。

- シリアル番号(ユニットの背面に記載)
- 所在地のシリアル番号
- 4. 「 \* Go ! \* 」を選択します

シリアル番号を含むクラスタ情報が表に表示されます。

5. テーブルでクラスタを見つけ、 Product Tool Set (製品ツールセット) ドロップダウンメニューから \* Decommission this system \* (このシステムのデコミッション)を選択します。

## **SnapMirror** 処理を再開します

アップグレード前に休止していた SnapMirror 転送を再開し、 SnapMirror 関係を再開で きます。更新はアップグレードの完了後にスケジュールどおりに実行されます。

#### 手順

1. デスティネーションで SnapMirror のステータスを確認します。

「 Snapmirror show 」のように表示されます

2. SnapMirror 関係を再開します。

snapmirror resume -destination–vserver\_vserver\_name \_`

トラブルシューティングを行う

トラブルシューティングを行う

ノードペアのアップグレード中に障害が発生する可能性があります。ノードがクラッシ ュする、アグリゲートが再配置されない、または LIF が移行されない可能性がありま す。障害の原因とその解決策は、アップグレード手順の実行中に障害が発生したタイミ ングによって異なります。

手順の各フェーズについては、セクションの表を参照してください ["ARL](#page-410-0) [のアップグレード](#page-410-0)[ワ](#page-410-0)[ークフロー](#page-410-0)["](#page-410-0)。

発生する可能性がある障害の情報は、手順のフェーズ別に表示されます。

- ["](#page-546-0)[アグリゲートの再配置に](#page-546-0)[失敗](#page-546-0)[しまし](#page-546-0)["](#page-546-0)
- ["](#page-547-0)[リブート、](#page-547-0)[パニ](#page-547-0)[ック、](#page-547-0)[電源](#page-547-0)[再](#page-547-0)[投](#page-547-0)[入](#page-547-0)["](#page-547-0)
- ["](#page-551-0)[手順の複数の](#page-551-0)[段階](#page-551-0)[で](#page-551-0)[発生](#page-551-0)[する可能](#page-551-0)[性](#page-551-0)[のある](#page-551-0)[問題](#page-551-0)["](#page-551-0)
- ["LIF](#page-552-0) [の移行が](#page-552-0)[失敗](#page-552-0)[しました](#page-552-0)["](#page-552-0)
- ["](#page-552-1)[アップグレード](#page-552-1)[後](#page-552-1)[に](#page-552-1) [LIF](#page-552-1) [が無](#page-552-1)[効](#page-552-1)[なポートに接続されています](#page-552-1)["](#page-552-1)

<span id="page-546-0"></span>アグリゲートの再配置に失敗しまし

アグリゲートの再配置( ARL )がアップグレード中に別のポイントで失敗することがあ ります。

アグリゲートの再配置に失敗していないかどうか

手順の処理中に、ステージ 2 、ステージ 3 、またはステージ 5 で ARL が失敗することがあります。

## 手順

1. 次のコマンドを入力し、出力を確認します。

「 storage aggregate relocation show 」を参照してください

「 storage aggregate relocation show 」コマンドを実行すると、正常に再配置されたアグリゲートと再配 置されなかったアグリゲート、および障害の原因が表示されます。

- 2. コンソールで EMS メッセージを確認します。
- 3. 次のいずれかを実行します。
	- 「 storage aggregate relocation show 」コマンドの出力と EMS メッセージの出力に応じて、適切な方 法を実行します。
	- 「 storage aggregate relocation start 」コマンドの「 override-vetoes 」オプションまたは「 overridevetoes destination-checks 」オプションを使用して、アグリゲートまたはアグリゲートの強制的な再 配置を実行します。

「 storage aggregate relocation start 」、「 override-vetoes 」、および「 override-vetoes destination-checks 」オプションの詳細については、を参照してください ["](#page-553-0)[参](#page-553-0)[考資料](#page-553-0)" ONTAP 9 コマンド:マニュアル ページリファレンスにリンクするには、次の手順を実行します。

アグリゲートは、アップグレードの完了後、ノード **1** にもともと存在していたものとノード **4** によって所有されます

アップグレード手順 の最後に、 node3 は、元々ホームノードとしてノード 1 を使用していたアグリゲートの 新しいホームノードである必要があります。このパスはアップグレード後に再配置できます。

このタスクについて

次の状況で、アグリゲートを正しく再配置できず、ノード 1 がノード 3 ではなくホームノードになっている 可能性があります。

• ステージ 3 で、アグリゲートが node2 から node3 に再配置されている場合。再配置する一部のアグリゲ ートのホームノードが node1 に含まれている。たとえば、このようなアグリゲートのことを

aggr\_node A 1 と呼びます。ステージ 3 で aggr\_node A 1 の再配置が失敗し、強制的に再配置を実行 できない場合、アグリゲートは node2 で残ります。

• ステージ 4 のあとで、 node2 を node4 に置き換える場合。node2 を交換すると、 aggr\_node\_A\_1 が、 node3 ではなく node4 にあるホームノードとしてオンラインになります。

ストレージフェイルオーバーを有効にしたあとに、ステージ 6 に続けて誤った所有権の問題を修正するに は、次の手順を実行します。

手順

1. [man\_aggr\_ffail \_step1] 次のコマンドを入力して、アグリゲートのリストを表示します。

storage aggregate show -nodes\_node4 --is-home true

正しく再配置されていないアグリゲートを特定するには、セクションで取得した node1 のホーム所有者を 含むアグリゲートのリストを参照してください ["](#page-428-0)[ノードをアップグレードする](#page-428-0)[準備](#page-428-0)[をします](#page-428-0)["](#page-428-0) コマンドの出 力と比較してください。

- 2. [[step2] の出力を比較します 手順 1. セクションで node1 用に取得した出力を確認します ["](#page-428-0)[ノードをアップ](#page-428-0) [グレードする](#page-428-0)[準備](#page-428-0)[をします](#page-428-0)["](#page-428-0) 再配置されていないアグリゲートがあることを確認します。
- 3. [man\_aggr\_fil\_Step3] ノード 4 の背後にあるアグリゲートの再配置を行います。

「storage aggregate relocation start -NODE node4」-aggr\_aggr\_node A\_1 -destination\_node3 \_」を入 力します

この再配置中は '-nd-controller-upgrade パラメータを使用しないでください

4. 次のコマンドを入力して、 node3 がアグリゲートのホームの所有者になっていることを確認します。

storage aggregate show -aggregate aggr1、aggr2、aggr3\_-fields home-name

「*aggr1*、*aggr2*、*aggr3\_*」は、node1が元のホーム所有者であるアグリゲートのリストです。

ノード 3 をホーム所有者としないアグリゲートは、の同じ再配置コマンドを使用してノード 3 に再配置で きます 手順 3。

<span id="page-547-0"></span>リブート、パニック、電源再投入

アップグレードの各段階で、システムがクラッシュする(リブート、パニック状態、ま たは電源の再投入)場合があります。これらの問題の解決策は、状況によって異なりま す。

ステージ **2** でリブート、パニック、または電源の再投入が発生した場合

クラッシュは、ステージ 2 の前後、またはステージ 2 のアグリゲートをノード 1 からノード 2 に再配置し、 ノード 1 が所有するデータ LIF と SAN LIF をノード 2 に移動し、ノード 1 の情報を記録し、ノード 1 を廃棄 する前、実行中、またはただちに発生します。

**HA** を有効にして第 **2** 段階の前にノード **1** またはノード **2** がクラッシュする

ステージ 2 の前にノード 1 またはノード 2 がクラッシュした場合は、再配置されたアグリゲートがなく、 HA 構成が有効なままになります。

このタスクについて

テイクオーバーとギブバックは正常に実行されます。

手順

1. コンソールで、システムで発行された EMS メッセージを確認し、推奨される対処方法を実行します。 2. ノードペアのアップグレード用手順に進みます。

**HA** を有効にして第 **2** 段階の実行中または直後にノード **1** がクラッシュする

一部またはすべてのアグリゲートがノード 1 からノード 2 に再配置されており、 HA が有効なままで す。node2 は、 node1 のルートボリュームと再配置されていないルート以外のアグリゲートをテイクオーバ ーします。

このタスクについて

再配置されたアグリゲートの所有権は、ホーム所有者が変更されていないためにテイクオーバーされたルート 以外のアグリゲートの所有権と同じように見えます。node1 の状態が「 waiting for giveback state 」になる と、 node2 はノード 1 のルート以外のすべてのアグリゲートをギブバックします。

手順

1. - 完了しました ["](#page-447-0)[手順](#page-447-0) [1."](#page-447-0) セクションの \_root 以外のアグリゲートをノード 1 から node2 \_ に再配置する 2. ノードペアのアップグレード用手順に進みます。

**HA** を無効にすると、ステージ **2** のあとにノード **1** がクラッシュします

node2 はテイクオーバーしませんが、ルート以外のすべてのアグリゲートから引き続きデータを提供していま す。

手順

1. ノード 1 を起動します。

2. ノードペアのアップグレード用手順に進みます。

の出力にいくつかの変更が表示される場合があります。 storage failover show コマンドですが、こ れは一般的なコマンドであり、手順には影響しません。トラブルシューティングのセクションを参照して ください ["](#page-551-0)[予](#page-551-0)[期](#page-551-0)[しない「](#page-551-0) [storage failover show](#page-551-0) [」コマンドの](#page-551-0)[出力](#page-551-0)[が表](#page-551-0)[示](#page-551-0)[されます](#page-551-0)["](#page-551-0)。

ステージ **2** の実行中または実行後に、 **HA** を有効にして **node2** に障害が発生する

ノード 1 の一部またはすべてのアグリゲートが node2 に再配置されています。HA が有効になっている。

このタスクについて

ノード 1 は、ノード 2 のすべてのアグリゲートと、ノード 2 に再配置された独自のアグリゲートをテイクオ ーバーします。node2 が Waiting for giveback' 状態になると、 node1 は node2 のすべてのアグリゲートをギ ブバックします。

手順

1. - 完了しました ["](#page-447-0)[手順](#page-447-0) [1."](#page-447-0) セクションの \_root 以外のアグリゲートをノード 1 から node2 \_ に再配置する 2. ノードペアのアップグレード用手順に進みます。

ステージ **2** で **HA** を無効にすると、ノード **2** がクラッシュする

ノード 1 ではテイクオーバーされません。

#### 手順

1. node2 を起動します。

node2 のブート中にすべてのアグリゲートでクライアントが停止します。

2. 残りのノードペアのアップグレード手順に進みます。

ステージ **3** でリブート、パニック、電源の再投入が発生した場合

ステージ 3 の実行中または実行直後に障害が発生し、ステージ 3 ではノード 1 からノード 3 へのポートのマ ッピング、ノード 1 とノード 2 に属するデータ LIF と SAN LIF のノード 3 への移動、ノード 2 からノード 3 へのすべてのアグリゲートの再配置が行われます。

**HA** を無効にした状態でステージ **3** が実行され、アグリゲートを再配置する前にノード **2** がクラッシュする

HA がすでに無効になっているため、ノード 2 のクラッシュ後はノード 3 はテイクオーバーしません。

手順

1. node2 を起動します。

node2 のブート中にすべてのアグリゲートでクライアントが停止します。

2. ノードペアのアップグレード用手順に進みます。

一部またはすべてのアグリゲートの再配置後、ステージ **3** でノード **2** がクラッシュする

node2 の一部またはすべてのアグリゲートが node3 に再配置され、再配置されたアグリゲートからデータが 提供されます。HA が無効になっています。

このタスクについて

再配置されなかったアグリゲートのクライアントが停止します。

手順

1. node2 を起動します。

2. 残りのアグリゲートの再配置は完了して実行します ["](#page-494-0)[手順](#page-494-0) [1."](#page-494-0) から ["](#page-494-0)[手順](#page-494-0) [3"](#page-494-0) セクションの \_root 以外のアグ リゲートを node2 から node3 \_ に移動する

3. ノードペアのアップグレード用手順に進みます。

ステージ **3** でノード **2** からアグリゲートが再配置される前に、ノード **3** がクラッシュした場合

node2 はテイクオーバーしませんが、ルート以外のすべてのアグリゲートから引き続きデータを提供していま す。

手順

1. ノード 3 を起動します。

2. ノードペアのアップグレード用手順に進みます。

アグリゲートの再配置中に、ステージ **3** でノード **3** がクラッシュした場合

node2 によるアグリゲートのノード 3 への再配置中にノード 3 がクラッシュした場合、 node2 を使用すると 残りのアグリゲートの再配置が中止されます。

このタスクについて

node2 では残りのアグリゲートの処理が続行されますが、 node3 のブート中にすでに node3 に再配置された アグリゲートでクライアントが停止する可能性があります。

手順

1. ノード 3 を起動します。

- 2. 完了しました ["](#page-494-0)[手順](#page-494-0) [3"](#page-494-0) セクションの「ルート以外のアグリゲートを node2 から node3 \_ に再配置する」 を再度実行します。
- 3. ノードペアのアップグレード用手順に進みます。

ステージ **3** でクラッシュすると、ノード **3** がブートしない

重大な障害が原因で、ステージ 3 のクラッシュ後に node3 をブートすることはできません。

ステップ

1. テクニカルサポートにお問い合わせください。

ステージ **3** のあと、ステージ **5** の前に **node2** がクラッシュします

ノード 3 では、すべてのアグリゲートのデータの提供が続行されます。HA ペアが無効になります。

#### 手順

1. node2 を起動します。

2. ノードペアのアップグレード用手順に進みます。

ステージ **3** の完了後、ステージ **5** の前にノード **3** がクラッシュした場合

ステージ 3 の完了後、ステージ 5 の前にノード 3 がクラッシュした場合。HA ペアが無効になります。

#### 手順

1. ノード 3 を起動します。

すべてのアグリゲートがクライアントで停止します。

2. ノードペアのアップグレード用手順に進みます。

ステージ **5** でリブート、パニック、または電源の再投入が発生した場合

クラッシュは、ステージ 5 、ノード 4 のインストールとブートのステージ、ノード 2 からノード 4 へのポー トのマッピング、ノード 2 に属するデータ LIF と SAN LIF のノード 2 からノード 4 への移動、ノード 2 のす べてのアグリゲートのノード 3 からノード 4 への再配置の実行中に発生する可能性があります。

ステージ **5** でノード **3** がクラッシュする

ノード 3 の一部またはすべてのアグリゲートが node4 に再配置されている。node4 にはテイクオーバーは行 われず、 node3 がすでに再配置されたルート以外のアグリゲートは引き続き提供されます。HA ペアが無効に なります。

このタスクについて

node3 が再度ブートするまでは、残りのアグリゲートが停止している必要があります。

手順

- 1. ノード 3 を起動します。
- 2. node2 に属していた残りのアグリゲートを再配置します ["](#page-537-0)[手順](#page-537-0) [1."](#page-537-0) から ["](#page-537-0)[手順](#page-537-0) [3"](#page-537-0) セクションの \_Relocate node2 のルート以外のアグリゲートを node3 から node4 に再配置する例を次に示します。
- 3. ノードペアのアップグレード用手順に進みます。

ステージ **5** でノード **4** がクラッシュした場合

ノード 3 の一部またはすべてのアグリゲートが node4 に再配置されている。node3 は、自身が所有している ルート以外のアグリゲートおよび再配置されていないアグリゲートを引き続き提供します。HA が無効になっ ています。

このタスクについて

ノード 4 が再びブートするまで再配置されたルート以外のアグリゲートは停止します。

手順

- 1. ノード 4 を起動します。
- 2. 再度完了して、 node2 に属していた残りのアグリゲートを再配置します ["](#page-537-0)[手順](#page-537-0) [1."](#page-537-0) から ["](#page-537-0)[手順](#page-537-0) [3"](#page-537-0) In \_Relocate node2 のルート以外のアグリゲートを node3 から node4 に再配置します。
- 3. ノードペアのアップグレード用手順に進みます。

<span id="page-551-0"></span>手順の複数の段階で発生する可能性のある問題

手順のさまざまな段階で問題が発生する可能性があります。

予期しない「 **storage failover show** 」コマンドの出力が表示されます

手順の実行中に、すべてのデータアグリゲートをホストするノードがパニック状態になったり、誤ってリブー トされたりした場合は、リブート、パニック状態、電源再投入の前後に「 storage failover show 」コマンドの 出力が想定外に表示されることがあります。

このタスクについて

ステージ 2 、ステージ 3 、ステージ 4 、またはステージ 5 の「 storage failover show 」コマンドの出力結果 に予期しないものが表示されることがあります。

次の例は、すべてのデータアグリゲートをホストするノードでリブートやパニックが発生していない場合の「 storage failover show 」コマンドの出力を示しています。

```
cluster::> storage failover show
                    Takeover
Node Partner Possible State Description
------- -------- --------- -----------------
node1 node2 false Unknown
node2 node1 false Node owns partner aggregates as part of the
non-disruptive head upgrade procedure. Takeover is not possible: Storage
failover is disabled.
```
次の例は、リブートまたはパニック後の「 storage failover show 」コマンドの出力例を示しています。

```
cluster::> storage failover show
                   Takeover
Node Partner Possible State Description
------- -------- --------- -----------------
node1 node2 - Unknown
node2 node1 false Waiting for node1, Partial giveback, Takeover
is not possible: Storage failover is disabled
```
ノードが部分的なギブバック状態にあること、およびストレージフェイルオーバーが無効になっていることを 示す出力が表示されますが、このメッセージは無視してもかまいません。

手順

対処は不要です。ノードペアのアップグレード手順に進みます。

<span id="page-552-0"></span>**LIF** の移行が失敗しました

LIF の移行後、ステージ 2 、ステージ 3 、またはステージ 5 で移行後にオンラインにな らない場合があります。

手順

1. ポートの MTU サイズがソースノードと同じであることを確認します。

たとえば、ソースノードのクラスタポートの MTU サイズが 9000 の場合、デスティネーションノードは 9000 にする必要があります。

2. ポートの物理的な状態が「停止」である場合は、ネットワークケーブルの物理的な接続を確認します。

<span id="page-552-1"></span>アップグレード後に **LIF** が無効なポートに接続されています

アップグレードの完了後、 MetroCluster 構成を使用している場合は、誤ったポートに FC 論理インターフェイス( LIF )が残っている可能性があります。再同期処理を実行し て、 LIF を正しいポートに再割り当てすることができます。

ステップ

1. MetroCluster を正しいポートに再割り当てするには、「 cifs vserver resync 」コマンドを入力します。

「MetroCluster vserver resync -vserver \_vserver\_name \_fcp-mc.headupgrade.test.vs`

# <span id="page-553-0"></span>参考資料

このコンテンツの手順を実行するときは、参照コンテンツを参照するか、参照 Web サイ トにアクセスする必要があります。

- [参照コンテンツ]
- [参照サイト]

## 参照コンテンツ

このアップグレードに固有のコンテンツを次の表に示します。

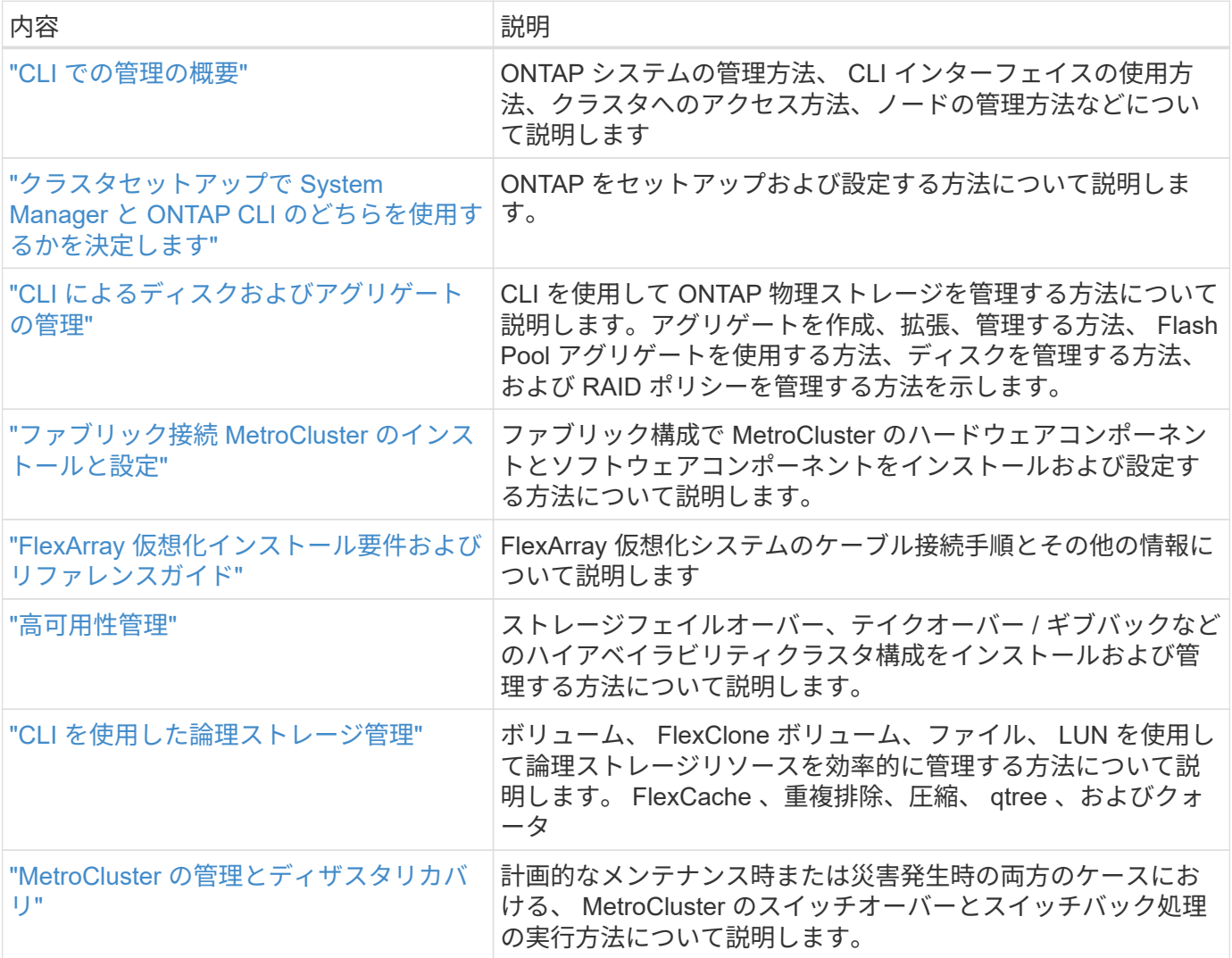

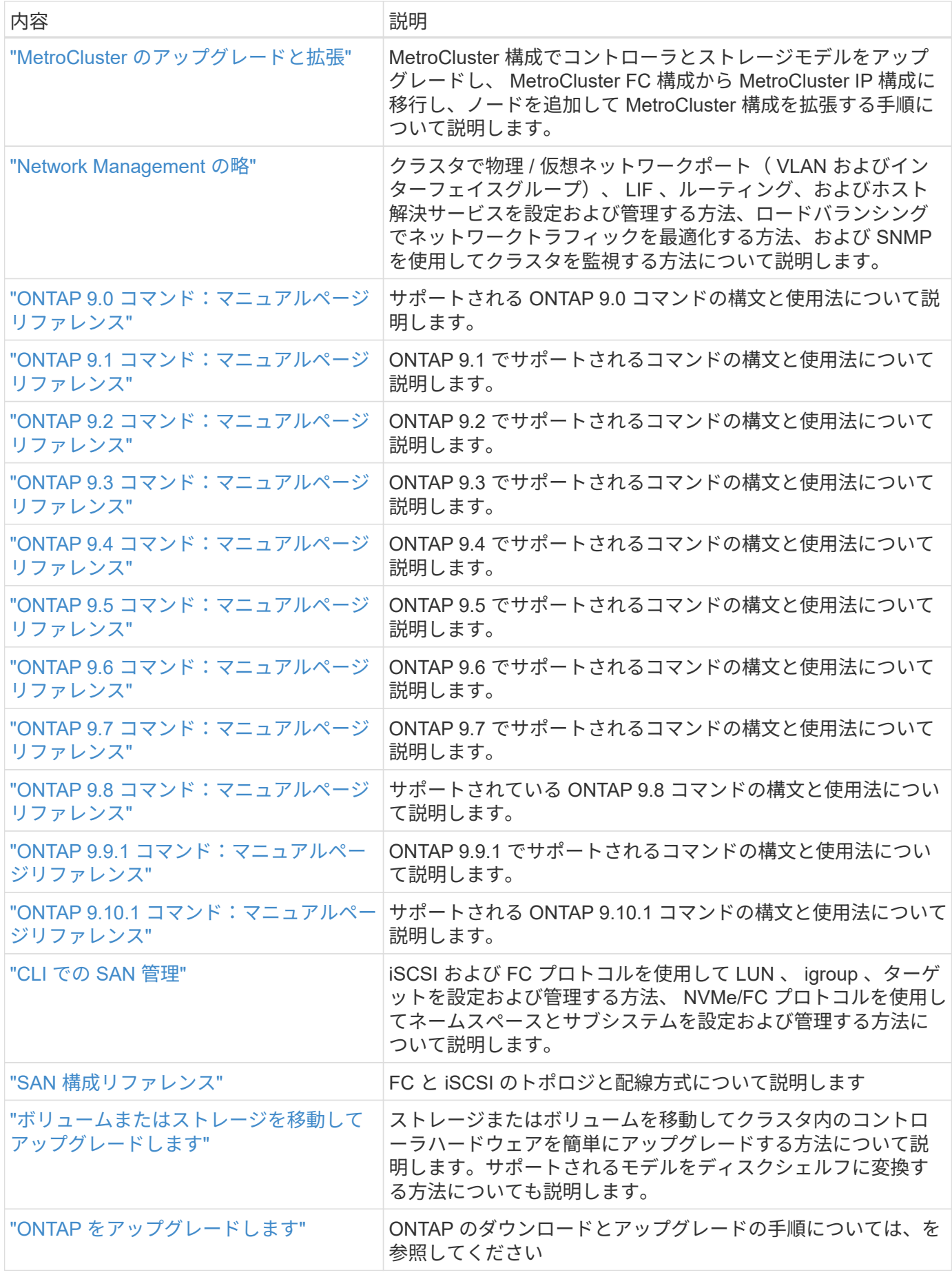

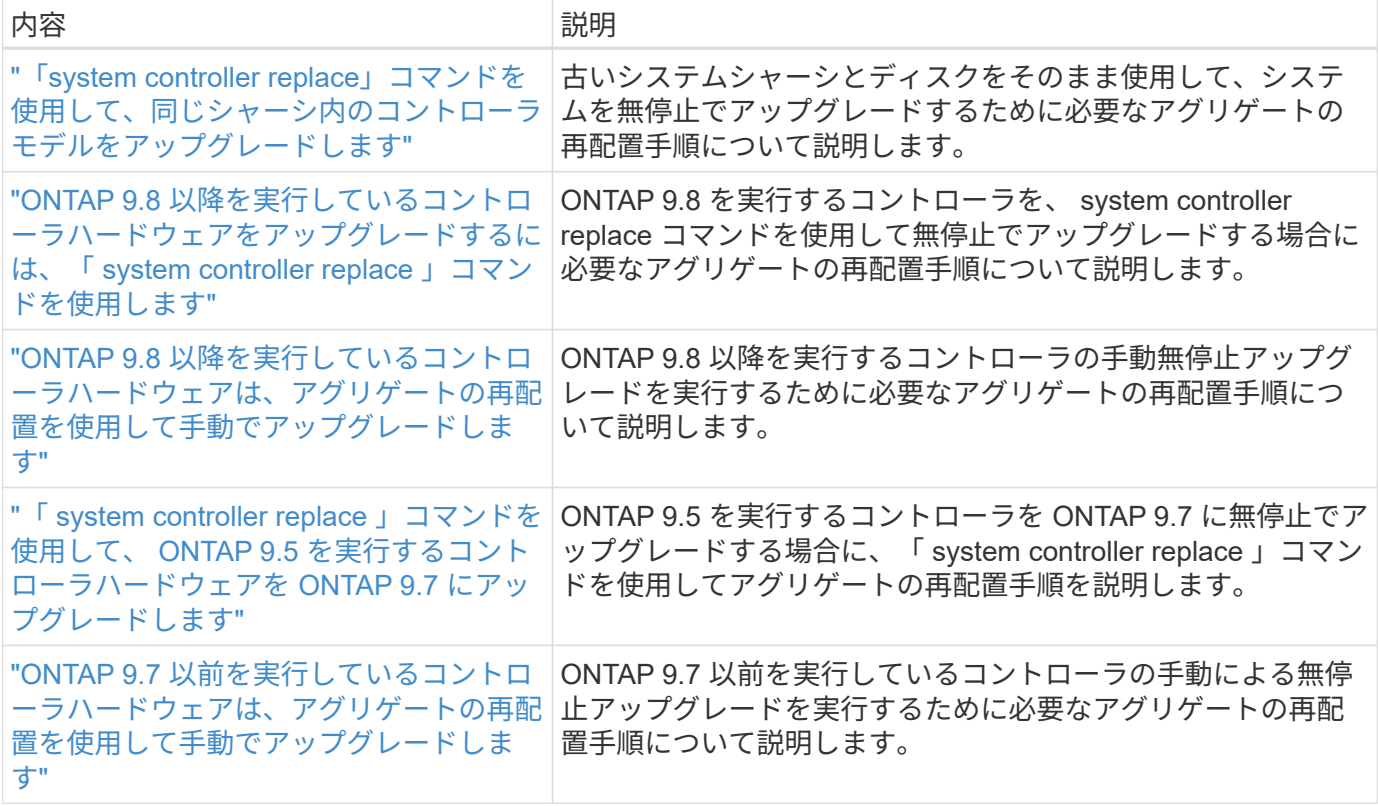

## 参照サイト

。 ["](https://mysupport.netapp.com)[ネ](https://mysupport.netapp.com)[ットアップサポートサイト](https://mysupport.netapp.com)["](https://mysupport.netapp.com) また、システムで使用する可能性のあるネットワークインターフェイスカ ード(NIC)やその他のハードウェアに関するドキュメントも含まれています。また、にも含まれています ["Hardware Universe"](https://hwu.netapp.com)をクリックします。このコマンドは、新しいシステムでサポートされるハードウェアに 関する情報を提供します。

にアクセスします ["ONTAP 9](https://docs.netapp.com/us-en/ontap/index.html) [のドキュメント](https://docs.netapp.com/us-en/ontap/index.html)["](https://docs.netapp.com/us-en/ontap/index.html)。

にアクセスします ["Active IQ Config Advisor"](https://mysupport.netapp.com/site/tools) ツール。

Copyright © 2024 NetApp, Inc. All Rights Reserved. Printed in the U.S.このドキュメントは著作権によって保 護されています。著作権所有者の書面による事前承諾がある場合を除き、画像媒体、電子媒体、および写真複 写、記録媒体、テープ媒体、電子検索システムへの組み込みを含む機械媒体など、いかなる形式および方法に よる複製も禁止します。

ネットアップの著作物から派生したソフトウェアは、次に示す使用許諾条項および免責条項の対象となりま す。

このソフトウェアは、ネットアップによって「現状のまま」提供されています。ネットアップは明示的な保 証、または商品性および特定目的に対する適合性の暗示的保証を含み、かつこれに限定されないいかなる暗示 的な保証も行いません。ネットアップは、代替品または代替サービスの調達、使用不能、データ損失、利益損 失、業務中断を含み、かつこれに限定されない、このソフトウェアの使用により生じたすべての直接的損害、 間接的損害、偶発的損害、特別損害、懲罰的損害、必然的損害の発生に対して、損失の発生の可能性が通知さ れていたとしても、その発生理由、根拠とする責任論、契約の有無、厳格責任、不法行為(過失またはそうで ない場合を含む)にかかわらず、一切の責任を負いません。

ネットアップは、ここに記載されているすべての製品に対する変更を随時、予告なく行う権利を保有します。 ネットアップによる明示的な書面による合意がある場合を除き、ここに記載されている製品の使用により生じ る責任および義務に対して、ネットアップは責任を負いません。この製品の使用または購入は、ネットアップ の特許権、商標権、または他の知的所有権に基づくライセンスの供与とはみなされません。

このマニュアルに記載されている製品は、1つ以上の米国特許、その他の国の特許、および出願中の特許によ って保護されている場合があります。

権利の制限について:政府による使用、複製、開示は、DFARS 252.227-7013(2014年2月)およびFAR 5252.227-19(2007年12月)のRights in Technical Data -Noncommercial Items(技術データ - 非商用品目に関 する諸権利)条項の(b)(3)項、に規定された制限が適用されます。

本書に含まれるデータは商用製品および / または商用サービス(FAR 2.101の定義に基づく)に関係し、デー タの所有権はNetApp, Inc.にあります。本契約に基づき提供されるすべてのネットアップの技術データおよび コンピュータ ソフトウェアは、商用目的であり、私費のみで開発されたものです。米国政府は本データに対 し、非独占的かつ移転およびサブライセンス不可で、全世界を対象とする取り消し不能の制限付き使用権を有 し、本データの提供の根拠となった米国政府契約に関連し、当該契約の裏付けとする場合にのみ本データを使 用できます。前述の場合を除き、NetApp, Inc.の書面による許可を事前に得ることなく、本データを使用、開 示、転載、改変するほか、上演または展示することはできません。国防総省にかかる米国政府のデータ使用権 については、DFARS 252.227-7015(b)項(2014年2月)で定められた権利のみが認められます。

#### 商標に関する情報

NetApp、NetAppのロゴ、<http://www.netapp.com/TM>に記載されているマークは、NetApp, Inc.の商標です。そ の他の会社名と製品名は、それを所有する各社の商標である場合があります。